**Agilent Technologies 8960 Series 10 Wireless Communications Test Set Agilent Technologies E1966A 1xEV-DO Terminal Test Application**

# **Reference Guide**

1xEV-DO Test Application Revision A.01 1000-1853 (not orderable)

© Copyright Agilent Technologies 2000-2002

### **www.agilent.com/find/8960support/**

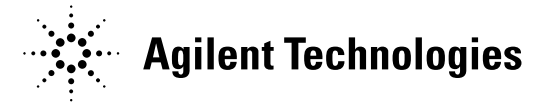

### **Notice**

Information contained in this document is subject to change without notice.

All Rights Reserved. Reproduction, adaptation, or translation without prior written permission is prohibited, except as allowed under the copyright laws.

This material may be reproduced by or for the U.S. Government pursuant to the Copyright License under the clause at DFARS 52.227-7013 (APR 1988).

Agilent Technologies, Inc. Learning Products Department 24001 E. Mission Liberty Lake, WA 99019-9599 U.S.A.

# **Edition/Print Date**

All Editions and Updates are listed below. January 2003

# **Safety Summary**

The following general safety precautions must be observed during all phases of operation of this instrument. Failure to comply with these precautions or with specific warnings elsewhere in this manual violates safety standards of design, manufacture, and intended use of the instrument. Agilent Technologies Inc. assumes no liability for the customer's failure to comply with these requirements.

### **GENERAL**

This product is a Safety Class 1 instrument (provided with a protective earth terminal). The protective features of this product may be impaired if it is used in a manner not specified in the operation instructions.

All Light Emitting Diodes (LEDs) used in this product are Class 1 LEDs as per IEC 60825-1.

This product has been designed and tested in accordance with *IEC Publication 1010*, "Safety Requirements for Electronic Measuring Apparatus," and has been supplied in a safe condition. This instruction documentation contains information and warnings which must be followed by the user to ensure safe operation and to maintain the product in a safe condition.

### **ENVIRONMENTAL CONDITIONS**

This instrument is intended for indoor use in an installation category II, pollution degree 2 environment. It is designed to operate at a maximum relative humidity of 95% and at altitudes of up to 2000 meters. Refer to the specifications tables for the ac mains voltage requirements and ambient operating temperature range.

Ventilation Requirements: When installing the product in a cabinet, the convection into and out of the product must not be restricted. The ambient temperature (outside the cabinet) must be less than the maximum operating temperature of the product by 4° C for every 100 watts dissipated in the cabinet. If the total power dissipated in the cabinet is greater than 800 watts, then forced convection must be used.

### **BEFORE APPLYING POWER**

Verify that the product is set to match the available line voltage, the correct fuse is installed, and all safety precautions are taken. Note the instrument's external markings described under Safety Symbols.

### **GROUND THE INSTRUMENT**

To minimize shock hazard, the instrument chassis and cover must be connected to an electrical protective earth ground. The instrument must be connected to the ac power mains through a grounded power cable, with the ground wire firmly connected to an electrical ground (safety ground) at the power outlet. Any interruption of the protective (grounding) conductor or disconnection of the protective earth terminal will cause a potential shock hazard that could result in personal injury.

#### **FUSES**

Only fuses with the required rated current, voltage, and specified type (normal blow, time delay, etc.) should be used. Do not use repaired fuses or short-circuited fuse holders. To do so could cause a shock or fire hazard.

### **DO NOT OPERATE IN AN EXPLOSIVE ATMOSPHERE**

Do not operate the instrument in the presence of flammable gases or fumes.

#### **DO NOT REMOVE THE INSTRUMENT COVER**

Operating personnel must not remove instrument covers. Component replacement and internal adjustments must be made only by qualified service personnel.

Instruments that appear damaged or defective should be made inoperative and secured against unintended operation until they can be repaired by qualified service personnel.

### **WARNING The WARNING sign denotes a hazard. It calls attention to a procedure, practice, or the like, which, if not correctly performed or adhered to, could result in personal injury. Do not proceed beyond a WARNING sign until the indicated conditions are fully understood and met.**

**CAUTION** The CAUTION sign denotes a hazard. It calls attention to an operating procedure, or the like, which, if not correctly performed or adhered to, could result in damage to or destruction of part or all of the product. Do not proceed beyond a CAUTION sign until the indicated conditions are fully understood and met.

#### **Safety Symbols**

Caution, refer to accompanying documents

Warning, risk of electric shock

Earth (ground) terminal

Alternating current

Frame or chassis terminal

Standby (supply). Units with this symbol are not completely disconnected from ac mains when this sswitch is off.

# **Product Markings**

CE - the CE mark is a registered trademark of the European Community. A CE mark accompanied by a year indicated the year the design was proven.

CSA - the CSA mark is a registered trademark of the Canadian Standards Association.

### **CERTIFICATION**

*Agilent Technologies certifies that this product met its published specifications at the time of shipment from the factory. Agilent Technologies further certifies that its calibration measurements are traceable to the United States National Institute of Standards and Technology, to the extent allowed by the Institute's calibration facility, and to the calibration facilities of other International Standards Organization members*

# **Warranty Statement**

The material contained in this document is provided "as is," and is subject to being changed, without notice, in future editions. Further, to the maximum extent permitted by applicable law, Agilent disclaims all warranties, either express or implied with regard to this manual and any information contained herein, including but not limited to the implied warranties of merchantability and fitness for a particular purpose. Agilent shall not be liable for errors or for incidental or consequential damages in connection with the furnishing, use, or performance of this document or any information contained herein. Should Agilent and the user have a separate written agreement with warranty terms covering the material in this document that conflict with these terms, the warranty terms in the separate agreement will control.

# **ASSISTANCE**

*Product maintenance agreements and other customer assistance agreements are available for Agilent Technologies products. For any assistance, contact your nearest Agilent Technologies Sales and Service Office.*

# **Service and Support**

Any adjustment, maintenance, or repair of this product must be performed by qualified personnel. Contact your customer engineer through your local Agilent Technologies Service Center. You can find a list of local service representatives on the Web at:

http://www.agilent-tech.com/services/English/index.html

If you do not have access to the Internet, one of these centers can direct you to your nearest representative:

**U/ Led States Test and Measurement Call Center**  $(T_{\overline{Q}}\overline{H})$  free in US)  $\sqrt{4}$  452-4844 **pe**  $(31900)$  547 9900 **Canada**  $\pi$  206-4725

*(I)* in Measurement Assistance Center (81) 426 56 7832 (81) 426 56 7840 (FAX)

### **Latin America**

(305) 267 4288 (FAX)

#### **Australia/New Zealand**

1 800 629 485 (Australia) 0800 738 378 (New Zealand)

#### **Asia-Pacific**

(852) 2599 7777 (852) 2506 9285 (FAX)

# **Regional Sales Offices**

#### **United States of America:**

Agilent Technologies(tel) 1 800 452 4844 Test and Measurement Call Center P.O. Box 4026 Englewood, CO 80155-4026

### **Canada:**

Agilent Technologies Canada Inc.(tel) 1 877 894 4414 2660 Matheson Blvd. E Mississauga, Ontario L4W 5M2

#### **Europe:**

Agilent Technologies(tel) (3120) 547 9999 European Marketing Organization P.O. Box 999 1180 AZ Amstelveen The Netherlands

### **Japan:**

Agilent Technologies Japan Ltd.(tel) (81) 456-56-7832 Measurement Assistance Center(fax) (81) 426-56-7840 9-1 Takakura-Cho, Hachioji-Shi, Tokyo 192-8510, Japan

### **Latin America:**

Agilent Technologies(tel) (305) 267 4245 Latin America Region Headquarters(fax) (305) 267 4286 5200 Blue Lagoon Drive, Suite #950 Miami, Florida 33126 U.S. A.

### **Australia/New Zealand:**

Agilent Technologies Australia Pty Ltd.AustraliaNew Zealand 347 Burwood Highway(tel) 1 800 629 485 (tel) 0 800 738 378 Forest Hill, Victoria 3131(fax) (61 3) 9272 0749(fax) (64 4) 802 6881

### **Asia Pacific:**

Agilent Technologies(tel) (852) 3197 7777 24/F, Cityplaza One,(fax) (852) 2506 9233 111 Kings Road, Taikoo Shing, Hong Kong

### **DECLARATION OF CONFORMITY**

**According to ISO/IEC Guide 22 and CEN/CENELEC EN45014**

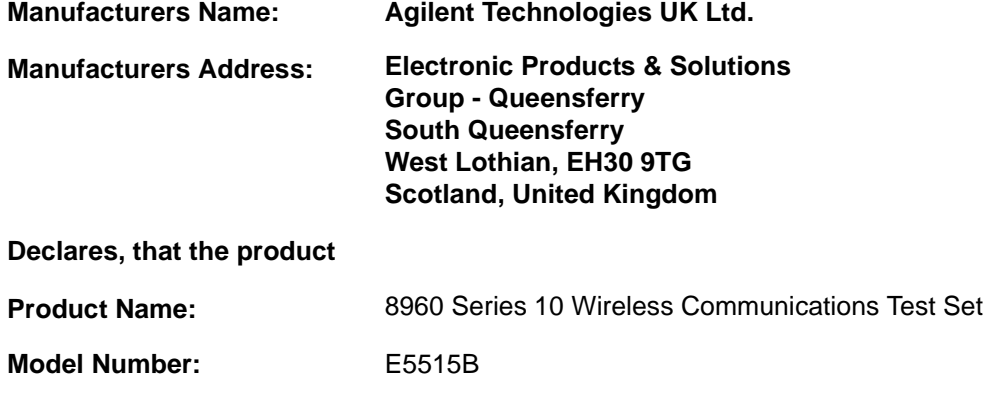

**Product Options:** This declaration covers all options of the above product.

### **Conforms with the following European Directives:**

The product herewith compiles with the requirements of the Low Voltage Directive 72/23/EEC and the EMC Directive 89/336/EFC (including 93/68/EFC) and carries the CE Marking accordingly.

# **DECLARATION OF CONFORMITY**

**According to ISO/IEC Guide 22 and CEN/CENELEC EN45014**

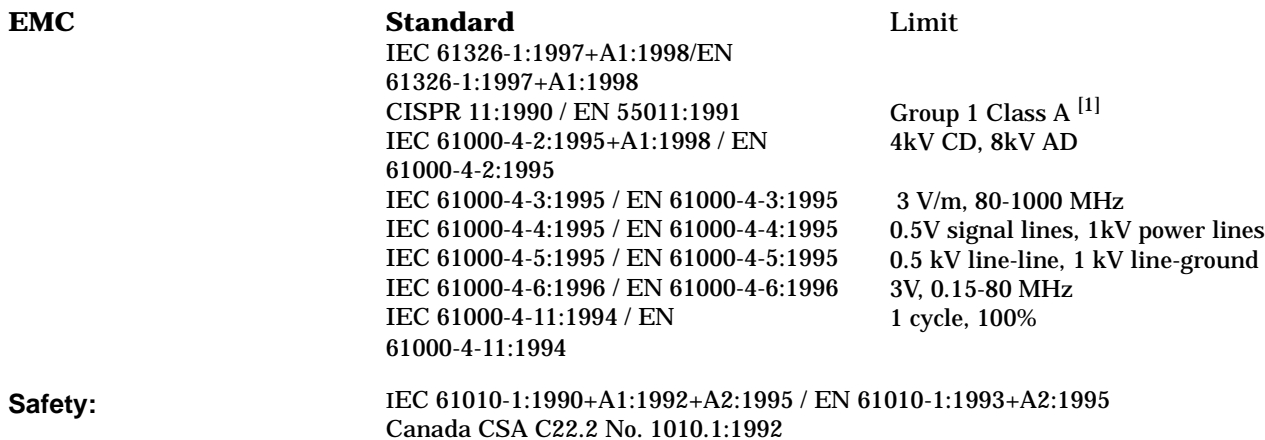

#### **Supplemental Information:**

[1] The product was tested in a typical configuration with Agilent Technologies test systems

**14 December 2000**

 $R_{M}$   $\ell_{ann}$ 

*R.M. Evans / Quality Manager*

**14 December 2000**

WintRolal

*W.V.Roland / Reliability & Regulatory Engineering Manager*

For further information, please contact your local Agilent Technologies sales office, agent, or distributor.

Authorized EU-representative: Agilent Technologies Deutschland GmbH, Herrenberger StraBe 130, D71034 Boblingen, Germany

### **DECLARATION OF CONFORMITY**

**According to ISO/IEC Guide 22 and CEN/CENELEC EN45014**

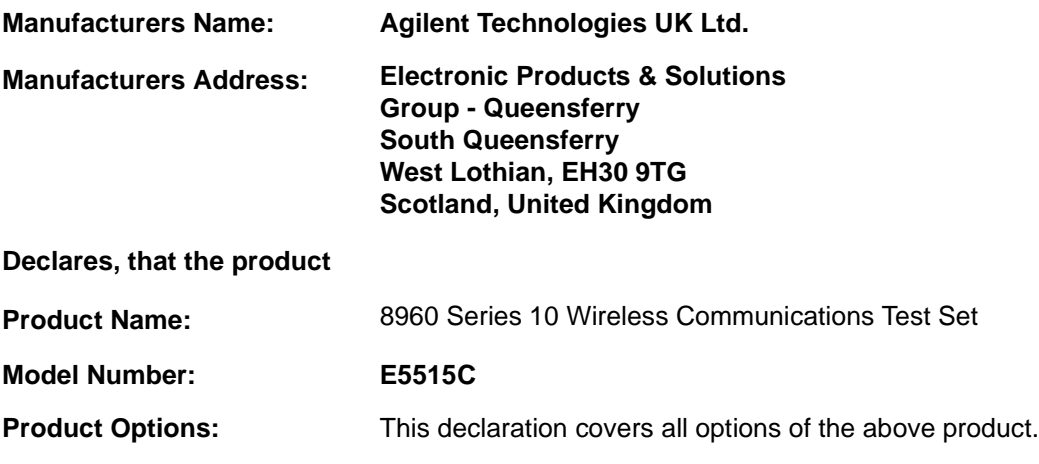

### **DECLARATION OF CONFORMITY**

**According to ISO/IEC Guide 22 and CEN/CENELEC EN45014**

### **Conforms with the following European Directives:**

The product herewith compiles with the requirements of the Low Voltage Directive 72/23/EEC and the EMC Directive 89/336/EFC (including 93/68/EFC) and carries the CE Marking accordingly.

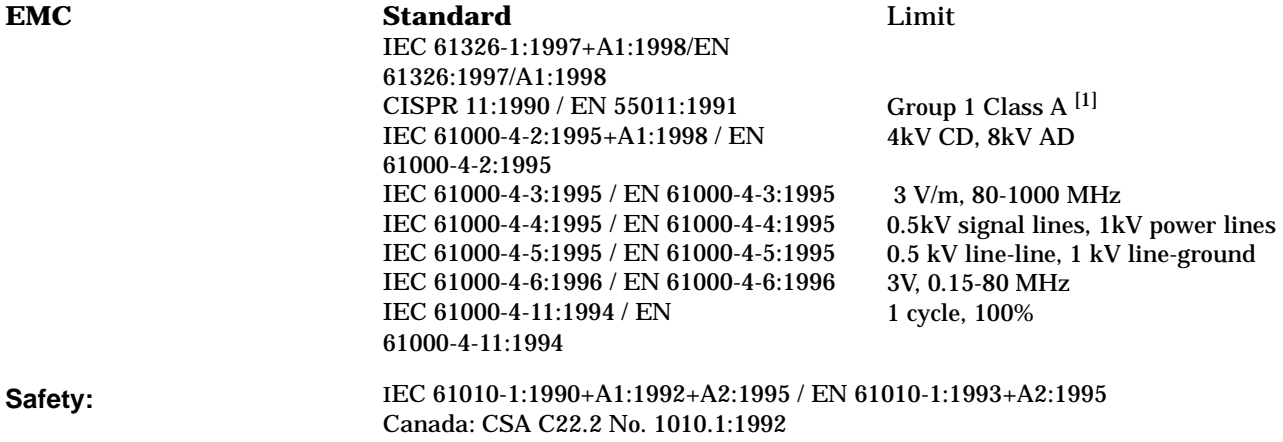

#### **Supplemental Information:**

[1] The product was tested in a typical configuration with Agilent Technologies test systems

**01 May 2001**

 $R_{M}$   $\ell_{ann}$ 

*R.M. Evans / Quality Manager*

**01 May 2001**

WintRolal

*W.V.Roland / Reliability & Regulatory Engineering Manager*

 For further information, please contact your local Agilent Technologies sales office, agent, or distributor. Authorized EU-representative: Agilent Technologies Deutschland GmbH, Herrenberger StraBe 130, D71034 Boblingen, Germany

### **Manufacturer's Declaration**

This statement is provided to comply with the requirements of the German Sound Emission Directive, from 18 January 1991.

This product has a sound pressure emission (at the operator position)  $< 70$  dB(A).

- Sound Pressure  $Lp < 70$  dB(A).
- At Operator Position.
- Normal Operation.
- According to ISO 7779:1988/EN 27779:1991 (Type Test).

# **Herstellerbescheinigung**

Diese Information steht im Zusammenhang mit den Anforderungen der Maschinenlärminformationsverordnung vom 18 Januar 1991.

- Schalldruckpegel Lp < 70 dB(A).
- Am Arbeitsplatz.
- Normaler Betrieb.
- Nach ISO 7779:1988/EN 27779:1991 (Typprüfung).

**10**

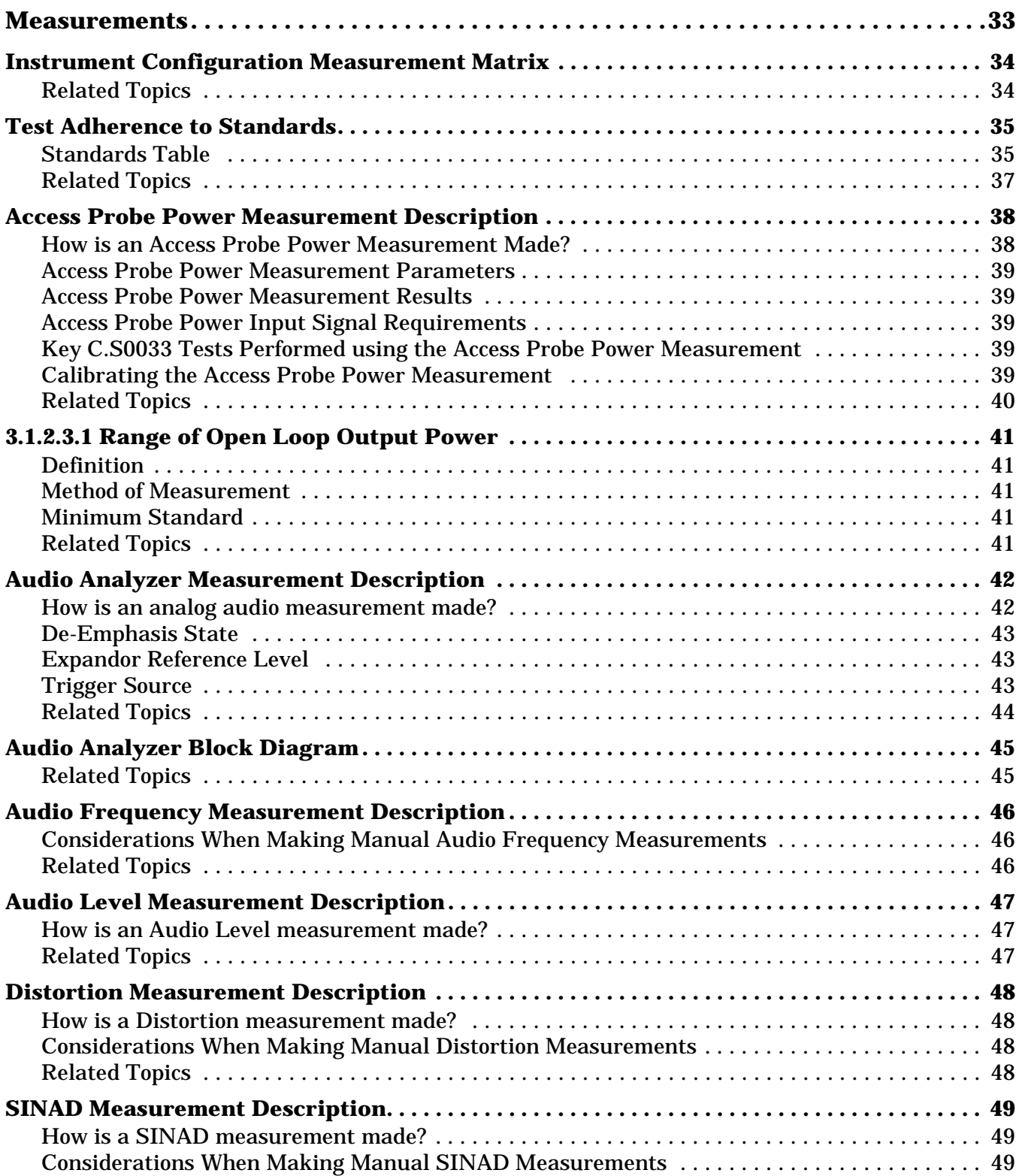

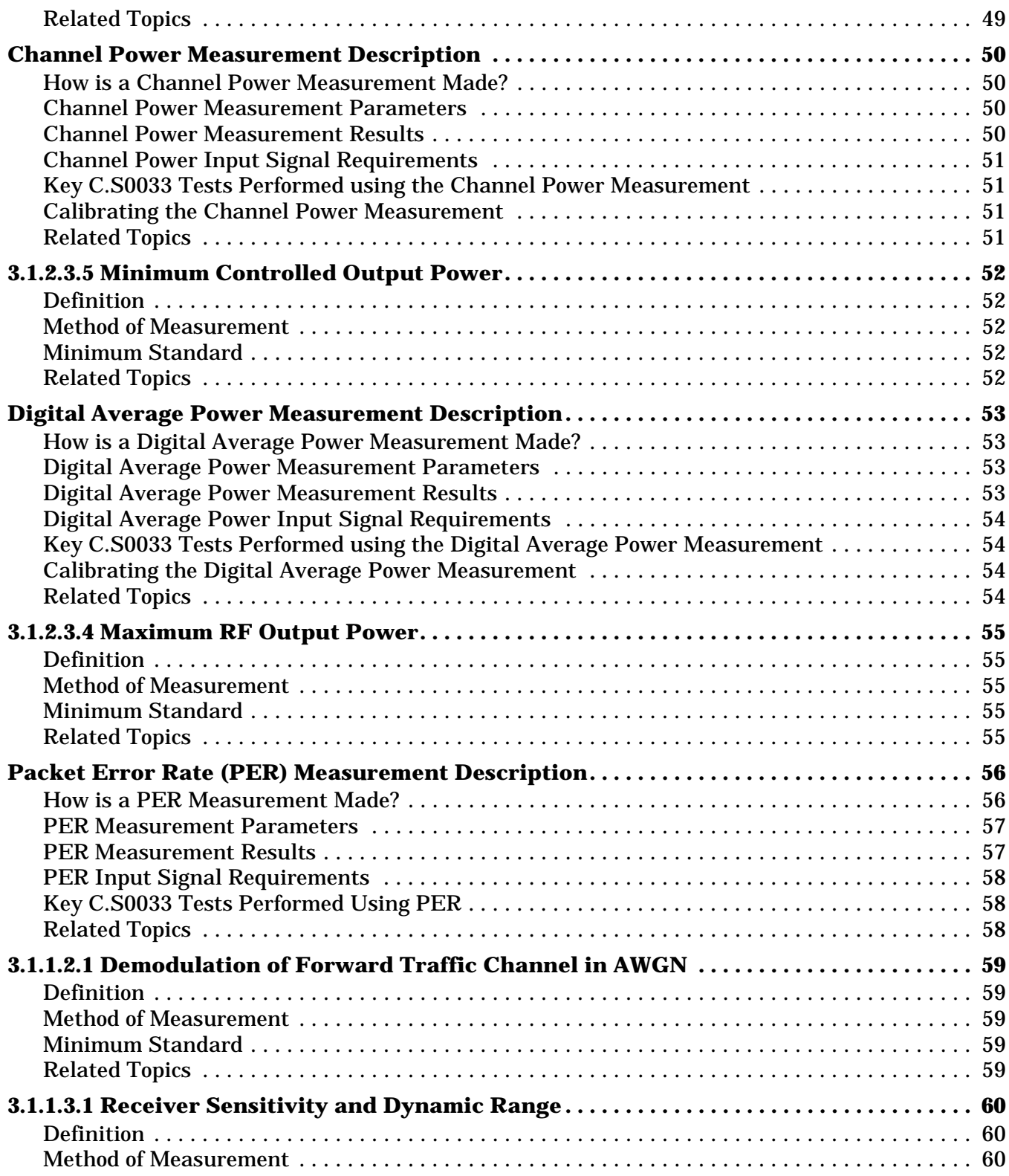

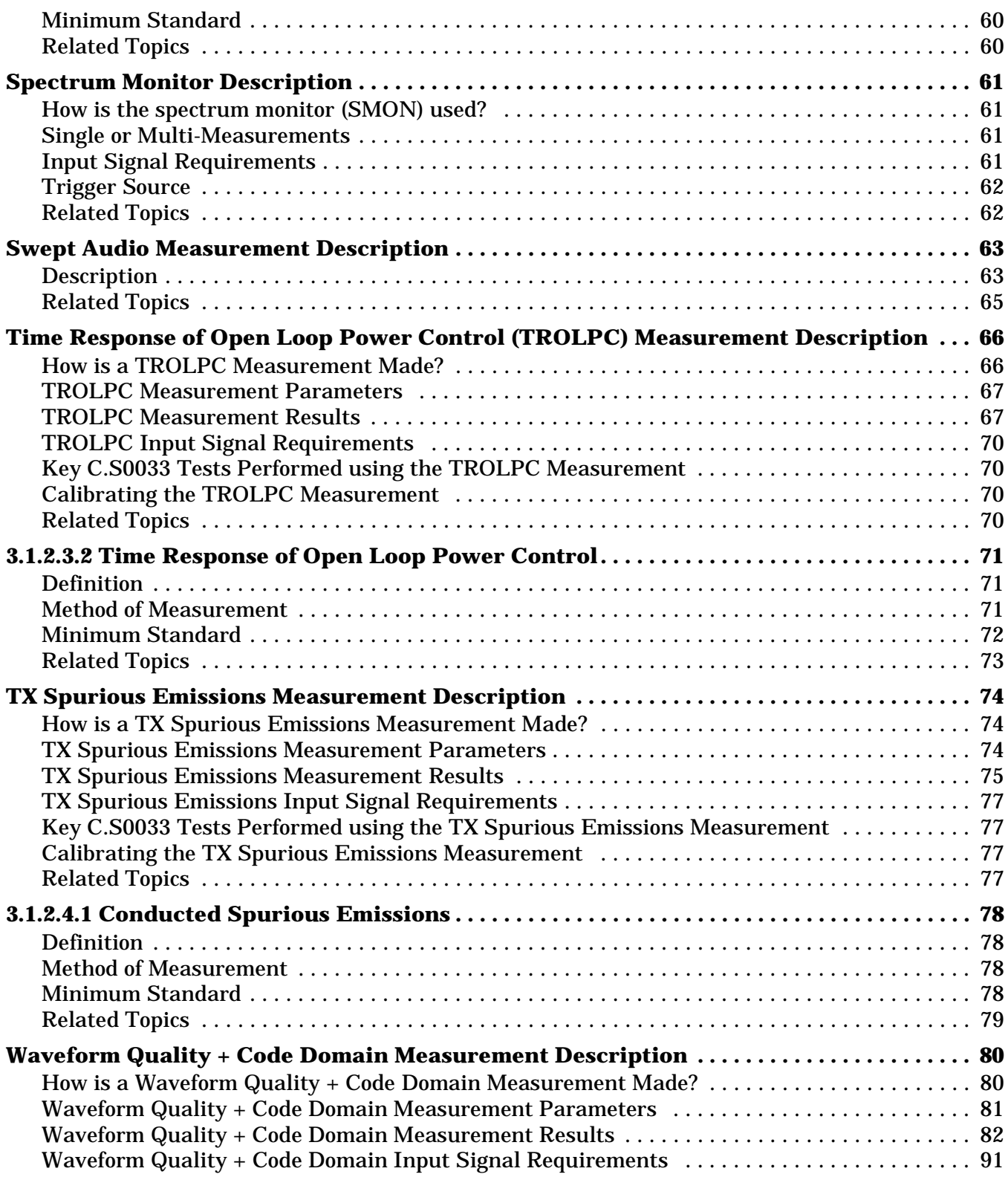

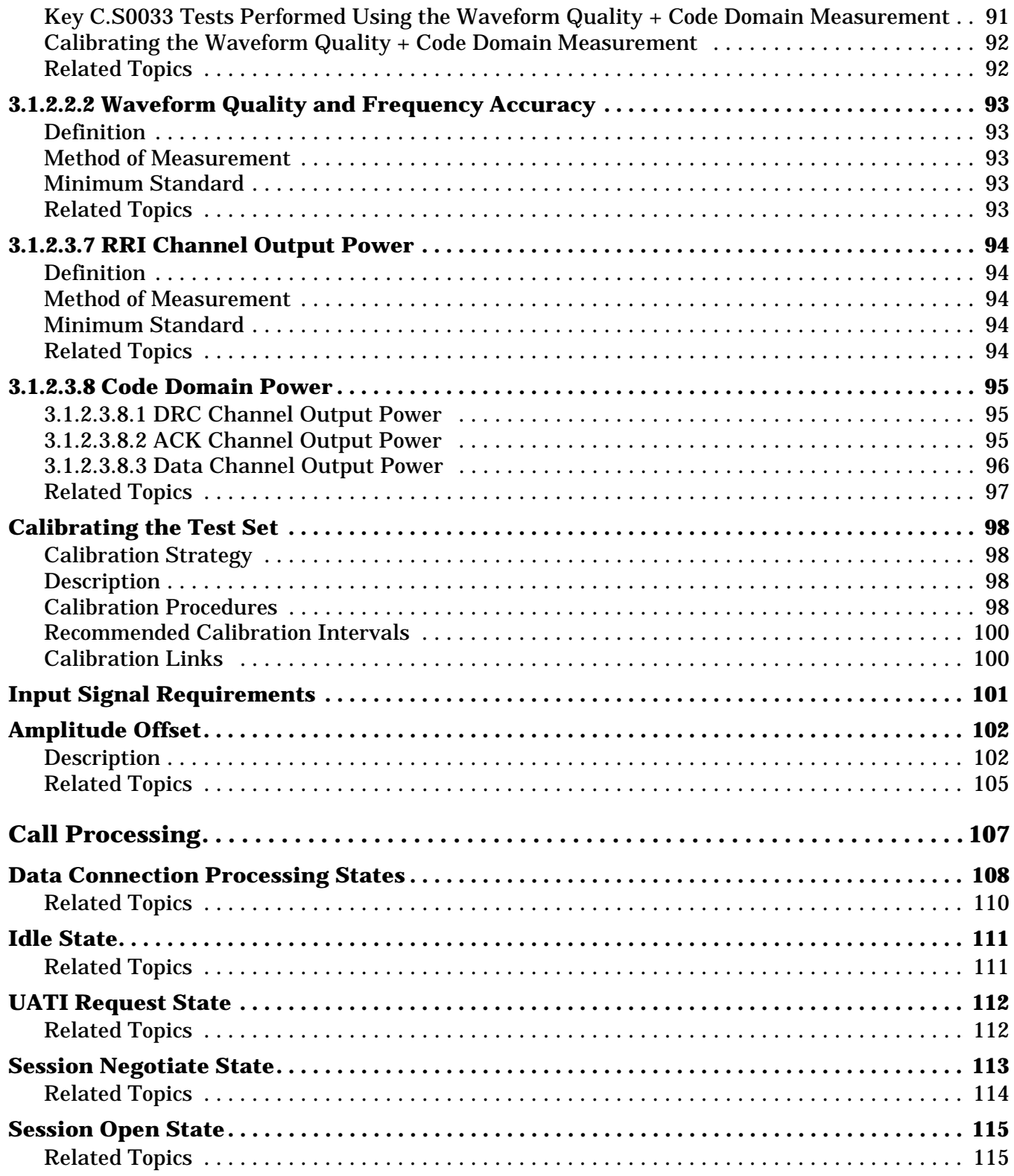

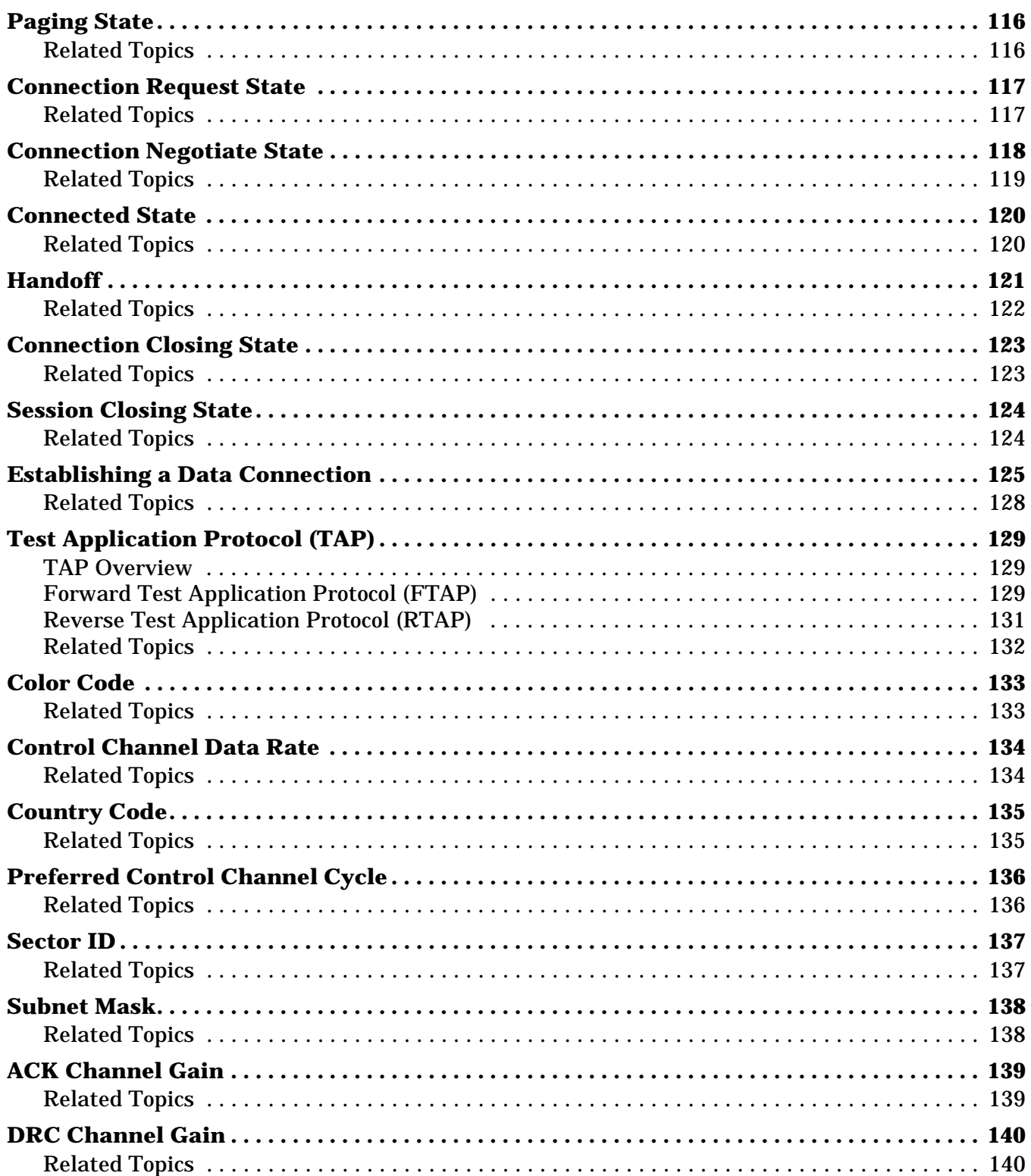

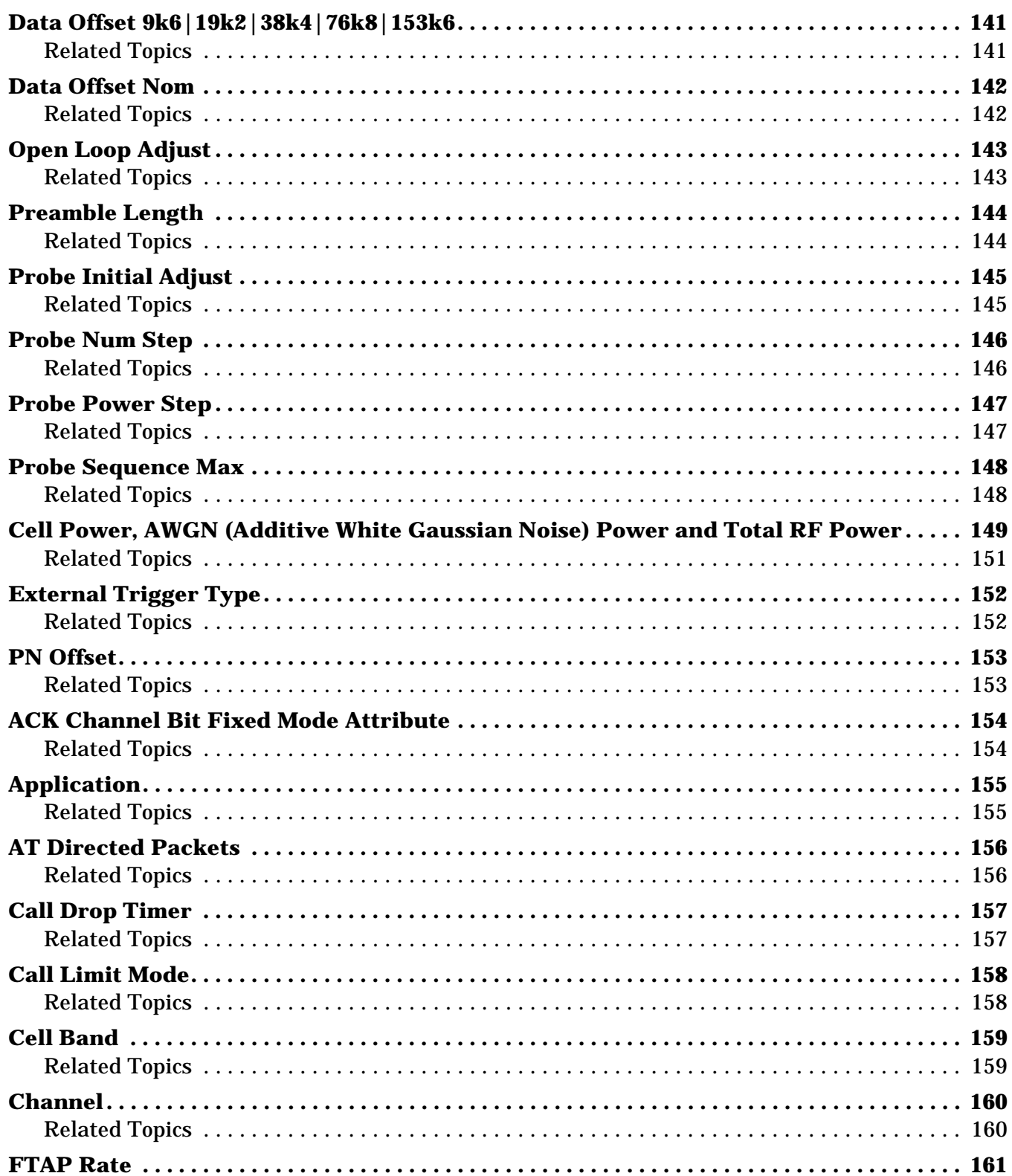

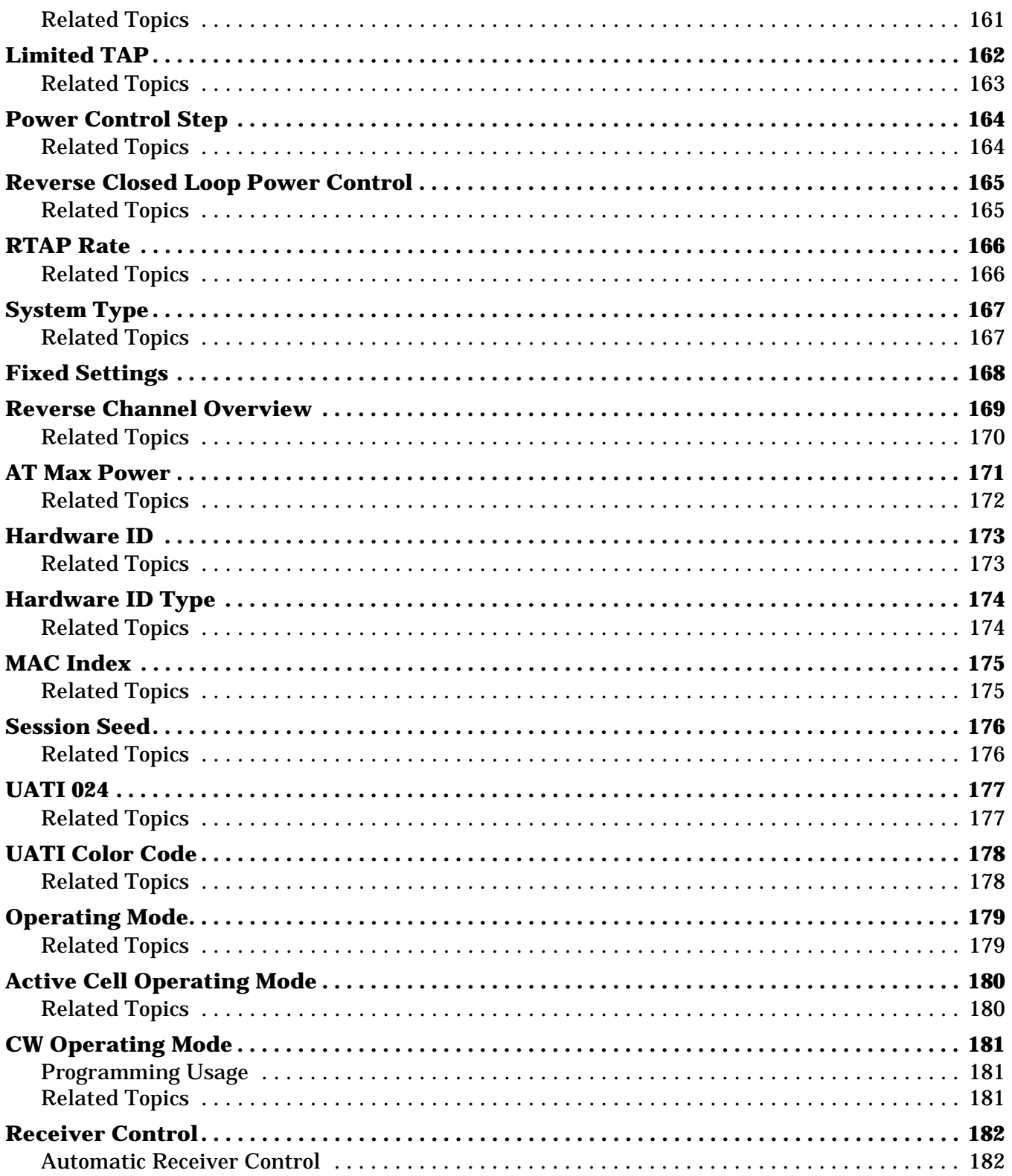

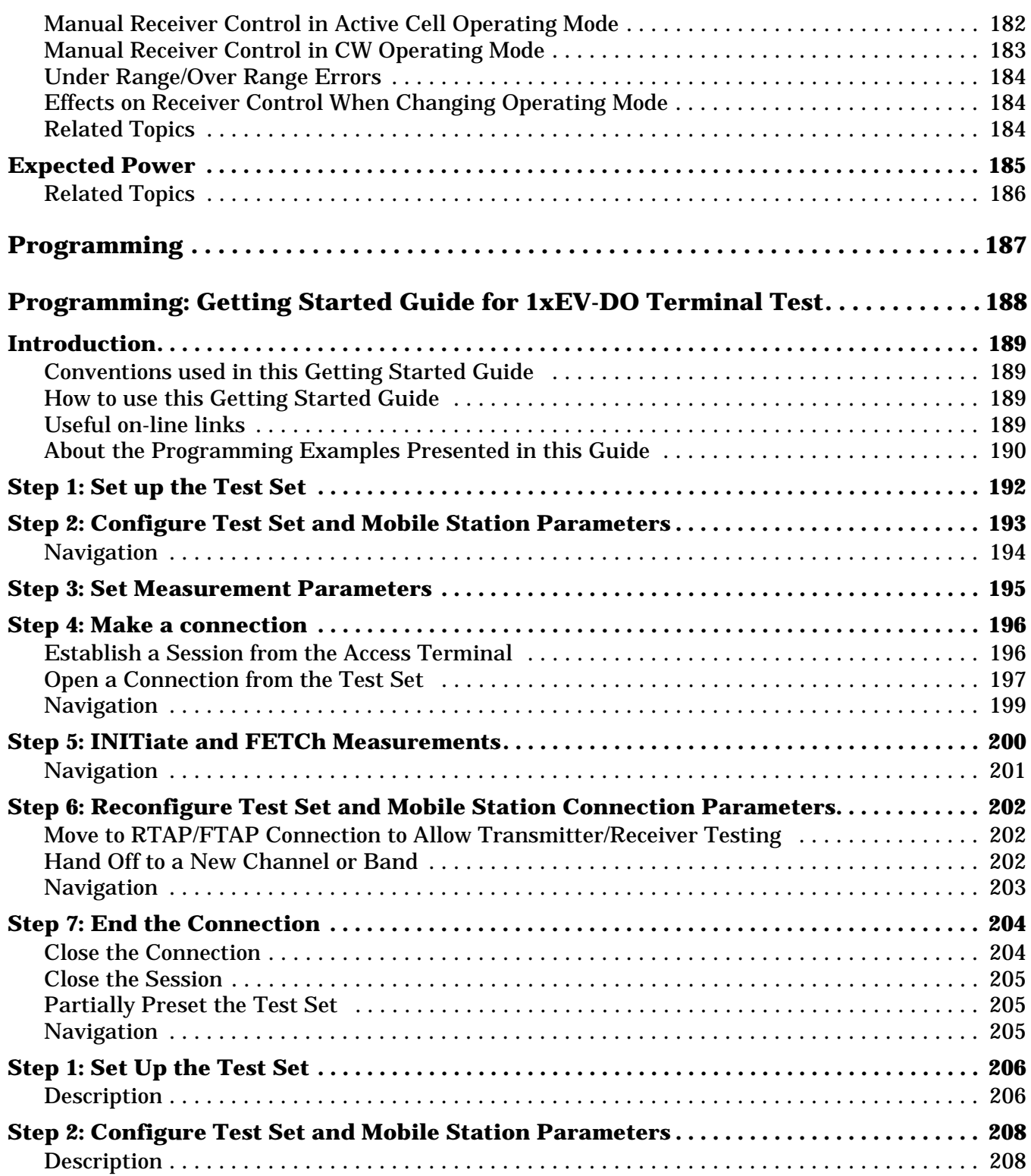

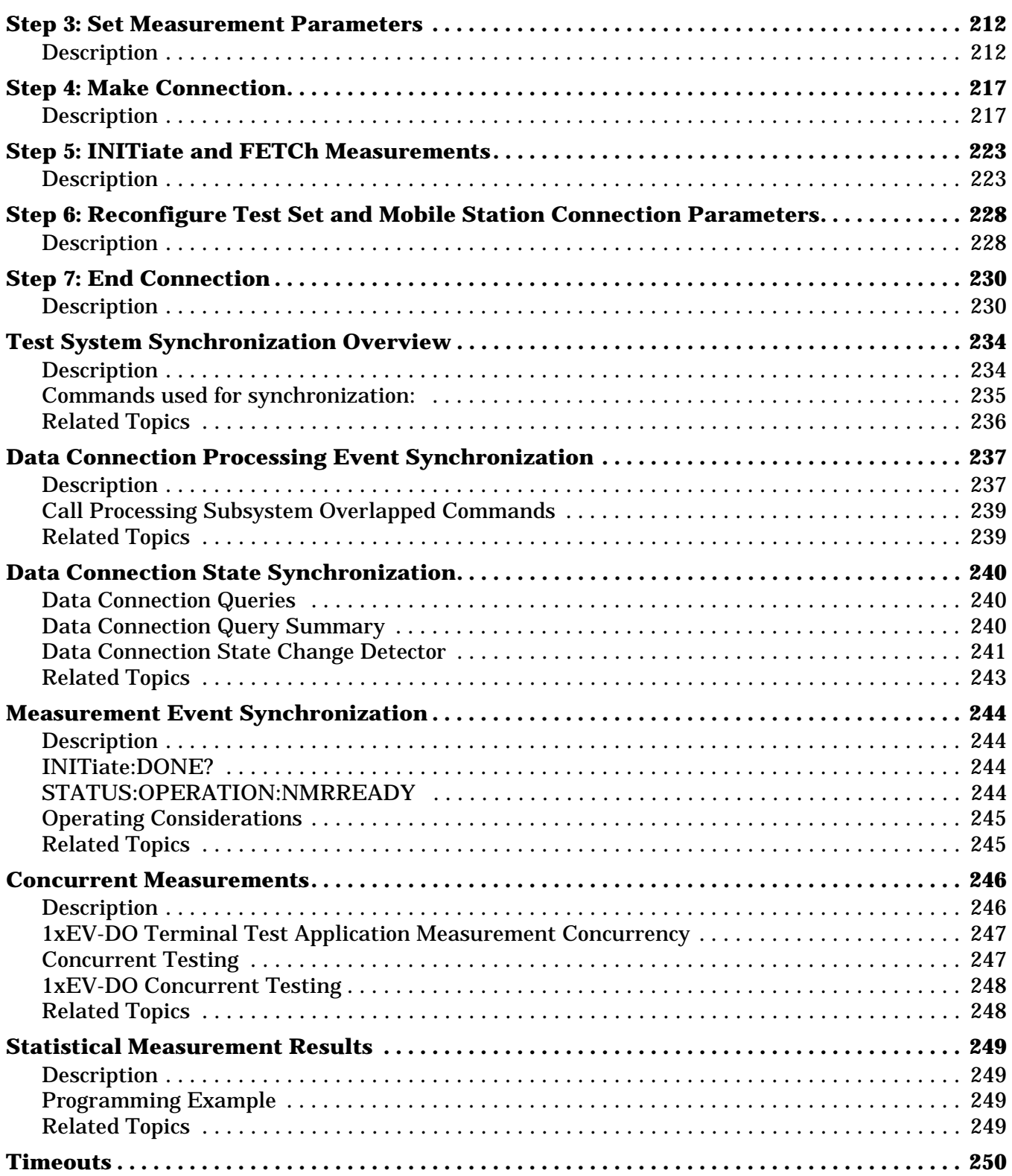

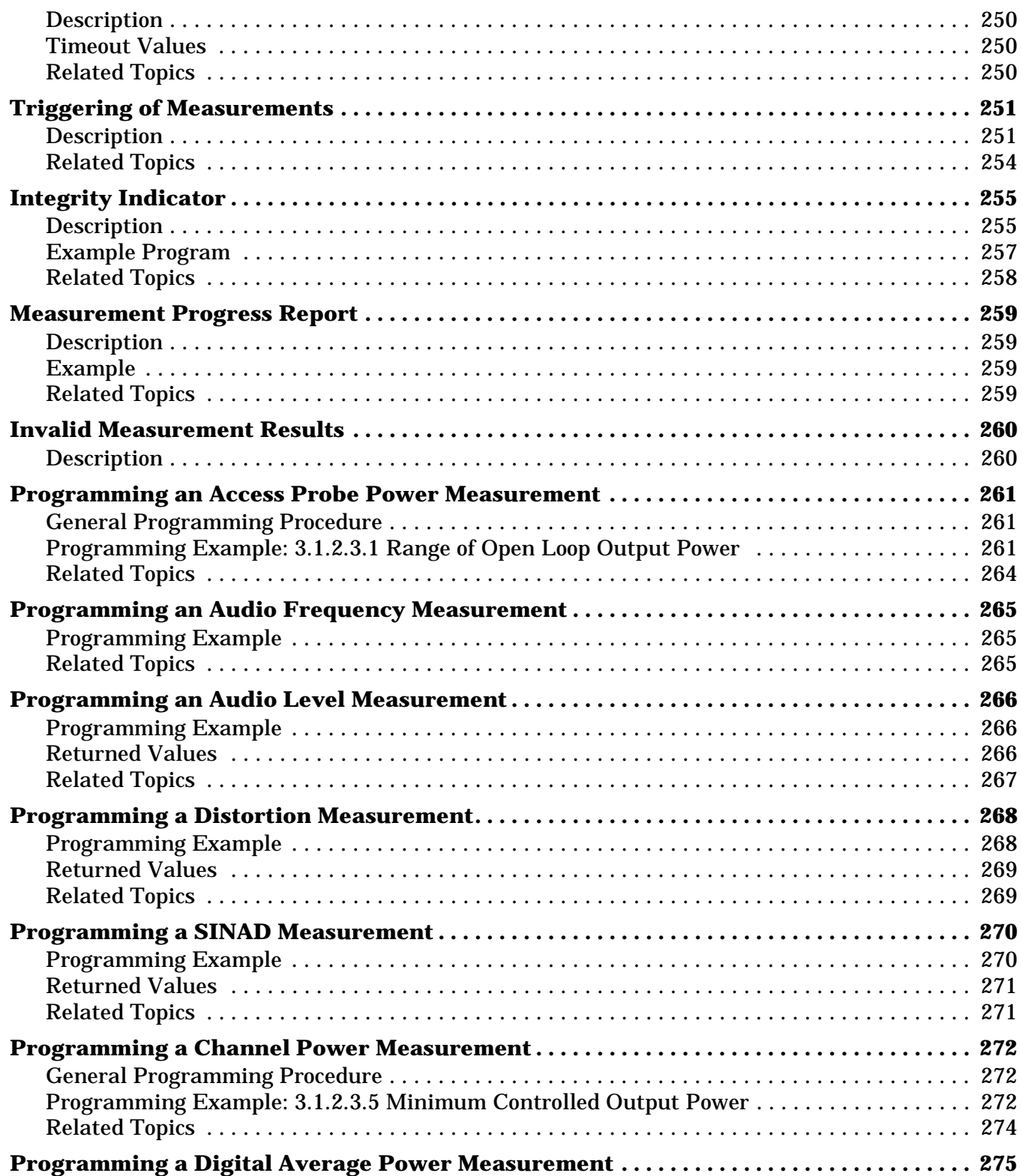

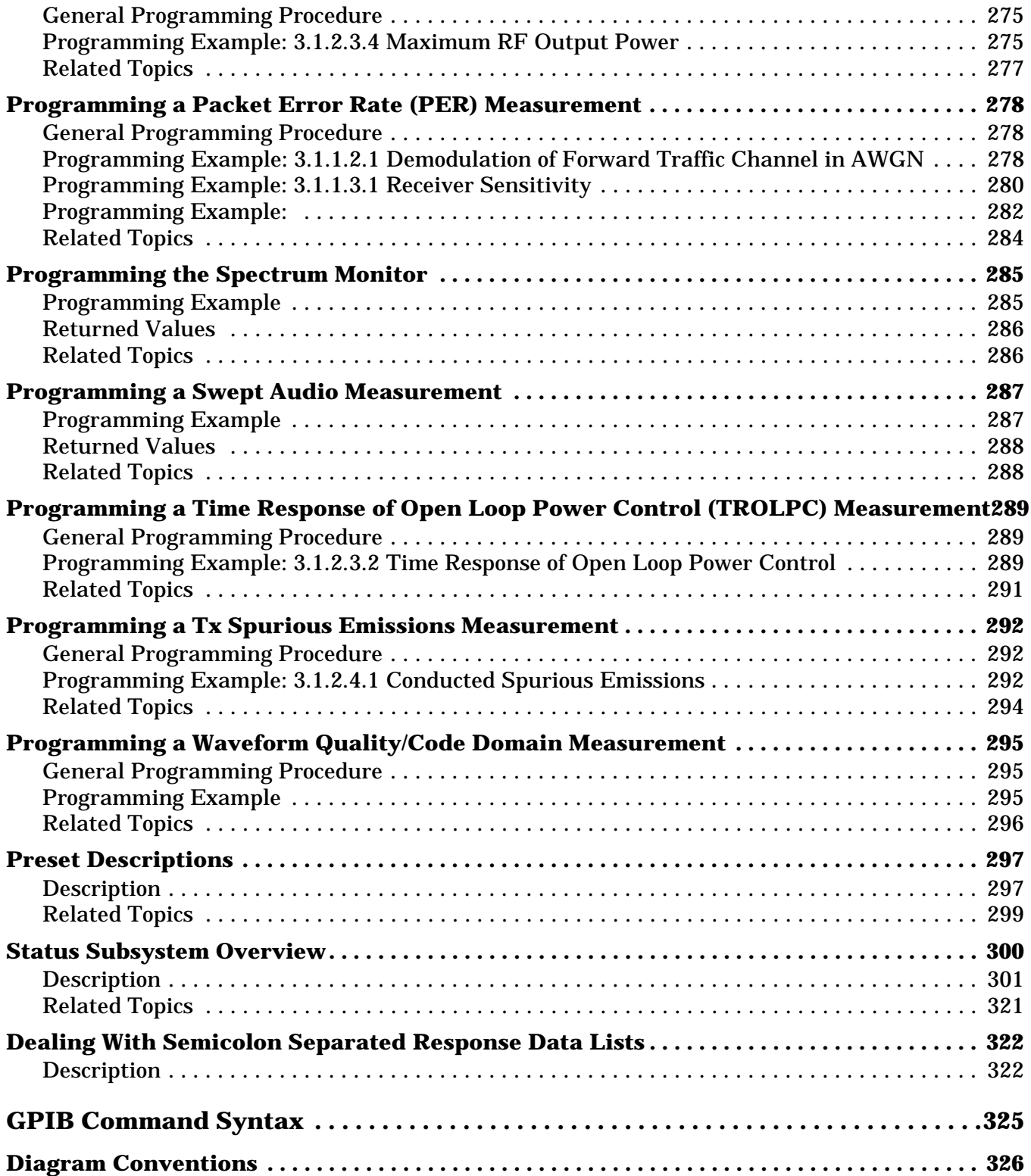

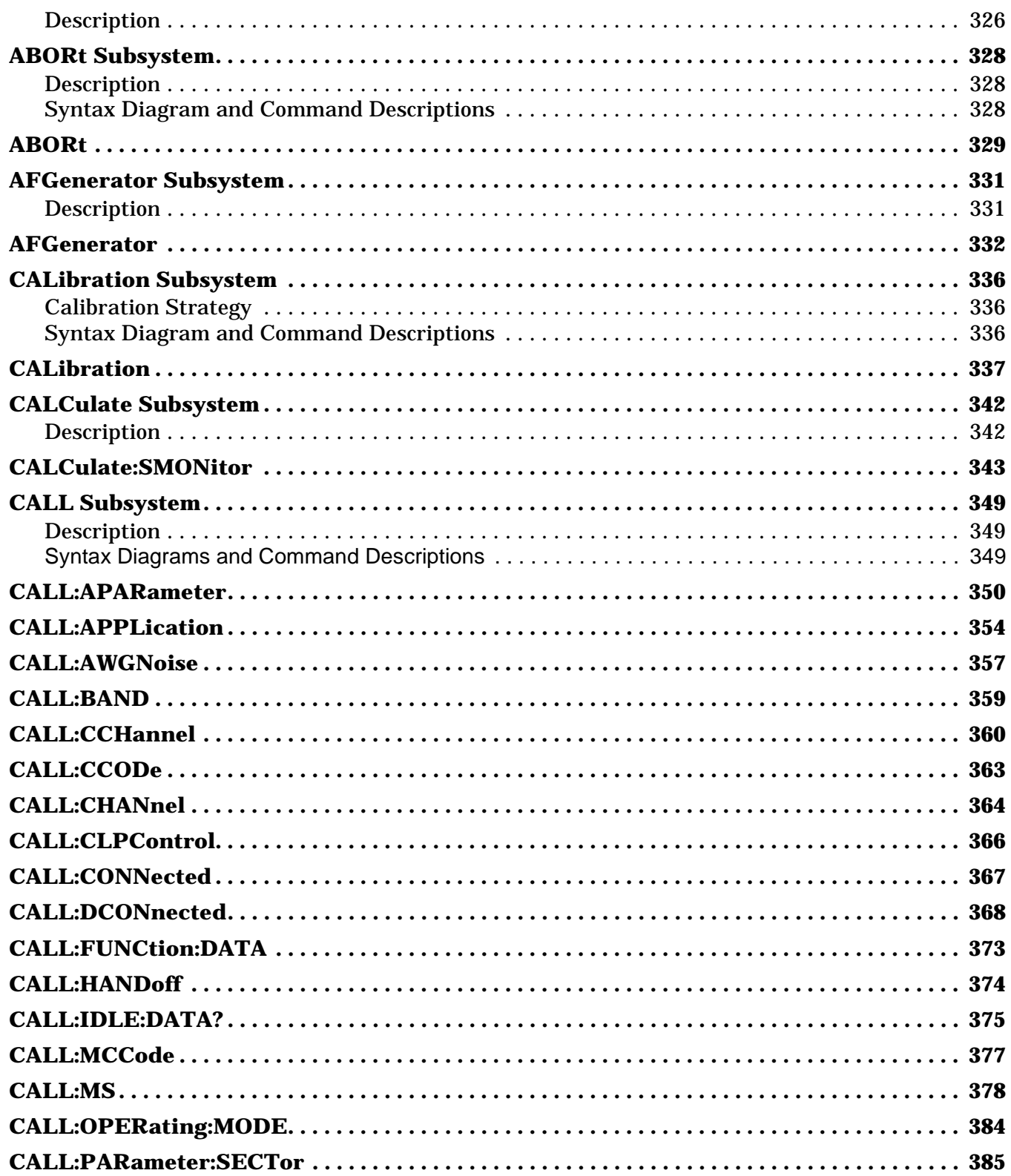

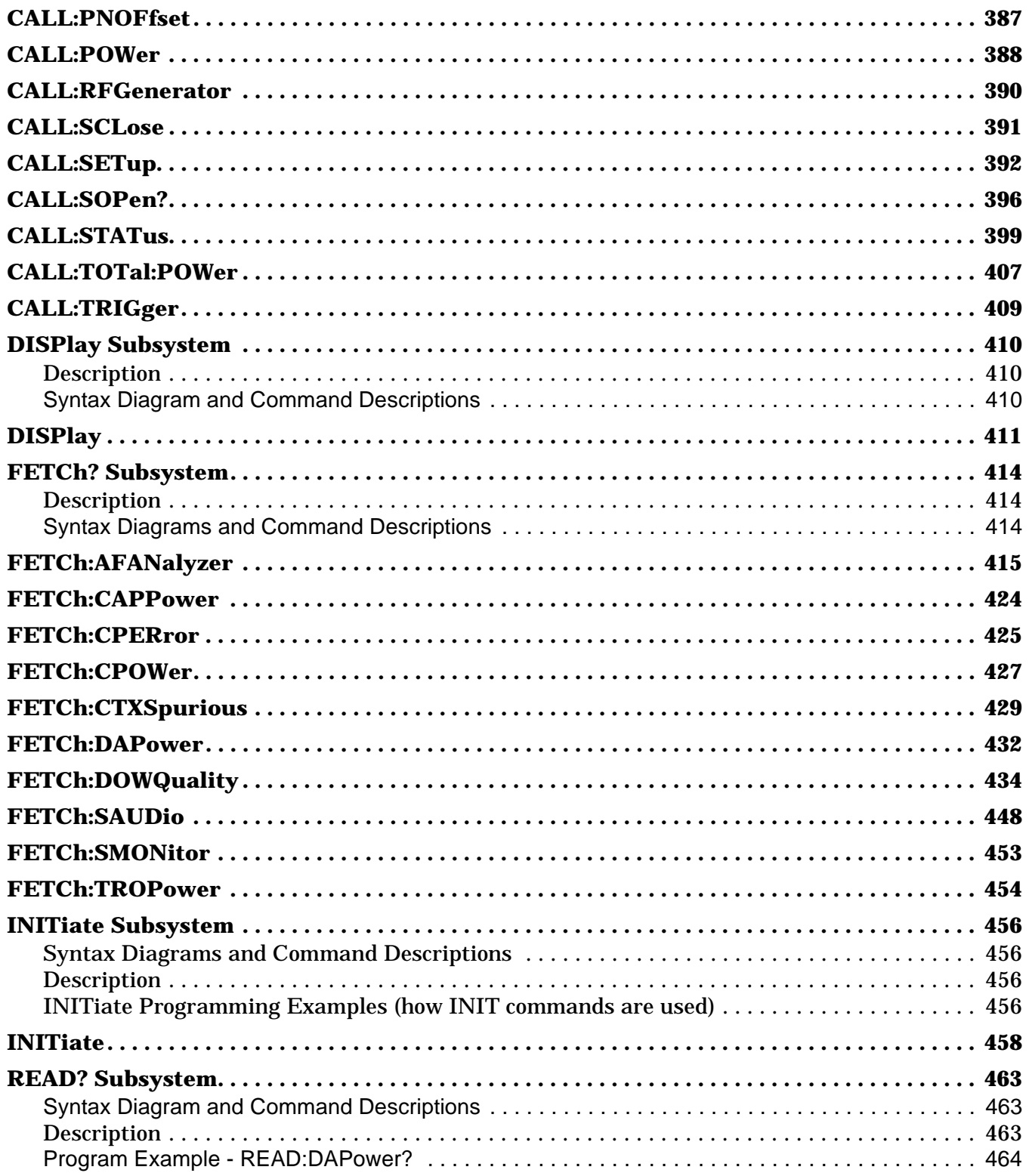

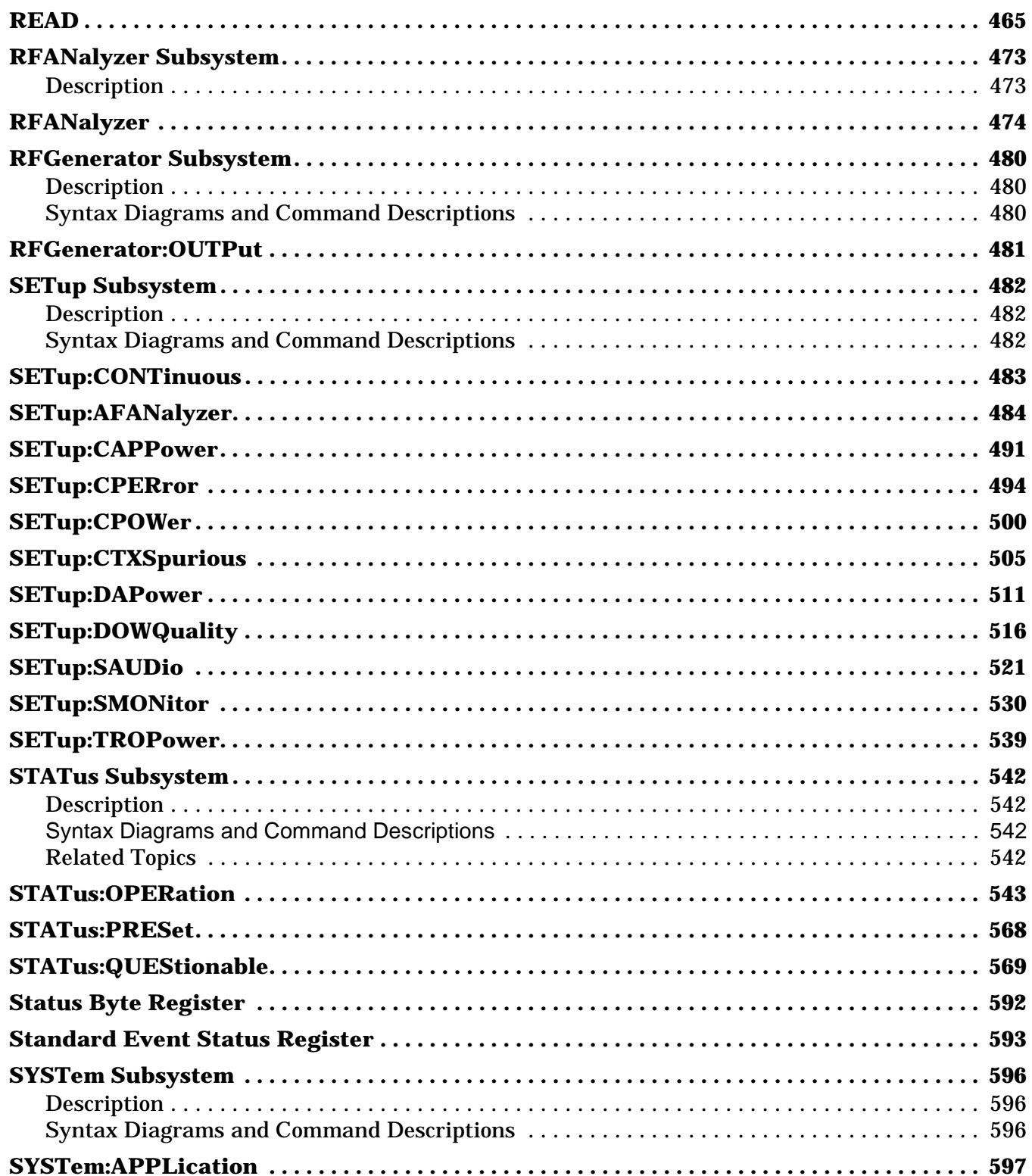

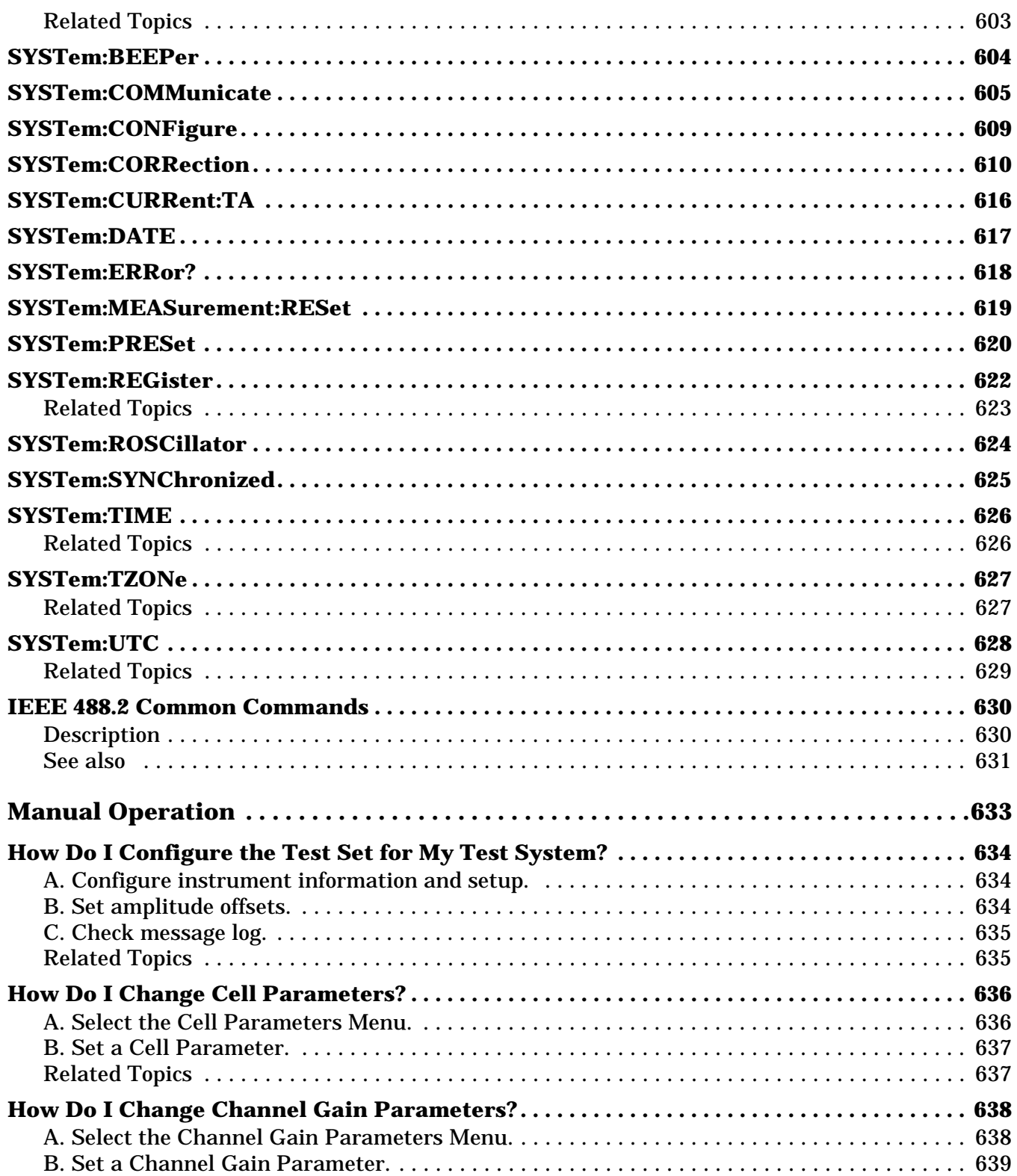

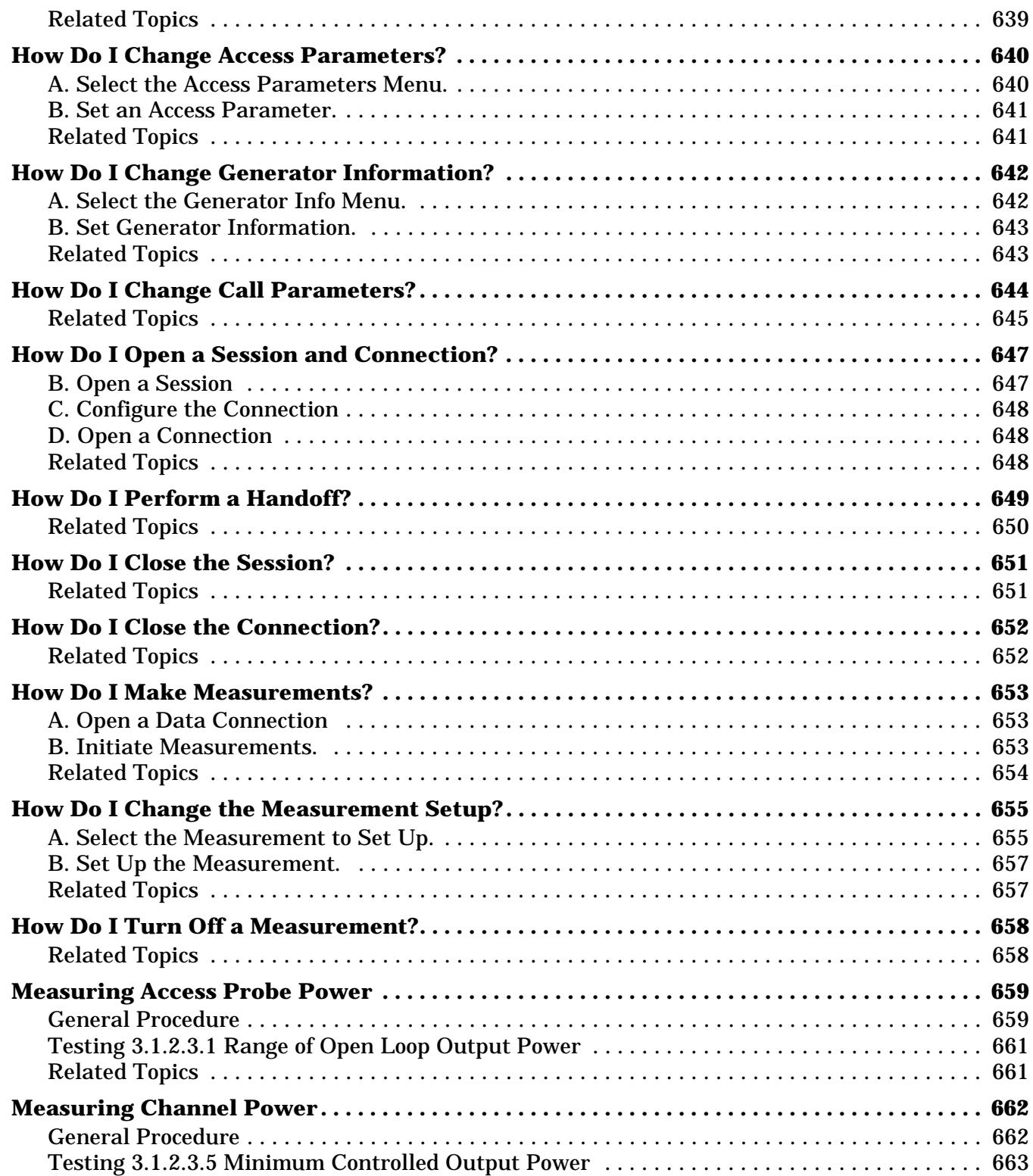

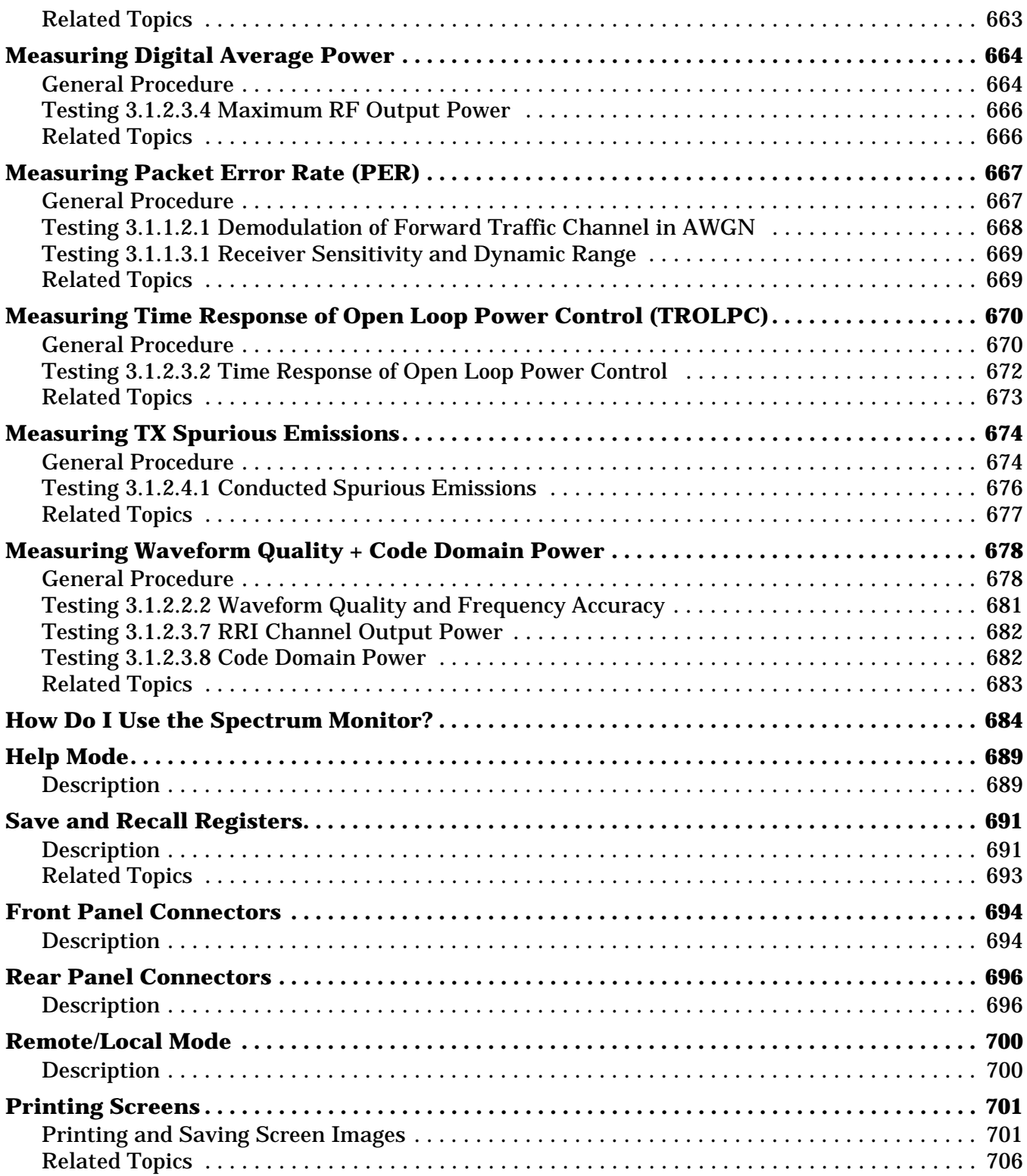

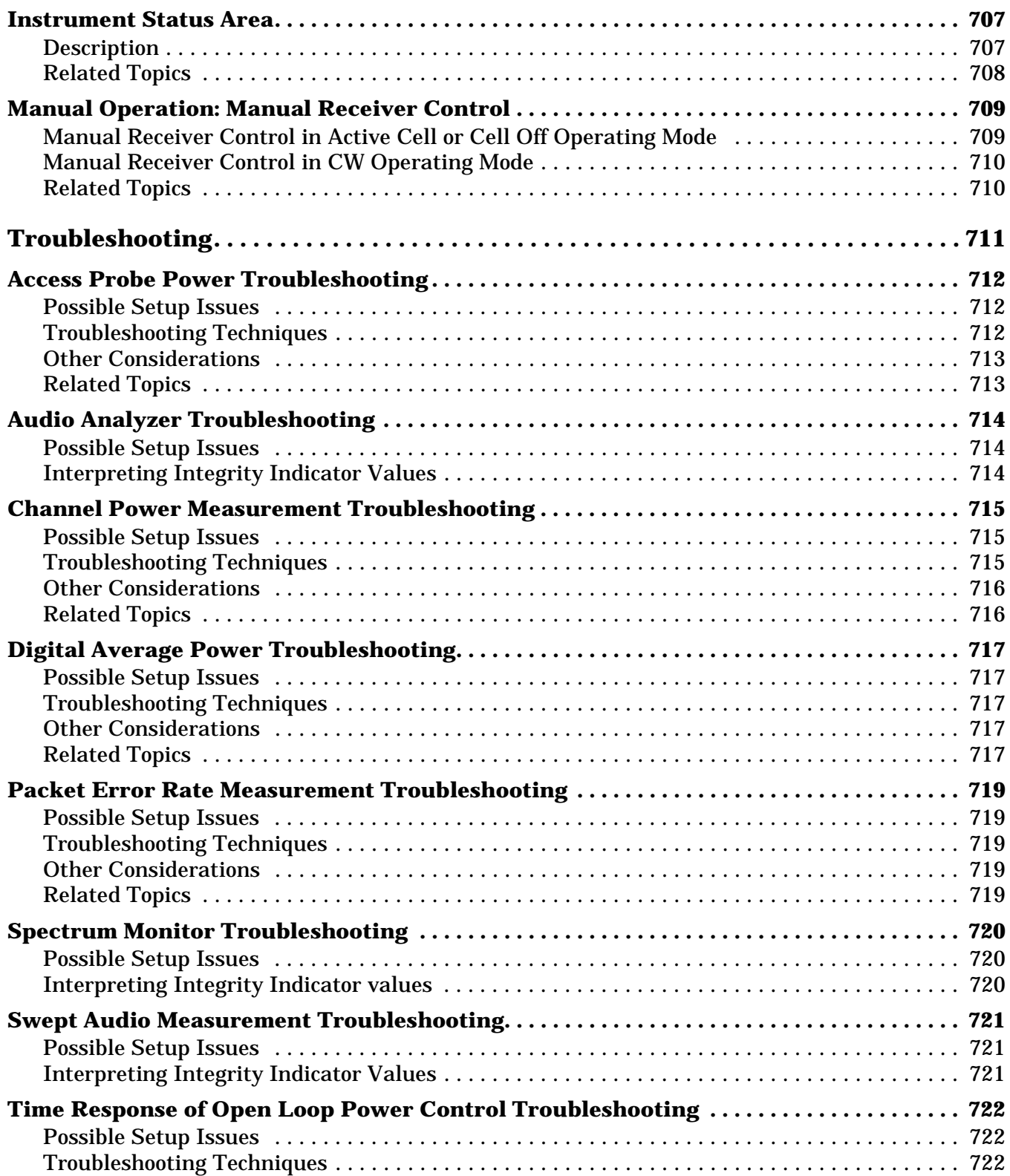

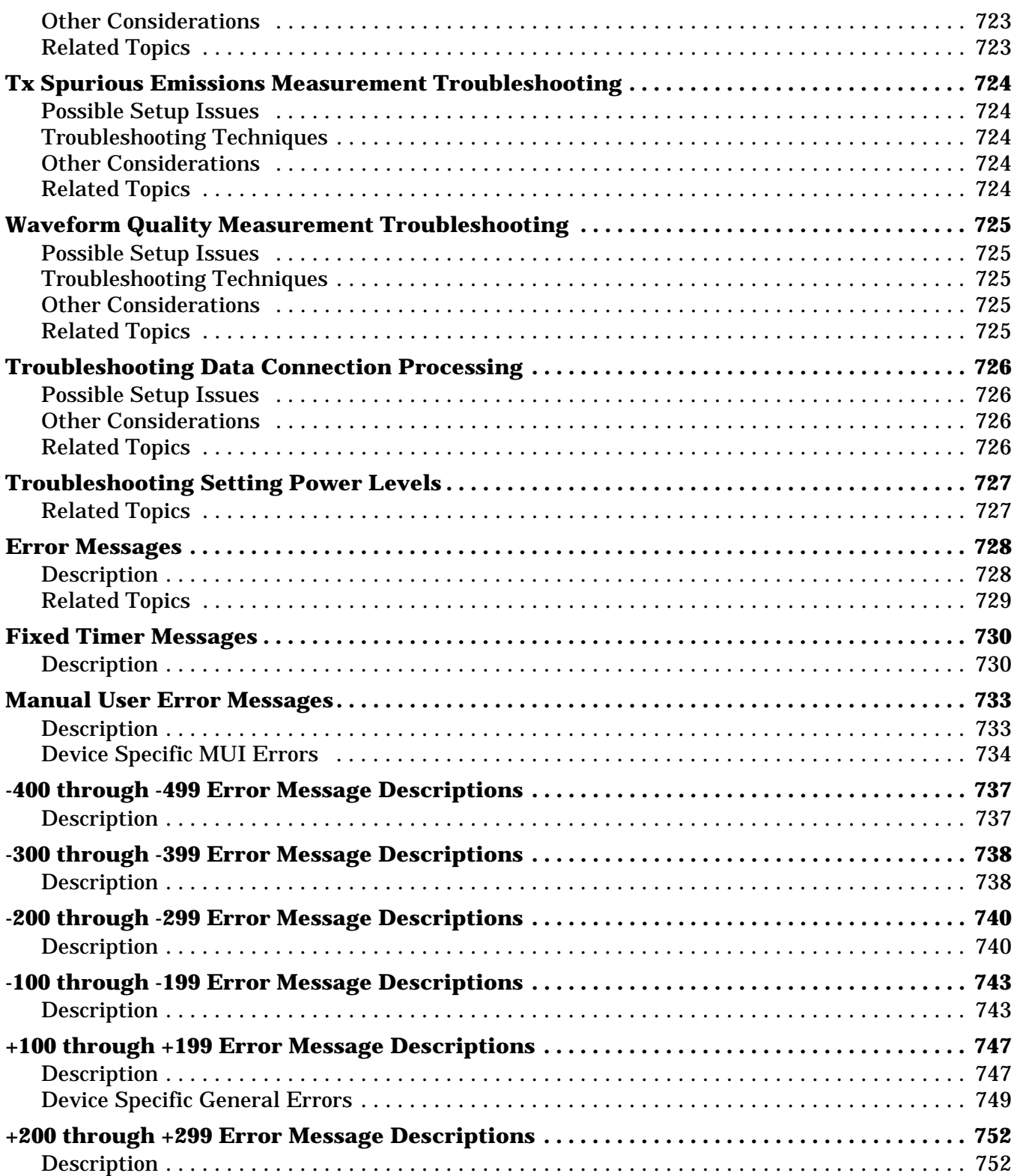

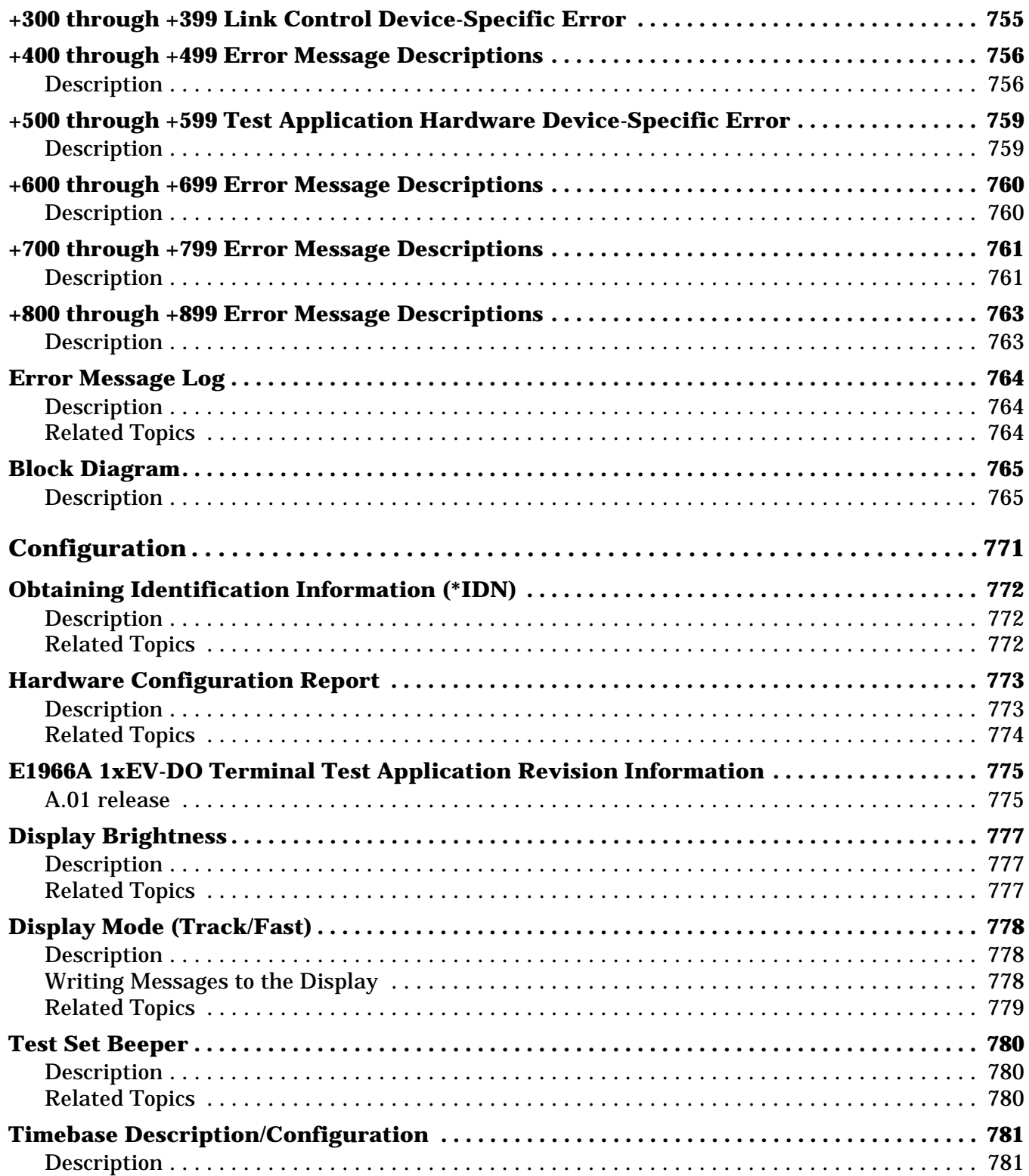

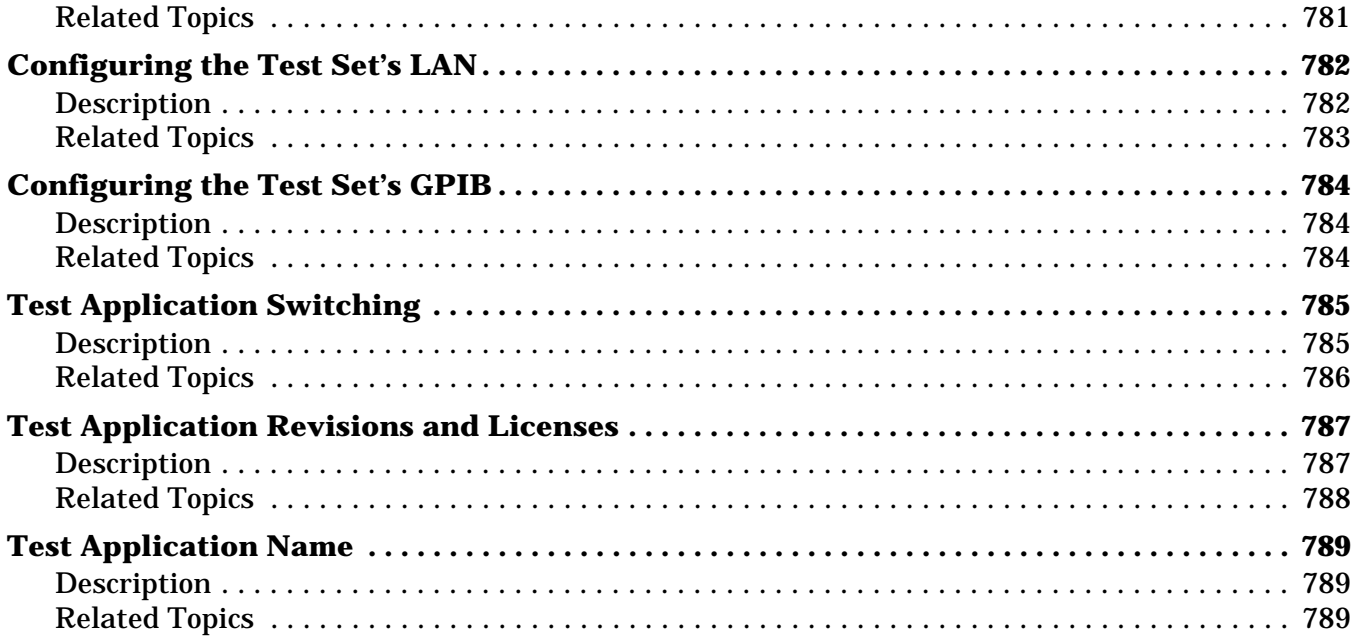

# <span id="page-32-0"></span>**Measurements**

# <span id="page-33-0"></span>**Instrument Configuration Measurement Matrix**

The following table shows which measurements and instruments are available in each ["Operating Mode"](#page-178-0). **Table 1. Measurement and Instrument Availability in Operating Modes**

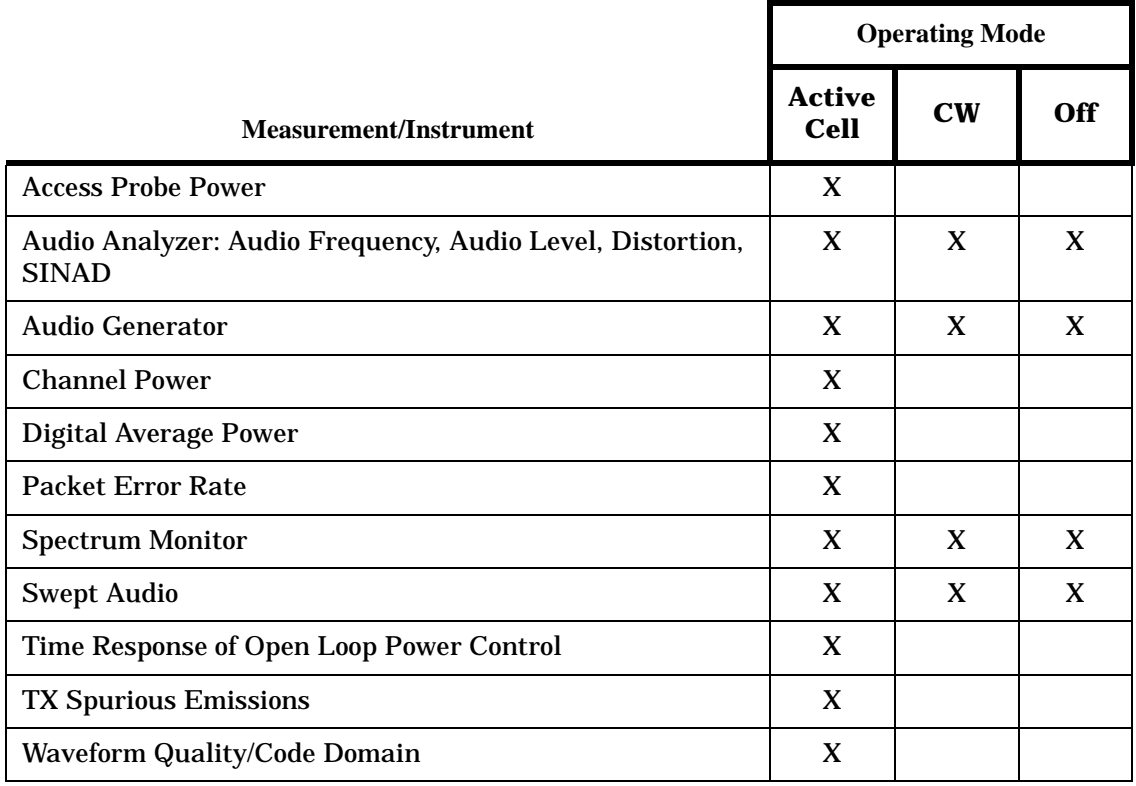

### **Related Topics**

["Test Adherence to Standards" on page 35](#page-34-0)

# <span id="page-34-0"></span>**Test Adherence to Standards**

### **Standards Table**

This table lists the capabilities of the E1966A 1xEV-DO Terminal Test Application. This test capability is effective with the release of revision A.01.20.

### **Table 2. Support of C.S0033 Tests**

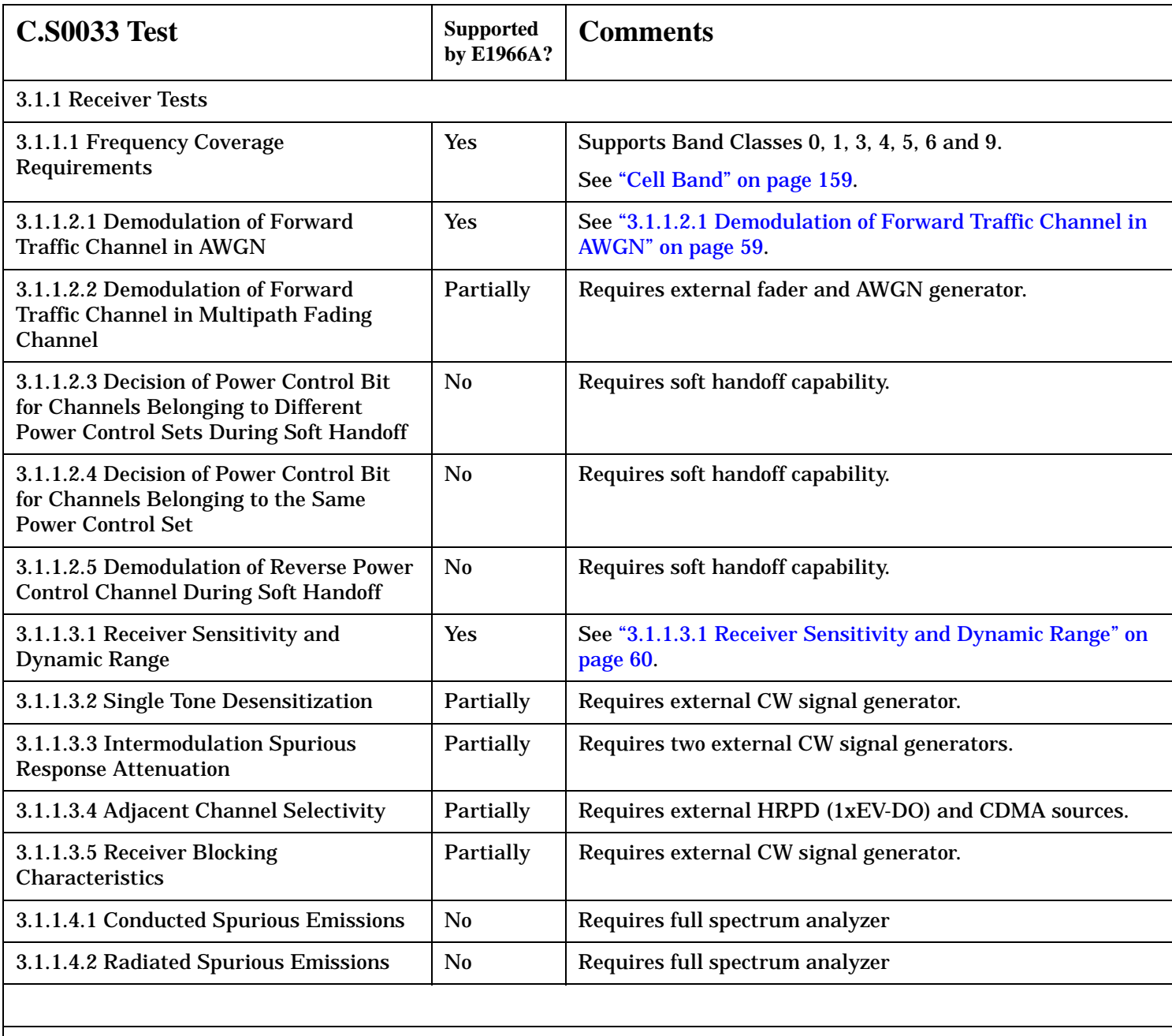

3.1.2 Transmitter Tests

### **Test Adherence to Standards**

### **Table 2. Support of C.S0033 Tests**

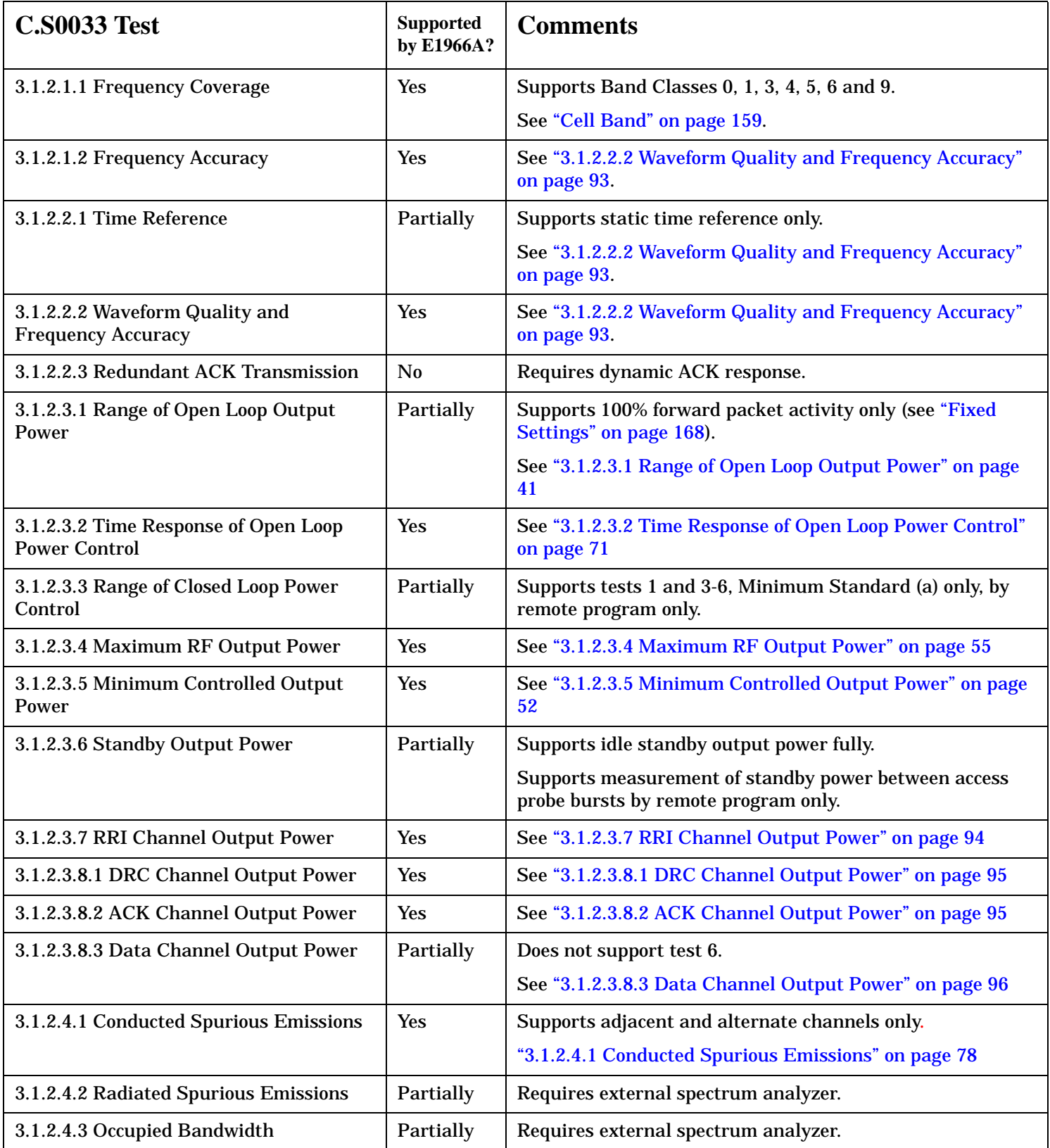
# **Related Topics**

["E1966A 1xEV-DO Terminal Test Application Revision Information" on page 775](#page-774-0) ["Concurrent Measurements" on page 246](#page-245-0)

# <span id="page-37-0"></span>**Access Probe Power Measurement Description**

- "How is an Access Probe Power Measurement Made?"
- ["Access Probe Power Measurement Parameters"](#page-38-0)
- ["Access Probe Power Measurement Results"](#page-38-0)
- ["Access Probe Power Input Signal Requirements"](#page-38-0)
- ["Key C.S0033 Tests Performed using the Access Probe Power Measurement"](#page-38-0)
- ["Calibrating the Access Probe Power Measurement"](#page-38-0)

#### **How is an Access Probe Power Measurement Made?**

The test set's access probe power measurement is a channel power measurement (se[e "Channel Power](#page-49-0)  [Measurement Description" on page 50](#page-49-0)) triggered by a rise in RF power detected on the test set's RF input. When an input signal appears that is within  $+/-9$  dB of the expected power for an access probe, the measurement is triggered. To prevent the measurement from triggering on noise, the signal level must be at least -45 dBm/1.23 MHz.

The access probe power measurement captures an access probe and digitizes the waveform. It then uses DSP to determine the average power level (within the 1.23 MHz measurement bandwidth) of the first ~1.667 ms of the probe.

#### **Considerations when Making Access Probe Power Measurements**

**IMPORTANT** If the access probe power measurement is on and waiting to measure a probe, all other measurements (except digital average power) will not be able to execute. It is therefore recommended that you turn off the access probe power measurement before attempting any other measurements.

Access probe sequences consist of a series of RF power "steps" which increase in power according to the step size setting until the maximum number of steps is reached, or the data connection processing event completes (for example when the data connection is established). The following parameters determine the access probe sequence characteristics:

- ["Probe Initial Adjust" on page 145](#page-144-0)
- ["Probe Num Step" on page 146](#page-145-0)
- ["Probe Power Step" on page 147](#page-146-0)
- ["Probe Sequence Max" on page 148](#page-147-0)

To view the full access probe sequence, you must prevent the test set from responding to the access terminal by turning ["Call Limit Mode"](#page-157-0) on.

NOTE It is recommended that you always turn ["Call Limit Mode"](#page-157-0) on when measuring access probe power. The easiest way to induce access probes from the access terminal is to page the access terminal. If you do not have call limit mode set to on, the connection will complete, which clears the access probe power result from the measurement screen. Set call limit mode back to off when you have finished measuring access probe power.

#### <span id="page-38-0"></span>**Access Probe Power Measurement Parameters**

- Trigger Arm (see ["Trigger Arm \(Single or Continuous\) Description" on page 253](#page-252-0)). When the test set is making access probe power measurements in the continuous trigger arm state, it will display the power level of the most recent access probe power measurement. To measure only the first access probe and prevent triggering on subsequent access probes, set Trigger Arm to Single. You must then press **Start Single** to arm the measurement.
- Timeout Time/State (see ["Timeouts" on page 250](#page-249-0)).

#### **Access Probe Power Measurement Results**

- Integrity Indicator (see ["Integrity Indicator" on page 255](#page-254-0)).
- Access Probe Power (in dBm/1.23 MHz): The average power level of the first 2.5 ms of the captured access probe.

The Expected Access Terminal Power (see ["Expected Power" on page 185](#page-184-0)) is also displayed on the measurement screen when receiver power control is set to auto (se[e "Automatic Receiver Control" on page](#page-181-0)  [182](#page-181-0)), and ["Application"](#page-154-0) is set to RTAP.

A typical measurement result is shown below:

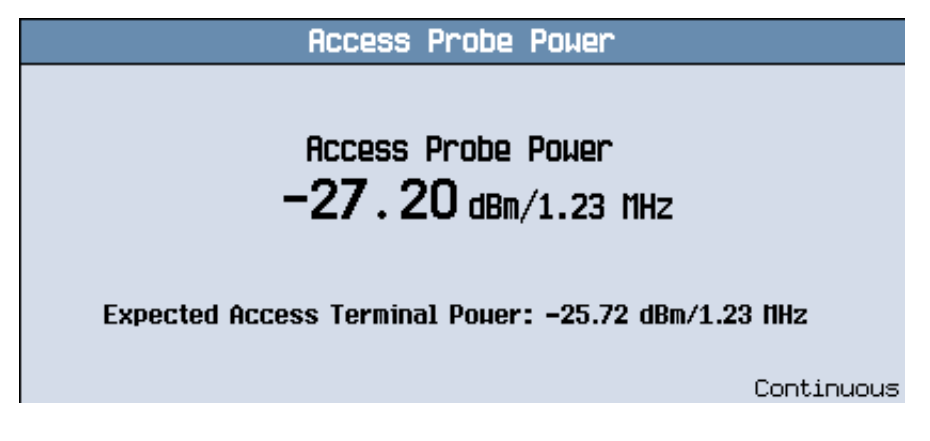

## **Access Probe Power Input Signal Requirements**

["Input Signal Requirements" on page 101](#page-100-0)

## **Key C.S0033 Tests Performed using the Access Probe Power Measurement**

• ["3.1.2.3.1 Range of Open Loop Output Power" on page 41](#page-40-0)

#### **Calibrating the Access Probe Power Measurement**

The access probe power measurement is automatically calibrated during a channel power calibration. Follow the channel power calibration schedule and the access probe power measurement will be properly calibrated.

#### **Access Probe Power Measurement Description**

Refer to ["Calibrating the Test Set" on page 98](#page-97-0) for a description of channel power calibration.

### **Related Topics**

Manual Operation: ["Measuring Access Probe Power" on page 659](#page-658-0) ["Programming an Access Probe Power Measurement" on page 261](#page-260-0) ["Access Probe Power Troubleshooting" on page 712](#page-711-0)

# <span id="page-40-0"></span>**3.1.2.3.1 Range of Open Loop Output Power**

## **Definition**

This test verifies that the access terminal transmits at the proper power level determined by the open loop output equation. It is important that the AT transmit at the proper power level without the assistance of closed loop power control adjustments so that it can acquire a traffic channel successfully.

#### **Method of Measurement**

- 1. Connect the access network emulator to the AT.
- 2. Set Probe Sequence Max to 1 sequence.
- 3. Set Preamble Length to 7 frames.
- 4. Set Open Loop Adjust to -78 dB or -81 dB, depending upon band class.
- 5. Set the AN forward packet activity to 100%.
- 6. There are 3 tests which evaluate the AT's performance for  $\hat{I}_{or}$  at high, medium and low levels:
	- Test 1:  $\hat{I}_{or}$  = -25 dBm/1.23 MHz
	- Test 2:  $\hat{I}_{or}$  = -65 dBm/1.23 MHz
	- Test 3:  $\hat{I}_{or}$  is set to a level between -103 and -81 dBm/1.23 MHz, depending upon band class and access terminal class.
- 7. Set the access network to ignore all access attempts.
- 8. Send a page to the access terminal.
- 9. Measure the output power of the access terminal during transmission of a probe (this assumes probe Power Step is set to 0 dB and all probes will be at the initial probe power level, so measuring any one will suffice).
- 10.Repeat all tests with a forward packet activity of 0%. (This verifies the AT is able to transmit at the proper open loop power level when the forward channel is bursted.)

#### **Minimum Standard**

The access terminal output power shall be within +/- 9.5 dB of the correct level (this includes 0.5 dB allowance for test equipment uncertainties). A Probe Initial Adjust of 0 dB is assumed in calculating the correct level.

## **Related Topics**

Manual Operation: ["Testing 3.1.2.3.1 Range of Open Loop Output Power" on page 661](#page-660-0)

["Programming an Access Probe Power Measurement" on page 261](#page-260-0)

["Access Probe Power Measurement Description" on page 38](#page-37-0)

["Access Probe Power Troubleshooting" on page 712](#page-711-0)

# <span id="page-41-0"></span>**Audio Analyzer Measurement Description**

#### **How is an analog audio measurement made?**

The Audio Analyzer can measure Audio Level (V), SINAD (dB), Distortion (%), and Audio Frequency. Measurements are made through the test set's front panel AUDIO IN connectors. When measuring a mobile's audio output, the audio signal may come from either an acoustic coupler or from a test interface connection to the mobile's audio circuitry.

See ["Audio Analyzer Block Diagram" on page 45](#page-44-0).

The AUDIO IN connectors feed the inputs to a floating-input differential amplifier, with each input having an impedance of about 100,000 ohms to chassis ground. For best noise immunity, connect the audio signal and its ground reference to the two input ports through shielded coaxial cables, or input the signal to the AUDIO IN HI connector and ground the AUDIO IN LO connector's center contact.

None of the analog audio measurement results are affected by the Amplitude Offset setting.

#### **SINAD/Distortion State**

Select On or Off to enable or disable the SINAD and Distortion measurements. When On, these measurement results are displayed below the Audio Level measurement and the SINAD/Distortion Fundamental Frequency must be entered to specify the audio frequency for the measurement (range: 100 Hz to 10 kHz). When Off, four dashes are displayed in place of the measurement results.

#### **Audio Frequency State**

Select On or Off to enable or disable the Audio Frequency measurement.

#### **Filter Type**

- None no filtering is provided (default).
- 100 Hz BW Band Pass Filter (Tunable) The 100 Hz BW BPF Center Frequency setting is available when this filter is selected, and can be set in the range of 300 Hz to 15 kHz.
- C-Message
- 50 Hz to 15 kHz
- 300 Hz to 15 kHz

#### **Detector Type**

Select either Peak or RMS (default) for making and displaying an Audio Level measurement (does not affect other measurements). The type of detector selected is displayed next to the Audio Level measurement results. A 1-volt rms sinewave input signal would measure 1.414  $V_{Peak}$  when the Peak detector is used. A 1-volt peak input signal would measure  $0.707 V<sub>RMS</sub>$  when the RMS detector is used.

#### **Expected Peak Voltage**

The Expected Amplitude sets the analog audio clipping level and must be set. This voltage is always the *absolute peak* audio input signal voltage expected at the AUDIO IN connectors, and must be in the range of 7.07 mV<sub>peak</sub> (5 mV<sub>rms</sub>) to 20 V<sub>peak</sub>. Remember, measuring a 1-volt rms sinewave input signal would require a 1.414  $V_{peak}$  expected voltage value to avoid clipping (over-driving) the input.

### **De-Emphasis State**

Set to On or Off (default) to enable or disable 750 microsecond de-emphasis.

### **Expandor Reference Level**

Set value from 10 mV/kHz to 10 V/kHz, or Off (default). Entering a numeric value automatically turns the state to On. Entering Off disables the expandor (state = off).

### **Trigger Source**

Audio Analyzer measurements use immediate triggering and are continuously re-triggered by the analyzer any time the Trigger Arm parameter is set to Continuous. Trigger timing is independent of any mobile protocol signaling.

#### **Considerations When Making Manual Audio Analyzer Measurements**

When manually controlling the test set from the front panel, all measurements default to using continuous triggering. If you make digital measurements on a DTC using RF Rise or Protocol triggering, and then hand off to an AVC and select an analog measurement, the analog measurement may not trigger and display a result. This is because the digital measurement is still waiting for a burst transmission to trigger it (which it won't get from an analog signal) and therefore the measurements "freeze". To prevent this from happening when making analog measurements, either turn off the digital measurements or set their trigger source to Immediate.

### **Related Topics**

["Audio Analyzer Block Diagram" on page 45](#page-44-0) ["Audio Analyzer Troubleshooting" on page 714](#page-713-0) ["Audio Level Measurement Description" on page 47](#page-46-0) ["Audio Frequency Measurement Description" on page 46](#page-45-0) ["SINAD Measurement Description" on page 49](#page-48-0) ["Distortion Measurement Description" on page 48](#page-47-0) ["Programming an Audio Frequency Measurement" on page 265](#page-264-0) ["Programming an Audio Level Measurement" on page 266](#page-265-0) ["Programming a SINAD Measurement" on page 270](#page-269-0) ["Programming a Distortion Measurement" on page 268](#page-267-0) ["Statistical Measurement Results" on page 249](#page-248-0) (Multi-measurements) ["Triggering of Measurements" on page 251](#page-250-0) ["Timeouts" on page 250](#page-249-0)

# <span id="page-44-0"></span>**Audio Analyzer Block Diagram**

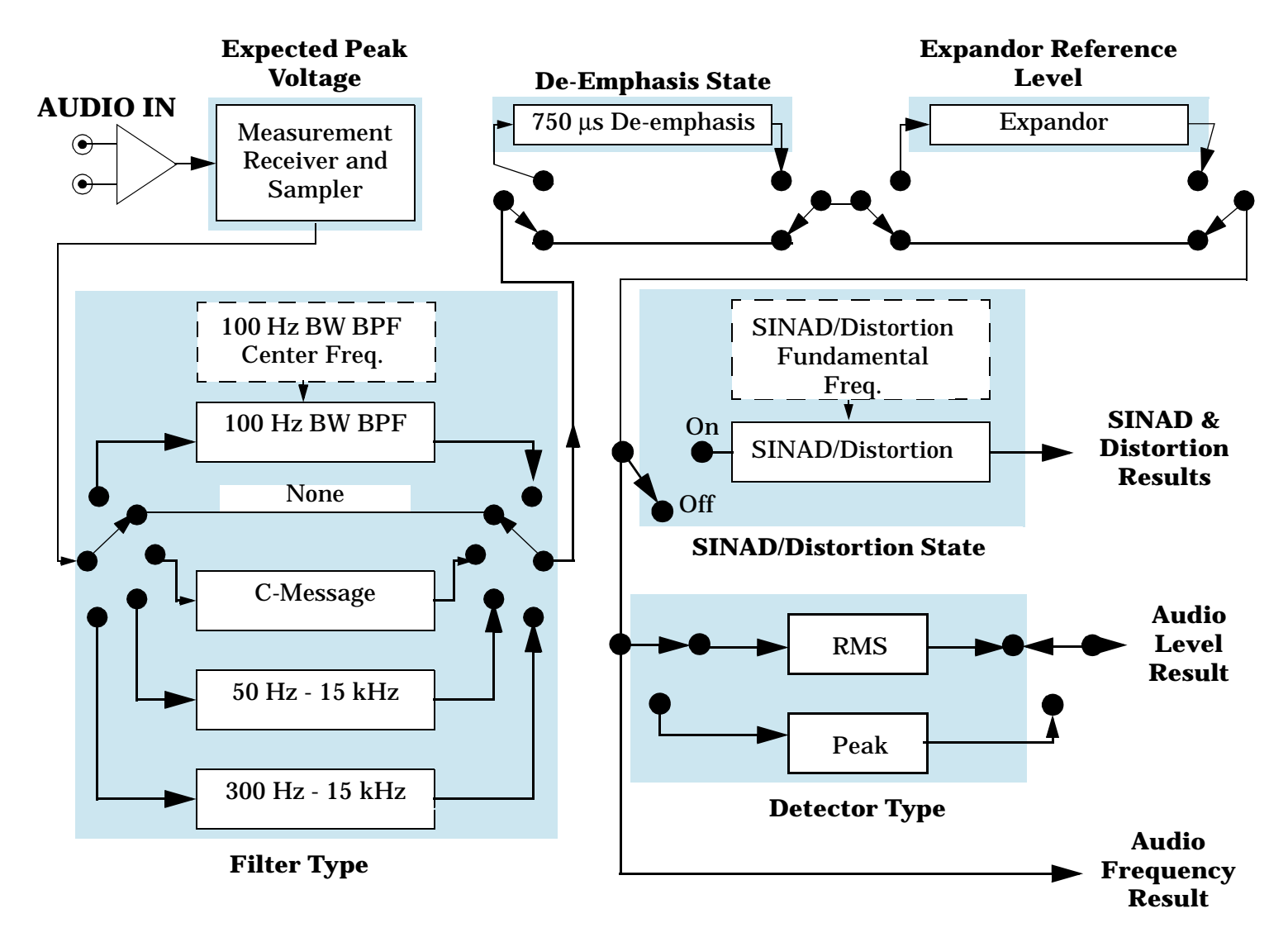

## **Related Topics**

["Audio Analyzer Measurement Description" on page 42](#page-41-0)

# <span id="page-45-0"></span>**Audio Frequency Measurement Description**

# **Considerations When Making Manual Audio Frequency Measurements**

When manually controlling the test set from the front panel, all measurements default to using continuous triggering. If you make digital measurements on a DTC using RF Rise or Protocol triggering, and then hand off to an AVC and select an analog measurement, the analog measurement may not trigger and display a result. This is because the digital measurement is still waiting for a burst transmission to trigger it (which it won't get from an analog signal) and therefore the measurements "freeze". To prevent this from happening when making analog measurements, either turn off the digital measurements or set their trigger source to Immediate.

# **Related Topics**

["Programming an Audio Frequency Measurement" on page 265](#page-264-0) ["Audio Analyzer Measurement Description" on page 42](#page-41-0) ["Audio Analyzer Block Diagram" on page 45](#page-44-0) ["Audio Analyzer Troubleshooting" on page 714](#page-713-0)

# <span id="page-46-0"></span>**Audio Level Measurement Description**

## **How is an Audio Level measurement made?**

Audio Level measures the AC voltage of the signal applied to the front-panel AUDIO IN connectors, and is one of the Audio Analyzer measurements. Audio Level can be measured for signals in the frequency range of 100 Hz to 20 kHz, at levels from 1 mV<sub>peak</sub> to 20V<sub>peak</sub>. The measurement is made after any filtering is applied, and can be made using an rms or peak detector. The type of detector being used for the measurement is displayed next to the measurement value.

When measuring very low voltages, it may be helpful to use the Audio Analyzer's adjustable bandpass filter and the rms detector to reduce noise components.

For information on using the Audio Analyzer, see ["Audio Analyzer Measurement Description" on page 42](#page-41-0).

This measurement is not affected by the Amplitude Offset setting.

#### **Considerations When Making Manual Audio Level Measurements**

When manually controlling the test set from the front panel, all measurements default to using continuous triggering. If you make digital measurements on a DTC using RF Rise or Protocol triggering, and then hand off to an AVC and select an analog measurement, the analog measurement may not trigger and display a result. This is because the digital measurement is still waiting for a burst transmission to trigger it (which it won't get from an analog signal) and therefore the measurements "freeze". To prevent this from happening when making analog measurements, either turn off the digital measurements or set their trigger source to Immediate.

# **Related Topics**

["Programming an Audio Level Measurement" on page 266](#page-265-0) ["Audio Analyzer Troubleshooting" on page 714](#page-713-0) ["Audio Analyzer Measurement Description" on page 42](#page-41-0) ["Audio Analyzer Block Diagram" on page 45](#page-44-0)

# <span id="page-47-0"></span>**Distortion Measurement Description**

#### **How is a Distortion measurement made?**

Distortion is an audio quality measurement that compares the audio signal level from the mobile at a specified (desired) frequency to the level of signals present at other frequencies. The audio signals from the mobile are typically demodulated tones sent over an analog voice channel (AVC).

The test set makes two measurements to determine distortion. First, the test set measures the total audio signal level into the Audio Analyzer. Next, a precise notch filter is then used to remove the signal at the specified frequency. The remaining signal level indicates the level of unwanted signals (distortion). Distortion is expressed as a percentage of the total audio signal.

Distortion can be measured in the range of 100 Hz to 10 kHz. For information on using the Audio Analyzer, see ["Audio Analyzer Measurement Description" on page 42](#page-41-0).

The distortion measurement can be used to perform the audio harmonic distortion test. In this test, two audio signals are used: a 1004 Hz tone and the 6000 Hz SAT. The 1004 Hz tone is notched out to make the measurement. See IS-137A, section 2.2.2.5 for more information.

#### **Considerations When Making Manual Distortion Measurements**

When manually controlling the test set from the front panel, all measurements default to using continuous triggering. If you make digital measurements on a DTC using RF Rise or Protocol triggering, and then hand off to an AVC and select an analog measurement, the analog measurement may not trigger and display a result. This is because the digital measurement is still waiting for a burst transmission to trigger it (which it won't get from an analog signal) and therefore the measurements "freeze". To prevent this from happening when making analog measurements, either turn off the digital measurements or set their trigger source to Immediate.

## **Related Topics**

["Audio Analyzer Measurement Description" on page 42](#page-41-0) ["Audio Analyzer Troubleshooting" on page 714](#page-713-0) ["Programming a Distortion Measurement" on page 268](#page-267-0)

# <span id="page-48-0"></span>**SINAD Measurement Description**

### **How is a SINAD measurement made?**

SINAD is a receiver audio quality measurement for mobiles on an analog voice channel (AVC). It is the ratio of Signal+Noise+Distortion divided by Noise+Distortion, expressed in dB. SINAD is measured using the test set's Audio Analyzer. SINAD can be measured in the range of 100 Hz to 10 kHz. For information on using the Audio Analyzer, see ["Audio Analyzer Measurement Description" on page 42](#page-41-0).

The SINAD measurement is used to determine receiver RF sensitivity. SINAD is usually measured either of two ways:

- Reduce the Cell Power from the test set until 12 dB SINAD is displayed (re-triggering for each measurement), or
- Set the Cell Power from the test set to a specified low level and verify a  $\geq$ 12 dB SINAD reading.

See IS-137A, section 2.3.1.1, for more information.

#### **Difference in Agilent 8960 Series 10 and 8920B Test Set SINAD Measurements**

If you have previously used the Agilent 8920B RF Communications Test Set to measure SINAD, you may notice that the Agilent 8960 Series 10 test set's SINAD value may be lower by up to 0.8 dB when measuring 12 dB SINAD. This is due to the more precise digital notch filter used by the 8960, causing a more accurate noise measurement to be made. The 8920B uses an analog filter that does not have as tight a filter notch as the 8960.

#### **Considerations When Making Manual SINAD Measurements**

When manually controlling the test set from the front panel, all measurements default to using continuous triggering. If you make digital measurements on a DTC using RF Rise or Protocol triggering, and then hand off to an AVC and select an analog measurement, the analog measurement may not trigger and display a result. This is because the digital measurement is still waiting for a burst transmission to trigger it (which it won't get from an analog signal) and therefore the measurements "freeze". To prevent this from happening when making analog measurements, either turn off the digital measurements or set their trigger source to Immediate.

# **Related Topics**

- ["Programming a SINAD Measurement" on page 270](#page-269-0)
- ["Audio Analyzer Troubleshooting" on page 714](#page-713-0)
- ["Audio Analyzer Measurement Description" on page 42](#page-41-0)

# <span id="page-49-0"></span>**Channel Power Measurement Description**

- "How is a Channel Power Measurement Made?"
- "Channel Power Measurement Parameters"
- "Channel Power Measurement Results"
- ["Channel Power Input Signal Requirements"](#page-50-0)
- ["Key C.S0033 Tests Performed using the Channel Power Measurement"](#page-50-0)
- ["Calibrating the Channel Power Measurement"](#page-50-0)

### **How is a Channel Power Measurement Made?**

Channel power measurements are made by analyzing a digitized version of the input signal's downconverted IF using the test set's DSP (see ["Block Diagram" on page 765](#page-764-0)). The measurement triggers on the test set's internal ~1.667 ms slot clock. The measurement thus always starts at the beginning of a slot, measures the power during the slot, and reports the average power for the slot. Because the measurement is triggered on the slot clock rather than the frame clock, any slot within the frame can be measured, increasing measurement speed. The measurement only measures power within a 1.23 MHz measurement bandwidth. The measurement is cross-calibrated with digital average power to determine the absolute power level. The result is given in dBm/1.23 MHz.

#### **Channel Power Measurement Parameters**

- Multi-Measurement Count When ON, this enables averaging of multiple channel power results. For example, when multi-measurement count is set to 3, the test set calculates the average power in a slot, then calculates the average power in the next available slot, then calculates the power in the next available slot, and then averages these 3 results. (See ["Statistical Measurement Results" on page 249](#page-248-0)).
- Trigger Arm (see ["Trigger Arm \(Single or Continuous\) Description" on page 253](#page-252-0)).
- Timeout Time/State (see ["Timeouts" on page 250](#page-249-0)).

## **Channel Power Measurement Results**

- Integrity Indicator (see ["Integrity Indicator" on page 255](#page-254-0)).
- Channel Power (in dBm/1.23 MHz)

The Expected Access Terminal Power (see ["Expected Power" on page 185](#page-184-0)) is also displayed on the measurement screen when receiver power control is set to auto (se[e "Automatic Receiver Control" on page](#page-181-0)  [182](#page-181-0)), and ["Application"](#page-154-0) is set to RTAP.

<span id="page-50-0"></span>A typical measurement result is shown below:

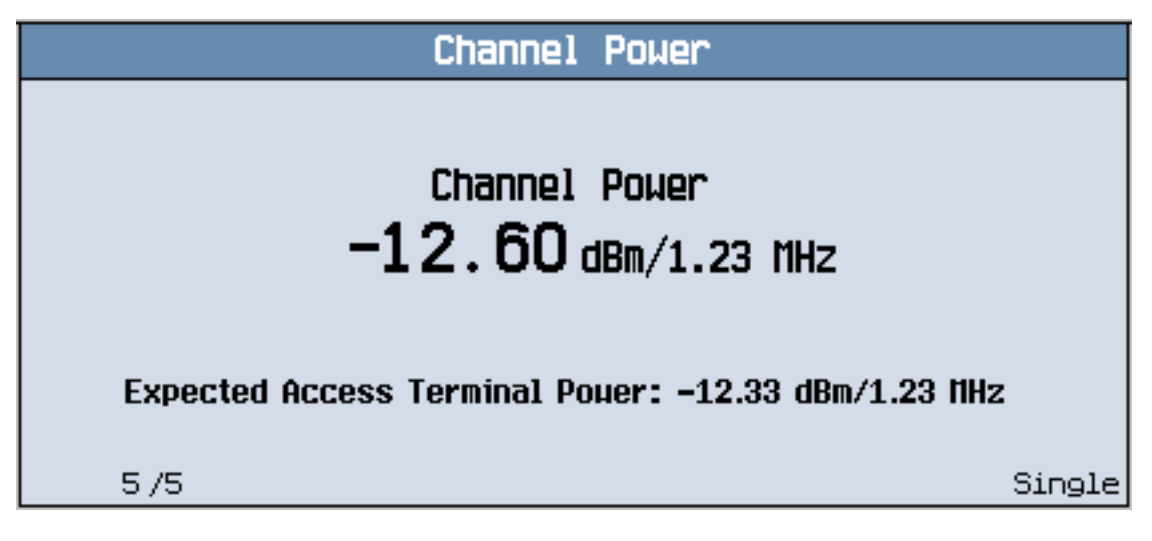

### **Channel Power Input Signal Requirements**

["Input Signal Requirements" on page 101](#page-100-0)

## **Key C.S0033 Tests Performed using the Channel Power Measurement**

["3.1.2.3.5 Minimum Controlled Output Power" on page 52](#page-51-0)

#### **Calibrating the Channel Power Measurement**

Refer to ["Calibrating the Test Set" on page 98](#page-97-0) for a description of channel power calibration.

# **Related Topics**

["Measuring Channel Power" on page 662](#page-661-0)

["Programming a Channel Power Measurement" on page 272](#page-271-0)

["Channel Power Measurement Troubleshooting" on page 715](#page-714-0)

# <span id="page-51-0"></span>**3.1.2.3.5 Minimum Controlled Output Power**

## **Definition**

The minimum controlled output power of the access terminal is the output power, measured at the access terminal antenna connector, when both closed loop and open loop power control indicate minimum output.

#### **Method of Measurement**

- 1. Connect the access network emulator to the AT.
- 2. Set up a Test Application session and open an RTAP connection with a Reverse Data Channel rate of 9.6 kbps.
- 3. Set  $\hat{I}_{or}$  to -25 dBm/1.23 MHz.
- 4. Transmit continuous down power control bits.
- 5. Measure the access terminal power.

### **Minimum Standard**

The mean output power of the access terminal shall be less than -50 dBm/1.23 MHz centered at the CDMA Channel frequency.

## **Related Topics**

Manual Operation: ["Testing 3.1.2.3.5 Minimum Controlled Output Power" on page 663](#page-662-0)

["Programming a Channel Power Measurement" on page 272](#page-271-0)

["Channel Power Measurement Description" on page 50](#page-49-0)

["Channel Power Measurement Troubleshooting" on page 715](#page-714-0)

# <span id="page-52-0"></span>**Digital Average Power Measurement Description**

- "How is a Digital Average Power Measurement Made?" on page 53
- "Digital Average Power Measurement Parameters" on page 53
- "Digital Average Power Measurement Results" on page 53
- ["Digital Average Power Input Signal Requirements" on page 54](#page-53-0)
- ["Key C.S0033 Tests Performed using the Digital Average Power Measurement" on page 54](#page-53-0)
- ["Calibrating the Digital Average Power Measurement" on page 54](#page-53-0)

### **How is a Digital Average Power Measurement Made?**

Digital average power measurements are broadband power measurements made directly on the RF input (the signal is not downconverted in frequency, see ["Block Diagram" on page 765](#page-764-0)). The input waveform is detected by a true average power detector. The test set's digital signal processor (DSP) then determines the average power of the signal over a 10 ms measurement period (6 slots).

The measurement triggers on the test set's internal ~1.667 ms slot clock. The result is reported in dBm.

The digital average power measurement has a bandwidth of approximately 4 GHZ. For this reason, significant signal energy outside the 1.23 MHz access terminal transmit bandwidth will increase the measured value.

### **Digital Average Power Measurement Parameters**

- Multi-Measurement Count (See ["Statistical Measurement Results" on page 249](#page-248-0)).
- Trigger Arm (see ["Trigger Arm \(Single or Continuous\) Description" on page 253](#page-252-0)).
- Timeout Time/State (see ["Timeouts" on page 250](#page-249-0)).

## **Digital Average Power Measurement Results**

- Integrity Indicator (see ["Integrity Indicator" on page 255](#page-254-0)).
- Digital Average Power (in dBm)

The Expected Access Terminal Power (see ["Expected Power" on page 185](#page-184-0)) is also displayed on the measurement screen when receiver power control is set to auto (se[e "Automatic Receiver Control" on page](#page-181-0)  [182](#page-181-0)), and ["Application"](#page-154-0) is set to RTAP.

#### <span id="page-53-0"></span>**Digital Average Power Measurement Description**

A typical measurement result is shown below:

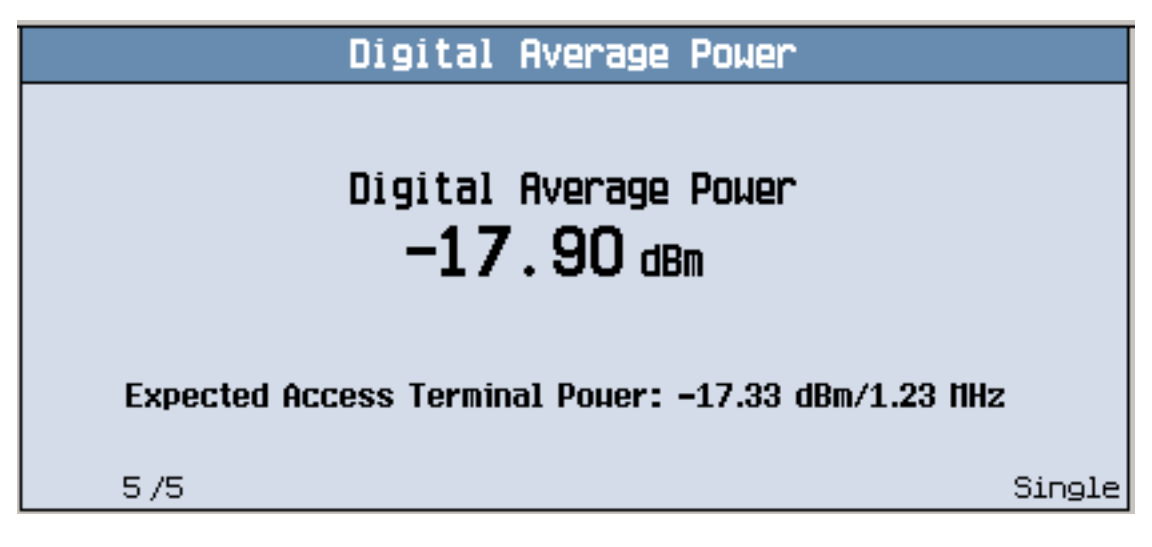

## **Digital Average Power Input Signal Requirements**

["Input Signal Requirements" on page 101](#page-100-0)

# **Key C.S0033 Tests Performed using the Digital Average Power Measurement**

• ["3.1.2.3.4 Maximum RF Output Power" on page 55](#page-54-0)

# **Calibrating the Digital Average Power Measurement**

Refer to ["Calibrating the Test Set" on page 98](#page-97-0) for a description of digital average power calibration.

# **Related Topics**

Manual Operation: ["Measuring Digital Average Power" on page 664](#page-663-0) ["Programming a Digital Average Power Measurement" on page 275](#page-274-0) ["Digital Average Power Troubleshooting" on page 717](#page-716-0)

# <span id="page-54-0"></span>**3.1.2.3.4 Maximum RF Output Power**

## **Definition**

This test measures the maximum power that the access terminal transmits as measured at the access terminal antenna connector.

#### **Method of Measurement**

- 1. Set Open Loop Adjust to -81 dB or -84 dB, depending upon band class.
- 2. Set Probe Initial Adjust to 15 dB.
- 3. Set Probe Num Step to 15 probes/sequence (this step will be removed from C.S0033 in January 2003).
- 4. Set Power Step to 7.5 dB/step (this step will be removed from C.S0033 in January 2003).
- 5. Set Probe Sequence Max to 15 sequences (this step will be removed from C.S0033 in January 2003).
- 6. Connect the access network emulator to the AT.
- 7. Set up a Test Application session and open an RTAP connection with a Reverse Data Channel rate of 153.6 kbps.
- 8. Configure the Test Application FTAP with a Forward Traffic Channel rate of 307.2 kbps (2-slot version), and such that the ACK Channel is transmitted at all the slots. (It is necessary for the access terminal to transmit the R-ACK Channel to provide its maximum output power.)
- 9. Set  $I_{\text{or}}$  to -105.5 dBm/1.23 MHz.
- 10.Transmit continuous up power control bits.
- 11.Measure the access terminal power.

#### **Minimum Standard**

The mean output power of the access terminal shall be within the specified limits (the limits range between -22 dBW and 8 dBW, depending upon band class and access terminal class).

## **Related Topics**

Manual Operation: ["Testing 3.1.2.3.4 Maximum RF Output Power" on page 666](#page-665-0)

["Programming a Digital Average Power Measurement" on page 275](#page-274-0)

["Digital Average Power Measurement Description" on page 53](#page-52-0)

["Digital Average Power Troubleshooting" on page 717](#page-716-0)

# <span id="page-55-0"></span>**Packet Error Rate (PER) Measurement Description**

- "How is a PER Measurement Made?"
- ["PER Measurement Parameters"](#page-56-0)
- ["PER Measurement Results"](#page-56-0)
- ["PER Input Signal Requirements"](#page-57-0)
- ["Key C.S0033 Tests Performed Using PER"](#page-57-0)

### **How is a PER Measurement Made?**

Packet Error Rate (PER) is the ratio, in percent, of the number of FTAP Test Packets not successfully received by the access terminal (AT) to the number of FTAP Test Packets sent to the AT by the test set (se[e "Forward](#page-128-0)  [Test Application Protocol \(FTAP\)" on page 129](#page-128-0)). PER is used to test the performance of an access terminal's receiver.

To perform a packet error rate measurement, the test set sends an FTAP Test Packet to the access terminal. Each packet contains 16 FCS (Frame Check Sequence) bit, which provide information about the packet. If the AT is able to decode the packet and the FCS checks (the information relayed by the FCS matches the packet characteristics), then the packet is successfully received.

The AT sends one or more FTAP Loop Back Packets to the test set to indicate how many FTAP Test Packets were successfully received for each 16-slot "observation interval" (frame). The AT sends one Loop Back Packet (or more, if needed to convey all of the records) containing a record for each FTAP Test Packet in the observation interval. The FTAP Loop Back Packets are queued for transmission on the Reverse Traffic Channel, and the AT must provide buffering for at least 8 FTAP Loop Back Packets. An FTAP Loop Back Packet is generated even if no FTAP Test Packets were received during the 16-slot observation interval.

In performing the PER measurement, the test set:

- always operates with 100% packet activity (see ["Fixed Settings" on page 168](#page-167-0)). 100% packet activity means that all slots contain Forward Traffic Channel or Control Channel packets (data). The test set fills any empty slots with filler data directed to a random AT other than the AT under test. (0% packet activity means that the source is pulsed off when there is no data to transmit in the slot, and then pulsed on to transmit the MAC and Pilot Channels. This is not supported by the test set.)
- always implements forced single encapsulation. Forced single encapsulation means that there is always only one valid MAC Packet per Physical Packet, regardless of the size of the Physical Packet. Depending upon data rate, the Physical Packet can be contain between 1 and 4 MAC Packets. If other MAC Packets are contained in the Physical Packet, they are loaded with all "F" data and the indicator bits are set to indicate that these packets are invalid.
- by default, only directs half of the valid FTAP Test Packets to the AT under test, as per C.S0033 specifications. [\("AT Directed Packets"](#page-155-0) is set to 50% by default. However this parameter may be adjusted to optimize PER throughput based on AT performance.)

You must establish an FTAP connection to perform packet error rate measurements (see "How Do I Open a [Session and Connection?" on page 647](#page-646-0)).

#### <span id="page-56-0"></span>**Confidence Level Testing**

Confidence level testing is a feature of PER measurements that applies statistical analysis to PER measurements so that pass/fail test results can be obtained in the shortest possible time. When confidence level is on, the PER measurement keeps track of the number of packets measured, the number of packet errors, and performs a statistical analysis of the probability that the value entered in the PER requirement field will (or will not) be exceeded.

The confidence level parameter is typically set at 95%. With that setting, the PER measurement returns a pass result before the maximum packet count is reached if statistically there is a 95% probability that the percentage of packet errors will not exceed the PER requirement value if the measurement is allowed to reach the maximum packet count. The PER measurement returns a fail result before the maximum packet count is reached if statistically there is a 95% probability that the percentage of packet errors counted will exceed the PER requirement if the measurement is allowed to reach the maximum packet count. If the number of packet errors counted does not allow a reliable prediction of "pass" or "fail," the measurement continues until the number of packets tested equals max packets. "Max packets" and the PER percentage result are then returned.

If confidence level is off, the measurement always runs until the number of packets tested equals max packets.

Several hundred packets of data must be measured before a statistical prediction can be made as to whether the test will pass or fail. The test set includes a speed-up feature which is always active. This feature allows the test set to end the PER measurement right away (with a "fail" indication), if it is obvious that the test will fail, rather than waiting for the minimum number of packets required to apply confidence limit checking.

### **PER Measurement Parameters**

- Maximum Packet Count Sets the maximum number of packets to be counted during the PER measurement (range is 25 to 10,000,000 packets). If the number of packets tested reaches Maximum Packet Count, the measurement will stop.
- PER Requirement Sets the PER percentage that must not be exceeded for a "pass" result to be returned (range is 0.1% to 15%).
- Confidence State Controls whether the confidence level will be used during the PER measurement. If confidence level is on, the PER measurement will continue until a pass/fail indication occurs, or until maximum packet count is reached. If confidence level is off, the PER measurement will run until maximum packet count is reached.
- Confidence Level Sets the required confidence level for the PER requirement (range is 80% to 99.99%).
- Trigger Arm (See ["Trigger Arm \(Single or Continuous\) Description" on page 253](#page-252-0)).
- Timeout Time/State Range is 0.1 to 266,667.0 seconds. (See ["Timeouts" on page 250](#page-249-0)).

#### **PER Measurement Results**

- Integrity Indicator (see ["Integrity Indicator" on page 255](#page-254-0)).
- PER ratio, in percent, of the packet error count to the number of packets tested.
- Confidence Pass/Fail indicates whether the measurement achieved confidence of failure or success, or whether maximum packet count was reached.
- Packet Error Count number of packets received with errors.

#### <span id="page-57-0"></span>**Packet Error Rate (PER) Measurement Description**

• Packets Tested - number of packets tested.

Intermediate measurement results are periodically available on the front panel display, but are not available programmatically through the GPIB interface.

A typical display is shown below:

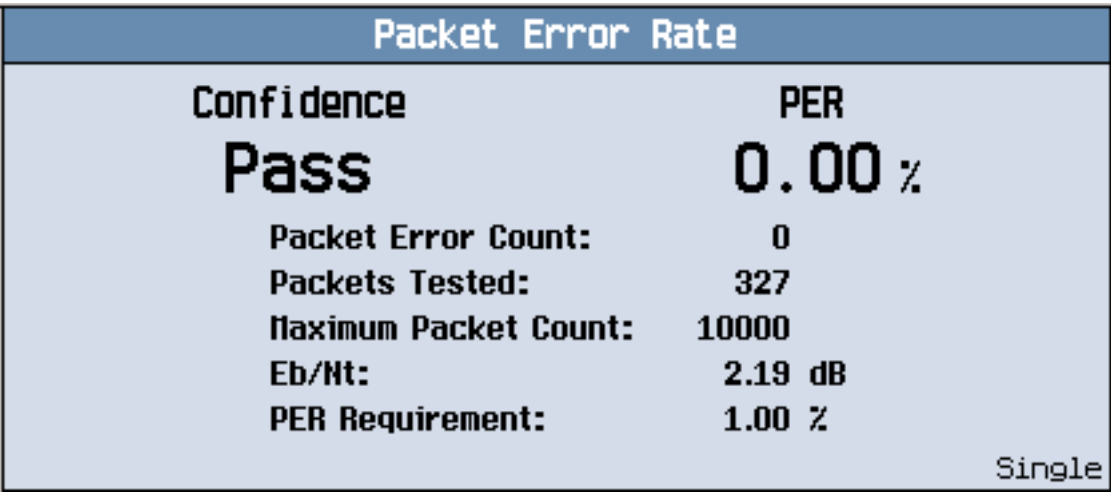

### **PER Input Signal Requirements**

["Input Signal Requirements" on page 101](#page-100-0)

## **Key C.S0033 Tests Performed Using PER**

- ["3.1.1.2.1 Demodulation of Forward Traffic Channel in AWGN" on page 59](#page-58-0)
- ["3.1.1.3.1 Receiver Sensitivity and Dynamic Range" on page 60](#page-59-0)

## **Related Topics**

Manual Operation: ["Measuring Packet Error Rate \(PER\)" on page 667](#page-666-0) ["Programming a Packet Error Rate \(PER\) Measurement" on page 278](#page-277-0) ["Packet Error Rate Measurement Troubleshooting" on page 719](#page-718-0) ["Test Application Protocol \(TAP\)" on page 129](#page-128-0)

# <span id="page-58-0"></span>**3.1.1.2.1 Demodulation of Forward Traffic Channel in AWGN**

# **Definition**

Demodulation of Forward Traffic Channel in AWGN is the most important receiver test, for it tests the raw decoder ability of the baseband ASIC and the IF bandwidth of the access terminal (AT). This test evaluates how well the AT demodulates the Forward Traffic Channel in the presence of noise (how well it extracts the desired signal from the noise). The AWGN source simulates the interference power coming from surrounding cells when the AT is operating in a fully loaded network environment. The figure of merit is Packet Error Rate (PER).

## **Method of Measurement**

- 1. Connect the access network emulator and AWGN to the AT.
- 2. Set the AN forward packet activity to 100%.
- 3. Set the Control Channel data rate to 38.4 kbps (because the default power level for 38.4 kbps Control Channel is high enough to overcome the large AWGN power required for these tests).
- 4. Set Pilot Drop to -14 dB (to prevent the access terminal from generating Pilot Strength Measurement Reports due to the low Pilot Channel to AWGN ratio).
- 5. Set up a Test Application session and open an FTAP connection.
- 6. Set  $\hat{I}_{\text{or}}$  to -55 dBm/1.23 MHz
- 7. There are 20 tests which evaluate the AT's performance for all Forward Traffic Channel data rates (38.4 to 2,457.6 kbps) for varying  $E_b/N_t$ . Set  $I_{oc}$  as specified for each test (ranges from -70.4 to -43.6 dBm/1.23 MHz).
- 8. Calculate PER for each test.

## **Minimum Standard**

PER shall not exceed 0.5% to 5% with 95% confidence (depending upon data rate and  $E_h/N_t$ ).

# **Related Topics**

Manual Operation: ["Testing 3.1.1.2.1 Demodulation of Forward Traffic Channel in AWGN" on page 668](#page-667-0)

["Programming a Packet Error Rate \(PER\) Measurement" on page 278](#page-277-0)

["Packet Error Rate \(PER\) Measurement Description" on page 56](#page-55-0)

["Packet Error Rate Measurement Troubleshooting" on page 719](#page-718-0)

# <span id="page-59-0"></span>**3.1.1.3.1 Receiver Sensitivity and Dynamic Range**

# **Definition**

Receiver Sensitivity: This test evaluates how well the access terminal (AT) demodulates a very low level Forward Traffic Channel signal. This simulates the AT in very poor propagation conditions, typically far from an access network sector or cell, where it would request a low data rate.

Dynamic Range: This test evaluates how well the access terminal (AT) demodulates a very high level Forward Traffic Channel signal (tests whether it gets overloaded). This simulates the AT in very good propagation conditions, typically very near an access network, where it would request a high data rate.

The figure of merit for each test is Packet Error Rate (PER).

## **Method of Measurement**

- 1. Connect the access network emulator to the AT.
- 2. Set up a Test Application session and open an FTAP connection.
- 3. Test 1 Receiver Sensitivity: Set the Forward Traffic Channel rate to the 2-slot version of 307.2 kbps and  $\hat{I}_{or}$ to -105.5 dBm/1.23 MHz.
- 4. Test 2 Dynamic Range: Set the Forward Traffic Channel rate to 2,457.6 kbps and  $\hat{I}_{or}$  to -25 dBm/1.23 MHz.
- 5. Calculate PER for each test.

## **Minimum Standard**

PER shall be less than or equal to 0.5% with 95% confidence.

## **Related Topics**

Manual Operation: ["Testing 3.1.1.3.1 Receiver Sensitivity and Dynamic Range" on page 669](#page-668-0)

["Programming a Packet Error Rate \(PER\) Measurement" on page 278](#page-277-0)

["Packet Error Rate \(PER\) Measurement Description" on page 56](#page-55-0)

["Packet Error Rate Measurement Troubleshooting" on page 719](#page-718-0)

# **Spectrum Monitor Description**

## **How is the spectrum monitor (SMON) used?**

The Spectrum Monitor (SMON) can be used to locate, identify and measure transmitted signals from a device under test. The Spectrum Monitor can be used while a call is in progress.

The Spectrum Monitor is intended to be used for indication only. The Spectrum Monitor does not have the same level accuracy specifications as other measurements provided by the test set, and should therefore not be used when parametric accuracy is required (for example, calibration of a mobile). It is recommended that you use the other wireless format-specific measurements when you require accurate parametric measurements.

The Spectrum Monitor has the following two modes of operation:

- Swept mode, in which the X axis represents *frequency*, and the Y axis represents absolute amplitude.
- Zero span mode, in which the X axis represents *time* and the Y axis represents absolute amplitude.

You can use the markers on the Spectrum Monitor's graphical display to set the expected frequency and power levels that are used by the test or lab application for parametric measurements.

The center frequency used by the Spectrum Monitor is initially set at the expected frequency maintained by the test set's base station emulator. The expected frequency range is 292.5 MHz to 2700 MHz.

The range of frequencies which the spectrum monitor is calibrated to measure is determined by the range of traffic band frequencies supported by the specific test or lab application that is currently running. For example, if you are using the GSM Test Application, any of the frequencies used by the GSM traffic bands are available for you to monitor accurately. You can view signals which fall outside of any of the frequencies used by GSM, but the Spectrum Monitor will not be calibrated.

From the test set's front panel, the Spectrum Monitor can be accessed by pressing the **Instrument Selection** key, then selecting Spectrum Monitor. If you require more details on manual operation of the Spectrum Monitor, see ["How Do I Use the Spectrum Monitor?" on page 684](#page-683-0).

## **Single or Multi-Measurements**

The Spectrum Monitor can return either single or averaged results.

- If you set the averaging state OFF then the trace represents a single measurement sweep.
- If you set the averaging state ON, and the averaging count number to a value greater than one, then the trace represents the rolling average of the specified number of sweeps.

# **Input Signal Requirements**

The Spectrum Monitor will complete and meet its accuracy specifications under the following input signal conditions.

- The signal is within 40 dB of the reference level.
- The measurement frequency is within the traffic band frequencies supported by the specific lab or test application that is currently running, and the expected frequency is tuned to the carrier.

#### **Spectrum Monitor Description**

### **Trigger Source**

Triggering choices available for the Spectrum Monitor are Auto, Immediate, Protocol, RF Rise, and External.

When Auto triggering is selected, the test set chooses Protocol triggering if a protocol trigger is available. Otherwise, RF Rise triggering is selected.

For more information on measurement triggering, refer to ["Triggering of Measurements" on page 251](#page-250-0).

## **Related Topics**

["Programming the Spectrum Monitor" on page 285](#page-284-0) ["How Do I Use the Spectrum Monitor?" on page 684](#page-683-0) ["Spectrum Monitor Troubleshooting" on page 720](#page-719-0)

# **Swept Audio Measurement Description**

# **Description**

#### **How are swept audio measurements made?**

Swept audio measurements synchronize the frequencies of the test set's audio generator and audio analyzer instruments to automatically make measurements at up to 60 frequency points. Audio level, SINAD, and distortion measurements can be performed at each measurement point in the sweep.

This measurement only generates and analyzes audio signals; no modulation of the RF generator, or demodulation by the receiver, is performed. A representation of this operation is shown below.

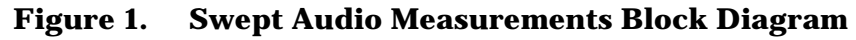

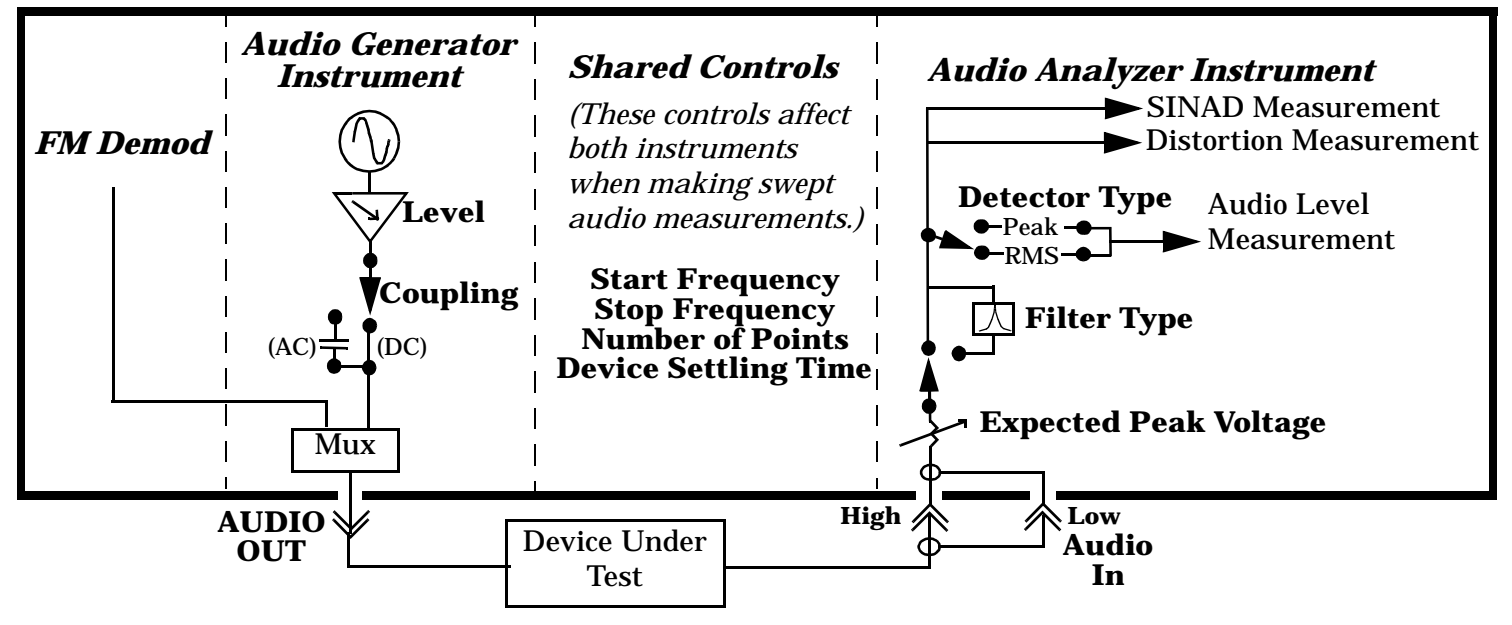

To perform the swept audio measurements, you must route audio generator signal to the AUDIO OUT port (not the FM Demod signal). See ["Interactions with the Audio Analyzer and Audio Generator Instruments" on](#page-63-0)  [page 64](#page-63-0). The audio signal from the device under test is sent to the audio analyzer through the AUDIO IN ports.

The start and stop frequencies for the sweep define the frequency range. The user specifies the number of measurement points, which are evenly spaced through the specified frequency range.

Measurement settling time can be set to specify how long the audio signal is generated at each frequency before a measurement is made by the audio analyzer. This is used to account for settling time in the device being tested and any signal delay through the device. Increasing the settling time increases the sweep time.

If the 100 Hz BW bandpass filter is selected, the center frequency of the filter is synchronized to the audio generator and audio analyzer frequencies.

Typical applications include measuring the audio distortion of a mobile station across several frequencies and measuring the frequency response of an audio filter or amplifier.

#### <span id="page-63-0"></span>**Swept Audio Measurement Description**

This is not a measurement procedure specified in the EIA/TIA standards.

#### **Operating Considerations**

#### **Front Panel Access**

Swept Audio measurements are accessed manually by pressing the front-panel **Instrument selection** key.

#### **Multi-measurement Use**

When multi-measurements are used with the swept audio measurement, the AF analyzer makes the number of measurements specified at each point in the sweep. For example, if five measurement points are specified, and the multi-measurement count is set to 20, a total of 100 measurements are performed during the sweep.

#### **Interactions with the Audio Analyzer and Audio Generator Instruments**

To route Audio Generator signal to the front panel AUDIO OUT port, use the "SYSTem:AUDio:OUTPut:SOURce" command or press the **System Config** hardkey, then select Audio Out Port (**F1**) on the System Config Screen (2 of 2).

The Swept Audio *measurement* and the Audio Analyzer *instrument* cannot be used at the same time to make audio measurements. If you enable either function while the other function is already enabled, the first function is turned off and a message is displayed that informs you of this situation.

Selecting the Swept Audio measurement will automatically adjust Audio Generator instrument settings. These settings will not be restored to their original values when the Swept Audio measurement is closed.

The amplitude of the Audio Generator instrument can be changed while the Swept Audio measurement is enabled. However, trying to change the Audio Generator instrument's frequency while using swept audio measurements is not allowed, and causes an error message to be displayed.

#### **Specifying a Specific Measurement Frequency Point Within a Sweep**

If you need to make sure that a measurement is performed at a specific frequency within the sweep, you can use the following algorithms to calculate the values to enter:

To find which point in the sweep (*n*) corresponds to the frequency you want the sweep to make a measurement at  $(F)$ , use the following algorithm -

$$
n = 1 + INT \bigg( \frac{(F \cup S)(P \cup 1)}{E min \cup S} \bigg)
$$

*S* = sweep start frequency, *P* = number of measurement points to make in the sweep, *F* = specific frequency to make a measurement at during the sweep,  $\boldsymbol{n}$  = measurement point corresponding to  $\boldsymbol{F}$ , *Emin* = minimum upper sweep frequency

*INT*= the largest integer value that is less than or equal to the expression in parenthesis. For example, if the value of the expression is 3.65037, the integer value is 3.0; the value of **n** would therefore be 4.

To determine the actual stop frequency (**E**) to enter, use the following algorithm -

$$
E = \frac{(F \cup S)(P \cup 1)}{(n \cup 1)} + S
$$

#### **Swept Audio Measurement Description**

For example if you wanted to make a measurement at 1004 Hz (*F*) during a sweep of 15 points (*P*) that begins at 300 Hz (*S*) and ends after 3 kHz (*Emin*), the first algorithm tells you that 1004 Hz occurs at the fourth point in the sweep (*n*). Use the second algorithm to calculate the actual stop frequency (*E*) you would enter for that sweep (3585.333 Hz).

## **Related Topics**

["Programming a Swept Audio Measurement" on page 287](#page-286-0) ["Swept Audio Measurement Troubleshooting" on page 721](#page-720-0) ["Audio Analyzer Measurement Description" on page 42](#page-41-0) ["Audio Level Measurement Description" on page 47](#page-46-0) ["Distortion Measurement Description" on page 48](#page-47-0) ["SINAD Measurement Description" on page 49](#page-48-0)

- "How is a TROLPC Measurement Made?"
- ["TROLPC Measurement Parameters"](#page-66-0)
- ["TROLPC Measurement Results"](#page-66-0)
- ["TROLPC Input Signal Requirements"](#page-69-0)
- ["Key C.S0033 Tests Performed using the TROLPC Measurement"](#page-69-0)
- ["Calibrating the TROLPC Measurement"](#page-69-0)

## **How is a TROLPC Measurement Made?**

The TROLPC measurement is a power versus time measurement that analyzes the output power of a mobile station for the 100 ms period following an abrupt (step) change in output power from the test set (+ or - 20 dB).

When you initiate the test set's TROLPC measurement, cell power either increases or decreases by 20 dB (depending upon whether you initiate an up or down step change). When the cell power changes, the access terminal reacts by decreasing or increasing it power, according to the open loop equation. The test set automatically sends alternating up and down closed loop power control bits while the measurement is executing, so the access terminal's response is determined solely by the open loop equation, and not influenced by closed loop power control (the alternating power control bits appear only as "ripple" on the measured trace).

The test set begins measuring the AT power as soon as the test set's source begins its transition to the new cell power setting (this transition is very rapid), and continues to measure power for the 100 ms following the change in cell power. The test set measures power at 371 data points over the 100 ms following the step change in cell power. Data point 0 reports the average power from 0 ms to ~0.270 ms after the power transition. Data point 1 reports the average power from ~0.270 ms to ~0.540 ms, and so on, up to data point 370 which reports the average power from ~99.730 ms to 100 ms. (Each data point reports the average power over a period of  $\sim$ 270 µs, within the 1.23 MHz measurement bandwidth.)

Before the test set's source begins its transition, the test set begins sending alternating closed loop power control bits. The test set then transitions its source such that the power control bit sent at the power transition is opposite in direction to the transition (the bit sent at the power transition is an "up" bit when the cell power transition is  $-20$  dB, and a "down" bit when the cell power transition is  $+20$  dB).

The test set automatically ranges its measuring receiver to the maximum expected value from the mobile station as the test is performed.

When the measurement is complete, the test set returns closed loop power control to the mode it was set to before the measurement was initiated.

You must establish an RTAP connection to perform the TROLPC measurement (see "How Do I Open a Session [and Connection?" on page 647](#page-646-0)).

<span id="page-66-0"></span>C.S0033 does not specify that the R-ACK Channel must be active for 3.1.2.3.2 Time Response of Open Loop Power Control. If the R-ACK Channel is active during this test, the access terminal's power may fall outside of the mask specifications. To help ensure that your access terminal does not fail this test, you should disable the R-ACK Channel by setting ["ACK Channel Bit Fixed Mode Attribute"](#page-153-0) to on and setting ["AT Directed Packets"](#page-155-0) to 0%.

**IMPORTANT** No other measurements can be running while the TROLPC measurement is active. If any measurements are running, they are closed when TROLPC is initiated, and a message is displayed indicating that a measurement has been closed. Activating another measurement inactivates the TROLPC measurement.

#### **TROLPC Measurement Parameters**

• Timeout Time/State - (see ["Timeouts" on page 250](#page-249-0)).

## **TROLPC Measurement Results**

- Integrity Indicator (see ["Integrity Indicator" on page 255](#page-254-0)).
- Pass/Fail: An overall pass/fail indicator is displayed on the measurement screen and is available via GPIB commands (see ["FETCh:TROPower:MASK\[:FAIL\]?"](#page-453-0) ). Fail is returned if the access terminal's power does not stay within the amplitude mask as defined in C.S0033 3.1.2.3.2 (see ["3.1.2.3.2 Time Response of Open](#page-70-0)  [Loop Power Control" on page 71](#page-70-0)).
- Power Versus Time Data Points: The 371 data points that describe the access terminal's power versus time behavior are available from the measurement screen marker, and via GPIB commands (see ["FETCh:TROPower:TRACe?"](#page-454-0) ).

• First Fail Point: If the measurement result is "Fail," the measurement screen displays the first point that the access terminal output power crossed the amplitude mask.

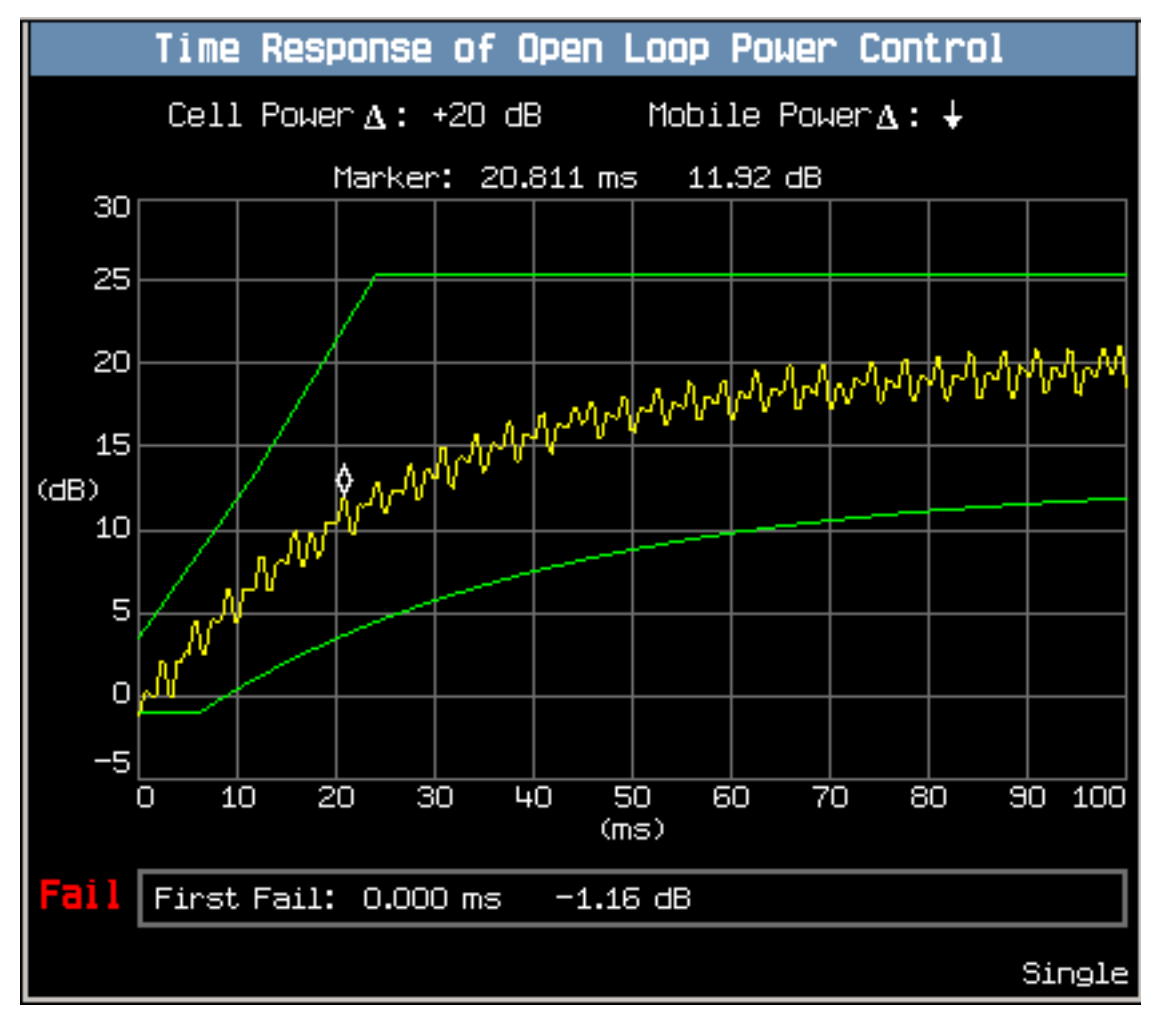

#### **The TROLPC Measurement Screen**

The TROLPC measurement screen includes two softkeys to initiate the measurement for either a +20 dB or -20 dB step change (Start Meas Up (**F1**) or Start Meas Down (**F2**)). A graphical display is provided to show the measurement result, which you can navigate with the marker.

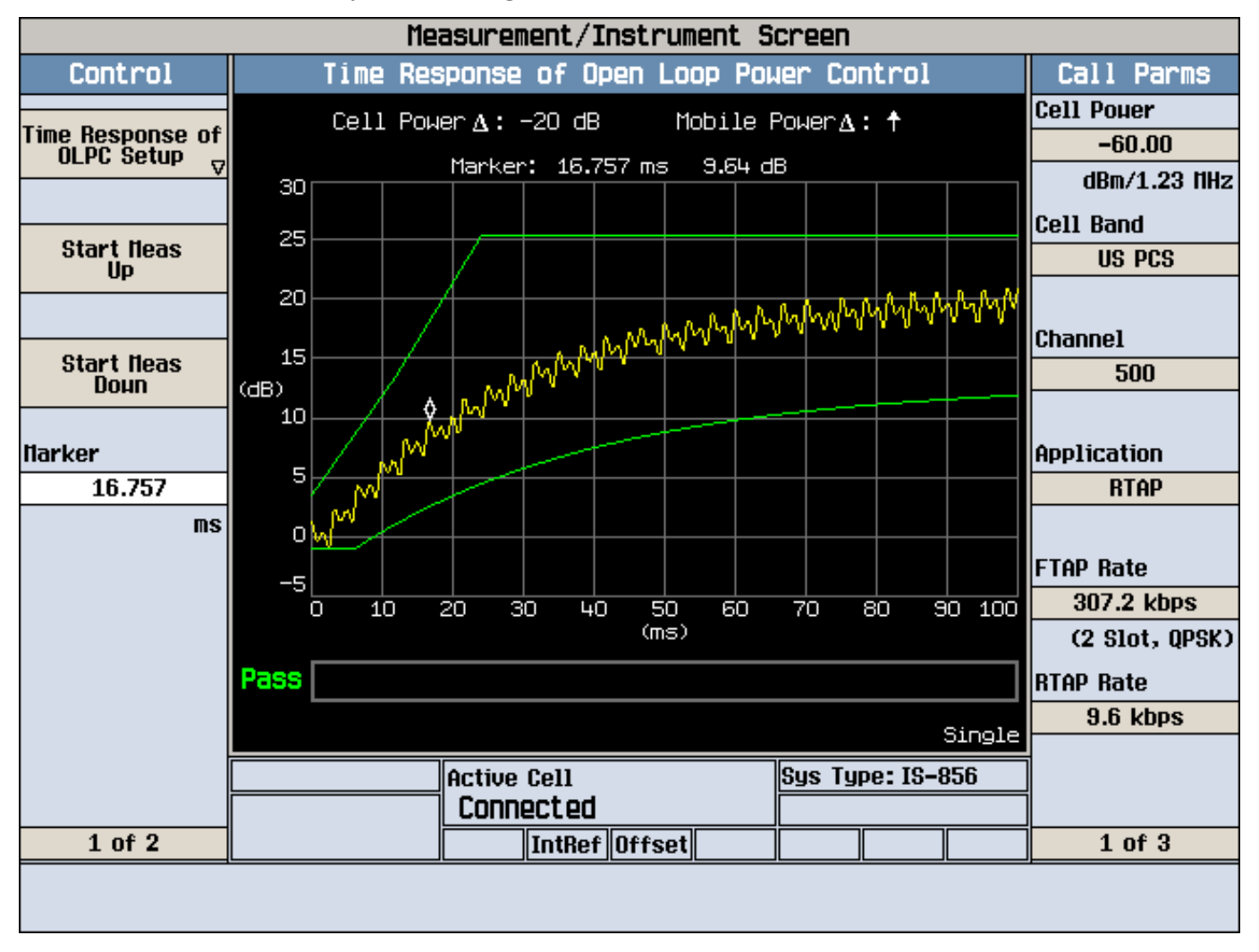

- The y-axis on the graphical display is fixed at -5 dB to +30 dB. There are no polarity indicators on the y-axis, in accordance with the test standard specifications. All changes in mobile station output power are displayed as absolute values.
- The x-axis on the graphical display is fixed from 0 ms to 100 ms.
- The directions of cell power and access terminal power level changes are displayed in text above the grid.
- The amplitude mask is displayed as green lines on the display. (The access terminal power trace is shown in yellow.)
- The marker can be positioned on each of the 371 power versus time data points. The access terminal power level for that data point is then displayed.

## <span id="page-69-0"></span>**TROLPC Input Signal Requirements**

["Input Signal Requirements" on page 101](#page-100-0)

## **Key C.S0033 Tests Performed using the TROLPC Measurement**

• ["3.1.2.3.2 Time Response of Open Loop Power Control" on page 71](#page-70-0)

## **Calibrating the TROLPC Measurement**

The TROLPC measurement is automatically calibrated during a channel power calibration. Follow the channel power calibration schedule and the TROLPC measurement will be properly calibrated. Refer to ["Calibrating the Test Set" on page 98](#page-97-0) for a description of channel power calibration.

# **Related Topics**

Manual Operation: ["Measuring Time Response of Open Loop Power Control \(TROLPC\)" on page 670](#page-669-0) ["Programming a Time Response of Open Loop Power Control \(TROLPC\) Measurement" on page 289](#page-288-0) ["Time Response of Open Loop Power Control Troubleshooting" on page 722](#page-721-0) ["ACK Channel Bit Fixed Mode Attribute" on page 154](#page-153-0)

# <span id="page-70-0"></span>**3.1.2.3.2 Time Response of Open Loop Power Control**

# **Definition**

Following a step change in the mean input power, the mean output power of the access terminal changes as a result of the open loop power control. This test measures the open loop power control time response to a step change in the mean input power.

## **Method of Measurement**

- 1. Connect the access network emulator to the AT.
- 2. Set up a Test Application session and open an RTAP connection with a Reverse Data Channel rate of 9.6 kbps.
- 3. Configure the Test Application FTAP so that the ACK Channel is not transmitted by the access terminal.
- 4. Set  $\tilde{I}_{or}$  to -60 dBm/1.23 MHz.
- 5. Send alternating '0' and '1' power control bits on the Forward Traffic Channel.
- 6. Change  $\hat{I}_{or}$  by +20 dB, -20 dB, -20 dB, and +20 dB and measure the transmitted output power as a function of time after each step change for 100 ms.

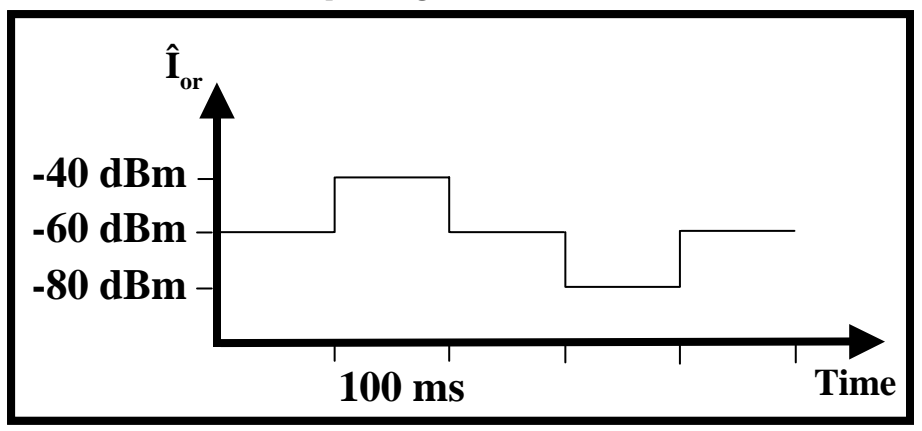

#### **Minimum Standard**

**72**

The mean output power of the access terminal shall transition to its final value in a direction opposite in sign to the change in  $\hat{I}_{or}$ , with a magnitude contained between the mask limits as pictured below:

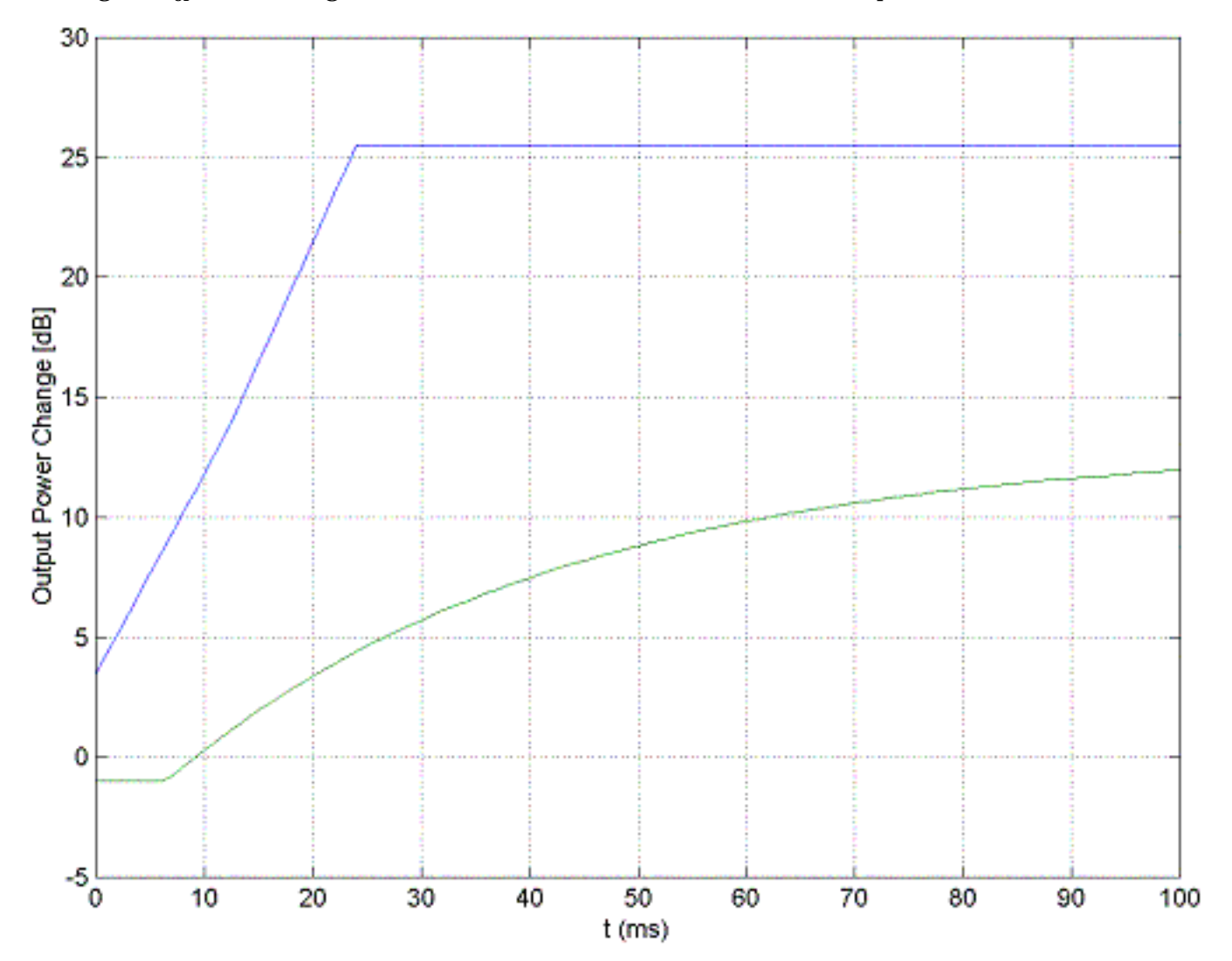
#### **Simplified Mask Limit Equations**

For an  $\hat{I}_{or}$  step change of 20 dB, the mask limit equations can be simplified and are as follows:

The upper pass/fail limit line is made up of three line segments. In the following formulas, *p* is mobile station power delta, in dB, and *t* is equal to time in milliseconds.

#### **Equation 1. Upper limit line segment 1:**

$$
0 \le t < 12
$$
\n
$$
p = \langle 5/6 \rangle \times t + 3.5
$$

**Equation 2. Upper limit line segment 2:**

$$
12 \leq t < 24
$$
\n
$$
p = t + 1.5
$$

**Equation 3. Upper limit line segment 3:**

$$
24 \le t \le 100
$$
  

$$
p = 25.5
$$

The lower pass/fail limit line is made up of one line segment and a curve. In the following formulas, let *t*1 equal:

#### **Equation 4. Calculating the value of** *t***1 (in ms):**

$$
t1 = 1.25 \text{ D } \langle 36 \times \ln \frac{7}{8} \rangle \approx 6.057
$$

**Equation 5. Lower limit line segment 1:**

$$
0 \le t < t1
$$
\n
$$
p = D1
$$

**Equation 6. Lower limit line segment 2:**

$$
t1 \le t \le 100
$$

$$
p = D 3 + 16 \times \left(1 \text{ D } e^{\frac{1.25 \text{ D } t}{36}}\right)
$$

## **Related Topics**

Manual Operation: ["Testing 3.1.2.3.2 Time Response of Open Loop Power Control" on page 672](#page-671-0) ["Programming a Time Response of Open Loop Power Control \(TROLPC\) Measurement" on page 289](#page-288-0) ["Time Response of Open Loop Power Control \(TROLPC\) Measurement Description" on page 66](#page-65-0) ["Time Response of Open Loop Power Control Troubleshooting" on page 722](#page-721-0)

- <span id="page-73-0"></span>• "How is a TX Spurious Emissions Measurement Made?"
- "TX Spurious Emissions Measurement Parameters"
- ["TX Spurious Emissions Measurement Results"](#page-74-0)
- ["TX Spurious Emissions Input Signal Requirements"](#page-76-0)
- ["Key C.S0033 Tests Performed using the TX Spurious Emissions Measurement"](#page-76-0)
- ["Calibrating the TX Spurious Emissions Measurement"](#page-76-0)

## **How is a TX Spurious Emissions Measurement Made?**

TX Spurious Emissions is a measure of the access terminal's transmission at frequencies outside its assigned channel.

The test set's TX Spurious Emissions measurement is made by first making a channel power measurement centered on the assigned channel, to determine carrier power. The test set then measures the power at four frequencies offset from the center of the assigned channel. The test set measures the average power present at each frequency offset, over a slot, within a 30 kHz filter centered on the offset frequency. The test set then reports the power of each frequency offset relative to the carrier power (the result is given in dB).

The four frequency offsets at which power is measured depends upon the AT band class:

- Frequency offsets for band classes 1, 4, and 6:
	- $\pm$  885 kHz (lower and upper adjacent channels)
	- $\pm$  1.98 MHz (lower and upper alternate channels)
- Frequency offsets for band classes 0, 3, 5, and 9:
	- $\pm$  1.25 MHz (lower and upper adjacent channels)
	- $\pm$  1.98 MHz (lower and upper alternate channels)

The measurement triggers on the test set's internal ~1.667 ms slot clock.

You must establish an RTAP connection to perform the TX spurious emissions measurement (se[e "How Do I](#page-646-0)  [Open a Session and Connection?" on page 647](#page-646-0)).

## **TX Spurious Emissions Measurement Parameters**

- Mask Control: When set to auto, the pass/fail limits for the spurious emissions at the adjacent and alternate channels are set as specified by C.S0033 3.1.2.4.1. When set to manual, you can set the pass/fail limits for the measurement. Separate pass/fail limits are provided for the adjacent and alternate channel measurements.
- Adjacent Limit (in dBc): Sets the pass/fail limit for the adjacent channel measurement (range is -65 to -10 dBc).
- Alternate Limit (in dBc): Sets the pass/fail limit for the alternate channel measurement (range is -65 to -10 dBc).

- <span id="page-74-0"></span>• Multi-Measurement Count - When ON, this enables averaging of the TX spurious emissions results. (See ["Statistical Measurement Results" on page 249](#page-248-0)).
- Trigger Arm (see ["Trigger Arm \(Single or Continuous\) Description" on page 253](#page-252-0)).
- Timeout Time/State (see ["Timeouts" on page 250](#page-249-0)).

## **TX Spurious Emissions Measurement Results**

- Integrity Indicator (see ["Integrity Indicator" on page 255](#page-254-0)).
- Pass/Fail Result: An overall pass/fail indicator is displayed on the measurement screen and is available via GPIB commands (see ["FETCh:CTXSpurious:MASK\[:FAIL\]?"](#page-430-0) ). The pass/fail result indicates whether the spurious emissions for all adjacent and alternate channels are within limits.
- Spurious Emissions for Adjacent and Alternate Channels: The test set returns the spurious emissions levels for all adjacent and alternate channels. These spurious emissions levels are available from the measurement screen marker and via GPIB commands (see ["FETCh:CTXSpurious<\[:ALL\]|:INTegrity>?"](#page-428-0) ).

#### **The TX Spurious Emissions Measurement Screen**

The TX Spurious Emissions measurement screen can display numeric results or a graphical display.

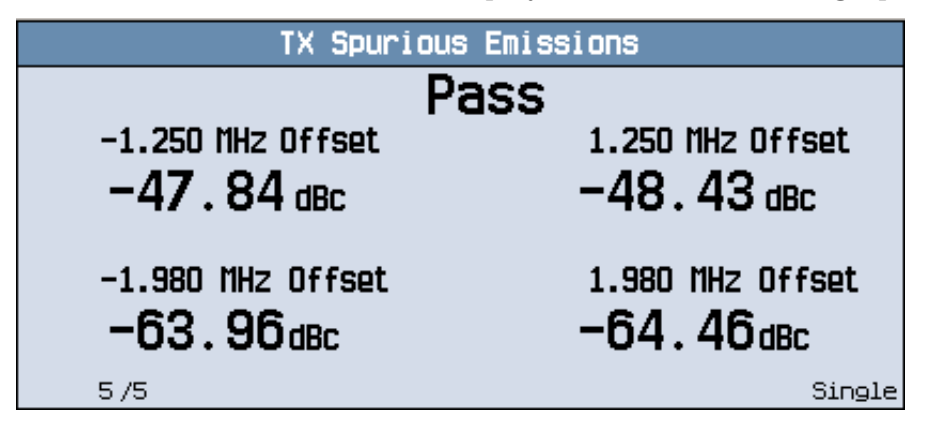

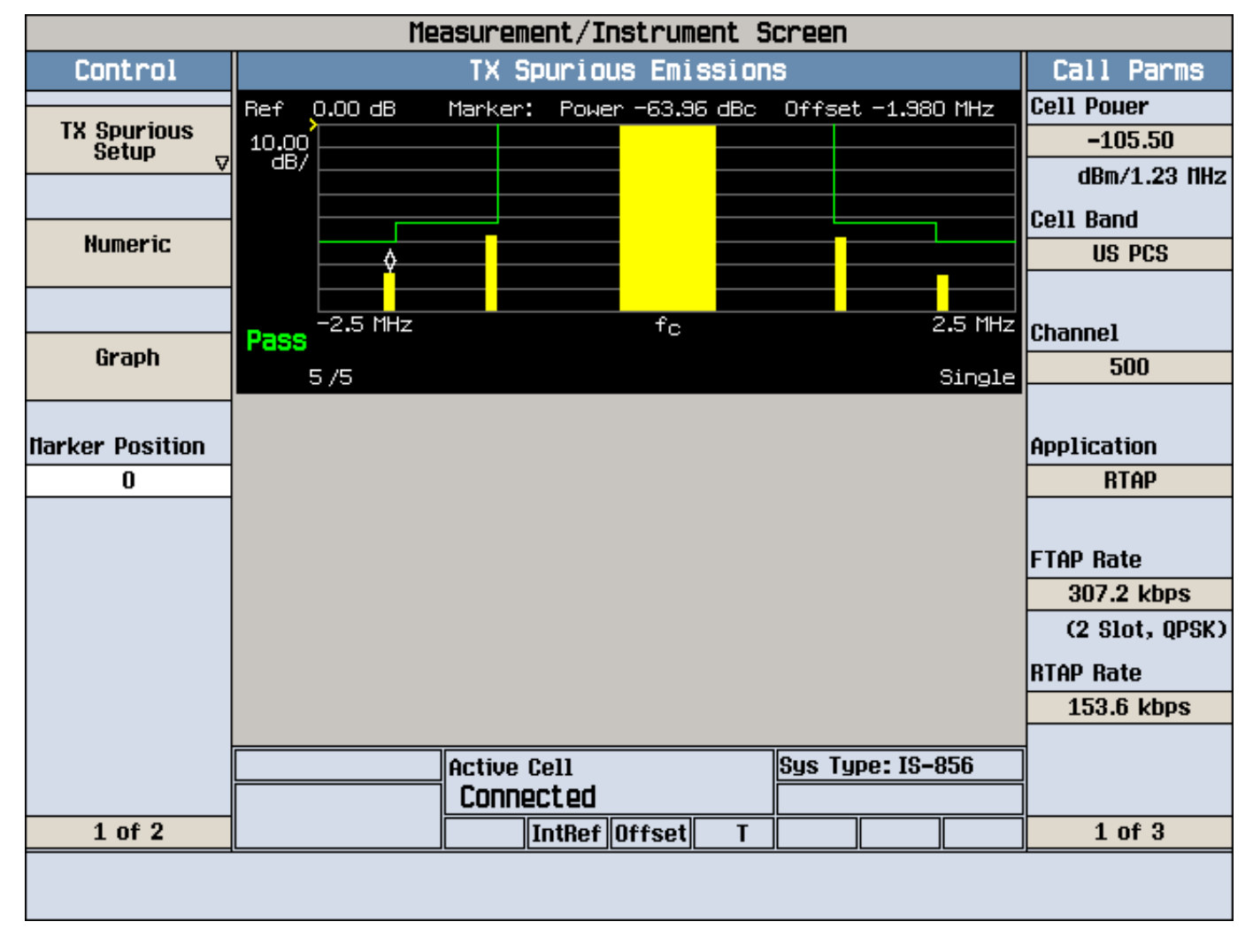

- <span id="page-76-0"></span>• The y-axis on the graphical display is fixed at -80 dBc/30 kHz to 0 dBc/30 kHz.
- The x-axis on the graphical display is fixed at -2.5 MHz to 2.5 MHz relative to the carrier frequency.
- Pass/fail limit lines are shown in green on the graphical display. These lines are set based on Mask Control and Adjacent/Alternate Limit (see ["TX Spurious Emissions Measurement Parameters" on page 74](#page-73-0)). If spurious emissions at any adjacent or alternate channel exceed a limit line, the word Fail appears on the display.
- The carrier is displayed in the center of the display as a solid yellow bar. The spurious emissions power at the four frequency offsets is displayed as yellow bars.
- The marker can be positioned on each of the four frequency offsets. The spurious emissions for that frequency offset is then displayed.

## **TX Spurious Emissions Input Signal Requirements**

["Input Signal Requirements" on page 101](#page-100-0)

## **Key C.S0033 Tests Performed using the TX Spurious Emissions Measurement**

• ["3.1.2.4.1 Conducted Spurious Emissions" on page 78](#page-77-0)

## **Calibrating the TX Spurious Emissions Measurement**

The TX spurious emissions measurement is automatically calibrated during a channel power calibration. Follow the channel power calibration schedule and the TX spurious emissions measurement will be properly calibrated. Refer to ["Calibrating the Test Set" on page 98](#page-97-0) for a description of channel power calibration.

## **Related Topics**

Manual Operation: ["Measuring TX Spurious Emissions" on page 674](#page-673-0)

["Programming a Tx Spurious Emissions Measurement" on page 292](#page-291-0)

["Tx Spurious Emissions Measurement Troubleshooting" on page 724](#page-723-0)

# <span id="page-77-0"></span>**3.1.2.4.1 Conducted Spurious Emissions**

## **Definition**

Conducted spurious emissions are emissions at frequencies that are outside the assigned CDMA Channel, measured at the access terminal antenna connector. This test measures the spurious emissions during continuous transmission.

## **Method of Measurement**

- 1. Set Open Loop Adjust to -81 dB or -84 dB, depending upon band class.
- 2. Set Probe Initial Adjust to 15 dB.
- 3. Set Probe Num Step to 15 probes/sequence (this step will be removed from C.S0033 in January 2003).
- 4. Set Power Step to 7.5 dB/step (this step will be removed from C.S0033 in January 2003).
- 5. Set Probe Sequence Max to 15 sequences (this step will be removed from C.S0033 in January 2003).
- 6. Connect the access network emulator to the AT.
- 7. Set up a Test Application session and open an RTAP connection with a Reverse Data Channel rate of 153.6 kbps.
- 8. Configure the Test Application FTAP with a Forward Traffic Channel rate of 307.2 kbps (2-slot version), and such that the ACK Channel is transmitted at all the slots. (It is necessary for the access terminal to transmit the R-ACK Channel to provide its maximum output power.)
- 9. Set  $\hat{I}_{or}$  to -105.5 dBm/1.23 MHz.
- 10.Transmit continuous up power control bits.
- 11.Measure the spurious emission levels at the specified frequency offsets.

## **Minimum Standard**

The spurious emissions shall be within the specified limits for each band class. The key specifications are as follows:

**Table 3. Key Minimum Standard Specifications**

| <b>Band Classes</b> | <b>Frequency Offsets</b> | <b>Emission Limit (dBc/30 kHz)</b> |
|---------------------|--------------------------|------------------------------------|
| 0, 2, 3, 5, 7, 9    | 885 kHz to 1.98 MHz      | $-42$                              |
| 0, 2, 3, 5, 7, 9    | 1.98 MHz to 4.00 MHz     | $-54$                              |
| 1, 4, 6, and 8      | 1.25 MHz to 1.98 MHz     | $-42$                              |
| 1, 4, 6, and 8      | 1.98 MHz to 4.00 MHz     | -50                                |

## **Related Topics**

Manual Operation: ["Testing 3.1.2.4.1 Conducted Spurious Emissions" on page 676](#page-675-0)

["Programming a Tx Spurious Emissions Measurement" on page 292](#page-291-0)

["TX Spurious Emissions Measurement Description" on page 74](#page-73-0)

["Tx Spurious Emissions Measurement Troubleshooting" on page 724](#page-723-0)

- <span id="page-79-0"></span>• "How is a Waveform Quality + Code Domain Measurement Made?"
- ["Waveform Quality + Code Domain Measurement Parameters"](#page-80-0)
- ["Waveform Quality + Code Domain Measurement Results"](#page-81-0)
	- ["Waveform Quality Measurement Results"](#page-81-0)
	- Code Domain Power:
		- ["Code Domain Power Measurement Results Available from the Measurement Screen"](#page-83-0)
		- ["Code Domain Power Measurement Results Available Programmatically"](#page-86-0)
	- Code Domain Power + Noise:
		- ["Code Domain Power + Noise Measurement Results Available from the Measurement Screen"](#page-88-0)
		- ["Code Domain Power + Noise Measurement Results Available Programmatically"](#page-90-0)
- ["Waveform Quality + Code Domain Input Signal Requirements"](#page-90-0)
- ["Key C.S0033 Tests Performed Using the Waveform Quality + Code Domain Measurement"](#page-90-0)
- ["Calibrating the Waveform Quality + Code Domain Measurement"](#page-91-0)

## **How is a Waveform Quality + Code Domain Measurement Made?**

Waveform quality is the basic measure of the performance of a CDMA transmitter. Waveform quality provides information on how well the access terminal's signal matches the ideal signal.

The test set's waveform quality measurement is made by sampling (on a slot-by-slot basis) the AT transmitter down-converted input signal, then applying DSP (Digital Signal Processing) techniques to determine the original data input to the access terminal transmitter's Walsh spreading function for each channel. The DSP then generates a representation of what the "ideal" signal would be given the coding and data in use at the time of transmission. The ideal waveform is then compared with the measured waveform to determine the waveform quality.

Code domain power determines the power in each Walsh code of the access terminal's signal. This allows you to determine how the power is distributed in the access terminal's signal.

The test set's code domain measurements are made by decoding each Walsh code in the access terminal's signal using a Walsh code correlation algorithm which measures the waveform correlation factor for each Walsh code.

The waveform quality + code domain measurement returns two sets of results: waveform quality results and code domain results. When you initiate the waveform quality + code domain measurement, both sets of results are always determined, you do not need to initiate them individually (saving you measurement time). The measurement triggering occurs on the test set's internal ~26.667 ms frame clock (the measurement always begins at the start of a frame).

You must establish an RTAP connection to perform waveform quality + code domain measurements (see "How") [Do I Open a Session and Connection?" on page 647](#page-646-0)).

## <span id="page-80-0"></span>**Waveform Quality + Code Domain Measurement Parameters**

• Slots to Measure - Sets the number of contiguous slots that are sampled during the waveform quality + code domain measurement.

For example, if Slots to Measure is set to 2, then two contiguous slots are sampled and the average result for these two slots is returned. Slots to Measure may be set to any integer from 1 to 8 slots. The test set's performance is only specified for Slots to Measure set to 1 and 8 slots, but the performance for Slots to Measure equaling 2 to 7 may be derived mathematically.

C.S0033 specifications require that all code domain power measurements acquire 1.66... ms (1 slot) of active data for each channel involved in the calculation. Because not all channels are active for an entire slot, code domain measurements often must acquire data for several slots to compile 1.66... ms of active data for the channels under test. For example, for any code domain tests involving the power in the R-Pilot channel, the measurement must obtain data from 2 slots, since the R-Pilot channel is only active for 7/8 of a slot. The recommended Slots to Measure settings are thus as follows:

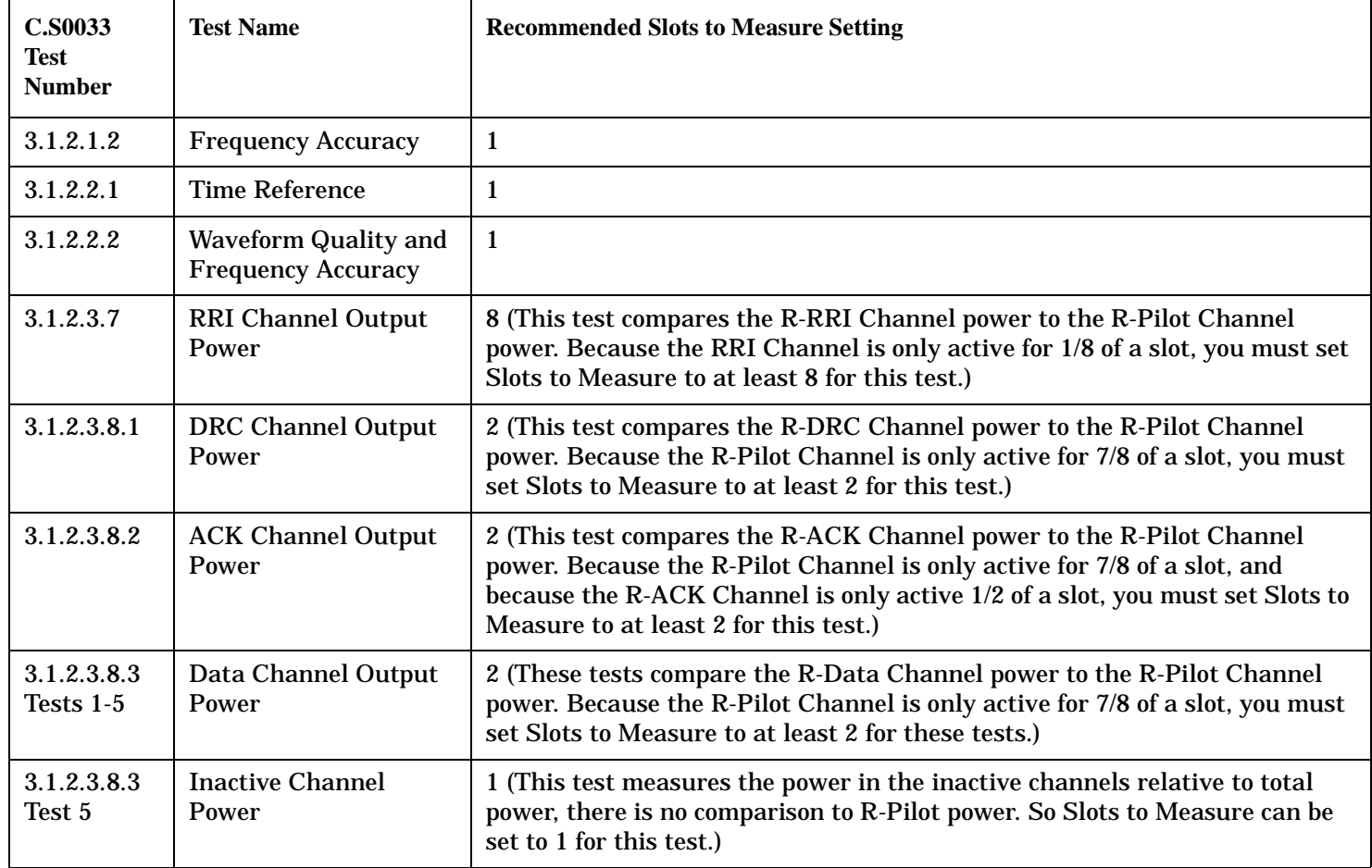

### **Table 4. Recommended Slots to Measure Settings**

R-DRC, R-ACK, and R-Data Channel power, as well as inactive Walsh code power levels are measured when you perform test 3.1.2.3.7. To minimize test time, use the power results returned for these other channels when testing the R-RRI channel in test 3.1.2.3.7.

• Multi-Measurement Count - Sets the number of times the measurement will be performed. Each measurement begins on the next available frame boundary (it must wait for the previous measurement to

<span id="page-81-0"></span>complete, then it begins on the next available frame boundary). When all of the measurements have been performed, the average, minimum, maximum and standard deviation of the results are returned for waveform quality (standard deviation is only available programmatically), only average result is returned for code domain.

For example, if Slots to Measure is set to two and Multi-Measurement Count is set to four:

- 1. Two contiguous slots are measured and averaged
- 2. On the next available frame boundary, two contiguous slots are measured and averaged.
- 3. On the next available frame boundary, two contiguous slots are measured and averaged.
- 4. On the next available frame boundary, two contiguous slots are measured and averaged.
- 5. The results of steps 1-4 are averaged and reported.

(See ["Statistical Measurement Results" on page 249](#page-248-0)).

- Trigger Arm (see ["Trigger Arm \(Single or Continuous\) Description" on page 253](#page-252-0)).
- Timeout Time/State (see ["Timeouts" on page 250](#page-249-0)).

## **Waveform Quality + Code Domain Measurement Results**

- Integrity Indicator (see ["Integrity Indicator" on page 255](#page-254-0)).
- "Waveform Quality Measurement Results" on page 82
- ["Code Domain Power Measurement Results Available from the Measurement Screen" on page 84](#page-83-0)
- ["Code Domain Power Measurement Results Available Programmatically" on page 87](#page-86-0)
- ["Code Domain Power + Noise Measurement Results Available from the Measurement Screen" on page 89](#page-88-0)
- ["Code Domain Power + Noise Measurement Results Available Programmatically" on page 91](#page-90-0)

#### **Waveform Quality Measurement Results**

The waveform quality (numeric rho) measurement returns:

- Multi-Code Rho: The fraction of signal energy that correlates with an ideal signal after time offset and frequency error have been removed. Range is 0.0000 to 1.0000, with 1 being a perfectly correlated signal.
- Frequency Error (in Hz): Measure of how accurately the access terminal is transmitting at its assigned center frequency.
- Time Error (in µs on measurement screen, in s programmatically): Measure of how accurately the access terminal has aligned its timing to the pilot signal broadcast from the test set.
- Carrier Feedthrough (in dBc): The ratio of the movement away from the origin of the constellation of the transmitted signal to the unit circle magnitude of the constellation (measure of I/Q modulator DC offsets).
- Phase Error (in degrees): The root-mean-square sum of the phase components of each of the error vectors included in the EVM calculation, expressed in degrees (rms phase difference between the ideal and actual signal).
- Magnitude Error (in %): The ratio of the root-mean-square sum of the magnitude components of each of the error vectors included in the EVM calculation to the unit circle magnitude of the signal vector (rms amplitude difference between the ideal and actual signal).

• Error Vector Magnitude (EVM) (in %): The ratio of the root-mean-square sum of the magnitude of each of the error vectors to the unit circle magnitude of the signal vector.

A typical measurement result is shown below:

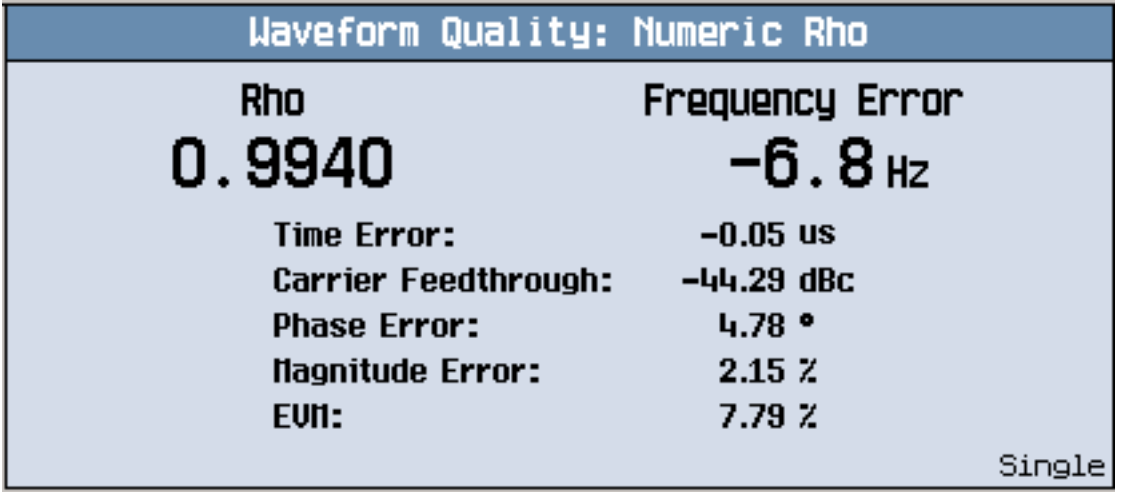

#### <span id="page-83-0"></span>**Code Domain Power Measurement Results Available from the Measurement Screen**

The measurement screen for Code Domain Power includes a graphical display and a table of data. The graphical display includes two histograms which indicate the power in the 16 Walsh codes on the I and Q channels of the access terminal's signal. The table of data provides information about each of the reverse channels (R-Pilot, R-RRI, R-DRC, R-ACK and R-Data), such as Walsh code, Spread Factor, and Total Code Domain Power.

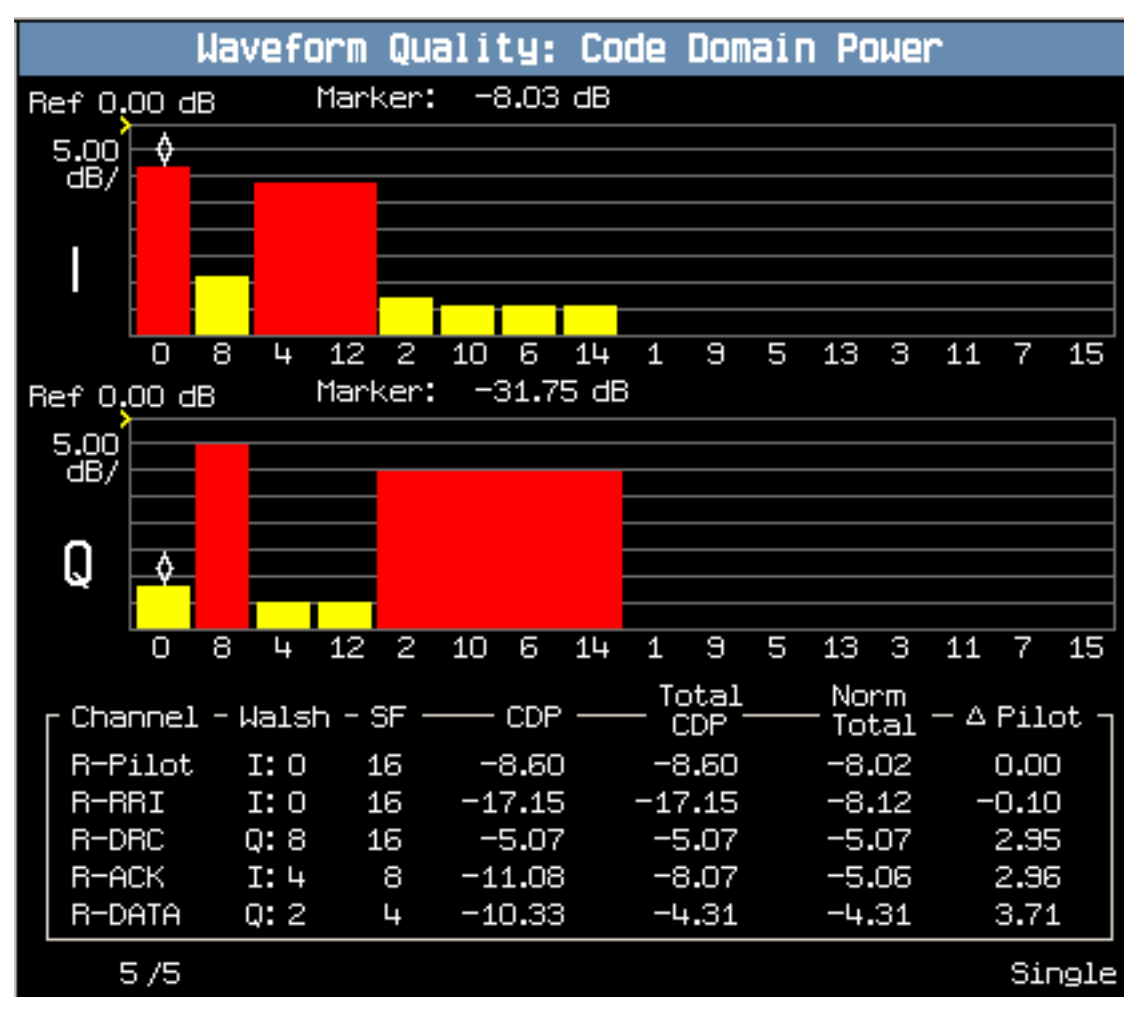

### **Code Domain Power Graphical Display**

The graphical display's histograms indicate the power in the 16 Walsh codes on the access terminal's I channel (Walsh codes I:0<sub>SF16</sub> to I:15<sub>SF16</sub>) and the 16 Walsh codes on the Q channel (Walsh codes Q:0<sub>SF16</sub> to Q:15<sub>SF16</sub>). Note that the Walsh codes are not displayed in sequential order of 0 to 15, but rather in bit reversed order. This ordering allows for the Walsh codes comprising a single reverse channel to be grouped together on the display (for example,  $Q:2_{SF16}$ ,  $Q:10_{SF16}$ ,  $Q:6_{SF16}$ , and  $Q:14_{SF16}$ , which constitute R-Data ( $Q:2_{SF4}$ ). See ["Reverse Channel Walsh Code Distribution" on page 170](#page-169-0)).

The following results are available from the graphical display:

• A red histogram bar indicates that the Walsh code is active. A yellow bar indicates that the Walsh code is inactive.

<span id="page-84-0"></span>• Marker Power of the Walsh code (in dB):

The height of the histogram bars indicate power level. When the marker is positioned on a Walsh code, the power of that Walsh code is displayed. This is the average power in the Walsh code over a slot, divided by the total power in all of the Walsh codes during the same slot. This power level includes any desired signal as well as noise present in the selected Walsh code. The Marker Power is reported for the spread factor 16 Walsh code selected. For example if you select Walsh code I:4, the power in  $I:4_{SFI6}$  (0000111100001111) is displayed. The marker result does not acknowledge that this Walsh code is actually occupied by the R-ACK I:4<sub>SF8</sub> which encompasses both I:4<sub>SF16</sub> and I:12<sub>SF16</sub> (see "Reverse Channel Walsh Code Distribution" on [page 170](#page-169-0)). For information regarding the power in a particular reverse channel such as R-ACK, you must reference the table of data on the measurement screen.

## **Code Domain Power Tabular Data**

The table on the measurement screen provides information about each of the reverse channels (R-Pilot, R-RRI, R-DRC, R-ACK and R-Data. See ["Reverse Channel Overview" on page 169](#page-168-0)). The measurement results are as follows:

- Walsh: This column reports whether the channel resides on I or Q, and at what Walsh code.
- SF (Spread Factor): This column reports the ["Spread Factor"](#page-168-0) of the channel. (Note: if the channel has a SF of 16, 8 or 4, its width in the histogram above will be 1, 2, or 4 bars, respectively.)
- CDP (Code Domain Power) This column reports the following (in dB):
	- R-Pilot: The test set measures the power in Walsh code I:0 $_{SF16}$  during the last 7/8 of the slot. Since the power in the first 1/8 of the slot contains the R-RRI transmission, the test set sets this power to zero. It then averages this power distribution over the entire slot and divides by the total power in all of the Walsh codes during the same slot.
	- R-RRI: The test set measures the power in Walsh code I:0<sub>SF16</sub> during the first 1/8 of the slot. Since the power in the last 7/8 of the slot contains the R-Pilot transmission, the test set sets this power to zero. It then averages this power distribution over the entire slot, and divides by the total power in all of the Walsh codes during the same slot.

(If you add the values for R-Pilot and R-RRI CDP, the result is equal to the Marker Power for Walsh code  $I:0_{SF16}$ .)

 $-$  R-DRC: The test set measures the power in Walsh code Q: $8_{SF16}$  and divides by the total power in all of the Walsh codes during the same slot.

Because R-DRC is transmitted over an entire slot, this result is equal to the Marker Power for Walsh code  $Q:8_{SFT16}$ .

— R-ACK: The test set measures the power in Walsh code I: $4_{\rm SF16}$  during the first 1/2 of the slot. Since the R-ACK doesn't transmit during the second 1/2 of the slot, the test set sets this power to zero. It then averages this power distribution over the entire slot, and divides by the total power in all of the Walsh codes during the same slot.

Ideally this value is equal to the Marker Power for Walsh code I: $4_{SF16}$  (They will only be equal if the power in Walsh code I: $4_{SF16}$  during the second 1/2 of the slot is zero. If there is noise, or some of the R-ACK transmission occurs in the second 1/2 of the slot, then that power will not be measured and included in the CDP result. However the marker power will include this power, since it does not assume the power in the second 1/2 of the slot is zero, but actually measures it.)

- R-Data: The test set measures the power in Walsh code Q: $2_{\rm SF16}$  and divides by the total power in all of the Walsh codes during the same slot. Because R-Data is transmitted over an entire slot, this result is equal to the Marker Power for Walsh  $code Q:2<sub>SFI6</sub>$ .
- Total CDP (Total Code Domain Power)

This column is derived mathematically from the CDP column. It multiplies CDP for each channel by the base spread factor 16 and divides by the channel's spread factor.

If you convert the values in this column to linear power ratios, they should ideally add up to 1 (if all of the AT's power is contained in these 5 channels, and none is transmitted as noise on other Walsh codes).

- R-Pilot: Multiply R-Pilot CDP by 16/16 (add 0 dB).
- R-RRI: Multiply R-RRI CDP by 16/16 (add 0 dB).
- R-DRC: Multiply R-DRC CDP by 16/16 (add 0 dB).
- R-ACK: Multiply R-ACK CDP by 16/8 (add +3.01 dB).
- R-Data: Multiply R-Data CDP by 16/4 (add +6.02 dB).
- Norm Total (Normalized Total Code Domain Power)

This column is derived mathematically from the Total CDP column, and normalizes the power in each reverse channel to a duration of one slot. It multiplies Total CDP for each channel by 1 slot and divides by the "on" time of the channel (what fraction of a slot is the channel transmitting).

- R-Pilot: Multiply R-Pilot Total CDP by 1/(7/8) (add +0.5799 dB).
- $-$  R-RRI: Multiply R-RRI Total CDP by  $1/(1/8)$  (add +9.03 dB).
- R-DRC: Multiply R-DRC Total CDP by 1/1 (add 0 dB). (Because R-DRC is transmitted during an entire slot, this value is equal to R-DRC Total CDP.)
- $-$  R-ACK: Multiply R-ACK Total CDP by  $1/(1/2)$  (add  $+3.01$  dB)
- R-Data: Multiply R-DATA Total CDP by 1/1 (add 0 dB). (Because R-Data is transmitted during an entire slot, this value is equal to R-Data Total CDP.)
- $\Delta$ Pilot (Normalized Total CDP Relative to R-Pilot)

This column is derived mathematically from the Norm Total column. This column compares the Norm Total power of each reverse channel to the Norm Total power of the R-Pilot Channel. Thus, this column is derived by subtracting the R-Pilot Norm Total power (in dB), from each reverse channel's Norm Total power (in dB).

- R-Pilot: This value is always 0 dB.
- R-RRI: Ideally, this value should equal 0 dB because the R-RRI power level should be transmitted at the same power level as the R-Pilot.
- R-DRC: Ideally, this value should equal DRC Channel Gain (see ["Expected Power" on page 185](#page-184-0)).
- R-ACK: Ideally, this value should equal ACK Channel Gain (see ["Expected Power" on page 185](#page-184-0)).
- R-Data: Ideally, this value should equal Data Offset Nom + Data Offset <rate> + Data Channel Gain (see ["Expected Power" on page 185](#page-184-0)).

## <span id="page-86-0"></span>**Code Domain Power Measurement Results Available Programmatically**

From the measurement screen you can obtain code domain power results from the graphical display and from the table of data below it. Similarly, there are two groups of commands for obtaining code domain power results programmatically. One group of commands provides results which are similar to the graphical display - these commands return information for each of the 16 Walsh codes on the I and Q channels (such as I:0<sub>SF16</sub>). The other group of commands provides results which are similar to the table of data - the commands return information for each of the reverse channels (such as R-ACK).

**Code Domain Power Measurement Results Available by Numbered Bins** The measurement results for the 16 I and 16 Q channel Walsh codes are grouped into bins, which can be queried. The following figure shows the bin numbering system:

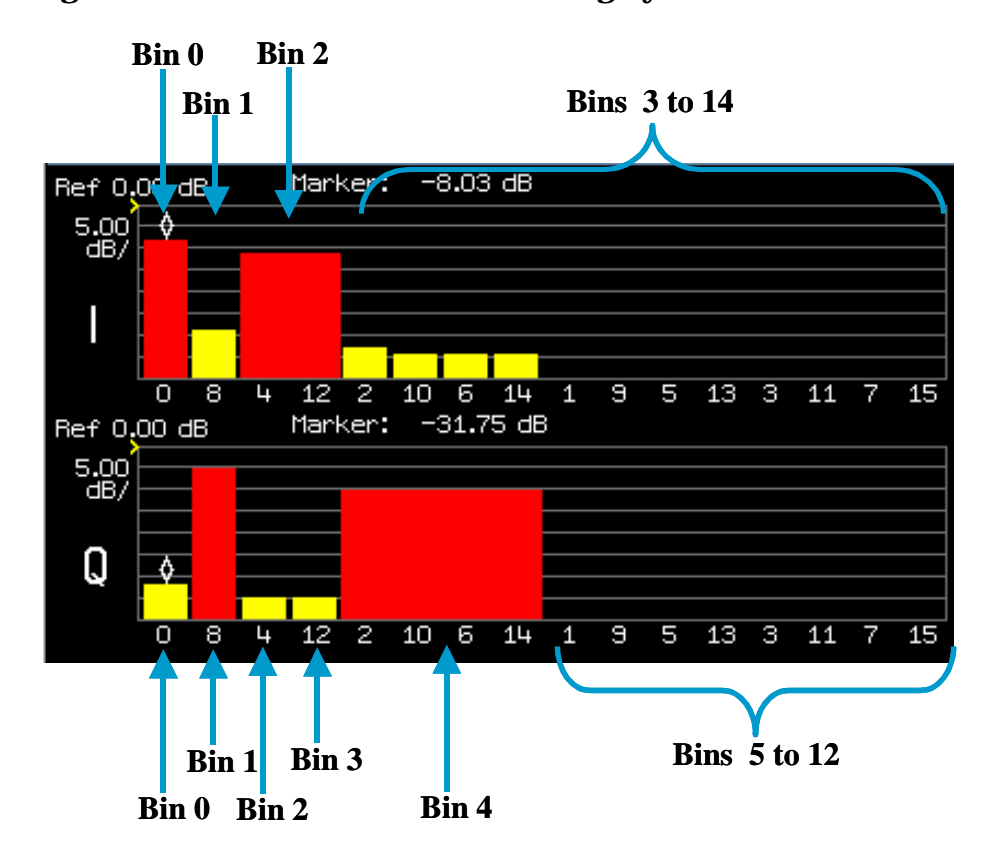

**Figure 2. Bin Numbering System**

Bins are dynamically allocated to Walsh codes. Every spread factor 16 Walsh code is assigned a bin, unless it is part of another, wider spread factor Walsh code (spread factor less than 16). For example, in the figure above, Walsh code I:12<sub>SF16</sub> is not assigned its own bin. Instead, information about I:12<sub>SF16</sub> is available from I channel bin 2, which is assigned to I:4<sub>SF8</sub>. There are a maximum of 16 bins available, numbered 0 to 15. If no Walsh codes have spread factors less than 16, 16 bins will be assigned measurement data. In the figure above, I channel bin 15 and Q channel bins 13-15 are unassigned (do not contain any measurement data).

The following information is available for each bin:

- Walsh code state: active (1) or inactive (0).
- Walsh code number.
- Spread Factor: 16, 8 or 4. See ["Spread Factor" on page 169](#page-168-0).
- Bin Power (in dB):

When you select a Walsh code with the marker on the measurement screen's graphical display, its power level is displayed. Similarly, when you query the power of a bin, the power of each of the spread factor 16 Walsh codes assigned to the bin is reported. If more than one spread factor 16 Walsh code is assigned to a bin, each has the same power level, because they are all actually part of a wider spread factor Walsh code (spread factor less than 16). For example, in the figure above [\("Bin Numbering System" on page 87](#page-86-0)), the spread factor reported for I channel bin 2 is 8, indicating that two spread factor 16 Walsh codes are assigned to the bin. The bin power returned for I channel bin 2 is the power level of either Walsh code I:12 $_{\rm SF16}$  or I:4 $_{\rm SF16}$ , which are part of I:4 $_{\rm SFR}$ .

Bin power is the average power over a slot in the spread factor 16 Walsh code, divided by the total power in all of the Walsh codes during the same slot. This power level includes any desired signal as well as noise present in the selected Walsh code.

Note the difference between Bin Power and Marker Power: Marker Power - There are always 16 marker positions containing measurement results, each position reporting the power for a single spread factor 16 Walsh code. Bin Power - There are often fewer than 16 bins containing measurement results, and a single bin may report the power for each of several spread factor 16 Walsh codes.

The commands to query this data for all bins on the I or Q channel are:

- ["FETCh:DOWQuality:CDPower:ICHannel\[:ALL\]?" on page 440](#page-439-0)
- ["FETCh:DOWQuality:CDPower:QCHannel\[:ALL\]?" on page 442](#page-441-0)

These commands always return 64 comma-separated values (4 results for each of 16 bins). If all 16 bins are not assigned data (due to the presence of Walsh codes with spread factors less than 16), four comma-separated +9.91 E+37 (NAN) values will be returned for each unassigned bin. In other words, after all assigned bin data is reported, a series of +9.91 E+37 values separated by commas will be returned until a total of 64 values have been returned.

An example return result for ["FETCh:DOWQuality:CDPower:QCHannel\[:ALL\]?" on page 442](#page-441-0) is shown below:

```
+0.00000000E+000,+0.00000000E+000,+1.60000000E+001,-3.17802200E+001,
+1.00000000E+000,+8.00000000E+000,+1.60000000E+001,-4.97573800E+000,
+0.00000000E+000,+4.00000000E+000,+1.60000000E+001,-3.44952500E+001,
+0.00000000E+000,+1.20000000E+001,+1.60000000E+001,-3.44952500E+001,
+1.00000000E+000,+2.00000000E+000,+4.00000000E+000,-1.02941100E+001,
+0.00000000E+000,+1.00000000E+000,+1.60000000E+001,-4.28410000E+001,
+0.00000000E+000,+9.00000000E+000,+1.60000000E+001,-4.29233900E+001,
+0.00000000E+000,+5.00000000E+000,+1.60000000E+001,-4.27497100E+001,
+0.00000000E+000,+1.30000000E+001,+1.60000000E+001,-4.27871900E+001,
+0.00000000E+000,+3.00000000E+000,+1.60000000E+001,-4.30107000E+001,
+0.00000000E+000,+1.10000000E+001,+1.60000000E+001,-4.26903300E+001,
```
<span id="page-88-0"></span>+0.00000000E+000,+7.00000000E+000,+1.60000000E+001,-4.30544700E+001,

+0.00000000E+000,+1.50000000E+001,+1.60000000E+001,-4.32616100E+001,

9.91E37,9.91E37,9.91E37,9.91E37,

9.91E37,9.91E37,9.91E37,9.91E37,

9.91E37,9.91E37,9.91E37,9.91E37

Note that four comma-separated +9.91 E+37 (NAN) values are returned for bins 13, 14 and 15. These bins do not contain measurement results (see ["Bin Numbering System" on page 87](#page-86-0)).

The commands to query how many bins are assigned for the I or Q channels are:

- ["FETCh:DOWQuality:CDPower:ICHannel:COUNt\[:BIN\]?" on page 442](#page-441-0)
- ["FETCh:DOWQuality:CDPower:QCHannel:COUNt\[:BIN\]?" on page 443](#page-442-0)

The commands to query data for a particular I or Q channel bin are:

- ["FETCh:DOWQuality:CDPower:ICHannel:BIN? <bin num>" on page 440](#page-439-0)
- ["FETCh:DOWQuality:CDPower:QCHannel:BIN? <bin num>" on page 443](#page-442-0)

**Code Domain Power Measurement Results Available for Each Reverse Channel** The ["Code Domain](#page-84-0)  [Power Tabular Data"](#page-84-0) available from the measurement screen can be queried using the following commands:

- FETCh:DOWQUality:CDPower:PILot[:REVerse]?
- FETCh:DOWQUality:CDPower:RRIChannel[:REVerse]?
- FETCh:DOWQUality:CDPower:DRCChannel[:REVerse]?
- FETCh:DOWQUality:CDPower:ACKChannel[:REVerse]?
- FETCh:DOWQUality:CDPower:DATA[:REVerse]?

#### See

["FETCh:DOWQuality:CDPower<:PILot|:RRIChannel|:DRCChannel|:ACKChannel|:DATA>\[:REVerse\]?" on](#page-438-0)  [page 439](#page-438-0) for details on what each query returns.

## **Code Domain Power + Noise Measurement Results Available from the Measurement Screen**

The measurement screen for Code Domain Power + Noise includes a graphical display which is identical to that on the Code Domain Power screen, except for the treatment of active Walsh codes. On the Code Domain Power screen, active Walsh codes are displayed on the histogram as solid red bars, and when a Walsh code is selected by the marker, the power reported is the total of desired signal power and noise present in the selected Walsh code. On the Code Domain Power + Noise screen, the active Walsh codes are displayed as red and yellow bars, with yellow indicating the noise power in the Walsh code. When the marker is placed on a Walsh code, the total power for the Walsh code is reported as on the Code Domain Power screen, but a separate value is also given for the noise power in the Walsh code.

The following results are thus available from the graphical display:

- A red and yellow histogram bar, or a solid red bar (if no noise is measured in the Walsh code) indicates that the Walsh code is active. A solid yellow bar indicates that the Walsh code is inactive.
- Marker Power of the Walsh code (in dB): This is identical to the Marker Power for Code Domain Power (see ["Code Domain Power Graphical Display"](#page-83-0) [on page 84](#page-83-0)).
- Noise Power of the Walsh code (in dB): When the marker is positioned on a Walsh code, the noise power of that spread factor 16 Walsh code is also displayed. This is the average power level of the noise present in the Walsh code over a slot, divided by the total power in all of the Walsh codes during the same slot.

A typical measurement result is shown below:

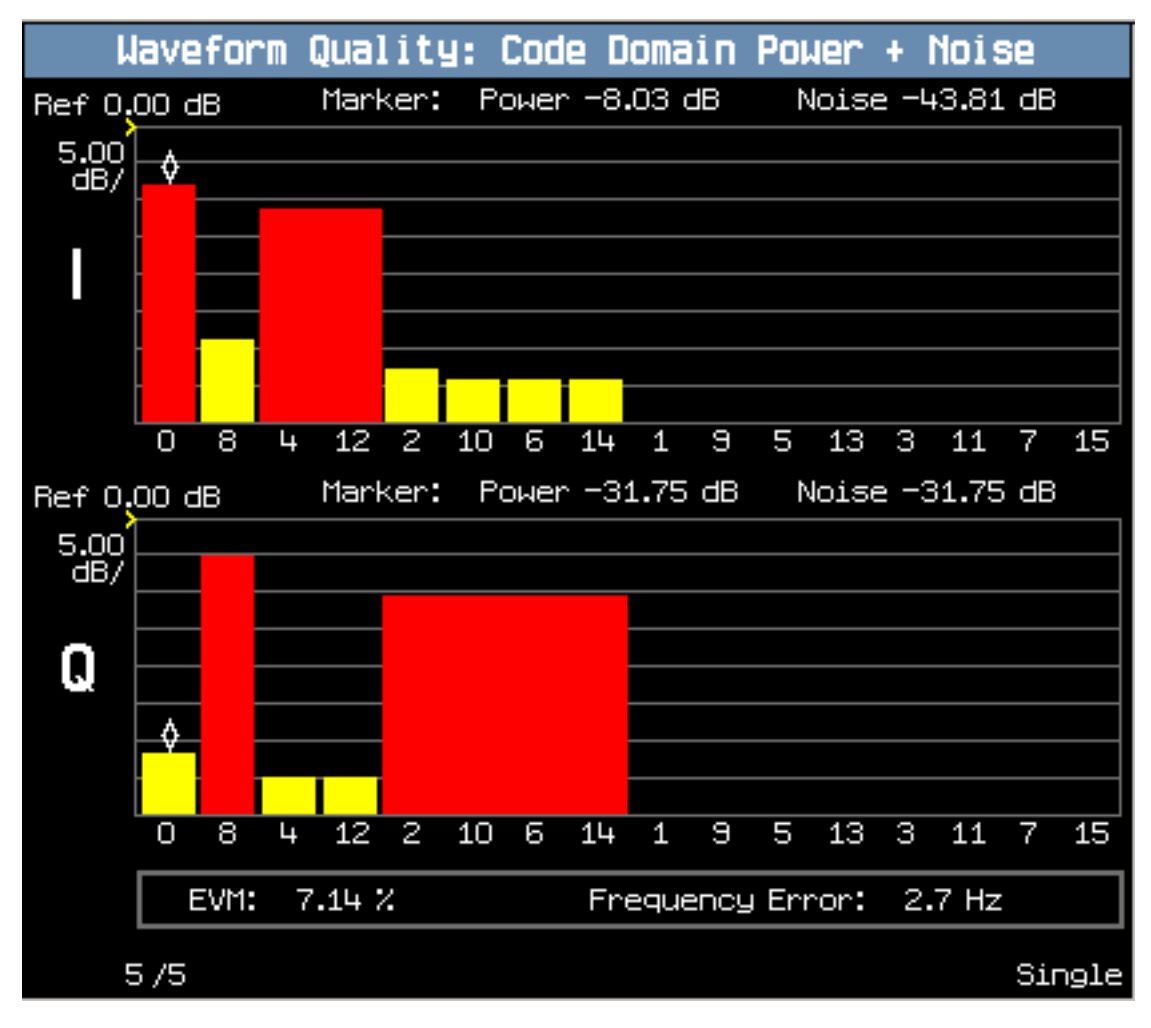

### <span id="page-90-0"></span>**Code Domain Power + Noise Measurement Results Available Programmatically**

Programmatically, you can obtain the following Code Domain Power + Noise measurement results from bins (see ["Code Domain Power Measurement Results Available by Numbered Bins" on page 87](#page-86-0) for more information about numbered bins):

- Walsh code state: active (1) or inactive (0).
- Spread factor: 16, 8 or 4. See ["Spread Factor" on page 169](#page-168-0).
- Noise Power (in dB):

This is the level of noise present in each of the spread factor 16 Walsh codes assigned to the bin. If more than one spread factor 16 Walsh code is assigned to a bin, each has the same noise level, because they are all actually part of a wider spread factor Walsh code (spread factor less than 16). Noise Power is the average power level of the noise present in the Walsh code over a slot, divided by the total power in all of the Walsh codes during the same slot.

• Bin Power (in dB):

This is identical to the Code Domain Power Bin Power result (see ["Code Domain Power Measurement](#page-86-0)  [Results Available by Numbered Bins" on page 87](#page-86-0)).

The commands to query this data for all bins on the I or Q channel are:

- ["FETCh:DOWQuality:CDPNoise:ICHannel\[:ALL\]?" on page 444](#page-443-0)
- ["FETCh:DOWQuality:CDPNoise:QCHannel\[:ALL\]?" on page 446](#page-445-0)

These commands always return 64 comma-separated values (4 results for each of 16 bins). If all 16 bins are not assigned data (due to the presence of Walsh codes with spread factors less than 16), four comma-separated +9.91 E+37 (NAN) values will be returned for each unassigned bin. In other words, after all assigned bin data is reported, a series of +9.91 E+37 values separated by commas will be returned until a total of 64 values have been returned.

The commands to query how many bins are assigned for the I or Q channels are:

- ["FETCh:DOWQuality:CDPNoise:ICHannel:COUNt\[:BIN\]?" on page 445](#page-444-0)
- ["FETCh:DOWQuality:CDPNoise:QCHannel:COUNt\[:BIN\]?" on page 447](#page-446-0)

The commands to query data for a particular I or Q channel bin are:

- ["FETCh:DOWQuality:CDPNoise:ICHannel:BIN? <bin num>" on page 445](#page-444-0)
- ["FETCh:DOWQuality:CDPNoise:QCHannel:BIN? <bin num>" on page 447](#page-446-0)

## **Waveform Quality + Code Domain Input Signal Requirements**

["Input Signal Requirements" on page 101](#page-100-0)

## **Key C.S0033 Tests Performed Using the Waveform Quality + Code Domain Measurement**

- ["3.1.2.2.2 Waveform Quality and Frequency Accuracy" on page 93](#page-92-0)
- ["3.1.2.3.7 RRI Channel Output Power" on page 94](#page-93-0)
- ["3.1.2.3.8 Code Domain Power" on page 95](#page-94-0)

## <span id="page-91-0"></span>**Calibrating the Waveform Quality + Code Domain Measurement**

The waveform quality + code domain measurement is automatically calibrated during a channel power calibration. Follow the channel power calibration schedule and the waveform quality + code domain power measurement will be properly calibrated. Refer to ["Calibrating the Test Set" on page 98](#page-97-0) for a description of channel power calibration.

## **Related Topics**

Manual Operation: ["Measuring Waveform Quality + Code Domain Power" on page 678](#page-677-0) ["Programming a Waveform Quality/Code Domain Measurement" on page 295](#page-294-0) ["Waveform Quality Measurement Troubleshooting" on page 725](#page-724-0)

# <span id="page-92-0"></span>**3.1.2.2.2 Waveform Quality and Frequency Accuracy**

## **Definition**

Waveform quality is the basic measure of the performance of a CDMA transmitter. The figure of merit for waveform quality is rho. Rho, also called the power correlation coefficient, is the percentage of transmitted power that correlates to the ideal code. Rho provides a measure of how well the signal's power distribution matches the ideal power distribution. A value of 1.00 indicates that all of the transmitted power correlates with the ideal transmission code.

Several measurement results are returned when a rho measurement is performed, including frequency error and transmit time error. Frequency error is a measure of how accurately the access terminal is transmitting at its assigned frequency. Transmit time error indicates how accurately the AT has aligned its timing to the access network's pilot in static conditions.

This test measures rho, and also encompasses the 3.1.2.1.2 Frequency Accuracy and 3.1.2.2.1 Time Reference (static only) tests.

## **Method of Measurement**

- 1. Connect the access network emulator to the AT.
- 2. Set up a Test Application session and open an RTAP connection with a Reverse Data Channel rate of 9.6 kbps.
- 3. Configure the Test Application FTAP with a Forward Traffic Channel rate of 38.4 kbps, and such that the ACK Channel is transmitted at all the slots. (It is necessary for the access terminal to transmit the R-ACK Channel to determine modulation quality of its complete signal.)
- 4. Set  $\hat{I}_{\text{or}}$  to -75 dBm/1.23 MHz.
- 5. Measure rho, frequency error and transmit time error.

## **Minimum Standard**

Rho shall be >0.944.

Frequency error shall be within +/- 300 Hz for band classes 0, 2, 3, 5, 7, 9 and 10, and within +/- 150 Hz for band classes 1, 4, 6 and 8.

Static transmit time error shall be within  $+/-1$  µs.

## **Related Topics**

Manual Operation: ["Testing 3.1.2.2.2 Waveform Quality and Frequency Accuracy" on page 681](#page-680-0)

["Programming a Waveform Quality/Code Domain Measurement" on page 295](#page-294-0)

["Waveform Quality + Code Domain Measurement Description" on page 80](#page-79-0)

["Waveform Quality Measurement Troubleshooting" on page 725](#page-724-0)

# <span id="page-93-0"></span>**3.1.2.3.7 RRI Channel Output Power**

## **Definition**

During a connection, the RRI Channel is transmitted over the first 256 chips of every slot. The RRI Channel punctures the Pilot Channel and both channels are transmitted at the same power level. This test verifies that the RRI Channel is transmitted at the same power level as the Pilot Channel.

## **Method of Measurement**

- 1. Connect the access network emulator to the AT.
- 2. Set up a Test Application session and open an RTAP connection.
- 3. Set  $\hat{I}_{or}$  to -75 dBm/1.23 MHz.
- 4. Measure Delta<sub>RRI/Pilot</sub>.

## **Minimum Standard**

10  $log_{10}$  (Delta<sub>RRI/Pilot</sub>) shall be within +/- 0.25 dB.

## **Related Topics**

Manual Operation: ["Testing 3.1.2.3.7 RRI Channel Output Power" on page 682](#page-681-0) ["Programming a Waveform Quality/Code Domain Measurement" on page 295](#page-294-0) ["Waveform Quality + Code Domain Measurement Description" on page 80](#page-79-0)

["Waveform Quality Measurement Troubleshooting" on page 725](#page-724-0)

## <span id="page-94-0"></span>**3.1.2.3.8 Code Domain Power**

The code domain power is the power in each code channel of a CDMA Channel. The time reference used in the code domain power test is derived from the Reverse Channel overall waveform and is used as the reference for demodulation of all the code channels.

- "3.1.2.3.8.1 DRC Channel Output Power" on page 95
- "3.1.2.3.8.2 ACK Channel Output Power" on page 95
- ["3.1.2.3.8.3 Data Channel Output Power" on page 96](#page-95-0)

## **3.1.2.3.8.1 DRC Channel Output Power**

### **Definition**

The DRC Channel is transmitted at a power level DRCChannelGain relative to the Pilot/RRI Channel power level. This test verifies the output power of the DRC Channel relative to that of the Pilot Channel.

#### **Method of Measurement**

- 1. Connect the access network emulator to the AT.
- 2. Set DRCChannelGain to 0 dB.
- 3. Set up a Test Application session and open an RTAP connection.
- 4. Configure the Test Application FTAP with a Forward Traffic Channel rate of 38.4 kbps, and such that the ACK Channel is transmitted at all the slots.
- 5. Set  $\hat{I}_{or}$  to -75 dBm/1.23 MHz.
- 6. Measure the power of the Pilot and DRC Channels.
- 7. Repeat for DRCChannelGain set to 3 dB.

### **Minimum Standard**

10  $\log_{10}$  (power $_{\text{DRC}}$ /power<sub>Pilot</sub>) shall be within DRCChannelGain (dB) +/- 0.25 dB.

## **3.1.2.3.8.2 ACK Channel Output Power**

#### **Definition**

When transmitted, the ACK Channel is transmitted at a power level ACKChannelGain relative to the Pilot/RRI Channel power level. This test verifies the output power of the ACK Channel relative to that of the Pilot Channel.

#### <span id="page-95-0"></span>**3.1.2.3.8 Code Domain Power**

#### **Method of Measurement**

- 1. Connect the access network emulator to the AT.
- 2. Set ACKChannelGain to 0 dB.
- 3. Set up a Test Application session and open an RTAP connection.
- 4. Configure the Test Application FTAP with a Forward Traffic Channel rate of 38.4 kbps, and such that the ACK Channel is transmitted at all the slots.
- 5. Set  $\hat{I}_{or}$  to -75 dBm/1.23 MHz.
- 6. Measure the power of the Pilot and ACK Channels.
- 7. Repeat for ACKChannelGain set to 3 dB.

### **Minimum Standard**

10  $log_{10}$  (power<sub>ACK</sub>/power<sub>Pilot</sub>) shall be within ACKChannelGain (dB) +/- 0.25 dB.

## **3.1.2.3.8.3 Data Channel Output Power**

#### **Definition**

When transmitted, the Data Channel is transmitted at a power level DataChannelGain relative to the Pilot/RRI Channel power level. The value of DataChannelGain varies with Reverse Data Channel rate and is set as part of the configuration of the Reverse Traffic Channel MAC Protocol. The default DataChannelGain values are as follows:

**Table 5. DataChannelGain Default Values**

| Rate (kbps) | DataChannelGain (dB) |
|-------------|----------------------|
| 9.6         | 3.75                 |
| 19.2        | 6.75                 |
| 38.4        | 9.75                 |
| 76.8        | 13.25                |
| 153.6       | 18.5                 |

This test verifies the output power of the Data Channel relative to that of the Pilot Channel.

## **Method of Measurement**

- 1. Connect the access network emulator to the AT.
- 2. Set up a Test Application session and open an RTAP connection with a Reverse Data Channel rate of 9.6 kbps (Test 1).
- 3. Configure the Test Application FTAP with a Forward Traffic Channel rate of 38.4 kbps, and such that the ACK Channel is transmitted at all the slots.
- 4. Set  $\hat{I}_{\text{or}}$  to -75 dBm/1.23 MHz.
- 5. Measure the power of the R-Pilot and R-Data Channels.
- 6. Repeat (measure the power of the R-Pilot and R-Data Channels) for Reverse Data Channel rates of 19.2, 38.4 and 76.8 kbps (Tests 2-4).
- 7. Test 5: Set the Reverse Data Channel rate to 153.6 kbps and measure the power of the R-Pilot and R-Data Channels. Also measure the power of all 16 I channel Walsh codes and all 16 Q channel Walsh codes.
- 8. Test 6: Page the access terminal and measure the power of the R-Pilot and R-Data Channels over the capsule portion of each Access Channel probe.

## **Minimum Standard**

Tests 1-4:

• 10  $\log_{10}$  (power $_{\text{Data}}$ /power<sub>Pilot</sub>) shall be within DataChannelGain (dB) +/- 0.25 dB.

Test 5:

- 10  $\log_{10}$  (power<sub>Data</sub>/power<sub>Pilot</sub>) shall be within DataChannelGain (dB) +/- 0.25 dB.
- The power in all inactive channels (all Walsh codes other than I:0<sub>SF16</sub>, Q:8<sub>SF16</sub>, I:4<sub>SF8</sub>, and Q:2<sub>SF4</sub>) shall be 23 dB or more below the total transmit power.

Test 6:

• 10  $\log_{10}$  (power<sub>Data</sub>/power<sub>Pilot</sub>) shall be within DataChannelGain (dB) +/- 0.25 dB (the default DataChannelGain is 3.75 dB because the capsule data rate is 9.6 kbps).

## **Related Topics**

Manual Operation: ["Testing 3.1.2.3.8 Code Domain Power" on page 682](#page-681-0)

["Programming a Waveform Quality/Code Domain Measurement" on page 295](#page-294-0)

["Waveform Quality + Code Domain Measurement Description" on page 80](#page-79-0)

["Waveform Quality Measurement Troubleshooting" on page 725](#page-724-0)

# <span id="page-97-0"></span>**Calibrating the Test Set**

## **Calibration Strategy**

Various calibration routines must be run to ensure measurement accuracy. The type of calibration and appropriate intervals for performing calibrations vary with each application.

## **Description**

There are three calibrations that can be performed on the test set:

- Channel Power calibration
- Digital Average Power calibration
- I/Q calibration

## **Calibration Procedures**

• Channel Power calibration

To perform the channel power calibration from the front panel, initialize the Channel Power measurement and press the Calibrate Channel Power softkey. To perform a channel power calibration from a remote program, use the ["CALibration:CPOWer?"](#page-337-0) command. During Channel Power calibration no power should be applied to the front panel.

Channel Power calibration takes about two minutes.

This calibration generates calibration data for the following measurements:

- ["Access Probe Power Measurement Description" on page 38](#page-37-0)
- ["Channel Power Measurement Description" on page 50](#page-49-0)
- ["Time Response of Open Loop Power Control \(TROLPC\) Measurement Description" on page 66](#page-65-0)
- ["TX Spurious Emissions Measurement Description" on page 74](#page-73-0)
- ["Waveform Quality + Code Domain Measurement Description" on page 80](#page-79-0)

During calibration the internal temperature of the test set will be measured and calibration data will be generated that covers the measurement amplitude range of the available frequency bands. During channel power measurements, the test set will once again measure the internal temperature and calibrate the temperature measurement that was made when calibration data was generated.

An integrity bit is set true and is returned with Channel Power measurement results when the measurement is uncalibrated due to temperature drift. See ["Integrity Indicator" on page 255](#page-254-0).

• Digital Average Power calibration

To perform the digital average power calibration, initialize the Digital Average Power measurement and press the Calibrate Digital Avg Pwr softkey. To perform a digital average power calibration from a remote program, use the ["CALibration:DAPower?"](#page-337-0) command. During Digital Average Power calibration no power should be applied to the front panel RF IN/OUT connector.

Digital average power measurement (see ["Digital Average Power Measurement Description" on page 53](#page-52-0)) calibration loops back a CDMA signal from within the test set to the average power meter to generate a table of calibration values.

Digital Average Power measurement calibration takes about ten minutes.

Power must be cycled off then back on after the Digital Average Power calibration routine has completed.

• I/Q calibration

This calibration is required if the Baseband Generator or the Vector Output modules are serviced or swapped. The CALibration:IQ subsystem should not be used as part of frequent (i.e. daily, weekly or monthly) test set calibration.

Manually initiating the IQ calibration routines requires pressing the SYSTEM CONFIG hardkey, then pressing the 1 of 2 hardkey, then pressing the Service softkey.

Remotely initiating any of the calibration routines is accomplished through the use of single query-only headers (see ["CALibration" on page 337](#page-336-0)). The test set returns a numeric value indicating the outcome of the calibration attempt.

## **Recommended Calibration Intervals**

### **Table 6.**

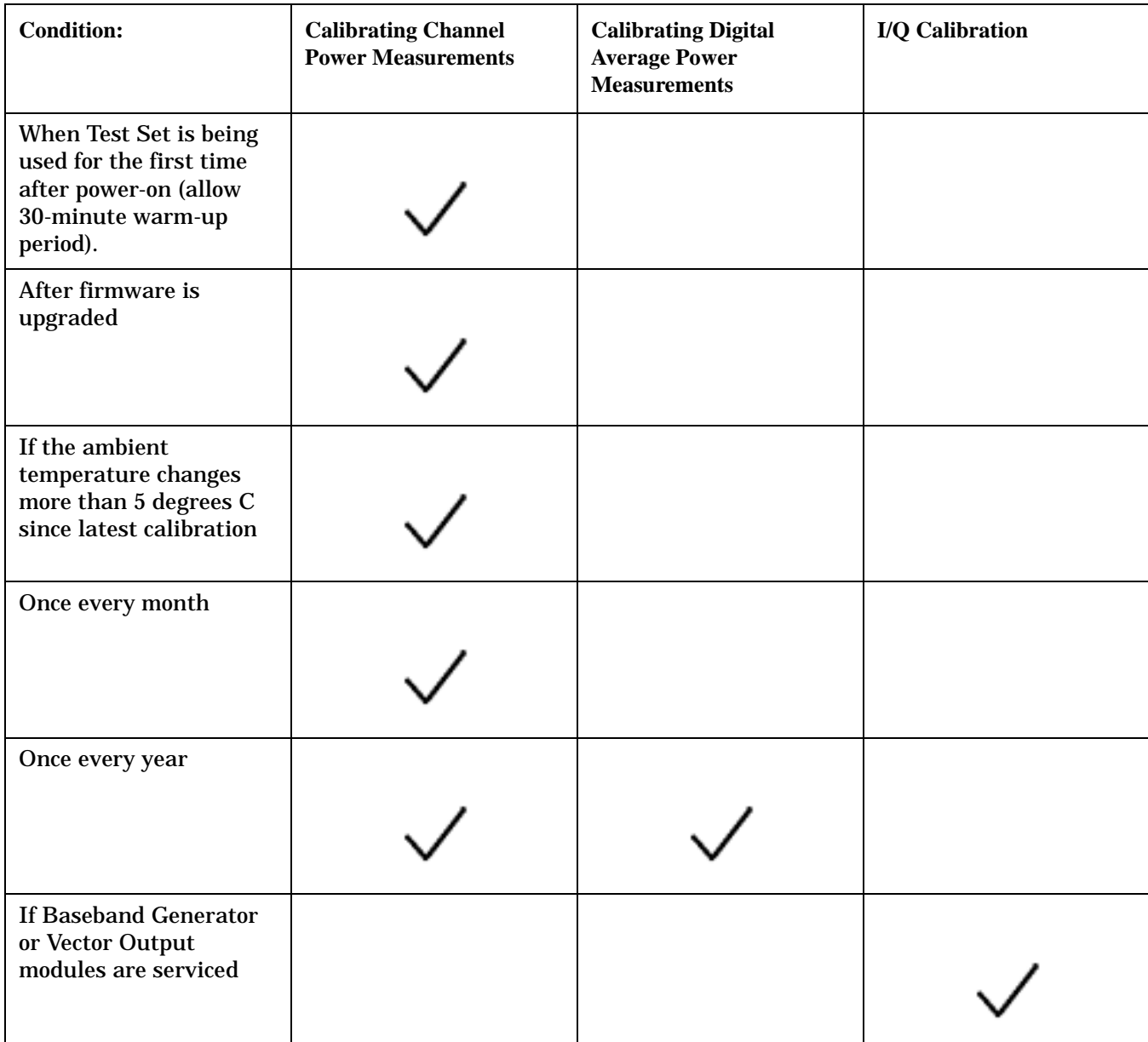

## **Calibration Links**

["CALibration Subsystem" on page 336](#page-335-0) ["CALibration" on page 337](#page-336-0)

# <span id="page-100-0"></span>**Input Signal Requirements**

All measurements meet or exceed specifications when the following requirements are met:

- The frequency of the signal being measured must be in the range of 412 MHz to 483 MHz, 800 MHz to 960 MHz, or 1.7 GHz to 2.0 GHz, and within 100 kHz of the expected frequency.
- The signal level into the test set's RF IN/OUT connector must be within 9 dBm of the expected input power (see ["Expected Power" on page 185](#page-184-0)), and must be:

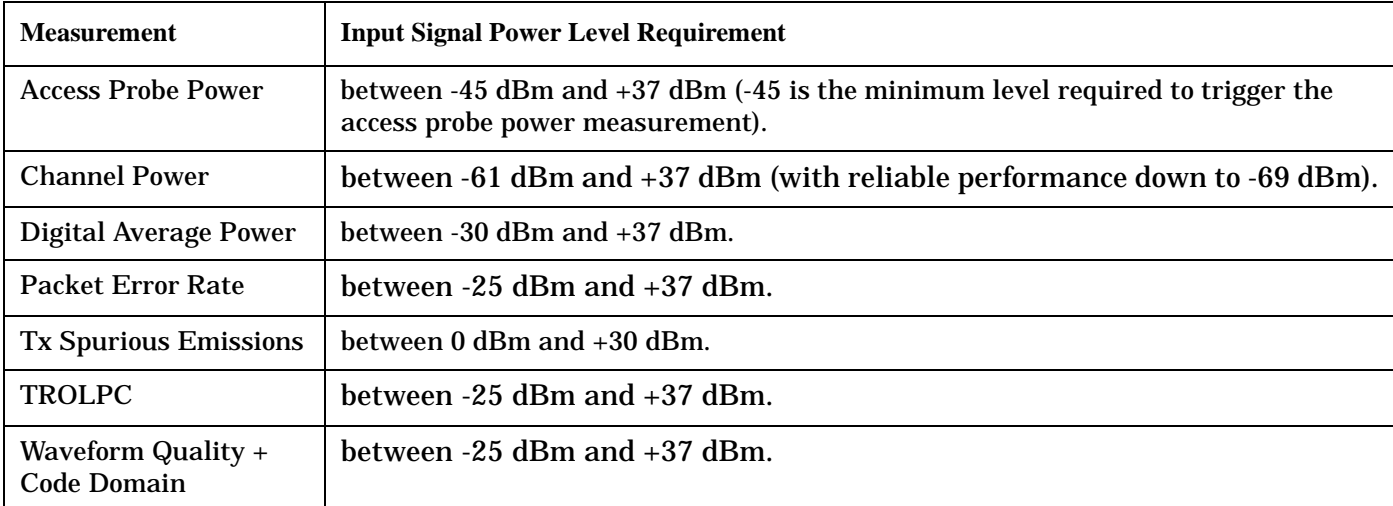

#### **Table 7. Input Signal Power Level Requirements**

# **Amplitude Offset**

## **Description**

Amplitude offsets compensate for loss or gain between the test set's RF IN/OUT front panel connector and the mobile station's RF connector.

To access the amplitude offset feature, press the **SYSTEM CONFIG** key, followed by the RF IN/OUT Amptd Offset (**F5**) key.

Amplitude offset settings are preserved during power cycles or instrument preset.

## **Setting Up Amplitude Offsets and Frequency Points**

Up to 20 frequency points can be assigned an amplitude offset. Negative amplitude offset values should be entered when there is a loss through the RF cabling and test fixtures and positive values should be entered when there is a gain.

The RF IN/OUT Amplitude Offset table displays the current (on/off) state of the amplitude offset feature. There are also 20 rows for entering frequencies and 20 rows for entering corresponding offset values. To enter values in the table use the RF IN/OUT Amplitude Offset Setup menu.

To set up amplitude offsets remotely, one comma-separated string is sent to set up frequency points and another comma-separated string assigns the corresponding amplitudes.

## **GPIB Commands**

OUTPUT 714;"SYSTEM:CORRECTION:SFREQUENCY 1710.2 MHZ,1805.2 MHZ,1784.8 MHZ,1879.8 MHZ" !sets the first 4 frequencies in the amplitude offset table.

OUTPUT 714;"SYSTEM:CORRECTION:SGAIN -2.55,-3.12,-3.68,-4.23" !sets the first 4 amplitude offsets in the amplitude offset table.

### **Turning amplitude offsets on/off**

When the RF IN/OUT Amplitude Offset State is on, all offsets that are not individually turned off are applied and the word "Offset" appears in the Instrument Status Area of the test set's display.

If the RF IN/OUT Amplitude Offset State is off, none of the amplitude offsets are applied.

## **GPIB Command**

OUTPUT 714;"SYSTEM:CORRECTION:STATE ON" !Sets the RF IN/OUT Amplitude Offset State to On

NOTE If the RF IN/OUT Amplitude Offset State is turned off, none of the amplitude offsets are on, even if values are entered for the individual offsets.

### **Examples of Amplitude Offset Behavior**

When the amplitude offset table entries accurately represent the loss in all components (cabling, connectors, and test fixturing) in the signal path between the test set and the mobile station, the test set will make the necessary adjustments in both receiver and transmitter measurements.

## **Mobile Station Receiver Example**

When you set a transmit power level, the test set uses the amplitude offset value to adjust the power so that the test set's transmit power level refers to the power level received at the mobile station.

As shown in Figure 3. "Amplitude Offset Mobile Station Receiver Example", with the test set's transmit power set to -85 dBm and a -3 dB amplitude offset the actual power level transmitted from the test set will be automatically offset to -82 dBm. With a 3 dB loss in the signal path the mobile station will receive -85 dBm, the actual setting.

## **Figure 3. Amplitude Offset Mobile Station Receiver Example**

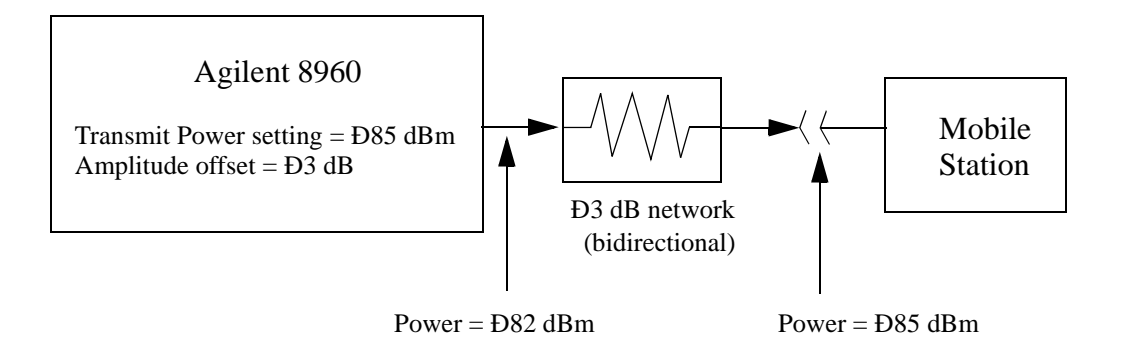

## **Mobile Station Transmitter Example**

When you measure power from the mobile station, the displayed and queried values are offset to show the level at the mobile station.

As shown in Figure 4. "Amplitude Offset Mobile Station Transmitter Example", with the mobile station transmitting 12 dBm and a -3 dB amplitude offset is entered, the measured power at the test set would be 9 dBm. The displayed power level is automatically adjusted to 12 dBm to show the level at the mobile station.

If the expected power, which can be set manually or automatically is 12 dBm, the test set's internal hardware adjusts itself to receive 9 dBm which is the actual power from the mobile station after 3 dB loss in the network.

## **Figure 4. Amplitude Offset Mobile Station Transmitter Example**

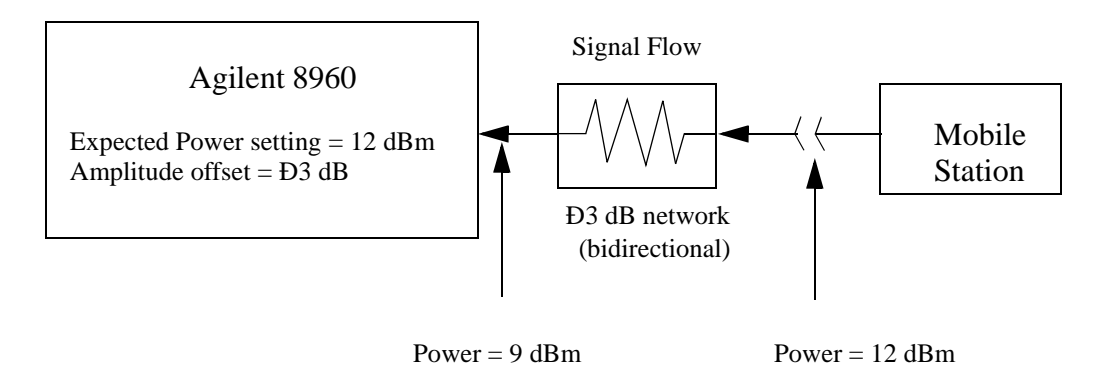

#### **Amplitude Offset**

**104**

### **Amplitude Offsets Between Frequency Settings**

If mobile station testing is performed at frequencies that do not have amplitude offsets assigned to them, the test set will estimate an amplitude offset based on the nearest settings. For example, the following screen shows five amplitude offsets for frequencies ranging from 890.2 MHz to 1710.2 MHz.

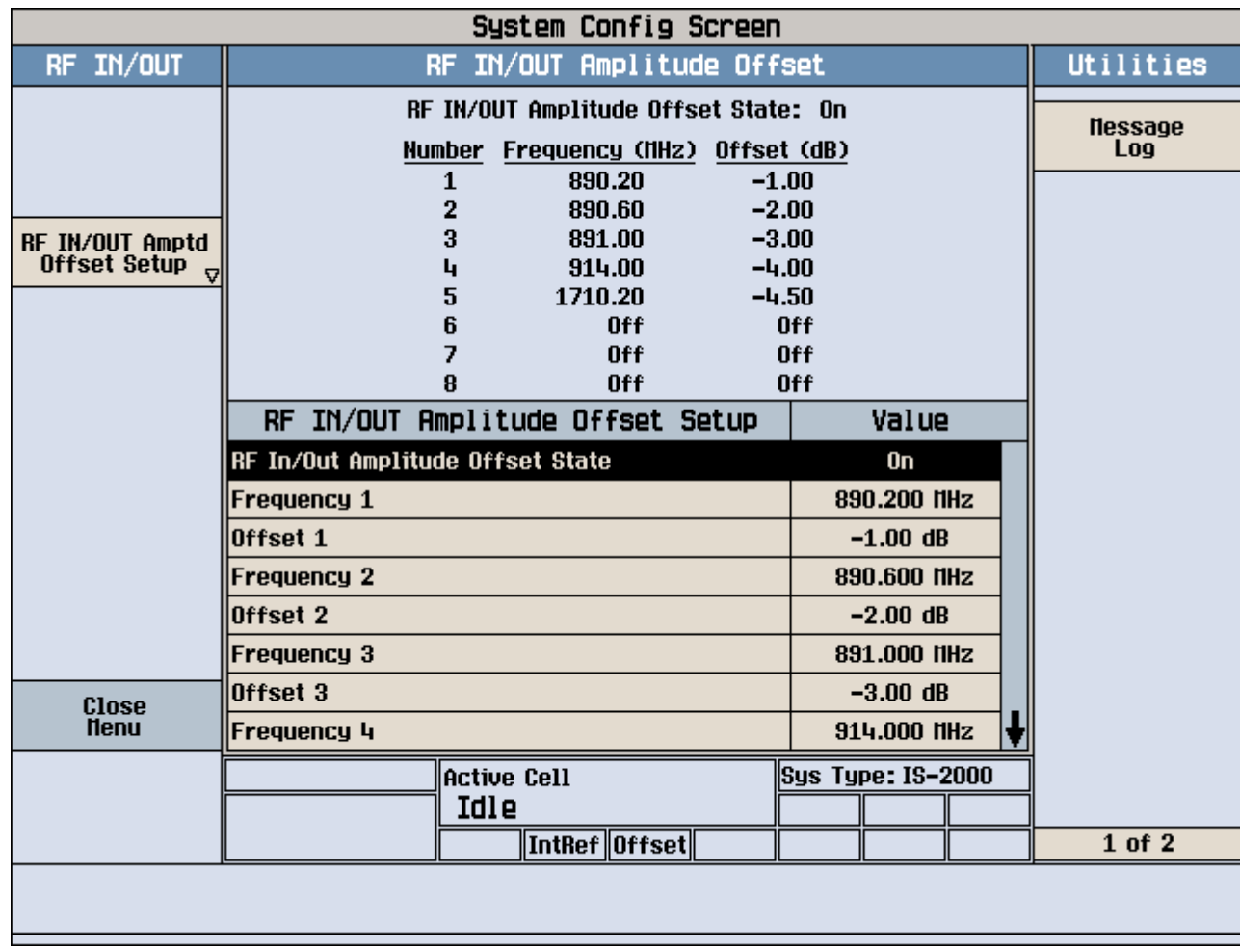

## **Figure 5. RF IN/OUT Amplitude Offset Setup**

For test frequencies between the lowest (890.2 MHz) and highest (1710.2 MHz) frequency points that are not entered in the table, the test set will calculate offsets using piece-wise linear interpolation.

The graph shown in Figure 6. "Amplitude Offset Interpolation" is a conceptual representation of the test set's amplitude offset configuration using the settings from the RF IN/OUT Amplitude Offset table in Figure 5. "RF IN/OUT Amplitude Offset Setup". Each of the five points are shown on a non-scaled frequency versus amplitude offset graph. At a test frequency of 890.4 MHz, which is midway between point number one (-1 dB) and point number two (-2 dB) the test set applies an offset of -1.5 dB. Be aware that since amplitude offsets are in units of dB, this piece-wise linear interpolation does not produce a linear transition from point to point.

**Figure 6. Amplitude Offset Interpolation**

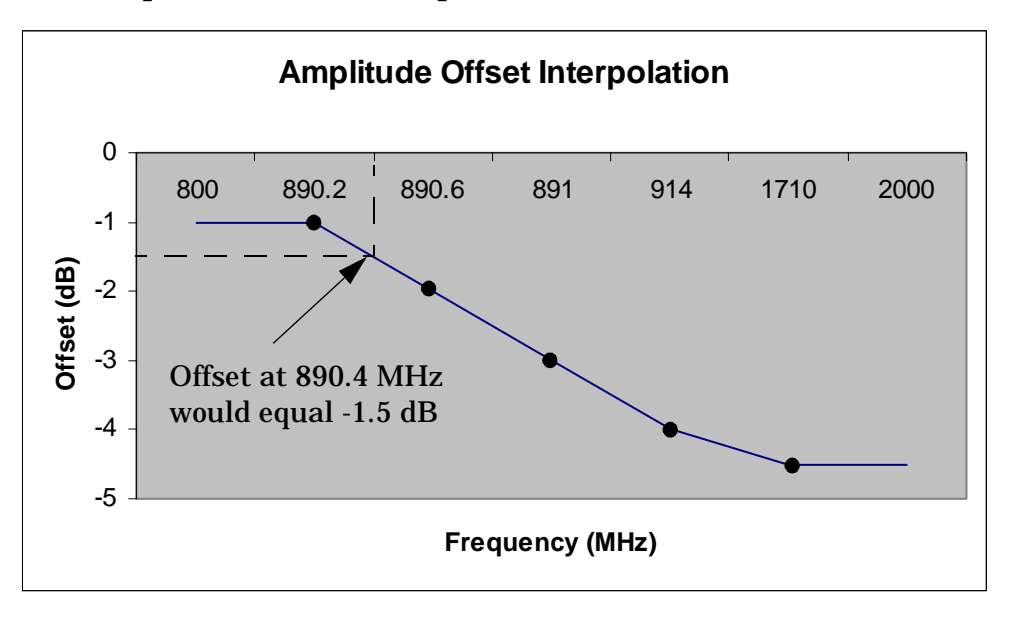

If testing is done outside the range of frequencies bounded by the lowest and highest frequency entries, the test set simply uses the amplitude offset that is paired with the nearest frequency point.

**IMPORTANT** It is highly recommended that amplitude offsets are set up for each test frequency. This eliminates inaccuracies due to the mismatch between the test set's linear interpolation and the actual frequency response of the RF path between the test set and mobile station.

## **Related Topics**

["SYSTem:CORRection" on page 610](#page-609-0)

**Amplitude Offset**

**106**

**Call Processing**

# **Call Processing**

# **Data Connection Processing States**

There are 11 key states in the 1xEV-DO data connection processing lifecycle (see ["Data Connection Processing](#page-108-0)  [Lifecycle" on page 109](#page-108-0)).

- 1. Once the access terminal (AT) is powered on, it acquires the system and then moves into Idle state (see ["Idle State" on page 111](#page-110-0)).
- 2. Before the AT can send or receive any data, it must first establish a session, and then open a data connection. Most ATs will immediate initiate a session once they reach the idle state. That way, when the user is ready to retrieve some data, the AT can immediately move from the session open to connected state. Also, having a session open allows the AT to receive data from the access network (AN), because only the AT can initiate a session. The AN can't send data to the AT unless the AT has established a session. The AT initiates a session by sending a UATI Request (see ["UATI Request State" on page 112](#page-111-0)).
- 3. The session is then configured through the negotiation of configurable attributes such as Application, Preferred Control Channel Cycle and Probe Sequence Max (see ["Session Negotiate State" on page 113](#page-112-0)).
- 4. Once this is complete, the session is open (see ["Session Open State" on page 115](#page-114-0)). To change any of the configurable attributes for the session, the session must be renegotiated.
- 5. Once a session is established, either the AT or the AN can start the data connection. For example, the user may request to download e-mails, or navigate to a web page to check the weather, thus starting data transmission. Or, the AN may start data transmission because a meeting reminder is coming in, or because the user has requested an automatic notification of ball game updates. If the AN is establishing the data connection it will page the AT and direct it to send a connection request (se[e "Paging State" on page 116](#page-115-0)).
- 6. If the AT is initiating the connection, it simply sends a connection request (se[e "Connection Request State"](#page-116-0) [on page 117\)](#page-116-0).
- 7. The configuration of the connection is then negotiated, (see ["Connection Negotiate State" on page 118](#page-117-0)) including TAP parameters in a test environment, (see ["Test Application Protocol \(TAP\)" on page 129](#page-128-0))
- 8. and then the data connection is open (see ["Connected State" on page 120](#page-119-0)).
- 9. The AT may handoff to a new frequency because it is moving out of the current frequency coverage area, or perhaps the current frequency is heavily loaded and the network wants to balance the load (se[e "Handoff](#page-120-0)  [State" on page 121](#page-120-0)).
- 10.The connection may be closed by either the AN or AT (see ["Connection Closing State" on page 123](#page-122-0)).
- 11.The session may be closed by either the AN or AT (see ["Session Closing State" on page 124](#page-123-0)).
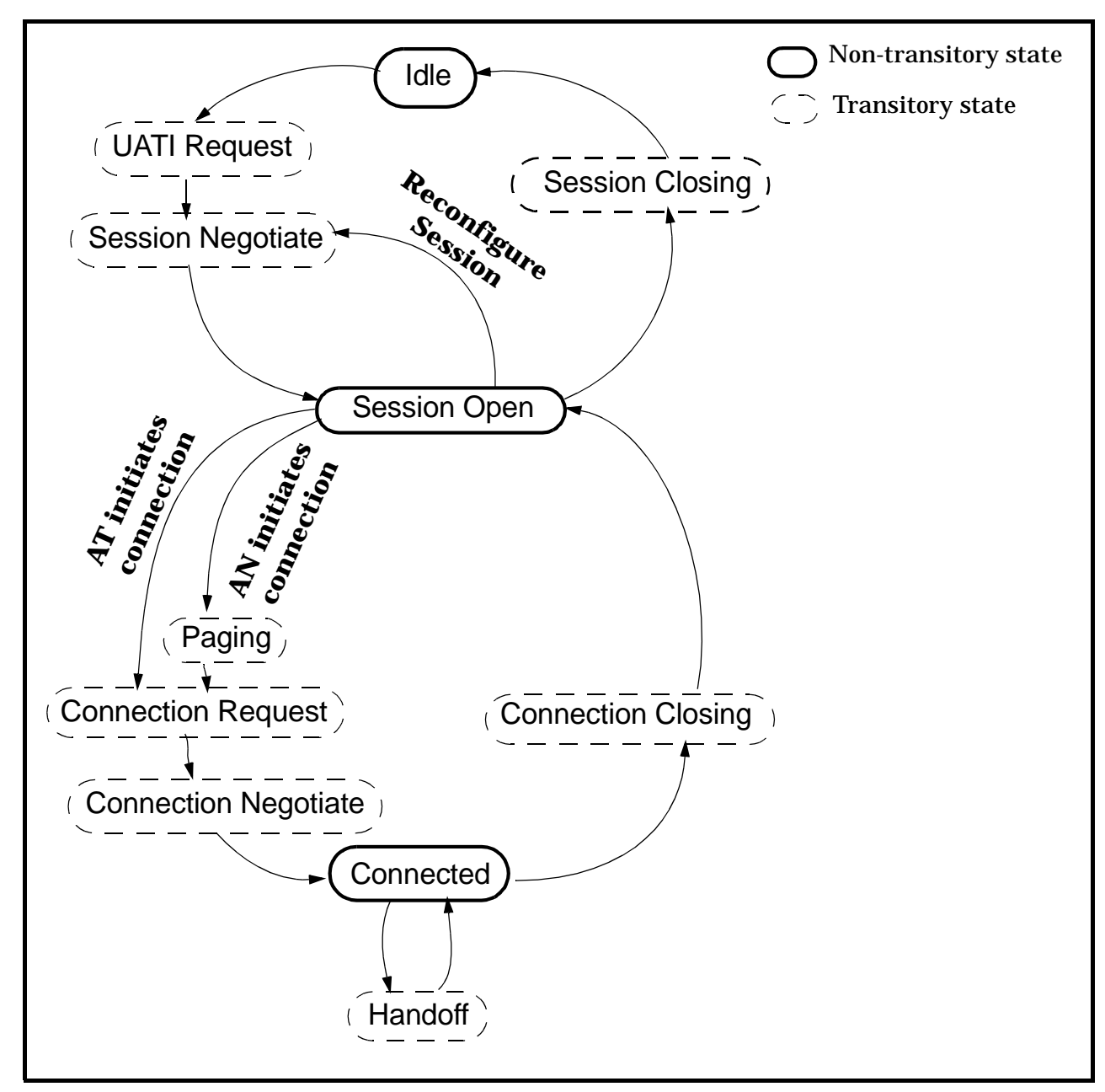

<span id="page-108-0"></span>**Figure 7. Data Connection Processing Lifecycle**

#### **Data Connection Processing States**

#### **Related Topics**

["Establishing a Data Connection" on page 125](#page-124-0) ["Data Connection State Synchronization" on page 240](#page-239-0) ["Idle State" on page 111](#page-110-0) ["UATI Request State" on page 112](#page-111-0) ["Session Negotiate State" on page 113](#page-112-0) ["Session Open State" on page 115](#page-114-0) ["Paging State" on page 116](#page-115-0) ["Connection Request State" on page 117](#page-116-0) ["Connection Negotiate State" on page 118](#page-117-0) ["Connected State" on page 120](#page-119-0) ["Handoff" on page 121](#page-120-0) ["Connection Closing State" on page 123](#page-122-0) ["Session Closing State" on page 124](#page-123-0)

# <span id="page-110-0"></span>**Idle State**

In the Idle state, there is no communication or connection between the test set and access terminal. In this state, the access terminal does not have an assigned UATI.

The Idle state is a non-transitory state (see ["Data Connection Processing Lifecycle" on page 109](#page-108-0)).

To query the state of the data connection, see ["Data Connection State Synchronization" on page 240](#page-239-0).

### **Related Topics**

["UATI Request State" on page 112](#page-111-0) ["Data Connection Processing States" on page 108](#page-107-0) ["Establishing a Data Connection" on page 125](#page-124-0) ["Data Connection State Synchronization" on page 240](#page-239-0)

# <span id="page-111-0"></span>**UATI Request State**

The access terminal initiates a session by sending a UATI Request message (UATI is a Unicast Access Terminal Identifier), using the Session Seed as its Transmit ATI. The Session Seed is used to address the AT until it is assigned a UATI.

In the UATI Request state, the test set is in the process of assigning the access terminal a UATI.

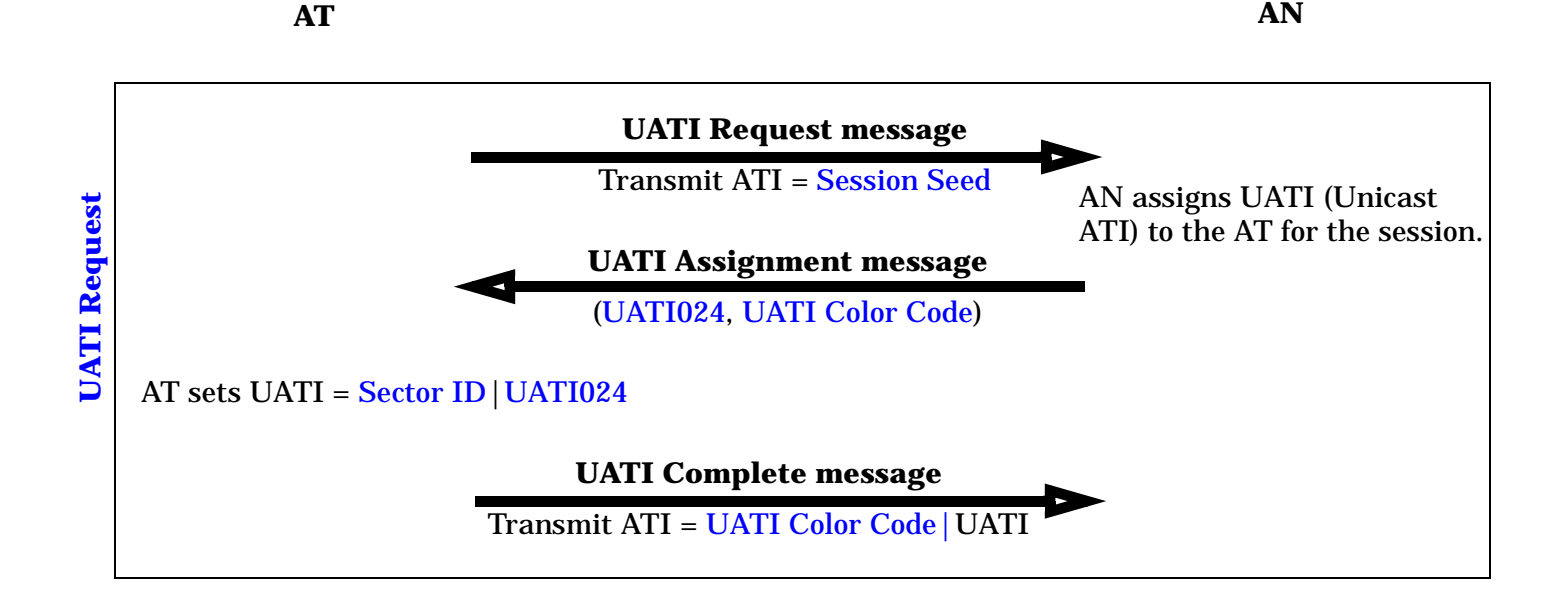

The UATI request state is a transitory state (see ["Data Connection Processing Lifecycle" on page 109](#page-108-0)). To query the state of the data connection, see ["Data Connection State Synchronization" on page 240](#page-239-0).

# **Related Topics**

Programming: ["Step 4: Make a connection" on page 196](#page-195-0) Manual Operation: ["How Do I Open a Session and Connection?" on page 647](#page-646-0) ["Idle State" on page 111](#page-110-0) ["Session Negotiate State" on page 113](#page-112-0) ["Data Connection Processing States" on page 108](#page-107-0) ["Establishing a Data Connection" on page 125](#page-124-0) ["Data Connection State Synchronization" on page 240](#page-239-0) ["Troubleshooting Data Connection Processing" on page 726](#page-725-0)

# <span id="page-112-0"></span>**Session Negotiate State**

In the session negotiate state, the configurable attributes for the session (sometimes called session settings), such as Probe Sequence Max, Power Control Step Size and Preferred Control Channel Cycle, are configured.

Once a session is established, to change a configurable attribute, the session must be re-negotiated.

In the session negotiate state, the test set also requests the access terminal's hardware ID by sending the Hardware ID Request message.

**AT AN**

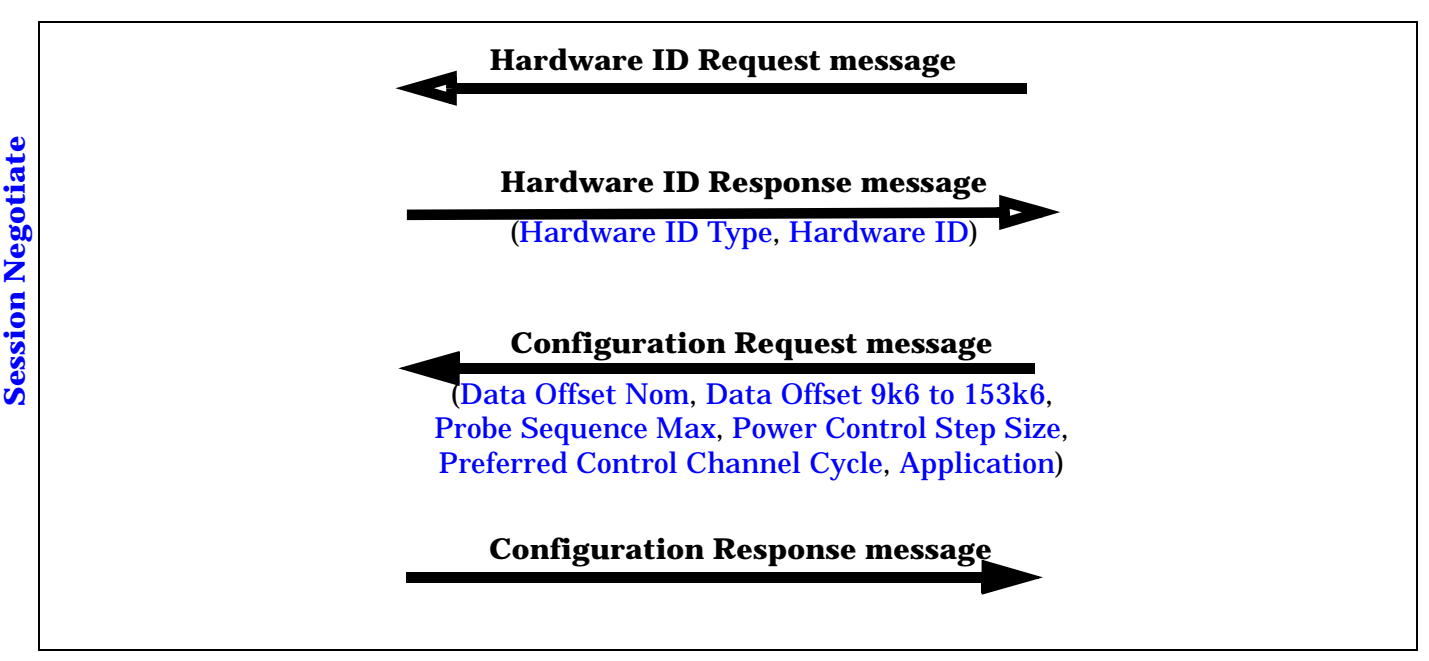

#### **SESSION OPEN State**

Session negotiations are performed on a traffic channel connection. If a traffic channel connection is not present when the session is negotiated or re-negotiated, a temporary traffic channel connection is established (this temporary connection is closed after the session negotiation is complete).

**IMPORTANT** You can not change a parameter which is configured during the session negotiate state when a session is open and ["Call Limit Mode"](#page-157-0) is on (because the test set would not be able to establish a traffic connection to re-negotiate the value when call limit mode is on).

**IMPORTANT** If a connection is open when a session negotiation is initiated, once the session negotiation is complete, the connection will be closed. You must re-open the connection.

#### **Session Negotiate State**

The session negotiate state is a transitory state (see ["Data Connection Processing Lifecycle" on page 109](#page-108-0)). To query the state of the data connection, see ["Data Connection State Synchronization" on page 240](#page-239-0).

#### **Related Topics**

["UATI Request State" on page 112](#page-111-0) ["Session Open State" on page 115](#page-114-0) ["Data Connection Processing States" on page 108](#page-107-0) ["Establishing a Data Connection" on page 125](#page-124-0) ["Data Connection State Synchronization" on page 240](#page-239-0) ["Troubleshooting Data Connection Processing" on page 726](#page-725-0) ["Fixed Settings" on page 168](#page-167-0), Session Configuration Response Timeout

# <span id="page-114-0"></span>**Session Open State**

In the session open state, the access terminal has an assigned UATI. The access terminal is not assigned any dedicated air-link resources. Communications between the access terminal and test set occur on the Access Channel and Control Channel. During a single session the AT and test set can open and close a connection several times.

The session open state is a non-transitory state (see ["Data Connection Processing Lifecycle" on page 109](#page-108-0)). To query the state of the data connection, see ["Data Connection State Synchronization" on page 240](#page-239-0).

### **Related Topics**

["Session Negotiate State" on page 113](#page-112-0) ["Paging State" on page 116](#page-115-0) ["Data Connection Processing States" on page 108](#page-107-0) ["Establishing a Data Connection" on page 125](#page-124-0) ["Data Connection State Synchronization" on page 240](#page-239-0) ["Fixed Settings" on page 168](#page-167-0), Session Timeout

# <span id="page-115-0"></span>**Paging State**

If the test set is establishing a data connection with the access terminal, it pages the AT and directs it to send a Connection Request message.

In the Paging state, the test set is paging the AT to establish a data connection. The test set pages the AT on the Control Channel.

**AT AN**

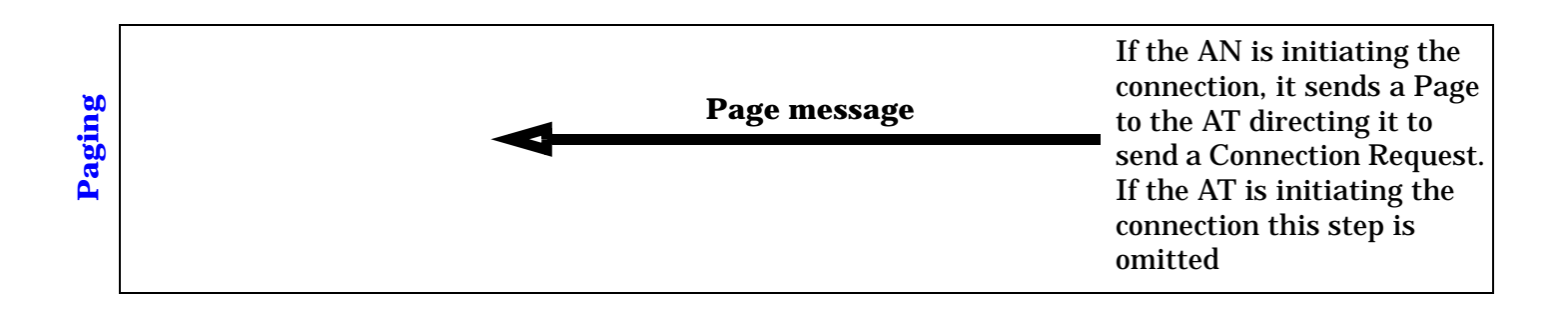

Before paging the AT, you must have a session open. Page the access terminal by sending the ["CALL:FUNCtion:DATA:STARt" on page 373](#page-372-0) command, or by selecting Start Data Connection.

The paging state is a transitory state (see ["Data Connection Processing Lifecycle" on page 109](#page-108-0)).

To query the state of the data connection, see ["Data Connection State Synchronization" on page 240](#page-239-0).

## **Related Topics**

GPIB Command: ["CALL:FUNCtion:DATA:STARt" on page 373](#page-372-0) Programming: ["Step 4: Make a connection" on page 196](#page-195-0) Manual Operation: ["How Do I Open a Session and Connection?" on page 647](#page-646-0) ["Session Open State" on page 115](#page-114-0) ["Connection Request State" on page 117](#page-116-0) ["Data Connection Processing States" on page 108](#page-107-0) ["Establishing a Data Connection" on page 125](#page-124-0) ["Data Connection Processing Event Synchronization" on page 237](#page-236-0) ["Data Connection State Synchronization" on page 240](#page-239-0) ["Troubleshooting Data Connection Processing" on page 726](#page-725-0)

# <span id="page-116-0"></span>**Connection Request State**

If the AN is establishing a data connection it will page the AT and direct it to send a Connection Request message (see ["Paging State" on page 116](#page-115-0)). If the access terminal is initiating a connection, it simply sends a Connection Request message.

In the connection request state, the test set has received a Connection Request message from the access terminal.

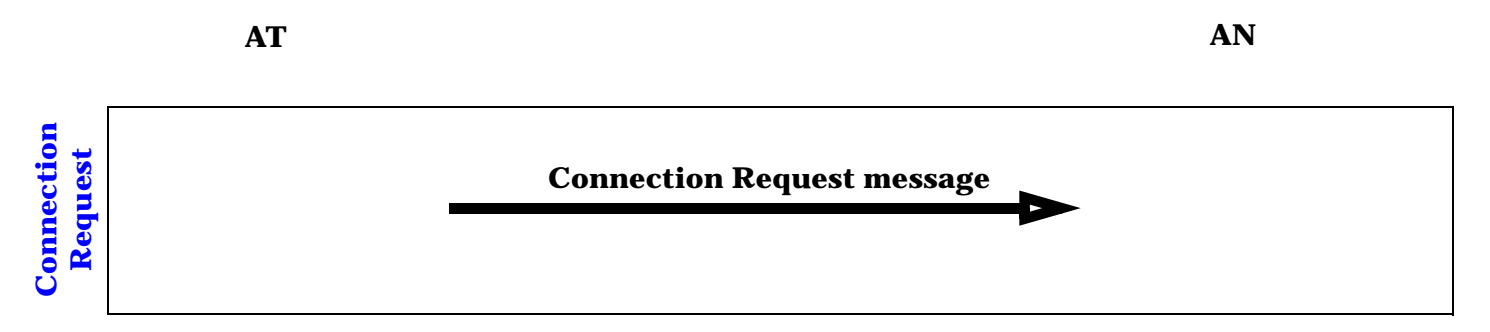

The connection request state is a transitory state (se[e "Data Connection Processing Lifecycle" on page 109](#page-108-0)). To query the state of the data connection, see ["Data Connection State Synchronization" on page 240](#page-239-0).

### **Related Topics**

- ["Paging State" on page 116](#page-115-0)
- ["Connection Negotiate State" on page 118](#page-117-0)
- ["Data Connection Processing States" on page 108](#page-107-0)
- ["Establishing a Data Connection" on page 125](#page-124-0)
- ["Data Connection State Synchronization" on page 240](#page-239-0)
- ["Fixed Settings" on page 168](#page-167-0), Connection Request Timeout

# <span id="page-117-0"></span>**Connection Negotiate State**

In the connection negotiate state, the test set is in the process of negotiating a data connection.

During this state, connection parameters are configured using the Traffic Channel Assignment message, and TAP is configured (see ["Test Application Protocol \(TAP\)" on page 129](#page-128-0)).

**AT AN**

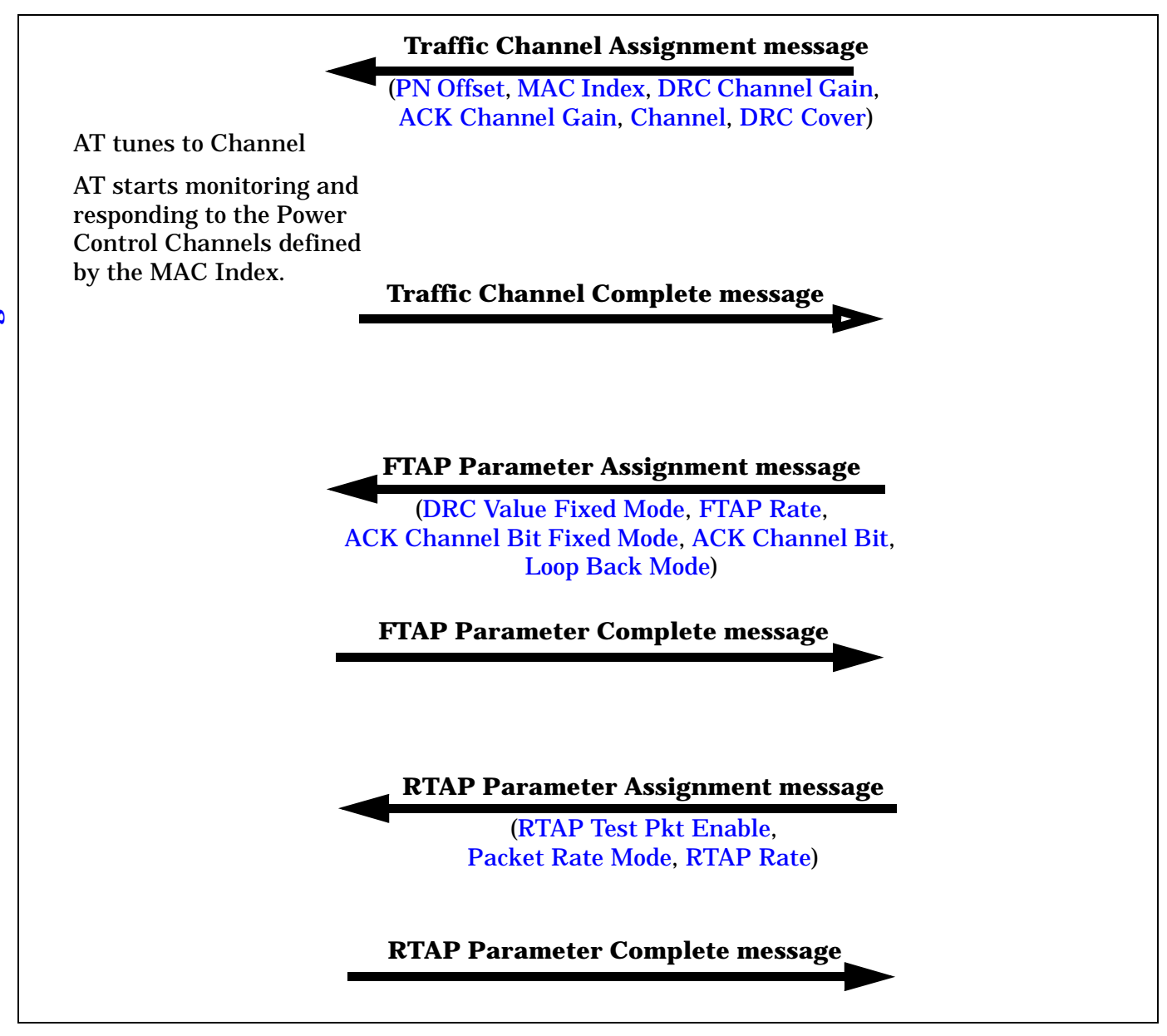

#### **CONNECTED State**

The connection negotiate state is a transitory state (see ["Data Connection Processing Lifecycle" on page 109](#page-108-0)). To query the state of the data connection, see ["Data Connection State Synchronization" on page 240](#page-239-0).

#### **Related Topics**

- ["Connection Request State" on page 117](#page-116-0)
- ["Connected State" on page 120](#page-119-0)
- ["Data Connection Processing States" on page 108](#page-107-0)
- ["Establishing a Data Connection" on page 125](#page-124-0)
- ["Data Connection State Synchronization" on page 240](#page-239-0)
- ["Troubleshooting Data Connection Processing" on page 726](#page-725-0)

## <span id="page-119-0"></span>**Connected State**

In the connected state, there is an established data connection with data transferring between the access terminal and test set.

The access terminal can use the Reverse Traffic Channel and the test set can use the Forward Traffic Channel and Control Channel to communicate with each other. The access terminal can be assigned the Forward Traffic Channel, and is assigned a Reverse Power Control Channel and a Reverse Traffic Channel.

The connected state is a non-transitory state (see ["Data Connection Processing Lifecycle" on page 109](#page-108-0)).

To query the state of the data connection, see ["Data Connection State Synchronization" on page 240](#page-239-0).

#### **Related Topics**

["Connection Negotiate State" on page 118](#page-117-0)

["Handoff" on page 121](#page-120-0)

["Connection Closing State" on page 123](#page-122-0)

["Data Connection Processing States" on page 108](#page-107-0)

["Establishing a Data Connection" on page 125](#page-124-0)

["Data Connection State Synchronization" on page 240](#page-239-0)

# <span id="page-120-0"></span>**Handoff**

#### **Handoff State**

The handoff state is a transitory state (see ["Data Connection Processing Lifecycle" on page 109](#page-108-0)).

To query the state of the data connection, see ["Data Connection State Synchronization" on page 240](#page-239-0).

#### **Explicit versus Implicit Handoffs**

There are two types of handoffs that the test set can perform, implicit and explicit.

Implicit handoffs are simply a side effect of changing any parameter that is negotiated using a Traffic Channel Assignment message (such as PN Offset, DRC Channel Gain, or Channel). For example, an implicit handoff occurs when you type in a new channel number in the Channel field or select a new Cell Band. You can perform an implicit handoff at any time. If you perform an implicit handoff while in idle state, the settings are immediately applied by the test set and there is no signalling to the access terminal. If you change the channel while in the session open state, the settings are immediately applied, the session is preserved, and a Sector Parameters message is sent to the access terminal. The session timer (se[e "Fixed Settings" on page 168](#page-167-0)) is restarted to give the AT full time to respond to the change. If you perform an implicit handoff while in the connected state, the settings are applied and a Traffic Channel Assignment message is sent to the AT, directing it to the new band or channel (the Channel record in the message contains System Type, Band Class and Channel Number fields).

An explicit handoff can only be performed while in the connected state. Before performing an explicit handoff, you must first specify the handoff cell band and/or handoff channel (the cell band and channel you want to handoff to). Then, when you initiate the explicit handoff using the ["CALL:HANDoff"](#page-373-0) command or by selecting the Execute Handoff soft key, the AT is directed to the handoff cell band and/or handoff channel by a Traffic Channel Assignment message. This allows you to set up the handoff channel and band in advance, and then direct the AT to a new cell band and channel with a single command during testing, which can save test time (instead of moving the AT first to the new cell band and then moving it again to the desired channel, you move it directly to the new cell band and channel).

In summary, you can perform an implicit handoff while in any state. You can only perform an explicit handoff while in the connected state. Performing an explicit handoff allows you to hand off to a new band and channel using a single command.

#### **Programming Usage**

Implicit handoff:

- Changing the current cell band: ["CALL:BAND" on page 359](#page-358-0)
- Changing the current channel: ["CALL:CHANnel" on page 364](#page-363-0)

Explicit handoff:

- Specifying the handoff cell band and channel: ["CALL:SETup" on page 392](#page-391-0)
- Initiating the handoff: ["CALL:HANDoff" on page 374](#page-373-0)
- Programming example: ["Step 6: Reconfigure Test Set and Mobile Station Connection Parameters" on page](#page-201-0)  [202](#page-201-0)

#### **Handoff**

#### **Manual Operation**

Implicit handoff:

• ["How Do I Change Call Parameters?" on page 644](#page-643-0)

Explicit handoff:

• ["How Do I Perform a Handoff?" on page 649](#page-648-0)

#### **Related Topics**

**122**

["Connected State" on page 120](#page-119-0) ["Data Connection Processing States" on page 108](#page-107-0) ["Establishing a Data Connection" on page 125](#page-124-0) ["Data Connection State Synchronization" on page 240](#page-239-0) ["Cell Band" on page 159](#page-158-0) ["Channel" on page 160](#page-159-0)

# <span id="page-122-0"></span>**Connection Closing State**

In the connection closing state, the test set is in the process of closing the data connection.

To close the data connection, send the ["CALL:FUNCtion:DATA:STOP" on page 373](#page-372-0) command or select End Data Connection. You can close the connection at any time, and the data connection will be taken to the session open state.

The connection closing state is a transitory state (see ["Data Connection Processing Lifecycle" on page 109](#page-108-0)). To query the state of the data connection, see ["Data Connection State Synchronization" on page 240](#page-239-0).

## **Related Topics**

GPIB Command: ["CALL:FUNCtion:DATA:STOP" on page 373](#page-372-0) Programming: ["Step 7: End the Connection" on page 204](#page-203-0) Manual Operation: ["How Do I Close the Connection?" on page 652](#page-651-0) ["Connected State" on page 120](#page-119-0) ["Session Open State" on page 115](#page-114-0) ["Data Connection Processing States" on page 108](#page-107-0) ["Establishing a Data Connection" on page 125](#page-124-0) ["Data Connection State Synchronization" on page 240](#page-239-0) ["Troubleshooting Data Connection Processing" on page 726](#page-725-0)

# <span id="page-123-0"></span>**Session Closing State**

The access terminal may close the session to conserve battery power, or because the user has turned it off. The network may order the access terminal to close the session if there is no activity for an extended time (to free up its assigned UATI).

In the session closing state, the test set is in the process of closing the current session.

Close the session by sending the ["CALL:SCLose" on page 391](#page-390-0) command, or by selecting Close Session. You can close the session at any time, and the data connection will be taken to the idle state. However, most access terminals will try to immediately re-establish a session. You can prevent the access terminal from re-establishing a session by turning ["Call Limit Mode"](#page-157-0) on.

The session closing state is a transitory state (see ["Data Connection Processing Lifecycle" on page 109](#page-108-0)).

To query the state of the data connection, see ["Data Connection State Synchronization" on page 240](#page-239-0).

### **Related Topics**

GPIB Command: ["CALL:SCLose" on page 391](#page-390-0) Programming: ["Step 7: End the Connection" on page 204](#page-203-0) Manual Operation: ["How Do I Close the Session?" on page 651](#page-650-0) ["Session Open State" on page 115](#page-114-0) ["Idle State" on page 111](#page-110-0) ["Data Connection Processing States" on page 108](#page-107-0) ["Establishing a Data Connection" on page 125](#page-124-0) ["Data Connection State Synchronization" on page 240](#page-239-0) ["Troubleshooting Data Connection Processing" on page 726](#page-725-0) ["Fixed Settings" on page 168](#page-167-0), Session Close Timeout

# <span id="page-124-0"></span>**Establishing a Data Connection**

The following diagrams illustrate the key steps and messaging to establish a data connection between the access terminal (AT) and access network (AN).

Click on the blue text for more information on that topic.

#### **Figure 8. Establishing a Data Connection**

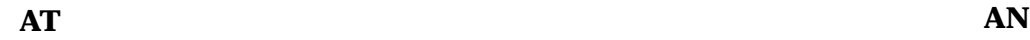

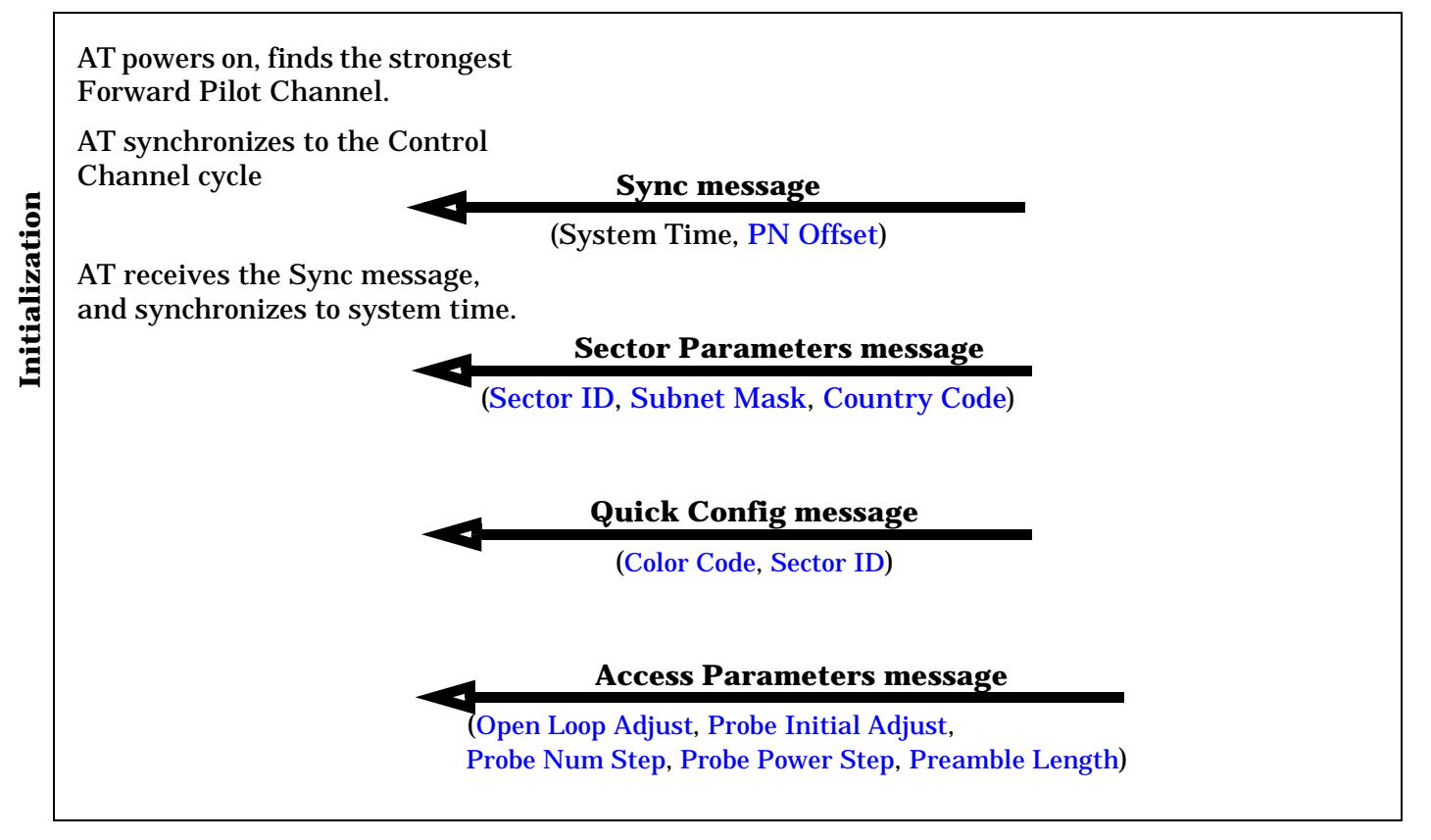

#### **IDLE State**

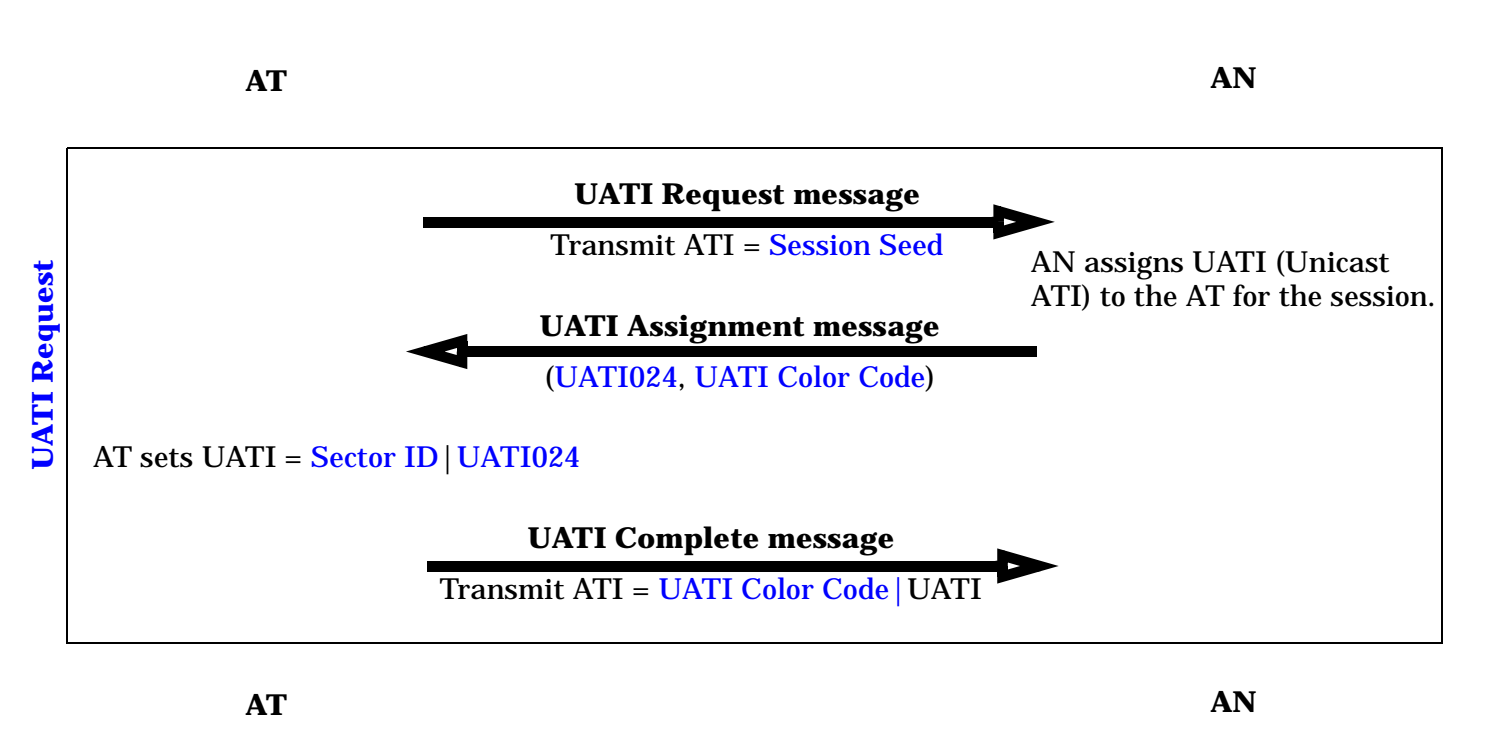

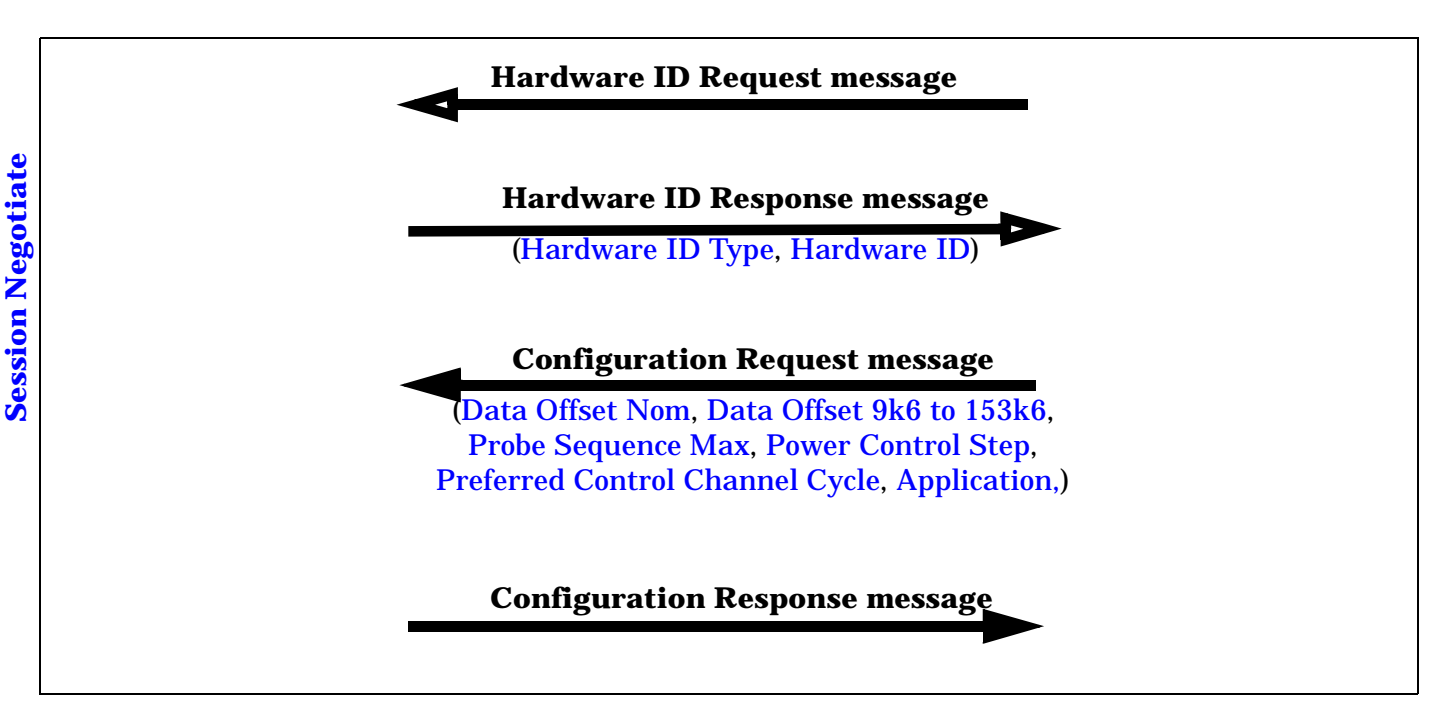

**SESSION OPEN State**

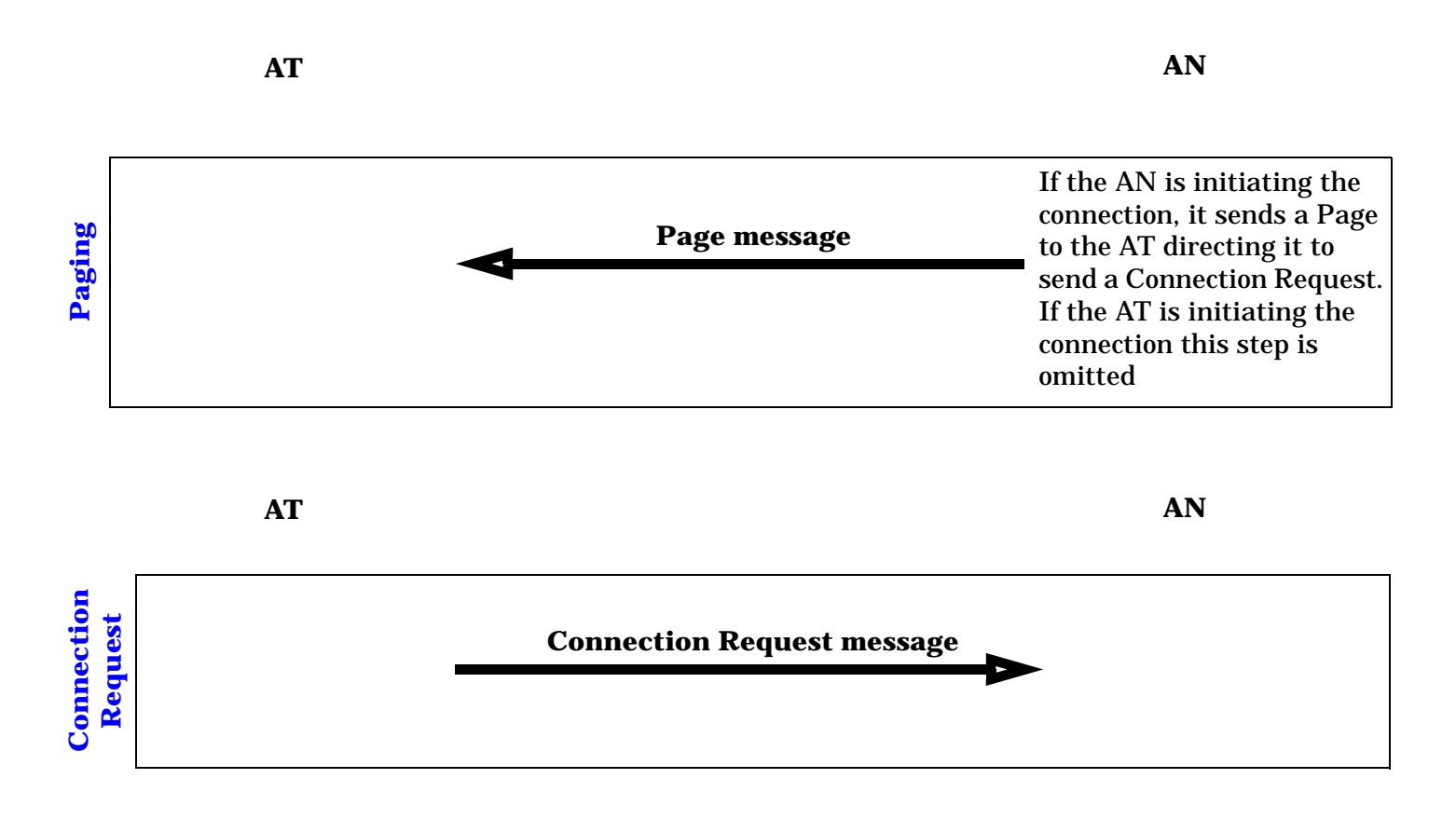

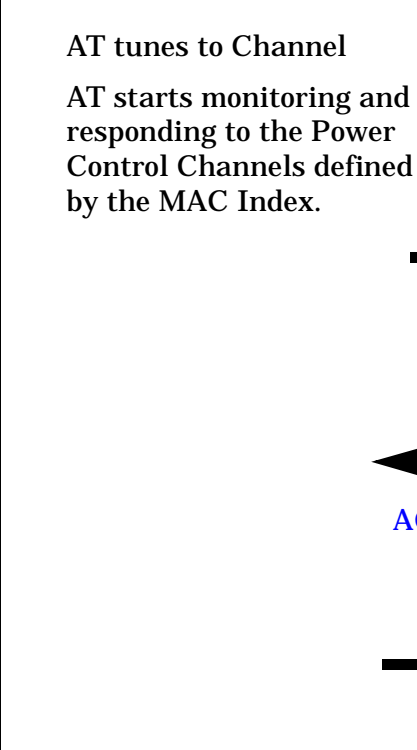

**Connection Negotiate**

**Connection Negotiate** 

(PN Offset, MAC Index, DRC Channel Gain, ACK Channel Gain, Channel, DRC Cover) **Traffic Channel Complete message FTAP Parameter Assignment message** (DRC Value Fixed Mode, FTAP Rate, ACK Channel Bit Fixed Mode, ACK Channel Bit, Loop Back Mode) **FTAP Parameter Complete message RTAP Parameter Assignment message** (RTAP Test Pkt Enable, Packet Rate Mode, RTAP Rate) **RTAP Parameter Complete message**

**Traffic Channel Assignment message**

**CONNECTED State**

### **Related Topics**

["Data Connection Processing States" on page 108](#page-107-0)

# <span id="page-128-0"></span>**Test Application Protocol (TAP)**

The following description reviews the Test Application Protocol as defined in 3GPP2 C.S0029, the Test Application Specification for High Rate Packet Data. This description discusses the TAP functionality used to perform key access terminal minimum performance tests in a factory/laboratory environment. It does not discuss the usage of TAP for gathering link statistics or characterizing the forward and reverse link performance in a field environment.

### **TAP Overview**

C.S0029 provides a set of procedures to allow testing of access terminal (AT) minimum performance. In a 1xEV-DO network, the link between the access terminal (AT) and access network (AN) are dynamic. As propagation conditions change, the AT requests data at different rates, and from different serving sectors. This type of dynamic system makes it very difficult to control the test conditions for performing AT minimum performance testing. The Test Application Specification allows many of the connection characteristics to be fixed during testing, and enables the AT to send Loop Back Packets to help characterize its receiver performance.

C.S0029 specifies two test application protocols, FTAP (Forward Test Application Protocol) and RTAP (Reverse Test Application Protocol). FTAP allows testing of the AT's receiver, whereas RTAP allows testing of the AT's transmitter.

To open a TAP connection, during the ["Session Negotiate State"](#page-112-0) , 0x0003 (Test Application Protocol) is specified as the Application type. FTAP and RTAP are then configured using the FTAP and RTAP Parameter Assignment messages as the connection is established.

### **Forward Test Application Protocol (FTAP)**

The Forward Test Application Protocol allows testing of the access terminal's receiver. FTAP provides the procedures and messages used by the access terminal and the access network to:

- Control the Forward Traffic Channel.
- Configure the R-ACK and R-DRC Channels (transmit configured ACK Channel bits, DRC values and DRC covers.)
- Generate and transmit FTAP Test Packets on the Forward Traffic Channel and process the received packets at the AT.
- Generate and transmit information about the received FTAP Test Packets at the AT through FTAP Loop Back Packets sent by the AT.

Basic procedure:

- TAP connection is opened.
- The AN sends an FTAP Parameter Assignment message, which may include the following attributes:
	- DRC Value Fixed mode: If the DRC Value Fixed Mode attribute is sent, the AT shall set its transmitted DRC (data rate requested from the AN) to the specified DRC Value.
	- DRC Cover Fixed mode: If the DRC Cover Fixed Mode attribute is sent, the AT shall set its transmitted DRC Cover (sector cover associated with the current serving sector) to the specified DRC Cover.

#### **Test Application Protocol (TAP)**

- ACK Channel Bit Fixed mode: If the ACK Channel Bit Fixed Mode attribute is sent, the AT shall transmit the specified ACK Channel Bit during every slot. If the specified ACK Channel Bit is '1' (NACK), then the AT shall receive the packets as if they were all of full-length duration, and continue receiving them until the full-length in slots has elapsed, even if the packet was successfully decoded earlier.
- Loop Back mode: If the Loop Back Mode attribute is sent, the AT shall transmit FTAP Loop Back Packets on the Reverse Traffic Channel. The AT sends one or more FTAP Loop Back Packets for each 16 slot time period (frame), indicating how many FTAP Test Packets were successfully decoded in that frame. (Depending upon the Forward Traffic Channel data rate, from 1 to 16 valid FTAP Test Packets are sent each frame, but the standard specifies that only half of these packets be directed to the AT under test. See ["AT Directed Packets" on page 156](#page-155-0).) An FTAP Loop Back Packet is sent even if no FTAP Test Packets are received during the frame.
- The AT sends an FTAP Parameter Complete message to indicate completion of test configurations specified by the FTAP Parameter Assignment message.
- The access network and the access terminal exchange FTAP Test Packets and FTAP Loop Back Packets (if Loop Back Mode is enabled).
- The AN calculates Packet Error Rate (PER) based on the number of FTAP Test Packets sent to the AT and the number successfully decoded by the AT.

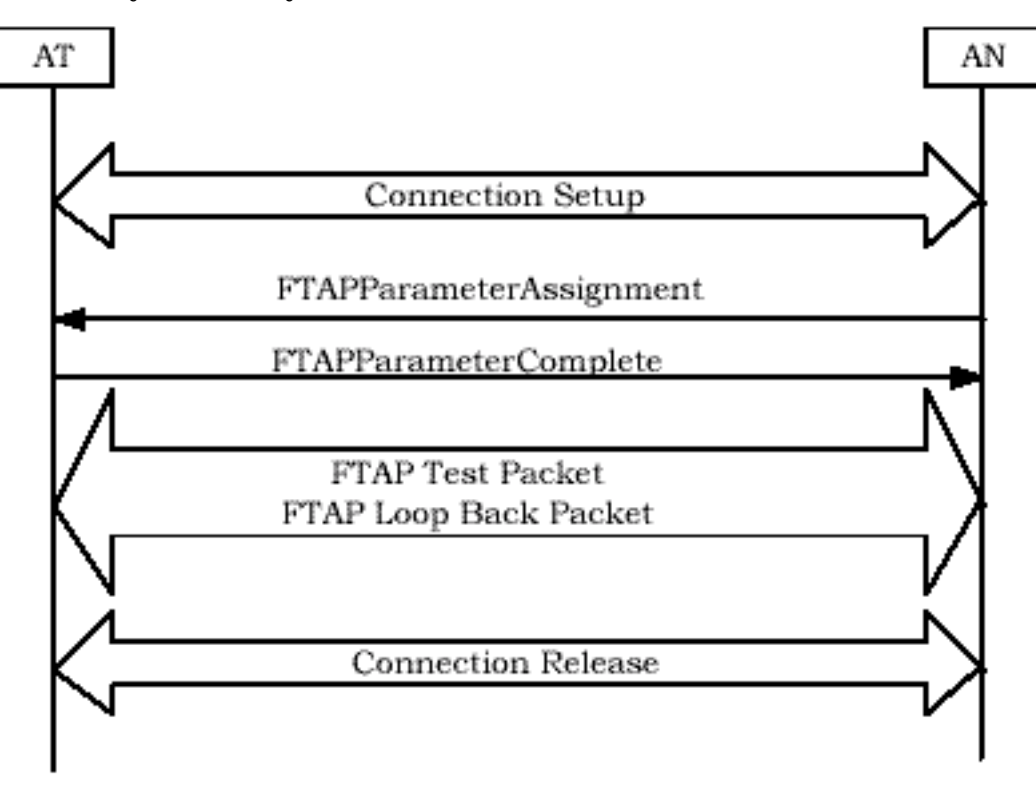

### **Reverse Test Application Protocol (RTAP)**

The Reverse Test Application Protocol allows testing of the access terminal's transmitter. RTAP provides the procedures and messages used by the access terminal and the access network to:

- Control and configure the Reverse Traffic Channel.
- Generate and transmit RTAP Test Packets on the Reverse Traffic Channel at the configured rate.

Basic procedure:

- TAP connection is opened.
- The AN sends an RTAP Parameter Assignment message, which may include the following attributes:
	- RTAP Test Packet mode: If the RTAP Test Pkt Enable attribute is sent, the AT shall generate an RTAP Test Packet at the beginning of every 16-slot interval aligned to the CDMA System Time (every frame).
	- Configured Packet Rate mode: If the Packet Rate Mode attribute is sent, the AT shall generate RTAP Test Packets at a rate determined by the Min Rate and Max Rate specified.
- The AT sends an RTAP Parameter Complete message to indicate completion of test configurations specified by the RTAP Parameter Assignment message.
- For some AT transmitter tests it is required that the R-ACK channel be active. In this case, the FTAP Parameter Assignment message must be sent by the AN, with the ACK Channel Bit Fixed mode enabled. The AT must then send an FTAP Parameter Complete message.
- If RTAP Test Packet mode is enabled, the AT sends RTAP Test Packets to the AN.

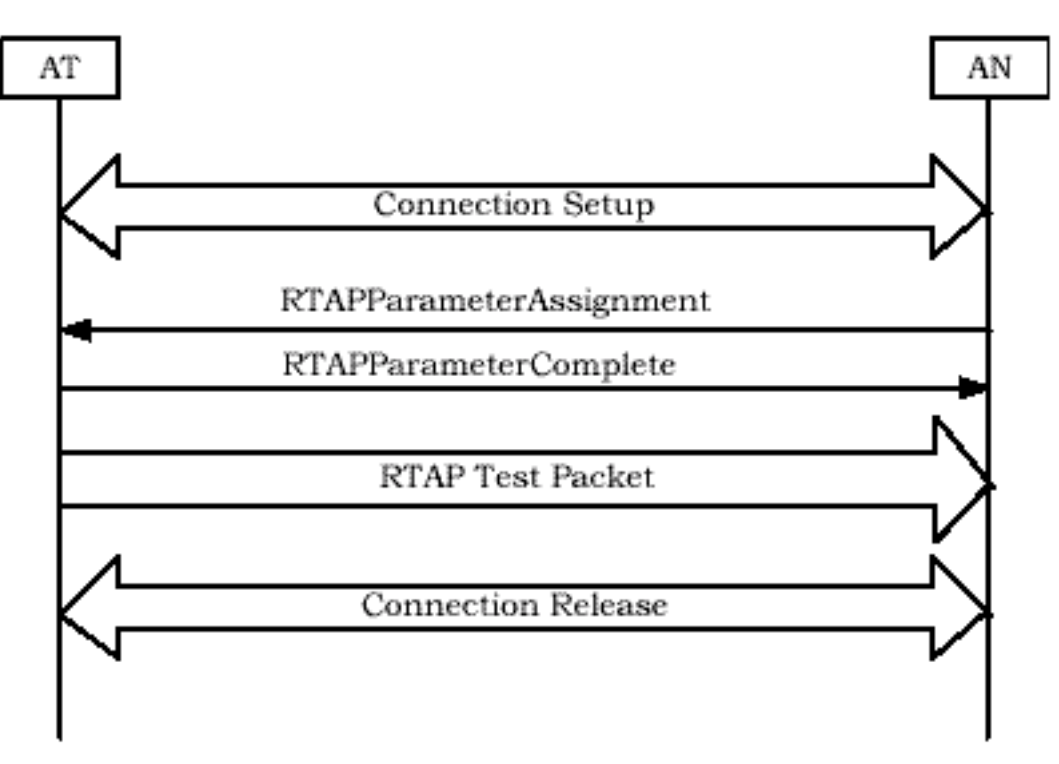

**Test Application Protocol (TAP)**

# **Related Topics**

["Limited TAP" on page 162](#page-161-0) ["Establishing a Data Connection" on page 125](#page-124-0) ["AT Directed Packets" on page 156](#page-155-0)

# **Color Code**

The color code identifies the test set's sector.

Color code is sent in the Quick Config message (see ["Establishing a Data Connection" on page 125](#page-124-0)). Color code can be changed at any time.

### **Related Topics**

GPIB Command: ["CALL\[:CELL\]:CCODe" on page 363](#page-362-0) Manual Operation: ["How Do I Change Cell Parameters?" on page 636](#page-635-0)

# **Control Channel Data Rate**

Control channel data rate determines the rate used on the Control Channel.

The access terminal determines the control channel data rate based on the length of the Control Channel packet preamble (see ["MAC Index" on page 175](#page-174-0) for more information).

Control channel data rate can be changed at any time.

#### **Related Topics**

GPIB Command: ["CALL:CCHannel:DRATe" on page 360](#page-359-0) Manual Operation: ["How Do I Change Cell Parameters?" on page 636](#page-635-0)

# **Country Code**

Country code sets the 3-digit BCD encoded representation of the cell country code of the sector, which specifies the country that the sector resides in.

Country code is sent in the Sector Parameters message (se[e"Establishing a Data Connection" on page 125](#page-124-0)).

Country code can be changed at any time and will be sent out in the next overhead message.

#### **Related Topics**

GPIB Command: ["CALL\[:CELL\]:MCCode" on page 377](#page-376-0)

Manual Operation: ["How Do I Change Cell Parameters?" on page 636](#page-635-0)

# **Preferred Control Channel Cycle**

Preferred control channel cycle can be disabled (turned off), or enabled (turned on) and set to indicate the Control Channel Cycle in which the access terminal shall transition out of the Sleep State in order to monitor the Control Channel.

Preferred control channel cycle is specified in the Configuration Request message (se[e"Establishing a Data](#page-124-0)  [Connection" on page 125](#page-124-0)).

Preferred control channel cycle is a "Configurable Attribute" that is configured during th[e "Session Negotiate](#page-112-0)  [State"](#page-112-0) . Its value can not be changed when a session is open and ["Call Limit Mode"](#page-157-0) is on. If preferred control channel cycle is changed when a connection is open, the connection will be closed. You will have to re-open the connection.

### **Related Topics**

GPIB Command: ["CALL:CCHannel:PCCCycle\[:SNUMber\]" on page 360](#page-359-0) Manual Operation: ["How Do I Change Cell Parameters?" on page 636](#page-635-0)

# <span id="page-136-0"></span>**Sector ID**

The sector ID provides the 128 bit (32 hex character) address of the test set's sector.

Sector ID is sent in the Sector Parameters message and Quick Config message (se[e "Establishing a Data](#page-124-0)  [Connection" on page 125](#page-124-0)).

Sector ID can be changed at any time.

## **Related Topics**

GPIB Command: ["CALL\[:CELL\]:PARameter:SECTor:IDENtifier" on page 385](#page-384-0)

Manual Operation: ["How Do I Change Cell Parameters?" on page 636](#page-635-0)

# **Subnet Mask**

The subnet mask parameter indicates the number of consecutive 1's in the subnet mask of the subnet to which the test set's sector belongs.

The subnet mask is a 128 bit number whose binary representation consists of "n" consecutive 1's followed by "128 - n" consecutive 0's. The subnet mask parameter sent by the access network indicates the number of consecutive 1's in the subnet mask; the access terminal can then determine the number of consecutive 0's in the subnet mask, and thus determine the 128 bit subnet mask value.

Subnet mask is sent in the Sector Parameters message (se[e "Establishing a Data Connection" on page 125](#page-124-0)).

Subnet mask can be changed at any time.

### **Related Topics**

GPIB Command: ["CALL\[:CELL\]:PARameter:SECTor:SMASk" on page 385](#page-384-0) Manual Operation: ["How Do I Change Cell Parameters?" on page 636](#page-635-0)

# **ACK Channel Gain**

ACK Channel Gain sets the power of the R-ACK Channel relative to the power of the R-Pilot Channel.

The ACK Channel Gain parameter is sent in the Traffic Channel Assignment message (se[e"Establishing a](#page-124-0)  [Data Connection" on page 125](#page-124-0)).

ACK Channel Gain can be changed at any time.

## **Related Topics**

GPIB Command: ["CALL:MS:ACKGain\[:RTPilot\]" on page 379](#page-378-0)

Manual Operation: ["How Do I Change Channel Gain Parameters?" on page 638](#page-637-0)

# **DRC Channel Gain**

DRC Channel Gain sets the power of the R-DRC Channel relative to the power of the R-Pilot Channel.

The DRC Channel Gain parameter is sent in the Traffic Channel Assignment message (se[e"Establishing a](#page-124-0)  [Data Connection" on page 125](#page-124-0)).

DRC Channel Gain can be changed at any time.

### **Related Topics**

GPIB Command: ["CALL:MS:DRCGain\[:RTPilot\]" on page 380](#page-379-0)

Manual Operation: ["How Do I Change Channel Gain Parameters?" on page 638](#page-637-0)

# <span id="page-140-0"></span>**Data Offset 9k6|19k2|38k4|76k8|153k6**

The data offset <rate> parameters include: data offset 9k6, data offset 19k2, data offset 38k4, data offset 76k8, and data offset 153k6, corresponding to the five ["RTAP Rate"](#page-165-0) s of 9.6, 19.2, 38.4, 76.8 and 153.6 kbps, respectively.

The data offset <rate> parameters allow you to specify a rate-specific offset of the R-Data and R-Access Data Channels to the R-Pilot Channel.

The power level of these channels is determined as follows (se[e "Expected Power" on page 185](#page-184-0)):

- R-Data (dBm) = R-Pilot (dBm) + ["Data Offset Nom"](#page-141-0) (dB) + Data Offset <rate> (dB) + Gain Correction
- $R$ -Access Data (dBm) =  $R$ -Pilot (dBm) + Data Offset  $9k6 + 3.75$

The data offset <rate> parameters are sent in the Configuration Request message (see Establishing a Data [Connection" on page 125](#page-124-0)).

The data offset <rate> parameters are "Configurable Attributes" that are configured during the "Session" [Negotiate State"](#page-112-0) . Their values can not be changed when a session is open and ["Call Limit Mode"](#page-157-0) is on. If a data offset <rate> parameter is changed when a connection is open, the connection will be closed. You will have to re-open the connection.

#### **Related Topics**

GPIB Command: ["CALL:MS:DOFFset<:BPS9600|:BPS19200|:BPS38400|:BPS76800|:BPS153600>" on](#page-379-0)  [page 380](#page-379-0)

Manual Operation: ["How Do I Change Channel Gain Parameters?" on page 638](#page-637-0)

["Expected Power" on page 185](#page-184-0)

["Data Offset Nom" on page 142](#page-141-0)

## <span id="page-141-0"></span>**Data Offset Nom**

Data offset nom allows you to specify the nominal offset of the R-Data and R-Access Data Channels to the R-Pilot Channel.

The power level of these channels is determined as follows (se[e "Expected Power" on page 185](#page-184-0)):

- R-Data (dBm) = R-Pilot (dBm) + Data Offset Nom (dB) + "Data Offset 9k6 | 19k2 | 38k4 | 76k8 | 153k6" (dB) + Gain Correction
- R-Access Data (dBm) = R-Pilot (dBm) + Data Offset  $9k6 + 3.75$

Data offset nom is sent in the Configuration Request message (se[e"Establishing a Data Connection" on page](#page-124-0)  [125](#page-124-0)).

Data offset nom is a "Configurable Attribute" that is configured during the ["Session Negotiate State"](#page-112-0) . Its value can not be changed when a session is open and ["Call Limit Mode"](#page-157-0) is on. If Data Offset Nom is changed when a connection is open, the connection will be closed. You will have to re-open the connection.

## **Related Topics**

GPIB Command: ["CALL:MS:DOFFset:NOMinal" on page 379](#page-378-0)

Manual Operation: ["How Do I Change Channel Gain Parameters?" on page 638](#page-637-0)

["Expected Power" on page 185](#page-184-0)

["Data Offset 9k6|19k2|38k4|76k8|153k6" on page 141](#page-140-0)

# **Open Loop Adjust**

Open loop adjust is the nominal power to be used by the access terminal in the open loop power estimate (see ["Expected Power" on page 185](#page-184-0)).

Open loop adjust is sent in the Access Parameters message (se[e"Establishing a Data Connection" on page 125](#page-124-0)).

Open loop adjust can be changed at any time and will be sent out in the next overhead message.

### **Related Topics**

GPIB Command: ["CALL\[:CELL\]:APARameter:POWer:OLADjust](#page-349-0)  [<\[:SELected\]|:IMT2000|:JCDMa|:KPCS|:NMT450|:SECondary800|:USCellular|:USPCs>" on page 350](#page-349-0)

Manual Operation: ["How Do I Change Access Parameters?" on page 640](#page-639-0)

["Expected Power" on page 185](#page-184-0)

["Cell Band" on page 159](#page-158-0)

# **Preamble Length**

Preamble length sets the length (in frames) of the access probe preamble.

Preamble length is sent in the Access Parameters message (se[e"Establishing a Data Connection" on page 125](#page-124-0)).

Preamble length can be changed at any time and will be sent out in the next overhead message.

### **Related Topics**

GPIB Command: ["CALL\[:CELL\]:APARameter:PREamble:LENGth" on page 351](#page-350-0) Manual Operation: ["How Do I Change Access Parameters?" on page 640](#page-639-0)
# **Probe Initial Adjust**

Probe initial adjust sets the power correction that the access terminal applies to the open loop power estimate to adjust its initial transmission on the Access Channel (when transmitting the initial access probe in an access probe sequence).

Probe initial adjust is sent in the Access Parameters message (se[e"Establishing a Data Connection" on page](#page-124-0)  [125](#page-124-0)).

Probe initial adjust can be changed at any time and will be sent out in the next overhead message.

### **Related Topics**

GPIB Command: ["CALL\[:CELL\]:APARameter:PROBe:IADJust" on page 352](#page-351-0) Manual Operation: ["How Do I Change Access Parameters?" on page 640](#page-639-0) ["Expected Power" on page 185](#page-184-0)

# **Probe Num Step**

Probe num step sets the number of steps (access probes) in a single access probe sequence. Probe num step is sent in the Access Parameters message (se[e"Establishing a Data Connection" on page 125](#page-124-0)). Probe num step can be changed at any time and will be sent out in the next overhead message.

## **Related Topics**

GPIB Command: ["CALL\[:CELL\]:APARameter:PROBe:STEP:COUNt" on page 353](#page-352-0) Manual Operation: ["How Do I Change Access Parameters?" on page 640](#page-639-0)

# **Probe Power Step**

Probe power step (called Power Step in C.S0024), sets the increase in power between access probes in an access probe sequence.

Probe power step is sent in the Access Parameters message (se[e"Establishing a Data Connection" on page 125\)](#page-124-0) as a representation of 0.5 dB increments (0 dB to  $+ 7.5$  dB is represented by 0 to 15).

Probe power step can be changed at any time and will be sent out in the next overhead message.

## **Related Topics**

GPIB Command: ["CALL\[:CELL\]:APARameter:PROBe:POWer:STEP\[:LEVel\]" on page 352](#page-351-0) Manual Operation: ["How Do I Change Access Parameters?" on page 640](#page-639-0)

## **Probe Sequence Max**

Probe sequence max represents the maximum number of probes in a single access attempt.

Probe sequence max is sent in the Configuration Request message (se[e"Establishing a Data Connection" on](#page-124-0)  [page 125](#page-124-0)).

Probe sequence max is a "Configurable Attribute" that is configured during the ["Session Negotiate State"](#page-112-0) . Its value can not be changed when a session is open and ["Call Limit Mode"](#page-157-0) is on. If probe sequence max is changed when a connection is open, the connection will be closed. You will have to re-open the connection.

### **Related Topics**

GPIB Command: ["CALL\[:CELL\]:APARameter:PROBe:SEQuence\[:MAXimum\]" on page 352](#page-351-0) Manual Operation: ["How Do I Change Access Parameters?" on page 640](#page-639-0)

# **Cell Power, AWGN (Additive White Gaussian Noise) Power and Total RF Power**

The test set's access network emulator provides control over the following RF power levels:

#### **Cell Power**

 $\hat{I}_{or}$  is defined in C.S0033 as the received power spectral density of the Forward Channel as measured at the access terminal antenna connector. The Forward Channel is defined as a CDMA Channel from an access network to access terminals. The Forward Channel is transmitted on a CDMA frequency assignment using a particular pilot PN offset. If you have accounted for path loss (see ["Amplitude Offset" on page 102](#page-101-0)) between the test set output port and the access terminal antenna connector, then cell power is equivalent to  $\hat{I}_{\text{or}}$ .

#### **AWGN Power**

 $I_{oc}$  is defined in C.S0033 as the power spectral density of a band-limited white noise source (simulating interference from other cells) as measured at the access terminal antenna connector. If you have accounted for path loss, then AWGN power is equivalent to  $I_{oc}$ .

The test set also reports:

#### **Total RF Power**

Total RF Power is the sum of cell power and AWGN power.  $I_0$  is defined in C.S0033 as the total received power spectral density, including signal and interference, as measured at the access terminal antenna connector. If you have accounted for path loss, then total RF power is equivalent to  $I_0$ .

#### $E<sub>b</sub>/N<sub>t</sub>$

 $E_b/N_t$  is the ratio (in dB) of the combined received energy per bit to the effective noise power spectral density for the Control Channel or Forward Traffic Channel at the access terminal antenna connector (assuming you have accounted for path loss). It is calculated as follows:

Traffic  $E_b/N_t$  = Traffic\_Chip\_Bit +  $\hat{I}_{or}/I_{oc}$  (all in dB).

#### **Table 8. Traffic Chip Bit**

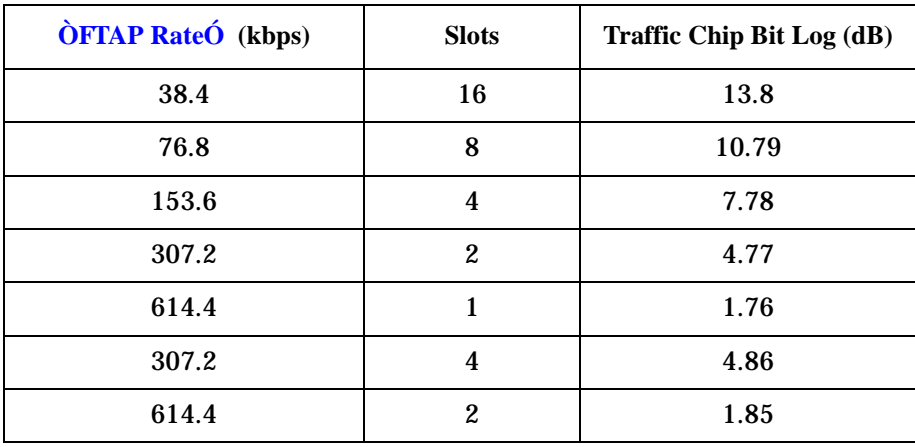

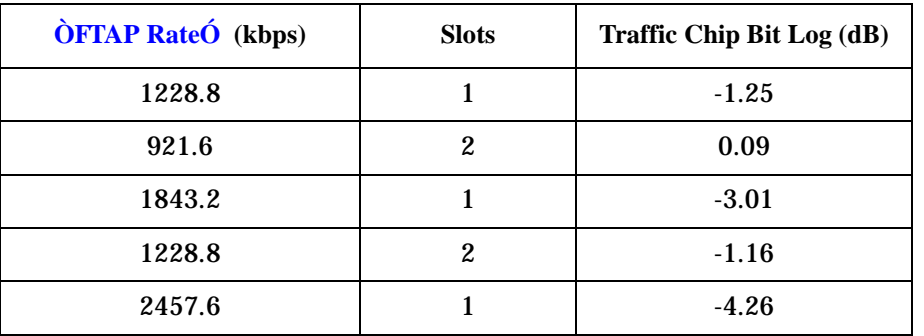

#### **Table 8. Traffic Chip Bit**

#### **Cell Power, AWGN Power and Total RF Power Ranges**

The range of values that you can set these power levels to differs from the actual hardware range of the source. This is due to compensation for path loss between the test set output and the access terminal antenna connector (see ["Amplitude Offset" on page 102](#page-101-0)).

For example, if you enter a value of -30 dBm for desired CW cell power, this indicates that you want -30 dBm of power at the access terminal antenna connector. So, if you have indicated an amplitude offset of -3.5 dB exists between the test set's RF In/Out port and the access terminal's antenna connector, the source will actually have to output -26.5 dB in order to deliver -30 dB to the access terminal antenna connector. Thus, with an amplitude offset of -3.5 dB, the settable range of CW cell power is -130.5 dB to -13.5 dB. The actual power range at a given time is defined by adding the value of the associated amplitude offset to the actual hardware range. If you select an invalid combination of power levels and amplitude offsets, an error message will appear.

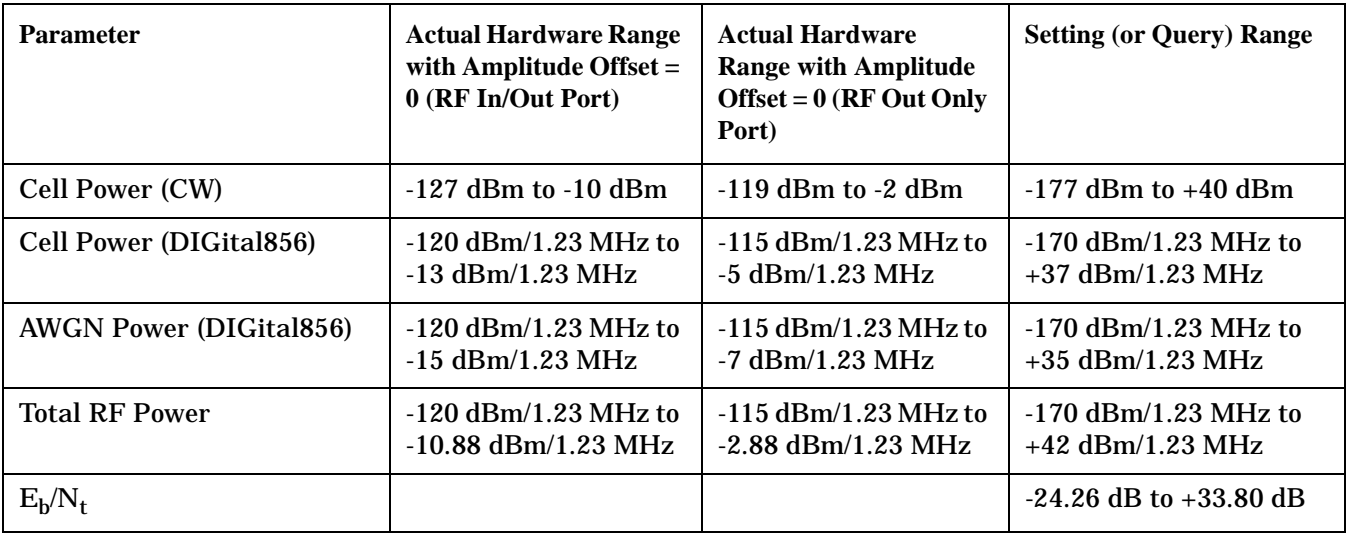

#### **Table 9. Range of Power Levels**

#### **Rules for Setting Power Levels and Amplitude Offsets**

- The difference between cell power and AWGN power must not be more than 20 dB when both powers are ON.
- The total RF power and amplitude offset must not set the source outside its valid hardware range.

#### **Programming Usage**

The test set includes commands to set the desired cell power and AWGN power levels. You may also query what you've set these desired power levels to, as well as query what the total RF power will be based on your desired cell power and AWGN power levels. See "Command to Set/Query Desired Level" in "RF Power Levels and Noise Ratio Commands" on page 151.

The test set also includes commands to query the current level of cell power, AWGN power, total RF power and Eb/Nt. See "Command to Query Current Level" in "RF Power Levels and Noise Ratio Commands" on page 151. These CALL:STATus commands are query only. They return values that indicate the test set's actual hardware settings and hardware status. Actual hardware settings can differ from the desired level you've set if you've broken one of the rules above for setting power levels. If this happens, there will be a persistent error reported by the test set indicating the problem. When no error conditions exist, the commands used to set the desired level will return the same results as the commands used to query current level. For example, "CALL:AWGNoise:POWer?" will return the same value as "CALL:STATus:AWGNoise:POWer?" when no error conditions exist. Although the CALL:STATus commands are available for your use, it is a best practice to query the desired power levels instead and include error trapping in your control program to look for errors indicating the desired and current power levels are not equal (see ["Error Messages" on page 728](#page-727-0)).

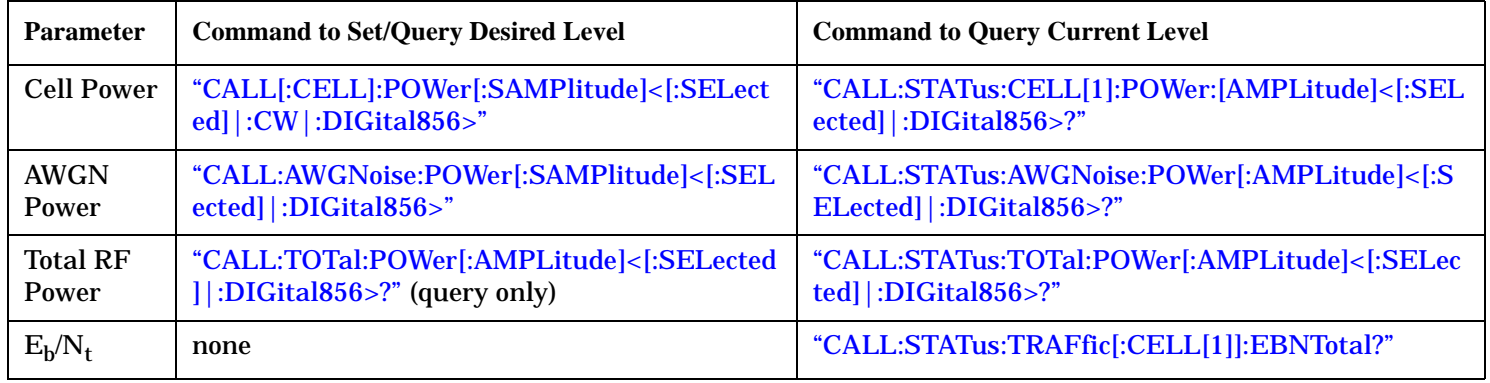

#### **Table 10. RF Power Levels and Noise Ratio Commands**

## **Related Topics**

Manual Operation: ["How Do I Change Generator Information?" on page 642](#page-641-0)

["Troubleshooting Setting Power Levels" on page 727](#page-726-0)

# **External Trigger Type**

External trigger type selects the trigger that is routed to the rear panel **TRIG OUT** port (se[e "Rear Panel](#page-695-0)  [Connectors" on page 696\)](#page-695-0). The triggers are based off of the internal clocks/references of the test set and are the same signals that are used to trigger the measurements and data connection processing functionality.

#### **Table 11. External Trigger Type**

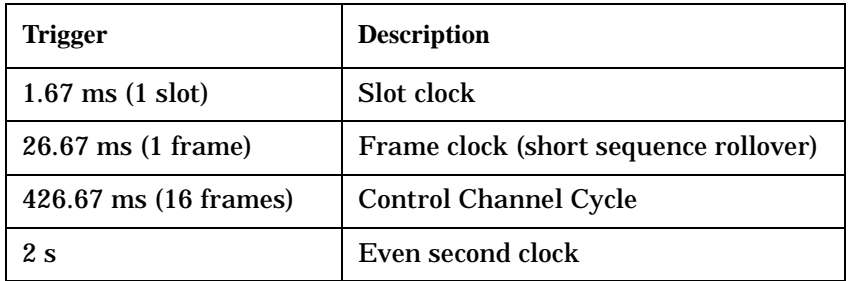

External trigger type can be changed at any time.

In addition to the user selected external trigger type, there is also a fixed external trigger that is always present at the **BASEBAND I/O** port, which triggers each time a power control bit is generated.

## **Related Topics**

GPIB Command: ["CALL:TRIGger" on page 409](#page-408-0)

Manual Operation: ["How Do I Change Generator Information?" on page 642](#page-641-0)

## **PN Offset**

PN offset (called Pilot PN in C.S0024) defines a cell. The PN offset indicates the timing of the cell's short codes relative to system time (PN sequence offset in units of 64 PN chips).

PN offset is sent in the Sync message (see ["Establishing a Data Connection" on page 125](#page-124-0)).

PN offset can be changed in the ["Idle State"](#page-110-0) or ["Session Open State"](#page-114-0). PN offset can be changed during transient states that do not have a traffic channel connection present (see ["Data Connection Processing](#page-107-0)  [States" on page 108](#page-107-0)). Similar to an implicit handoff, (see ["Handoff" on page 121](#page-120-0)), the test set changes the PN offset without signalling to the access terminal. If PN offset is changed while a session is open, the session timeout (see ["Fixed Settings" on page 168](#page-167-0)) is restarted to allow time for the access terminal to respond to the change.

PN offset can not be changed in the ["Connected State"](#page-119-0), or during any transient states that have a traffic channel connection present (such as ["Session Negotiate State" on page 113](#page-112-0)).

## **Related Topics**

GPIB Command: ["CALL\[:CELL\[1\]\]:PNOFfest" on page 387](#page-386-0)

Manual Operation: ["How Do I Change Generator Information?" on page 642](#page-641-0)

# <span id="page-153-0"></span>**ACK Channel Bit Fixed Mode Attribute**

ACK channel bit fixed mode attribute can be set to:

- On (ACK Channel Bit Fixed mode enabled) in this mode, the ACK Channel Bit Fixed Mode attribute is sent in the FTAP Parameter Assignment message. This means the access terminal must send the ACK bit specified by the ACK Channel Bit field (see ["Fixed Settings" on page 168](#page-167-0)) in every slot. When ACK Channel Bit Fixed Mode Attribute is set to on, the ["Expected Power"](#page-184-0) is set to expect the R-ACK Channel in every slot.
- Off (ACK Channel Bit Fixed mode not enabled) in this mode, the ACK Channel Bit Fixed Mode attribute is NOT sent in the FTAP Parameter Assignment message. This means the access terminal acknowledges packets addressed to it as in normal system operation. When ACK Channel Bit Fixed Mode Attribute is set to off, the ["Expected Power"](#page-184-0) is set to expect that the R-ACK Channel is not on in any slot (to force this, you must set ["AT Directed Packets"](#page-155-0) to 0%, unless ["Application"](#page-154-0) is set to RTAP an[d "Limited TAP"](#page-161-0) is on).

ACK channel bit fixed mode attribute can be changed at any time, and an FTAP Parameter Assignment message will immediately be sent by the test set, reflecting the setting.

In order for the R-ACK Channel to be active in all slots, you must set "ACK Channel Bit Fixed Mode Attribute" to on.

ACK channel bit fixed mode is provided to allow you to disable the R-ACK Channel for the TROLPC measurement (see ["Time Response of Open Loop Power Control \(TROLPC\) Measurement Description" on page](#page-65-0)  [66](#page-65-0)).

## **Related Topics**

Manual Operation: ["How Do I Change Call Parameters?" on page 644](#page-643-0)

GPIB Command: ["CALL\[:CELL\]:APPLication:ACKChannel:BFMAttribute\[:STATe\]" on page 356](#page-355-0)

["Limited TAP" on page 162](#page-161-0)

["Test Application Protocol \(TAP\)" on page 129](#page-128-0)

# <span id="page-154-0"></span>**Application**

Application determines what Test Application Protocol is used when in the ["Connected State"](#page-119-0) - RTAP (Reverse Test Application Protocol) or FTAP (Forward Test Application Protocol). The test set always negotiates to Test Application Protocol (0x0003) during the ["Session Negotiate State"](#page-112-0) (se[e"Establishing a](#page-124-0)  [Data Connection" on page 125\)](#page-124-0). The Application setting determines if RTAP or FTAP is enabled when the data connection status is in the ["Connected State"](#page-119-0) .

Application can be set at any time.

See ["Limited TAP" on page 162](#page-161-0) for more information about the messages sent and the test set configuration for Application set to RTAP or FTAP.

## **Related Topics**

GPIB Command: ["CALL\[:CELL\]:APPLication\[:TYPE\]" on page 355](#page-354-0) Manual Operation: ["How Do I Change Call Parameters?" on page 644](#page-643-0) ["Limited TAP" on page 162](#page-161-0) ["Test Application Protocol \(TAP\)" on page 129](#page-128-0) ["FTAP Rate" on page 161](#page-160-0) ["RTAP Rate" on page 166](#page-165-0)

# <span id="page-155-0"></span>**AT Directed Packets**

3GPP2 C.S0033 section 11.4.3.5 specifies:

When the access terminal under test is in the Connected State and a 100% packet activity is required (see ["Fixed Settings" on page 168](#page-167-0), Forward Packet Activity), the access network equipment shall conform to the following rules for the generation of packets:

- At every slot that a new Forward Traffic Channel packet is to be generated, the access network equipment shall generate a uniformly distributed random number "x" between 0 and 1.
- If x > 0.5, the Forward Traffic Channel packet shall be directed to the access terminal under test.
- Otherwise, the Forward Traffic Channel packet shall be a filling packet emulating other users' activity.
- The packets emulating other users must be of the same length as the length of the packets generated for the access terminal under test. The Preamble MAC index used for the filling packets shall be any valid MAC index number different from the one used for the access terminal under test.

The test set implements this requirement but allows for the percentage of packets directed to the AT under test to be varied. The AT Directed Packets parameter specifies what percentage of the packets are directed to the AT under test. This parameter can be set between 0 and 100%, in 1% increments. The default value is 50%.

If the AT under test has enough processing power to receive more than 50% of the valid FTAP Test Packets, you can increase the AT Directed Packets parameter and speed up PER testing, optimizing throughput.

In order for the R-ACK Channel to be active, you must set ["ACK Channel Bit Fixed Mode Attribute"](#page-153-0) to on, and set "AT Directed Packets" to a non-zero value.

## **Related Topics**

Programming: ["Programming a Packet Error Rate \(PER\) Measurement" on page 278](#page-277-0) GPIB Command: ["CALL\[:CELL\]:APPLication:ATDPackets" on page 356](#page-355-0) Manual Operation: ["How Do I Change Call Parameters?" on page 644](#page-643-0) ["Packet Error Rate \(PER\) Measurement Description" on page 56](#page-55-0) ["Test Application Protocol \(TAP\)" on page 129](#page-128-0)

## **Call Drop Timer**

The call drop timer can be enabled (turned on) or disabled (turned off).

Once a data connection is established, if the call drop timer is enabled, the call drop timer is started.

When the call drop timer is turned on, if the test set is unable to correctly decode the reverse link for a period of 5 seconds, the call drop timer expires and the test set drops the data connection without signaling (and transitions to the ["Session Open State"](#page-114-0) ).

If the test set is able to decode the reverse signal, the call drop timer is reset.

### **Related Topics**

GPIB Command: ["CALL:CONNected:DROP:TIMer\[:STATe\]<\[:SELected\]|:TA856>" on page 367](#page-366-0) Manual Operation: ["How Do I Change Call Parameters?" on page 644](#page-643-0) Session Timeout: ["Fixed Settings" on page 168](#page-167-0)

## <span id="page-157-0"></span>**Call Limit Mode**

Call limit mode can be enabled (turned on) or disabled (turned off).

When call limit mode is on, the test set will not respond to any access probes from the access terminal (during events such as opening a session or connection, keep alive mechanisms etc.). This forces the access terminal to repeatedly send access probes.

**IMPORTANT** You can not open a session when call limit mode is on.

**IMPORTANT** You can not change a parameter which is configured during the ["Session Negotiate State"](#page-112-0) when a session is open and call limit mode is on.

### **Related Topics**

GPIB Command: ["CALL:CONNected:LIMit\[:STATe\]<\[:SELected\]|:TA856>" on page 367](#page-366-0) Manual Operation: ["How Do I Change Call Parameters?" on page 644](#page-643-0)

# <span id="page-158-0"></span>**Cell Band**

The test set's access network emulator provides a selection of cell bands.

#### **Table 12. Cell Bands**

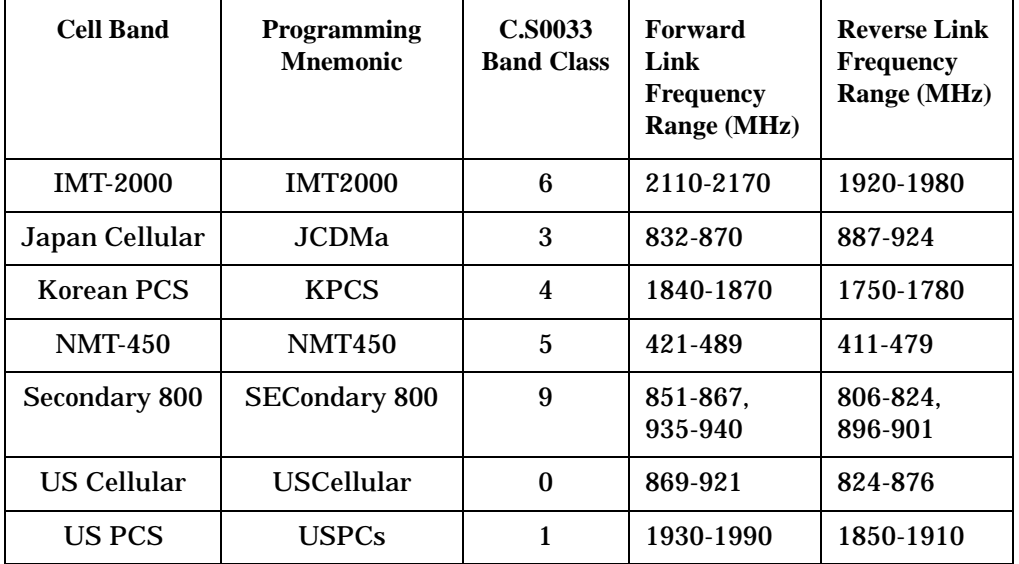

Cell band can be changed at any time. Changing cell band initiates an implicit handoff (see ["Handoff" on page](#page-120-0)  [121](#page-120-0)).

## **Related Topics**

GPIB Command: ["CALL:BAND" on page 359](#page-358-0)

Manual Operation: ["How Do I Change Call Parameters?" on page 644](#page-643-0) ["Channel" on page 160](#page-159-0)

#### Channel

# <span id="page-159-0"></span>**Channel**

The range of RF channels available varies by band class.

#### **Table 13. Channel**

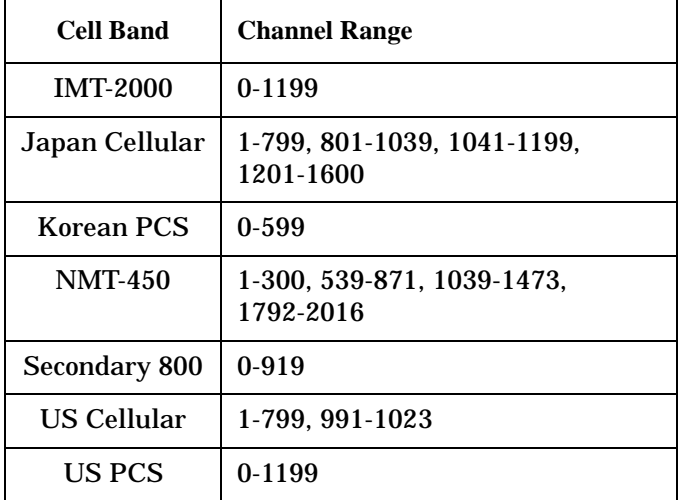

Channel can be changed at any time. Changing channel initiates an implicit handoff (see ["Handoff" on page](#page-120-0)  [121](#page-120-0)).

## **Related Topics**

GPIB Command: ["CALL:CHANnel<\[:SELected\]|:DIGital856>](#page-364-0)  [<\[:SELected\]|:IMT2000|:JCDMa|:KPCS|:NMT450|:SECondary800|:USCellular|:USPCs>" on page 365](#page-364-0)

Manual Operation: ["How Do I Change Call Parameters?" on page 644](#page-643-0)

["Cell Band" on page 159](#page-158-0)

## <span id="page-160-0"></span>**FTAP Rate**

FTAP Rate determines the rate (and number of slots) at which FTAP Test Packets are sent by the test set when a connection is established.

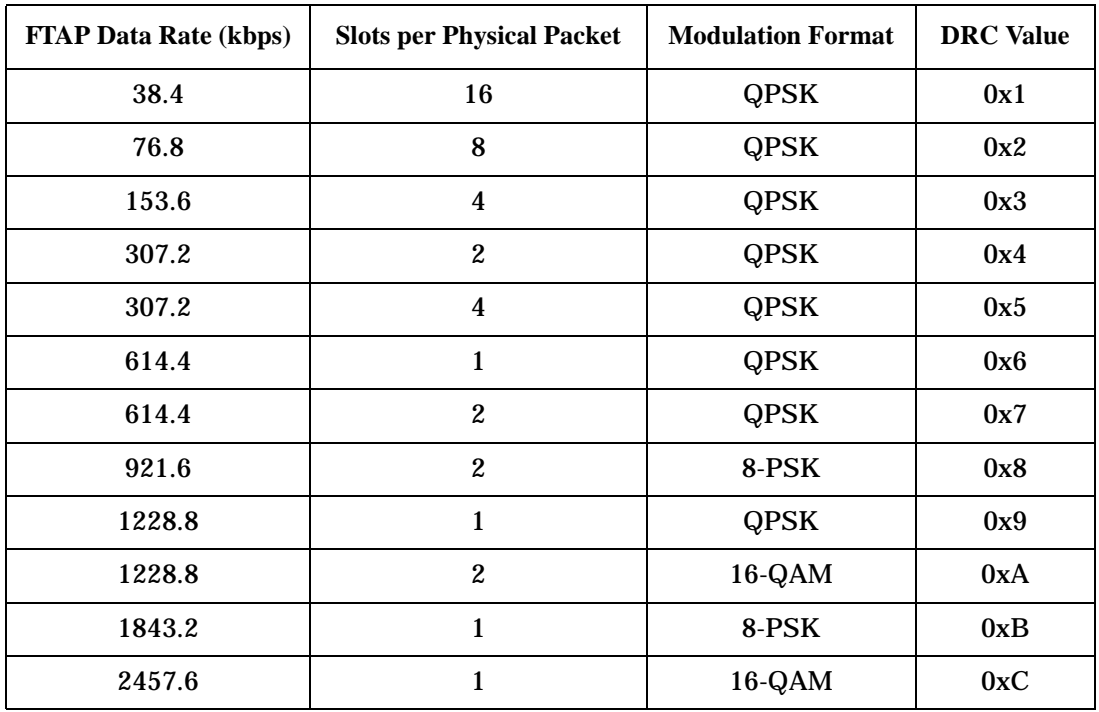

#### **Table 14. FTAP Data Rates**

The test set uses the DRC sent by the access terminal to set its forward rate. The test set sends the DRC Value Fixed Mode attribute in the FTAP Parameter Assignment message (this enables DRC Value Fixed mode). The test set sets the DRC Value for this attribute to "FTAP Rate" (see ["Establishing a Data Connection" on page 125](#page-124-0) and ["Limited TAP"](#page-161-0) [on page 162](#page-161-0) for more information). This means that the test set tells the access terminal to always request the DRC that corresponds to the current FTAP Rate setting.

FTAP Rate can be changed at any time.

## **Related Topics**

GPIB Command: ["CALL\[:CELL\]:APPLication:FTAProtocol:DRATe" on page 355](#page-354-0)

Manual Operation: ["How Do I Change Call Parameters?" on page 644](#page-643-0)

["Application" on page 155](#page-154-0)

["Limited TAP" on page 162](#page-161-0)

["RTAP Rate" on page 166](#page-165-0)

# <span id="page-161-0"></span>**Limited TAP**

**IMPORTANT** If you are testing an access terminal with Qualcomm DMSS 5500 Release 3.1, you must set Limited TAP to On.

The test set supports the C.S0029 Test Application Specification (TAS) as described i[n "Test Application](#page-128-0)  [Protocol \(TAP\)" on page 129](#page-128-0). The first commercial release of the Qualcomm 1xEV-DO access terminal chipset (DMSS 5500 Release 3.1, AA3150) has only limited support of the TAS functionality.

The Limited TAP setting is provided to accommodate the limited TAS functionality of the first commercial release of the Qualcomm 1xEV-DO access terminal chipset.

The FTAP Parameter Assignment message and RTAP Parameter Assignment message are both sent to the access terminal to configure the Test Application Protocol. The FTAP Parameter Assignment message is always sent first. The following table shows what attributes are included in these messages based on the limited TAP and ["Application"](#page-154-0) settings.

|                                                   | Limited $TAP = On$                                                                                                    |                                                                                            | Limited $TAP = Off$                                                                                                    |                                                                                |  |
|---------------------------------------------------|----------------------------------------------------------------------------------------------------|--------------------------------------------------------------------------------------------|----------------------------------------------------------------------------------------------------|--------------------------------------------------------------------------------|--|
|                                                   | Application =<br><b>FTAP</b>                                                                                                    | Application =<br><b>RTAP</b>                                                               | Application =<br><b>FTAP</b>                                                                                           | Application =<br><b>RTAP</b>                                                   |  |
| FTAP Parameter Assignment Message                 |                                                                                                    |                                                                                            |                                                                                                    |                                                                                |  |
| <b>DRC</b> Value<br><b>Fixed mode</b>             | DRC Value Fixed<br>Mode attribute is sent<br>(DRC Value Fixed<br>mode is enabled). DRC<br>Value field is set to<br>"FTAP Rate".                                                                                                    | DRC Value Fixed Mode<br>attribute is NOT sent<br>(DRC Value Fixed<br>mode is NOT enabled). | DRC Value Fixed Mode attribute is sent (DRC<br>Value Fixed mode is enabled). DRC Value field is<br>set to "FTAP Rate". |                                                                                |  |
| <b>DRC</b> Cover<br><b>Fixed mode</b>             | DRC Cover Fixed Mode attribute is NOT sent (DRC Cover Fixed mode is NOT enabled). Since there<br>is only one sector in the test set, there is no need to fix the DRC Cover. The DRC Cover for the test set<br>is sent in the Traffic Channel Assignment message.                                                                                                    |                                                                                            |                                                                                                    |                                                                                |  |
| <b>ACK</b><br>Channel<br><b>Bit Fixed</b><br>mode | If "ACK Channel Bit Fixed Mode Attribute" is set to on, then the ACK Channel Bit Fixed Mode<br>attribute is sent (ACK Channel Bit Fixed mode is enabled). The ACK Channel Bit is set to 1 (see<br>"Fixed Settings" on page 168).<br>If "ACK Channel Bit Fixed Mode Attribute" is set to off, then the ACK Channel Bit Fixed Mode<br>attribute is NOT sent (ACK Channel Bit Fixed mode is NOT enabled). |                                                                                            |                                                                                                    |                                                                                |  |
| Loop Back<br>mode                                 | Loop Back Mode<br>attribute is sent (Loop<br>Back mode is enabled).                                                                                                    | Loop Back Mode<br>attribute is NOT sent<br>(Loop Back mode is<br>NOT enabled).             | Loop Back Mode<br>attribute is sent (Loop<br>Back mode is enabled).                                                    | Loop Back Mode<br>attribute is NOT sent<br>(Loop Back mode is<br>NOT enabled). |  |
| RTAP Parameter Assignment Message                 |                                                                                                    |                                                                                            |                                                                                                    |                                                                                |  |

**Table 15. Test Set Behavior versus Limited TAP and Application Settings**

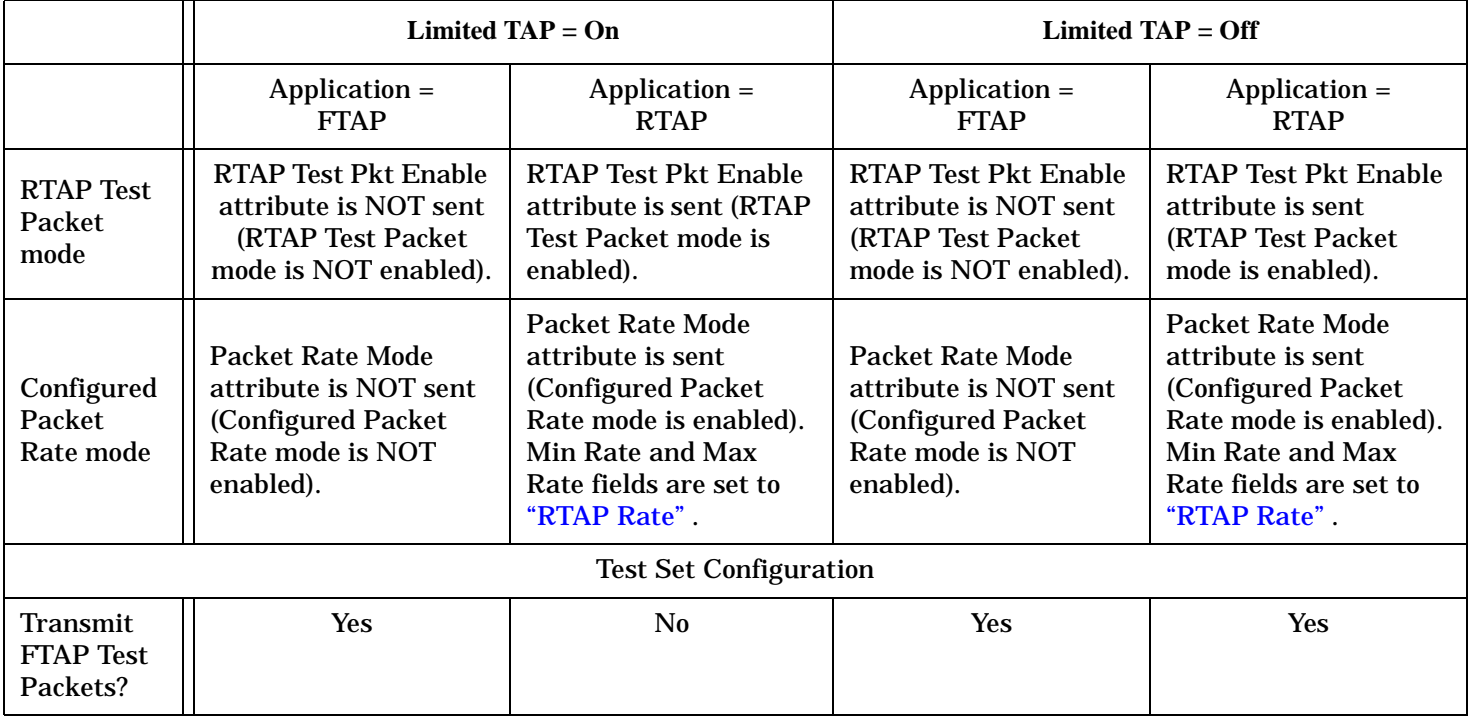

#### **Table 15. Test Set Behavior versus Limited TAP and Application Settings**

### **Related Topics**

Programming: ["Step 2: Configure Test Set and Mobile Station Parameters" on page 193](#page-192-0)

GPIB Command: ["CALL\[:CELL\]:APPLication:TAPRotocol:LIMited\[:STATe\]" on page 356](#page-355-0)

Manual Operation: ["How Do I Change Call Parameters?" on page 644](#page-643-0)

["Test Application Protocol \(TAP\)" on page 129](#page-128-0)

["Establishing a Data Connection" on page 125](#page-124-0)

["Application" on page 155](#page-154-0)

["Troubleshooting Data Connection Processing" on page 726](#page-725-0)

# <span id="page-163-0"></span>**Power Control Step**

Power control step (called RPC Step in C.S0024) represents the power control step size the access terminal shall use when controlling the power of its reverse link (by closed loop power control). This setting tells the access terminal how much to increase or decrease its power according to the received power control bit (see ["Reverse Closed Loop Power Control" on page 165](#page-164-0)).

Power control step is sent in the Configuration Request message (see Establishing a Data Connection" on page [125](#page-124-0)).

Power control step is a "Configurable Attribute" that is configured during th[e "Session Negotiate State"](#page-112-0) . Its value can not be changed when a session is open and ["Call Limit Mode"](#page-157-0) is on. If power control step is changed when a connection is open, the connection will be closed. You will have to re-open the connection.

## **Related Topics**

GPIB Command: ["CALL\[:CELL\[1\]\]:CLPControl:REVerse:PCSTep" on page 366](#page-365-0) Manual Operation: ["How Do I Change Call Parameters?" on page 644](#page-643-0) ["Reverse Closed Loop Power Control" on page 165](#page-164-0)

# <span id="page-164-0"></span>**Reverse Closed Loop Power Control**

The reverse closed loop power control parameter determines what bits are sent to the access terminal for closed loop power control.

**Table 16. Reverse Closed Loop Power Control**

| <b>Setting</b>          | <b>Description</b>                                                                                                    |  |  |
|-------------------------|----------------------------------------------------------------------------------------------------|--|--|
| <b>Active Bits</b>      | The test set actively determines if the access terminal is transmitting at a<br>power level that is too high or too low (based on the expected R-Pilot level, see<br>"Expected Power" on page 185), and responds by sending the appropriate up or<br>down power control bit. |  |  |
| <b>Alternating Bits</b> | The test set sends alternating "0" (up) and "1" (down) power control bits to the<br>access terminal regardless of its output power.                                                                                                    |  |  |
| All Up Bits             | The test set sends all "0" (up) power control bits to the access terminal<br>regardless of its output power.                                                                                                    |  |  |
| <b>All Down Bits</b>    | The test set sends all "1" (down) power control bits to the access terminal<br>regardless of its output power.                                                                                                    |  |  |

### **Related Topics**

GPIB Command: ["CALL\[:CELL\[1\]\]:CLPControl:REVerse:MODE" on page 366](#page-365-0)

Manual Operation: ["How Do I Change Call Parameters?" on page 644](#page-643-0)

["Power Control Step" on page 164](#page-163-0)

## <span id="page-165-0"></span>**RTAP Rate**

RTAP Rate determines the rate at which RTAP Test Packets are sent by the access terminal when an RTAP connection is established.

#### **Table 17. RTAP Data Rates**

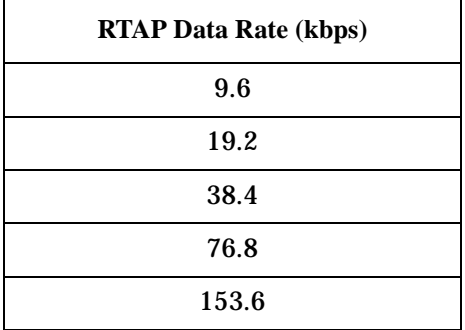

RTAP Rate is sent in the RTAP Parameter Assignment message (see["Establishing a Data Connection" on page](#page-124-0)  [125](#page-124-0) and ["Limited TAP" on page 162](#page-161-0) for more information). When an RTAP connection is first established, the access terminal starts transmitting at 9.6 kbps and then increases its data rate to the RTAP Rate.

RTAP Rate can be changed at any time, if a connection is open, it will be maintained.

## **Related Topics**

GPIB Command: ["CALL\[:CELL\]:APPLication:RTAProtocol:DRATe" on page 355](#page-354-0)

Manual Operation: ["How Do I Change Call Parameters?" on page 644](#page-643-0)

["Application" on page 155](#page-154-0)

["Limited TAP" on page 162](#page-161-0)

["FTAP Rate" on page 161](#page-160-0)

# **System Type**

Currently while in ["Active Cell Operating Mode"](#page-179-0) there is only one system type, IS-856 (programming mnemonic DIGital856). This value can not be changed. The handoff system type is also currently fixed to IS-856 (DIGital856).

While in ["CW Operating Mode"](#page-180-0) , the only system type is CW.

## **Related Topics**

["Cell Band" on page 159](#page-158-0)

["Channel" on page 160](#page-159-0)

# <span id="page-167-0"></span>**Fixed Settings**

In some tests, C.S0003 specifies particular values for parameters that are fixed in the test set. The following table describes the key fixed parameters and what values they are fixed to in the test set.

#### **Table 18. Fixed Settings**

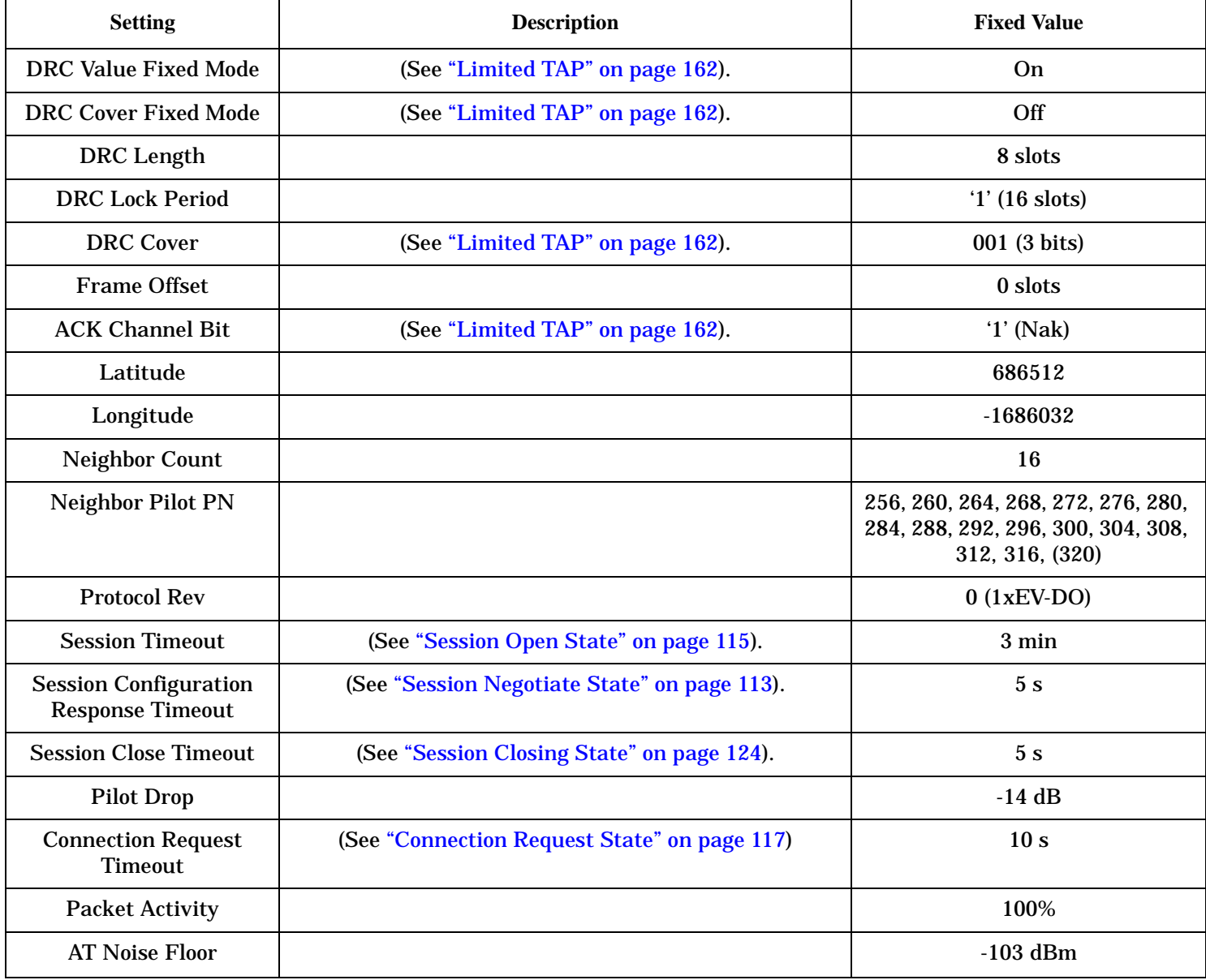

# **Reverse Channel Overview**

The following table summarizes the five reverse channels which comprise the access terminal's signal: **Table 19. Reverse Channel Summary**

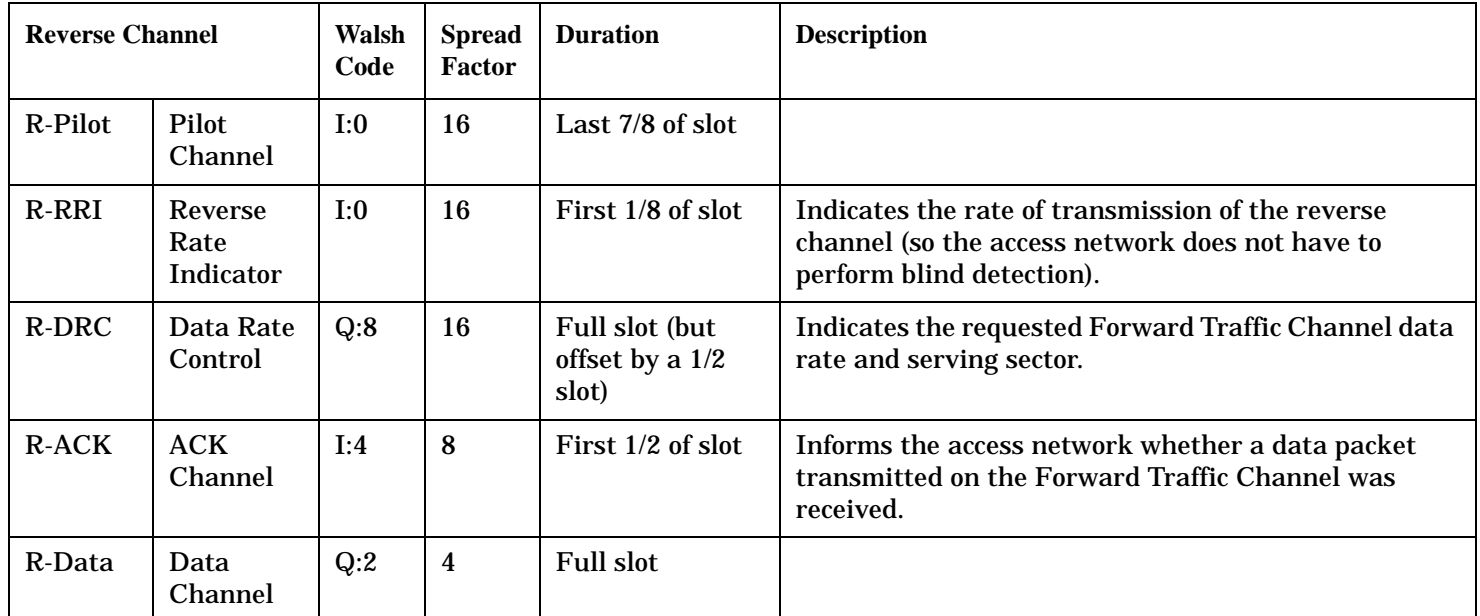

#### **Spread Factor**

Spread Factor (SF) is a term which indicates which Walsh code set the Walsh code belongs to. For example, Walsh code 00000000 belongs to Walsh code set 8, and thus is said to have a spread factor of 8. The spread factor also indicates the length of the Walsh code (spread factor 8 indicates the Walsh code is 8 digits in length).

The diagram below shows the Walsh code distribution of the reverse channels:

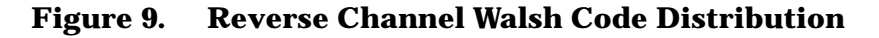

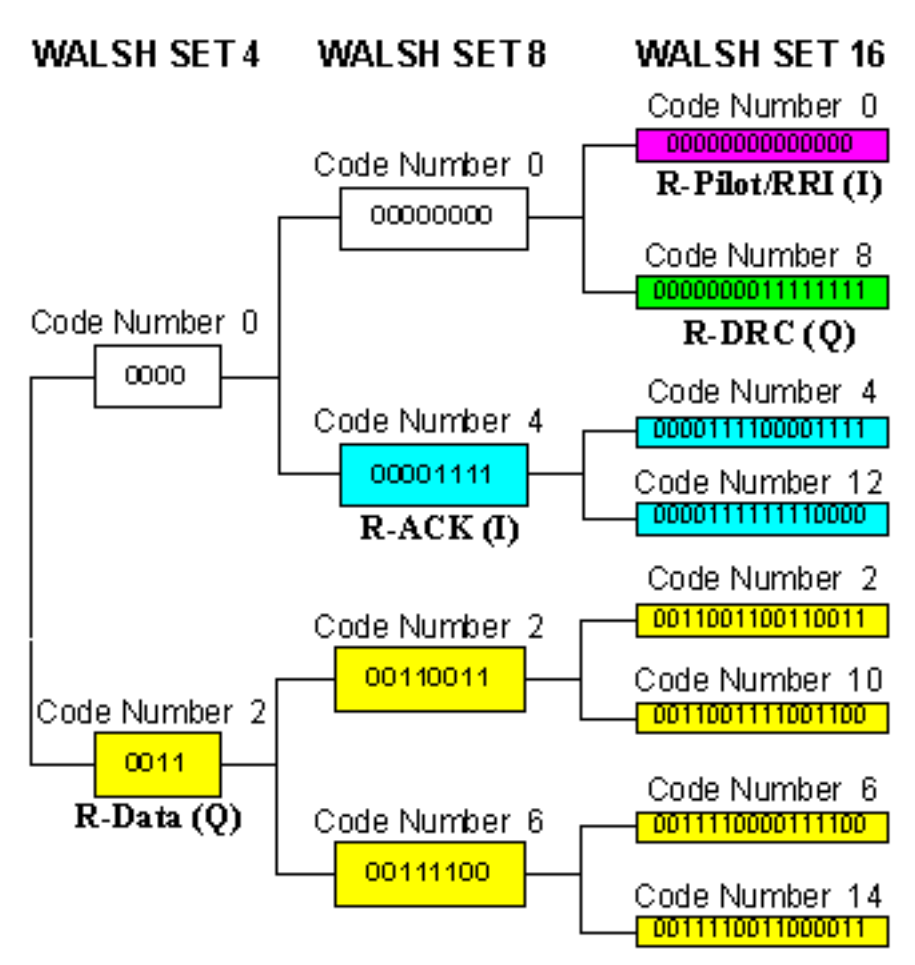

### **Related Topics**

["Expected Power" on page 185](#page-184-0)

["Waveform Quality + Code Domain Measurement Description" on page 80](#page-79-0)

## **AT Max Power**

["Expected Power"](#page-184-0) is used to range the test set's receiver. If the output power of the access terminal is more than 9 dB below the expected power, an under range integrity indicator is returned by the test set. If your settings for cell power, amplitude offset, open loop adjust and other parameters determining the expected power of the access terminal require the AT to output a power above its rated maximum power, then its power will likely be below the expected power. To prevent this from happening, you can specify AT Max Power, which defines an upper limit for the expected power. Expected power tracks the expected power from the access terminal based on the open loop equation, until it reaches AT Max Power. Expected power is then clipped to the AT Max Power value.

AT Max Power can be changed at any time.

Manual Operation: AT max power can be set by selecting **F6** on the Call Control 1 of 2 menu from the Call Setup screen. AT max power is reported on the Call Setup screen in the Access Terminal Information (User Entered) window.

The possible settings for AT Max Power are based on the lower limit of th[e "3.1.2.3.4 Maximum RF Output](#page-54-0)  [Power"](#page-54-0) minimum standard for each cell band and AT power class.

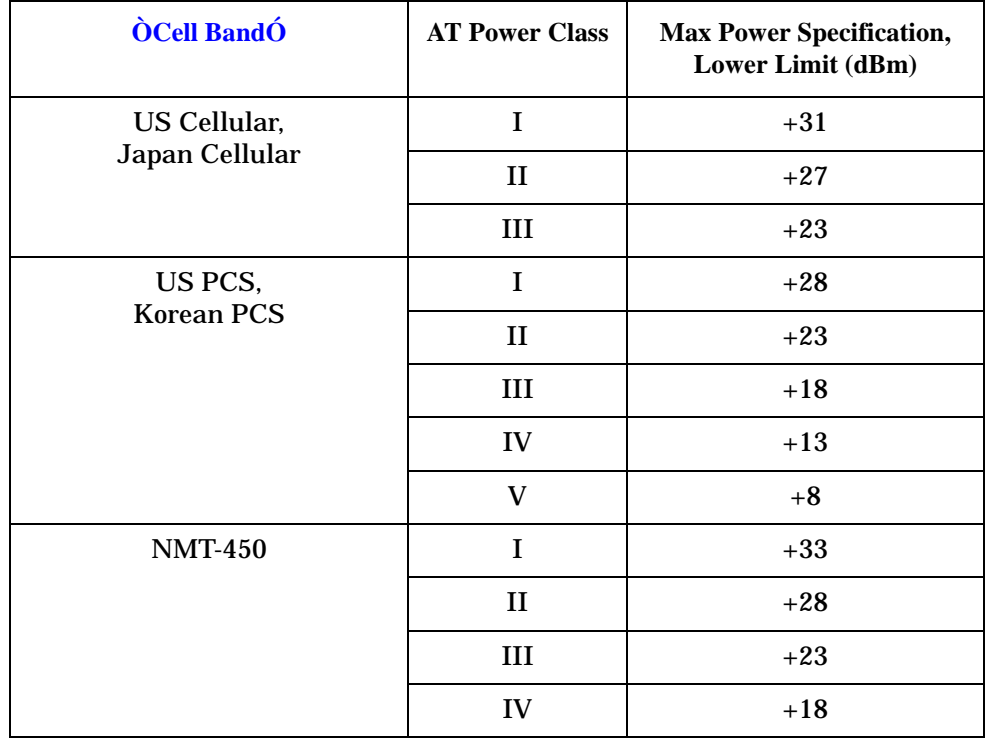

#### **Table 20. AT Max Power**

#### **AT Max Power**

#### **Table 20. AT Max Power**

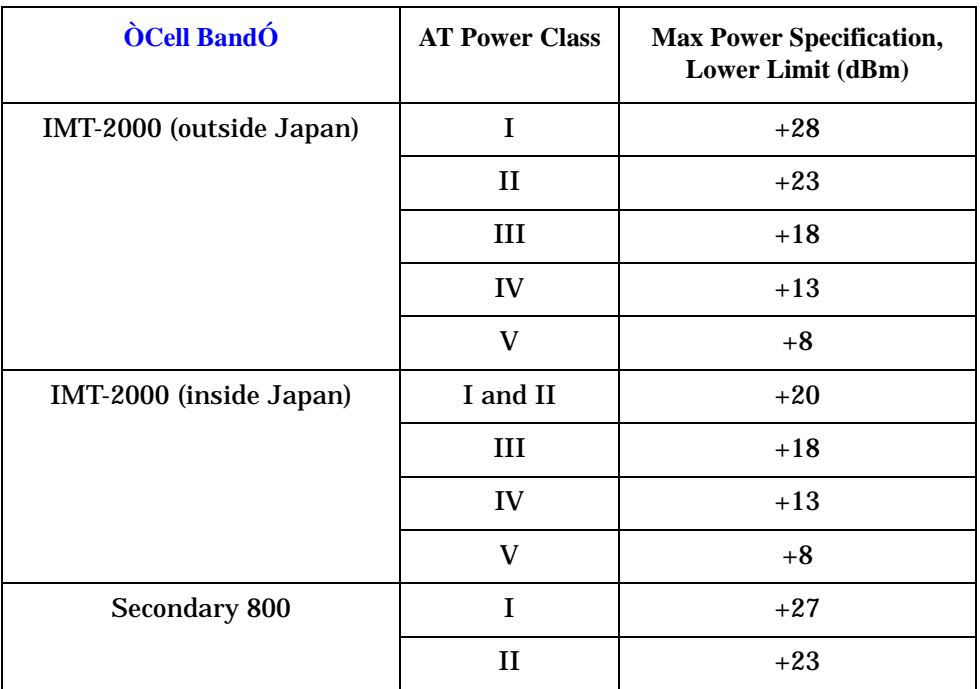

# **Related Topics**

**172**

GPIB Command: ["CALL:MS:POWer:MAXimum](#page-379-0)  [<\[:SELected\]|:IMT2000|:JCDMa|:KPCS|:NMT450|:SECondary800|:USCellular|:USPCs>" on page 380](#page-379-0)

## <span id="page-172-0"></span>**Hardware ID**

The Hardware ID uniquely identifies the access terminal. The Hardware ID is reported by the access terminal. Hardware ID is displayed by the test set in two formats:

- Hardware ID (Hex) is an 8 character hexadecimal number which corresponds directly to the Hardware ID Value returned by the access terminal.
- Hardware ID (Decimal) provides the interpretation of the Hardware ID Value reported by the access terminal based on the Hardware ID Type reported by the access terminal.

See ["Hardware ID Type" on page 174](#page-173-0) for more information.

Hardware ID can be queried at any time, but a value will only be returned if a session has been negotiated between the test set and access terminal (see ["Session Negotiate State" on page 113](#page-112-0)). Hardware ID (Hex) and Hardware ID (Decimal) are displayed on the Call Setup screen in the Access Terminal Information (AT Reported) window.

## **Related Topics**

GPIB Commands:

- ["CALL:MS:REPorted:HIDentity:HEX?" on page 382](#page-381-0)
- ["CALL:MS:REPorted:HIDentity\[:DECimal\]?" on page 382](#page-381-0)

["Hardware ID Type" on page 174](#page-173-0)

# <span id="page-173-0"></span>**Hardware ID Type**

During the ["Session Negotiate State"](#page-112-0) , the access network may send a Hardware ID Request message to the access terminal (se[e"Establishing a Data Connection" on page 125](#page-124-0)). The access terminal then sends a Hardware ID Response message which includes Hardware ID Type and Hardware ID Value fields.

The Hardware ID Value field specifies the unique ID assigned to the access terminal by the manufacturer (see ["Hardware ID" on page 173](#page-172-0)). The Hardware ID Value is an 8 character hexadecimal number.

Hardware ID type specifies how to interpret the Hardware ID Value.

#### **Table 21. Hardware ID Type**

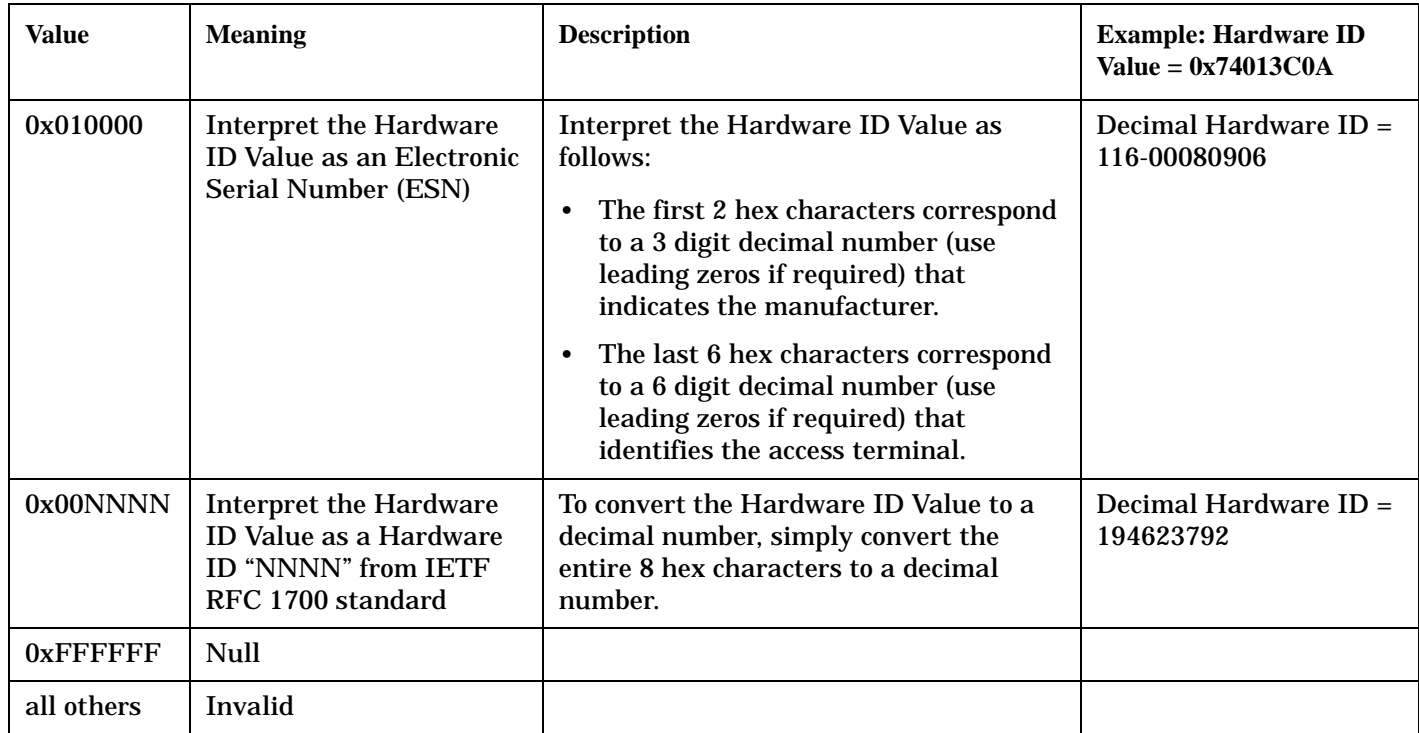

Hardware ID type can be queried at any time, but a value will only be returned if a session has been negotiated between the test set and access terminal (see ["Session Negotiate State" on page 113](#page-112-0)). Hardware ID Type is displayed on the Call Setup screen in the Access Terminal Information (AT Reported) window.

## **Related Topics**

GPIB Command: ["CALL:MS:REPorted:HIDentity:TYPE?" on page 382](#page-381-0)

["Hardware ID" on page 173](#page-172-0)

# **MAC Index**

There are 64 MAC (Medium Access Control) Indices available for use by the Forward Channel. The MAC indices are numbered from 0 to 63, and each corresponds to a different 64-ary Walsh code.

Transmission on the Forward Traffic Channel is time division multiplexed. At any given time, the channel is either being transmitted or not; and, if it is being transmitted, it is addressed to a single user. When transmitting the Forward Traffic Channel, the access network uses the MAC index to identify the target access terminal.

A preamble sequence is transmitted with each Forward Traffic Channel or Control Channel physical layer packet. The preamble consists of all '0' symbols. The preamble is covered by a 32-chip bi-orthogonal sequence. These sequences are specified in terms of 32-ary Walsh functions which correspond to MAC indices. The 32-chip sequence is repeated several times depending upon the data rate of the packet (2 repetitions for 2457.6 kbps, up to 32 repetitions for 38.4 kbps). The preamble thus ranges from 64 to 1024 chips. The preamble either identifies the packet as a broadcast Control Channel packet (MAC index 2 or 3), or identifies the target access terminal for the Forward Traffic Channel or AT-directed Control Channel packet (MAC index 5 to 63).

Symbols of each MAC Channel (RPC Channel, RA Channel, DRC Lock Channel) are transmitted on one of the 64 Walsh codes (MAC indices).

- MAC index 0 and 1 are not used.
- The Control Channel transmissions have a preamble that is covered by a bi-orthogonal cover sequence with MAC index 2 (for the 76.8 kbps data rate) or 3 (for the 38.4 kbps data rate).
- MAC index 4 is used to transmit the RA Channel symbols (the Reverse Activity (RA) Channel transmits the Reverse Activity Bit (RAB) stream over the MAC Channel with MAC index 4).
- MAC index 5 to 63 are available to be assigned to an access terminal when a connection is opened. The MAC index is used to identify which access terminal the packet is addressed to. The access terminal's assigned MAC index is used to identify the RPC Channel and DRC Lock Channel transmissions directed to it. The access terminal's assigned MAC index is also used to cover the preamble of Forward Traffic Channel transmissions directed at the access terminal.

When a connection is established between the access terminal and test set, the test set assigns a MAC index to the access terminal (in the current implementation, a MAC index of 5 is always assigned to the access terminal).

The MAC index parameter is sent in the Traffic Channel Assignment message (se[e"Establishing a Data](#page-124-0)  [Connection" on page 125](#page-124-0)).

MAC index can be queried at any time, but a value will only be returned if the data connection is in the ["Connected State"](#page-119-0) . The MAC index assigned to the access terminal by the test set is displayed on the Call Setup screen in the Access Terminal Information (AN Assigned) window.

## **Related Topics**

GPIB Command: ["CALL:STATus:MS:MACIndex?" on page 404](#page-403-0)

# **Session Seed**

The session seed is a 32 bit (8 hex character) number which the access network uses to address the access terminal until the access terminal is assigned a UATI.

During the ["UATI Request State"](#page-111-0) , the access terminal determines the session seed (using a pre-defined random number generator, seeded with a number based on the access terminal's hardware ID) and sends it to the access network in the UATI Request message (se[e"Establishing a Data Connection" on page 125](#page-124-0)). The AT uses the Session Seed as the Random ATI that is its Transmit ATI, to identify itself to the AN during its UATI Request.

Session seed can be queried at any time, but a value will only be returned if a session is open (se[e "Session](#page-114-0)  [Open State" on page 115](#page-114-0)). Session Seed is displayed on the Call Setup screen in the Access Terminal Information (AT Reported) window.

## **Related Topics**

GPIB Command: ["CALL:MS:REPorted:SSEed?" on page 383](#page-382-0)

## **UATI 024**

UATI 024 represents the lower 24 bits of the UATI assigned by the AN to the AT when a UATI Request is processed from the AT.

UATI 024 is sent in the UATI Assignment message (se[e"Establishing a Data Connection" on page 125](#page-124-0)).

UATI 024 can be queried at any time, but a value will only be returned if a session is open (see ["Session Open](#page-114-0)  [State" on page 115](#page-114-0)). The UATI 024 assigned to the access terminal by the test set is displayed on the Call Setup screen in the Access Terminal Information (AN Assigned) window.

## **Related Topics**

GPIB Command: ["CALL:STATus:MS:UATI024?" on page 404](#page-403-0)

## **UATI Color Code**

UATI color code is the color code associated with the subnet to which the UATI belongs.

UATI color code is sent in the UATI Assignment message (se[e"Establishing a Data Connection" on page 125](#page-124-0)).

UATI color code can be queried at any time, but a value will only be returned if a session is open (see ["Session](#page-114-0)  [Open State" on page 115](#page-114-0)). UATI Color Code is displayed on the Call Setup screen in the Access Terminal Information (AN Assigned) window.

### **Related Topics**

GPIB Command: ["CALL:STATus:MS:UCCode?" on page 404](#page-403-0)

# <span id="page-178-0"></span>**Operating Mode**

The operating mode specifies the fundamental mode of the base station emulator.

If operating mode is set (even to an existing value) while a session is open, the session is dropped without signalling to the access terminal and the test set returns to idle state.

The default setting for operating mode is ["Active Cell Operating Mode" on page 180](#page-179-0).

Manual Operation: Set operating mode by selecting Operating Mode (F1 on the Call Control 1 of 2 menu, Call Setup screen).

## **Related Topics**

GPIB Command: ["CALL:OPERating:MODE" on page 384](#page-383-0) ["Active Cell Operating Mode" on page 180](#page-179-0) ["CW Operating Mode" on page 181](#page-180-0)

# <span id="page-179-0"></span>**Active Cell Operating Mode**

Active cell mode is used to emulate a 1xEV-DO access network cell interacting with the access terminal (AT), and is the default operating mode.

The basic features provided by active cell operating mode are:

- Call Processing
	- Start Data Connection
	- End Data Connection
	- Close Session
	- Hard Handoff (Cell Band and Channel)
- Access Network Emulation
	- Cell Power: Pilot, Traffic, Control, and MAC Channels
	- AWGN
	- Cell Bands (see ["Cell Band" on page 159](#page-158-0))
- Test Application Protocol (TAP) support:
	- Forward Test Application Protocol (FTAP)
	- Reverse Test Application Protocol (RTAP)

## **Related Topics**

["Operating Mode" on page 179](#page-178-0) ["CW Operating Mode" on page 181](#page-180-0)
# <span id="page-180-0"></span>**CW Operating Mode**

CW operating mode provides an unmodulated carrier of adjustable frequency and amplitude, manual adjustment of the measurement receiver and demodulation (uplink) receiver frequencies, and manual setting of the expected CW input power.

NOTE Note: Changing the operating mode affects manual receiver control parameters. See "Effects on [Receiver Control When Changing Operating Mode" on page 184](#page-183-0).

When the test set's operating mode is set to CW:

- No over-the-air signaling is used.
- No demodulation or channel decoding is available.
- An unmodulated RF signal can be generated while analyzing another signal (at the same frequency or at a different frequency). No interaction exists between these controls.
- Expected CW power, measurement receiver frequency, and uplink receiver frequency are available as manual settings only; no automatic control is provided.

### **Programming Usage**

Use the following commands to control each function for CW operating mode:

- Select CW operating mode: ["CALL:OPERating:MODE" on page 384](#page-383-0)
- Set the cell power output level to be transmitted by the test set[: "CALL:POWer" on page 388](#page-387-0)
- Set the RF generator frequency: ["CALL\[:CELL\]:RFGenerator:FREQuency" on page 390](#page-389-0)
- Set the expected CW power level to be received by the test set: "RFANalyzer:CW:EXPected:POWer" on page [477](#page-476-0)
- Set the measurement receiver frequency: "RFANalyzer:MANual:MEASurement[:MFRequency]" on page [477](#page-476-0)

### **Related Topics**

["Operating Mode" on page 179](#page-178-0)

["Active Cell Operating Mode" on page 180](#page-179-0)

["Triggering of Measurements" on page 251](#page-250-0)

# <span id="page-181-0"></span>**Receiver Control**

The test set's receiver includes two frequency downconverters:

- Measurement downconverter
- Demodulation downconverter

The Demodulation downconverter is used to establish and maintain the connection (RF link) between the access terminal and test set, while the Measurement downconverter is optimized for measurements.

Refer to the ["Block Diagram" on page 765](#page-764-0) for a description of the Signal Downconversion paths.

### **Automatic Receiver Control**

In active cell operating mode, the default receiver control mode is automatic. This means that the test set automatically tunes to the correct frequencies for making measurements and maintaining a connection. Also, the test set automatically adjusts attenuation settings according to the power level that should be present at the RF IN/OUT port given the current settings. This power level is referred to as the expected power, and the current value for expected power is displayed on many of the transmitter power measurement screens.

When operating in automatic receiver power control mode, expected power is derived essentially from the cell power setting according to open loop power control behavior, but expected power is also offset by other settings (see ["Expected Power" on page 185](#page-184-0)). Tune frequencies are derived from the channel field setting.

In some instances in active cell operating mode, you may want to control the test set's receiver settings manually rather than allowing the test set to automatically control them. This ability is referred to as manual receiver control.

In CW operating mode, you must always specify what frequencies and power the receiver should tune to, there is no automatic receiver control.

### **Manual Receiver Control in Active Cell Operating Mode**

For front panel operation, see ["Manual Receiver Control in Active Cell or Cell Off Operating Mode"](#page-708-0) .

#### **Manual receiver power**

When the Rcvr Power Ctrl field is set to manual (manual receiver power control is selected), an additional field is displayed below Rcvr Power Ctrl. That field is labeled Receiver Power, and when it is displayed automatic receiver power control is disabled. The test set will adjust its attenuation to receive a signal at the level indicated by the Receiver Power field.

Use the following commands for manual receiver power control:

- ["RFANalyzer:CONTrol:POWer:AUTO"](#page-475-0) (to set receiver power control to manual)
- ["RFANalyzer:MANual:POWer<\[:SELected\]|:DIGital856>"](#page-477-0) (to set the Receiver Power)

<span id="page-182-0"></span>When reverse power control (Rvs Power Ctrl) is set to Active bits, closed loop power control will drive the access terminal's transmitted power to the power level set in the Receiver Power field. To effectively disable closed loop power control and inhibit the test set's ability to drive the access terminal's power level to the manually set Receiver Power, select alternating bits in the Rvs Power Ctrl field. With alternating bits is selected in the Rvs Power Ctrl field, cell power level changes will control the access terminal's power level according to open loop power control behavior.

#### **Measurement downconverter frequency**

When a frequency is entered in the Meas Frequency field, the selection labeled Auto is replaced by a manual receiver control tune frequency. The receiver will no longer be tuned according to the channel number entered in the Channel field.

The commands used to manually tune the test set's measurement downconverter input signal path are:

- ["RFANalyzer:MANual:MEASurement\[:MFRequency\]"](#page-476-0) (to specify a receiver measurement frequency and turn manual mode on)
- ["RFANalyzer:CONTrol:MEASurement:FREQuency:AUTO"](#page-475-0) (to turn manual receiver measurement frequency mode on/off)
- ["RFANalyzer:MANual:MEASurement:FREQuency"](#page-477-0) (to specify a receiver measurement frequency)

### **Demodulation downconverter frequency**

In Active Cell operating mode, there is no access to manual control of the receiver demodulation frequency. (Refer to the ["Block Diagram"](#page-764-0) for a description of the Signal Downconversion paths.)

### **Manual Receiver Control in CW Operating Mode**

For front panel operation, see ["Manual Receiver Control in CW Operating Mode" on page 710](#page-709-0).

#### **Manual receiver power**

When the Receiver Control softkey is selected, a menu drops down that includes a setting for Expected CW Power. The test set will adjust its attenuation to receive a signal at the level indicated by the Expected CW Power.

For CW operating mode, the Expected CW Power from the access terminal is set manually using the ["RFANalyzer:CW:EXPected:POWer"](#page-476-0) command.

#### **Measurement downconverter frequency**

When the Receiver Control softkey is selected, a menu drops down that includes a setting for Measurement Frequency.

The command used to manually tune the test set's measurement downconverter input signal path is:

• ["RFANalyzer:MANual:MEASurement:FREQuency"](#page-477-0) (to specify a receiver measurement frequency)

#### <span id="page-183-0"></span>**Receiver Control**

#### **Demodulation downconverter frequency**

When the Receiver Control softkey is selected, a menu drops down that includes a setting for Uplink Frequency.

The command used to manually tune the test set's demodulation downconverter input signal path is:

• ["RFANalyzer:MANual:UPLink:FREQuency"](#page-478-0) (to specify a receiver demodulation frequency)

**NOTE** Manual control of the receiver demodulation frequency is rarely needed. If you require control of the receiver's measurement frequency, see ["Measurement downconverter frequency" on page 183](#page-182-0).

### **Under Range/Over Range Errors**

The test set uses the expected power level to establish a range of acceptable input levels into its receivers. If the received signal is above or below the acceptable range, an Over Range or an Under Range message is displayed and the integrity value for the measurement is set to 5 or 6 (respectively). Refer to "Integrity [Indicator" on page 255](#page-254-0) for details about the integrity values.

You can set the expected power level beyond the capability of the test set's hardware because expected power is intended to reflect the potential range of RF power at the access terminal. This range of RF power is meant to accommodate the use of a gain or loss network between the access terminal and the test set. Se[e "Amplitude](#page-101-0)  [Offset" on page 102](#page-101-0) for details about amplitude offset.

The upper and lower limits of expected power provide boundaries for the combination of amplitude offset and expected power. If you set expected power to +52 dBm and the amplitude offset to −3 dB, the calculated receiver power will be 49 dBm, but the test set shall be set to +43 dBm, the upper limit of the hardware. If the calculated value of receiver power goes below −25 dB, the lower limit of the hardware, the test set shall be set to −25 dB.

### **Effects on Receiver Control When Changing Operating Mode**

After selecting the operating mode and setting one or more receiver controls to manual, the receiver control settings remain as you set them until you change operating mode. Changing operating mode (except for CW which defaults to manual) causes some or all receiver parameters to return to automatic control.

### **Related Topics**

["Manual Operation: Manual Receiver Control" on page 709](#page-708-0) ["Expected Power" on page 185](#page-184-0) ["RFANalyzer" on page 474](#page-473-0) ["CW Operating Mode" on page 181](#page-180-0) ["Active Cell Operating Mode" on page 180](#page-179-0)

# <span id="page-184-0"></span>**Expected Power**

In CW operating mode, you must specify the CW expected power that the test set should range its receiver to (see ["Receiver Control" on page 182](#page-181-0)).

In active cell mode, by default, receiver power control is set to auto (se[e "Receiver Control" on page 182](#page-181-0)). In this mode, expected power is used to set the measurement and demodulation receiver powers. Expected power is calculated by the test set, and is displayed on the measurement screen for digital average power, channel power, and access probe power when ["Application"](#page-154-0) is set to RTAP. Expected power is determined by adding the power of all of the reverse channels in the access terminal's signal (the power in each of the reverse channels is determined by the open loop equation and the settings of parameters such a[s "Cell Power"](#page-148-0) and ["Probe Initial Adjust"](#page-144-0) ). Which reverse channels contain power varies according to the state of the data connection, as shown below.

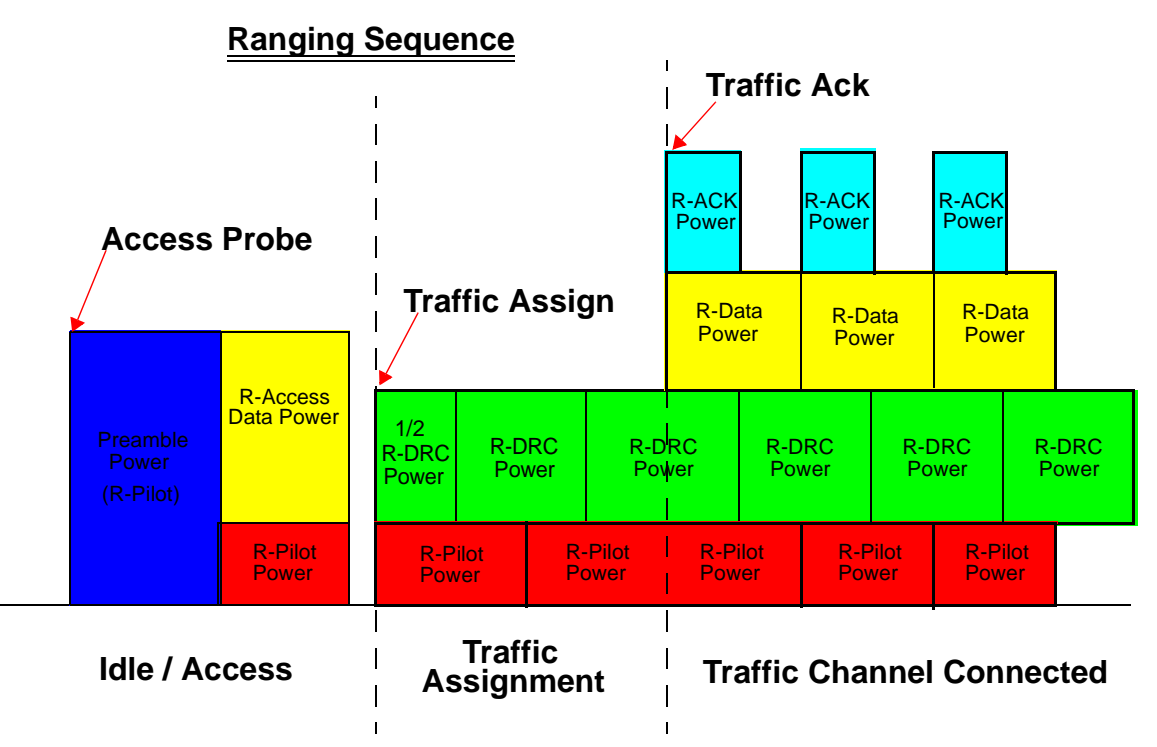

The expected power for each of these three states of the data connection is as follows:

- Idle/Access Probe: Expected Power  $(dBm) = R-Pilot (dBm) + R-Access Data (dBm)$
- Traffic Assignment: Expected Power  $(dBm) = R$ -Pilot  $(dBm) + R$ -DRC  $(dBm)$

#### **Expected Power**

• Traffic Channel Connected:

When

- ["ACK Channel Bit Fixed Mode Attribute"](#page-153-0) is set to on: Expected Power (dBm) = R-Pilot (dBm) + R-DRC (dBm) + R-Data (dBm) + [R-ACK (dBm) - 3.01 dB]
- When ["ACK Channel Bit Fixed Mode Attribute"](#page-153-0) is set to off: Expected Power (dBm) =  $R$ -Pilot (dBm) +  $R$ -DRC (dBm) +  $R$ -Data (dBm) When ACK Channel Bit Fixed Mode Attribute is set to off, the access terminal will still acknowledge any FTAP Test Packets directed to it. The test set still sets its expected power using this formula, even though at time the R-ACK Channel may be present.

The power of each of the reverse channels is calculated as follows:

- R-Pilot (dBm) = [\["Total RF Power"](#page-148-0) (dBm) + AT Noise Floor (dBm)]  ["Open Loop Adjust"](#page-142-0) (dB) [+ "Probe](#page-144-0)  [Initial Adjust"](#page-144-0) (dB) See ["Fixed Settings" on page 168](#page-167-0) for more information on AT Noise Floor.
- $R$ -ACK (dBm) =  $R$ -Pilot (dBm) + ["ACK Channel Gain"](#page-138-0) (dB)
- R-DRC (dBm) = R-Pilot (dBm) + ["DRC Channel Gain"](#page-139-0) (dB)
- R-Data (dBm) = R-Pilot (dBm) + ["Data Offset Nom"](#page-141-0) (dB) + "Data Offset 9k6 | 19k2 | 38k4 | 76k8 | 153k6" (dB) + Gain Correction (see "Data Offset Rate and Gain Correction Values for each R-Data Channel Rate" )
- R-Access Data (dBm) = R-Pilot (dBm) + Data Offset  $9k6 + 3.75$ (because the R-Access Data is fixed at 9.6 kbps)

#### **Table 22. Data Offset Rate and Gain Correction Values for each R-Data Channel Rate**

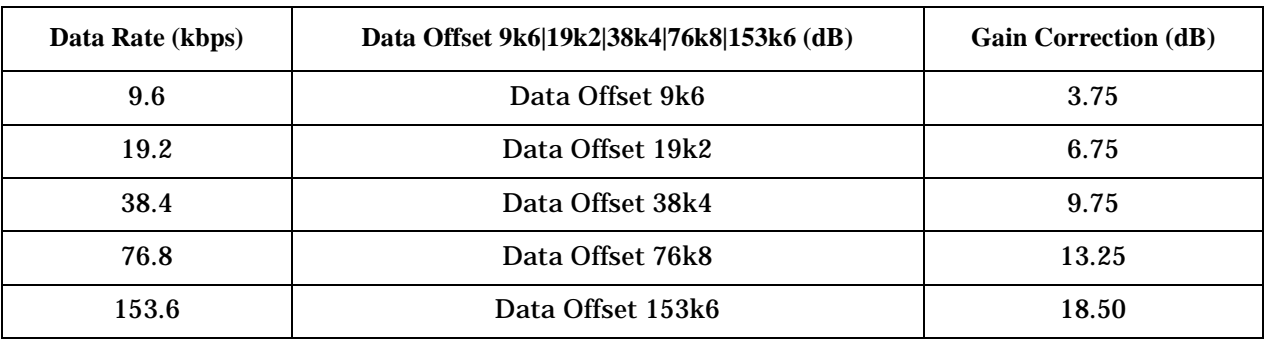

The valid range for expected power is -69 dBm (see ["Input Signal Requirements" on page 101](#page-100-0)) t[o "AT Max](#page-170-0)  [Power"](#page-170-0) .

### **Related Topics**

GPIB Commands:

- Active cell mode "RFANalyzer:AUTO:POWer<[:SELected] | :DIGital856>?" on page 475
- CW mode - ["RFANalyzer:CW:EXPected:POWer" on page 477](#page-476-0)

["Receiver Control" on page 182](#page-181-0)

["Reverse Channel Overview" on page 169](#page-168-0)

**Programming**

# **Programming**

# **Programming: Getting Started Guide for 1xEV-DO Terminal Test**

# **Introduction**

The Getting Started Guide is organized around the basic set of tasks a control program normally performs when testing a mobile station in a manufacturing environment.

### **Conventions used in this Getting Started Guide**

Throughout this Getting Started Guide the term "test set" refers to an Agilent Technologies 8960 Series 10 wireless communications test set with the E1966A 1xEV-DO Terminal Test Application installed.

The variable Test\_set used in the steps of the Getting Started Guide refers to the test set's GPIB address.

### **How to use this Getting Started Guide**

The most effective way to use this Getting Started Guide is with the Programming Flowchart included in the front inside pocket of this guide and the 8960 User Documentation. This documentation is found in two locations:

- the 8960 Family Support Site (updated frequently) on the Internet, or
- the User Documentation CD-ROM shipped with your test application.

Each step on the Programming Flowchart is illustrated with example program code in this guide. Using this Getting Started Guide, the Programming Flowchart, and the on-line information about 8960 programming, you will be able to generate a control program to perform fundamental mobile station manufacturing tests.

### **Useful on-line links**

Go to the 8960 Family Support Site on either the CD-ROM or the Internet. The CD-ROM should self-launch to its home page. The URL for the website is:

www.agilent.com/find/8960support/

Navigate to the Programming page for this test application. The illustrations on the back of the Programming Flowchart show you how to navigate to this page.

The following links are under the heading Getting Started on the Programming page:

- Programming: Getting Started Guide
	- This online version of this guide contains links to more detailed information about each step which may be useful as you develop your control program.
- Control Program Examples
	- These examples are for you to download. You may want to use these as templates for your own control program or to execute.
	- The control program explained in the Getting Started Guide is also available here for you to download. It is a fully functional control program.

### **About the Programming Examples Presented in this Guide**

### **Programming Language:**

Programming examples presented in this guide are written in the HTBasic for Windows. The use of HTBasic is not an endorsement of the HTBasic product.

### **Line Numbers**

All of the programming examples in the guide with line numbers are sections from a comprehensive program example available on-line for you to download.

Code that is not part of the downloadable comprehensive program example does not have line numbers. This code may represent an alternate method of performing the task or may illustrate a feature not used by the control program example.

### **Syntax used in Programming Examples:**

• The programming examples use the unshortened form of the command syntax, simply to make them as readable as possible. You may choose to use the shortened form of the commands to minimize GPIB bus transactions. The shortened form of a command is defined by use of capital letters in the command syntax. For the command syntax:

RFANalyzer:CONTrol:MEASurement:FREQuency:AUTO?

the shortened form would be:

RFAN:CONT:MEAS:FREQ:AUTO?

• The programming examples do not include optional nodes. Optional nodes in the command syntax are defined by enclosing the node inside the [ ] brackets. For example, the command syntax:

CALL[:CELL]:POWer[:SAMPlitude] -80dBm

appears in the programming examples as:

CALL:POWer -80dBm

• Programming examples make use of compound commands using the ; and the ;: separators. Refer to the on-line information for the definition and use of these command separators.

### **Complex Commands**

Complex commands are used to configure the state and assign values to parameters simultaneously. Complex commands can be used to save programming steps and minimize GPIB bus transactions.

• The syntax below turns the state of the parameter on.

OUTPUT Test\_set;"SET:CPOW:TIM:STAT ON"

• The syntax below is used to assign a value to the parameter.

OUTPUT Test\_set;"SET:CPOW:TIM:TIME 10 S"

• Both of the above actions can be accomplished with one syntax command:

OUTPUT Test\_set;"SET:CPOW:TIM:STIM 10 S"

The command above sets the parameter state to ON and the value of the parameter to 10 seconds. Note that in this example the optional command mnemonic :STIMe has been included to clarify that this

complex command was used to set both the state and the value.

• This command can be shortened further by removing the optional command mnemonic :STIMe, as shown below.

OUTPUT Test\_set;"SET:CPOW:TIM 10 S"

This is the format that will be used throughout this guide.

### **Step 1: Set up the Test Set**

The main actions in this step include presetting the test set and accounting for system path loss. Click on the "More Details on this Step" icon below for additional information on this step.

```
**********************
440 ! STEP 1: SET UP THE TEST SET
460 !
470 !***Turn on GPIB debugger. Comment out when done debugging program***
480 !
490
         OUTPUT Testset; "SYST: COMM: GPIB: DEB: STAT ON"
500
         ! Turn debug state on
510:520 !***Set system path loss values. Include cable and coupler losses.***
530 !
         Loss_frequency$=" 800 MHZ, 2000 MHZ"
540
         ! Set frequencies for amplitude offset (path loss)
550
         Expected loss<sup>5="</sup> -1.5.-1.5"
560
570
         ! Set path loss at frequencies specified
580 !
         OUTPUT Testset; "SYSTEM: BEEPER: STATE OFF"
590
         ! Turn Off System Beeper
600
         OUTPUT Testset; " *RST"
23402350
          ! Full preset test set
          OUTPUT Testset; "*OPC?"
2360
         ENTER Testset; Opc$
2370
         OUTPUT Testset; "SYST: CORR: FREQ"; Loss_frequency$
2450
2460
          ! Set the frequencies for amplitude offset
2470
          OUTPUT Testset; "SYST: CORR"; Expected_loss$
2480
          ! Set the amplitude offsets for above frequencies
```
In this step you set up the parameters which characterize the test set's forward channel signal, the access terminal's reverse channel signal, and the connection between them.

You may choose to configure some of the following parameters during this step:

- Connection parameters "Limited TAP", "Cell Band" and "Channel".
- "Parameters which characterize the test set's forward channel "Color Code", "Control Channel Data Rate" , "Country Code" , "Preferred Control Channel Cycle" , "Sector ID" , "Subnet Mask" , "PN Offset" and cell power (see "Cell Power, AWGN (Additive White Gaussian Noise) Power and Total RF Power").
- Parameters which characterize the access terminal's reverse channel:
	- Gains "ACK Channel Gain", "DRC Channel Gain", "Data Offset Nom", and "Data Offset  $9k6 | 19k2 | 38k4 | 76k8 | 153k6"$ .
	- Open loop output power and access probes "Open Loop Adjust", "Preamble Length" "Probe Initial Adjust" "Probe Num Step" "Probe Power Step" and "Probe Sequence Max"
	- "AT Max Power"

Some of these parameters are set or changed while performing specific C.S0033 tests as discussed in "Step 5: INITiate and FETCh Measurements" on page 200 or during "Step 6: Reconfigure Test Set and Mobile Station **Connection Parameters**" on page 202.

```
630 ! STEP 2: CONFIGURE TEST SET AND ACCESS TERMINAL PARAMETERS
650 1
660 !***Variable declarations for call setup. (AT-specific, change as needed)***
670 !
        Band\ = "USC"
                                  ! Set cell band
680
                                  ! Set RF channel for access network
690
        Primary_channel=400
700
        Country code=310! Set Access Terminal Country Code
        Subnet mask=104
                                  ! Set Sector Subnet mask
710
720
        At max power$="DBM23"
                                  ! Set AT Maximum Power
                                  ! (DBM8, DBM13, DBM18, DBM20, DBM23
730
740
                                  ! DBM27, DBM28, DBM31, DBM33)
750
        Init cell power = - 50
        ! Set initial cell power for connection setup
760
970
        OUTPUT Testset; "CALL: APPLICATION: TAPROTOCOL: LIMITED OFF"
        ! If you are testing an access terminal with Oualcomm
980
        ! DMSS 5500 Release 3.1, you must set Limited TAP to On
990
         DISP "Setting up Test Set and Access Terminal Parameters"
2560
2570 !
2580
         OUTPUT Testset; "CALL: BAND "; Band$
2590! Set Cell Band
2600
         OUTPUT Testset; "CALL: CHAN "; Primary channel
```
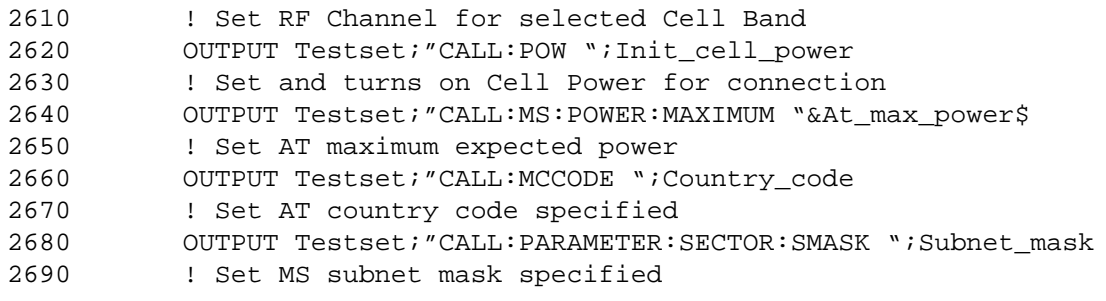

# **Navigation**

### **Step 3: Set Measurement Parameters**

In this step you set up the measurement parameters which are fixed throughout testing, such as measurement timeouts and trigger arm. It is recommended that you set all measurements to single trigger (see "Trigger Arm (Single or Continuous) Description" on page 253).

Click on the "More Details on this Step" icon below for additional information on this step.

You set up other less general measurement parameters while performing specific C.S0033 tests as discussed in "Step 5: INITiate and FETCh Measurements" on page 200.

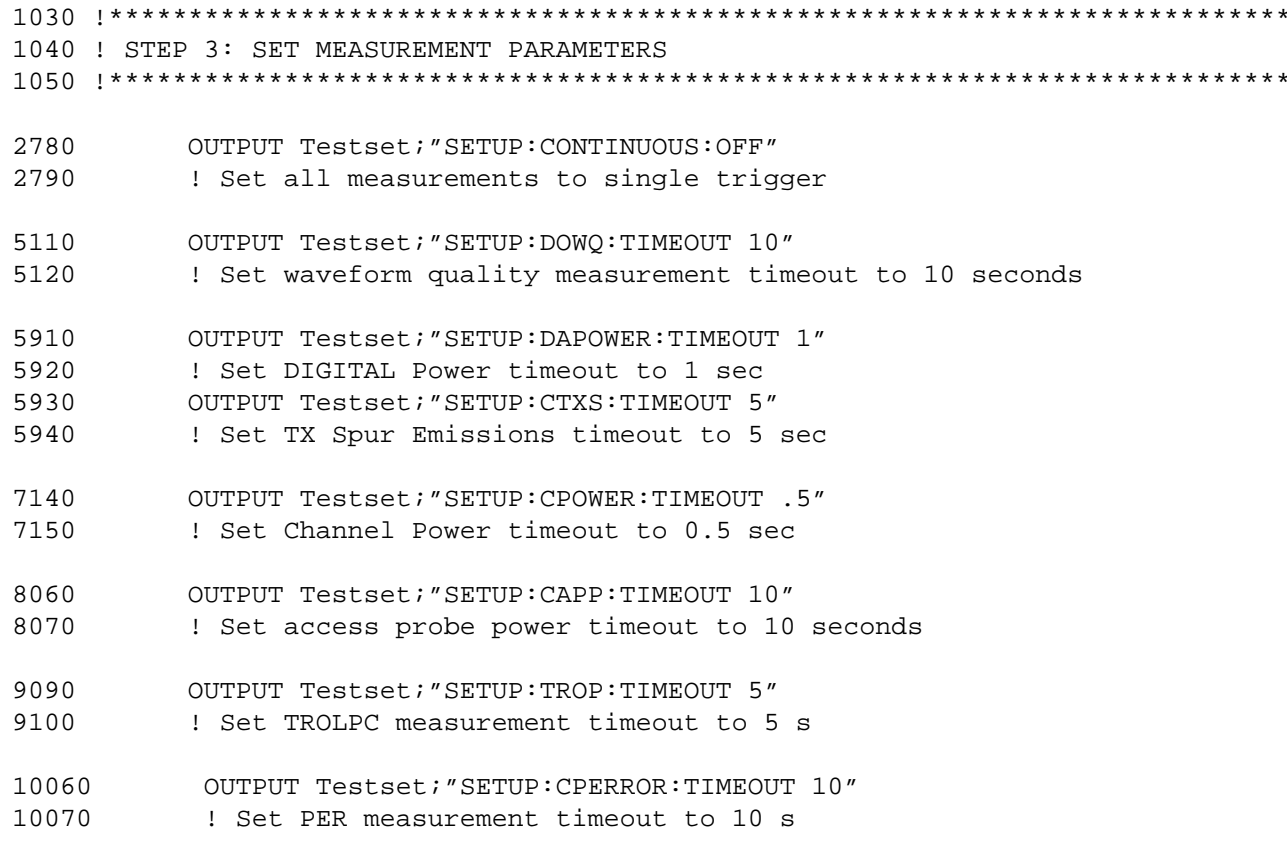

### **Step 4: Make a connection**

In this step you make a connection between the test set and access terminal (AT). To do this you must first open a session from the AT. You may then open a connection from the test set or prompt the user to open a connection from the AT.

- "Establish a Session from the Access Terminal" on page 196  $\bullet$
- "Open a Connection from the Test Set" on page 197

### **Establish a Session from the Access Terminal**

A session can only be established from the access terminal. The test set can not open a session.

In this step you:

- 1. Set the "Data Connection State Change Detector" timeout.
- 2. Arm the "Data Connection State Change Detector".
- 3. Prompt the user to open a session from the AT and then continue the program execution.
- 4. Query the session open state of the data connection using the "CALL:SOPen?" query, to verify a session was opened successfully.

```
*********************
1150 ! STEP 4: MAKE A CONNECTION (Open a session)
***********************
1190
          ! Open a session with the AT and read AT parameters
          OUTPUT Testset; "CALL: DCONNECTED: TIMEOUT 30"
2870
          ! Set connection change detector timeout
2880
          OUTPUT Testset; "CALL: DCONNECTED: ARM"
2890
2900
          ! Arm the connection state change detector
2910 !
2920
          BEEP
          LINPUT "Connect AT and power on, press ENTER when session open", Keyboard$
2930
          DISP "Verifying session is open"
29402950 !
          OUTPUT Testset; "CALL: SOPEN?"
2960
2970
          ! Query the session open state
          ENTER Testset; Session open
2980
          IF Session open=0 THEN
2990
3000
          ! If session did not open then end program
             BEEP
3010
3020
             Print title ("Access Terminal did not open session, check settings")
3030
             Print_title("Terminating Testing")
             GOTO End program
30403050
          END IF
3060 !
          DISP "Session Open"
3070
```

```
3080 !
3090 !***Read ACCESS TERMINAL information***
3100 !
3110 OUTPUT Testset;"CALL:MS:REP:SSEED?"
3120 ENTER Testset;Sseed$
3130 OUTPUT Testset;"CALL:MS:REP:HID:TYPE?"
3140 ENTER Testset; Hid type$
3150 OUTPUT Testset;"CALL:MS:REP:HID:HEX?"
3160 ENTER Testset;Hid_hex$
3170 OUTPUT Testset;"CALL:MS:REP:HID:DEC?"
3180 ENTER Testset; Hid dec$
14550 Session_check: DEF FNSession_check ! Function to check session open state
14560 COM Testset, Result file$
14570 OUTPUT Testset;"CALL:SOPEN?"
14580 : Query the session open state
14590 ENTER Testset;Session_check
14600 RETURN Session_check
14610 ! Function returns 1 for session open, 0 for idle or connected
14620 FNEND
```
### **Open a Connection from the Test Set**

In this step you first determine the status of the data connection. The data connection must be in the session open state before you can open a connection. If the data connection is in the session open state, then you:

- 1. Specify whether you would like to open an RTAP or FTAP connection, and at what rate, using the ["CALL:APPLication"](#page-353-0) commands.
- 2. Set the ["Data Connection State Change Detector"](#page-240-0) timeout.
- 3. Arm the ["Data Connection State Change Detector"](#page-240-0) .
- 4. Page the access terminal using the ["CALL:FUNCtion:DATA:STARt"](#page-372-0) command.
- 5. Query the connected state of the data connection using the ["CALL:DCONnected"](#page-367-0) query to verify a connection was opened successfully.

```
1140 !**************************************************************************
1150 ! STEP 4: MAKE A CONNECTION (Open an RTAP connection)
1160 !**************************************************************************
3280 DISP "Opening (or Moving to) an RTAP Connection"
3290 !
3300 IF NOT FNConnected THEN
3310 DISP "Connection is not currently open"
3320 ! If the state is NOT connected, then see if it is session open
3330 !
3340 IF NOT FNSession_check THEN
3350 ! If the state is NOT session open, then end program
3360 Print_title("Session is not currently open")
3370 Print_title("Ending Testing")
3380 GOTO End_program
```
### **Step 4: Make a connection**

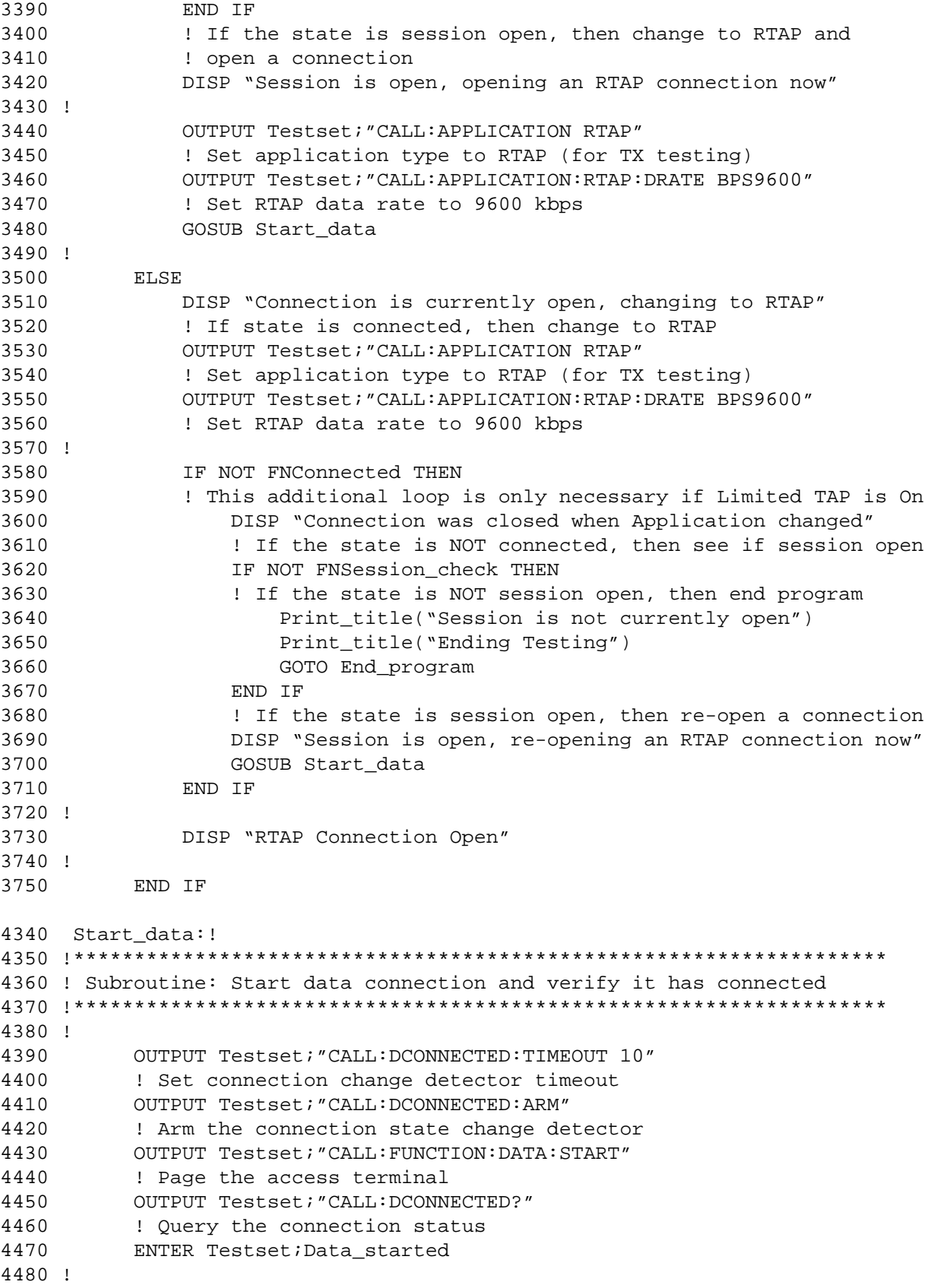

```
4490 IF Data_started=0 THEN
4500 Print_title("Data connection could not be opened")
4510 Print_title("Ending Testing")
4520 GOTO End_program
4530 END IF
4540 !
4550 DISP "Data Connection Open"
4560 !
4570 RETURN
14460 Connected: DEF FNConnected ! Function to check connected state
14470 COM Testset,Result_file$
14480 OUTPUT Testset;"CALL:DCONNECTED?"
14490 ! Query the connected status
14500 ENTER Testset;Connected
14510 RETURN Connected
14520 ! Function returns 1 for connected, 0 for idle or session open
14530 FNEND
14540 !
14550 Session_check: DEF FNSession_check ! Function to check session open state
14560 COM Testset,Result_file$
14570 OUTPUT Testset; "CALL: SOPEN?"
14580 : Query the session open state
14590 ENTER Testset; Session check
14600 RETURN Session_check
14610 ! Function returns 1 for session open, 0 for idle or connected
14620 FNEND
```
### **Navigation**

### <span id="page-199-0"></span>**Step 5: INITiate and FETCh Measurements**

In this step you configure any parameters that are required for the test you are performing, then initiate the measurement and fetch the results. You can also use the "READ" command to both start the measurement and retrieve the results instead of using the INITiate/FETCh commands.

If the test conditions (cell power, parameter settings, etc.) for any tests are identical, and the required measurements are concurrent (see "Concurrent Measurements" on page 246), you can perform the tests simultaneously, saving test time. To do this you must use the INITiate/FETCh commands along with the "INITiate:DONE?" command.

**NOTE** The INIT:DONE? command is only useful when performing concurrent testing. When initiating only one measurement at a time, simply send the INITiate command immediately followed by the FETCh command to retrieve the results.

```
5530 ! Subroutine: Digital Average Power and
                 TX Spurious Emissions Measurements
5540 1
                 3.1.2.3.4 Maximum RF Output Power
5550 1
5560 !
                 3.1.2.4.1 Conducted Spurious Emissions
5580 !
5590
          DISP "Measuring Maximum Power and TX Spurious Emissions"
5600 !
5610 !***Set up test parameters***
5620 !
5630
          Ior = -105.5! Set cell power for test
5640 !
          IF Band$="KPCS" OR Band$="USPCS" OR Band$="IMT2000" THEN
5650
          ! Set open loop adjust for test
5660
             Ol adjust=84
5670
          ELSE
5680
5690
             01_adjust=81
          END IF
5700
5710 1
5720
          OUTPUT Testset; "CALL: APPLICATION: RTAP: DRATE BPS153600"
          ! Set RTAP data rate to 153600
5730
          OUTPUT Testset; "CALL: APAR: POWER: OLADJUST "; Ol adjust
5740
          ! Set Open Loop Adjust
5750
5760
          OUTPUT Testset; "CALL: APAR: PROBE: IADJUST 15"
          ! Set Probe Initial Adjust
5770
          OUTPUT Testset; "CALL: APAR: PROBE: STEP: COUNT 15"
5780
          ! Set Probe Num Steps
5790
          ! OUTPUT Testset; "CALL: APAR: PROBE: SEQUENCE 15"
5800
5810
          ! Set Probe Sequence Max - this parameter setting is required
          ! by C.S0033 but does not affect test results. It is a legacy
5820
5830
          ! parameter setting from IS-98. Changing this parameter drops
          ! the connection, as required by C.S0024. It is recommended not
5840
```

```
5850 ! to send this command.
5860 OUTPUT Testset;"CALL:APAR:PROBE:POWER:STEP 7.5"
5870 ! Set Probe Step
5960 !***Set test conditions***
5970 !
5980 OUTPUT Testset;"CALL:POW ";Ior
5990 ! Set Cell Power for Test
6000 OUTPUT Testset;"CALL:CLPCONTROL:REVERSE:MODE UP"
6010 ! Start transmission of All Up (0) power control bits
6020 WAIT 1
6030 ! Settling time to allow mobile power to slew up to maximum power
6040 !
6050 !***Obtain measurement results***
6060 !
6070 OUTPUT Testset;"INITIATE:DAPOWER;CTXS"
6080 ! Initiate digital average power and
6090 ! TX spurious emissions measurements
6100 !
6110 LOOP
6120 OUTPUT Testset;"INIT:DONE?"
6130 ! Determine if a measurement is done
6140 ENTER Testset;Meas_done$
6150 ! Obtain measurement results as they are ready
6160 !
6170 SELECT Meas_done$
6180 CASE "DAP"
6190 OUTPUT Testset;"FETCh:DAPOWER?"
6200 ENTER Testset;Integrity,Avg_power_dbm
6210 CASE "CTXS"
6220 OUTPUT Testset;"FETCH:CTXS?"
6230 ENTER Testset;Ctxs_integ,Ctxs_pf,Low_adj,Upp_adj,Low_alt,Upp_alt
6240 END SELECT
6250 !
6260 EXIT IF Meas_done$="NONE"
6270 ! Exit loop when all measurements are complete
6280 END LOOP
6290 ! If Meas_done$="WAIT" then loop continues until "NONE"
```
### **Navigation**

# <span id="page-201-0"></span>**Step 6: Reconfigure Test Set and Mobile Station Connection Parameters**

There are several ways you may want to reconfigure the connection between the test set and access network when you reach this step.

- "Move to RTAP/FTAP Connection to Allow Transmitter/Receiver Testing" on page 202
- "Hand Off to a New Channel or Band" on page 202

### **Move to RTAP/FTAP Connection to Allow Transmitter/Receiver Testing**

You must have an RTAP connection open to test the access terminal's transmitter, or an FTAP connection open to perform receiver testing. In this step, you thus may need to change the ["Application"](#page-154-0) parameter so that you may test the access terminal's transmitter or receiver.

If ["Limited TAP"](#page-161-0) is on when you change the ["Application"](#page-154-0) parameter, the connection is closed (the session is maintained) and you must re-open the connection. If Limited TAP is off when you change the Application parameter, the connection is maintained.

The programming example in Step 4: Make a Connection, ["Open a Connection from the Test Set"](#page-196-0) provides logic to accommodate Limited TAP off or on when changing the Application parameter.

### **Hand Off to a New Channel or Band**

In this step you may choose to move to a new band and/or channel for testing. To do this you:

- 1. Specify the handoff band and/or channel using the ["CALL:SETup"](#page-391-0) commands.
- 2. Initiate a handoff using the ["CALL:HANDoff"](#page-373-0) command.
- 3. Query the data connection state to verify it is still connected, using either th[e "CALL:DCONnected"](#page-367-0) or ["CALL:STATus\[:STATe\]:DATA?"](#page-402-0) query.

```
1750 !**************************************************************************
1760 ! STEP 6: RECONFIGURE TEST SET AND ACCESS TERMINAL CONNECTION PARAMETERS
1770 ! (Perform a handoff to a new channel)
1780 !**************************************************************************
1440 Handoff band$="USPCS"
1450 ! Only specify handoff band when performing interband HO
1810 ! Handoff chan=1023 ! Hand off to "high" channel for test
4640 !***Set up a hard handoff***
4650 !
4660 OUTPUT Testset;"CALL:SETUP:BAND "&Handoff_band$
4670 ! Specify the cell band to hand off to
4680 OUTPUT Testset;"CALL:SETUP:CHANNEL ";Handoff_chan
4690 ! Specify the channel number to hand off to
4700 !
4710 !***Perform a hard handoff***
```
#### **Step 6: Reconfigure Test Set and Mobile Station Connection Parameters**

```
4720 !
4730 OUTPUT Testset;"CALL:HANDOFF"
4740 ! Initiate a hard handoff
4750 !
4760 IF NOT FNConnected THEN
4770 ! Verify connection is still open after handoff
4780 DISP "Handoff attempt failed, program stopped"
4790 GOTO End_program
4800 ELSE
4810 PRINT
4820 Print_results("Handoff completed to channel: ",Handoff_chan,"")
4830 PRINT "Call connected"
4840 PRINT
4850 Current chan=Handoff chan
4860 Band$=Handoff_band$
4870 !
4880 END IF
14460 Connected: DEF FNConnected ! Function to check connected state
14470 COM Testset, Result file$
14480 OUTPUT Testset;"CALL:DCONNECTED?"
14490 ! Query the connected status
14500 ENTER Testset;Connected
14510 RETURN Connected
14520 ! Function returns 1 for connected, 0 for idle or session open
14530 FNEND
```
### **Navigation**

### **Step 7: End the Connection**

In this step you end the connection between the access terminal and test set, as well as prepare the test set to test the next access terminal.

To end the connection you must first close the connection. You may then choose to close the session.

To prepare to test the next access terminal, you should then partially preset the test set.

- "Close the Connection" on page 204
- "Close the Session" on page 205
- "Partially Preset the Test Set" on page 205

#### **Close the Connection**

To close the connection, you:

- 1. Set the "Data Connection State Change Detector" timeout.
- 2. Arm the "Data Connection State Change Detector".
- 3. Send the "CALL:FUNCtion:DATA:STOP" command.
- 4. Query the state of the data connection using the "CALL:DCONnected" or "CALL:SOPen?" query.

```
2130 ! STEP 7: END THE CONNECTION
12910
          DISP "Closing data connection"
12920 !
          OUTPUT Testset; "CALL: DCONNECTED?"
12930
12940
          ! Checks connection status
12950
          ENTER Testset; Data_stopped
12960 !
          IF Data_stopped=0 THEN
12970
12980
             DISP "Data connection closed"
12990 1
13000
          ELSE
             OUTPUT Testset; "CALL: DCONNECTED: TIMEOUT 10"
13010
             ! Set connection change detector timeout
13020
             OUTPUT Testset; "CALL: DCONNECTED: ARM"
13030
13040
             ! Arm the connection state change detector
13050
             OUTPUT Testset; "CALL: FUNCTION: DATA: STOP"
             ! Close the data connection
13060
13070
             OUTPUT Testset; "CALL: DCONNECTED?"
             ! Query the data connection status
13080
             ENTER Testset; Data stopped
13090
13100 !
13110
             IF Data stopped=1 THEN
13120
                 Print title("Data connection could not be closed")
```

```
13130 Print_title("Ending Testing")
13140 GOTO End_program
13150 END IF
13160 !
13170 DISP "Data connection closed"
13180 END IF
```
### **Close the Session**

You may choose to close the session at this point using the ["CALL:SCLose"](#page-390-0) command.

You may also simply disconnect the access terminal from the test set. The test set's session timer will then expire (see ["Fixed Settings" on page 168](#page-167-0)) and the data connection will return to the idle state.

### **Partially Preset the Test Set**

Partially presetting the test set using the ["SYSTem:PRESet3"](#page-620-0) command will also return the data connection to the idle state, as well as stop any measurements in progress.

### **Navigation**

# **Step 1: Set Up the Test Set**

The following information provides additional details on Step 1 of the Programming Flowchart. This information is applicable to all test applications.

### **Description**

In this step you initialize the test set and set up the general operating conditions.

### **Contents**

- "Initialize the Test Set"
- "Set Up General Operating Conditions"

### **Initialize the Test Set**

• Fully Preset the Test Set

It is important to get the test set to a known state before each production session.

Sending the \*RST command fully presets the test set, which ends all call processing and measurement processes and restores all values to defaults.

• Clear the Error Queue

Before each production session, it is useful to clear the error queue of any old messages. That way, you know that any messages logged are relevant to the current production session.

Sending the \*CLS command clears the error queue.

### **Set Up General Operating Conditions**

• Turn Debugger On

While developing your code, it is very useful to enable the GPIB debugger using the SYST:COMM:GPIB:DEB ON command. When the debugger is on, the test set alerts you when you send an incorrect command, and it also tells you which symbol or letter in the command is incorrect.

**NOTE** You should turn the debugger off once you have finished development and your code is stable.

• Set Operating Mode

The test set contains a base station emulator (BSE), whose primary purpose is to provide enough call processing to allow parametric measurements of a mobile station's RF signal.

An important characteristic of the test set's base station emulator is its operating mode. The operating mode sets the way in which the base station emulator interacts with the mobile station.

Active cell mode is used when emulating a normal cell. Active cell mode allows active signaling between the mobile station and BSE. The mobile station camps to the BSE signal, and an actual call is established.

 In test mode, the mobile station synchronizes to the BSE signal and transmits an appropriate signal which the test set analyzes.

The test set's operating mode is set using the following command:

#### **Command to Set the Test Set's Operating Mode**

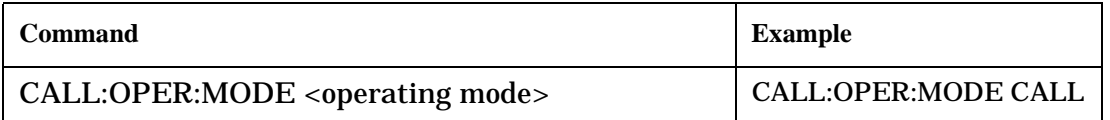

• Set Amplitude Offsets

To achieve accurate measurement results, it is important to account for losses in the cabling and fixturing between the mobile station and test set. You must determine what the losses are for your test setup and then specify the appropriate frequency-dependent amplitude offset values.

You can specify amplitude offsets for up to 20 frequencies using the following commands:

#### **Commands to Set Amplitude Offsets**

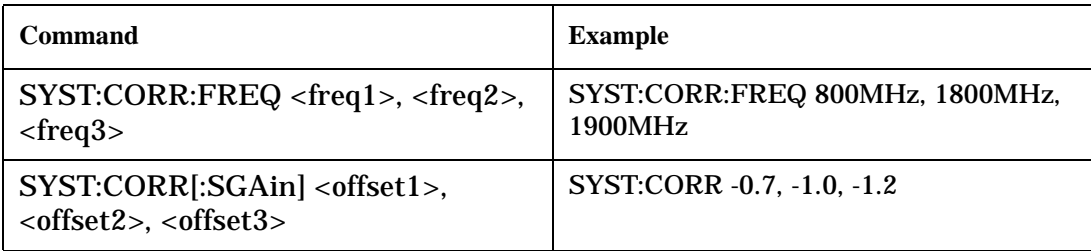

#### • Set Display Mode

To achieve a slightly faster test execution speed, you can disable the front panel display on the test set using the DISP:MODE FAST command.

The following information provides additional details on Step 2 of the Programming Flowchart. This information is applicable to all test applications.

## **Description**

In this step you configure the parameters that allow a connection to be made between the test set and mobile station. This mainly involves setting up channels and power levels.

### **Contents**

- "Set Up Channels"
- ["Set Cell Power"](#page-209-0)
- ["Set Mobile Station Transmit Power"](#page-209-0)
- ["Set Up Additional Connection Parameters"](#page-210-0)

### **Set Up Channels**

Setting up channels involves specifying the channel associated with every band and channel type (for example, analog or digital), and then setting the active band and channel type.

• Specify Channel Numbers

All of the test set's test applications can test in more than one frequency band (for example, US Cellular, US PCS, or Korean PCS). To produce the most efficient code, you should configure the channel information for each band in advance. Then, to move to a new band during testing, you only need to send the command to change bands. You do not need to also specify the channel of the new band. This reduces test time.

To set up the channel number for the various bands, use one of the following commands (depending upon which test application you are using):

#### **Commands to Set the Channel for a Band**

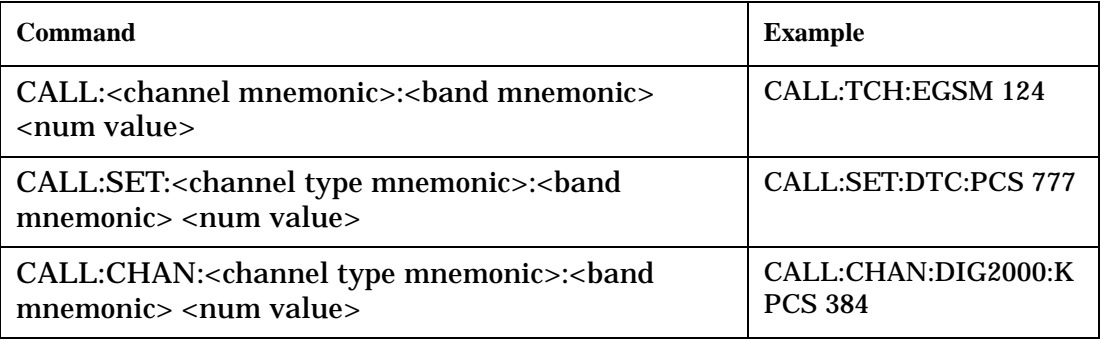

This practice also applies to test applications which test both analog and digital channel types. In this case you should specify the channel for the analog and digital channel types in advance. Then, switching between them requires only one command to initiate the change, and not an additional change to specify the channel of the new channel type.

If you specify channels in advance as described, the only time you need to specify a channel during testing is if you move to a new channel within the same band and channel type.

• Set Active Band and Mode

Once you have specified the channel information for each band and channel type, you must set the active band using one of the following commands (depending upon which test application you are using):

#### **Commands to Set the Active Band**

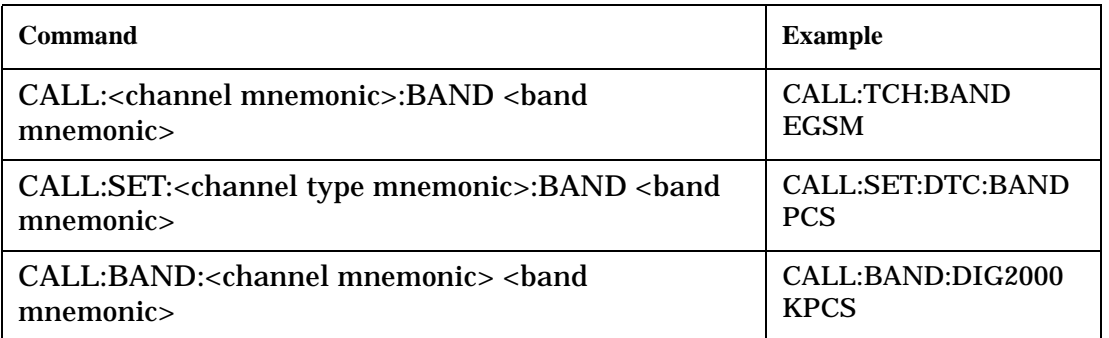

If the test application you are using supports testing of both analog and digital channel types, then you must also set the channel type using the following command:

#### **Command to Set the Active Channel Type**

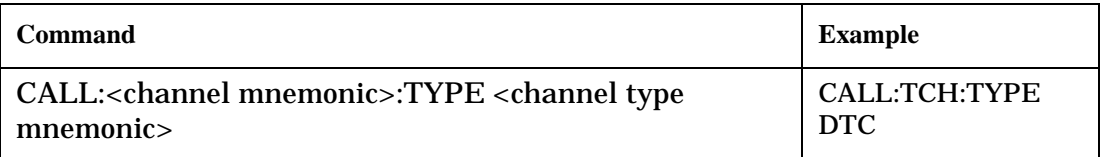

• Active Cell and Test Mode Considerations

The function of the CALL commands differ depending upon whether you are in active cell or test mode.

In active cell mode, when you use the CALL commands to set the channel numbers, the test set's output frequency and receiver frequency are set. A message is also sent to the mobile station to set its frequency.

However, in test mode, since the BSE does not send call processing information to the mobile station, the CALL commands only configure the test set's output frequency and receiver frequency. You need to also send the appropriate test mode commands to the mobile station to set it to the correct frequency.

In test mode, instead of using the CALL commands to configure the test set's frequencies, you may prefer to manually control the RF generator and RF analyzer using the CALL:RFG and RFAN commands, respectively. In either case, you must still send the appropriate test mode commands to the mobile station to move it to the proper frequency.

#### <span id="page-209-0"></span>**Set Cell Power**

To set the output power of the test set, use the following command:

### **Command to Set Cell Power**

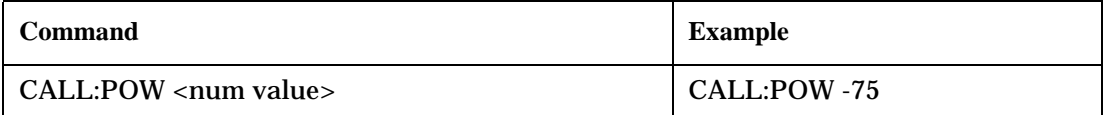

• Active Cell and Test Mode Considerations

You can use the CALL:POW command to set the cell power in both active cell and test mode. However, in test mode you may prefer to manually control the output power of the test set using the CALL:RFG commands.

#### **Set Mobile Station Transmit Power**

In active cell mode, use one of the following commands to set the mobile station transmit power level (depending upon which test application you are using):

**Commands to Set Mobile Station Transmit Power**

| Command                                                                                                    | <b>Example</b>                                      |
|----------------------------------------------------------------------------------------------------|-----------------------------------------------------|
| CALL:MS:TXL:<br>band mnemonic> <num< td=""><td>CALL:MS:TXL:DCS <num< td=""></num<></td></num<>                   | CALL:MS:TXL:DCS <num< td=""></num<>                 |
| value>                                                                                                    | value>                                              |
| CALL:SET:MS: <channel type<br="">mnemonic&gt;:TXL:<br/>&gt;band mnemonic&gt;<num<br>value&gt;</num<br></channel> | CALL:SET:MS:DIG:TXL:PCS<br>$\epsilon$ num value $>$ |
| CALL: <channel mnemonic="">:MS:TXL:<br/>&gt;band</channel>                                                       | CALL:PDTCH:MS:TXL:DCS:                              |
| mnemonic>:BURS <num value=""></num>                                                                              | $BURS$ < num value >                                |

In addition to setting the mobile station transmit level, these commands also automatically configure the test set's receiver at the expected input level, whether in active cell or test mode. However, in test mode, you must also send the appropriate test mode commands to the mobile station to command it to output at the correct level. This is due to the fact that the BSE is not transmitting call processing commands to the mobile station.

• Manually Setting Expected Power

Sending the CALL commands in Table , "Commands to Set Mobile Station Transmit Power," automatically sets the expected input level of the test set's receiver. However, there is another option for setting the receiver's input level in both active cell and test mode. It is often beneficial to manually set the expected input power level using the RFAN commands, rather than using the CALL commands.

When you set the expected power manually, you tell the test set exactly what power level to expect. Whereas the CALL commands simply tell the test set the range of input level to expect, based on the definition of the mobile station power level (for example, an AMPS/136 mobile station transmitting at power level 3 has an output level in the range of +20 dBm to +26 dBm).

#### <span id="page-210-0"></span>**Set Up Additional Connection Parameters**

Depending upon the test application you are using, there may be other connection parameters to specify, such as timeslot, timing advance, vocoder, or data rates and types.

In active cell mode, you may also choose to set up network parameters, such as base station identifier numbers (for example, SID) and color codes.

All of these parameters are configured using the CALL subsystem.

### **Step 3: Set Measurement Parameters**

The following information provides additional details on Step 3 of the Programming Flowchart. This information is applicable to all test applications.

### **Description**

In this step you set up the conditions under which the measurements operate. You do this by configuring measurement parameters.

### **Contents**

- "Measurement Parameters Overview"
- "Generic Measurement Parameters"
- ["Measurement-Specific Measurement Parameters"](#page-214-0)

### **Measurement Parameters Overview**

There are two different types of measurement parameters:

- Generic Measurement Parameters
- Measurement-Specific Measurement Parameters

The SETup subsystem is used to configure measurement parameters. Each individual measurement parameter can be set and queried using the associated SETup subsystem command. The general hierarchy of the SETup subsystem command structure is as follows:

SETup:<measurement mnemonic>:<measurement parameter> <parameter setting/value>

**NOTE** Not all measurements use all measurement parameters. Refer to the GPIB syntax listing for the detailed list of measurement parameters for individual measurements.

#### **Generic Measurement Parameters**

There are three types of generic measurement parameters:

- Measurement Count (used by most measurements) Measurement Count State Measurement Count Number
- Measurement Timeout (used by all measurements) Measurement Timeout State Measurement Timeout Time

• Measurement Trigger (used by most measurements) Trigger Arm (used by all measurements) Trigger Source (not applicable to analog measurements) Trigger Delay (not applicable to analog measurements)

#### **Measurement Count Parameters**

The measurement count parameters control measurement averaging. The STATe command turns averaging on or off, and the NUMBer command determines the number of averages. The SNUMber command is a complex command which allows you to turn averaging on and set the number of averages in one command.

#### **Statistical Measurement Results Parameters**

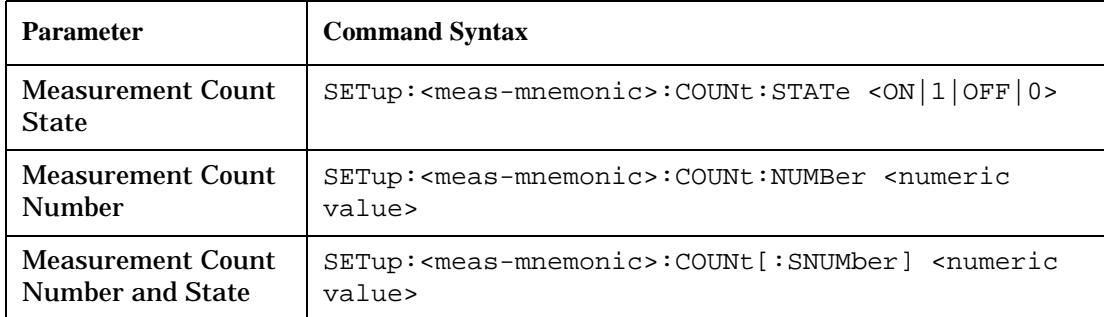

#### **Example 1. Programming Example:**

```
OUTPUT Test_set;"SET:DTXP:COUN 10"
```
sets the multi-measurement count state to ON and set the number of averages to 10 for the digital transmit power measurement.

**Measurement Timeout Parameters** Measurement timeout parameters control the maximum time that a measurement executes. TIMe sets the amount of time and STATe determines if the timeout is in use. The STIMe command is a complex command which enables you to set both parameters in one command.

#### **Measurement Timeout Parameters**

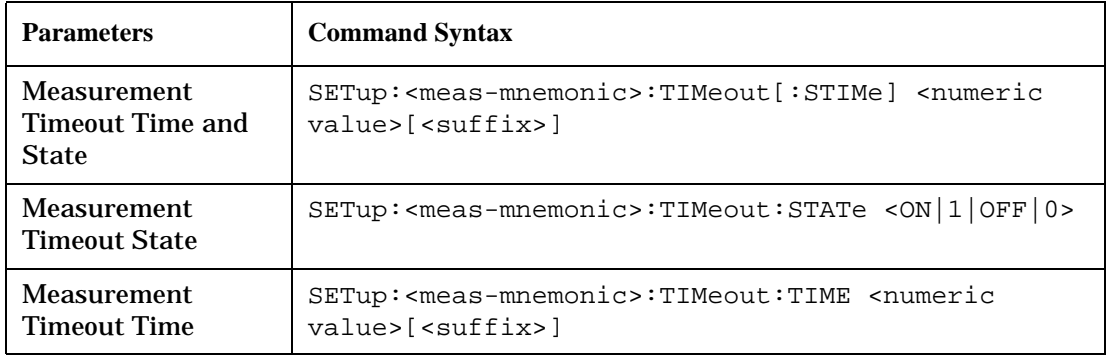

#### **Example 2. Programming Example:**

OUTPUT Test\_set;"SET:DTXP:TIM 10"

sets the measurement timeout state to ON and set the measurement timeout time to 10 seconds for the digital transmit power measurement.

#### **Step 3: Set Measurement Parameters**

**Measurement Trigger Parameters** There are three measurement trigger parameters. They control the arming of a measurement, the source of the trigger, and the trigger's delay.

- The trigger arm parameter determines whether the test set makes one measurement and then stops (single), or automatically re-arms upon completion of one measurement and repeats the process (continuous). The recommended setting when writing a control program is single (CONTinuous OFF).
- The trigger source parameter selects the source of the measurement trigger signal. The recommended Trigger Source setting when writing a control program is AUTO.

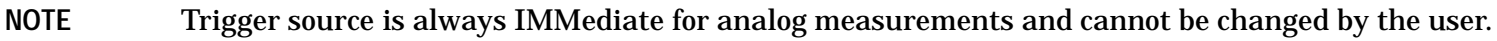

• The trigger delay parameter controls the delay between the trigger event (the point in time at which the trigger signal is received) and the start of sampling. Negative values indicate that the sampling should occur prior to the trigger event.

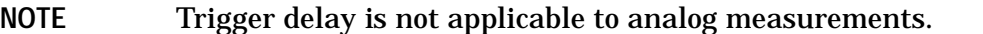

#### **Measurement Trigger Parameters**

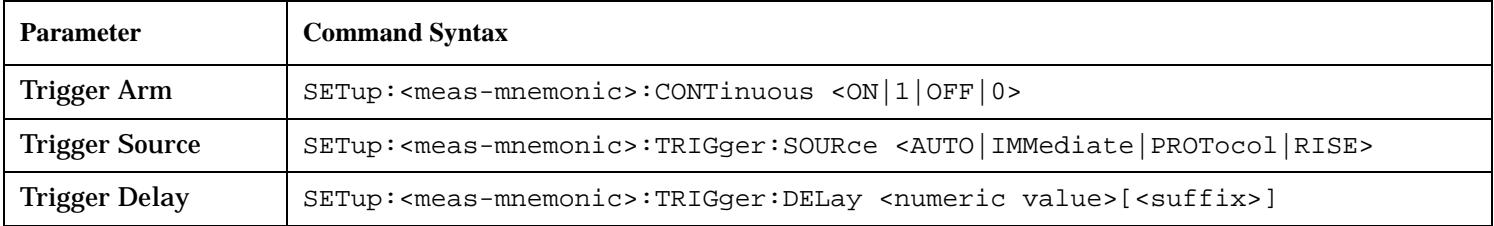

#### **NOTE** You can set the Trigger Arm for all measurements to single (CONTinuous OFF) using the following command syntax:

SETup[:ALL]:CONTinuous:OFF

#### **Example 3. Programming Example:**

OUTPUT Test\_set;"SET:CONT:OFF"

sets the trigger arm to single for all measurements.

#### **Example 4. Programming Example:**

OUTPUT Test\_set;"SET:DTXP:TRIG:SOUR AUTO"

sets the trigger source to AUTO for the digital transmit power measurement.

#### **Example 5. Programming Example:**

OUTPUT Test\_set;"SET:DTXP:TRIG:DEL 10 US"

sets the trigger delay to 10 microseconds for the digital transmit power measurement.

#### <span id="page-214-0"></span>**Measurement-Specific Measurement Parameters**

Measurement-specific measurement parameters set up operating conditions for a specific measurement. For example:

- Setting the channel power measurement speed in IS-2000
- Setting ORFS frequency offsets in GPRS
- Setting number of bits for the FBER measurement in GSM

Refer to the GPIB syntax listing for the detailed list of measurement parameters for individual measurements.

#### **Example 6. Programming Example:**

```
OUTPUT Test_set;"SET:CPOW:MSP FAST"
```
sets the IS-2000 channel power measurement speed to fast.

#### **Example 7. Programming Example:**

OUTPUT Test\_set;"SET:ORFS:SWIT:FREQ 400 KHZ"

sets the first ORFS offset to 400 kHz.

#### **Example 8. Programming Example:**

OUTPUT Test\_set;"SET:FBER:COUN 10000"

sets the number of fast BER bits to test to 10,000 bits.

#### **Example 9. Program Example Setting Both Generic and Measurement-Specific Measurement Parameters**

```
! Set trigger arm to single for all measurements:
!
OUTPUT Test_set;"SET:CONT:OFF"
!
! *****************************************************
! Configure Modulation Accuracy Measurement:
!
OUTPUT Test_set;"SET:MACC:COUN 5"
! Example of using a complex command to set both the
! measurement count state and number at the same time.
!
OUTPUT Test_set;"SET:MACC:TRIG:SOUR AUTO"
! Sets trigger source to auto.
!
OUTPUT Test_set;"SET:MACC:TIM 15" 
! Sets timeout state to ON and time to 15 sec.
!
OUTPUT Test_set;"SET:MACC:EVM10:STAT ON"
! Turns the EVM10 State ON
!
! ******************************************************
! Configure Digital TX Power Measurement:
```
#### **Step 3: Set Measurement Parameters**

```
\mathbf{I}OUTPUT Test_set; "SET: DTXP: COUN 5"
OUTPUT Test_set; "SET: DTXP: TRIG: SOUR AUTO"
OUTPUT Test_set; "SET: DTXP: TIM 5"
\mathbf{I}! Configure Frequency Stability Measurement:
\mathbf{I}OUTPUT Test_set; "SET: FST: COUN 3"
OUTPUT Test set; "SET: FST: TIM 10"
\mathbf{I}! Configure Analog TX Power Measurement:
\mathbf{I}OUTPUT Test_set; "SET: ATXP: COUN 5"
OUTPUT Test_set; "SET: ATXP: TRIG: SOUR AUTO"
OUTPUT Test_set; "SET: ATXP: TIM 15"
```
216
# **Step 4: Make Connection**

The following information provides additional details on Step 4 of the Programming Flowchart. This information is applicable to all test applications.

# **Description**

In this step you make a connection between the mobile station and test set. How you do this depends upon whether you are in active cell or test mode. In active cell mode you establish a phone call between the test set and mobile station. In test mode, you command the mobile station to synchronize to the test set's signal and begin transmitting back an appropriate signal.

### **Contents**

- "Establish a Call in Active Cell Mode"
- ["Make a Test Mode Connection"](#page-221-0)

# **Establish a Call in Active Cell Mode**

To test a mobile station in active cell mode, you must first establish a call between the test set and mobile station. Your control program must issue the commands necessary to initiate the call connection process, either to the test set (for a base station originated call) or to the mobile station (for a mobile station originated call). Your control program must then determine when the call has successfully connected so that it can proceed to testing. The control program must also determine if the call has not been successfully connected so that it can take appropriate action.

**Call States** At any instant in time a call can be in a stable state such as the idle or the connected state, or in one of many transitory states such as alerting, handoff, registering, releasing or paging. These are referred to as transitory states because the amount of time which the call can spend in any of these states is limited by the mobile station's protocol. The call is not allowed to stay in a transitory state indefinitely.

NOTE If repeat paging or repeat registration are on, it is possible for the call process to stay in one of the transitory states beyond the time specified by the mobile station's protocol timers.

**Call Connection Synchronization Commands** The test set has a set of commands designed specifically for call connection and release synchronization.

### **Call Connection Synchronization Commands**

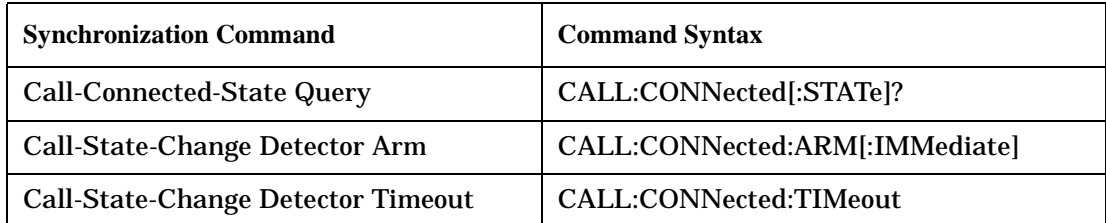

#### **Step 4: Make Connection**

• Call-Connected-State Query

The CALL:CONN? query allows the control program to determine if a call is in the connected state or in the idle state.

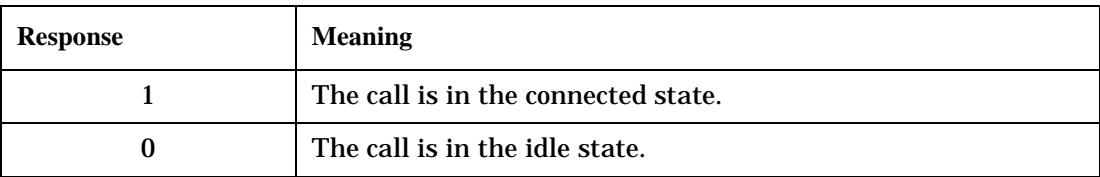

#### **Responses Returned by the CALL:CONN? Query**

If the call is in one of the transitory states, the query waits until the call reaches the idle state or connected state before returning a value.

• Call-State-Change Detector Arm Command

The test set has a call-state-change detector which can be used to temporarily hold the response to a CALL:CONN? query until the call state has moved from idle to connected or vice versa.

Without the call-state-change detector, the CALL:CONN? query only hangs if the call is in a transitory state. Otherwise, it immediately returns a 1 or 0. Therefore, if a call connection process is started and the CALL:CONN? query is sent before the call state has transitioned from idle to one of the transitory states, the query immediately returns a 0. This indicates that the call is in the idle state (and therefore that the connection attempt failed). In reality, the call likely connected, but not until after the CALL:CONN? query immediately returned a 0.

When the call-state-change detector is armed during a connection attempt, if the CALL:CONN? query is sent while the call state is still idle, the query waits until the state changes to connected, and then returns a 1.

The CALL:CONNected:ARM[:IMMediate] command is used to arm this call-state-change detector.

• Call-State-Change Detector Timeout Command

If the call-state-change detector is armed and a call connection is attempted but the call state never changes from the idle state, the CALL:CONN? query hangs the bus. This easily happens if the mobile is badly broken, the mobile is not connected to the test set, or no one pushes the send button on the mobile.

The CALL:CONNected:TIMeout command is used to set the timeout value for the call-state-change detector.

The timeout timer is started whenever the call-state-change detector is armed, and should be set to the maximum amount of time the control program should wait between arming the detector and the beginning of the connection process (when the call state moves from the idle state). If the timer expires before the call state has moved from the idle or connected state, the call-state-change detector is disarmed, which releases the CALL:CONN? query if it is currently hanging.

**Process for Making a Base Station Originated Call Figure 10. Process for Making a Base Station Originated Call**

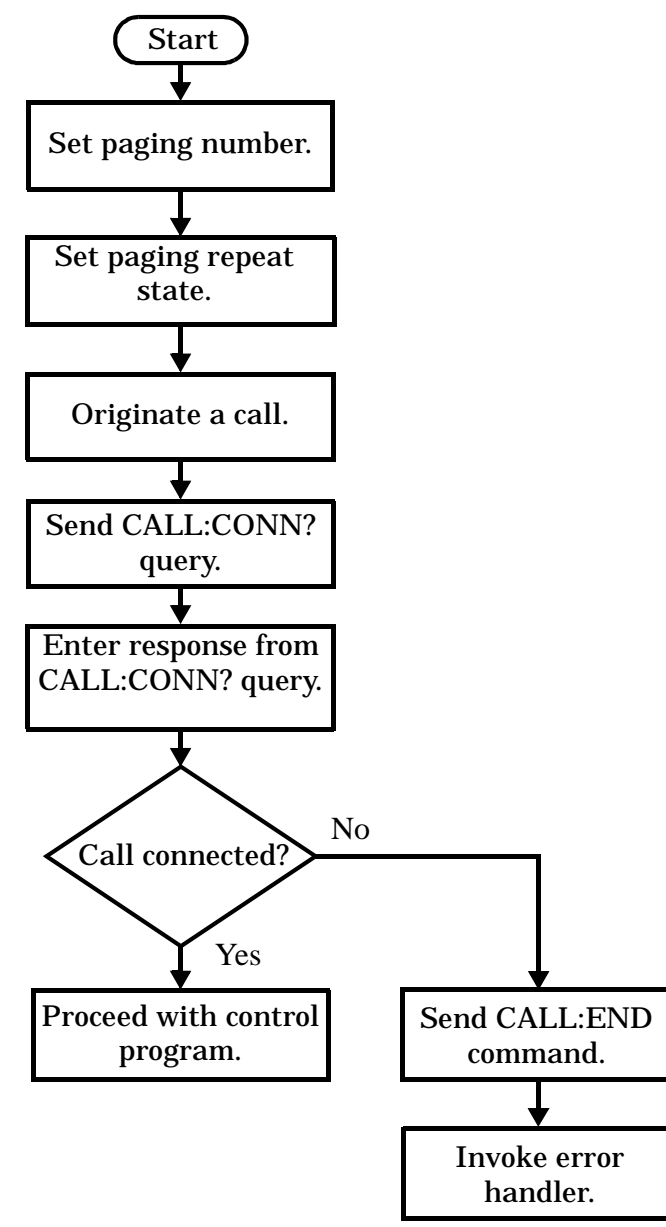

NOTE It is not necessary for you to send the CALL:CONN:TIM and CALL:CONN:ARM commands as they are automatically sent by the test set during a base station originated call or base station release.

#### **Step 4: Make Connection**

#### **Example 10. Programming Example**

OUTPUT Test\_set;"CALL:PAG:PNUM '0000574016'"! Set paging number OUTPUT Test\_set;"CALL:PAG:REP ON" ! Set paging repeat state OUTPUT Test\_set;"CALL:ORIG" ! Start a base station originated call OUTPUT Test\_set;"CALL:CONN?" ! Hanging GPIB query ENTER Test\_set;Call\_connected ! Program hangs here until ! origination passes or fails IF NOT Call\_connected THEN OUTPUT Test\_set;"CALL:END" ! <put error handler here> END IF ! Call is connected so proceed with control program

**220**

#### **Process for Making a Mobile Station Originated Call Figure 11. Process for Making a Mobile Station Originated Call**

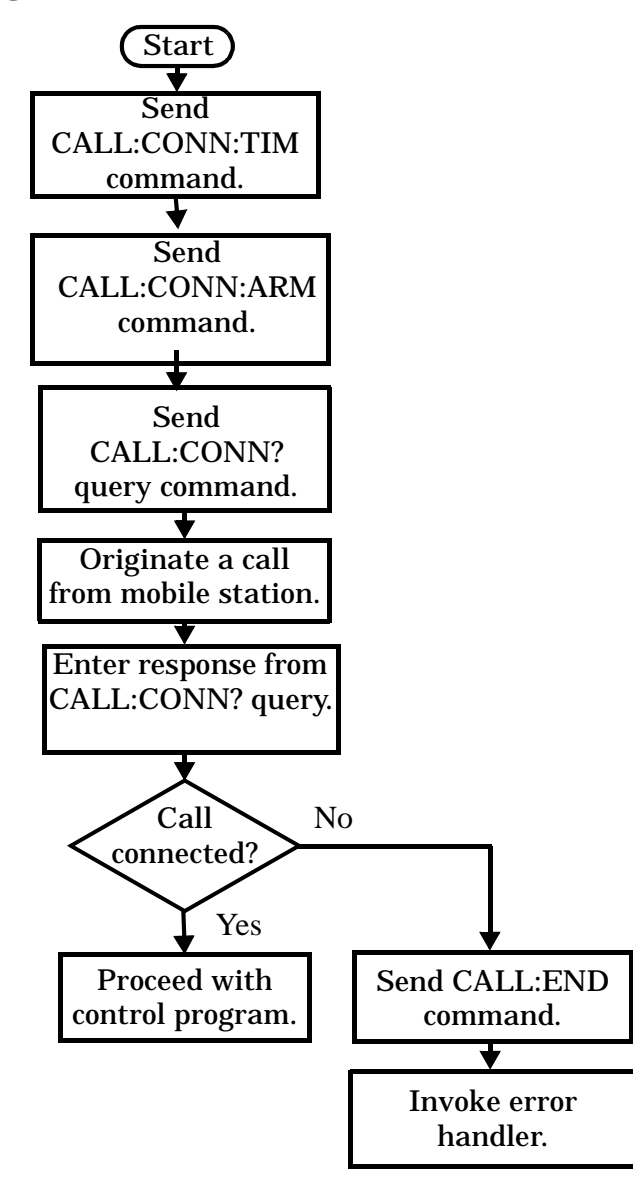

**NOTE** The test set cannot originate a call from the mobile station. You must physically dial a number on the mobile station and press send, or send commands to a test bus built into the mobile station. For mobile station originated calls where the call is originated by physically dialing a number (as opposed to using a test bus) ensure that the call-state-change detector timeout time is long enough to allow the number to be dialed.

#### <span id="page-221-0"></span>**Step 4: Make Connection**

#### **Example 11. Programming Example**

```
OUTPUT Test_set;"CALL:CONN:TIM 10" ! Set timeout time to 10 seconds
OUTPUT Test_set;"CALL:CONN:ARM" ! Arm the change detector
DISP "Initiate a call from the mobile"
OUTPUT Test_set;"CALL:CONN?" ! Initiate a call connected state query
ENTER Test_set;Call_connected ! Program hangs here until
                                         ! origination passes or fails
IF NOT Call_connected THEN
   OUTPUT Test_set;"CALL:END"
! <put error handler here>
END IF
! Call is connected. Proceed with the control program.
```
### **Make a Test Mode Connection**

To make a connection between the test set and mobile station in test mode, you must send the appropriate test mode commands to the mobile station to command it to synchronize to the test set's signal and begin transmitting.

You may also want to make a quick power measurement to ensure that the connection has been made.

# **Step 5: INITiate and FETCh Measurements**

The following information provides additional details on Step 5 of the Programming Flowchart. This information is applicable to all test applications.

# **Description**

This step involves making measurements on the mobile station.

The test set has multiple signal paths and processors, which means you can make measurements concurrently and reduce test time. Making concurrent measurements involves starting a group of measurements, fetching the results of the measurements as they complete, and then verifying that the results are valid.

### **Contents**

- ["Concurrent Measurement Process"](#page-223-0)
- ["Alternative Measurement Process"](#page-226-0)

<span id="page-223-0"></span>**Concurrent Measurement Process**

#### **Figure 12. Process for Making Concurrent Measurements**

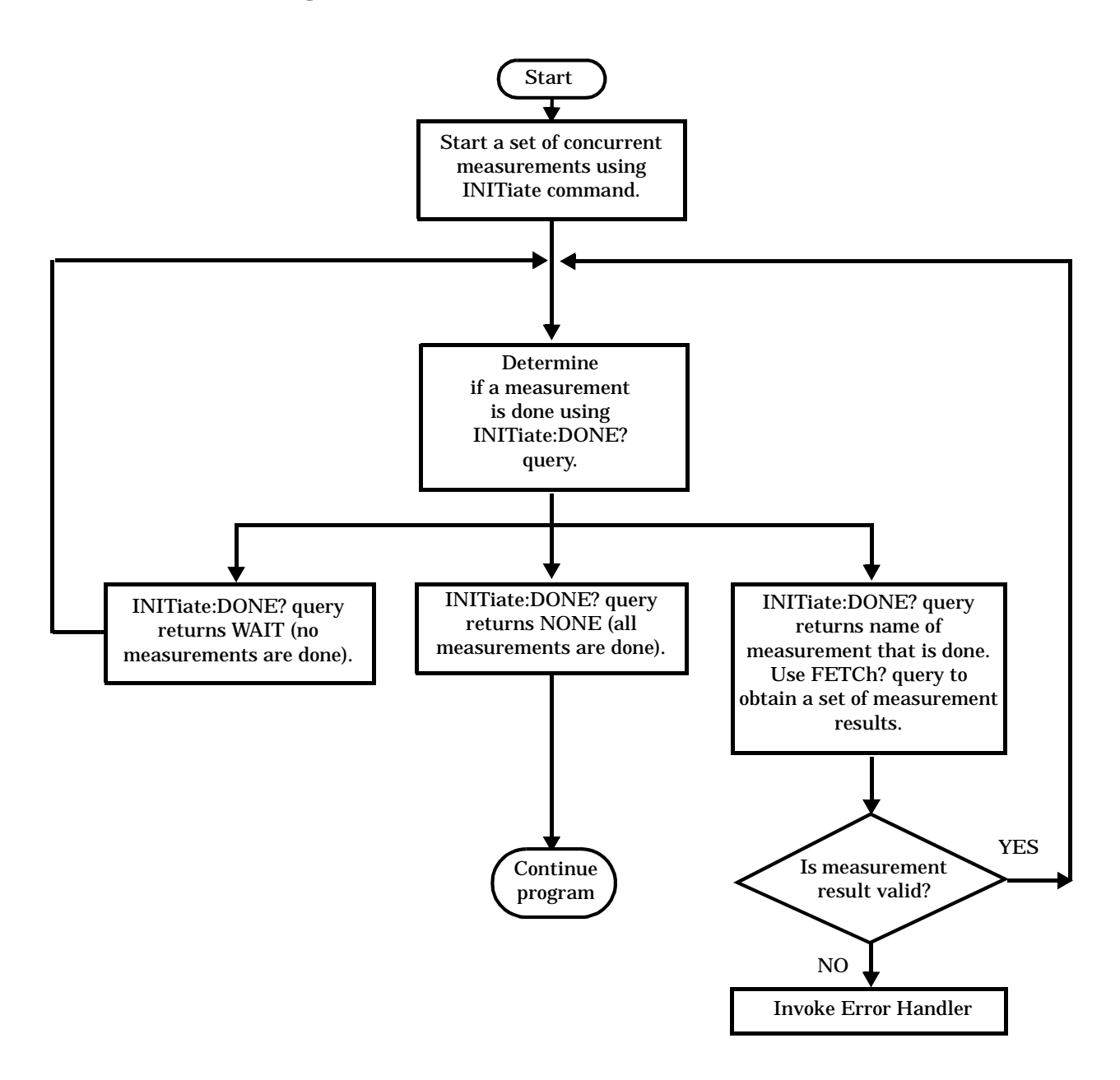

**Start a Set of Concurrent Measurements** The INITiate command is used to start measurements. Each individual measurement can be started using the INITiate command. For starting measurements, the syntax of the INITiate command is as follows:

INITiate:<measurement mnemonic>[:ON]

More than one measurement can be started using a single INITiate command. For example:

OUTPUT Test\_set;"INIT:TXP;PFER"

starts the transmit power measurement and the phase and frequency error measurement. These measurements then run concurrently.

**Determine if a Measurement Is Done** Use the INITiate:DONE? query command to determine which measurement has completed.

This command is a query only and returns only one response per query. The responses returned and their meanings are shown in the following table:

| <b>Response String</b>                          | <b>Meaning</b>                                                                                           |
|-------------------------------------------------|----------------------------------------------------------------------------------------------------|
| <measurement1<br>mnemonic&gt;</measurement1<br> | <b>MEASUREMENT1</b> is done.                                                                             |
| <measurement2<br>mnemonic&gt;</measurement2<br> | <b>MEASUREMENT2</b> is done.                                                                             |
| <b>WAIT</b>                                     | There are one or more measurements that are in progress,<br>but none of those measurements are done yet. |
| <b>NONE</b>                                     | No measurements are in progress.                                                                         |

**Table 23. Responses Returned from INITiate:DONE? Query**

Once a measurement is reported as being complete via the INITiate:DONE? query it is removed from the done list (it is not reported again). To use the INITiate:DONE? query properly, your control program should immediately fetch a measurement's results once it is reported as being complete.

**Obtain a Set of Measurement Results** In order to minimize bus traffic and reduce test time, the test set's measurements are designed to return multiple measured values in response to a single measurement request.

For example, if a transmit power measurement with averaging is initiated there are five measurement results available. These are:

- 1. Measurement integrity value
- 2. Average value
- 3. Minimum value
- 4. Maximum value
- 5. Standard deviation value

The test set can return the measurement results in a variety of formats to suit your needs using the FETCh? subsystem. The general structure of the FETCh? command is as follows:

FETCh:<measurement mnemonic>:<result format>?

For example, the transmitter power measurement results can be returned as:

#### **Example FETCh? Result Formats**

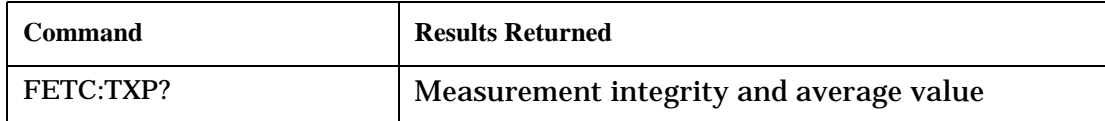

#### **Example FETCh? Result Formats**

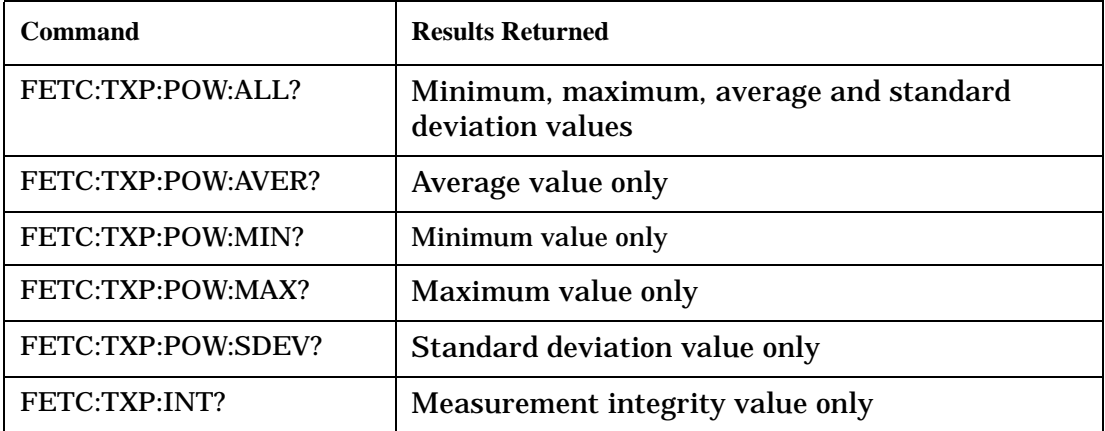

#### **Example 12. Concurrent Measurement Process Programming Example**

```
! Start a Set of Concurrent Measurements:
!
OUTPUT Test_set;"INIT:TXP;PFER"
!
! Determine if a Measurement Is Done:
!
LOOP
   OUTPUT Test_set;"INIT:DONE?"
   ENTER Test_set;Meas_done$
!
! Obtain a Set of Measurement Results:
!
   SELECT Meas_done$
     CASE "TXP"
       OUTPUT Test_set;"FETC:TXP:POW?"
       ENTER Test_set;Avg_tx_power
     CASE "PFER"
       OUTPUT Test_set;"FETC:PFER:RMS?"
       ENTER Test_set;Max_rms_phas_er
   END SELECT
EXIT IF Meas_done$="NONE"
END LOOP
```
#### **Step 5: INITiate and FETCh Measurements**

<span id="page-226-0"></span>**Validate Measurement Results** Validating measurement results is extremely important. The test set returns a result if it is capable of making a measurement, even if this result is obtained under adverse conditions.

The measurement integrity indicator is a measurement result and therefore is queried using the FETCh subsystem. A value of 0 indicates that the measurement is valid. A value other than 0 indicates that an error occurred during the measurement process.

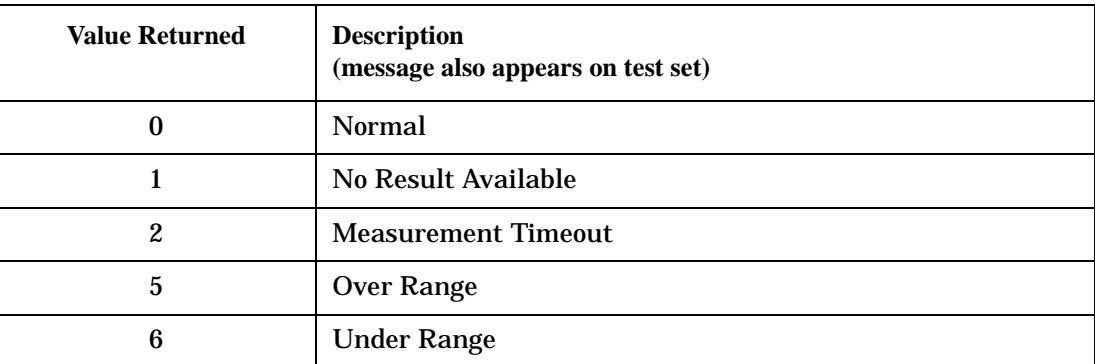

#### **Example Integrity Indicators**

### **Example 13. Programming Example**

```
OUTPUT Test_set;"FETC:DTXP?"
ENTER Test_set;Integrity,Avg_dig_pow
IF Integrity=0 THEN
   PRINT "AVG DIG POW= ";Avg dig pow
ELSE
    PRINT "DTXP Measurement Error"
    PRINT "DTXP Measurement Integrity is ";Integrity
END IF
```
#### **Alternative Measurement Process**

You may choose to test in a sequential way rather than use the concurrent measurement process.

For instance, instead of using the INIT:DONE? query to determine when a measurement is complete, you may choose to initiate a set of measurements and then simply fetch them sequentially.

### **Example 14. Programming Example**

```
OUTPUT Test_set; "INIT:DTXP;MACC"
OUTPUT Test_set; "FETC:DTXP:POW?"
ENTER Test_set;Avg_dig_pow
OUTPUT Test_set; "FETC:MACC:EVM[1]?"
ENTER Test_set;Max_EVM1
```
In this example, the test set starts both measurements at the same time. However, if the MACC measurement finishes first, the results are not fetched until the DTXP measurement finishes. Therefore, this process requires that you understand the order in which measurements will complete in order to optimize your testing speed.

# **Step 6: Reconfigure Test Set and Mobile Station Connection Parameters**

The following information provides additional details on Step 6 of the Programming Flowchart. This information is applicable to all test applications.

# **Description**

After performing a set of measurements on the mobile station using the configuration established in step 2, you may want to change this configuration and test the mobile station again. This step involves changing testing conditions such as channel, mobile station transmit power level, or cell power.

### **Contents**

- "Change Channels"
- "Change Other Connection Parameters"

# **Change Channels**

In a manufacturing environment it is common to test a mobile station on more than one channel. Some or all of the tests may be performed on multiple channels, to verify the mobile station's performance in a range of operating frequencies.

### **Perform a Handoff (Handover) in Active Cell Mode**

If you are operating in active cell mode, to change channels you perform a handoff (handover) to the new channel. The control program sends the commands to initiate the handoff (handover), and then determines whether the transition was successfully completed. This is accomplished using the CALL:STATus? query.

The CALL:STATus? query immediately returns the state of the call at the time the query is received.

| <b>Response</b> | <b>Meaning</b>                                |
|-----------------|-----------------------------------------------|
| <b>IDLE</b>     | The call is in the Idle state                 |
| ALER.           | The call is in the Alerting transitory state. |
| <b>HAND</b>     | The call is in the Handoff transitory state.  |
| <b>PAG</b>      | The call is in the Paging transitory state.   |
| CONN            | The call is in the Connected state.           |

**Example Responses Returned from the CALL:STAT? Query**

After issuing the commands to perform a handoff (handover), you should send the CALL:STAT? query to verify that the call is still connected before resuming testing.

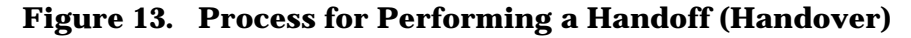

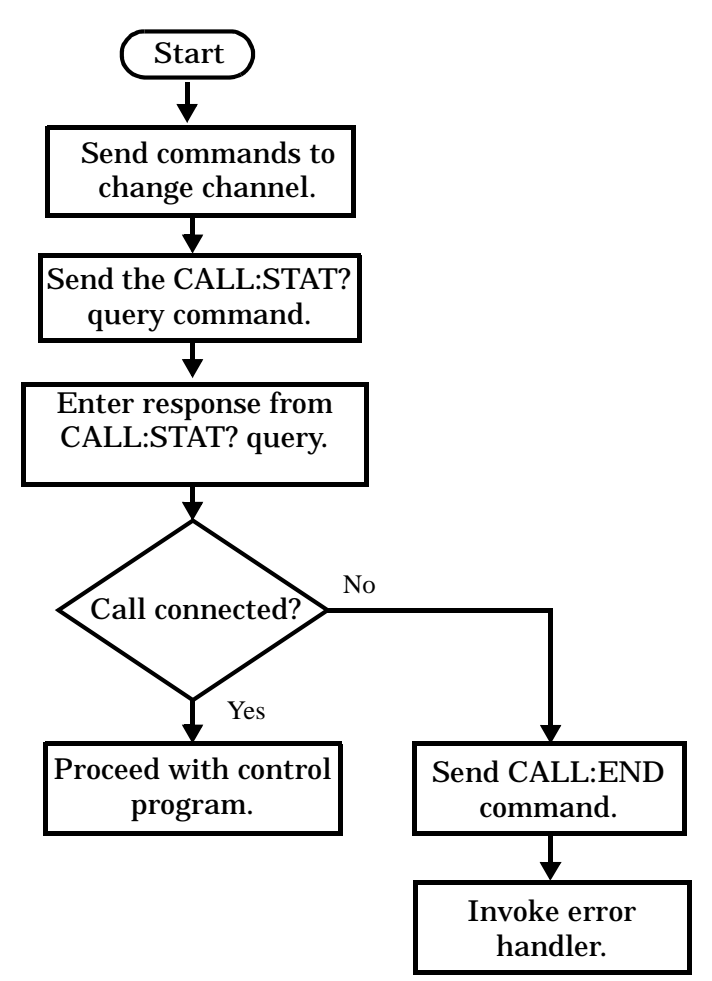

**Test Mode Considerations** In test mode, you can either change the test set's frequencies by using the handoff (handover) commands, or directly control the RF generator and RF analyzer.

In either case, you must also send the appropriate test mode commands to the mobile station to move it to the new channel.

### **Change Other Connection Parameters**

You may also choose to change the mobile station transmit power level or cell power, or other connection parameters such as timeslot or timing advance.

# **Step 7: End Connection**

The following information provides additional details on Step 7 of the Programming Flowchart. This information is applicable to all test applications.

# **Description**

In this step you release the call (in active cell mode) or end the mobile station transmission (in test mode).

### **Contents**

- "Release the Call in Active Cell Mode"
- ["End the Mobile Station Test Mode Transmission"](#page-232-0)
- ["Partially Preset the Test Set"](#page-232-0)

## **Release the Call in Active Cell Mode**

In active cell mode, you can release the call with the mobile station in one of two ways:

- Release from the Base Station
- Release from the Mobile Station

#### **Releasing an Active Call from the Base Station**

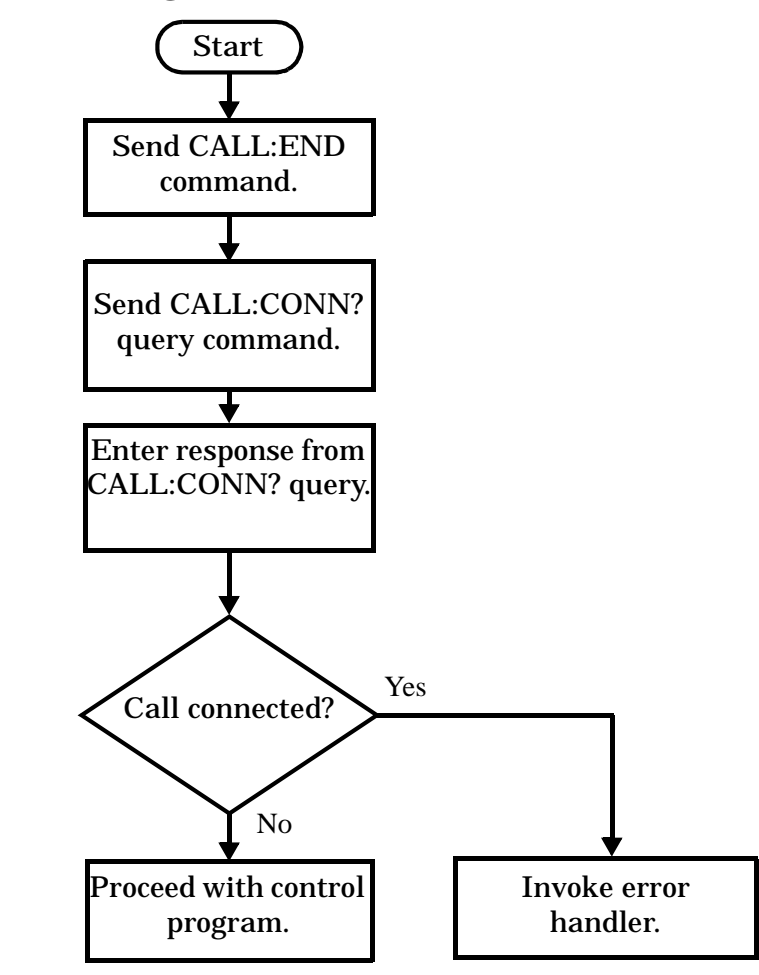

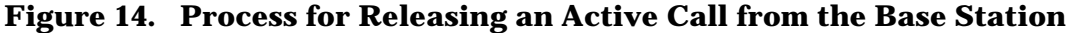

### **Example 15. Programming Example**

OUTPUT Test\_set;"CALL:END" ! Initiate a base station release. OUTPUT Test\_set;"CALL:CONN?" ! Send call connected state query. ENTER Test\_set;Call\_connected ! Program hangs here until state ! change or timer expires. IF Call\_connected THEN ! Check if disconnection successful ! <put error handler here> END IF ! Call is disconnected so proceed with control program

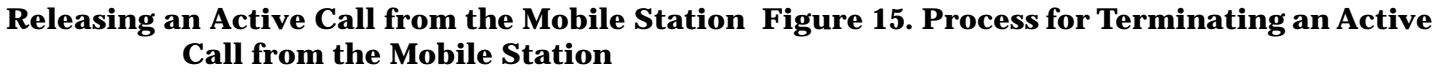

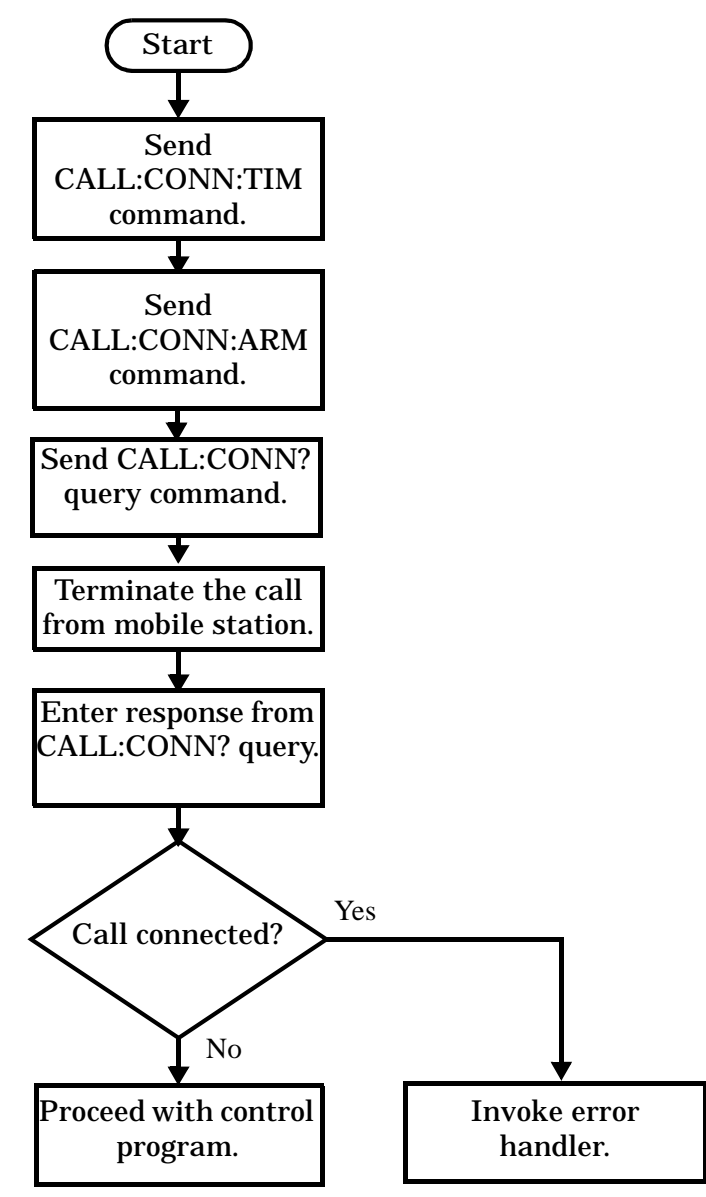

**NOTE** The test set cannot initiate a call disconnection from the mobile station. You must manually push the end button on the mobile station or send commands to a test bus built into the mobile station. For a mobile station release where the call is terminated by physically pushing a button on the phone (as opposed to using a test bus) ensure that the call-state-change-detector timeout time is long enough to allow the end button to be pushed.

### <span id="page-232-0"></span>**Example 16. Programming Example**

OUTPUT Test\_set;"CALL:CONN:TIM 5" !Set timeout time to 5 seconds. OUTPUT Test\_set;"CALL:CONN:ARM" !Arm the change detector. DISP "Terminate the call from the mobile station." OUTPUT Test set;"CALL:CONN?" !Initiate call connected state query. ENTER Test\_set;Call\_connected !Program hangs here until state !change or timer expires. IF Call\_connected THEN !Check if disconnection successful. ! <put error handler here> END IF ! Call is disconnected so proceed with control program

### **End the Mobile Station Test Mode Transmission**

In test mode, you must send the necessary test mode commands to end the mobile station transmission.

### **Partially Preset the Test Set**

At this point, it is good practice to partially preset the test set by sending the SYST:PRES3 command. This command stops all measurement and call processing processes, but does not reset all values to default.

# <span id="page-233-0"></span>**Test System Synchronization Overview**

# **Description**

Typical test systems include an external controller with a GPIB connection to the test set, an RF (and possible AF) connection between the test set and a mobile station under test, and a serial connection between the mobile station and the external controller.

Synchronizing an external controller with the test set and a mobile station under test ensures that no device does something before it is supposed to, which can cause errors, or does something well after it could have, which wastes time.

### **Figure 16. Test System**

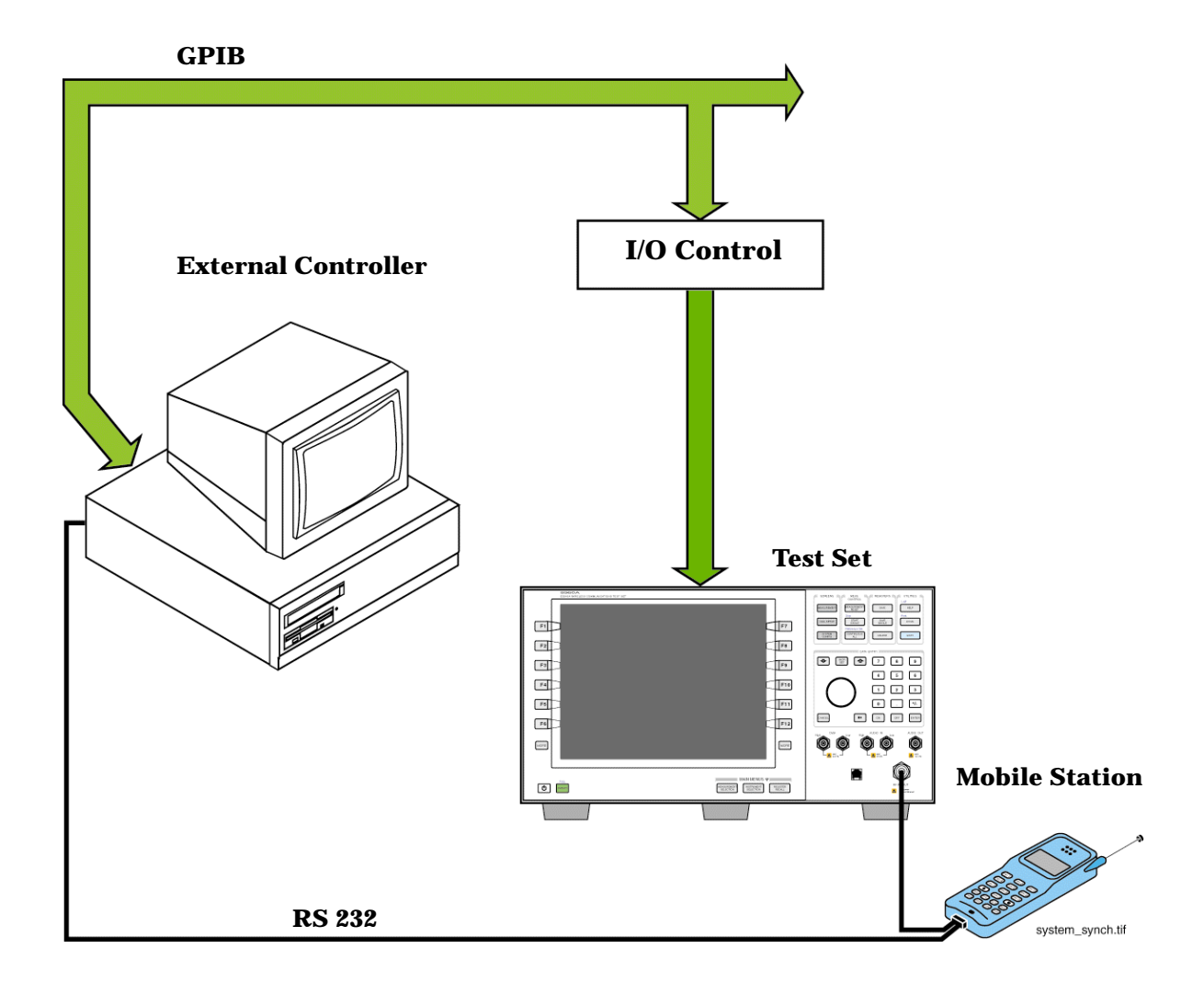

# **Sequential versus overlapped commands**

The test set uses both sequential and overlapped commands:

- Sequential commands must finish executing before the next command starts to execute.
- Overlapped commands do not finish executing before the next command starts to execute.

Overlapped commands are more difficult to synchronize because an overlapped operation that started several commands earlier may still be executing as subsequent commands are being parsed out from the input buffer and executed. This can present a problem unless the external controller is properly synchronized to the test set's execution of commands. Overlapped commands allow the test set to use its internal resources as efficiently as possible.

### **Methods for synchronization**

The test set's GPIB command set supports the following methods to achieve synchronization for overlapped commands. In some cases, combinations of these methods will provide the best results:

Methods one and two do not require the external controller to query the test set, nor to perform any branching or decision-making associated with information acquired from the test set.

Methods three through six rely on responses from the test set to an external controller, indicating that some event has occurred. The external controller can then make decisions based on these responses to control the flow of commands to the test set and other devices in the test system.

- 1. Force the test set to execute overlapped commands sequentially.
- 2. Force the test set to wait until an overlapped command is done executing before executing any more commands.
- 3. Query the test set to determine when a command has finished executing.
- 4. Query the test set to determine when all commands sent to it have at least begun executing.
- 5. Query the test set to determine the current call or data connection processing state.
- 6. Program the test set to generate a service request when an operation has completed or the test set is in a certain state.

## **Commands used for synchronization:**

• :SEQ

This specialized command can be appended to data connection processing overlapped commands to support synchronization method one. See ["Call Processing Subsystem Overlapped Command Synchronization](#page-237-0)  [Commands" on page 238](#page-237-0).

• :WAIT

This specialized command can be appended to data connection processing overlapped commands to support synchronization method two. See ["Call Processing Subsystem Overlapped Command Synchronization](#page-237-0)  [Commands" on page 238](#page-237-0)

• :DONE? and :OPC?

These specialized commands can be appended to data connection processing overlapped commands to support synchronization method three. See "Call Processing Subsystem Overlapped Command [Synchronization Commands" on page 238](#page-237-0).

• :INITiate:DONE?

This specialized command causes the test set to return a mnemonic indicating if a measurement is done. If not, the returned mnemonic will indicate if the measurement is still executing. This command supports synchronization method three. See ["INITiate:DONE?" on page 460](#page-459-0) and ["Measurement Event](#page-243-0)  [Synchronization" on page 244](#page-243-0).

#### **Test System Synchronization Overview**

• CALL:STATus

This command queries the test set's current data connection processing state. This command supports synchronization method five. See ["CALL:STATus\[:STATe\]:DATA?" on page 403](#page-402-0) and ["Data Connection State](#page-239-0)  [Synchronization" on page 240](#page-239-0).

• CALL:IDLE:DATA?, CALL:SOPen?, CALL:DCONnected?

These commands determine the idle/session open/connected state of the data connection. A feature called the change detector provides the user with a way to hold off the response to these queries until a data connection processing state transition has taken place. These commands support synchronization method five. See ["CALL:IDLE:DATA?" on page 375](#page-374-0), ["CALL:SOPen?" on page 396](#page-395-0), ["CALL:DCONnected\[:STATe\]?"](#page-368-0) [on page 369](#page-368-0), and ["Data Connection State Synchronization" on page 240](#page-239-0).

• SYSTem:SYNChronized

This specialized command puts a 1 in the test set's output queue. The test set responds to the query by sending a 1 to the external controller indicating that all prior sequential commands have completed, and all prior overlapped commands have at least begun execution. The condition bit is set then cleared. This command supports synchronization four and six. See ["SYSTem:SYNChronized" on page 625](#page-624-0). See ["STATus:OPERation Condition Register Bit Assignments" on page 550](#page-549-0).

• STATUS:<register>

Status bits in the ["STATus:OPERation:CALL Condition Register Bit Assignment" on page 552](#page-551-0) register are provided to indicate the test set's data connection processing state. These bits support synchronization methods five and six.

Status bits in the ["STATus:OPERation:NMRReady Condition Register Bit Assignments" on page 560](#page-559-0) are provided to indicate when a measurement is ready to be fetched. These bits support synchronization method three and six.

Many other status bits are provided in the GPIB status subsystem that are useful for synchronization. See ["STATus Subsystem" on page 542](#page-541-0).

• ["\\*OPC" on page 630](#page-629-0), ["\\*OPC?" on page 630,](#page-629-0) and ["\\*WAI" on page 631](#page-630-0) (not recommended) Note: These commands look at all of the test set's operations collectively. Because multiple processes are likely to be executing at the same time, it is recommended that the other commands above be used instead.

## **Related Topics**

["Data Connection Processing Event Synchronization" on page 237](#page-236-0)

["Data Connection State Synchronization" on page 240](#page-239-0)

["Measurement Event Synchronization" on page 244](#page-243-0)

# <span id="page-236-0"></span>**Data Connection Processing Event Synchronization**

# **Description**

Using the call processing subsystem overlapped command synchronization commands, you can query the test set to find out when an overlapped command operation is done (:DONE?, :OPC?), force the test set to not execute any more commands until an overlapped command operation has completed (:WAIT), or simply force an overlapped command to behave as a sequential command (:SEQ).

### **Pending Operation Flags**

Associated with each overlapped command, the test set maintains a binary indicator known as a pending operation flag. A pending operation flag is set true when the operation started by the overlapped command is executing, and is set false when the operation is no longer executing.

**NOTE** In addition to the call processing subsystem overlapped commands, the test set also provides the measurement-related INITiate <measurement> overlapped commands.

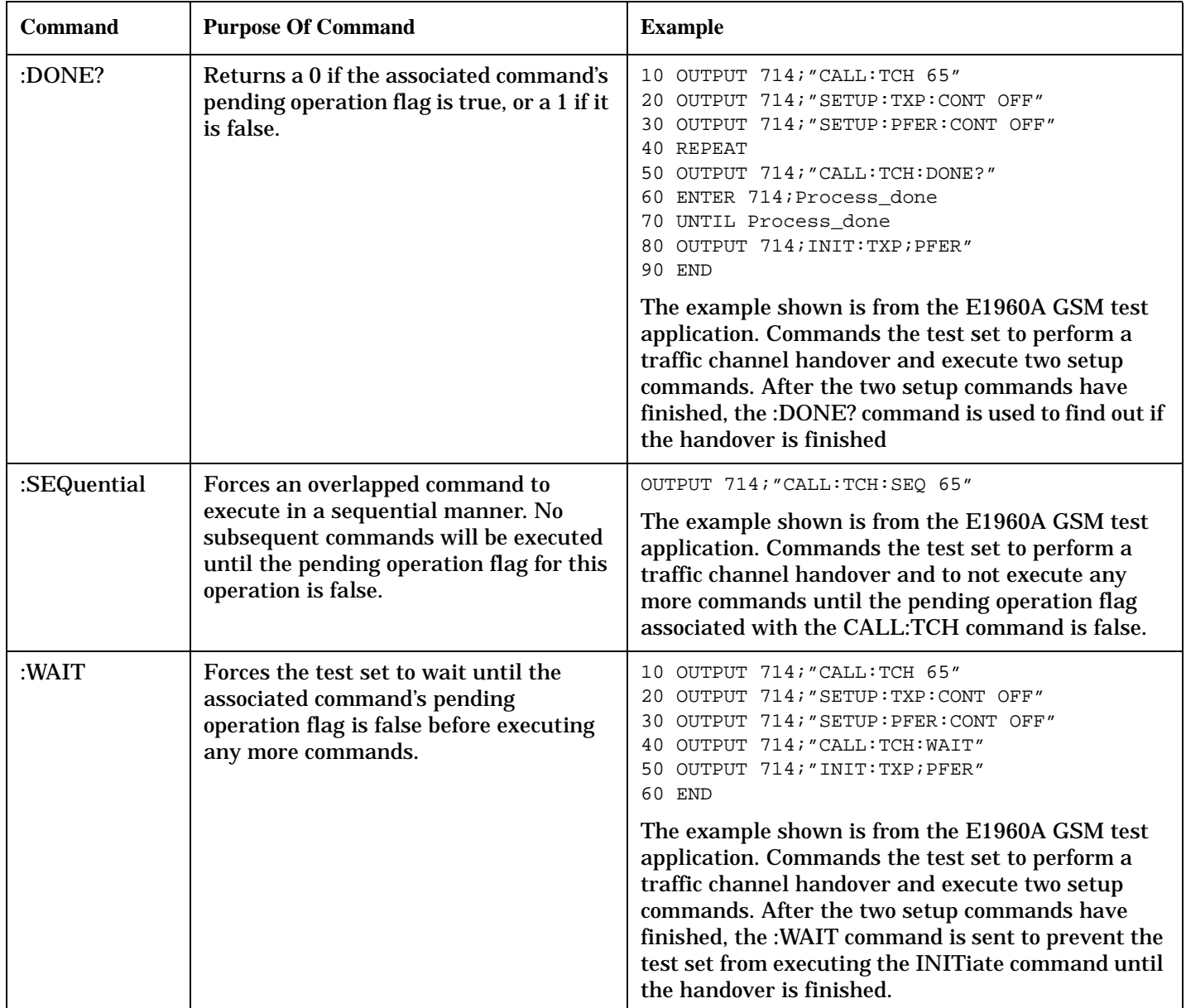

## <span id="page-237-0"></span>**Call Processing Subsystem Overlapped Command Synchronization Commands Table 24. Overlapped Commands**

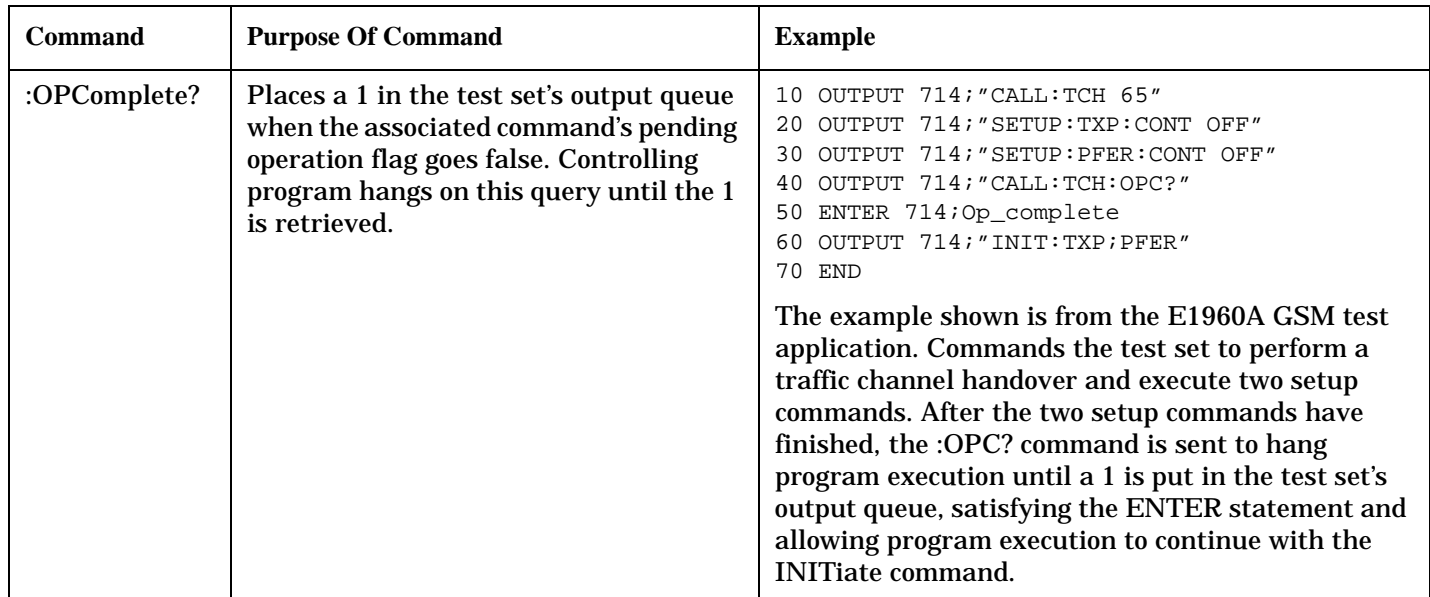

#### **Table 24. Overlapped Commands**

### **Operating Considerations**

When using the call processing subsystem overlapped command synchronization commands, check the conditions that set the operation's pending operation flag (POF) false to avoid unexpected results.

### **Call Processing Subsystem Overlapped Commands**

### **Table 25. Overlapped Commands**

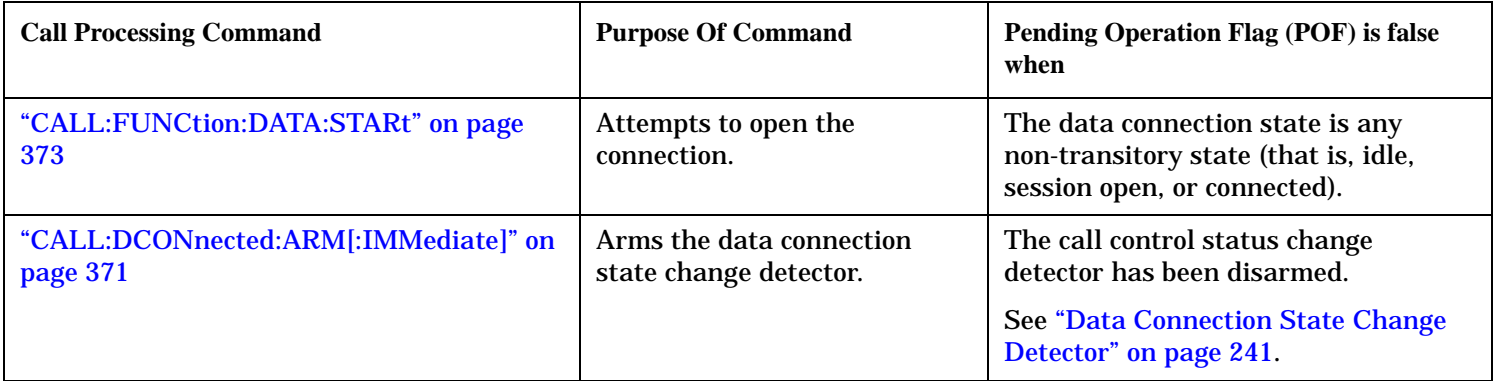

## **Related Topics**

["Test System Synchronization Overview" on page 234](#page-233-0)

["Data Connection State Synchronization" on page 240](#page-239-0)

["Measurement Event Synchronization" on page 244](#page-243-0)

# <span id="page-239-0"></span>**Data Connection State Synchronization**

One of the most important and difficult aspects of synchronizing the external controller, test set and DUT is synchronizing the movement between data connection states. There are several specialized commands available to help you determine the state of the data connection, and verify that data connection processing events were successful.

## **Data Connection Queries**

- ["CALL:STATus\[:STATe\]:DATA?" on page 403](#page-402-0)
- ["CALL:IDLE\[:STATe\]:DATA?" on page 375](#page-374-0)
- ["CALL:SOPen\[:STATe\]?" on page 397](#page-396-0)
- ["CALL:DCONnected\[:STATe\]?" on page 369](#page-368-0)

The latter 3 queries are most useful in conjunction with the ["Data Connection State Change Detector" on page](#page-240-0)  [241](#page-240-0).

### **Data Connection Query Summary**

The suggested usage of these four queries is as follows:

### **Table 26. Data Connection Query Usage**

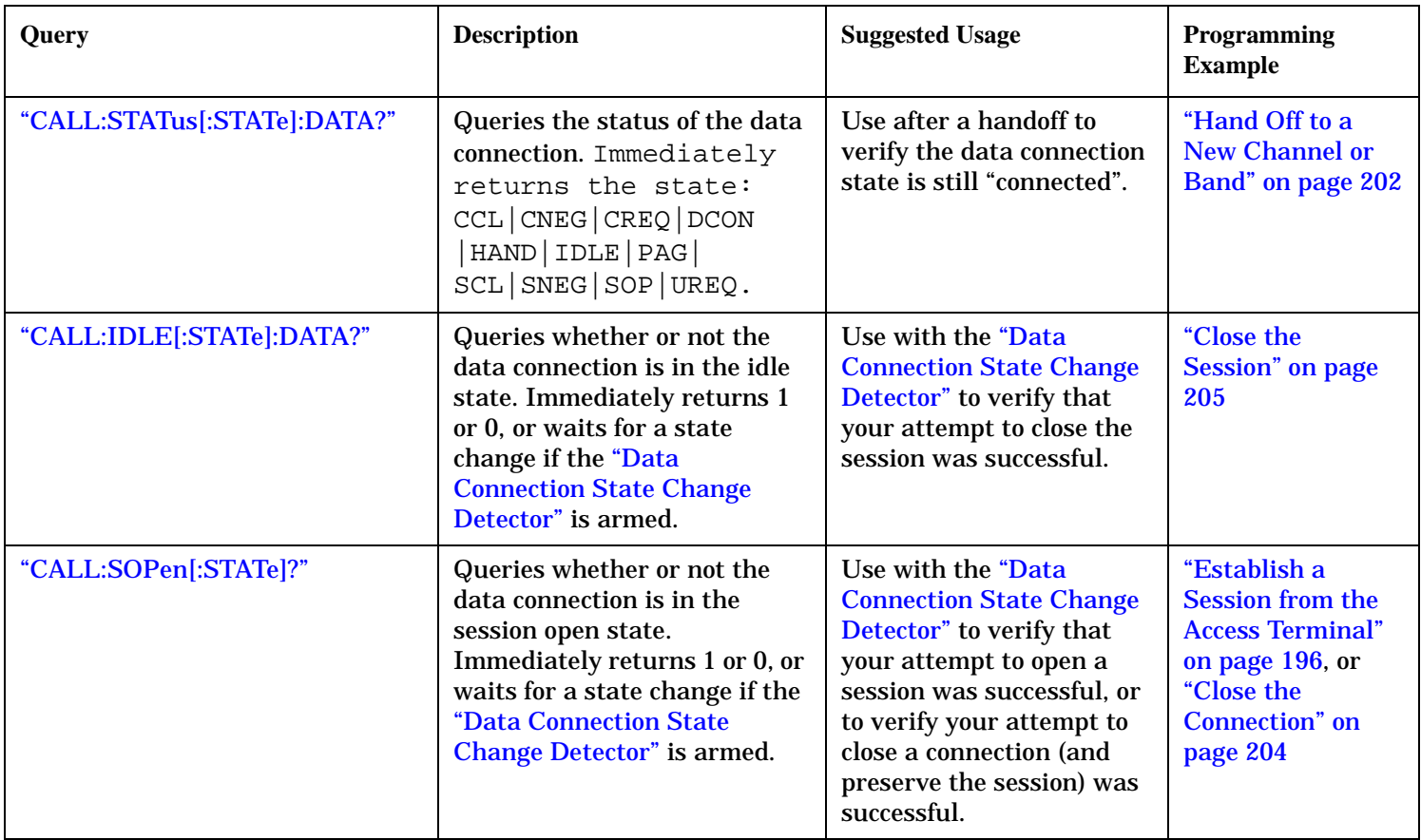

<span id="page-240-0"></span>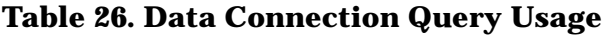

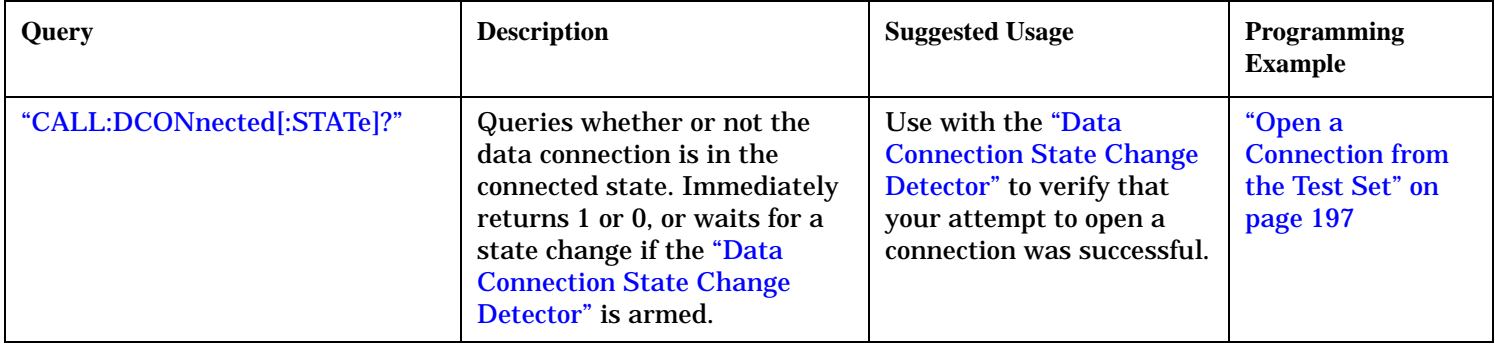

## **Data Connection State Change Detector**

The data connection state change detector is useful when you expect a change in the data connection state, and want to know when it is complete. The change detector is used in conjunction with the three data connection queries (CALL:IDLE:DATA?, CALL:SOPen?, and CALL:DCONnected?). When the change detector is armed, the behavior of these queries changes.

If the change detector is not armed when any of these three queries are sent:

- If the data connection is in a non-transitory state (idle, session open, or connected), the test set immediately returns 1 or 0.
- If the data connection is in a transitory state, the test set waits until the data connection reaches a non-transitory state, and then returns 1 or 0.

(See ["Data Connection Processing Lifecycle" on page 109](#page-108-0) for more information about which data connection states are transitory and non-transitory.)

The queries' behavior is different when the change detector is armed. When you arm the change detector, the test set notes what the initial data connection state is. Then, when any of the three queries are sent, the test set does not return the state of the data connection until there has been a change from the initial state to a new non-transitory state. The change detector "holds off" the data connection queries to wait for a change from the initial state to a non-transitory state that is different from the initial state.

### **Arming the Data Connection State Change Detector**

The data connection state change detector is automatically armed by the test set when data connection processing operations originating from the test set are requested. The operations that can be originated from the test set are as follows:

- open a connection using the command: ["CALL:FUNCtion:DATA:STARt" on page 373](#page-372-0)
- close a connection using the command: ["CALL:FUNCtion:DATA:STOP" on page 373](#page-372-0)
- close a session using the command: ["CALL:SCLose" on page 391](#page-390-0)

So, you only need to arm the change detector to hold off the data connection queries when you are opening or closing a session or connection from the AT.

Arm the change detector using the ["CALL:DCONnected:ARM\[:IMMediate\]"](#page-370-0) command.

#### **Data Connection State Synchronization**

#### **Data Connection State Change Detector Timeout**

The data connection state change detector includes a timeout that you can set to limit the amount of time that the test set will wait for a change in the data connection state. The timer begins when the change detector is armed or rearmed when already armed. The duration of this timeout is set using the

["CALL:DCONnected:TIMeout"](#page-371-0) command and should be greater than the maximum amount of time the control program needs to wait between arming the data connection state change detector and the data connection operation starting. Once the process starts and the data connection state has moved to one of the transitory states, the protocol timers take over and prevent the data channel's state from staying in a transitory state forever. If the timer expires, the change detector is disarmed, and the data connection query returns 1 or 0 as soon as any non-transitory state is reached. The timeout is user-settable, but the user setting is only applied during AT originated data connection processing operations. For test set originated operations, the timeout is automatically set to 60 seconds by the test set.

#### **Disarming the Data Connection State Change Detector**

In summary, the change detector is disarmed by:

- a change from the initial non-transitory state to a new non-transitory state
- a change from the initial transitory state to any non-transitory state
- the change detector timeout expiring
- one of the test set's fixed timers expiring (see ["Fixed Timer Messages" on page 730](#page-729-0))

When the change detector is disarmed, the query returns 1 or 0 as soon as a non-transitory state is reached.

#### **Example 17. Access Terminal Session Establishment - Arming the Change Detector**

The following example illustrates the use of the data connection state change detector along with the CALL:SOPen? query to synchronize a controlling application with a data connection processing state change during an AT-initiated session establishment.

When the CALL:DCONnected:ARM command is received by the test set, the change detector becomes armed and configures the test set to hold off on returning a result for the CALL:SOPen? query until the detector is disarmed by one of the four events described above.

```
10 OUTPUT 714;"CALL:DCONnected:TIMeout 10S" ! Sets the change detector
20 ! timeout to 10 seconds.
30 OUTPUT 714;"CALL:DCONnected:ARM" ! Arm the change detector
35 ! (initial state is noted, timeout timer starts).
40 DISP "Establish a session from the access terminal. Continue when done."
50 PAUSE
60 OUTPUT 714;"CALL:SOPen?" ! The session open query.
70 ENTER 714;Session_open
80 IF Session open=1 THEN
90 DISP "Session is open."
100 WAIT 2
110 ELSE
120 DISP "Session is not open."
130 WAIT 2
140 END IF
150 END
```
#### **Data Connection State Synchronization**

### **Related Topics**

["Test System Synchronization Overview" on page 234](#page-233-0) ["Data Connection Processing Event Synchronization" on page 237](#page-236-0) ["Measurement Event Synchronization" on page 244](#page-243-0) ["Instrument Status Area" on page 707](#page-706-0)

# <span id="page-243-0"></span>**Measurement Event Synchronization**

# **Description**

Measurement event synchronization saves time by controlling the communication between the controller, the test set, and the mobile station, so that no device does something before it is supposed to (which can cause errors or do something well after it could have). Because some measurements can run concurrently, it is necessary that the control program know when individual measurement results are available.

Measurement event synchronization is accomplished using the INITiate subsystem's command INITiate:DONE? or the STATus:OPERation:NMRReady status registers.

## **INITiate:DONE?**

The INITiate:DONE? query returns a string that indicates which, if any, measurements have completed since the last INITiate command was received. This query is useful when performing measurements concurrently, and is generally used within a loop, with a loop exit when all measurements have been obtained. The INITiate:DONE? query returns a measurement name, "WAIT," or "NONE" after each pass through the loop. See ["INITiate:DONE?" on page 460](#page-459-0) and ["INITiate Programming Examples \(how INIT commands are used\)" on](#page-455-0)  [page 456](#page-455-0) for more details about this query.

**NOTE** The INIT:DONE? command is only useful when performing concurrent testing. When initiating only one measurement at a time, simply send the INITiate command immediately followed by the FETCh command to retrieve the results.

## **STATUS:OPERATION:NMRREADY**

The STATus:OPERation:NMRReady command allows the program to immediately branch to the next operation or command without continuing through a loop as in INITiate:DONE? See ["STATus:OPERation:NMRReady Condition Register Bit Assignments" on page 560](#page-559-0) for more details about this command.

You must enable the following so that as soon as the enabled NMRReady bit is true the program moves on.

- Positive or negative transition filter. See ["Transition Filters" on page 317](#page-316-0).
- STATus:OPERation:NMRReady bit for the measurement desired
- STATus:OPERation bit (512 for NMRReady). See ["Status Subsystem Overview" on page 300](#page-299-0).
- Service Request Enabling (\*SRE 128 for NMRReady). See ["Status Subsystem Overview" on page 300](#page-299-0).

The ["STATus:OPERation:NMRReady Condition Register Bit Assignments" on page 560](#page-559-0) status register provides status reporting on the cdma2000 measurements.

**NOTE** The following program uses the E1960A GSM Mobile Test Application Bit Error Rate measurement for the example. Refer to ["STATus:OPERation:NMRReady Condition Register Bit](#page-559-0)  [Assignments" on page 560](#page-559-0) for bit assignments for other Test Applications.

### **Example 18. Generating a Service Request (SRQ) Interrupt - Bit Error Rate NMRR**

The following example illustrates the use of the STATus subsystem to generate a service request when a BERR measurement has completed. This code assumes a call is already connected and the BERR measurement is setup (mobile station must be in loopback type A or B).

```
10 OUTPUT 714;"STATUS:OPERATION:NMRREADY:PTR 256" !Enable positive transition
20 !filter on fast BER bit.
30 OUTPUT 714;"STATUS:OPERATION:NMRREADY:ENABLE 256" !Enable the fast BER Bit to
40 !generate a summary message.
50 OUTPUT 714;"STATUS:OPERATION:ENABLE 512" !Enable the Operation summary bit to
60 !generate a summary message.
70 OUTPUT 714;"*SRE 128" !Enable the service request enable register to generate SRQ.
80 OUTPUT 714;"*CLS" !Clear all status data structures.
90 ON INTR 7,15 CALL Meas_complete !Define interrupt-initiated branch with a priority
100 lof 15 (highest)
110 ENABLE INTR 7;2 !Enable interrupt on interface card 7 with a bit mask
120 120 : (for interface's interrupt-enable register) of 2.
130 OUTPUT 714;"SETUP:FBER:CONTINUOUS OFF;:INITIATE:FBERROR" !Initiate a single
140 140 140
150 LOOP
160 DISP "Waiting for BERR test to complete"
170 WAIT .1 !"Dummy" loop
180 END LOOP
190 !Instead of a "dummy" loop, controlling application could be performing setups,
200 !making measurements, etc.
210 END
220 SUB Meas_complete
230 DISP "BER test complete, OK to FETCh results now"
240 Clear interrupt=SPOLL(714) !Clear the RQS message in the status byte register.
250 STOP
260 SUBEND
```
### **Operating Considerations**

Only one indicator is returned per query.

All active measurements must be set to single trigger mode. This ensures that when a measurement completes it remains in the "DONE" state rather than restarting. Sending the "\*RST" command at the beginning of your test code or using the "SETup:CONTinuous:OFF" command during measurement setup are ways to set trigger to single for all measurements.

## **Related Topics**

["Test System Synchronization Overview" on page 234](#page-233-0) ["Data Connection Processing Event Synchronization" on page 237](#page-236-0) ["Data Connection State Synchronization" on page 240](#page-239-0)

## **Concurrent Measurements**

# **Description**

A number of measurements can be initiated (with the INITiate command) while other measurements are being made, and the test set will perform as many operations simultaneously as its architecture allows. This technique is referred to as concurrency. Performing measurements concurrently can greatly improve test throughput.

### **Operating Considerations**

The test set has three parallel signal paths to improve measurement throughput.

- Demodulation downconverter path.
- Measurement downconverter path.
- Power detector path.

Since measurements are DSP (digital signal processor) based, and there are four A/D converters available to digitize or "sample" the input signal for analysis by the DSP, the test set will always have the capability to perform one transmitter measurement, one receiver measurement, and maintain the radio link concurrently. The test set's ability to perform multiple transmitter, or multiple receiver tests concurrently will depend on the availability of resources within the test set and availability of the signal to be tested.

## **1xEV-DO Terminal Test Application Measurement Concurrency**

### **Table 27. Measurement Concurrency**

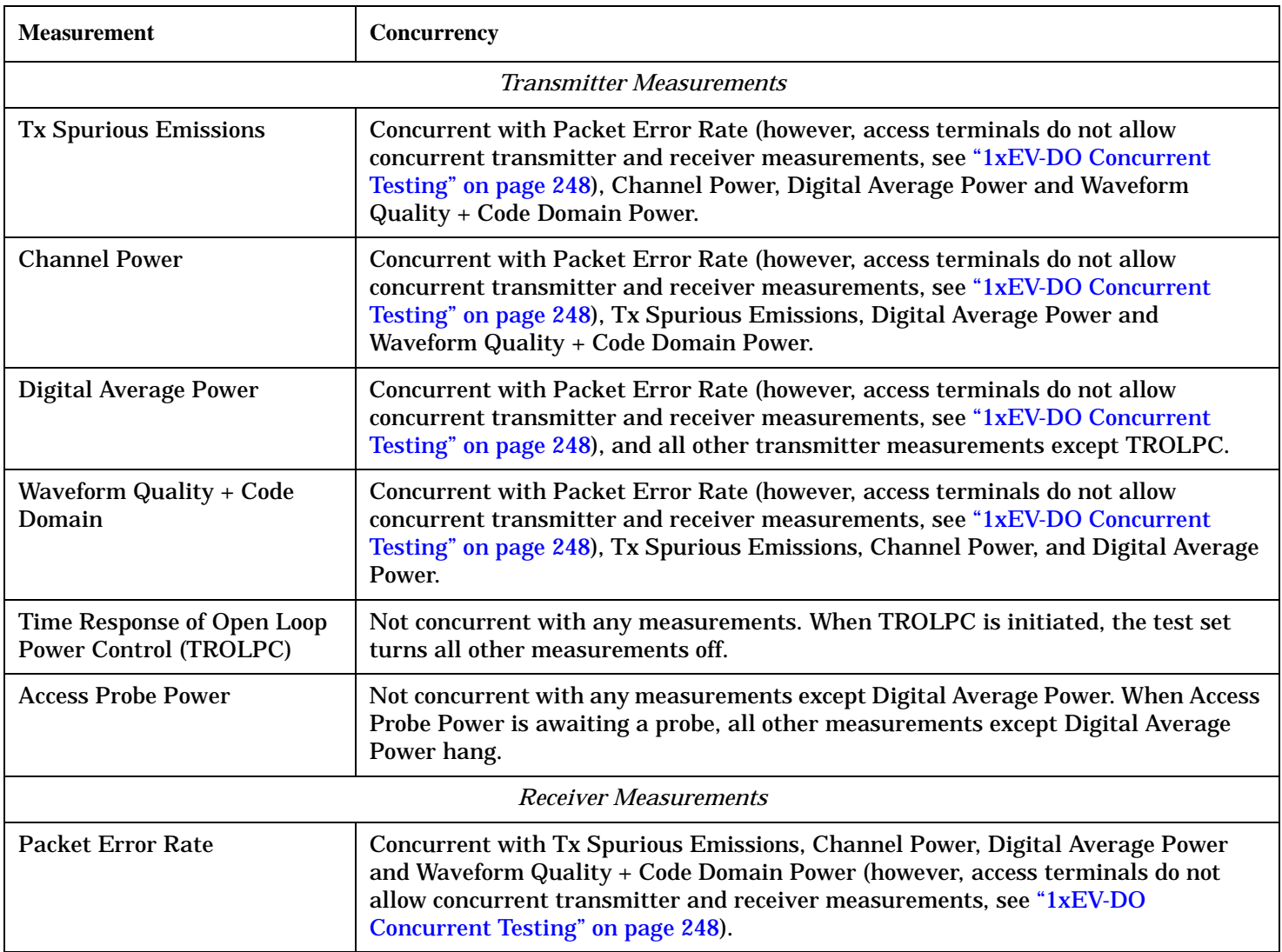

## **Concurrent Testing**

In order to be able to perform tests concurrently, the measurements required to perform the test must be concurrent. However, that is not the only requirement to allow concurrent testing - the test conditions required for the tests must also be identical. For example, the test conditions fo[r "3.1.2.3.4 Maximum RF](#page-54-0)  [Output Power"](#page-54-0) and ["3.1.2.4.1 Conducted Spurious Emissions"](#page-77-0) are identical, and the measurements required for these tests are concurrent. Thus, these tests can be performed concurrently (se[e "Step 5: INITiate and](#page-199-0)  [FETCh Measurements"](#page-199-0) )

#### <span id="page-247-0"></span>**Concurrent Measurements**

## **1xEV-DO Concurrent Testing**

To perform receiver tests on a 1xEV-DO access terminal, the access terminal must send FTAP Loop Back Packets on the Reverse Traffic Channel to indicate whether the test set's FTAP Test Packets were successfully received. To perform transmitter tests on a 1xEV-DO access terminal, the access terminal must send RTAP Test Packets on the Reverse Traffic Channel. (See ["Test Application Protocol \(TAP\)" on page 129](#page-128-0) for more details).

Currently, access terminals are not able to send both FTAP Loop Back Packets and RTAP Test Packets simultaneously. Therefore, although many of the test set's receiver and transmitter measurements are concurrent, 1xEV-DO transmitter and receiver tests can not be performed concurrently.

### **Related Topics**

**248**

["Block Diagram" on page 765](#page-764-0) ["Test Adherence to Standards" on page 35](#page-34-0) ["Measurement Event Synchronization" on page 244](#page-243-0)

# **Statistical Measurement Results**

# **Description**

Most measurements have a setup window that provides for the entry of a multi-measurement count value. This specifies how many measurements the test set will perform to obtain a set of values from which to calculate the following statistical measurement results:

- Average (arithmetic mean) of measurement set
- Minimum value from measurement set
- Maximum value from measurement set
- Standard Deviation of measurement set

### **Operating Considerations**

The advantages of using the multi-measurement feature to obtain statistical measurement data include: reduced time associated with GPIB bus traffic, and reduced time configuring hardware. This is because the number of measurements specified in the multi-measurement count value are performed during one measurement cycle.

## **Programming Example**

OUTPUT 714;"SETUP:DAPOWER:COUNt 10" !Enters a Digital Average Power count !of 10, and turns the Digital Average Power !multi-measurement state on.

# **Related Topics**

["Measurement Progress Report" on page 259](#page-258-0)

**249**

## **Timeouts**

# **Description**

The primary use of measurement timeouts is to regain control of the test set's GPIB in cases where the bus could potentially "hang."

The time normally required for a measurement to complete may vary greatly depending on the individual measurement, its settings, it's multiple measurement count value, and so forth. Because of this, you may need to set the timeout longer than the default for measurements where a large number of multiple measurements are requested or where measurement triggers may be infrequent.

Be careful when setting a timeout that is shorter than the default. It is possible to specify a timeout that is so short the measurement does not even have a chance to begin. Measurement timeouts should always be at least several seconds long.

Timeout units default to S (seconds). The seconds suffix is an optional part of the command. If you want MS (milliseconds), US (microseconds) or NS (nanoseconds), you must specify these units in the suffix.

### **Timeout Values**

All measurements in the 1xEV-DO Terminal Test Application default to a timeout value of 10 seconds, except PER (see ["Packet Error Rate \(PER\) Measurement Description" on page 56](#page-55-0)). The PER measurement timeout default is 267 seconds.

## **Related Topics**

["Integrity Indicator" on page 255](#page-254-0) ["SETup Subsystem" on page 482](#page-481-0)

# **Triggering of Measurements**

## **Description**

- "Trigger Source Description"
- "Triggering Process Description"
- ["Trigger Arm \(Single or Continuous\) Description"](#page-252-0)
- ["Trigger Delay Description"](#page-253-0)
- ["Trigger Qualifier Description"](#page-253-0)

### **Trigger Source Description**

A measurement trigger causes hardware (for example, a sampler) to capture data which is used by a measurement algorithm to produce a measurement result. Not all of the trigger source choices are available in every measurement, or every test application.

**RF Rise Trigger Source:** When RF rise triggering is selected, a measurement dependent threshold is used to define the trigger point on the envelope of the signal being measured. The envelope amplitude must fall below this threshold and remain there for a measurement-dependent period of time before the trigger is armed. After the trigger is armed, a trigger will occur as the envelope amplitude increases and passes through the threshold.

**Protocol Trigger Source:** When protocol triggering is selected, a data capture is triggered by a protocol generated signal. The test set's protocol engine knows when the DUT's signal should be present and generates a trigger signal for use by the measurement to trigger the data capture.

**External Trigger Source:** When external triggering is selected, the user supplies an external trigger signal via the rear panel TRIG IN connector in order to trigger data capture. The trigger will occur on the rising edge of this signal.

**Immediate Trigger Source:** When immediate triggering selected, the trigger occurs as soon as any pre-trigger samples required by the measurement algorithm are taken. Data capture is triggered when the measurement is initiated.

**Auto Trigger Source:** When auto triggering is selected, the test set automatically chooses the best trigger source for that measurement. This trigger source setting is convenient because the measurement trigger doesn't need to be changed when switching parameters. Auto trigger source is the best choice for most users.

# **Triggering Process Description**

The triggering process controls the present and future states of the test set during the measurement cycle. Triggers are set up using the SETup commands and can be set up when a measurement is in the inactive state. A measurement is activated (selected) with an INITiate command. If a measurement is initiated while in its measurement cycle, it will terminate that measurement and restart it. The active state is not a single state but a collection of any state other than the inactive state. Deactivating (de-selecting) the measurement is accomplished through an INITiate:<MEAS>:OFF command.

#### **Triggering of Measurements**

Manually, a measurement is activated by selecting it from the Measurement Selection menu. A measurement is deactivated by pressing the Measurement Selection key, scrolling to measurement in the Measurement Selection menu, and then pressing F4 (Close Measurement).

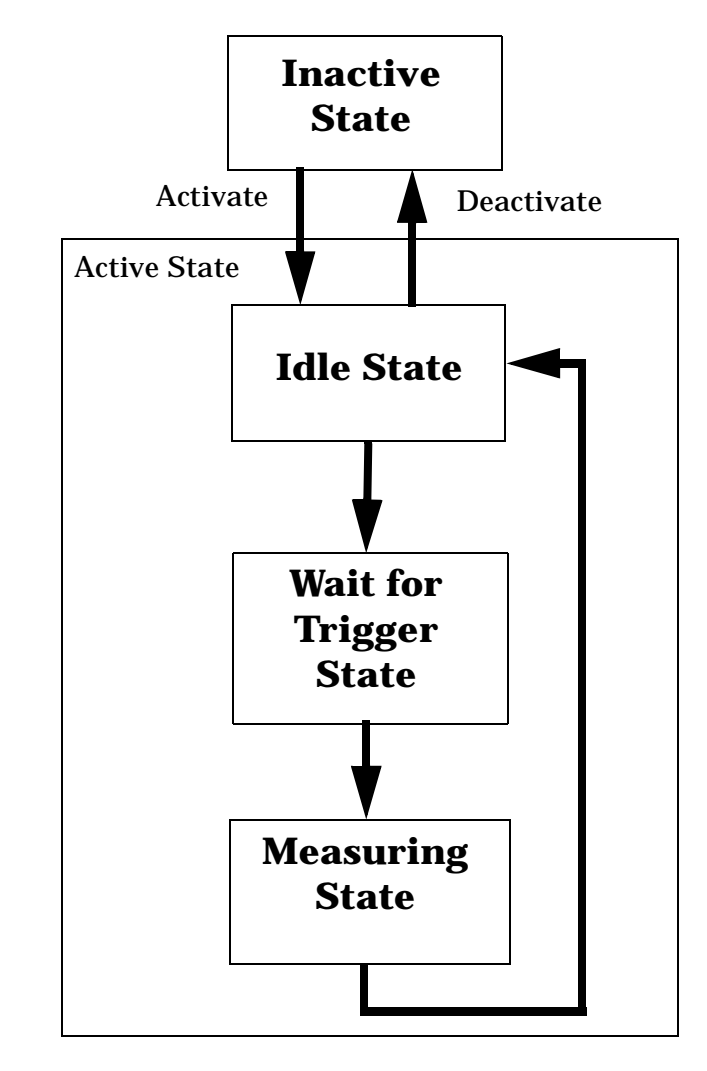

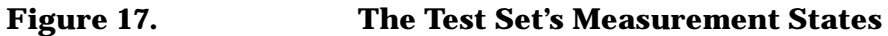

### **Measurement States**

The following examples describe states of the test set under various conditions. Refer to Figure 17, on page 252.

### **Example 19. Inactive State**

If the test set has just been powered on, or any form of preset has been performed, then the measurement state is inactive.

### **Example 20. Wait for Trigger State**

If a measurement has been initiated with the INITiate command but has not been triggered, or a measurement has been selected from the Measurement Selection menu but has not been triggered, then the
measurement state is wait for trigger.

#### **Example 21. Measuring and Idle States (Trigger Arm Single)**

If the trigger arm is set to single, the trigger source is available, and the trigger qualifier (optional) is satisfied, the measurement state transitions to measuring and measurement results are now available to the user. The state then transitions to idle (awaiting another INITiate).

#### **Example 22. Measuring State (Trigger Arm Continuous)**

If the trigger arm is set to continuous, the trigger source is available, and the trigger qualifier (optional) is satisfied, the measurement state transitions to measuring and measurement results are now available to the user. The measurement is continually triggered until the measurement is deactivated. Measurement results are only available after the measurement completes and before it rearms. The measurement is deactivated using the INITiate:<MEAS>:OFF. or Close Measurement.

#### **Trigger Arm (Single or Continuous) Description**

Trigger arm determines if a measurement will make one measurement then return to idle (single), or automatically rearm on completion of a measurement and repeat the process (continuous).

**NOTE** When operating the test set remotely, the recommended setting for the trigger arm parameter is single. This ensures proper operation of the INIT:DONE? query which is used to control the retrieval of measurement results when measurements are initiated concurrently.

> When a continuously armed measurement gets a result, it is available to any currently pending (waiting, hanging) FETCh? query. Then another measurement cycle is started immediately. At this point the results are no longer valid. The INIT:DONE? query is used to determine when there is a completed measurement with valid results that can be fetched. If you look for a continuously armed measurement with valid results that can be fetched using INIT:DONE? then you are unlikely to get anything but WAIT. Each time the Test Set is queried, it is 99% likely to be making another measurement. Even if it did return a measurement name, by the time the control program determines which FETCh? query to send, it is too late to fetch the results and the FETCh? query just hangs until the next measurement cycle is done, nullifying the efficiency provided by the INIT:DONE? query.

Pressing the Start Single key on the front panel will cause all currently active measurements with trigger arm set to single to arm and make the measurement.

Pressing Shift, Start Single (Stop) causes all measurements with trigger arm set to single to abort the measurement.

#### **Triggering of Measurements**

It is unnecessary for you to arm a measurement if the trigger arm is set to continuous. When in continuous mode, the measurement is automatically rearmed after completing a measurement.

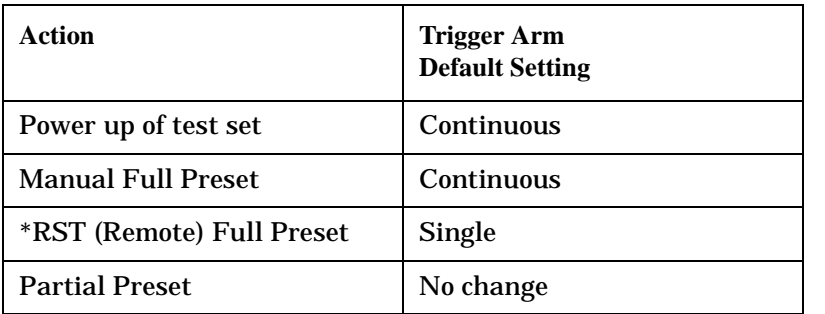

#### **Table 28. Trigger Arm Default Settings**

#### **Trigger Delay Description**

Trigger delay controls the delay time between the trigger and the start of sampling. Resolution is 1 nanosecond per measurement and the units are in seconds. A negative value indicates the sampling should occur prior to the trigger. The default is zero seconds which is preferred for most measurements.

#### **Trigger Qualifier Description**

When the trigger qualifier is on, the test set samples the input signal when a trigger is received. It then determines if the input signal was valid by looking at its power level. If the power level during sampling did not meet the requirements of a valid signal, the state returns to wait for trigger without processing the samples. Trigger qualifier is available for GSM/GPRS TX Power and Phase Frequency Error measurements only.

If a valid signal is present, then it is qualified, and the samples are processed.

## **Related Topics**

["Integrity Indicator"](#page-254-0)

# <span id="page-254-0"></span>**Integrity Indicator**

## **Description**

The test set can evaluate its own performance and make a determination as to the validity of a measurement result. The test set evaluates the conditions surrounding a measurement and reports to the user its evaluation of these conditions in a parameter called the measurement integrity indicator. A measurement integrity indicator value is returned for every completed measurement. It is recommended that the user take advantage of this feature in every measurement.

The returned value defines whether or not a problem was encountered by the measurement process. It is not, however, guaranteed to be the only or root cause of the measurement problem. This is because some of the conditions surrounding a measurement may interact, and the test set may have insufficient information to determine the root cause of the measurement problem. However, in most cases, the value returned is the most likely cause of the problem.

Not all of the integrity indicator values are available for each measurement or test application, if a value doesn't apply it will not be available.

Example: Questionable Result for PGSM (15) and Questionable Result Due To Channel Mode (16) are GSM only integrity indicator values.

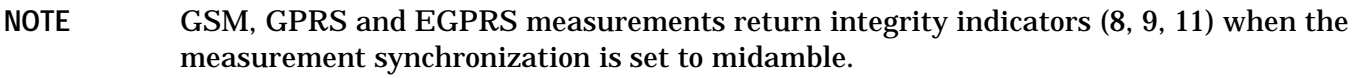

#### **Table 29.**

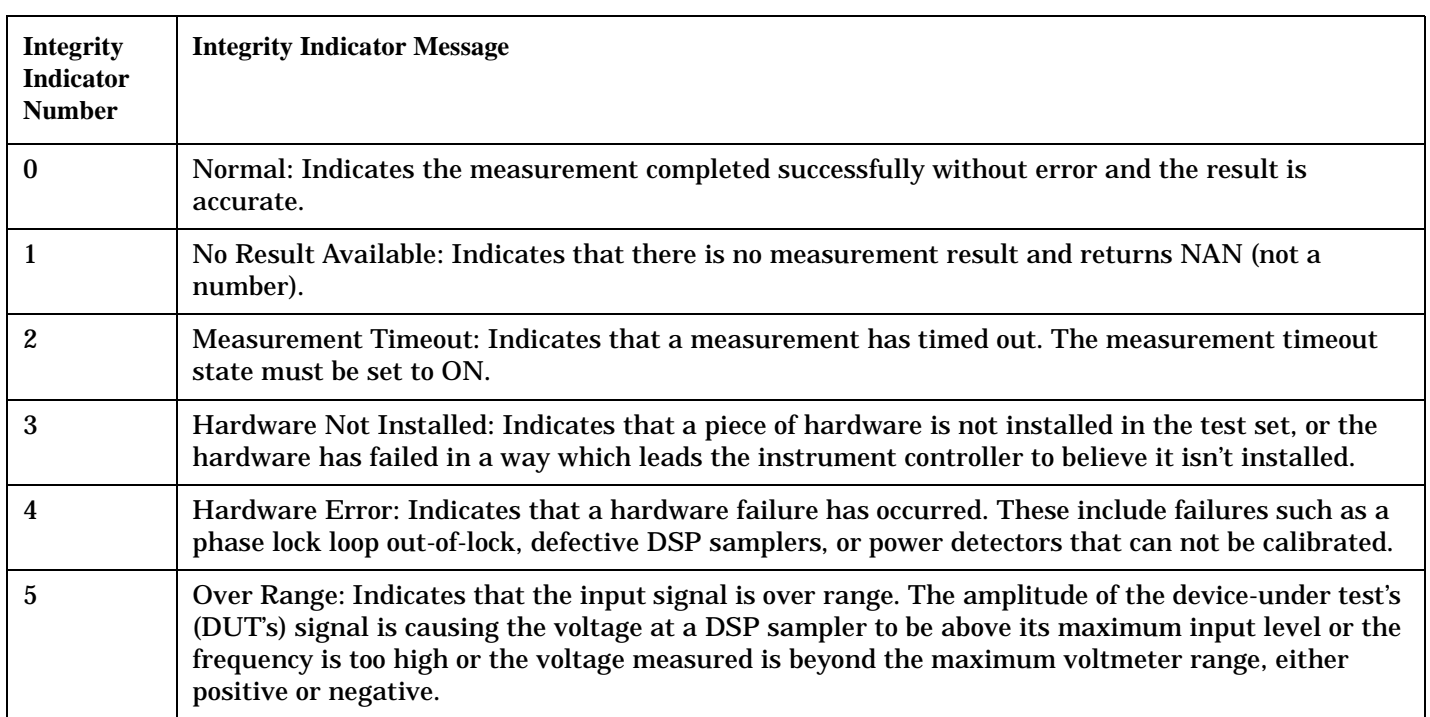

#### **Integrity Indicator**

## **Table 29.**

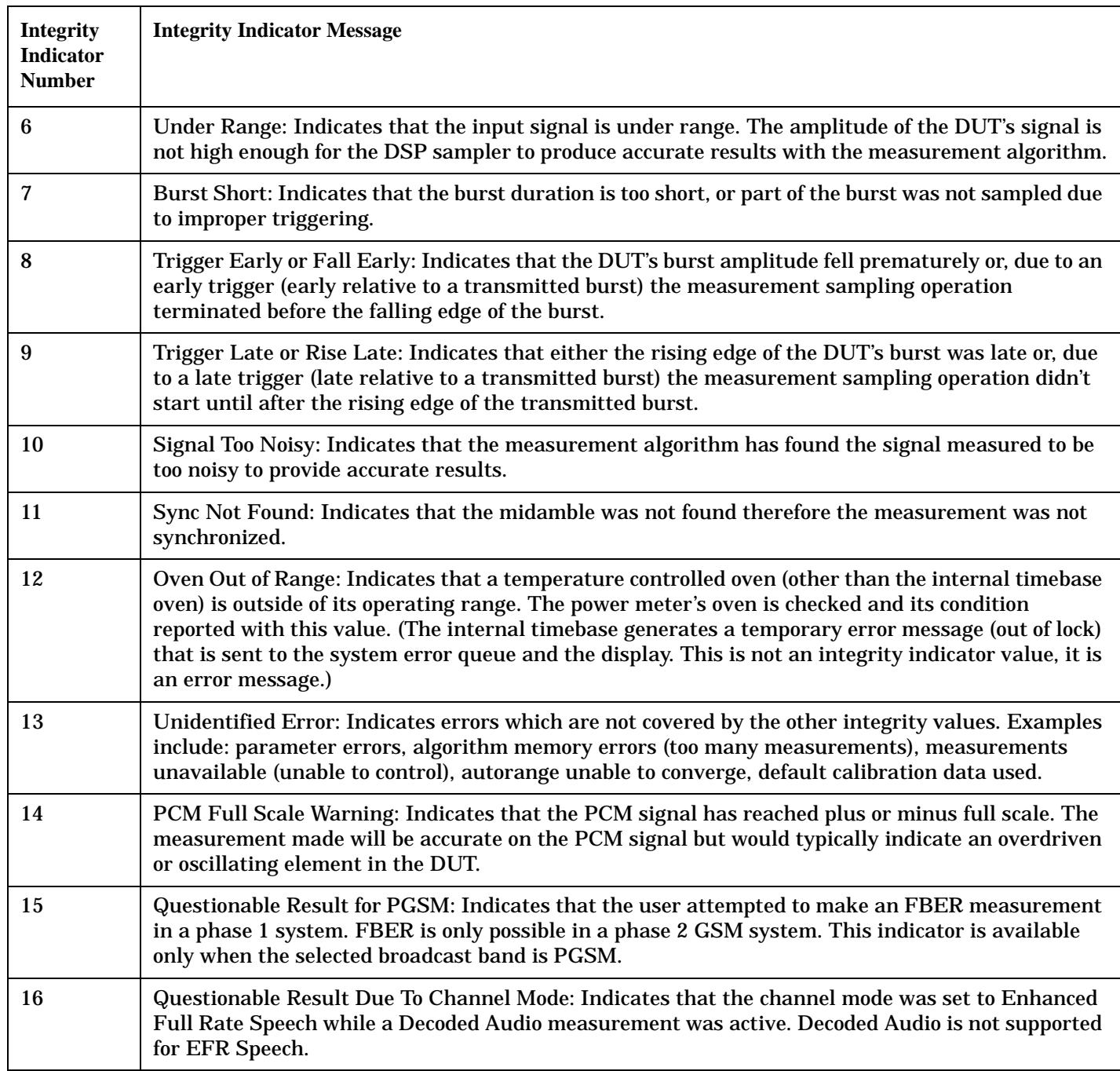

**Table 29.**

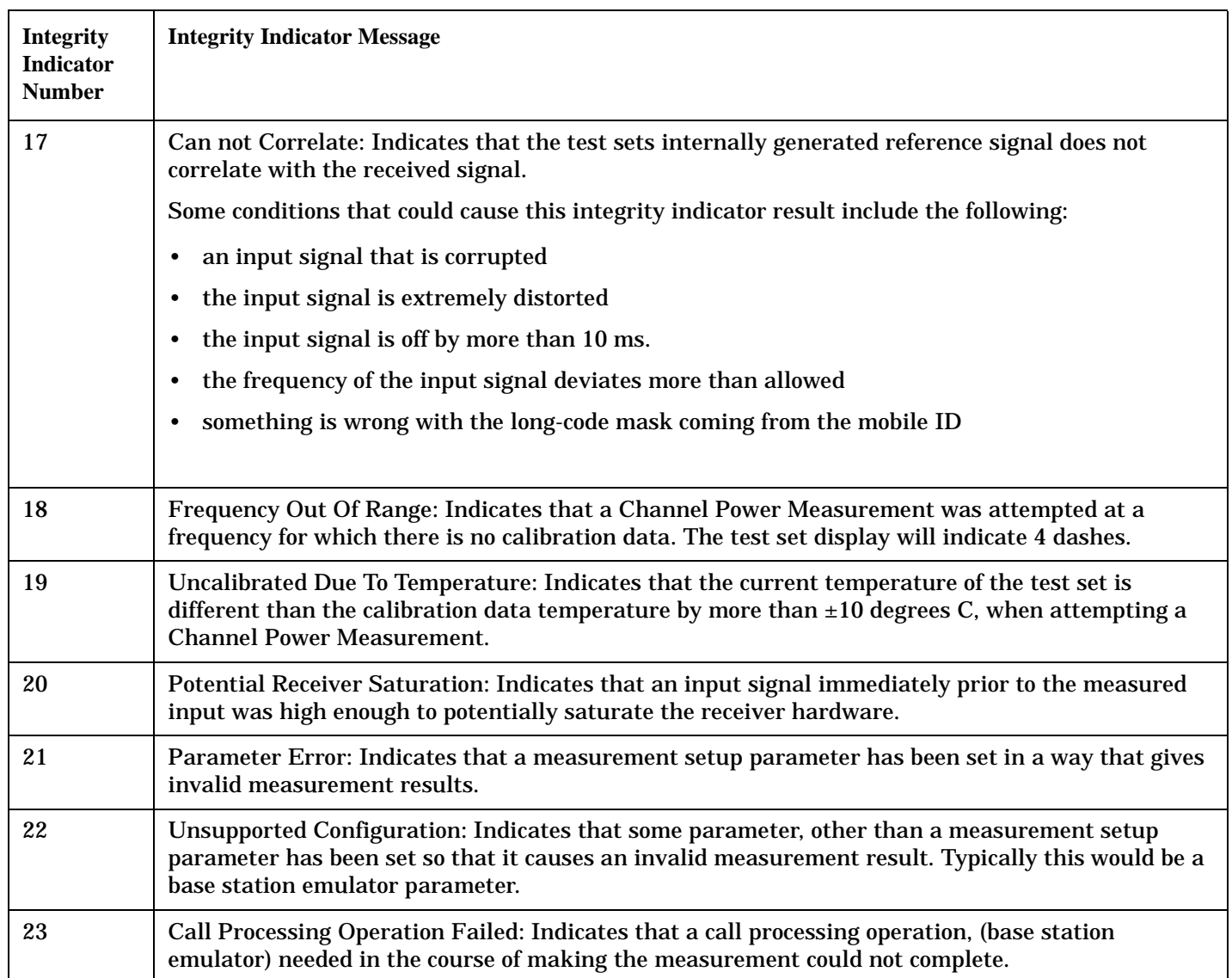

## **Example Program**

```
10 OUTPUT 714;"INITiate:DAPower" !Start Digital Average measurement
20 OUTPUT 714;"FETCH:DAPower?" !Request measurement results.
30 ENTER 714;Integrity,Ave_power !Read measurement results.
40 IF Integrity = 0 THEN !Permits measurement to be printed if integrity indicator
50 !indicates a successful measurement
60 PRINT "Digital Average Power =";Ave_power!if 0 then measurement was successful
70 ELSE
80 PRINT "Measurement integrity questionable, integrity value = ";Integrity !If
ed and the set of the set of the set of the set of the set of the set of the set of the set of the set of the set of the set of the set of the set of the set of the set of the set of the set of the set of the set of the se
100 !not zero
110 110 110
120 !integrity
130 !value.
```
#### **Integrity Indicator**

140 END IF 150 END

**258**

## **Related Topics**

["Error Messages" on page 728](#page-727-0)

["How Do I Make Measurements?" on page 653](#page-652-0)

# **Measurement Progress Report**

# **Description**

The measurement progress report is a query of how far along a multi-measurement cycle has progressed. When the multi-measurement count is greater than one, the measurement progress report will indicate the number of measurements that have completed. The returned value will be the last update and not the actual number, because the value is updated periodically and not for each multi-measurement cycle. Every measurement has the measurement progress report available.

## **Example**

```
OUTPUT 714;"FETCH:DAPOWER:ICOUNT?" !Returns the approximate number of
                                    !multi-measurement cycles completed during a
                                    !multi-measurement count cycle
```
# **Related Topics**

["Statistical Measurement Results" on page 249](#page-248-0)

# **Invalid Measurement Results**

## **Description**

Invalid measurement results are returned by the test set when conditions such as signal level are not within the present measurement range. Three different invalid measurement results are provided in order to help you understand the condition that caused the invalid result.

- $9.9E+37 = INFinite (Infinity)$
- $-9.9E+37 = NINF$  (Negative Infinity)
- $9.91E+37 = NAN$  (Not A Number)

#### **9.9E+37 (INFinity)**

9.9E+37 is returned by the test set when the measurement is out of range and results are far above the present measurement range.

#### **-9.9E+37 (NINFinity)**

-9.91E+37 is returned by the test set when the measurement is out of range and results are far below the present measurement range.

#### **9.91E+37 (NAN)**

9.91E+37 is returned by the test set when the measurement is out of range but it can not be determined if measurement results are far above, or far below the measurement range.

If a measurement exceeds its measurement timeout value before a valid result is determined, 9.91E+37 is returned.

#### **FETCH? and READ? Invalid Results**

When a FETCH? or READ? query is performed on a measurement with invalid results, the integrity indicator returns a value of 1, indicating No Result Available.

#### **Manual Users Invalid Results**

Manual users will generally see four dashes , "----" on the test set display. When the measurement timeout value has been exceeded, "Measurement Timeout" is displayed as well as the four dashes.

# **Programming an Access Probe Power Measurement**

### **General Programming Procedure**

- 1. Prompt the user to connect the access terminal to the test set's front panel **RF IN/OUT** connector and power it on. Instruct the user that if the access terminal does not automatically open a session, perform whatever actions are necessary to open a session. See ["Establish a Session from the Access Terminal" on page 196](#page-195-0) for more details.
- 2. Set up the access parameters as needed using the ["CALL:APARameter"](#page-349-0) commands.
- 3. Set up the access probe power measurement parameters as needed using th[e "SETup:CAPPower"](#page-490-0) commands.
- 4. Turn on call limit mode so the test set does not acknowledge the access terminal's access attempt, using the ["CALL:CONNected:LIMit\[:STATe\]<\[:SELected\]|:TA856>"](#page-366-0) command. You must set all parameters that are configured during the Session Negotiate state (such as ["Probe Sequence Max"](#page-147-0) ) before turning call limit mode on (see ["Call Limit Mode" on page 158](#page-157-0) for more information).
- 5. Set cell power as needed using the ["CALL:POWer"](#page-387-0) command.
- 6. Page the access terminal (to initiate access probes) using th[e "CALL:FUNCtion:DATA:STARt"](#page-372-0) command.
- 7. Initiate the access probe power measurement using the ["INITiate:<measurement mnemonic>\[:ON\]"](#page-458-0) command. The <measurement mnemonic> for the access probe power measurement is CAPPower.
- 8. Use the ["FETCh:CAPPower"](#page-423-0) commands to obtain the measurement results. (You can also replace steps 7 and 8 with a single command - ["READ:CAPPower\[:ALL\]?"](#page-465-0) ).
- 9. Use the ["CALL:FUNCtion:DATA:STOP"](#page-372-0) command to stop paging the access terminal.

## **Programming Example: 3.1.2.3.1 Range of Open Loop Output Power**

```
10 ! 3.1.2.3.1 Range of Open Loop Output Power
20 ! This programming example assumes the access terminal
30 ! is connected to the test set and in the session open state.
40<sub>1</sub>50 Testset=714
60 !
70 DISP "Testing Range of Open Loop Power"
80 !
90 !***Set up test parameters***
100 !
110 Ior1=-25
120 ! First level for test
130 Ior2=-65
140 ! Second level for test
150 Ior3=-93.5
160 : Ior for test 3 Band Class 0, AT Class III
170 Ol_adjust=78
180 : Set Open Loop Adjust for Band Class 0
190 !
200 OUTPUT Testset;"CALL:APAR:POWER:OLADJUST ";Ol_adjust
```
#### **Programming an Access Probe Power Measurement**

```
210 ! Set Open Loop Adjust
220 OUTPUT Testset;"CALL:APAR:PREAMBLE:LENGTH 7"
230 ! Set preamble length in frames
240 OUTPUT Testset;"CALL:APAR:PROBE:IADJUST 0"
250 ! Set Probe Initial Adjust
260 OUTPUT Testset;"CALL:APAR:PROBE:STEP:COUNT 1"
270 ! Set Probe Num Steps
280 OUTPUT Testset;"CALL:APAR:PROBE:SEQUENCE 1"
290 ! Set Probe Sequence Max
300 ! This must be done BEFORE call limit mode is turned on
310 OUTPUT Testset;"CALL:APAR:PROBE:POWER:STEP 0"
320 ! Set Probe Power Step
330 !
340 !***Set up measurement parameters***
350 !
360 OUTPUT Testset;"SETUP:CAPPOWER:CONTINUOUS OFF"
370 ! Set measurement to single trigger
380 OUTPUT Testset;"SETUP:CAPP:TIMEOUT 10"
390 ! Set access probe power timeout to 10 seconds
400 !
410 !***Set test conditions***
420 !
430 OUTPUT Testset;"CALL:CONNECTED:LIMIT:STATE 1"
440 ! Turn on call limit mode so connection is not established
450 ! This must be done AFTER probe sequence max is set
460 !
470 !***Obtain measurement results***
480 !
490 OUTPUT Testset;"CALL:POW ";Ior1
500 ! Set cell power for test 1
510 WAIT .1
520 ! Settling time for access terminal output power to slew
530 OUTPUT Testset;"CALL:FUNCTION:DATA:START"
540 ! Page access terminal
550 OUTPUT Testset;"READ:CAPP?"
560 ! Read access probe power
570 ENTER Testset;Integrity1,Test1
580 OUTPUT Testset;"CALL:FUNCTION:DATA:STOP"
590 ! Stop data connection paging before repaging at next level
600 !
610 OUTPUT Testset;"CALL:POW ";Ior2
620 ! Set cell power for test 2
630 WAIT .1
640 ! Settling time for mobile output power to slew
650 OUTPUT Testset;"CALL:FUNCTION:DATA:START"
660 ! Page access terminal
670 OUTPUT Testset;"READ:CAPP?"
680 ! Read access probe power
690 ENTER Testset;Integrity2,Test2
700 OUTPUT Testset;"CALL:FUNCTION:DATA:STOP"
710 ! Stop data connection paging before repaging at next level
720 !
730 OUTPUT Testset;"CALL:POW ";Ior3
```
S:\Hp8960\E1966A 1xEV-DO Terminal Test Application\4.1\_release\Reference Guide\Chapters\1xevdo\_prog\_cappower.fm

```
740 ! Set cell power for test 3
750 WAIT .1
760 ! Settling time for mobile output power to slew
770 OUTPUT Testset;"CALL:FUNCTION:DATA:START"
780 ! Page access terminal
790 OUTPUT Testset;"READ:CAPP?"
800 ! Read access probe power
810 ENTER Testset; Integrity3, Test3
820 OUTPUT Testset; "CALL: FUNCTION: DATA: STOP"
830 ! Stop data connection paging
840 !
850 !***Print measurement results***
860 !
870 CLEAR SCREEN
880 PRINT "Range of Open Loop Output Power Test Results:"
890 PRINT
900 PRINT "Test 1 Integrity/Result = ";Integrity1,Test1
910 PRINT "Test 2 Integrity/Result = ";Integrity2,Test2
920 PRINT "Test 3 Integrity/Result = ";Integrity3,Test3
930 PRINT
940 PRINT "Range of Open Loop Output Power Test Complete"
950 !
960 !***Post test clean up***
970 !
980 OUTPUT Testset;"CALL:CONNECTED:LIMIT:STATE 0"
990 ! Turn off call limit mode
1000 ! Must do BEFORE can change probe max sequence
1010 OUTPUT Testset;"CALL:POW -55"
1020 ! Set Cell Power to default
1030 ! Do this before reconfiguring other parms so signaling
1040 ! is successful (don't want cell power too low for signaling)
1050 OUTPUT Testset;"CALL:APAR:PREAMBLE:LENGTH 7"
1060 ! Set preamble length in frames
1070 OUTPUT Testset;"CALL:APAR:PROBE:IADJUST 0"
1080 ! Set Probe Initial Adjust
1090 OUTPUT Testset;"CALL:APAR:PROBE:STEP:COUNT 3"
1100 : Set Probe Num Steps
1110 OUTPUT Testset; "CALL:APAR: PROBE: SEQUENCE 1"
1120 ! Set Probe Sequence Max
1130 OUTPUT Testset;"CALL:APAR:PROBE:POWER:STEP 3"
1140 ! Set Probe Step
1150 !
1160 OUTPUT Testset; "INIT: CAPP: OFF"
1170 ! Set access probe power meas off
1180 DISP ""
1190 !
1200 END
```
## **Related Topics**

**264**

["Access Probe Power Measurement Description" on page 38](#page-37-0) Manual Operation: ["Measuring Access Probe Power" on page 659](#page-658-0) ["Access Probe Power Troubleshooting" on page 712](#page-711-0) ["3.1.2.3.1 Range of Open Loop Output Power" on page 41](#page-40-0) ["Programming: Getting Started Guide for 1xEV-DO Terminal Test" on page 188](#page-187-0)

# **Programming an Audio Frequency Measurement**

This section provides an example of how to make an audio frequency measurement with the Audio Analyzer (AFANalyzer) via GPIB.

The following procedure assumes that an audio source is connected to the AUDIO IN connectors. See "Audio" [Analyzer Measurement Description" on page 42](#page-41-0).

- 1. Configure audio analyzer measurement parameters using the SETup subsystem. When more than one audio frequency signal may be present, use the 100 Hz bandpass filter to isolate the desired signal for measurement (see the Programming Example below).
- 2. Start the audio analyzer measurement using the INITiate subsystem.
- 3. Use the FETCh? subsystem to obtain audio analyzer measurement results.

## **Programming Example**

```
10 OUTPUT 714;"SETup:AFANalyzer:CONTinuous OFF" !Set the audio analyzer
20 20 120 Imeasurements to single trigger mode.
30 ! OUTPUT 714;"SETup:AFANalyzer:PEAK:VOLTage 3V" !Set the Expected peak voltage
40 !for the audio input level in Vpeak.
50 OUTPUT 714;"SETup:AFANalyzer:FREQuency:STATe ON" !Enable audio frequency meausurement.
60 OUTPUT 714;"SETup:AFANalyzer:FILTer TBPass" !Select the 100 Hz bandpass filter.
70 OUTPUT 714;"SETup:AFANalyzer:FILTer:TBPass 6000 Hz" !Set the 100 Hz bandpass
80 !filter's center frequency to 6 kHz (example; to measure SAT frequency).
90 OUTPUT 714;"SETup:AFANalyzer:TIMeout 3S" !Set a timeout value of 3 seconds
100 !in case the measurement cannot be made.
110 OUTPUT 714;"INITiate:AFANalyzer" !Start the AF Analyzer measurement. 
120 OUTPUT 714;"FETCh:AFANalyzer:FREQuency?" !Fetch the Audio Frequency result.
130 ENTER 714;Audio_frequency !Enter the returned value into a variable.
140 END
```
## **Related Topics**

["Audio Frequency Measurement Description" on page 46](#page-45-0)

["Audio Analyzer Troubleshooting" on page 714](#page-713-0)

["Audio Analyzer Measurement Description" on page 42](#page-41-0)

["INITiate" on page 458](#page-457-0)

["SETup:AFANalyzer" on page 484](#page-483-0)

["FETCh:AFANalyzer" on page 415](#page-414-0)

# **Programming an Audio Level Measurement**

This section provides an example of how to make an audio level measurement with the Audio Analyzer (AFANalyzer) via GPIB.

The following procedure assumes that an audio source is connected to the AUDIO IN connectors. See "Audio" [Analyzer Measurement Description" on page 42](#page-41-0).

- 1. Configure audio analyzer measurement parameters using the SETup subsystem. Even though default settings exist for each parameter, it is a good idea to deliberately set each parameter to make sure the setting is correct for the specific audio analyzer measurement you are making.
- 2. Start the audio analyzer measurement using the INITiate subsystem.
- 3. Use the FETCh? subsystem to obtain audio analyzer measurement results.

## **Programming Example**

```
10 OUTPUT 714;"SETup:AFANalyzer:CONTinuous OFF" !Set the audio analyzer
20 20 120 Imeasurements to single trigger mode.
30 OUTPUT 714;"SETup:AFANalyzer:PEAK:VOLTage 3V" !Set the Expected Amplitude level for
40 !audio input voltage in Vpeak.
50 OUTPUT 714;"SETup:AFANalyzer:SDIStortion:STATe OFF" !Turn off the SINAD and
60 !distortion measurements since
They are not being used.
80 OUTPUT 714;"SETup:AFANalyzer:FILTer NONE" !Bypass all audio filters.
90 OUTPUT 714;"SETup:AFANalyzer:DEMPhasis:STATe OFF" !Turn off de-emphasis.
100 OUTPUT 714;"SETup:AFANalyzer:EXPandor:STATe OFF" !Turn off the expandor.
110 OUTPUT 714;"SETup:AFANalyzer:DETector RMS" !Specify the RMS detector for the
120 120 120
130 OUTPUT 714;"SETup:AFANalyzer:TIMeout 3S" !Set a timeout value of 3 seconds
140 140 140 140 140 140 140 140 140 140 140 140 140 140 140 140 140 140 140 140 140 140 140 140 140 140 140 140 140 140 140 140 140 140 140 140 140 140
150 OUTPUT 714;"INITiate:AFANalyzer" !Start the AF Analyzer measurement. 
160 OUTPUT 714;"FETCh:AFANalyzer:VOLTage?" !Fetch the Audio Level result.
170 ENTER 714; Audio level ! Enter the returned value into a variable.
180 END
```
#### **Returned Values**

The results returned by this program are:

- Integrity returns the measurement integrity indicator (0 means a successful measurement with no errors). See ["Integrity Indicator" on page 255](#page-254-0).
- Audio\_level returns the analog audio level in volts rms.

#### **Programming an Audio Level Measurement**

## **Related Topics**

["Audio Analyzer Measurement Description" on page 42](#page-41-0) ["Audio Analyzer Troubleshooting" on page 714](#page-713-0) ["INITiate" on page 458](#page-457-0) ["SETup:AFANalyzer" on page 484](#page-483-0) ["FETCh:AFANalyzer" on page 415](#page-414-0)

## **Programming a Distortion Measurement**

This section provides an example of how to make distortion measurements via GPIB. It is patterned after TIA/EIA IS-137, Audio Harmonic Distortion (section 2.2.2.5).

SINAD and Distortion measurements are affected by the same STATe and INITiate commands, so both measurements are enabled and triggered at the same time. However, measurement results are queried separately. See ["Audio Analyzer Measurement Description" on page 42](#page-41-0).

The following procedure assumes that the mobile's audio output is connected to the AUDIO IN connectors and the mobile is on an analog voice channel (AVC). The AVC is being modulated with a 1004 Hz tone at  $\pm 8$  kHz peak deviation, and a 6000 Hz SAT at ±2 kHz peak deviation. It is also assumed that the Cell Power from the test set is set to -50 dBm (IS-137 standard).

- 1. Configure audio analyzer measurement parameters using the SETup subsystem.
- 2. Start the audio analyzer measurement using the INITiate subsystem.
- 3. Use the FETCh? subsystem to obtain audio analyzer measurement results.

### **Programming Example**

```
10 OUTPUT 714;"SETup:AFANalyzer:CONTinuous OFF" !Set the audio analyzer
20 !measurements to single trigger mode.
30 OUTPUT 714;"SETup:AFANalyzer:PEAK:VOLTage 3V" !Set the Expected Amplitude level for
40 !audio input voltage in Vpeak.
50 OUTPUT 714;"SETup:AFANalyzer:SDIStortion:STATe ON" !Turn on the SINAD and
60 !distortion measurements.
70 OUTPUT 714;"SETup:AFANalyzer:SDIStortion:FREQuency 1004 HZ" !Specify the audio
80 !frequency to use for the measurements.
90 OUTPUT 714;"SETup:AFANalyzer:FILTer CMessage" !Select the c-message filter.
100 OUTPUT 714;"SETup:AFANalyzer:DEMPhasis:STATe OFF" !Turn off de-emphasis.
110 OUTPUT 714;"SETup:AFANalyzer:EXPandor:STATe OFF" !Turn off the expandor.
120 OUTPUT 714;"SETup:AFANalyzer:TIMeout 3S" !Set a timeout value of 3 seconds
130 130 120 130 120 130 130 120 120 130 130 130 130 130 130 130 130 130 130 130 130 130 130 130 130 130 130 130 130 130 130 130 130 130 130 130 130 130
140 OUTPUT 714;"INITiate:AFANalyzer" !Start the AF Analyzer measurement. 
150 OUTPUT 714;"FETCh:AFANalyzer:INTegrity?" !Query the integrity indicator to
160 !verify that a reliable measurement was made.
170 ENTER 714;Integrity !Enter the returned value into a variable for comparison
180 180 !with possible integrity indicator values (not shown here).
190 IF Integrity=0 THEN !Only fetch measurement result if integrity indicator is 0.
200 OUTPUT 714;"FETCh:AFANalyzer:DISTortion?" ! Fetch the Distortion result.
210 ENTER 714;Distortion !Enter the returned value into a variable.
220 END IF
230 END
```
## **Returned Values**

The results returned by this program are:

- Integrity returns the measurement integrity indicator; 0 means a successful measurement with no errors. See ["Integrity Indicator" on page 255](#page-254-0).
- Distortion returns the Distortion measurement value in percent (%).

## **Related Topics**

["Audio Analyzer Measurement Description" on page 42](#page-41-0)

["Audio Analyzer Troubleshooting" on page 714](#page-713-0)

["Distortion Measurement Description" on page 48](#page-47-0)

["INITiate" on page 458](#page-457-0)

["SETup:AFANalyzer" on page 484](#page-483-0)

["FETCh:AFANalyzer" on page 415](#page-414-0)

## **Programming a SINAD Measurement**

This section provides an example of how to make SINAD measurement via GPIB. It is patterned after TIA/EIA IS-137, Analog RF Sensitivity (section 2.3.1.1).

SINAD and Distortion measurements are affected by the same STATe and INITiate commands, so both measurements are enabled and triggered at the same time. However, measurement results are queried separately. See ["Audio Analyzer Measurement Description" on page 42](#page-41-0).

The following procedure assumes that the mobile's audio output is connected to the AUDIO IN connectors and the mobile is on an analog voice channel (AVC) that is being modulated with a 1004 Hz tone at  $\pm 8$  kHz peak deviation. It is also assumed that the Cell Power from the test set is set to a minimum usable level (typically about -116 dBm).

- 1. Configure audio analyzer measurement parameters using the SETup subsystem.
- 2. Start the audio analyzer measurement using the INITiate subsystem.
- 3. Use the FETCh? subsystem to obtain audio analyzer measurement results.

#### **Programming Example**

```
10 OUTPUT 714;"SETup:AFANalyzer:CONTinuous OFF" !Set the audio analyzer
20 20 120 Imeasurements to single trigger mode.
30 OUTPUT 714;"SETup:AFANalyzer:PEAK:VOLTage 3V" !Set the Expected Amplitude level for
40 !audio input voltage in Vpeak.
50 OUTPUT 714;"SETup:AFANalyzer:SDIStortion:STATe ON" !Turn on the SINAD and
60 !distortion measurements.
70 OUTPUT 714;"SETup:AFANalyzer:SDIStortion:FREQuency 1004 HZ" !Specify the audio
80 !frequency to use for the measurements.
90 OUTPUT 714;"SETup:AFANalyzer:FILTer CMESsage" !Select the c-message filter.
100 OUTPUT 714;"SETup:AFANalyzer:DEMPhasis:STATe OFF" !Turn off de-emphasis.
110 OUTPUT 714;"SETup:AFANalyzer:EXPandor:STATe OFF" !Turn off the expandor.
120 OUTPUT 714;"SETup:AFANalyzer:TIMeout 3S" !Set a timeout value of 3 seconds
130 130 120 130 120 130 130 120 120 130 130 130 130 130 130 130 130 130 130 130 130 130 130 130 130 130 130 130 130 130 130 130 130 130 130 130 130 130
140 OUTPUT 714;"INITiate:AFANalyzer" !Start the AF Analyzer measurement. 
150 OUTPUT 714;"FETCh:AFANalyzer:INTegrity?" !Query the integrity indicator to
160 !verify that a reliable measurement was made.
170 ENTER 714;Integrity !Enter the returned value into a variable for comparison
180 180 !with possible integrity indicator values (not shown here).
190 IF Integrity=0 THEN !Only fetch measurement result if integrity indicator is 0.
200 OUTPUT 714;"FETCh:AFANalyzer:SINAD?" !Fetch the SINAD result.
210 ENTER 714;Sinad !Enter the returned value into a variable.
220 END IF
230 END
```
### **Returned Values**

The results returned by this program are:

- Integrity returns the integrity indicator (0 means a successful measurement with no errors). See ["Integrity Indicator" on page 255](#page-254-0).
- SINAD returns the SINAD value in dB.

## **Related Topics**

["Audio Analyzer Measurement Description" on page 42](#page-41-0)

["Audio Analyzer Troubleshooting" on page 714](#page-713-0)

["INITiate" on page 458](#page-457-0)

["SETup:AFANalyzer" on page 484](#page-483-0)

["FETCh:AFANalyzer" on page 415](#page-414-0)

## **Programming a Channel Power Measurement**

### **General Programming Procedure**

- 1. Prompt the user to connect the access terminal to the test set's front panel **RF IN/OUT** connector and power it on. Instruct the user that if the access terminal does not automatically open a session, perform whatever actions are necessary to open a session. See ["Establish a Session from the Access Terminal" on page 196](#page-195-0) for more details.
- 2. Prompt the user to establish an RTAP data connection. See ["Step 4: Make a connection" on page 196](#page-195-0) for more details.
- 3. If you will be measuring very low access terminal power levels, turn the ["Call Drop Timer"](#page-156-0) off to prevent dropping the connection, using the ["CALL:CONNected:DROP:TIMer\[:STATe\]<\[:SELected\]|:TA856>"](#page-366-0) command.
- 4. Set up the channel power measurement parameters as needed using th[e "SETup:CPOWer"](#page-499-0) commands.
- 5. Set cell power as needed using the ["CALL:POWer"](#page-387-0) command.
- 6. Set the ["Reverse Closed Loop Power Control"](#page-164-0) mode as needed using the ["CALL\[:CELL\[1\]\]:CLPControl:REVerse:MODE"](#page-365-0) command.
- 7. Initiate the channel power measurement using the ["INITiate:<measurement mnemonic>\[:ON\]"](#page-458-0) command. The <measurement mnemonic> for the channel power measurement is CPOWer.
- 8. Use the ["FETCh:CPOWer"](#page-426-0) commands to obtain the measurement results. (You can also replace steps 7 and 8 with a single command - ["READ:CPOWer\[:ALL\]?"](#page-466-0) ).

### **Programming Example: 3.1.2.3.5 Minimum Controlled Output Power**

```
10 ! 3.1.2.3.5 Minimum Controlled Output Power
20 ! This programming example assumes the access terminal
30 ! is connected to the test set and in a 9.6 kbps
40 ! RTAP data connection.
50 !
60 Testset=714
70 !
80 DISP "Measuring Minimum Power"
90 !
100 !***Set up test parameters***
110 !
120 Ior=-25
130 : Cell power for test
140 !
150 OUTPUT Testset;"CALL:CONNECTED:DROP:TIMER:STATE 0"
160 ! Turn the call drop timer off
170 !
180 !***Set up measurement parameters***
190 !
200 OUTPUT Testset;"SETUP:CPOWER:CONTINUOUS OFF"
210 ! Set measurement to single trigger
```

```
220 OUTPUT Testset;"SETUP:CPOWER:TIMEOUT .5"
230 ! Set Channel Power timeout to 0.5 sec
240 !
250 !***Set test conditions***
260 !
270 OUTPUT Testset;"CALL:POW ";Ior
280 ! Set cell power for test
290 OUTPUT Testset;"CALL:CLPCONTROL:REVERSE:MODE DOWN"
300 ! Start transmission of All Down (1) power control bits
310 WAIT 1
320 ! Settling time for mobile output power to slew down
330 !
340 !***INITiate and FETCh measurements***
350 !
360 OUTPUT Testset;"INITIATE:CPOWER"
370 ! Initiate a channel power measurement
380 OUTPUT Testset;"FETCh:CPOWER?"
390 ! Fetch channel power measurement results
400 ENTER Testset;Integrity,Channel_power
410 ! Read Integrity bit and channel power result
420 !
430 !***Print measurement results***
440 !
450 CLEAR SCREEN
460 PRINT "Minimum Power Test Results:"
470 PRINT
480 PRINT "Integrity Indicator = ", Integrity
490 PRINT "Minimum Power (dBm/1.23 MHz) = ",Channel_power
500 PRINT
510 PRINT "Minimum Controlled Output Power Test Complete"
520 !
530 !***Post test clean up***
540 !
550 OUTPUT Testset;"CALL:CLPCONTROL:REVERSE:MODE ACTIVE"
560 ! Return to active power control bits
570 OUTPUT Testset;"CALL:POW -55"
580 ! Set cell power back to initial level
590 OUTPUT Testset;"CALL:CONNECTED:DROP:TIMER:STATE 1"
600 ! Return call drop timer to ON
610 OUTPUT Testset;"INIT:CPOW:OFF"
620 ! Turn channel power off
630 DISP ""
640 !
650 END
```
## **Related Topics**

["Channel Power Measurement Description" on page 50](#page-49-0) Manual Operation: ["Measuring Channel Power" on page 662](#page-661-0) ["Channel Power Measurement Troubleshooting" on page 715](#page-714-0) ["3.1.2.3.5 Minimum Controlled Output Power" on page 52](#page-51-0) ["Programming: Getting Started Guide for 1xEV-DO Terminal Test" on page 188](#page-187-0)

# **Programming a Digital Average Power Measurement**

### **General Programming Procedure**

- 1. Prompt the user to connect the access terminal to the test set's front panel **RF IN/OUT** connector and power it on. Instruct the user that if the access terminal does not automatically open a session, perform whatever actions are necessary to open a session. See ["Establish a Session from the Access Terminal" on page 196](#page-195-0) for more details.
- 2. Prompt the user to establish an RTAP data connection. See ["Step 4: Make a connection" on page 196](#page-195-0) for more details.
- 3. Set up the access parameters as needed using the ["CALL:APARameter"](#page-349-0) commands.
- 4. Set up the digital average power measurement parameters as needed using th[e "SETup:DAPower"](#page-510-0) commands.
- 5. Set cell power as needed using the ["CALL:POWer"](#page-387-0) command.
- 6. Set the ["Reverse Closed Loop Power Control"](#page-164-0) mode as needed using the ["CALL\[:CELL\[1\]\]:CLPControl:REVerse:MODE"](#page-365-0) command.
- 7. Initiate the digital average power measurement using the ["INITiate:<measurement mnemonic>\[:ON\]"](#page-458-0) command. The <measurement mnemonic> for the digital average power measurement is DAPower.
- 8. Use the ["FETCh:DAPower"](#page-431-0) commands to obtain the measurement results. (You can also replace steps 7 and 8 with a single command - ["READ:DAPower\[:ALL\]?"](#page-468-0) ).

### **Programming Example: 3.1.2.3.4 Maximum RF Output Power**

```
10 ! 3.1.2.3.4 Maximum RF Output Power
20 ! This programming example assumes the access terminal
30 ! is connected to the test set and in a 153.6 kbps
40 ! RTAP data connection.
50 !
60 Testset=714
70 !
80 DISP "Measuring Maximum Power"
90 !
100 !***Set up test parameters***
110 !
120 Ior=-105.5
130 ! Set cell power for test
140 Ol_adjust=84
150 ! Set Open Loop Adjust for Band Class 4
160 !
170 OUTPUT Testset;"CALL:APAR:POWER:OLADJUST ";Ol_adjust
180 ! Set Open Loop Adjust
190 OUTPUT Testset;"CALL:APAR:PROBE:IADJUST 15"
200 ! Set Probe Initial Adjust
210 OUTPUT Testset;"CALL:APAR:PROBE:STEP:COUNT 15"
220 ! Set Probe Num Steps
```
#### **Programming a Digital Average Power Measurement**

```
230 !OUTPUT Testset;"CALL:APAR:PROBE:SEQUENCE 15"
240 ! Set Probe Sequence Max - this parameter setting is required
250 ! by C.S0033 but does not affect test results. It is a legacy
260 ! parameter setting from IS-98. Changing this parameter drops
270 ! the connection, as required by C.S0024. It is recommended not
280 ! to send this command.
290 OUTPUT Testset;"CALL:APAR:PROBE:POWER:STEP 7.5"
300 ! Set Probe Step
310 !
320 !***Set up measurement parameters***
330 !
340 OUTPUT Testset;"SETUP:DAPOWER:CONTINUOUS OFF"
350 ! Set measurement to single trigger
360 OUTPUT Testset;"SETUP:DAPOWER:TIMEOUT 1"
370 ! Set DIGITAL Power timeout to 1 sec
380 !
390 !***Set test conditions***
400 !
410 OUTPUT Testset;"CALL:POW ";Ior
420 ! Set Cell Power for Test
430 OUTPUT Testset;"CALL:CLPCONTROL:REVERSE:MODE UP"
440 ! Start transmission of All Up (0) power control bits
450 WAIT 1
460 ! Settling time to allow mobile power to slew up to maximum power
470 !
480 !***Obtain measurement results***
490 !
500 OUTPUT Testset;"INITIATE:DAPOWER"
510 ! Initiate digital average power measurement
520 !
530 OUTPUT Testset;"FETCh:DAPOWER?"
540 ! Fetch the digital average power measurement results
550 ENTER Testset;Integrity,Avg_power_dbm
560 !
570 Avg_power_dbw=Avg_power_dbm-30
580 ! Convert dBm to dBW
590 !
600 !***Print Max Power Test Results***
610 !
620 CLEAR SCREEN
630 PRINT "Max Power Test Results:"
640 PRINT
650 PRINT "Integrity Indicator = ",Integrity
660 PRINT "Maximum Power (dBm) = ",Avg_power_dbm
670 PRINT "Maximum Power (dBW) = ",Avg_power_dbw
680 PRINT
690 PRINT "Maximum Output Power Test Complete"
700 !
710 !***Post test clean up***
720 !
730 OUTPUT Testset;"CALL:CLPCONTROL:REVERSE:MODE ACTIVE"
740 ! Return to active power control bits
750 OUTPUT Testset;"CALL:POW -55"
```
#### **Programming a Digital Average Power Measurement**

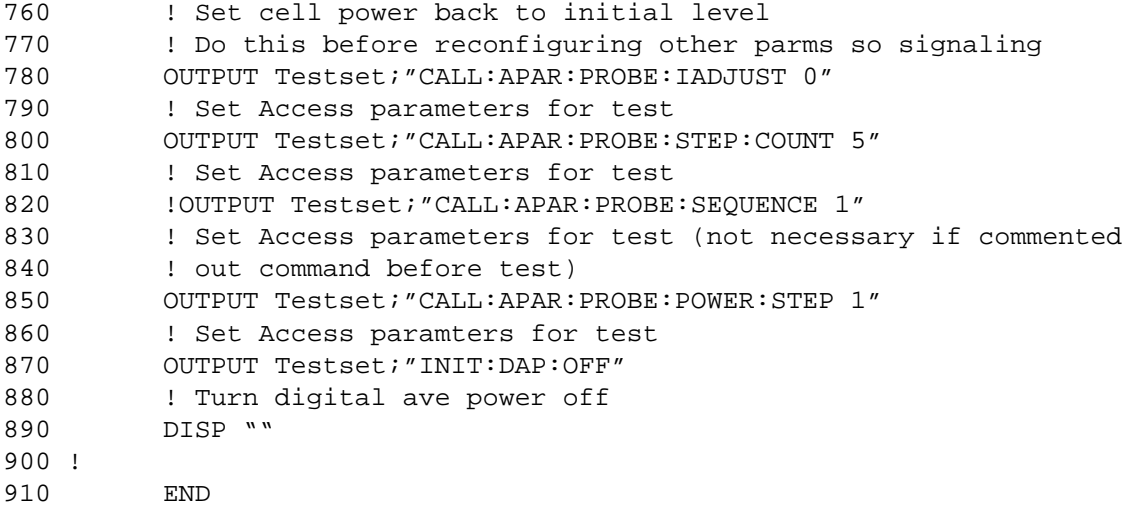

### **Related Topics**

["Digital Average Power Measurement Description" on page 53](#page-52-0) Manual Operation: ["Measuring Digital Average Power" on page 664](#page-663-0) ["Digital Average Power Troubleshooting" on page 717](#page-716-0) ["3.1.2.3.4 Maximum RF Output Power" on page 55](#page-54-0) ["Programming: Getting Started Guide for 1xEV-DO Terminal Test" on page 188](#page-187-0)

**277**

# **Programming a Packet Error Rate (PER) Measurement**

### **General Programming Procedure**

- 1. Prompt the user to connect the access terminal to the test set's front panel **RF IN/OUT** connector and power it on. Instruct the user that if the access terminal does not automatically open a session, perform whatever actions are necessary to open a session. See ["Establish a Session from the Access Terminal" on page 196](#page-195-0) for more details.
- 2. Prompt the user to establish an FTAP data connection. See ["Step 4: Make a connection" on page 196](#page-195-0) for more details.
- 3. Set up the PER measurement parameters as needed using the ["SETup:CPERror"](#page-493-0) commands.
- 4. Set ["AT Directed Packets"](#page-155-0) using the ["CALL\[:CELL\]:APPLication:ATDPackets"](#page-355-0) command.
- 5. Set cell power as needed using the ["CALL:POWer"](#page-387-0) command.
- 6. Set the ["FTAP Rate"](#page-160-0) as needed using the ["CALL\[:CELL\]:APPLication:FTAProtocol:DRATe"](#page-354-0) command.
- 7. Set the AWGN level as needed using the ["CALL:AWGNoise:POWer\[:SAMPlitude\]<\[:SELected\]|:DIGital856>"](#page-356-0) command.
- 8. Initiate the PER measurement using the ["INITiate:<measurement mnemonic>\[:ON\]"](#page-458-0) command. The  $\epsilon$  -measurement mnemonic for the PER measurement is CPERror.
- 9. Use the ["FETCh:CPERror"](#page-424-0) commands to obtain the measurement results. (You can also replace steps 8 and 9 with a single command - ["READ:CPERror\[:ALL\]?"](#page-466-0) ).

### **Programming Example: 3.1.1.2.1 Demodulation of Forward Traffic Channel in AWGN**

```
10 ! 3.1.1.2.1 Demodulation of Forward Traffic Channel in AWGN,
20 ! This programming example assumes the access terminal
30 ! is connected to the test set and in an FTAP data connection.
40 !
50 Testset=714
60 OPTION BASE 1
70 DIM Awgn_per_data$(18,3)[12]
80 ! Declare array to hold data AWGN PER test
90 !
100 DISP "Testing Demod of Traffic Channel in AWGN"
110 !
120 !***Set up test parameters***
130 !
140 Ior=-55
150 ! Cell power for test
160 !
170 !***Set up measurement parameters***
180 !
190 Max_packets=10000
200 ! Maximum packets
```

```
210 !
220 OUTPUT Testset; "SETUP: CPERROR: COUNT "; Max packets
230 ! Set MAXIMUM PACKETS for test
240 OUTPUT Testset;"SETUP:CPERROR:CONTINUOUS OFF"
250 ! Set measurement to single trigger
260 OUTPUT Testset;"SETUP:CPERROR:TIMEOUT 25"
270 ! Set measurement timeout to 25 s
280 !
290 !***Set test conditions***
300 !
310 OUTPUT Testset;"CALL:APPLICATION:ATDPACKETS 50"
320 ! Set AT Directed Packets to 50%
330 OUTPUT Testset;"CALL:POW ";Ior
340 ! Set cell power for test
350 !
360 ! Read test data into array.
370 ! Values are Ioc (AWGN), FTAP data rate, and PER requirement for
380 ! 18 tests (C.S0033 tests 6 and 10 are not performed because
390 ! settings are duplicates)
400 !
410 RESTORE
420 DATA -70.4,"S01K2458",1,-68.4,"S01K2458",1,-65.8,"S01K1843",1
430 DATA -65.1,"S01K1843",1,-60.9,"S02K1229",3,-61.0,"S02K1229",.5
440 DATA -58.1,"S02B921600",3,-58.2,"S02B921600",.5,-60.5,"S01K1229",1
450 DATA -55.5,"S02B614400",1,-52.5,"S04B307200",1,-55.6,"S01B614400",5
460 DATA -55.7,"S01B614400",1,-55.8,"S01B614400",.5,-52.5,"S02B307200",1
470 DATA -49.4,"S04B153600",1,-46.4,"S08B76800",1,-43.6,"S16B38400",1
480 !
490 READ Awgn per data$(*)
500 !
510 CLEAR SCREEN
520 !
530 FOR I=1 TO 18
540 ! Loop to set parameters and measure PER for 18 tests
550 !
560 OUTPUT Testset;"SETUP:CPERROR:CONF:REQ "&Awgn_per_data$(I,3)
570 ! Set CONFIDENCE LIMIT
580 OUTPUT Testset;"CALL:APPLICATION:FTAP:DRATE "&Awgn_per_data$(I,2)
590 ! Set FTAP data rate
600 OUTPUT Testset;"CALL:AWGN:POW "&Awgn_per_data$(I,1)
610 ! Set AWGN POWER level
620 WAIT .1
630 !
640 !***Obtain measurement results***
650 !
660 OUTPUT Testset;"INITIATE:CPERROR"
670 ! Initiate a packet error rate measurement
680 DISP "Measuring PER"
690 OUTPUT Testset;"FETCh:CPERROR?"
700 ! Query the test set for packet error rate results
710 ENTER Testset;Integrity,Per_test,Per_ratio,Per_count,Packets_tested
720 !
730 SELECT Per_test
```
**279**

#### **Programming a Packet Error Rate (PER) Measurement**

```
740 ! Assign pass/fail results to a string
750 CASE 0
760 Pass_fail$="PASS"
770 CASE 1
780 Pass fail$="FAIL"
790 CASE 2
800 Pass fail$="MAX PACKETS"
810 CASE 3
820 Pass fail$="UNKNOWN"
830 END SELECT
840 !
850 !***Print measurement results***
860 !
870 PRINT
880 PRINT "Results PER with AWGN, "&Awgn per data$(I,2)&" Rate"
890 PRINT
900 PRINT "Integrity indicator = ", Integrity
910 PRINT "PER Test Results = ", Pass_fail$
920 PRINT "PER Ratio (%) = ", Per ratio
930 PRINT "PER Errors Count (Packets) = ",Per_count
940 PRINT "Packets Tested = ", Packets tested
950 PRINT
960 !
970 NEXT I
980 !
990 PRINT "PER with AWGN Tests Complete"
1000 !
1010 !***Post test clean up***
1020 !
1030 OUTPUT Testset;"CALL:AWGN:POW:STATE OFF"
1040 ! Turn off AWGN
1050 OUTPUT Testset; "INIT: CPER: OFF"
1060 ! Turn off PER measurement
1070 OUTPUT Testset; "CALL: POW -55"
1080 ! Set cell power back to normal level
1090 DISP ""
1100 !
1110 END
```
#### **Programming Example: 3.1.1.3.1 Receiver Sensitivity**

```
10 ! 3.1.1.3.1 Receiver Sensitivity
20 ! This programming example assumes the access terminal
30 ! is connected to the test set and in a 307.2 kbps
40 ! (2-slot version) FTAP data connection.
50 !
60 Testset=714
70 !
80 DISP "Testing Receiver Sensitivity"
90 !
100 !***Set up test parameters***
110 !
120 Ior=-105.5
```
S:\Hp8960\E1966A 1xEV-DO Terminal Test Application\4.1\_release\Reference Guide\Chapters\1xevdo\_prog\_cperror.fm

```
130 : Cell power for sensitivity test
140 !
150 !***Set up measurement parameters***
160 !
170 Max_packets=10000
180 ! Maximum packets
190 Conf_limit=.5
200 ! 0.5% confidence limit
210 !
220 OUTPUT Testset; "SETUP: CPERROR: COUNT "; Max packets
230 ! Set MAXIMUM PACKETS FOR TEST
240 OUTPUT Testset;"SETUP:CPERROR:CONF:REQ ";Conf_limit
250 ! Set CONFIDENCE LIMIT
260 OUTPUT Testset;"SETUP:CPERROR:CONTINUOUS OFF"
270 ! Set measurement to single trigger
280 OUTPUT Testset;"SETUP:CPERROR:TIMEOUT 10"
290 ! Set mesurement timeout to 10 s
300 !
310 !***Set test conditions***
320 !
330 OUTPUT Testset;"CALL:APPLICATION:ATDPACKETS 50"
340 ! Set AT Directed Packets to 50%
350 OUTPUT Testset;"CALL:POW ";Ior
360 ! Set Cell Power for Test
370 WAIT .5
380 ! Settling time for access terminal power to slew
390 !
400 !***Obtain measurement results***
410 !
420 OUTPUT Testset;"INITIATE:CPERROR"
430 ! Initiate a packet error rate measurement
440 DISP "Measuring PER"
450 OUTPUT Testset;"FETCh:CPERROR?"
460 ! Query the test set for packet error rate measurement results
470 ENTER Testset;Integrity,Per_test,Per_ratio,Per_count,Packets_tested
480 !
490 SELECT Per_test
500 ! Assign pass/fail results to a string
510 CASE 0
520 Pass_fail$="PASS"
530 CASE 1
540 Pass fail$="FAIL"
550 CASE 2
560 Pass_fail$="MAX PACKETS"
570 CASE 3
580 Pass_fail$="UNKNOWN"
590 END SELECT
600 !
610 !***Print measurement results***
620 !
630 CLEAR SCREEN
640 PRINT "Sensitivity Test Results:"
650 PRINT
```
#### **Programming a Packet Error Rate (PER) Measurement**

```
660 PRINT "Integrity Indicator = ",Integrity
670 PRINT "PER Test Result = ", Pass_fail$
680 PRINT "PER Ratio (%) = ",Per_ratio
690 PRINT "PER Error Count (Packets) = ",Per_count
700 PRINT "Packets Tested = ", Packets tested
710 PRINT
720 PRINT "Sensitivity Test complete"
730 !
740 !***Post test clean up***
750 !
760 OUTPUT Testset; "INIT: CPER: OFF"
770 ! Turn off PER measurement
780 OUTPUT Testset;"CALL:POW -55"
790 ! Set cell power back to normal level
800 DISP ""
810 !
820 END
```
#### **Programming Example:**

```
10 ! 3.1.1.3.1 Dynamic Range
20 ! This programming example assumes the access terminal
30 ! is connected to the test set and in a 2457.6 kbps
40 ! (1-slot version) FTAP data connection.
50 !
60 Testset=714
70 !
80 DISP "Testing Dynamic Range"
90 !
100 !***Set up test parameters***
110 !
120 Ior=-25
130 ! Level for dynamic range test
140 !
150 !***Set up measurement parameters***
160 !
170 Max_packets=10000
180 ! Maximum packets
190 Conf_limit=.5
200 ! 0.5% confidence limit
210 !
220 OUTPUT Testset;"SETUP:CPERROR:COUNT ";Max_packets
230 ! Set MAXIMUM PACKETS FOR TEST
240 OUTPUT Testset;"SETUP:CPERROR:CONF:REQ ";Conf_limit
250 ! Set CONFIDENCE LIMIT
260 OUTPUT Testset;"SETUP:CPERROR:CONTINUOUS OFF"
270 ! Set measurement to single trigger
280 OUTPUT Testset;"SETUP:CPERROR:TIMEOUT 10"
290 ! Set measurement timeout to 10 s
300 !
310 !***Set test conditions***
320 !
330 OUTPUT Testset;"CALL:APPLICATION:ATDPACKETS 50"
```

```
340 ! Set AT Directed Packets to 50%
350 OUTPUT Testset;"CALL:POW ";Ior
360 ! Set Cell Power for Test
370 WAIT .5
380 ! Settling time for access terminal power to slew
390 !
400 !***Obtain measurement results***
410 !
420 OUTPUT Testset;"INITIATE:CPERROR"
430 ! Initiate a packet error rate measurement
440 DISP "Measuring PER"
450 OUTPUT Testset;"FETCh:CPERROR?"
460 ! Query the test set for packet error rate measurement results
470 ENTER Testset;Integrity,Per_test,Per_ratio,Per_count,Packets_tested
480 !
490 SELECT Per_test
500 ! Assign pass/fail results to a string
510 CASE 0
520 Pass_fail$="PASS"
530 CASE 1
540 Pass_fail$="FAIL"
550 CASE 2
560 Pass_fail$="MAX PACKETS"
570 CASE 3
580 Pass_fail$="UNKNOWN"
590 END SELECT
600 !
610 !***Print measurement results***
620 !
630 CLEAR SCREEN
640 PRINT "Dynamic Range Test Results:"
650 PRINT
660 PRINT "Integrity Indicator = ",Integrity
670 PRINT "PER Test Results = ", Pass fail$
680 PRINT "PER Ratio (%) = ",Per_ratio
690 PRINT "PER Errors Count (Packets) = ",Per_count
700 PRINT "Packets Tested = ", Packets_tested
710 PRINT
720 PRINT "Dynamic Range Test complete"
730 !
740 !***Post test clean up***
750 !
760 OUTPUT Testset; "INIT: CPER: OFF"
770 ! Turn off PER measurement
780 OUTPUT Testset;"CALL:POW -55"
790 ! Set cell power back to normal level
800 DISP ""
810 !
820 END
```
## **Related Topics**

**284**

["Packet Error Rate \(PER\) Measurement Description" on page 56](#page-55-0) Manual Operation: ["Measuring Packet Error Rate \(PER\)" on page 667](#page-666-0) ["Packet Error Rate Measurement Troubleshooting" on page 719](#page-718-0) ["3.1.1.2.1 Demodulation of Forward Traffic Channel in AWGN" on page 59](#page-58-0) ["3.1.1.3.1 Receiver Sensitivity and Dynamic Range" on page 60](#page-59-0) ["Programming: Getting Started Guide for 1xEV-DO Terminal Test" on page 188](#page-187-0)

# **Programming the Spectrum Monitor**

This section provides an example of how to use the Spectrum Monitor via the GPIB.

The following procedure assumes that the mobile station's antenna output is connected to the RF IN/OUT connector, and that the mobile station is transmitting an uplink signal.

- 1. Configure the Spectrum Monitor parameters using the SETup subsystem.
- 2. Start the Spectrum Monitor using the INITiate subsystem.
- 3. Use the INITiate:DONE? command to determine if Spectrum Monitor results are available.
- 4. Use the FETCh? commands to obtain Spectrum Monitor results.
- 5. Use the CALCulate commands to set and query the Spectrum Monitor markers.

### **Programming Example**

```
10 REAL Amplitudes(400) ! Set up array to hold amplitude results (trace data)
20 OUTPUT 714;"SETUP:SMONITOR:CONTINUOUS OFF" !Configures the Spectrum Monitor to
30 120 Islams 190 120 Islams 190 Islams 191 Islams 191 Islams 191 Islams 191 Islams 191 Islams 191 Islams 191 Islams 191 ISL
40 OUTPUT 714;"SETUP:SMONITOR:COUNT:NUMBER 20" !Configures a multi-measurement
50 ! of 20.
60 OUTPUT 714;"SETUP:SMONITOR:TRIGGER:SOURCE AUTO" !Configure trigger source
The state of the state of the state of the state of the state of the state of the state of the state of the state of the state of the state of the state of the state of the state of the state of the state of the state of t
80 OUTPUT 714;"SETUP:SMONITOR:FREQUENCY:SPAN 20 MHz" !Set frequency span
90 OUTPUT 714;"INITIATE:SMONITOR" !Start the Spectrum Monitor
100 REPEAT
110 OUTPUT 714;"INIT:DONE?"
120 ENTER 714;Meas_complete$
130 UNTIL Meas complete$="SMON"
140 OUTPUT 714;"FETCH:SMONITOR:INTEGRITY?" !Fetch SMON Integrity
150 ENTER 714;Integrity
160 PRINT "Spectrum Monitor Integrity: ";Integrity
170 IF Integrity=0 THEN !Fetch results if SMON
180 OUTPUT 714;"FETCH:SMONITOR:TRACE?" !has valid integrity.
190 ENTER 714;Amplitudes(*) !Load valid results into array
200 PRINT "Trace Data Amplitude Results (dB):"
210 PRINT "--------------------------------------------------"
220 PRINT Amplitudes(*)
230 PRINT "--------------------------------------------------"
240 ELSE
250 PRINT "Bad Integrity value =";Integrity
260 STOP
270 END IF
280 ! Move the marker to the signal peak and query the frequency and level
290 OUTPUT 714;"CALCULATE:SMONITOR:MARKER1:PEAK:MAXIMUM"
300 OUTPUT 714;"CALCULATE:SMONITOR:MARKER1:FREQUENCY?"
310 ENTER 714;Peak_frequency
320 PRINT "Maximum Peak Frequency (MHz): ";Peak_frequency
330 OUTPUT 714;"CALCULATE:SMONITOR:MARKER1:AMPLITUDE?"
340 ENTER 714;Peak_amplitude
```
#### **Programming the Spectrum Monitor**

```
350 PRINT "Maximum Peak Amplitude (dBm): ";Peak_amplitude
360 END
```
### **Returned Values**

The results returned by this program are:

- Integrity returns the Spectrum Monitor ["Integrity Indicator" on page 255](#page-254-0) (0 means that the Spectrum Monitor completed with no errors).
- Amplitudes() returns 401 points representing the amplitude results (in dBm) of the trace data.
- Peak\_frequency returns the frequency in MHz at marker 1. In this case, marker 1 is positioned at the highest peak value.
- Peak\_amplitude returns the amplitude in dBm at marker 1. In this case, marker 1 is positioned at the highest peak value.

## **Related Topics**

**286**

["Spectrum Monitor Description" on page 61](#page-60-0) ["SETup:SMONitor" on page 530](#page-529-0) ["INITiate" on page 458](#page-457-0) ["FETCh:SMONitor" on page 453](#page-452-0) ["CALCulate:SMONitor" on page 343](#page-342-0)

## **Programming a Swept Audio Measurement**

This section provides an example of how to make swept audio measurements via the GPIB.

The following example assumes that some device under test is connected between the test set's AUDIO OUT and AUDIO IN ports. The default audio level measurement, and the optional SINAD and distortion measurements, are performed at each frequency point in the sweep.

- 1. Configure the swept audio measurement using the SETup subsystem.
- 2. Start the measurement using the INITiate subsystem.
- 3. Use the FETCh subsystem to obtain the audio analyzer's results for all points in the sweep.

#### **Programming Example**

```
10 OUTPUT 714;"SETup:SAUDio:FREQuency:STARt 300 Hz" !Start the frequency
20 20 1 20 20 1 20 1 20 1 20 1 20 1 20 1 20 1 20 1 20 1 20 1 20 1 20 1 20 1 20 1 20 1 20 1 20 1 20 1 20 1 20 1 20 1 20 1 20 1
30 OUTPUT 714;"SETup:SAUDio:FREQuency:STOP 4 kHz" !Stop the frequency
40 !sweep at 4 kHz.
50 OUTPUT 714;"SETup:SAUDio:FREQuency:POINts 5" !Make measurements at 5 frequencies
60 !spaced evenly between the start and stop frequencies.
70 OUTPUT 714;"SETup:SAUDio:SETTling 1.5 ms" !Set a settling time of
80 80 September 2012 1.5 milliseconds.
90 OUTPUT 714;"SETup:SAUDio:VOLTage:AMPLitude 1 V" !SET the audio generator
100 100 100 100 100 100 100 100 100 100 100 100 100 100 100 100 100 100 100 100 100 100 100 100 100 100 100 100 100 100 100 100 100 100 100 100 100 1
110 OUTPUT 714;"SETup:SAUDio:DETector PEAK" !Select the peak detector for
120 120 120 120 120 120 120 120 120 120 120 120 120 120 120 120 120 120 120 120 120 120 120 120 120 120 120 120 120 120 120 120 120 120 120 120 120 1
130 OUTPUT 714;"SETup:SAUDio:FILTer TBPass" !Select the AF analyzer's 100 Hz bandwidth
140 !band pass filter for making the measurements. The center frequency for the filter
150 !automatically tracks the AF generator's frequency.
160 OUTPUT 714;"SETup:SAUDio:PEAK:VOLTage 1 V" !Set the expected peak voltage
170 170 170 170 170 120 120 120 120 120 120 120 120 120 120 120 120 120 120 120 120 120 120 120 120 120 120 120 120 120 120 120 120 120 120 120 120 1
180 OUTPUT 714;"SETup:SAUDio:SDIStortion:STATe ON" !Turn on the SINAD
190 190 190 190 190 190 190 190 190 190 190 190 190 190 190 190 190 190 190 190 190 190 190 190 190 190 190 190 190 190 190 190 190 190 190 190 190 1
200 OUTPUT 714;"SETup:SAUDio:CONTinuous OFF" !Set the swept audio
210 210 120 Imeasurement to single trigger mode.
220 OUTPUT 714;"SETup:SAUDio:TIMeout 5 S" !Set a measurement timeout of
230 !5 seconds in case the measurement cannot be made.
240 OUTPUT 714;"INITiate:SAUDio" !Start the swept audio measurements.
250 OUTPUT 714;"FETCh:SAUDio?" !Query the audio level and distortion results.
260 ENTER 714;Integrity,Lev1,Dist1,Lev2,Dist2,Lev3,Dist3,Lev4,Dist4,Lev5,Dist5 !Enter the
270 !returned integrity value, and the level and distortion values
280 !for each of the five measurement points, into variables.
290 OUTPUT 714;"FETCh:SAUDio:SINAD?" !Query the SINAD results.
300 ENTER 714;Sinad1,Sinad2,Sinad3,Sinad4,Sinad5 !Enter the 5 returned SINAD values
310 !into variables.
320 END
```
## **Returned Values**

The results returned by this program are:

- Integrity returns the measurement integrity indicator (see ["Integrity Indicator" on page 255](#page-254-0)); 0 means a successful measurement with no errors.
- Lev1 through Lev5 return the audio level (voltage) at each of the five measurement points. In this example, the value is returned in volts peak because the peak detector was specified.
- Dist1 through Dist5 return the distortion value at each of the five measurement points.
- Sinad1 through Sinad5 return the SINAD value at each of the five measurement points.

## **Related Topics**

**288**

["Swept Audio Measurement Description" on page 63](#page-62-0) ["Swept Audio Measurement Troubleshooting" on page 721](#page-720-0) ["INITiate" on page 458](#page-457-0) ["SETup:SAUDio" on page 521](#page-520-0) ["FETCh:SAUDio" on page 448](#page-447-0)
# **Programming a Time Response of Open Loop Power Control (TROLPC) Measurement**

## **General Programming Procedure**

- 1. Prompt the user to connect the access terminal to the test set's front panel **RF IN/OUT** connector and power it on. Instruct the user that if the access terminal does not automatically open a session, perform whatever actions are necessary to open a session. See ["Establish a Session from the Access Terminal" on page 196](#page-195-0) for more details.
- 2. Prompt the user to establish an RTAP data connection. See ["Step 4: Make a connection" on page 196](#page-195-0) for more details.
- 3. Set up the TROLPC measurement parameters as needed using the ["SETup:TROPower"](#page-538-0) commands.
- 4. Disable the R-ACK Channel by turning ["CALL\[:CELL\]:APPLication:ACKChannel:BFMAttribute\[:STATe\]"](#page-355-0) to off and setting ["CALL\[:CELL\]:APPLication:ATDPackets"](#page-355-0) to 0%.
- 5. Set cell power using the ["CALL:POWer"](#page-387-0) command. (Set cell power to -60 dBm/1.23 MHz when performing C.S0033 test 3.1.2.3.2).
- 6. Specify the direction of the step change in cell power using the ["SETup:TROPower:STEP"](#page-539-0) command. When the measurement is initiated, the test set will change its cell power in the direction indicated by this command.
- 7. Initiate the TROLPC measurement using the ["INITiate:<measurement mnemonic>\[:ON\]"](#page-458-0) command. The <measurement mnemonic> for the TROLPC measurement is TROPower. When the TROLPC measurement is initiated, the test set will change its cell power by 20 dB, and then measure the access terminal power for 100 ms.
- 8. Use the ["FETCh:TROPower\[:ALL\]?"](#page-453-0) command to obtain the measurement results. (You can also replace steps 7 and 8 with a single command - ["READ:TROPower\[:ALL\]?"](#page-471-0) ).
- 9. You must repeat steps 6 8 to test each 20 dB step change.
- 10.A pass or fail indication is returned for each measurement.
- 11.In addition to retrieving the pass/fail result, you can retrieve data points representing the access terminal output power trace using the ["FETCh:TROPower:TRACe?"](#page-454-0) command. You can then compare the data points to the equations for the mask (see ["3.1.2.3.2 Time Response of Open Loop Power Control"](#page-70-0) ) to determine any failure points.

## **Programming Example: 3.1.2.3.2 Time Response of Open Loop Power Control**

```
10 ! 3.1.2.3.2 Time Response of Open Loop Power Control
20 ! This programming example assumes the access terminal
30 ! is connected to the test set and in a 9.6 kbps
40 ! RTAP data connection.
50 !
60 Testset=714
70 !
80 DISP "Testing Time Response of Open Loop Power Control"
```
#### **Programming a Time Response of Open Loop Power Control (TROLPC) Measurement**

```
90 !
100 !***Set up test parameters***
110 !
120 Ior=-60
130 ! Start Level for test
140 !
150 !***Set up measurement parameters***
160 !
170 OUTPUT Testset;"SETUP:TROP:TIMEOUT 5"
180 : Set mesurement timeout to 5 s
190 !
200 !***Set test conditions***
210 !
220 OUTPUT Testset;"CALL:APPLICATION:ACKCHANNEL:BFMATTRIBUTE OFF"
230 ! Turn off ACK Channel Bit Fixed Mode Attribute
240 OUTPUT Testset;"CALL:APPLICATION:ATDPACKETS 0"
250 ! Set AT Directed Packets to 0 to disable R-ACK Channel
260 OUTPUT Testset;"CALL:POW ";Ior
270 ! Set cell power for Test
280 WAIT .1
290 ! Open Loop Time Response settling time after cell power change
300 !
310 CLEAR SCREEN
320 PRINT "Time Response of Open Loop Power Test Results:"
330 !
340 FOR J=1 TO 4
350 ! Loop to measure power after 4 step changes in cell power
360 SELECT J
370 ! Set step direction for each measurement
380 CASE 1
390 Test_number=J
400 Step$="UP20"
410 CASE 2
420 Test_number=J
430 Step$="DOWN20"
440 CASE 3
450 Test_number=J
460 Step$="DOWN20"
470 CASE 4
480 Test_number=J
490 Step$="UP20"
500 END SELECT
510 !
520 !***Obtain measurement results***
530 !
540 OUTPUT Testset;"SETUP:TROP:STEP "&Step$
550 ! Set step direction for measurement
560 OUTPUT Testset;"READ:TROP?"
570 ! Initiate Time Response of Open Loop measurement,
580 ! which automatically induces step change in direction
590 ! set by SETUP:TROP:STEP, then fetch results
600 ENTER Testset;Integrity,Pass_fail
610 !
```
#### **290**

S:\Hp8960\E1966A 1xEV-DO Terminal Test Application\4.1\_release\Reference Guide\Chapters\1xevdo\_prog\_tropower.fm

#### **Programming a Time Response of Open Loop Power Control (TROLPC) Measurement**

```
620 SELECT Pass_fail
630 ! Assign pass/fail results to a string
640 CASE 0
650 Pass_fail$="PASS"
660 CASE 1
670 Pass_fail$="FAIL"
680 CASE ELSE
690 Pass_fail$="ERROR"
700 END SELECT
710 !
720 !***Print measurement results***
730 !
740 PRINT
750 PRINT "Test Number "&VAL$(Test_number)
760 PRINT "Integrity Indicator = ",Integrity
770 PRINT "TROLPC Test Result = ", Pass_fail$
780 !
790 NEXT J
800 !
810 PRINT
820 PRINT "Test 1 is +20 dB change"
830 PRINT "Test 2 is -20 dB change"
840 PRINT "Test 3 is -20 dB change"
850 PRINT "Test 4 is +20 dB change"
860 PRINT
870 PRINT "Time Response of Open Loop Power Control Test Complete"
880 !
890 !***Post test clean up***
900 !
910 OUTPUT Testset; "INIT: TROP: OFF"
920 : Turn off measurement
930 OUTPUT Testset;"CALL:APPLICATION:ACKCHANNEL:BFMATTRIBUTE ON"
940 ! Turn ACK Channel Bit Fixed Mode Attribute back on
950 OUTPUT Testset;"CALL:APPLICATION:ATDPACKETS 50"
960 ! Set AT Directed Packets back to default value of 50%
970 OUTPUT Testset; "CALL: POW -55"
980 ! Set cell power back to initial level
990 DISP ""
1000 !
1010 END
```
### **Related Topics**

["Time Response of Open Loop Power Control \(TROLPC\) Measurement Description" on page 66](#page-65-0) Manual Operation: ["Measuring Time Response of Open Loop Power Control \(TROLPC\)" on page 670](#page-669-0) ["Time Response of Open Loop Power Control Troubleshooting" on page 722](#page-721-0) ["3.1.2.3.2 Time Response of Open Loop Power Control" on page 71](#page-70-0) ["Programming: Getting Started Guide for 1xEV-DO Terminal Test" on page 188](#page-187-0)

```
291
```
# **Programming a Tx Spurious Emissions Measurement**

## **General Programming Procedure**

- 1. Prompt the user to connect the access terminal to the test set's front panel **RF IN/OUT** connector and power it on. Instruct the user that if the access terminal does not automatically open a session, perform whatever actions are necessary to open a session. See ["Establish a Session from the Access Terminal" on page 196](#page-195-0) for more details.
- 2. Prompt the user to establish an RTAP data connection. See ["Step 4: Make a connection" on page 196](#page-195-0) for more details.
- 3. Set up the access parameters as needed using the ["CALL:APARameter"](#page-349-0) commands.
- 4. Set up the TX spurious emissions measurement parameters as needed using th[e "SETup:CTXSpurious"](#page-504-0) commands.
- 5. Set cell power as needed using the ["CALL:POWer"](#page-387-0) command.
- 6. Set the ["Reverse Closed Loop Power Control"](#page-164-0) mode as needed using the ["CALL\[:CELL\[1\]\]:CLPControl:REVerse:MODE"](#page-365-0) command.
- 7. Initiate the TX spurious emissions measurement using the ["INITiate:<measurement mnemonic>\[:ON\]"](#page-458-0) command. The <measurement mnemonic> for the TX spurious emissions measurement is CTXSpurious.
- 8. Use the ["FETCh:CTXSpurious"](#page-428-0) commands to obtain the measurement results. (You can also replace steps 7 and 8 with a single command - ["READ:CTXS purious\[:ALL\]?"](#page-467-0) ).

### **Programming Example: 3.1.2.4.1 Conducted Spurious Emissions**

```
10 ! 3.1.2.4.1 Conducted Spurious Emissions
20 ! This programming example assumes the access terminal
30 ! is connected to the test set and in a 153.6 kbps
40 ! RTAP data connection.
50 !
60 Testset=714
70 !
80 DISP "Measuring TX Spurious Emissions"
90 !
100 !***Set up test parameters***
110 !
120 Ior=-105.5
130 ! Set cell power for test
140 Ol_adjust=84
150 ! Set Open Loop Adjust for Band Class 4
160 !
170 OUTPUT Testset;"CALL:APAR:POWER:OLADJUST ";Ol_adjust
180 ! Set Open Loop Adjust
190 OUTPUT Testset;"CALL:APAR:PROBE:IADJUST 15"
200 ! Set Probe Initial Adjust
210 OUTPUT Testset;"CALL:APAR:PROBE:STEP:COUNT 15"
220 ! Set Probe Num Steps
```
#### **Programming a Tx Spurious Emissions Measurement**

```
230 !OUTPUT Testset;"CALL:APAR:PROBE:SEQUENCE 15"
240 ! Set Probe Sequence Max - this parameter setting is required
250 ! by C.S0033 but does not affect test results. It is a legacy
260 ! parameter setting from IS-98. Changing this parameter drops
270 ! the connection, as required by C.S0024. It is recommended not
280 ! to send this command.
290 OUTPUT Testset;"CALL:APAR:PROBE:POWER:STEP 7.5"
300 ! Set Probe Step
310 !
320 !***Set up measurement parameters***
330 !
340 OUTPUT Testset;"SETUP:CTXSPURIOUS:CONTINUOUS OFF"
350 ! Set measurement to single trigger
360 OUTPUT Testset;"SETUP:CTXS:TIMEOUT 5"
370 ! Set TX Spur Emissions timeout to 5 sec
380 !
390 !***Set test conditions***
400 !
410 OUTPUT Testset;"CALL:POW ";Ior
420 ! Set Cell Power for Test
430 OUTPUT Testset;"CALL:CLPCONTROL:REVERSE:MODE UP"
440 ! Start transmission of All Up (0) power control bits
450 WAIT 1
460 ! Settling time to allow mobile power to slew up to maximum power
470 !
480 !***Obtain measurement results***
490 !
500 OUTPUT Testset;"INITIATE:CTXS"
510 ! Initiate TX spurious emissions measurement
520 !
530 OUTPUT Testset;"FETCH:CTXS?"
540 ! Fetch TX spurious emissions results
550 ENTER Testset;Ctxs_integ,Ctxs_pf,Low_adj,Upp_adj,Low_alt,Upp_alt
560 !
570 SELECT Ctxs_pf
580 ! Assign CTXS pass/fail results to a string
590 CASE 0
600 Pass_fail$="PASS"
610 CASE 1
620 Pass_fail$="FAIL"
630 END SELECT
640 !
650 !***Print TX Spurious Test Results
660 !
670 CLEAR SCREEN
680 PRINT "TX Spurious Emissions Test Results:"
690 PRINT
700 PRINT "Integrity Indicator = ", Integrity
710 PRINT "TX Spurious Emissions Test Result = ",Pass_fail$
720 PRINT "Lower Adjacent Power (dBc) = ",Low_adj
730 PRINT "Upper Adjacent Power (dBc) = ",Upp_adj
740 PRINT "Lower Alternate Power (dBc) = ",Low_alt
750 PRINT "Upper Alternate Power (dBc) = ",Upp_alt
```
#### **Programming a Tx Spurious Emissions Measurement**

```
760 PRINT
770 PRINT "TX Spurious Emissions Test Complete"
780 !
790 !***Post test clean up***
800 !
810 OUTPUT Testset; "CALL: CLPCONTROL: REVERSE: MODE ACTIVE"
820 ! Return to active power control bits
830 OUTPUT Testset; "CALL: POW -55"
840 ! Set cell power back to initial level
850 ! Do this before reconfiguring other parms so signaling
860 OUTPUT Testset;"CALL:APAR:PROBE:IADJUST 0"
870 : Set Access parameters for test
880 OUTPUT Testset;"CALL:APAR:PROBE:STEP:COUNT 5"
890 : Set Access paramters for test
900 !OUTPUT Testset; "CALL:APAR: PROBE: SEQUENCE 1"
910 ! Set Access paramters for test (not necessary if commented
920 ! out command before test)
930 OUTPUT Testset; "CALL:APAR: PROBE: POWER: STEP 1"
940 ! Set Access paramters for test
950 OUTPUT Testset; "INIT:CTXS:OFF"
960 ! Turn TX spurious emissions off
970 DISP ""
980 !
990 END
```
## **Related Topics**

**294**

["TX Spurious Emissions Measurement Description" on page 74](#page-73-0)

Manual Operation: ["Measuring TX Spurious Emissions" on page 674](#page-673-0)

["Tx Spurious Emissions Measurement Troubleshooting" on page 724](#page-723-0)

["3.1.2.4.1 Conducted Spurious Emissions" on page 78](#page-77-0)

["Programming: Getting Started Guide for 1xEV-DO Terminal Test" on page 188](#page-187-0)

# **Programming a Waveform Quality/Code Domain Measurement**

## **General Programming Procedure**

- 1. Prompt the user to connect the access terminal to the test set's front panel **RF IN/OUT** connector and power it on. Instruct the user that if the access terminal does not automatically open a session, perform whatever actions are necessary to open a session. See ["Establish a Session from the Access Terminal" on page 196](#page-195-0) for more details.
- 2. Prompt the user to establish an RTAP data connection. See ["Step 4: Make a connection" on page 196](#page-195-0) for more details.
- 3. Set up the waveform quality + code domain measurement parameters as needed using the ["SETup:DOWQuality"](#page-515-0) commands. See ["Waveform Quality + Code Domain Measurement Parameters" on](#page-80-0)  [page 81](#page-80-0) for information on setting slots to measure to the proper value for your test.
- 4. Set cell power as needed using the ["CALL:POWer"](#page-387-0) command.
- 5. Initiate the waveform quality + code domain power measurement using the ["INITiate:<measurement](#page-458-0)   $m$ nmemonic>[:ON]" command. The <measurement mnemonic> for the waveform quality + code domain measurement is DOWQuality.
- 6. Use the ["FETCh:DOWQuality"](#page-433-0) commands to obtain the measurement results. (You can also replace steps 5 and 6 with a single command - ["READ:DOWQuality\[:ALL\]?"](#page-469-0) ).

## **Programming Example**

```
10 ! 3.1.2.2.2 Waveform Quality and Frequency Accuracy
20 ! This programming example assumes the access terminal
30 ! is connected to the test set and in a 9.6 kbps
40 ! RTAP data connection.
50 !
60 Testset=714
70 !
80 DISP "Measuring Waveform Quality"
90 !
100 !***Set up test parameters***
110 !
120 Ior=-75
130 : Cell power for test
140 !
150 OUTPUT Testset;"CALL:POW ";Ior
160 ! Set cell power
170 !
180 !***Set up measurement parameters***
190 !
200 OUTPUT Testset;"SETUP:DOWQUALITY:CONTINUOUS OFF"
210 ! Set measurement to single trigger
220 OUTPUT Testset;"SETUP:DOWQ:TIMEOUT 10"
230 ! Set waveform quality measurement timeout to 10 seconds
240 OUTPUT Testset;"SETUP:DOWQ:SLOT:COUNT 1"
```
#### **Programming a Waveform Quality/Code Domain Measurement**

```
250 ! Set slots to measure to 1
260 !
270 !***INITiate and FETCh measurement results***
280 !
290 OUTPUT Testset;"INITIATE:DOWQUALITY"
300 ! Initiate a waveform quality + code domain measurement
310 OUTPUT Testset;"FETCh:DOWQUALITY?"
320 ! Query the test set for waveform quality measurement results
330 ENTER Testset; Integrity, Rho, F_err, T_err, C_feed, P_err, M_err, Evm
340 !
350 !***Print Waveform Quality results***
360 !
370 CLEAR SCREEN
380 PRINT "Waveform Quality Test Results:"
390 PRINT
400 PRINT "Integrity Indicator = ",Integrity
410 PRINT "Rho = ",Rho
420 PRINT "Frequency Error (Hz) = ",F_err
430 PRINT "Time Error (s) = ",T_err
440 PRINT "Carrier Feedthrough (dBc) = ",C_feed
450 PRINT "Phase Error (degrees) = ",P_err
460 PRINT "Magnitude Error (%) = ",M_err
470 PRINT "EVM (%) = ",Evm
480 PRINT
490 PRINT "Waveform Quality Test Complete"
500 !
510 !***Post test clean up***
520 !
530 OUTPUT Testset;"INIT:DOWQ:OFF"
540 OUTPUT Testset;"CALL:POW -55"
550 ! Set cell power back to initial level
560 DISP ""
570 !
580 END
```
## **Related Topics**

**296**

["Waveform Quality + Code Domain Measurement Description" on page 80](#page-79-0) Manual Operation: ["Testing 3.1.2.2.2 Waveform Quality and Frequency Accuracy" on page 681](#page-680-0) ["Waveform Quality Measurement Troubleshooting" on page 725](#page-724-0) ["3.1.2.2.2 Waveform Quality and Frequency Accuracy" on page 93](#page-92-0) ["Programming: Getting Started Guide for 1xEV-DO Terminal Test" on page 188](#page-187-0)

# **Preset Descriptions**

# **Description**

The test set is capable of accepting several different preset commands.

At no time during a preset operation, does transmit power exceed the last user setting of the transmit power. The input power is not set to any value lower than the last user setting of the input power. This is to avoid power spikes on the output and possible receiver damage on the input during transitions associated with preset operations.

## **Partial Preset**

Partial preset saves setup time because measurement setup parameters remain unchanged. This is the recommended way to place the test set in a known condition.

When you fast switch between formats in a fast switching test application the test set behaves as if a partial preset has occurred. The table below lists some key partial preset results.

Example

```
OUTPUT 714;"SYSTEM:PRESET3" !Command for a partial preset when user in
                              !remote operation.
```
SYSTEM:PRESET3 is the recommended command for a partial preset operation. The SYSTEM:PRESET[1] command is not recommended for use at this time.

Press the green Preset key on the front panel to perform a partial preset.

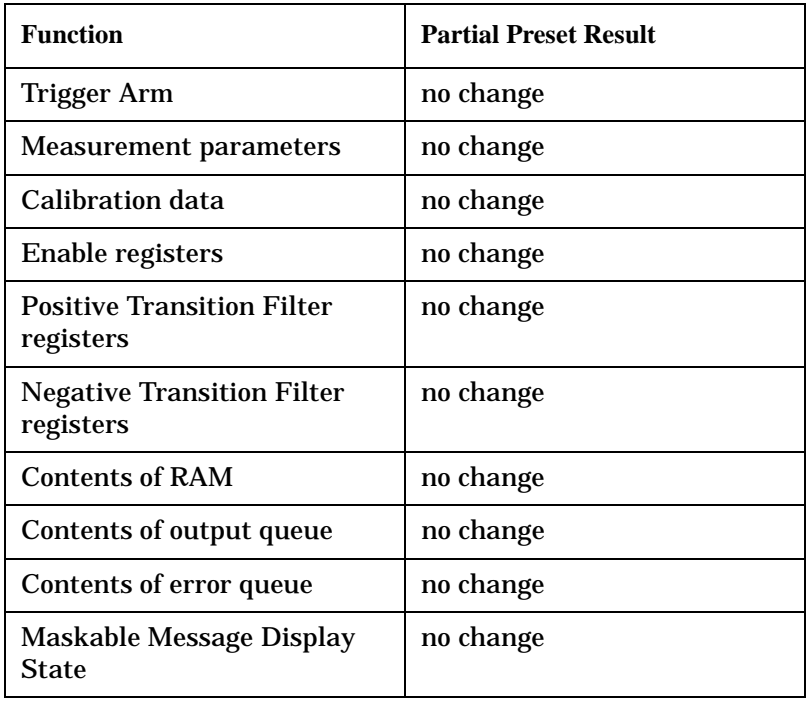

#### **Table 30. Partial Preset Behavior**

#### **Preset Descriptions**

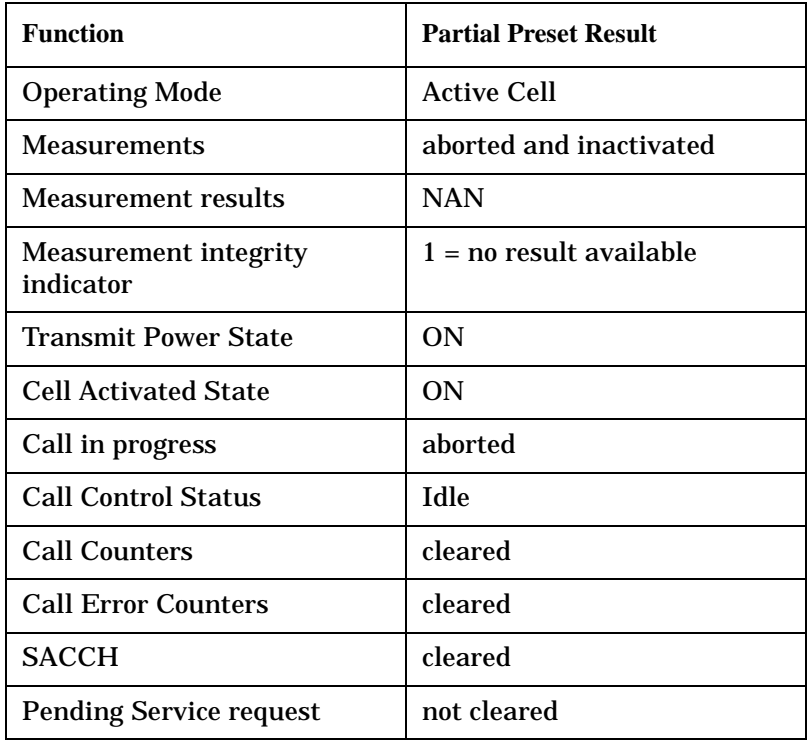

#### **Table 30. Partial Preset Behavior**

#### **Full Preset**

A full preset requires you to select new measurements and configure their parameters. If measurement parameters do not need to be changed, use a partial preset to save time.

#### Example

```
OUTPUT 714;"*RST" !Recommended command for a full preset, sets trigger arm to single.
```
OUTPUT 714;"SYSTEM:PRESET2" !Command for a full preset, sets trigger arm to continuous.

The \*RST common command is the recommended command for a full preset operation.

NOTE Transmit power is not set to OFF during a full preset, transmit power is set to the default value.

#### **Table 31. Full Preset Behavior**

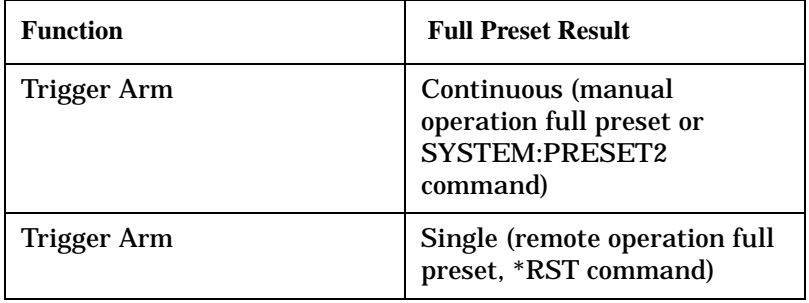

#### **Table 31. Full Preset Behavior**

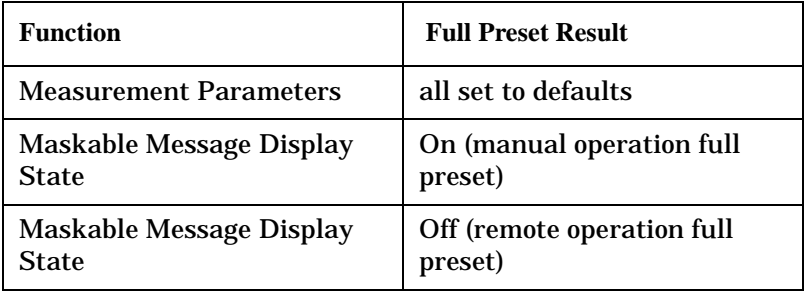

#### **Status Preset**

The STATUS:PRESET command sets the status system as defined in "SCPI 1995 Volume 2: Command Reference" section 20.7. All of the enable registers are set to 0, all PTR registers are set to 1, and all NTR registers are set to 0.

#### Example

OUTPUT 714;"STATUS:PRESET" !Presets the STATus subsystem.

# **Related Topics**

["SYSTem:PRESet" on page 620](#page-619-0)

# **Status Subsystem Overview**

The following pages present an overview of the entire status subsystem, including test applications which may or may not be loaded in your test set.

# <span id="page-300-0"></span>**Description**

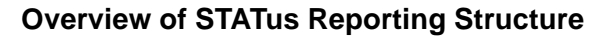

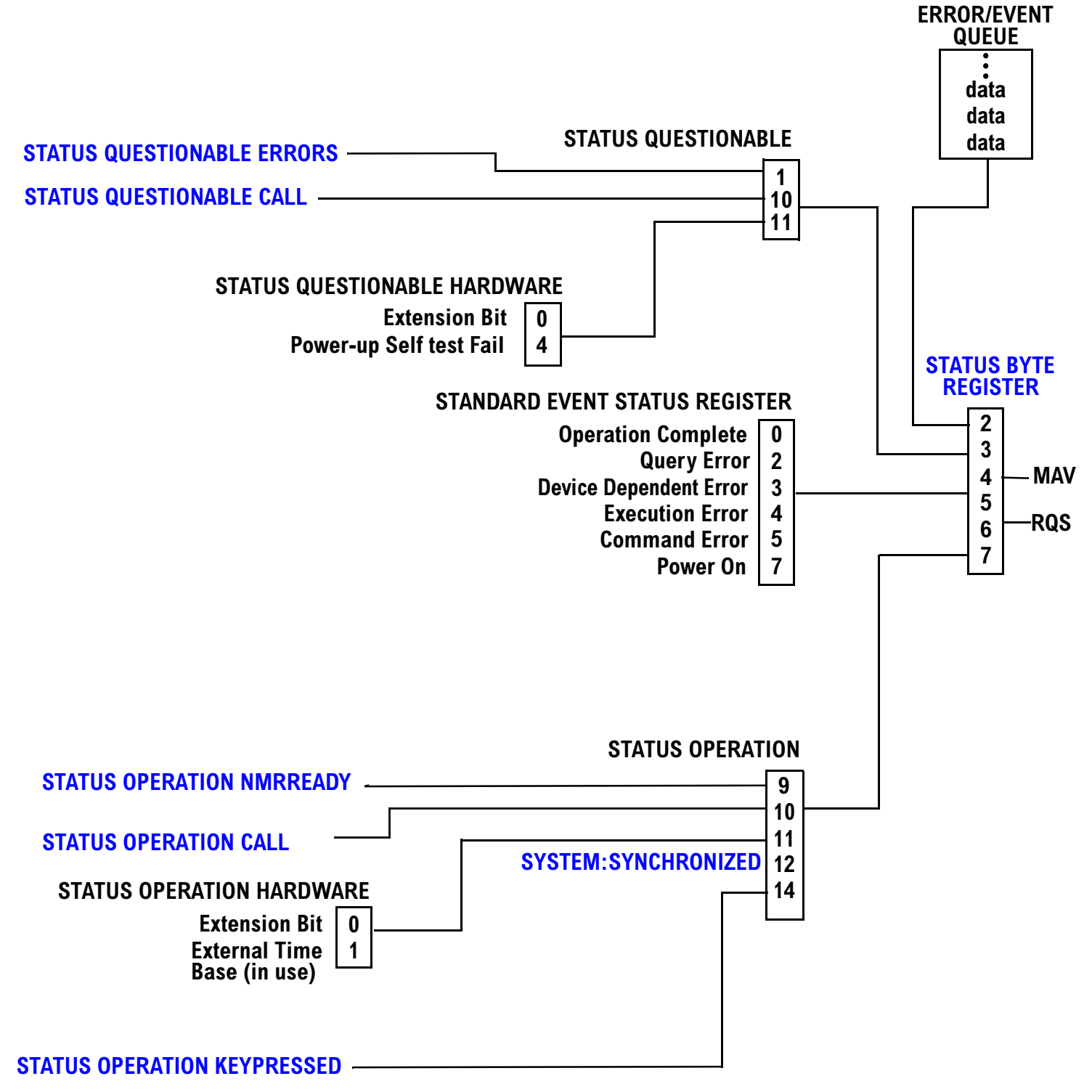

#### <span id="page-301-0"></span>**Status Reporting Structure For STATus QUEStionable and STATus OPERation**

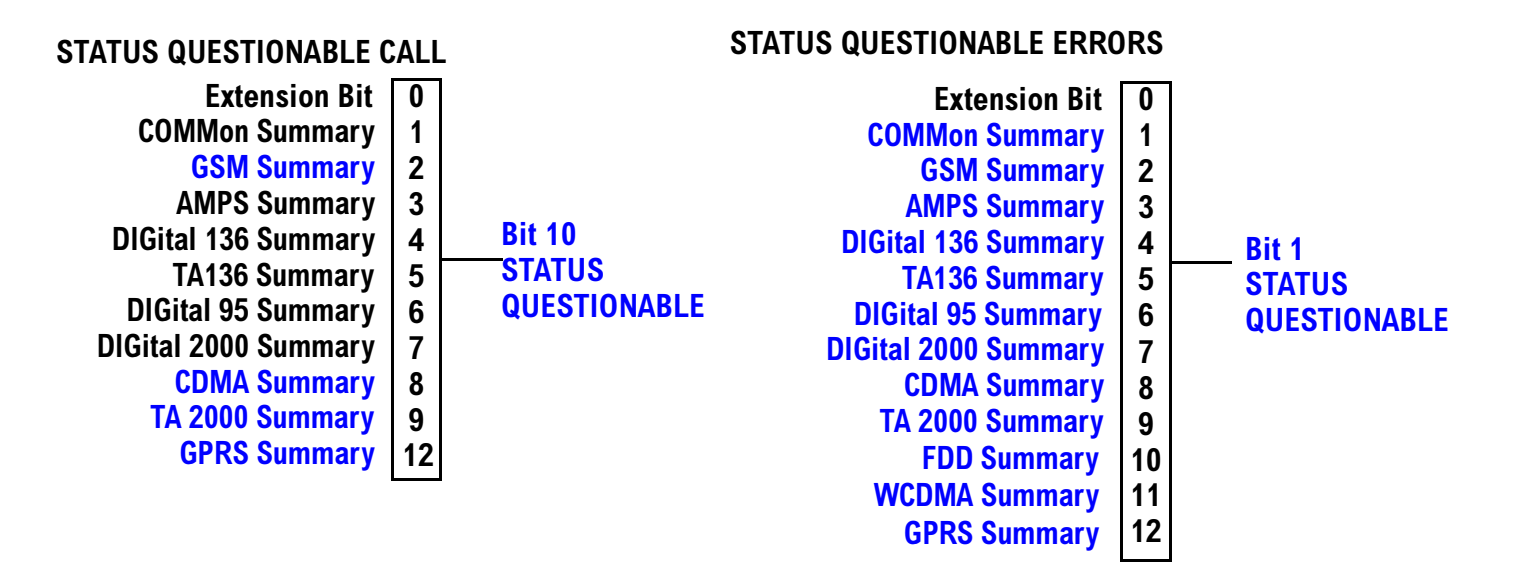

Some status registers are not functional at this time.

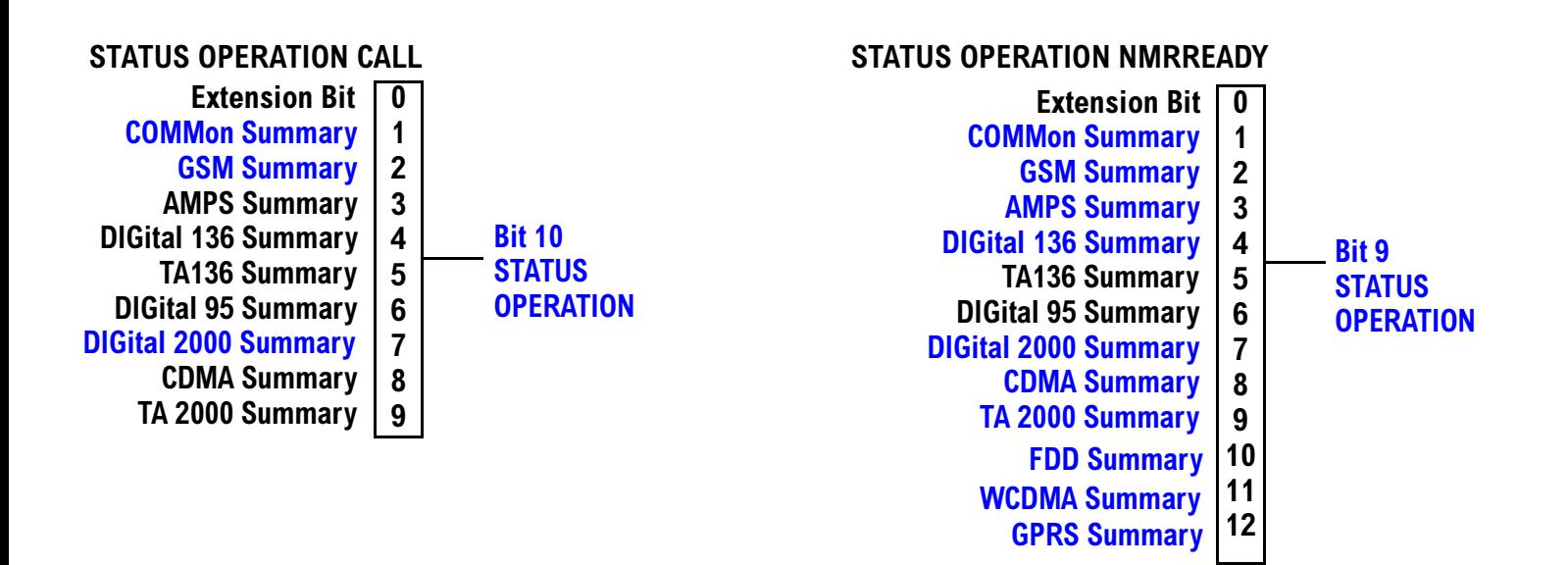

#### <span id="page-302-0"></span>**Status Reporting Structure For STATus OPERation KEYPressed Register**

#### STATUS OPERATION KEYPRESSED **F1** softkey **F3** softkey  $\mathbf{0}$  $\mathbf{1}$  $\overline{2}$ **F2** softkey **+**  $\overline{\mathbf{4}}$  $\overline{\mathbf{5}}$ **F9** softkey **F8** softkey  $6\phantom{a}$ **- ; / Bit 14** <u>STATUS</u> **OPERATION F4** softkey **F6** softkey **F10 softkey F5** softkey F7 softkey  $10$ 11 **F11 softkey F12 softkey**

### <span id="page-303-0"></span>**Status Reporting Structures for the COMMon Registers**

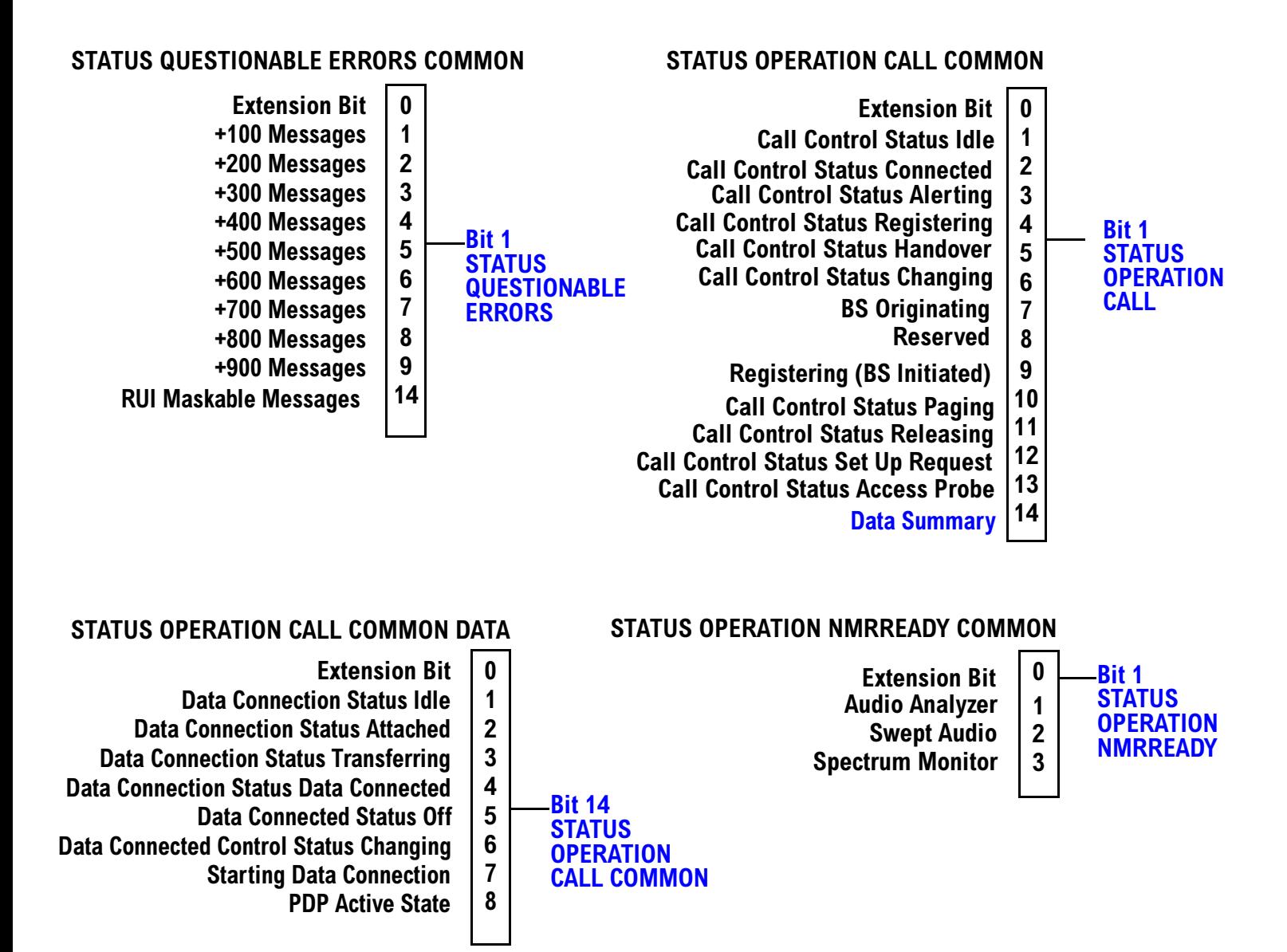

304

#### <span id="page-304-0"></span>**Status Reporting Structure for the GSM Registers**

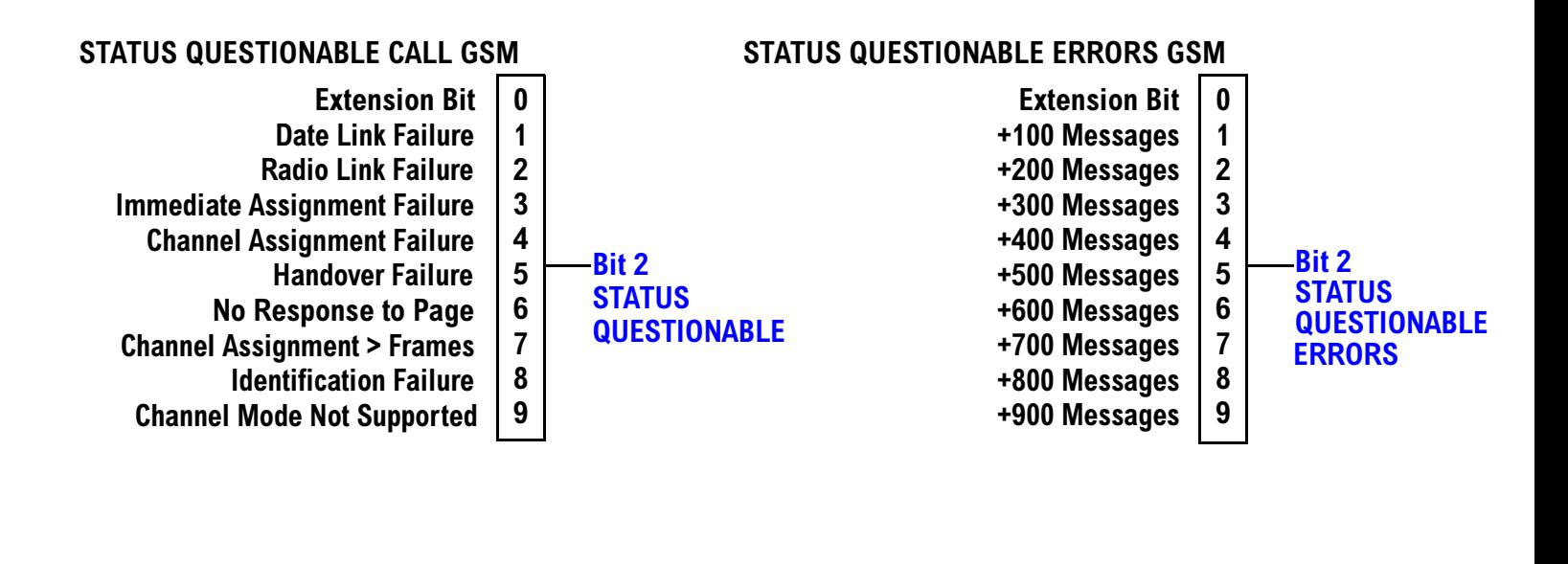

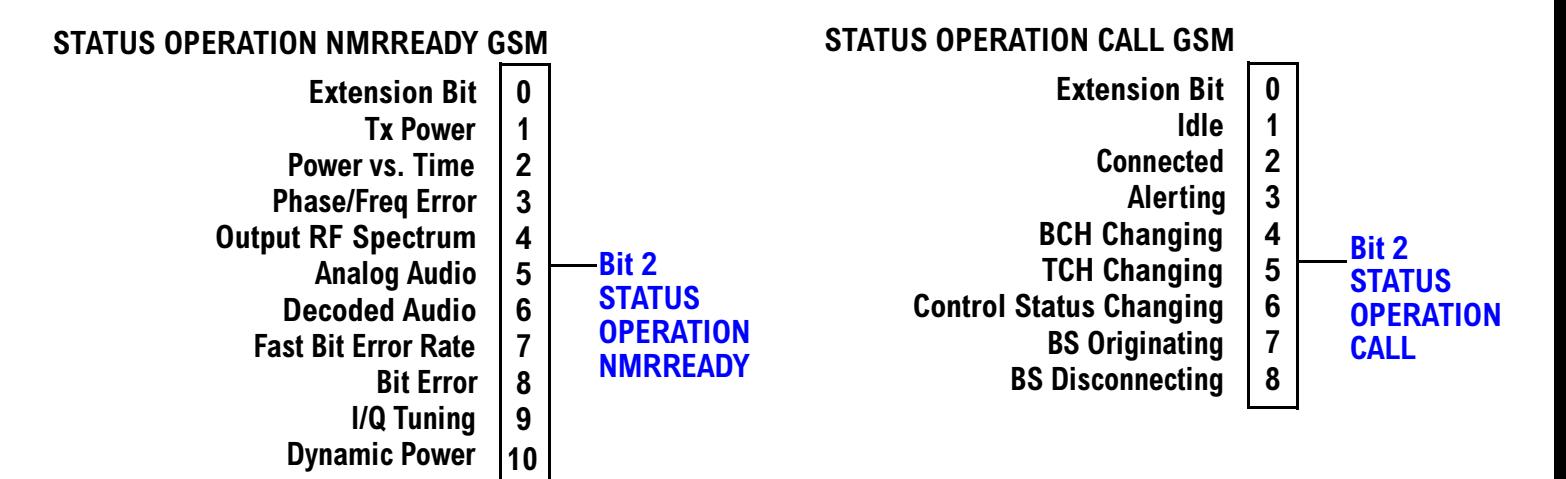

#### <span id="page-305-0"></span>**Status Reporting Structure For the GPRS Registers**

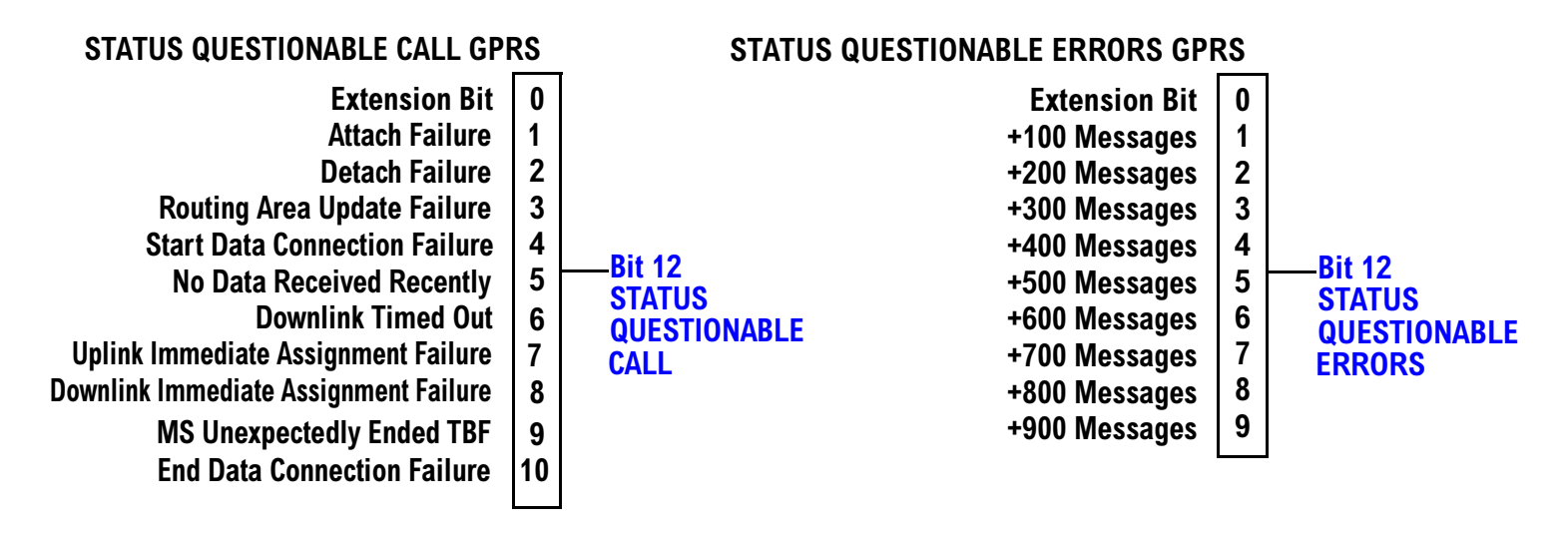

#### **STATUS OPERATION NMRREADY GPRS**

306

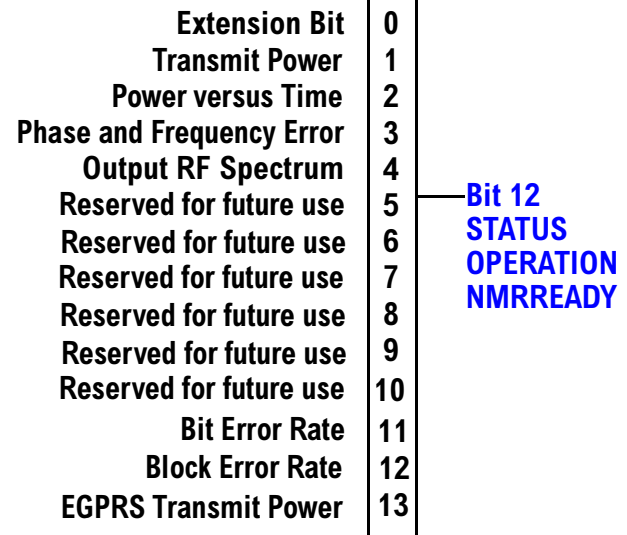

#### <span id="page-306-0"></span>**Status Reporting Structure for the AMPS Registers**

#### **STATUS QUESTIONABLE ERRORS AMPS**

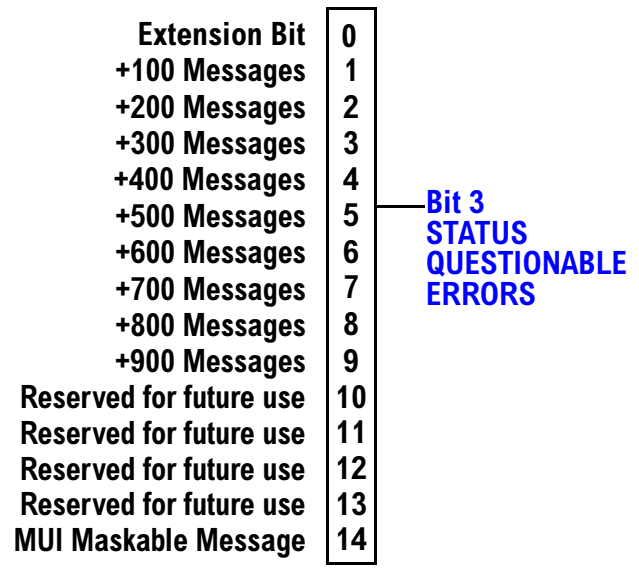

#### **STATUS OPERATION NMRREADY AMPS**

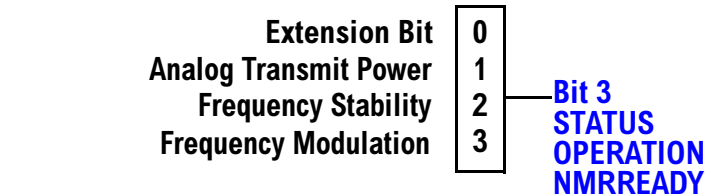

<span id="page-307-0"></span>**Status Subsystem Overview** 

#### **Status Reporting Structure for the DIGital136 Registers**

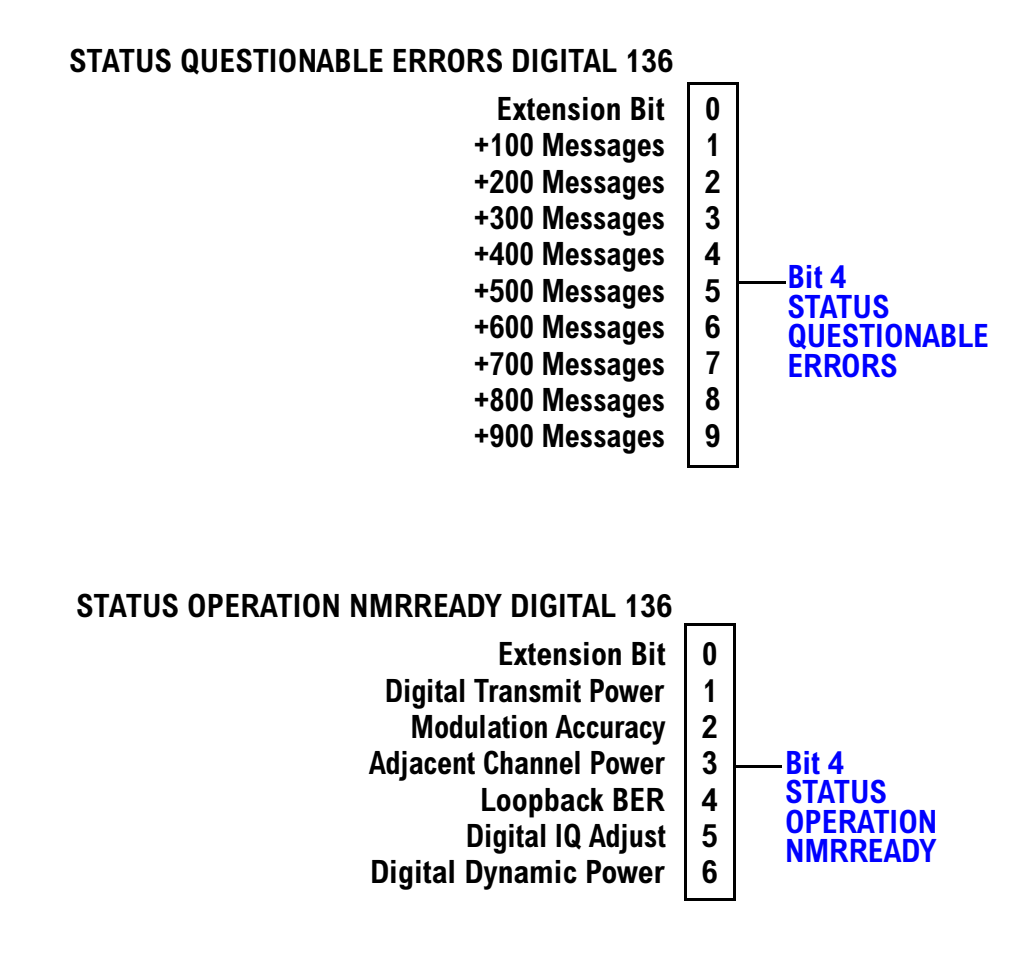

308

#### <span id="page-308-0"></span>**Status Reporting Structures for the TA136 Registers**

#### STATUS QUESTIONABLE ERRORS TA136 **Extension Bit +200 Messages**  $\mathbf{0}$  $\mathbf{1}$  $\overline{2}$ **+100 Messages +**  $\overline{\mathbf{4}}$  $\overline{\mathbf{5}}$ **+800 Messages +700 Messages**  $\boldsymbol{6}$ **- ; / Bit 5 STATUS QUESTIONABLEERRORS +300 Messages +500 Messages +900 Messages +400 Messages +600 Messages**

#### **Status Reporting Structure for the DIGital95 Registers**

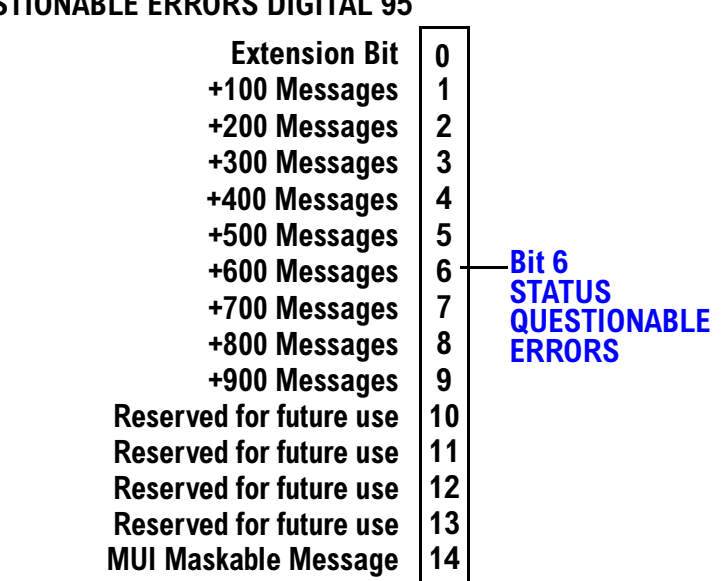

#### STATUS QUESTIONABLE ERRORS DIGITAL 95

#### <span id="page-309-0"></span>**Status Reporting Structure for the DIGital 2000 Registers**

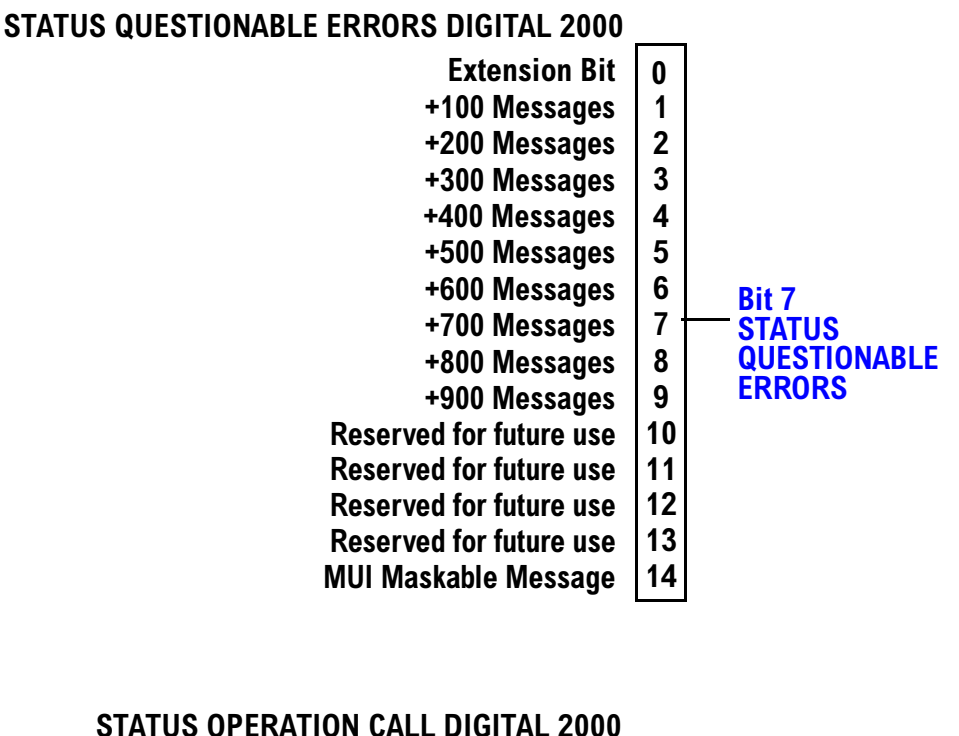

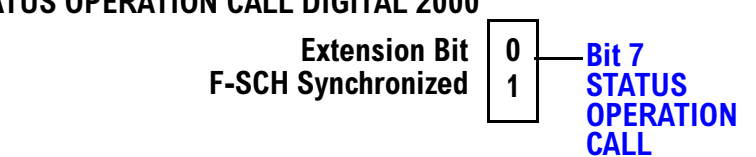

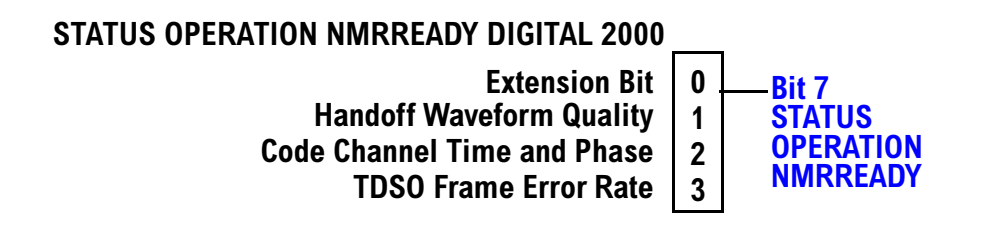

310

#### <span id="page-310-0"></span>**Status Reporting Structure for the CDMA Registers**

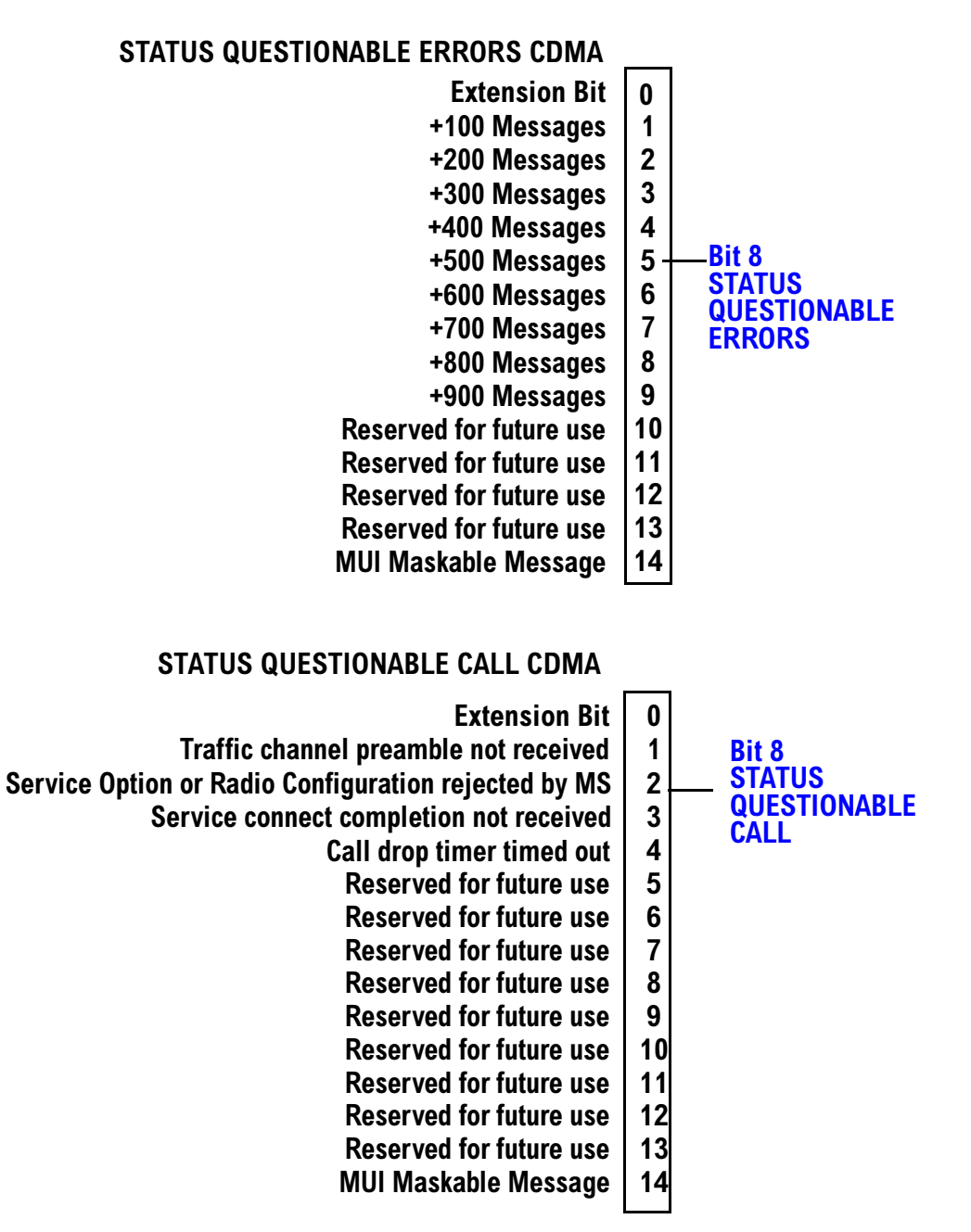

<span id="page-311-0"></span>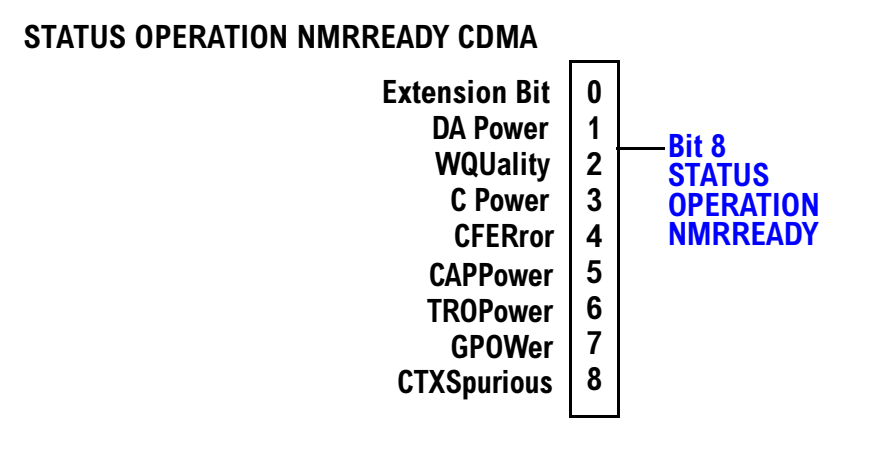

# S:\Hp8960\E1966A 1xEV-DO Terminal Test Application\4.1\_release\Reference Guide\Chapters\1xevdo\_prog\_status\_reg.fm

#### <span id="page-312-0"></span>**Status Reporting Structure for the TA 2000 Registers**

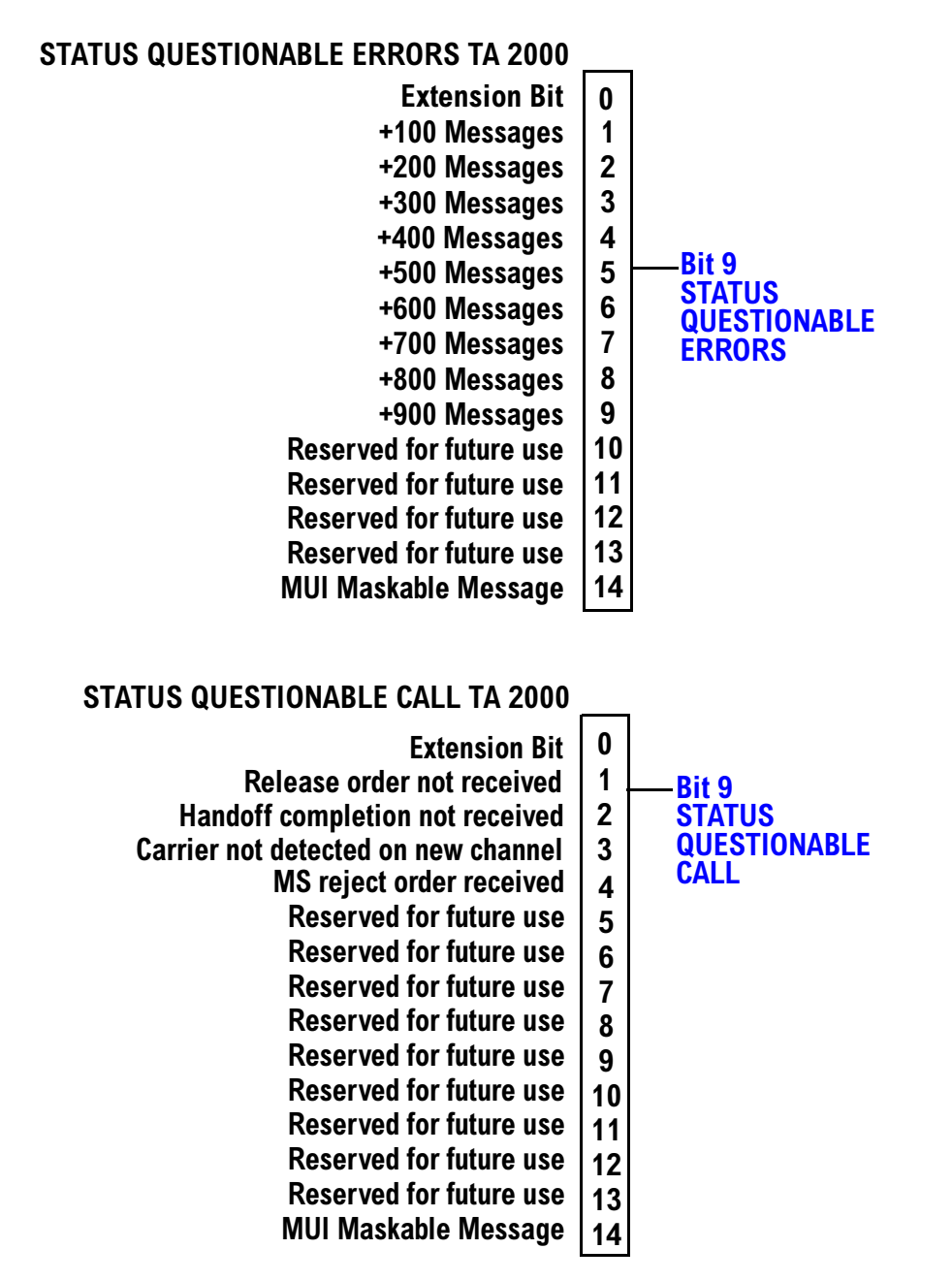

<span id="page-313-0"></span>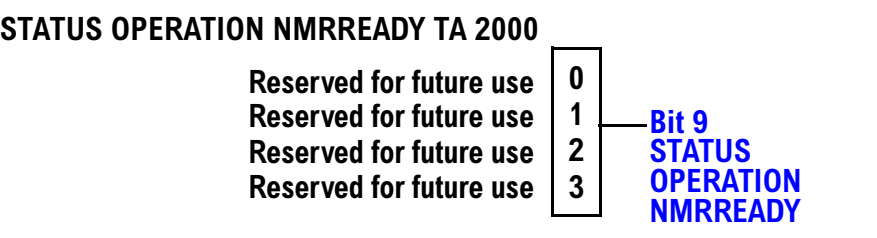

**314**

#### <span id="page-314-0"></span>**Status Reporting Structure for the FDD Registers**

#### **STATUS QUESTIONABLE ERRORS FDD**

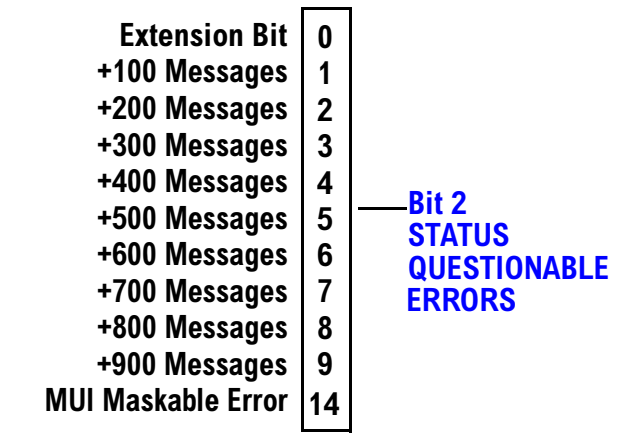

#### **STATUS OPERATION NMRREADY FDD**

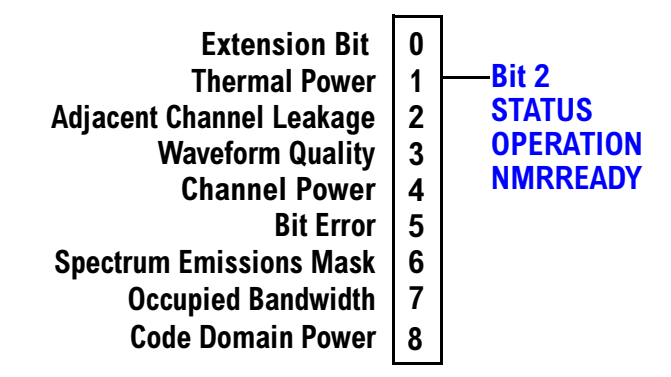

<span id="page-315-0"></span>**Status Subsystem Overview** 

#### **Status Reporting Structure for the WCDMA Registers**

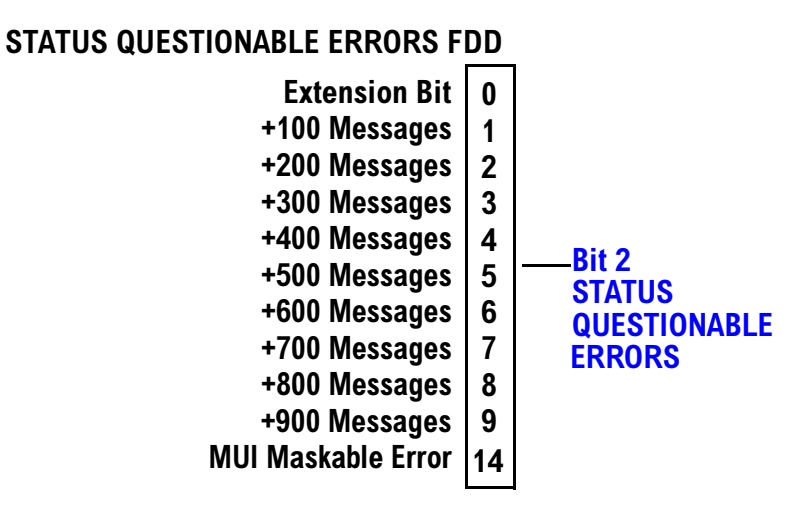

#### **STATUS OPERATION NMRREADY WCDMA**

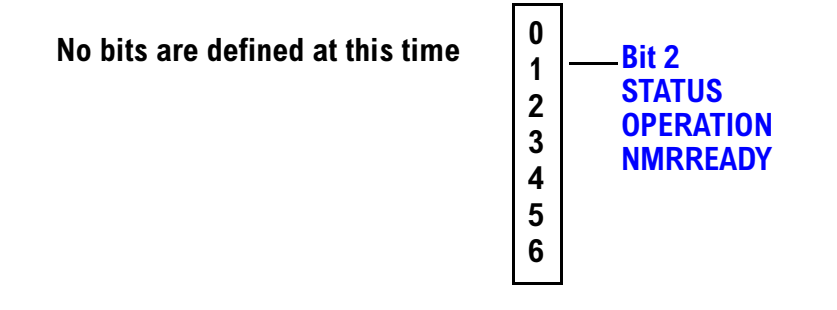

316

## **Status Data Structure - Register Model**

The generalized status register model consists of a Condition Register, Transition Filters, an Event Register, an Enable Register, and a Summary Message Bit.

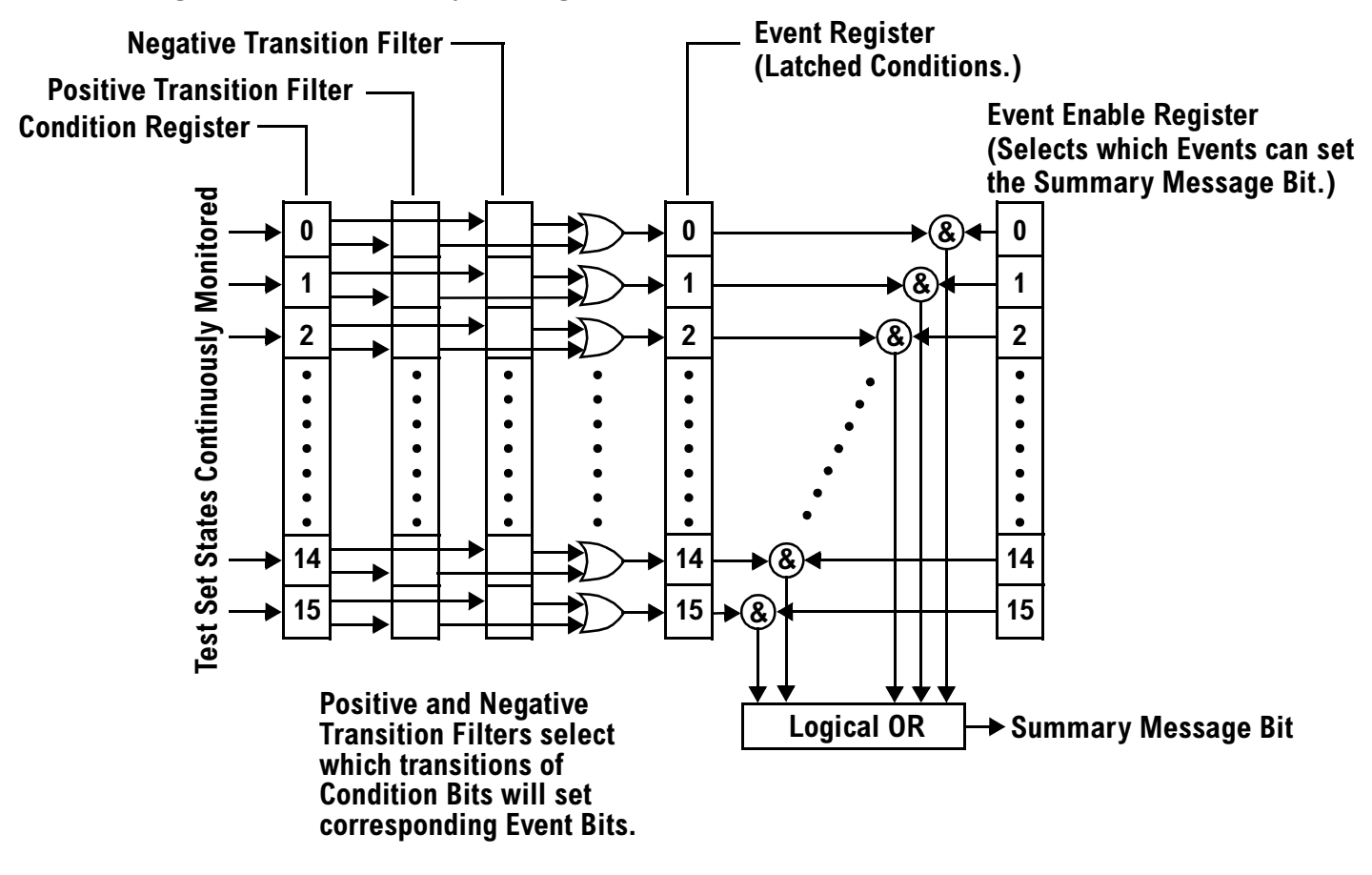

### **Condition Register**

A condition is a test set state that is either TRUE or FALSE (a GPIB command error has occurred or a GPIB command error has not occurred). Each bit in a Condition Register is assigned to a particular test set state. A Condition Register continuously monitors the hardware and firmware states assigned to it. There is no latching or buffering of any bits in a Condition Register; it is updated in real time. Condition Registers are read-only. Condition Registers in the test set are 16 bits long and may contain unused bits. All unused bits return a zero value when read.

**Transition Filters** In the test set, the Transition Filters are implemented as two registers: a 16-bit positive transition (PTR) register and a 16-bit negative transition (NTR) register.

For each bit in the Condition Register, a Transition Filter bit determines the state transitions which will set a corresponding bit in the Event Register. Transition Filters may be set to pass positive transitions (PTR), negative transitions (NTR) or either (PTR or NTR). A positive transition refers to a condition bit which has changed from 0 to 1. A negative transition refers to a condition bit which has changed from 1 to 0.

A positive transition of a bit in the Condition register will be latched in the Event Register if the corresponding bit in the positive transition filter is set to 1. A positive transition of a bit in the Condition register will not be

#### **Status Subsystem Overview**

latched in the Event Register if the corresponding bit in the positive transition filter is set to 0.

A negative transition of a bit in the Condition register will be latched in the Event Register if the corresponding bit in the negative transition filter is set to 1. A negative transition of a bit in the Condition register will not be latched in the Event Register if the corresponding bit in the negative transition filter is set to 0. Either transition (PTR or NTR) of a bit in the Condition Register will be latched in the Event Register if the corresponding bit in both transition filters is set to 1. No transitions (PTR or NTR) of a bit in the Condition Register will be latched in the Event Register if the corresponding bit in both transition filters is set to 0.

Transition Filters are read-write.

Transition Filters are unaffected by a \*CLS (clear status) command.

Transitions Filters are set to pass positive transitions (all 16 bits of the PTR register are set to 1 and all 16 bits of the NTR register are set to 0) at power on or after receiving the \*RST (reset) command.

**Event Register** The Event Register captures bit-state transitions in the Condition Register as defined by the Transition Filters. Each bit in the Event Register corresponds to a bit in the Condition Register. Bits in the Event Register are latched, and, once set, they remain set until cleared by a query of the Event Register or a \*CLS (clear status) command. This guarantees that the application can't miss a bit-state transition in the Condition Register. There is no buffering; so while an event bit is set, subsequent transitions in the Condition Register corresponding to that bit are ignored. Event Registers are read-only. Event Registers in the test set are 16 bits long and may contain unused bits. All unused bits return a zero value when read.

**Event Enable Register** The Event Enable Register defines which bits in the Event Register will be used to generate the Summary Message. Each bit in the Enable Register has a corresponding bit in the Event Register. The test set logically ANDs corresponding bits in the Event and Enable registers and then performs an inclusive OR on all the resulting bits to generate the Summary Message. By using the enable bits the application program can direct the test set to set the Summary Message to the 1 or TRUE state for a single event or an inclusive OR of any group of events. Enable Registers are read-write. Enable Registers in the test set are 16 bits long and may contain unused bits which correspond to unused bits in the associated Event Register. All unused bits return a zero value when read and are ignored when written to. Enable Registers are unaffected by a \*CLS (clear status) command or queries.

#### **Standard Event Status Register Model**

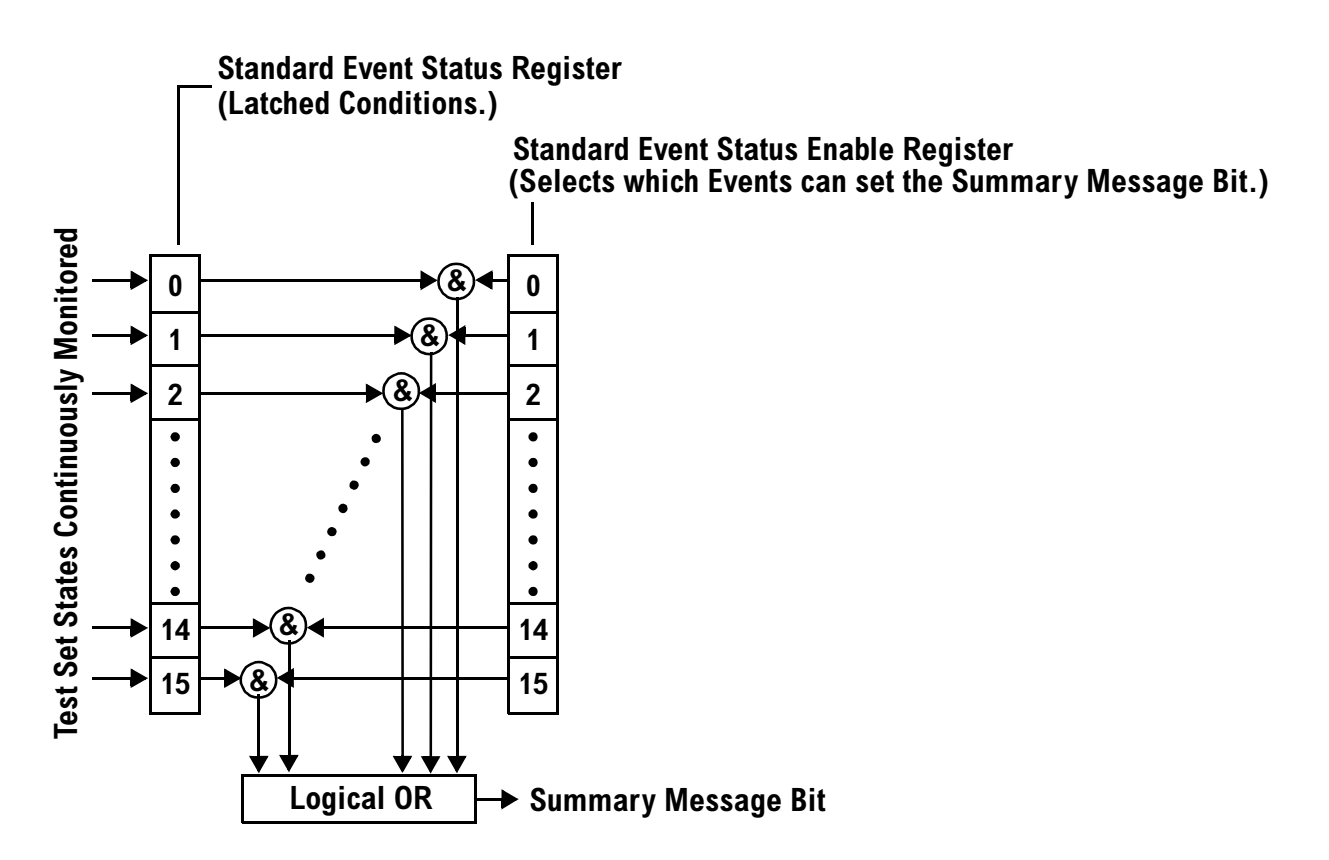

**Summary Message Bit** The Summary Message is a single-bit message which indicates whether or not one or more of the enabled events have occurred since the last reading or clearing of the Event Register. The test set logically ANDs corresponding bits in the Event and Enable registers and then performs an inclusive OR on all the resulting bits to generate the Summary Message. By use of the enable bits, the application program can direct the test set to set the Summary Message to the 1, or TRUE, state for a single event or an inclusive OR of any group of events.

The Summary Message is TRUE, logic 1, if the register contains some information and an enabled event in the Event Register is set TRUE.

The Summary Message is FALSE, logic 0, if the queue is empty and no enabled events are TRUE. Registers can be cleared by reading all the information from the queue. Registers can also be cleared using the \*CLS (clear status) command.

<span id="page-319-0"></span>**Status Subsystem Overview**

#### **Service Request Enabling Register Model**

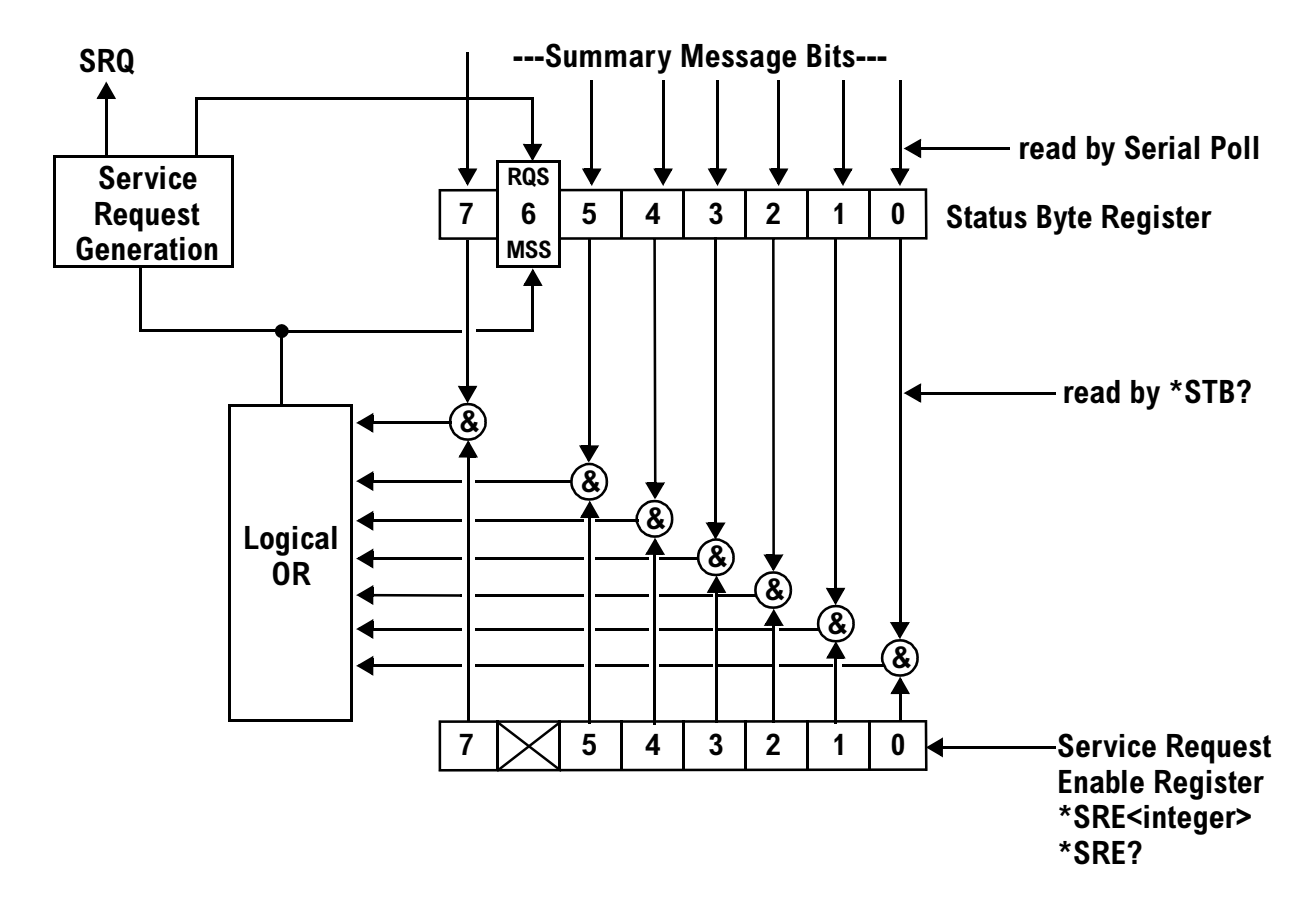

**Status Byte Register** The Status Byte Register is an 8 bit register that provides single bit summary messages, each summary message summarizes and overlaying status data structure. Summary messages always track the current status of the associated status data structure. Service request enabling determines if one or more of the summary messages will generate a message. Device status reporting is defined in IEEE 488.2-1992, 11.1.

The Status Byte Register contains the STB and RQS (or MSS) messages from the test set. The Status Byte Register can be read with either a serial poll or the \*STB? common query. The value for bit 6 is dependent on which method used.

When reading with a serial poll the status byte and the RQS message are returned as a single data byte. The RQS message indicates if the SRQ is TRUE. The Status Byte Register is not affected by a serial poll, the RQS is set to FALSE when polled.

The \*STB? query allows you to read the status byte and the MSS. The response represents the sum of the binary weighted values of the Status Byte Register from bit 0-5 and 7.

The Master Summary Status (MSS) message from bit 6 indicates when there is at least one reason for requesting service.

<span id="page-320-0"></span>The Message Available (MAV) summary message from bit 4 is TRUE when there is a message is in the output queue.

The Status Byte Register is cleared with the \*CLS common command. The output queue and the MAV are not affected by the \*CLS command.

**Service Request Enable Register** The Service Request Enable Register is an 8 bit register that enables corresponding summary messages in the Status Byte Register. Enabling the service request with the \*SRE command allows you to choose which bits in the Status Byte Register will trigger a service request.

The Service Request Enable Register is read with the \*SRE? query. The returned value is the sum of the binary weighted values of the Service Request Enable Register, with a range of 0 through 63 or 128 through 191.

The value of the unused bit 6 will always be zero.

**System Synchronization Bit** Bit 12 of the status operation condition register is "pulsed" when the SYSTem:SYNChronized command is sent. This allows the status system to indicate that:

- the input buffer is synchronized to the point where this command is parsed
- all prior sequential commands are completed
- all prior overlapped commands have started

## **Related Topics**

["STATus Subsystem" on page 542](#page-541-0)

# **Dealing With Semicolon Separated Response Data Lists**

# **Description**

In accordance with IEEE 488.2-1992 Section 8.4.1 the test set uses the semicolon (;) as the response message unit separator (RMUS). The RMUS separates sequential response message unit elements from one another when multiple response message unit elements are sent in a response message. This condition would occur when combining multiple queries into a single GPIB transaction.

## **Query Response Data Types Used By Test Set**

The test set can return the following data types in response to queries:

- character data (char): ASCII characters A-Z (65-90 decimal), underscore (95 decimal), digits (48-57 decimal).
- string data: ASCII characters enclosed in quotes (for example, "5551212" or "PGSM")
- numeric response data (nr1): numeric data in the form +/- dddddddd
- numeric response data (nr3): numeric data in the form  $+/-$  ddd.ddd  $E +/-$  dddd

## **Semicolon Separated Response Data Lists Containing Mixed Data Types**

Problems can occur when trying to enter semicolon separated response data lists containing mixed data types.

For example: If the following command string is sent to the test set, the test set will respond by constructing a response message which contains multiple response message unit elements (that is, one response message unit element for each query item contained in the command string). Some response message unit elements are string data type, some are character data type and some are nr3 data type.

OUTPUT 714;"CALL:MS:REP:IMSI?;PCL?;REV?;SBAN?;ONUM?;MCC?;MNC?;LAC?"

An example response message generated by the test set in response to the above OUTPUT statement would be:

"001012345678901";+4.00000000E+000;PHAS1;"PGSM";"5551212";9.91E37;9.91E37;9.91E37

Constructing the following data entry statement will account for multiple responses from the query:

ENTER 714;Imsi\$,Pcl,Rev\$,Sban\$,Onum\$,Mcc,Mnc,Lac

In the Basic programming environment the above ENTER statement will fail with an 'Insufficient data for ENTER' error. Some programming languages, Basic for example, cannot use the semicolon character as a data item terminator for string variables. In this example Basic will attempt to enter data into Imsi\$ until it sees a LF (line feed) data item terminator. The test set does not send the LF until all the data has been sent. Consequently when Basic sees the LF it terminates entry of data into Imsi\$ and starts to look for data to enter into Pcl. Since the test set is no longer sending any data the error message 'Insufficient data for ENTER' is generated.

#### **Dealing With Semicolon Separated Response Data Lists**

One possible workaround is to enter all the data into a single string variable, replace all semicolons with line feeds and then enter the data from the string into the individual data items. For example:

```
DIM Response$[500]
!
!
OUTPUT 714;"CALL:MS:REP:IMSI?;PCL?;REV?;SBAN?;ONUM?;MCC?;MNC?;LAC?"
ENTER 714;Response$
Semicolon=POS(Response$,";")
WHILE Semicolon
Response$[Semicolon,Semicolon]=CHR$(10)
Semicolon=POS(Response$,";")
END WHILE
ENTER Response$;Imsi$,Pcl,Rev$,Sban$,Onum$,Mcc,Mnc,La
```
#### **Semicolon Separated Response Data Lists Containing Only Numeric Data Types**

Semicolon separated response data lists containing only numeric data types do not present the types of problem associated with semicolon separated response data lists containing mixed data types. The number building routines in most languages will use any non-numeric character (that is, anything other than +/- 0123456789 E .) as the data item terminator. Consequently when the number building routines encounter the semicolon the data item is terminated. The following example illustrates this:

OUTPUT 714;"FETCH:TXP:INT?;POW:MIN?;MAX?" ENTER 714;Integrity,Min\_power,Max\_power

**Dealing With Semicolon Separated Response Data Lists**

**324**
**GPIB Command Syntax**

# **GPIB Command Syntax**

## <span id="page-325-0"></span>**Diagram Conventions**

## **Description**

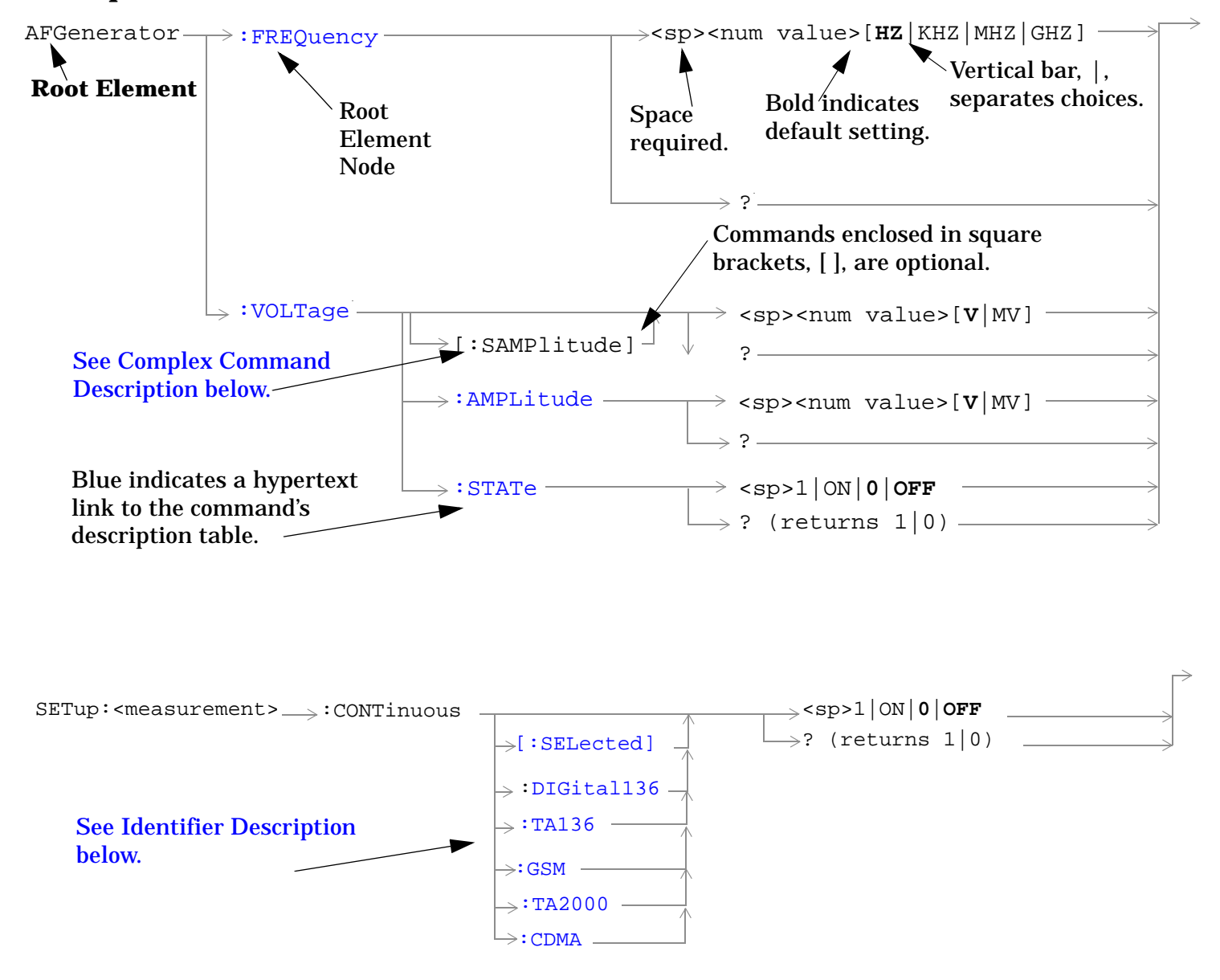

#### **Diagram Description**

Statement elements are connected by lines. Each line can be followed in only one direction, as indicated by the arrow at the end of the line. Any combination of statement elements that can be generated by starting at the **Root Element** and following the line the **direction of the arrow** is syntactically correct. The drawings show the proper use of spaces. Where spaces are required they are indicated by **<sp>**, otherwise no spaces are allowed between statement elements.

### <span id="page-326-0"></span>**Complex Command Description**

A complex command sets the state of the parameter to ON, and is used to set a value for that parameter. These parameters; amplitude, frequency, gain, number, time, and value can be used as a complex command. Refer to the specific command for the parameter that applies.

#### **Identifier Description**

Some test applications are able to test more than one radio format. There may be commands/queries that are shared by more than one radio format in the some of these test applications. Identifiers are used to specify the radio format for the command/query. The command/query is sent to the active radio format if you don't use an identifier. An identifier must be used when sending commands to the inactive radio format.

#### **Developing Code**

It is recommended that you set the Test Set's operating environment to debug. To set the Test Set debug mode to "ON" use the following syntax:

SYSTem:COMMunicate:GPIB:DEBug ON

#### **Units-of-Measure**

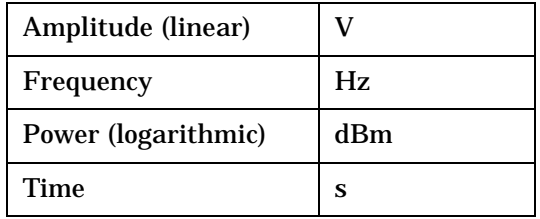

## **ABORt Subsystem**

## **Description**

The ABORt command causes a measurement cycle in progress to stop. If the measurement is not being continuously armed (trigger arm set to single) , the measurement will remain in the idle state after this event. If the measurement is being continuously armed (trigger arm set to continuous), a new measurement cycle will begin after ABORt. If an ABORt command is issued from any measurement state other than measuring, the command is ignored.

### **Other Commands that Execute an ABORt Action**

INITiate:<meas> will execute an ABORt:<meas> as part of the INITiate:<meas> command.

READ:<meas>? will execute an ABORt:<meas> action that aborts just one trigger sequence and then combines the INITiate and FETCh? commands.

## **Syntax Diagram and Command Descriptions**

["ABORt"](#page-328-0)

## <span id="page-328-0"></span>**ABORt**

[ABORt](#page-329-0)

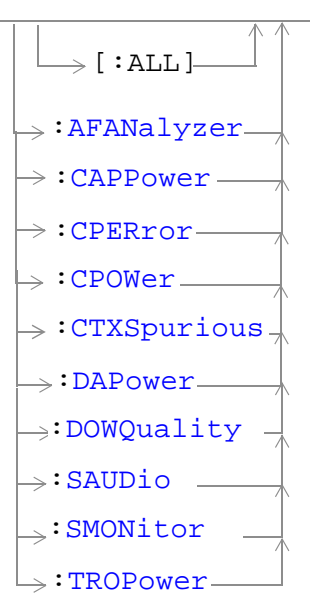

["Diagram Conventions" on page 326](#page-325-0)

### <span id="page-329-0"></span>**ABORt**

## **ABORt[:ALL]**

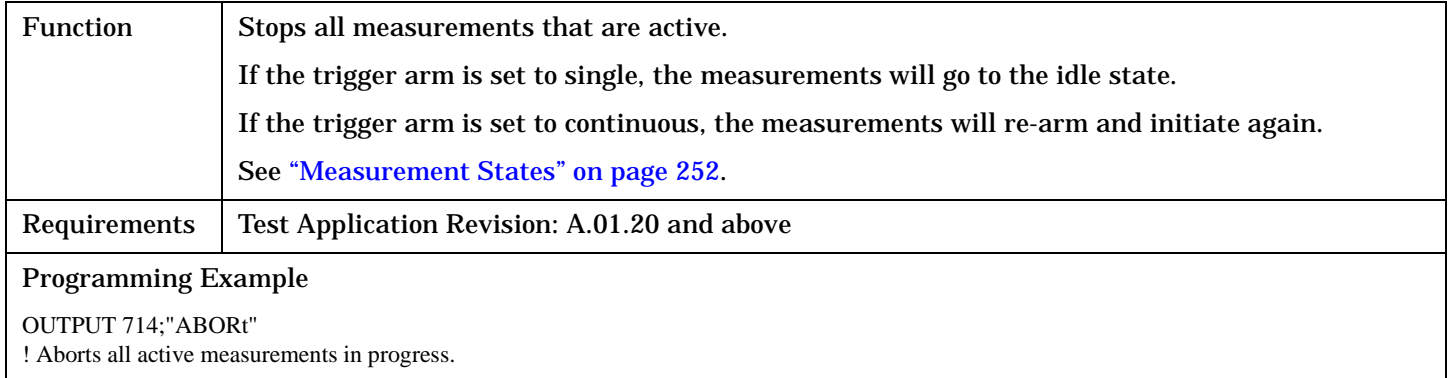

#### **ABORt:<measurement mnemonic>**

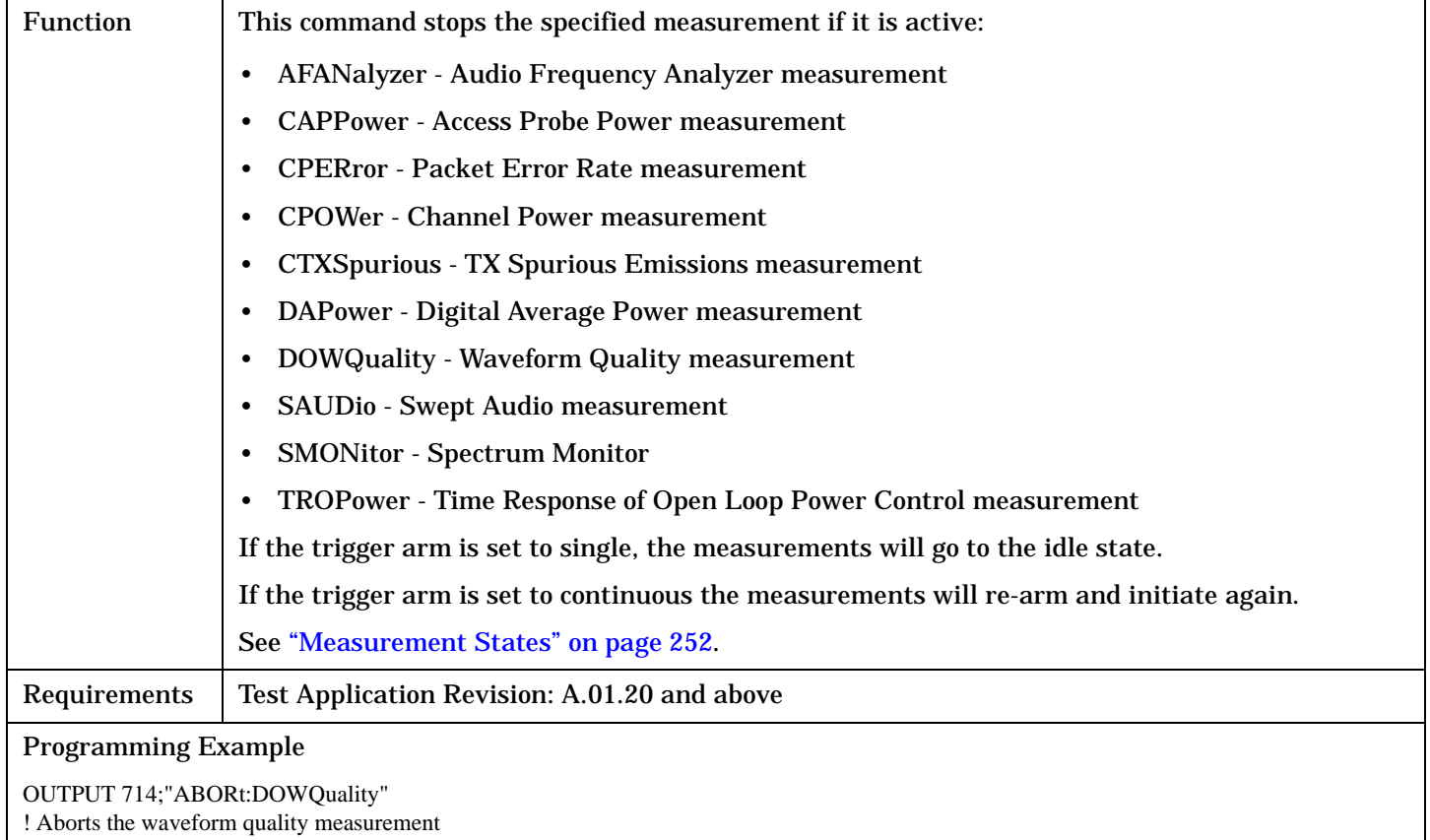

## **AFGenerator Subsystem**

## **Description**

The AFGenerator subsystem is used to control the audio source that is available at the Audio Output connector.

## **Syntax Diagram and Command Descriptions**

["AFGenerator" on page 332](#page-331-0)

## <span id="page-331-0"></span>**AFGenerator**

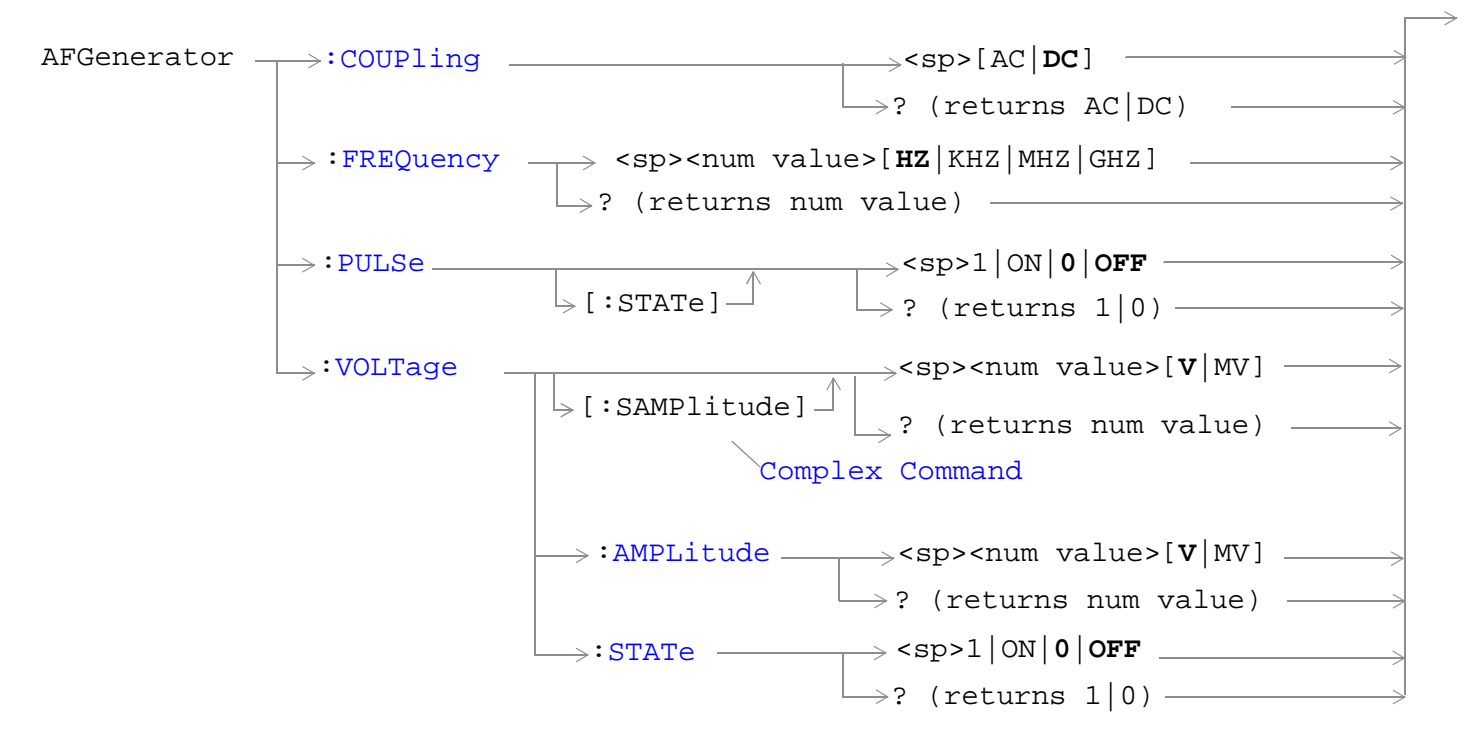

["Diagram Conventions" on page 326](#page-325-0)

### <span id="page-332-0"></span>**AFGenerator:COUPling**

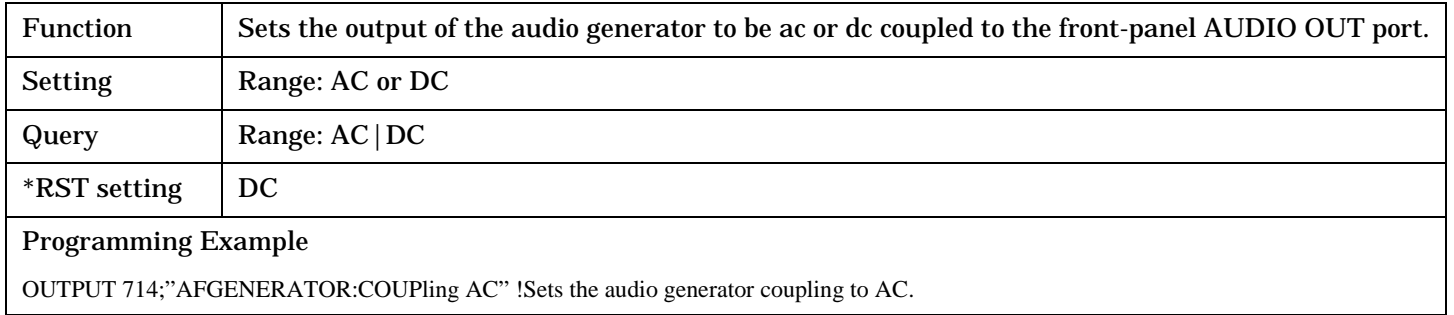

### **AFGenerator:FREQuency**

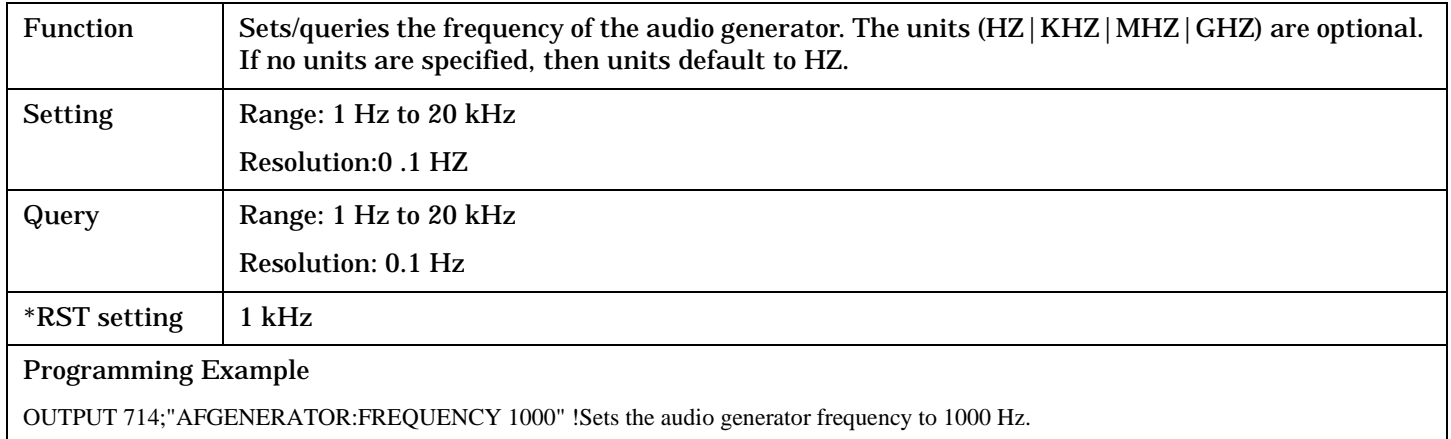

### **AFGenerator:PULSe[:STATe]**

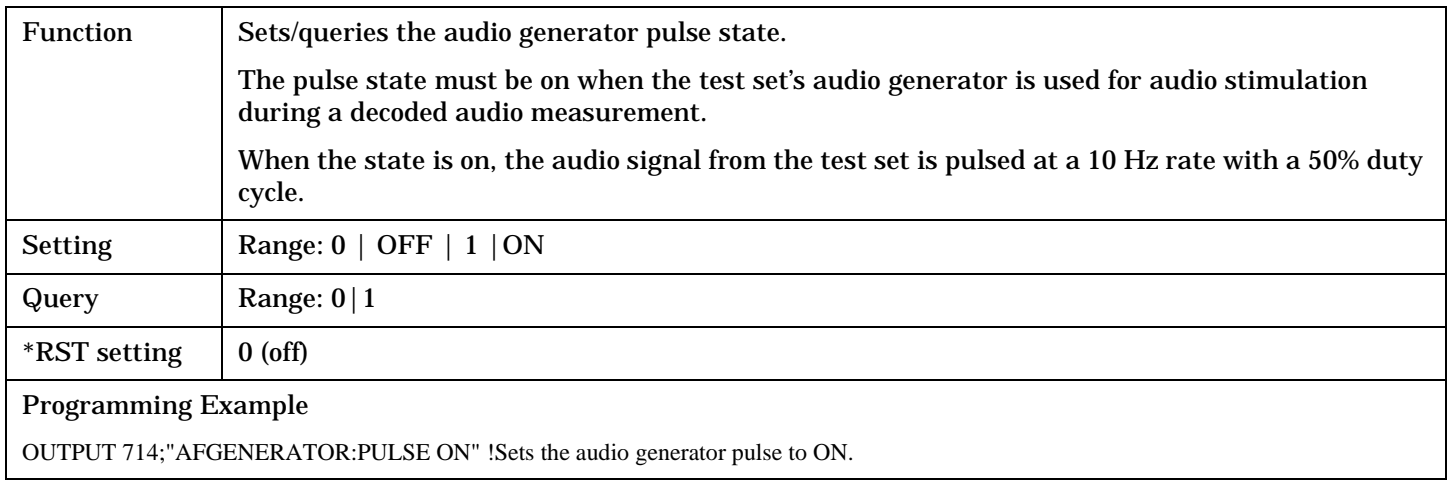

#### <span id="page-333-0"></span>**AFGenerator**

## **AFGenerator:VOLTage[:SAMPlitude]**

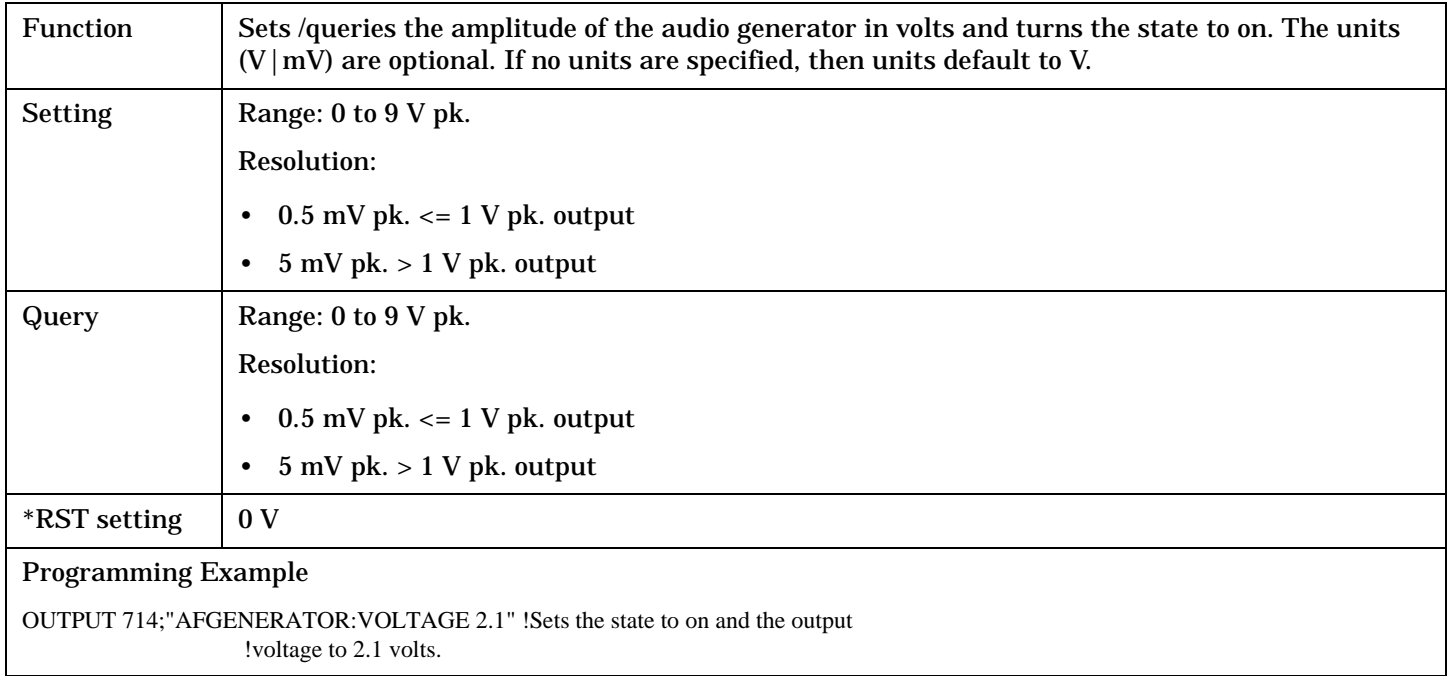

## **AFGenerator:VOLTage:AMPlitude**

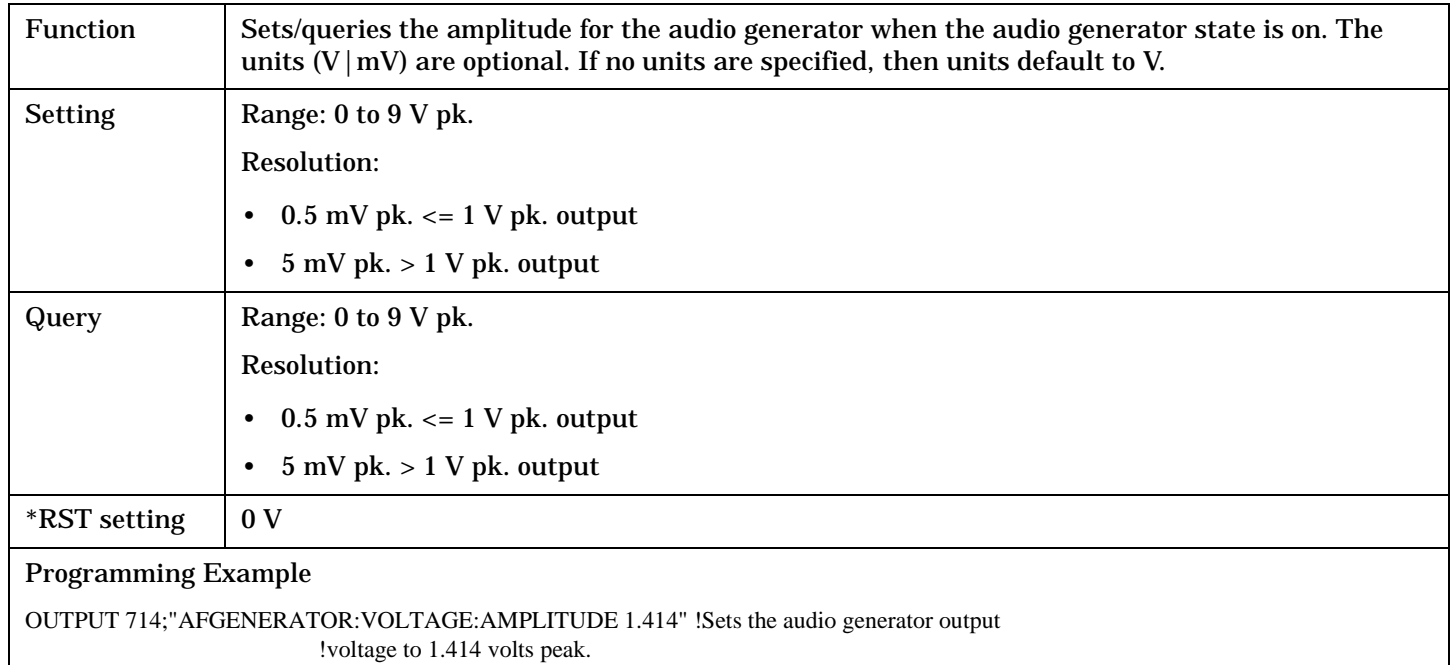

## <span id="page-334-0"></span>**AFGenerator:VOLTage:STATe**

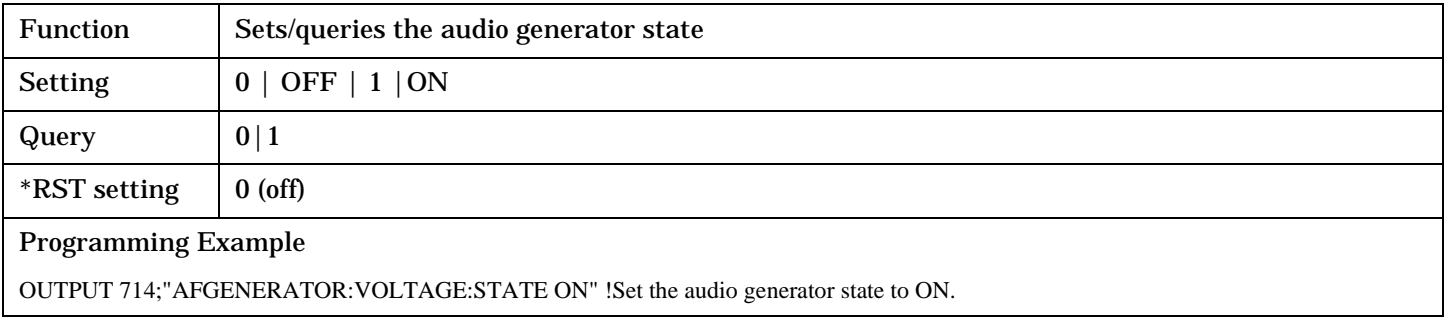

## **CALibration Subsystem**

## **Calibration Strategy**

Various calibration routines must be run to ensure measurement accuracy. The type of calibration and appropriate intervals for performing calibrations vary with each application. See ["Calibrating the Test Set" on](#page-97-0)  [page 98](#page-97-0) for more information.

## **Syntax Diagram and Command Descriptions**

["CALibration" on page 337](#page-336-0)

## <span id="page-336-0"></span>**CALibration**

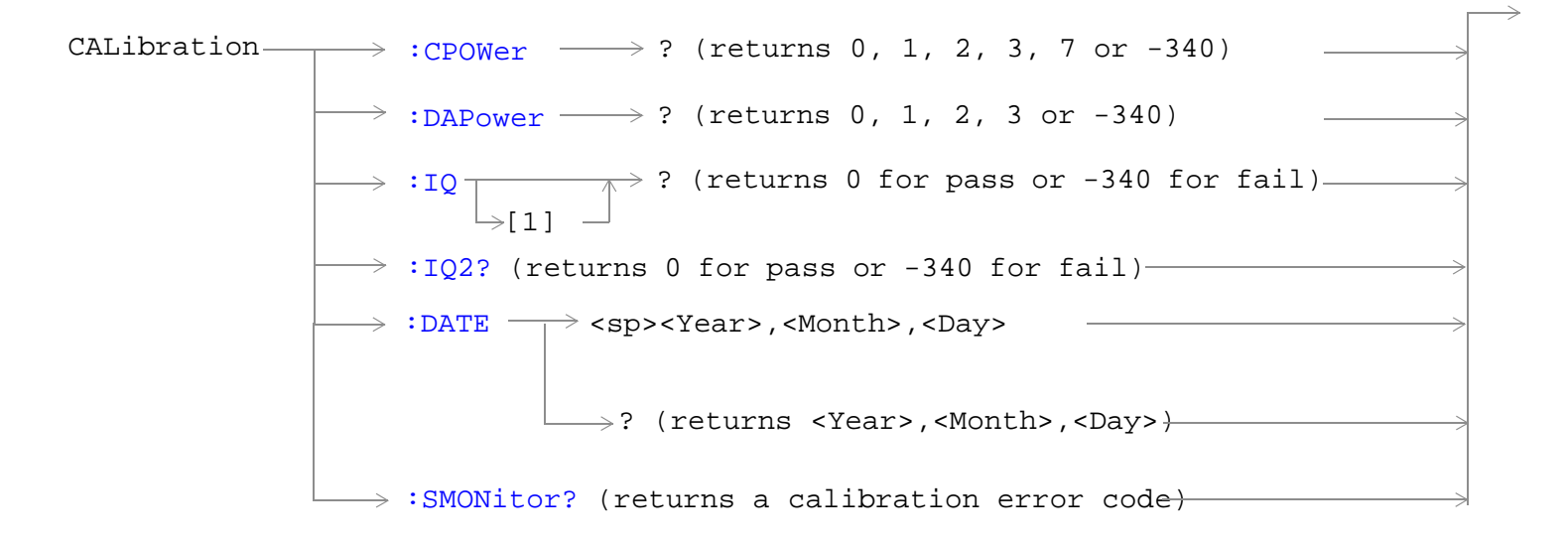

["Diagram Conventions" on page 326](#page-325-0)

#### <span id="page-337-0"></span>**CALibration**

#### **CALibration:CPOWer?**

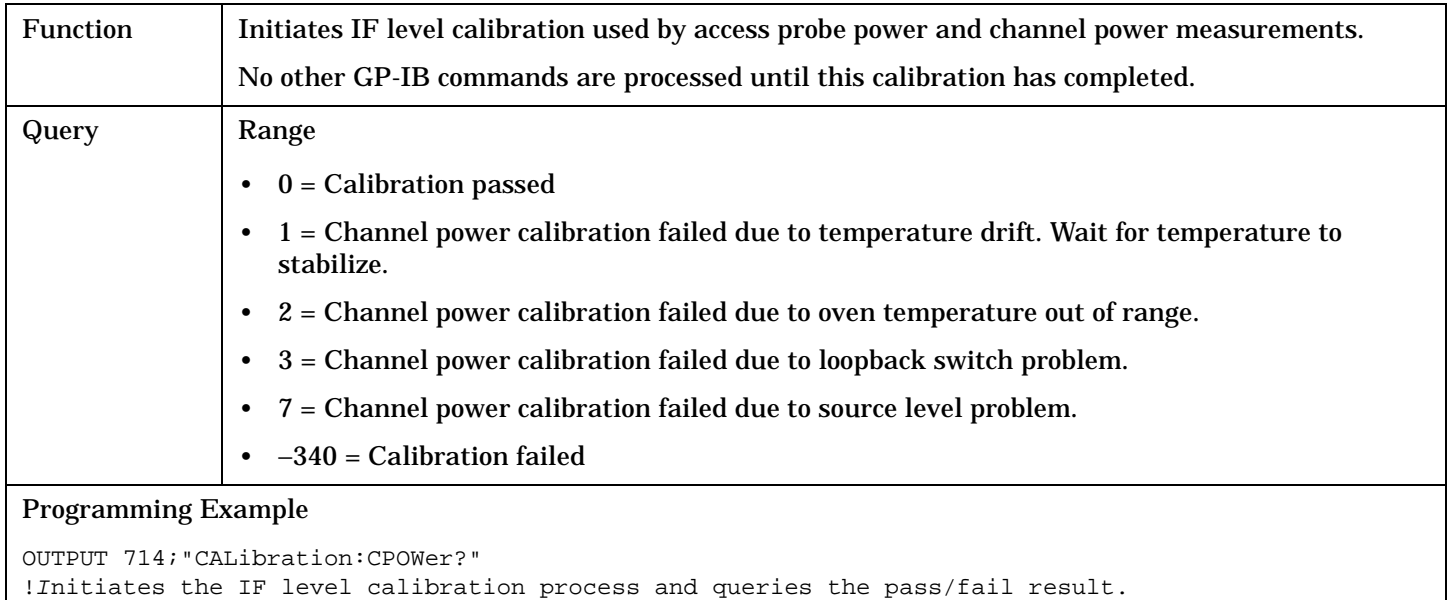

#### **CALibration:DAPower?**

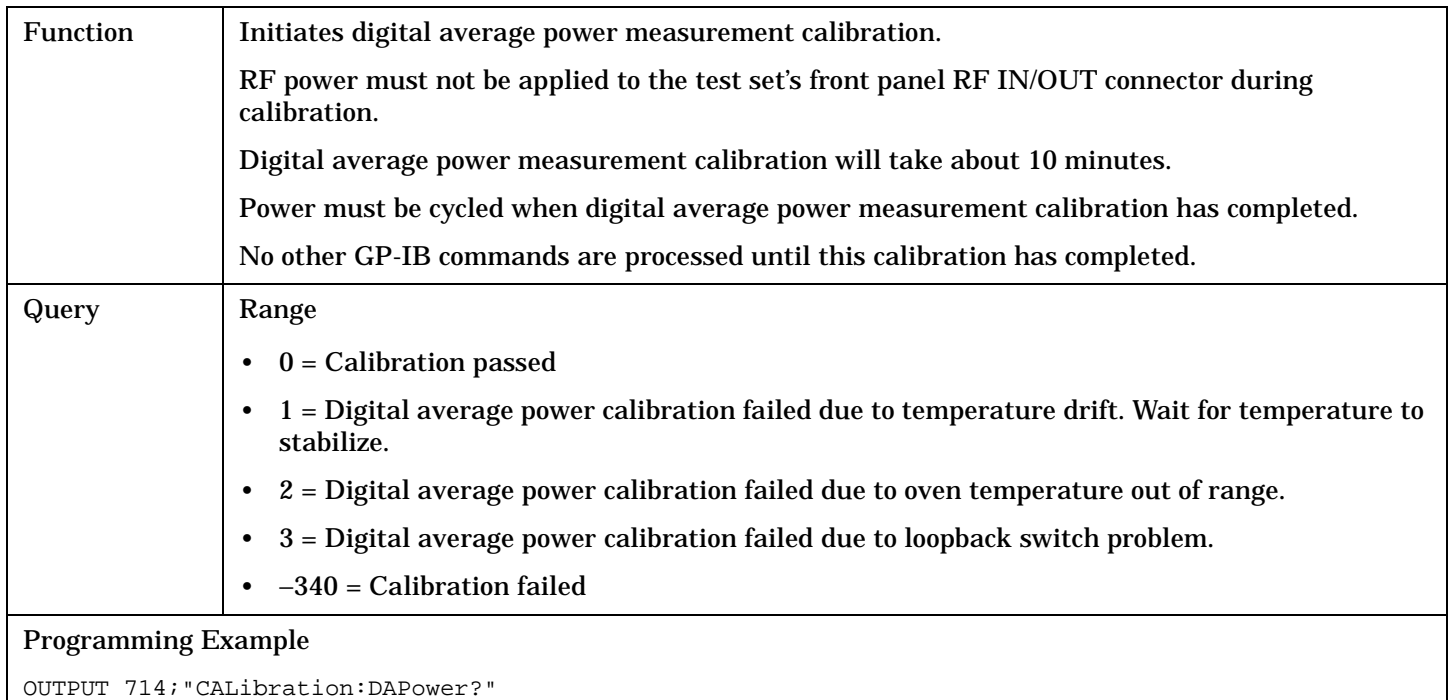

!Initiates the digital average power measurement calibration process and queries the pass/fail result.

### <span id="page-338-0"></span>**CALibration:IQ[:1]?**

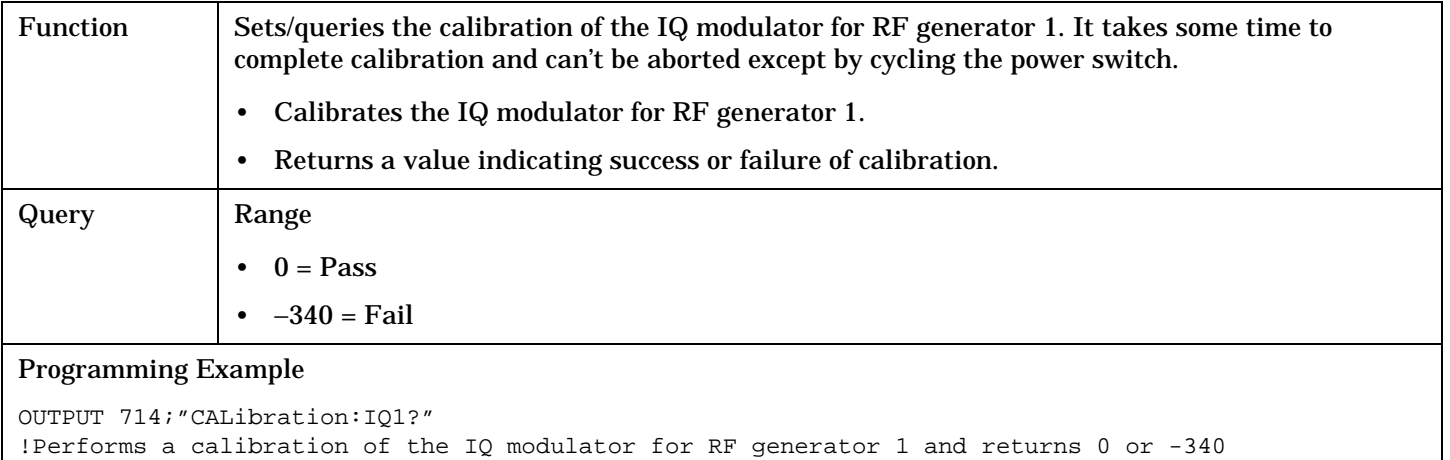

## **NOTE** When the the calibration is done the test set display will display:

#### IQ Calibration completed successfully for modulator 1.

### **CALibration:IQ2?**

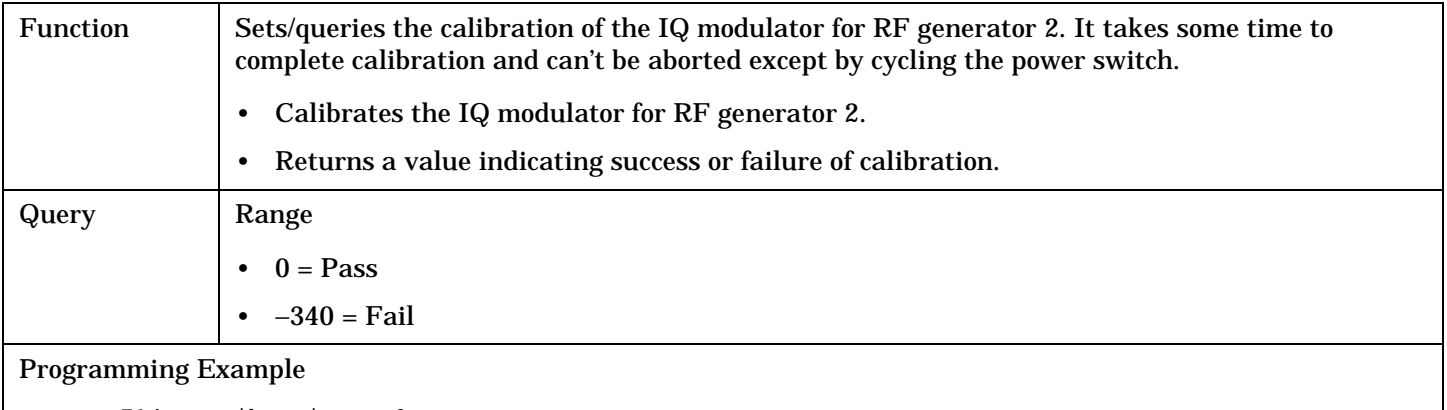

```
OUTPUT 714;"CALibration:IQ2?"
!Performs a calibration of the IQ modulator for RF generator 2 and returns 0 or -340
```
## **NOTE** When the the calibration is done the test set display will display:

IQ Calibration completed successfully for modulator 2.

#### **CALibration:DATE**

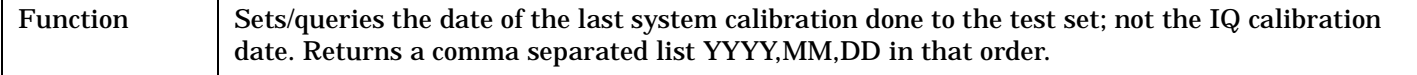

#### **CALibration**

**340**

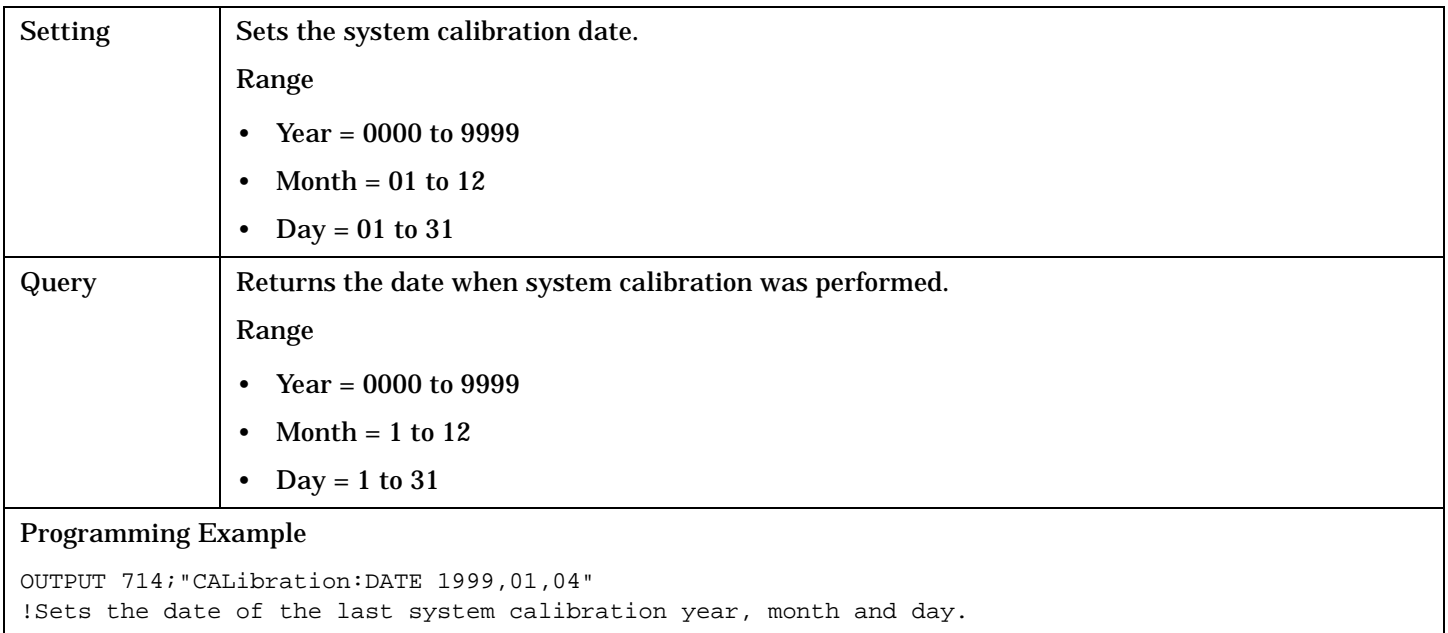

## <span id="page-340-0"></span>**CALibration:SMONitor**

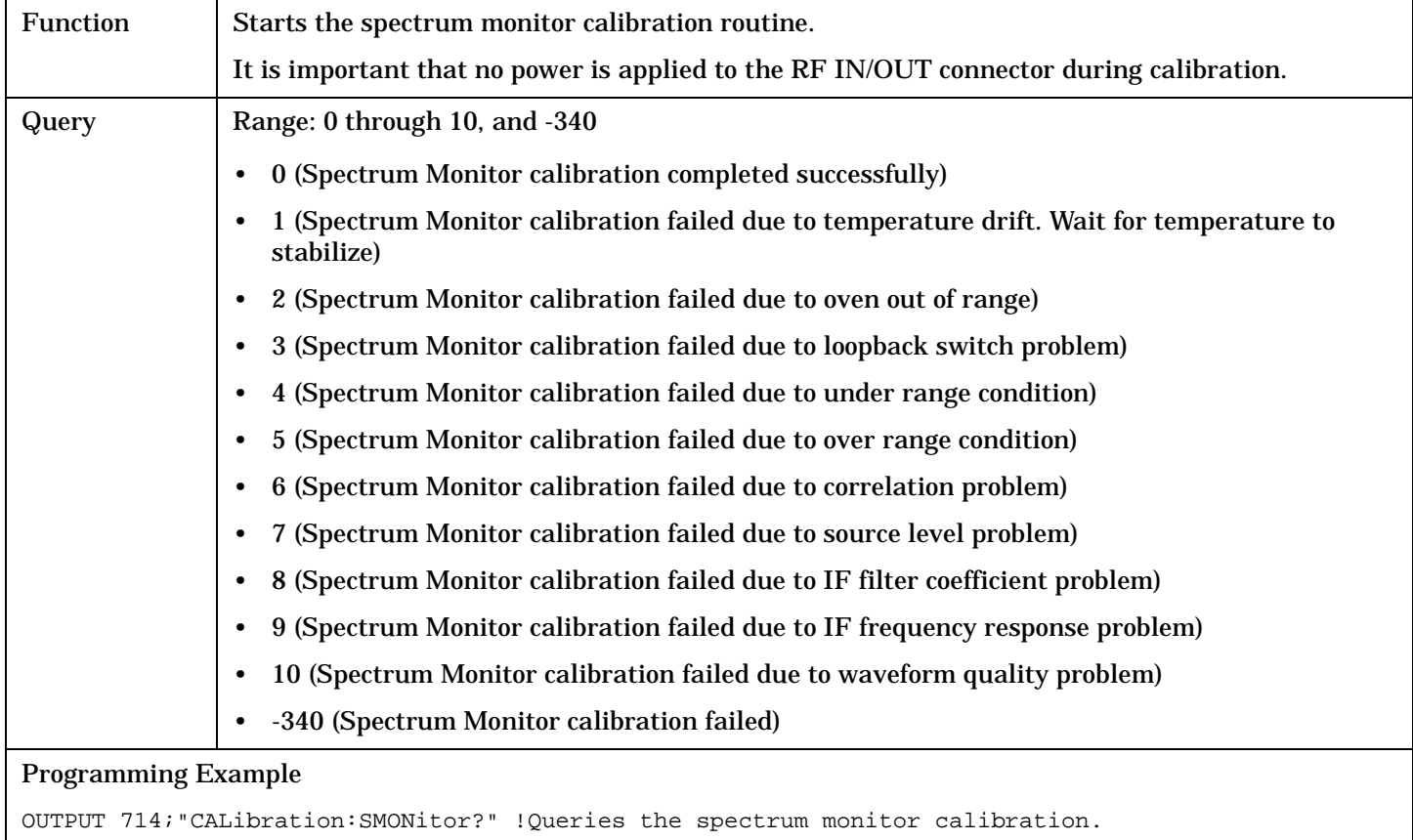

## **CALCulate Subsystem**

## **Description**

The CALCulate subsystem is used to perform data processing on the measurement results. For example in the Spectrum Monitor the CALCulate subsystem uses the markers to find the peaks and read back their values.

### **Syntax Diagram and Command Descriptions**

["CALCulate:SMONitor"](#page-342-0)

## <span id="page-342-0"></span>**CALCulate:SMONitor**

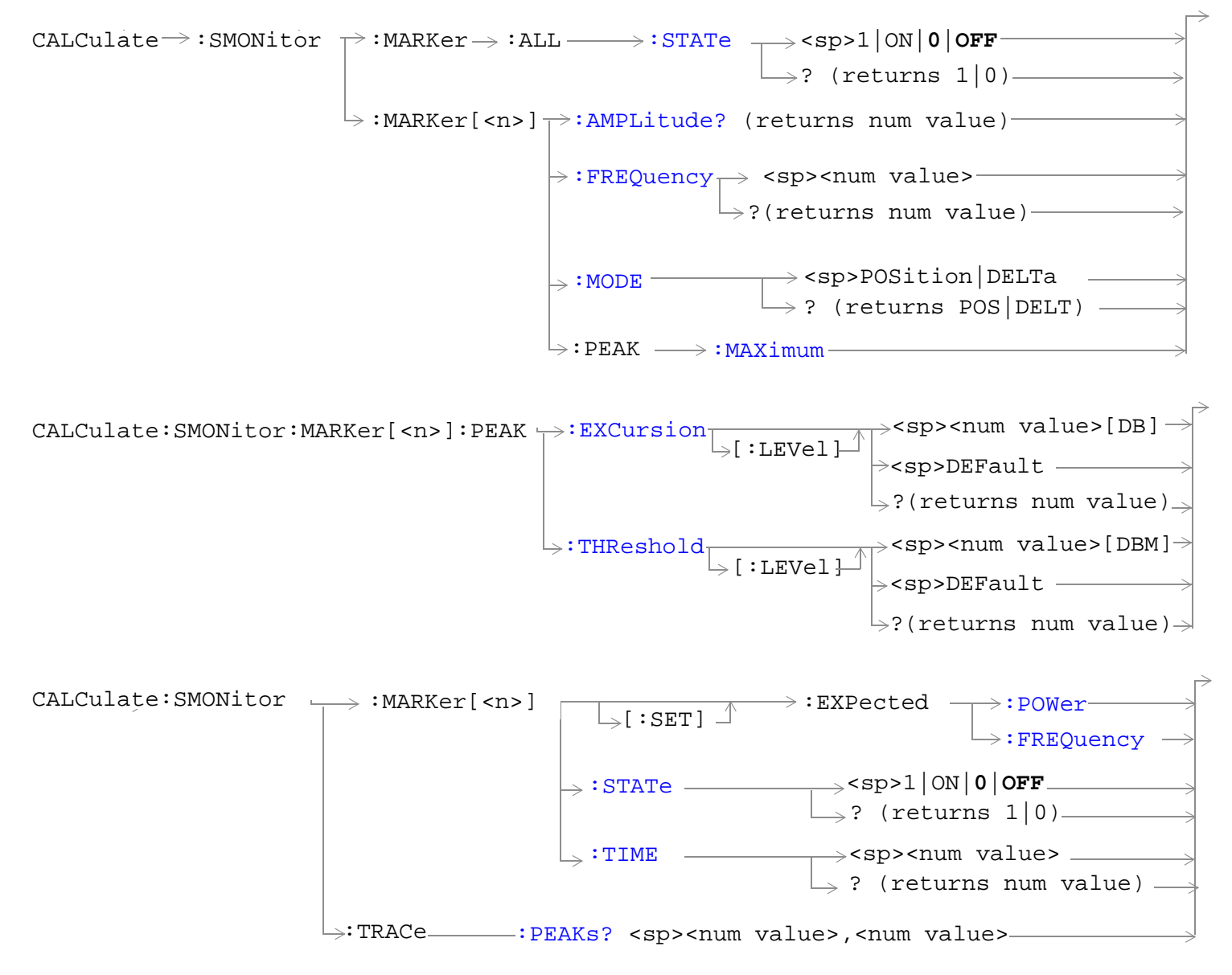

["Diagram Conventions" on page 326](#page-325-0)

#### <span id="page-343-0"></span>**CALCulate:SMONitor**

## **CALCulate:SMONitor:MARKer:ALL:STATe**

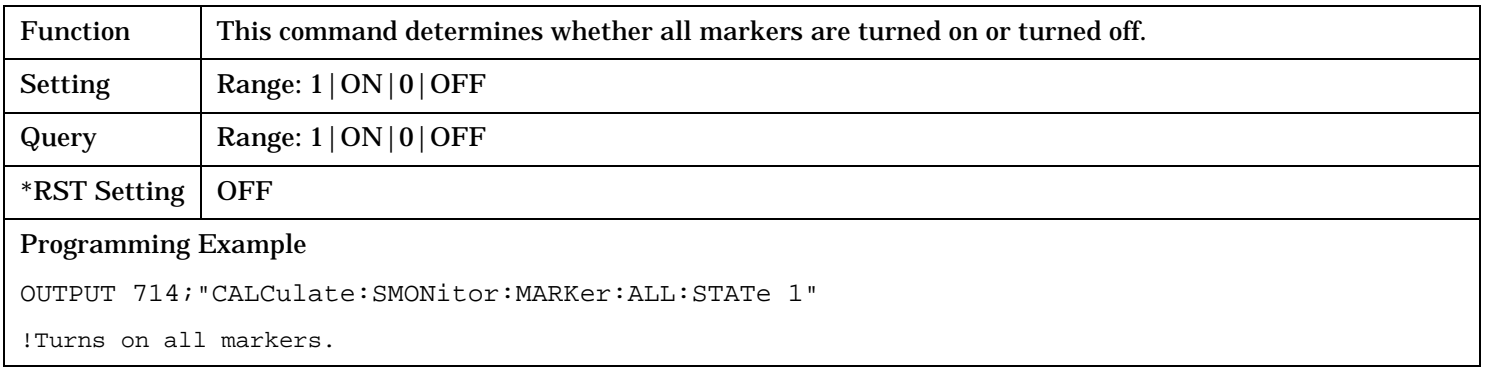

## **CALCulate:SMONitor:MARKer[<n>] :AMPLitude?**

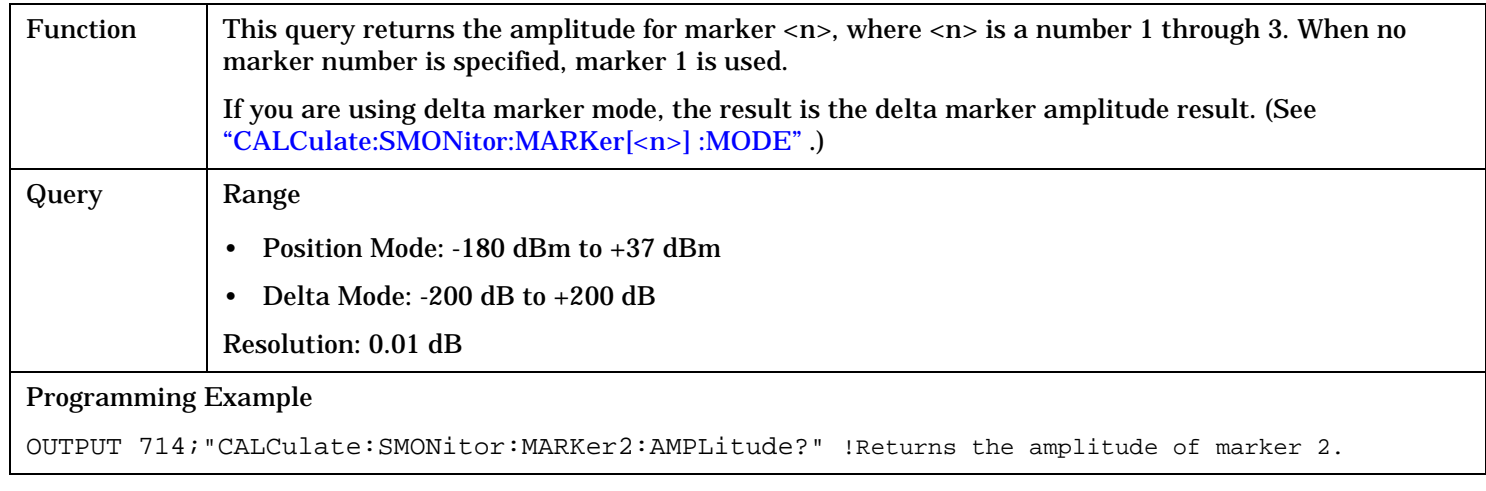

### <span id="page-344-0"></span>**CALCulate:SMONitor:MARKer[<n>]:FREQuency**

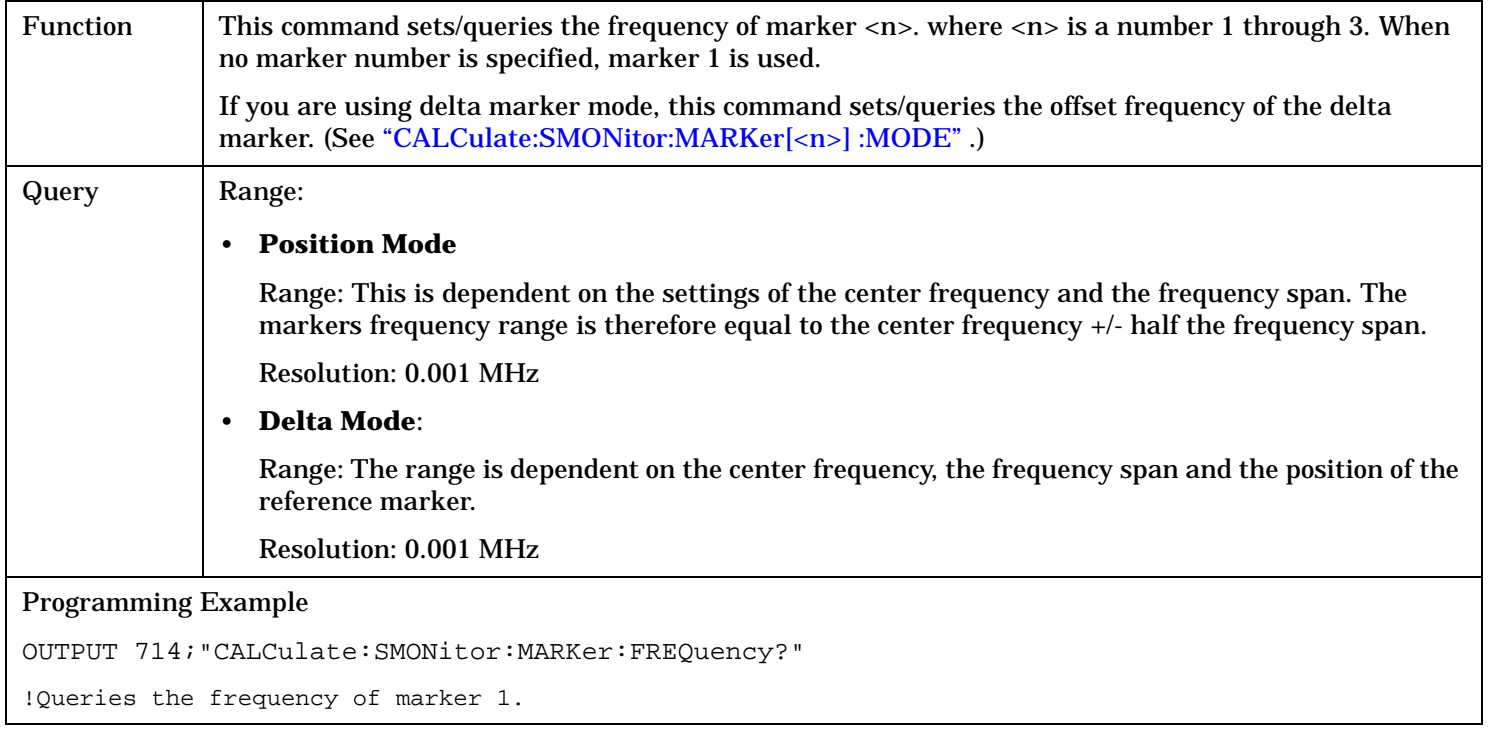

## **CALCulate:SMONitor:MARKer[<n>] :MODE**

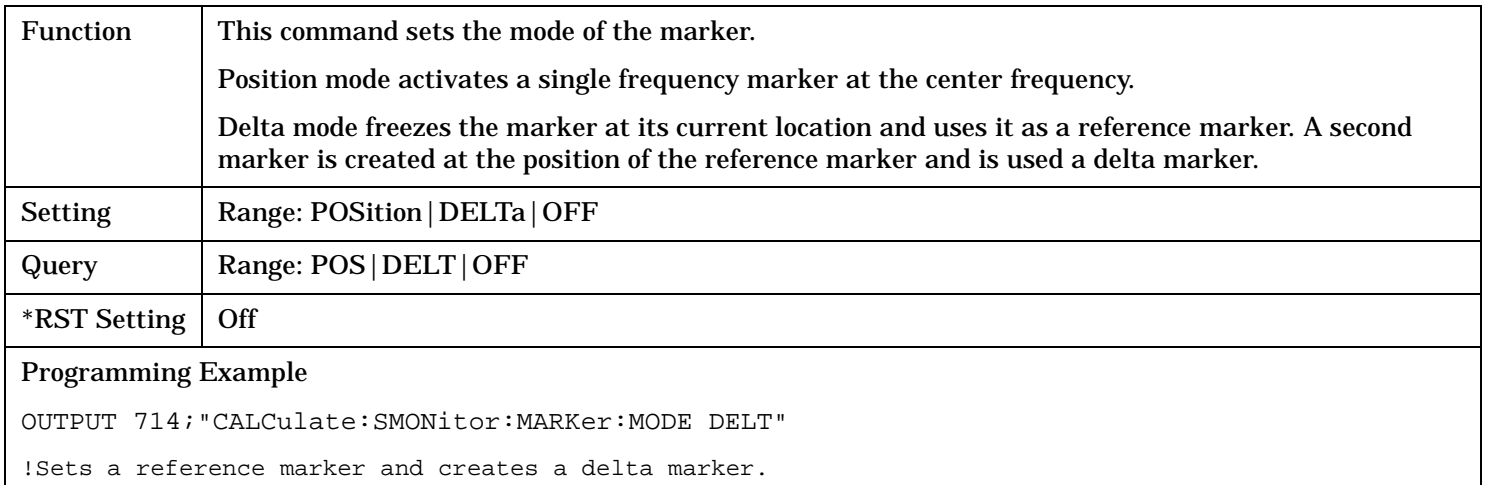

#### <span id="page-345-0"></span>**CALCulate:SMONitor**

## **CALCulate:SMONitor:MARKer:PEAK:EXCursion[:LEVel]**

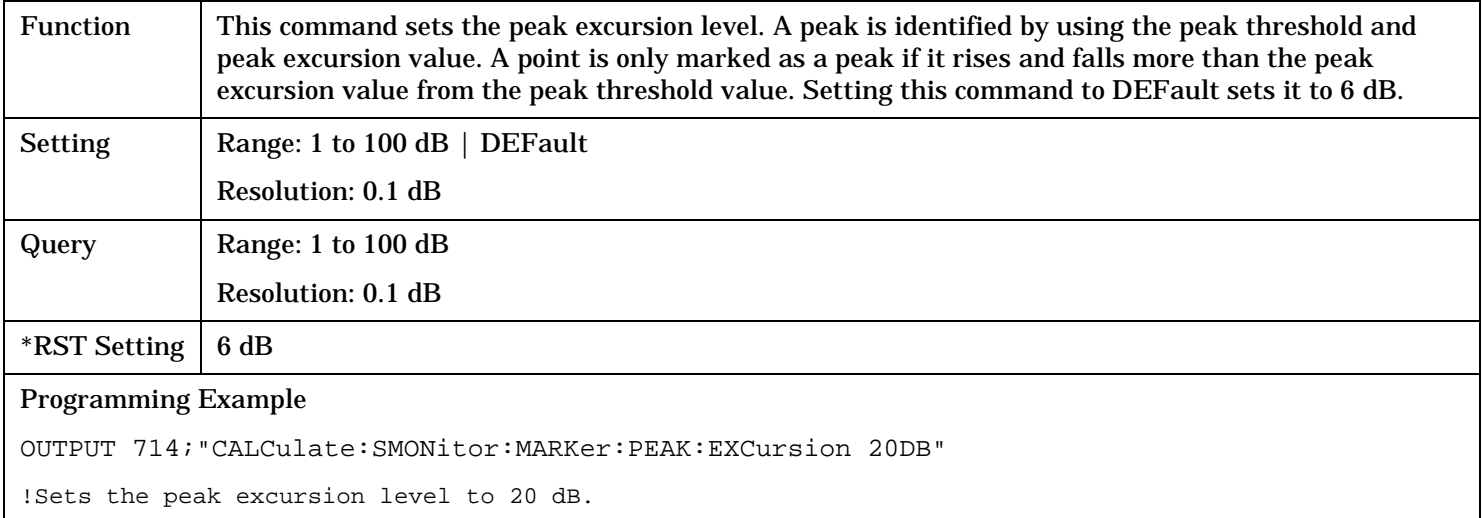

## **CALCulate:SMONitor:MARKer[<n>] :PEAK:MAXimum**

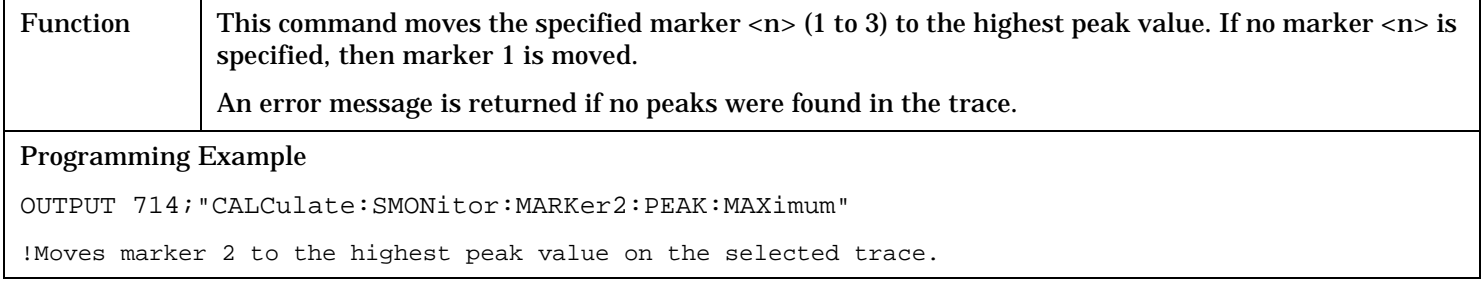

## **CALCulate:SMONitor:MARKer:PEAK:THReshold[:LEVel]**

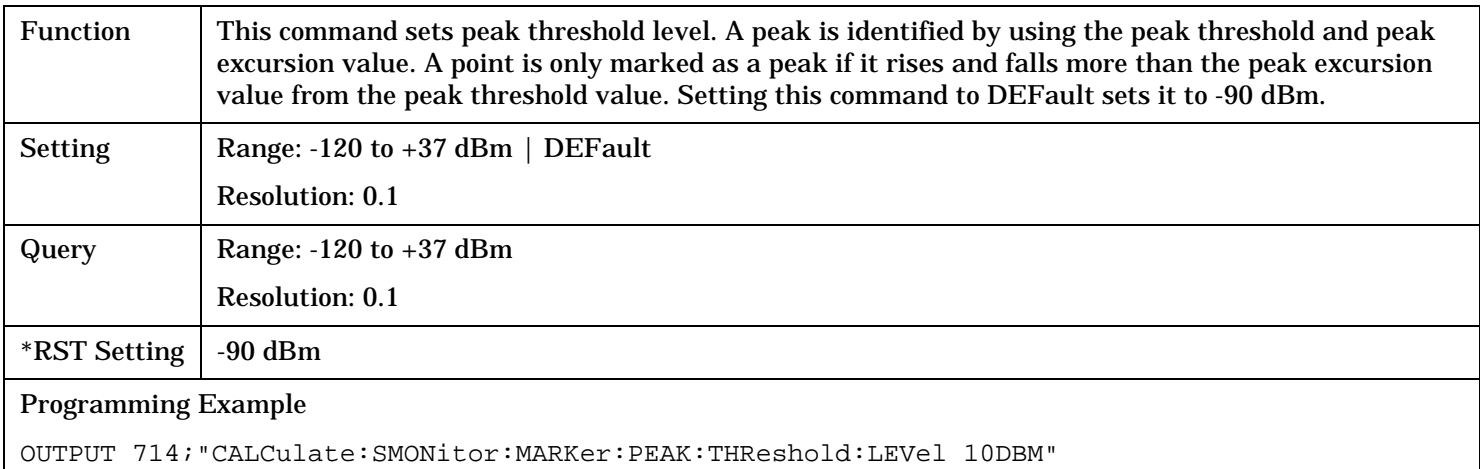

## <span id="page-346-0"></span>**CALCulate:SMONitor:MARKer[<n>] [:SET]:EXPected:POWer**

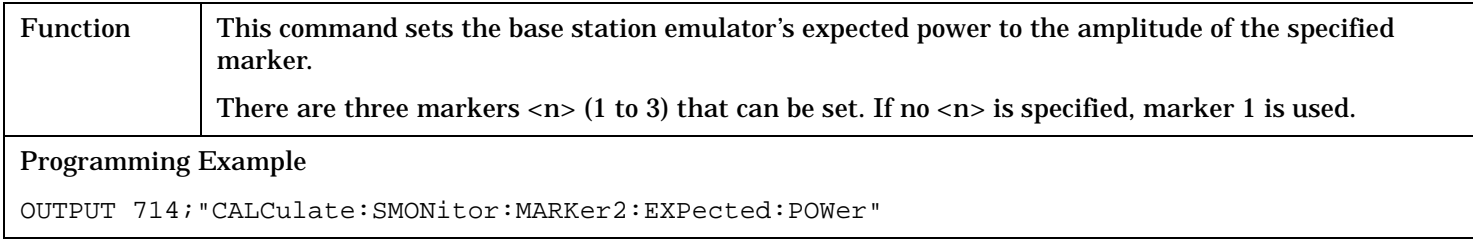

### **CALCulate:SMONitor:MARKer[<n>] [:SET]:EXPected:FREQuency**

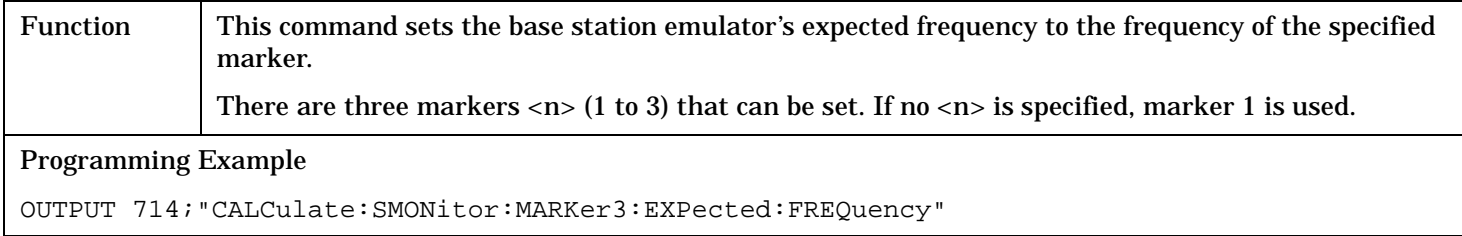

## **CALCulate:SMONitor:MARKer[<n>]:STATe**

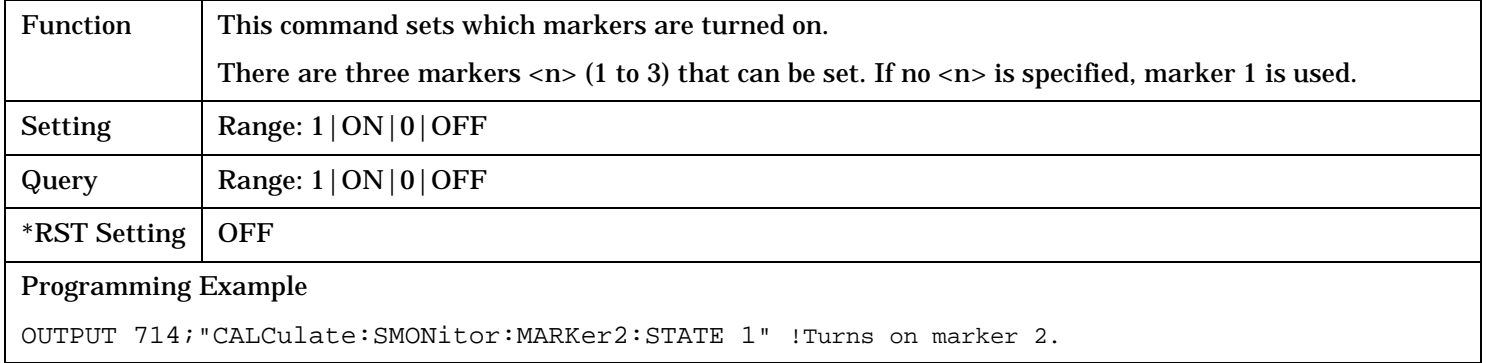

## **CALCulate:SMONitor:MARKer[<n>]:TIME**

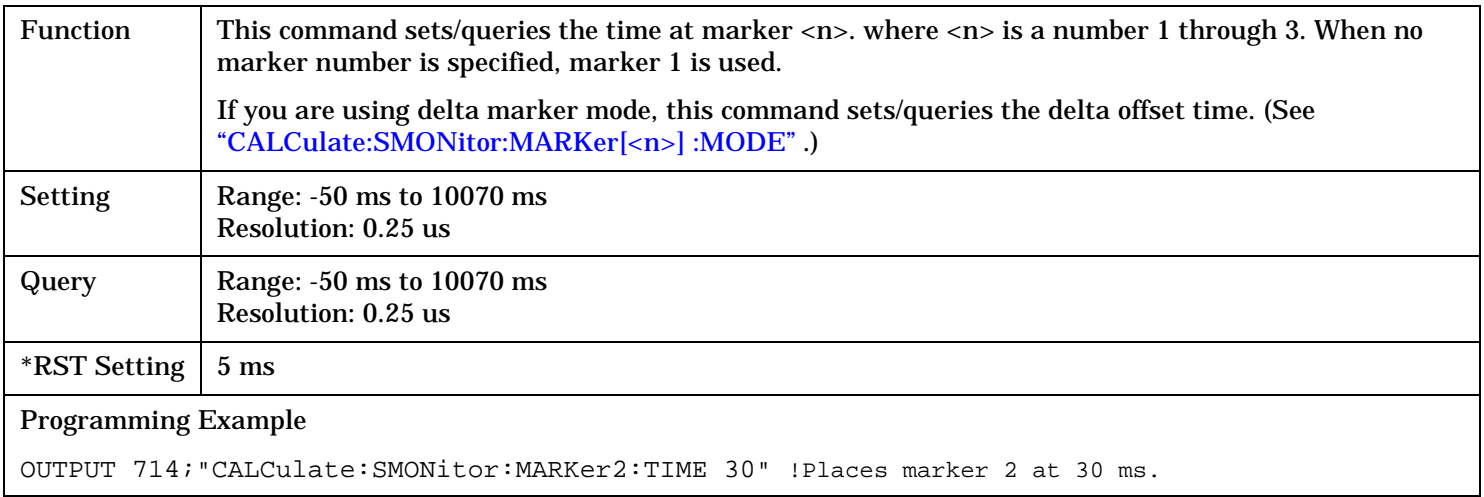

#### <span id="page-347-0"></span>**CALCulate:SMONitor**

### **CALCulate:SMONitor:TRACe:PEAKs?**

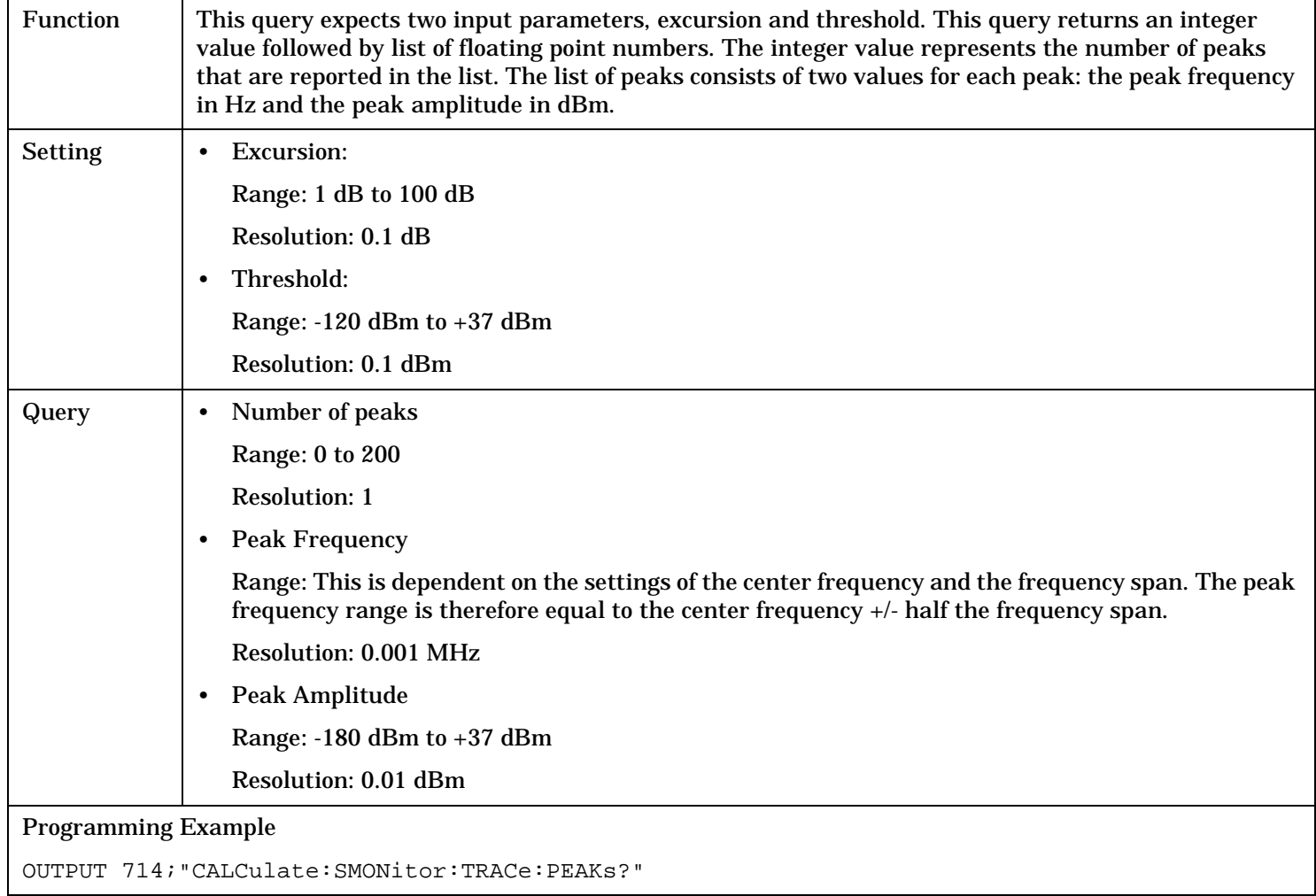

## **CALL Subsystem**

## **Description**

The CALL subsystem handles all setup, control and query functions for data connection processing. This includes access terminal (AT) and access network (AN) functions.

### **Syntax Diagrams and Command Descriptions**

["CALL:APARameter" on page 350](#page-349-0) ["CALL:MCCode" on page 377](#page-376-0) ["CALL:APPLication" on page 354](#page-353-0) ["CALL:MS" on page 378](#page-377-0) ["CALL:CCHannel" on page 360](#page-359-0) ["CALL:PNOFfset" on page 387](#page-386-0) ["CALL:CCODe" on page 363](#page-362-0) ["CALL:POWer" on page 388](#page-387-0) ["CALL:CHANnel" on page 364](#page-363-0) ["CALL:RFGenerator" on page 390](#page-389-0) ["CALL:CLPControl" on page 366](#page-365-0) ["CALL:SCLose" on page 391](#page-390-0) ["CALL:CONNected" on page 367](#page-366-0) ["CALL:SETup" on page 392](#page-391-0) ["CALL:DCONnected" on page 368](#page-367-0) ["CALL:SOPen?" on page 396](#page-395-0) ["CALL:FUNCtion:DATA" on page 373](#page-372-0) ["CALL:STATus" on page 399](#page-398-0) ["CALL:HANDoff" on page 374](#page-373-0) ["CALL:TOTal:POWer" on page 407](#page-406-0)

["CALL:AWGNoise" on page 357](#page-356-0) ["CALL:OPERating:MODE" on page 384](#page-383-0) ["CALL:BAND" on page 359](#page-358-0) ["CALL:PARameter:SECTor" on page 385](#page-384-0) ["CALL:IDLE:DATA?" on page 375](#page-374-0) ["CALL:TRIGger" on page 409](#page-408-0)

#### CALL:APARameter

## <span id="page-349-0"></span>**CALL:APARameter**

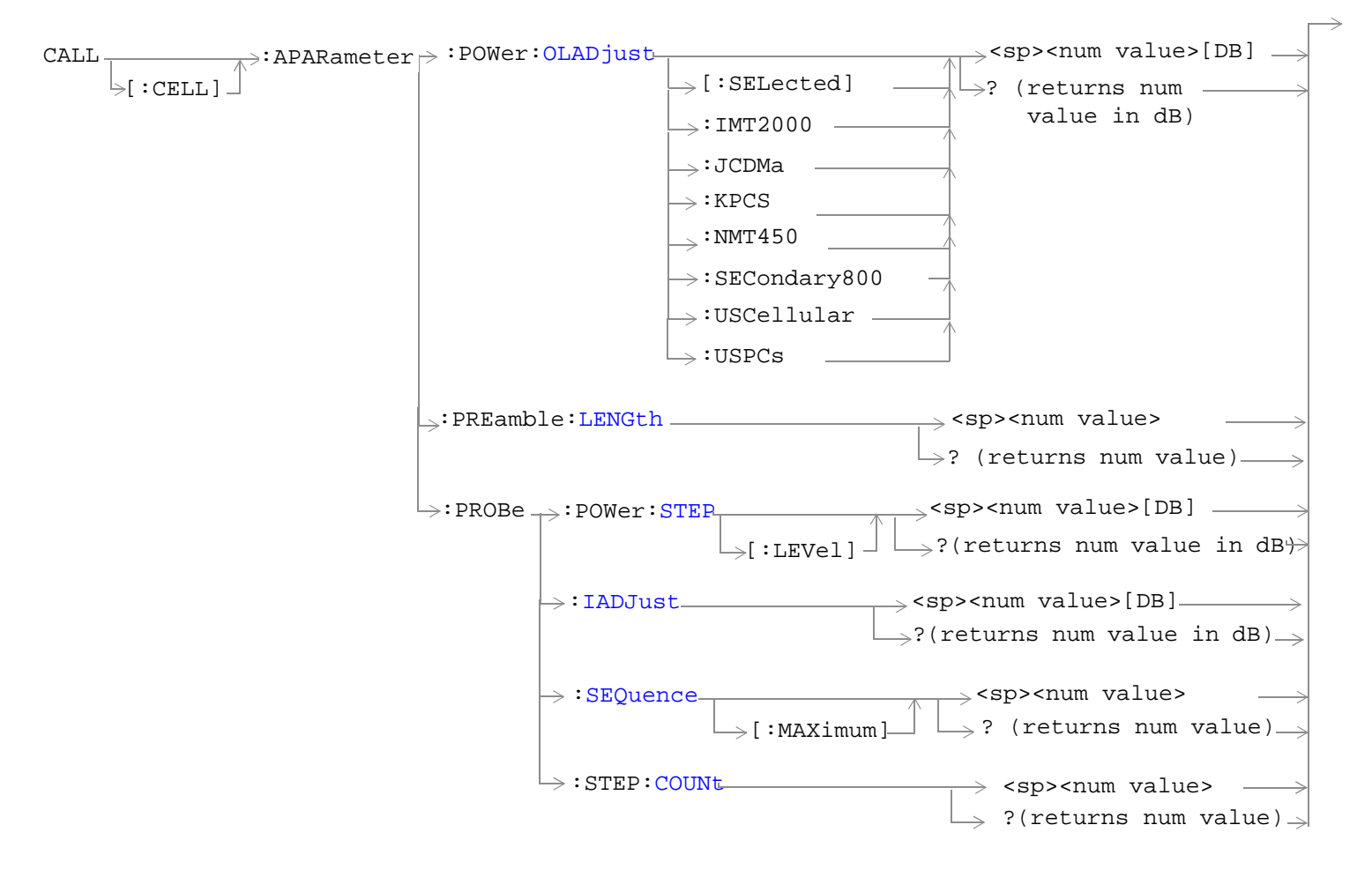

#### ["Diagram Conventions" on page 326](#page-325-0)

#### **CALL[:CELL]:APARameter:POWer:OLADjust**

## <span id="page-350-0"></span>**<[:SELected]|:IMT2000|:JCDMa|:KPCS|:NMT450|:SECondary800|:USCellular|:USPCs>**

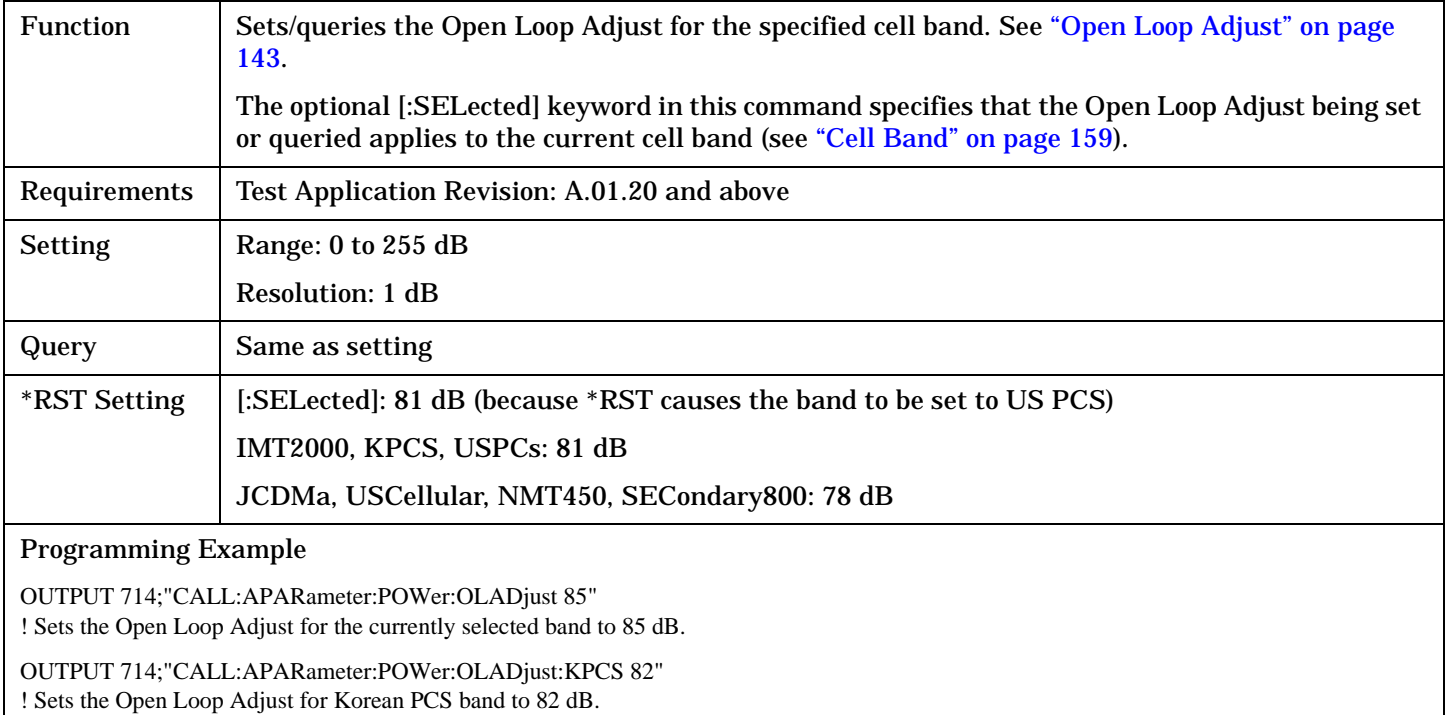

### **CALL[:CELL]:APARameter:PREamble:LENGth**

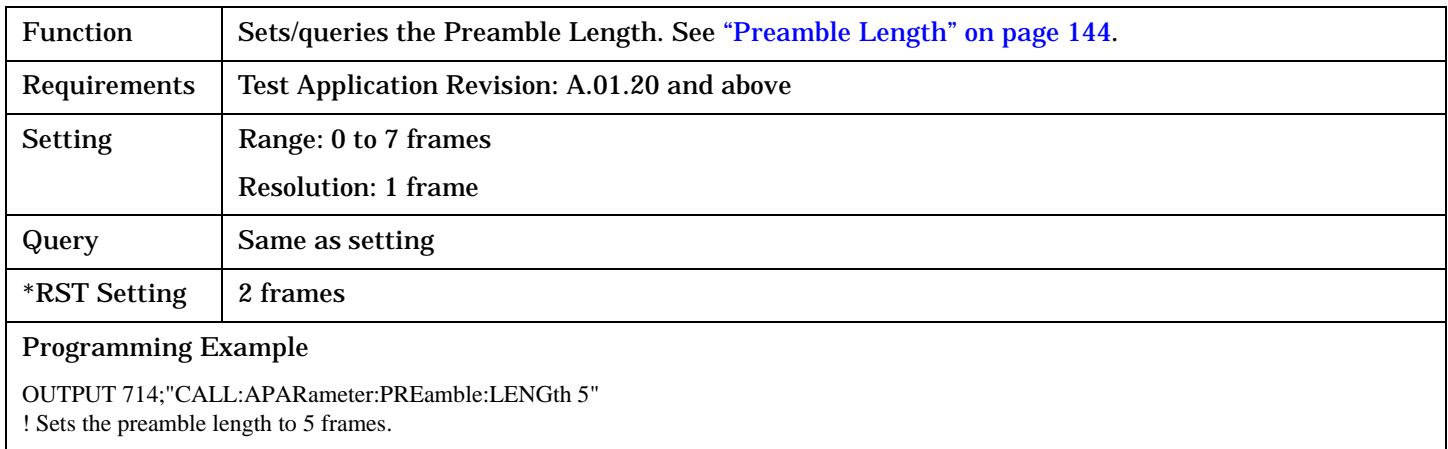

#### <span id="page-351-0"></span>**CALL:APARameter**

### **CALL[:CELL]:APARameter:PROBe:POWer:STEP[:LEVel]**

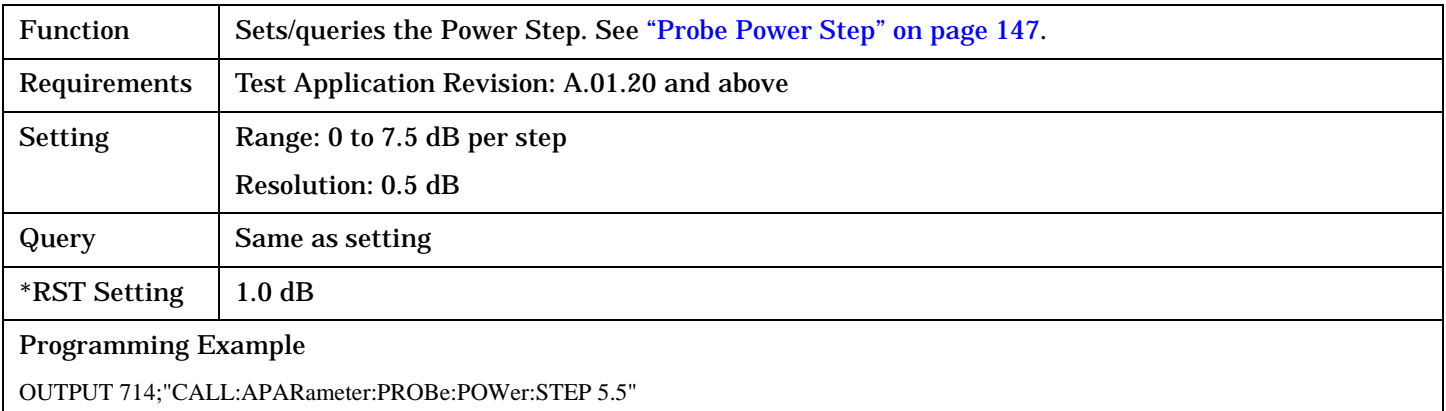

! Sets the power step size to 5.5 dB per step.

#### **CALL[:CELL]:APARameter:PROBe:IADJust**

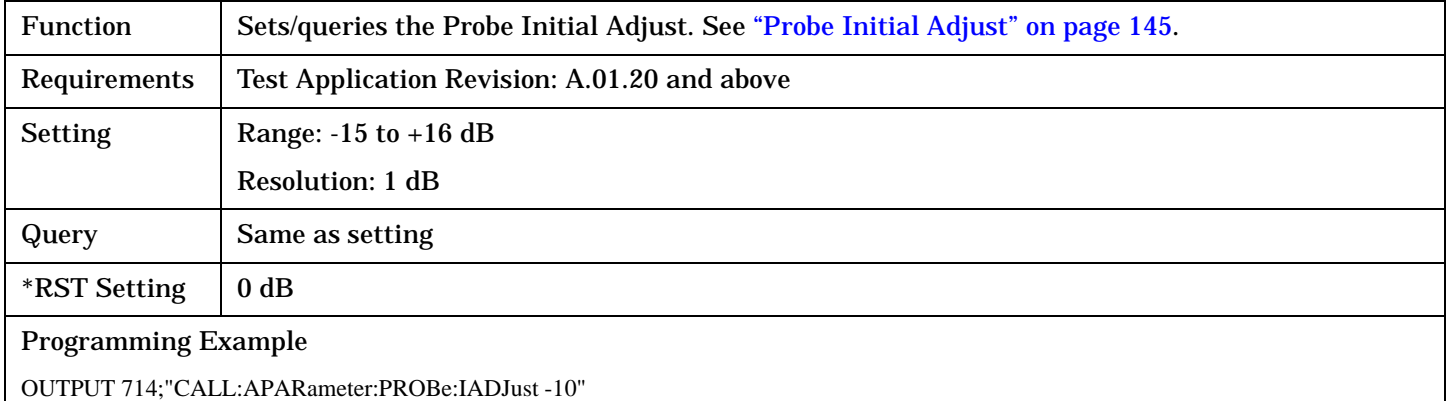

! Sets the initial probe power adjustment to -10 dB.

## **CALL[:CELL]:APARameter:PROBe:SEQuence[:MAXimum]**

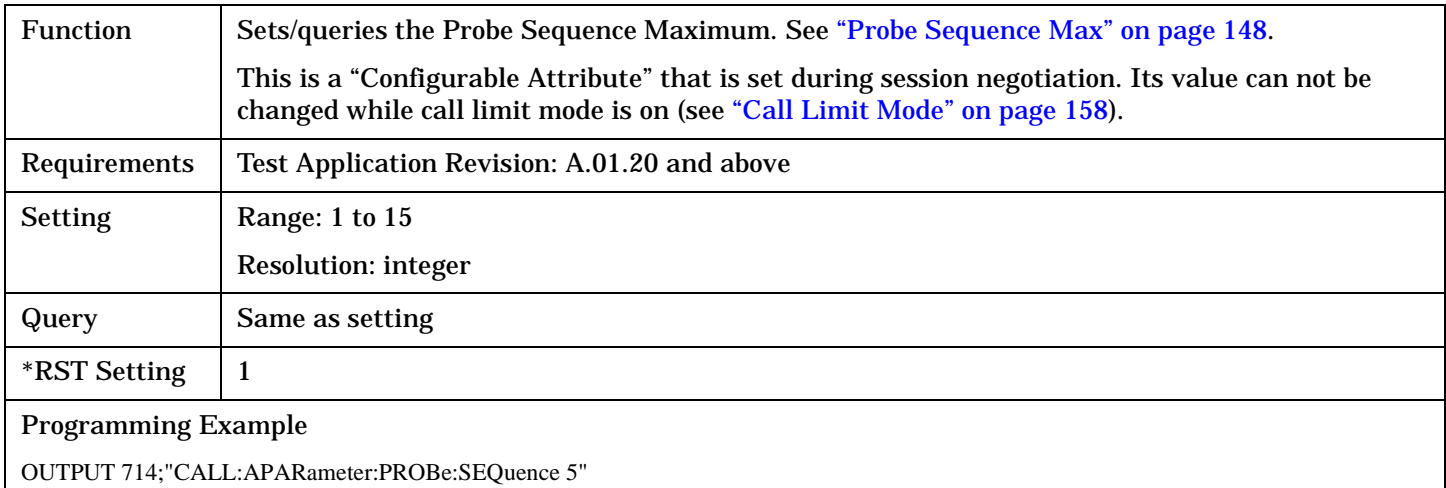

! Sets the Probe Sequence Maximum to 5.

## <span id="page-352-0"></span>**CALL[:CELL]:APARameter:PROBe:STEP:COUNt**

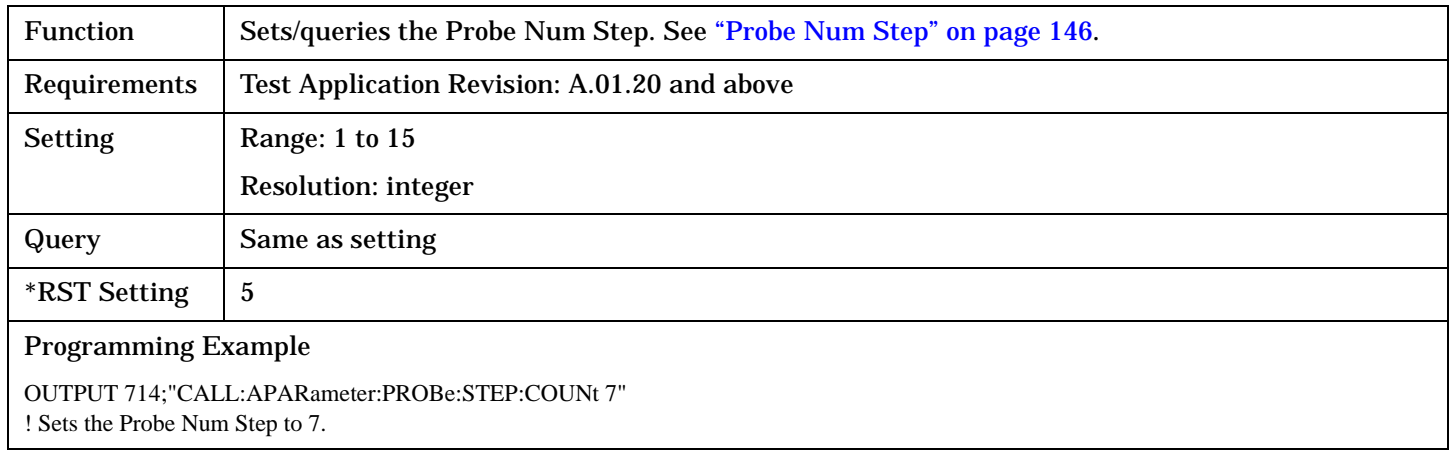

## <span id="page-353-0"></span>**CALL:APPLication**

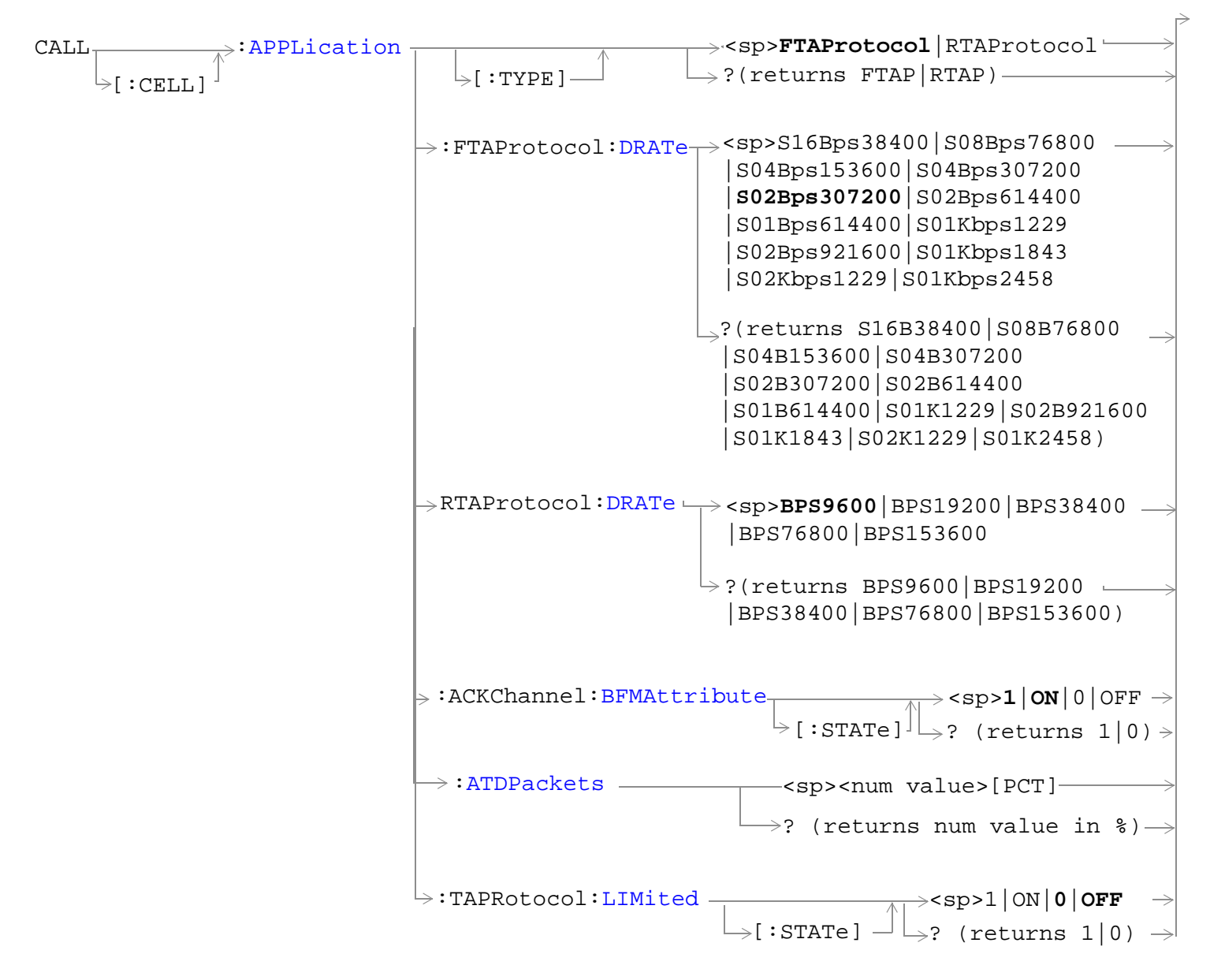

["Diagram Conventions" on page 326](#page-325-0)

## <span id="page-354-0"></span>**CALL[:CELL]:APPLication[:TYPE]**

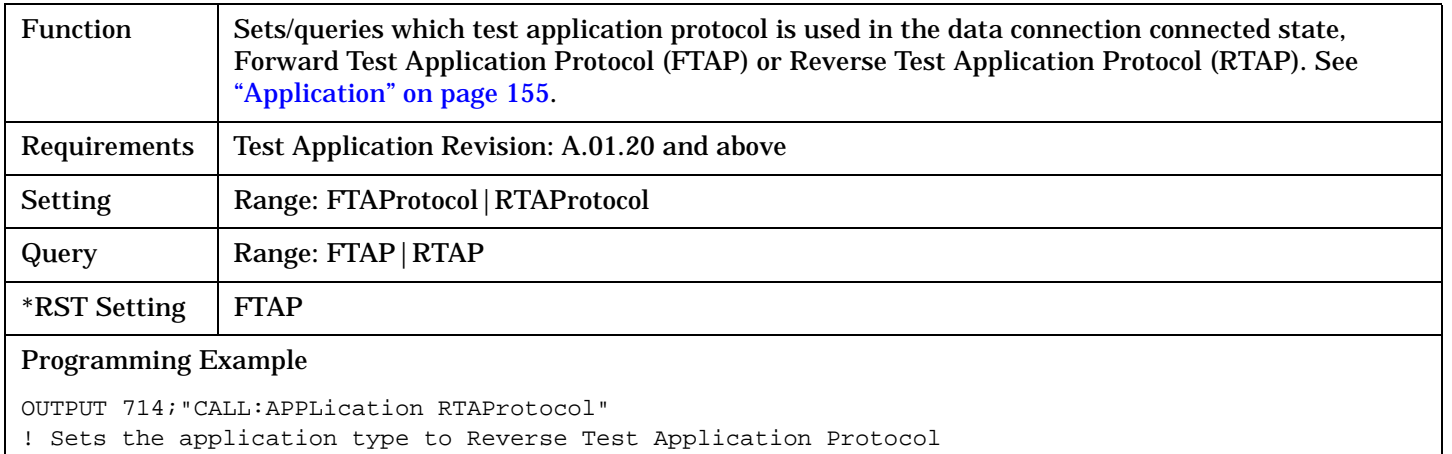

### **CALL[:CELL]:APPLication:FTAProtocol:DRATe**

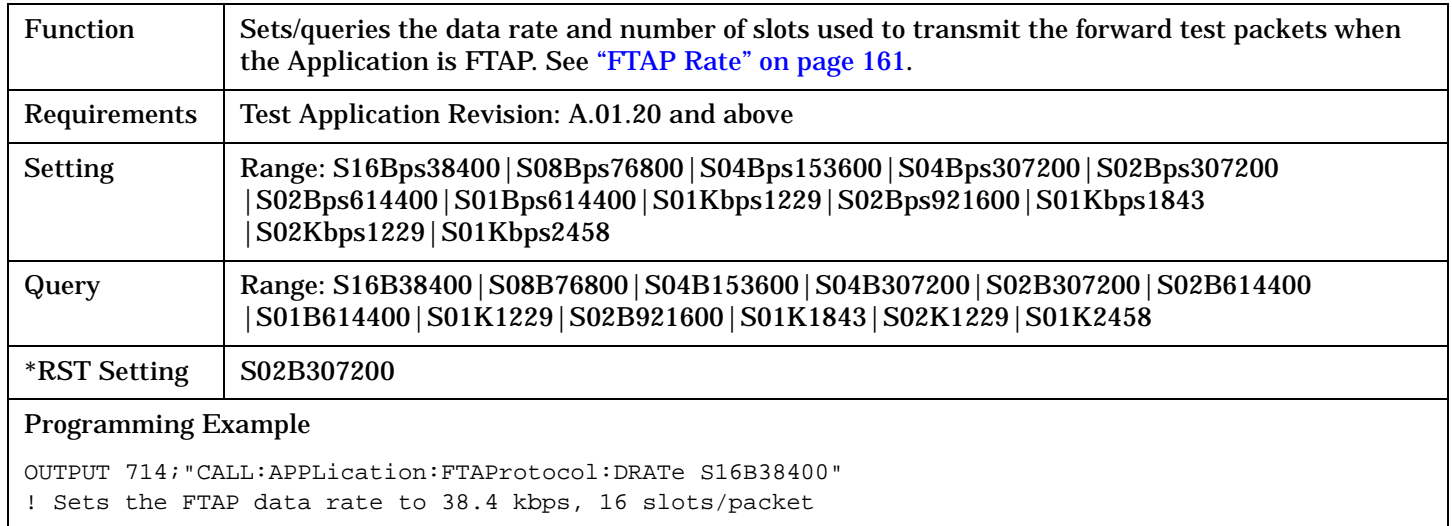

## **CALL[:CELL]:APPLication:RTAProtocol:DRATe**

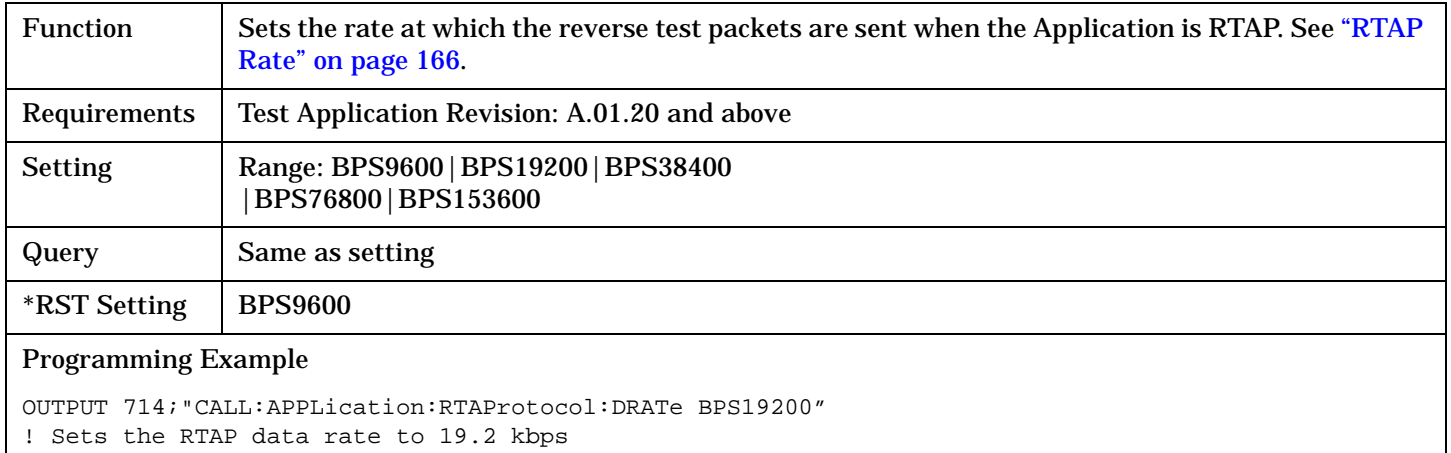

#### <span id="page-355-0"></span>**CALL:APPLication**

### **CALL[:CELL]:APPLication:ACKChannel:BFMAttribute[:STATe]**

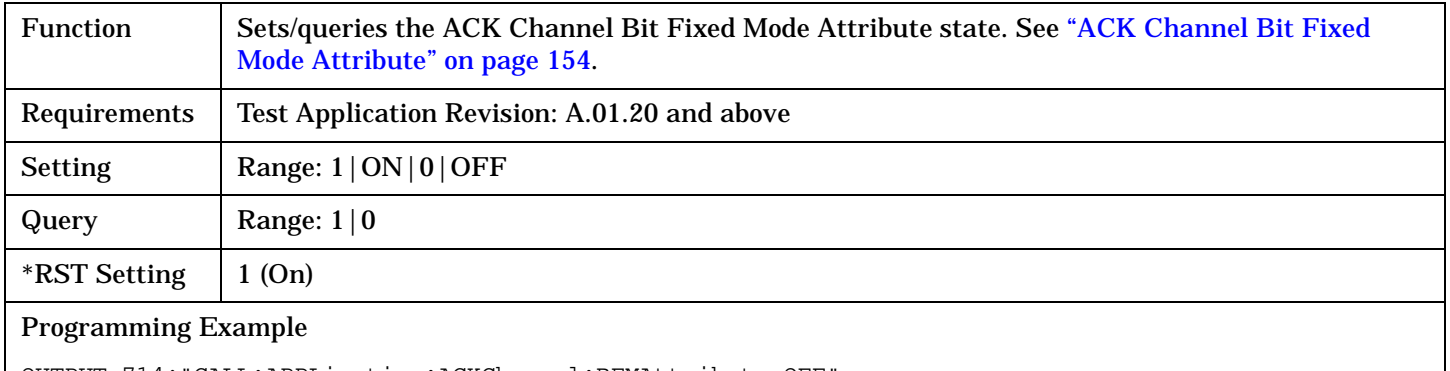

OUTPUT 714;"CALL:APPLication:ACKChannel:BFMAttribute OFF" ! Turns ACK Channel Bit Fixed Mode Attribute state to off.

### **CALL[:CELL]:APPLication:ATDPackets**

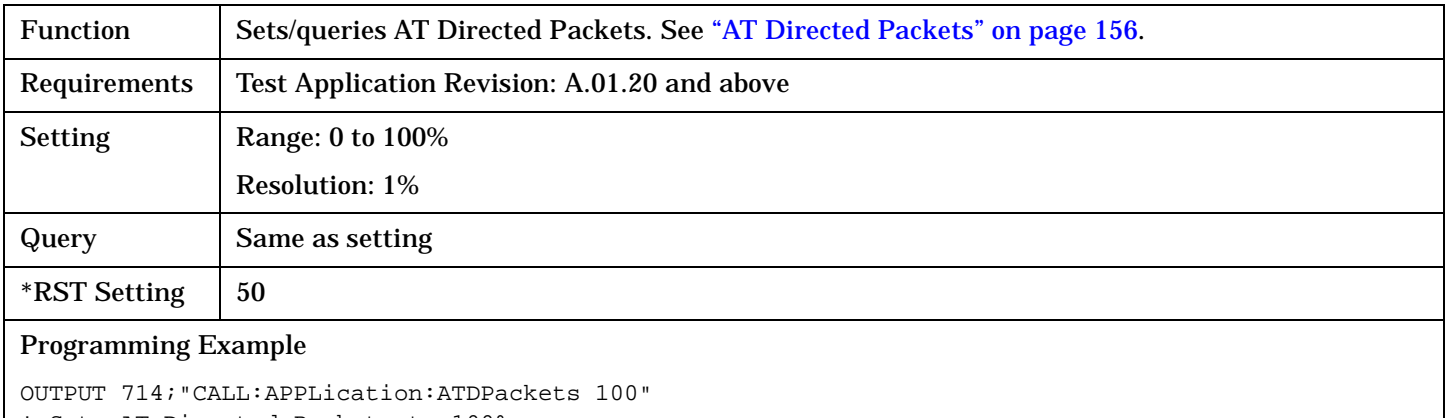

! Sets AT Directed Packets to 100%

## **CALL[:CELL]:APPLication:TAPRotocol:LIMited[:STATe]**

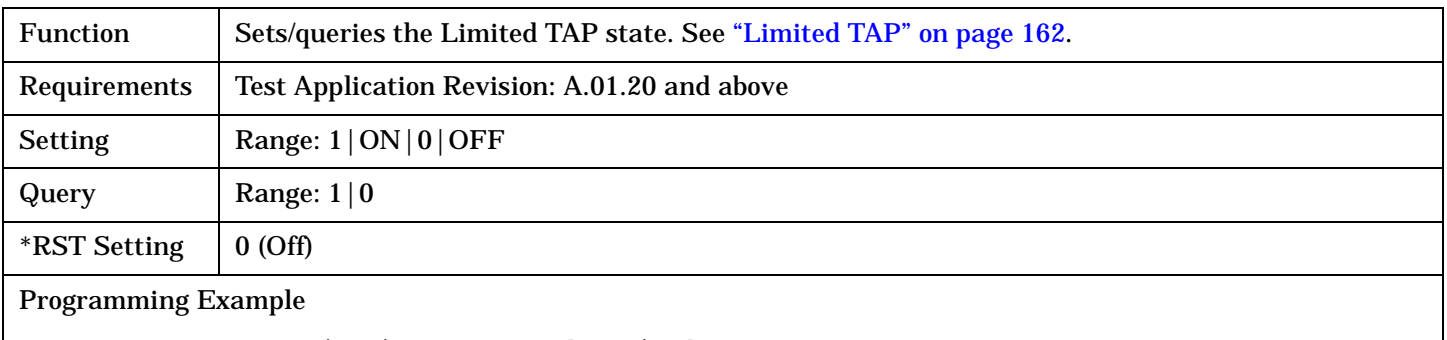

OUTPUT 714;"CALL:APPLication:TAPRotocol:LIMited ON" ! Turns Limited TAP on.

S:\Hp8960\E1966A 1xEV-DO Terminal Test Application\4.1\_release\Reference Guide\Chapters\1xevdo\_hpib\_call\_application.fm

## <span id="page-356-0"></span>**CALL:AWGNoise**

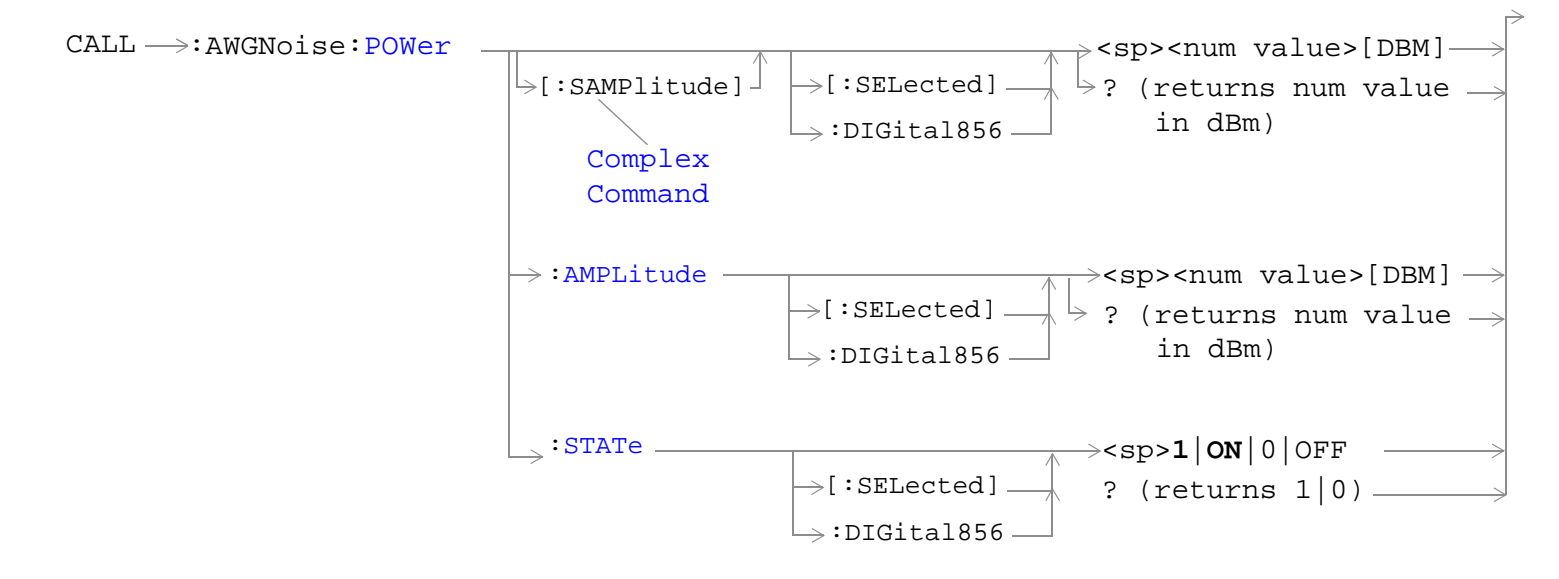

#### ["Diagram Conventions" on page 326](#page-325-0)

#### **CALL:AWGNoise:POWer[:SAMPlitude]<[:SELected]|:DIGital856>**

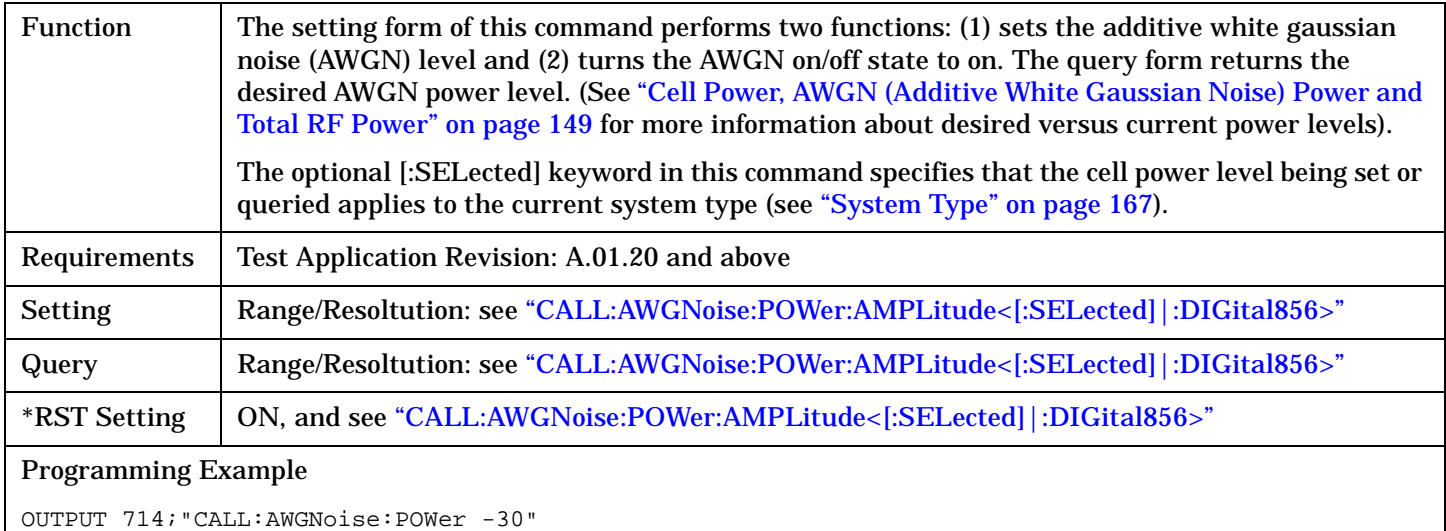

! Sets AWGN power state to ON and ! sets desired AWGN power level to -30 dBM/1.23 MHz for the current system type. OUTPUT 714;"CALL:AWGNoise:POWer:DIGital856 -54" ! Sets AWGN power state to ON and

! sets AWGN power level to -54 dBm/1.23 MHz for the DIGital856 system type.

## <span id="page-357-0"></span>**CALL:AWGNoise:POWer:AMPLitude<[:SELected]|:DIGital856>**

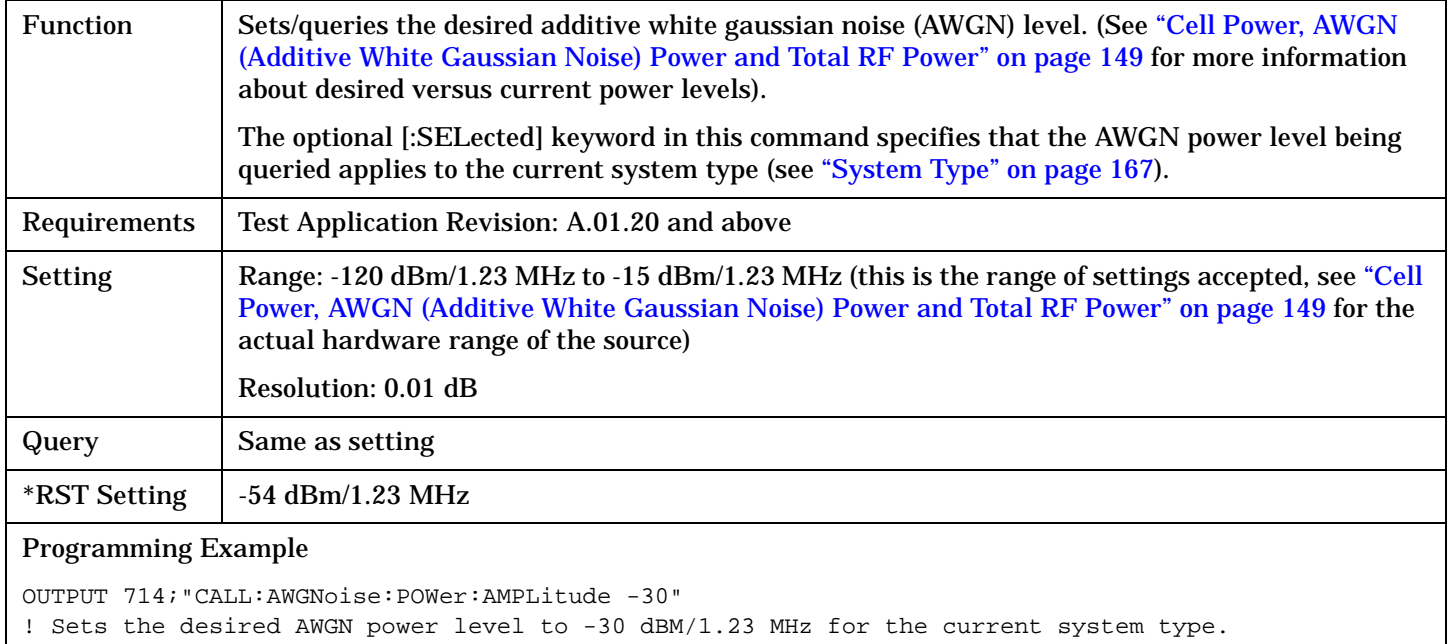

### **CALL:AWGNoise:POWer:STATe<[:SELected]|:DIGital856>**

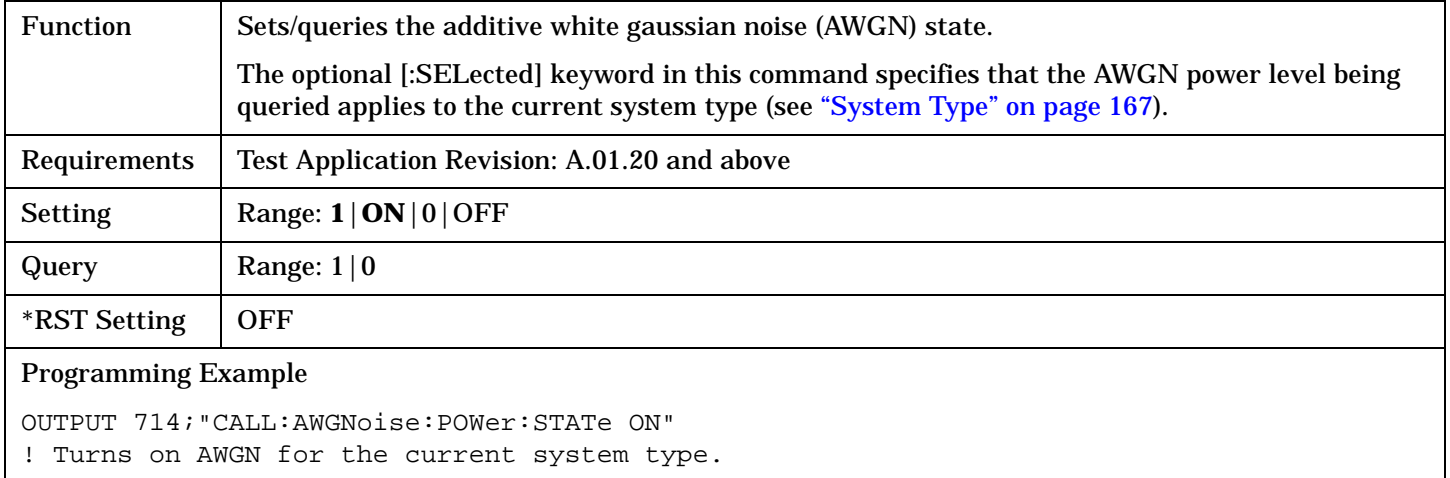

## <span id="page-358-0"></span>**CALL:BAND**

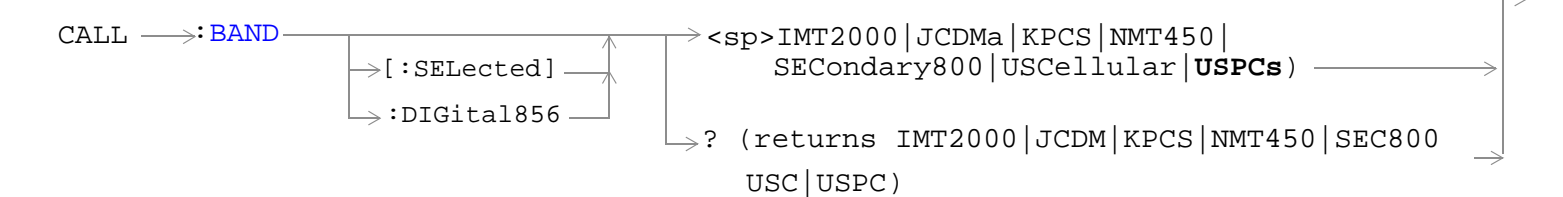

### ["Diagram Conventions" on page 326](#page-325-0)

## **CALL:BAND<[:SELected]|:DIGital856>**

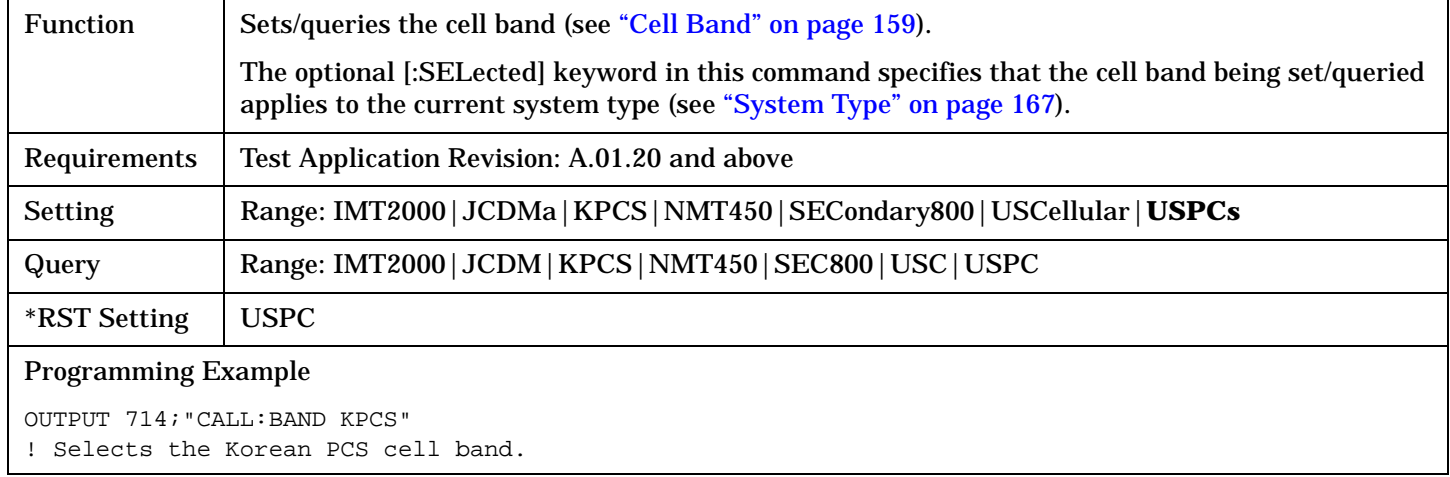

## <span id="page-359-0"></span>**CALL:CCHannel**

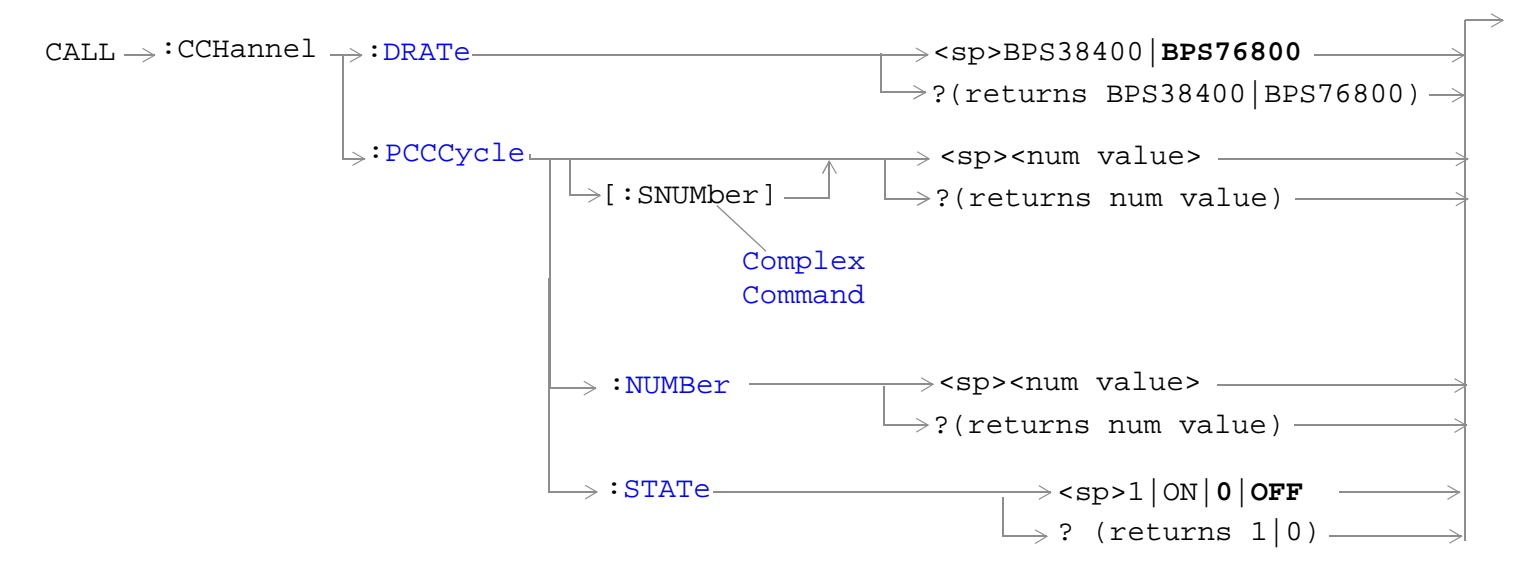

## ["Diagram Conventions" on page 326](#page-325-0)

#### **CALL:CCHannel:DRATe**

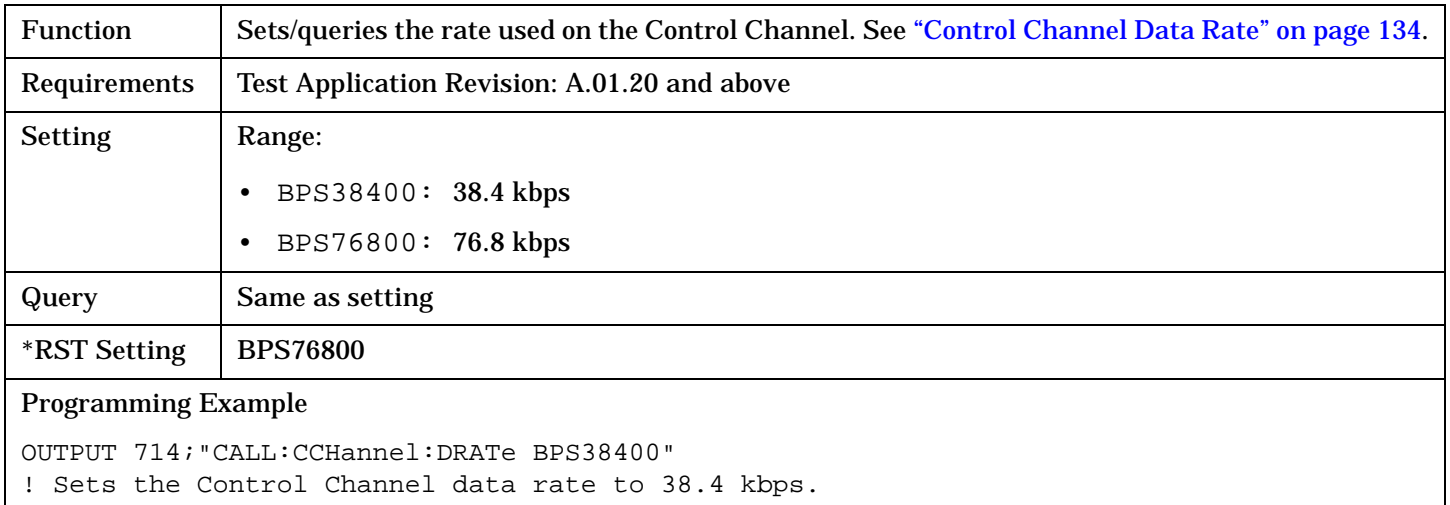

### **CALL:CCHannel:PCCCycle[:SNUMber]**

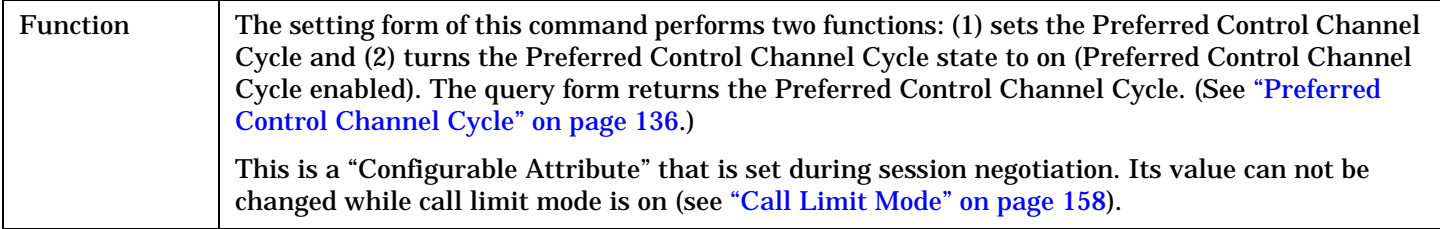
### **CALL:CCHannel**

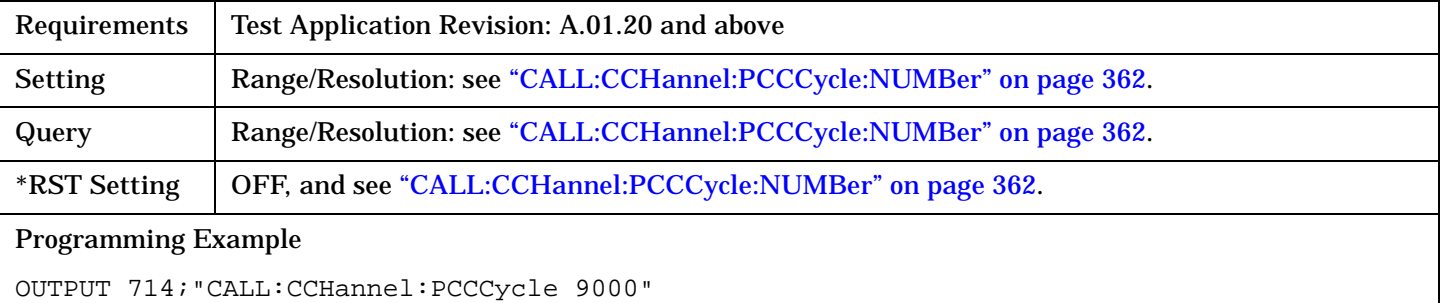

! Sets the Preferred Control Channel Cycle state to ON and

! sets Preferred Control Channel Cycle to 9000.

#### <span id="page-361-0"></span>**CALL:CCHannel**

## **CALL:CCHannel:PCCCycle:NUMBer**

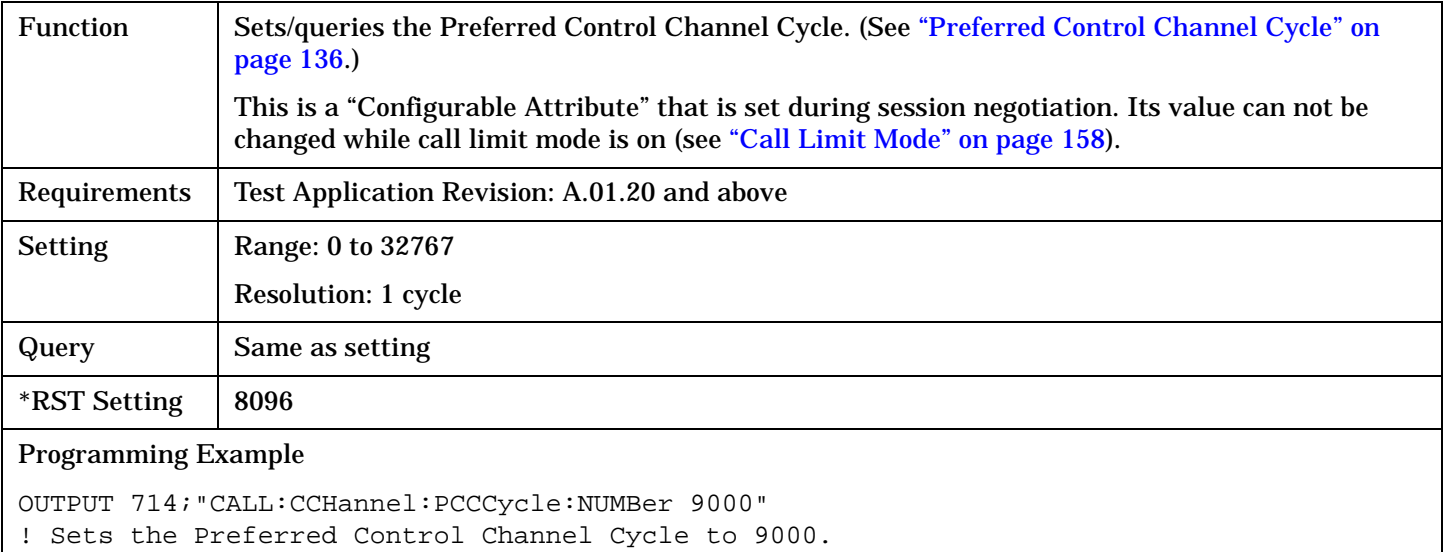

## **CALL:CCHannel:PCCCycle:STATe**

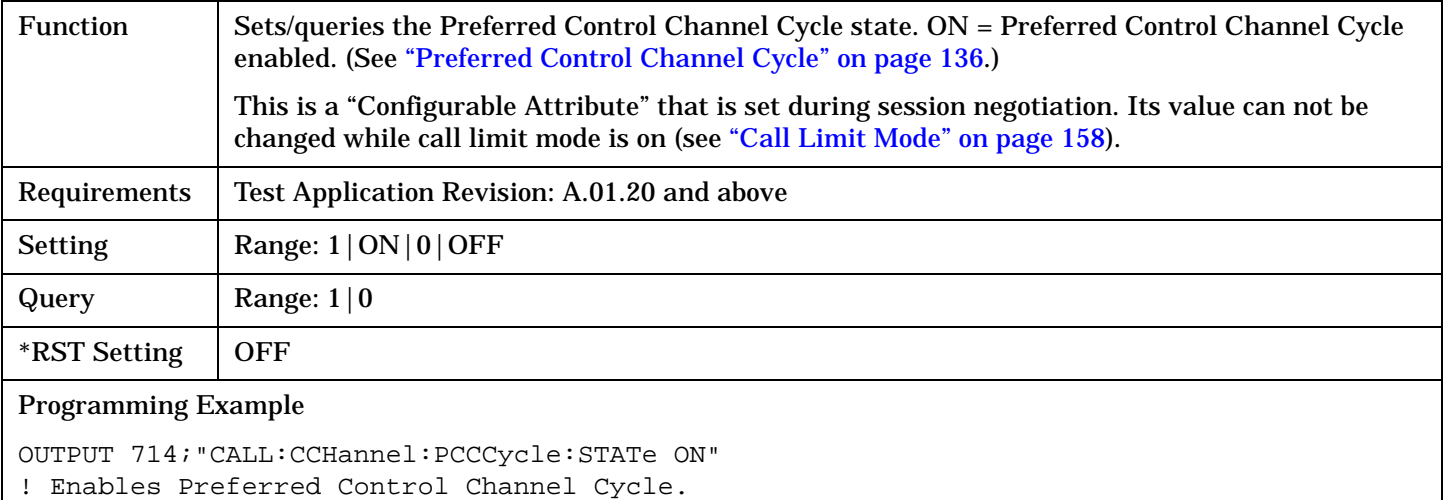

Г

# **CALL:CCODe**

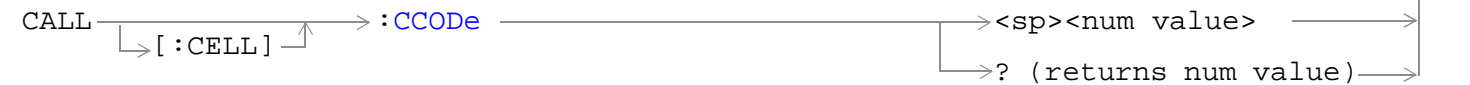

## ["Diagram Conventions" on page 326](#page-325-0)

## **CALL[:CELL]:CCODe**

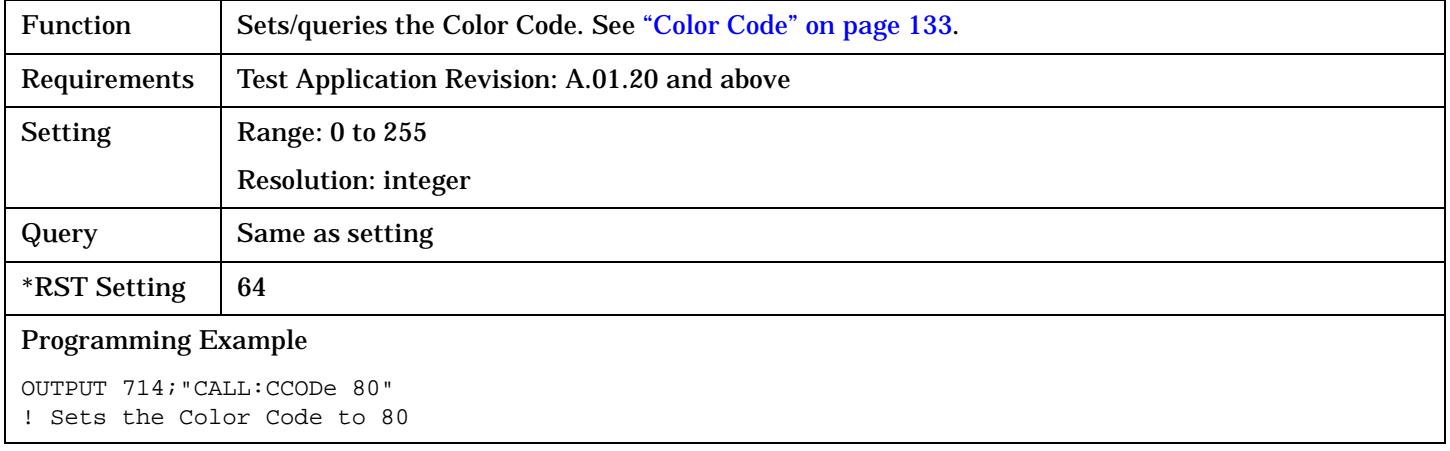

# <span id="page-363-0"></span>**CALL:CHANnel**

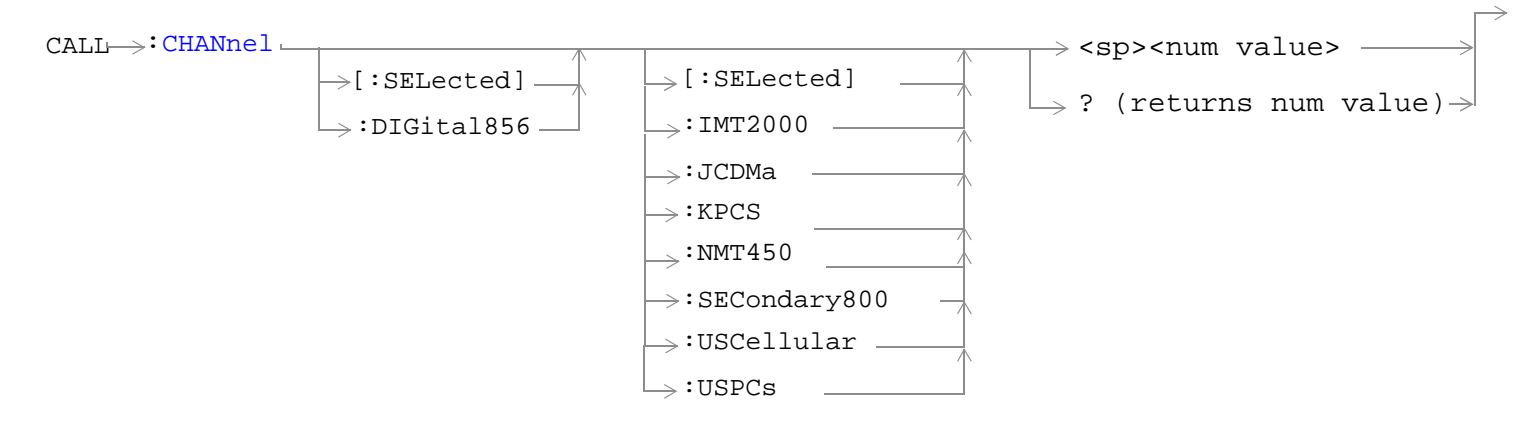

["Diagram Conventions" on page 326](#page-325-0)

### <span id="page-364-0"></span>**CALL:CHANnel<[:SELected]|:DIGital856> <[:SELected]|:IMT2000|:JCDMa|:KPCS|:NMT450|:SECondary800|:USCellular|:USPCs>**

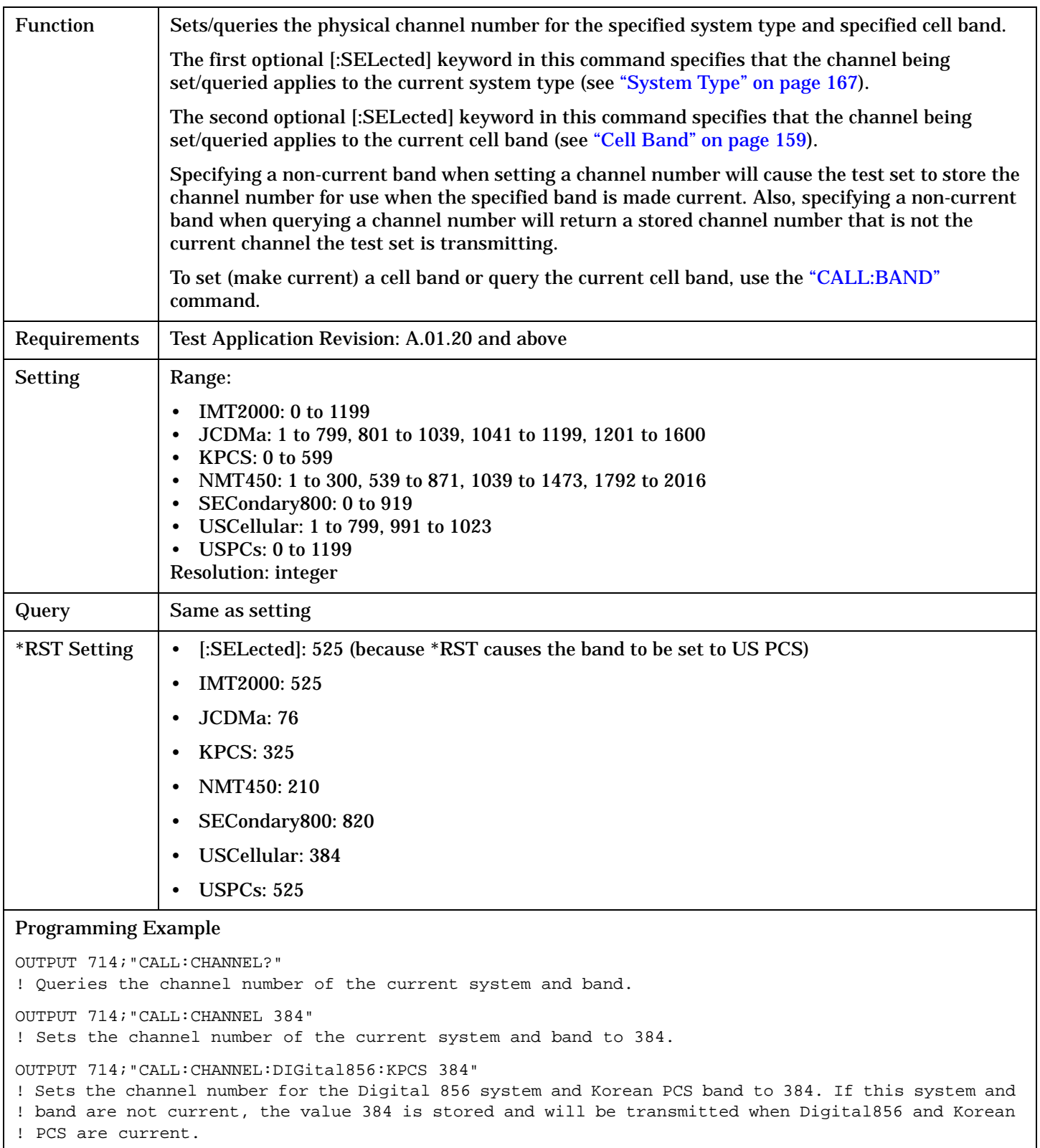

# **CALL:CLPControl**

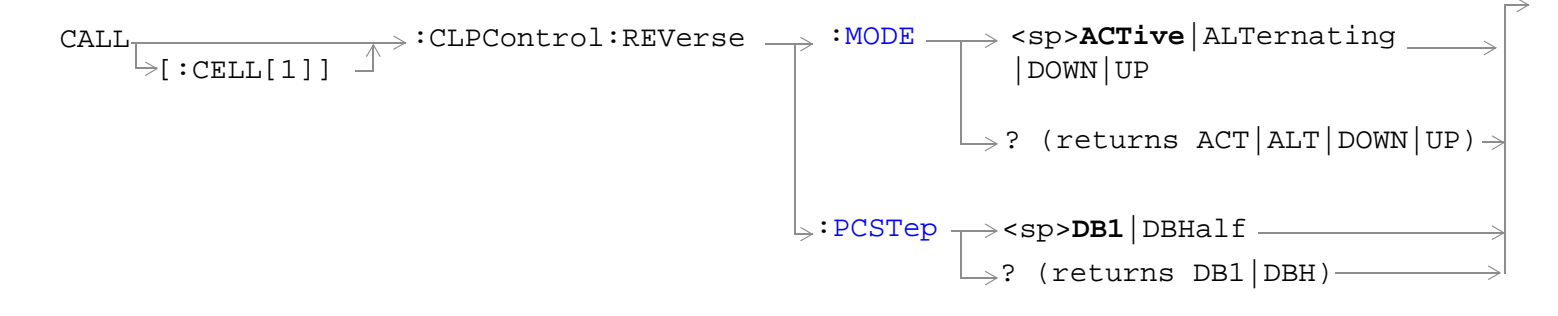

#### ["Diagram Conventions" on page 326](#page-325-0)

### **CALL[:CELL[1]]:CLPControl:REVerse:MODE**

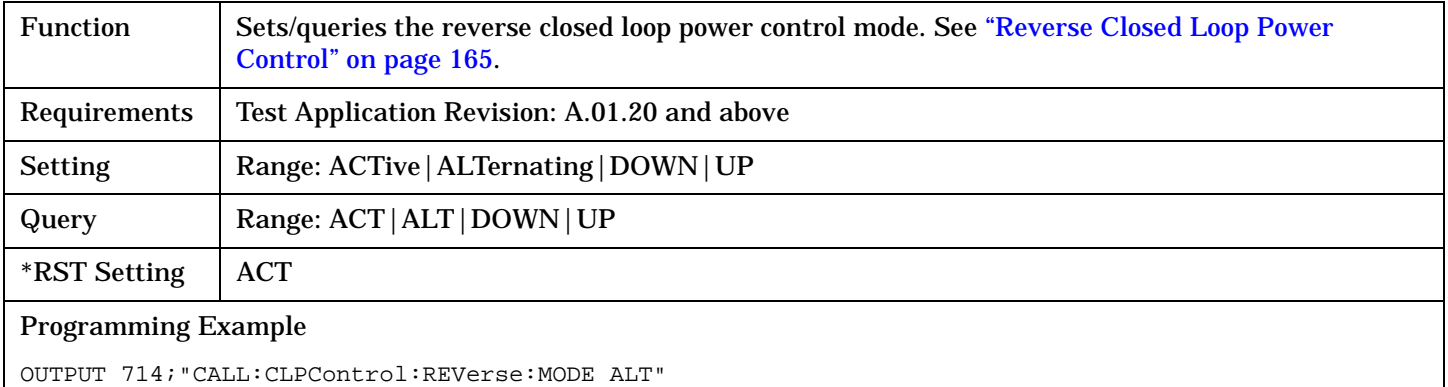

! Sets the closed loop power control mode to alternating up/down bits.

## **CALL[:CELL[1]]:CLPControl:REVerse:PCSTep**

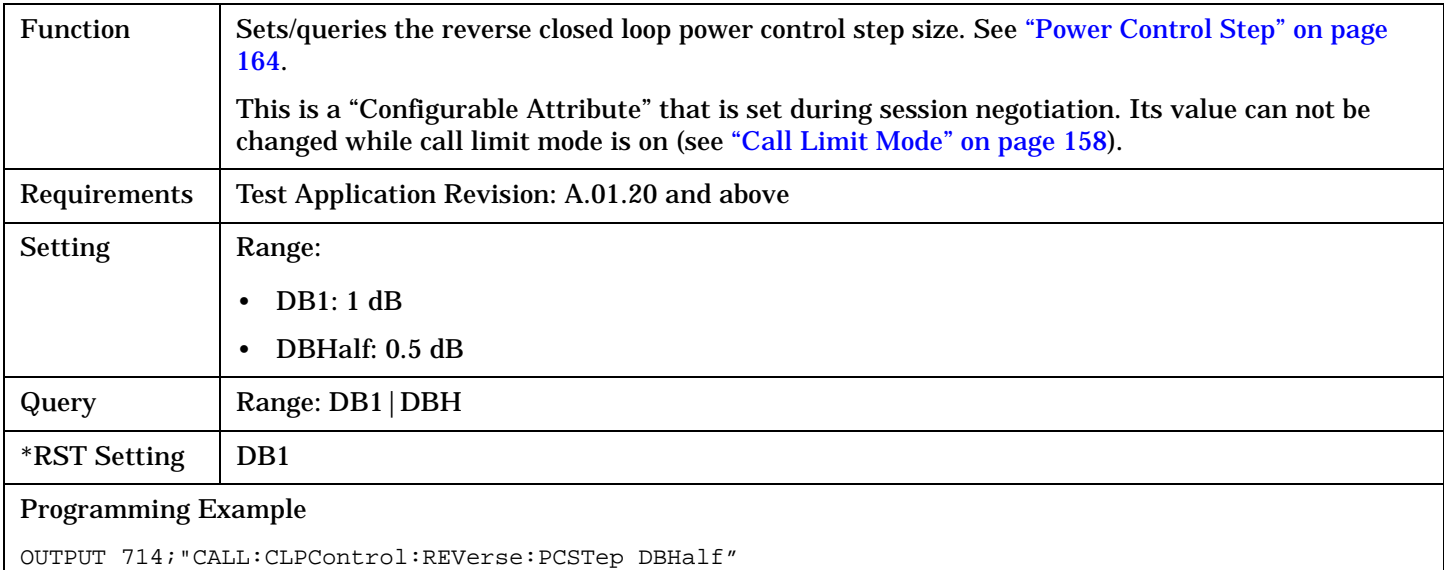

! Sets the closed loop power control step size to 0.5 dB.

# **CALL:CONNected**

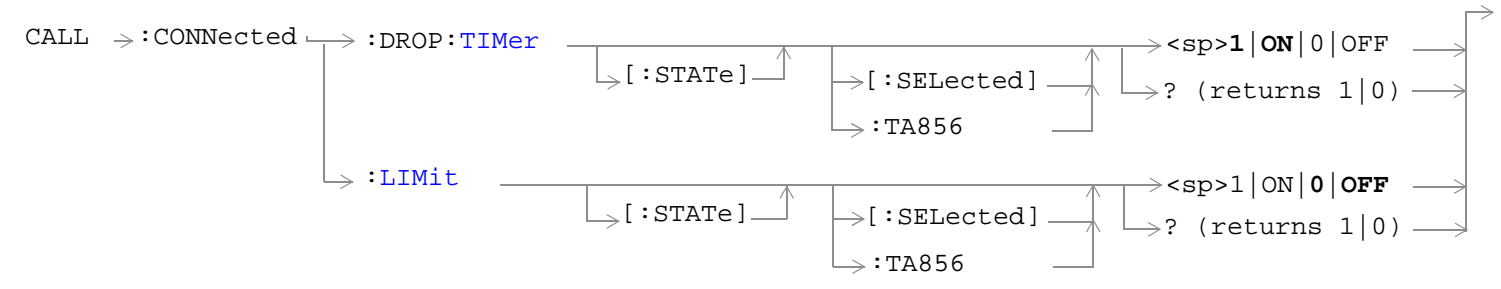

### ["Diagram Conventions" on page 326](#page-325-0)

## **CALL:CONNected:DROP:TIMer[:STATe]<[:SELected]|:TA856>**

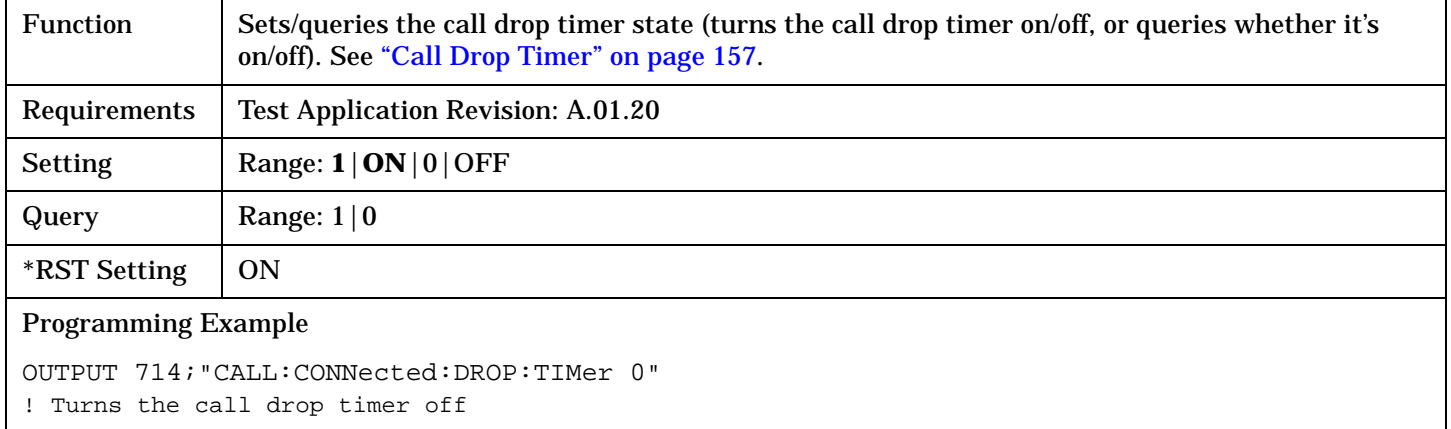

## **CALL:CONNected:LIMit[:STATe]<[:SELected]|:TA856>**

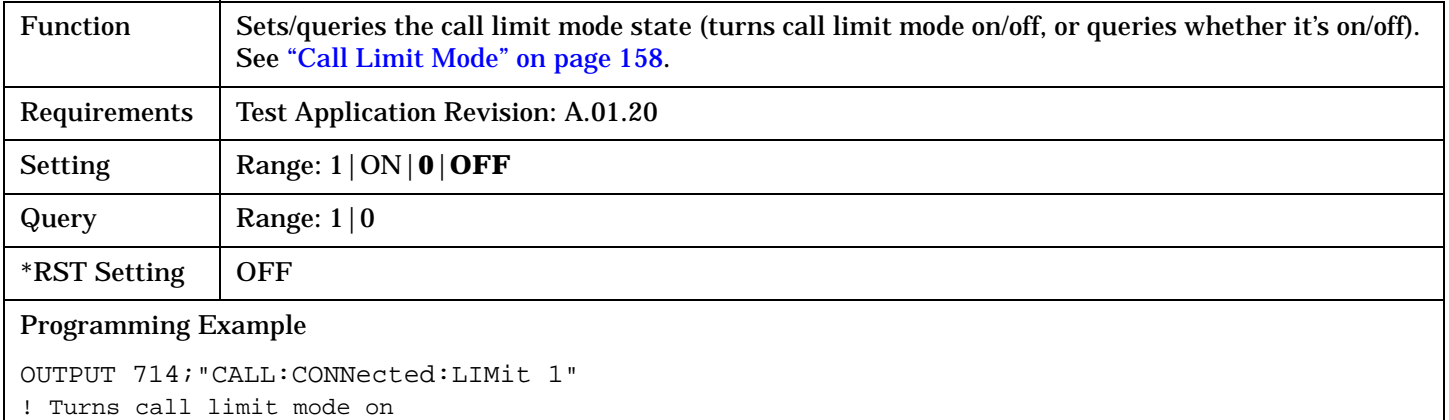

# **CALL:DCONnected**

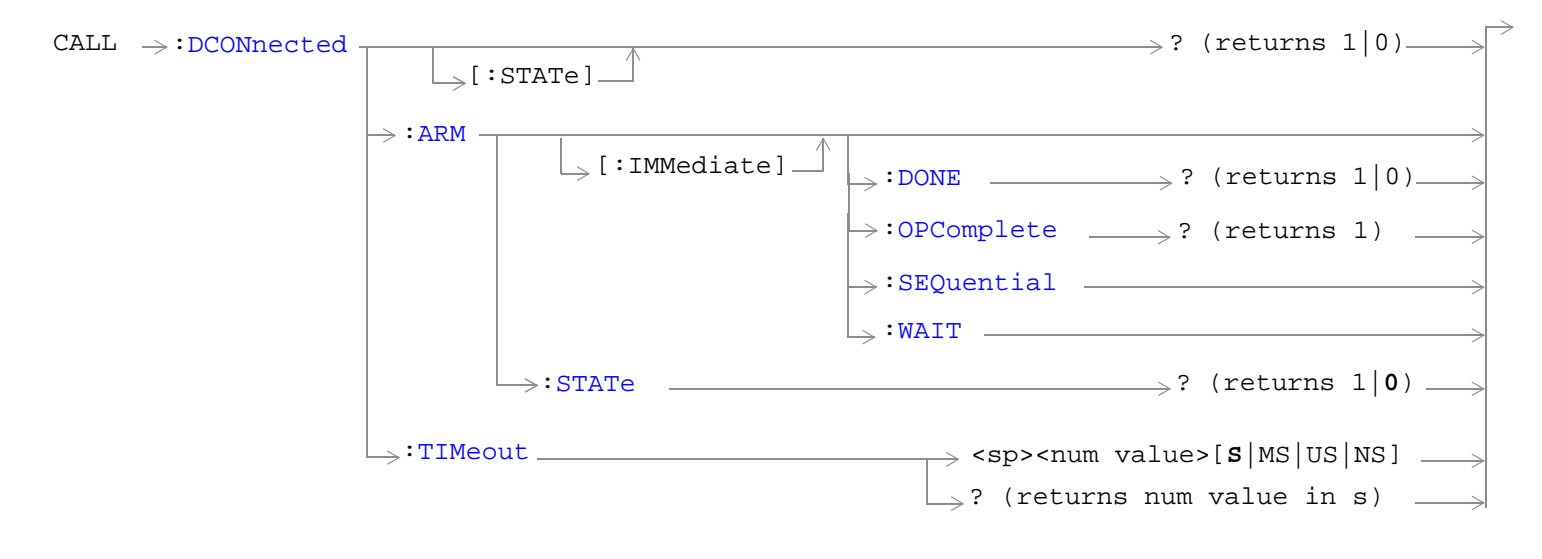

["Diagram Conventions" on page 326](#page-325-0)

#### <span id="page-368-0"></span>**CALL:DCONnected[:STATe]?**

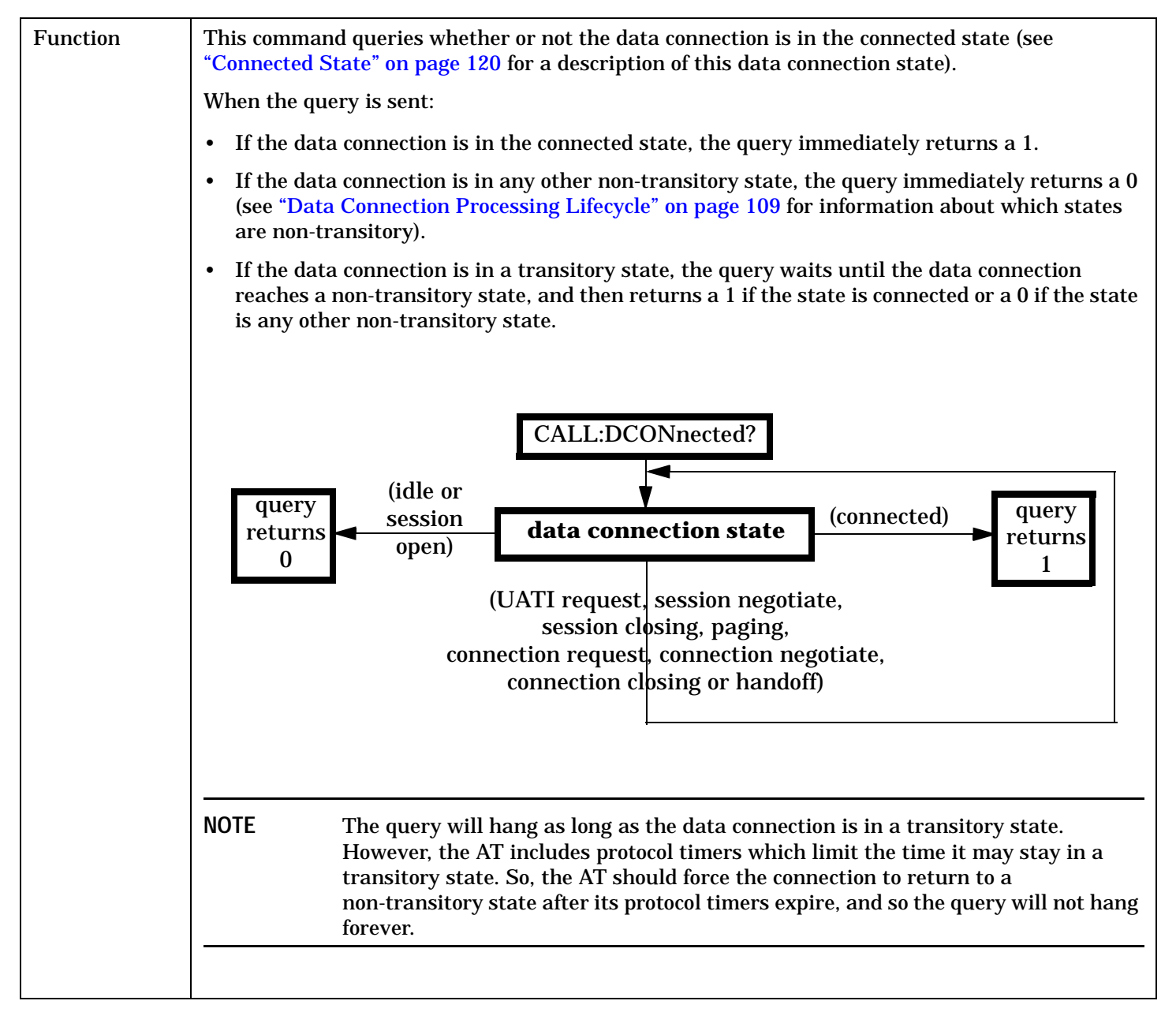

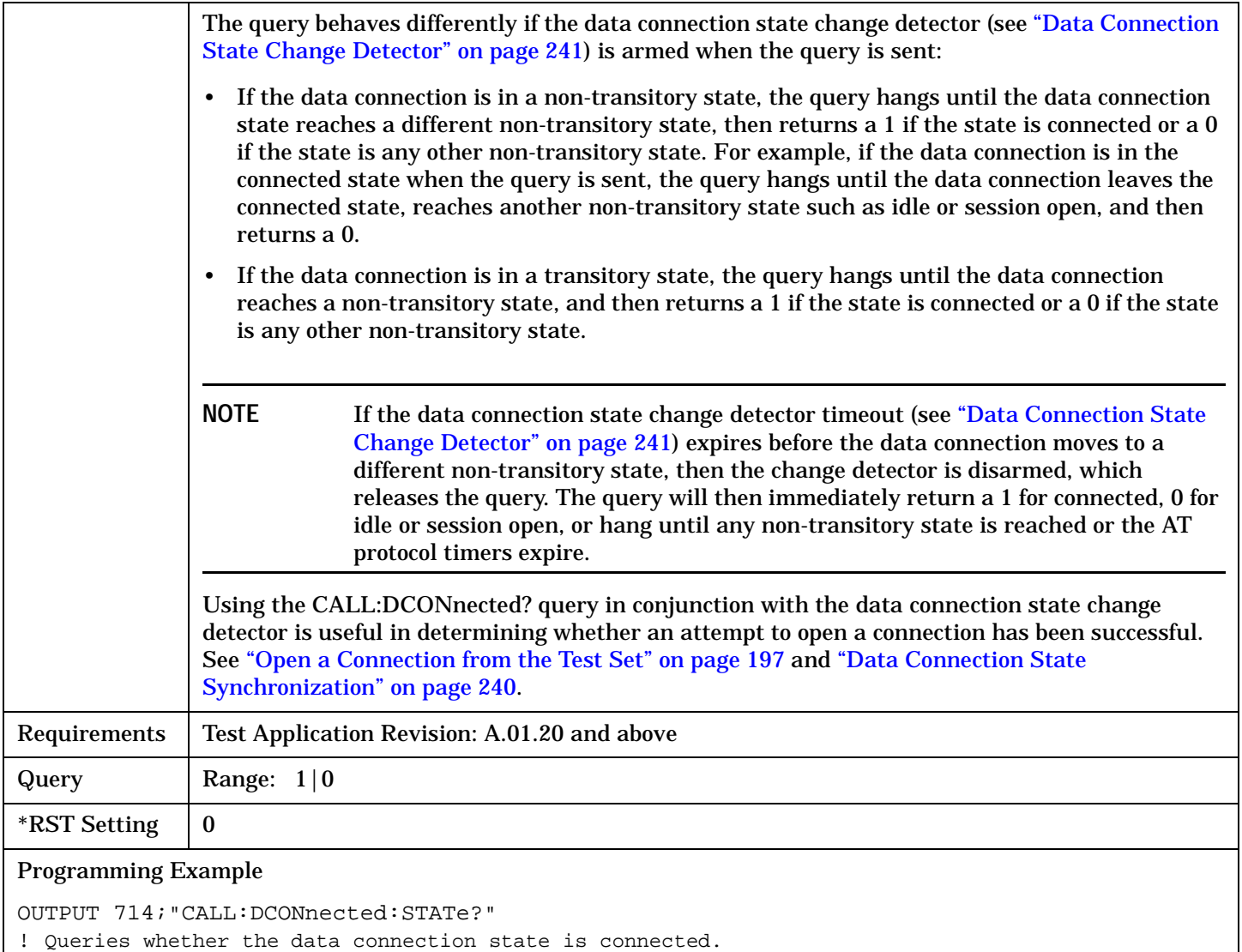

## <span id="page-370-0"></span>**CALL:DCONnected:ARM[:IMMediate]**

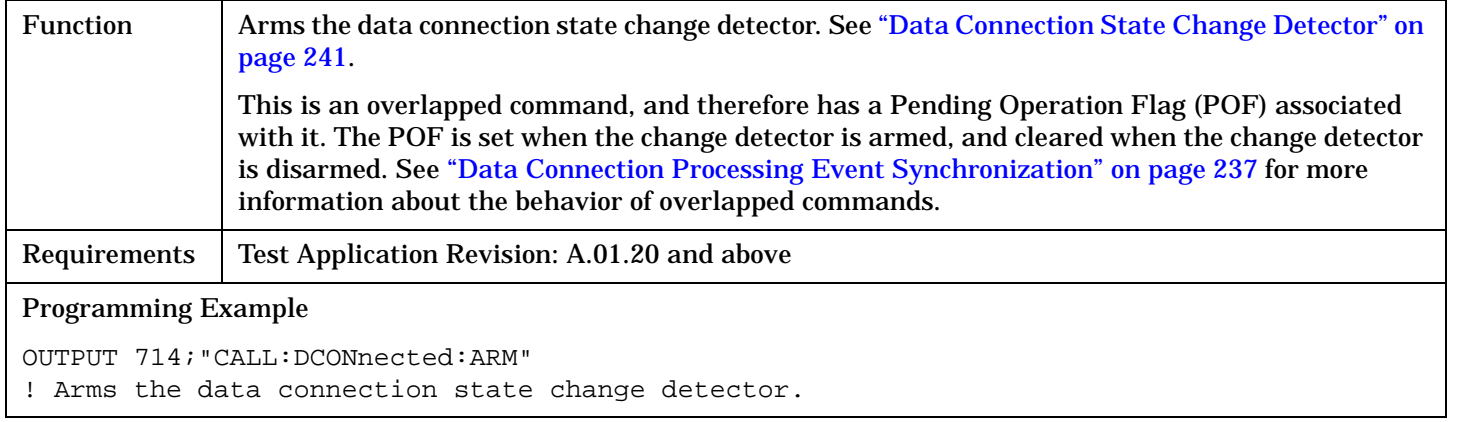

## **CALL:DCONnected:ARM:STATe?**

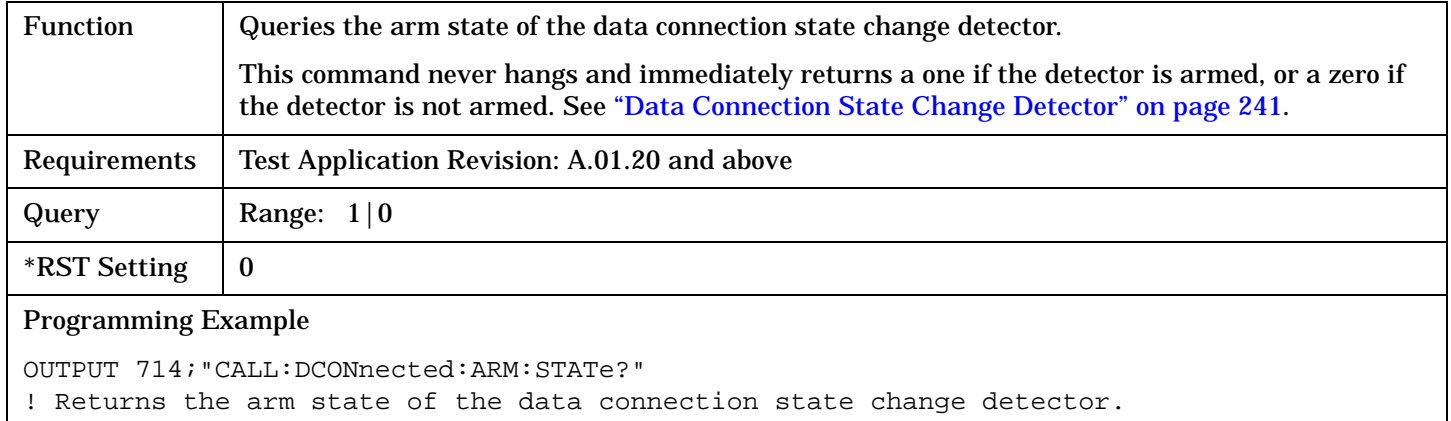

#### <span id="page-371-0"></span>**CALL:DCONnected:TIMeout**

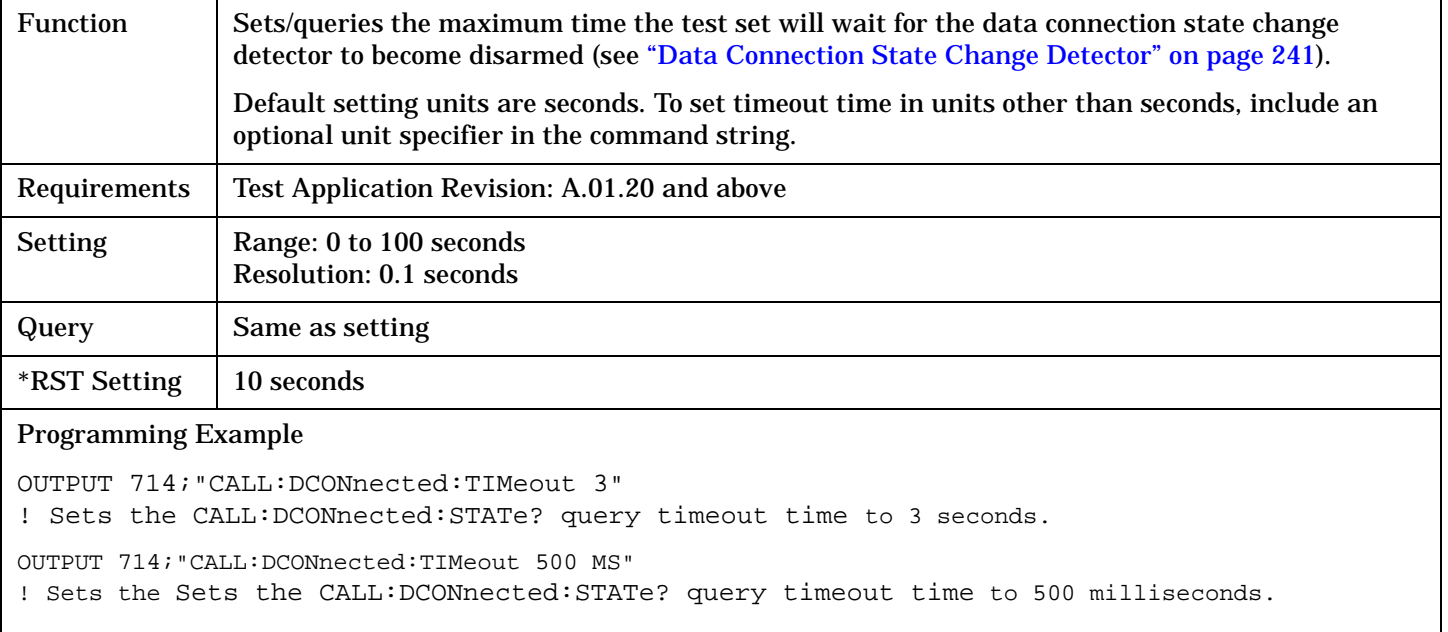

# **CALL:FUNCtion:DATA**

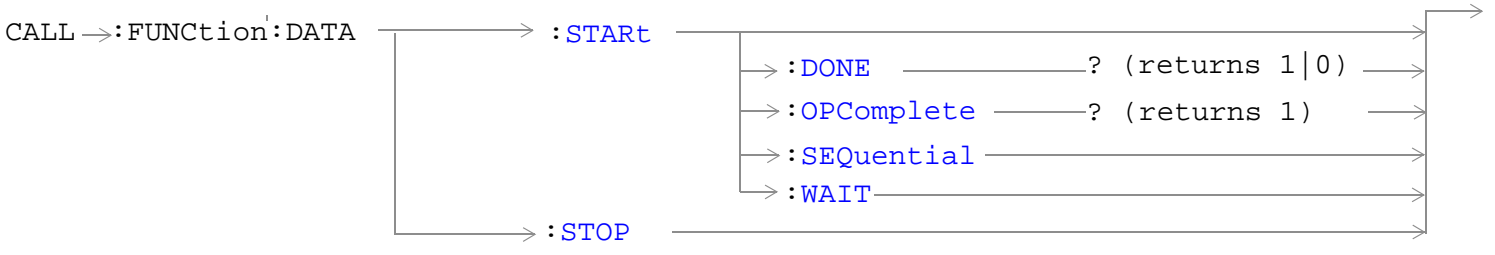

### **CALL:FUNCtion:DATA:STARt**

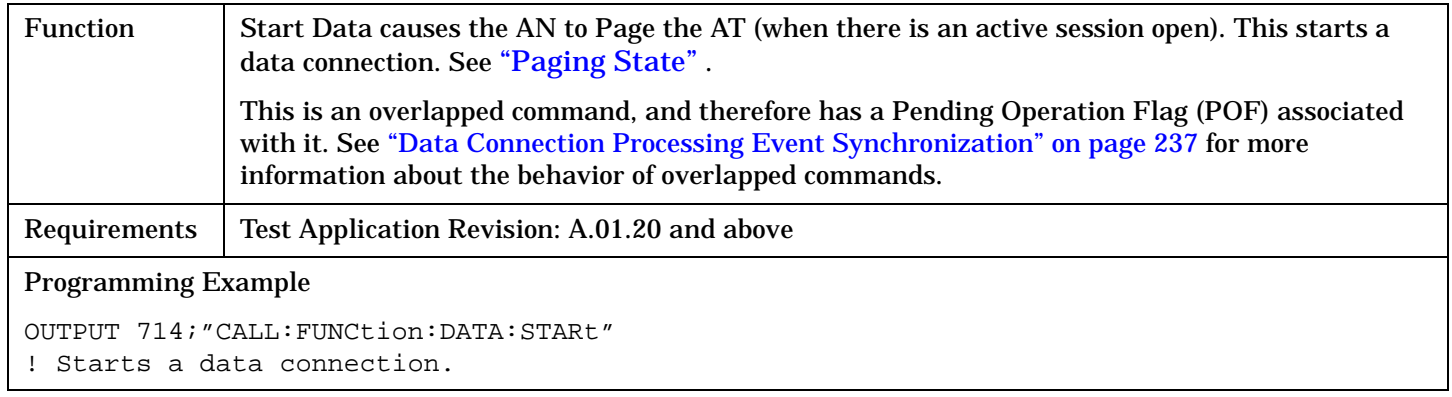

### **CALL:FUNCtion:DATA:STOP**

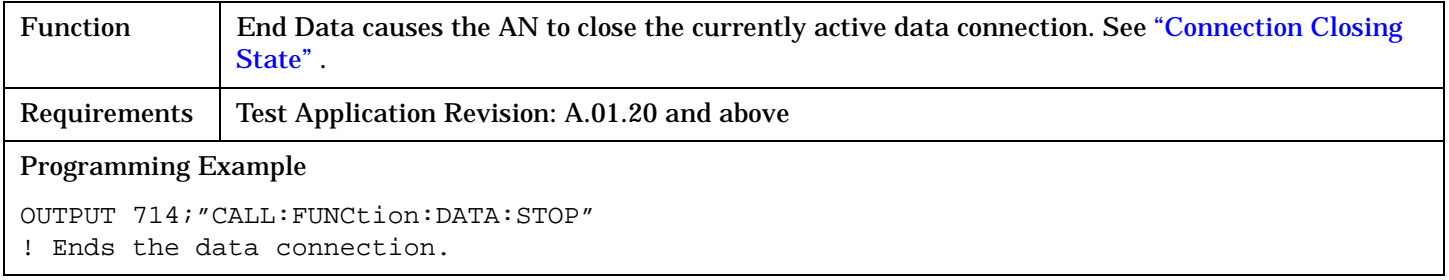

# <span id="page-373-0"></span>**CALL:HANDoff**

 $CALL \longrightarrow :HANDoff$  $\overline{\phantom{a}}$ [:IMMediate]  $\overline{\phantom{a}}$ 

## ["Diagram Conventions" on page 326](#page-325-0)

## **CALL:HANDoff[:IMMediate]**

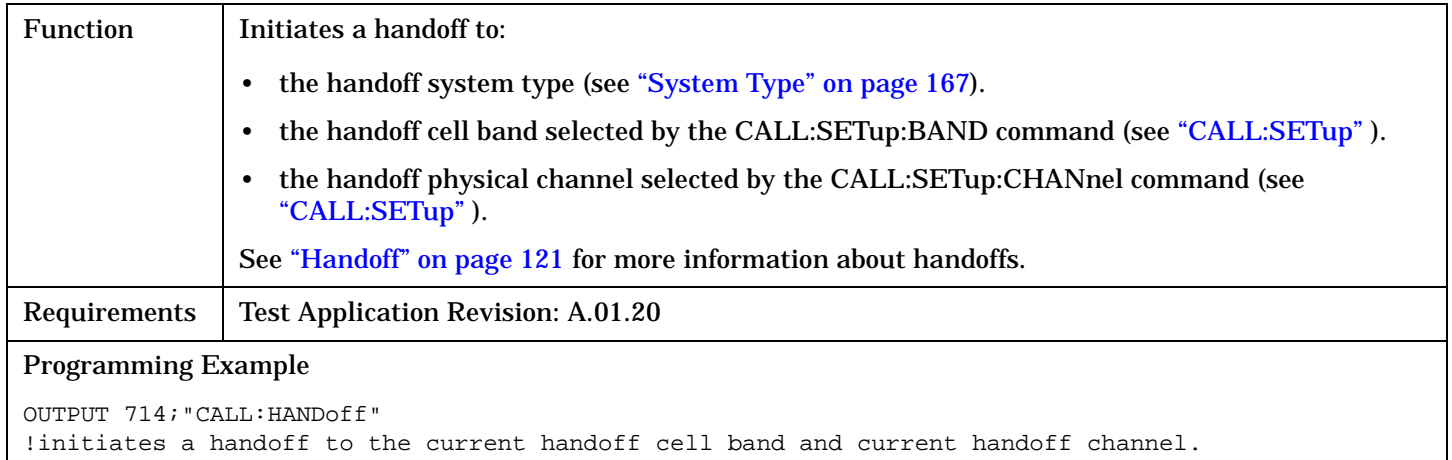

## **CALL:IDLE:DATA?**

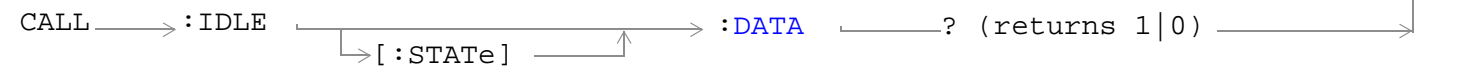

### ["Diagram Conventions" on page 326](#page-325-0)

#### **CALL:IDLE[:STATe]:DATA?**

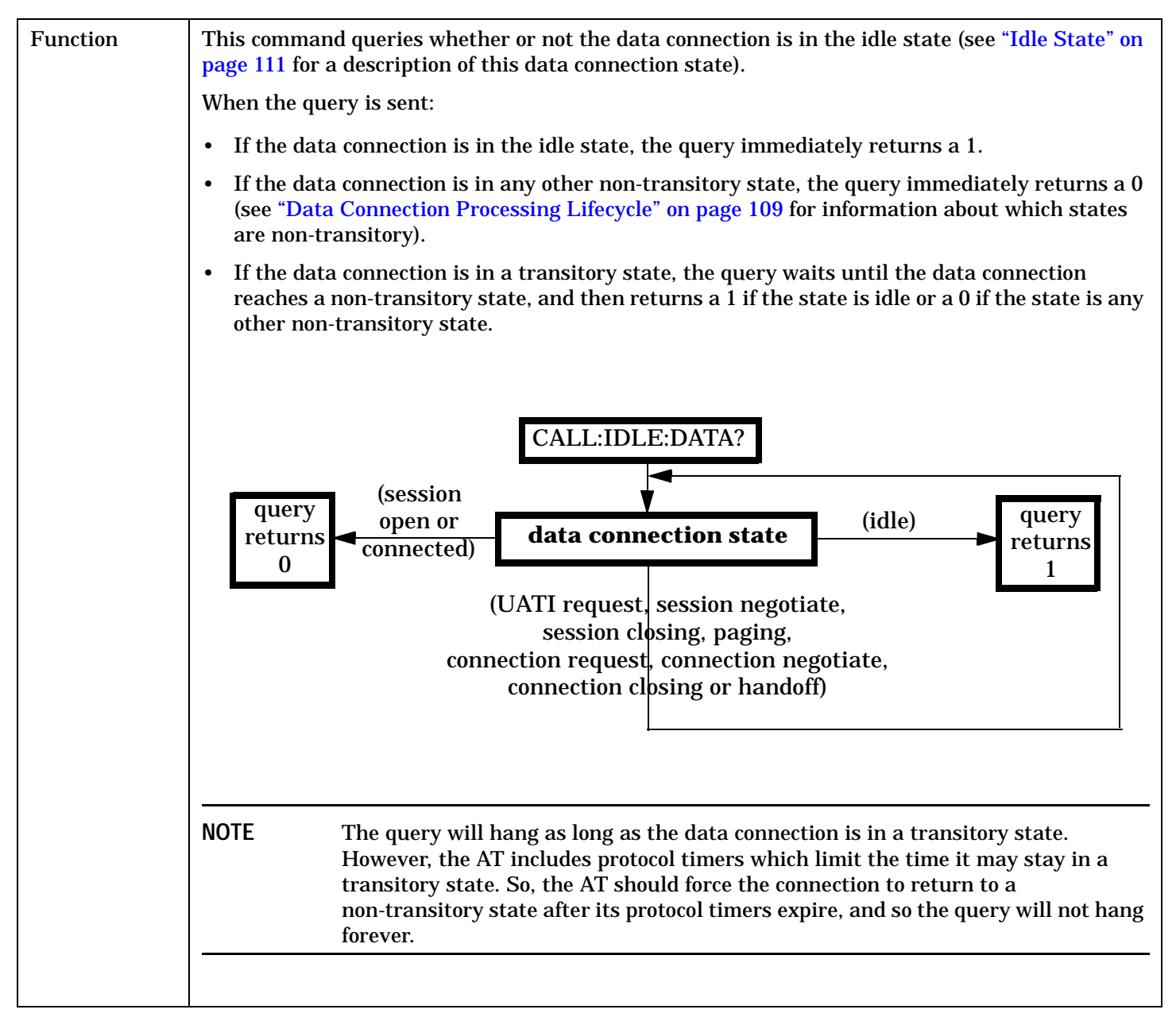

### **CALL:IDLE:DATA?**

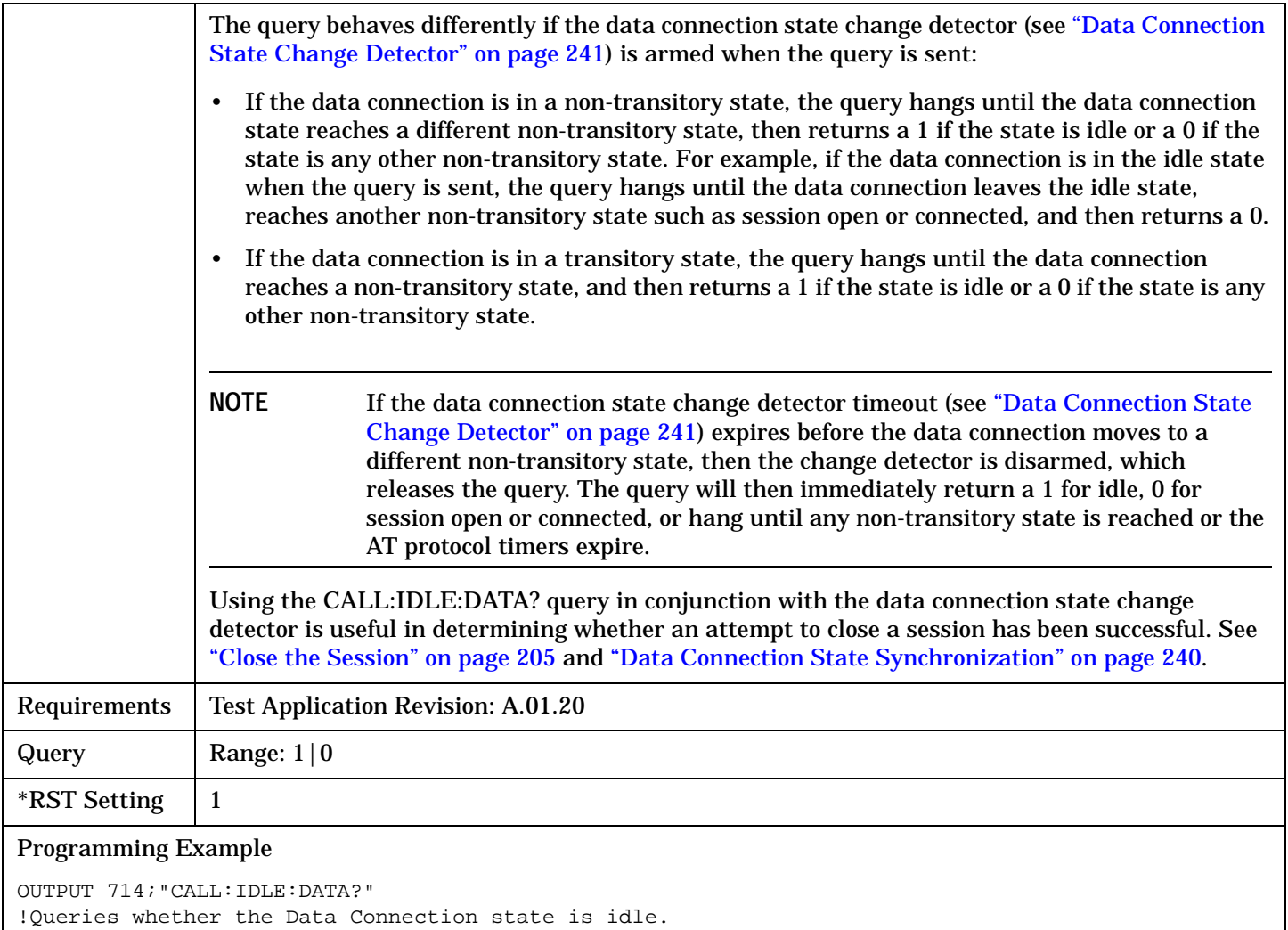

Г

# **CALL:MCCode**

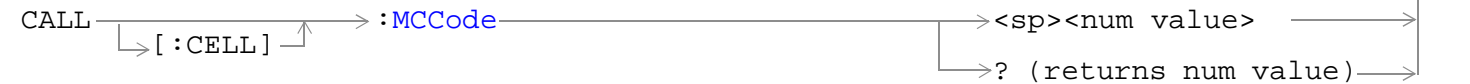

## ["Diagram Conventions" on page 326](#page-325-0)

## **CALL[:CELL]:MCCode**

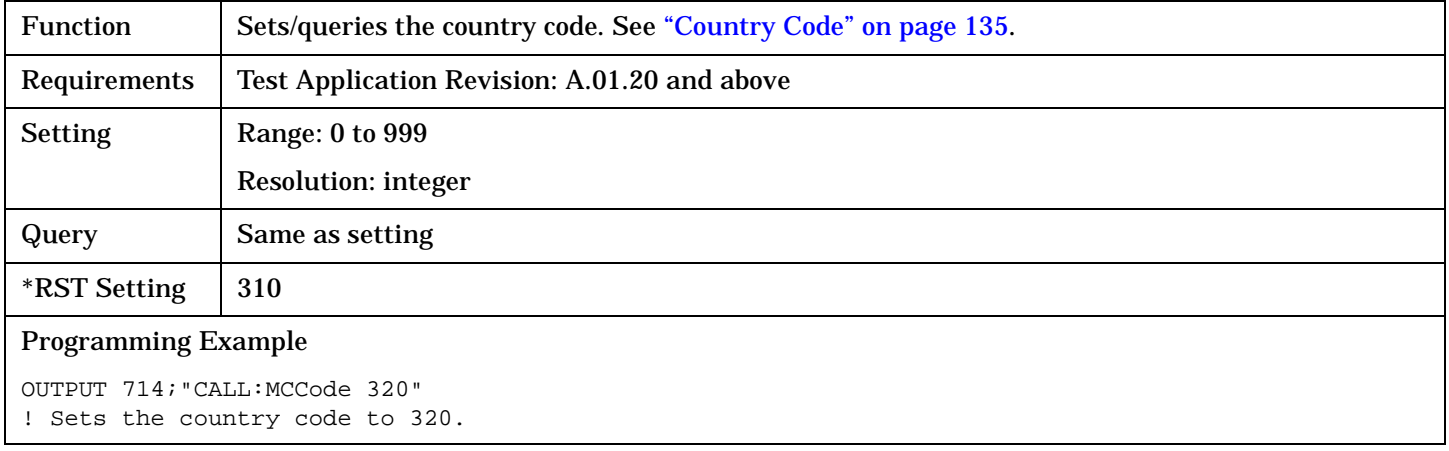

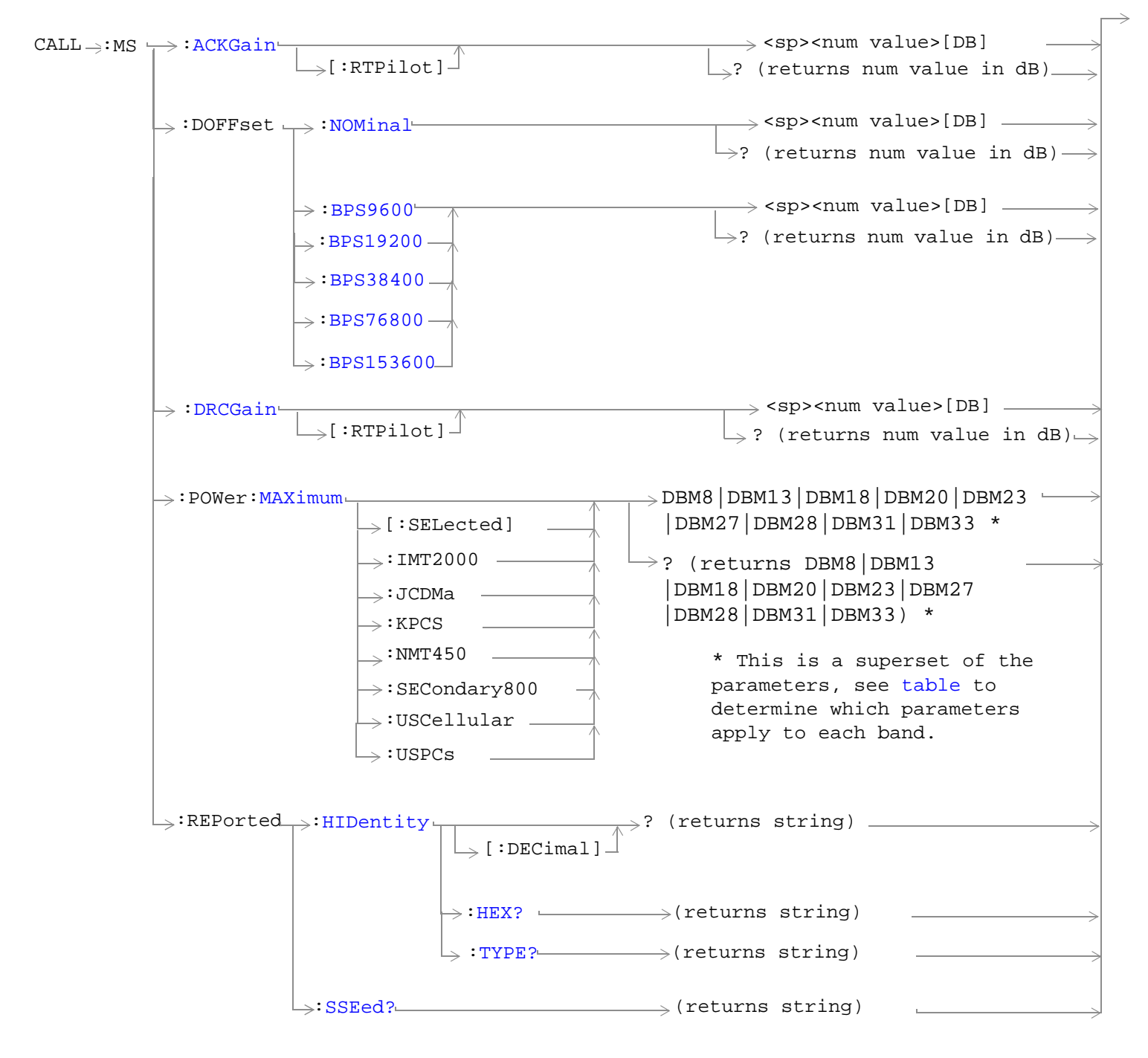

### ["Diagram Conventions" on page 326](#page-325-0)

## <span id="page-378-0"></span>**CALL:MS:ACKGain[:RTPilot]**

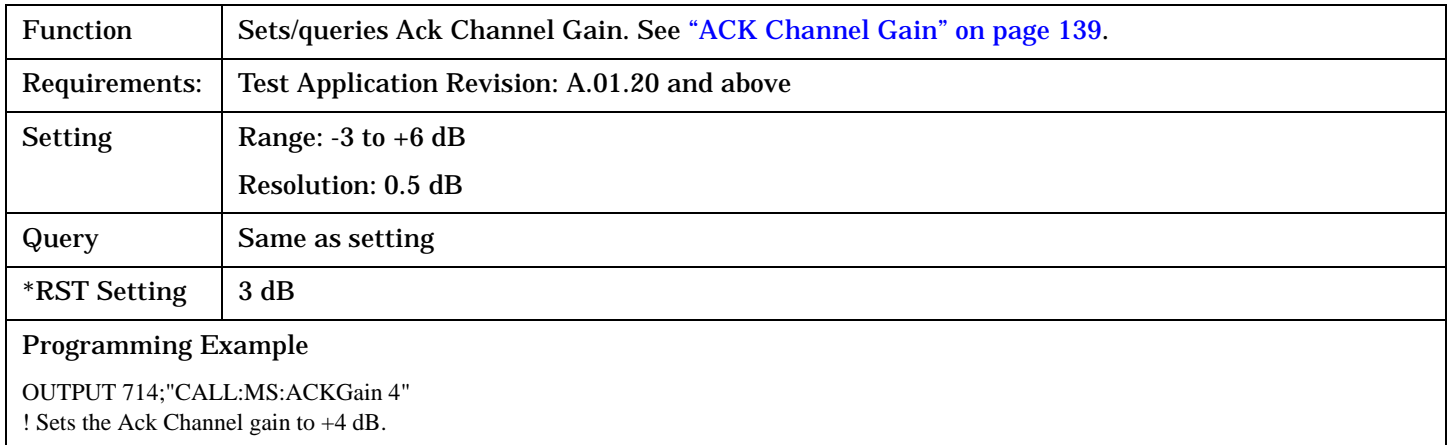

### **CALL:MS:DOFFset:NOMinal**

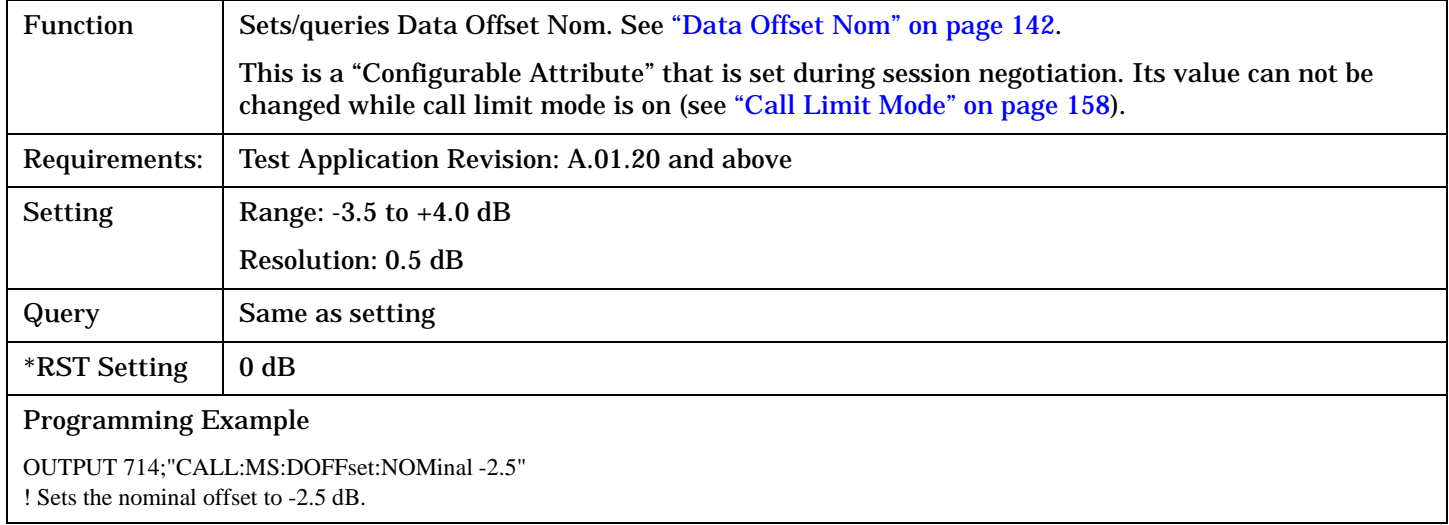

### <span id="page-379-0"></span>**CALL:MS:DOFFset<:BPS9600|:BPS19200|:BPS38400|:BPS76800|:BPS153600>**

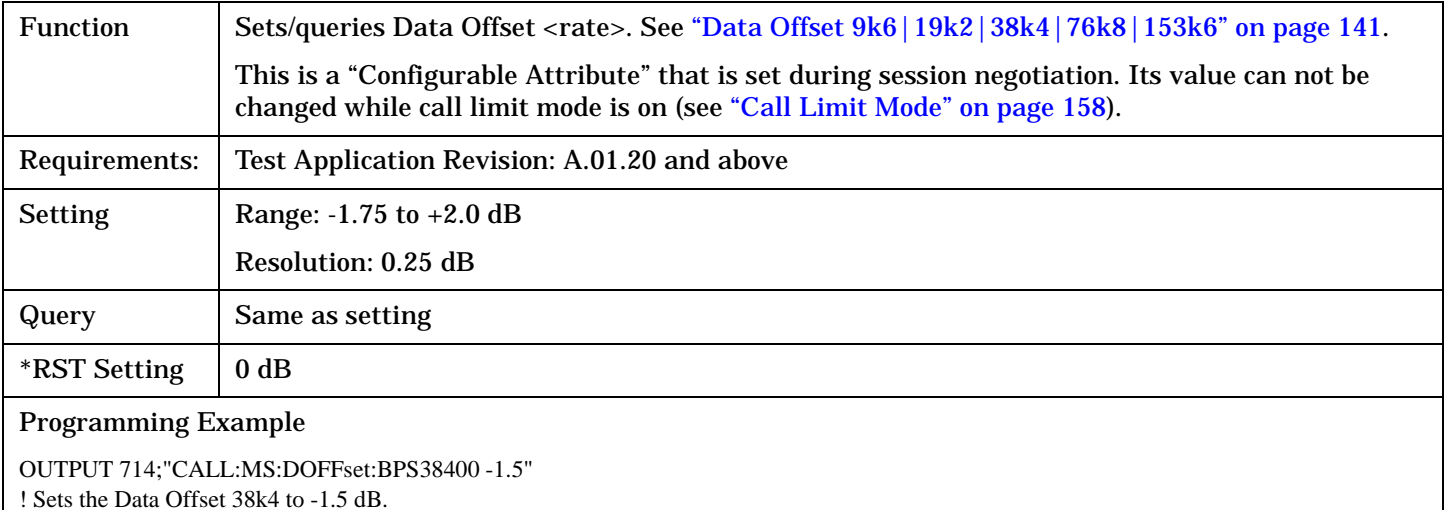

**CALL:MS:DRCGain[:RTPilot]**

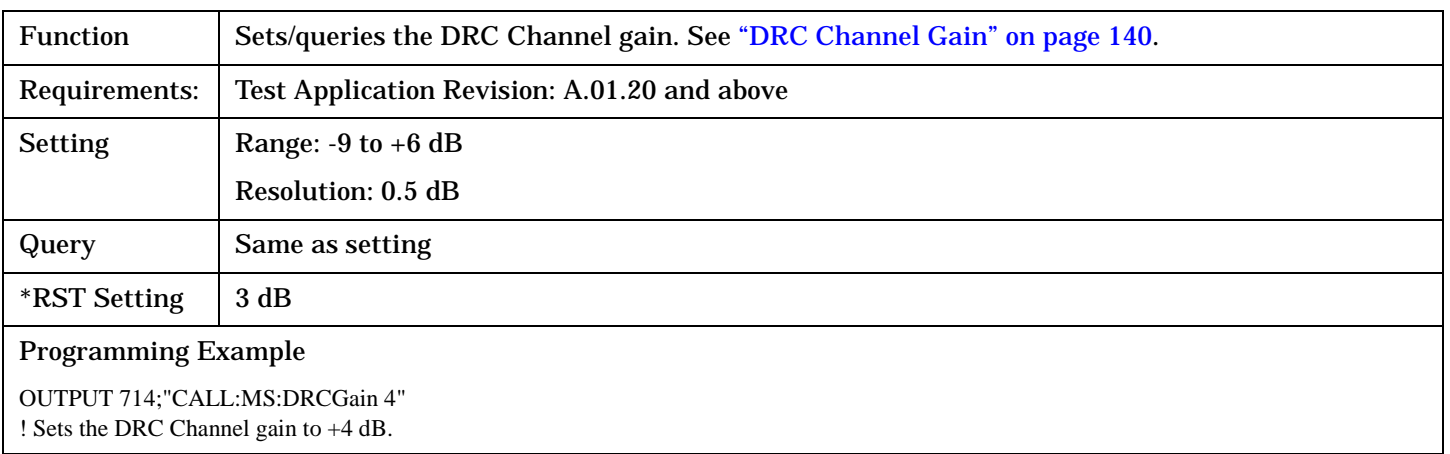

### **CALL:MS:POWer:MAXimum <[:SELected]|:IMT2000|:JCDMa|:KPCS|:NMT450|:SECondary800|:USCellular|:USPCs>**

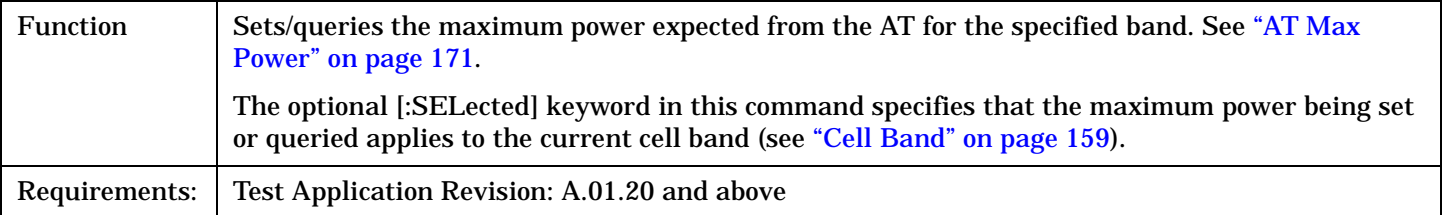

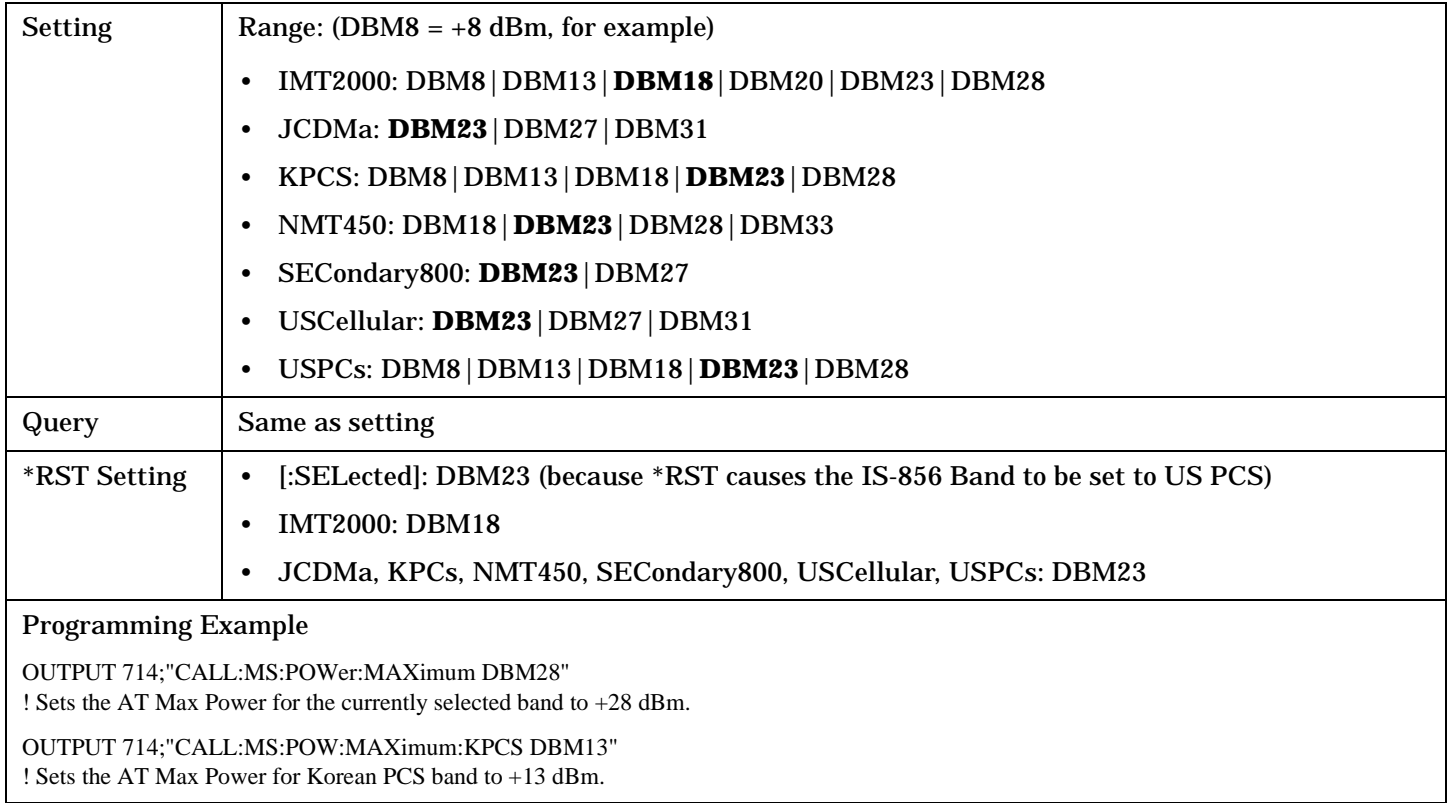

## <span id="page-381-0"></span>**CALL:MS:REPorted:HIDentity[:DECimal]?**

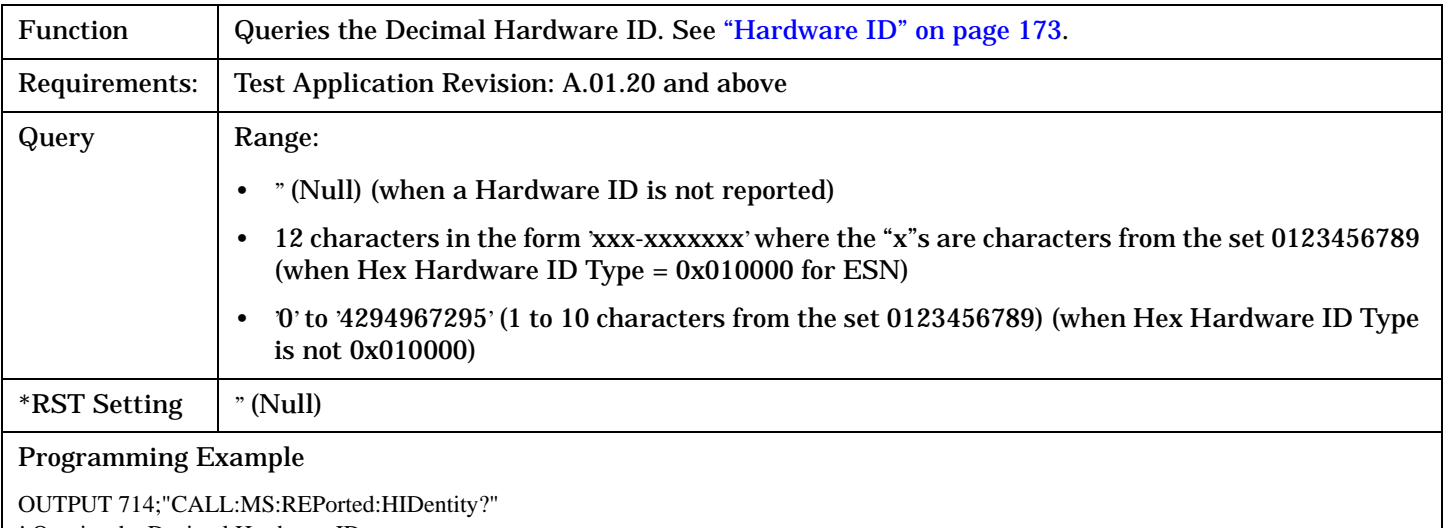

! Queries the Decimal Hardware ID.

#### **CALL:MS:REPorted:HIDentity:HEX?**

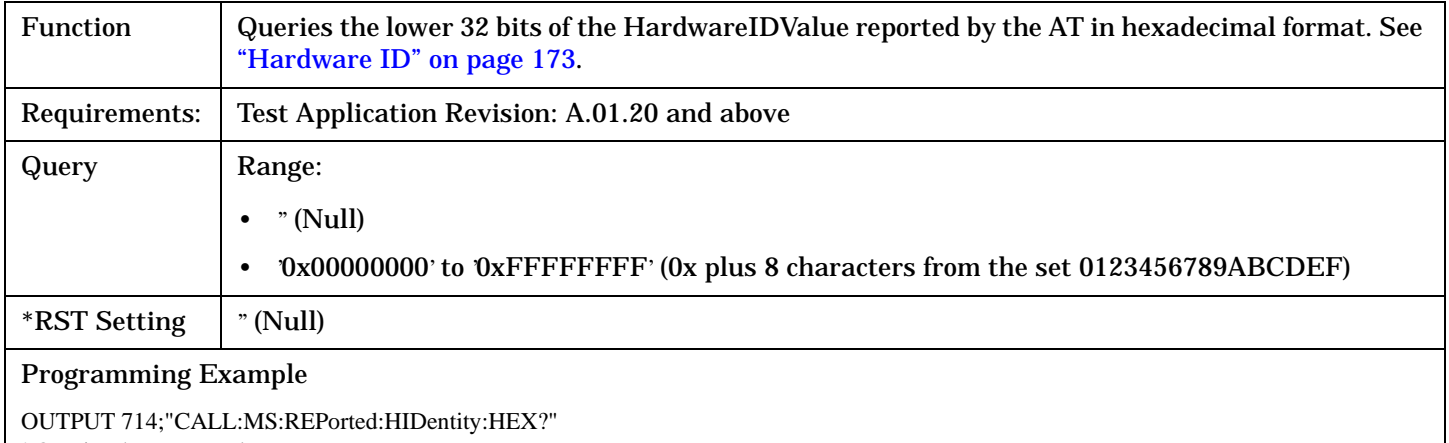

! Queries the Hex Hardware ID.

### **CALL:MS:REPorted:HIDentity:TYPE?**

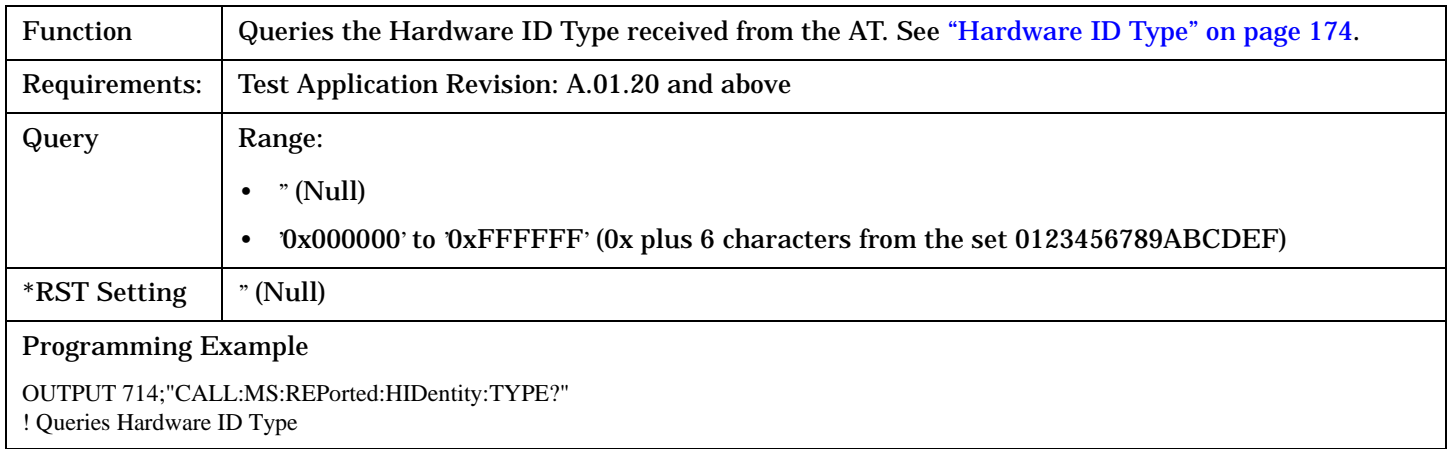

## <span id="page-382-0"></span>**CALL:MS:REPorted:SSEed?**

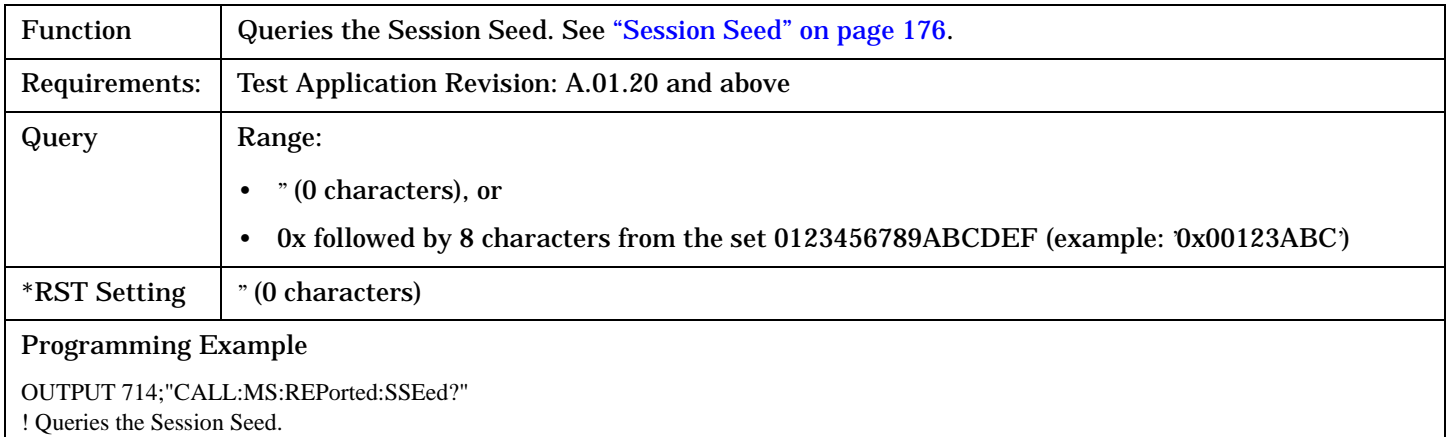

S:\Hp8960\E1966A 1xEV-DO Terminal Test Application\4.1\_release\Reference Guide\Chapters\1xevdo\_hpib\_call\_ms.fm

# **CALL:OPERating:MODE**

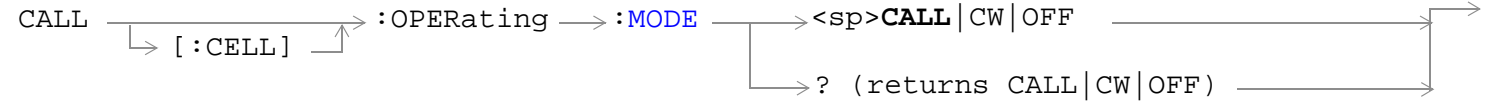

## ["Diagram Conventions" on page 326](#page-325-0)

# **CALL[:CELL]:OPERating:MODE**

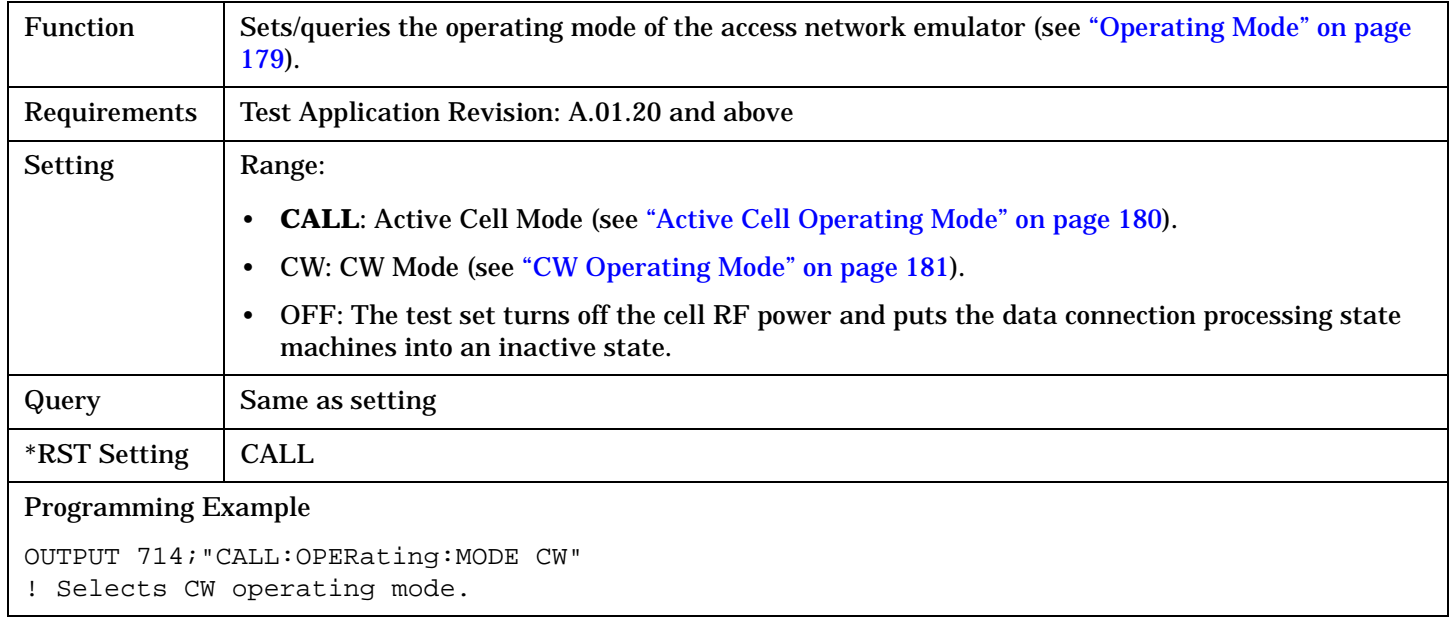

# **CALL:PARameter:SECTor**

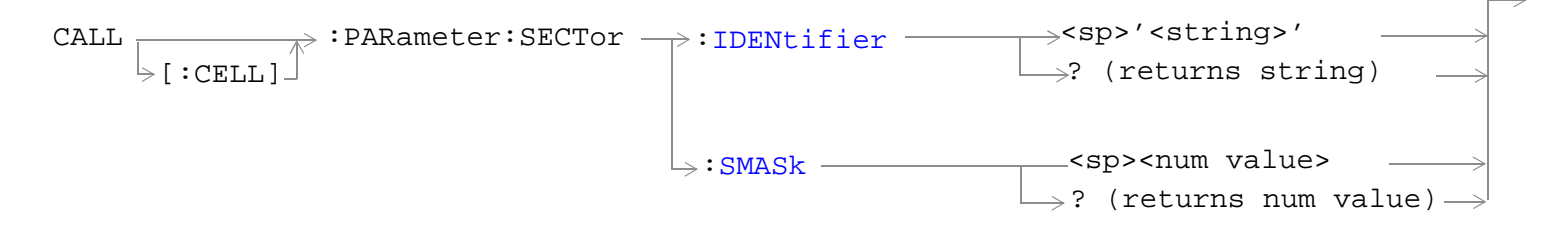

## ["Diagram Conventions" on page 326](#page-325-0)

#### CALL[:CELL]:PARameter:SECTor:IDENtifier

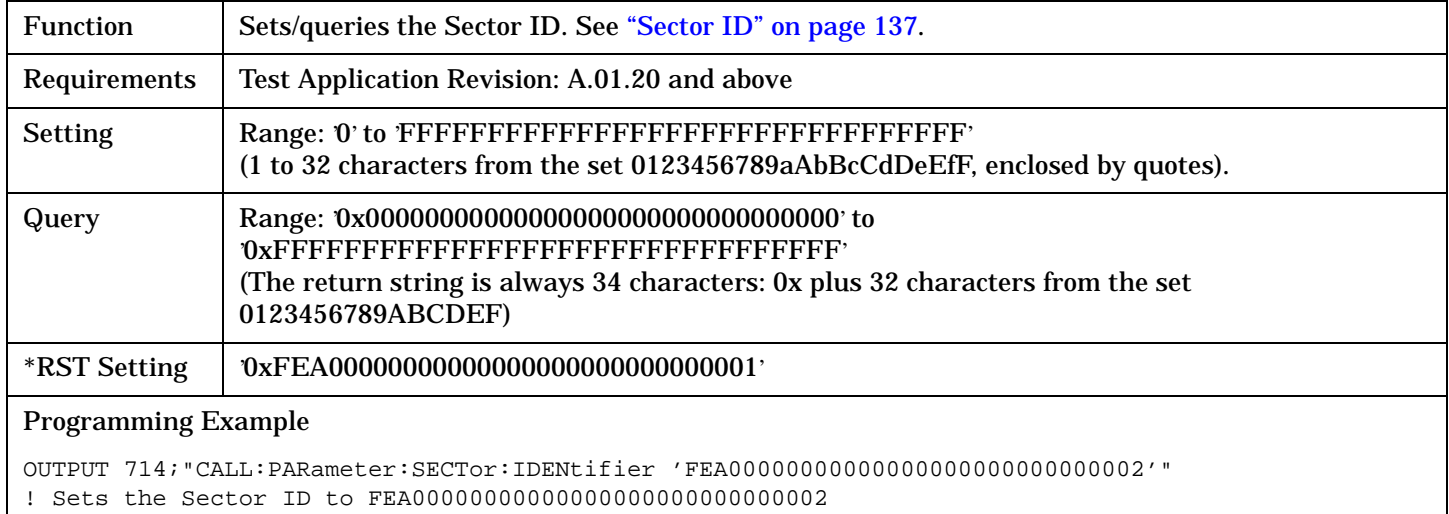

### CALL[:CELL]:PARameter:SECTor:SMASk

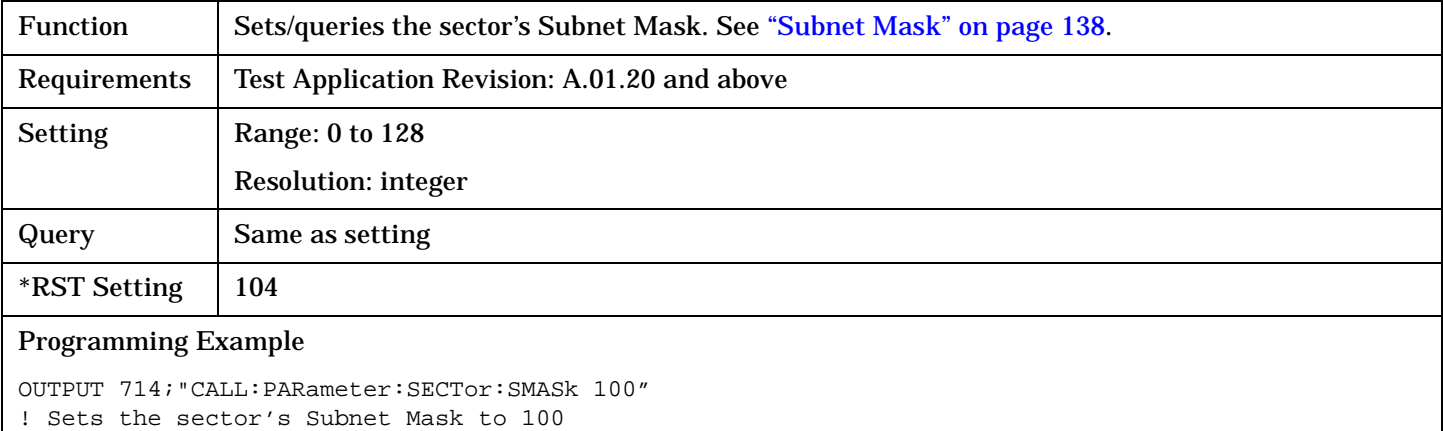

**CALL:PARameter:SECTor**

F

# **CALL:PNOFfset**

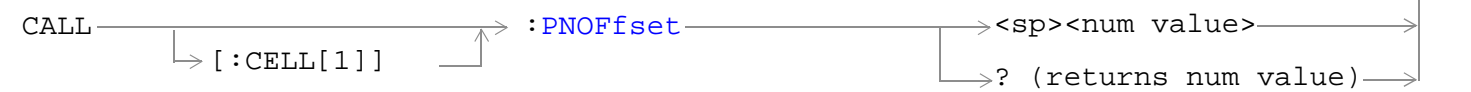

## ["Diagram Conventions" on page 326](#page-325-0)

## **CALL[:CELL[1]]:PNOFfest**

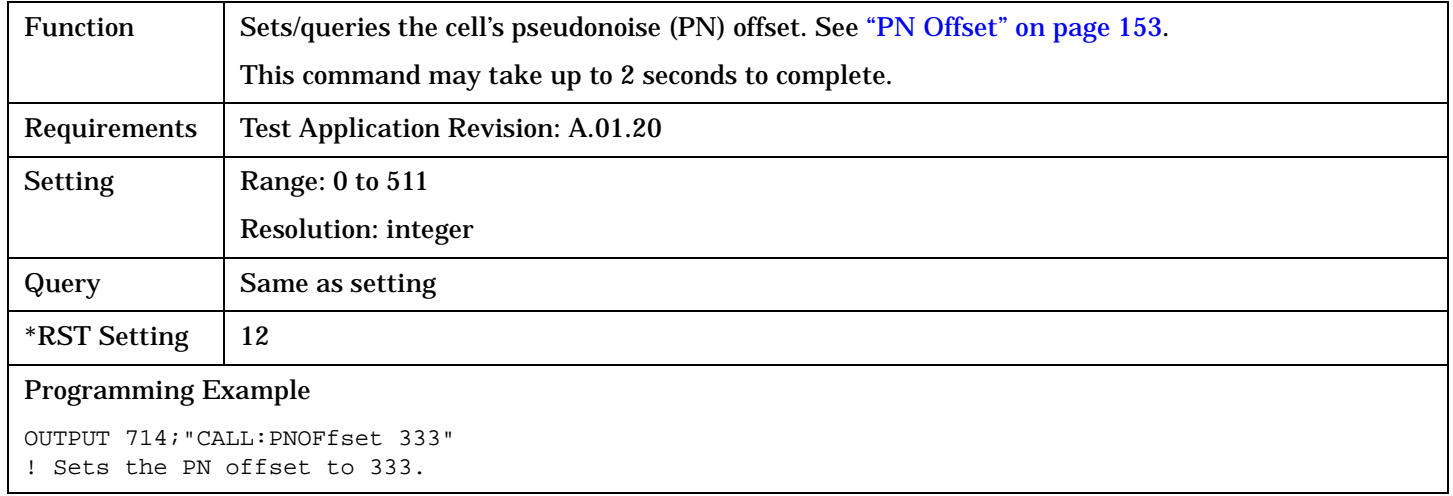

# **CALL:POWer**

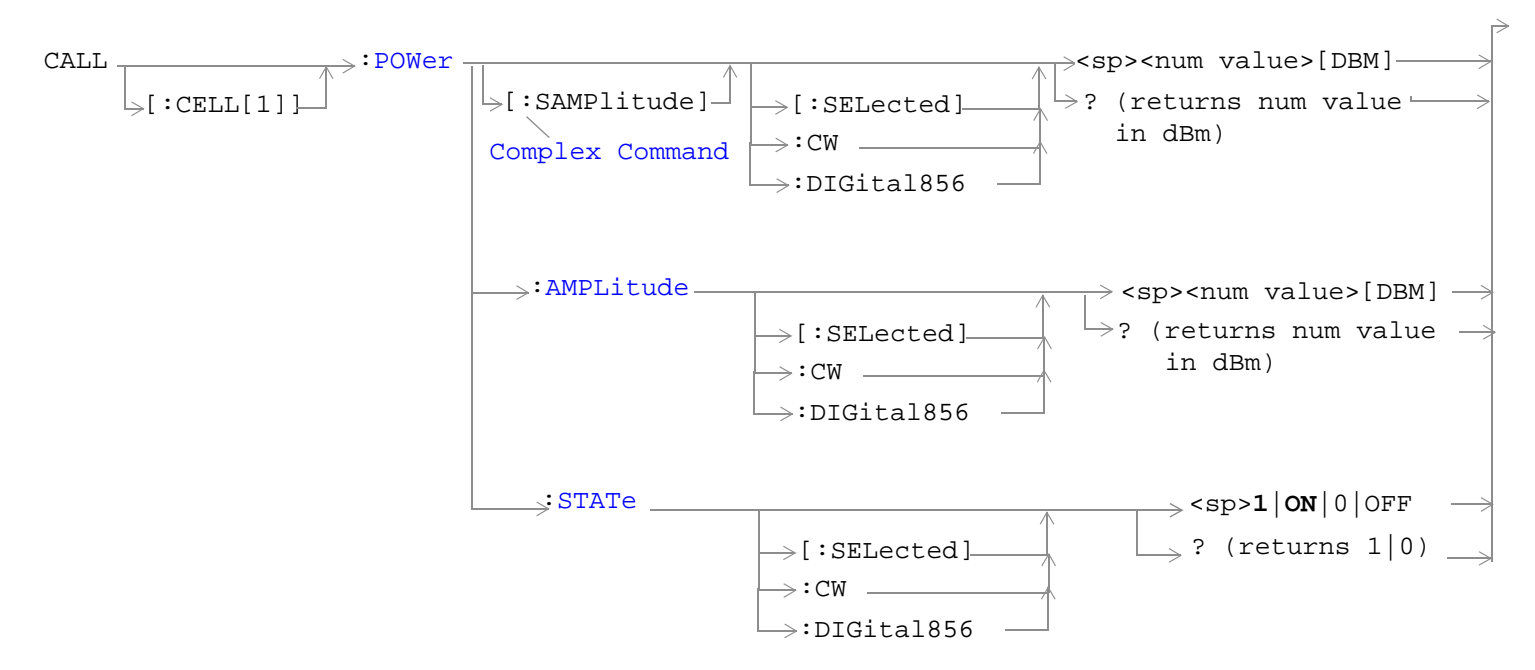

### ["Diagram Conventions" on page 326](#page-325-0)

## **CALL[:CELL]:POWer[:SAMPlitude]<[:SELected]|:CW|:DIGital856>**

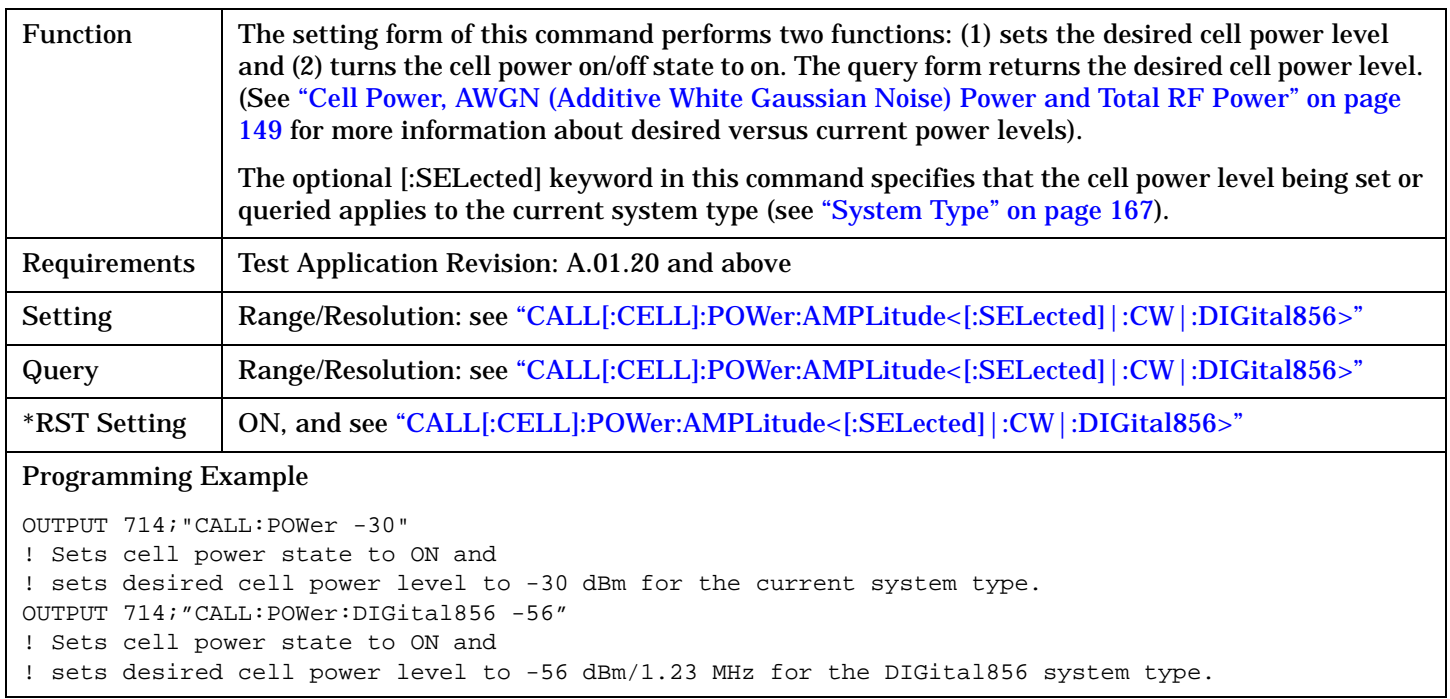

## <span id="page-388-0"></span>**CALL[:CELL]:POWer:AMPLitude[:SELected]|:CW|:DIGital856**

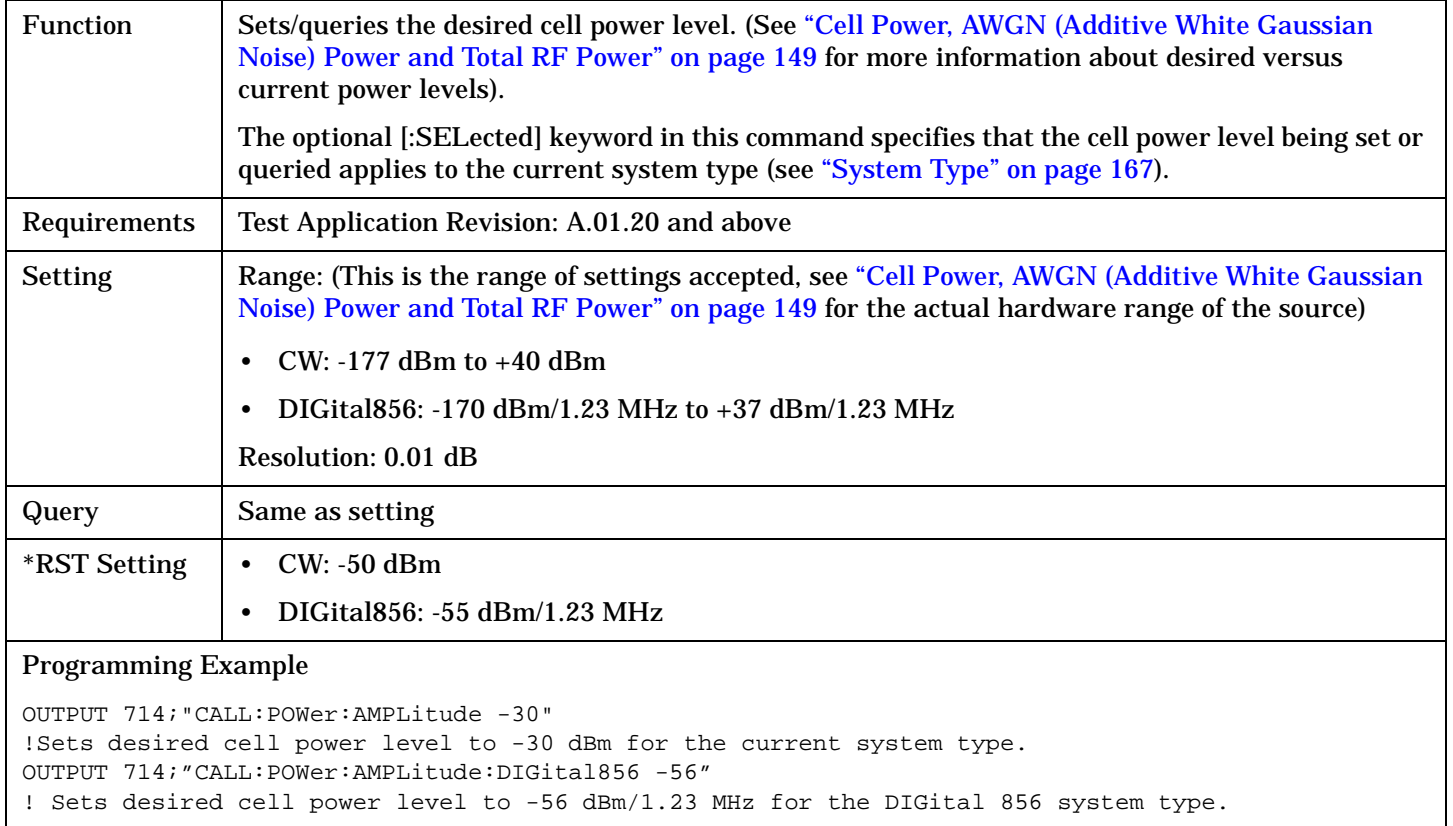

## **CALL[:CELL]:POWer:STATe<[:SELected]|:CW|:DIGital856>**

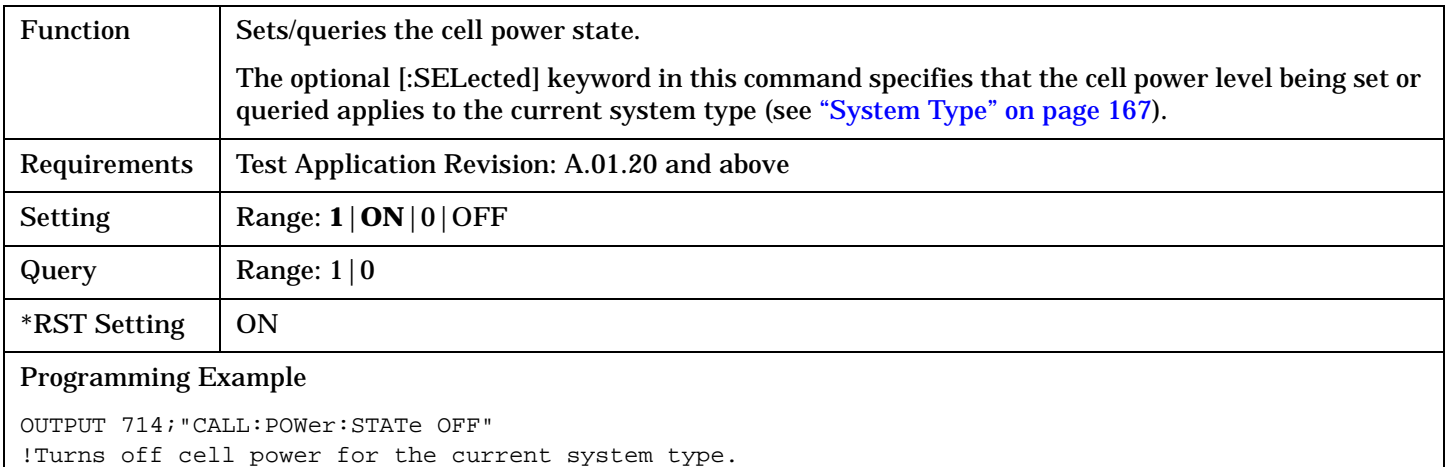

# **CALL:RFGenerator**

```
CALL \overrightarrow{A}:RFGenerator:FREQuency
[:CELL] \rightarrow ? (returns num value in Hz)
                                   <sp><num value>[HZ|KHZ|MHZ|GHZ]
```
## ["Diagram Conventions" on page 326](#page-325-0)

### **CALL[:CELL]:RFGenerator:FREQuency**

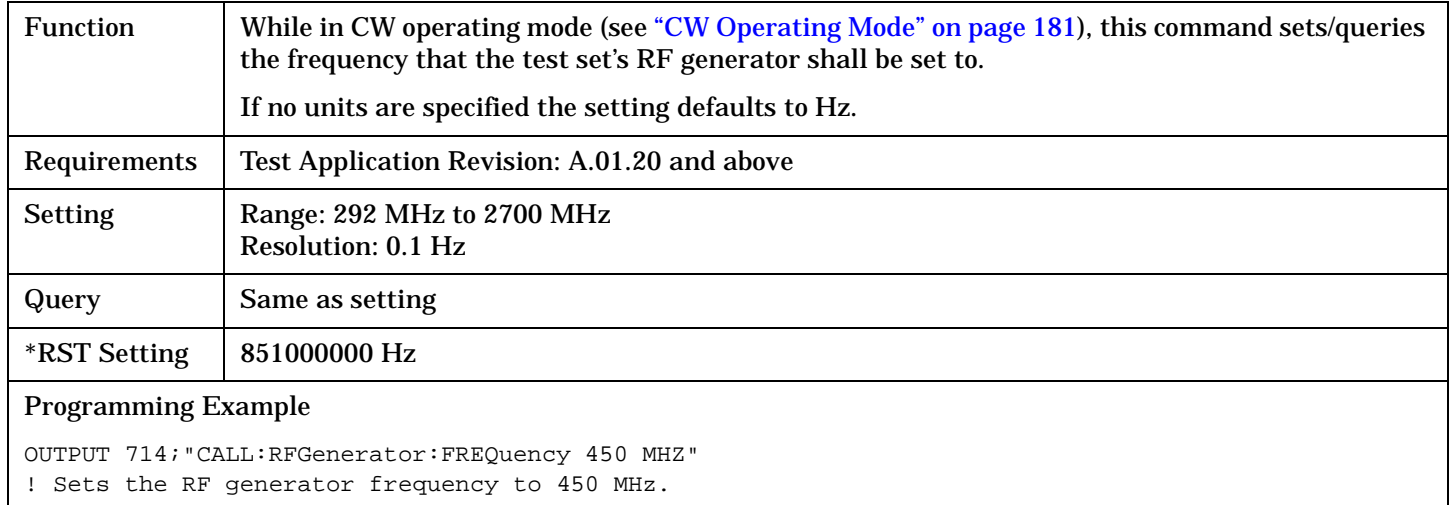

# **CALL:SCLose**

 $CALL \longrightarrow :SClose \_$ 

## ["Diagram Conventions" on page 326](#page-325-0)

## **CALL:SCLose**

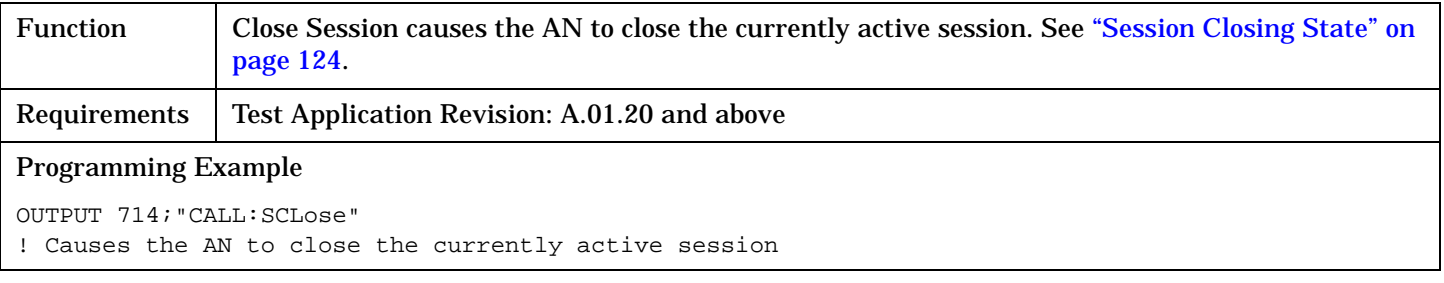

<span id="page-391-0"></span>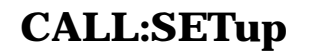

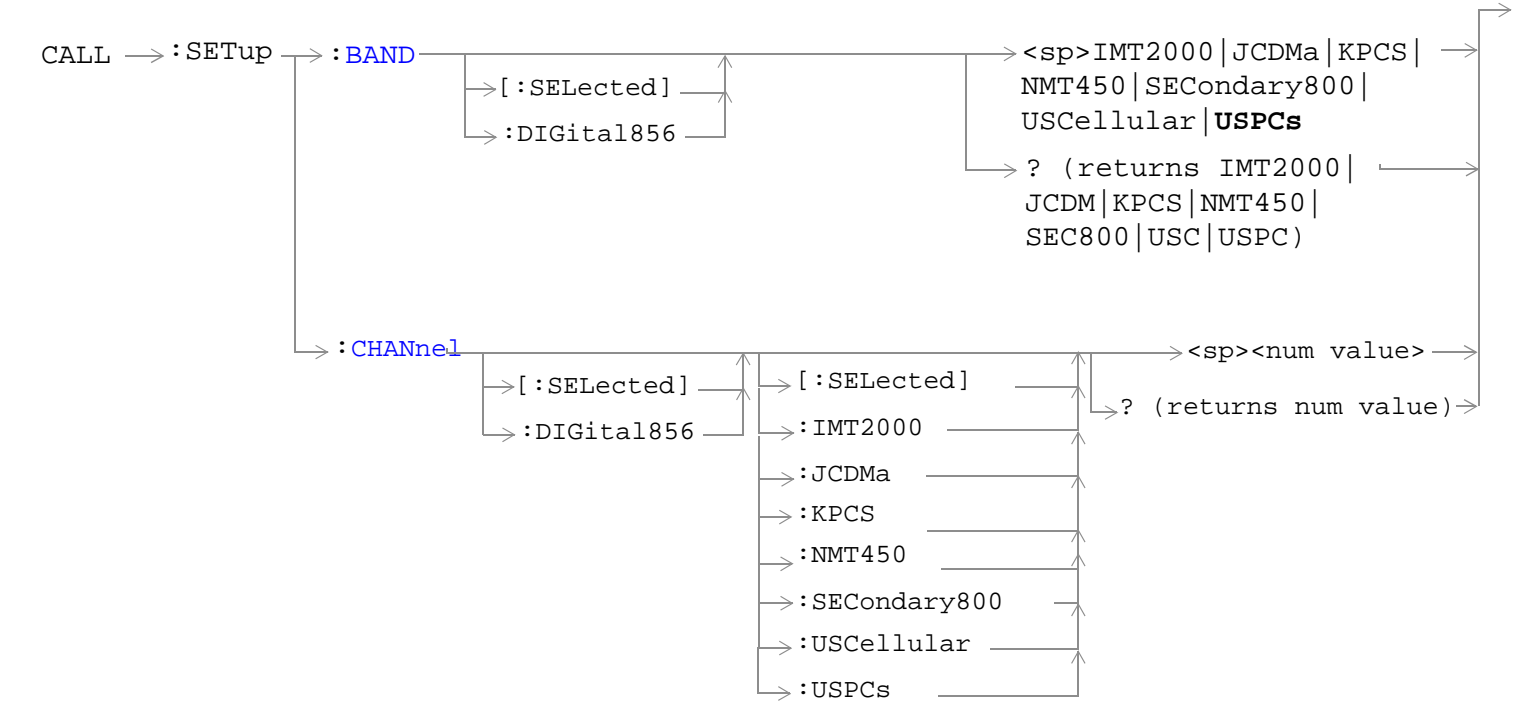

["Diagram Conventions" on page 326](#page-325-0)

## <span id="page-392-0"></span>**CALL:SETup:BAND<[:SELected]|:DIGital856>**

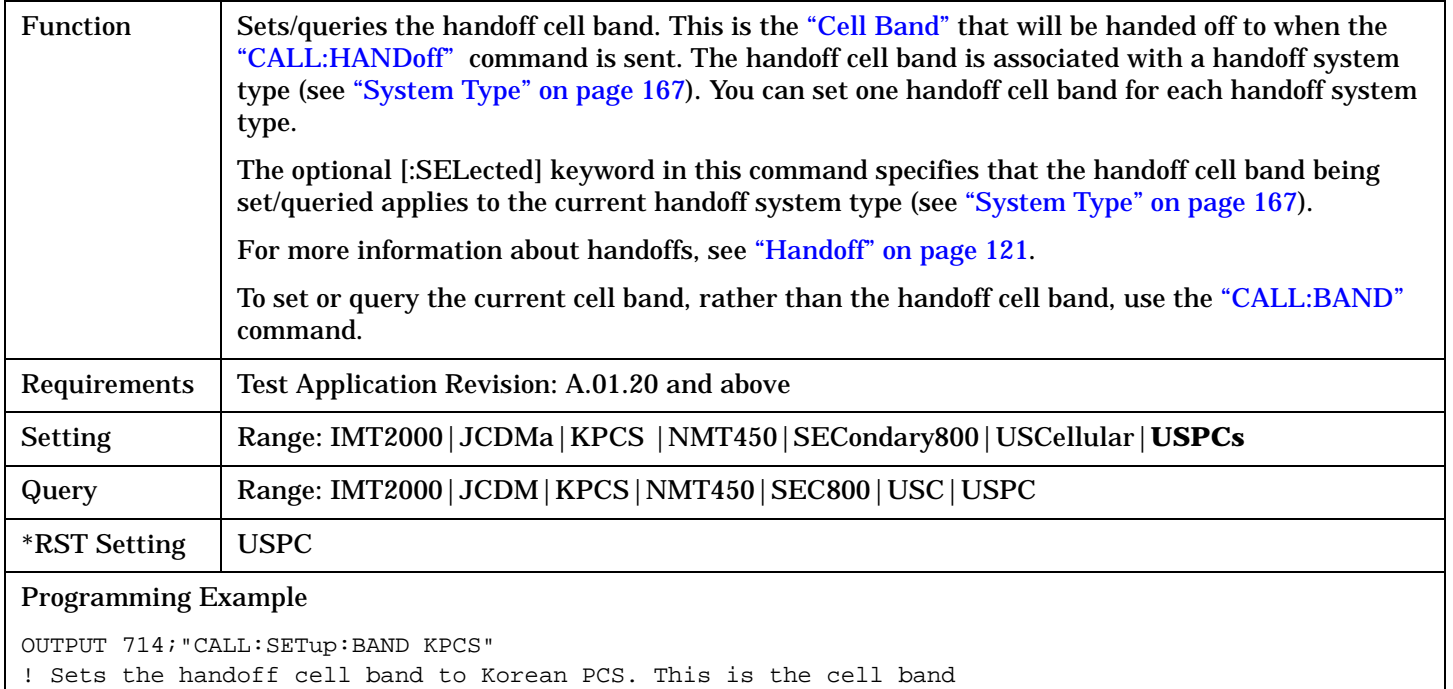

! that the test set will move to when the CALL:HANDoff command is sent

## <span id="page-393-0"></span>**CALL:SETup:CHANnel<[:SELected]|:DIGital856> <[:SELected]|:IMT2000|:JCDMa|:KPCS|:NMT450|:SECondary800|:USCellular|:USPCs>**

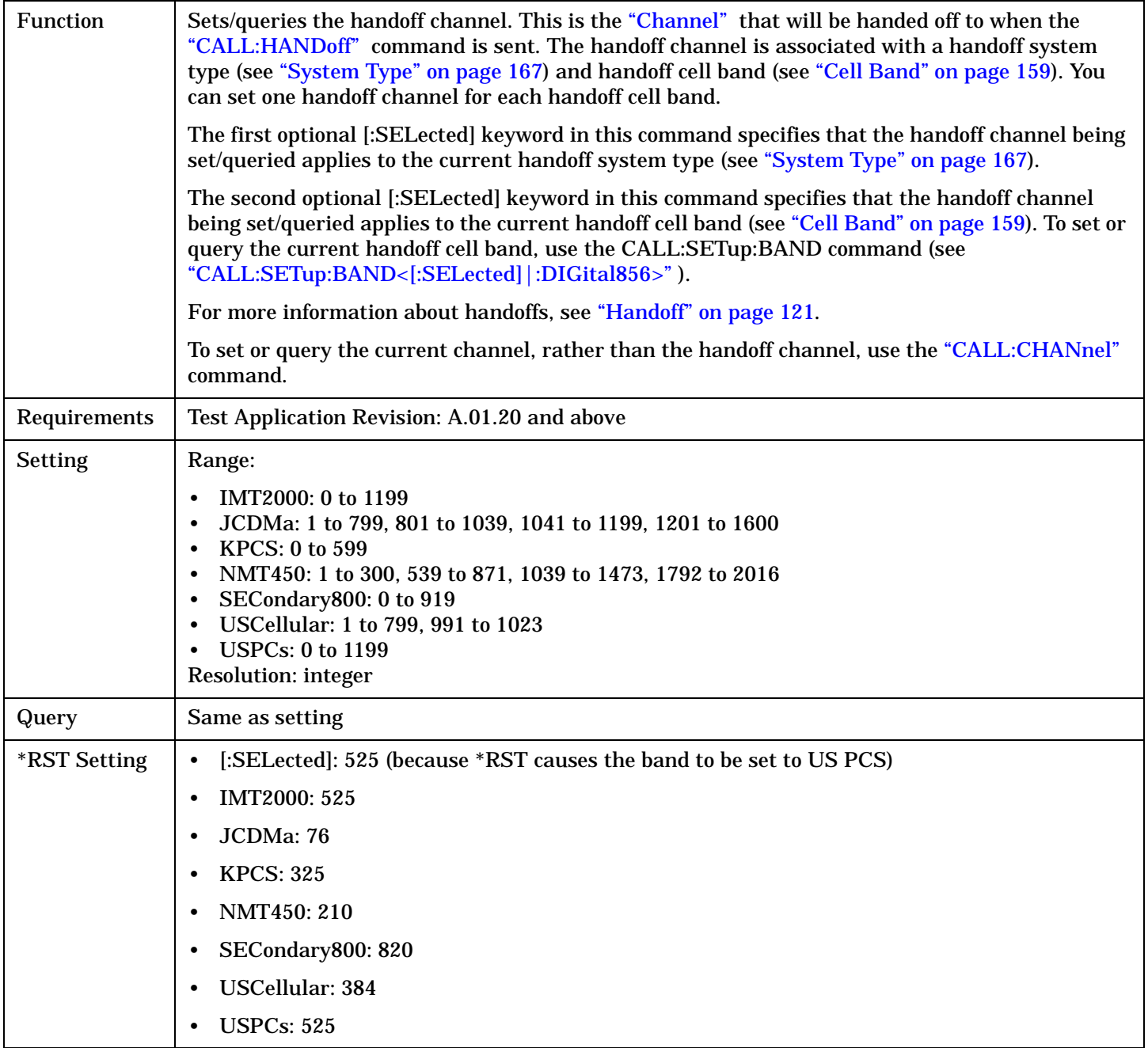

Programming Example OUTPUT 714;"CALL:SETUP:CHANNEL?" ! Queries the channel number of the current handoff system type and handoff cell band. OUTPUT 714;"CALL:SETUP:CHANNEL 384" ! Sets the channel number of the current handoff system type and handoff cell band. OUTPUT 714;"CALL:SETUP:CHANNEL:DIGital856:KPCS 384" ! Sets the handoff channel number for the DIGital856 handoff system type and ! Korean PCS handoff cell band to 384. If this system type and cell band are not ! being handed off to (are not the current handoff system type and handoff cell band),

! the value 384 is stored.

## **CALL:SOPen?**

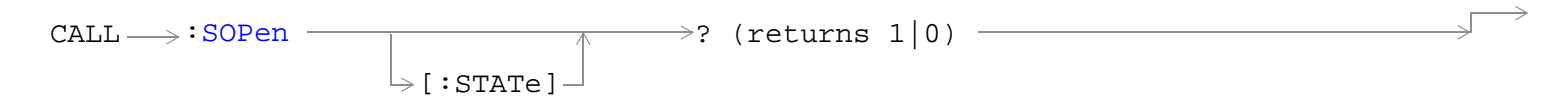

["Diagram Conventions" on page 326](#page-325-0)
## **CALL:SOPen[:STATe]?**

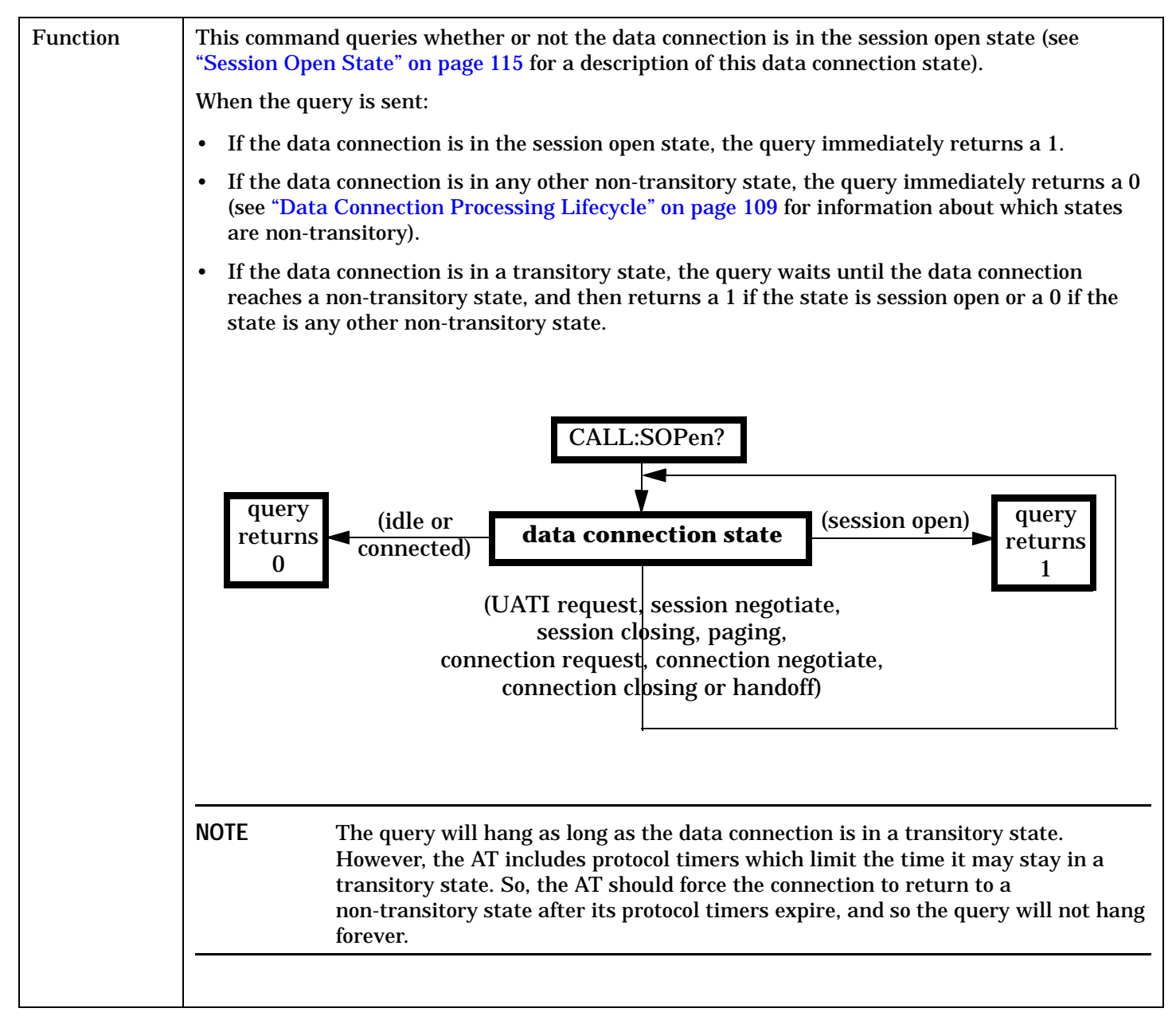

## **CALL:SOPen?**

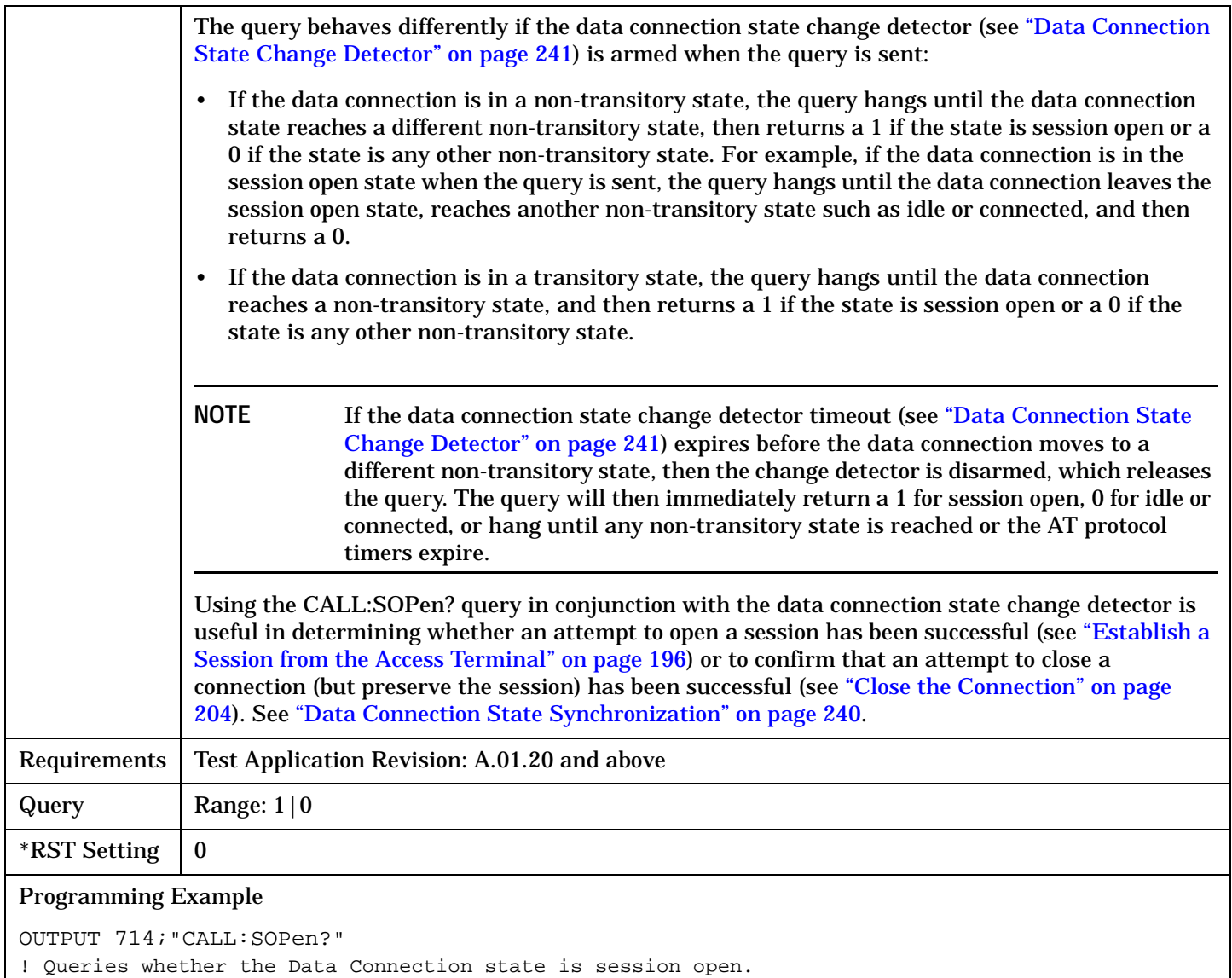

# CALL:STATus

# **CALL:STATus**

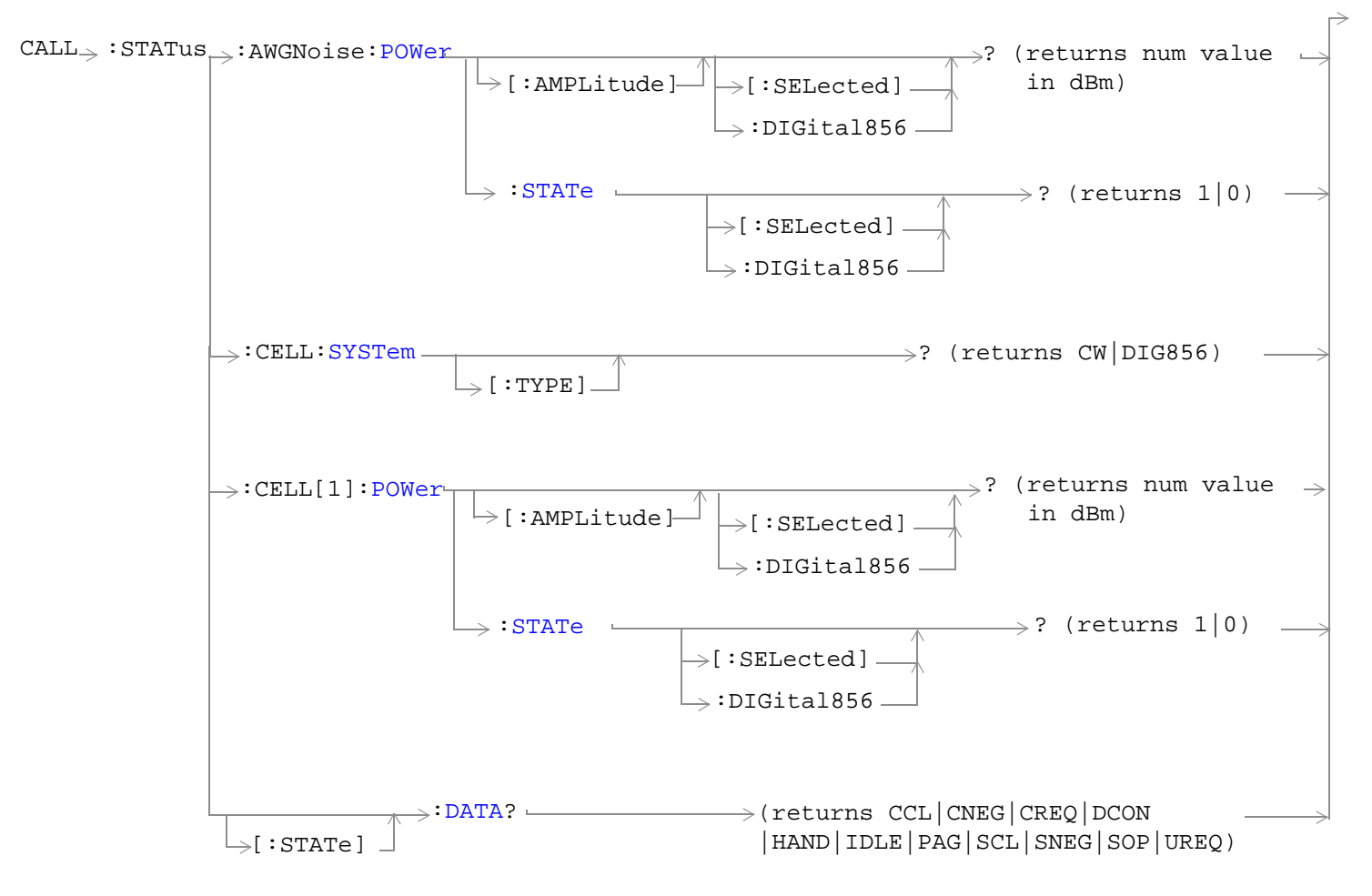

#### **CALL:STATus**

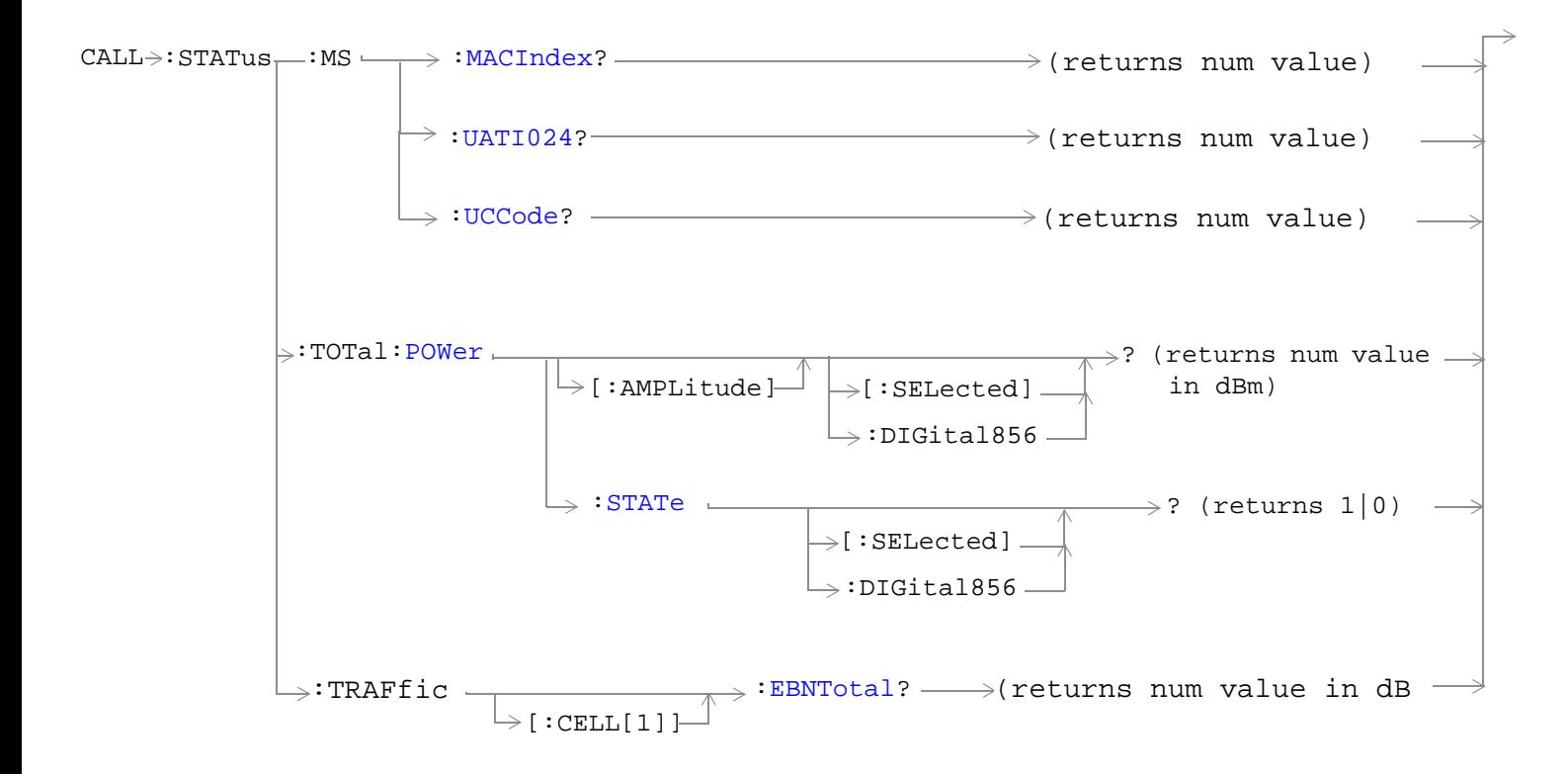

["Diagram Conventions" on page 326](#page-325-0)

**400**

# <span id="page-400-0"></span>**CALL:STATus:AWGNoise:POWer[:AMPLitude]<[:SELected]|:DIGital856>?**

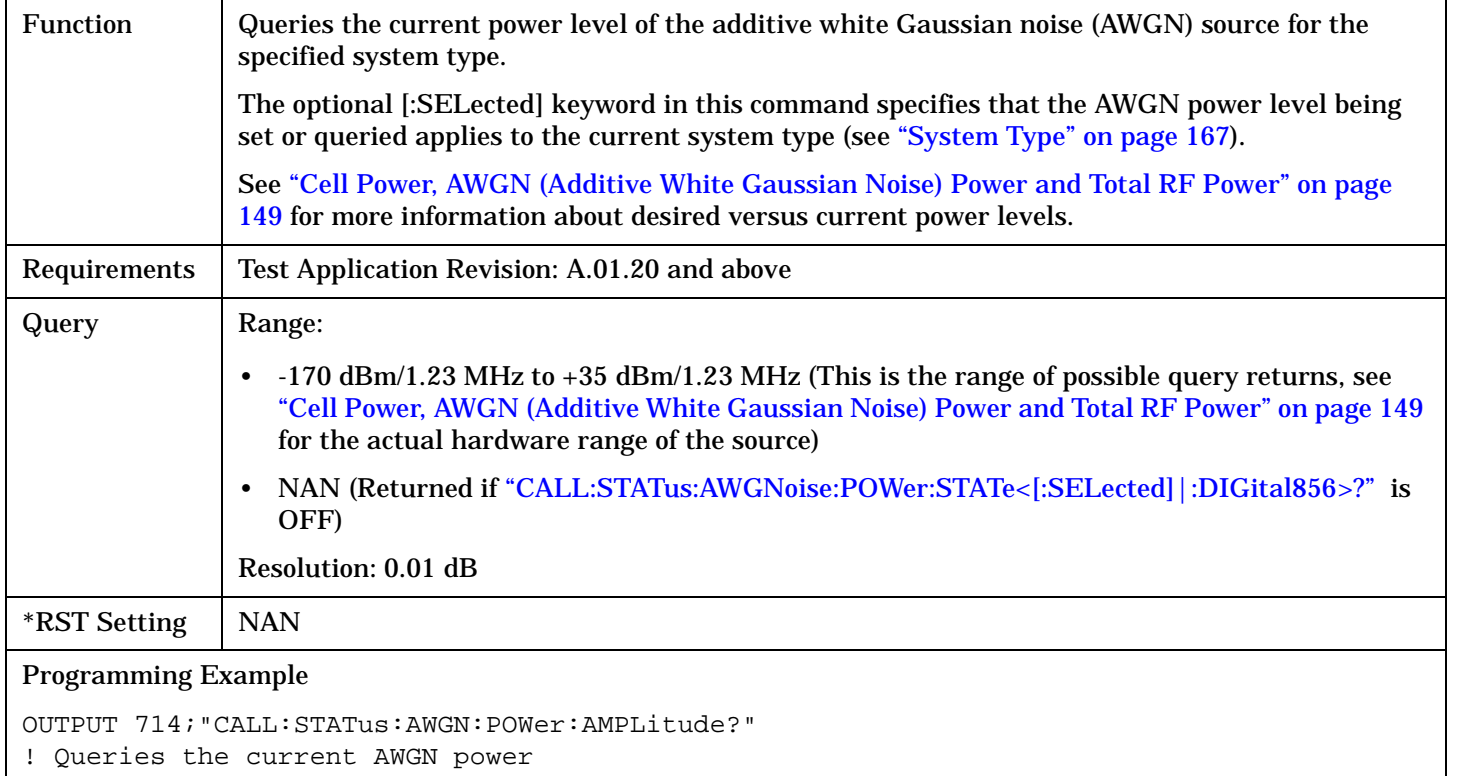

# **CALL:STATus:AWGNoise:POWer:STATe<[:SELected]|:DIGital856>?**

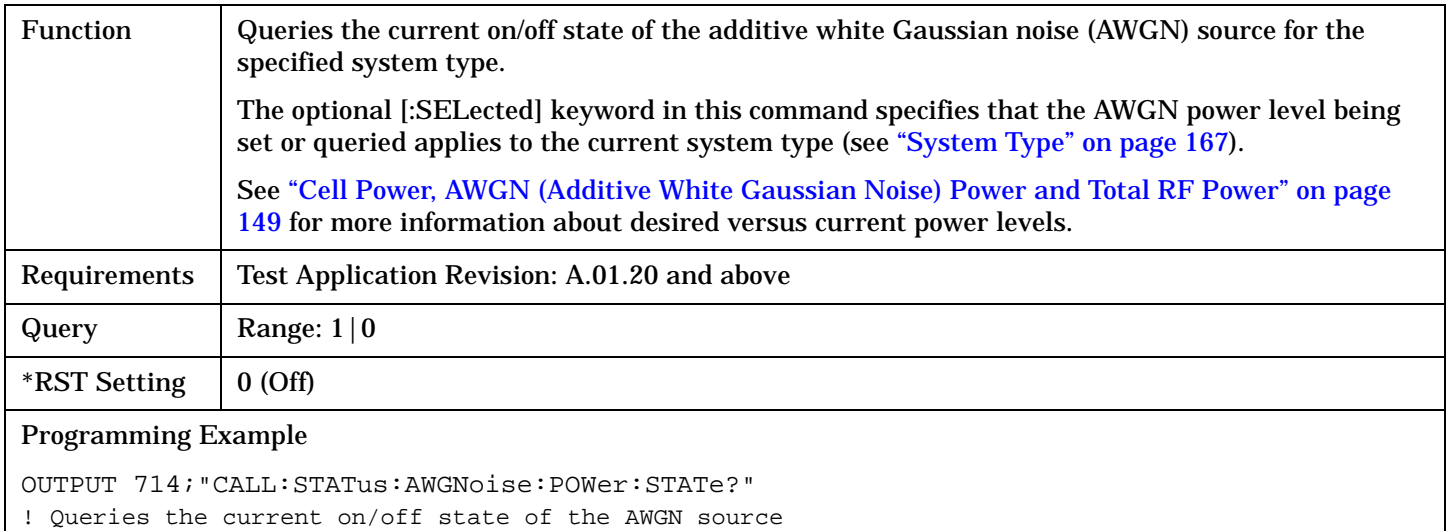

### <span id="page-401-0"></span>**CALL:STATus**

# **CALL:STATus:CELL:SYSTem[:TYPE]?**

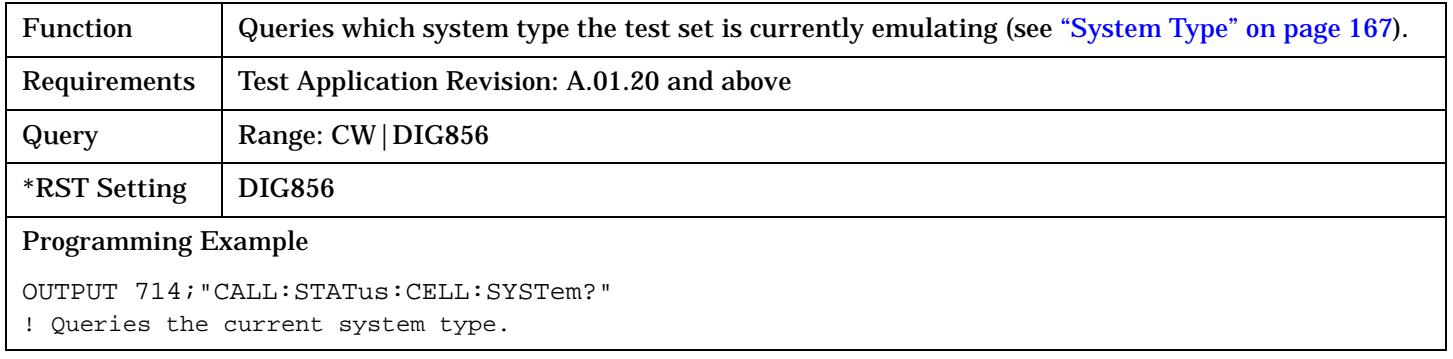

# **CALL:STATus:CELL[1]:POWer:[AMPLitude]<[:SELected]|:DIGital856>?**

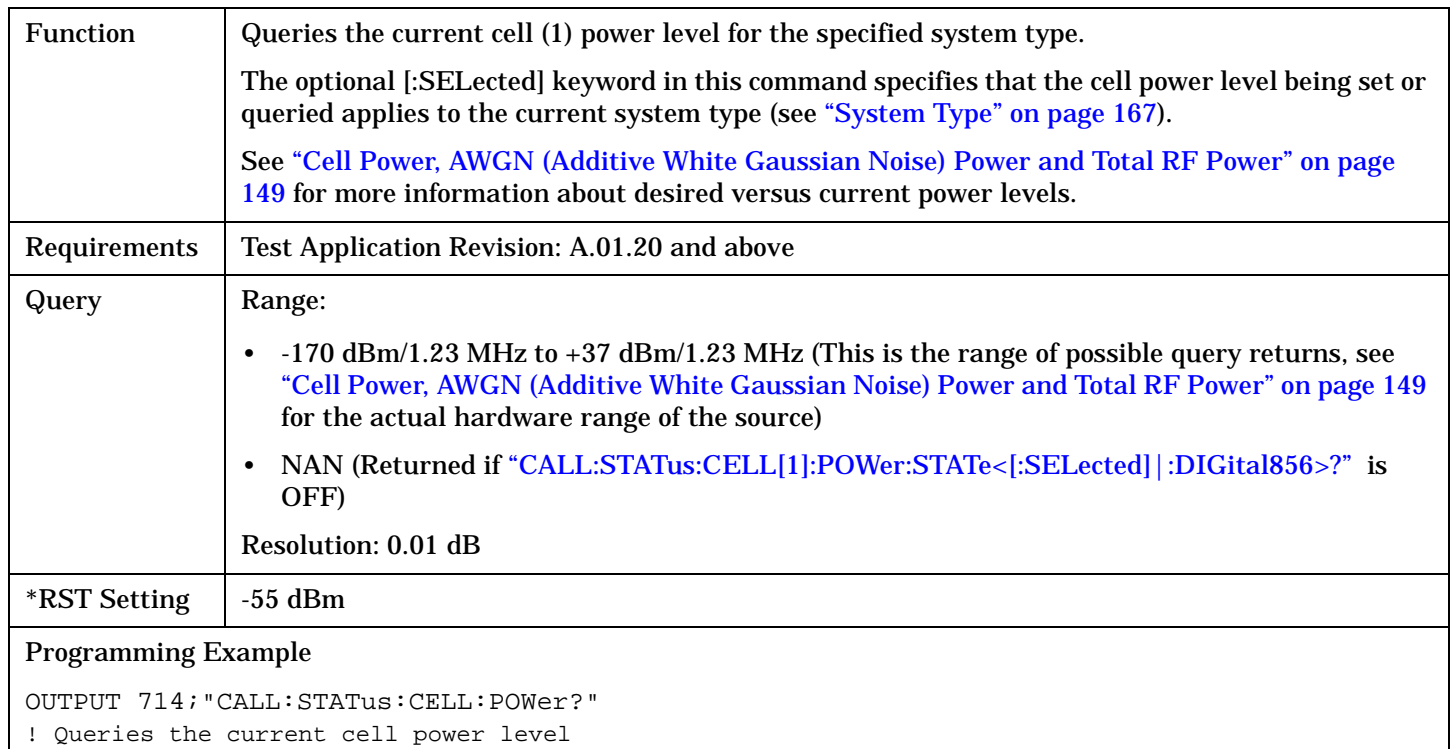

# <span id="page-402-0"></span>**CALL:STATus:CELL[1]:POWer:STATe<[:SELected]|:DIGital856>?**

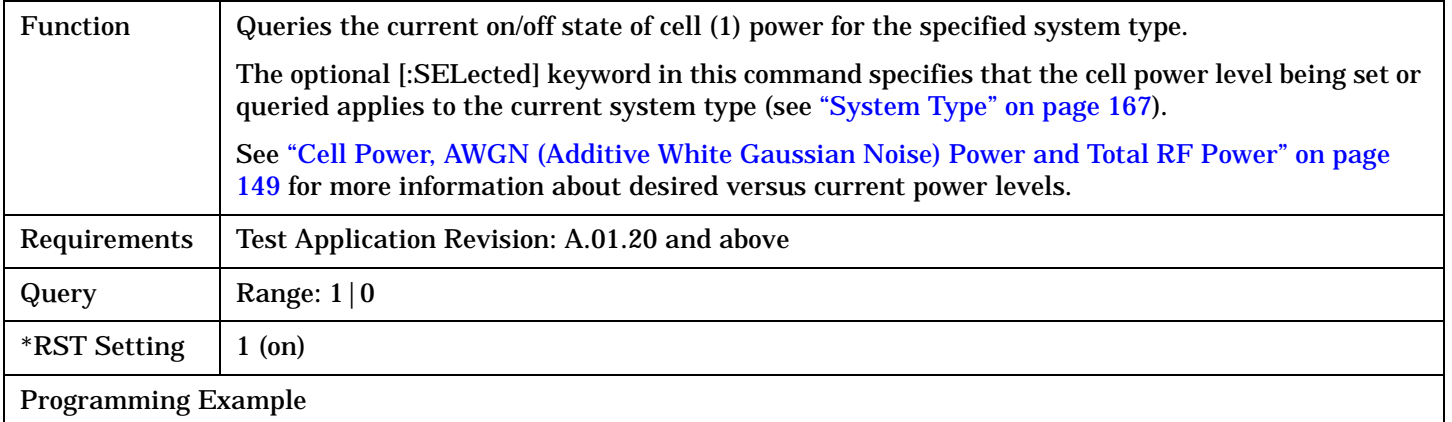

OUTPUT 714;"CALL:STATus:CELL:POWer:STATe?" ! Queries the current on/off state of cell power

# **CALL:STATus[:STATe]:DATA?**

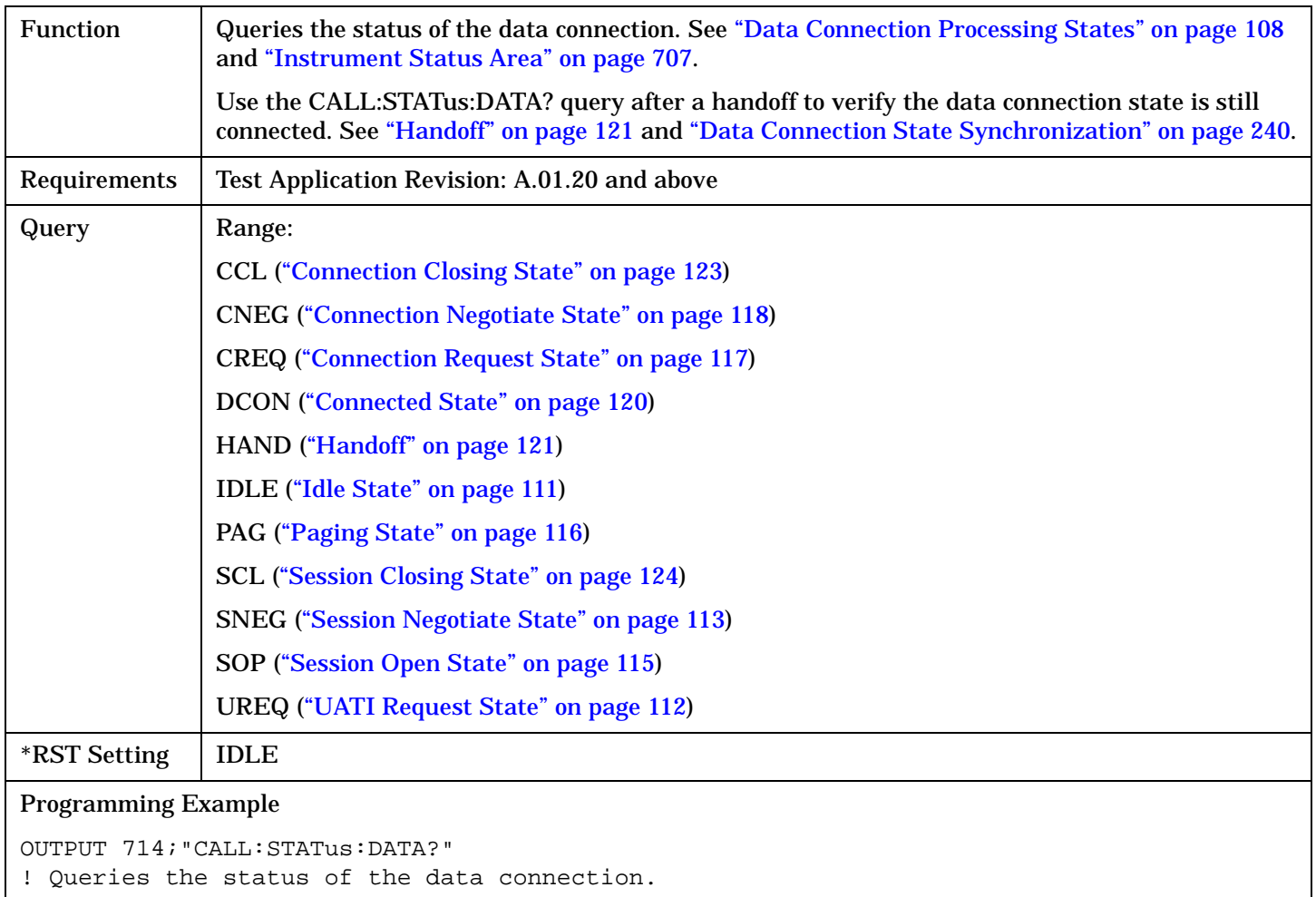

### <span id="page-403-0"></span>**CALL:STATus**

## **CALL:STATus:MS:MACIndex?**

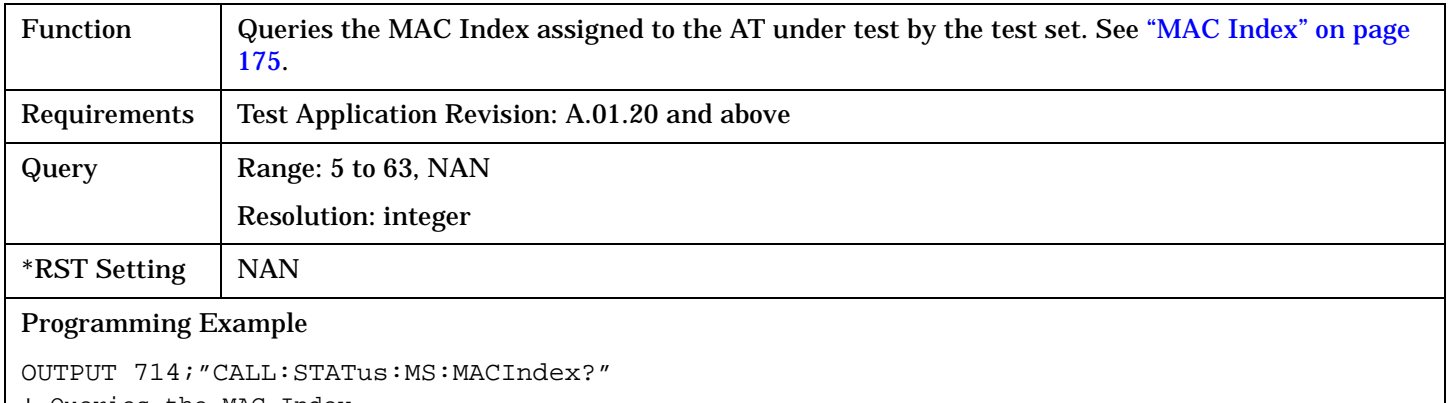

! Queries the MAC Index

# **CALL:STATus:MS:UATI024?**

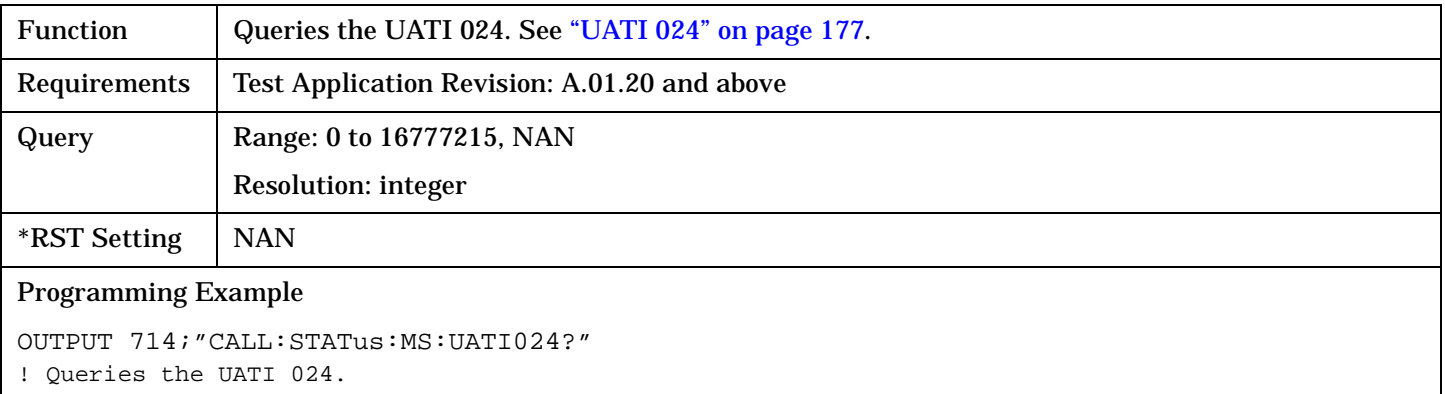

#### **CALL:STATus:MS:UCCode?**

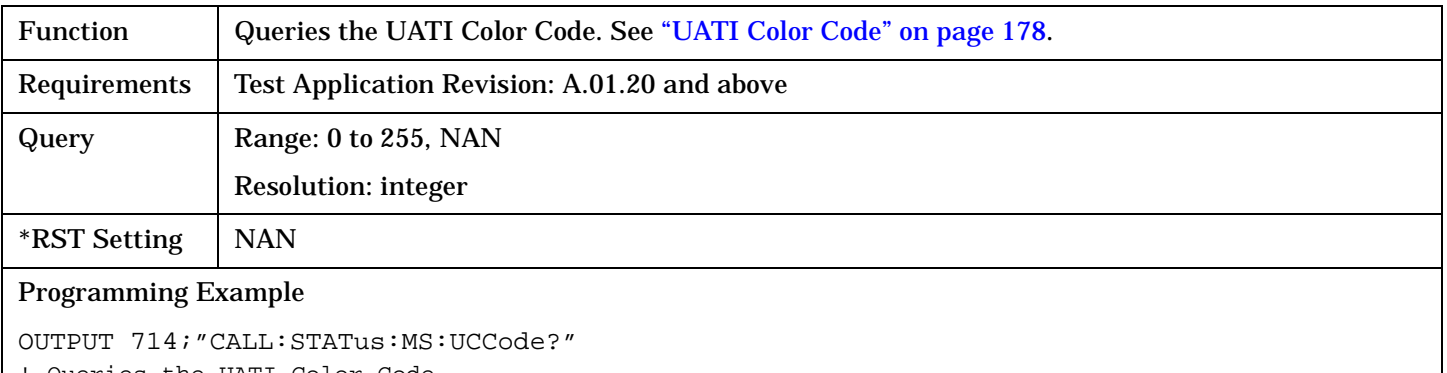

! Queries the UATI Color Code.

# <span id="page-404-0"></span>**CALL:STATus:TOTal:POWer[:AMPLitude]<[:SELected]|:DIGital856>?**

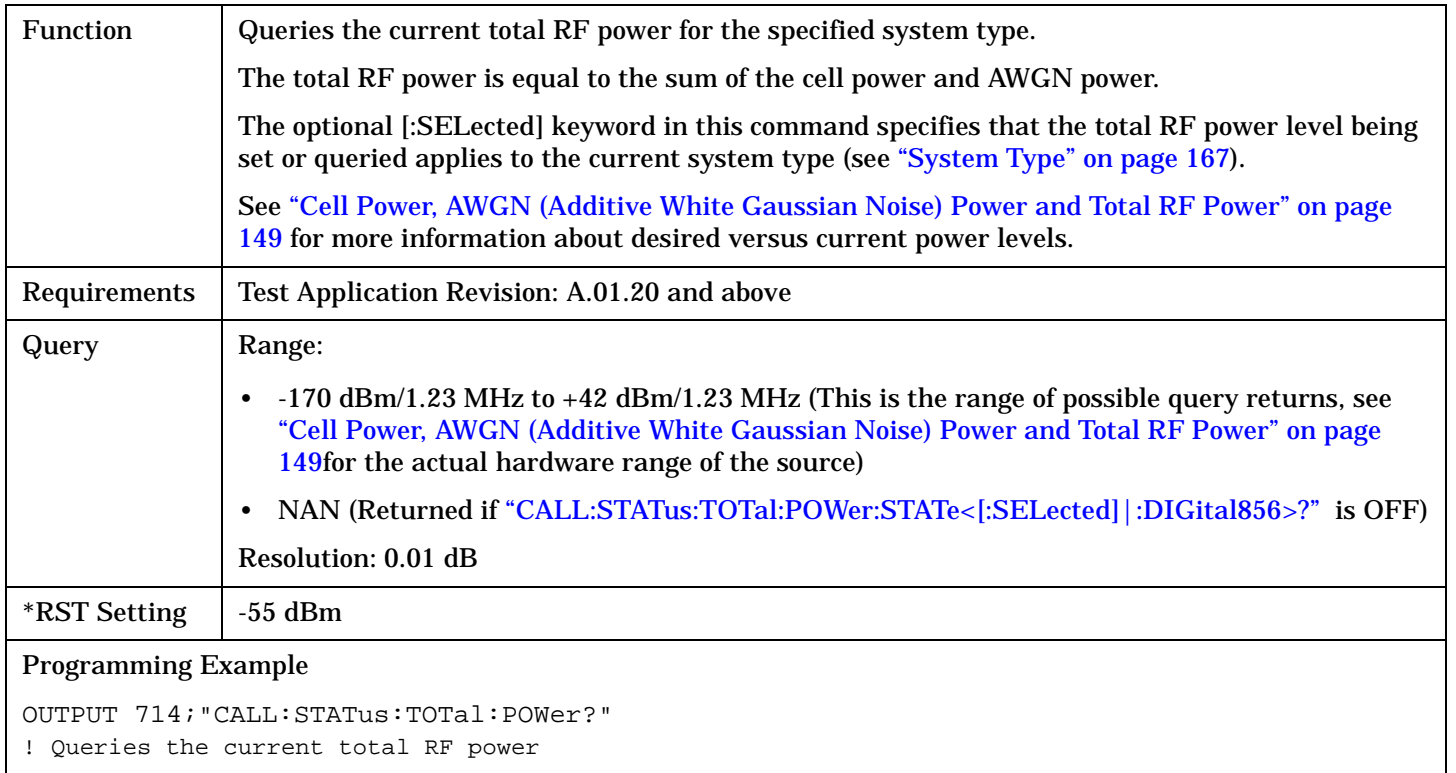

# **CALL:STATus:TOTal:POWer:STATe<[:SELected]|:DIGital856>?**

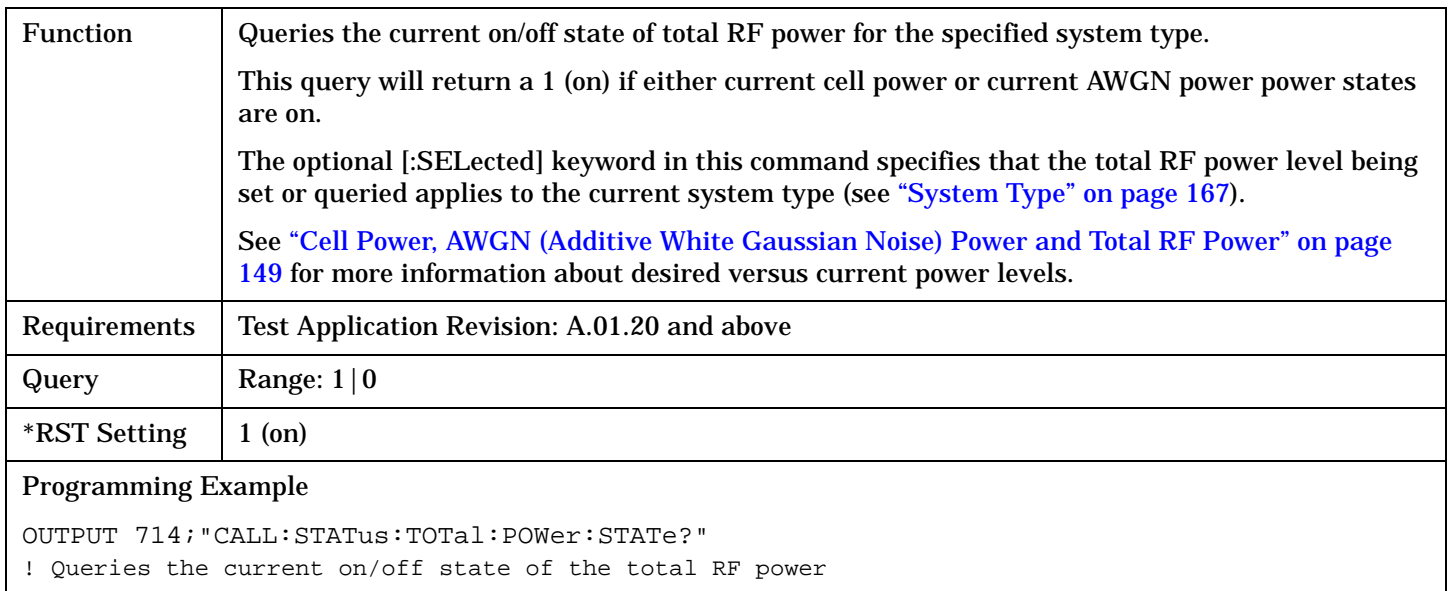

### <span id="page-405-0"></span>**CALL:STATus**

**406**

# **CALL:STATus:TRAFfic[:CELL[1]]:EBNTotal?**

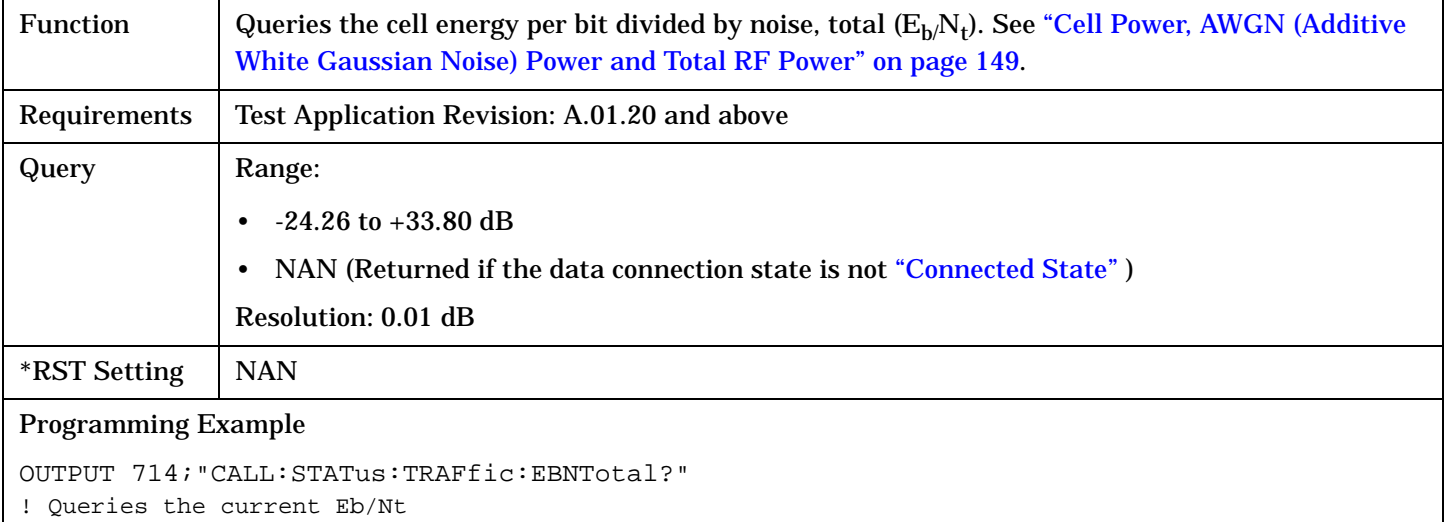

# **CALL:TOTal:POWer**

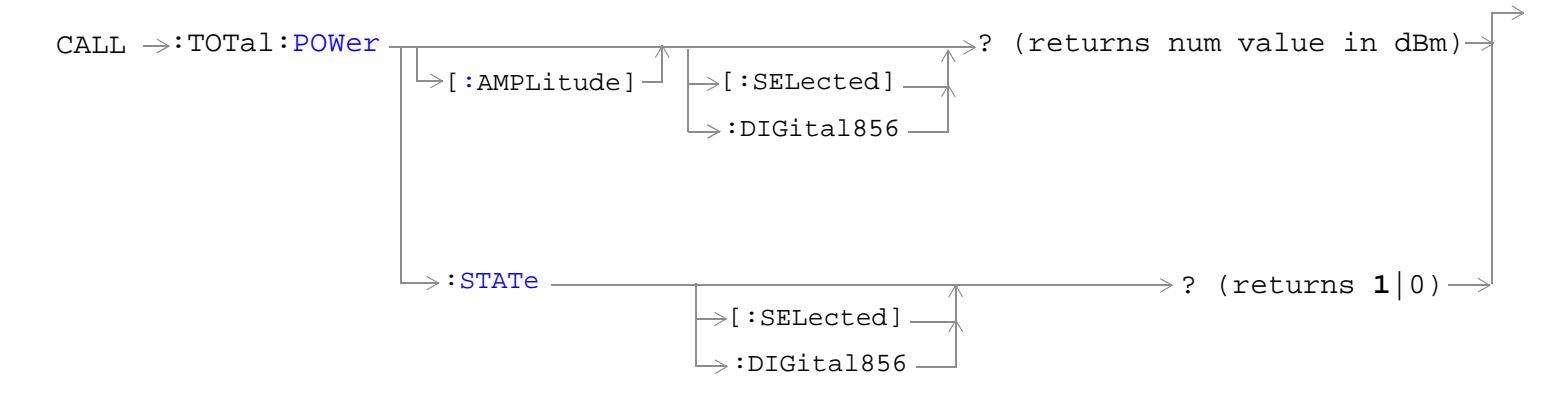

## ["Diagram Conventions" on page 326](#page-325-0)

# **CALL:TOTal:POWer[:AMPLitude]<[:SELected]|:DIGital856>?**

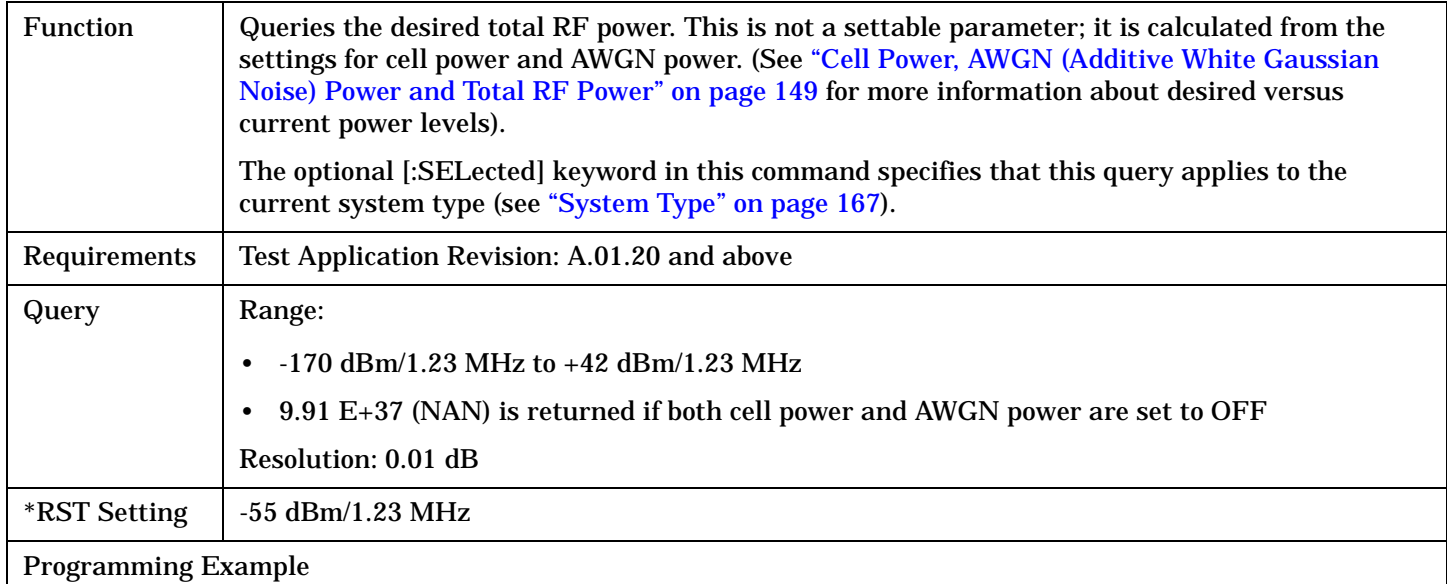

OUTPUT 714;"CALL:TOTal:POWer?"

! Queries the current setting for desired total RF power

! (based on the settings for desired cell power and AWGN power)

### <span id="page-407-0"></span>**CALL:TOTal:POWer**

# **CALL:TOTal:POWer:STATe<[:SELected]|:DIGital856>?**

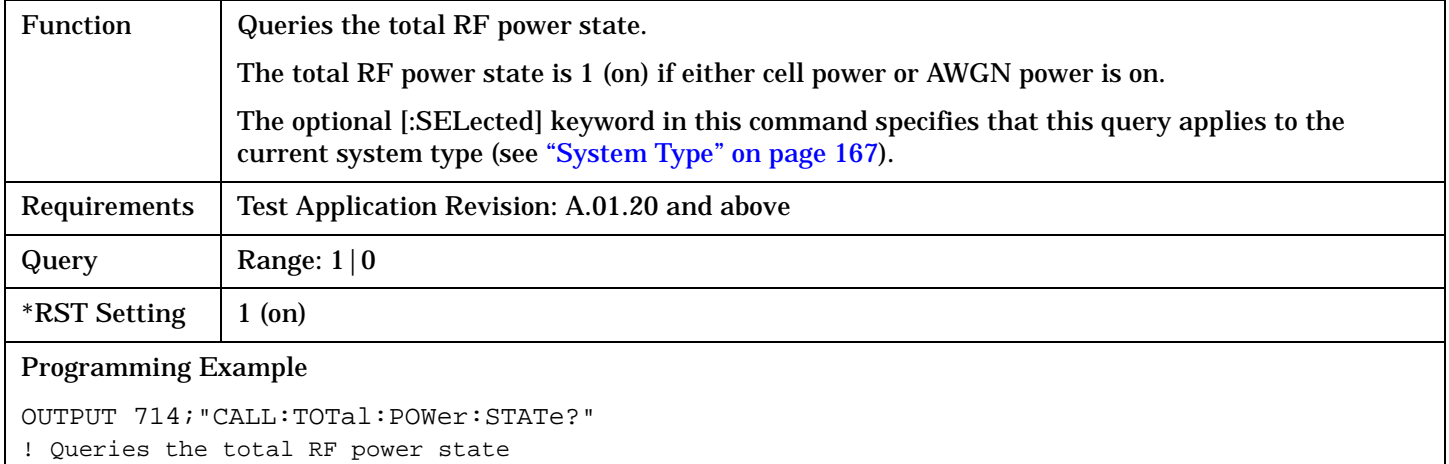

# **CALL:TRIGger**

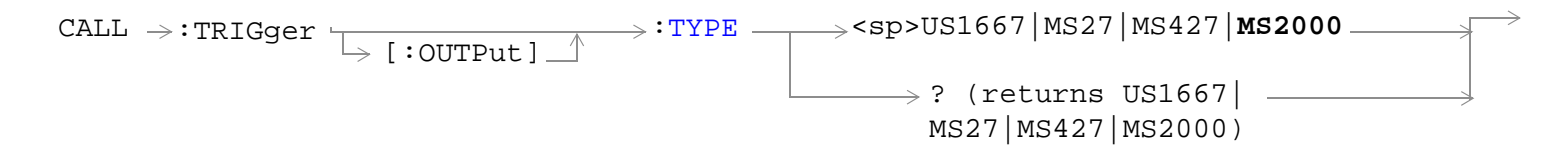

# ["Diagram Conventions" on page 326](#page-325-0)

# **CALL:TRIGger[:OUTPut]:TYPE**

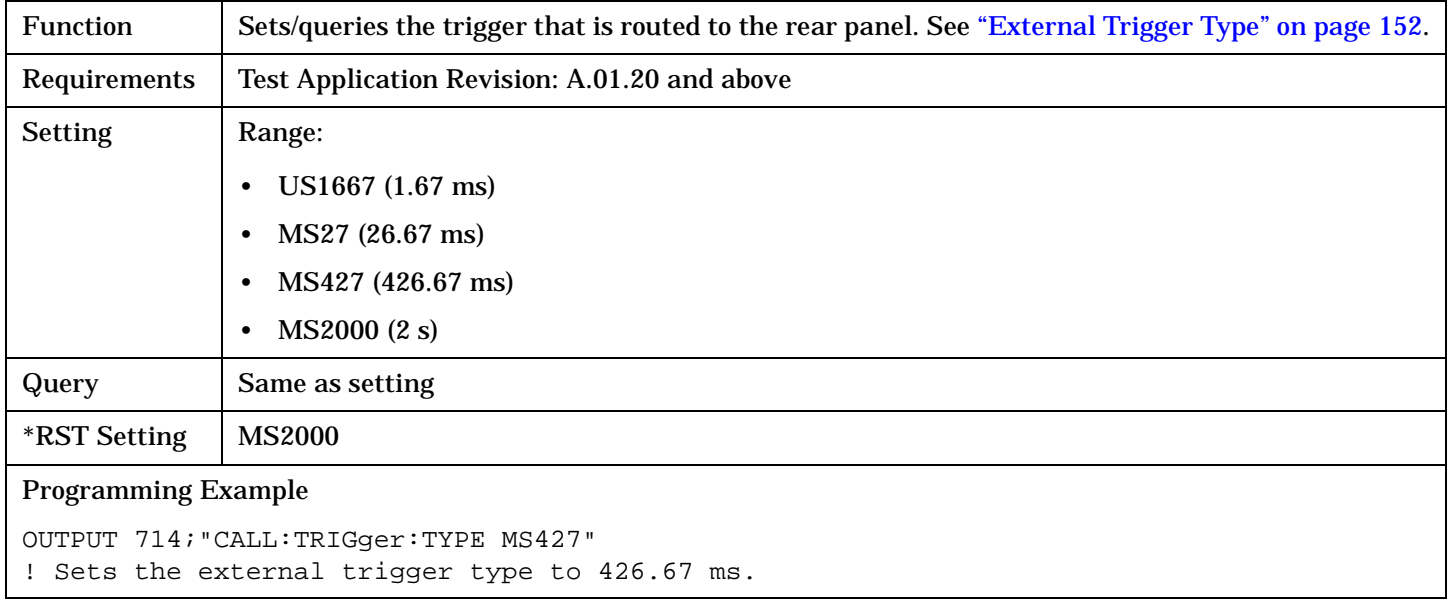

# <span id="page-409-0"></span>**DISPlay Subsystem**

# **Description**

The DISPlay subsystem is used to configure the test set's display mode or display brightness . Use of the DISPlay subsystem is not required to set or query any data or results.

# **Display Backlight Dimming**

The test set's display brightness parameter has two settings at this time, high and medium. The life of the display's backlight will be maximized when brightness is set to medium. The test set has an auto dimming feature that will lower the display brightness automatically if approximately 10 minutes pass without a key being pressed on the test set's front panel. The display will return to the brightness level shown in the Display Brightness field when the test set is set to local and any front panel key is pressed. There is no other user control for this feature.

# **Syntax Diagram and Command Descriptions**

["DISPlay" on page 411](#page-410-0)

# <span id="page-410-0"></span>**DISPlay**

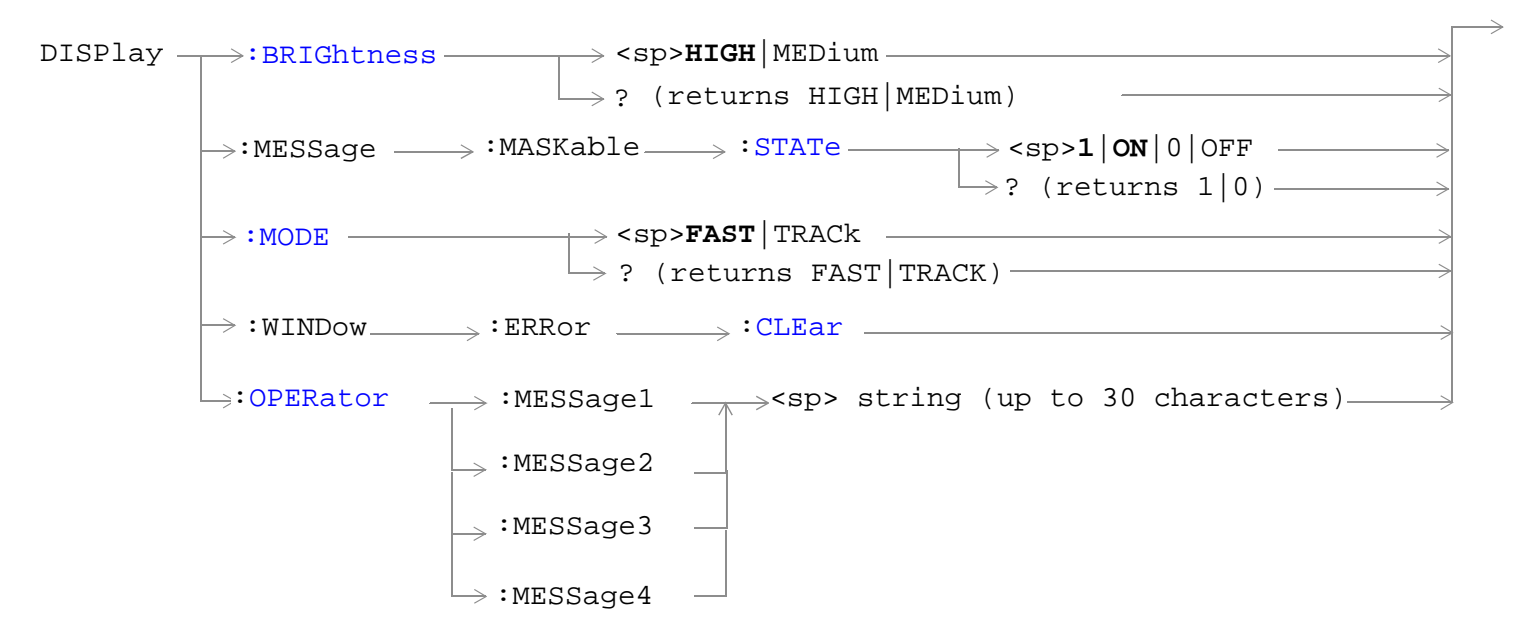

["Diagram Conventions" on page 326](#page-325-0)

# <span id="page-411-0"></span>**DISPlay**

# **DISPlay:BRIGhtness**

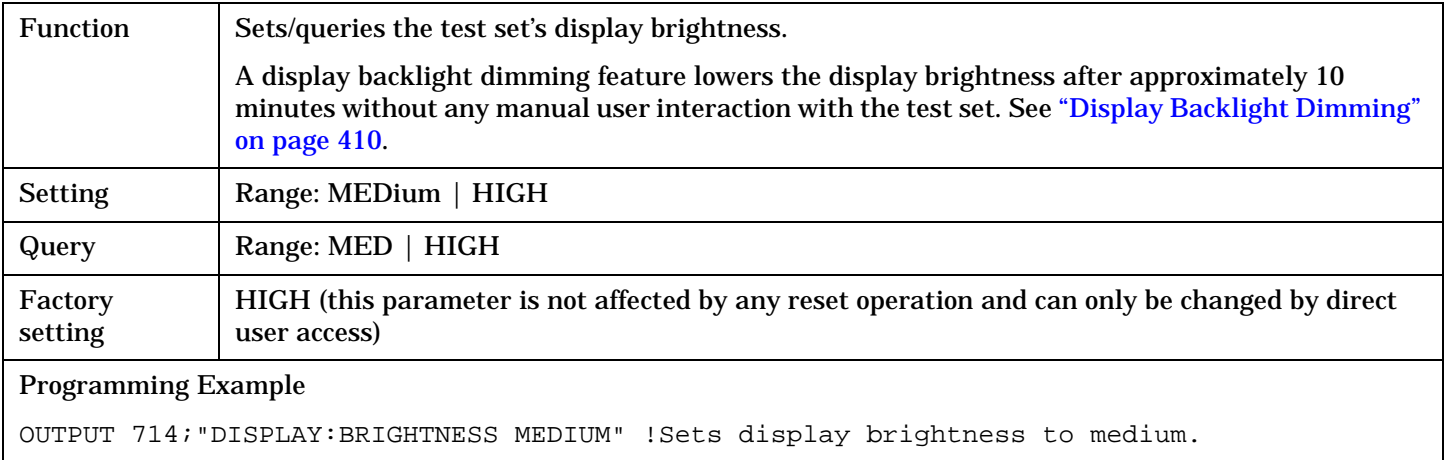

# **DISPlay:MESSage:MASKable:STATe**

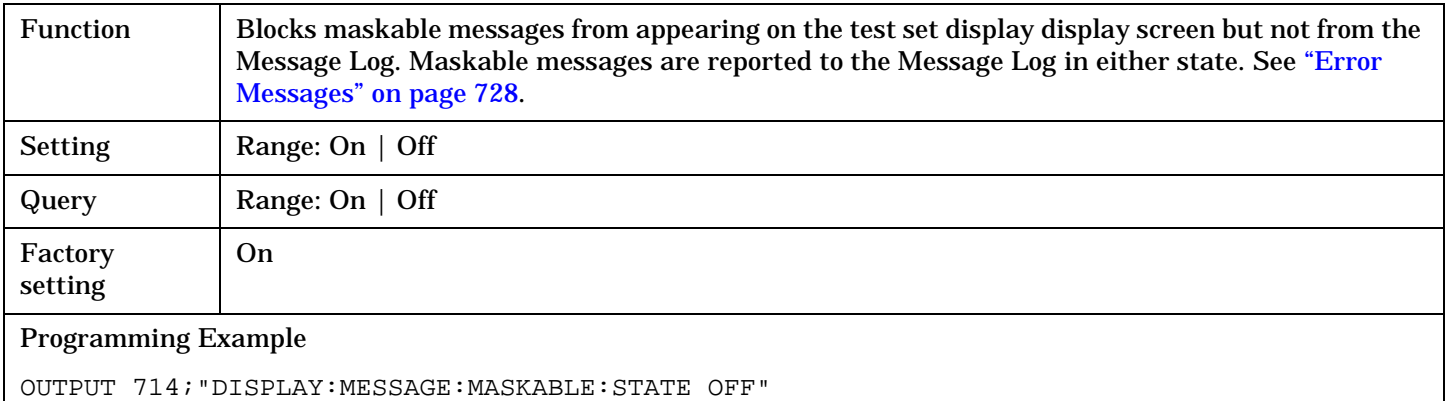

!Prevents certain messages from appearing on the display.

# **DISPlay:MODE**

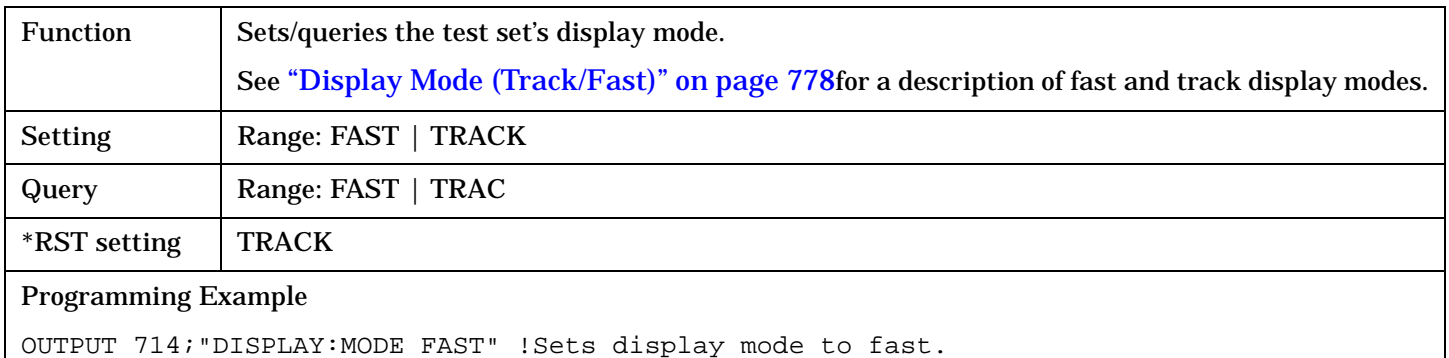

# <span id="page-412-0"></span>**DISPlay:WINDow:ERRor:CLEar**

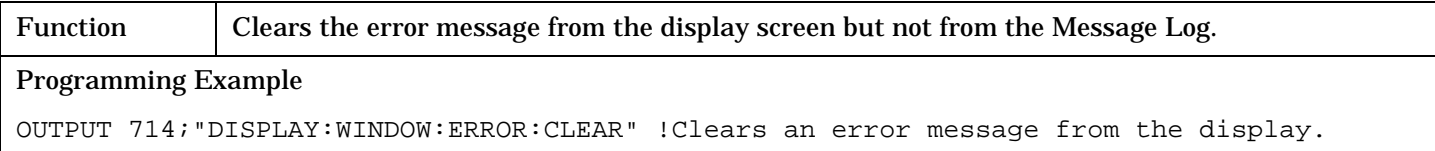

# **DISPlay:OPERator:MESSage**

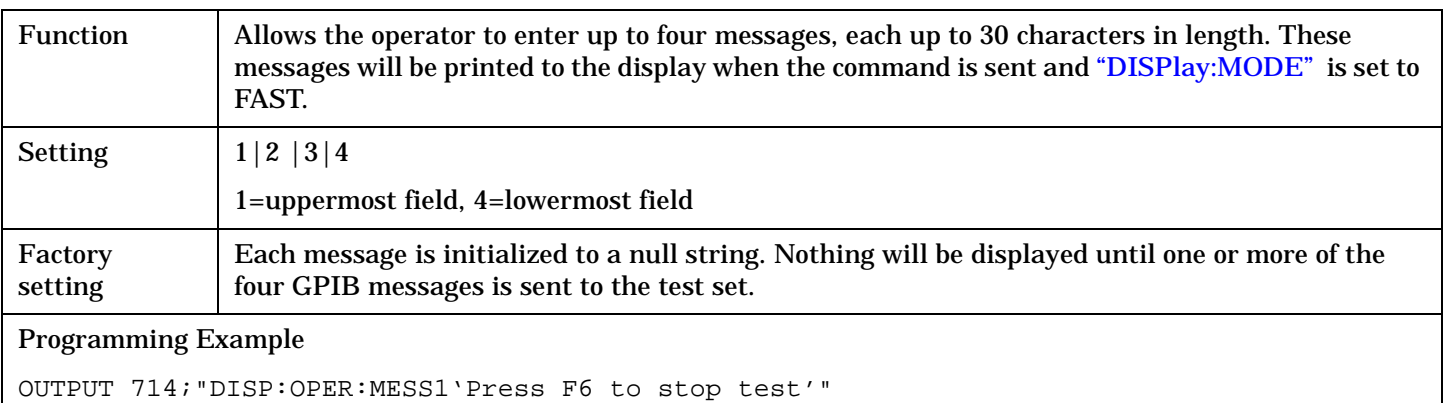

!Writes the message "Press F6 to stop test" to the uppermost display field.

# **FETCh? Subsystem**

# **Description**

The FETCh? query is a function that allows users to query results from a measurement that was previously INITiated or READ. It does NOT begin a measurement. If no measurement is in progress it will return the integrity and measurement values from the last measurement made, or return an integrity of No Result Available and results of NAN. If a measurement is in process, the query will hang until the results are available, or the measurement fails or times out. The exact results returned with a FETCh? will depend on the specific measurement. A measurement may have a number of different results or combination of results for a FETCh?. The FETCh? queries are intended to be used to provide overlapped operation access to measurement results from the test set. When used along with SETup and INITiate commands , FETCh? is the primary way for the user to retrieve measurement results. In order to use the test set's concurrent test capabilities the overlapped commands of INITiate and FETCh? must be used. Overlapped commands allow the user to send commands and not wait for completion.

### **Syntax Diagrams and Command Descriptions**

["FETCh:AFANalyzer" on page 415](#page-414-0) (Audio Analyzer) ["FETCh:CAPPower" on page 424](#page-423-0) (Access Probe Power) ["FETCh:CPERror" on page 425](#page-424-0) (Packet Error Rate) ["FETCh:CPOWer" on page 427](#page-426-0) (Channel Power) ["FETCh:CTXSpurious" on page 429](#page-428-0) (Tx Spurious Emissions) ["FETCh:DAPower" on page 432](#page-431-0) (Digital Average Power) ["FETCh:DOWQuality" on page 434](#page-433-0) (Waveform Quality + Code Domain Power) ["FETCh:SAUDio" on page 448](#page-447-0) (Swept Audio) ["FETCh:SMONitor" on page 453](#page-452-0) (Spectrum Monitor)

["FETCh:TROPower" on page 454](#page-453-0) (Time Response of Open Loop Power Control)

# <span id="page-414-0"></span>**FETCh:AFANalyzer**

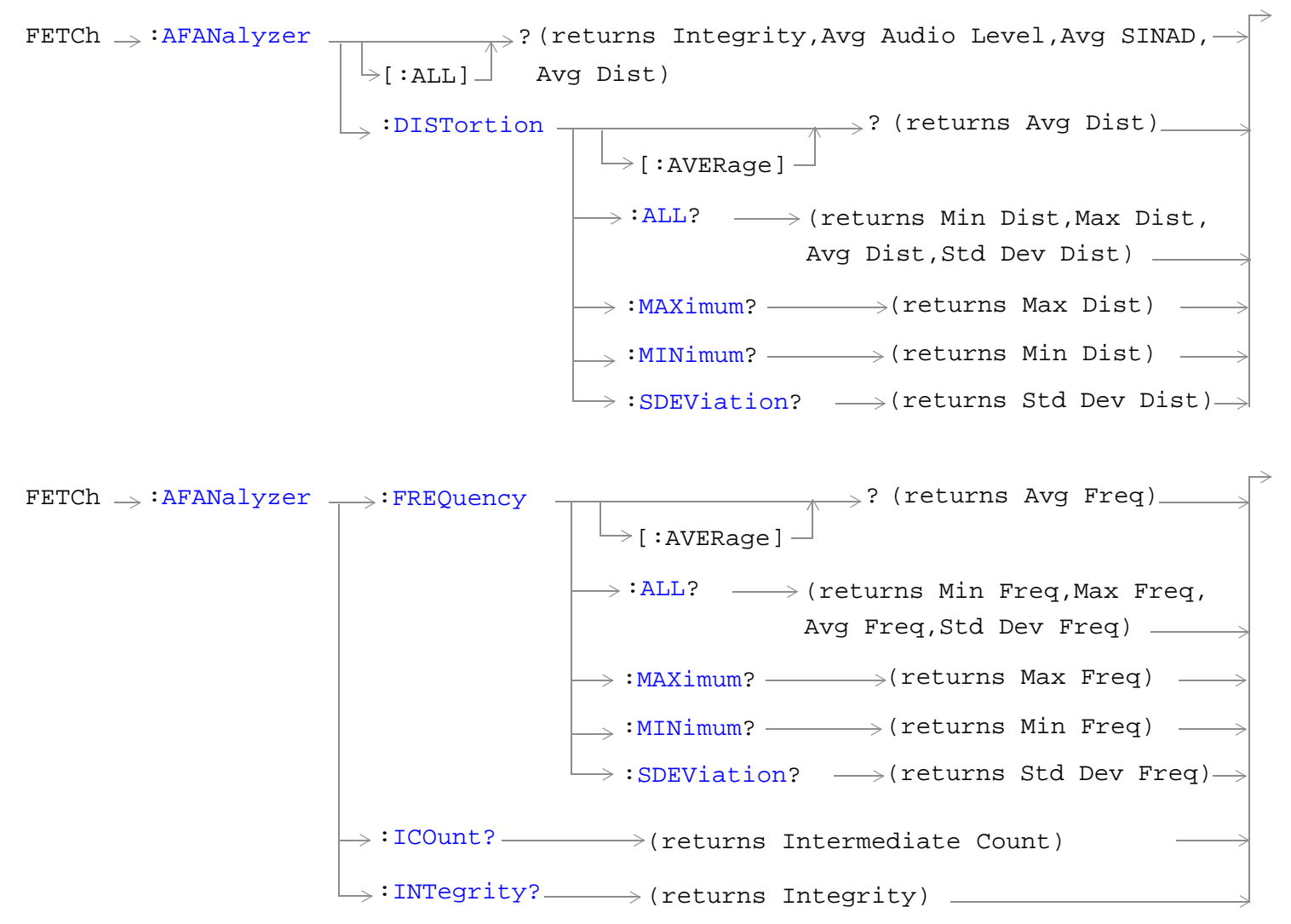

#### **FETCh:AFANalyzer**

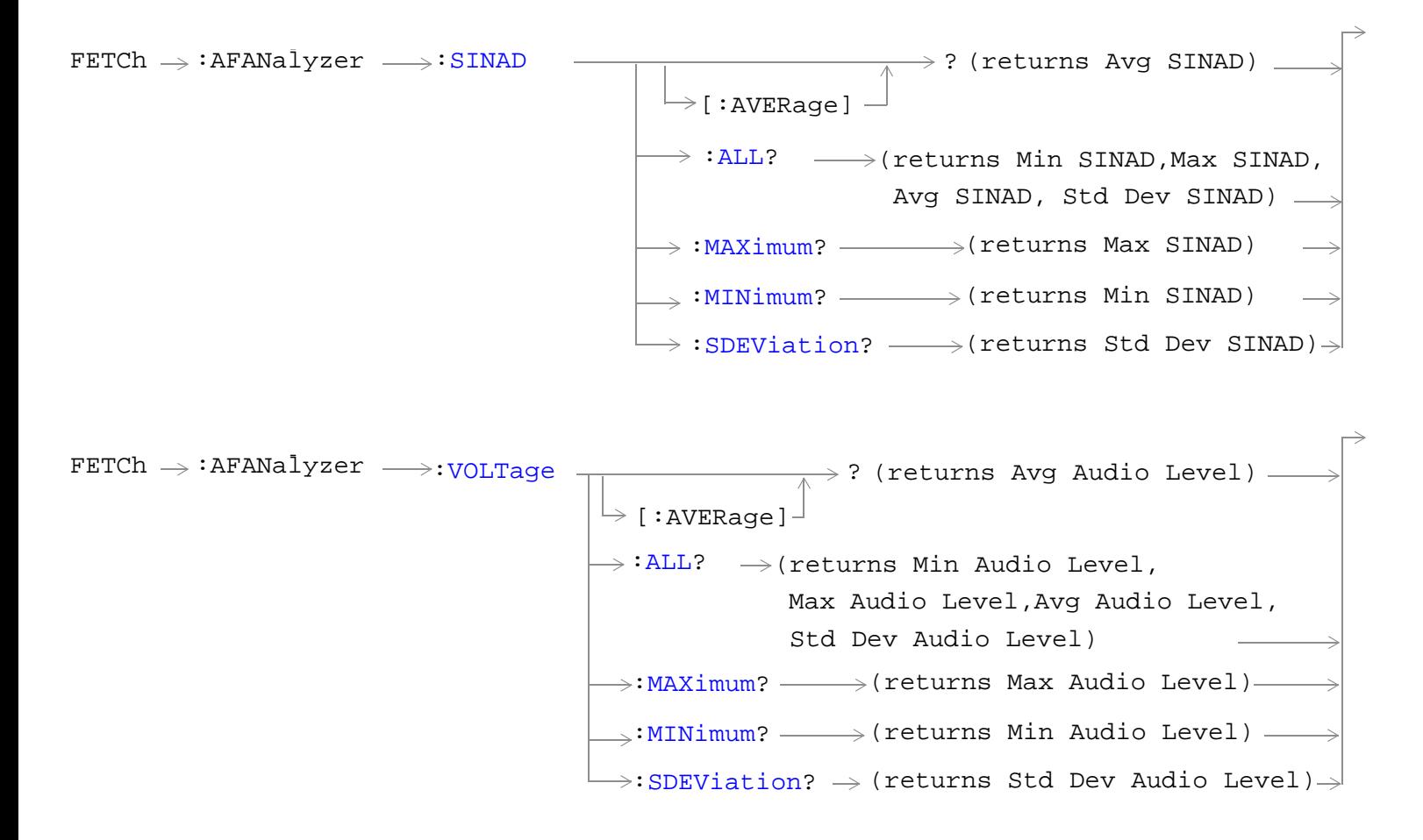

["Diagram Conventions" on page 326](#page-325-0)

**416**

# <span id="page-416-0"></span>**FETCh:AFANalyzer[:ALL]?**

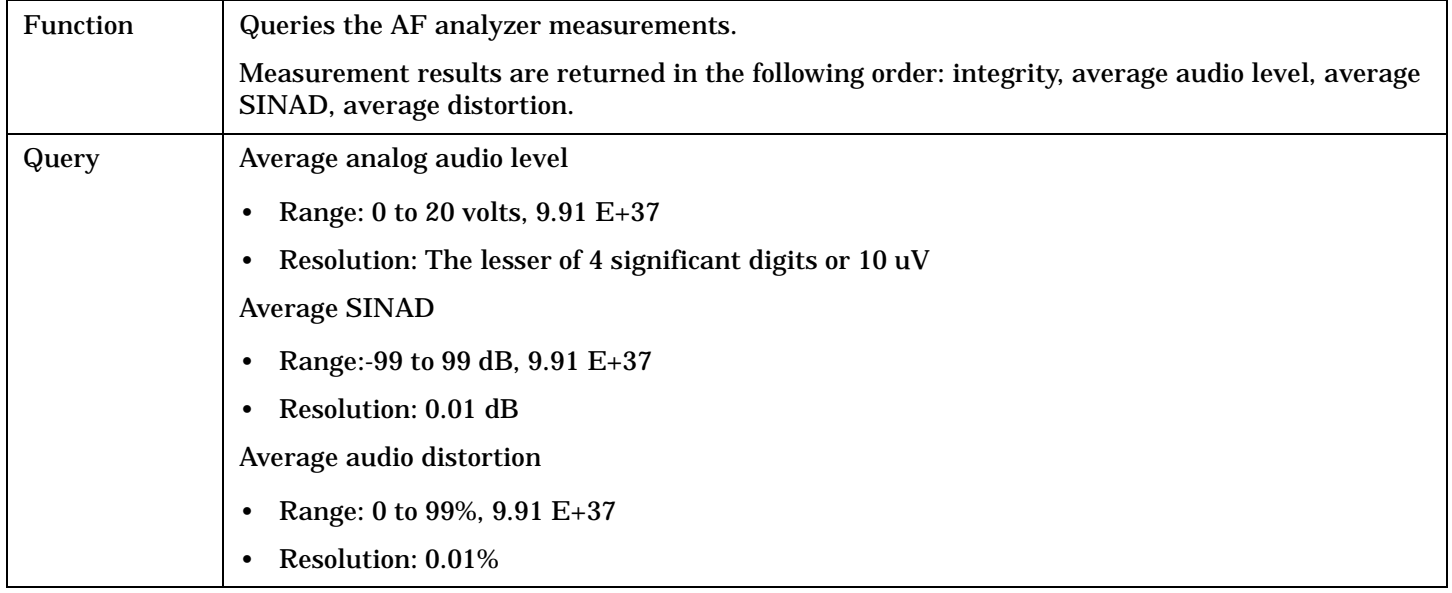

#### Programming Example

OUTPUT 714;"FETCH:AFANALYZER:ALL?"

!Returns integrity, average audio level, average SINAD,and average audio distortion.

## **FETCh:AFANalyzer:DISTortion[:AVERage]?**

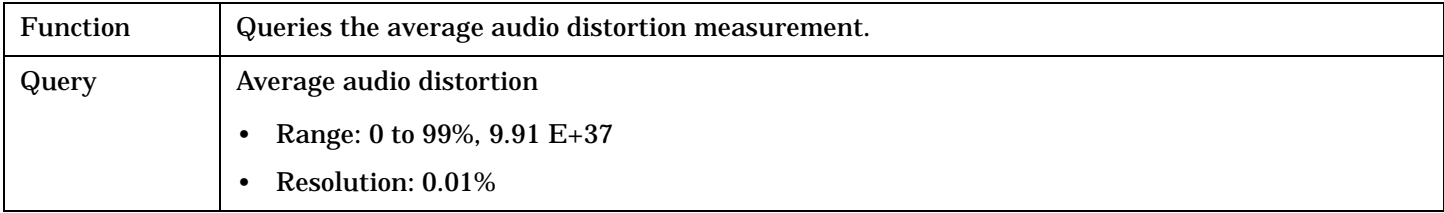

Programming Example

OUTPUT 714;"FETCH:AFANALYZER:DISTORTION:AVERAGE?"

#### <span id="page-417-0"></span>**FETCh:AFANalyzer**

#### **FETCh:AFANalyzer:DISTortion:ALL?**

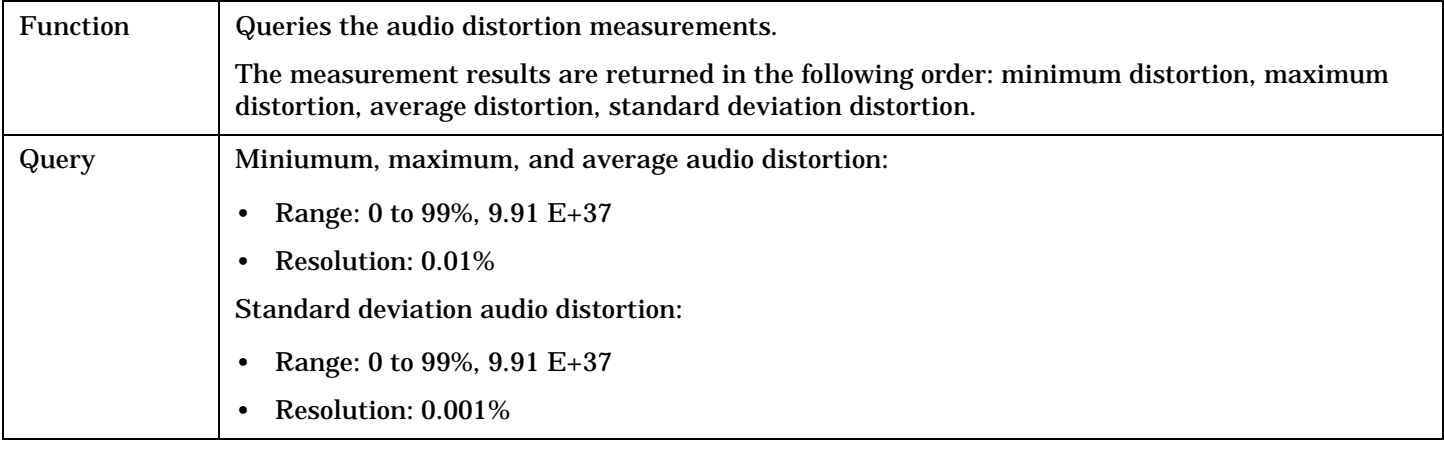

#### Programming Example

OUTPUT 714;"FETCH:AFANALYZER:DISTORTION:ALL?" !Returns mininum, maximum, average, and standard deviation audio distortion.

## **FETCh:AFANalyzer:DISTortion:MAXimum?**

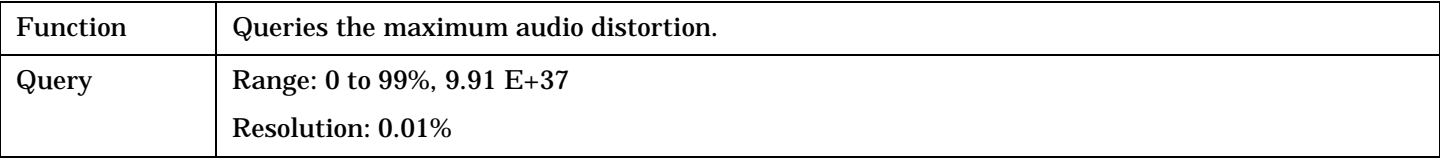

#### Programming Example

OUTPUT 714;"FETCH:AFANALYZER:DISTORTION:MAXIMUM?"

#### **FETCh:AFANalyzer:DISTortion:MINimum?**

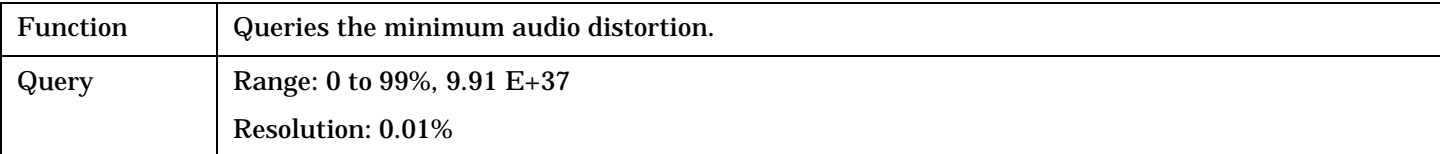

#### Programming Example

OUTPUT 714;"FETCH:AFANALYZER:DISTORTION:MINIMUM?"

### **FETCh:AFANalyzer:DISTortion:SDEViation?**

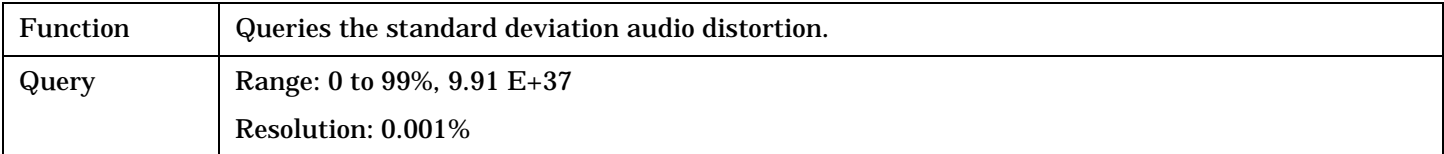

#### Programming Example

OUTPUT 714; "FETCH: AFANALYZER: DISTORTION: SDEVIATION?"

# <span id="page-418-0"></span>**FETCh:AFANalyzer:FREQuency[:AVERage]?**

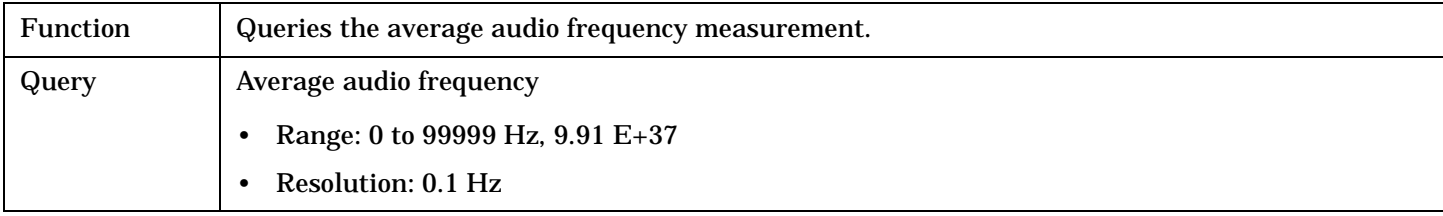

Programming Example

OUTPUT 714;"FETCH:AFANALYZER:FREQUENCY:AVERAGE?"

#### **FETCh:AFANalyzer:FREQuency:ALL?**

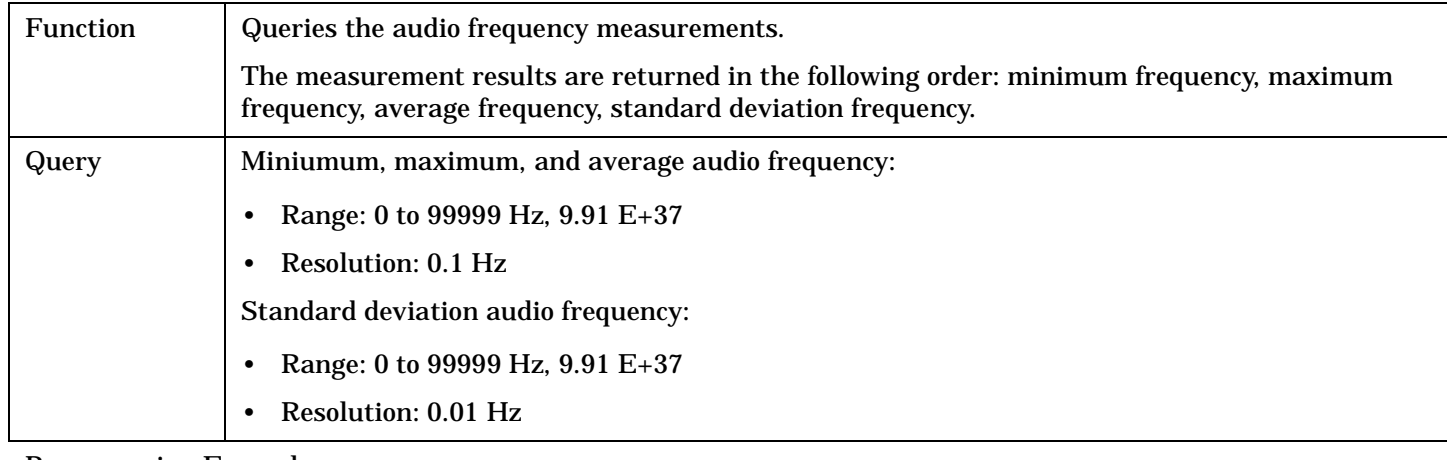

#### Programming Example

OUTPUT 714;"FETCH:AFANALYZER:FREQUENCY:ALL?"

!Returns mininum, maximum, average, and standard deviation audio frequency.

## **FETCh:AFANalyzer:FREQuency:MAXimum?**

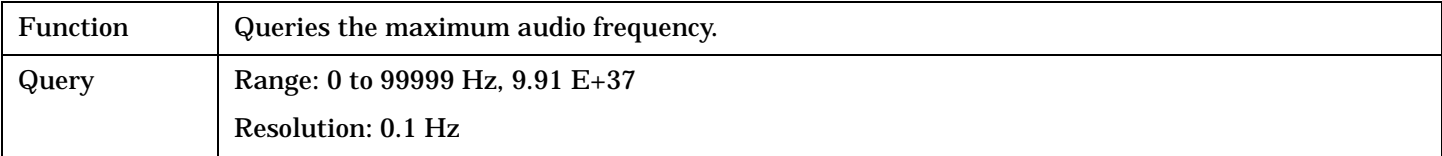

#### Programming Example

OUTPUT 714;"FETCH:AFANALYZER:FREQUENCY:MAXIMUM?"

### **FETCh:AFANalyzer:FREQuency:MINimum?**

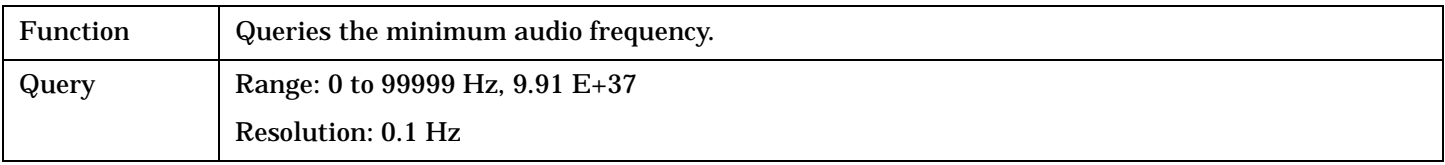

#### Programming Example

OUTPUT 714;"FETCH:AFANALYZER:FREQUENCY:MINIMUM?"

#### <span id="page-419-0"></span>**FETCh:AFANalyzer**

#### **FETCh:AFANalyzer:FREQuency:SDEViation?**

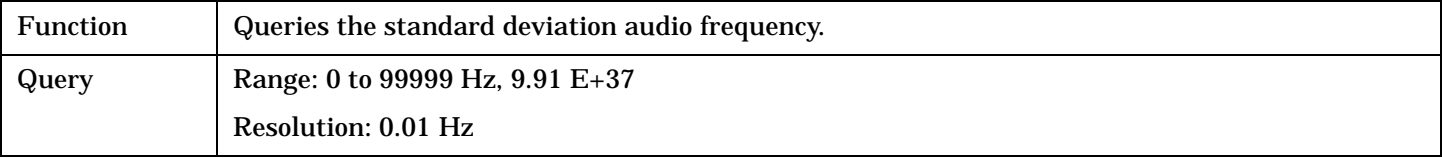

#### Programming Example

OUTPUT 714;"FETCH:AFANALYZER:FREQUENCY:SDEVIATION?"

### **FETCh:AFANalyzer:ICOunt?**

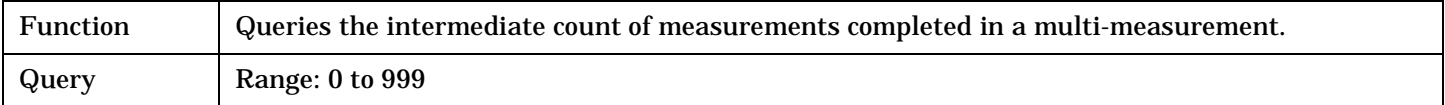

#### Programming Example

OUTPUT 714;"FETCH:AFANALYZER:ICOUNT?"

#### **FETCh:AFANalyzer:INTegrity?**

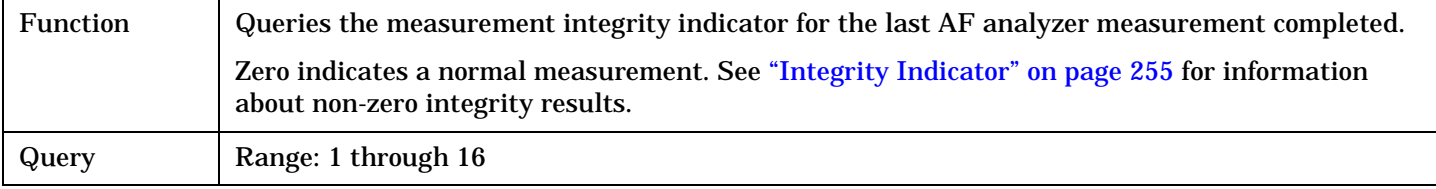

#### Programming Example

```
OUTPUT 714;"FETCH:AFANalyzer:INTegrity?"
!Query the inegrity indicator for the AF analyzer results.
```
## **FETCh:AFANalyzer:SINAD[:AVERage]?**

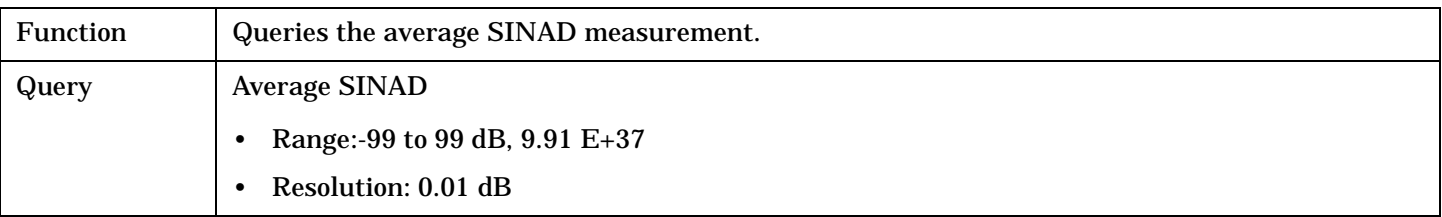

#### Programming Example

OUTPUT 714;"FETCH:AFANALYZER:SINAD:AVERAGE"

# <span id="page-420-0"></span>**FETCh:AFANalyzer:SINAD:ALL?**

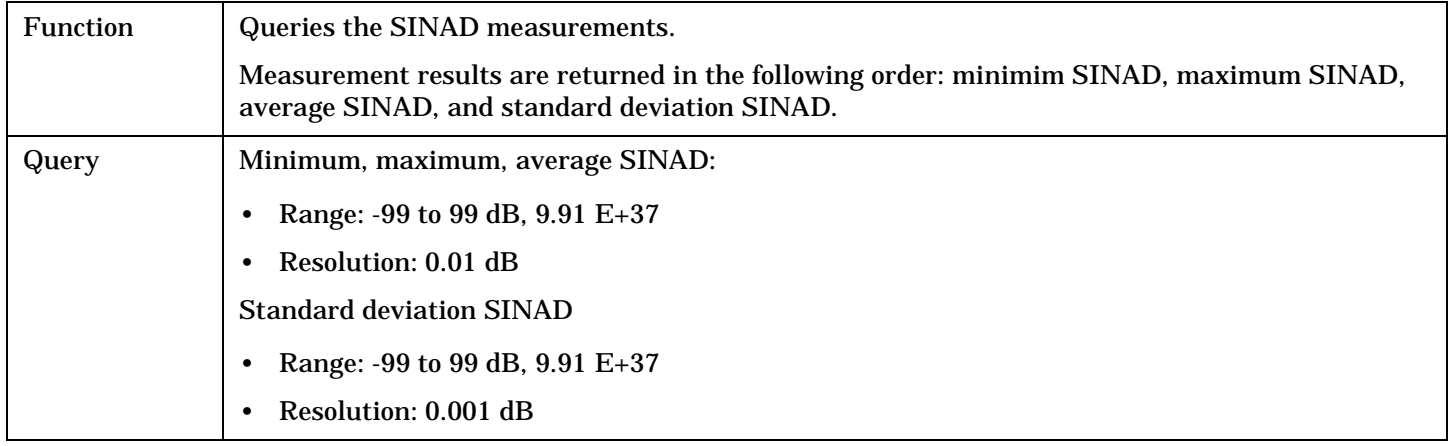

#### Programming Example

OUTPUT 714;"FETCH:AFANALYZER:SINAD:ALL?" !Returns mininum, maximum, average, and standard deviation SINAD.

### **FETCh:AFANalyzer:SINAD:MAXimum?**

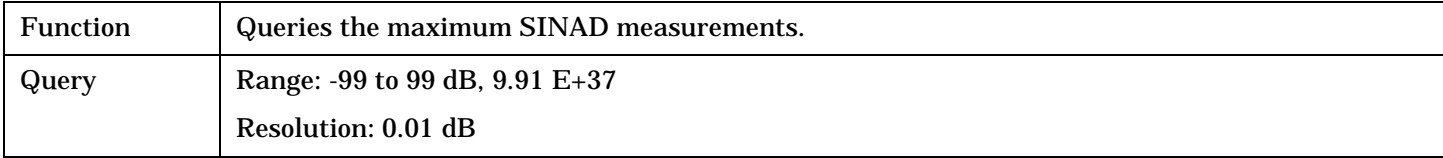

#### Programming Example

OUTPUT 714;"FETCH:AFANALYZER:SINAD:MAXIMUM?"

#### **FETCh:AFANalyzer:SINAD:MINimum?**

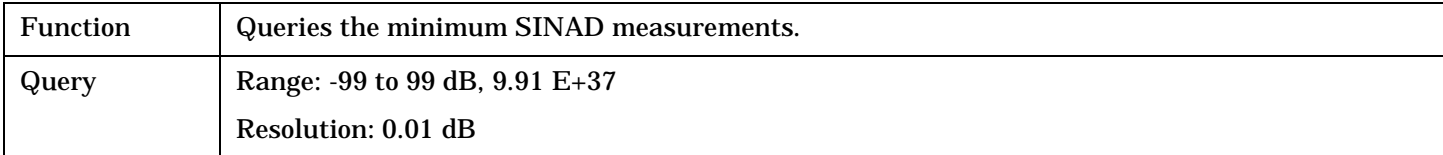

#### Programming Example

OUTPUT 714;"FETCH:AFANALYZER:SINAD:MINIMUM?"

# **FETCh:AFANalyzer:SINAD:SDEViation?**

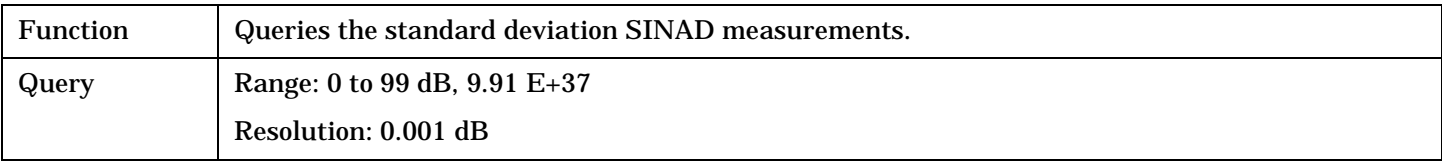

#### Programming Example

OUTPUT 714;"FETCH:AFANALYZER:SINAD:SDEVIATION?"

#### <span id="page-421-0"></span>**FETCh:AFANalyzer**

# **FETCh:AFANalyzer:VOLTage[:AVERage]?**

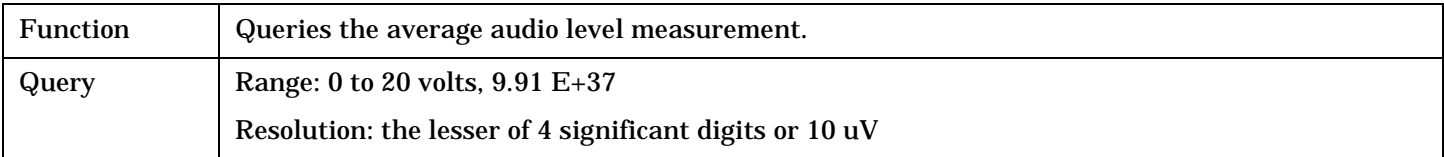

Programming Example

OUTPUT 714;"FETCH:AFANALYZER:VOLTAGE:AVERAGE"

#### **FETCh:AFANalyzer:VOLTage:ALL?**

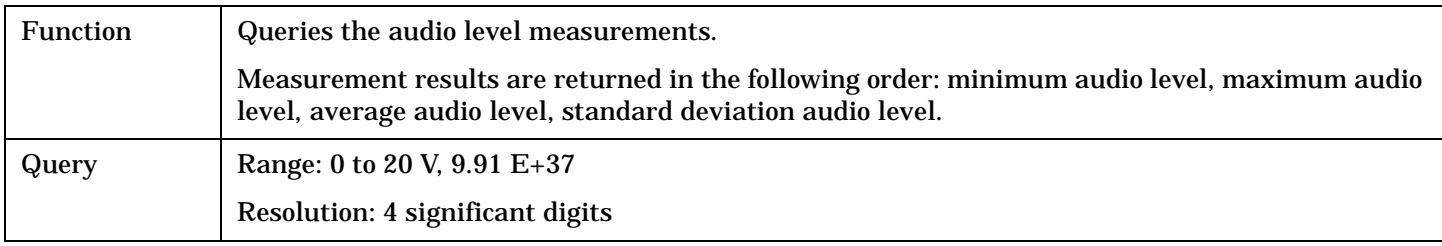

#### Programming Example

OUTPUT 714;"FETCH:AFANALYZER:VOLTAGE:ALL?" !Returns minimum, maximum, average, and standard deviation audio level.

### **FETCh:AFANalyzer:VOLTage:MAXimum?**

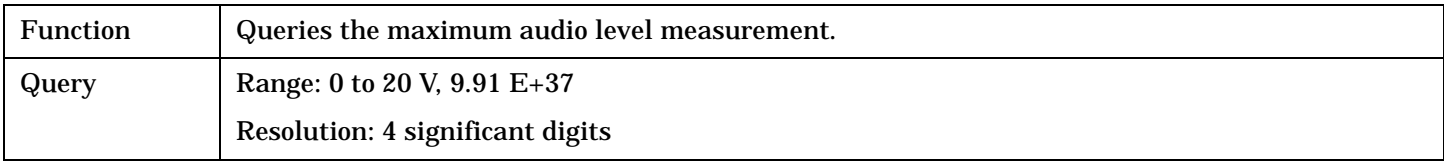

#### Programming Example

OUTPUT 714;"FETCH:AFANALYZER:VOLTAGE:MAXIMUM?"

#### **FETCh:AFANalyzer:VOLTage:MINimum?**

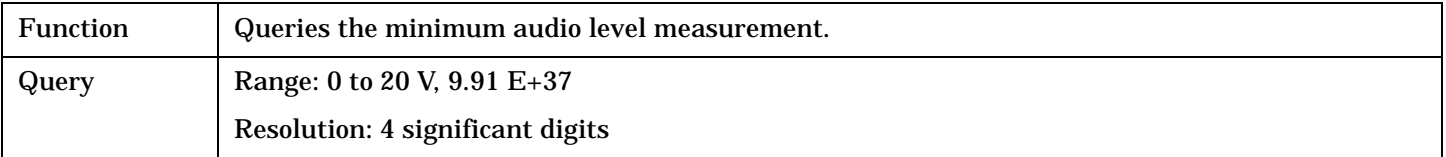

Programming Example

OUTPUT 714;"FETCH:AFANALYZER:VOLTAGE:MAXIMUM?"

# <span id="page-422-0"></span>**FETCh:AFANalyzer:VOLTage:SDEViation?**

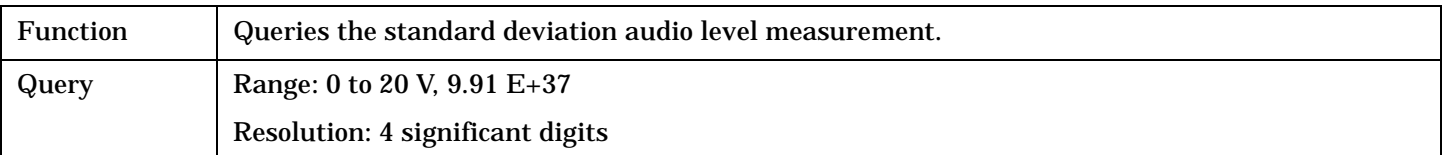

# Programming Example

OUTPUT 714;"FETCH:AFANALYZER:VOLTAGE:SDEVIATION?"

# <span id="page-423-0"></span>**FETCh:CAPPower**

```
FETCh \rightarrow CAPPower \longrightarrow (returns Integrity, Access Probe Power)
                          [:ALL]
                                    ?
                      \Box:INTegrity?\_\_\_ (returns Integrity) \_\_\_\_\_
```
### ["Diagram Conventions" on page 326](#page-325-0)

### **FETCh:CAPPower[:ALL]?**

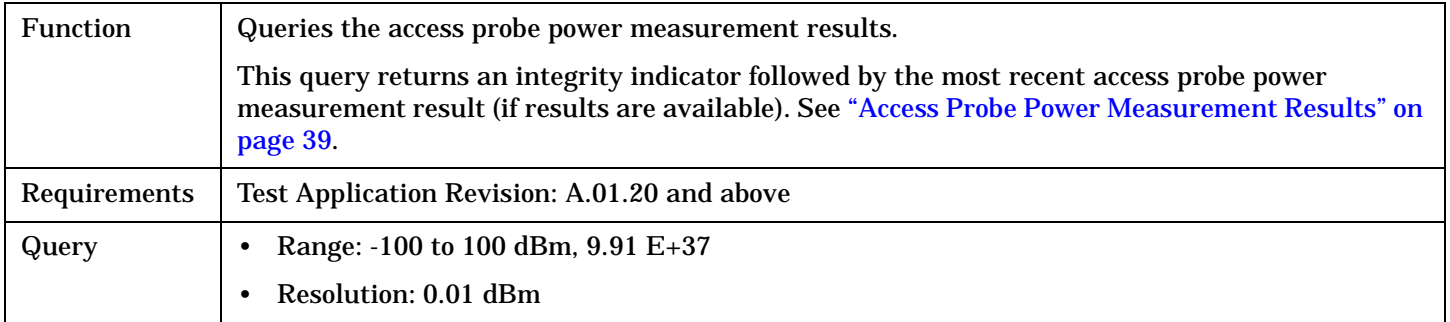

#### Programming Example

OUTPUT 714;"FETCH:CAPPower?" !Returns integrity, access probe power measurement.

#### **FETCh:CAPPower:INTegrity?**

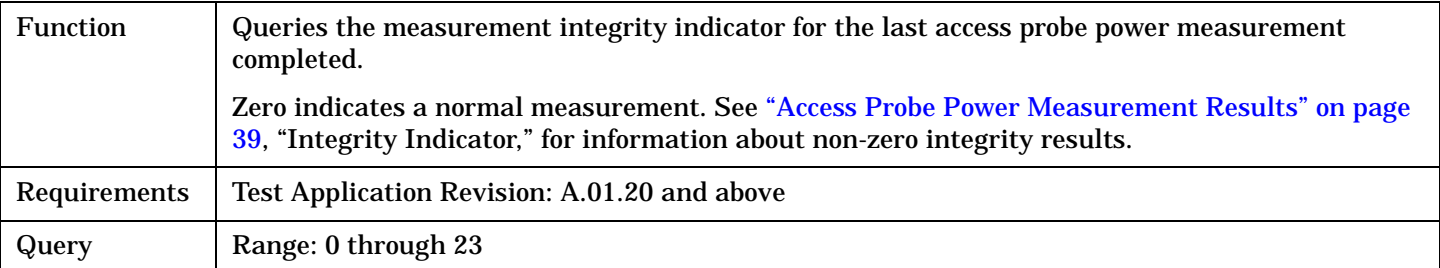

Programming Example

OUTPUT 714;"FETCh:CAPPower:INTegrity?" !Queries the integrity indicator for the most recent access probe power result.

# <span id="page-424-0"></span>**FETCh:ERror**

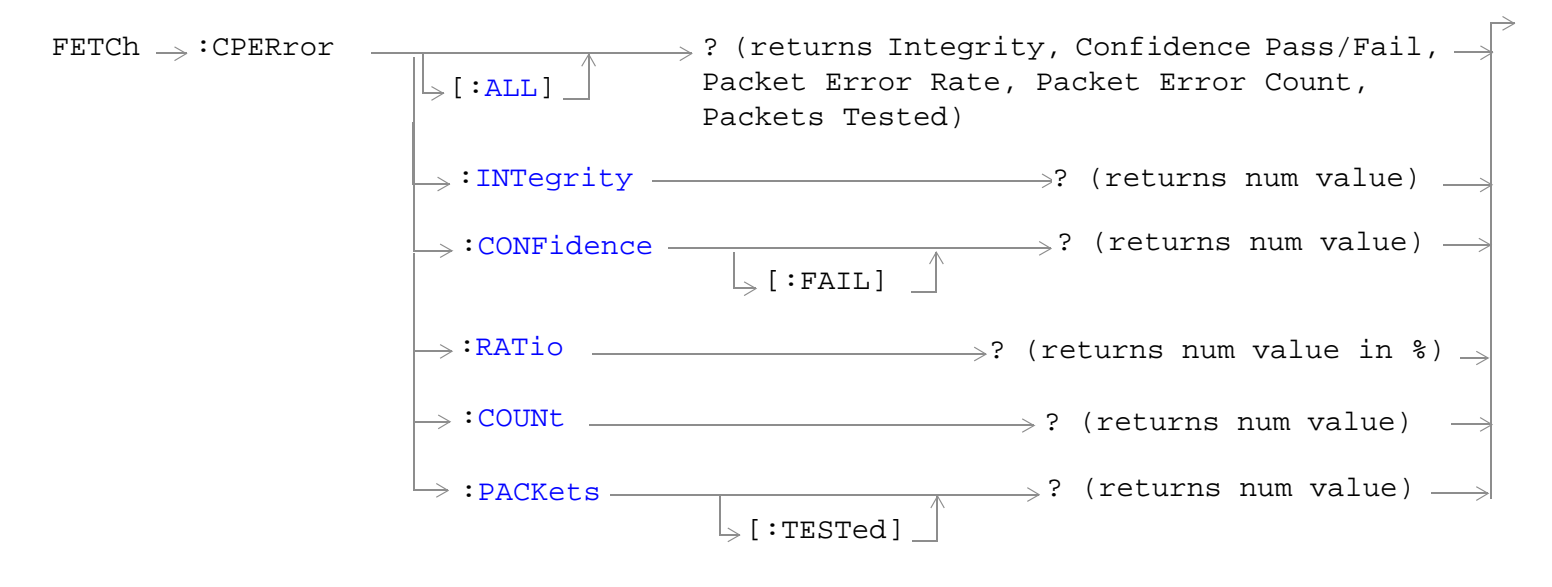

["Diagram Conventions" on page 326](#page-325-0)

### <span id="page-425-0"></span>**FETCh:ERror**

**426**

# **FETCh:CPERror[:ALL]?**

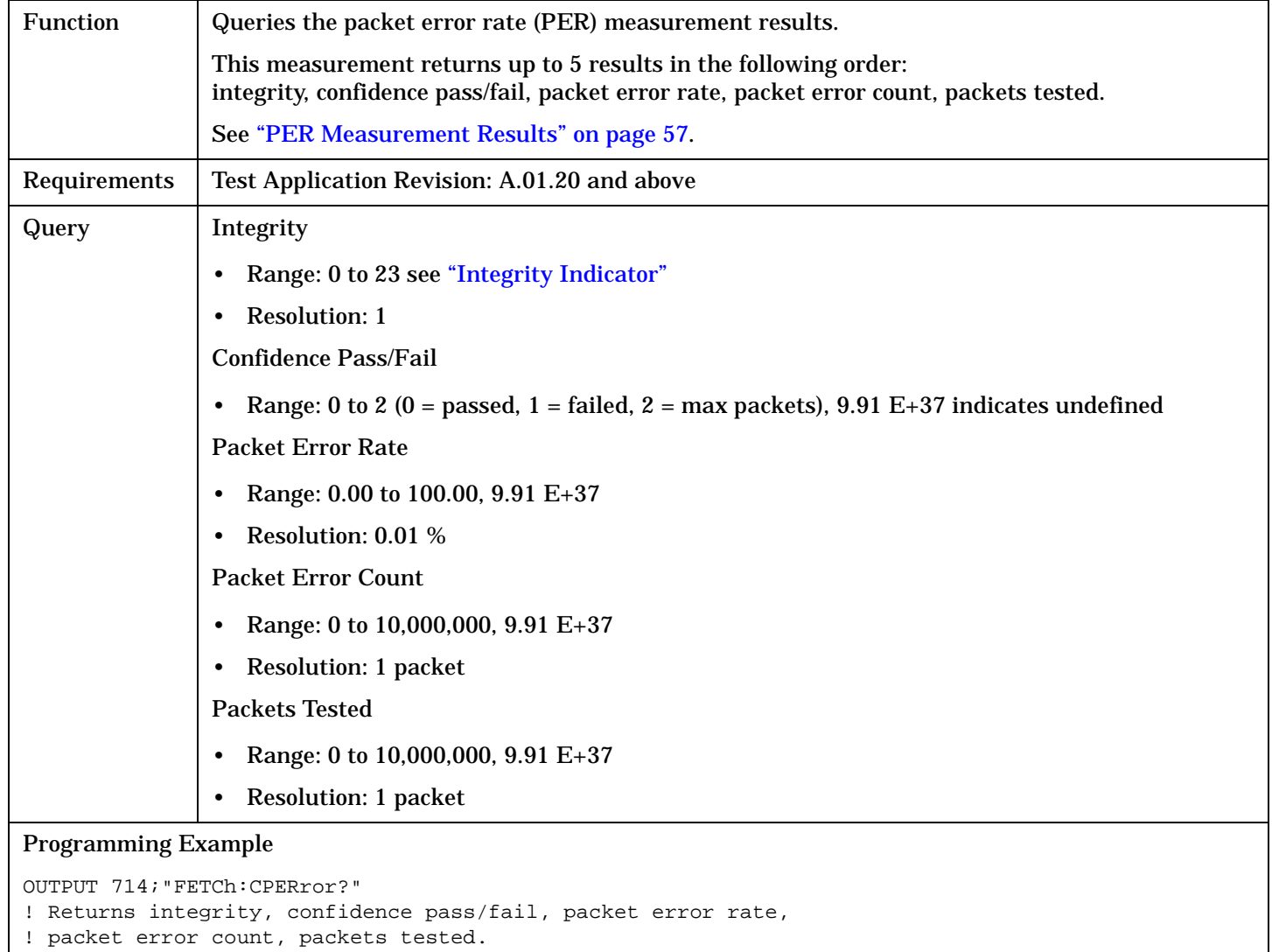

# <span id="page-426-0"></span>**FETCh:CPOWer**

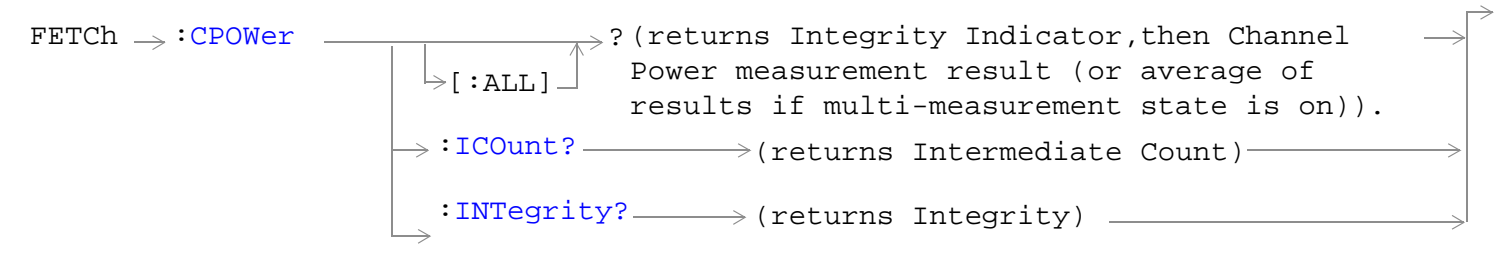

["Diagram Conventions" on page 326](#page-325-0)

#### <span id="page-427-0"></span>**FETCh:CPOWer**

### **FETCh:CPOWer[:ALL]?**

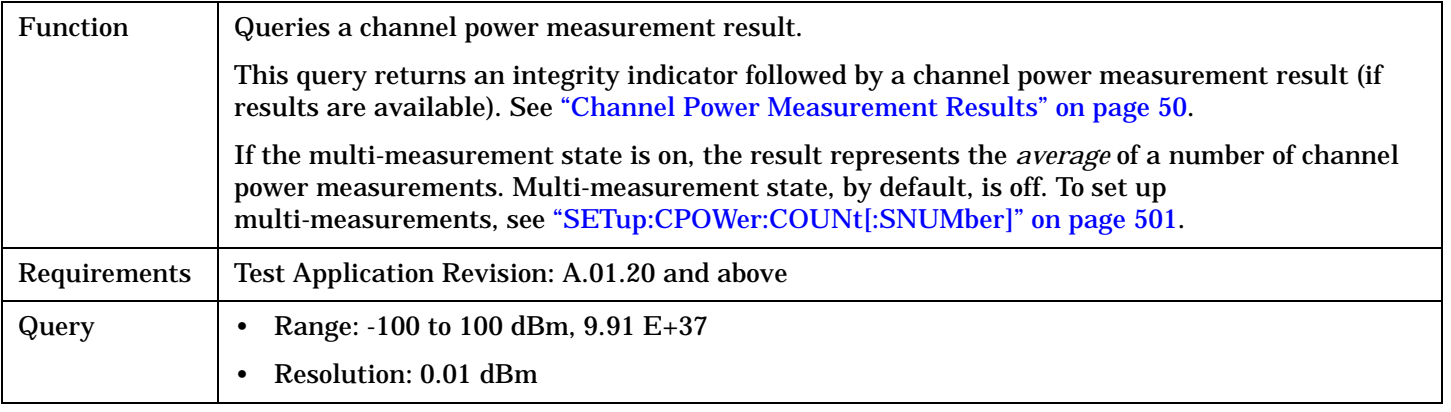

#### Programming Example

OUTPUT 714;"FETCh:CPOWer?"

! Returns integrity, channel power measurement.

### **FETCh:CPOWer:ICOunt?**

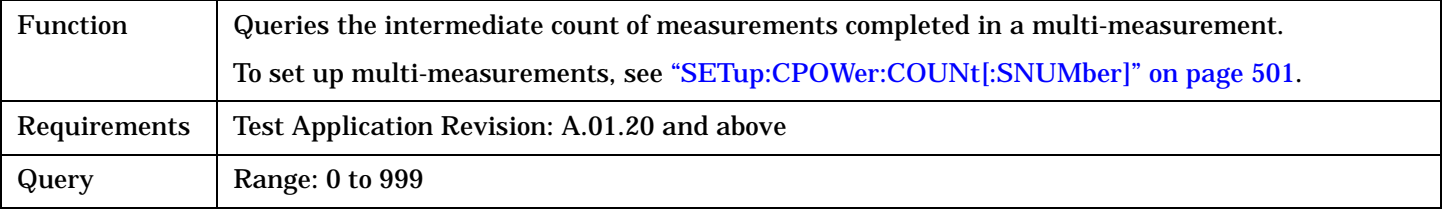

#### Programming Example

OUTPUT 714;"FETCh:CPOWer:ICOunt?"

! Returns the intermediate count of channel power multi-measurements.

#### **FETCh:CPOWer:INTegrity?**

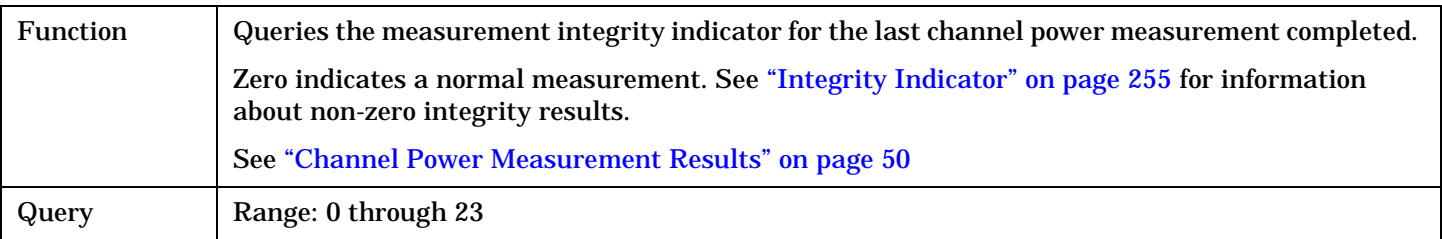

#### Programming Example

OUTPUT 714;"FETCH:CPOWER:INTegrity?" !Queries the integrity indicator for the channel power results.

# <span id="page-428-0"></span>**FETCh:CTXSpurious**

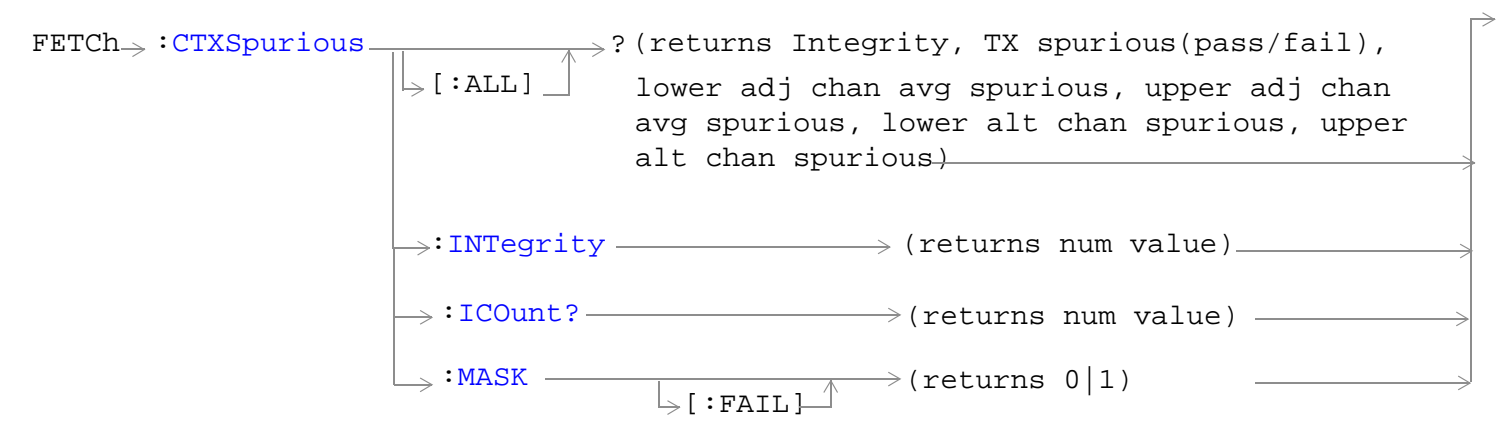

# ["Diagram Conventions" on page 326](#page-325-0)

## **FETCh:CTXSpurious<[:ALL]|:INTegrity>?**

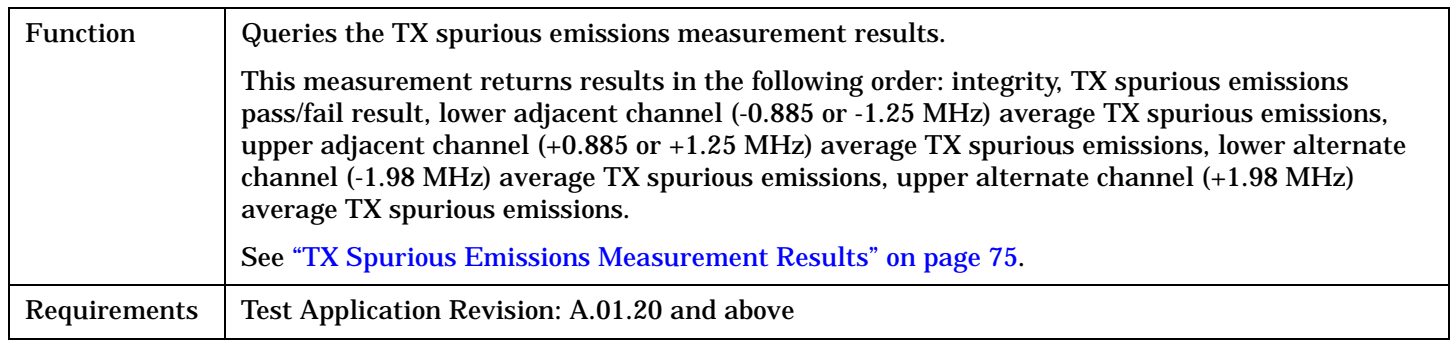

# **FETCh:CTXSpurious**

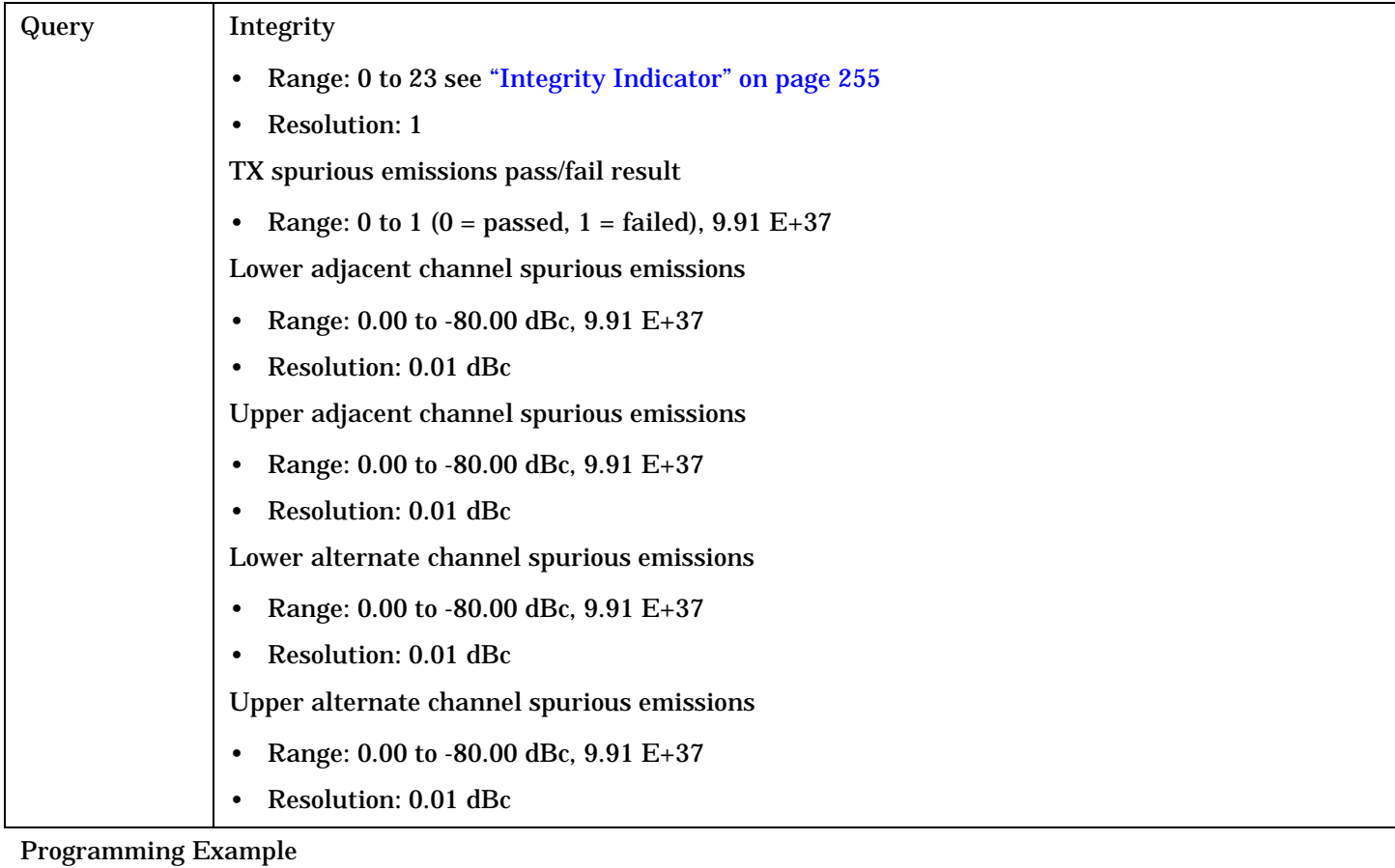

OUTPUT 714;"FETCh:CTXSpurious?"

# <span id="page-430-0"></span>**FETCh:CTXSpurious:ICOunt?**

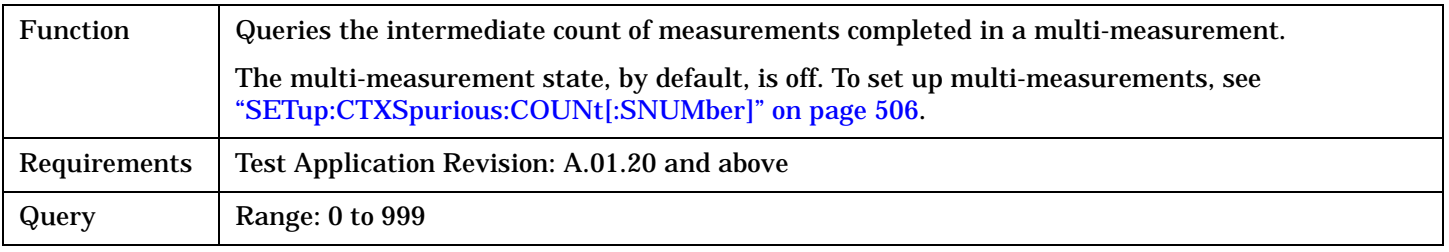

Programming Example

OUTPUT 714;"FETCh:CTXSpurious:ICOunt?"

# **FETCh:CTXSpurious:MASK[:FAIL]?**

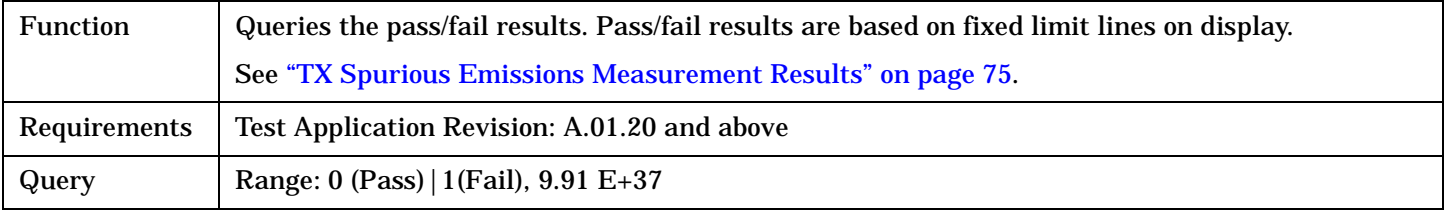

# Programming Example

OUTPUT 714;"FETCh:CTXSpurious:MASK?"

# <span id="page-431-0"></span>**FETCh:DAPower**

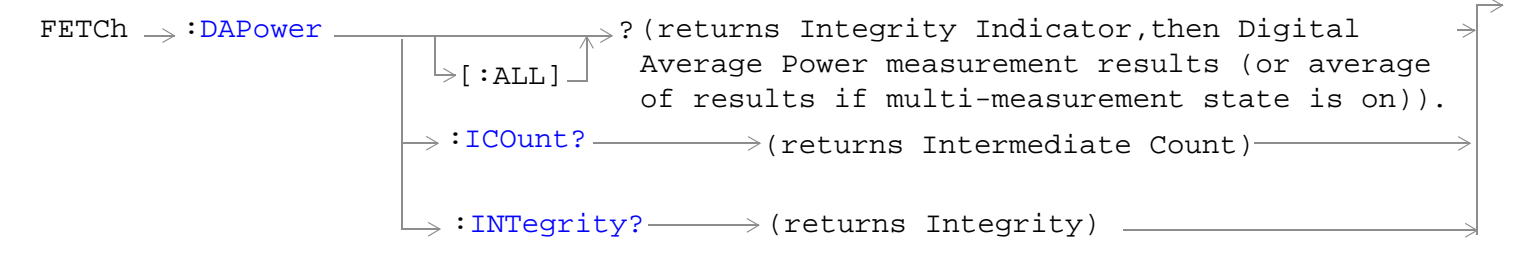

["Diagram Conventions" on page 326](#page-325-0)
## **FETCh:DAPower[:ALL]?**

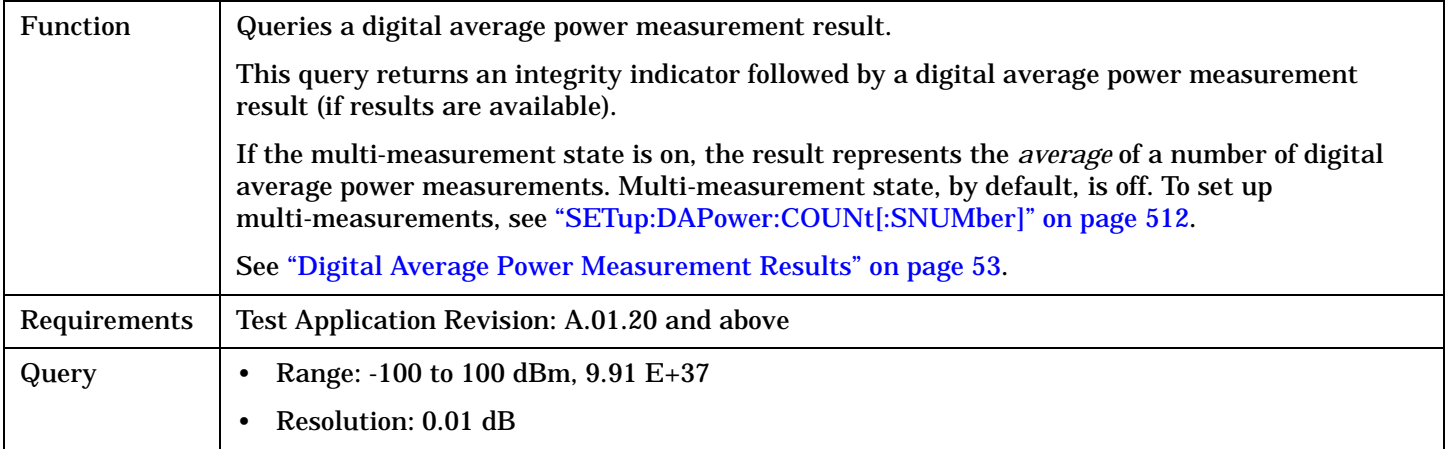

#### Programming Example

OUTPUT 714;"FETCh:DAPower?" ! Returns integrity, average transmit power.

## **FETCh:DAPower:ICOunt?**

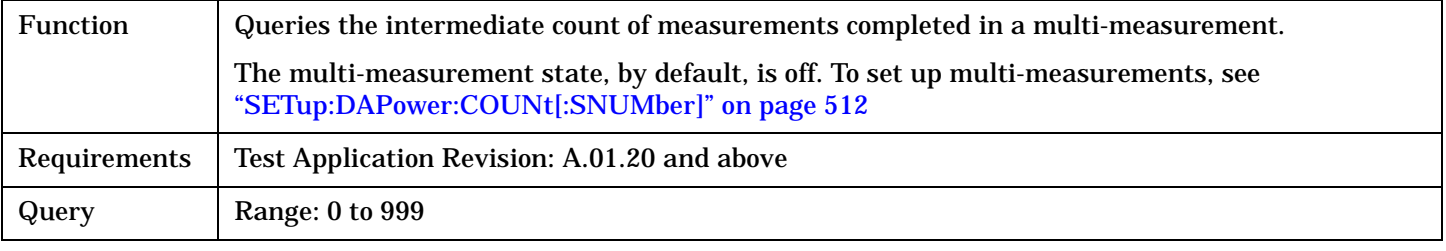

#### Programming Example

OUTPUT 714;"FETCh:DAPower:ICOunt?"

#### **FETCh:DAPower:INTegrity?**

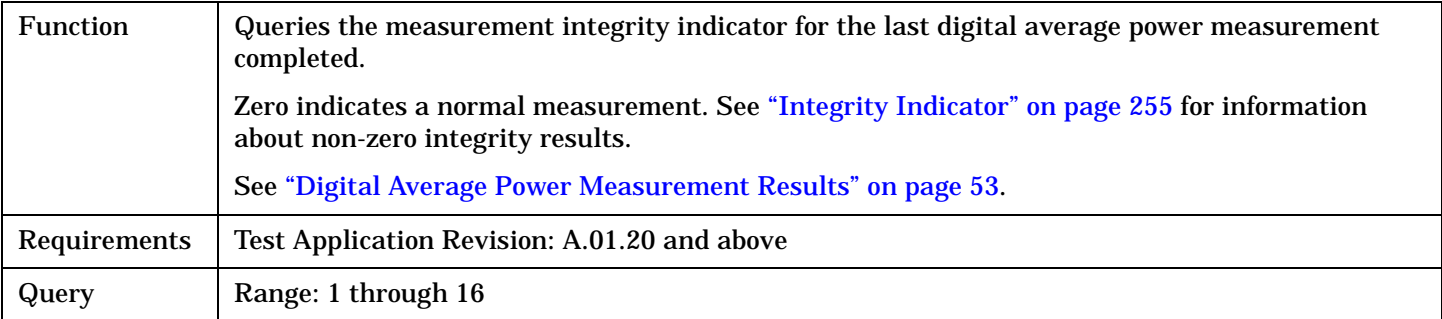

#### Programming Example

```
OUTPUT 714;"FETCh:DAPower:INTegrity?" 
!Queries the inegrity indicator for the average digital tranmit power results.
```
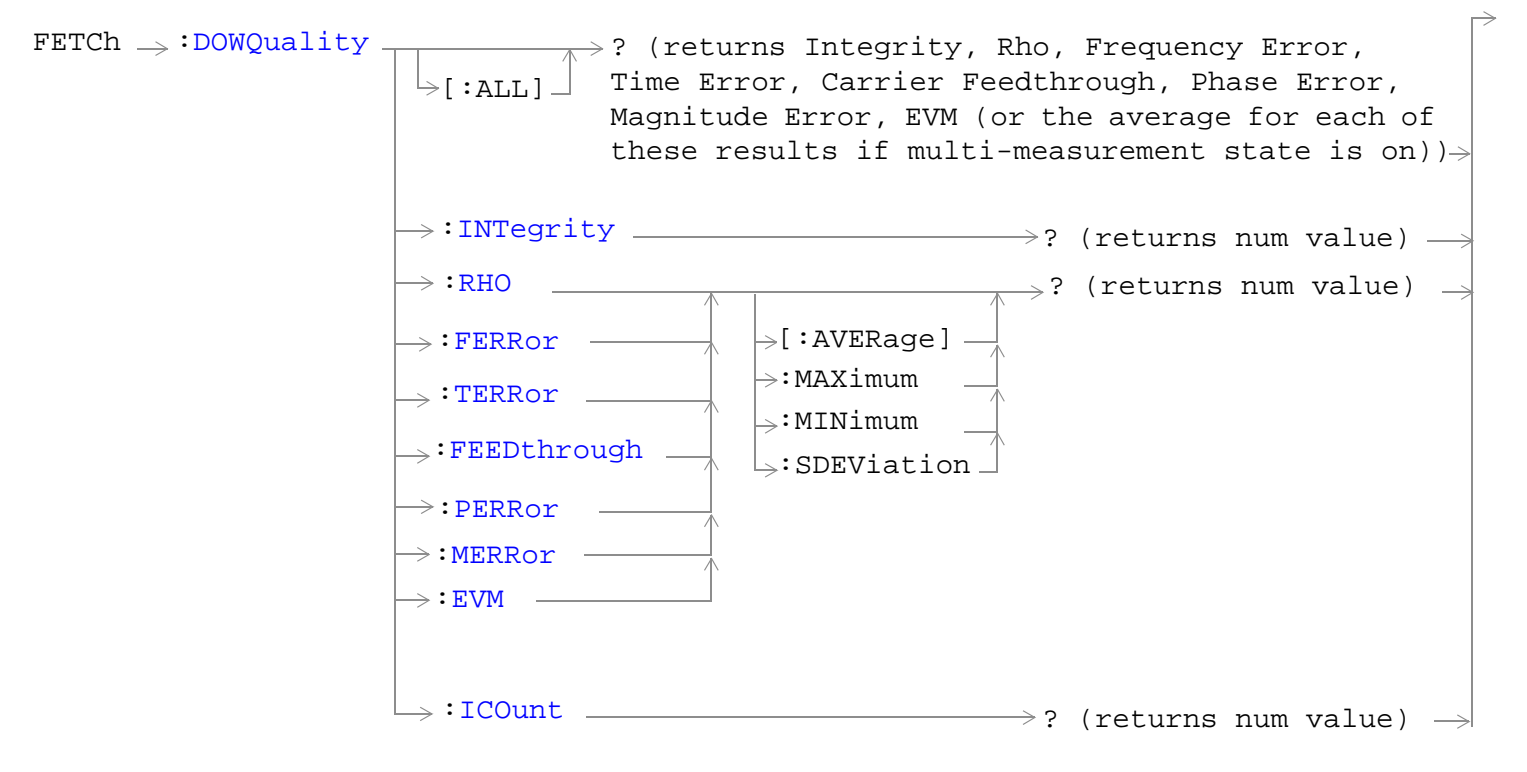

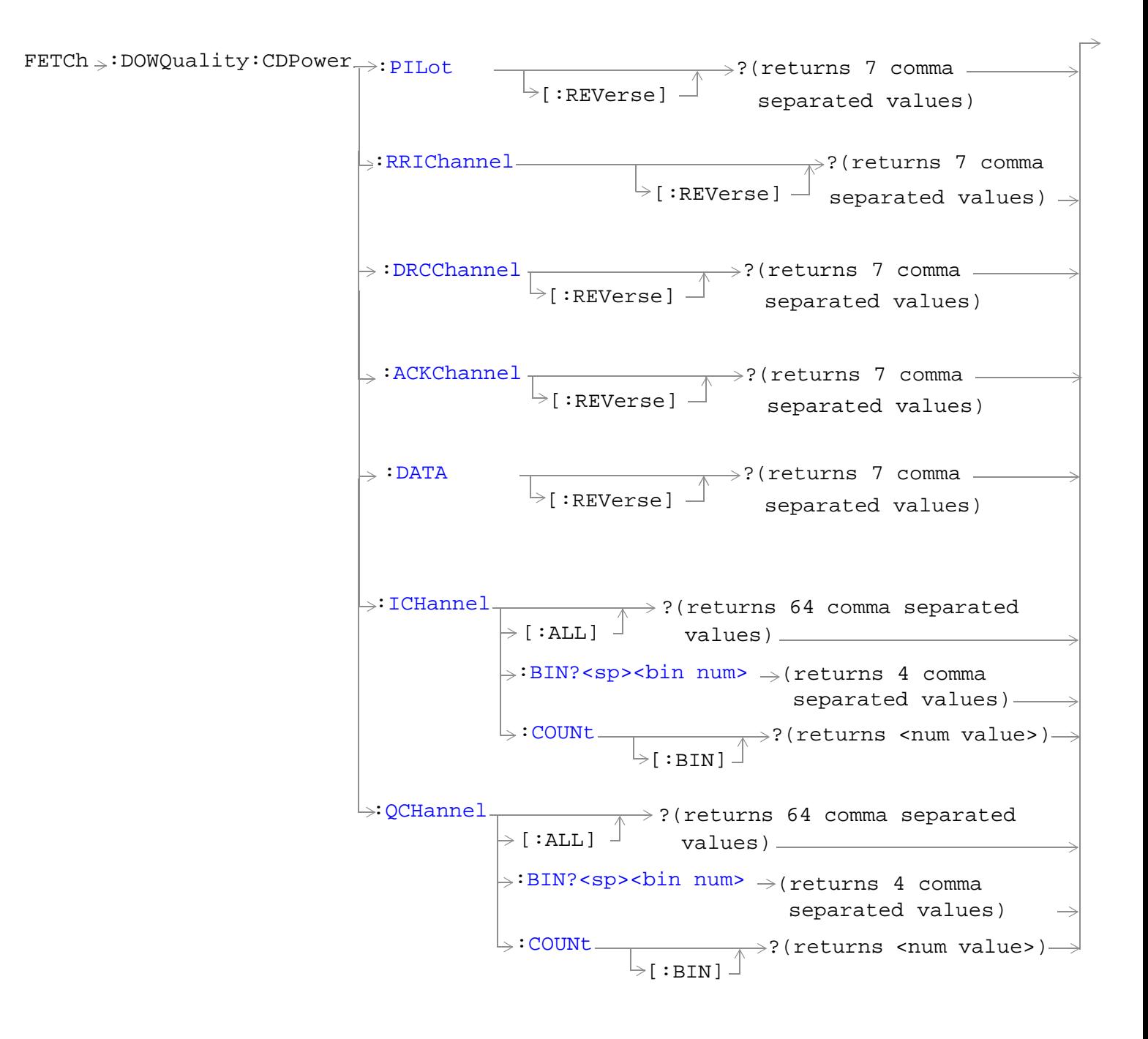

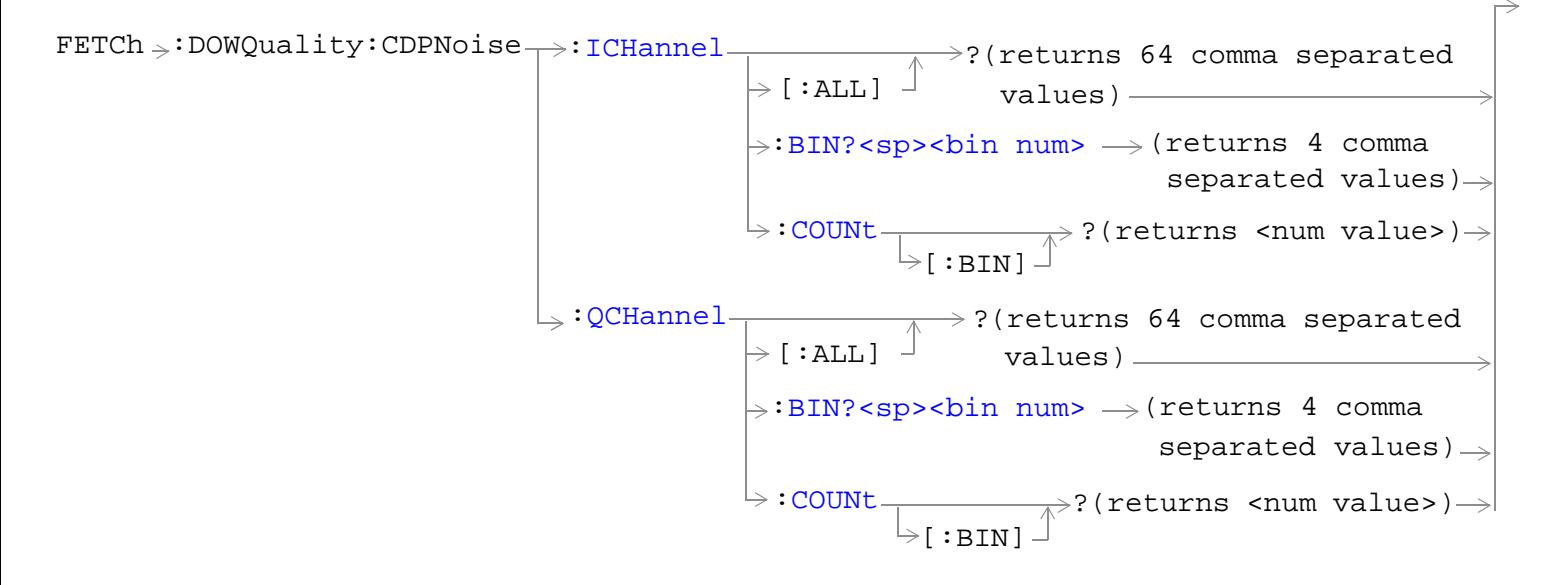

["Diagram Conventions" on page 326](#page-325-0)

**436**

## <span id="page-436-0"></span>**FETCh:DOWQuality<[:ALL]|:INTegrity|:RHO|:FERRor|:TERRor|:FEEDthrough|:PERRor|:MERRor|:EVM>?**

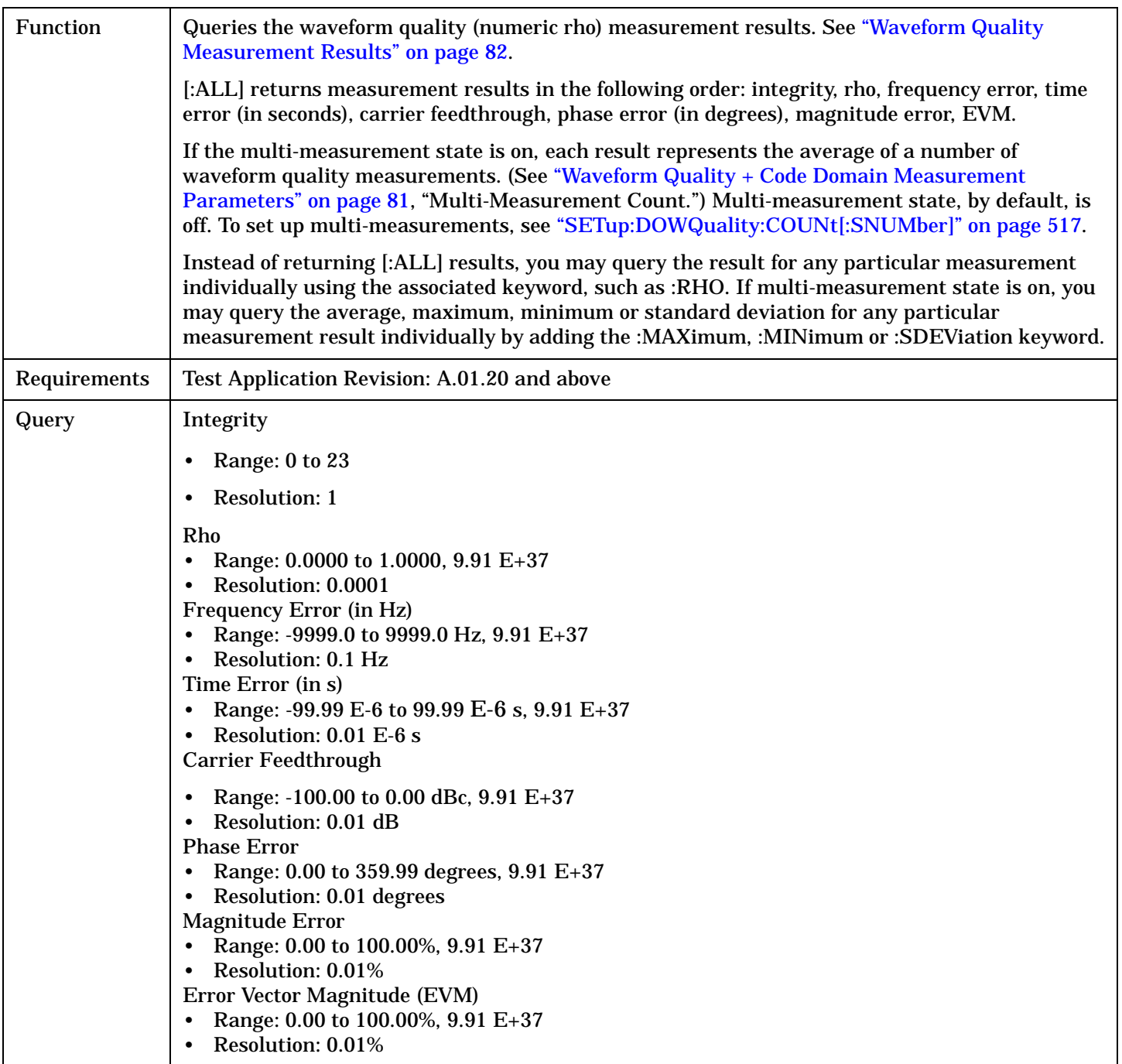

#### Programming Example

OUTPUT 714;"FETCh:DOWQuality?" ! Returns integrity, rho, frequency error, time error, carrier feedthrough, phase error, ! magnitude error, EVM (or average for each if multi-meas is on). OUTPUT 714;"FETCh:DOWQuality:RHO?"

! Returns the rho result

```
! (or average rho result if multi-measurement state is on).
```
OUTPUT 714;"FETCh:DOWQuality:TERRor:MAXimum?"

! Returns the maximum time error measurement result

! (useful only if multi-measurement state is on).

## <span id="page-438-0"></span>**FETCh:DOWQuality:ICOunt?**

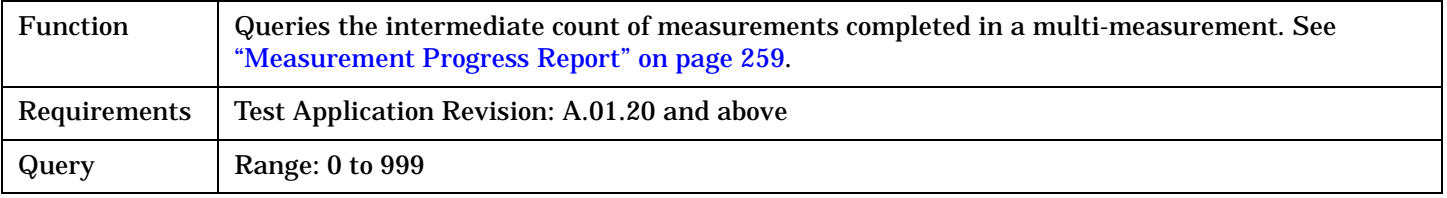

#### Programming Example

OUTPUT 714;"FETCh:DOWQuality:ICOUNt?"

## **FETCh:DOWQuality:CDPower<:PILot|:RRIChannel|:DRCChannel|:ACKChannel|:DATA>[:REVerse]?**

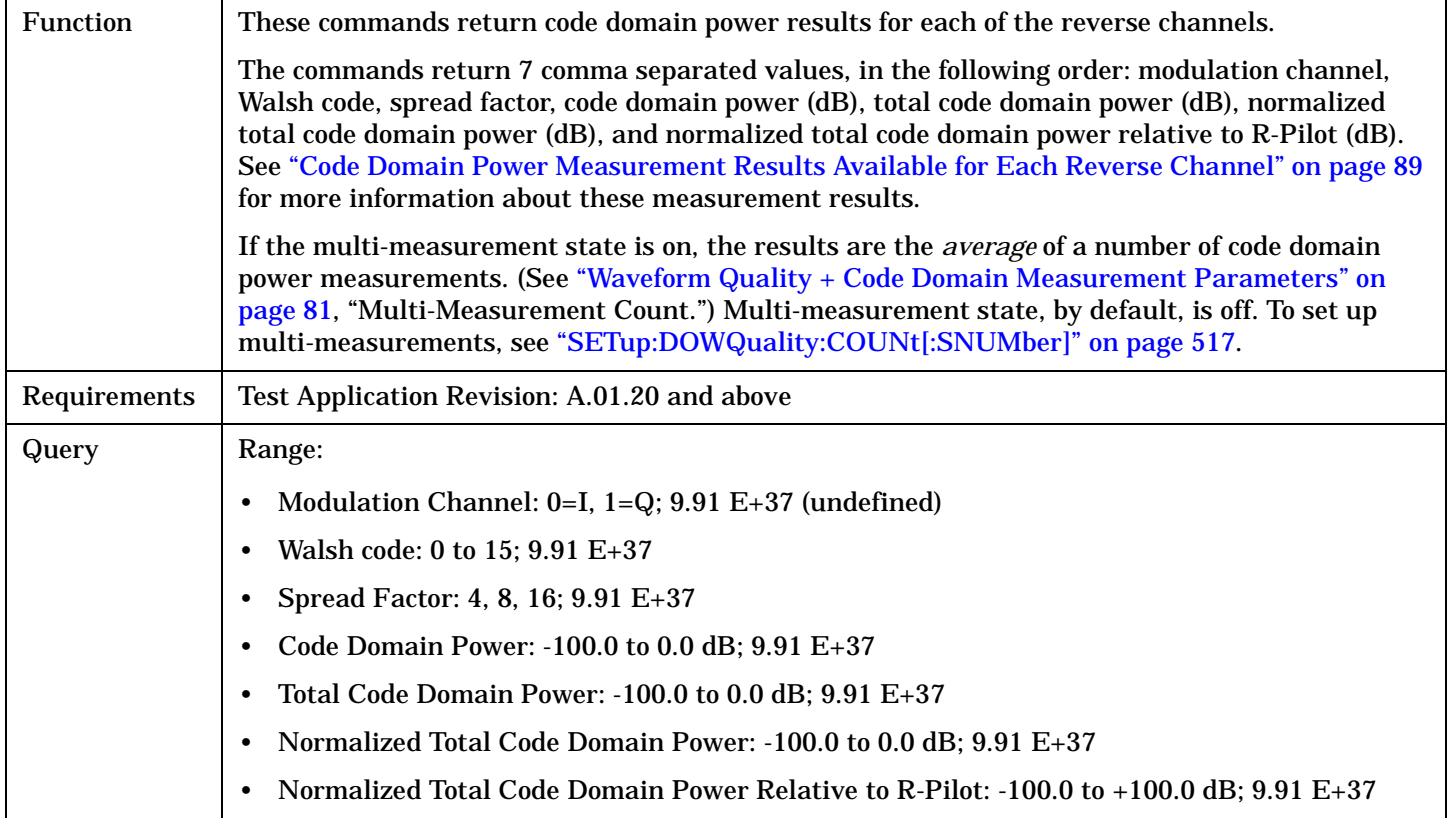

#### Programming Example

OUTPUT 714;"FETCh:DOWQuality:CDPower:PILot?" ! Queries the R-Pilot code domain power results.

OUTPUT 714;"FETCh:DOWQuality:CDPower:ACKChannel?" ! Queries the R-ACK Channel code domain power results.

## <span id="page-439-0"></span>**FETCh:DOWQuality:CDPower:ICHannel[:ALL]?**

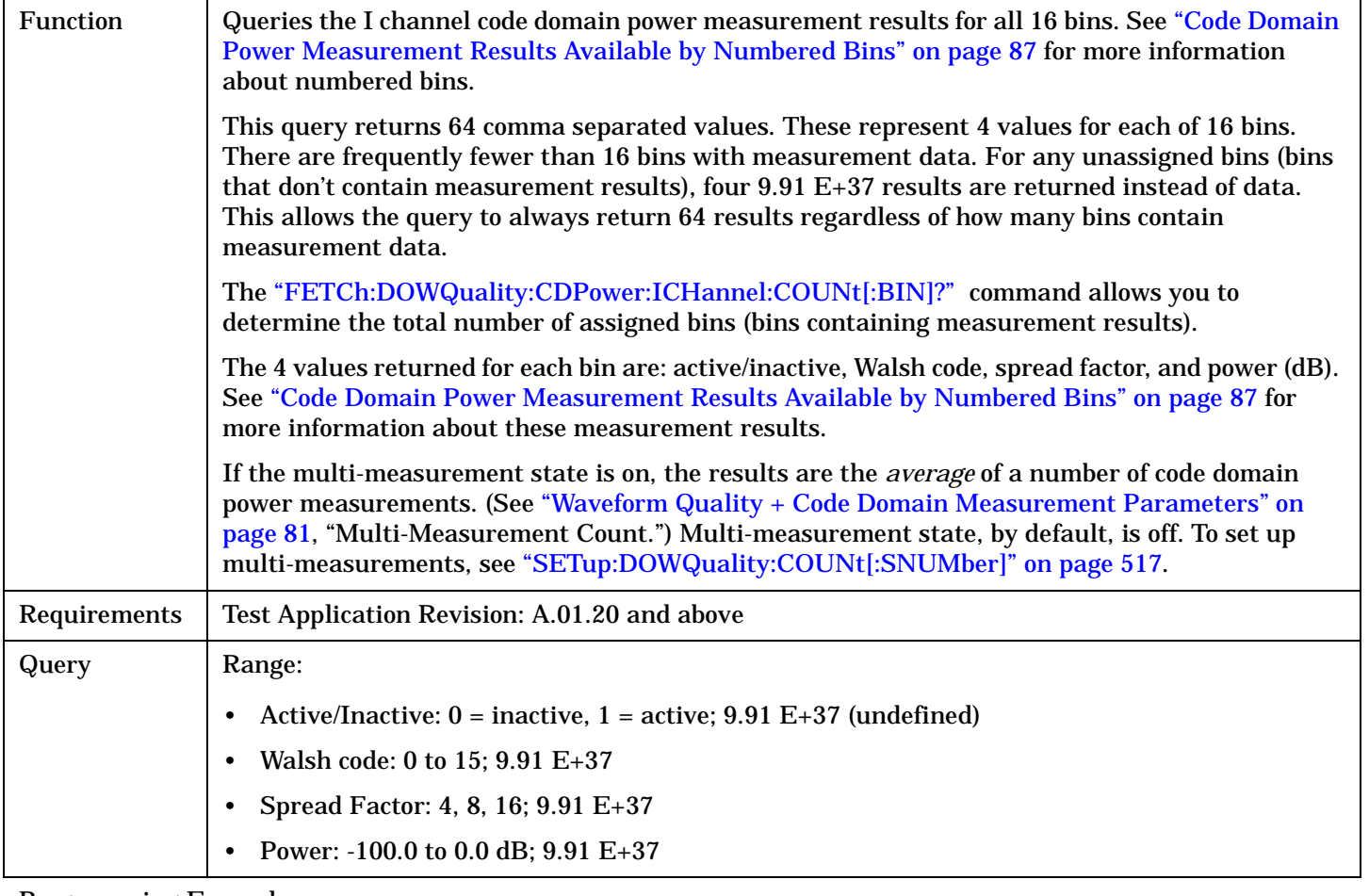

#### Programming Example

OUTPUT 714;"FETCh:DOWQuality:CDPower:ICHannel?"

! Returns 1 or 0, Walsh code, spread factor, and power for bin 0.

! Then returns the same for bin 1, and repeats until the values for the last bin

! (bin 15) have been returned

! (for a total of 64 comma separated values)

### **FETCh:DOWQuality:CDPower:ICHannel:BIN? <bin num>**

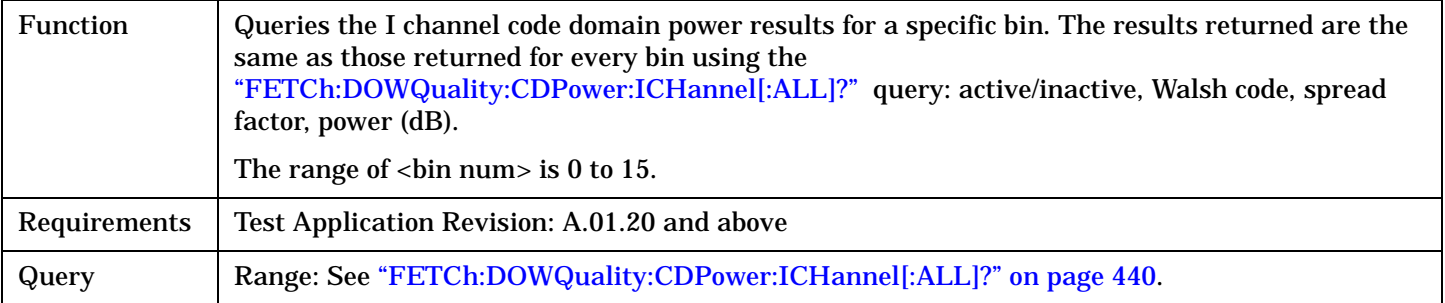

## Programming Example

OUTPUT 714;"FETCh:DOWQuality:CDPower:ICHannel:BIN? 13"

! Queries the I channel code domain power results for bin 13.

#### <span id="page-441-0"></span>**FETCh:DOWQuality:CDPower:ICHannel:COUNt[:BIN]?**

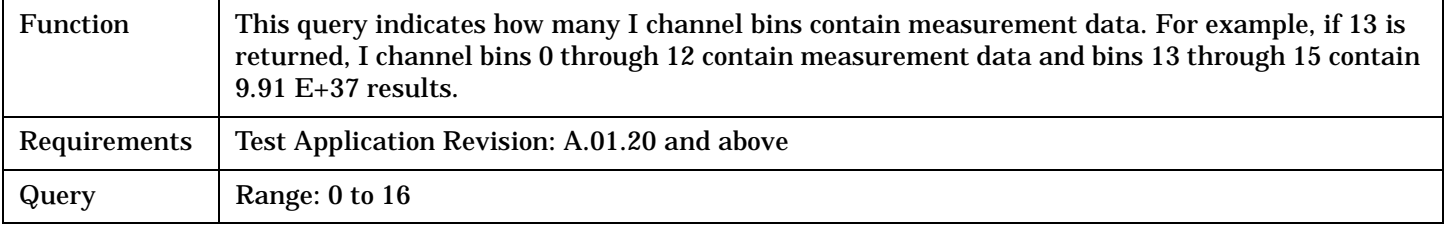

#### Programming Example

OUTPUT 714;"FETCh:DOWQuality:CDPower:ICHannel:COUNt?"

! Returns the number of assigned bins (containing measurement results)

### **FETCh:DOWQuality:CDPower:QCHannel[:ALL]?**

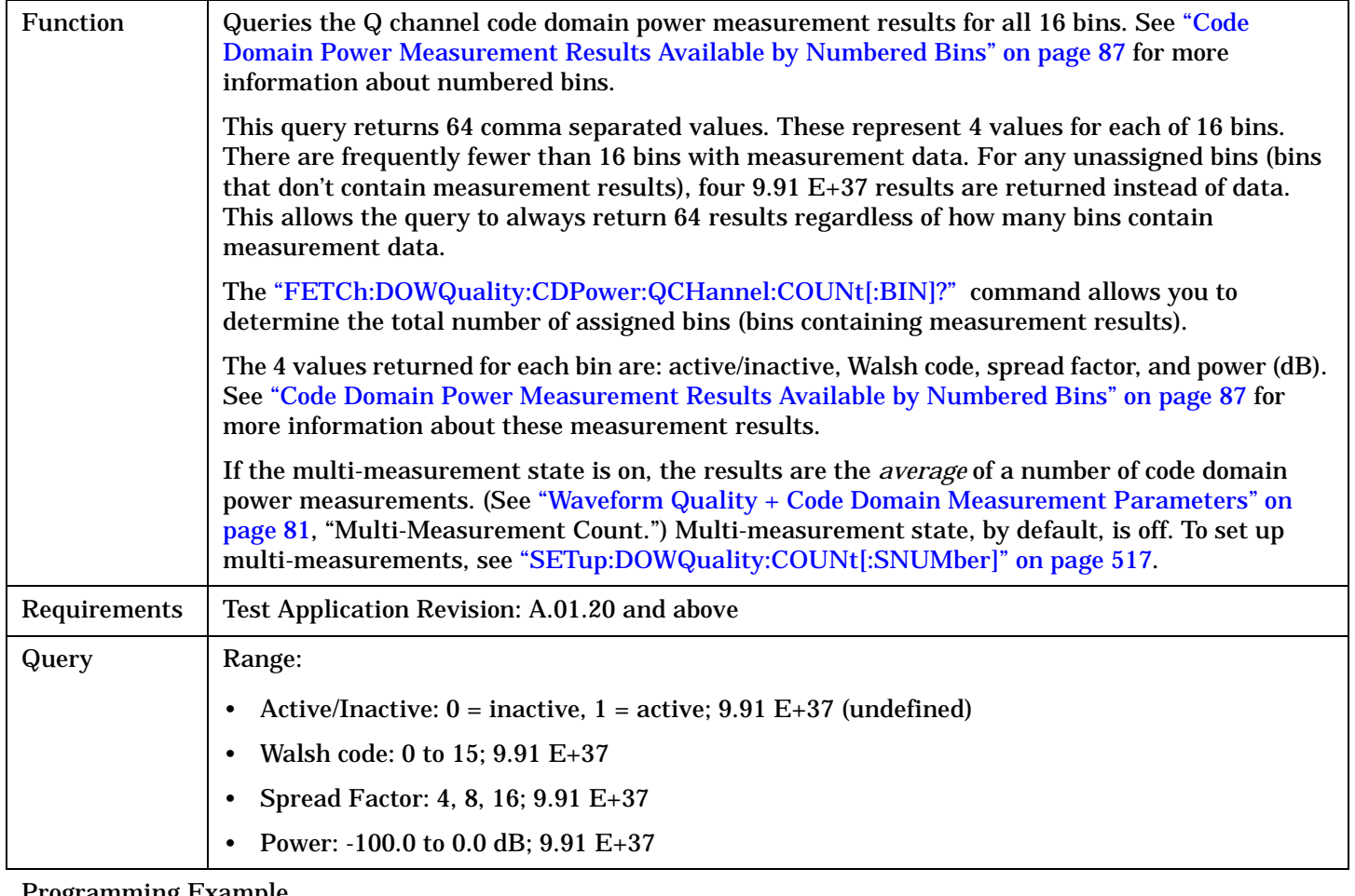

## Programming Example

OUTPUT 714;"FETCh:DOWQuality:CDPower:QCHannel?"

! (for a total of 64 comma separated values)

<sup>!</sup> Returns 1 or 0, Walsh code, spread factor, and power for bin 0.

<sup>!</sup> Then returns the same for bin 1, and repeats until the values for the last bin

<sup>! (</sup>bin 15) have been returned

## <span id="page-442-0"></span>**FETCh:DOWQuality:CDPower:QCHannel:BIN? <bin num>**

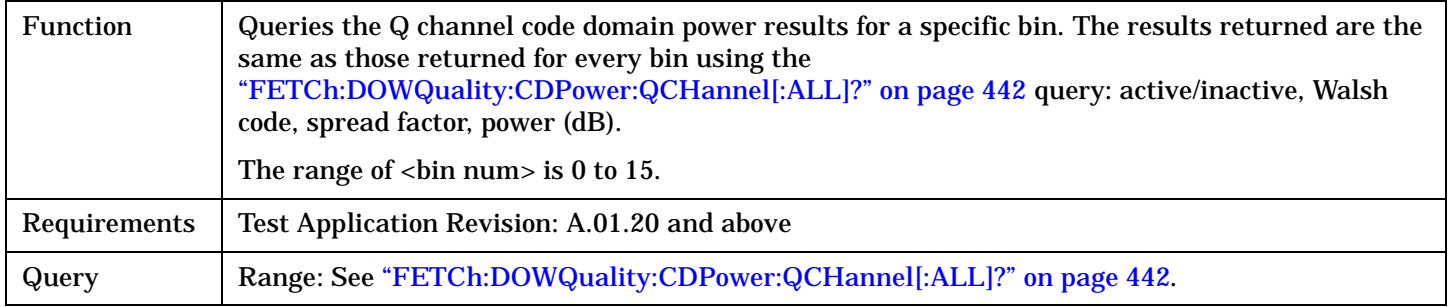

#### Programming Example

OUTPUT 714;"FETCh:DOWQuality:CDPower:QCHannel:BIN? 13"

! Queries the Q channel code domain power results for bin 13.

## **FETCh:DOWQuality:CDPower:QCHannel:COUNt[:BIN]?**

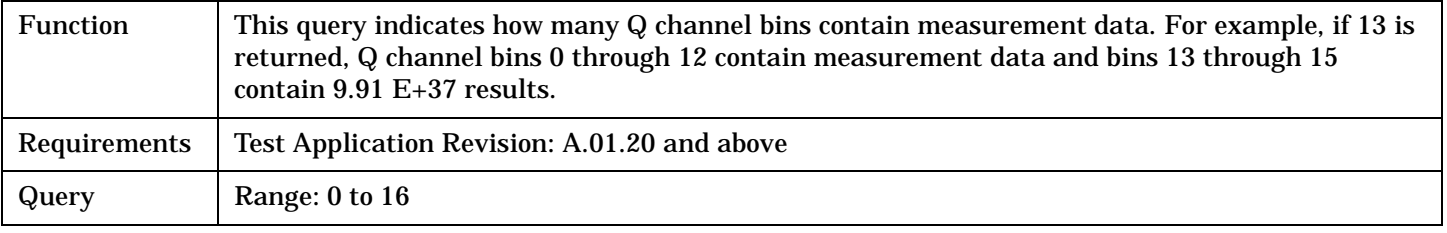

## Programming Example

OUTPUT 714;"FETCh:DOWQuality:CDPower:QCHannel:COUNt?"

! Returns the number of assigned bins (containing measurement results)

## <span id="page-443-0"></span>**FETCh:DOWQuality:CDPNoise:ICHannel[:ALL]?**

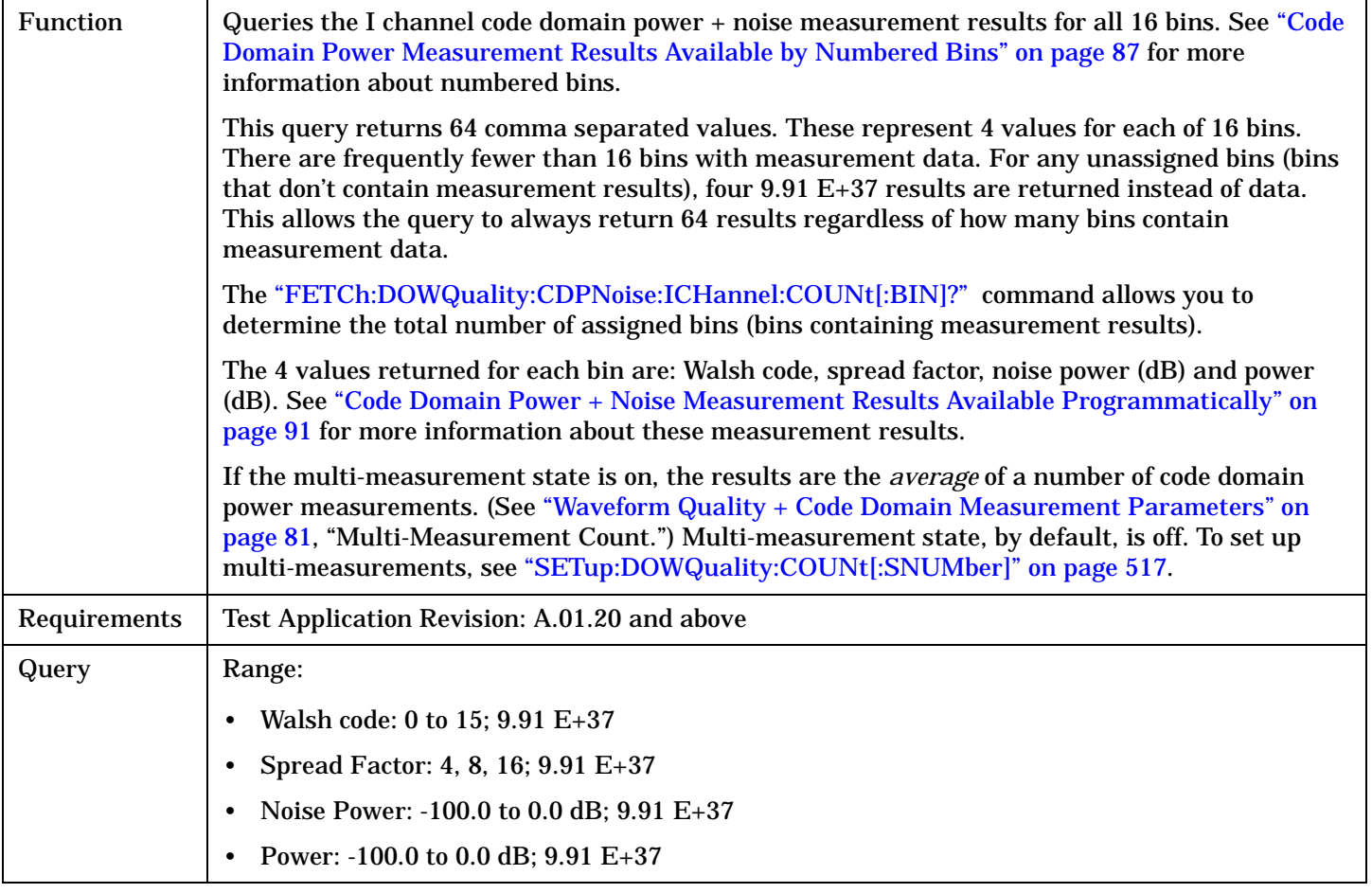

### Programming Example

OUTPUT 714;"FETCh:DOWQuality:CDPNoise:ICHannel?"

- ! Returns Walsh code, spread factor, noise power and power for bin 0.
- ! Then returns the same for bin 1, and repeats until the values for the last bin
- ! (bin 15) have been returned
- ! (for a total of 64 comma separated values)

## <span id="page-444-0"></span>**FETCh:DOWQuality:CDPNoise:ICHannel:BIN? <bin num>**

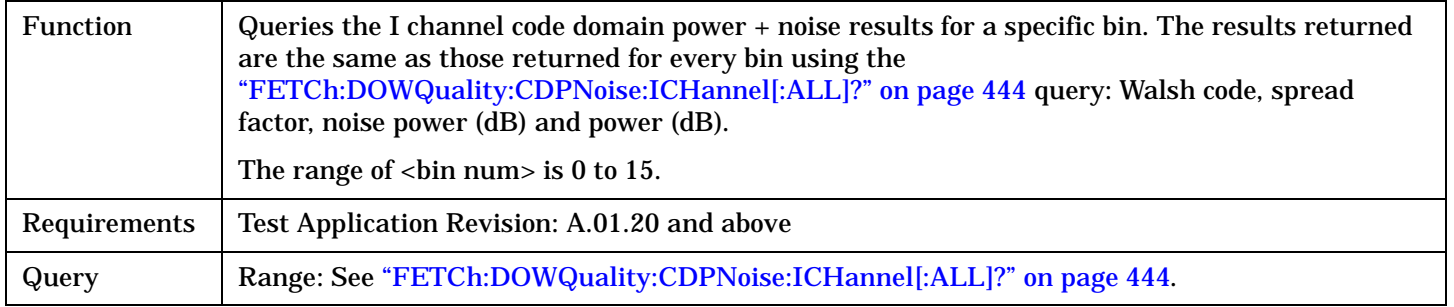

#### Programming Example

OUTPUT 714;"FETCh:DOWQuality:CDPNoise:ICHannel:BIN? 13"

! Queries the I channel code domain power + noise results for bin 13.

## **FETCh:DOWQuality:CDPNoise:ICHannel:COUNt[:BIN]?**

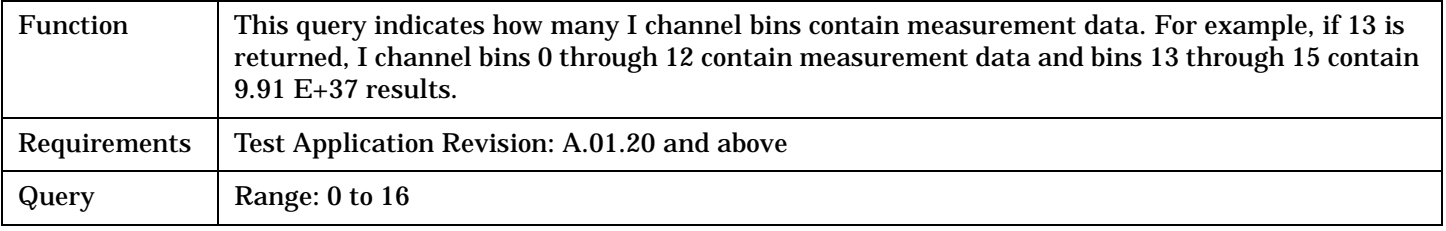

## Programming Example

OUTPUT 714;"FETCh:DOWQuality:CDPNoise:ICHannel:COUNt?"

! Returns the number of assigned bins (containing measurement results)

## <span id="page-445-0"></span>**FETCh:DOWQuality:CDPNoise:QCHannel[:ALL]?**

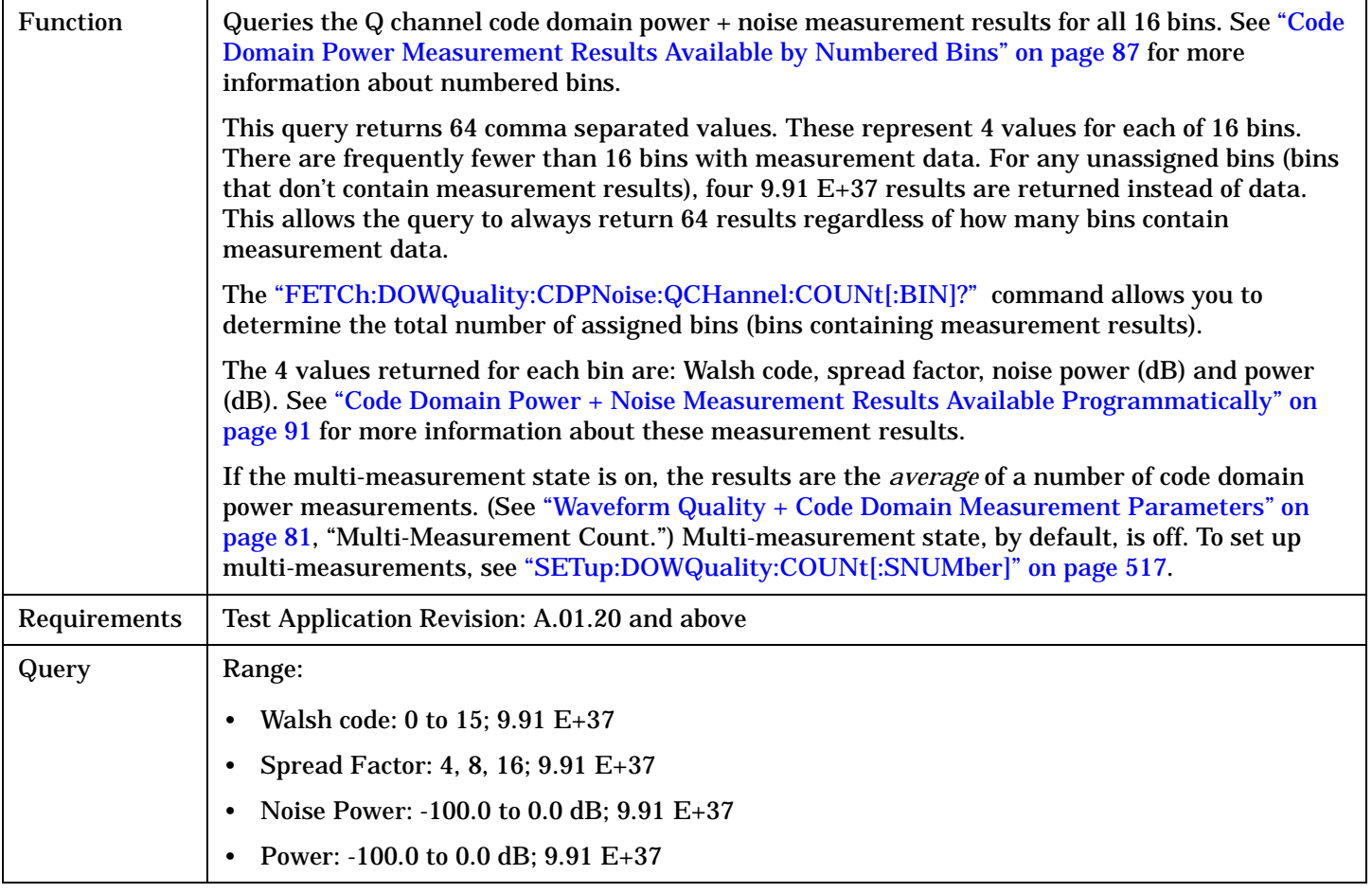

#### Programming Example

OUTPUT 714;"FETCh:DOWQuality:CDPNoise:QCHannel?"

- ! Returns Walsh code, spread factor, noise power and power for bin 0.
- ! Then returns the same for bin 1, and repeats until the values for the last bin
- ! (bin 15) have been returned
- ! (for a total of 64 comma separated values)

## <span id="page-446-0"></span>**FETCh:DOWQuality:CDPNoise:QCHannel:BIN? <bin num>**

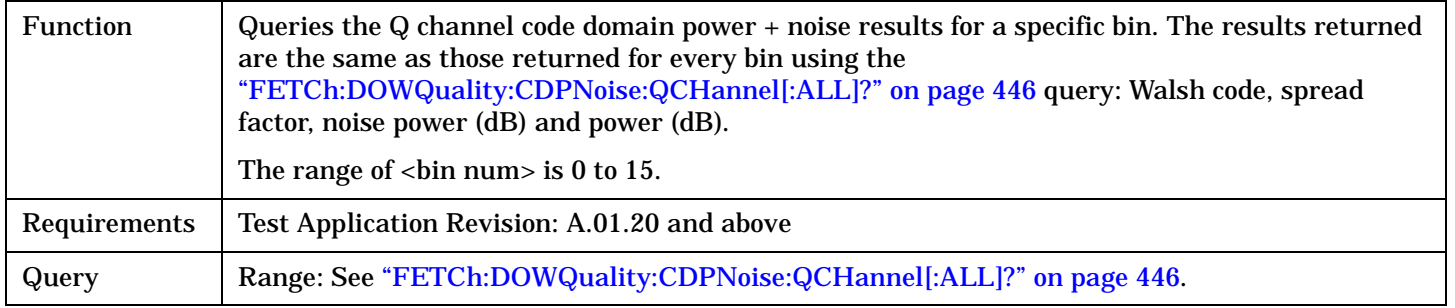

#### Programming Example

OUTPUT 714;"FETCh:DOWQuality:CDPNoise:QCHannel:BIN? 13"

! Queries the Q channel code domain power + noise results for bin 13.

## **FETCh:DOWQuality:CDPNoise:QCHannel:COUNt[:BIN]?**

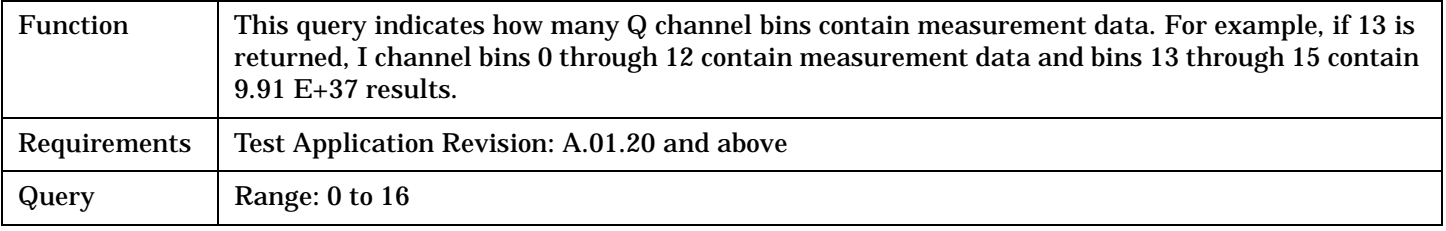

## Programming Example

OUTPUT 714;"FETCh:DOWQuality:CDPNoise:QCHannel:COUNt?"

! Returns the number of assigned bins (containing measurement results)

#### FETCh:SAUDio

# **FETCh:SAUDio**

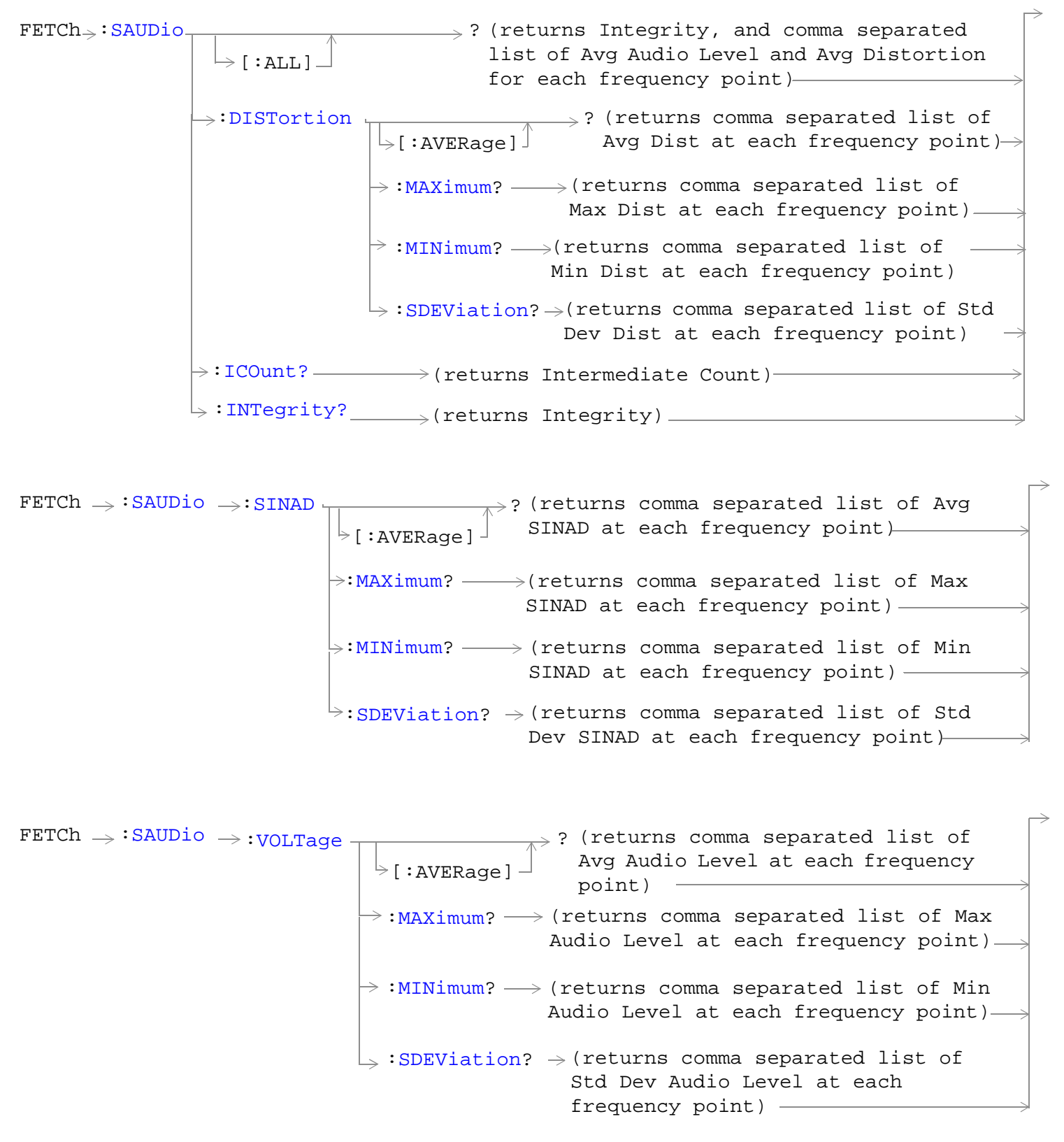

## <span id="page-448-0"></span>["Diagram Conventions" on page 326](#page-325-0)

## **FETCh:SAUDio[:ALL]?**

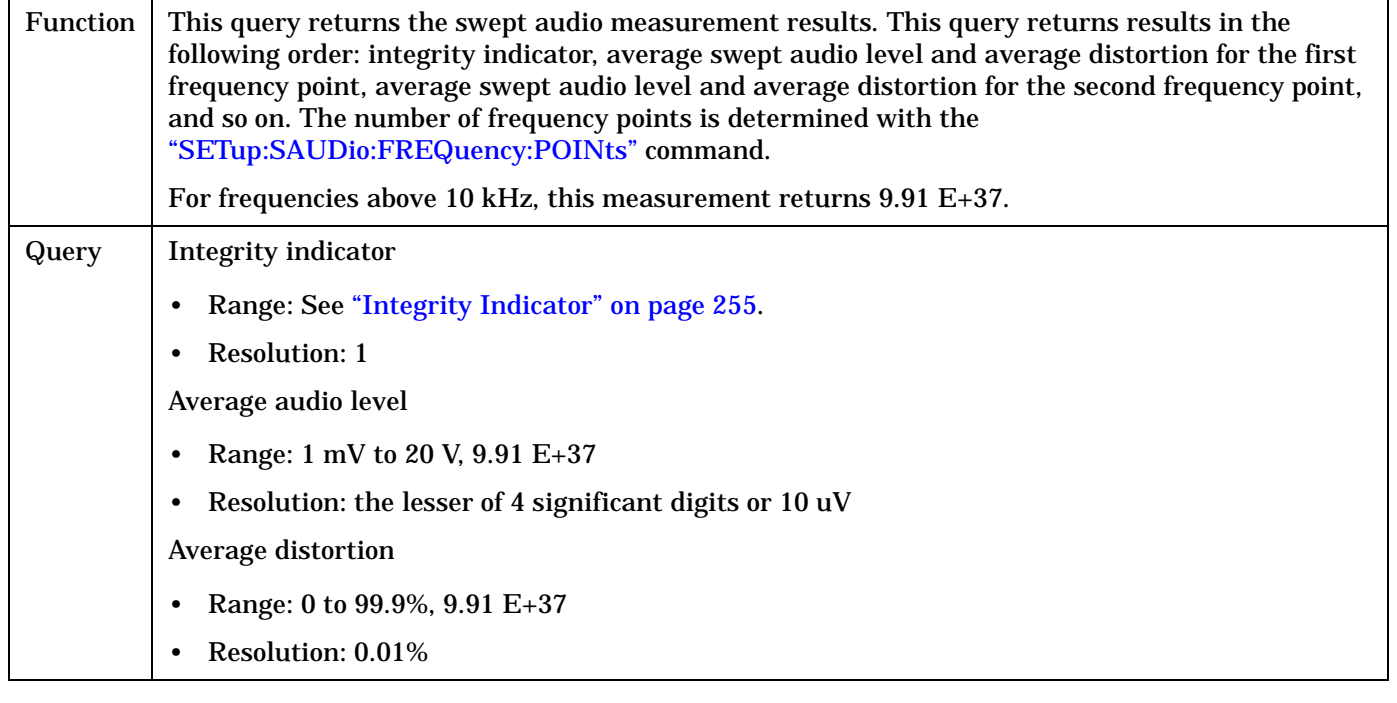

## **FETCh:SAUDio:DISTortion[:AVERage]?**

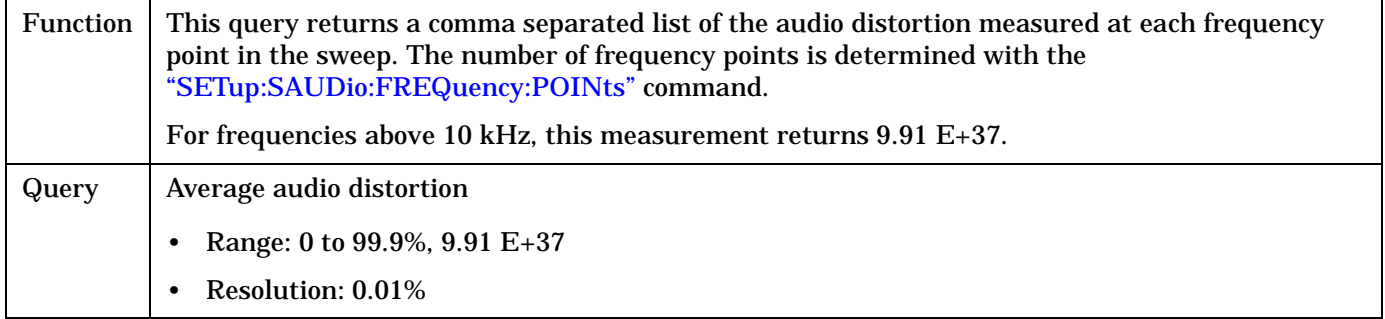

## **FETCh:SAUDio:DISTortion:MAXimum?**

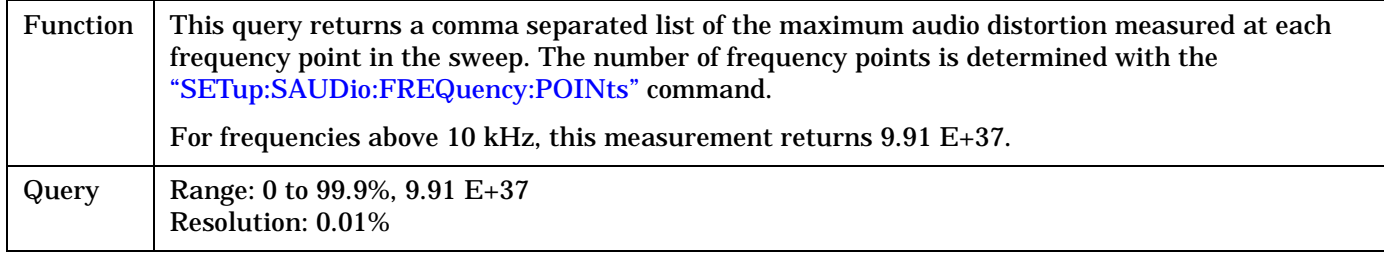

#### <span id="page-449-0"></span>**FETCh:SAUDio**

#### **FETCh:SAUDio:DISTortion:MINimum?**

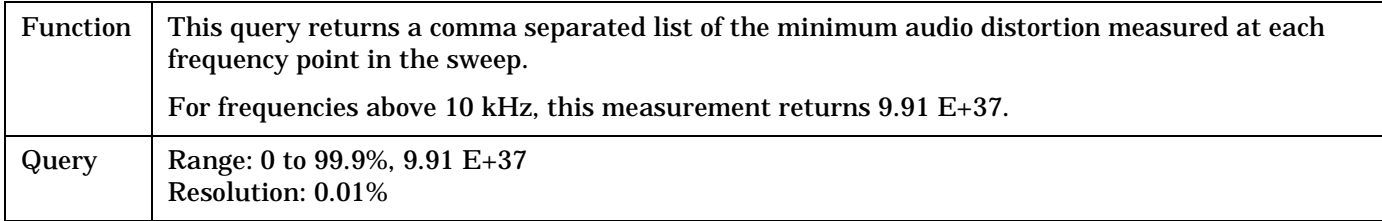

## **FETCh:SAUDio:DISTortion:SDEViation?**

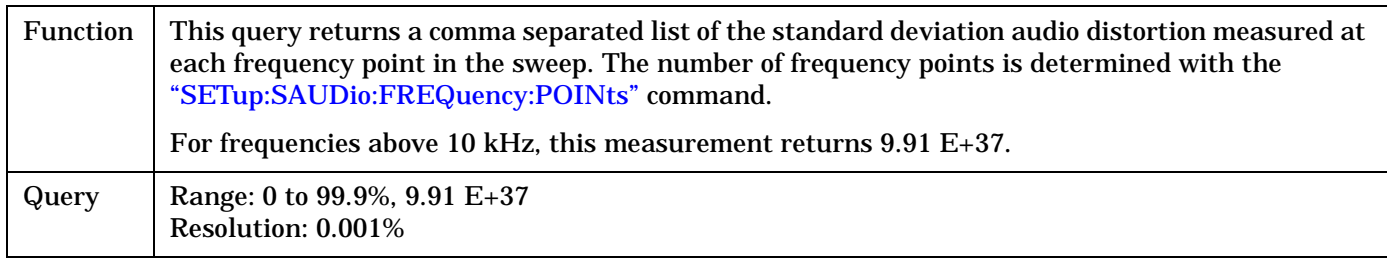

## **FETCh:SAUDio:ICOunt?**

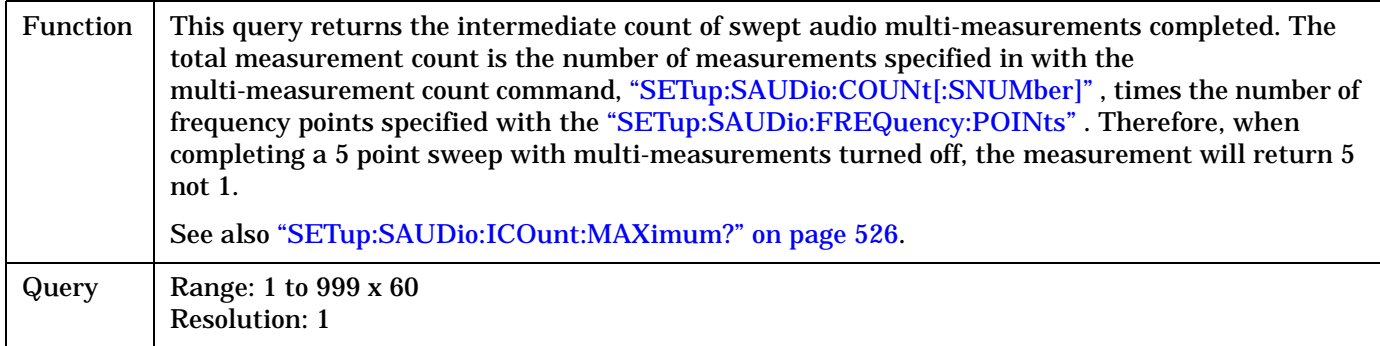

## **FETCh:SAUDio:INTegrity?**

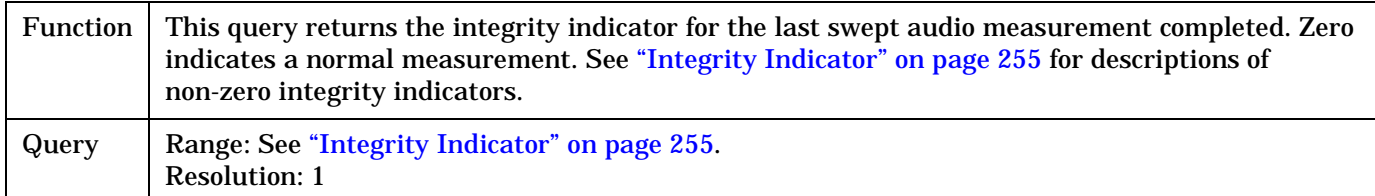

## **FETCh:SAUDio:SINAD[:AVERage]?**

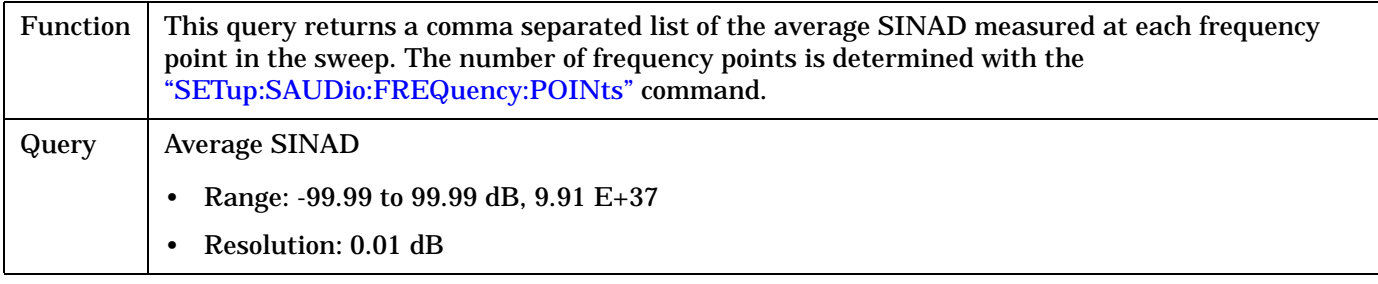

#### <span id="page-450-0"></span>**FETCh:SAUDio:SINAD:MAXimum?**

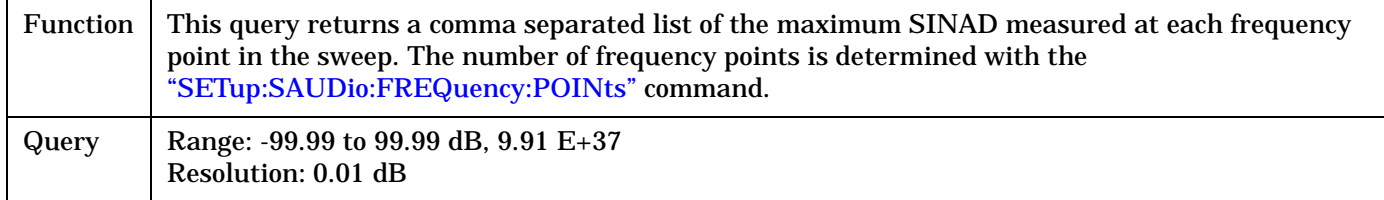

#### **FETCh:SAUDio:SINAD:MINimum?**

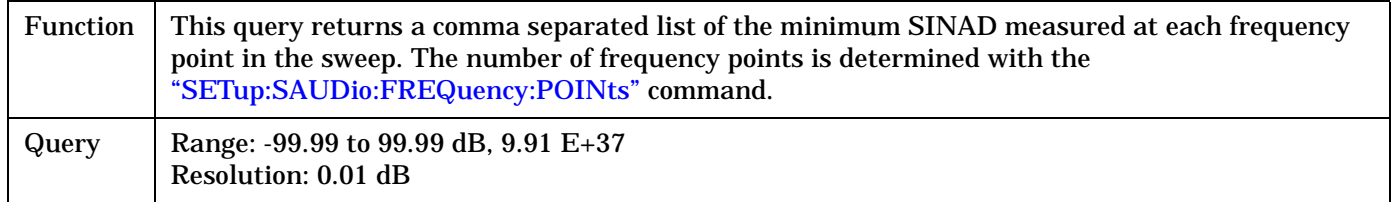

## **FETCh:SAUDio:SINAD:SDEViation?**

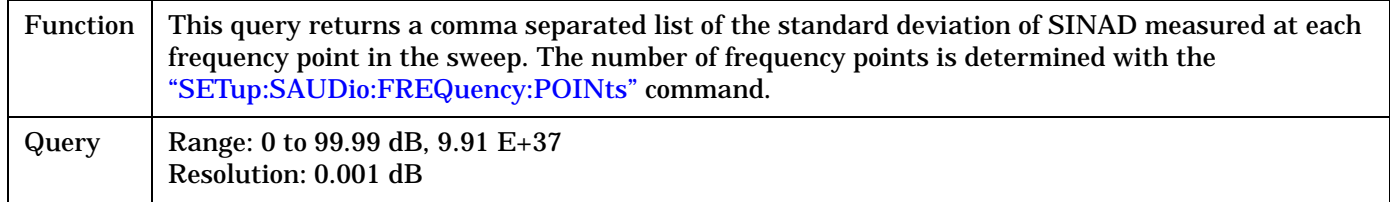

## **FETCh:SAUDio:VOLTage[:AVERage]?**

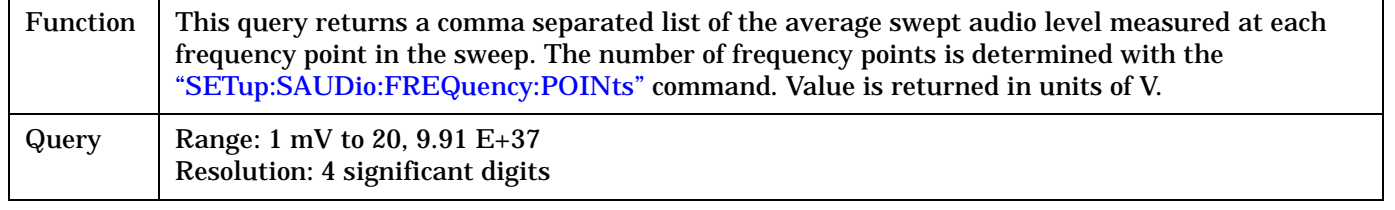

## **FETCh:SAUDio:VOLTage:MAXimum?**

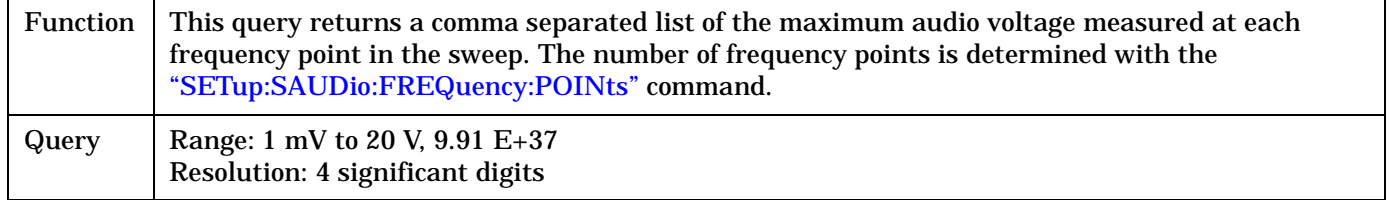

#### <span id="page-451-0"></span>**FETCh:SAUDio**

## **FETCh:SAUDio:VOLTage:MINimum?**

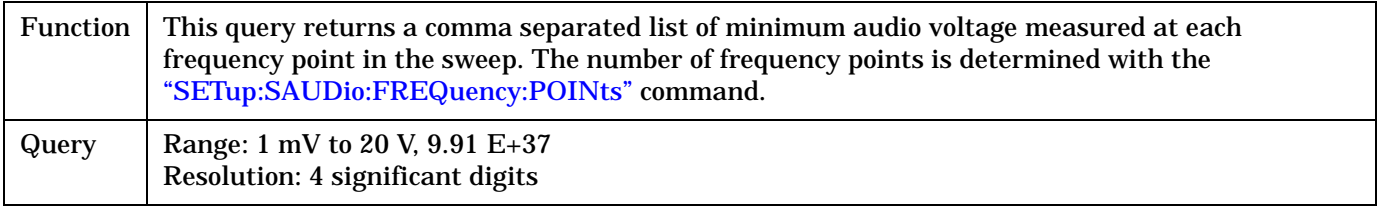

## **FETCh:SAUDio:VOLTage:SDEViation?**

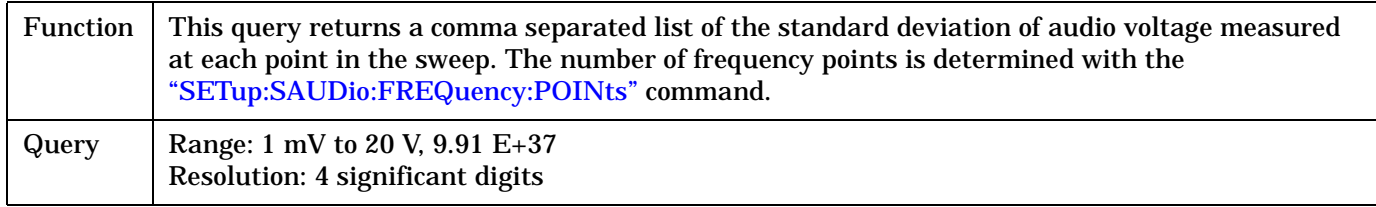

# **FETCh:SMONitor**

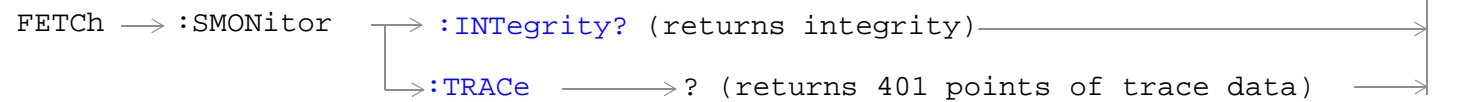

## ["Diagram Conventions" on page 326](#page-325-0)

## **FETCh:SMONitor:INTegrity?**

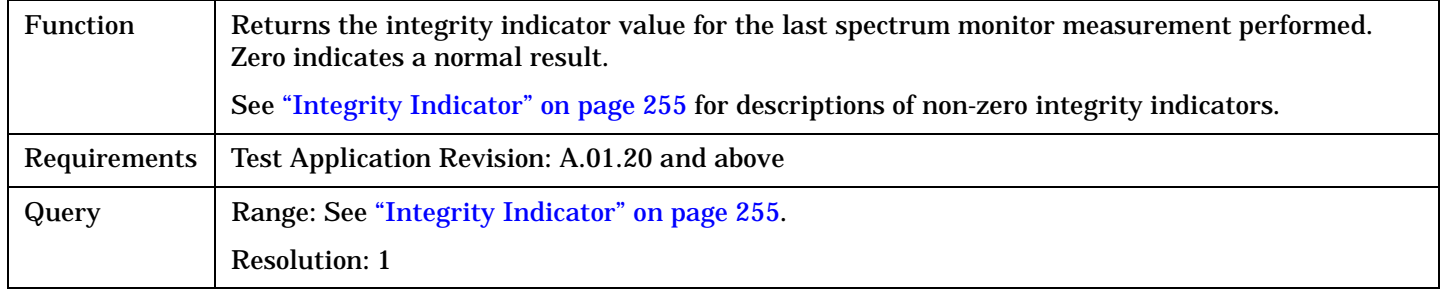

## **FETCh:SMONitor:TRACe?**

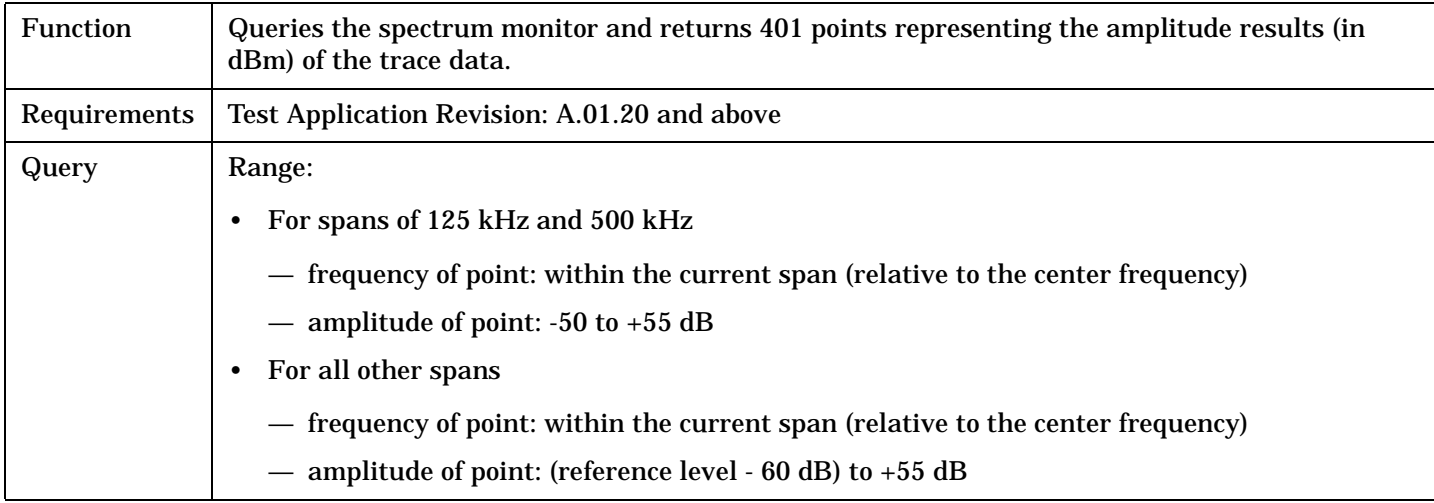

# **FETCh:TROPower**

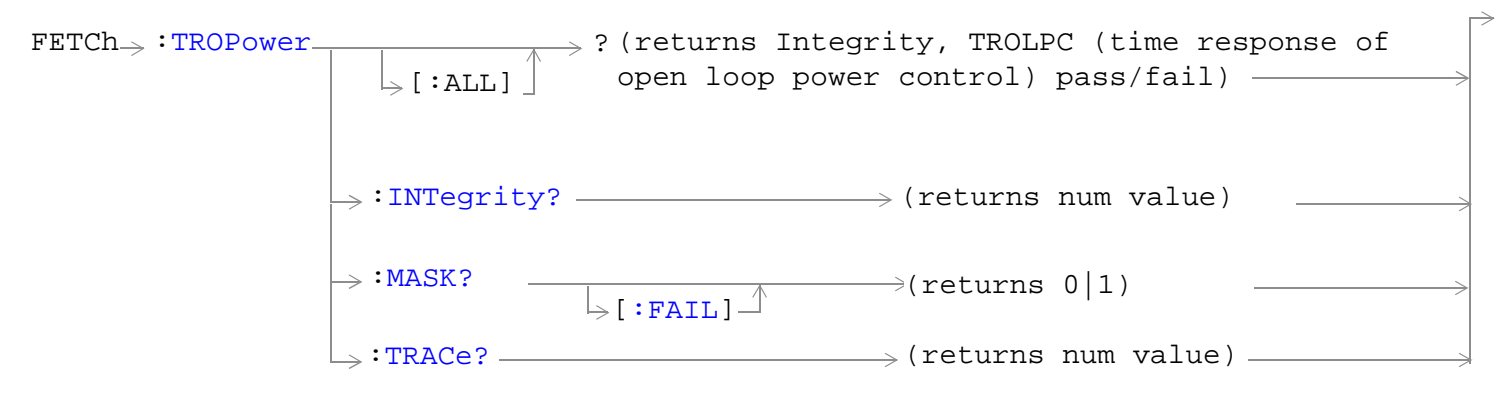

#### ["Diagram Conventions" on page 326](#page-325-0)

## **FETCh:TROPower[:ALL]?**

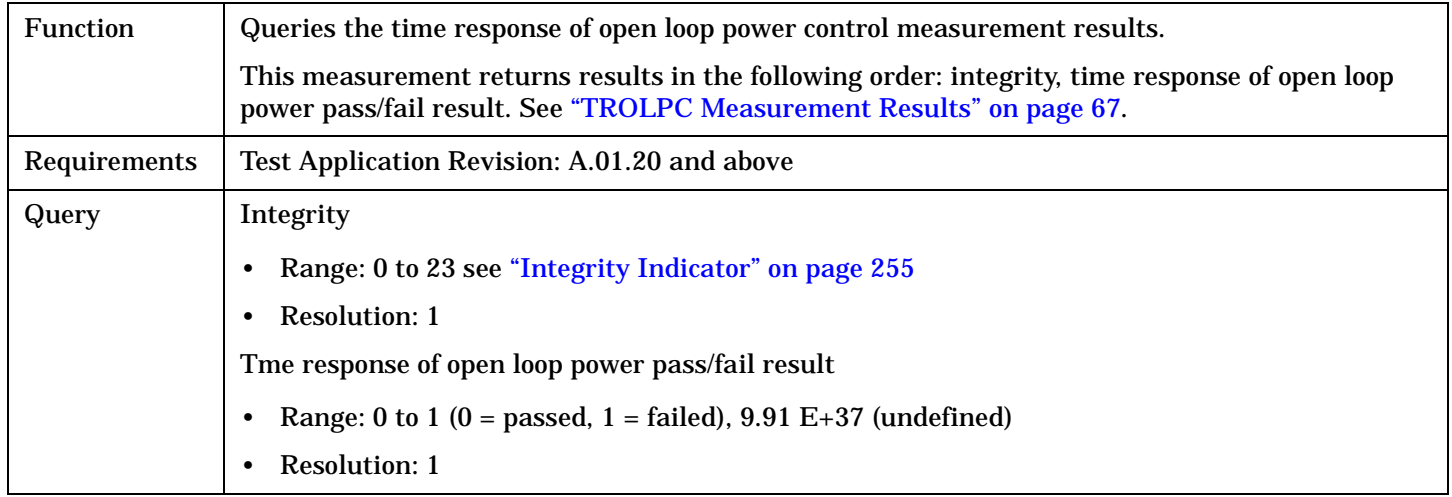

#### Programming Example

OUTPUT 714;"FETCh:TROPower?"

### **FETCh:TROPower:MASK[:FAIL]?**

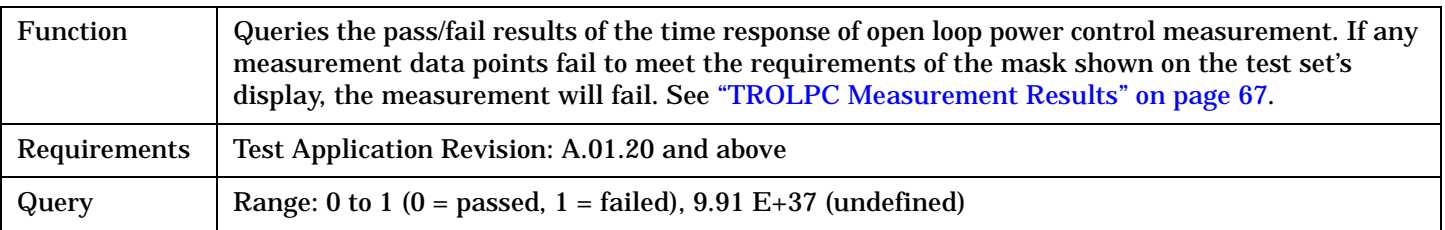

#### Programming Example

OUTPUT 714;"FETCH:TROPower:MASK?"

## **FETCh:TROPower:TRACe?**

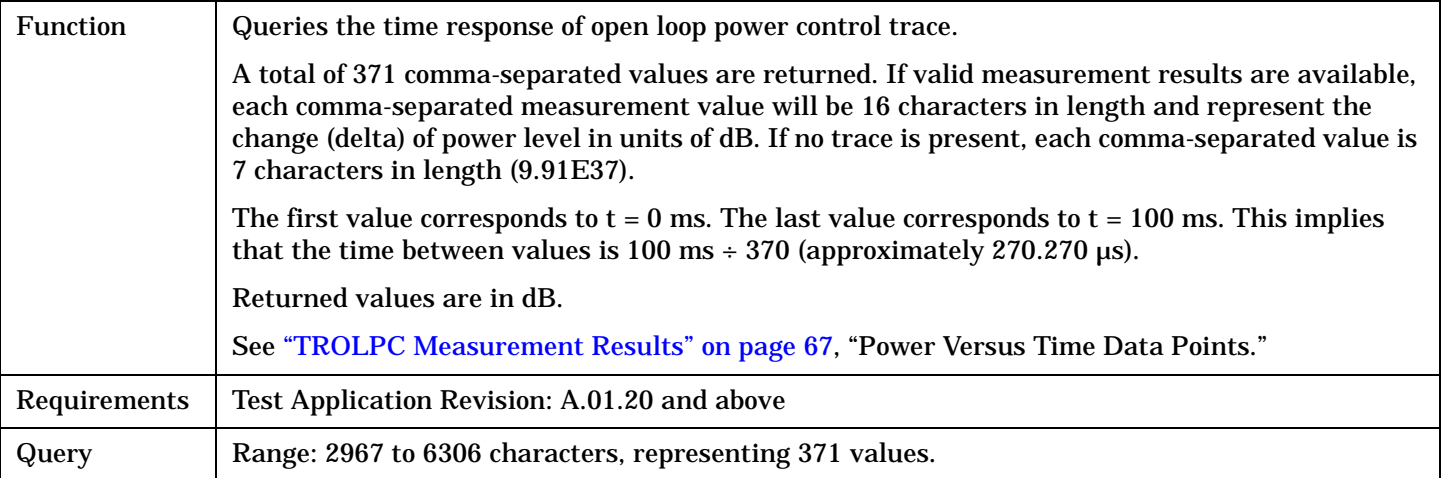

Programming Example

OUTPUT 714;"FETCH:TROPower:TRACe?"

# <span id="page-455-0"></span>**INITiate Subsystem**

## **Syntax Diagrams and Command Descriptions**

["INITiate" on page 458](#page-457-0)

## **Description**

## **INITiate Command Functions**

The INITiate subsystem is used to:

- Start (activate) individual or multiple (concurrent) measurements.
- Turn individual measurements off.
- Determine the number of measurements currently active (INIT:COUNT?).
- Determine the names of the measurements currently active (INIT:ON?).
- Determine which measurements are finished (INIT:DONE?).

## **What Happens When a Measurement is INITiated?**

When a measurement is started using INITiate commands, a new measurement cycle is started. If the selected measurement is currently in a measurement cycle, it is aborted. If a timeout is specified, the timeout period begins when a measurement is initiated.

**NOTE** The INITiate subsystem is derived from SCPI, but has some modifications to make it more compatible with the manual operation of the test set. Most notably, the choice of single or continuous measurement triggering is made using the SETup subsystem.

## **INITiate Programming Examples (how INIT commands are used)**

The INITiate command is used to start measurements.

INITiate commands allow multiple measurements to be started without waiting for other measurement processes to complete. For example, the following program example starts the Digital Average Power and Waveform Quality measurements, and then uses the INITiate:DONE? command in a loop to query the completion status of these measurements. See ["Measurement Event Synchronization" on page 244](#page-243-0).

As each measurement is completed, the FETCh command can be used to acquire the results, and the results entered into variables in the controlling application.

This program ends when the INITiate:DONE? command returns the string 'NONE' indicating that all initiated measurements have gone through the measuring state see "<mark>Measurement States" on page 252.</mark>

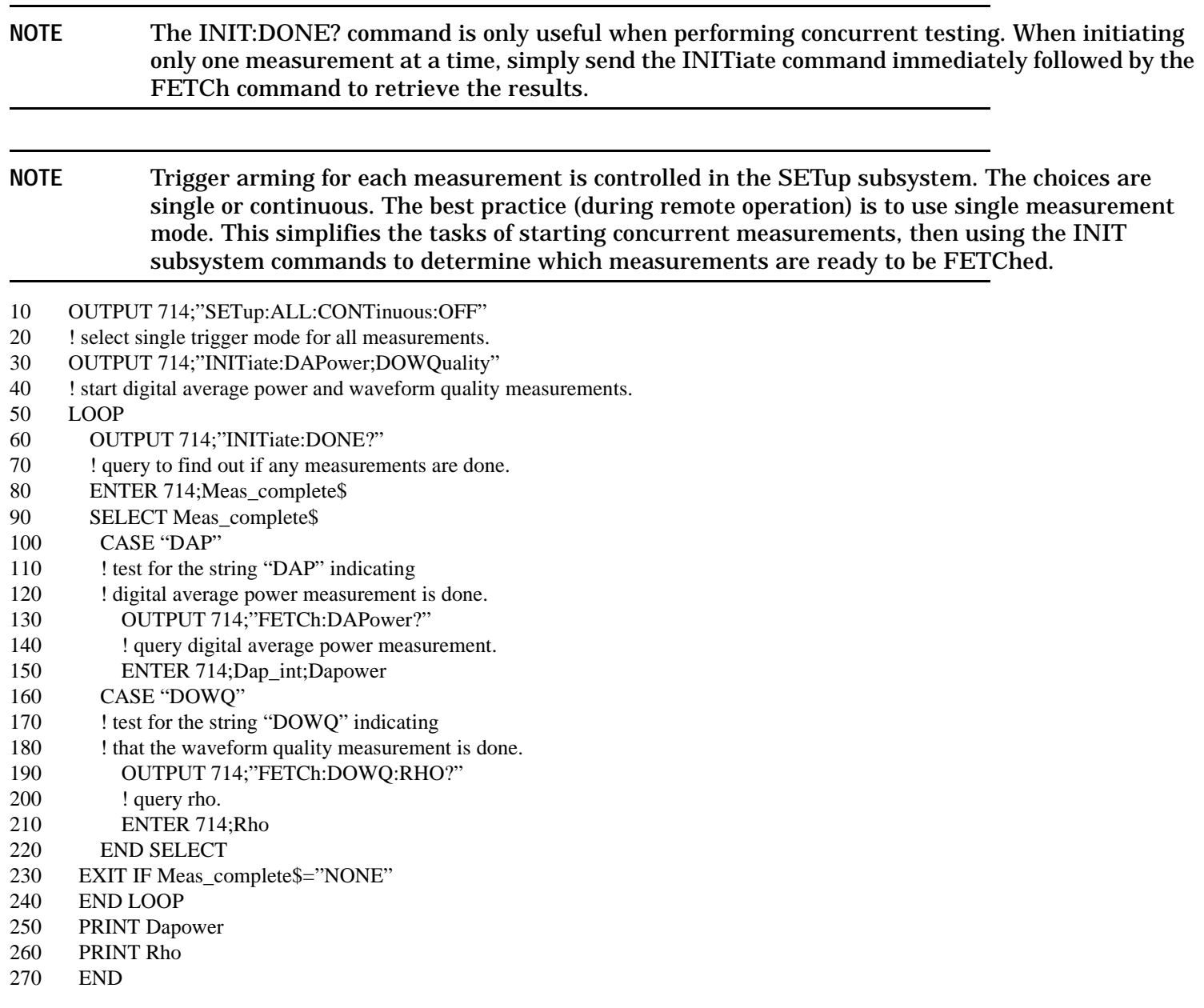

<span id="page-457-0"></span>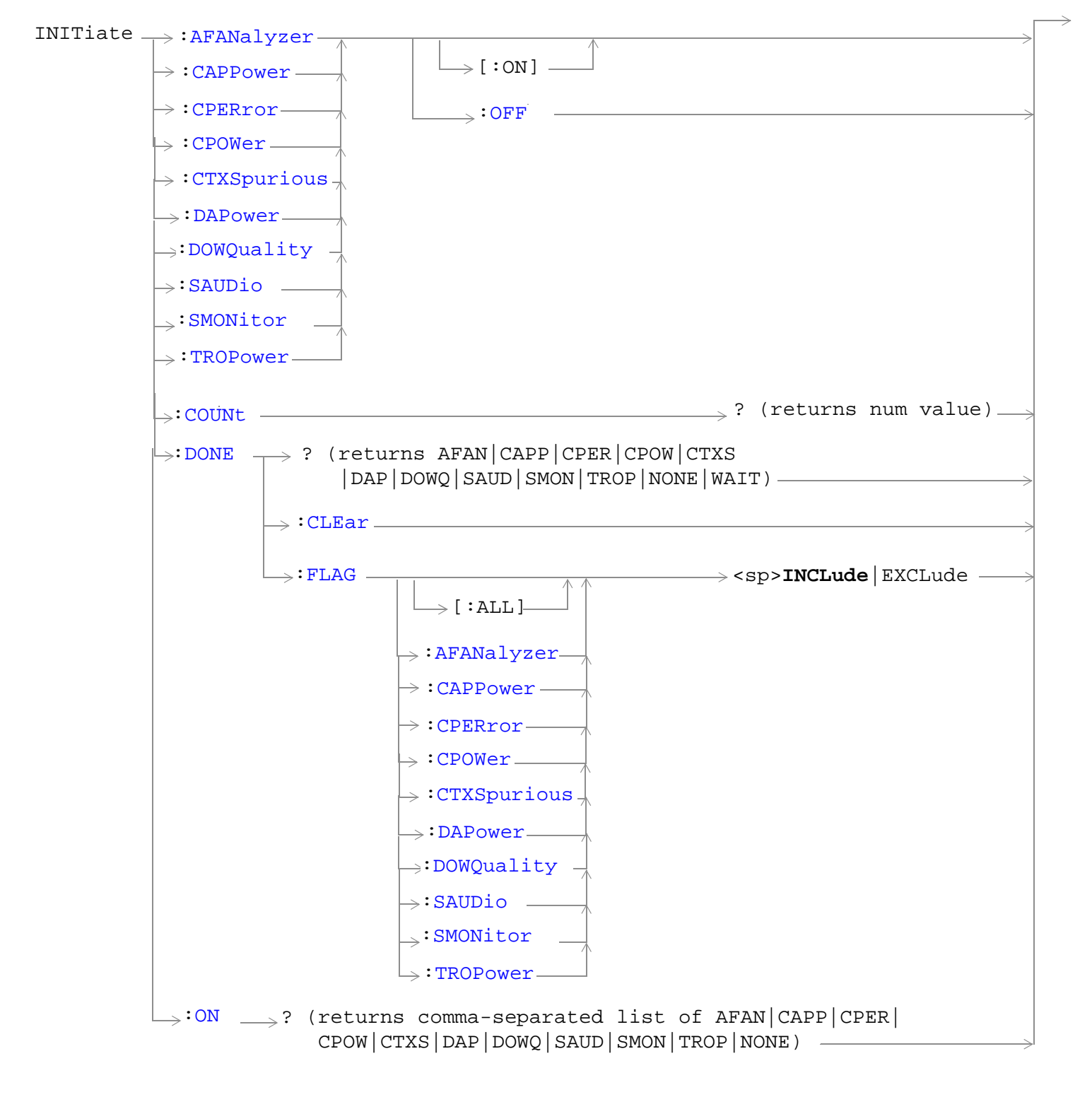

### ["Diagram Conventions" on page 326](#page-325-0)

## <span id="page-458-0"></span>**INITiate:<measurement mnemonic>[:ON]**

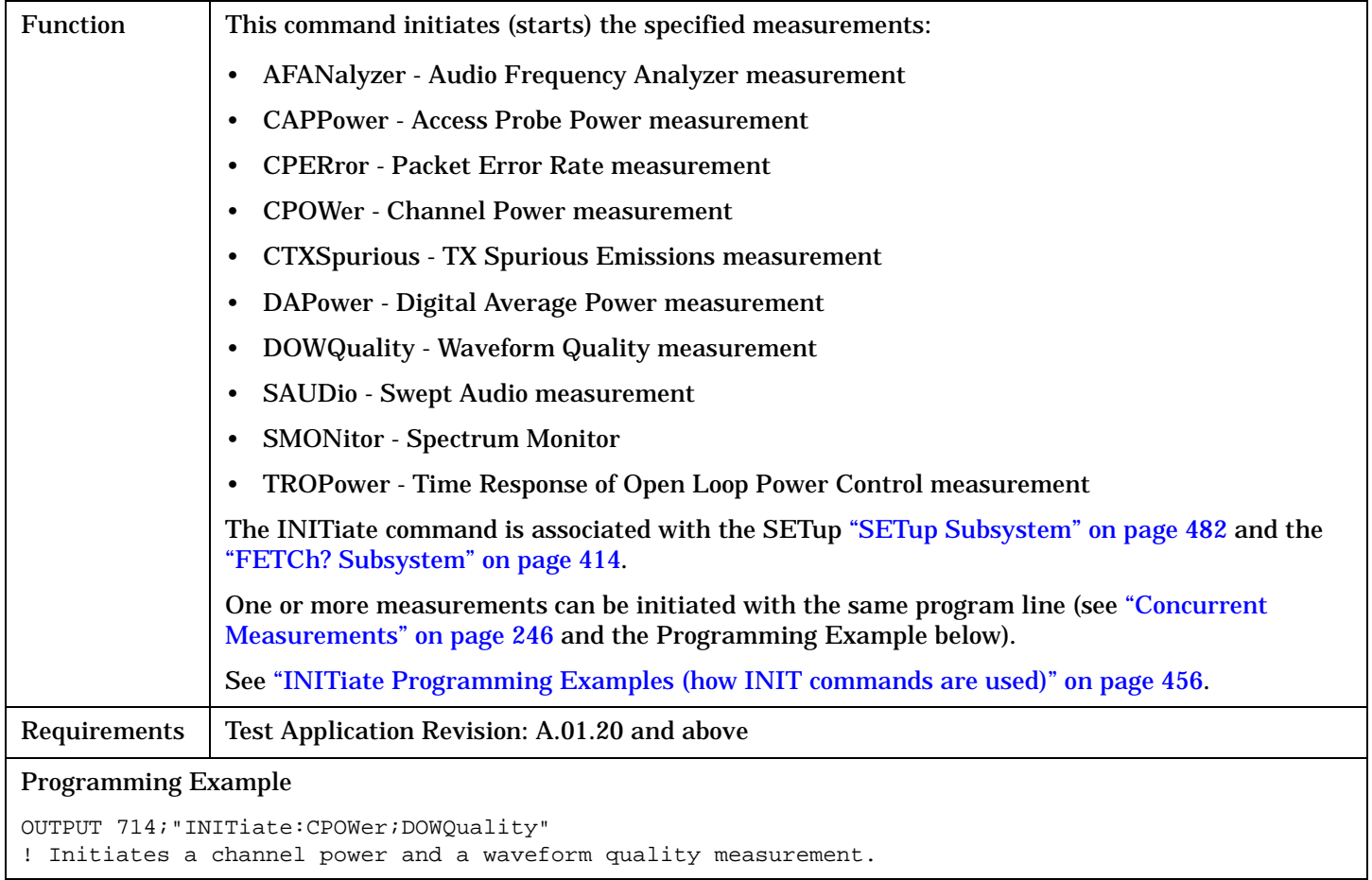

#### **INITiate:<measurement mnemonic>:OFF**

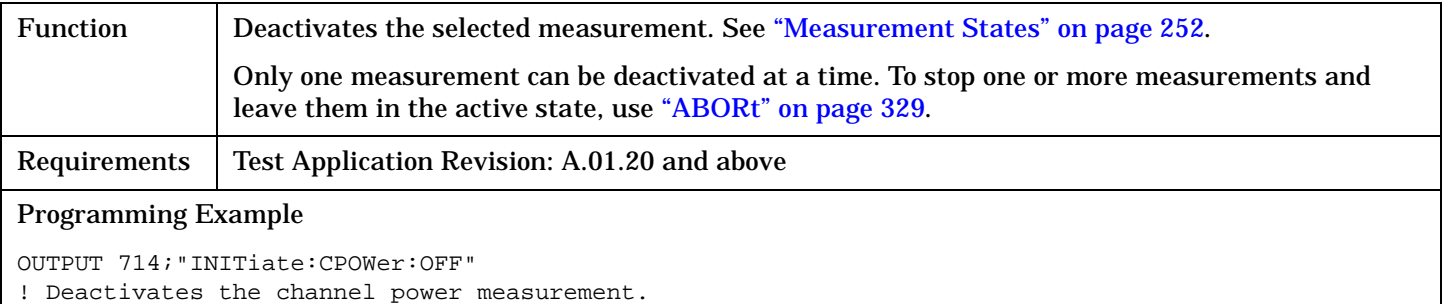

#### <span id="page-459-0"></span>**INITiate:COUNt?**

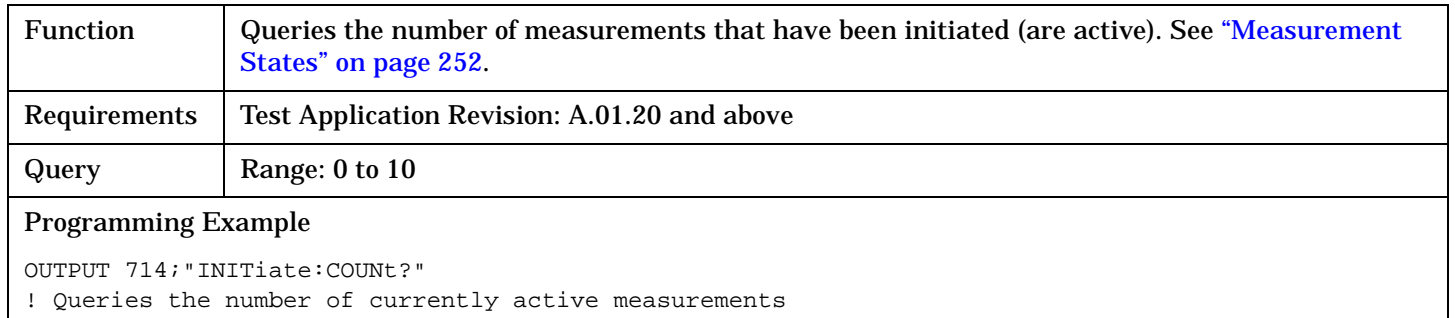

### **INITiate:DONE?**

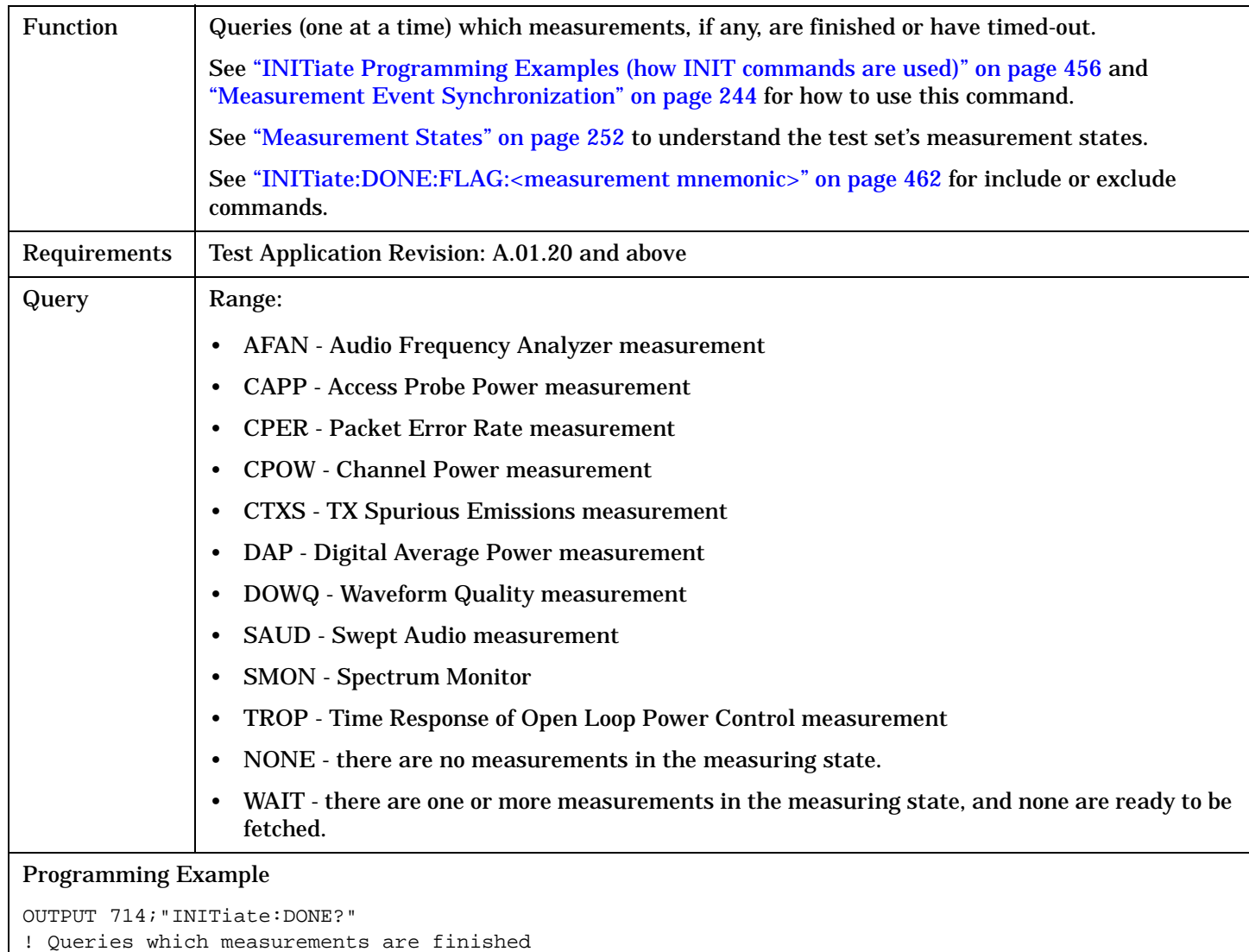

## <span id="page-460-0"></span>**INITiate:DONE:CLEar**

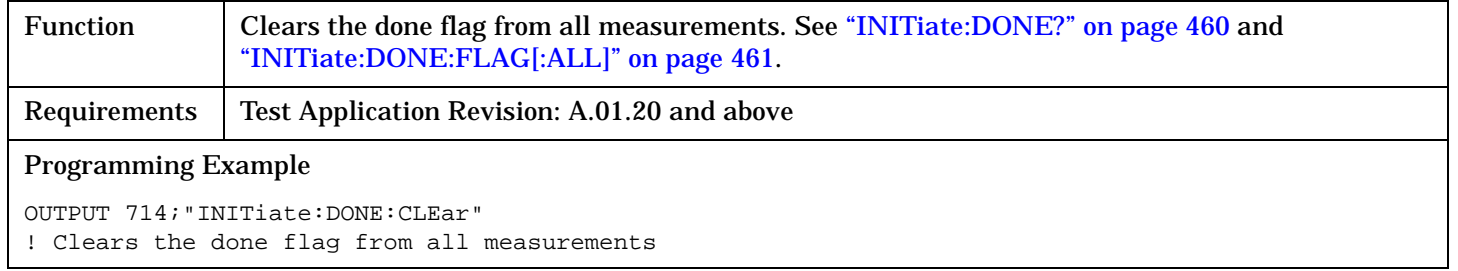

## **INITiate:DONE:FLAG[:ALL]**

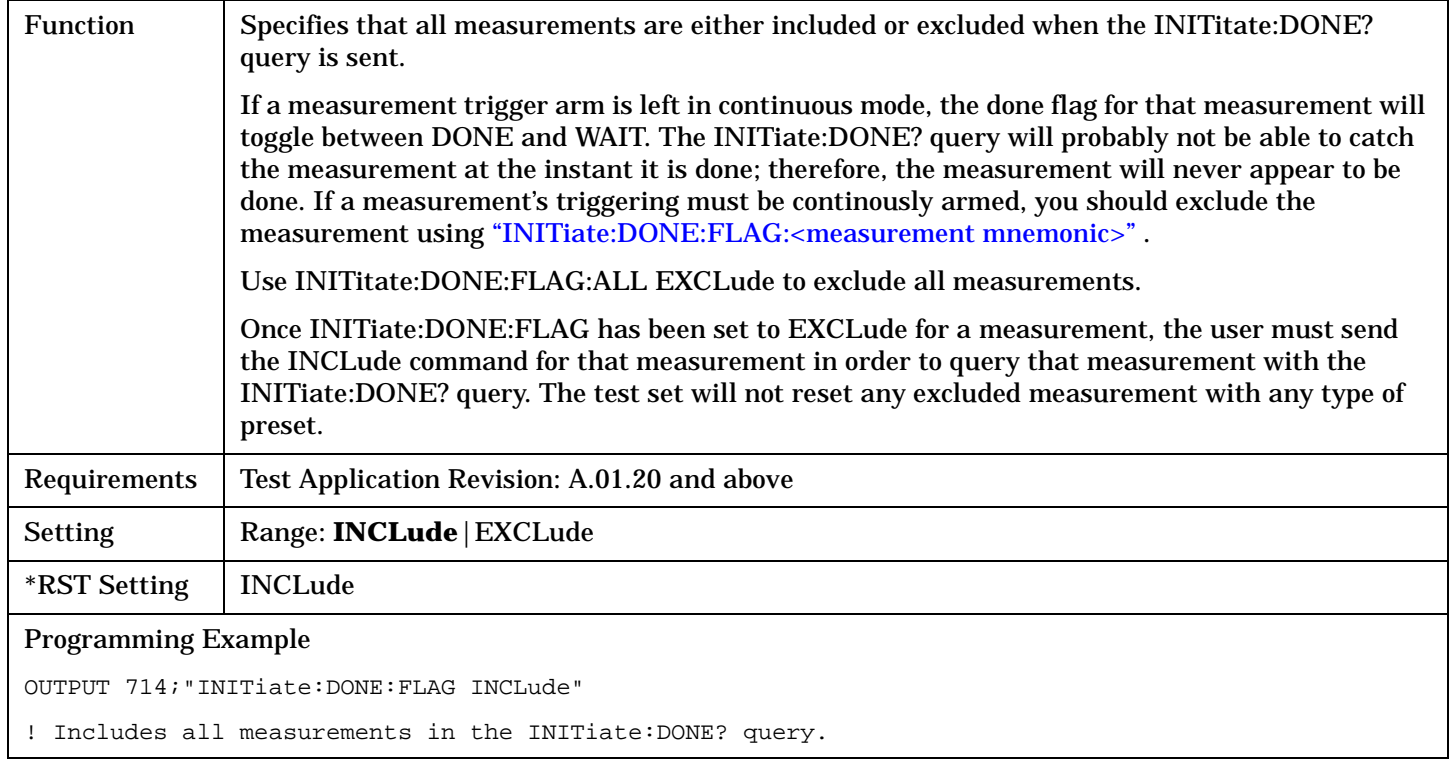

### <span id="page-461-0"></span>**INITiate:DONE:FLAG:<measurement mnemonic>**

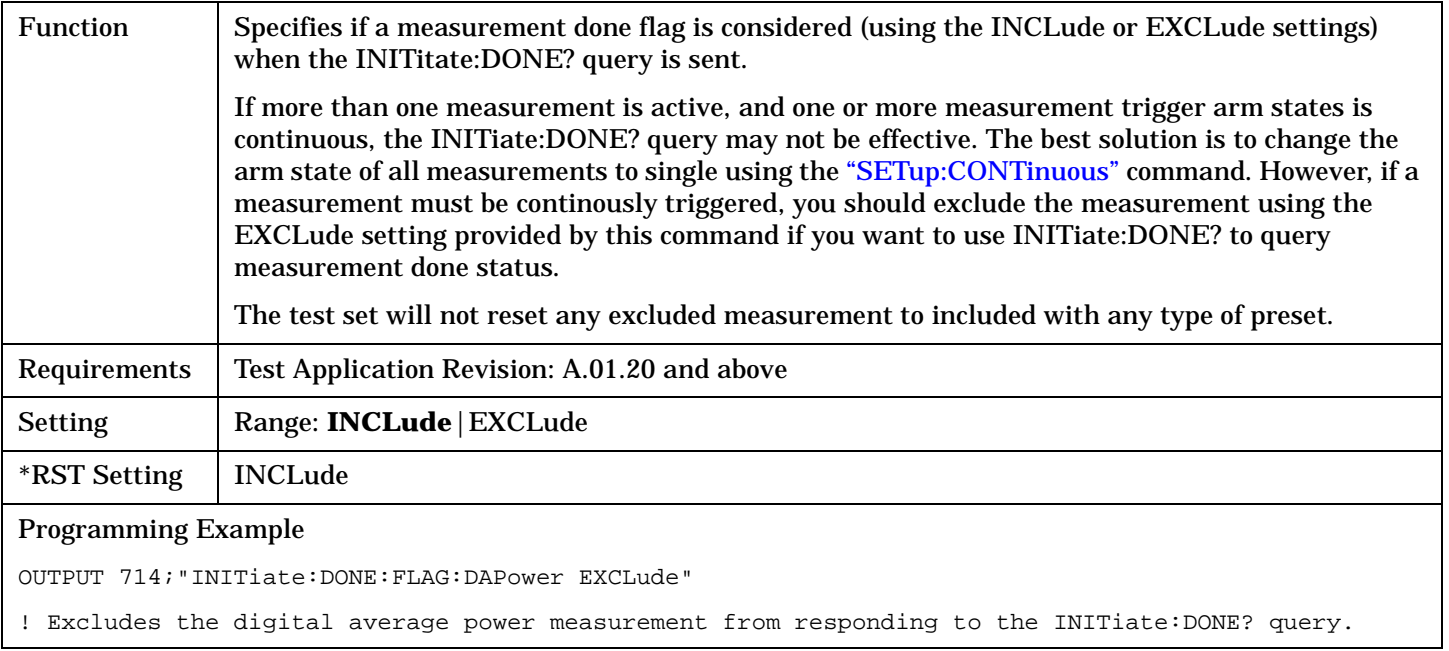

## **INITiate:ON?**

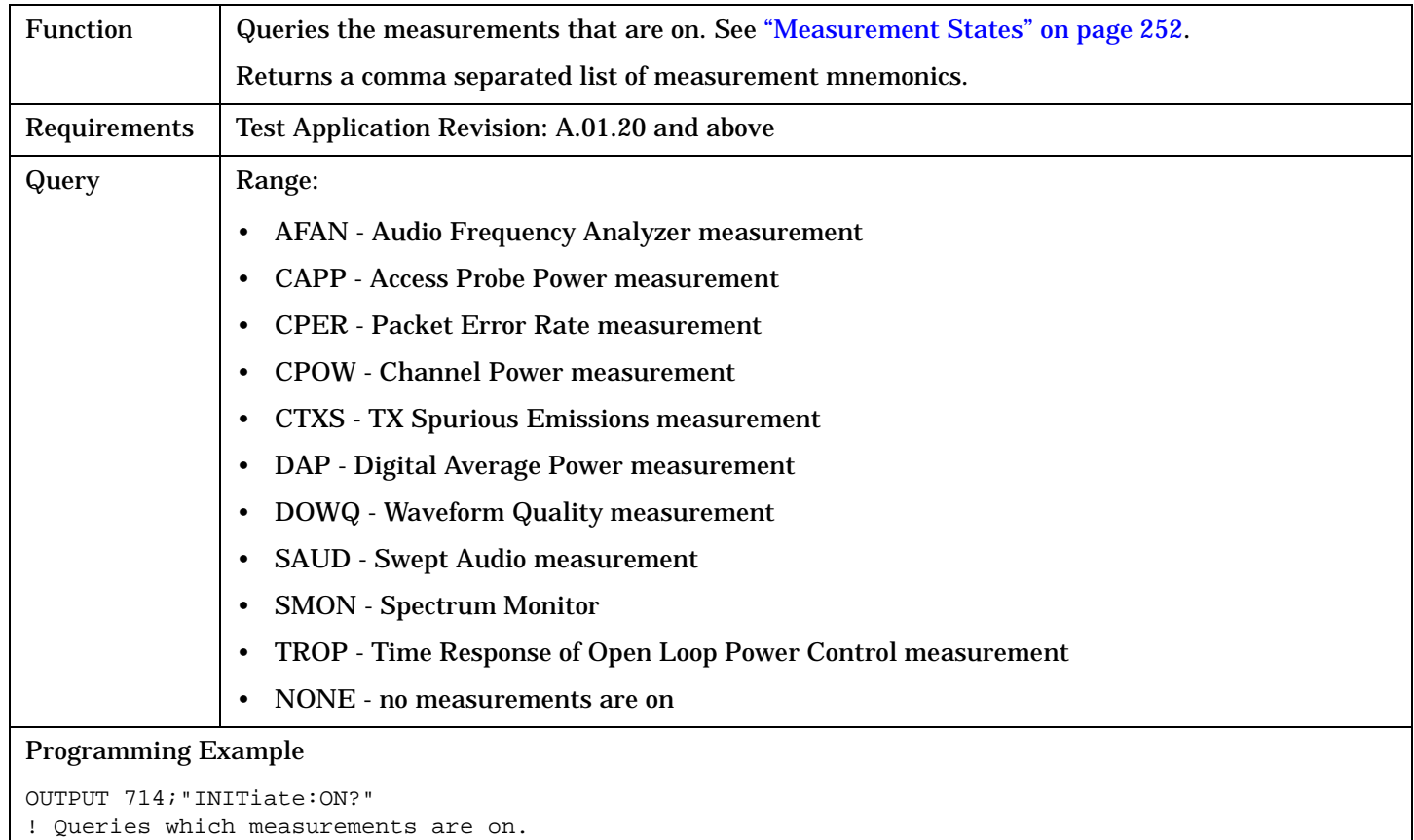

# **READ? Subsystem**

### **Syntax Diagram and Command Descriptions**

["READ" on page 465](#page-464-0)

## **Description**

The READ? command provides a sequential method to make measurements and retrieve the results. READ? will hang the GPIB bus until the measurement is completed, or until the timeout value has been exceeded. Associated SETup commands (for each measurement) are used with the READ? command to retrieve desired measurement results in a sequential manner.

Sending a READ? command is equivalent to an INITiate/FETCh cycle for a measurement. A READ? command executes an abort action on that measurement followed by an INITiate and a FETCH?.

READ? commands can be mixed with FETCH? queries in order to make combinations of sequential and overlapped operations. One measurement can be issued a READ? command (sequential), and the next measurement can be issued INITiate/FETCh? commands (overlapped), if necessary.

The advantage of using the READ? commands to obtain measurement results, as opposed to the INITiate/FETCh method is:

• It is simpler. Fewer commands are required to obtain measurement results.

Some disadvantages of using READ? over INITiate and FETCh are:

- The test set does not process any additional GPIB commands until the requested measurement results are available.
- The sequential nature of the READ? command does not allow the user to make concurrent measurements. Concurrent measurements require the overlapped commands INITiate, DONE? and FETCh? .
- The READ? command does not provide measurement results such as statistics that are available using the INITiate/FETCh method.
- The READ? commands have pre-defined measurement results. If additional results are needed from a measurement they may be obtained with a FETCh? query.

**NOTE** Trigger arming for each measurement is controlled in the SETup subsystem. Best practice during remote operation is to set trigger arm to single (Continuous Off).

# **Program Example - READ:DAPower?**

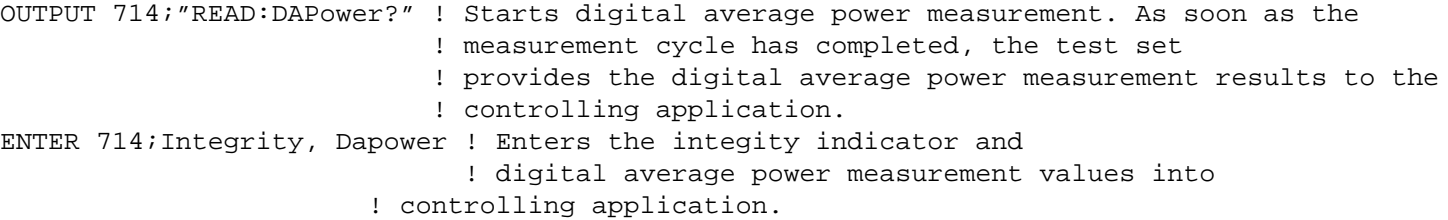

# <span id="page-464-0"></span>**READ**

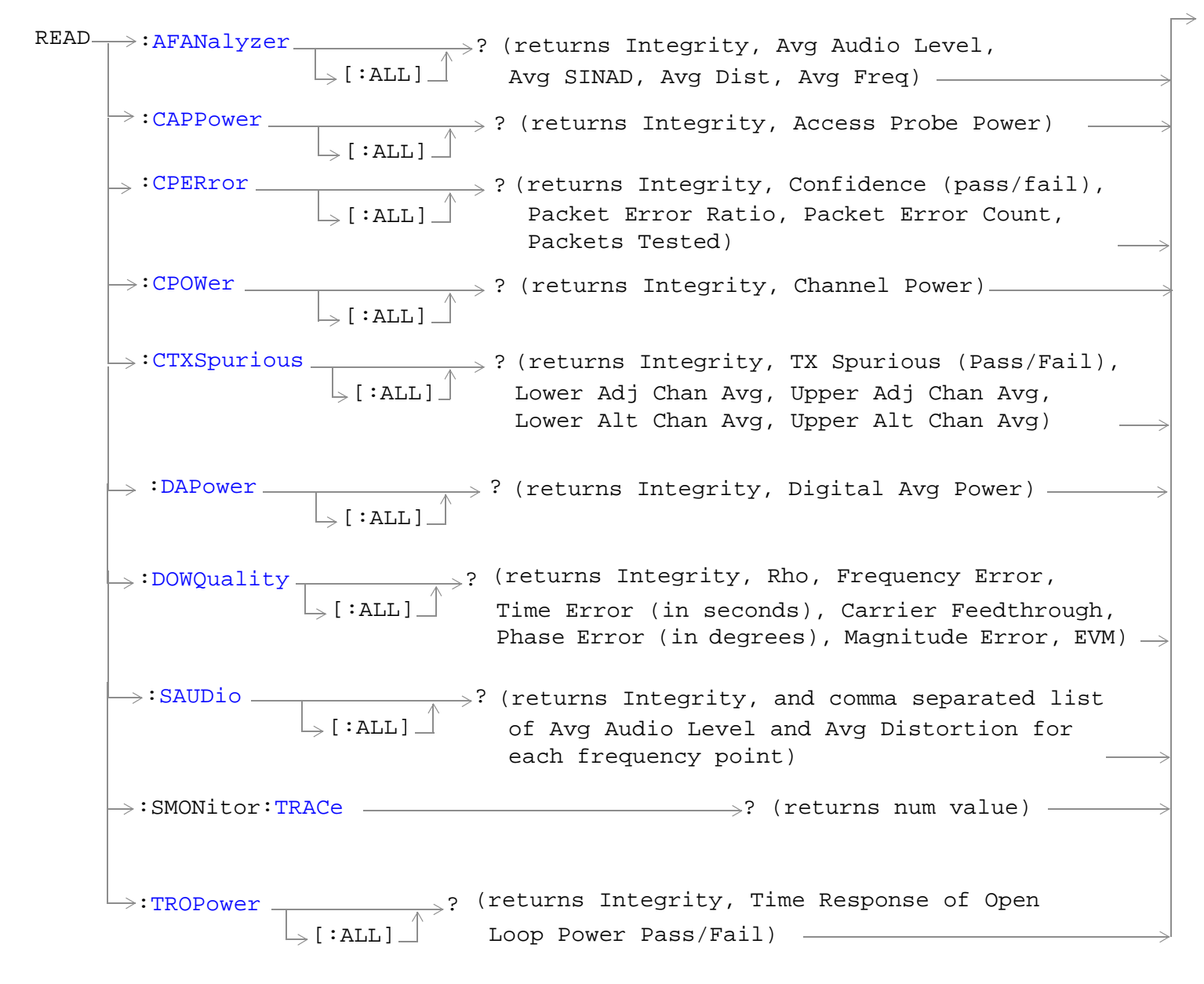

["Diagram Conventions" on page 326](#page-325-0)

## <span id="page-465-0"></span>**READ**

## **READ:AFANalyzer[:ALL]?**

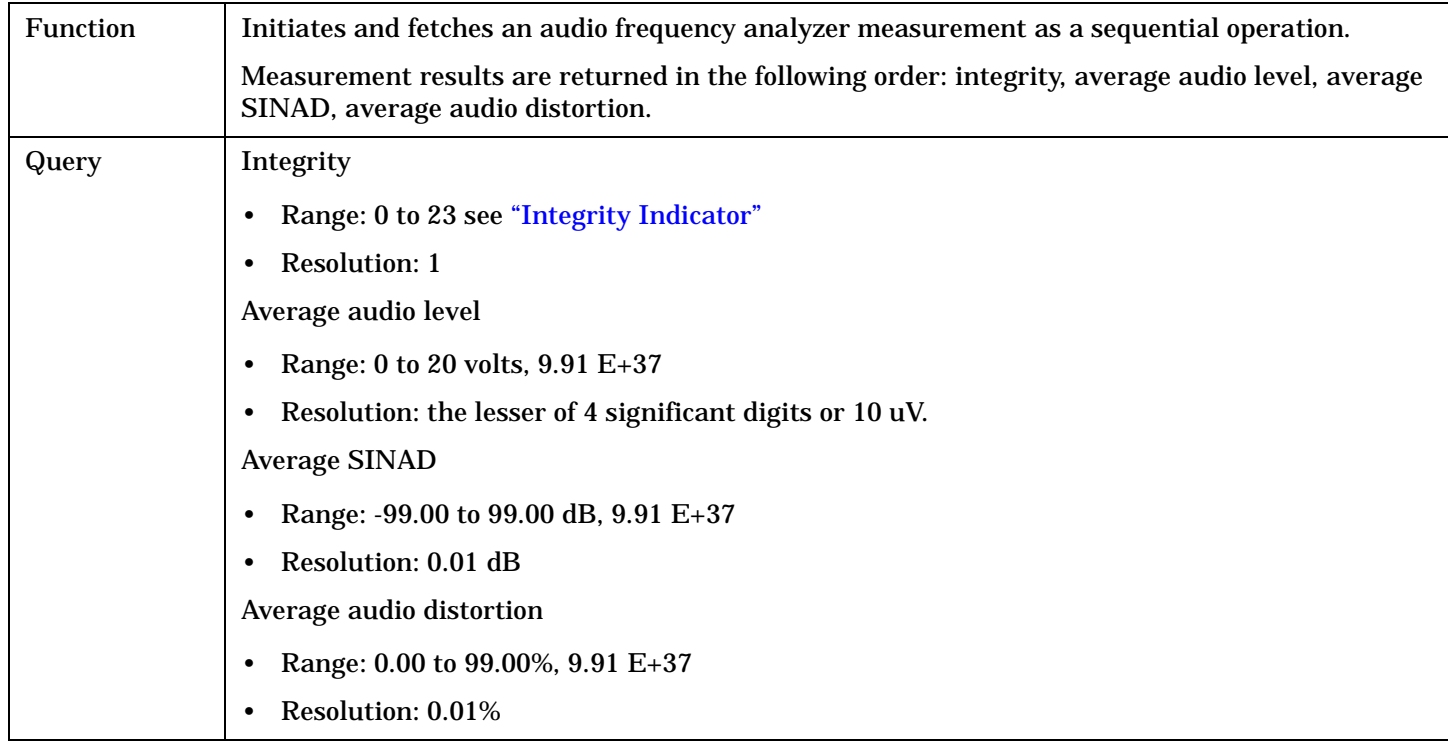

## **READ:CAPPower[:ALL]?**

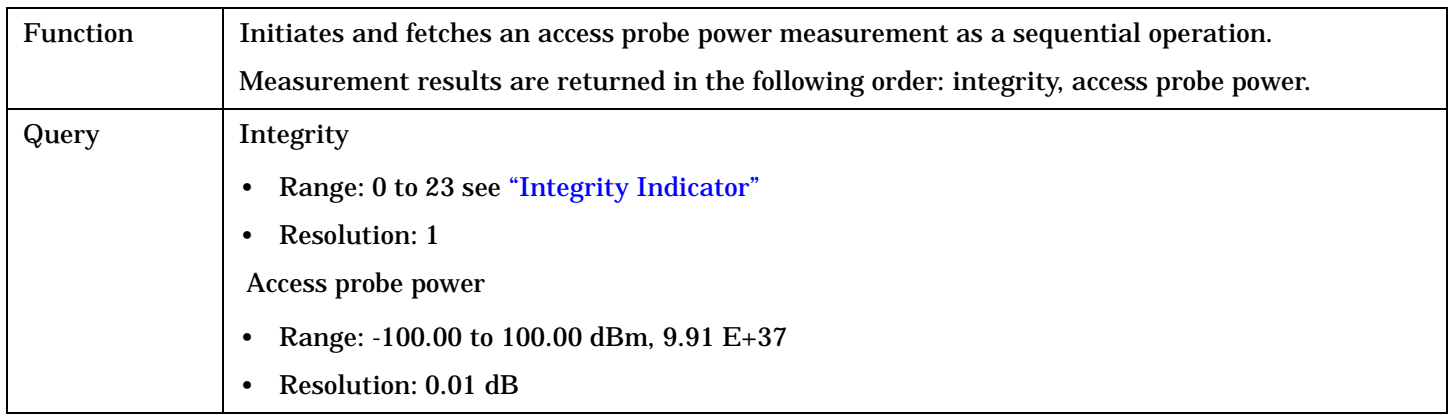

## <span id="page-466-0"></span>**READ:CPERror[:ALL]?**

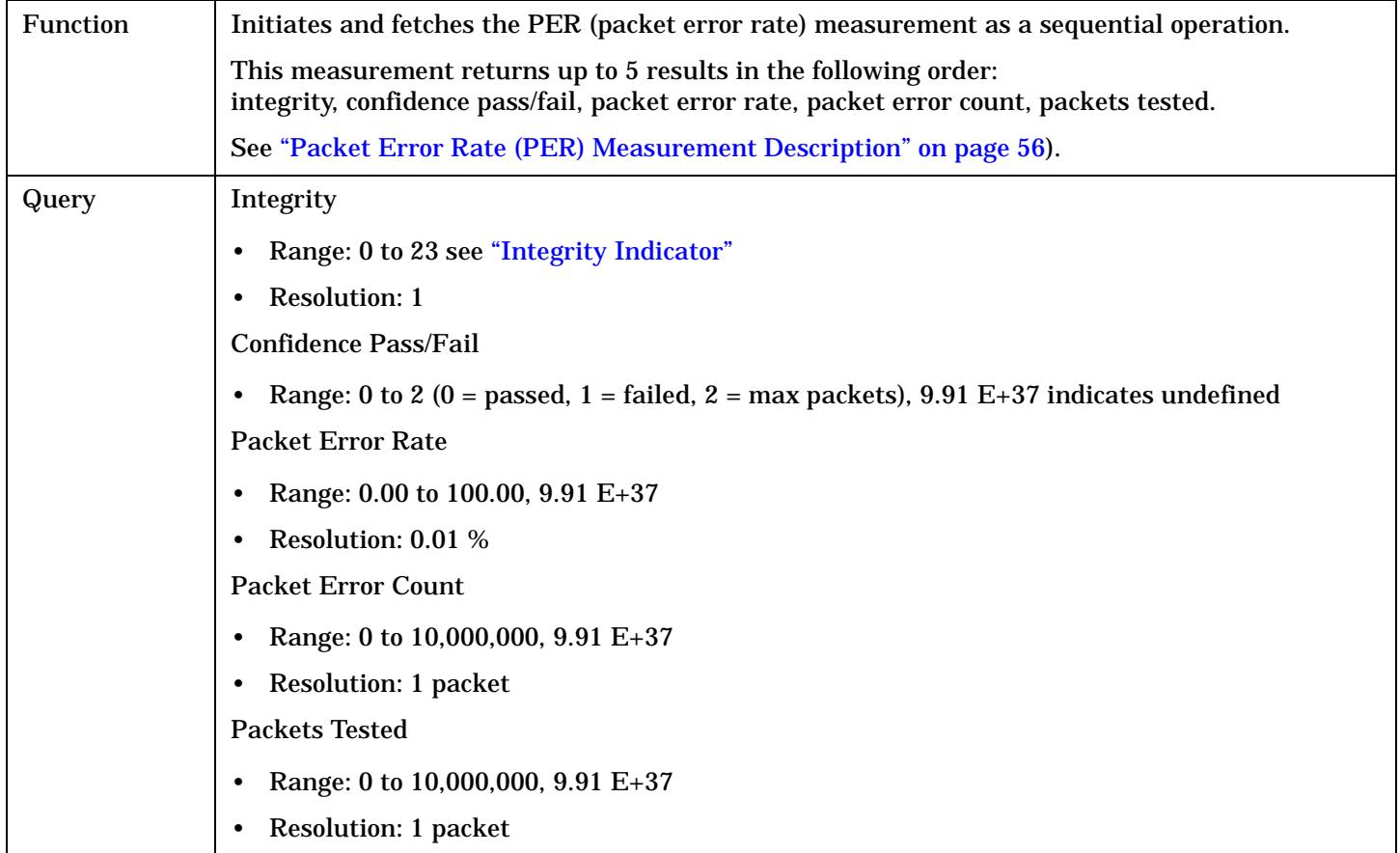

## **READ:CPOWer[:ALL]?**

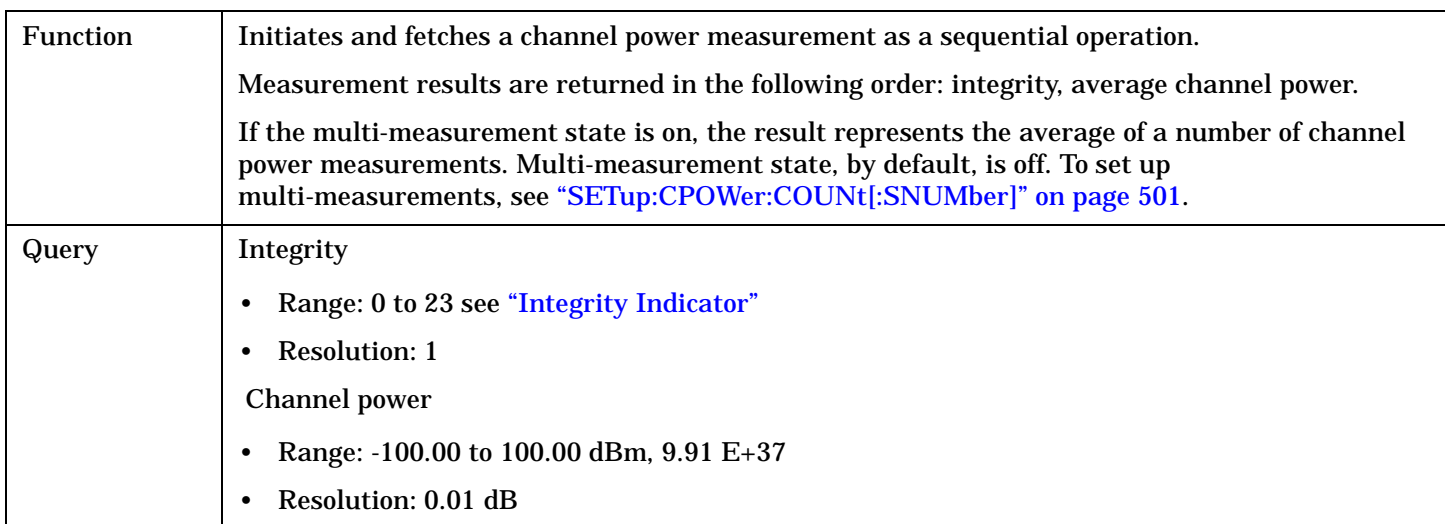

## <span id="page-467-0"></span>**READ**

**468**

## **READ:CTXSpurious[:ALL]?**

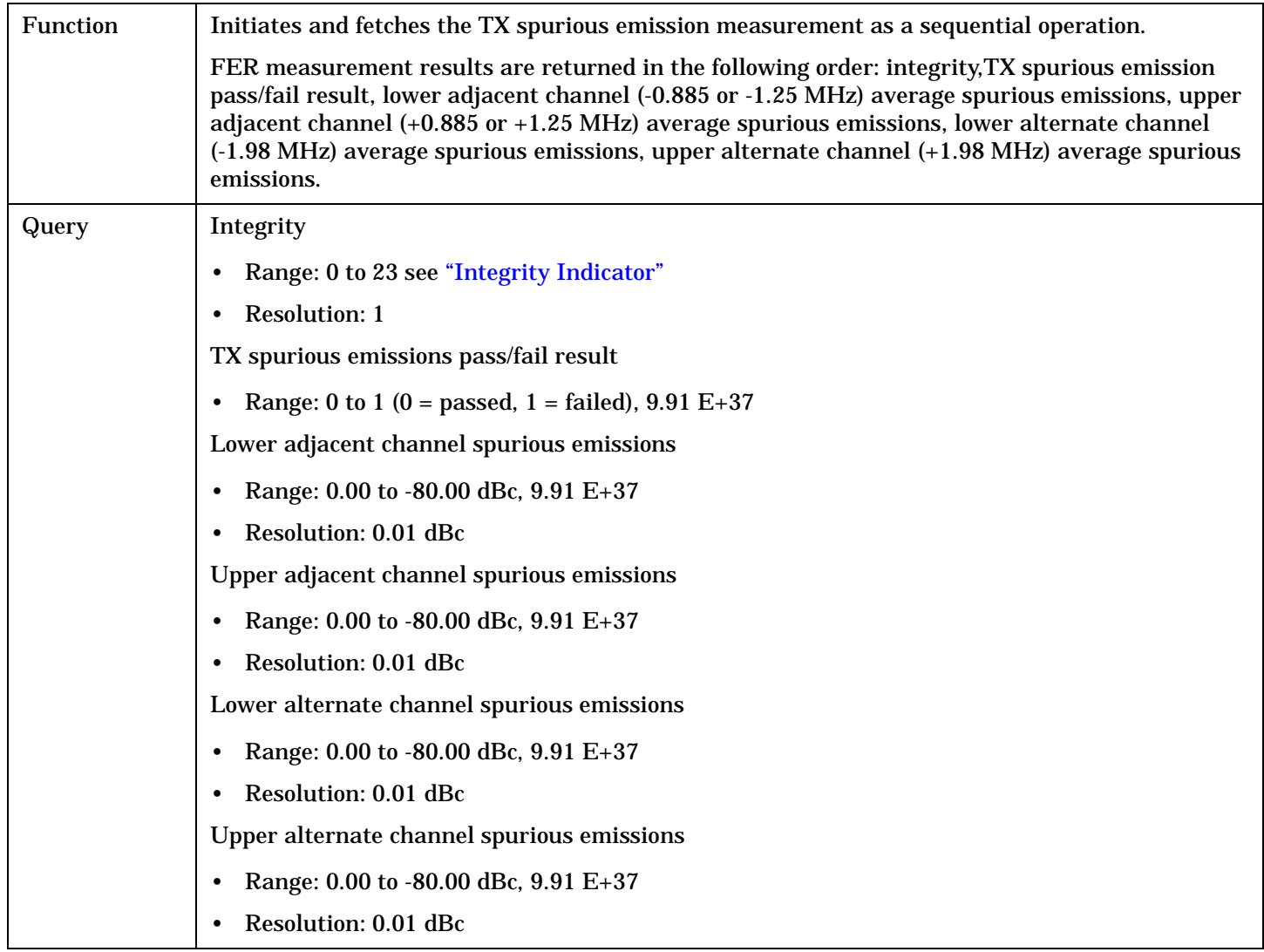
## **READ:DAPower[:ALL]?**

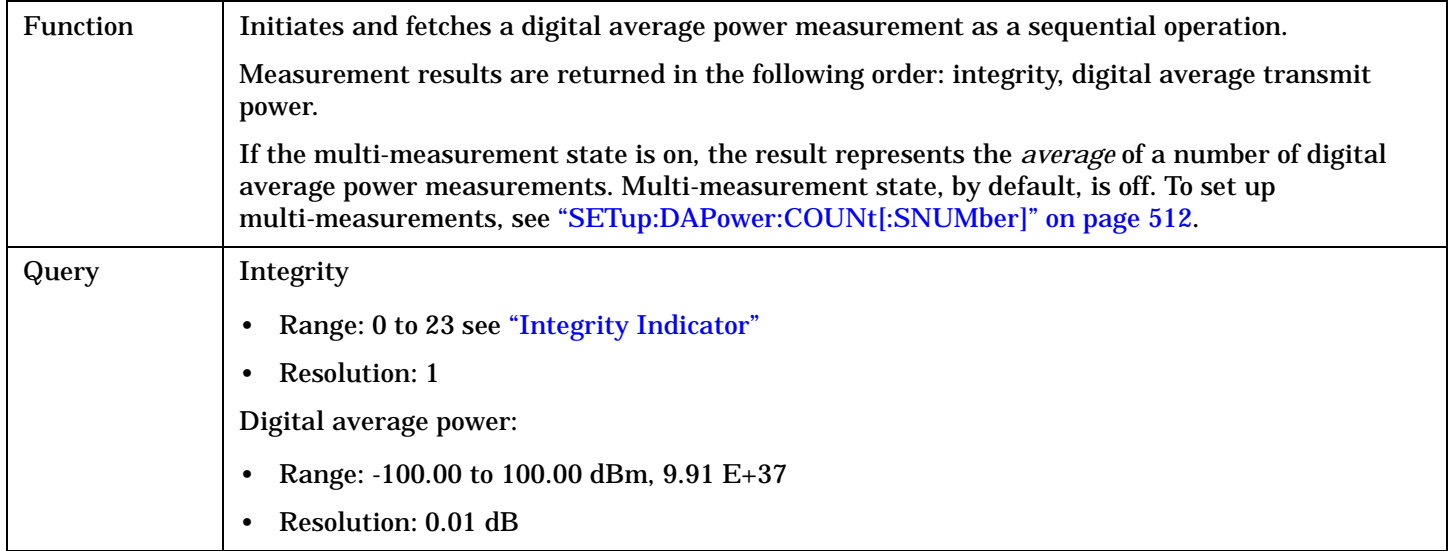

#### **READ**

**470**

## **READ:DOWQuality[:ALL]?**

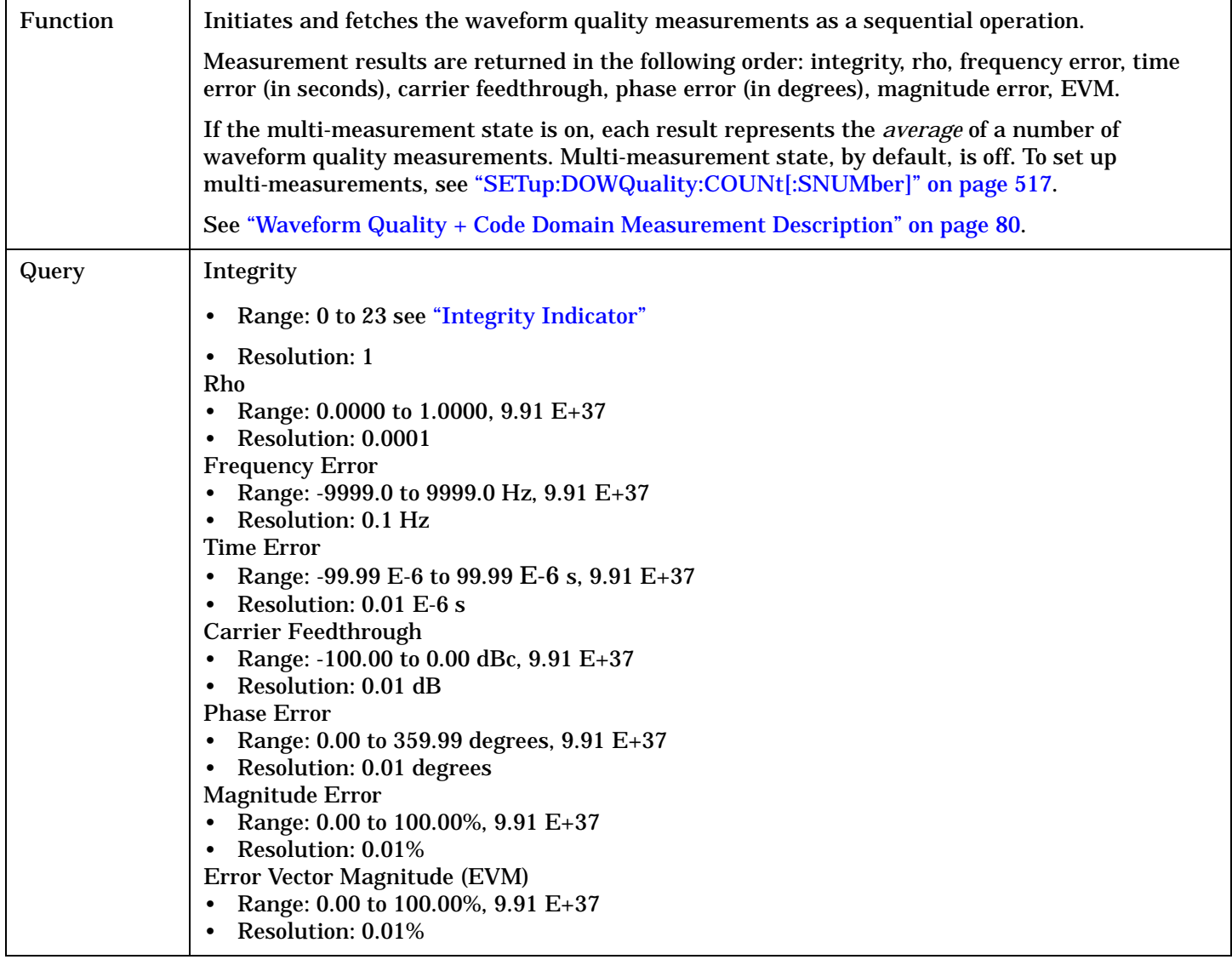

## **READ:SAUDio[:ALL]?**

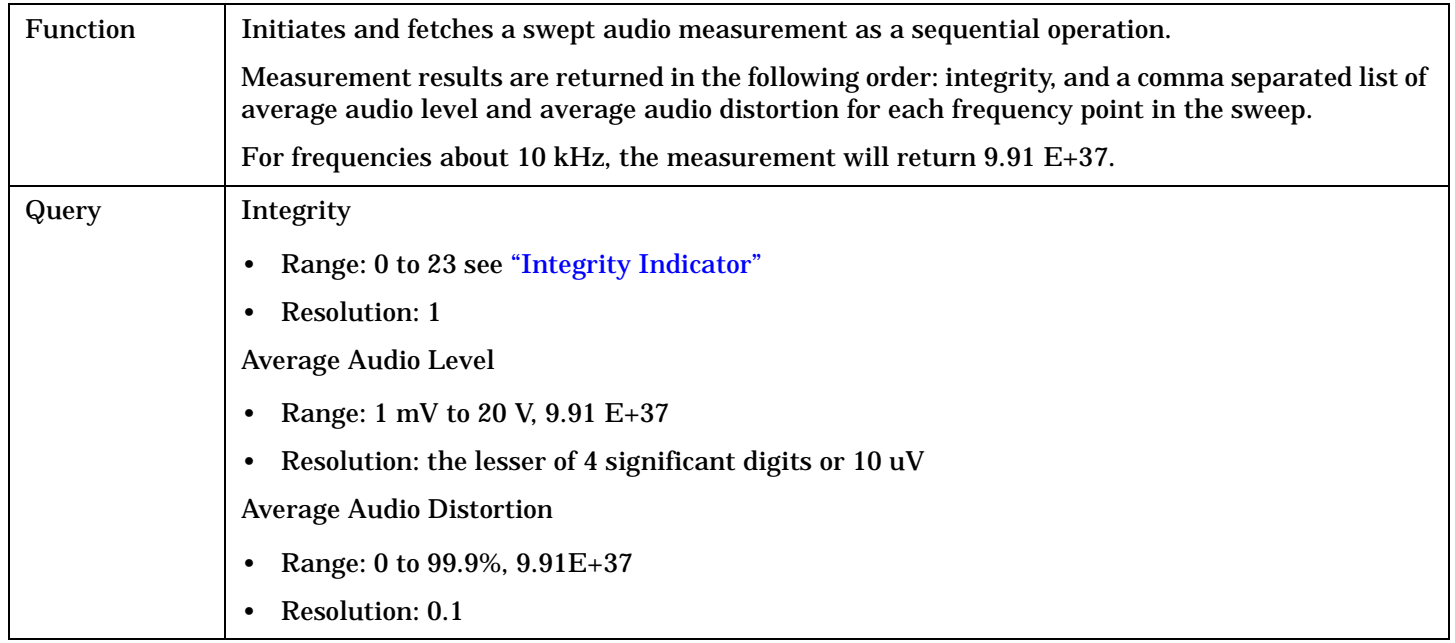

## **READ:SMONitor:TRACe?**

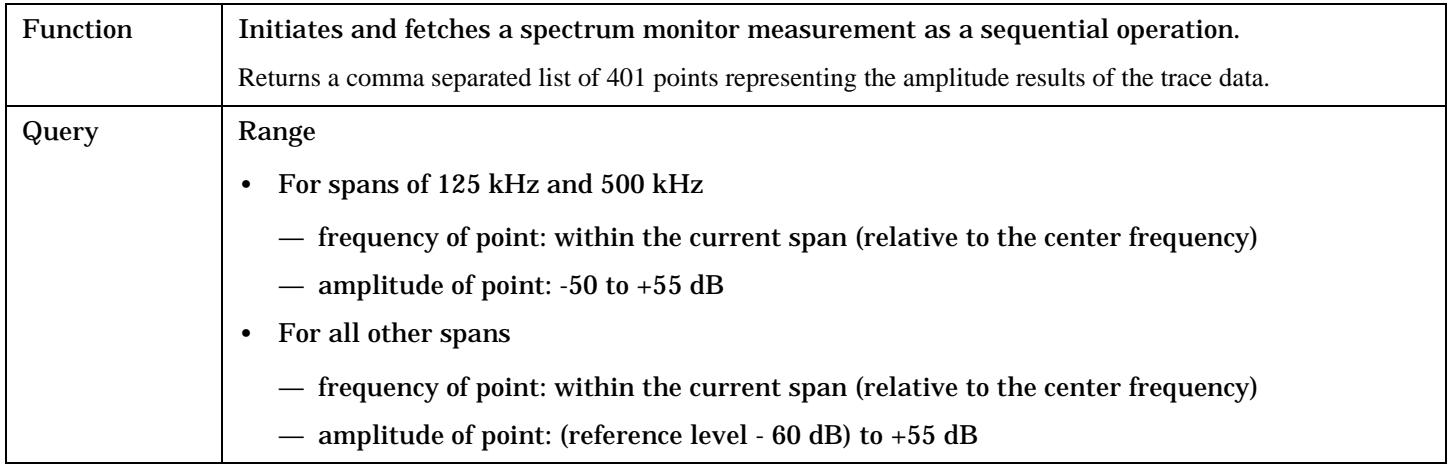

#### **READ**

**472**

## **READ:TROPower[:ALL]?**

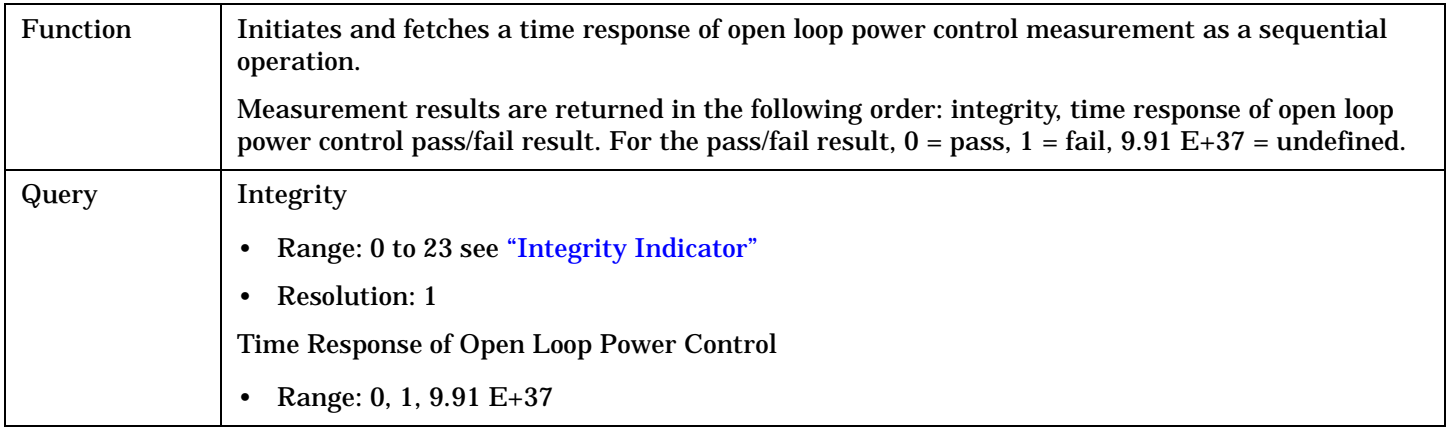

# **RFANalyzer Subsystem**

## **Description**

The RFANalyzer command subsystem performs "lower-level" functions that control the test set's measuring receiver. The measuring receiver includes three separate signal paths:

- Power detector
- Demodulation
- Measurement

Refer to the ["Block Diagram" on page 765](#page-764-0) for a description of the signal paths.

The RFANalyzer commands allow manual settings to the tune frequency or expected power level to each of these paths if it is necessary to override automatic settings.

#### **Syntax Diagrams and Command Descriptions**

["RFANalyzer" on page 474](#page-473-0)

# <span id="page-473-0"></span>**RFANalyzer**

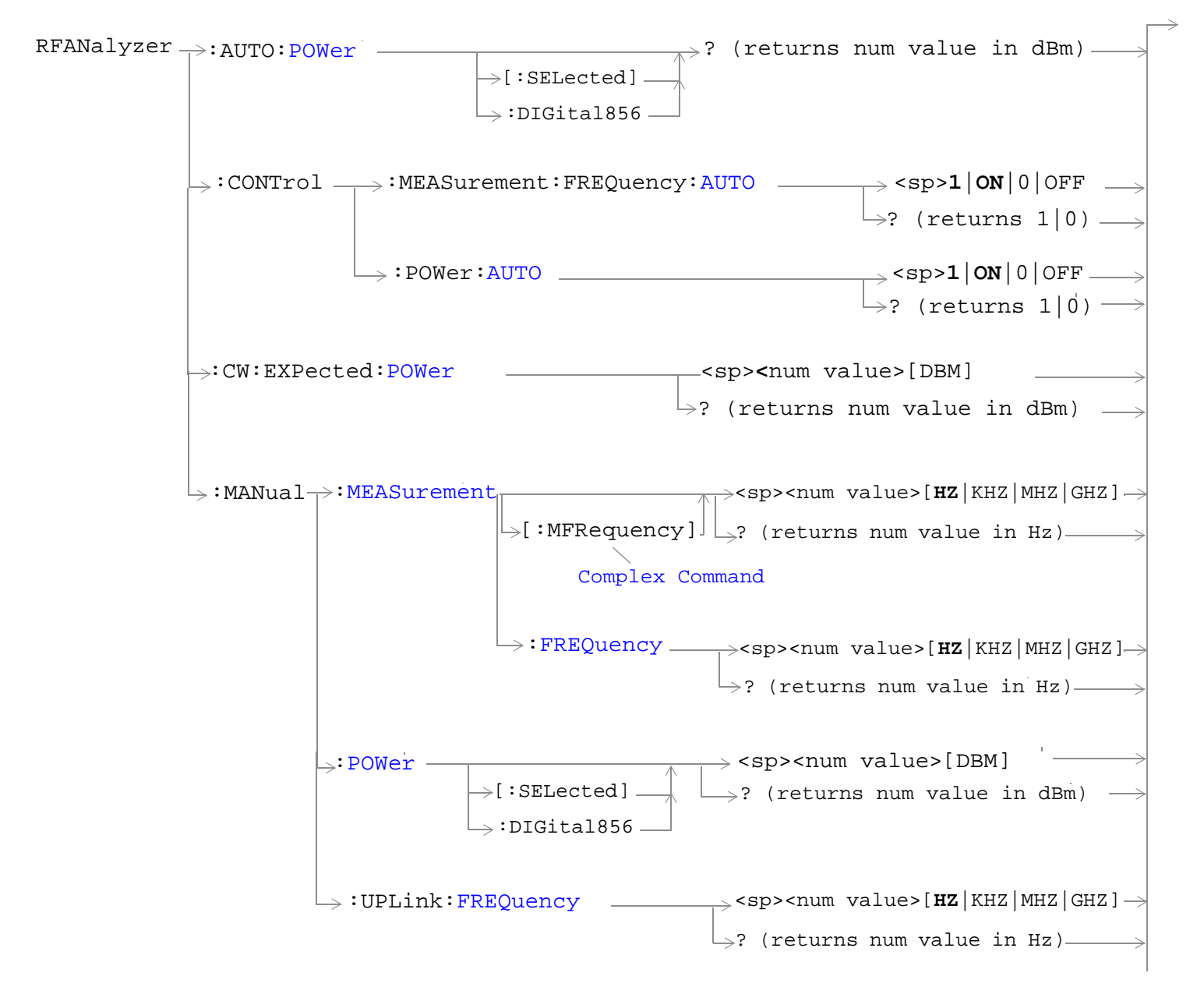

["Diagram Conventions" on page 326](#page-325-0)

# <span id="page-474-0"></span>**RFANalyzer:AUTO:POWer<[:SELected]|:DIGital856>?**

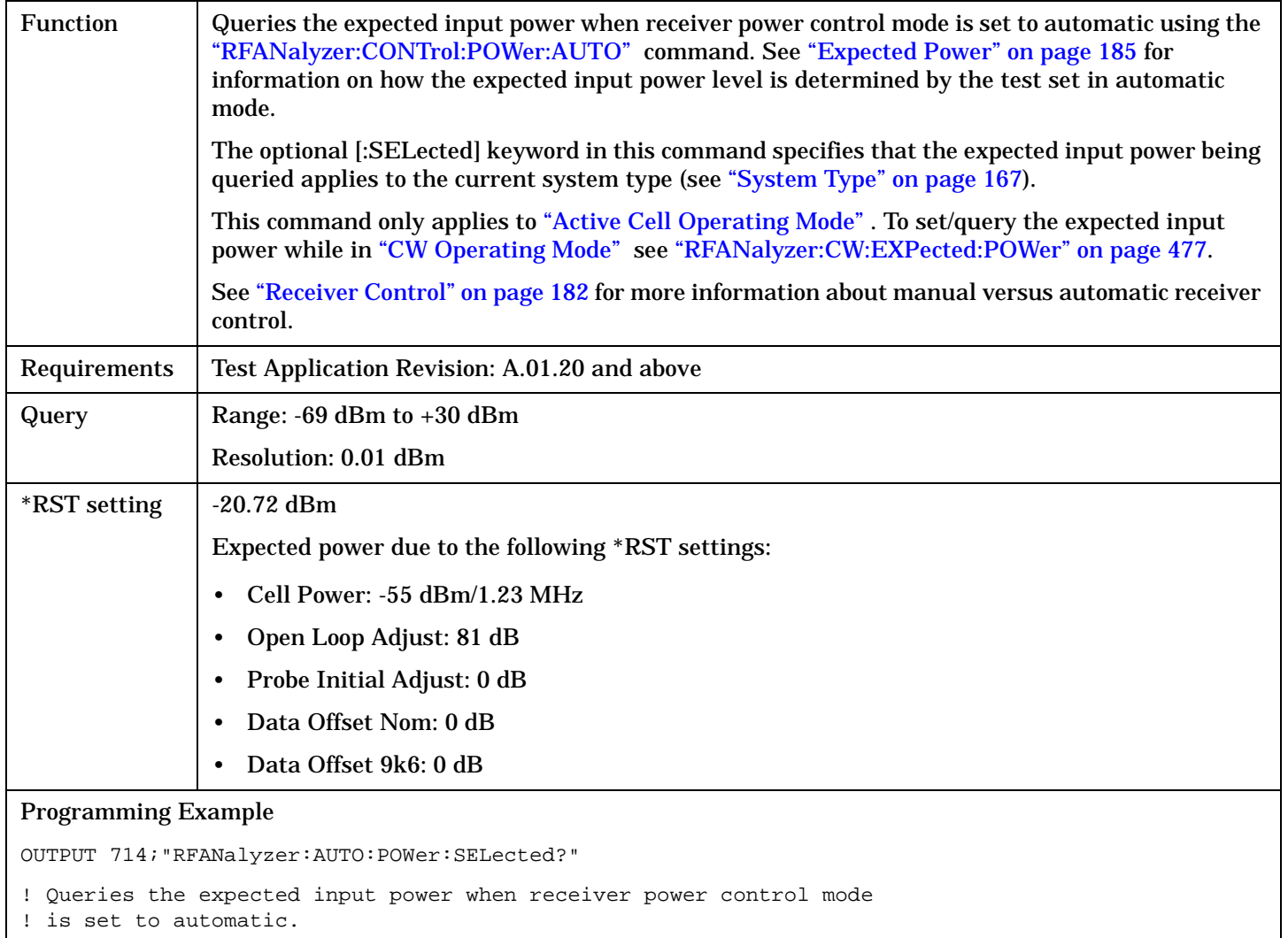

#### <span id="page-475-0"></span>**RFANalyzer**

#### RFANalyzer:CONTrol:MEASurement:FREQuency:AUTO

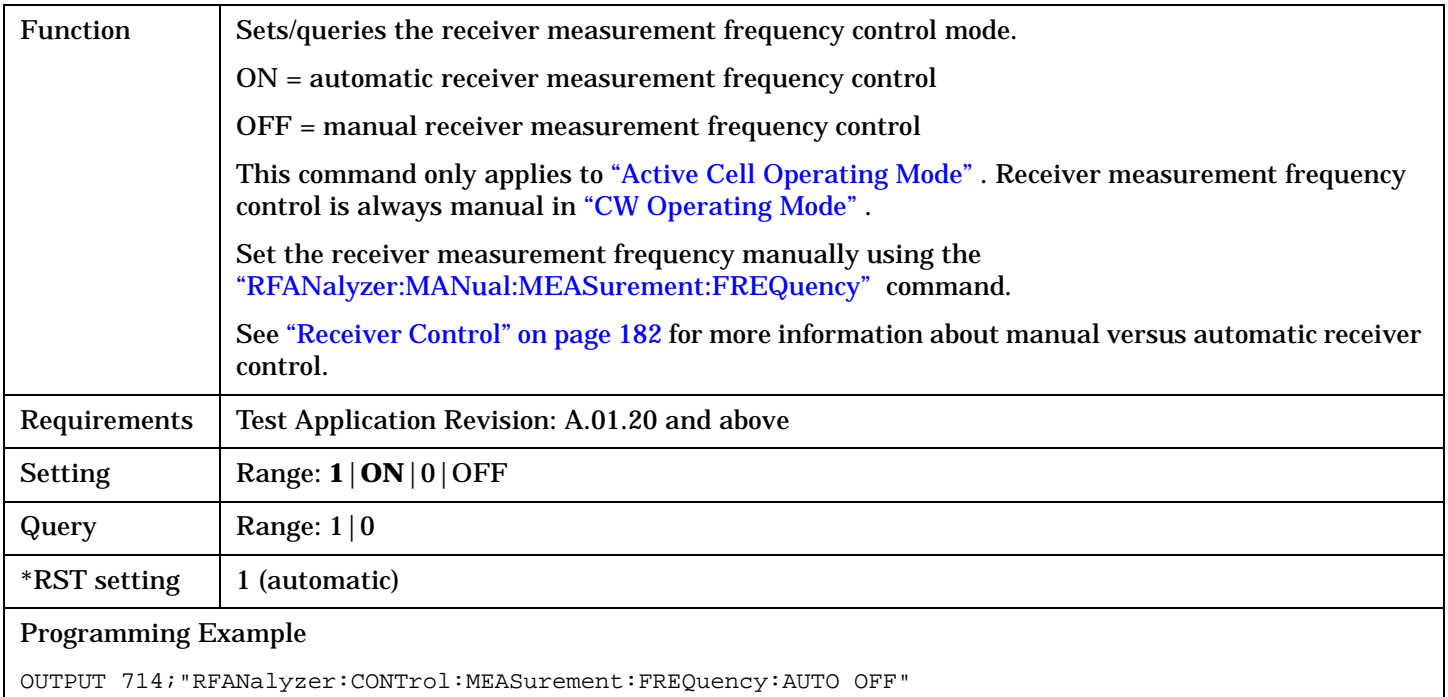

#### ! Enables manual control of the receiver measurement frequency.

#### **RFANalyzer:CONTrol:POWer:AUTO**

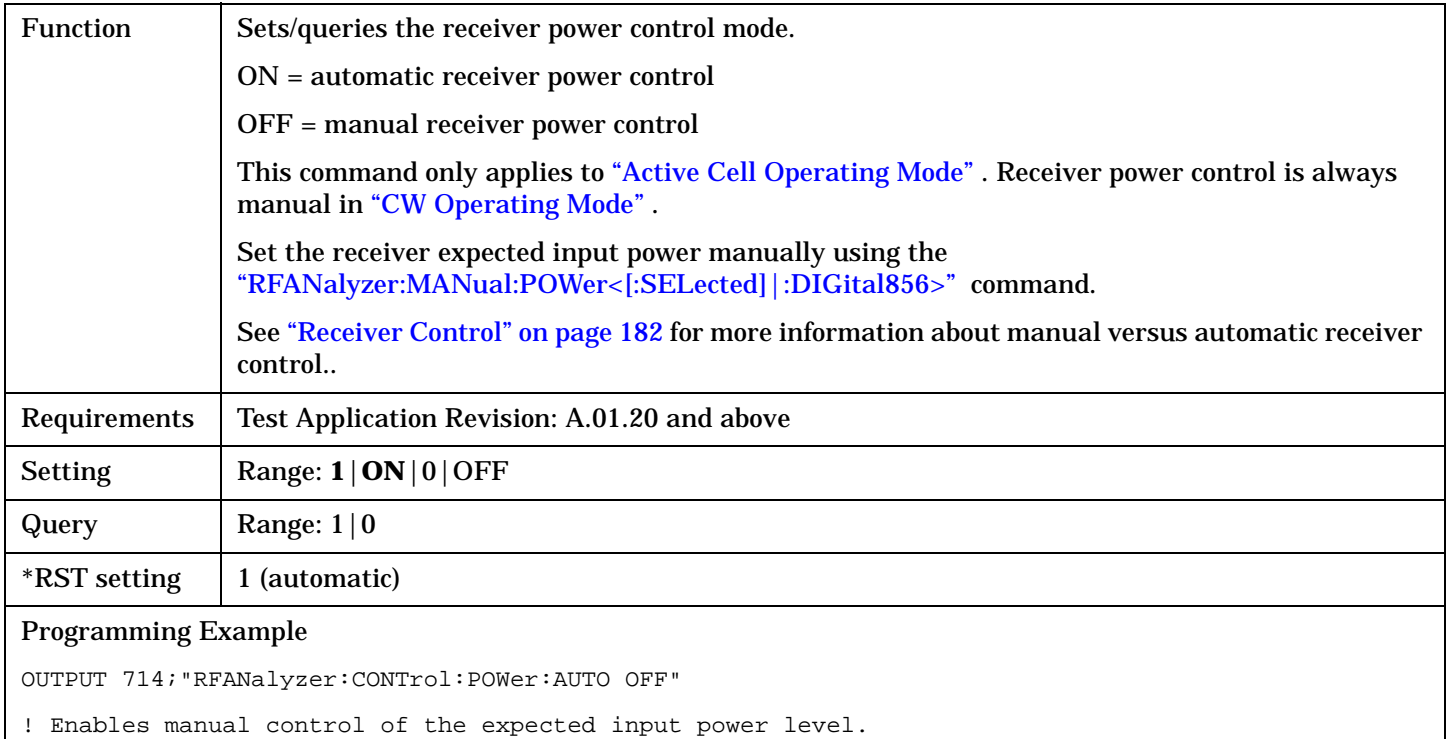

#### <span id="page-476-0"></span>**RFANalyzer:CW:EXPected:POWer**

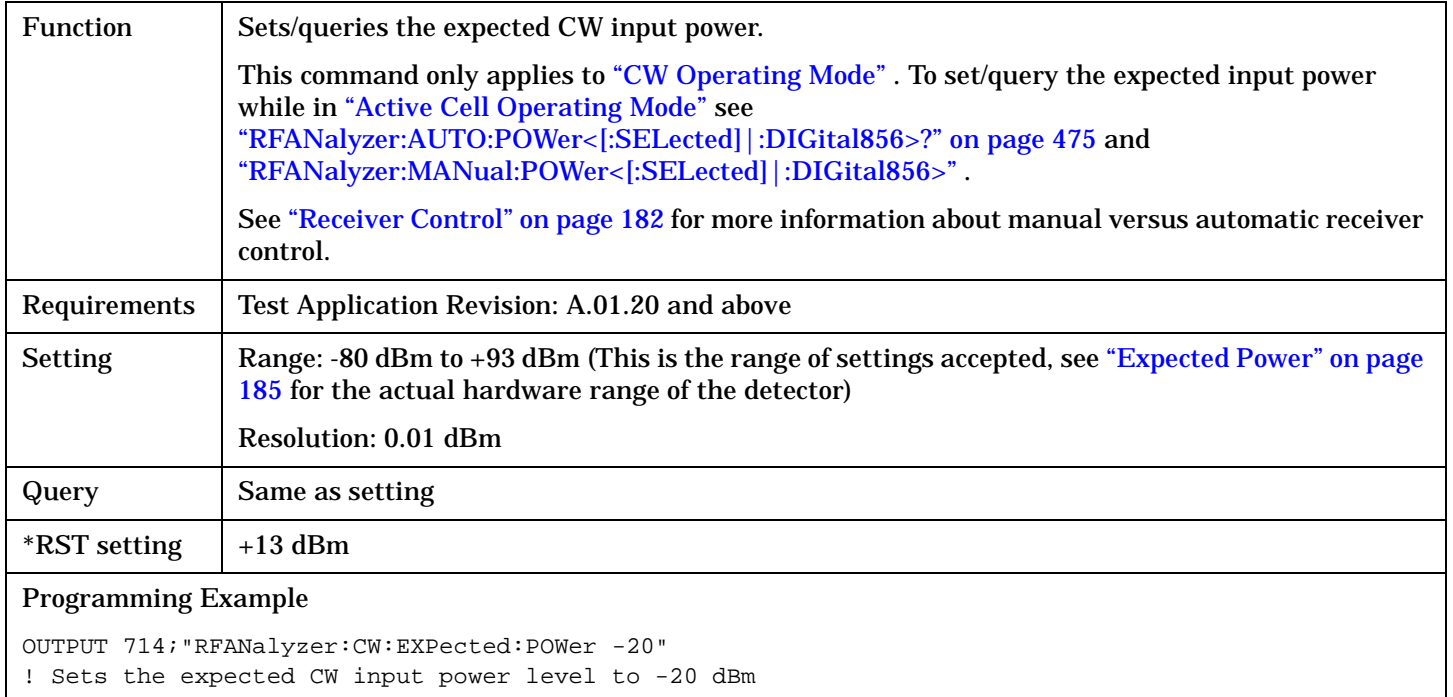

## **RFANalyzer:MANual:MEASurement[:MFRequency]**

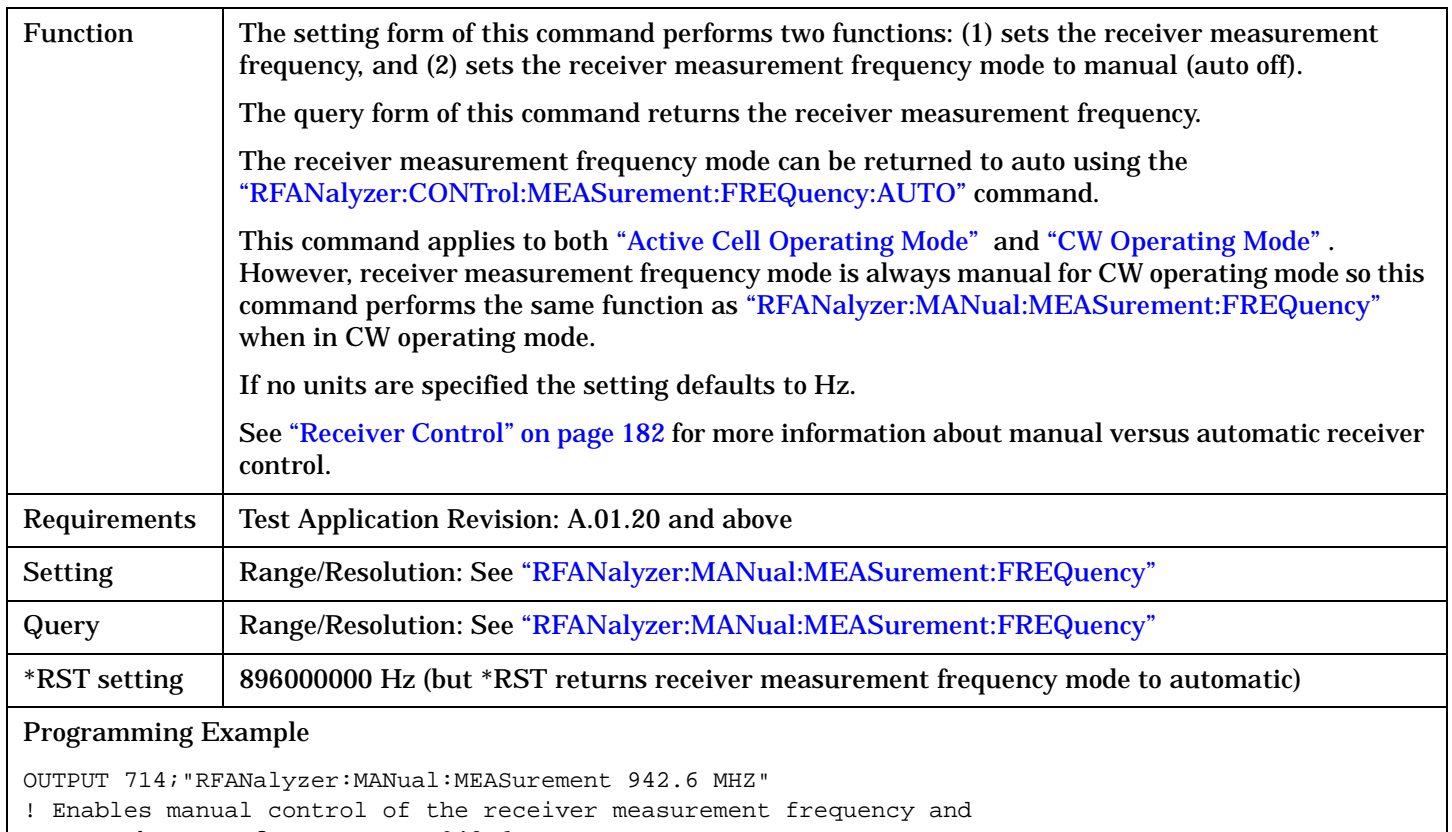

! sets the tune frequency to 942.6 MHz.

#### <span id="page-477-0"></span>**RFANalyzer**

#### **RFANalyzer:MANual:MEASurement:FREQuency**

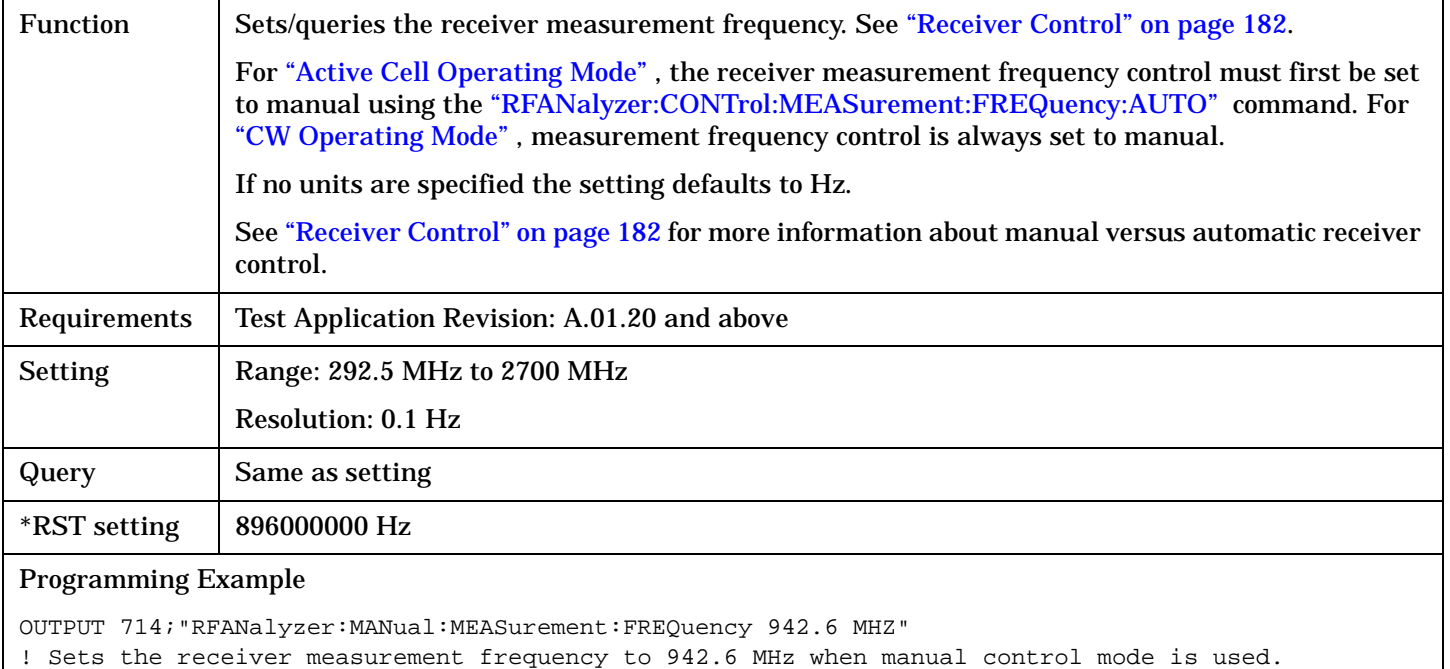

### **RFANalyzer:MANual:POWer<[:SELected]|:DIGital856>**

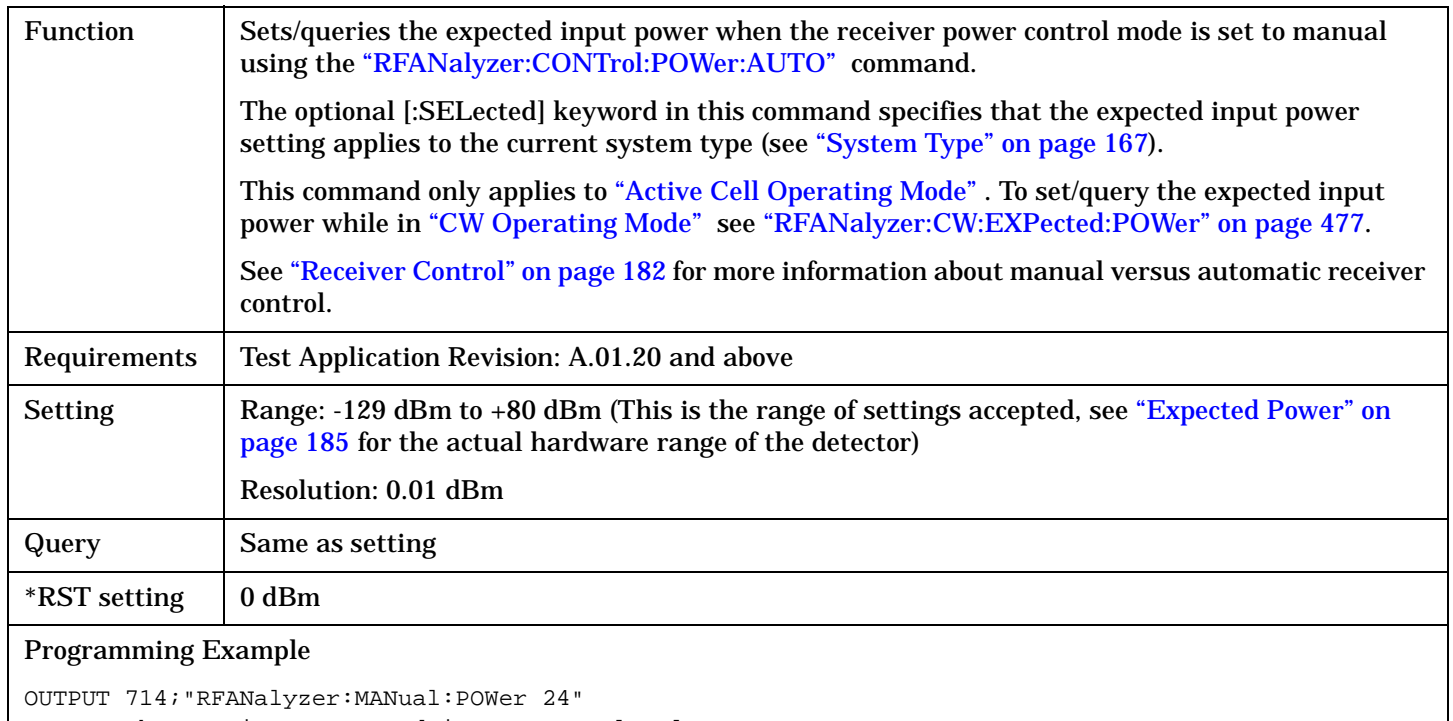

! Sets the receiver expected input power level

! for the currently selected system type to 24 dBm.

## <span id="page-478-0"></span>**RFANalyzer:MANual:UPLink:FREQuency**

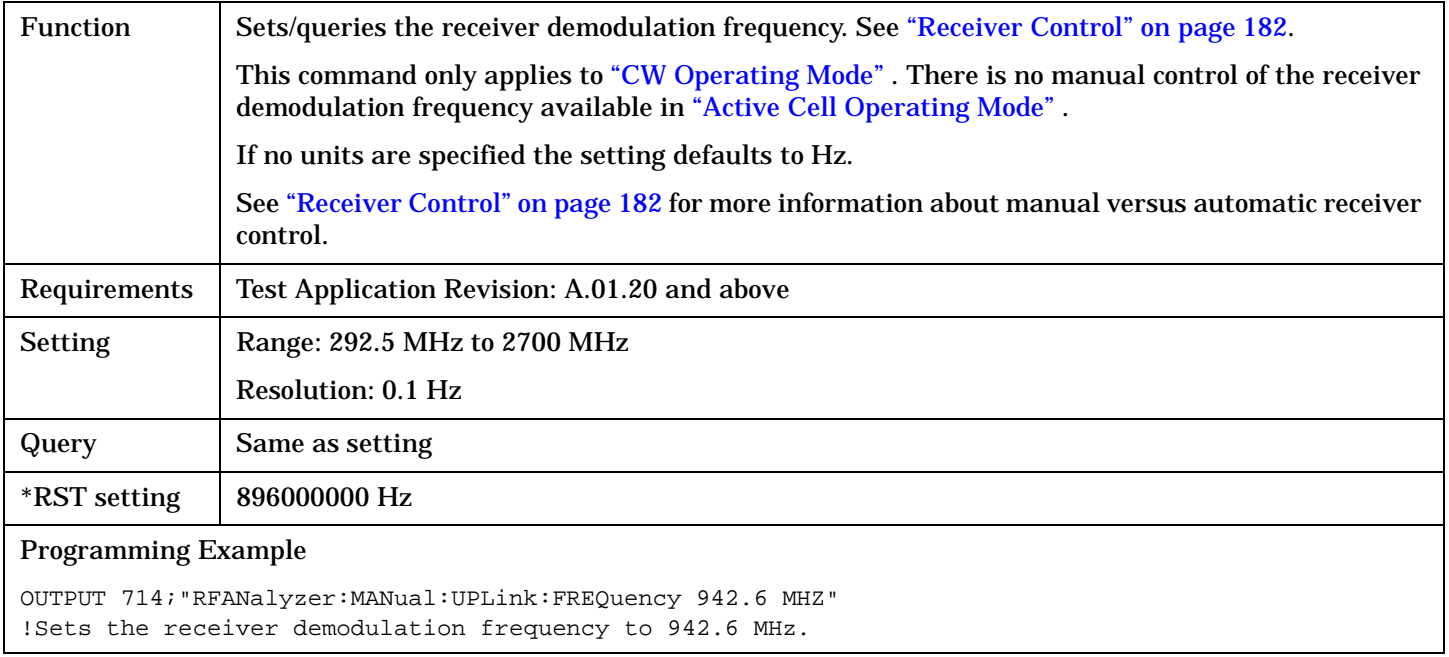

# **RFGenerator Subsystem**

## **Description**

The RFGenerator subsystem selects the RF generator output port on test sets equipped with both the RF IN/OUT port and the RF OUT ONLY port. If the test set does not have the RF OUT ONLY port, an error message is generated when attempting to switch output ports.

The RF OUT ONLY port may not be used with some test applications or lab applications. In that case, a message is displayed that tells you that the port could not be switched.

## **Syntax Diagrams and Command Descriptions**

["RFGenerator:OUTPut" on page 481](#page-480-0)

 $\blacksquare$  $\rightarrow$ 

# <span id="page-480-0"></span>**RFGenerator:OUTPut**

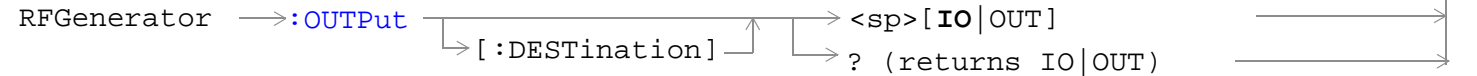

### ["Diagram Conventions" on page 326](#page-325-0)

## **RFGenerator:OUTPut[:DESTination]**

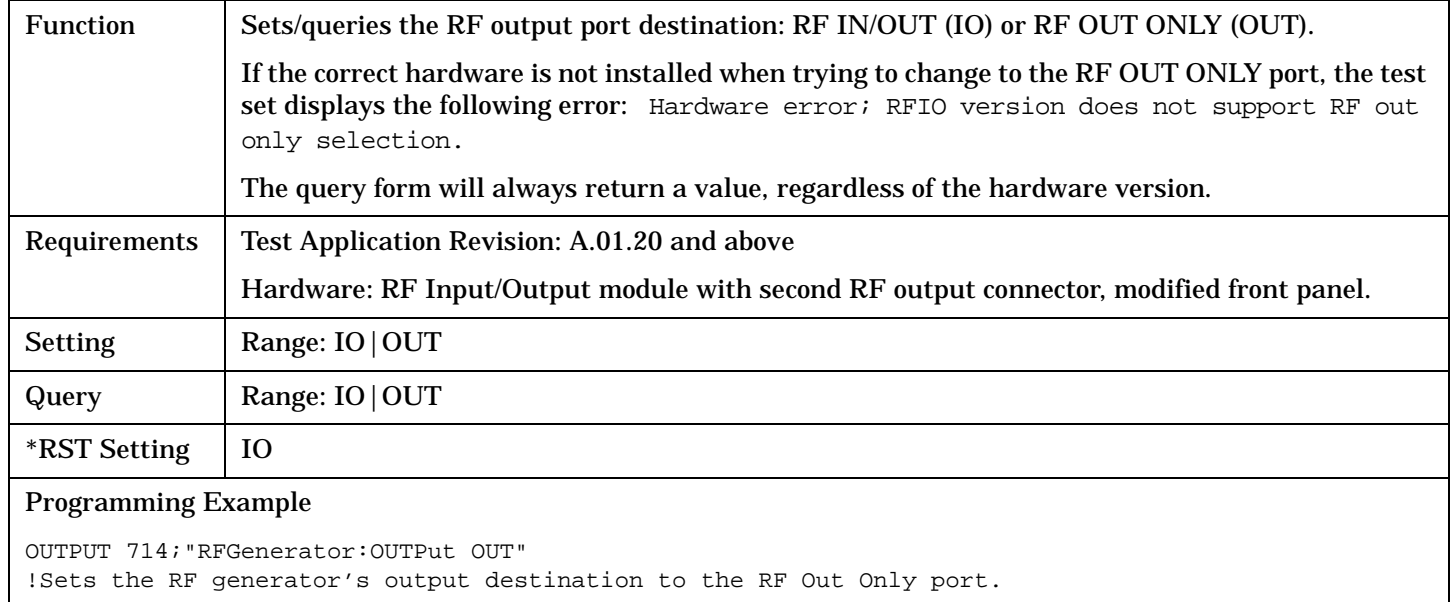

# <span id="page-481-0"></span>**SETup Subsystem**

## **Description**

The SETup subsystem is used to configure the test set for each measurement. Typical settings include:

- Multi-Measurement Count, how many measurements will be made each time a measurement is initiated.
- Trigger Arm, determines if a measurement will make one measurement then return to idle (single), or automatically rearm on completion of a measurement and repeat the process (continuous).
- Trigger Source, how a measurement is triggered.
- Trigger Delay, controls the delay time between the trigger and the start of sampling.
- Measurement Timeout, length of time before a measurement times out.
- **NOTE** Trigger arming for each measurement is controlled in the SETup subsystem. The choices are single or continuous. In most cases, it is a best practice (during remote operation) to use "single" measurement mode. This simplifies the tasks of starting concurrent measurements, using the INIT subsystem commands to determine which measurements are ready to be fetched, then using the FETCh subsystem to obtain results. The command "SETup:CONTinuous:OFF sets all measurements to "single" trigger mode.

Syntax Diagrams and Command Descriptions

["SETup:CONTinuous" on page 483](#page-482-0)

["SETup:AFANalyzer" on page 484](#page-483-0) (Audio Analyzer)

["SETup:CAPPower" on page 491](#page-490-0) (Access Probe Power)

["SETup:CPERror" on page 494](#page-493-0) (Packet Error Rate)

["SETup:CPOWer" on page 500](#page-499-0) (Channel Power)

["SETup:CTXSpurious" on page 505](#page-504-0) (TX Spurious Emissions)

["SETup:DAPower" on page 511](#page-510-0) (Digital Average Power)

["SETup:DOWQuality" on page 516](#page-515-0) (Waveform Quality + Code Domain)

["SETup:SAUDio" on page 521](#page-520-0) (Swept Audio)

["SETup:SMONitor" on page 530](#page-529-0) (Spectrum Monitor)

["SETup:TROPower" on page 539](#page-538-0) (Time Response of Open Loop Power Control)

# <span id="page-482-0"></span>**SETup:CONTinuous**

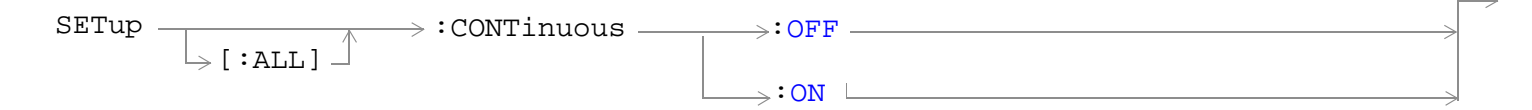

#### ["Diagram Conventions" on page 326](#page-325-0)

### **SETup[:ALL]:CONTinuous:OFF|:ON**

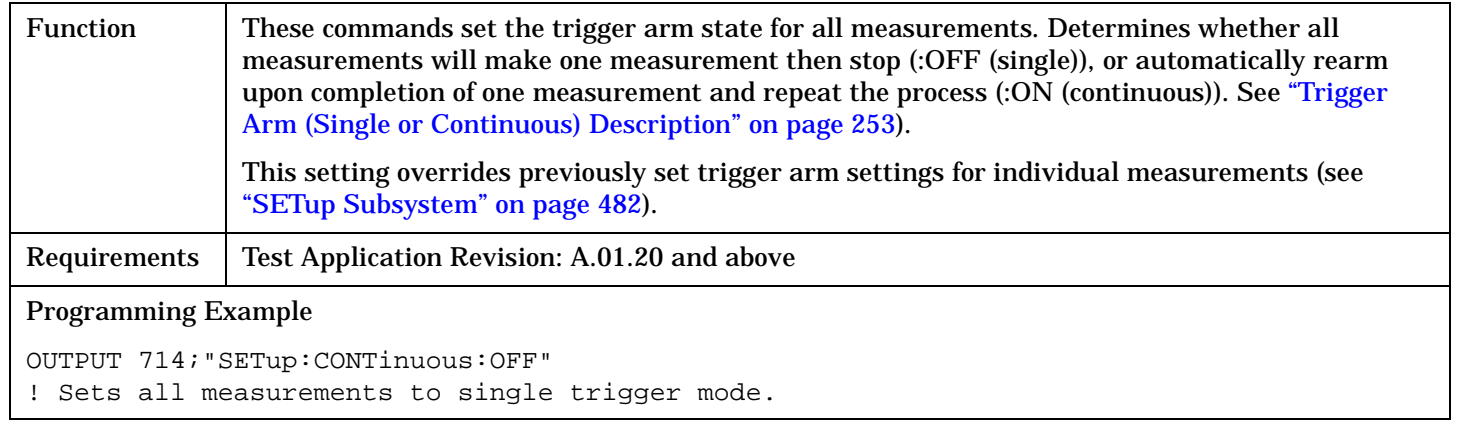

<span id="page-483-0"></span>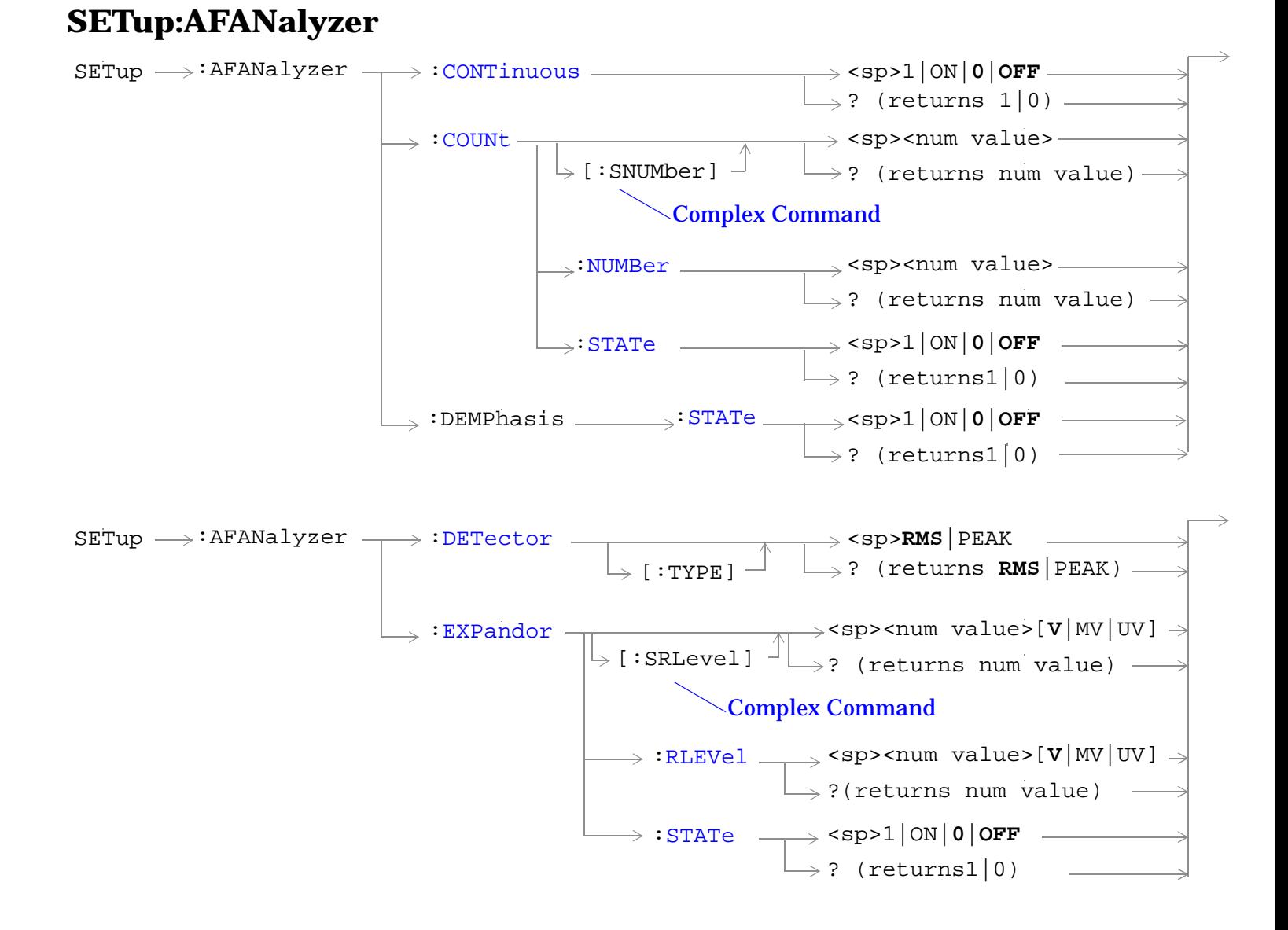

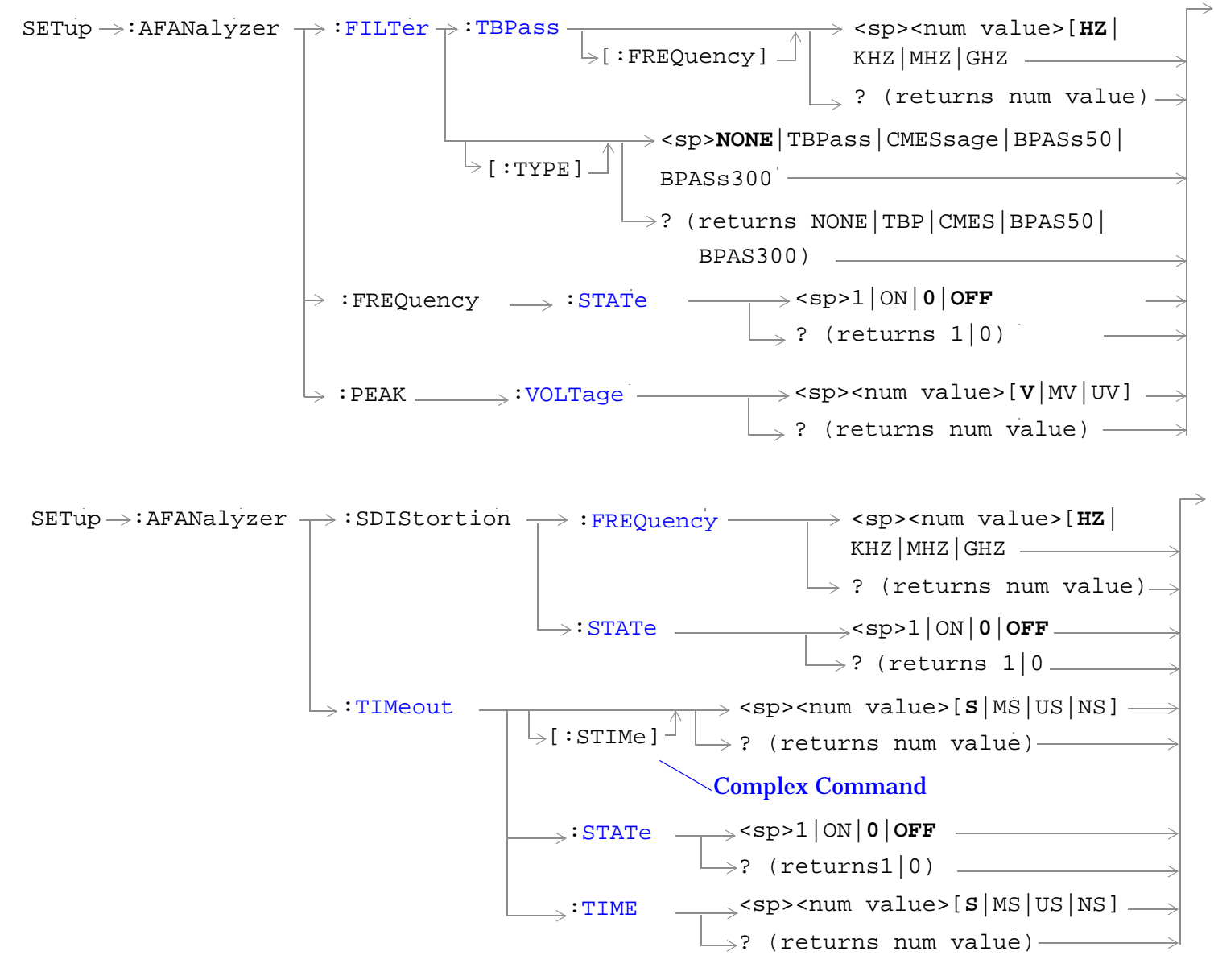

["Diagram Conventions" on page 326](#page-325-0)

#### <span id="page-485-0"></span>**SETup:AFANalyzer:CONTinuous**

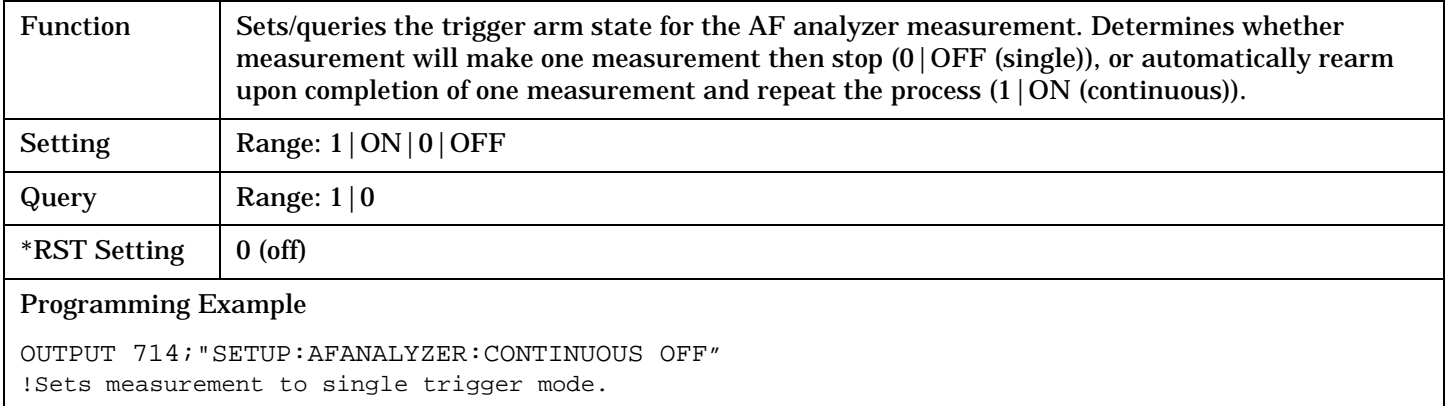

#### **SETup:AFANalyzer:COUNt[:SNUMber]**

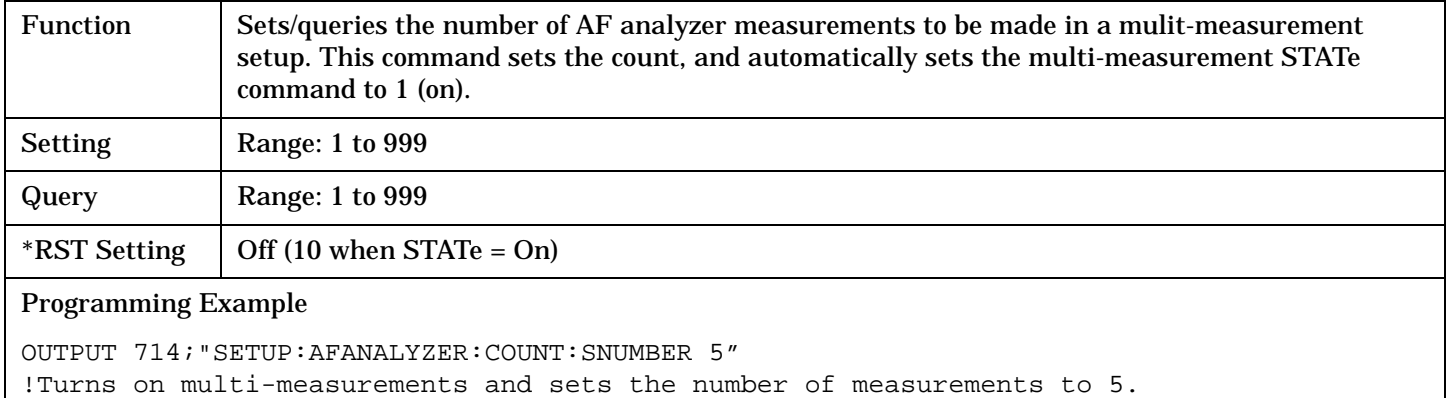

# **SETup:AFANalyzer:COUNt:NUMBer**

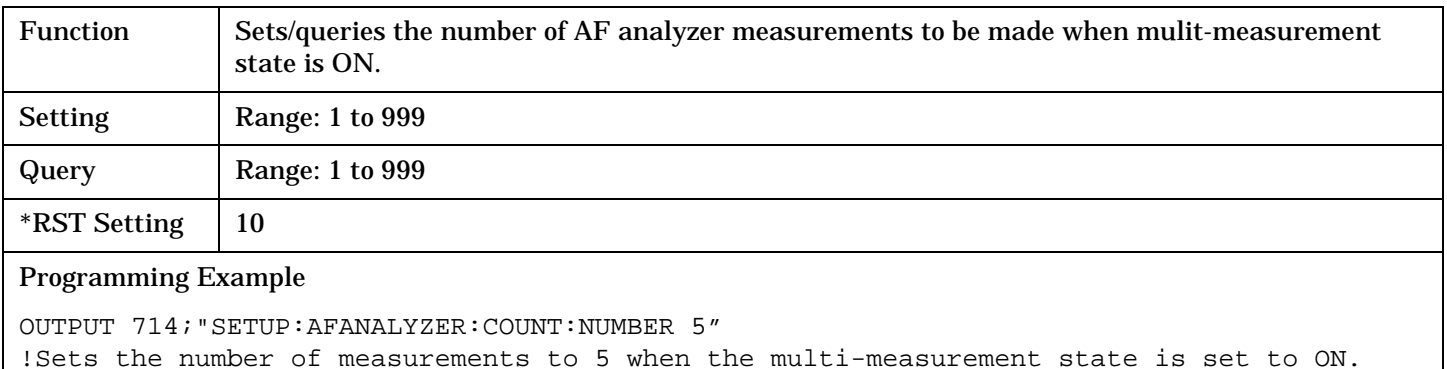

### <span id="page-486-0"></span>**SETup:AFANalyzer:COUNt:STATe**

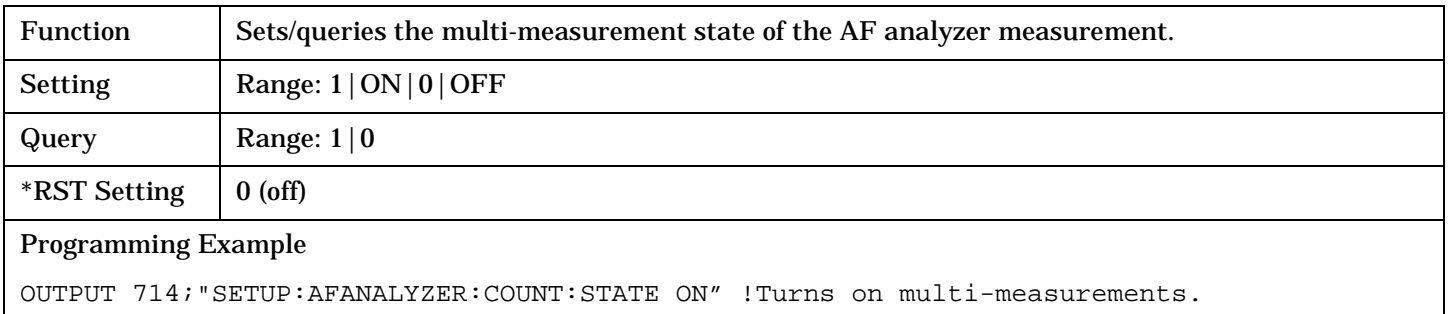

## **SETup:AFANalyzer:DEMPhasis:STATe**

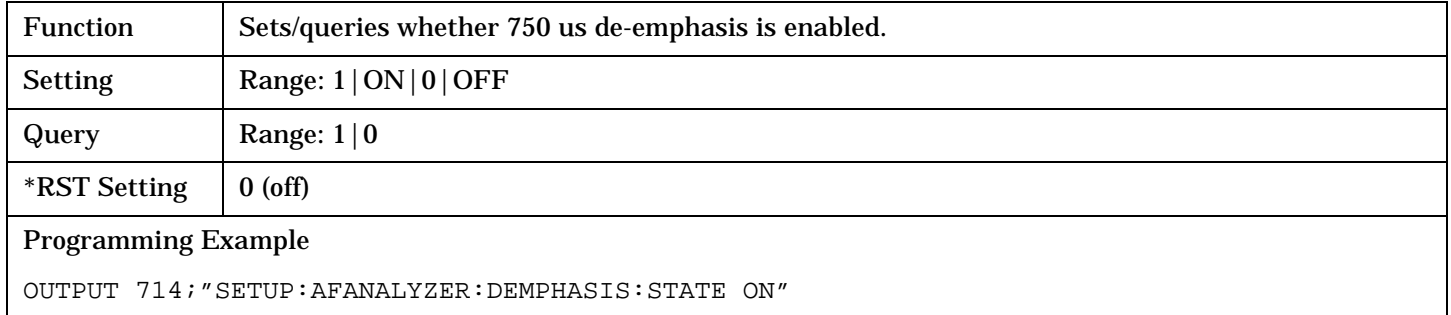

#### **SETup:AFANalyzer:DETector[:TYPE]**

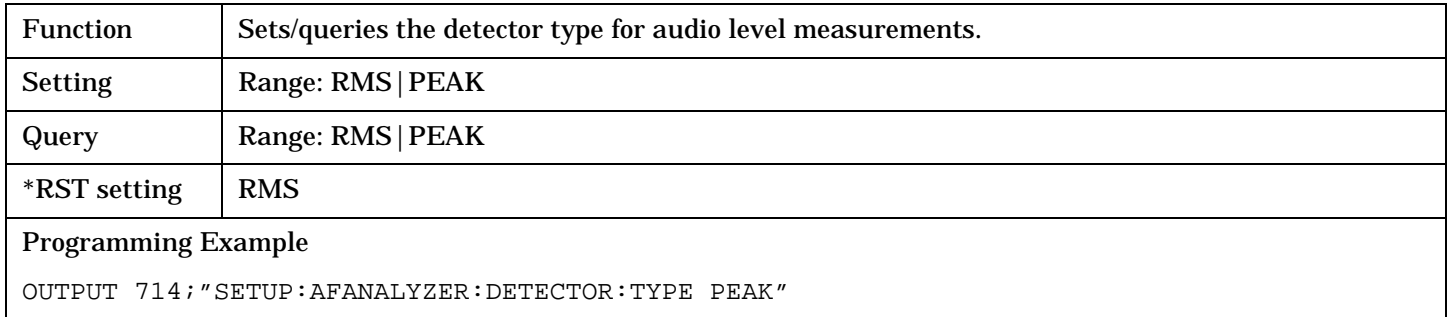

## **SETup:AFANalyzer:EXPandor[:SRLevel]**

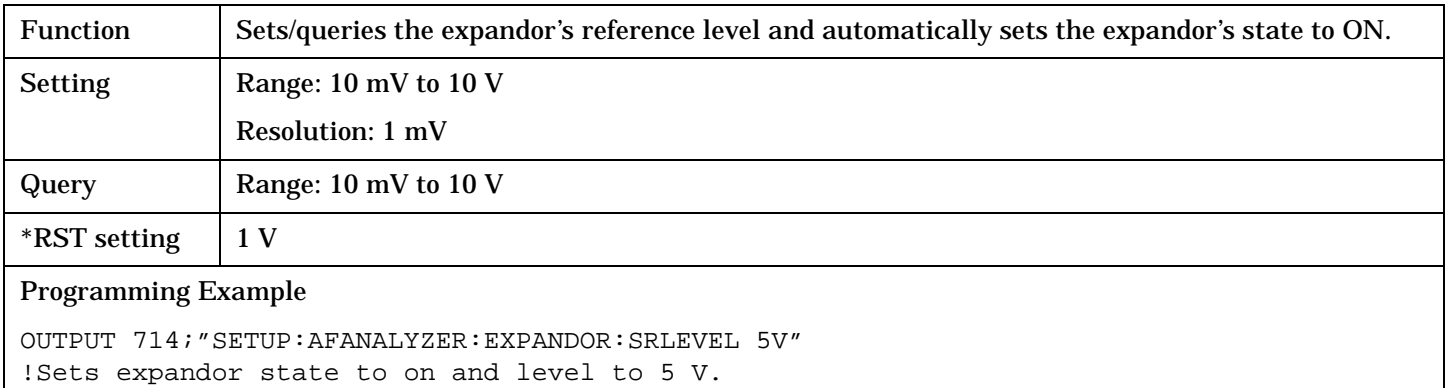

### <span id="page-487-0"></span>**SETup:AFANalyzer:EXPandor:RLEVel**

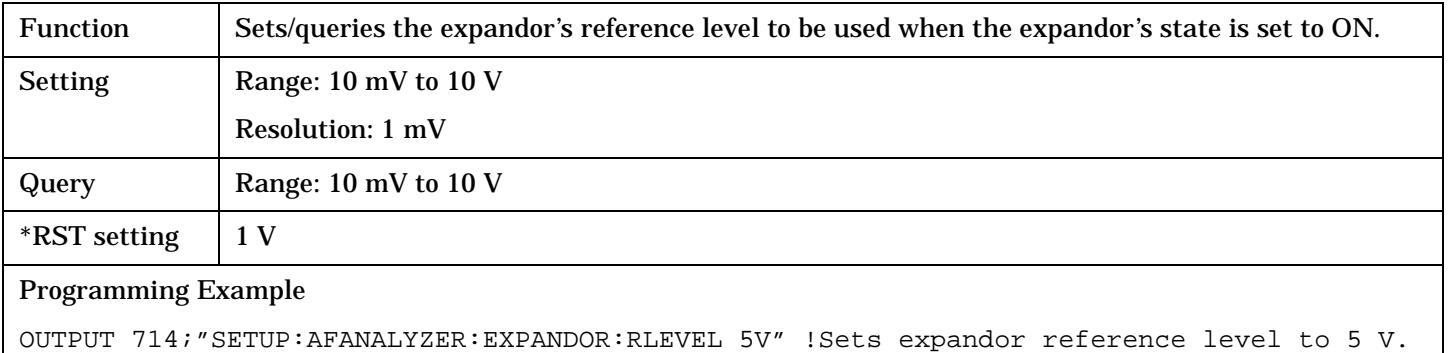

### **SETup:AFANalyzer:EXPandor:STATe**

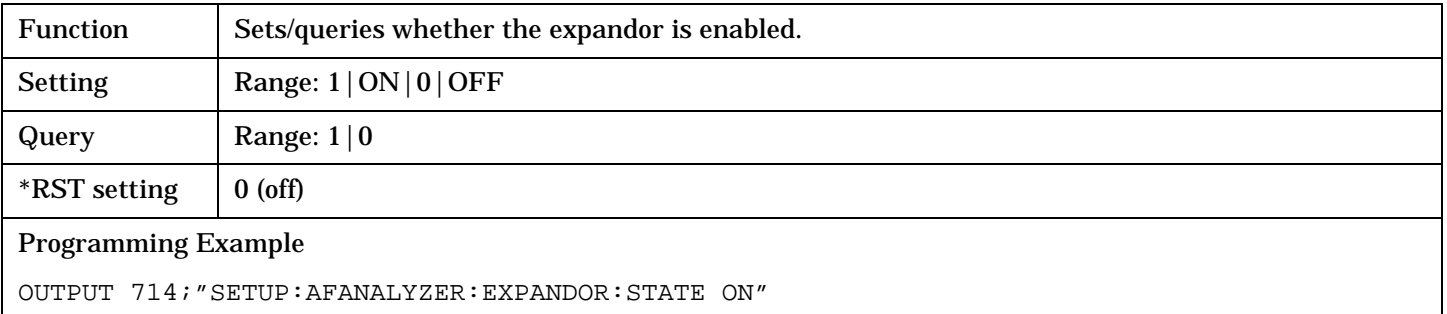

## **SETup:AFANalyzer:FILTer[:TYPE]**

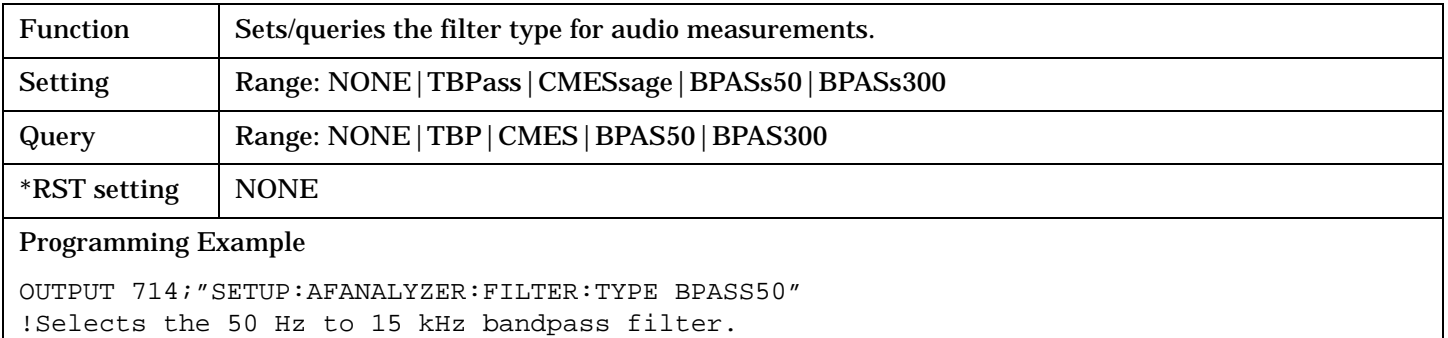

#### **SETup:AFANalyzer:FILTer:TBPass[:FREQuency]**

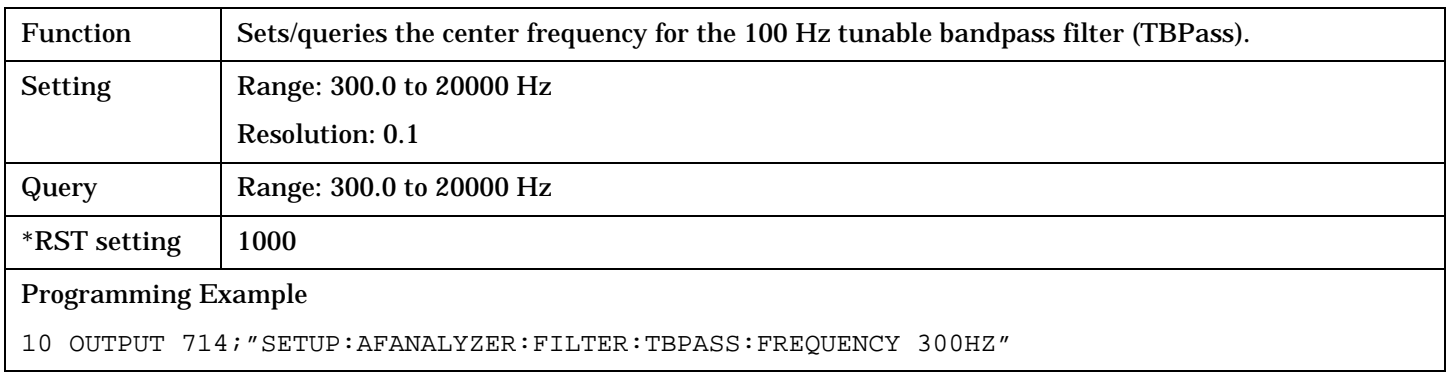

### <span id="page-488-0"></span>**SETup:AFANalyzer:FREQuency:STATe**

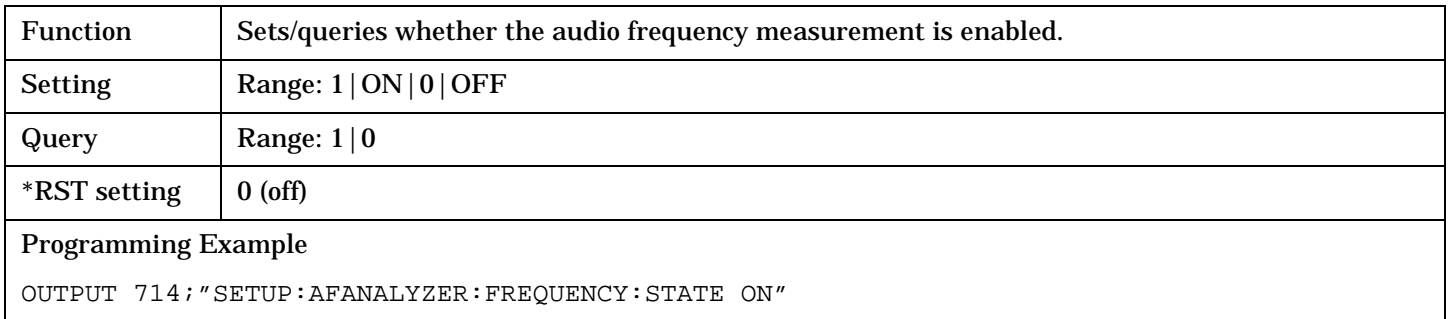

### **SETup:AFANalyzer:PEAK:VOLTage**

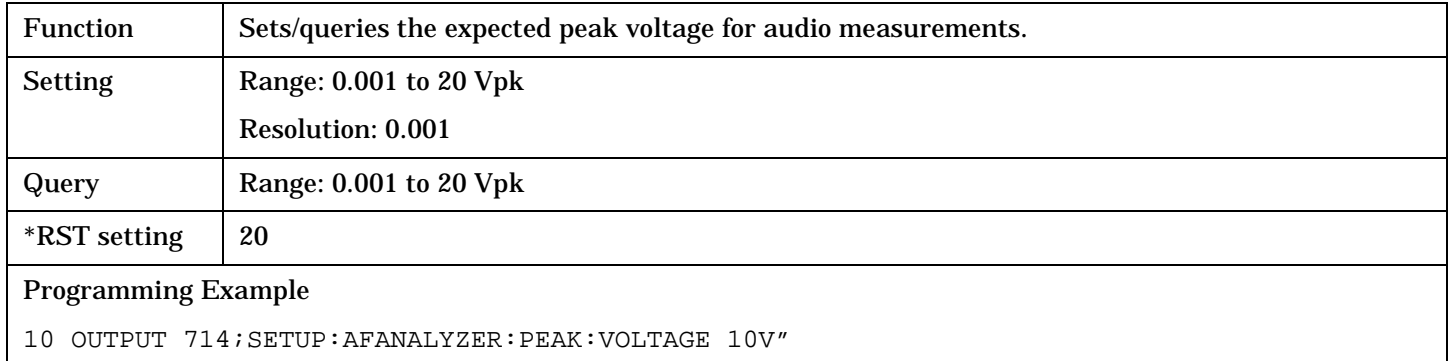

### **SETup:AFANalyzer:SDIStortion:FREQuency**

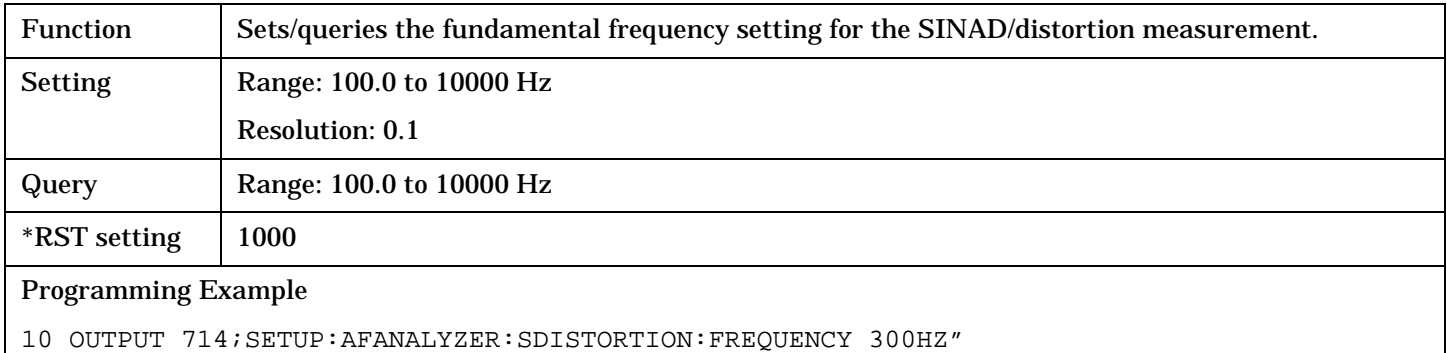

### **SETup:AFANalyzer:SDIStortion:STATe**

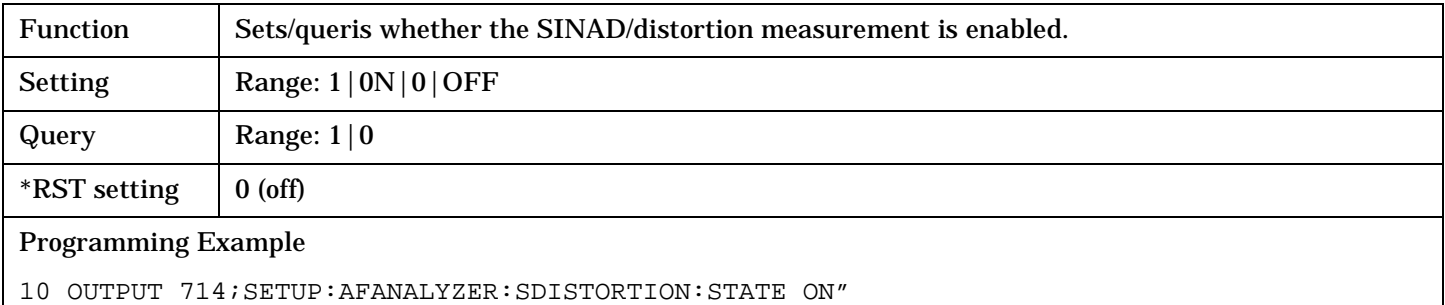

### <span id="page-489-0"></span>**SETup:AFANalyzer:TIMeout[:STIMe]**

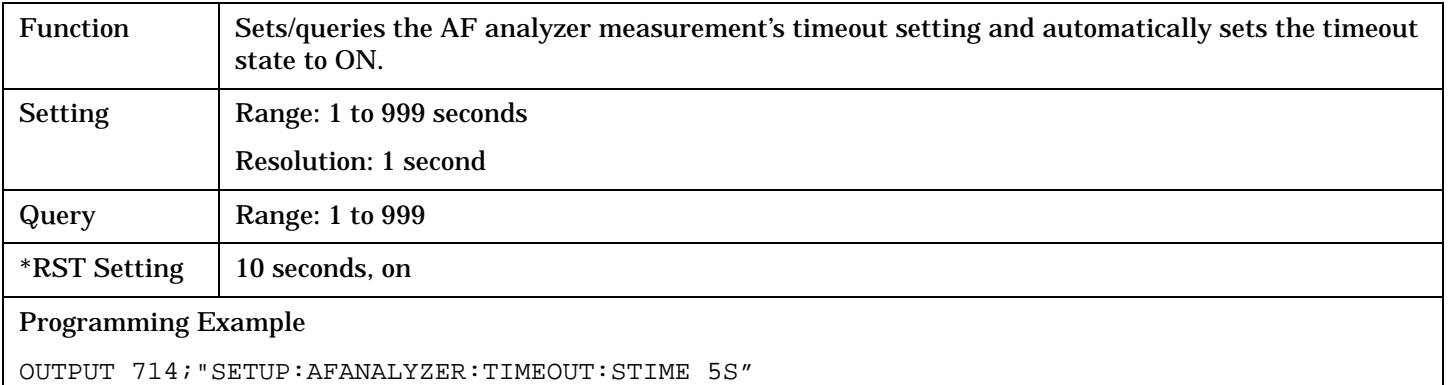

!Sets timeout state to ON and sets the timeout time to 5 seconds.

#### **SETup:AFANalyzer:TIMeout:STATe**

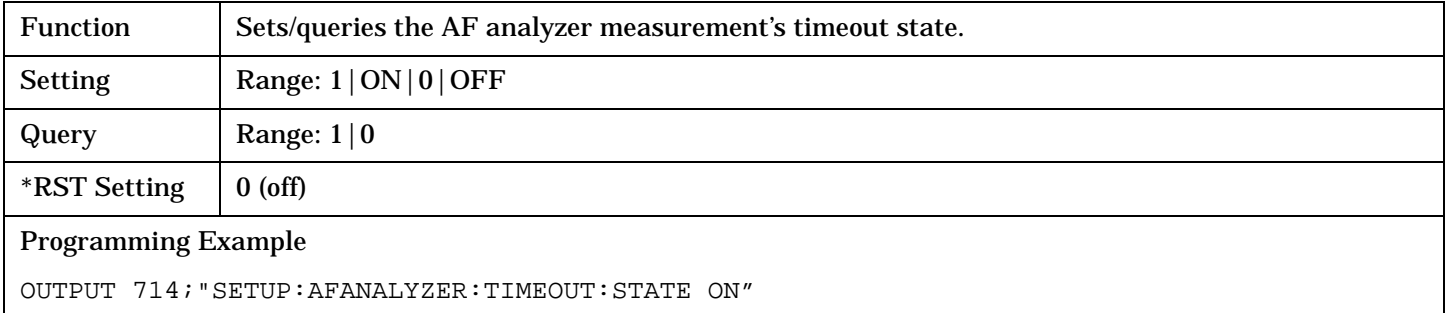

#### **SETup:AFANalyzer:TIMeout:TIME**

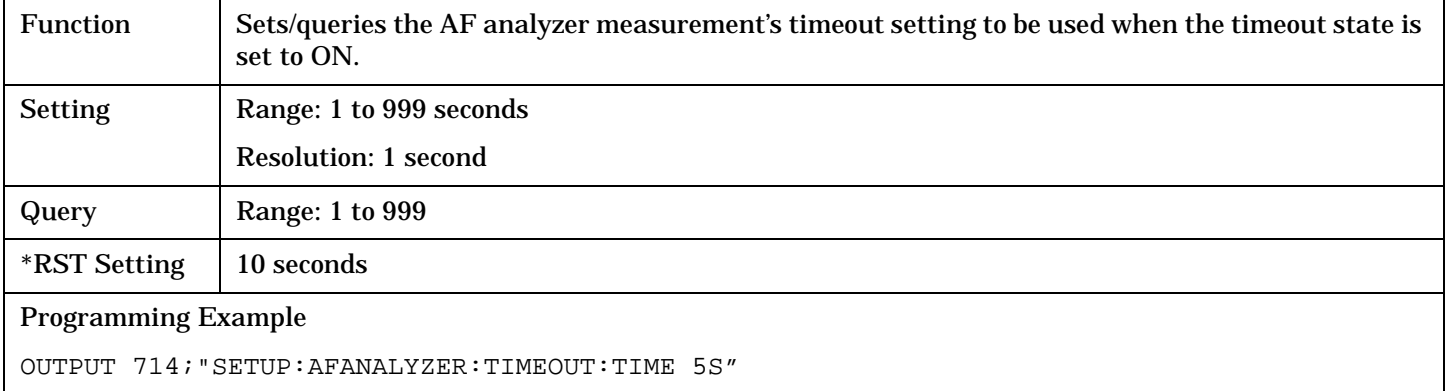

# <span id="page-490-0"></span>**SETup:CAPPower**

**NOTE** The following four parameters directly affect access probe power measurements:

- Power Step
- Initial Adjust
- Sequence Maximum
- Num Step

GPIB commands for these three parameters can be found in th[e "CALL:APARameter"](#page-349-0) syntax diagrams.

To limit a call attempt to the access attempt state, see ["CALL:CONNected:LIMit\[:STATe\]<\[:SELected\]|:TA856>" on page 367](#page-366-0)

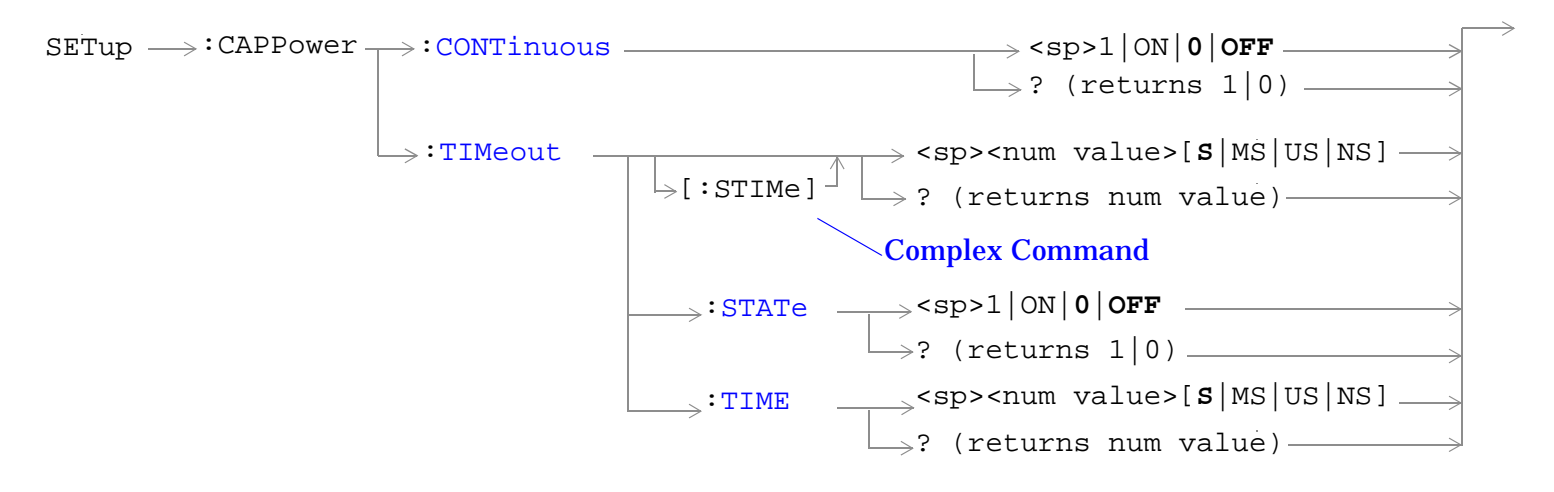

["Diagram Conventions" on page 326](#page-325-0)

#### <span id="page-491-0"></span>**SETup:CAPPower**

## **SETup:CAPPower:CONTinuous**

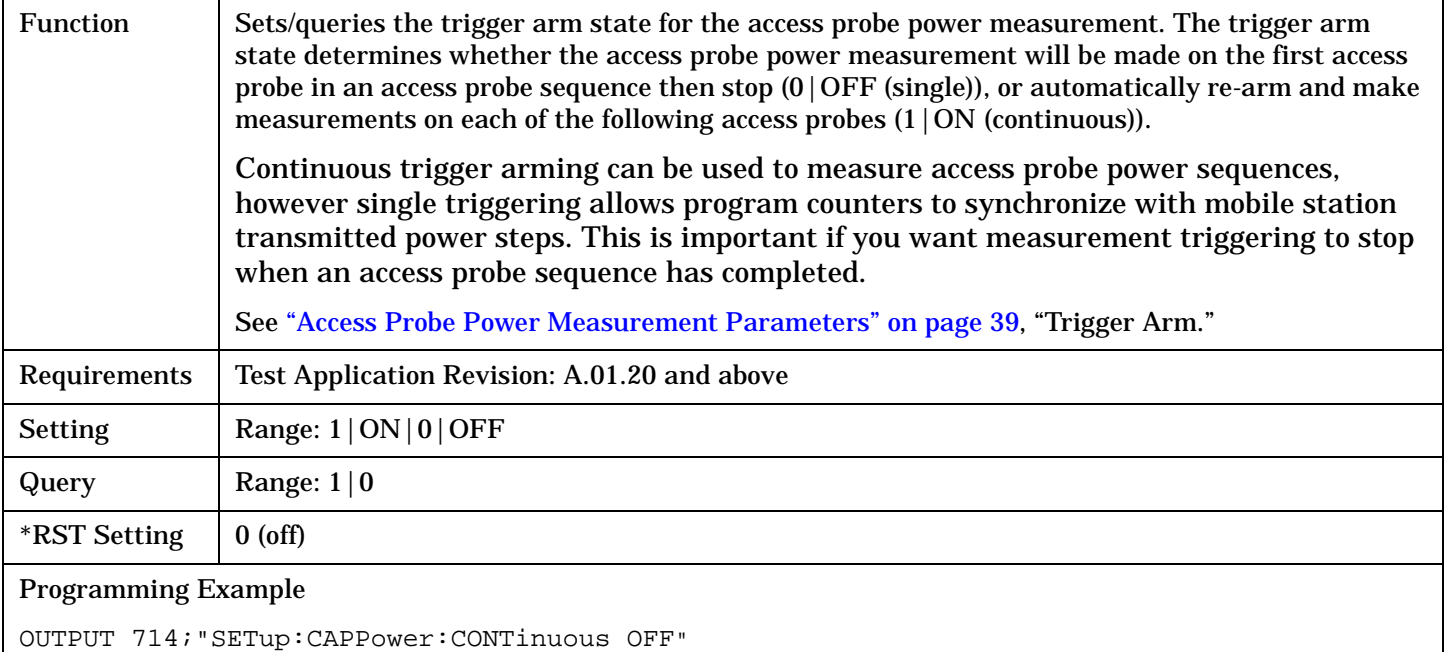

# !Sets measurement to single trigger mode.

## **SETup:CAPPower:TIMeout[:STIMe]**

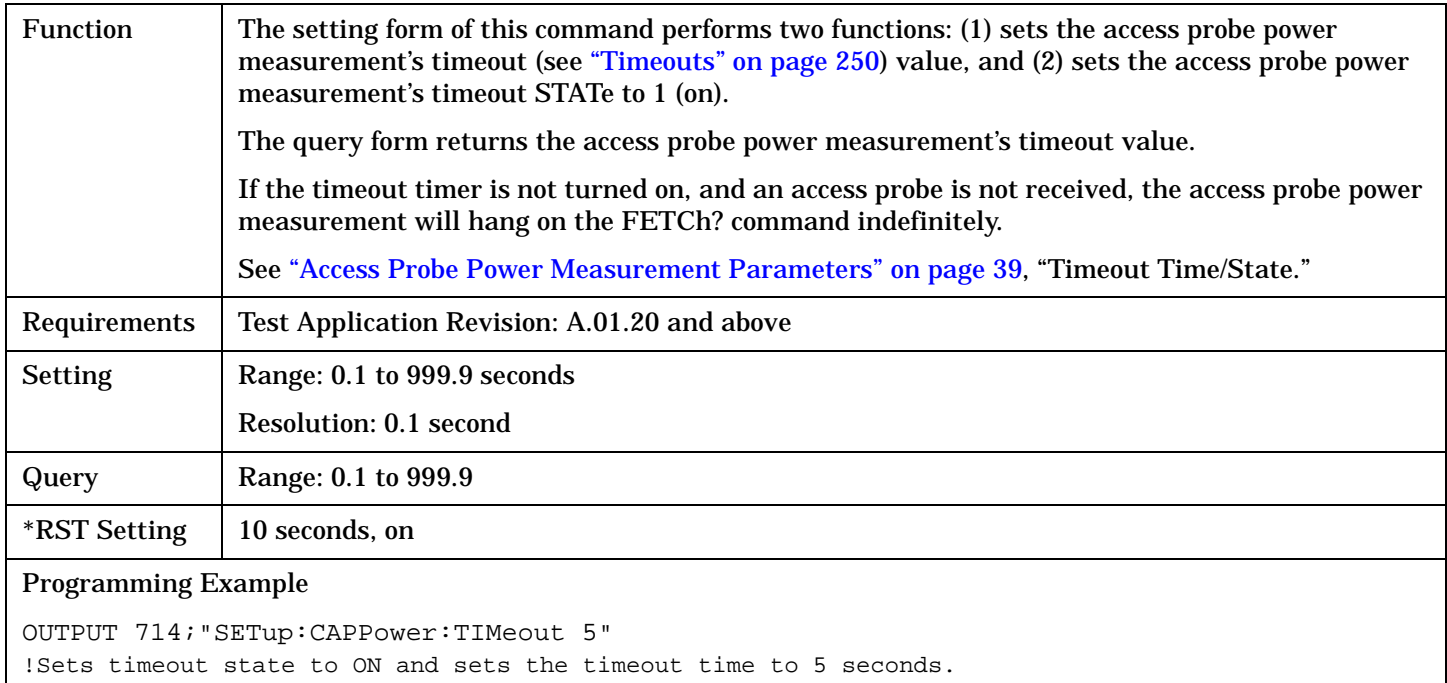

## <span id="page-492-0"></span>**SETup:CAPPower:TIMeout:STATe**

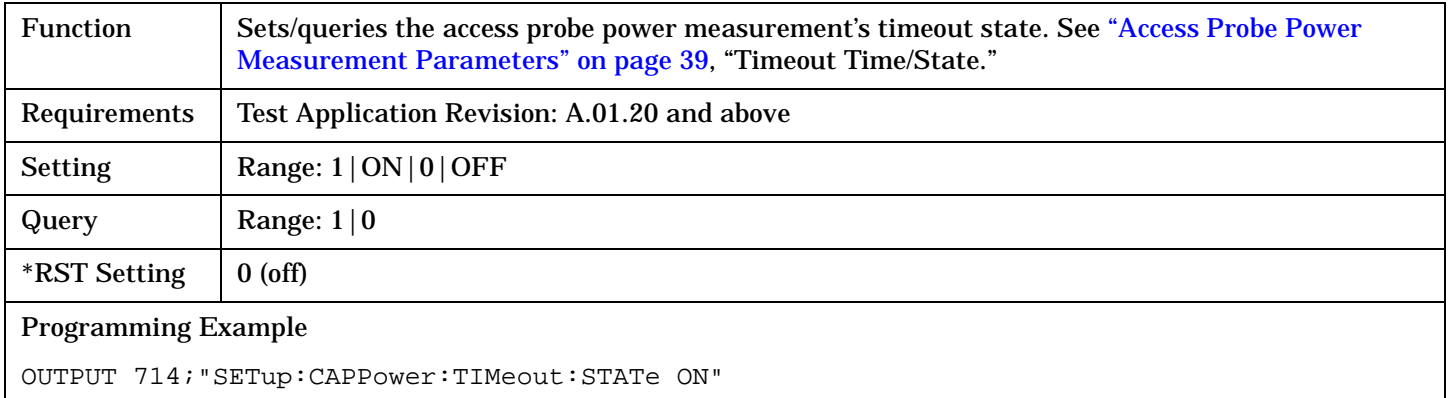

### **SETup:CAPPower:TIMeout:TIME**

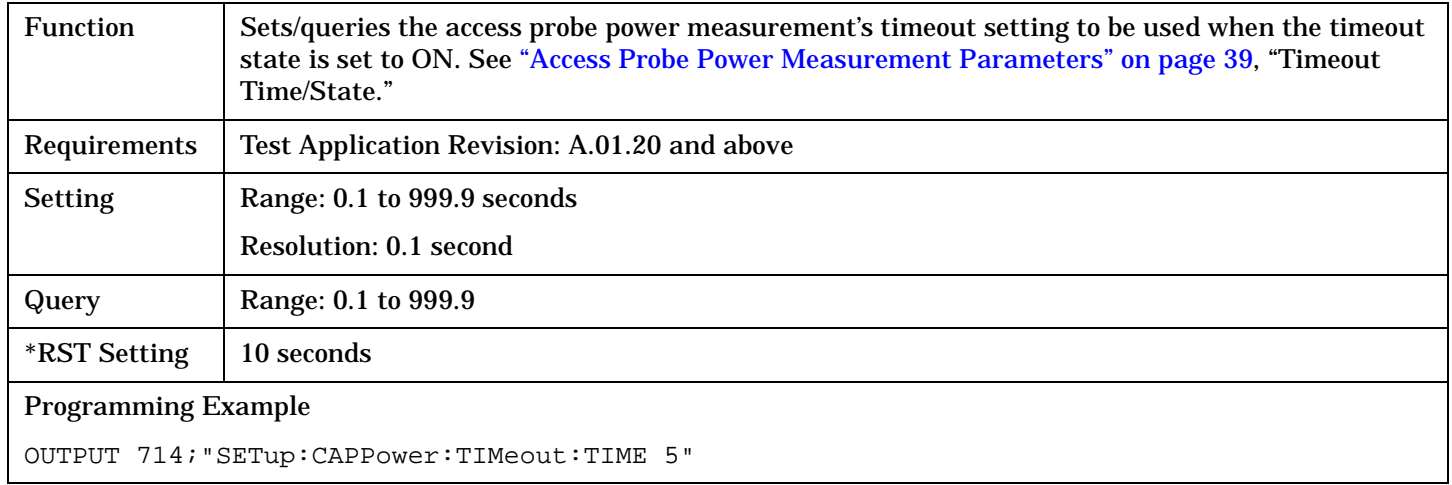

# <span id="page-493-0"></span>**SETup:CPERror**

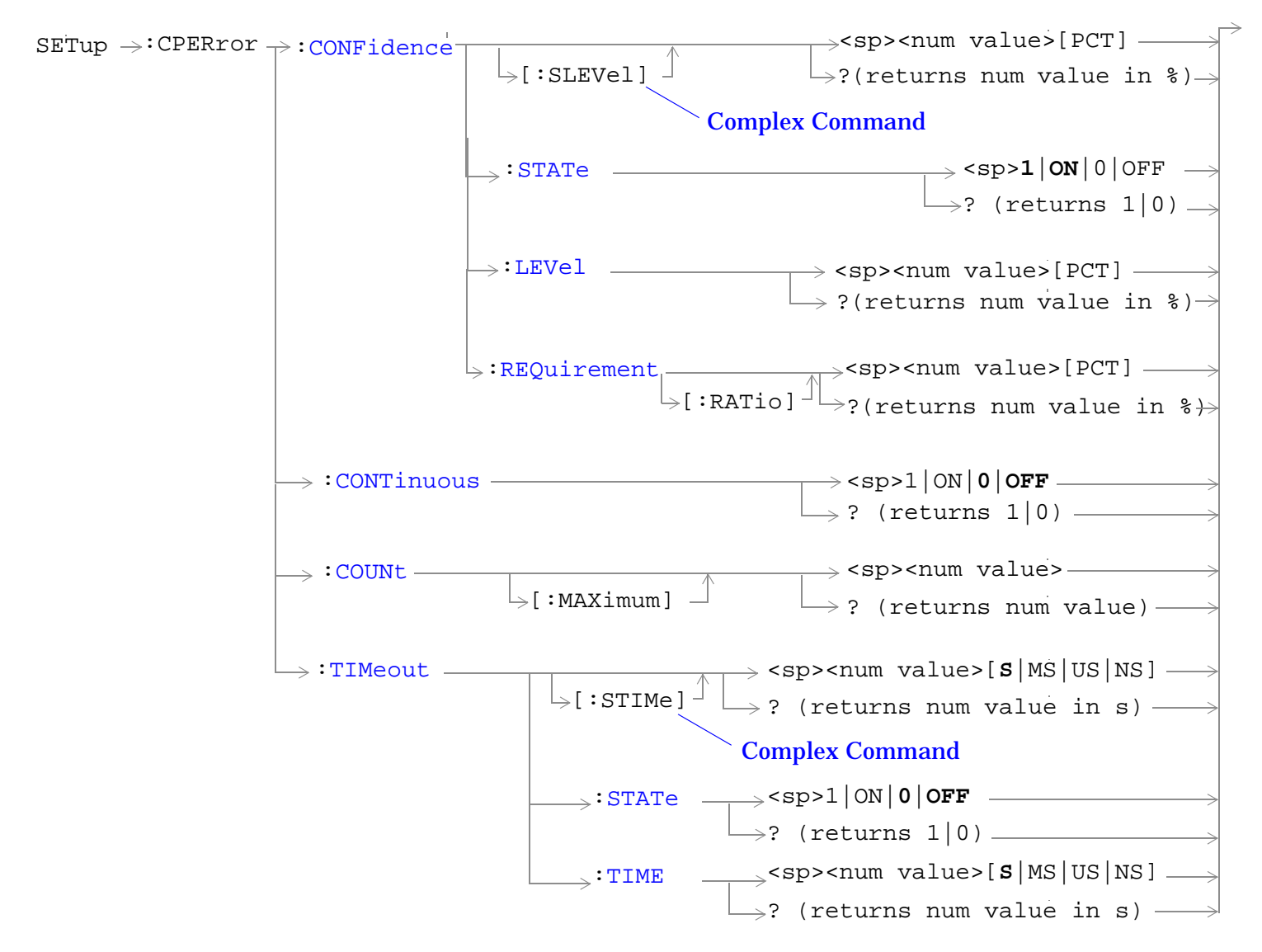

["Diagram Conventions" on page 326](#page-325-0)

### <span id="page-494-0"></span>**SETup:CPERror:CONFidence[:SLEVel]**

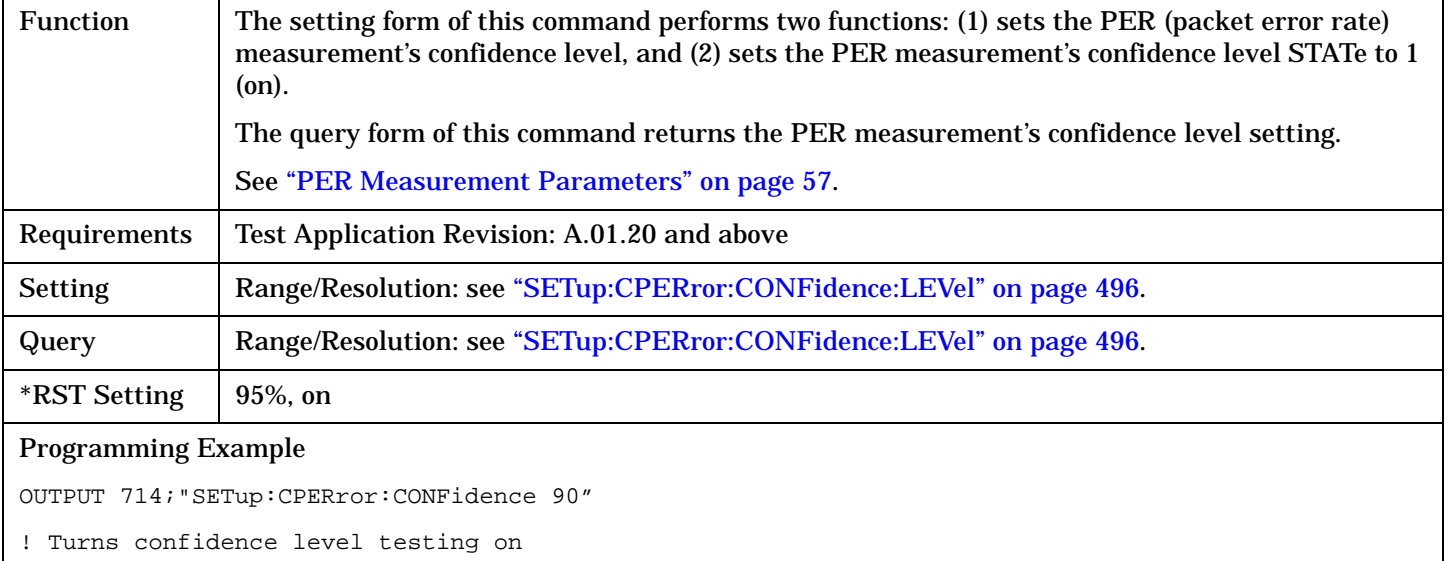

! and sets the PER confidence level to 90%

#### **SETup:CPERror:CONFidence:STATe**

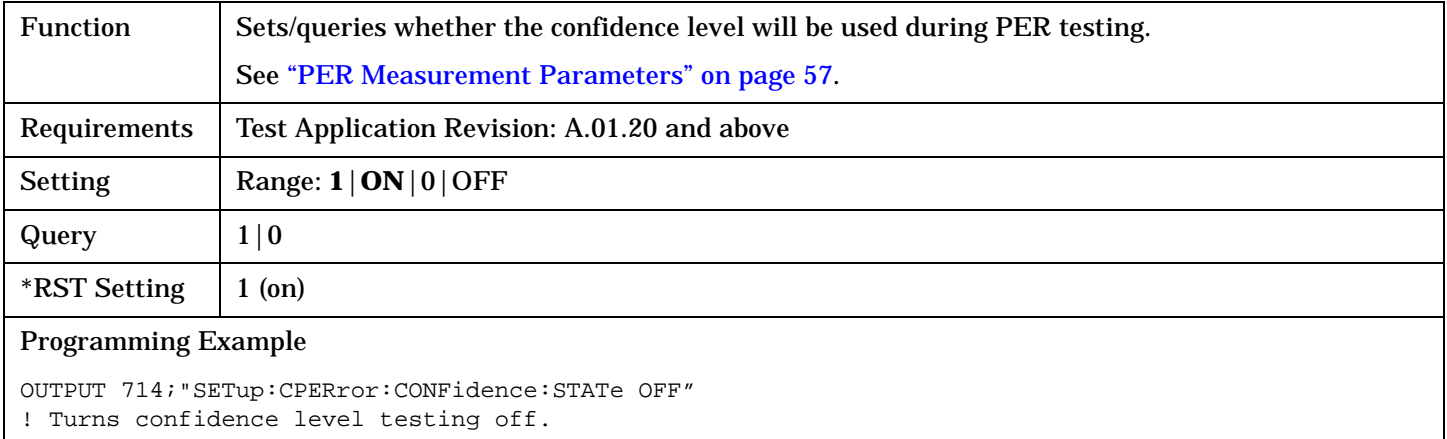

### <span id="page-495-0"></span>**SETup:CPERror**

### **SETup:CPERror:CONFidence:LEVel**

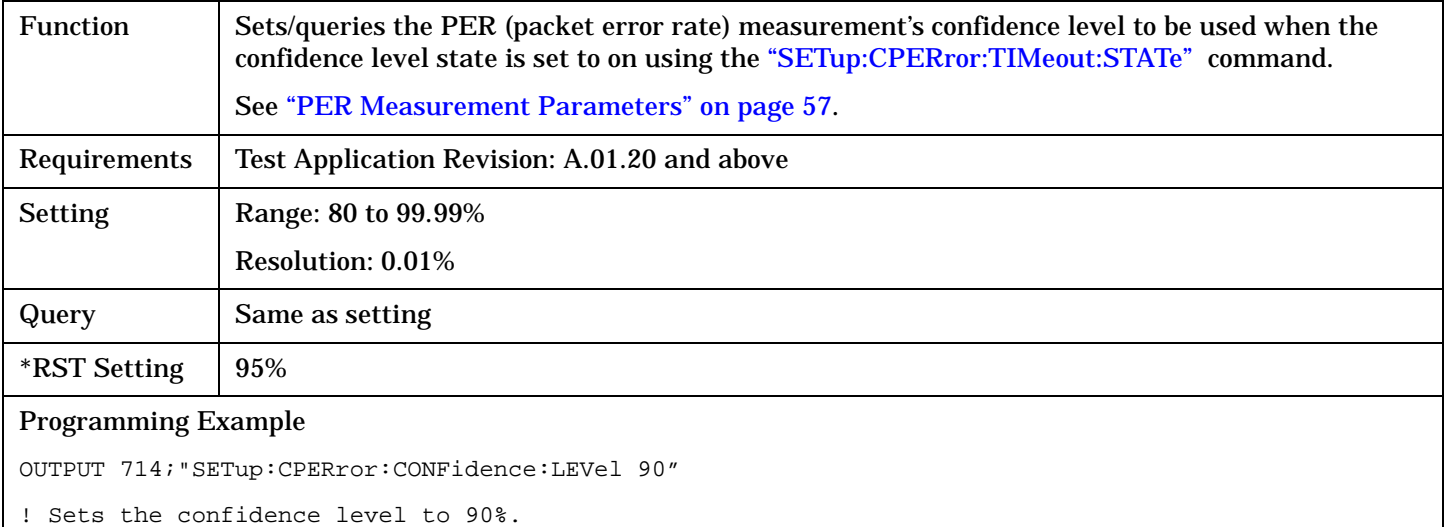

## **SETup:CPERror:CONFidence:REQuirement[:RATio]**

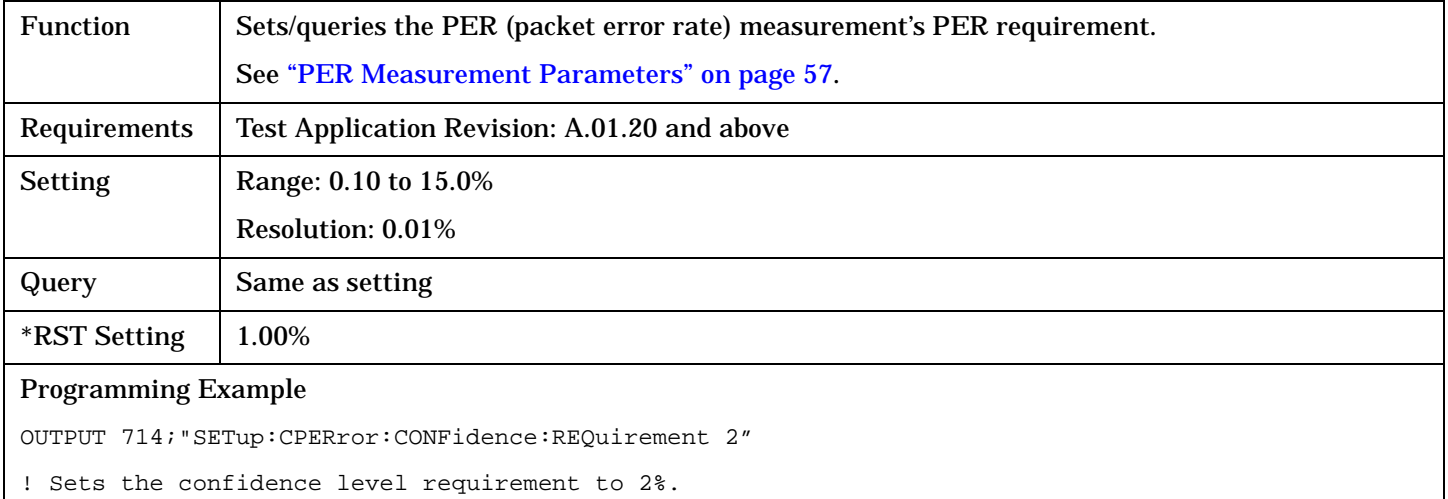

### <span id="page-496-0"></span>**SETup:CPERror:CONTinuous**

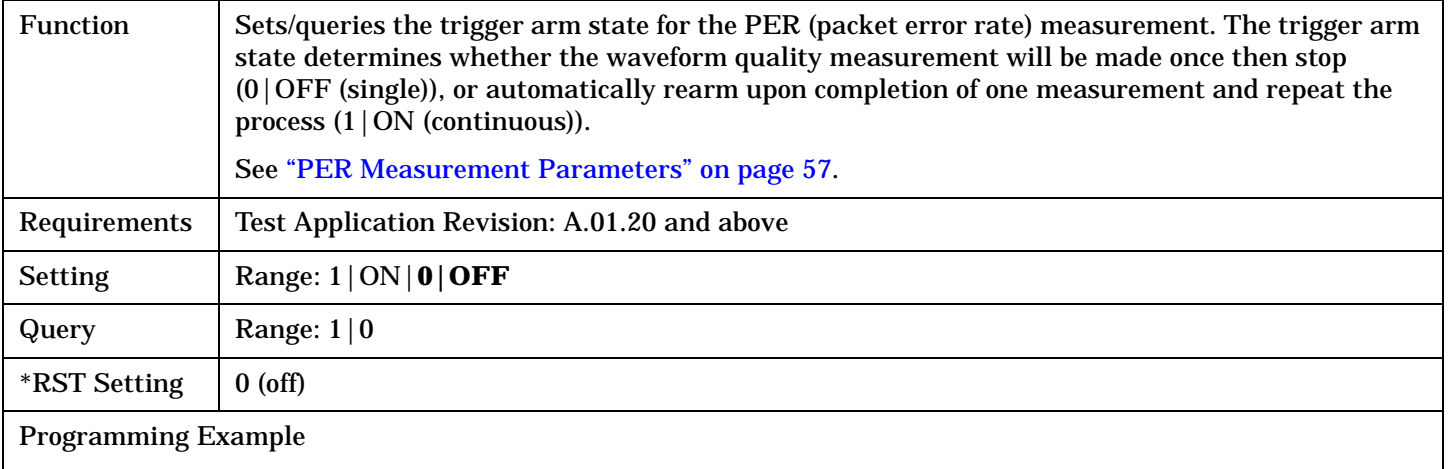

OUTPUT 714;"SETup:CPERror:CONTinuous OFF" ! Sets the PER measurement to single trigger mode.

### **SETup:CPERror:COUNt[:MAXimum]**

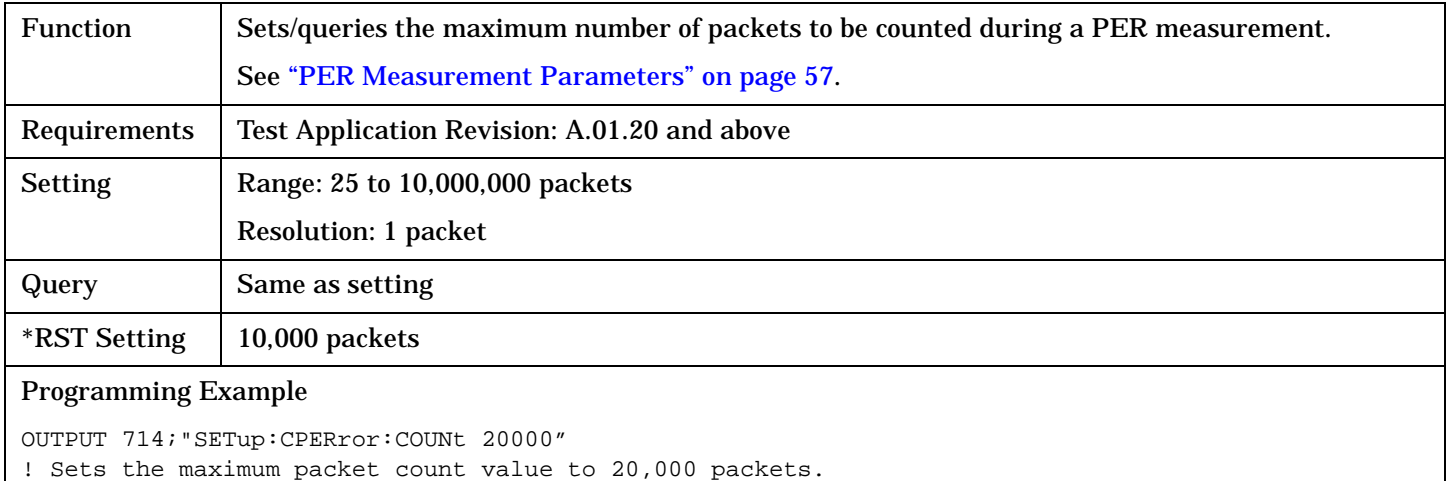

#### <span id="page-497-0"></span>**SETup:CPERror**

## **SETup:CPERror:TIMeout[:STIMe]**

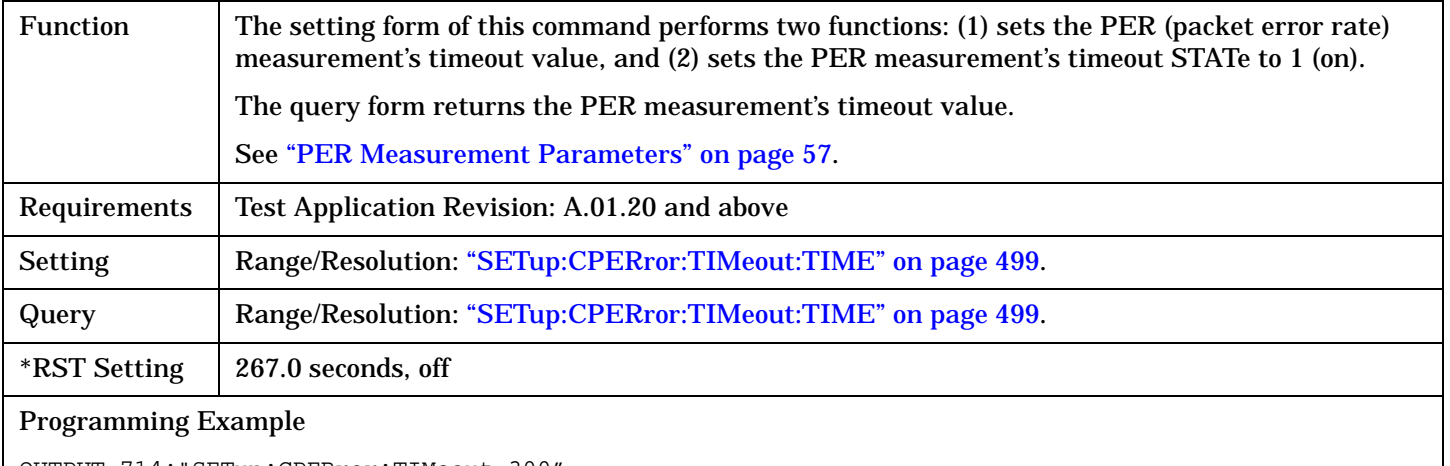

OUTPUT 714;"SETup:CPERror:TIMeout 300" ! Sets timeout state to ON and sets the timeout time to 300 seconds.

#### **SETup:CPERror:TIMeout:STATe**

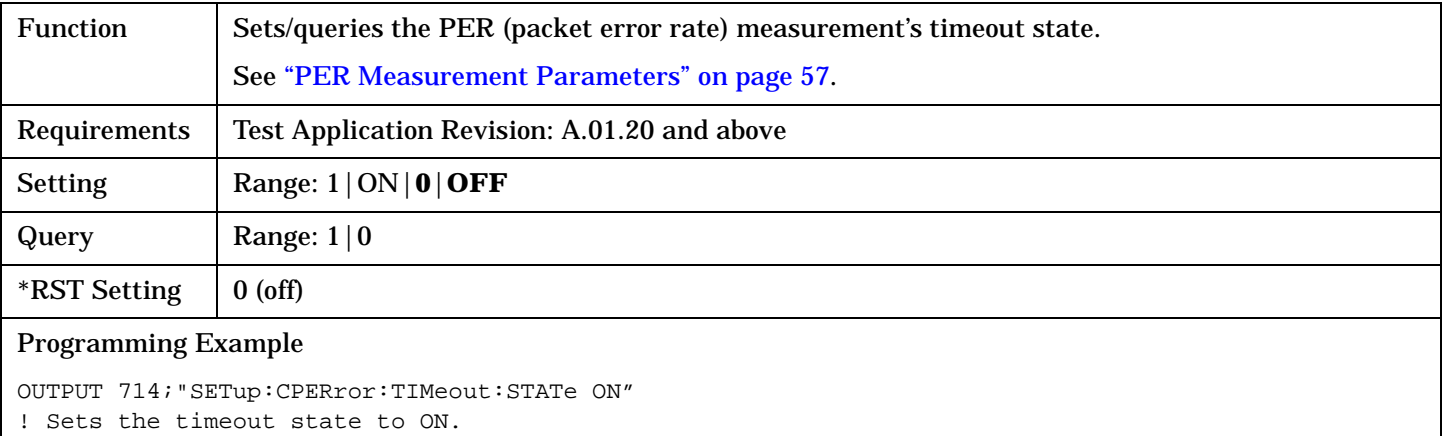

## <span id="page-498-0"></span>**up:CPERror:TIMeout:TIME**

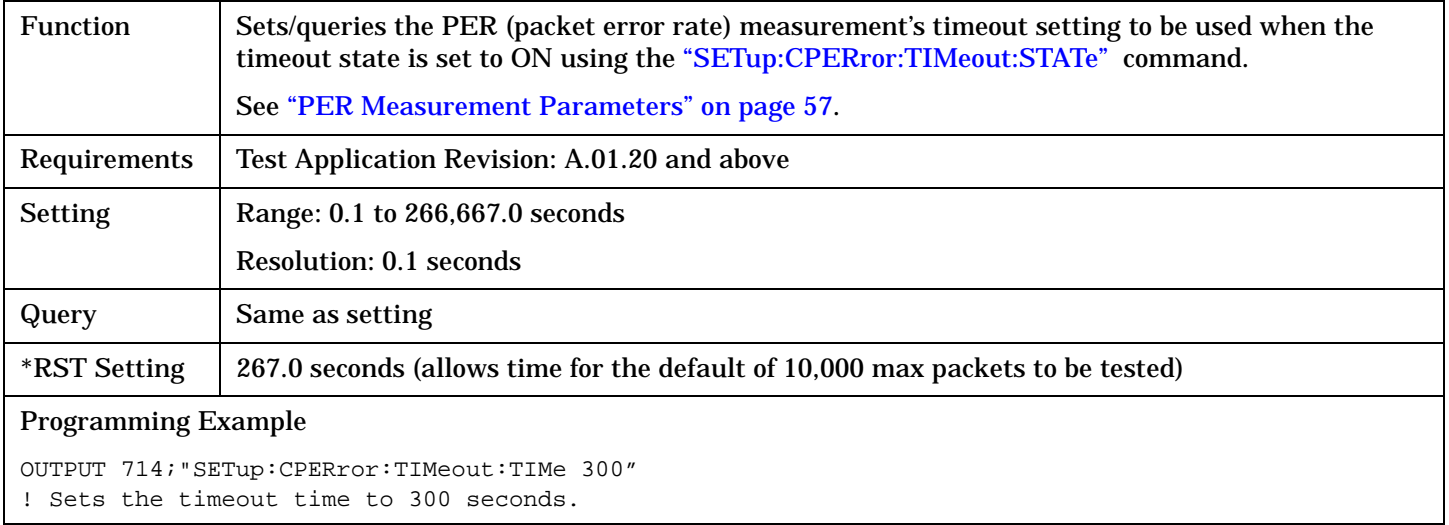

#### SETup:CPOWer

<span id="page-499-0"></span>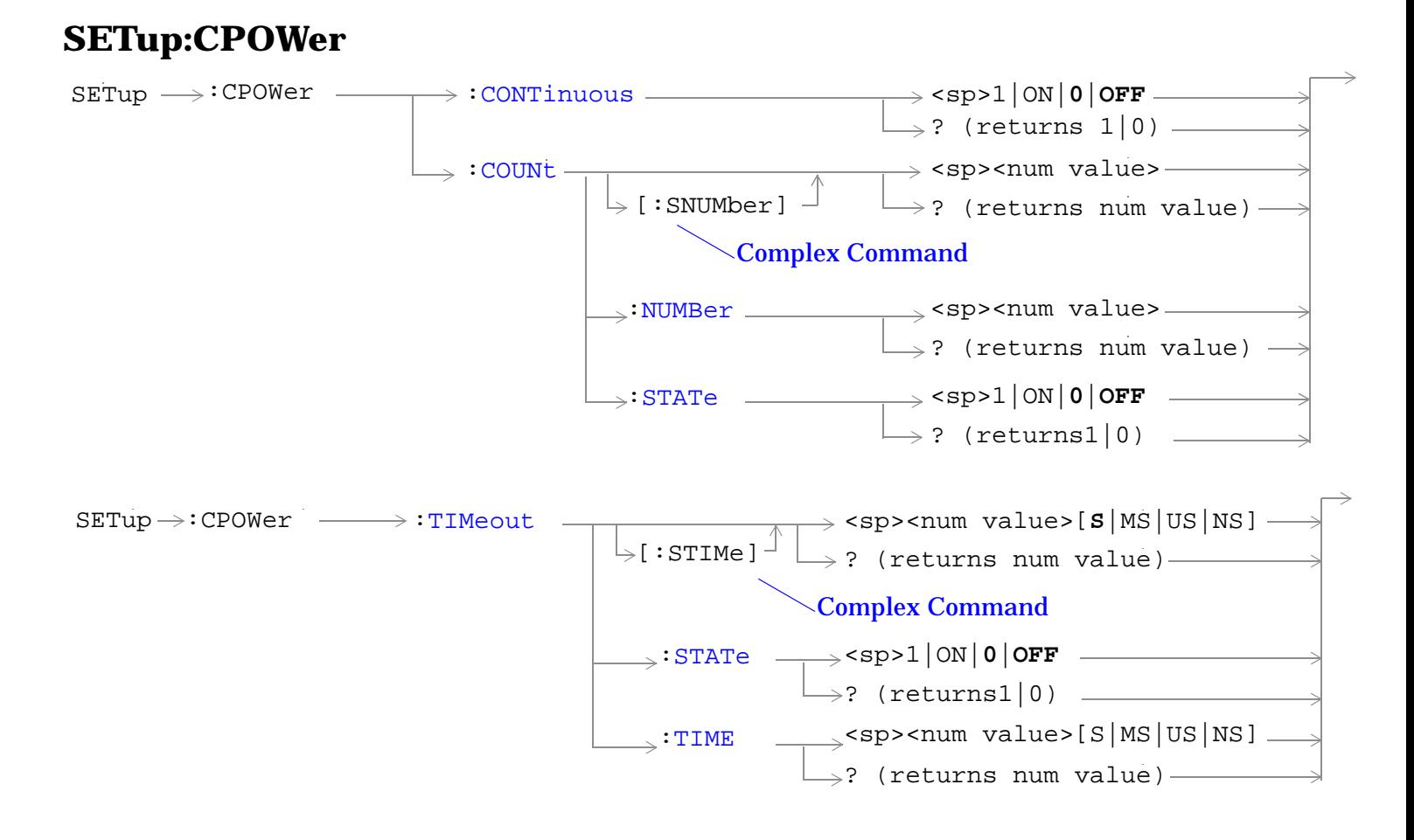

["Diagram Conventions" on page 326](#page-325-0)

#### <span id="page-500-0"></span>**SETup:CPOWer:CONTinuous**

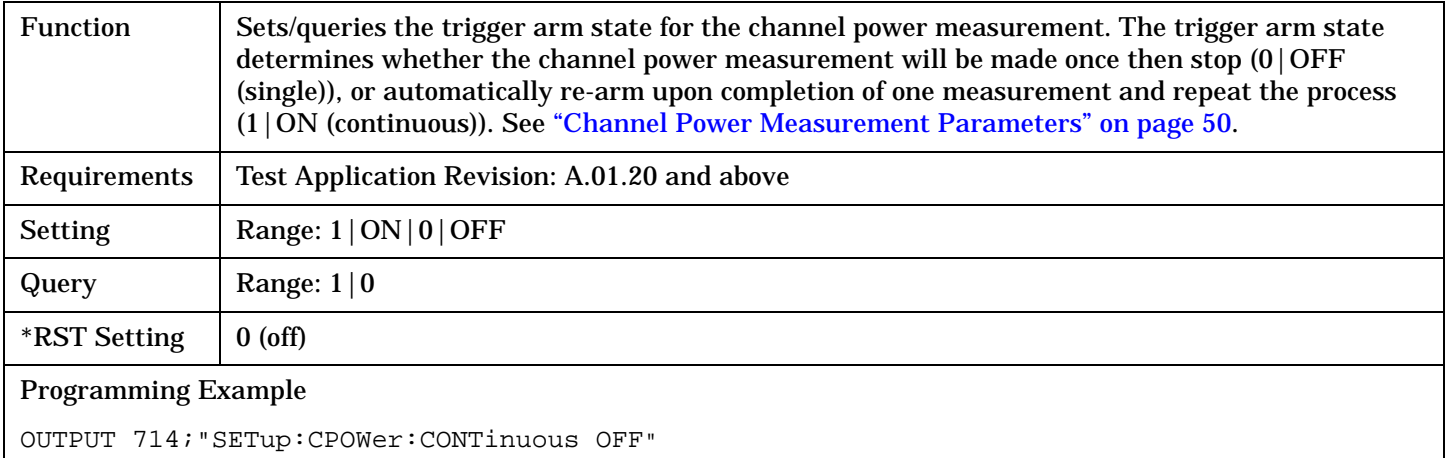

!Sets measurement to single trigger mode.

### **SETup:CPOWer:COUNt[:SNUMber]**

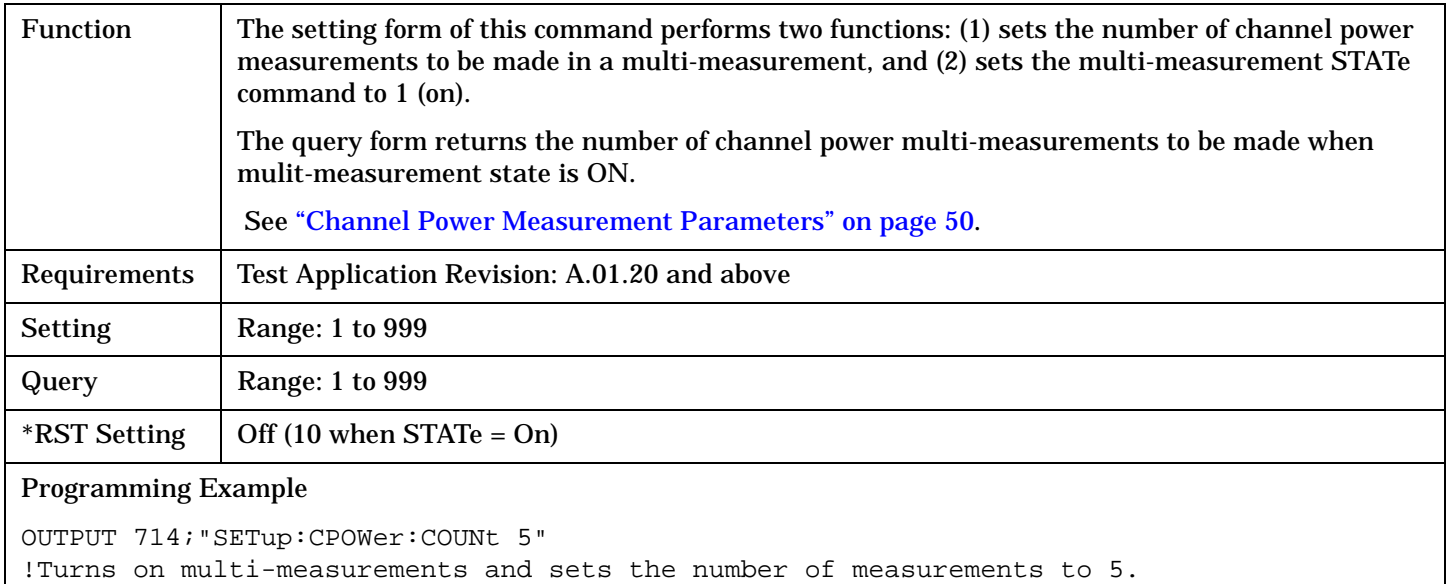

#### <span id="page-501-0"></span>**SETup:CPOWer**

#### **SETup:CPOWer:COUNt:NUMBer**

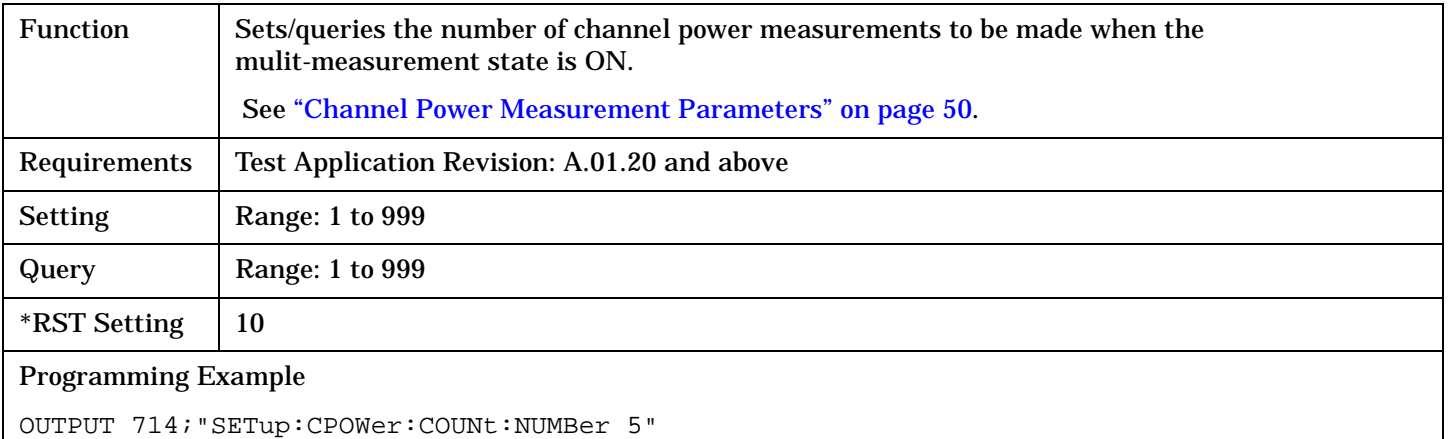

!Sets the number of channel power multi-measurements to 5.

### **SETup:CPOWer:COUNt:STATe**

**502**

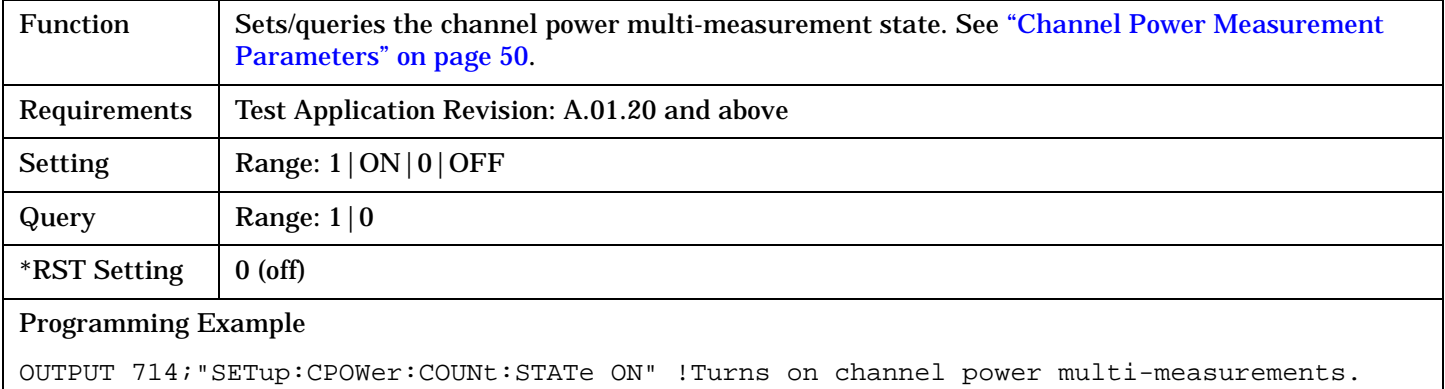

## <span id="page-502-0"></span>**SETup:CPOWer:TIMeout[:STIMe]**

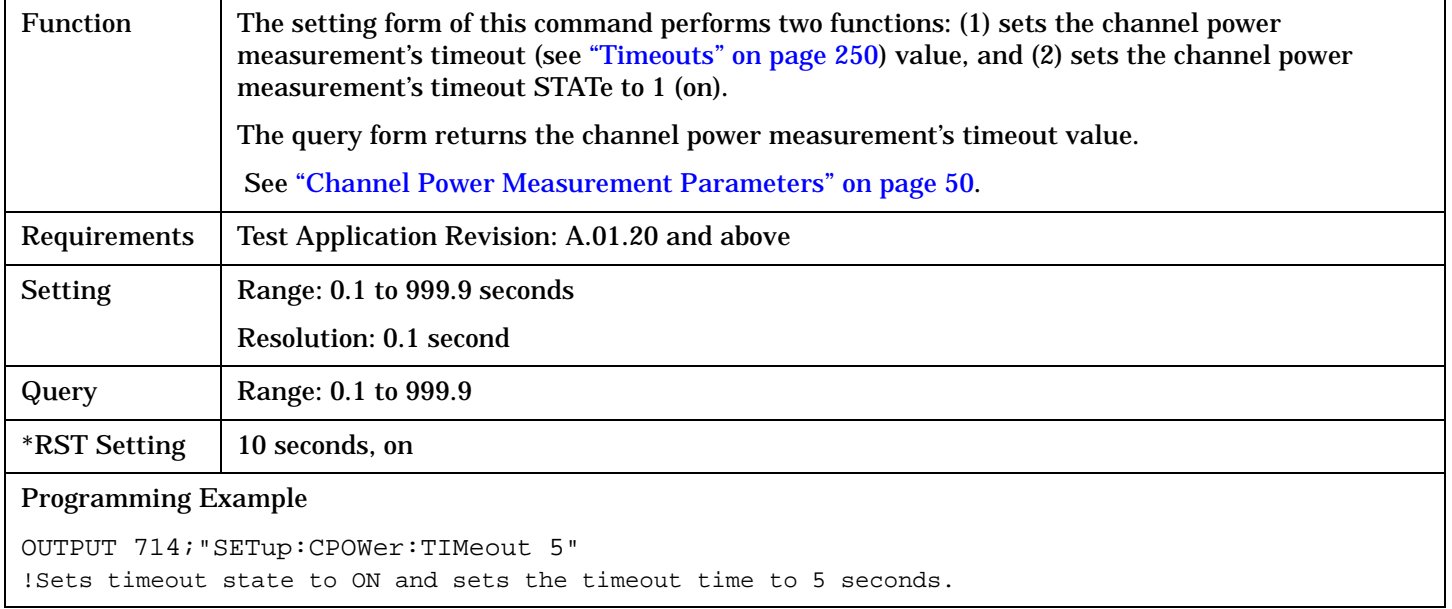

### **SETup:CPOWer:TIMeout:STATe**

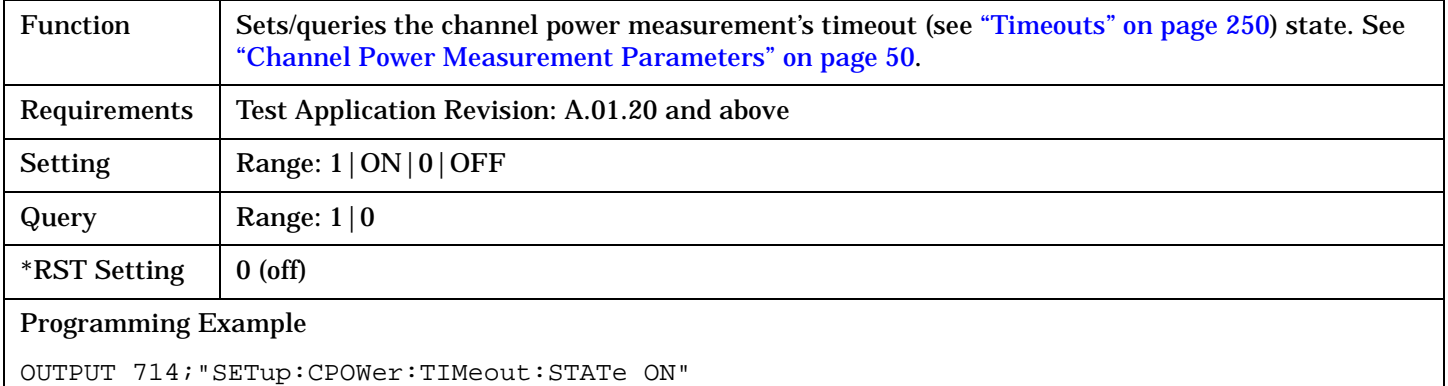

### <span id="page-503-0"></span>**SETup:CPOWer**

**504**

## **SETup:CPOWer:TIMeout:TIME**

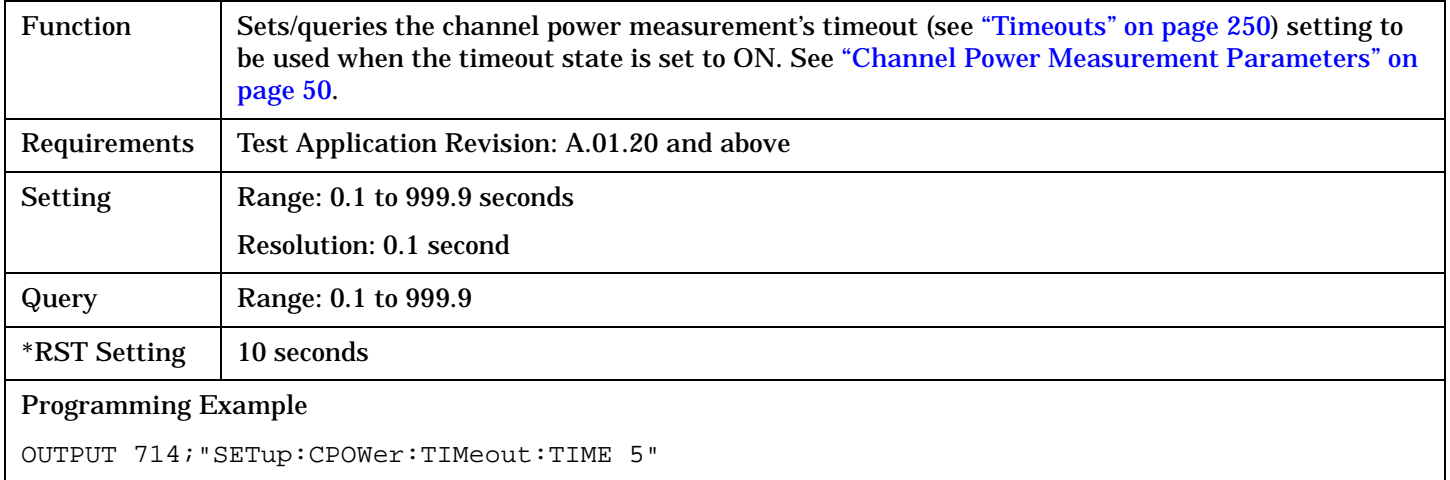
# **SETup:CTXSpurious**

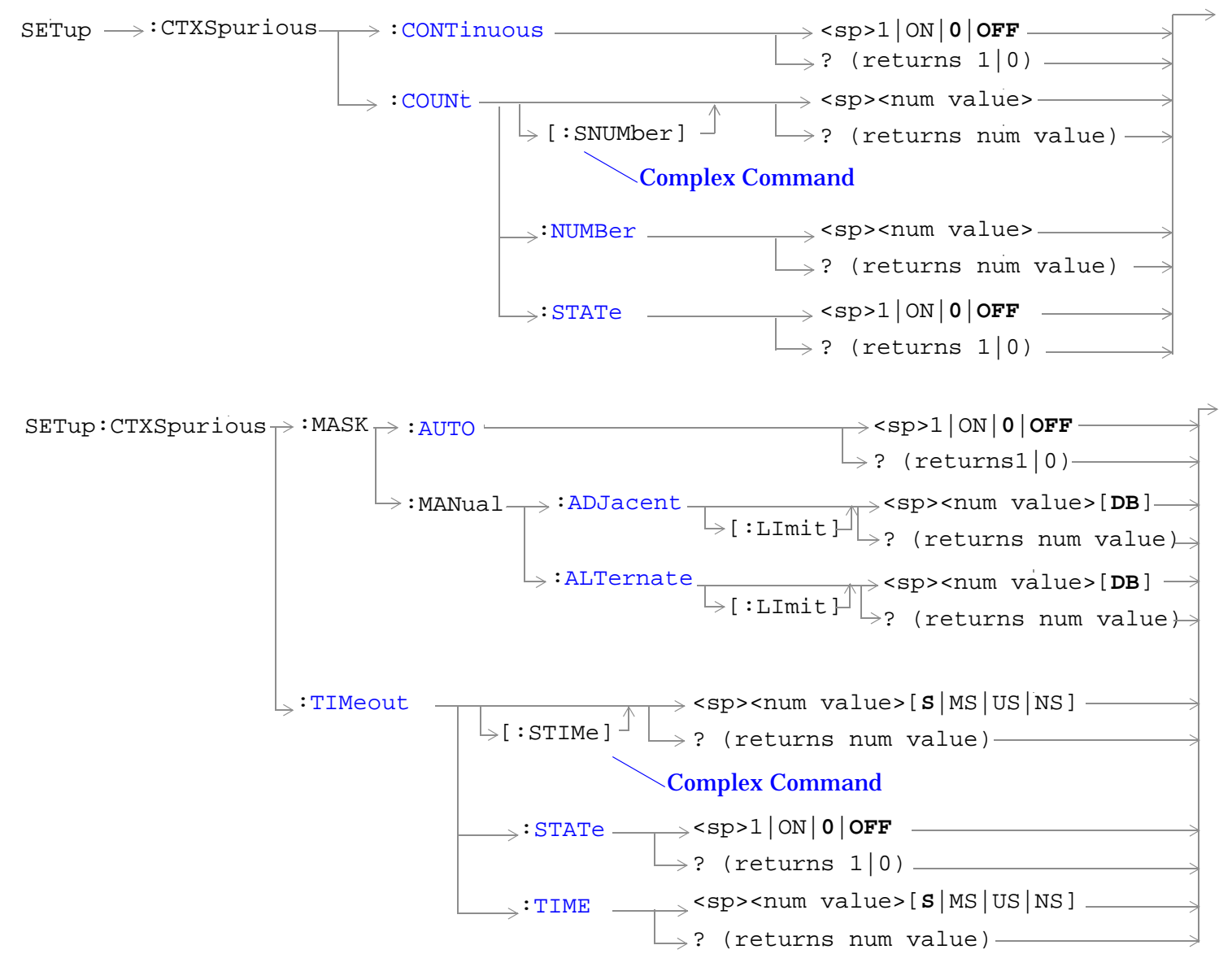

["Diagram Conventions" on page 326](#page-325-0)

## <span id="page-505-0"></span>**SETup:CTXSpurious**

## **SETup:CTXSpurious:CONTinuous**

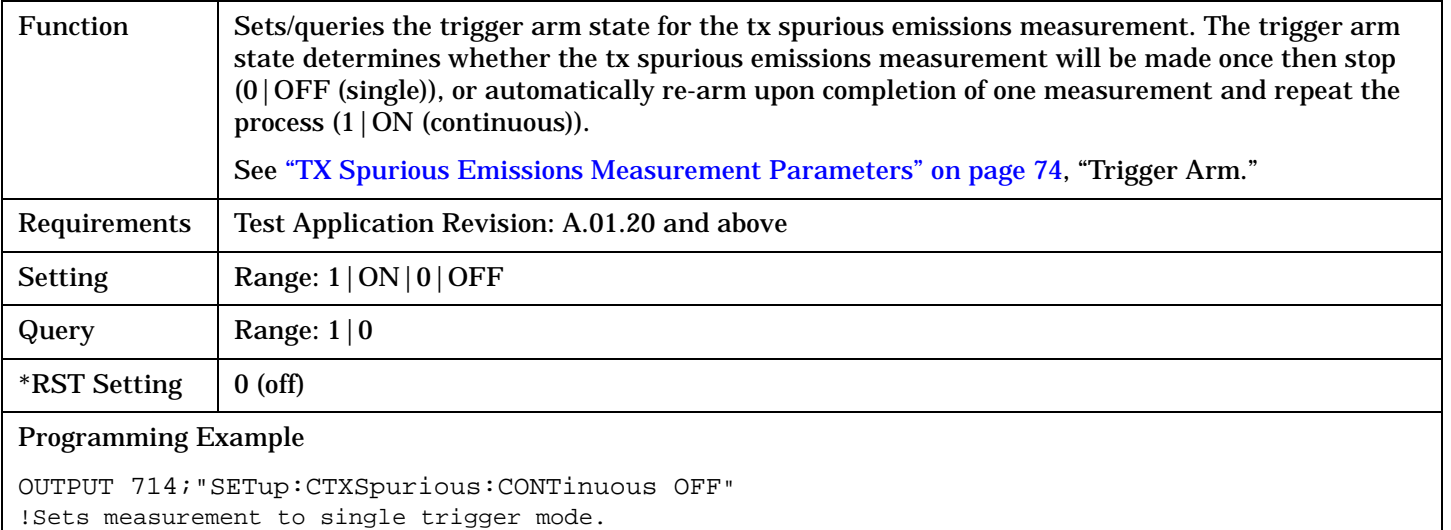

# **SETup:CTXSpurious:COUNt[:SNUMber]**

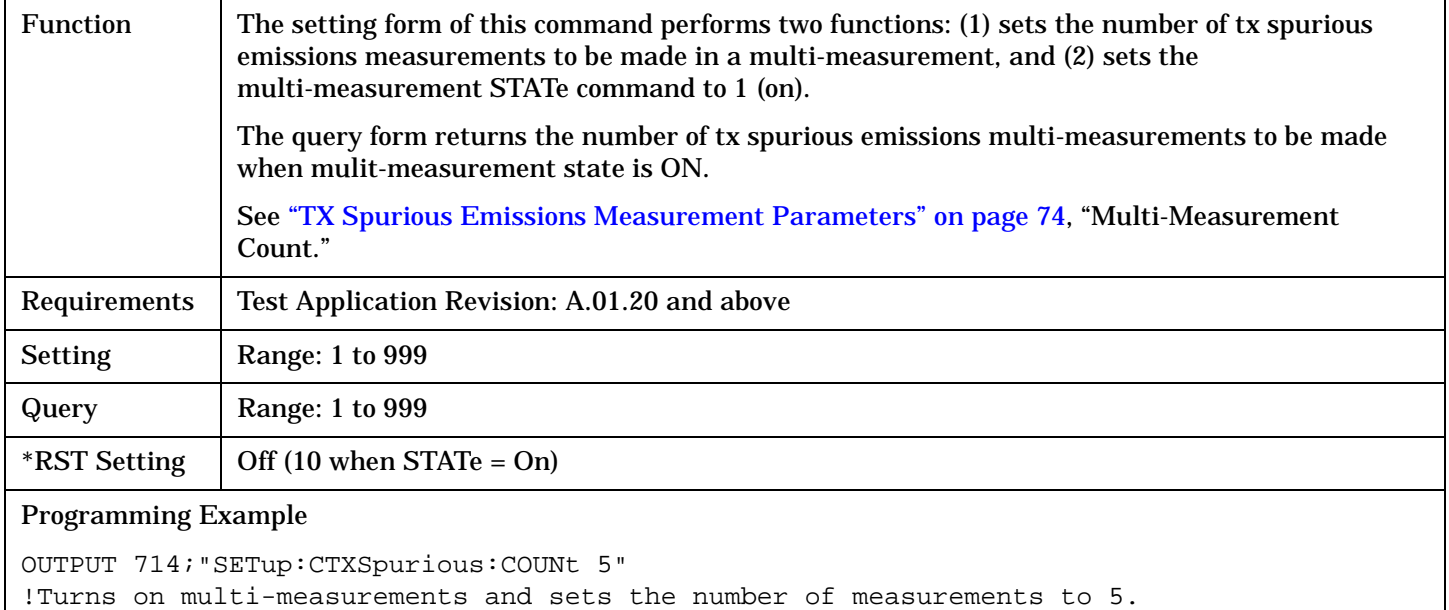

### <span id="page-506-0"></span>**SETup:CTXSpurious:COUNt:NUMBer**

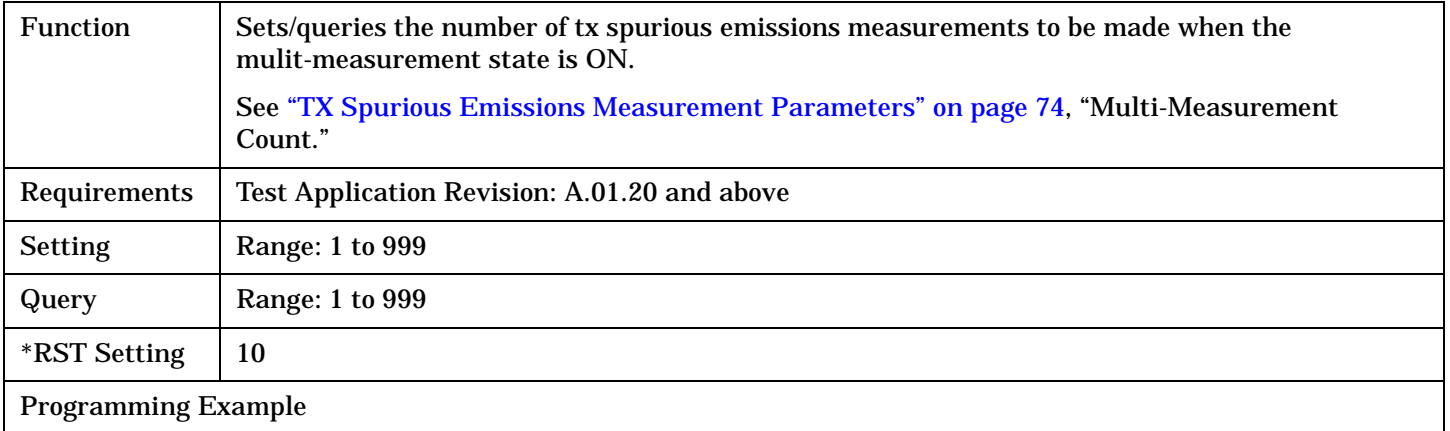

OUTPUT 714;"SETup:CTXSpurious:COUNt:NUMBer 5" !Sets the number of tx spurious emissions multi-measurements to 5.

# **SETup:CTXSpurious:COUNt:STATe**

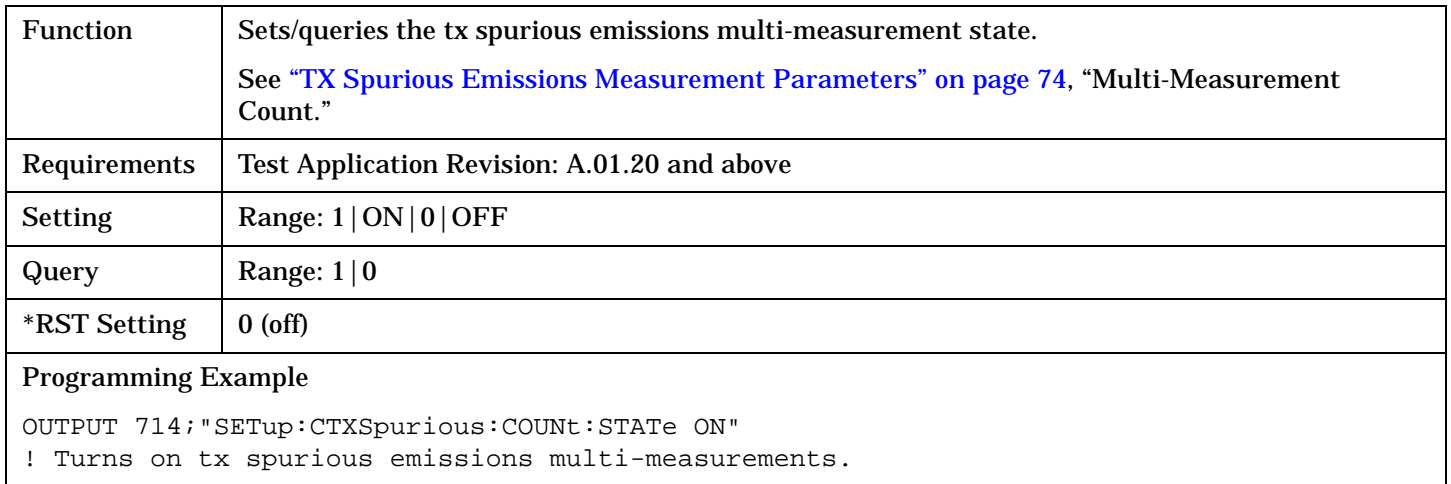

#### **SETup:CTXSpurious:MASK:AUTO**

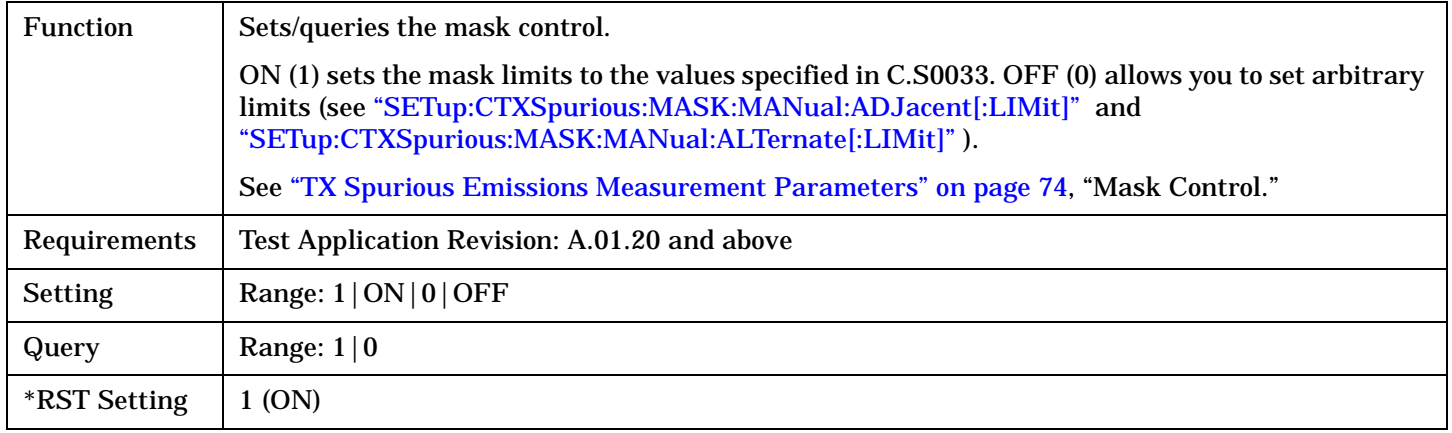

## <span id="page-507-0"></span>Programming Example

OUTPUT 714;"SETup:CTXSpurious:MASK:AUTO ON"

#### **SETup:CTXSpurious:MASK:MANual:ADJacent[:LIMit]**

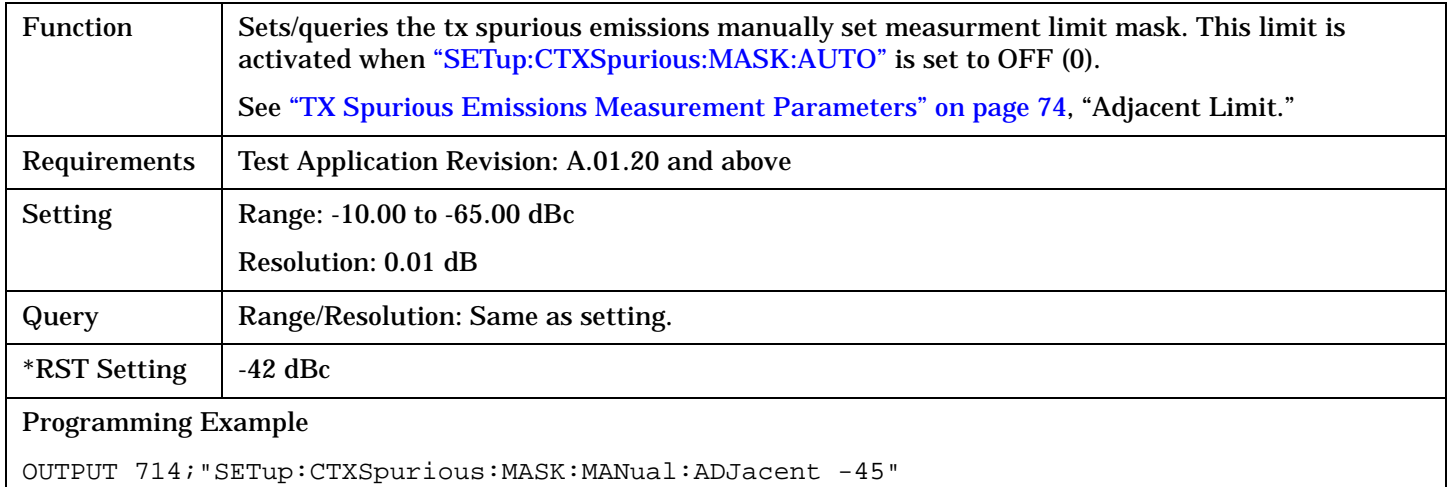

# **SETup:CTXSpurious:MASK:MANual:ALTernate[:LIMit]**

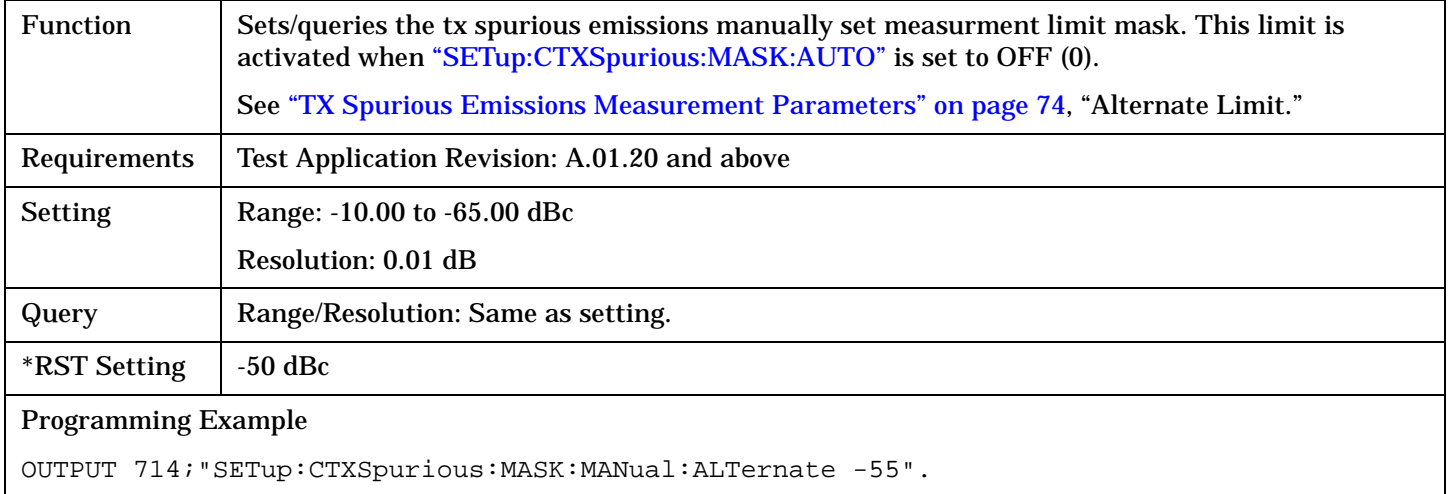

# <span id="page-508-0"></span>**SETup:CTXSpurious:TIMeout[:STIMe]**

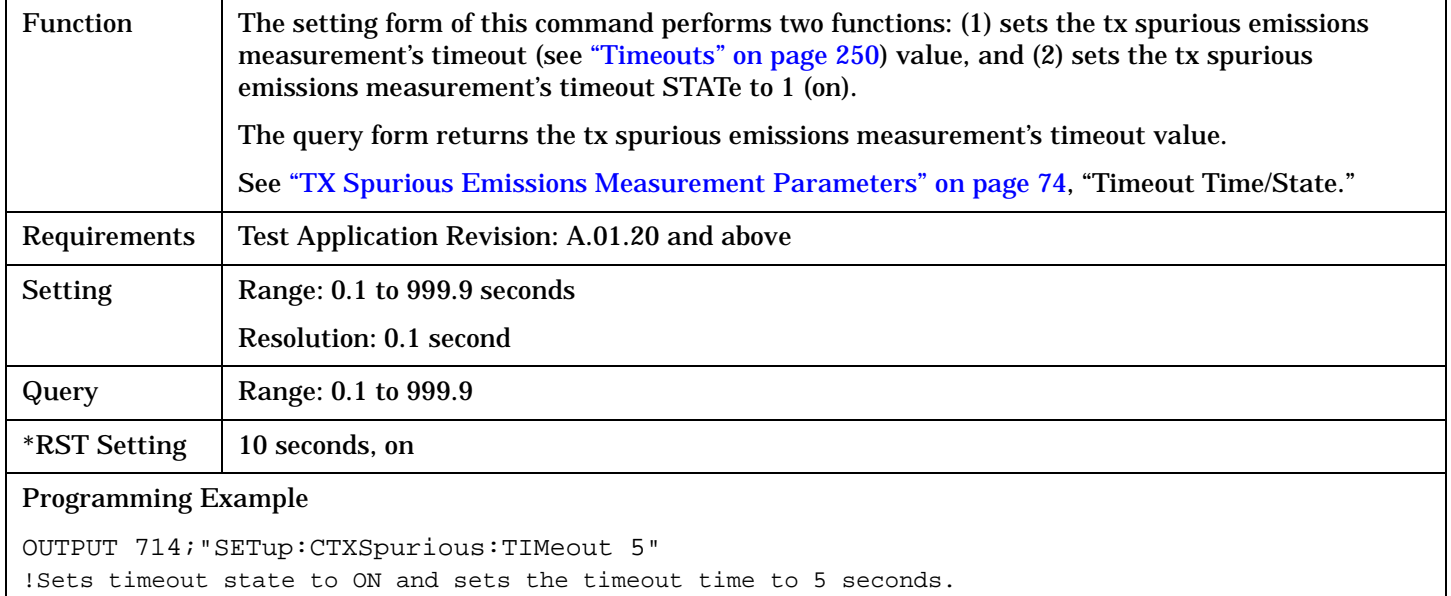

## **SETup:CTXSpurious:TIMeout:STATe**

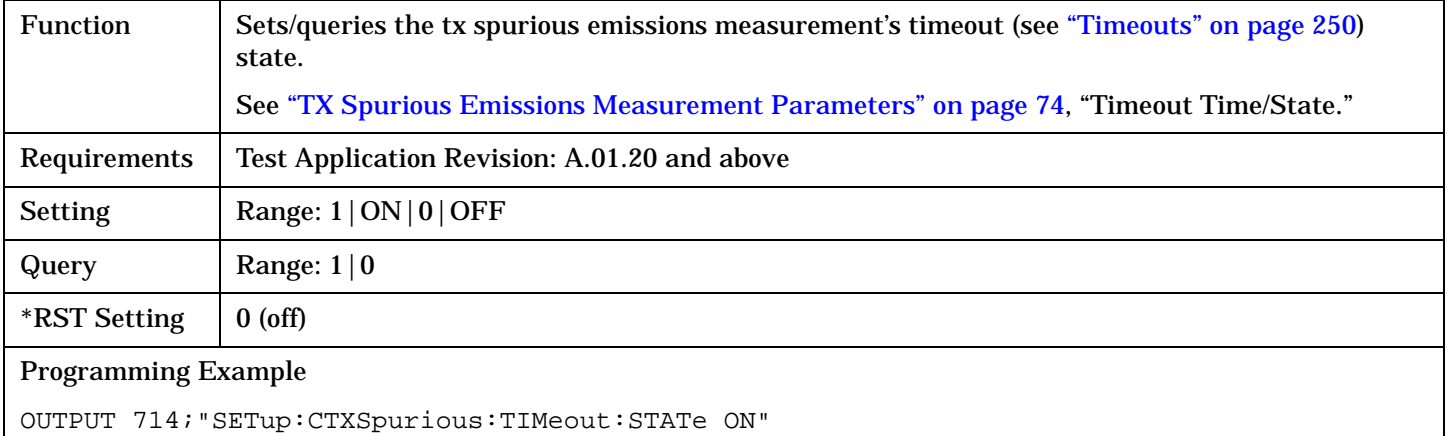

## <span id="page-509-0"></span>**SETup:CTXSpurious**

**510**

# **SETup:CTXSpurious:TIMeout:TIME**

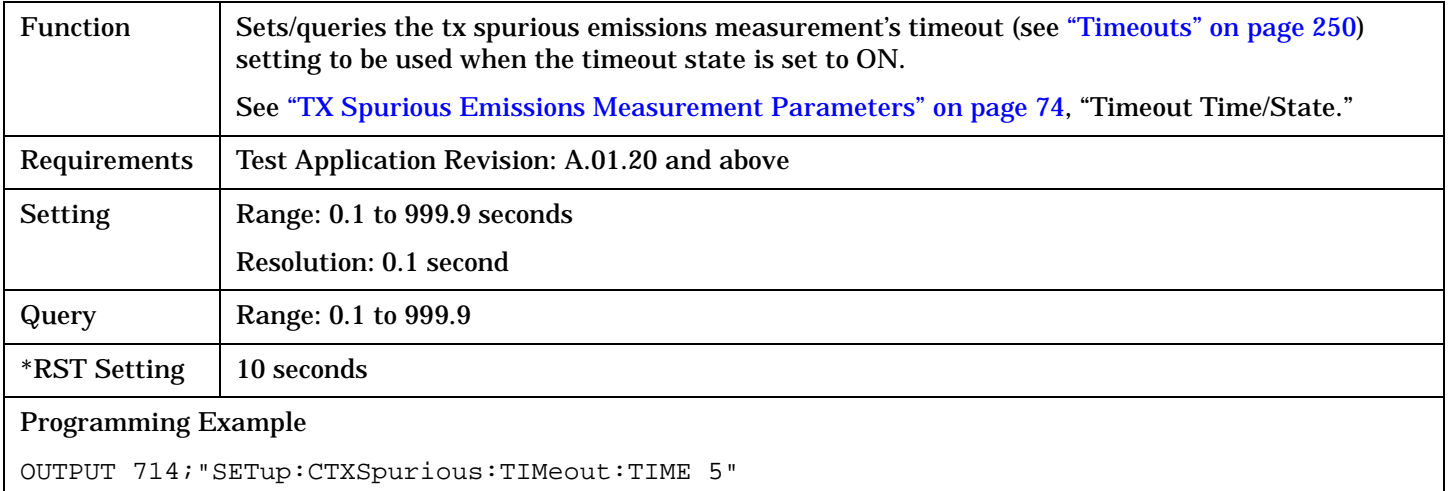

#### SETup:DAPower

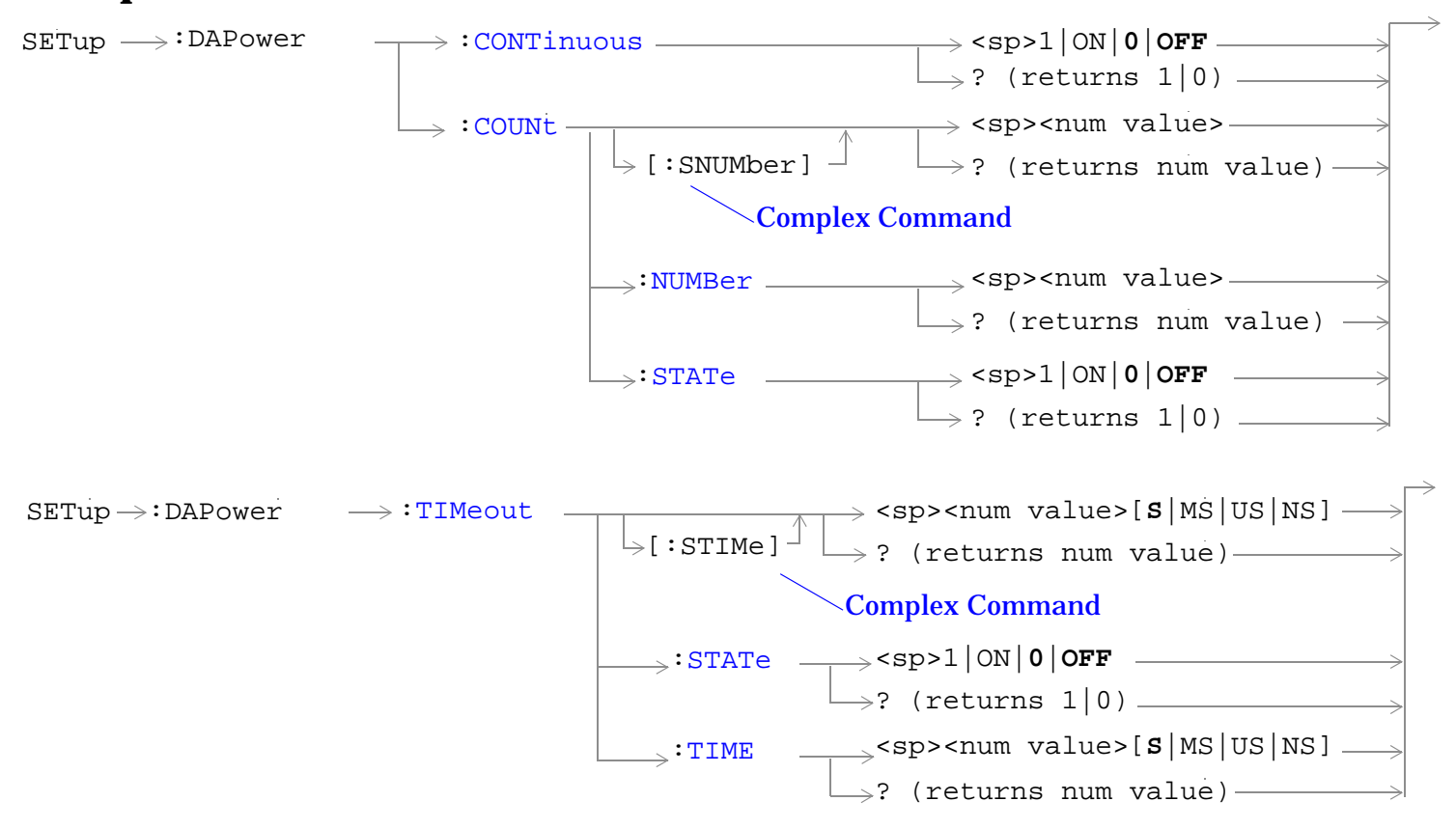

# **SETup:DAPower**

["Diagram Conventions" on page 326](#page-325-0)

#### <span id="page-511-0"></span>**SETup:DAPower**

## **SETup:DAPower:CONTinuous**

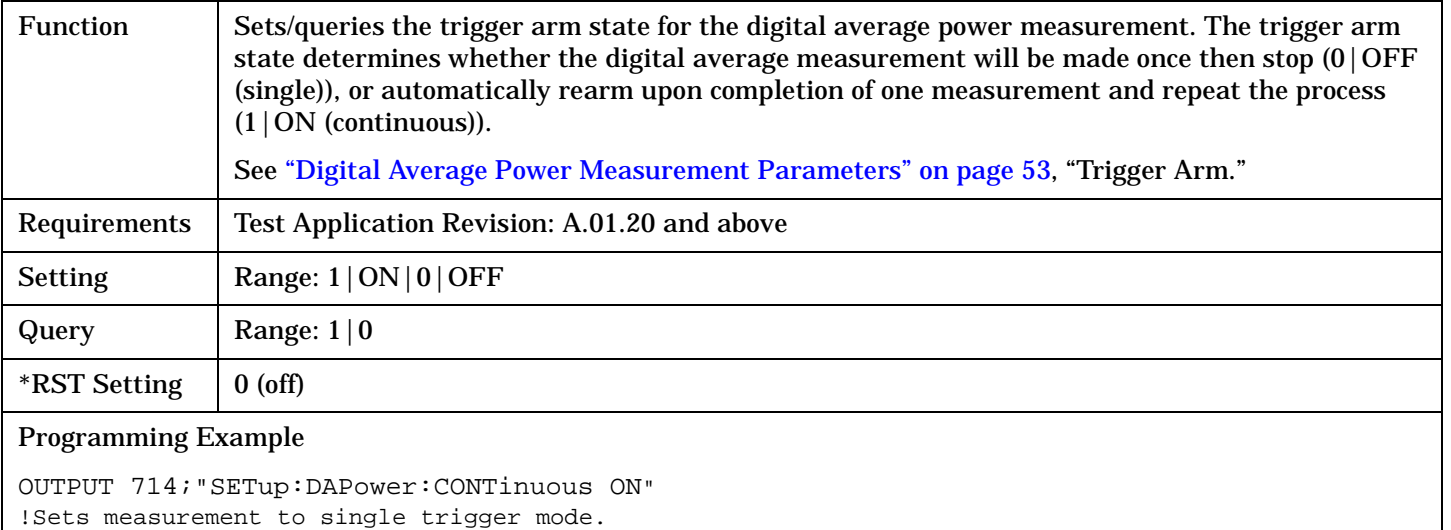

# **SETup:DAPower:COUNt[:SNUMber]**

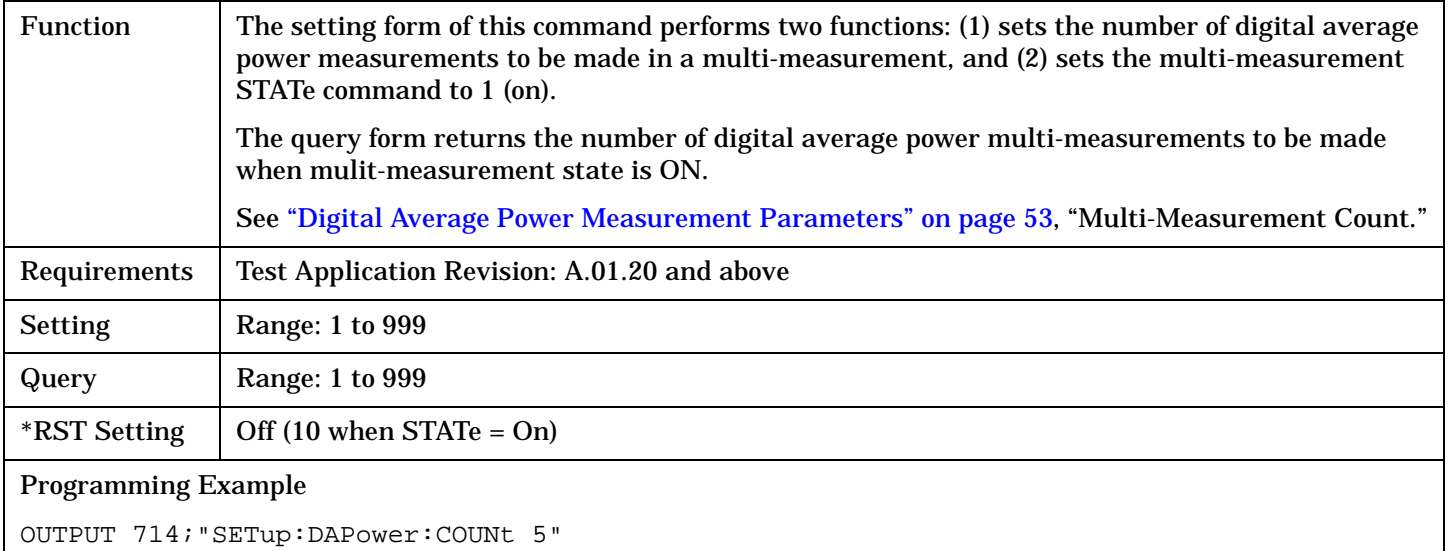

!Turns on multi-measurements and sets the number of measurements to 5.

## <span id="page-512-0"></span>**SETup:DAPower:COUNt:NUMBer**

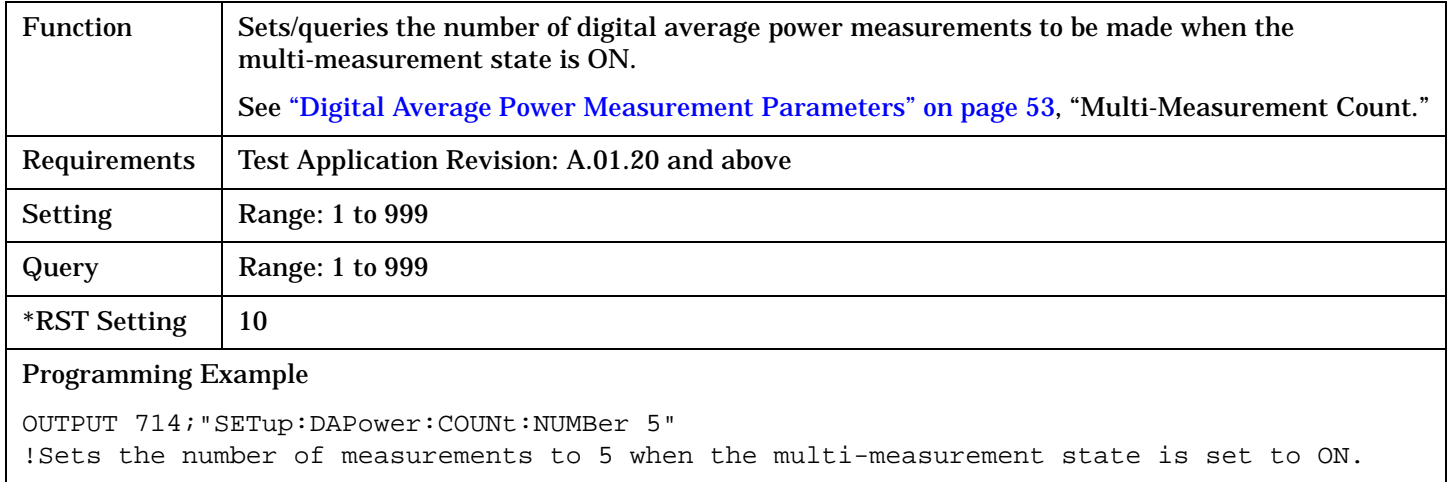

## **SETup:DAPower:COUNt:STATe**

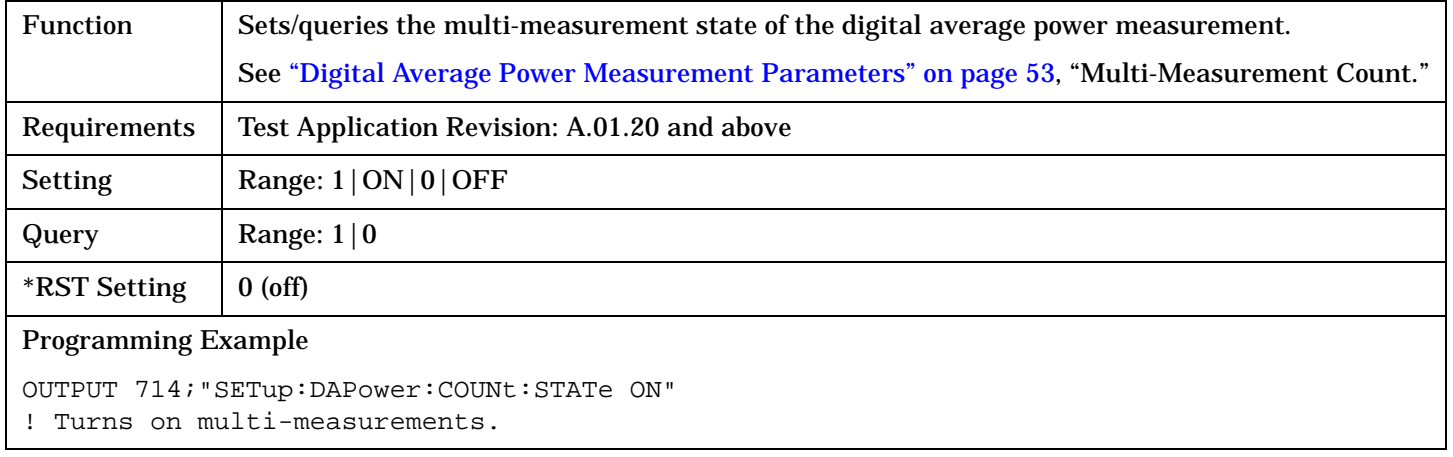

#### <span id="page-513-0"></span>**SETup:DAPower**

## **SETup:DAPower:TIMeout[:STIMe]**

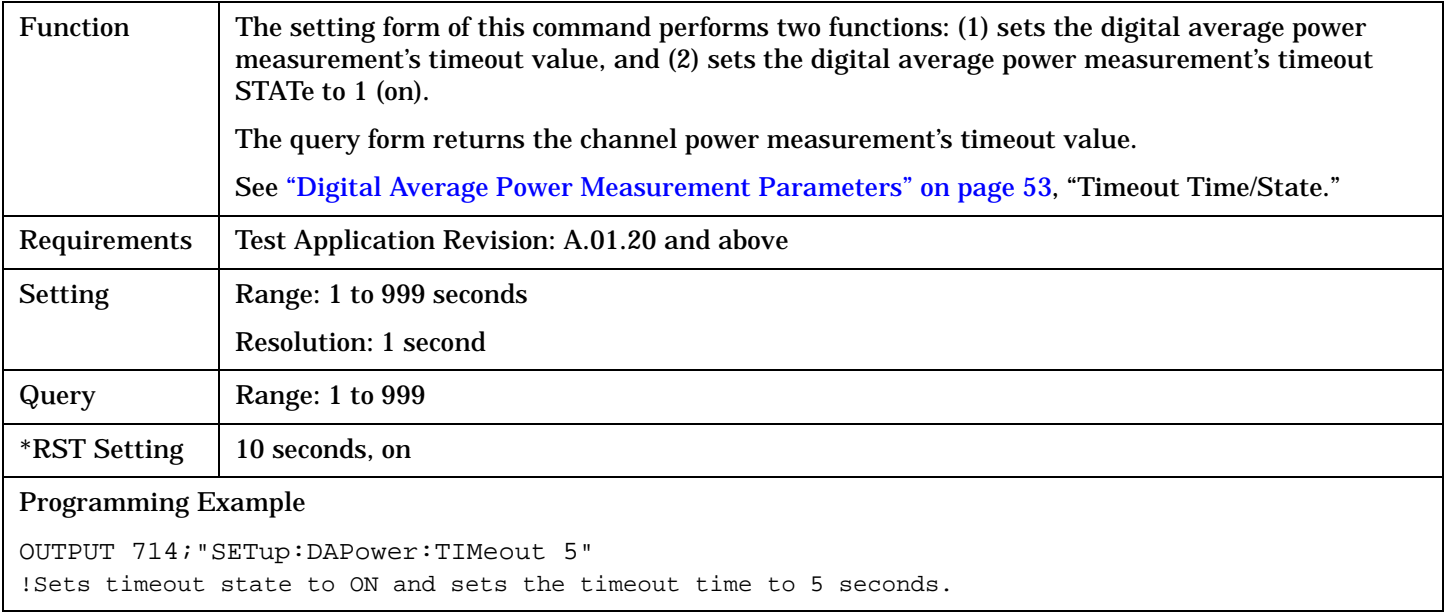

## **SETup:DAPower:TIMeout:STATe**

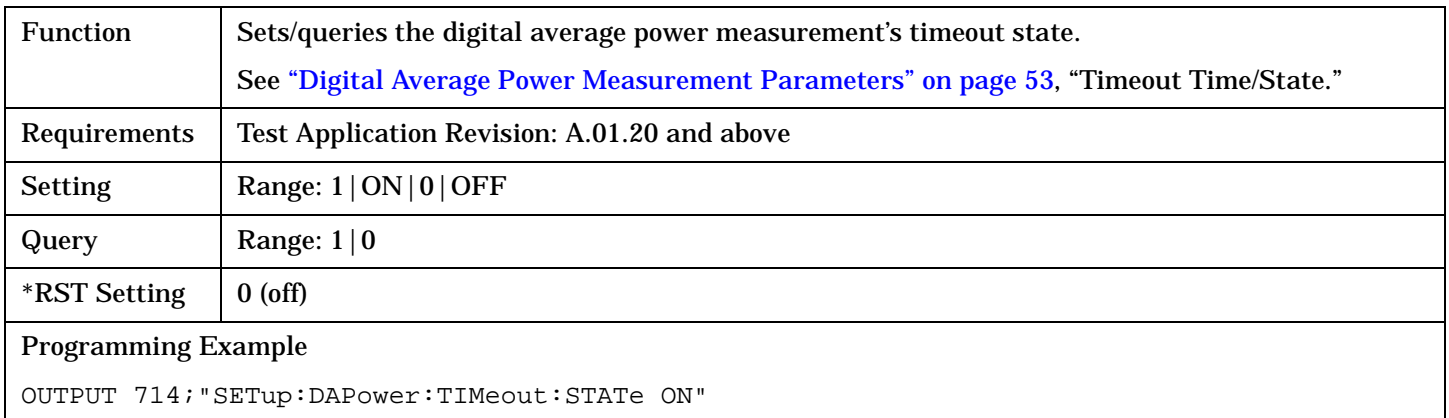

S:\Hp8960\E1966A 1xEV-DO Terminal Test Application\4.1\_release\Reference Guide\Chapters\1xevdo\_hpib\_setup\_dapower.fm

## **SETup:DAPower**

# <span id="page-514-0"></span>**SETup:DAPower:TIMeout:TIME**

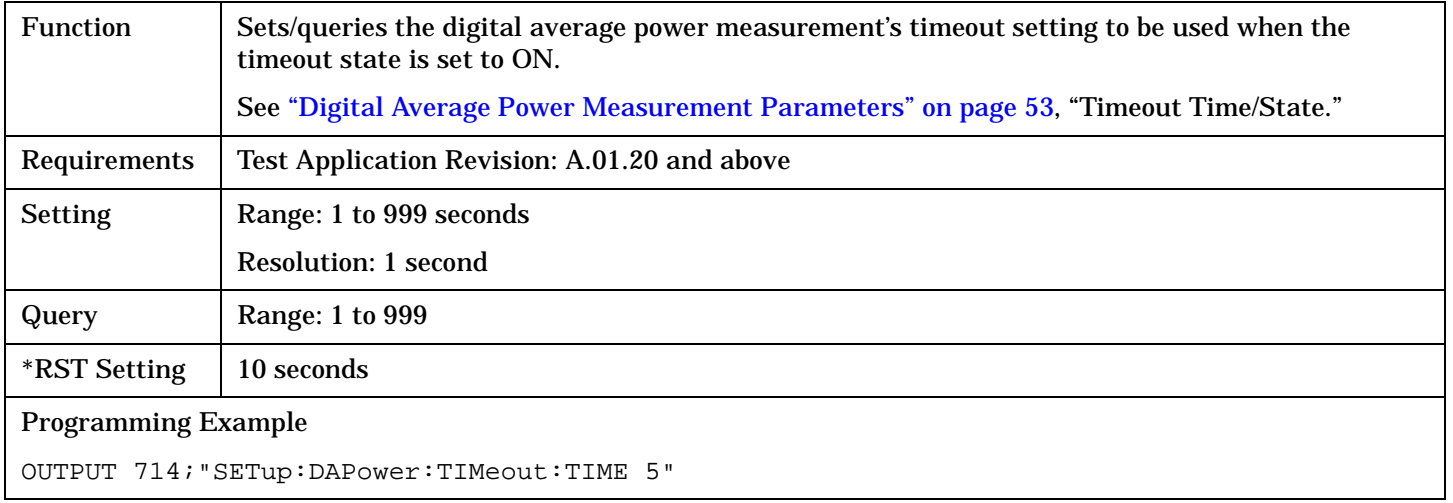

# **SETup:DOWQuality**

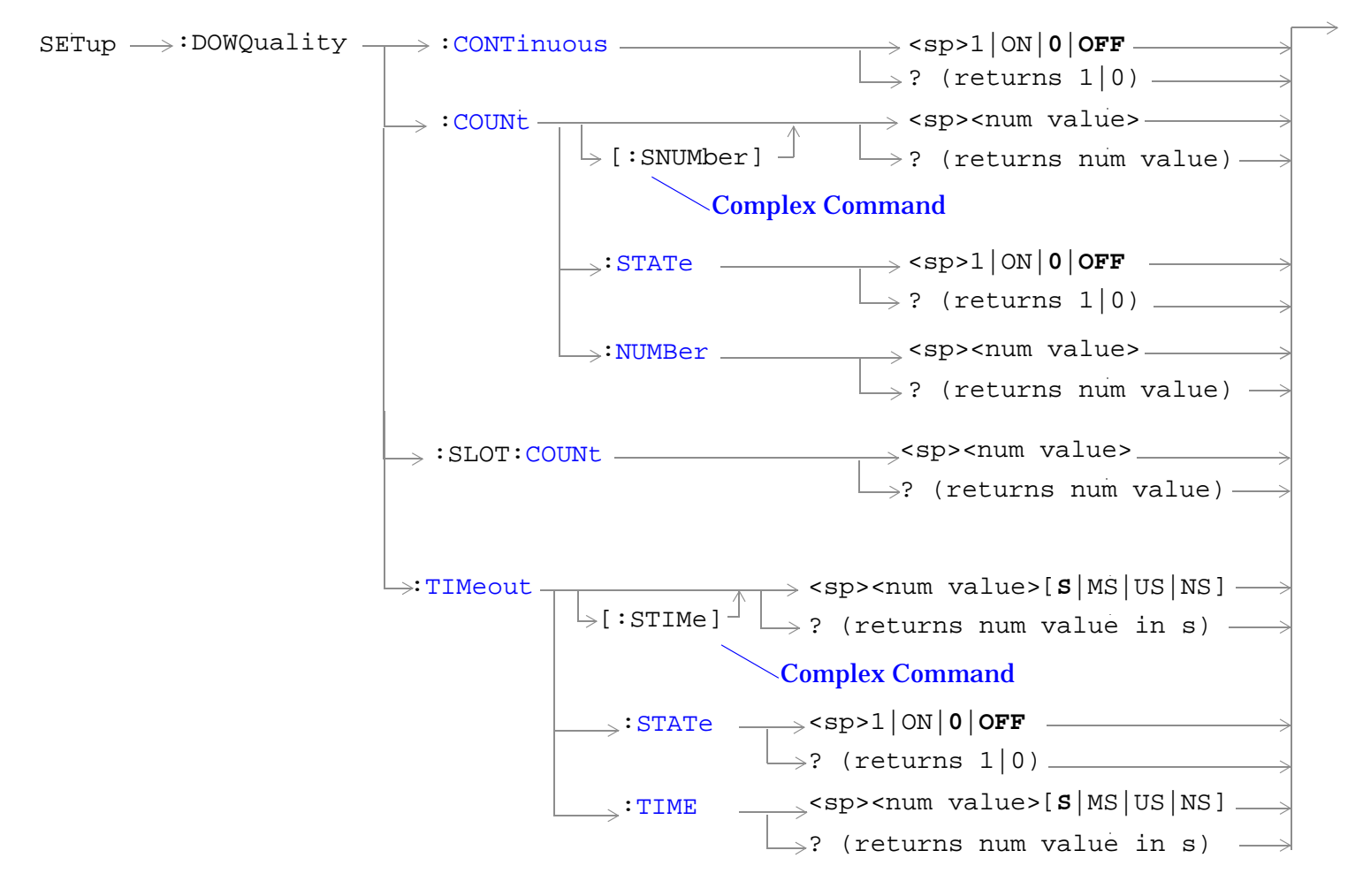

["Diagram Conventions" on page 326](#page-325-0)

### <span id="page-516-0"></span>**SETup:DOWQuality:CONTinuous**

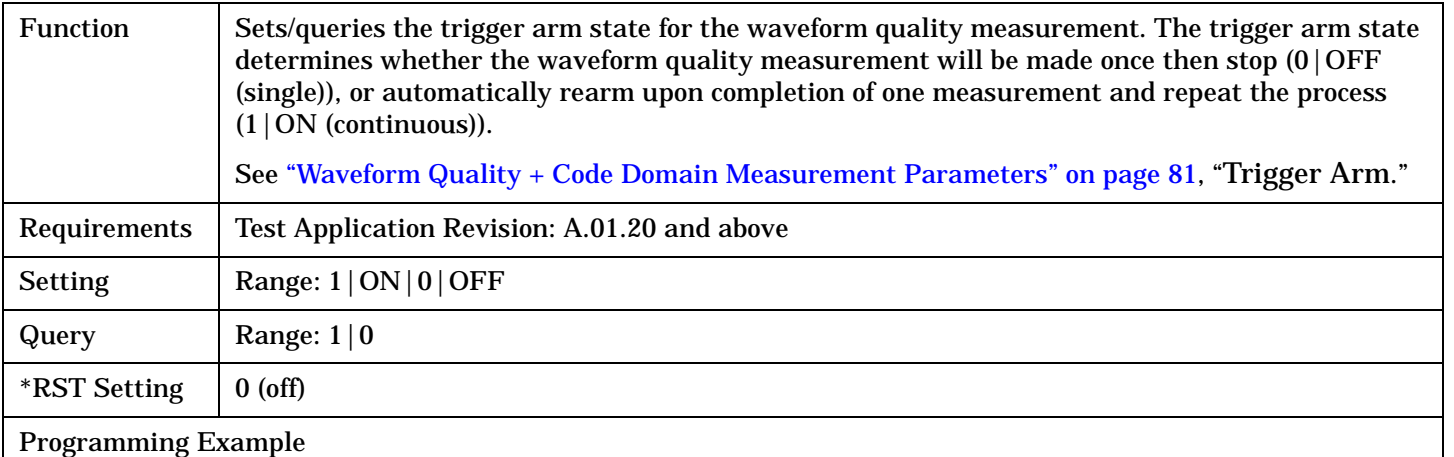

OUTPUT 714;"SETup:DOWQuality:CONTinuous OFF" ! Sets measurement to single trigger mode.

#### **SETup:DOWQuality:COUNt[:SNUMber]**

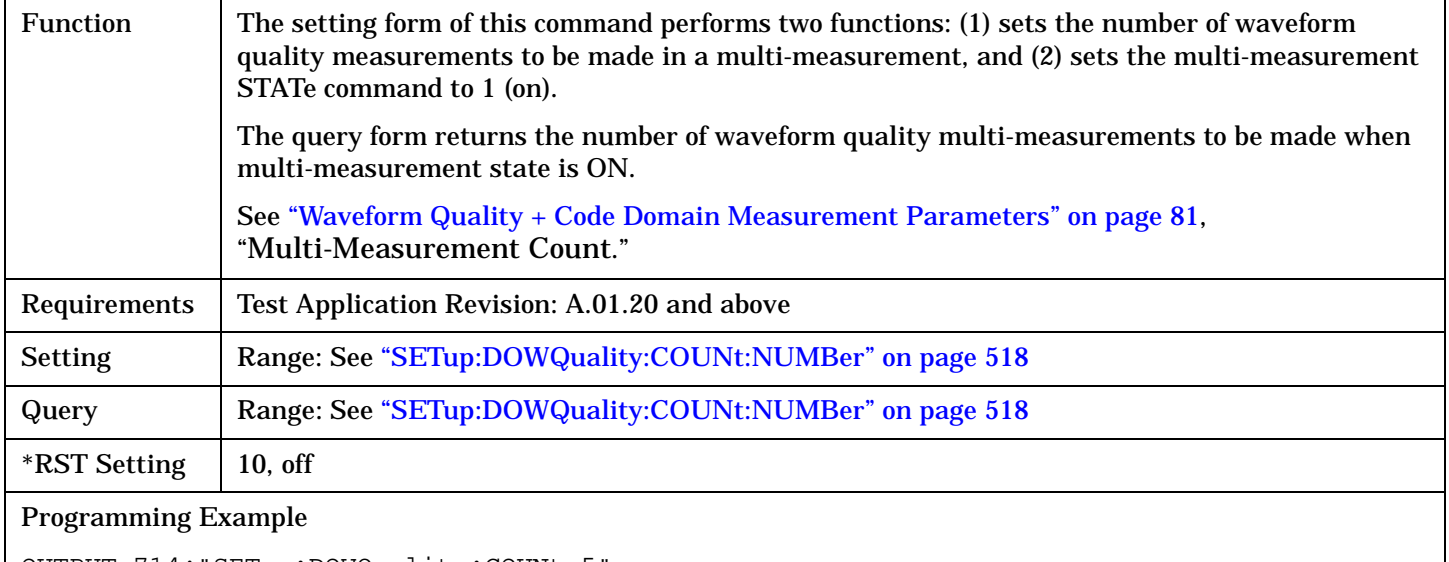

OUTPUT 714;"SETup:DOWQuality:COUNt 5" ! Turns on multi-measurements and sets the number of measurements to 5.

## <span id="page-517-0"></span>**SETup:DOWQuality:COUNt:STATe**

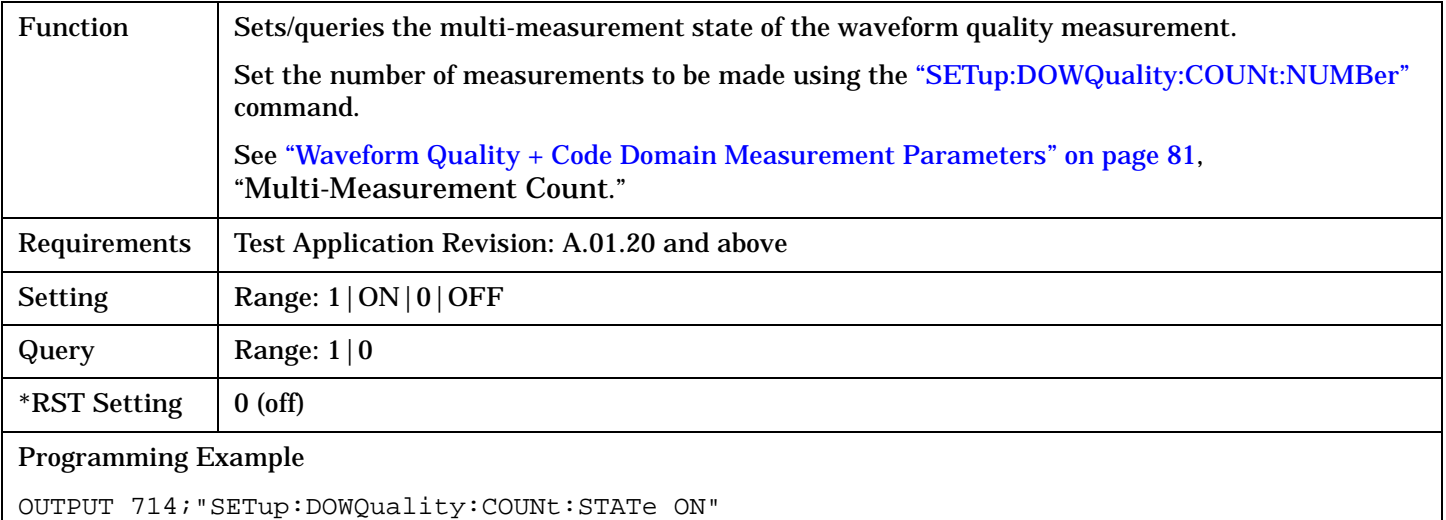

! Turns on multi-measurements.

# **SETup:DOWQuality:COUNt:NUMBer**

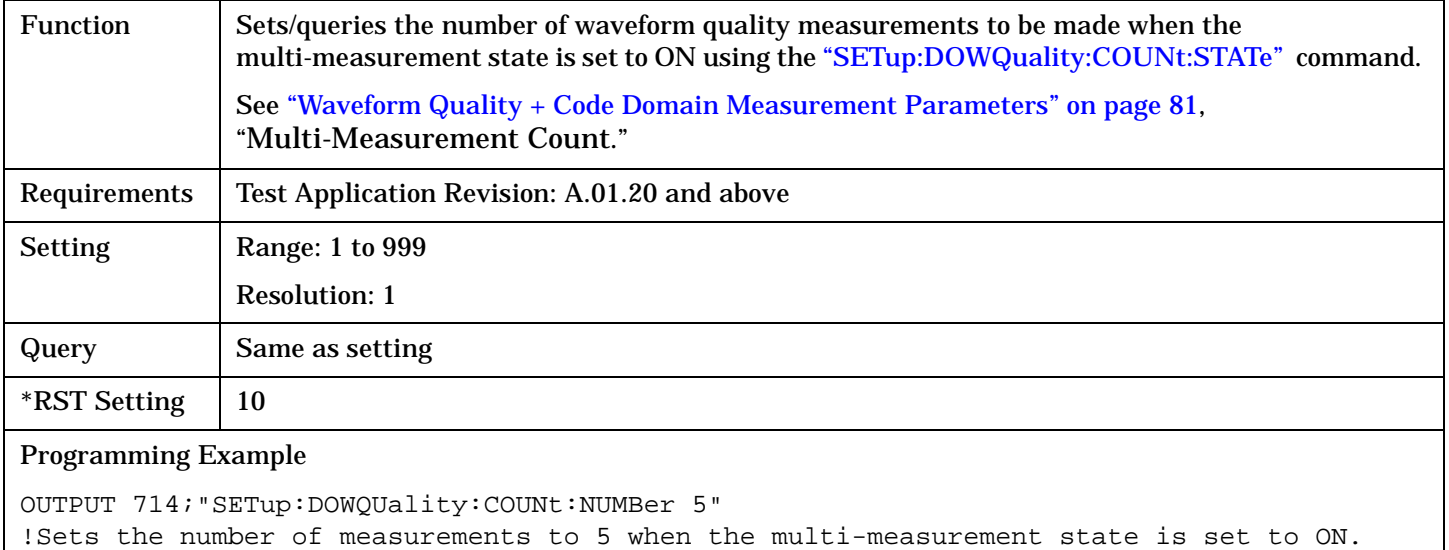

#### <span id="page-518-0"></span>**SETup:DOWQuality:SLOT:COUNt**

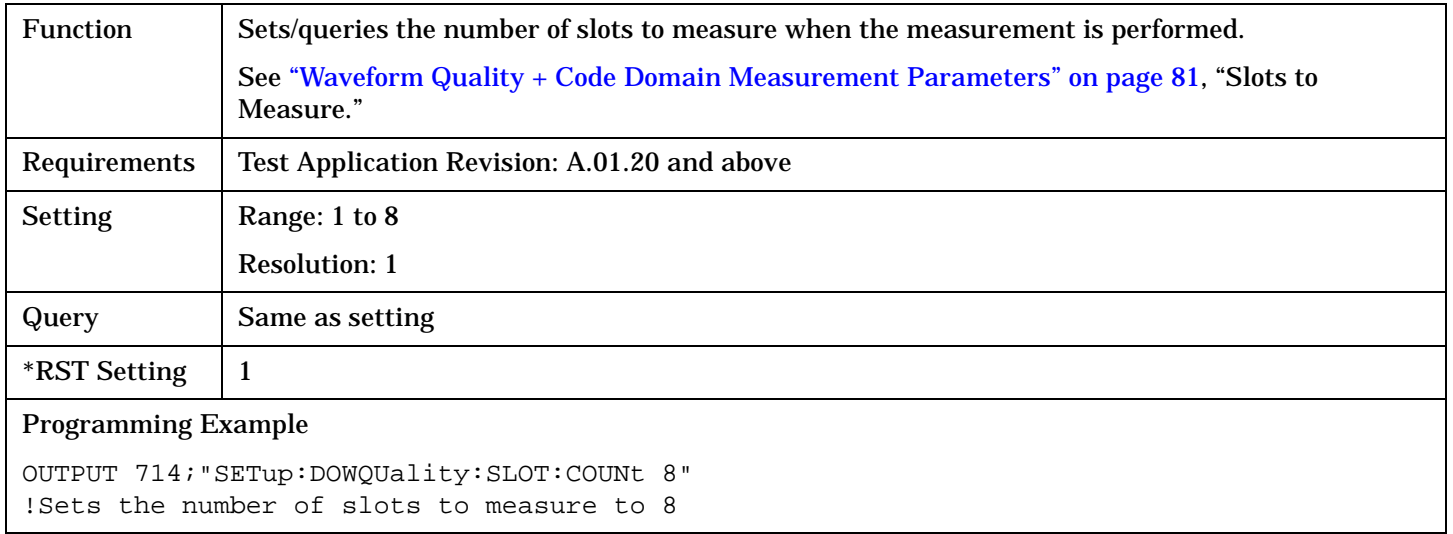

#### **SETup:DOWQuality:TIMeout[:STIMe]**

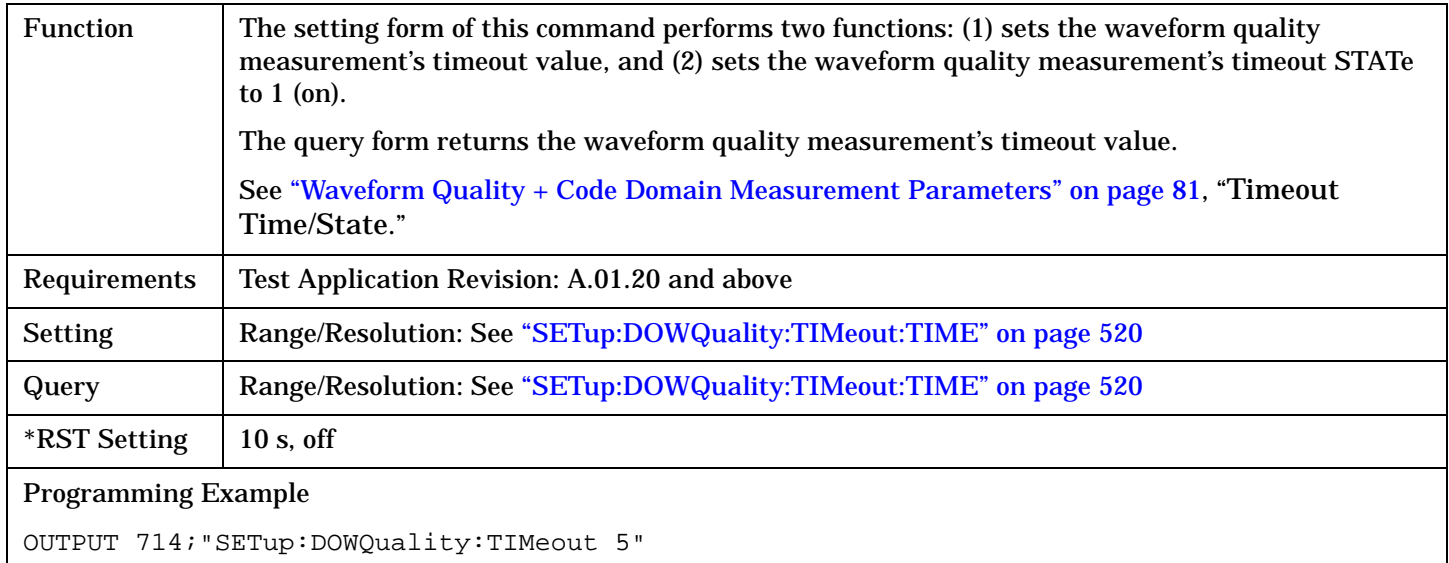

!Sets timeout state to ON and sets the timeout time to 5 s.

## <span id="page-519-0"></span>**SETup:DOWQuality:TIMeout:STATe**

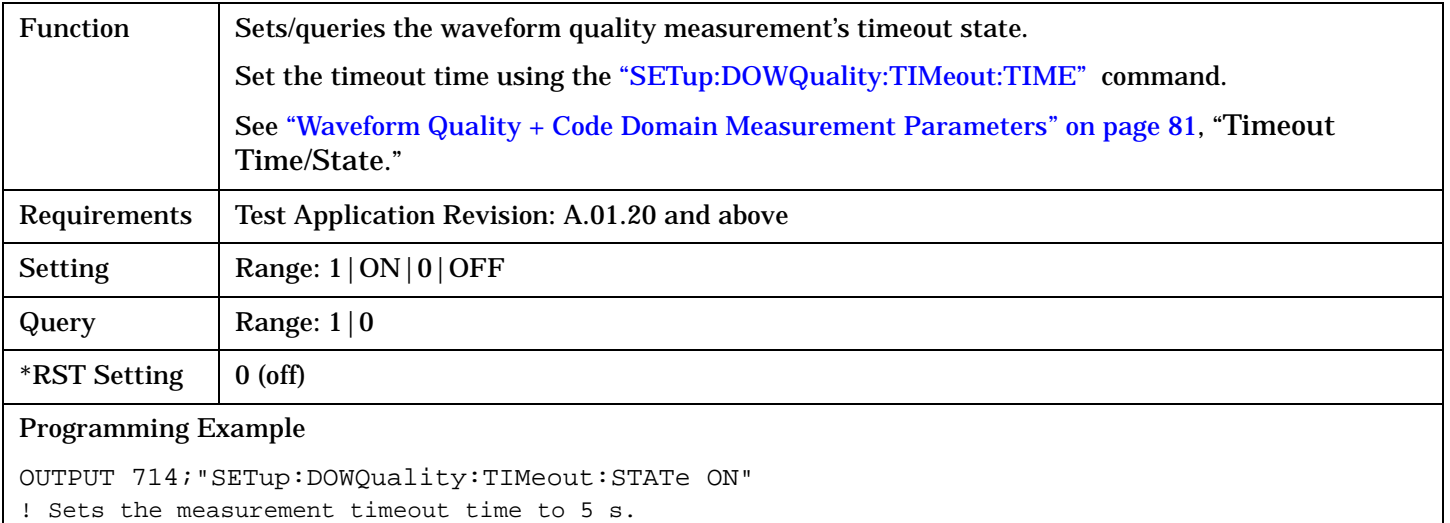

#### **SETup:DOWQuality:TIMeout:TIME**

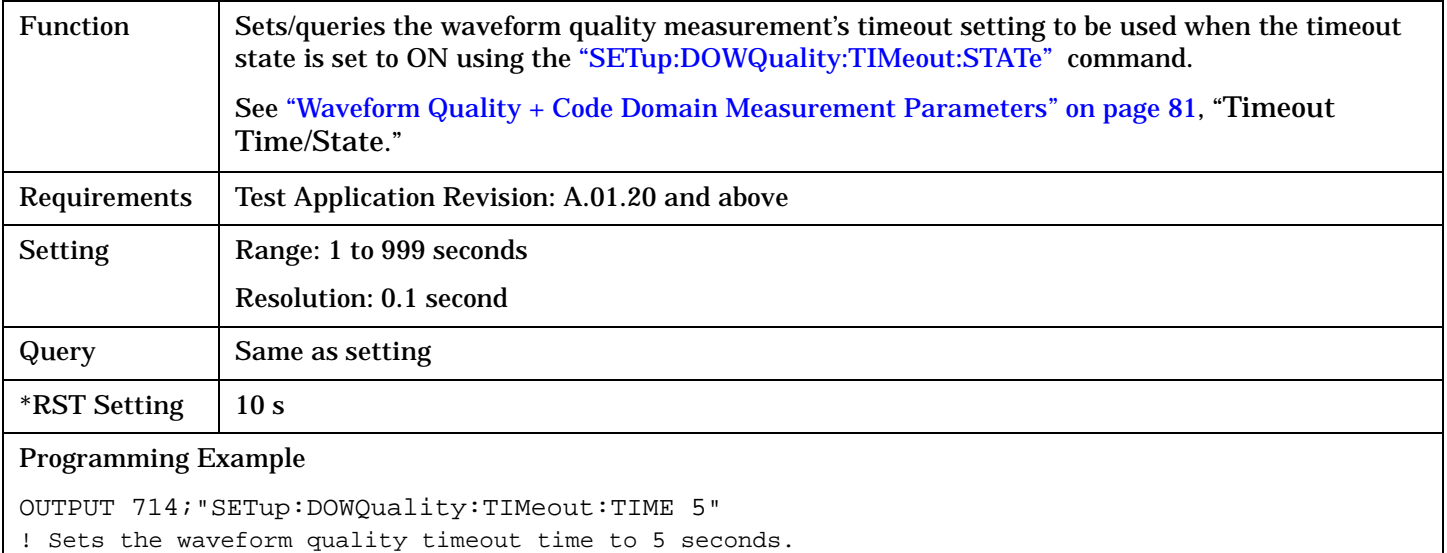

# **SETup:SAUDio**

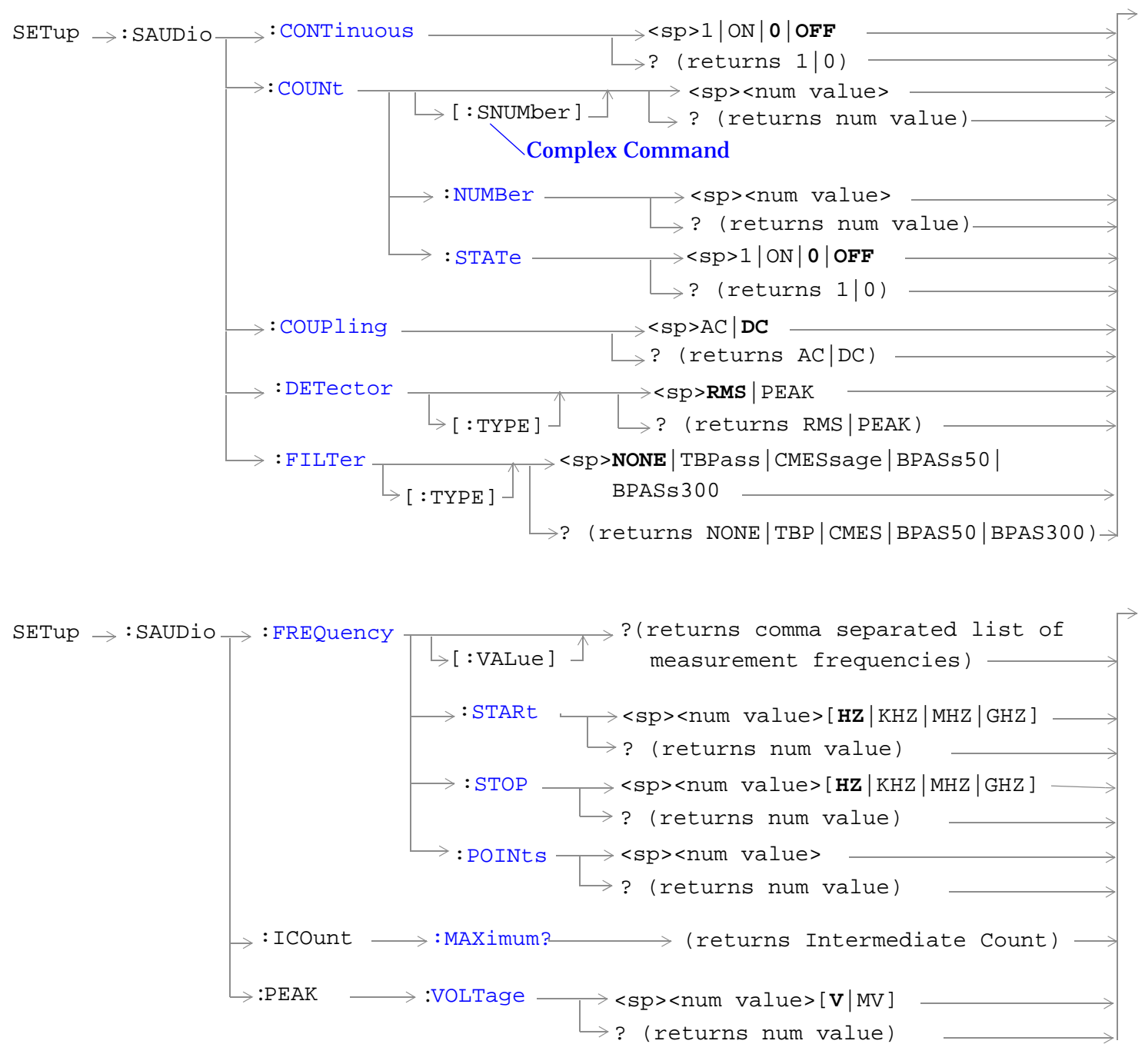

#### **SETup:SAUDio**

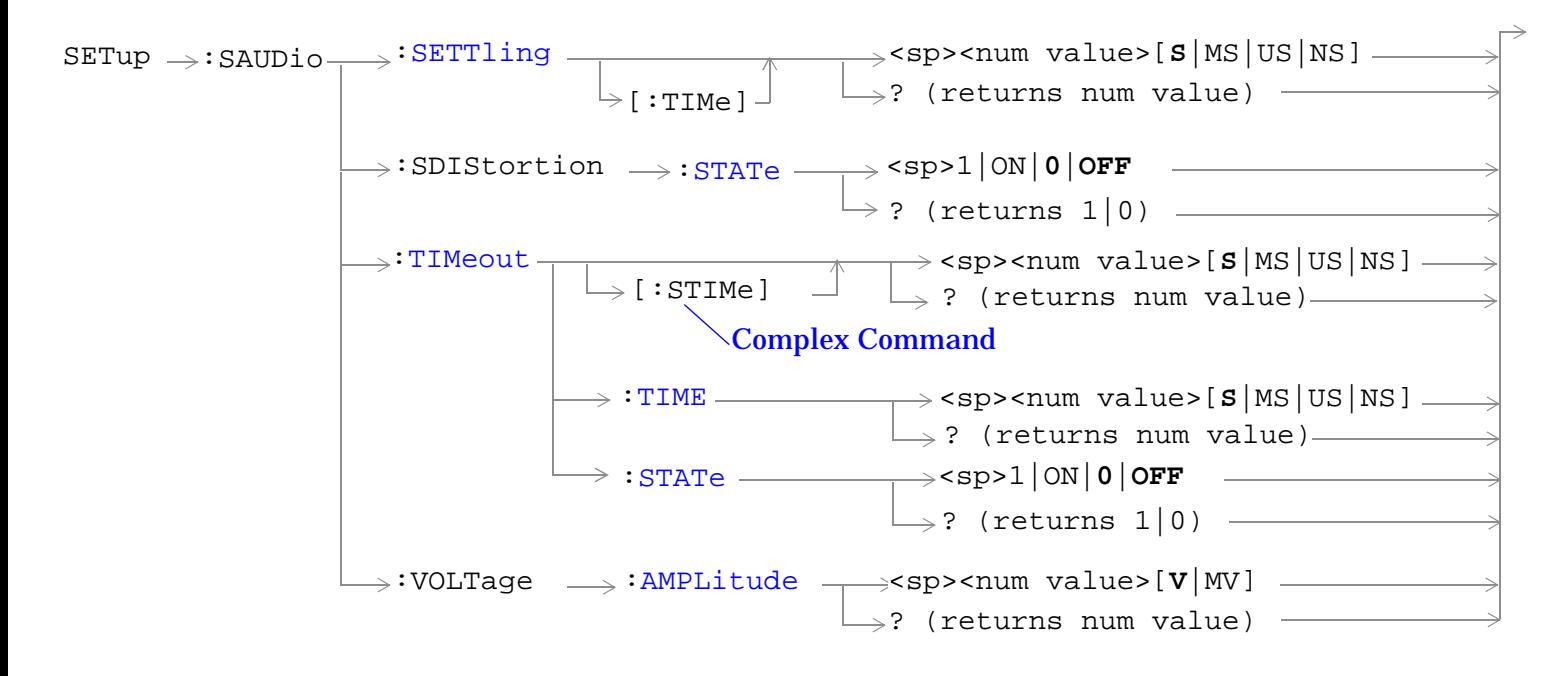

["Diagram Conventions" on page 326](#page-325-0)

**522**

## <span id="page-522-0"></span>**SETup:SAUDio:CONTinuous**

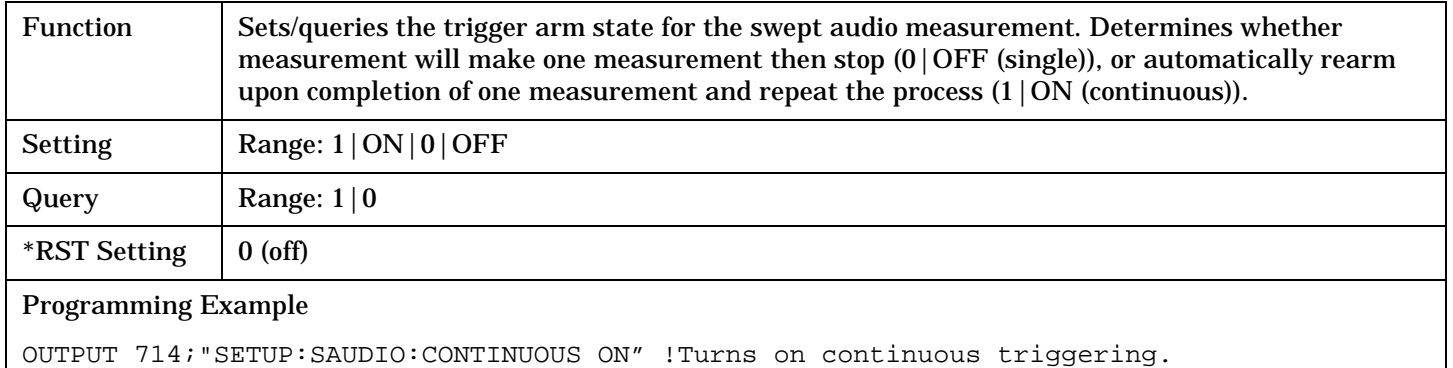

#### **SETup:SAUDio:COUNt[:SNUMber]**

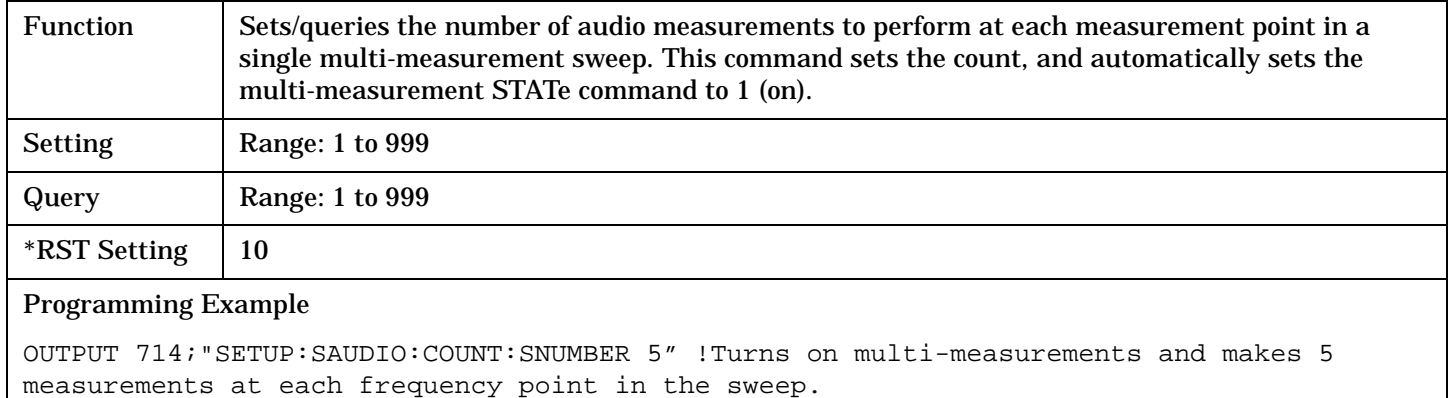

#### **SETup:SAUDio:COUNt:NUMBer**

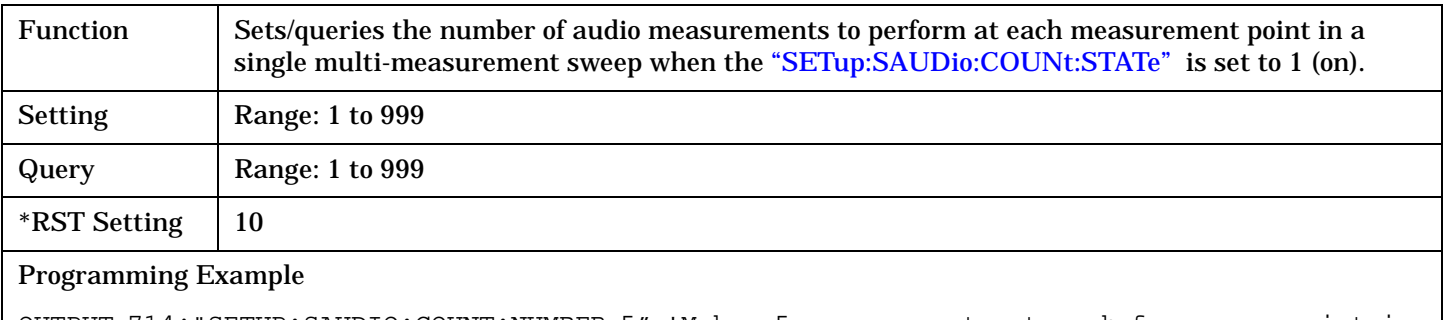

OUTPUT 714;"SETUP:SAUDIO:COUNT:NUMBER 5" !Makes 5 measurements at each frequency point in the sweep.

#### <span id="page-523-0"></span>**SETup:SAUDio**

#### **SETup:SAUDio:COUNt:STATe**

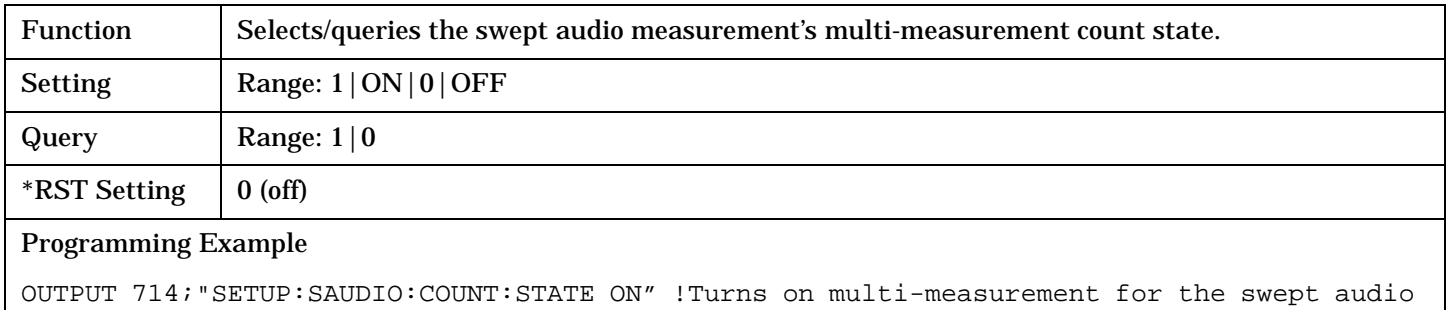

measurement.

#### **SETup:SAUDio:COUPling**

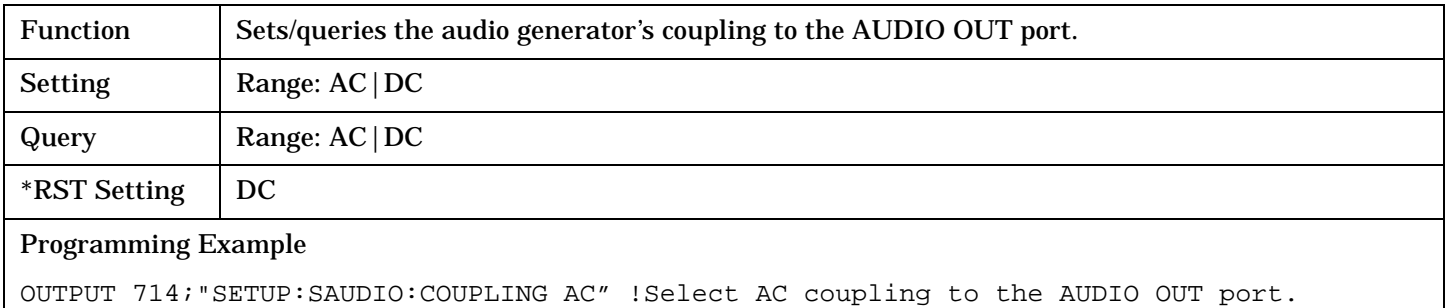

#### **SETup:SAUDio:DETector[:TYPE]**

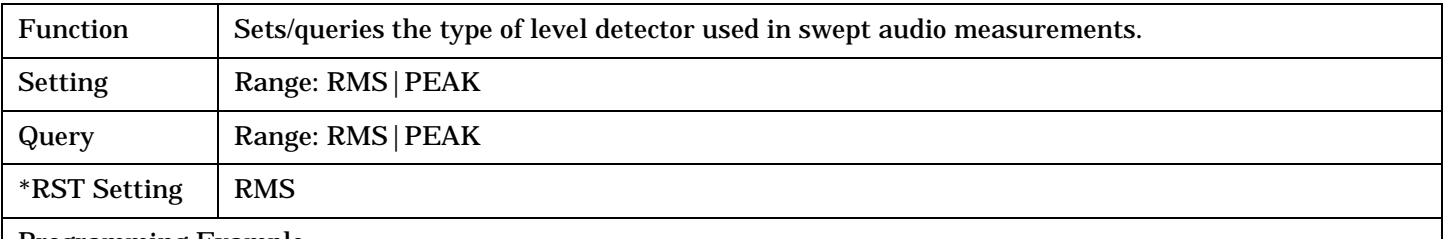

#### Programming Example

OUTPUT 714;"SETUP:SAUDIO:DETECTOR:TYPE PEAK" !Select the peak detector for the AF analzyer.

#### <span id="page-524-0"></span>**SETup:SAUDio:FILTer[:TYPE]**

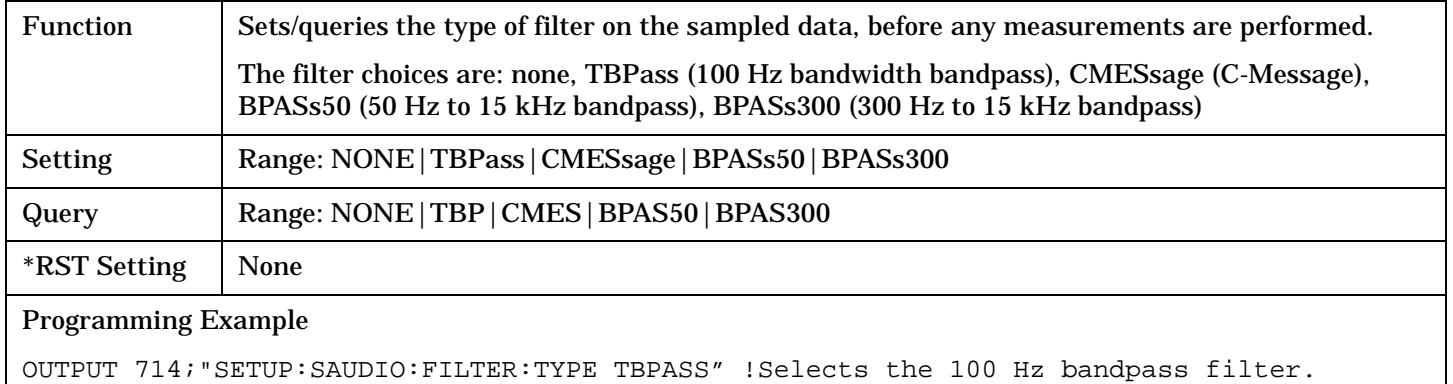

#### **SETup:SAUDio:FREQuency[:VALue]?**

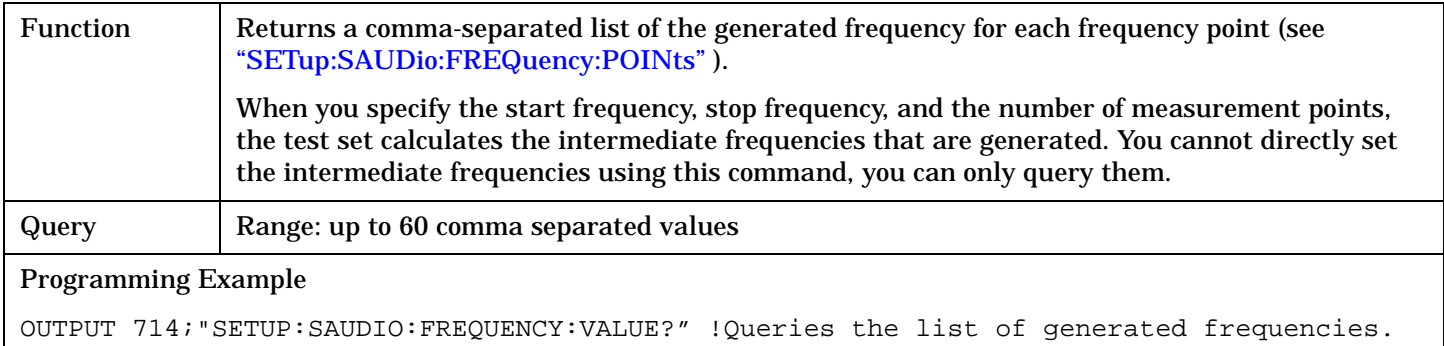

#### **SETup:SAUDio:FREQuency:POINts**

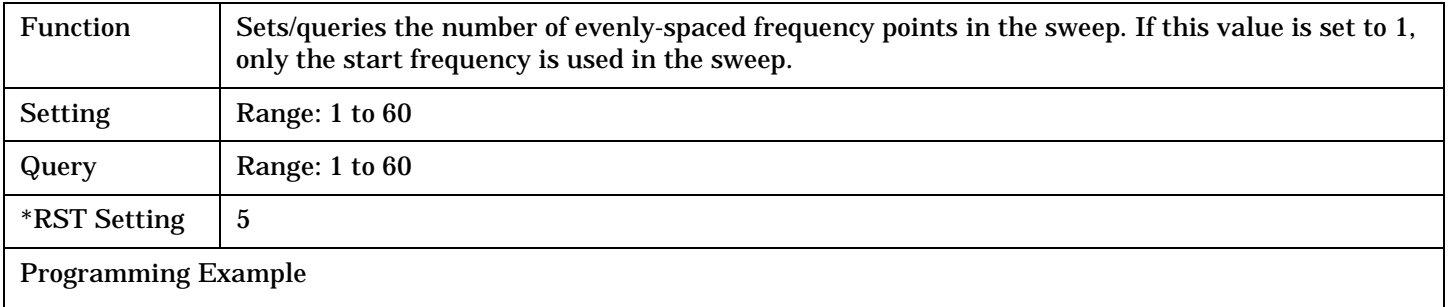

OUTPUT 714;"SETUP:SAUDIO:FREQUENCY:POINTS 20" !Make audio measurements at 20 frequency points in the sweep.

## <span id="page-525-0"></span>**SETup:SAUDio**

# **SETup:SAUDio:FREQuency:STARt**

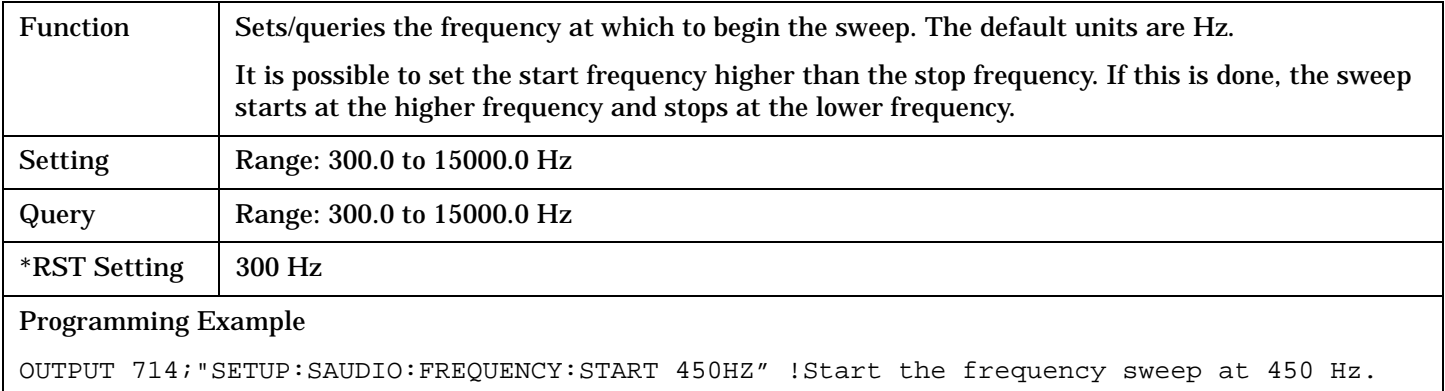

# **SETup:SAUDio:FREQuency:STOP**

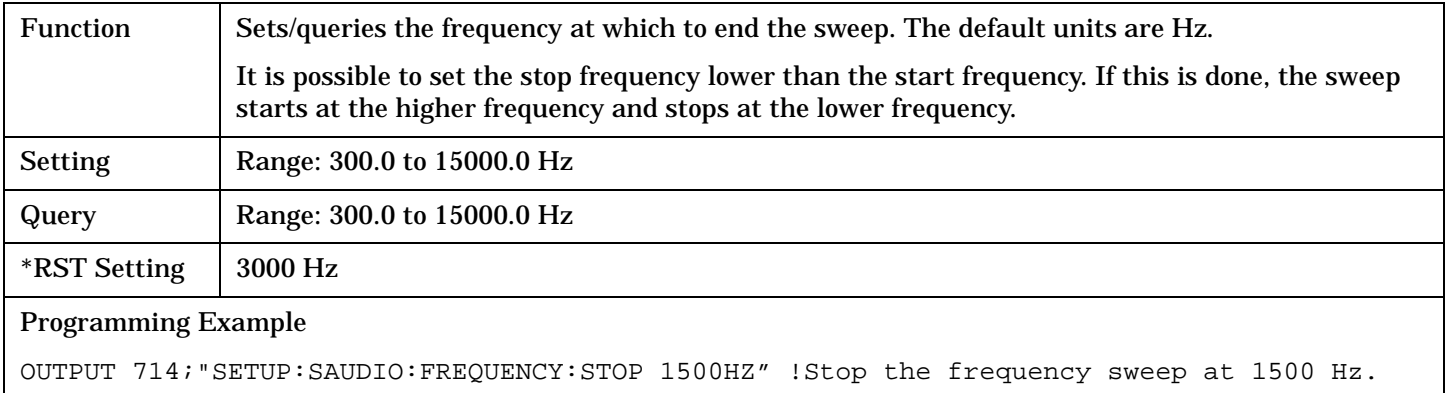

## **SETup:SAUDio:ICOunt:MAXimum?**

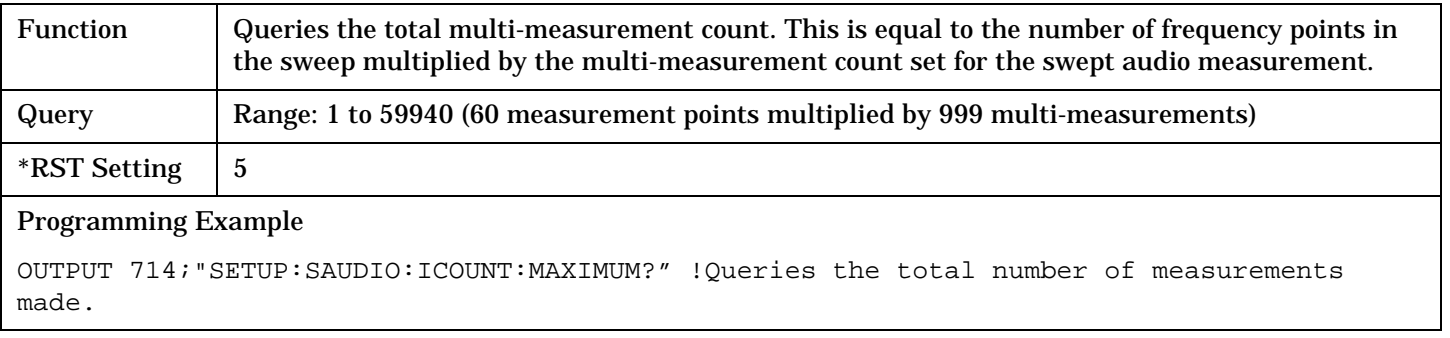

## <span id="page-526-0"></span>**SETup:SAUDio:PEAK:VOLTage**

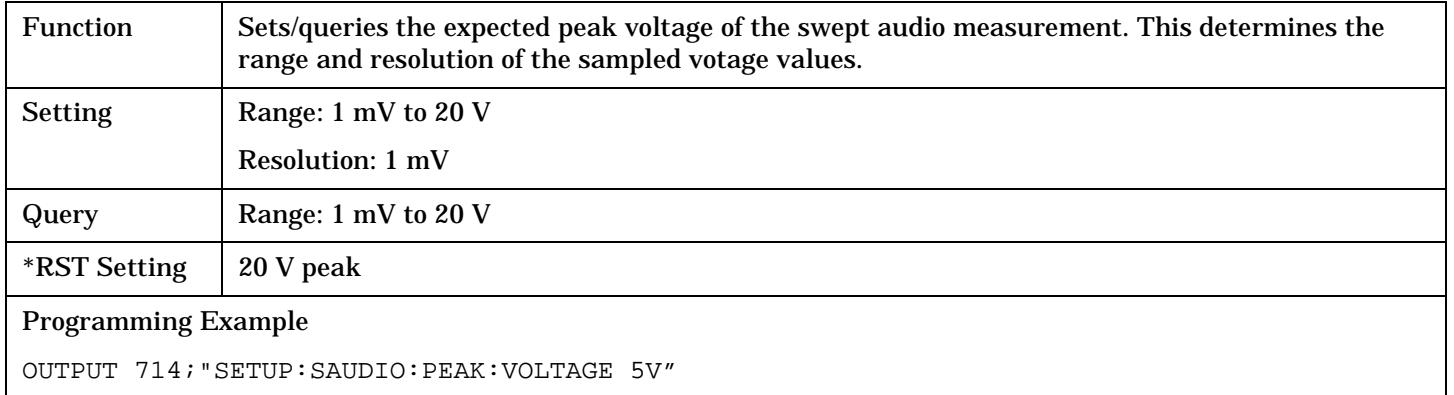

#### **SETup:SAUDio:SETTling[:TIMe]**

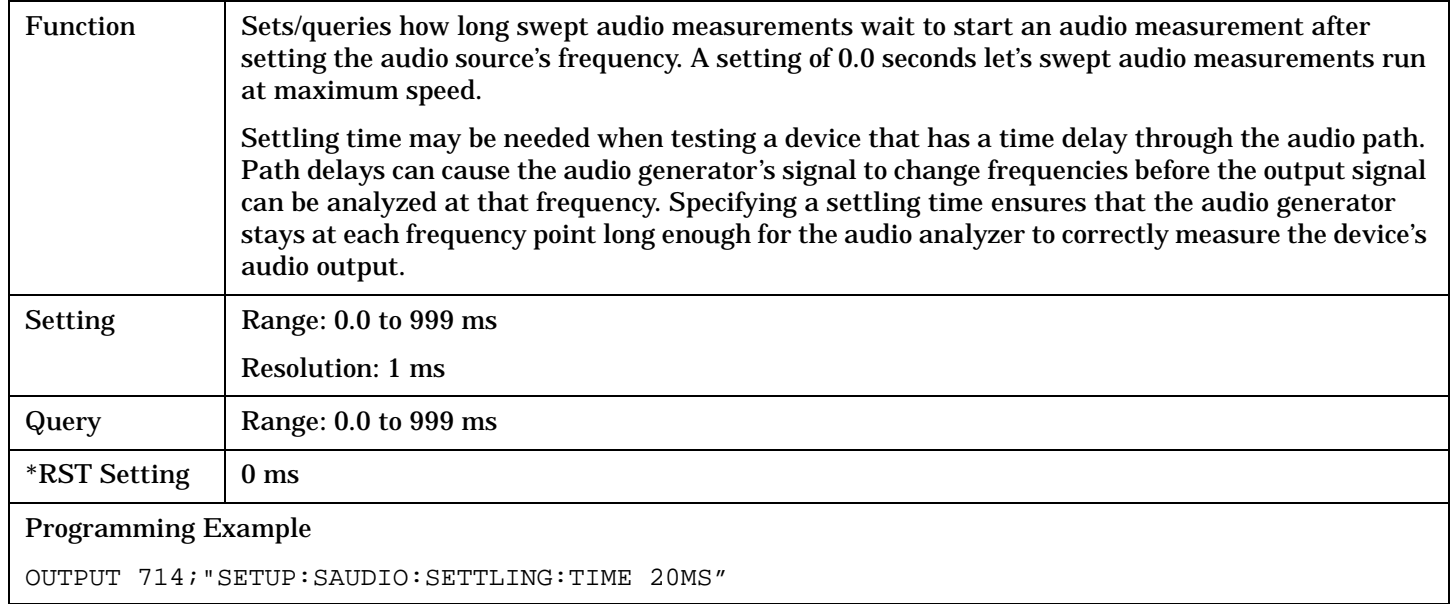

## **SETup:SAUDio:SDIStortion:STATe**

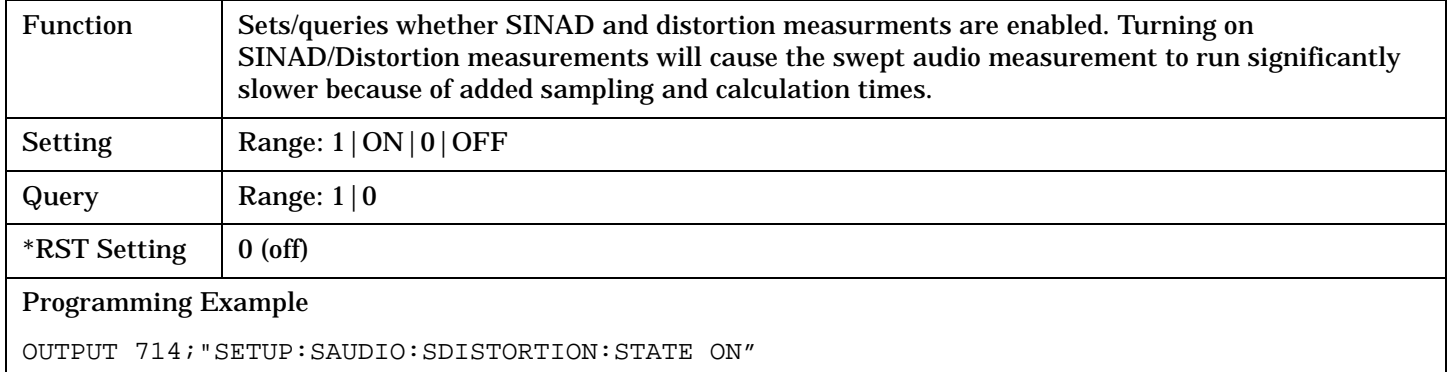

#### <span id="page-527-0"></span>**SETup:SAUDio**

#### **SETup:SAUDio:TIMeout[:STIMe]**

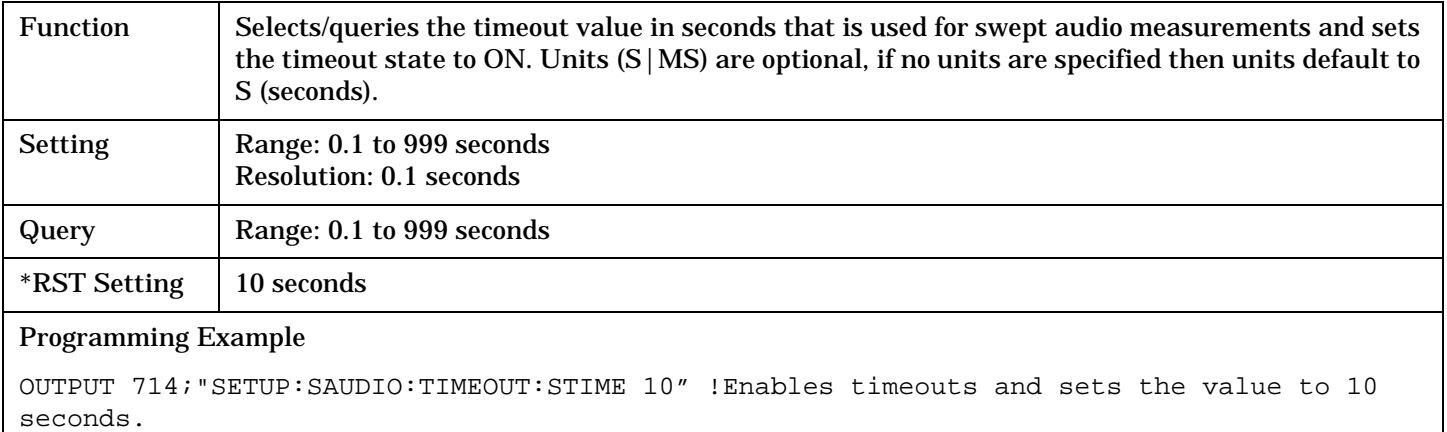

#### **SETup:SAUDio:TIMeout:TIME**

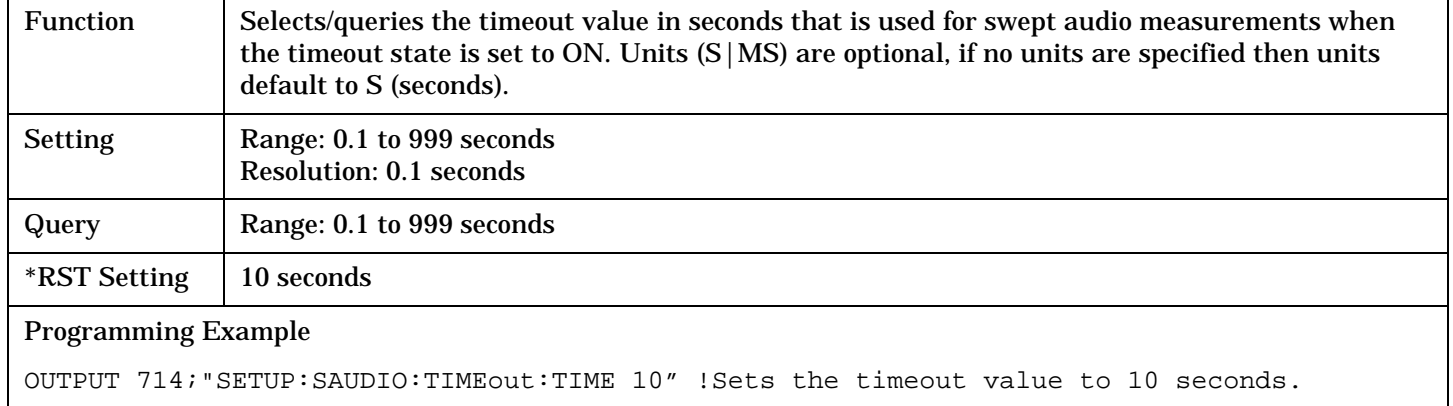

#### **SETup:SAUDio:TIMeout:STATe**

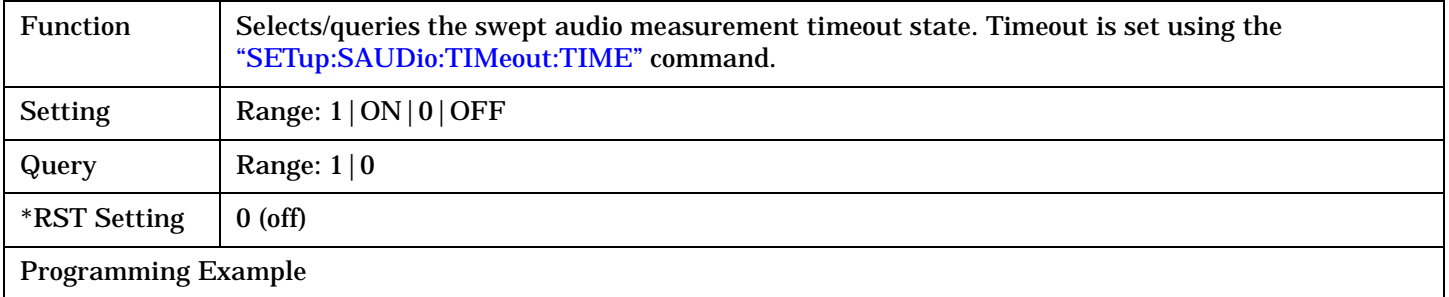

OUTPUT 714;"SETUP:SAUDIO:TIMEOUT:STATE ON" !Enables timeouts for swept audio measurements.

# <span id="page-528-0"></span>**SETup:SAUDio:VOLTage:AMPLitude**

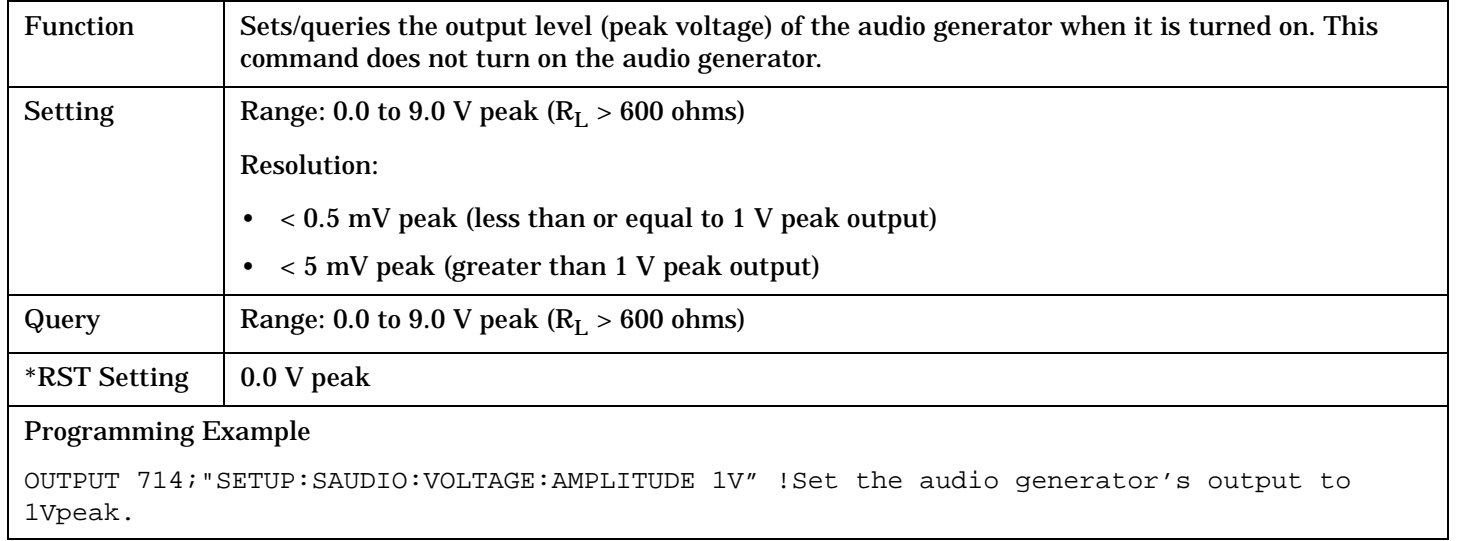

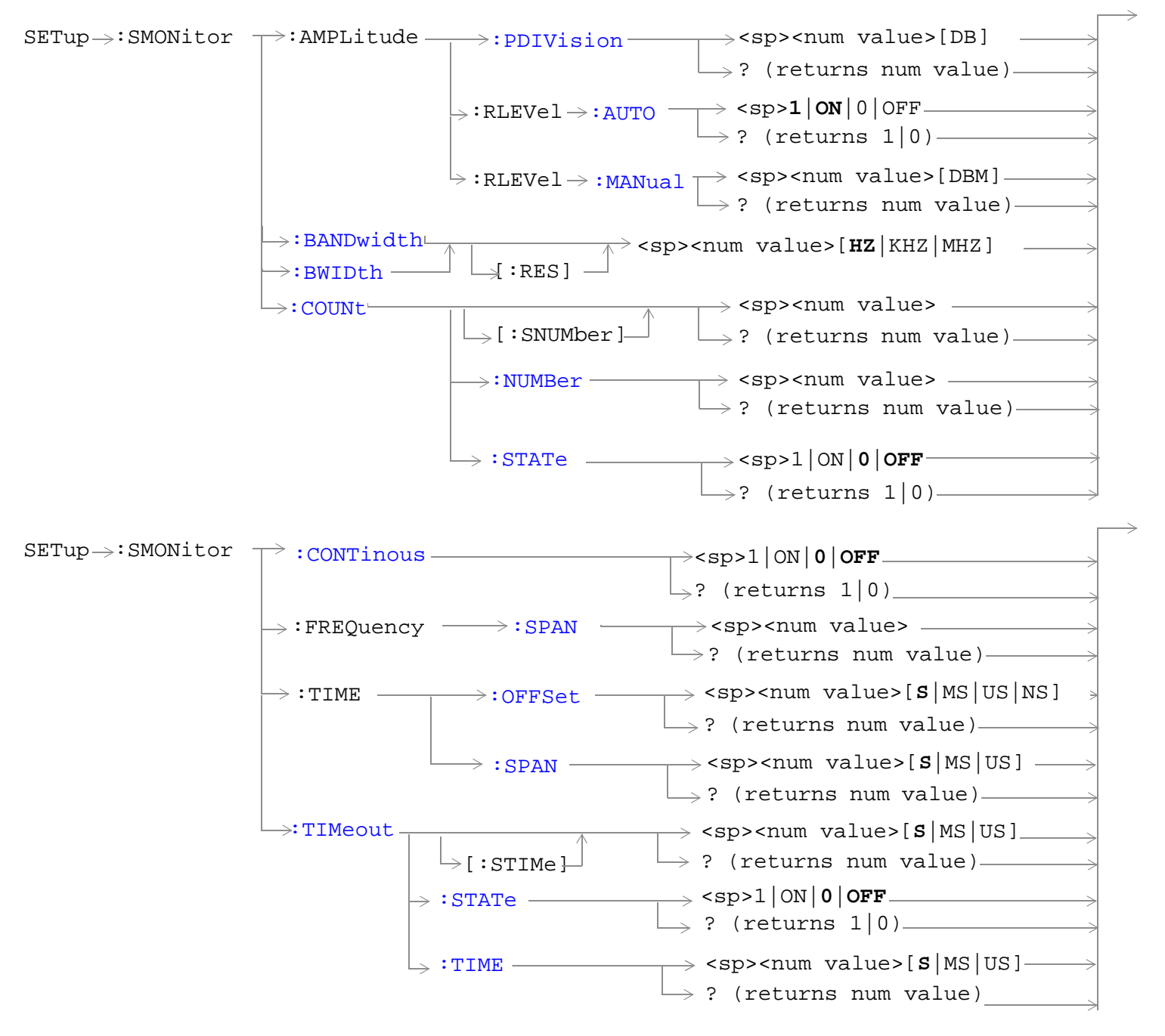

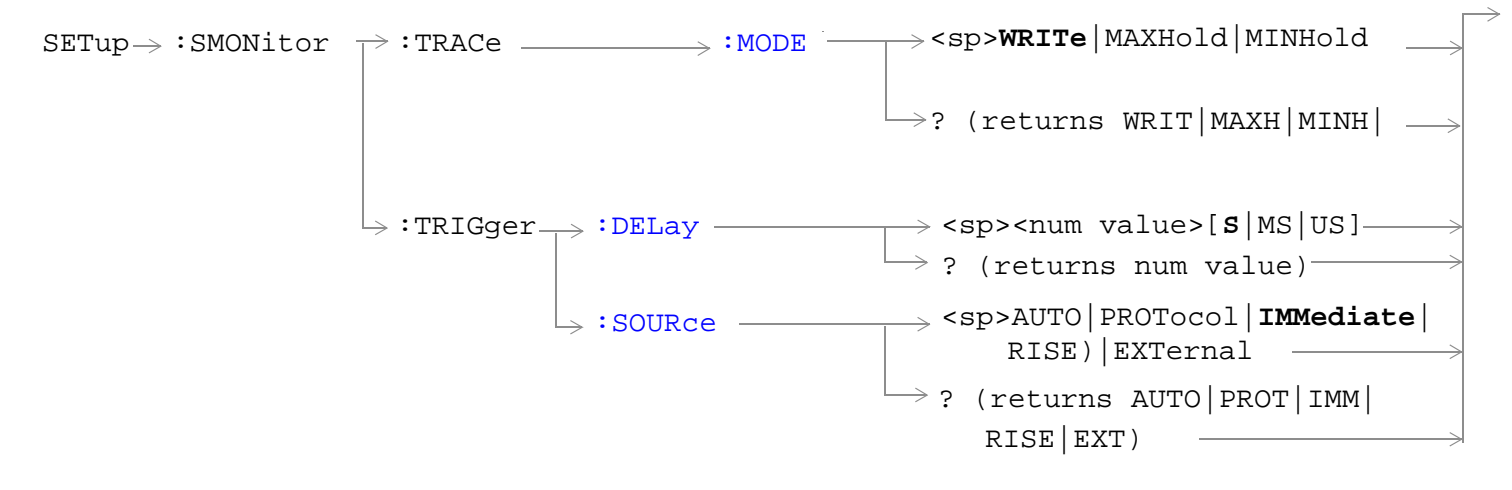

["Diagram Conventions" on page 326](#page-325-0)

## <span id="page-531-0"></span>**SETup:SMONitor:AMPLitude:PDIVision**

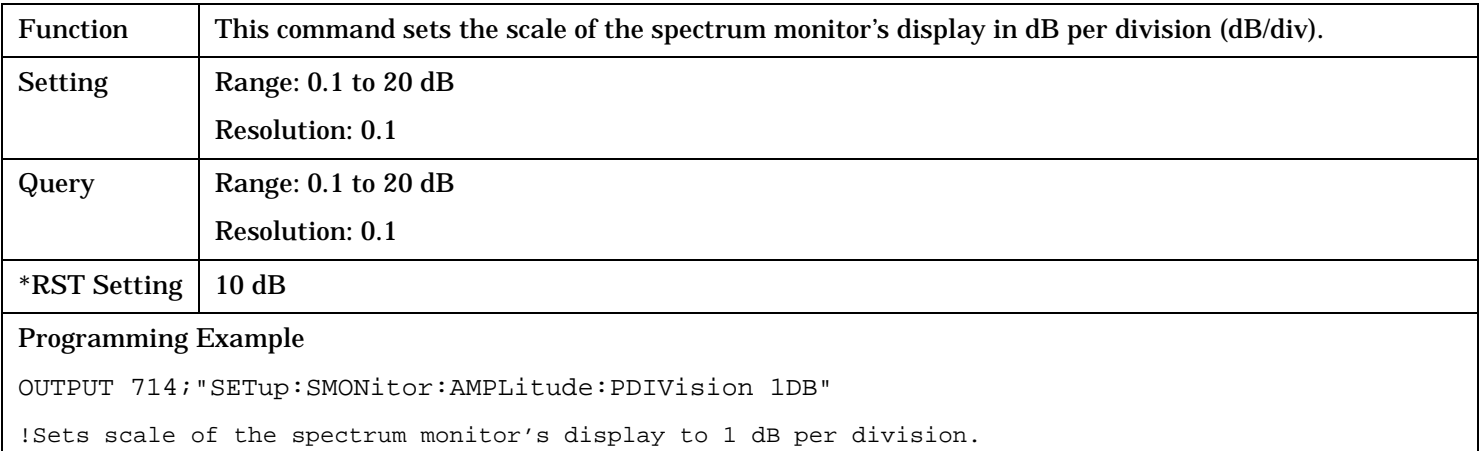

#### **SETup:SMONitor:AMPLitude:RLEVel:AUTO**

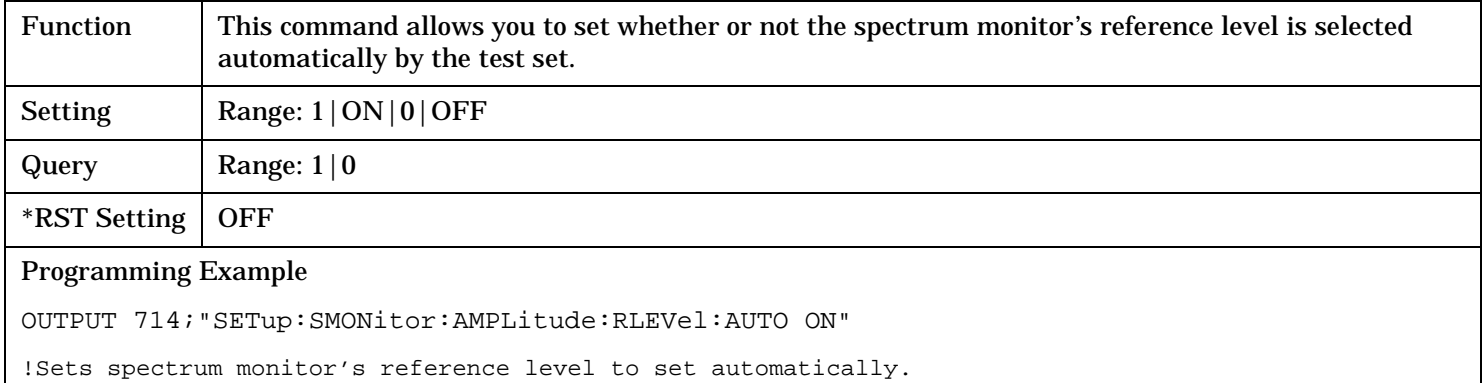

#### **SETup:SMONitor:AMPLitude:RLEVel:MANual**

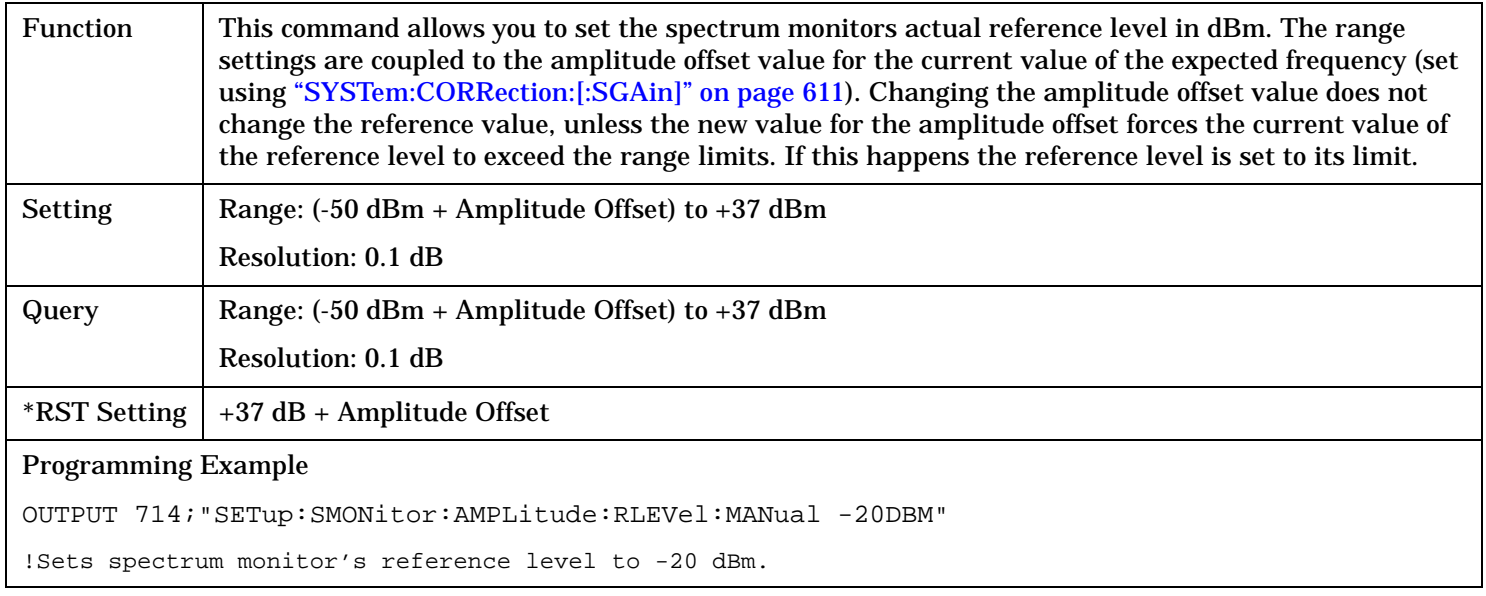

#### <span id="page-532-0"></span>**SETup:SMONitor:BWIDth[:RES]**

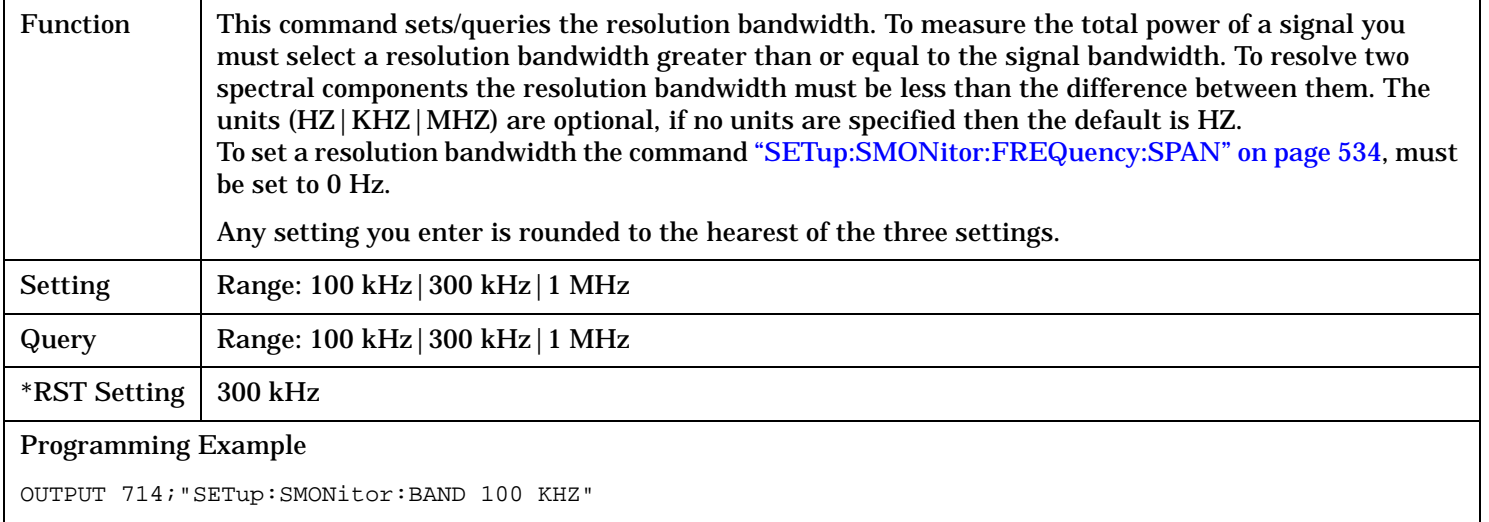

!Sets spectrum monitor's resolution bandwidth to 100 kHz.

## **SETup:SMONitor:COUNt[:SNUMber]**

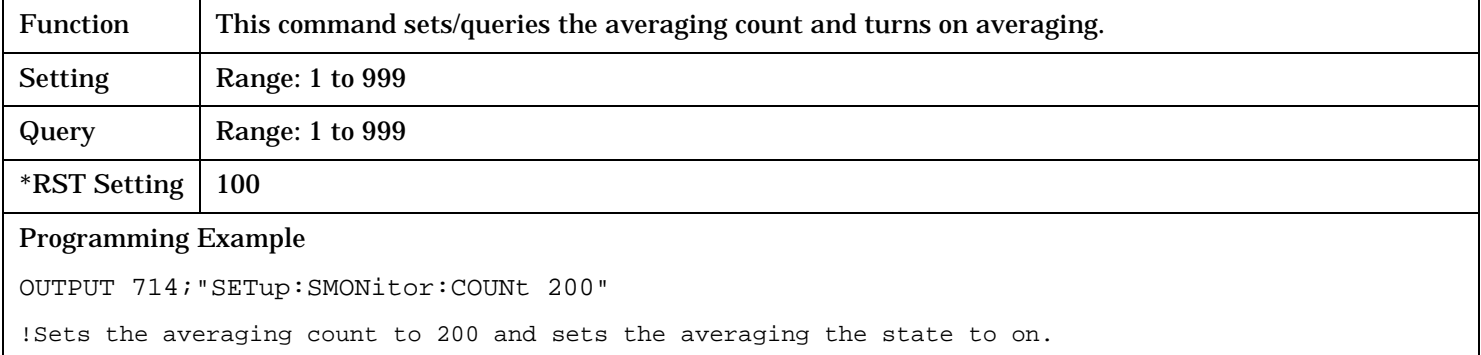

#### **SETup:SMONitor:COUNt:NUMber**

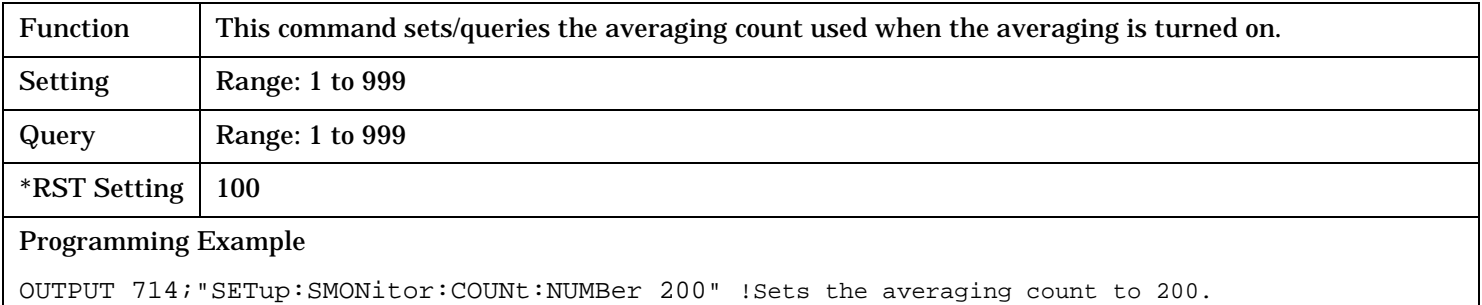

#### <span id="page-533-0"></span>**SETup:SMONitor:COUNt:STATe**

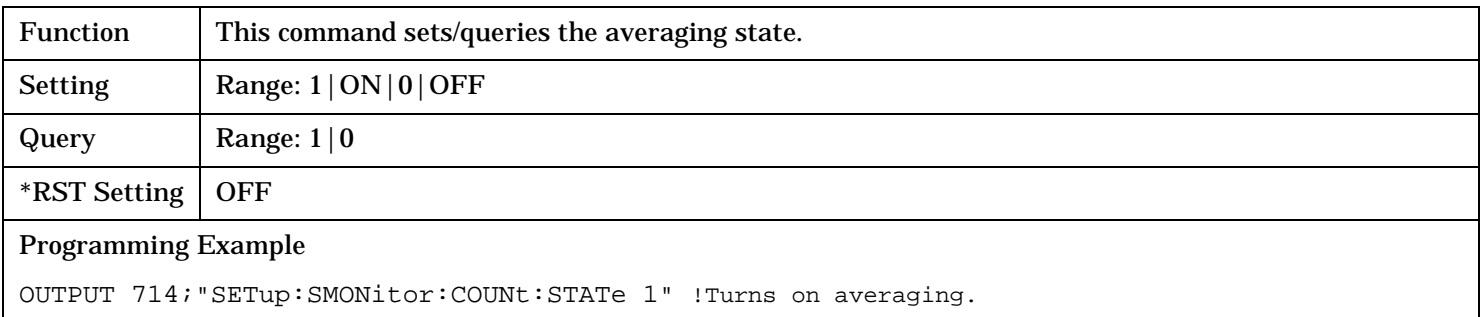

#### **SETup:SMONitor:CONTinous**

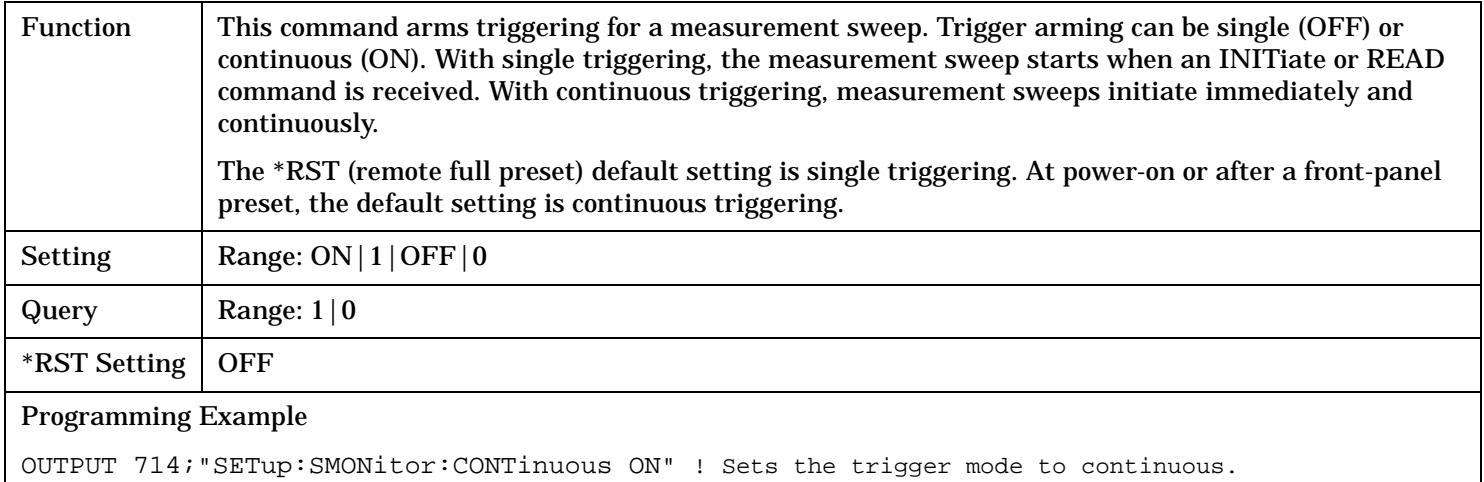

#### **SETup:SMONitor:FREQuency:SPAN**

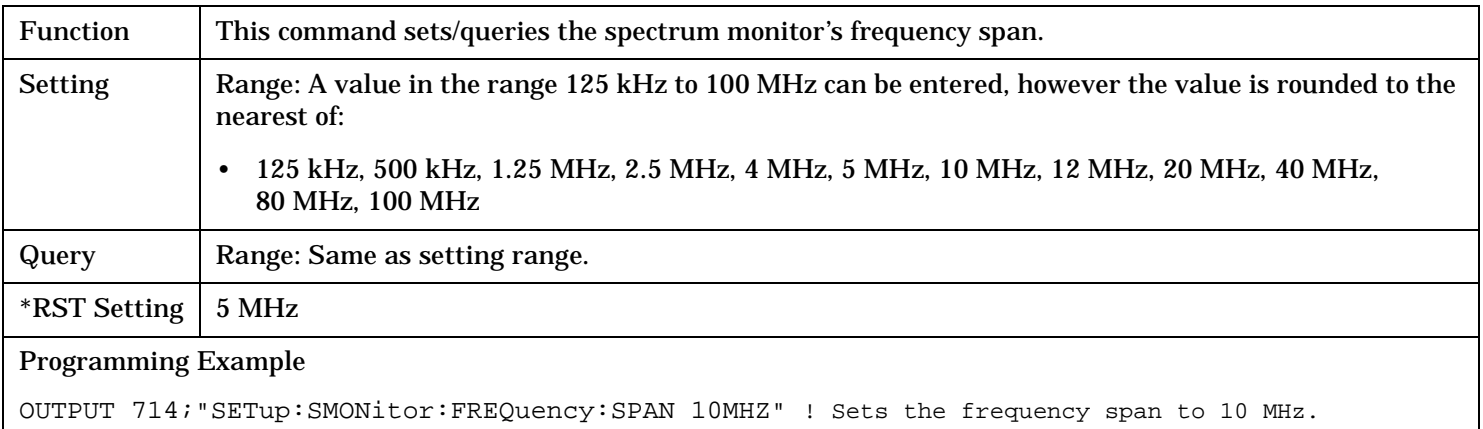

#### <span id="page-534-0"></span>**SETup:SMONitor:TIME:OFFSet**

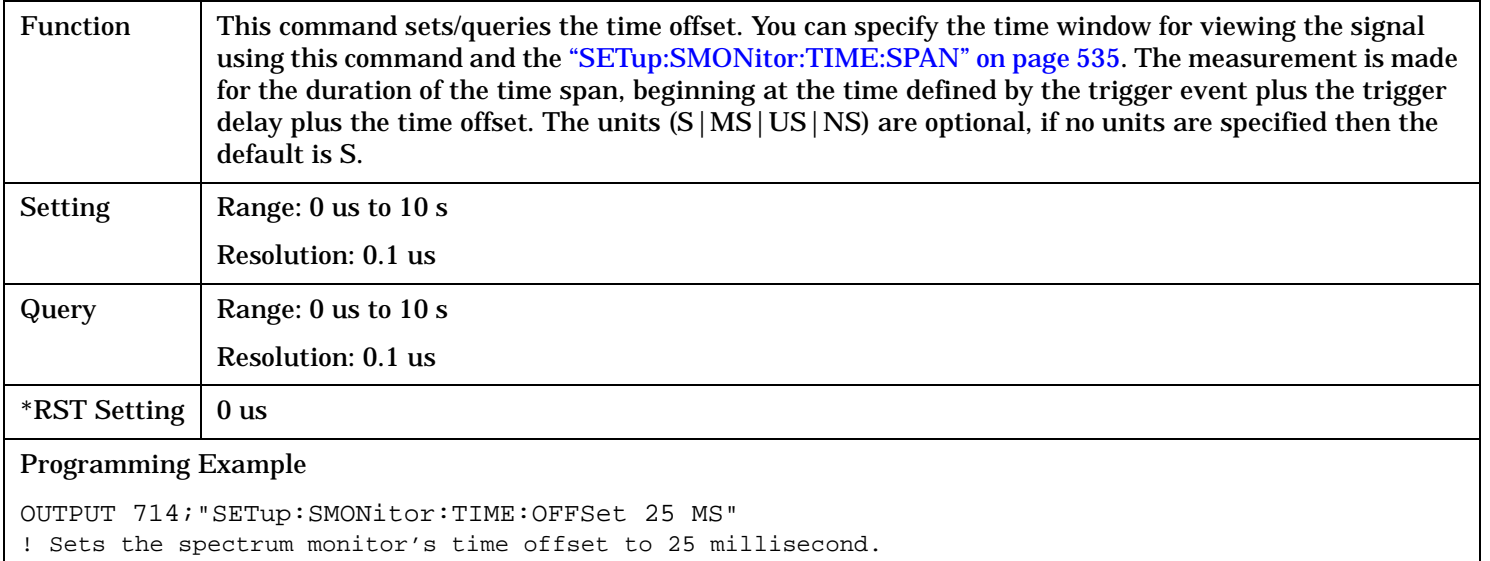

#### **SETup:SMONitor:TIME:SPAN**

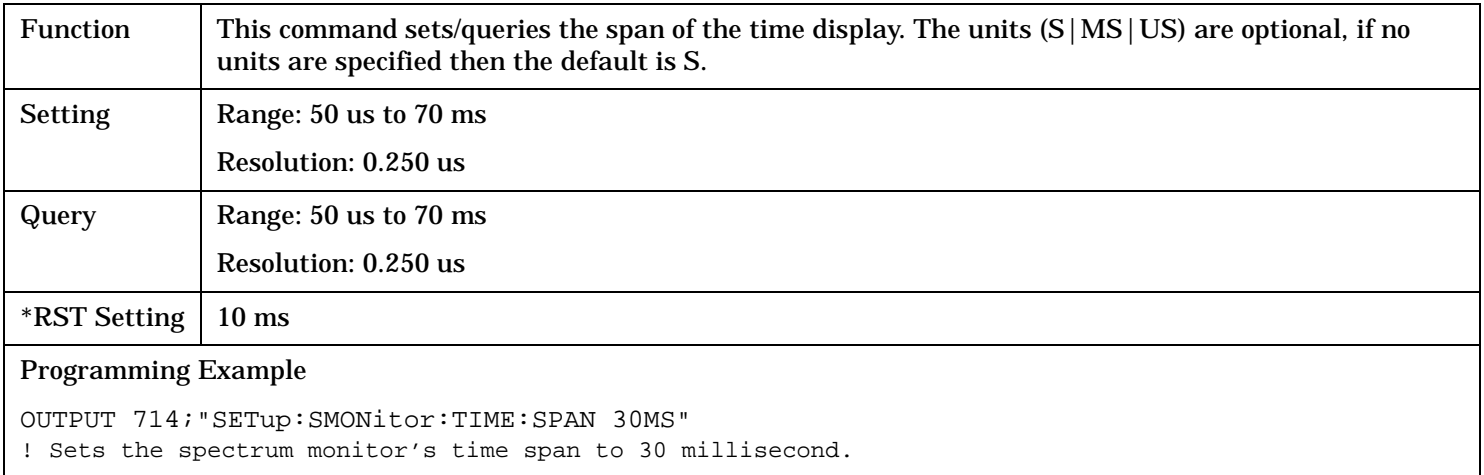

#### <span id="page-535-0"></span>**SETup:SMONitor:TIMeout[:STIMe]**

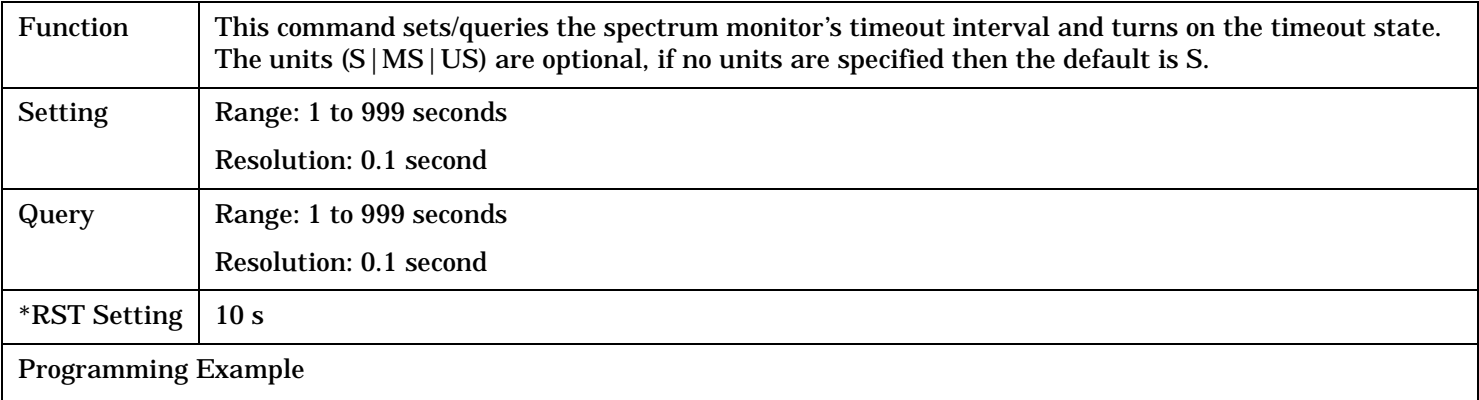

OUTPUT 714;"SETup:SMONitor:TIMeout:STIMe 12S" ! Turns on the timeout timer and sets the timer to expire in 12 seconds.

#### **SETup:SMONitor:TIMeout:STATe**

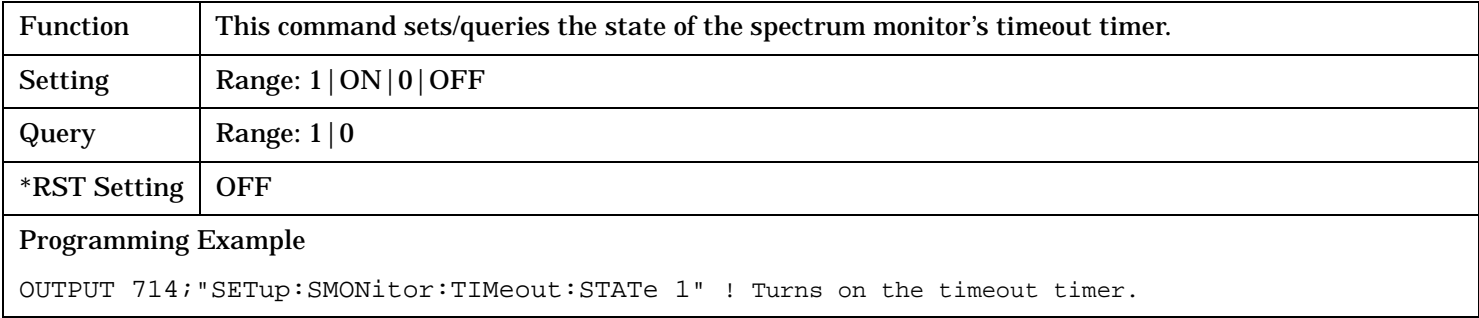

#### **SETup:SMONitor:TIMeout:TIME**

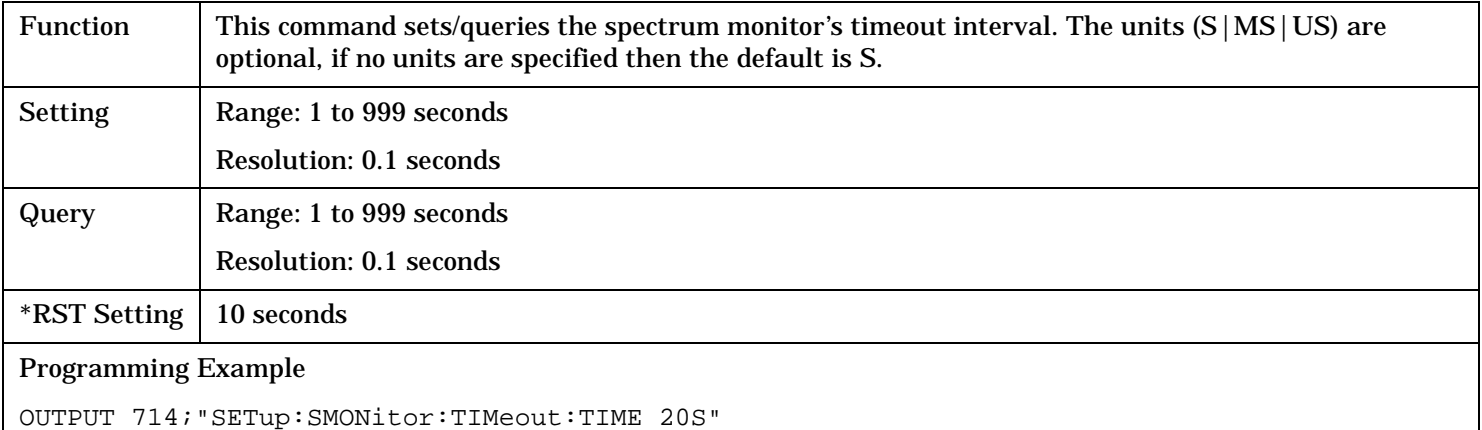

! Generates a timeout error if no results are reported within 20 seconds.

## <span id="page-536-0"></span>**SETup:SMONitor:TRACe:MODE**

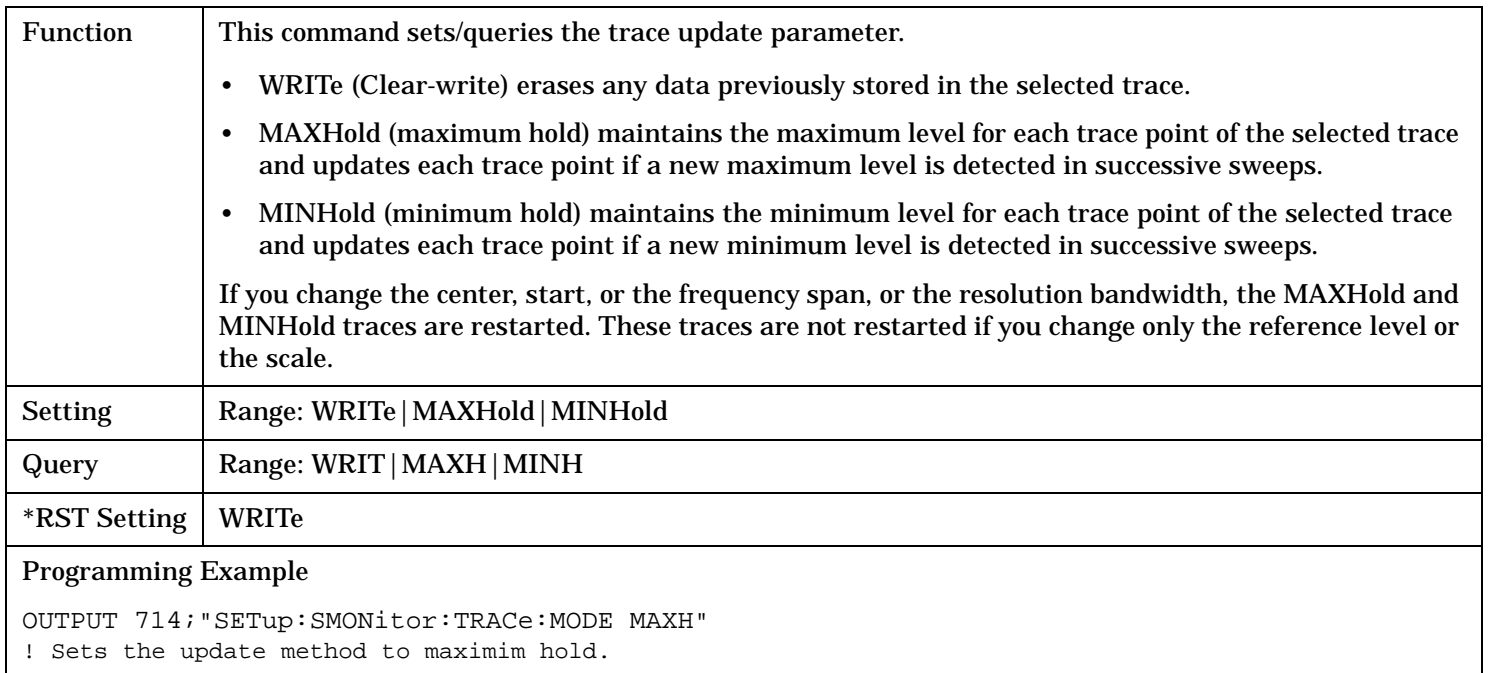

# **SETup:SMONitor:TRiGger:DELay**

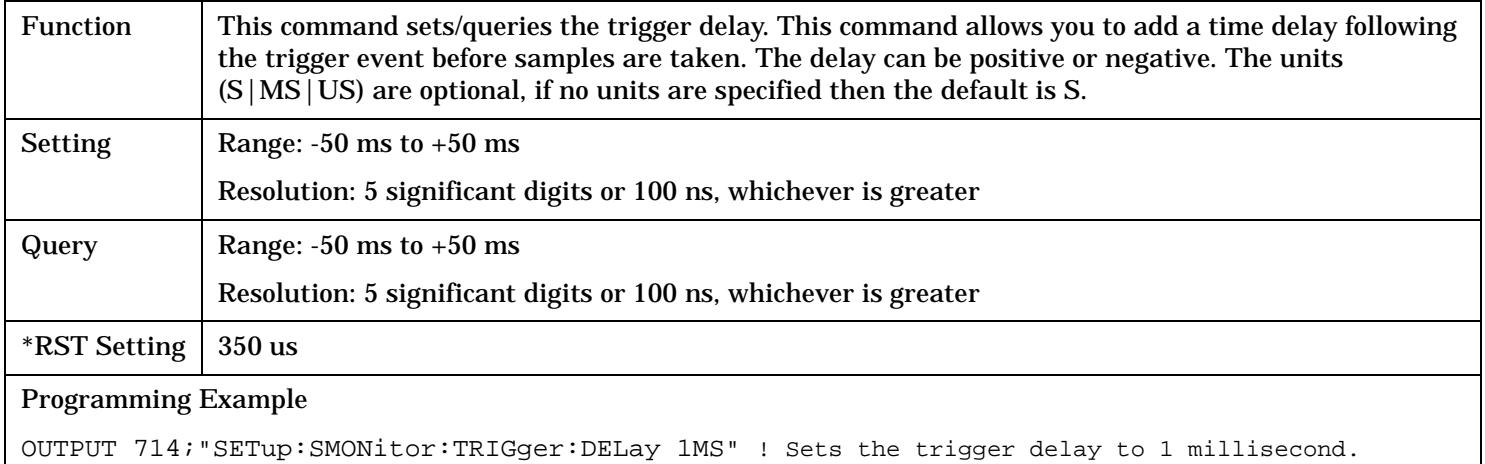

# <span id="page-537-0"></span>**SETup:SMONitor:TRiGger:SOURce**

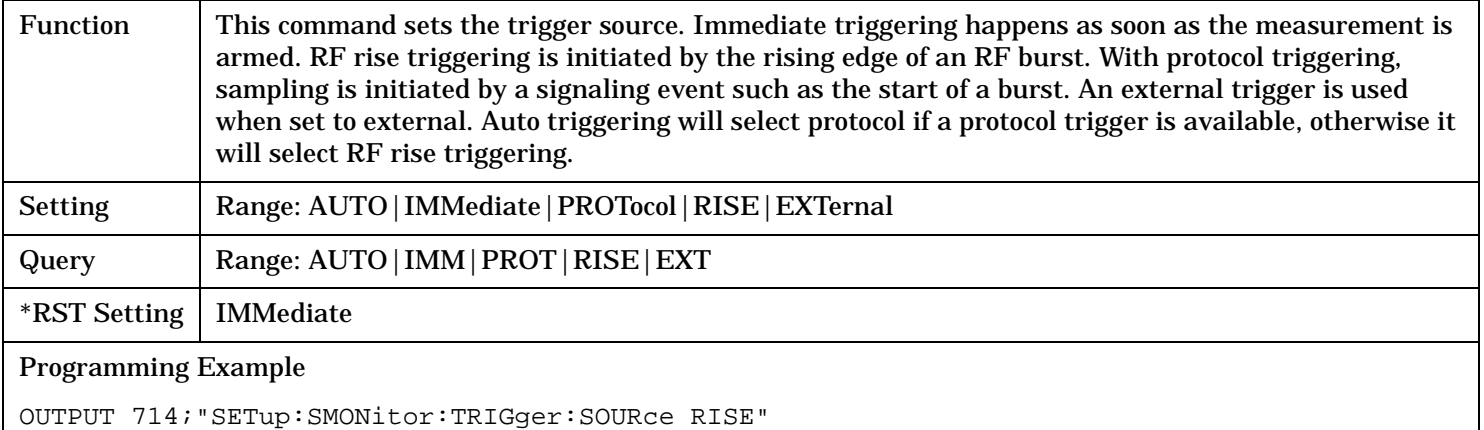

! Sets the measurement to trigger on the rising edge of an RF burst.

# **SETup:TROPower**

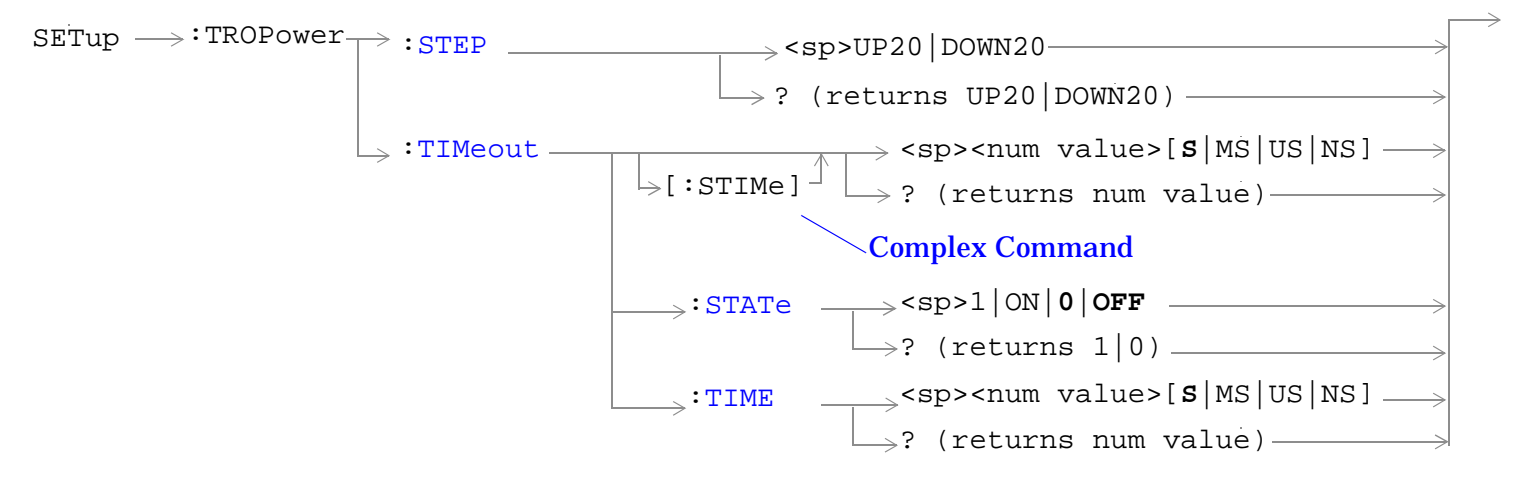

["Diagram Conventions" on page 326](#page-325-0)

# <span id="page-539-0"></span>**SETup:TROPower**

## **SETup:TROPower:STEP**

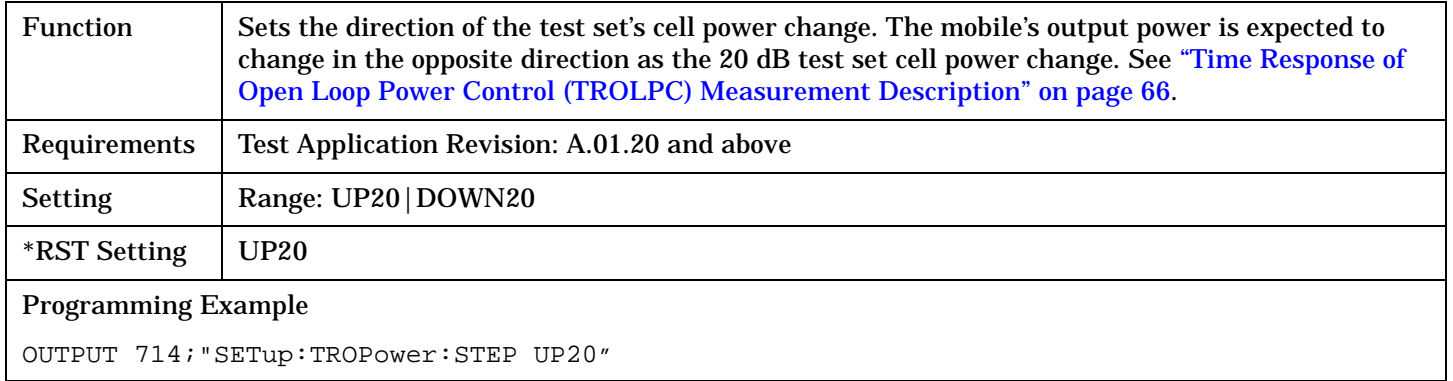

# **SETup:TROPower:TIMeout[:STIMe]**

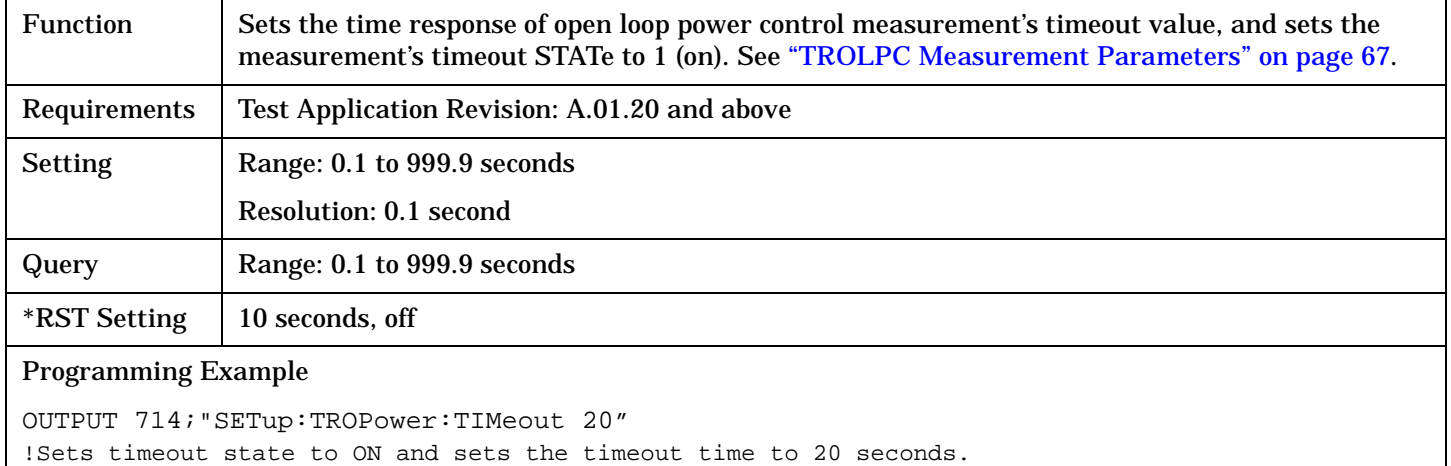

## **SETup:TROPower:TIMeout:STATe**

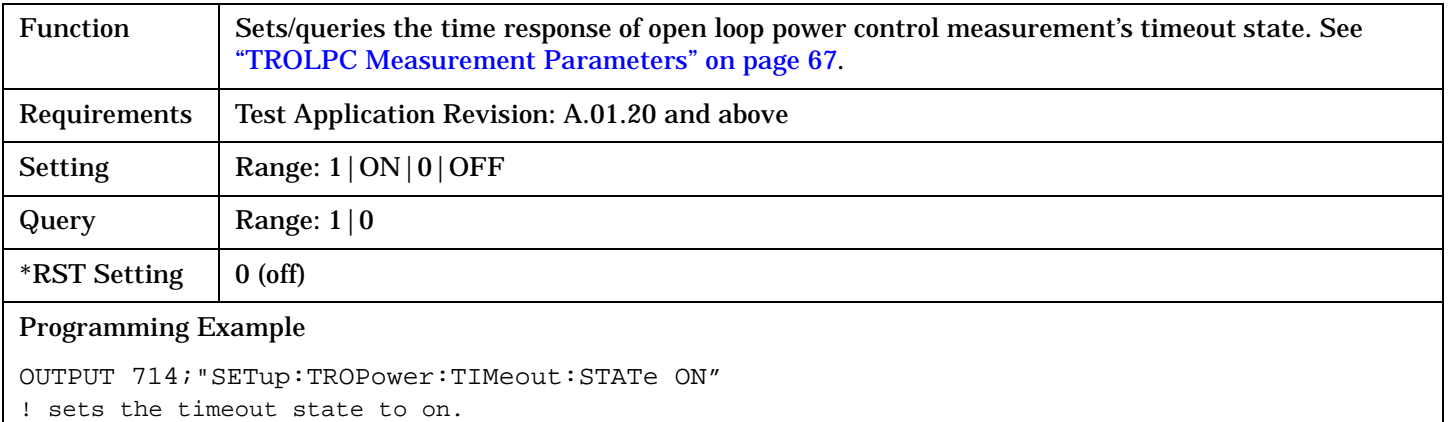
# **SETup:TROPower:TIMeout:TIME**

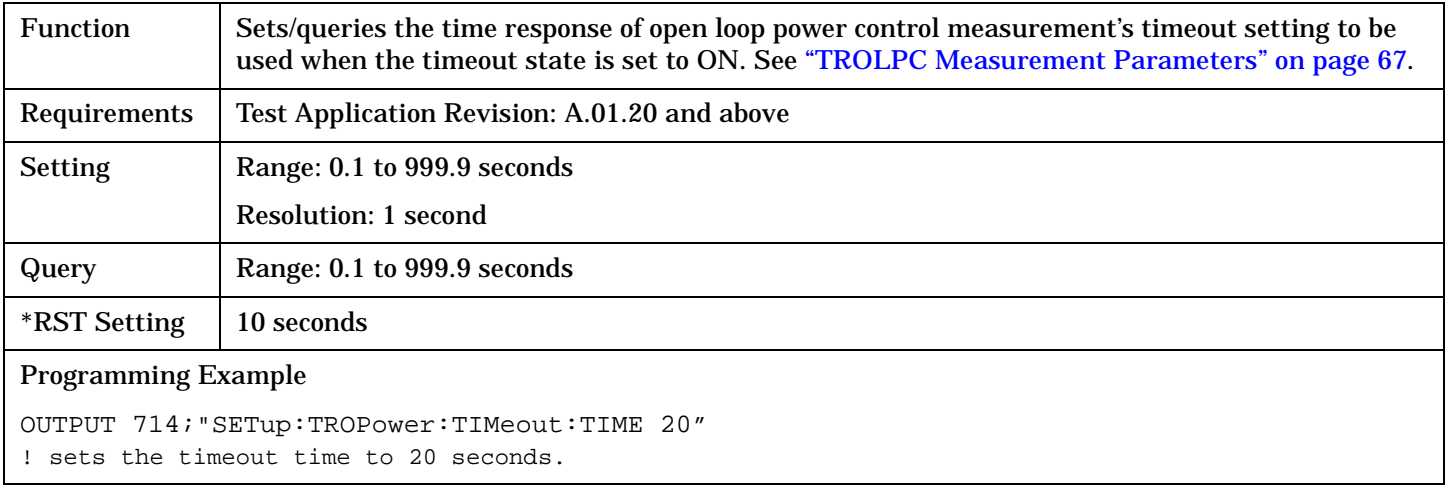

STATus Subsystem

# **STATus Subsystem**

# **Description**

The STATus subsystem is used to communicate current test set status information to the controlling application program.

# **Syntax Diagrams and Command Descriptions**

["STATus:OPERation" on page 543](#page-542-0) ["STATus:PRESet" on page 568](#page-567-0) ["STATus:QUEStionable" on page 569](#page-568-0) ["Status Byte Register" on page 592](#page-591-0) ["Standard Event Status Register" on page 593](#page-592-0)

# **Related Topics**

["Status Subsystem Overview" on page 300](#page-299-0)

# <span id="page-542-0"></span>**STATus:OPERation**

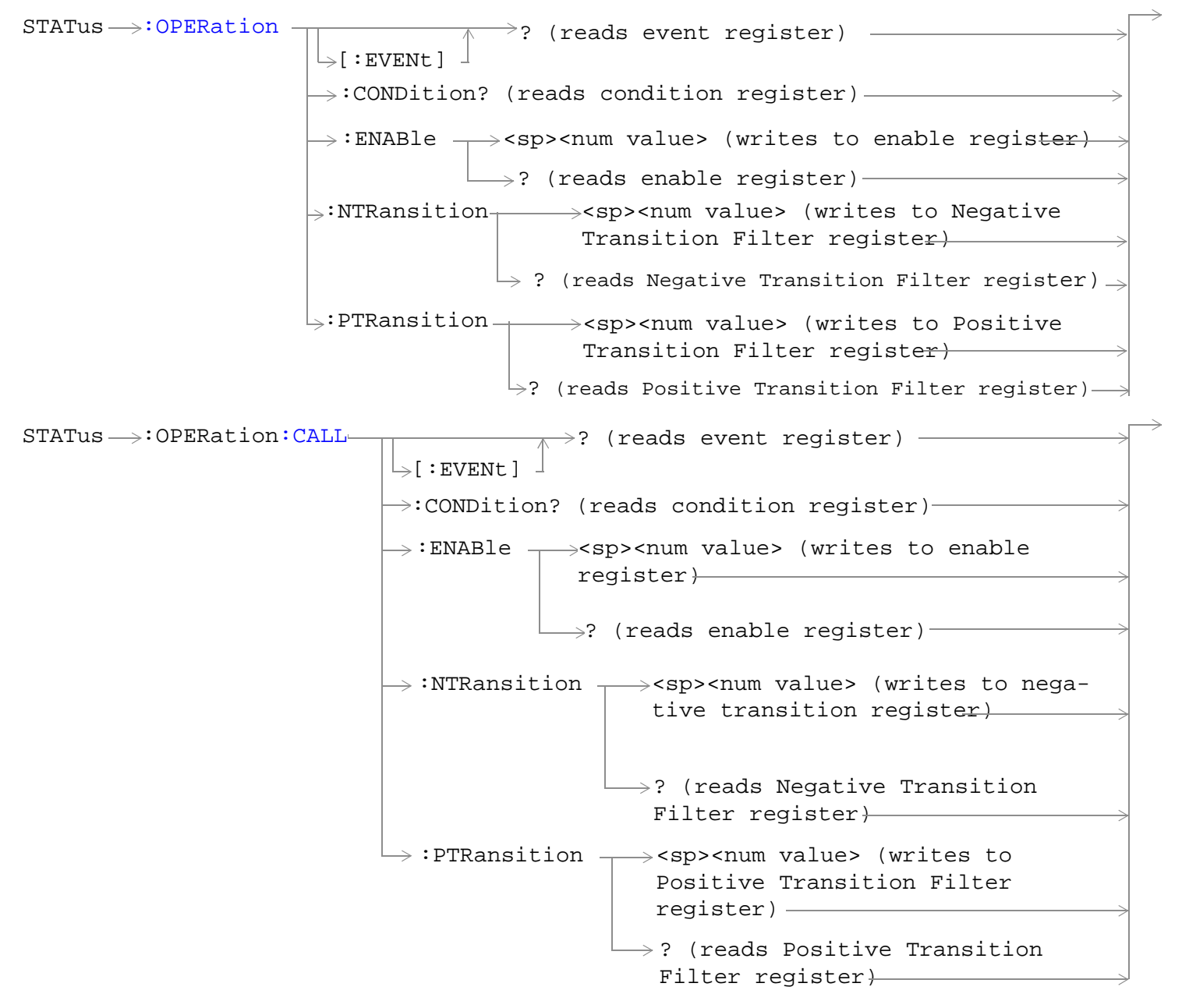

STATus  $\longrightarrow :$  OPERation: CALL: CDMA : ENABle  $\rightarrow$ <sp><num value> (writes to  $\rightarrow$  :CONDition? (reads condition register) $\rightarrow$  $\vdash$ [:EVENt]  $\rightarrow$ ? (reads event register) –  $\Box$  ? (reads enable register)  $\rightarrow$  $\Rightarrow$ :NTRansition  $\rightarrow$ <sp><num value> (writes : PTRansition  $\rightarrow$  <sp><num value> (writes to Positive Transition Filter register)  $\rightarrow$ ? (reads negative enable register) $\rightarrow$ to Negative Transition Filter register) Transition Filter register)  $\rightarrow$ ? (reads positive Transition Filter  $reqister$ ) STATus  $\longrightarrow :$  OPERation: CALL: COMMon-: ENABle  $\rightarrow$ <sp><num value> (writes to  $\rightarrow$  :CONDition? (reads condition register) $\rightarrow$  $\vdash$  [:EVENt]  $\rightarrow$ ? (reads event register) - $\rightarrow$  ? (reads enable register)  $\rightarrow$  $\mapsto$ :NTRansition  $\rightarrow$ <sp><num value> (writes : PTRansition  $\rightarrow$  <sp><num value> (writes to Positive Transition Filter register)  $\mathord{\hookrightarrow}$ ? (reads negative enable register) $\rightarrow$ to Negative Transition Filter register) Transition Filter register)  $\rightarrow$ ? (reads positive Transition Filter  $register$ ) $-$ 

```
STATus \rightarrow: OPERation: CALL: COMMon: DATA -
                                                      : ENABle \rightarrow<sp><num value> (writes to
                                                   \rightarrow:CONDition? (reads condition register)
                                                    \vdash [ : EVENt ]
                                                                    \rightarrow? (reads event register)
                                                                    \mathrel{\sqcup} ? (reads enable register)
                                                  \rightarrow:NTRansition \rightarrow<sp><num value> (writes
                                                    : PTRansition \rightarrow <sp><num value> (writes
                                                                         to Positive Transition 
                                                                        Filter register)
                                                                       \mathrel{\mathop{\rule{.15pt}{.}}\nolimits\downarrow} ? (reads Negative
                                                                              enable register)
                                                                           to Negative Transition 
                                                                           Filter register)
                                                                            Transition Filter 
                                                                            register)
                                                                       \rightarrow? (reads Positive
                                                                           Transition Filter 
                                                                           register)
STATus \rightarrow :OPERation: CALL: DIGital 856 -: ENABle \rightarrow<sp><num value> (writes to
                                                   \rightarrow :CONDition? (reads condition registe<del>r)</del>
                                                    \vdash[:EVENt]
                                                                    \rightarrow? (reads event register) -
                                                                    \rightarrow ? (reads enable register)
                                                  \mapsto:NTRansition \rightarrow<sp><num value> (writes
                                                    : PTRansition \rightarrow <sp><num value> (writes
                                                                         to Positive Transition 
                                                                        Filter register)
                                                                       \mathrel{\mathop{\rule{.15pt}{.}}\nolimits\hskip -1pt \rightarrow} ? (reads Negative
                                                                             enable register)-
                                                                           to Negative Transition 
                                                                           Filter register)
                                                                            Transition Filter 
                                                                            register)
                                                                       \mapsto? (reads Positive
                                                                           Transition Filter 
                                                                           register)
```

```
:TA856 –
                                                  : ENABle \rightarrow<sp><num value> (writes to
                                               \rightarrow :CONDition? (reads condition register)
                                               \vdash [: EVENt ]
                                                              \rightarrow? (reads event register) -
                                                              \rightarrow ? (reads enable register)
                                              \mapsto:NTRansition \rightarrow<sp><num value> (writes
                                                : PTRansition \rightarrow <sp><num value> (writes
                                                                   to Positive Transition 
                                                                  Filter register)
                                                                 \mathrel{\mathop{\rule{.15pt}{.}}\nolimits\downarrow} ? (reads Negative
                                                                       enable register)
                                                                     to Negative Transition 
                                                                     Filter register)
                                                                      Transition Filter 
                                                                      register)
                                                                 \rightarrow? (reads Positive
                                                                     Transition Filter 
                                                                     register)
STATUS > :OPERation: HARDware: ENABle \rightarrow<sp><num value> (writes to
                                       \rightarrow :CONDition? (reads condition register)
                                        \mathord{\hookrightarrow}[:EVENt]
                                                       ? (reads event register)
                                                      \Box? (reads enable register) -
                                      \rightarrow:NTRansition \rightarrow<sp><num value> (writes to
                                      \rightarrow:PTRansition \rightarrow<sp><num value> (writes to
                                                        \rightarrow? (reads Negative Transition
                                                               enable register)
                                                               Negative Transition Filter 
                                                               register)
                                                              Filter register)
                                                        \rightarrow? (reads Positive Transition
                                                                       Filter register)
                                                               Positive Transition Filter 
                                                               register)
```

```
STATus \rightarrow \cdotOPERation: KEYPressed
                                             : ENABle \rightarrow<sp><num value> (writes to
                                         \rightarrow :CONDition? (reads condition register)-
                                          \vdash [ : EVENt ]
                                                           ? (reads event register)
                                                          \Box ? (reads enable register) -
                                         \rightarrow:NTRansition \rightarrow<sp><num value> (writes to
                                         \hookrightarrow:PTRansition \rightarrow<sp><num value> (writes to
                                                             \rightarrow? (reads Negative Transition
                                                                    enable register)
                                                                    Negative Transition Filter 
                                                                    register)
                                                                   Filter register)
                                                              \rightarrow? (reads Positive Transition
                                                                             Filter register)
                                                                    Positive Transition Filter 
                                                                    register)
STATus \rightarrow :OPERation:NNRReady -: ENABle \rightarrow<sp><num value> (writes to
                                                  \rightarrow :CONDition? (reads condition register)\rightarrow\rightarrow[:EVENt]
                                                                    \rightarrow? (reads event register) -
                                                                   \overline{\phantom{a}} ? (reads enable register)\rightarrow\rightarrow:NTRansition \rightarrow<sp><num value> (writes
                                                    : PTRansition \rightarrow <sp><num value> (writes
                                                                        to Positive Transition 
                                                                       Filter register)
                                                                     \mathrel{\mathop{\rule{0pt}{\mathop{\bigcup}}}} ? (reads Negative
                                                                                   enable register)\rightarrowto Negative Transition 
                                                                          Filter register)
                                                                           Transition Filter
                                                                           register)
                                                                      \rightarrow? (reads Positive
                                                                            Transition Filter 
                                                                            register)
```

```
dy:CDMA: ENABle \rightarrow<sp><num value> (writes to
                                               \rightarrow:CONDition? (reads condition register)\rightarrow\overline{\mathcal{L}} [: EVENt]
                                                               \rightarrow? (reads event register) -\Box ? (reads enable register) \rightarrow\rightarrow:NTRansition \rightarrow<sp><num value> (writes
                                                : PTRansition \rightarrow <sp><num value> (writes
                                                                   to Positive Transition 
                                                                   Filter register)
                                                                 \rightarrow? (reads Negative
                                                                              enable register)\rightarrowto Negative Transition 
                                                                     Filter register)
                                                                      Transition Filter
                                                                      register)
                                                                  \rightarrow? (reads Positive
                                                                     Transition Filter 
                                                                     register)
dy:COMMon-: ENABle \rightarrow<sp><num value> (writes to
                                               \rightarrow :CONDition? (reads condition register)\rightarrow\frac{1}{2}[:EVENt]
                                                               \rightarrow? (reads event register) —
                                                              \rightarrow ? (reads enable register) \rightarrow\rightarrow:NTRansition \rightarrow<sp><num value> (writes
                                                : PTRansition \rightarrow <sp><num value> (writes
                                                                   to Positive Transition 
                                                                   Filter register)
                                                                  \rightarrow? (reads Negative
                                                                              enable register)\rightarrowto Negative Transition 
                                                                     Filter register-
                                                                      Transition Filter
                                                                      register)
                                                                 \rightarrow? (reads Positive
                                                                     Transition Filter 
                                                                     register)
```
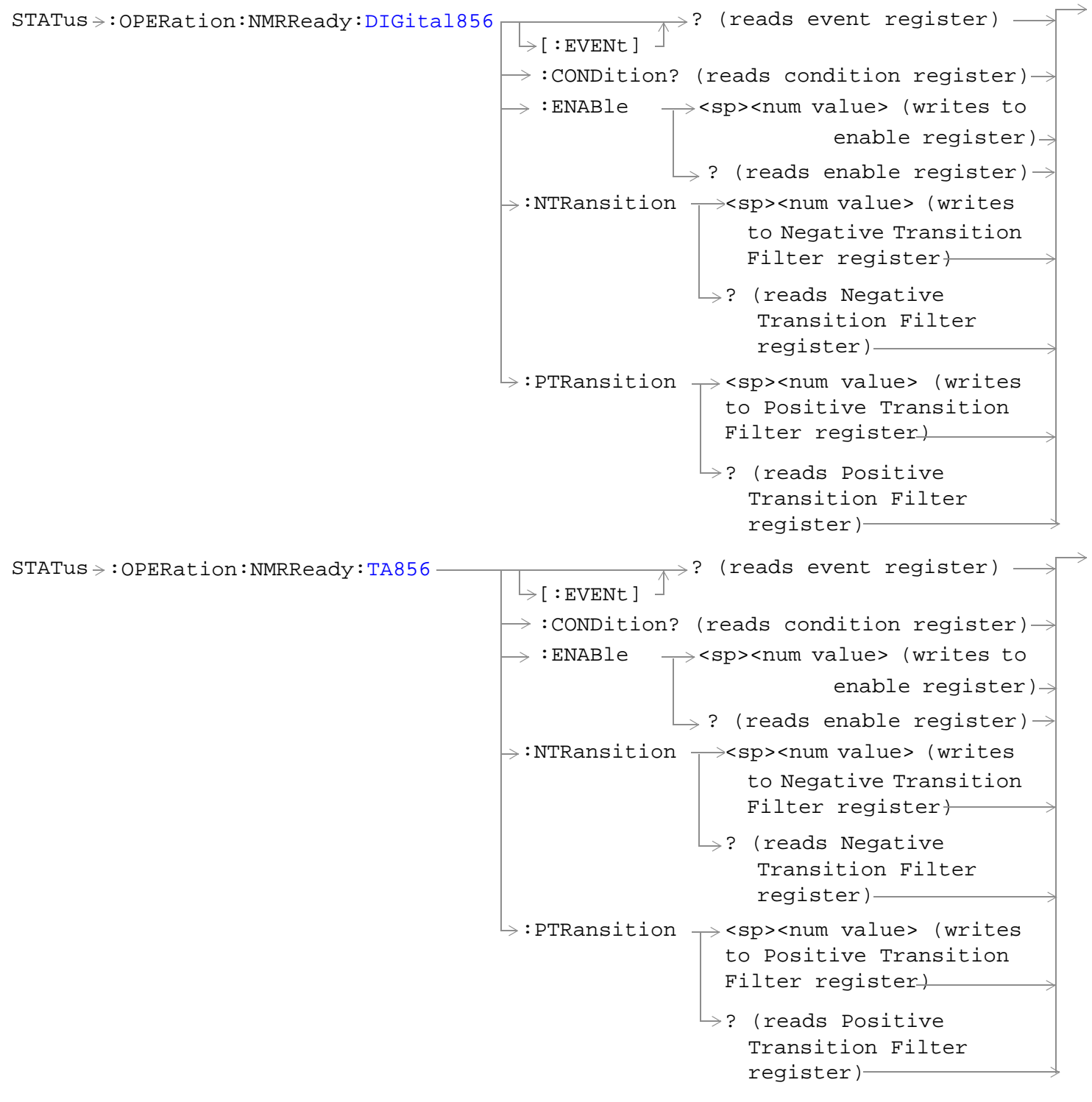

["Diagram Conventions" on page 326](#page-325-0)

# <span id="page-549-0"></span>**STATus:OPERation Condition Register Bit Assignments**

The OPERation status register set contains bits which give an indication of conditions that are part of the test set's normal operation.

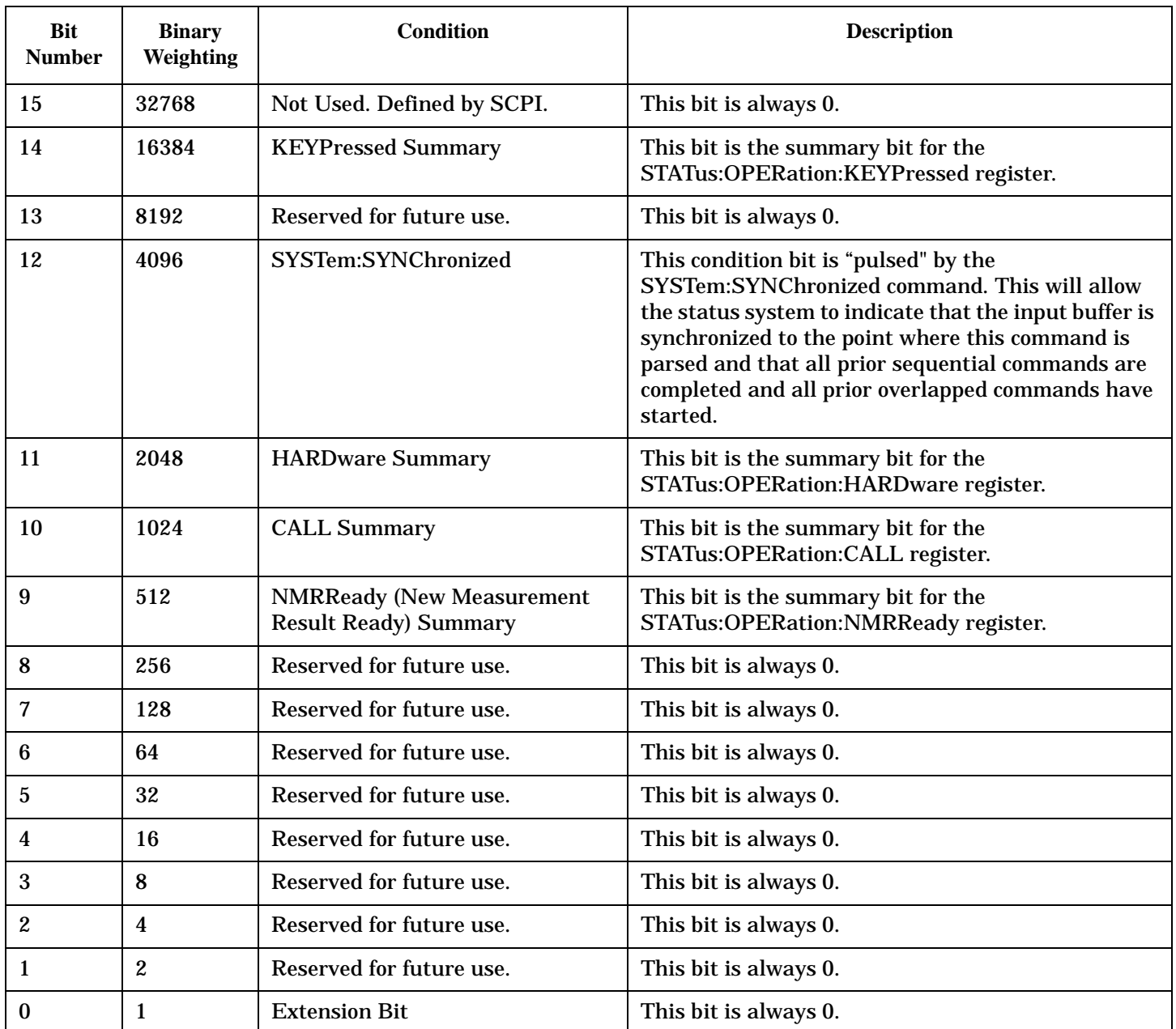

#### **Program Examples - STATus:OPERation**

OUTPUT 714;"STATUS:OPERATION:EVENT?" !Queries the Operation Event Register. OUTPUT 714;"STATUS:OPERATION:CONDITION?" !Queries the Operation Condition Register. OUTPUT 714;"STATUS:OPERATION:ENABLE 1024" !Sets the Operation Enable Register for bit 10. OUTPUT 714;"STATUS:OPERATION:NTR 1024" !Sets the Operation Negative Transition !Register for bit 10. OUTPUT 714;"STATUS:OPERATION:PTR 512" !Sets the Operation Event Positive Transition !Register for bit 9.

## <span id="page-551-0"></span>**STATus:OPERation:CALL Condition Register Bit Assignment**

The STATus:OPERation:CALL register bits will be used to indicate status of processes that occur during normal call processing operations.

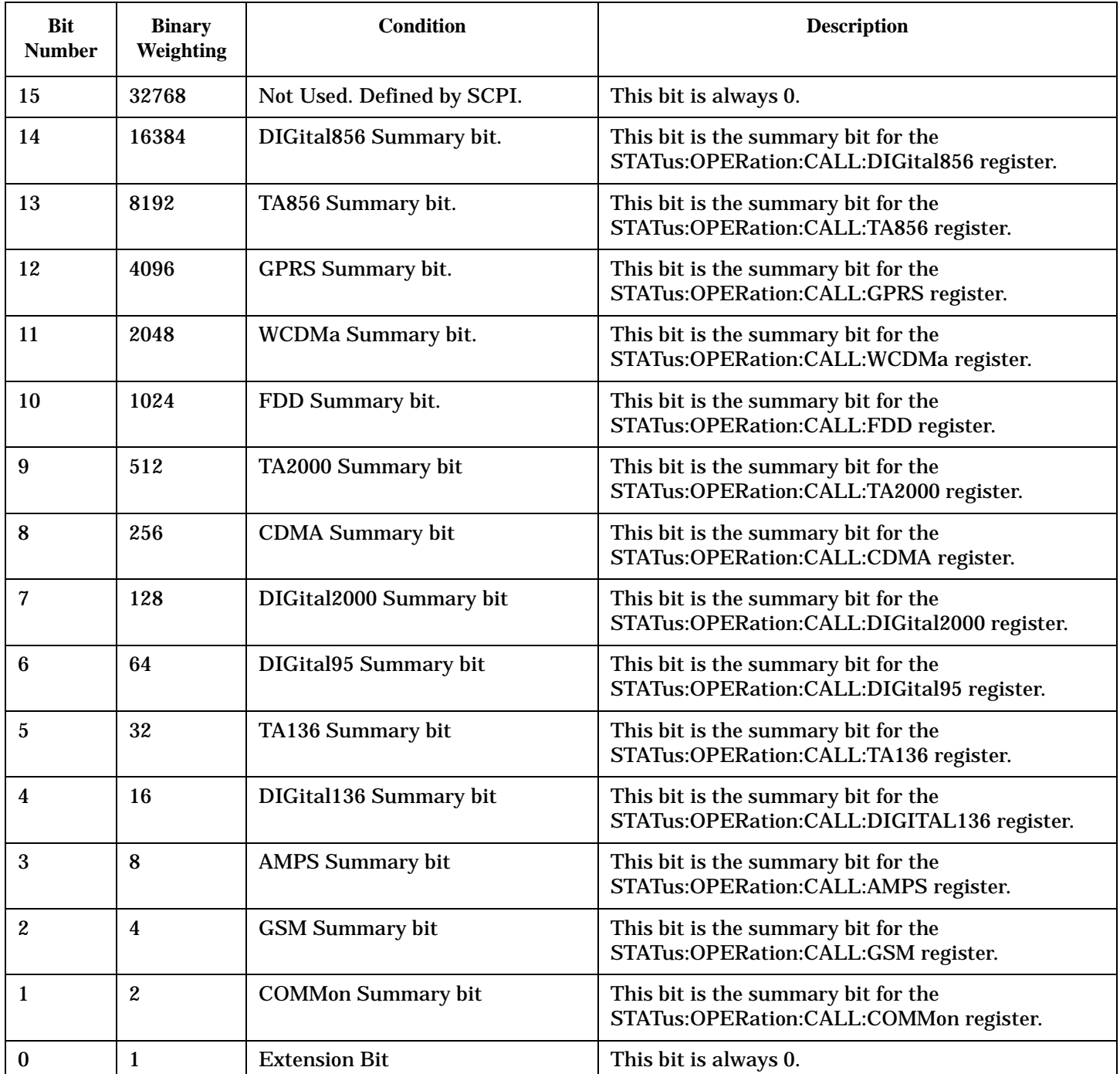

## **Program Examples - STATus:OPERation:CALL**

OUTPUT 714;"STATUS:OPERATION:CALL:EVENT?" !Queries the Operation Call Event !Register. OUTPUT 714;"STATUS:OPERATION:CALL:CONDITION?" !Queries the Operation Call Condition Register.

```
OUTPUT 714;"STATUS:OPERATION:CALL:ENABLE 4"
```
!Sets the Operation Call Enable Register for bit 2.

OUTPUT 714;"STATUS:OPERATION:CALL:NTR 4" !Sets the Negative Transition Register for bit 2. OUTPUT 714;"STATUS:OPERATION:CALL:PTR 256" !Sets the Positive Transition Register for bit 8.

#### **STATus:OPERation:CALL:CDMA Condition Register Bit Assignment**

The STATus:OPERation:CALL:CDMA register bits will be used to indicate status of processes that occur during CDMA call processing operations.

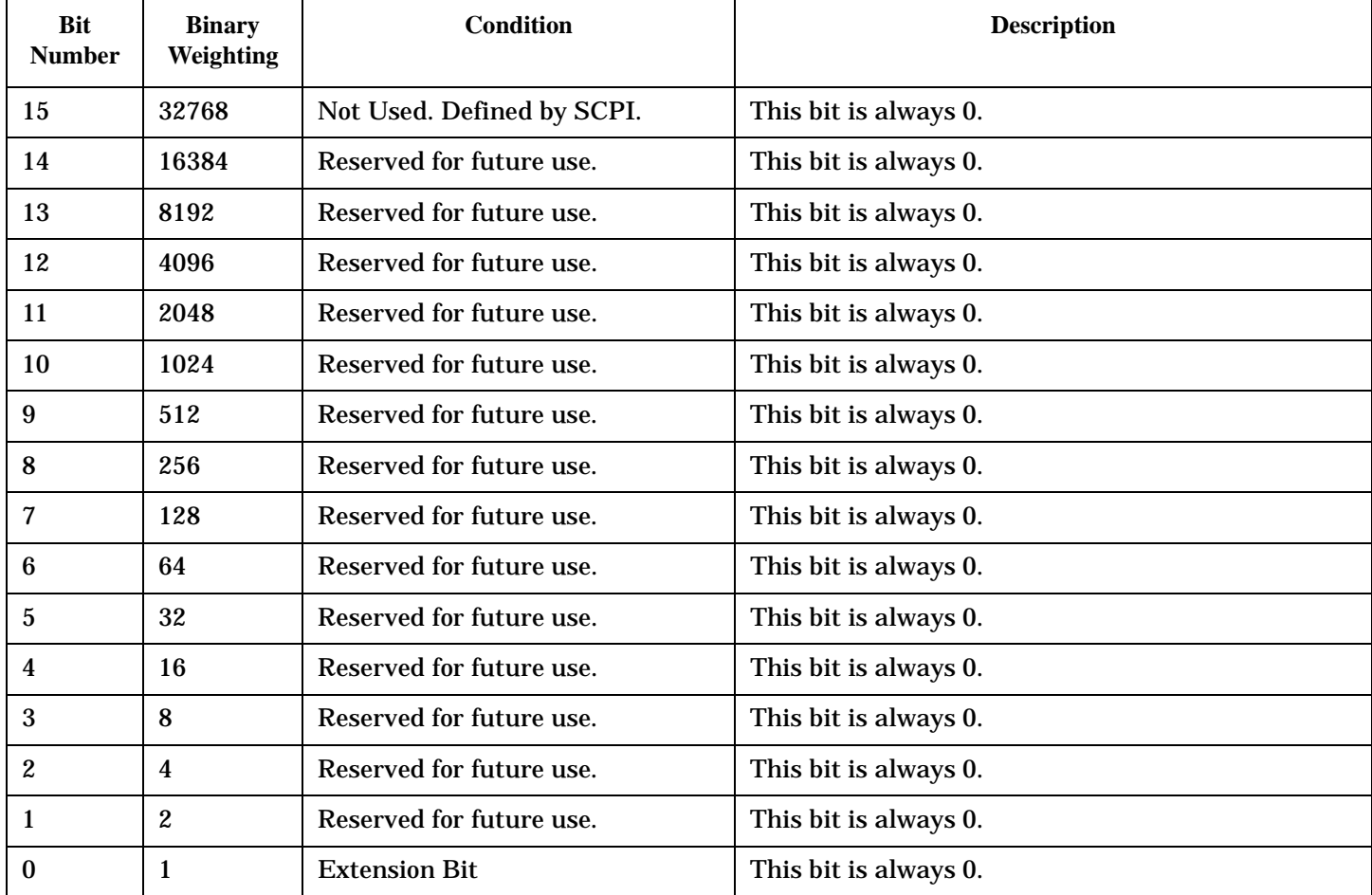

#### **Program Examples - STATus:OPERation:CALL:CDMA**

```
OUTPUT 714;"STATUS:OPERATION:CALL:CDMA:EVENT?"
   !Queries the Operation Call CDMA Event Register.
OUTPUT 714;"STATUS:OPERATION:CALL:CDMA:CONDITION?"
   !Queries the Operation Call CDMA Condition Register.
OUTPUT 714;"STATUS:OPERATION:CALL:CDMA:ENABLE 2"
   !Sets the Operation Call CDMA Enable Register for bit 1.
OUTPUT 714;"STATUS:OPERATION:CALL:CDMA:NTR 4"
   !Sets the CDMA Negative Transition Register for bit 2.
OUTPUT 714;"STATUS:OPERATION:CALL:CDMA:PTR 256"
   !Sets the CDMA Positive Transition Register for bit 8.
```
# <span id="page-553-0"></span>**STATus:OPERation:CALL:COMMon Condition Register Bit Assignment**

The STATus:OPERation:CALL:COMMon register bits will be used to indicate status of processes that occur during normal call processing operations.

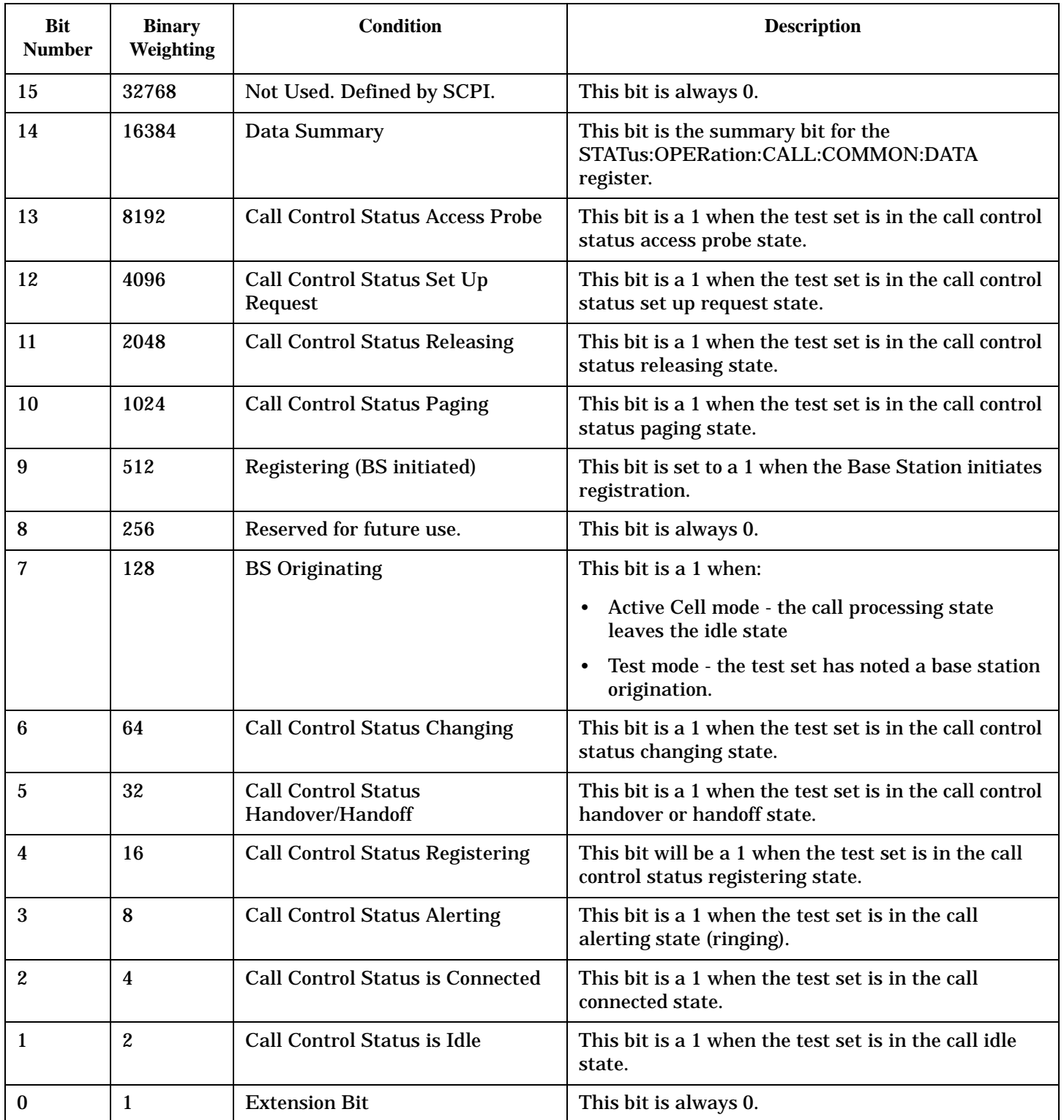

# <span id="page-554-0"></span>**Program Examples - STATus:OPERation:CALL:COMMon**

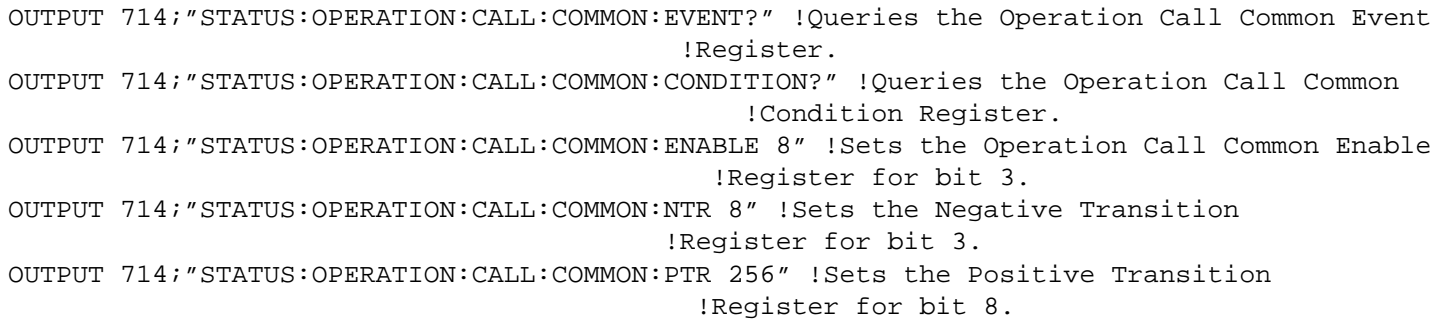

# **STATus:OPERation:CALL:COMMon:DATA Condition Register Bit Assignment**

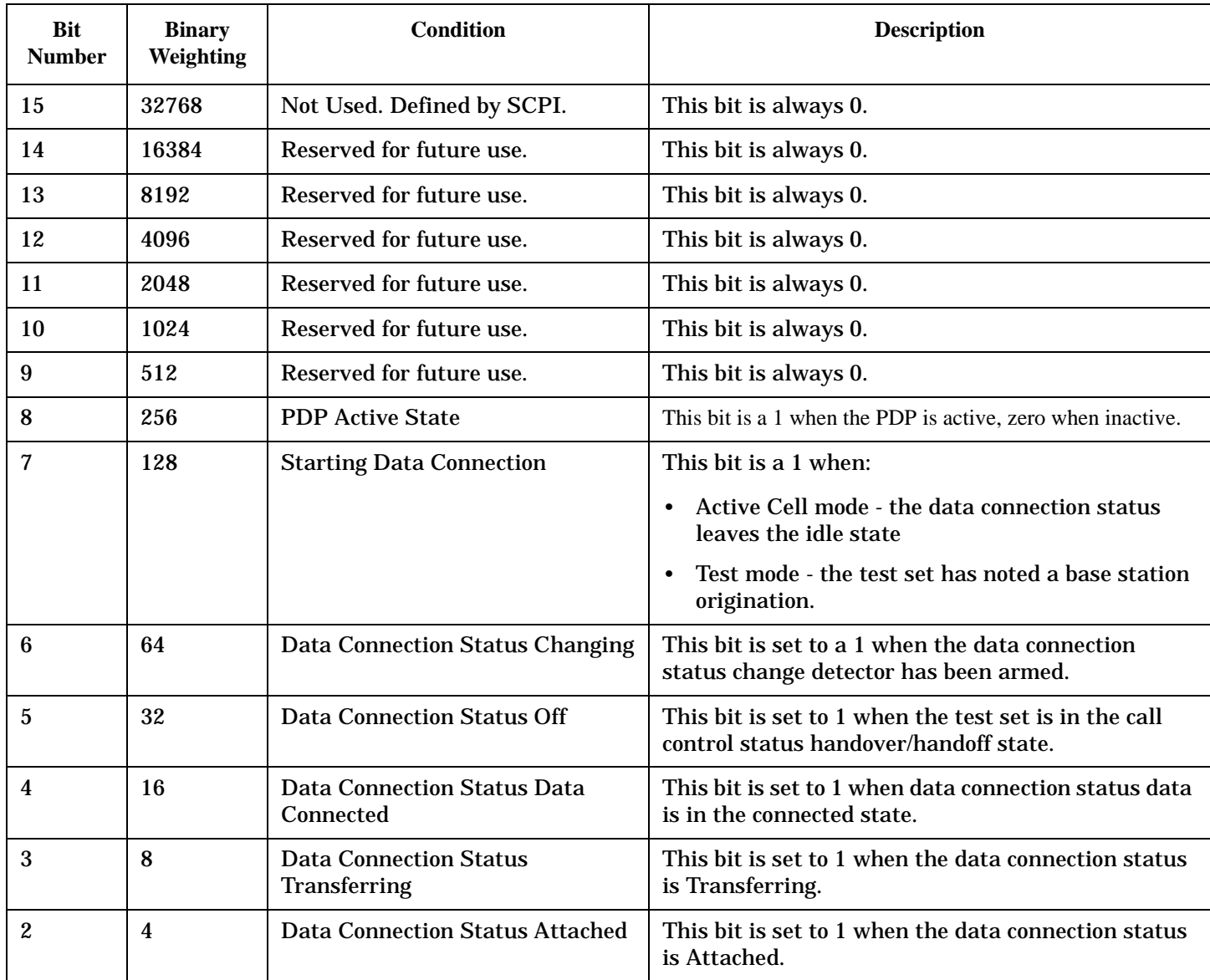

The STATus:OPERation:CALL:COMMon:DATA register bits are used to indicate status of processes that occur during normal data connection processing operations.

<span id="page-555-0"></span>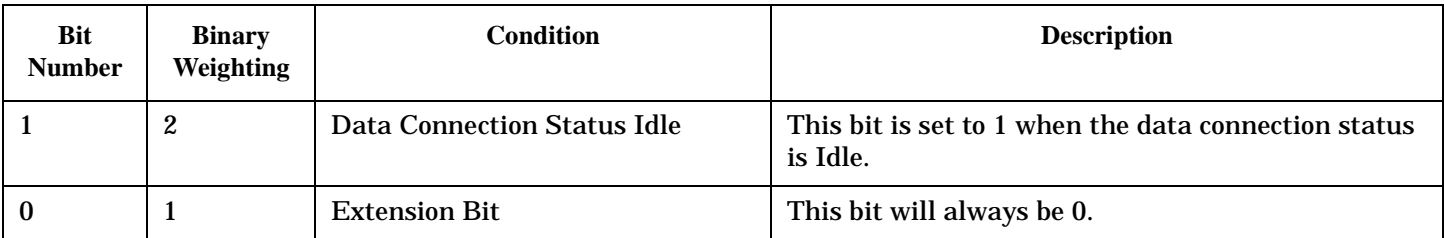

# **Program Examples STATus:OPERation:CALL:COMMon:DATA**

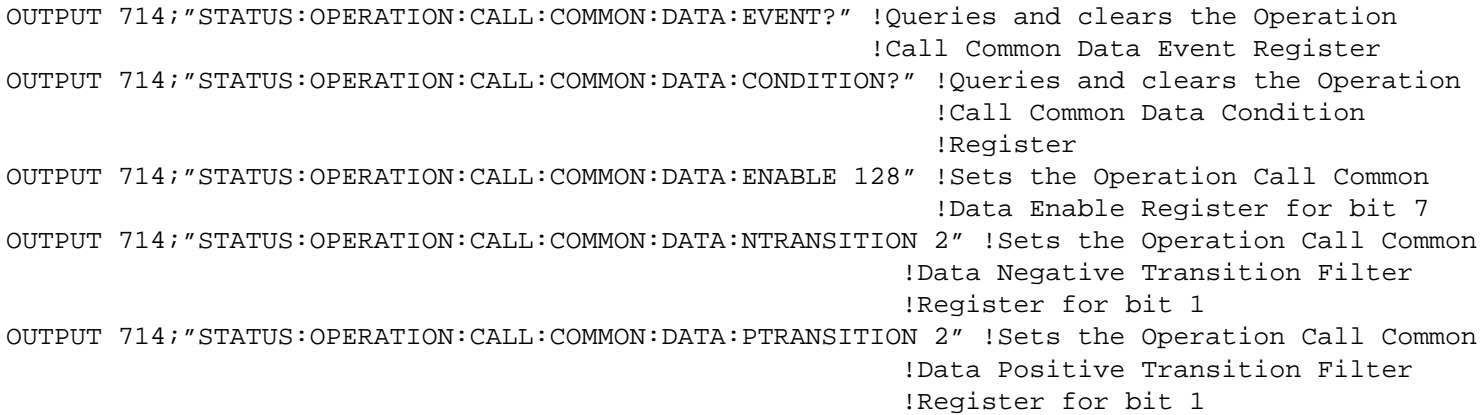

# **STATus:OPERation:CALL:DIGital856 Condition Register Bit Assignment**

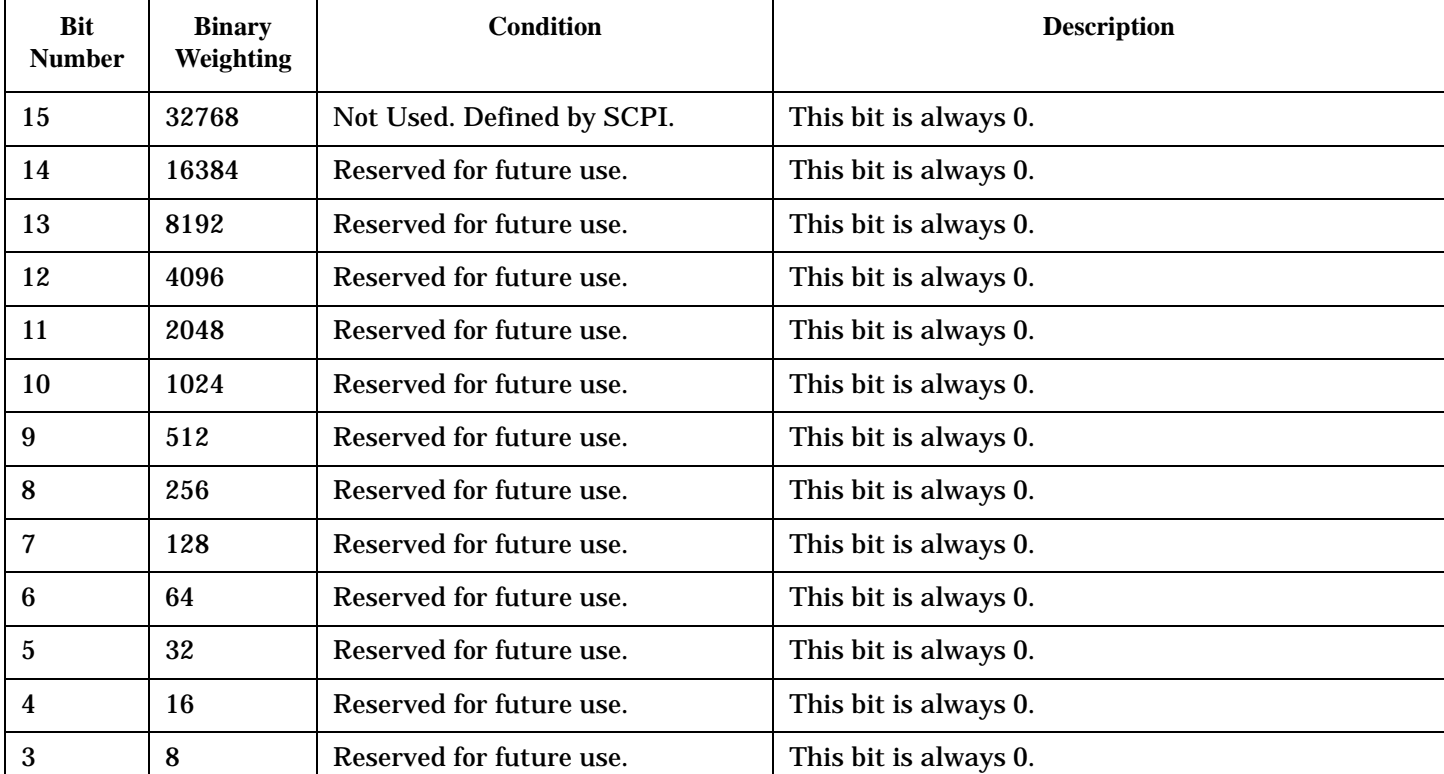

The STATus:OPERation:CALL:DIGital856 register bits will be used to indicate status of processes that occur during DIGital856 call processing operations.

<span id="page-556-0"></span>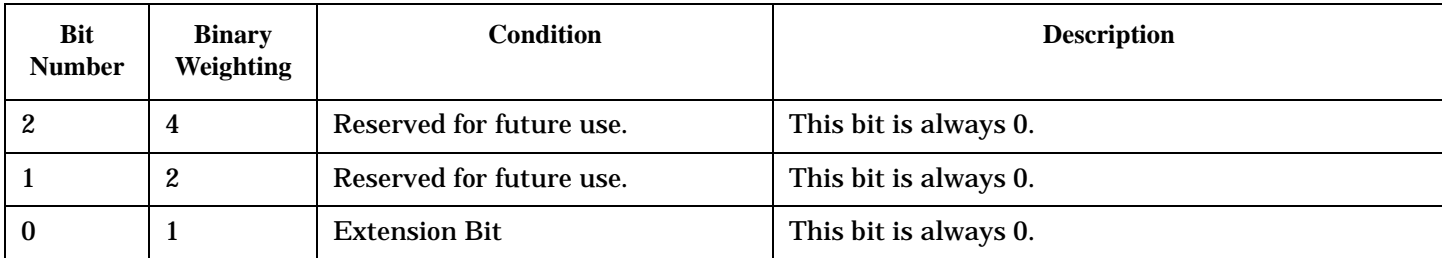

### **Program Examples - STATus:OPERation:CALL:DIGital856**

```
OUTPUT 714;"STATUS:OPERATION:CALL:DIGITAL856:EVENT?"
   !Queries the Operation Call DIGital856 Event Register.
OUTPUT 714;"STATUS:OPERATION:CALL:DIGITAL856:CONDITION?"
   !Queries the Operation Call DIGital856Condition Register.
OUTPUT 714;"STATUS:OPERATION:CALL:DIGITAL856:ENABLE 2"
   !Sets the Operation Call DIGital856Enable Register for bit 1.
OUTPUT 714;"STATUS:OPERATION:CALL:DIGITAL856:NTR 4"
   !Sets the DIGital856 Negative Transition Register for bit 2.
OUTPUT 714;"STATUS:OPERATION:CALL:DIGITAL856:PTR 256"
   !Sets the DIGital856 Positive Transition Register for bit 8.
```
### **STATus:OPERation:CALL:TA856 Condition Register Bit Assignment**

The STATus:OPERation:CALL:TA856 register bits will be used to indicate status of processes that occur during TA856 call processing operations.

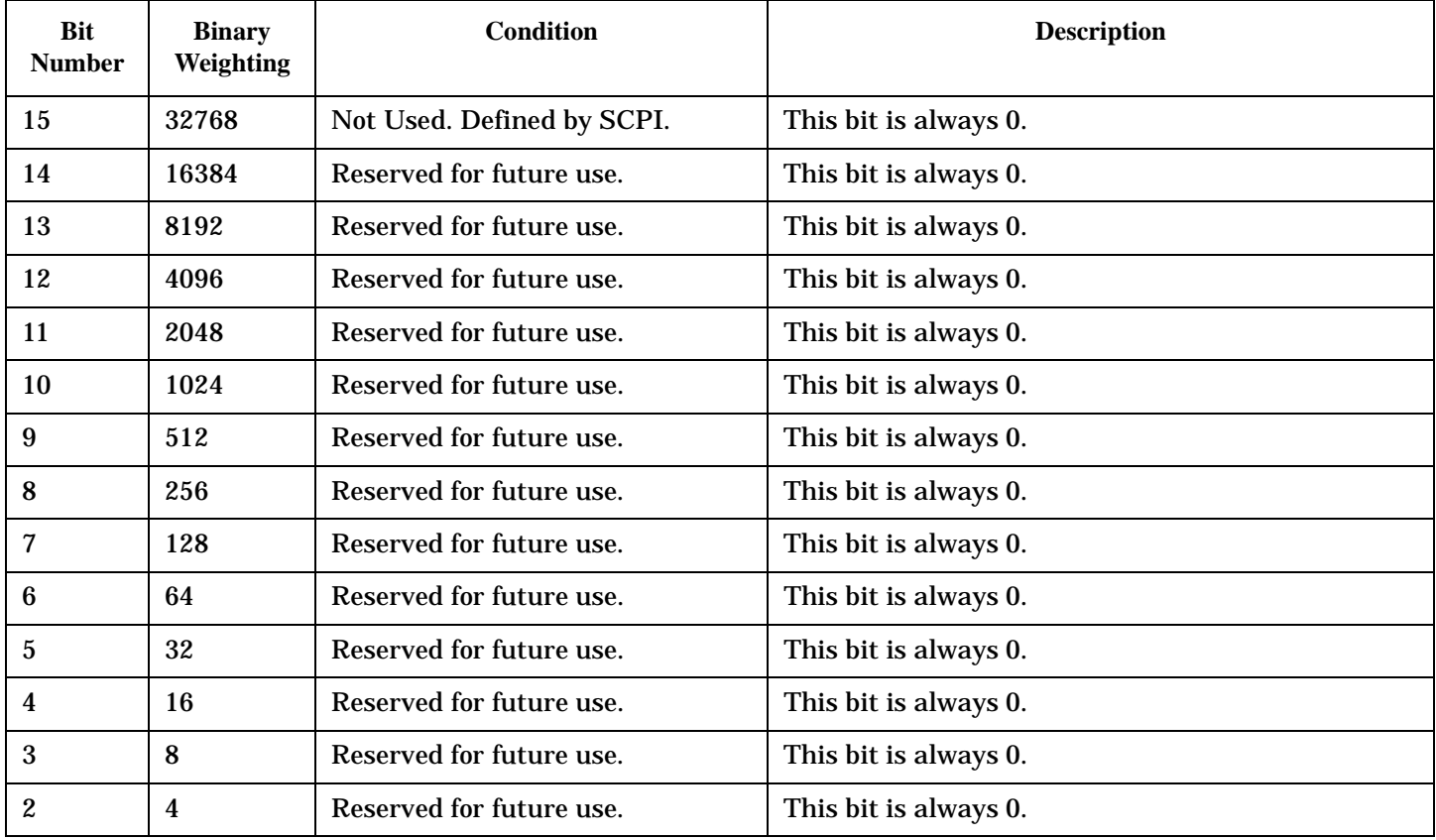

<span id="page-557-0"></span>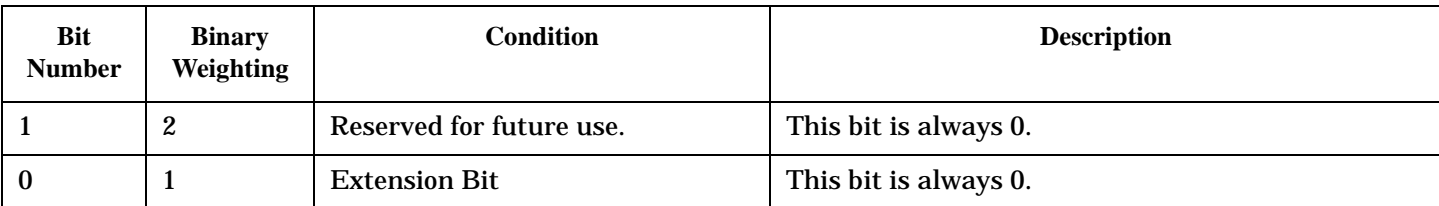

#### **Program Examples - STATus:OPERation:CALL:TA856**

```
OUTPUT 714;"STATUS:OPERATION:CALL:TA856:EVENT?"
   !Queries the Operation Call TA856 Event Register.
OUTPUT 714;"STATUS:OPERATION:CALL:TA856:CONDITION?"
   !Queries the Operation Call TA856Condition Register.
OUTPUT 714;"STATUS:OPERATION:CALL:TA856:ENABLE 2"
   !Sets the Operation Call TA856Enable Register for bit 1.
OUTPUT 714;"STATUS:OPERATION:CALL:TA856:NTR 4"
   !Sets the TA856 Negative Transition Register for bit 2.
OUTPUT 714;"STATUS:OPERATION:CALL:TA856:PTR 256"
   !Sets the TA856 Positive Transition Register for bit 8.
```
#### **STATus:OPERation:HARDware Condition Register Bit Assignments**

The STATus:OPERation:HARDware register bits indicate when a softkey on the test set's front panel has been pressed while the test set is in remote operating mode.

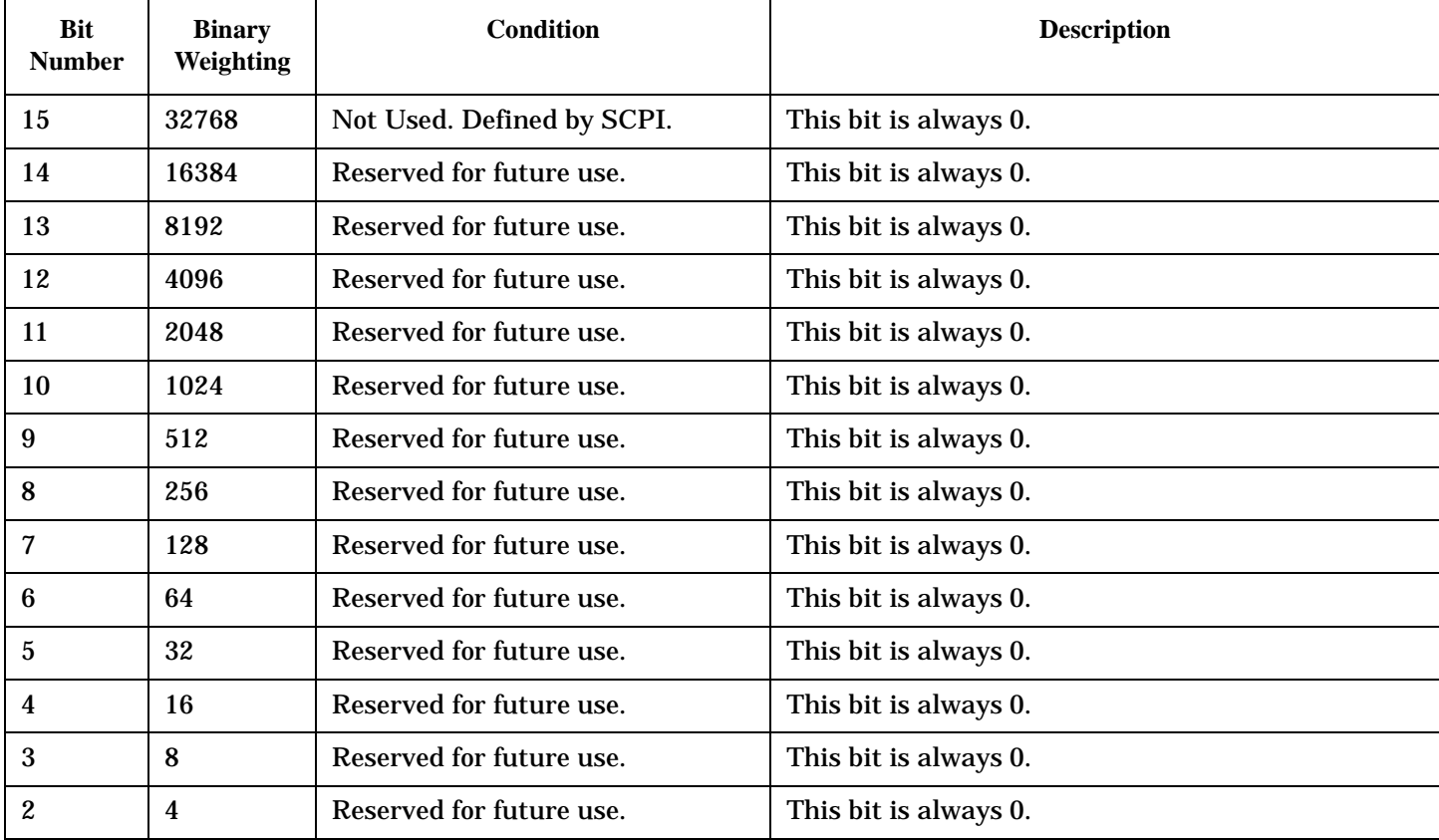

<span id="page-558-0"></span>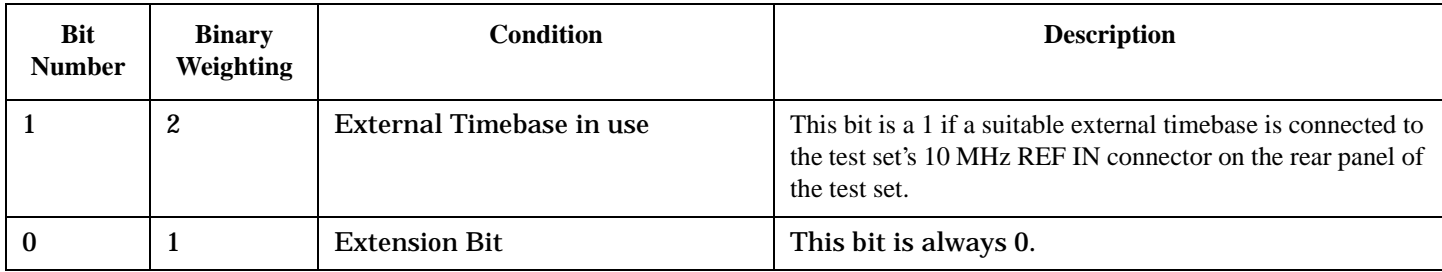

#### **Program Examples - STATus:OPERation:HARDware**

```
OUTPUT 714;"STATUS:OPERATION:HARDware:EVENT?" 
   !Queries the HARDware Event Register.
OUTPUT 714;"STATUS:OPERATION:HARDware:CONDITION?" 
   !Queries the HARDware Condition Register.
OUTPUT 714;"STATUS:OPERATION:HARDware:ENABLE 16" 
   !Sets HARDware Enable register for bit 4.
OUTPUT 714;"STATUS:OPERATION:HARDware:NTR 2" 
   !Sets the HARDware Negative Transition Register for bit 1.
OUTPUT 714;"STATUS:OPERATION:HARDware:PTR 4" 
   !Sets the HARDware Positive Transition Register for bit 2
```
## **STATus:OPERation:KEYPressed Condition Register Bit Assignments**

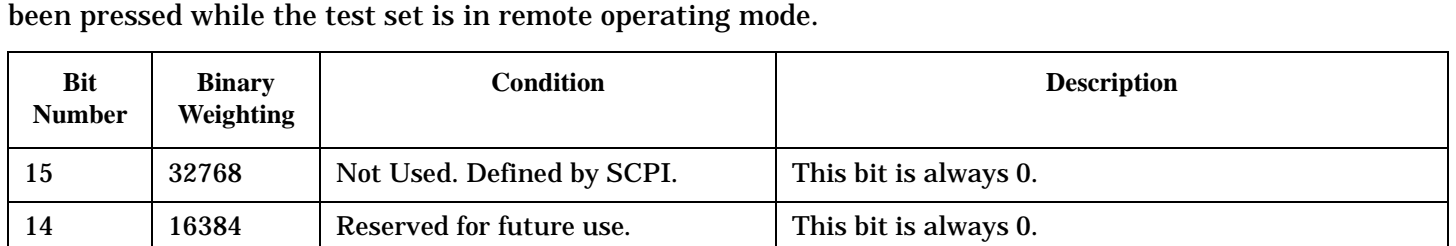

The STATus:OPERation:KEYPressed register bits indicate when a softkey on the test set's front panel has

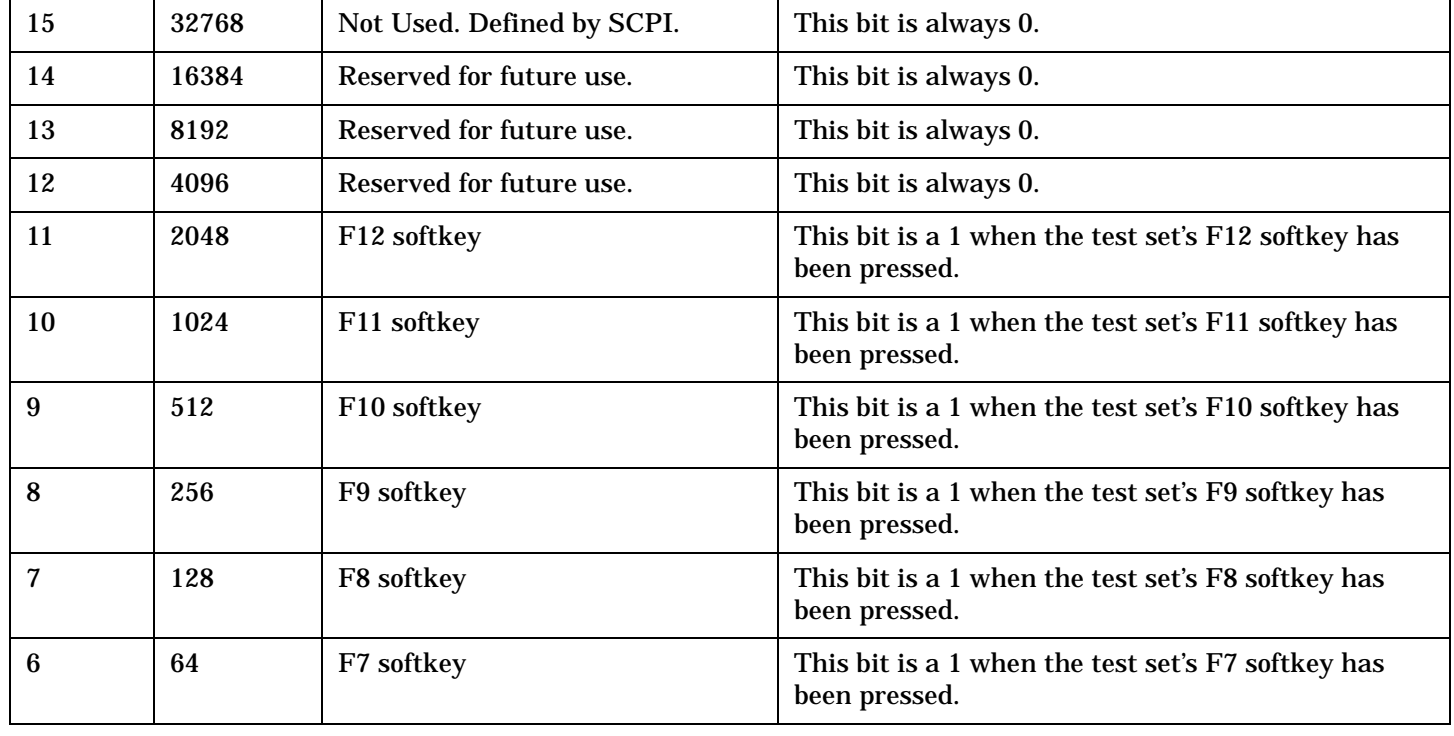

<span id="page-559-0"></span>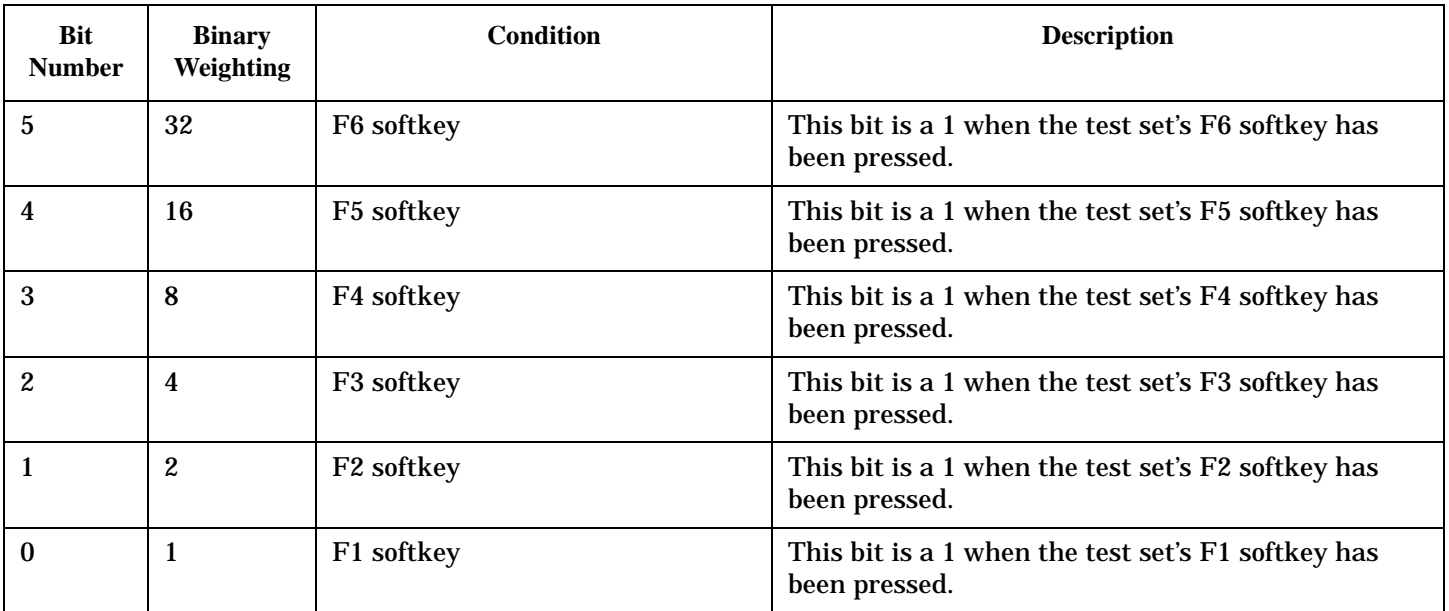

#### **Program Examples - STATus:OPERation:KEYPressed**

```
OUTPUT 714;"STATUS:OPERATION:KEYPRESSED:EVENT?" 
   !Queries the Keypressed Event Register.
OUTPUT 714;"STATUS:OPERATION:KEYPRESSED:CONDITION?" 
   !Queries the Keypressed Condition Register.
OUTPUT 714;"STATUS:OPERATION:KEYPRESSED:ENABLE 16" 
   !Sets Keypressed Enable register for bit 4.
OUTPUT 714;"STATUS:OPERATION:KEYPRESSED:NTR 2" 
   !Sets the Keypressed Negative Transition Register for bit 1.
OUTPUT 714;"STATUS:OPERATION:KEYPRESSED:PTR 4" 
   !Sets the Keypressed Positive Transition Register for bit 2
```
## **STATus:OPERation:NMRReady Condition Register Bit Assignments**

The STATus:OPERation:NMRReady register bits indicate when a measurement has been completed and new measurement results are available.

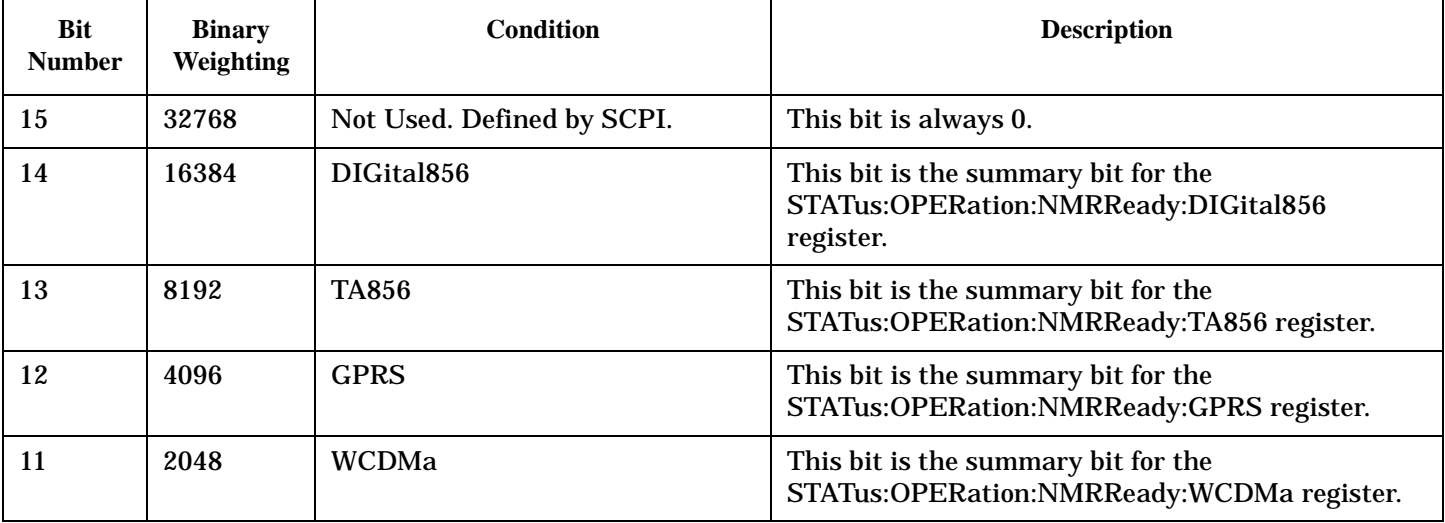

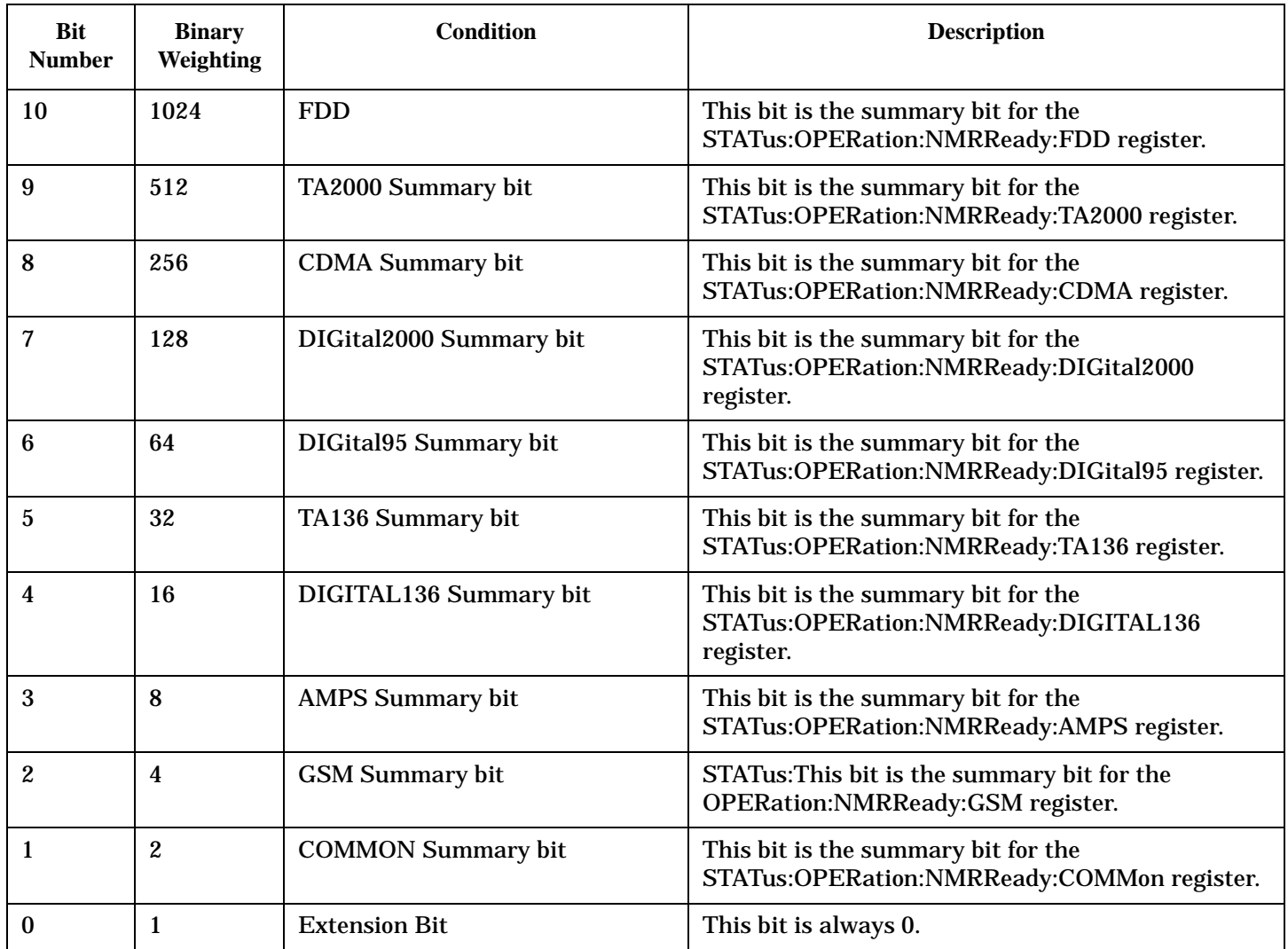

# **Program Examples - STATus:OPERation:NMRReady**

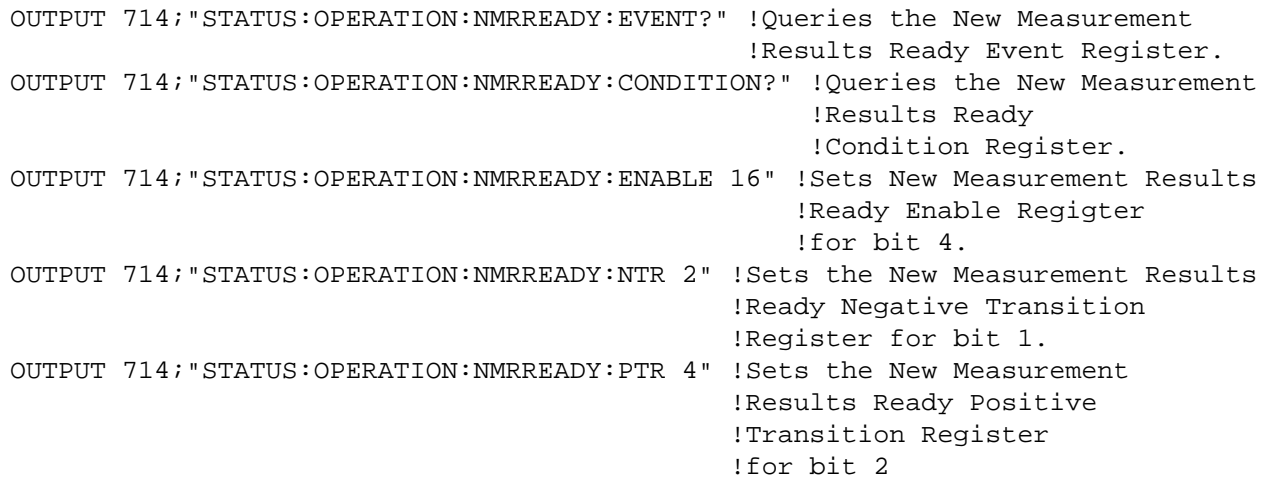

# <span id="page-561-0"></span>**STATus:OPERation:NMRReady:CDMA Condition Register Bit Assignments**

The STATus:OPERation:NMRReady:CDMA register bits indicate when a measurement has been completed and new measurement results are available.

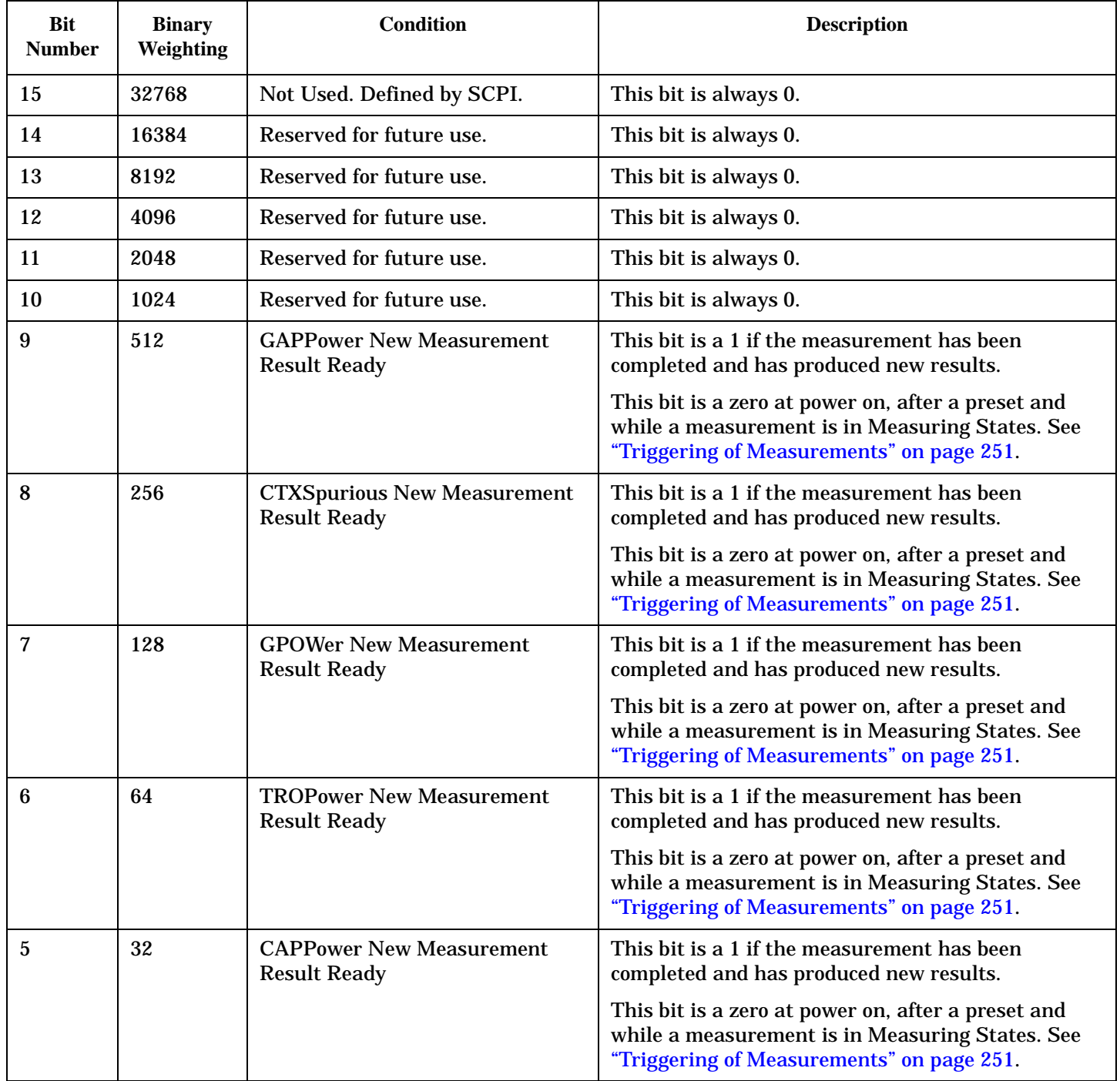

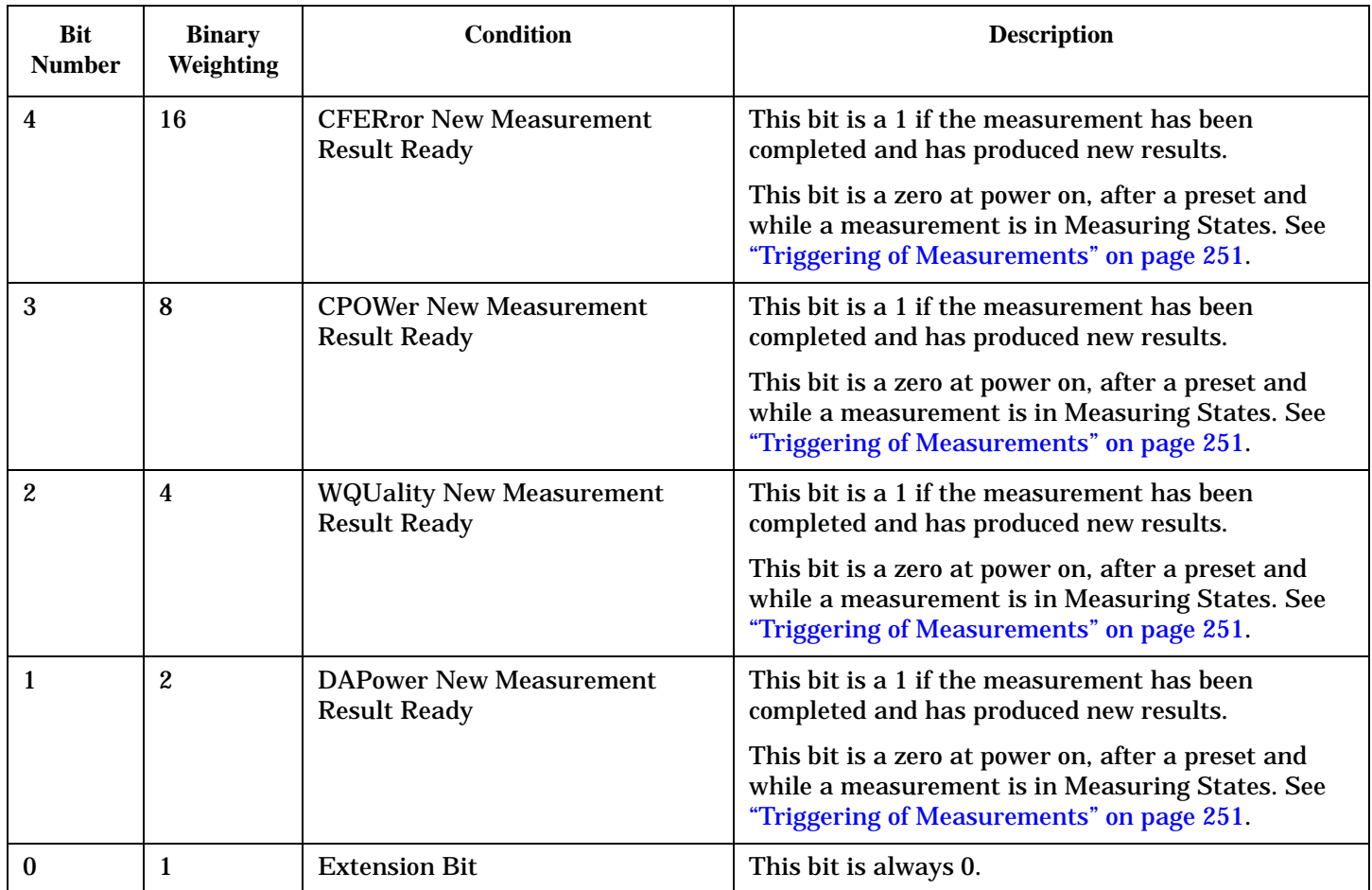

#### **Program Examples - STATus:OPERation:NMRReady:CDMA**

```
OUTPUT 714;"STATUS:OPERATION:NMRREADY:CDMA:EVENT?" !Queries the New Measurement 
                                                 !Results Ready CDMA Event Register.
OUTPUT 714;"STATUS:OPERATION:NMRREADY:CDMA:CONDITION?" !Queries the New Measurement 
                                                     !Results Ready CDMA 
                                                     !Condition Register.
OUTPUT 714;"STATUS:OPERATION:NMRREADY:CDMA:ENABLE 8" !Sets New Measurement Results 
                                                    !Ready CDMA Enable Regigter 
                                                    !for bit 3.
OUTPUT 714;"STATUS:OPERATION:NMRREADY:CDMA:NTR 2" !Sets the New Measurement Results
                                                !Ready CDMA Negative Transition 
                                                !Register for bit 1.
OUTPUT 714;"STATUS:OPERATION:NMRREADY:CDMA:PTR 4" !Sets the New Measurement 
                                                !Results Ready CDMA Positive 
                                                !Transition Register 
                                                !for bit 2
```
## <span id="page-563-0"></span>**STATus:OPERation:NMRReady:COMMon Condition Register Bit Assignments**

The STATus:OPERation:NMRReady:COMMon register bits indicate when a measurement has been completed and new measurement results are available.

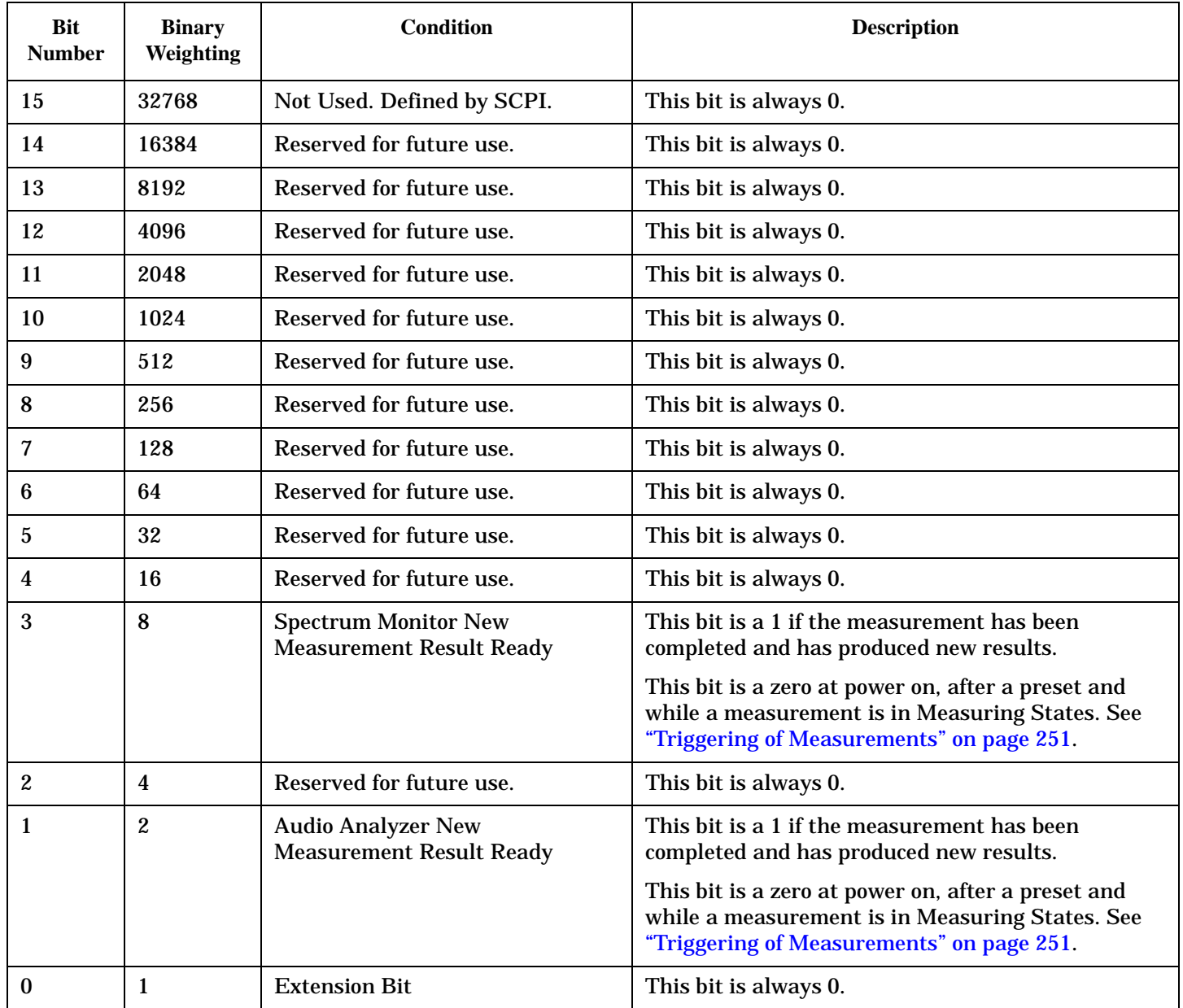

## **Program Examples - STATus:OPERation:NMRReady:COMMon**

**564**

```
OUTPUT 714;"STATUS:OPERATION:NMRREADY:COMMON:EVENT?" !Queries the New Measurement 
                                                !Results Ready Common Event Register.
OUTPUT 714;"STATUS:OPERATION:NMRREADY:COMMON:CONDITION?" !Queries the New Measurement 
                                                    !Results Ready Common 
                                                    !Condition Register.
OUTPUT 714;"STATUS:OPERATION:NMRREADY:COMMON:ENABLE 2" !Sets New Measurement Results 
                                                   !Ready Common Enable Register
```

```
 !for bit 1.
OUTPUT 714;"STATUS:OPERATION:NMRREADY:COMMON:NTR 2" !Sets the New Measurement Results
                                                !Ready Common Negative Transition 
                                                !Register for bit 1.
OUTPUT 714;"STATUS:OPERATION:NMRREADY:COMMON:PTR 2" !Sets the New Measurement 
                                                !Results Ready Common Positive 
                                                !Transition Register 
                                                !for bit 1
```
#### **STATus:OPERation:NMRReady:DIGital856 Condition Register Bit Assignments**

The STATus:OPERation:NMRReady:DIGital856 register bits indicate when a measurement has been completed and new measurement results are available.

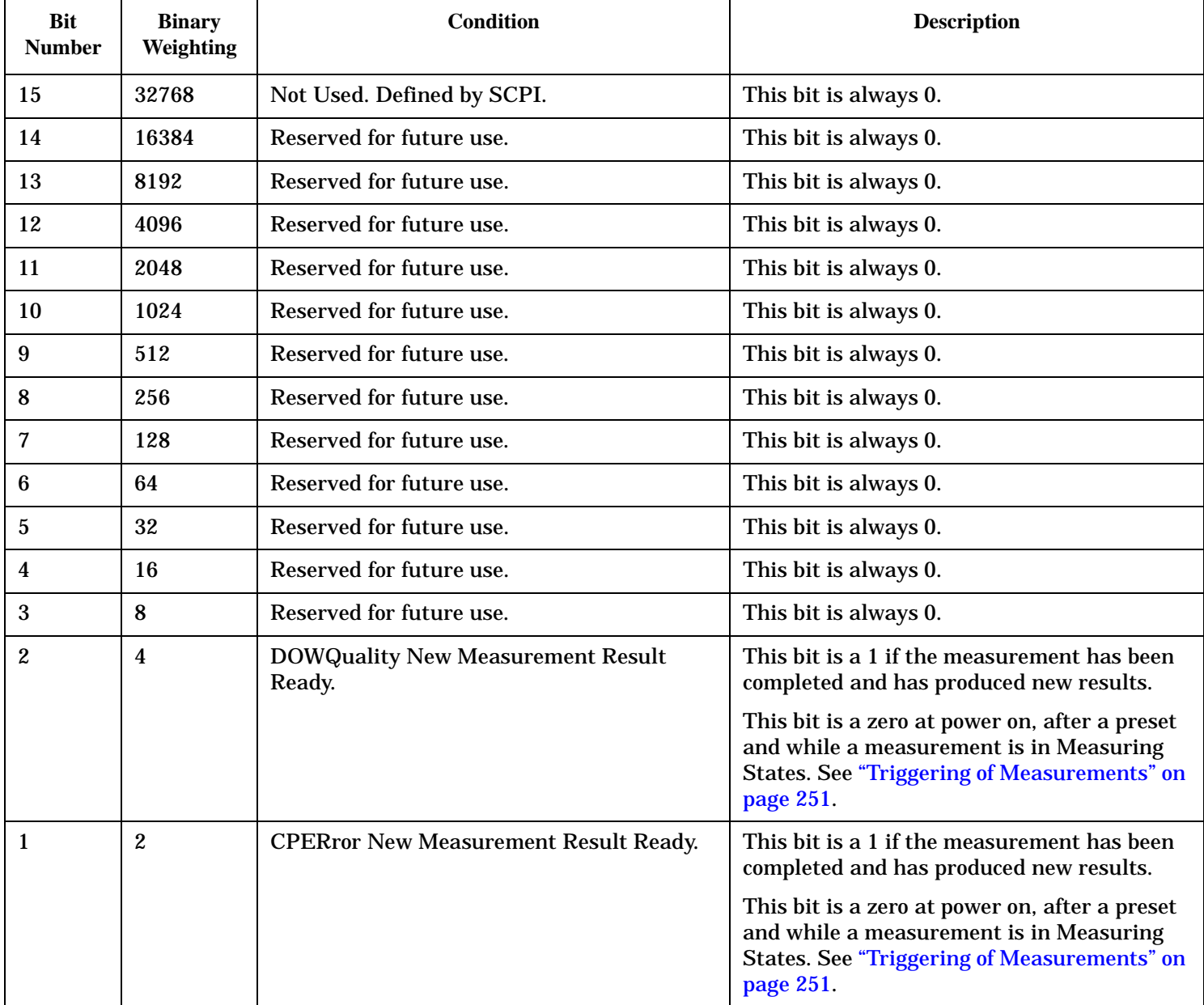

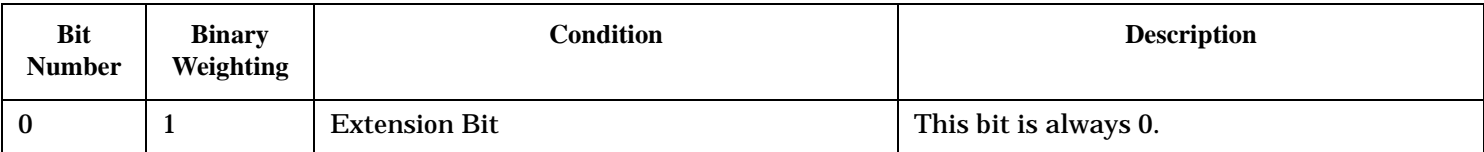

#### **Program Examples - STATus:OPERation:NMRReady:DIGital856**

```
OUTPUT 714;"STATUS:OPERATION:NMRREADY:DIGITAL856:EVENT?" !Queries the New Measurement 
                                                 !Results Ready DIG856 Event Register.
OUTPUT 714;"STATUS:OPERATION:NMRREADY:DIGITAL856:CONDITION?" !Queries the New 
                                                     !Measurement Results Ready DIG856 
                                                     !Condition Register.
OUTPUT 714;"STATUS:OPERATION:NMRREADY:DIGITAL856:ENABLE 8" !Sets New Measurement Results 
                                                   !Ready DIG856 Enable Register 
                                                    !for bit 3.
OUTPUT 714;"STATUS:OPERATION:NMRREADY:DIGITAL856:NTR 2" !Sets the New Measurement Results
                                               !Ready DIG856 Negative Transition 
                                               !Register for bit 1.
OUTPUT 714;"STATUS:OPERATION:NMRREADY:DIGITAL856:PTR 4" !Sets the New Measurement 
                                               !Results Ready DIG856 Positive 
                                               !Transition Register 
                                               !for bit 2
```
#### **STATus:OPERation:NMRReady:TA856 Condition Register Bit Assignments**

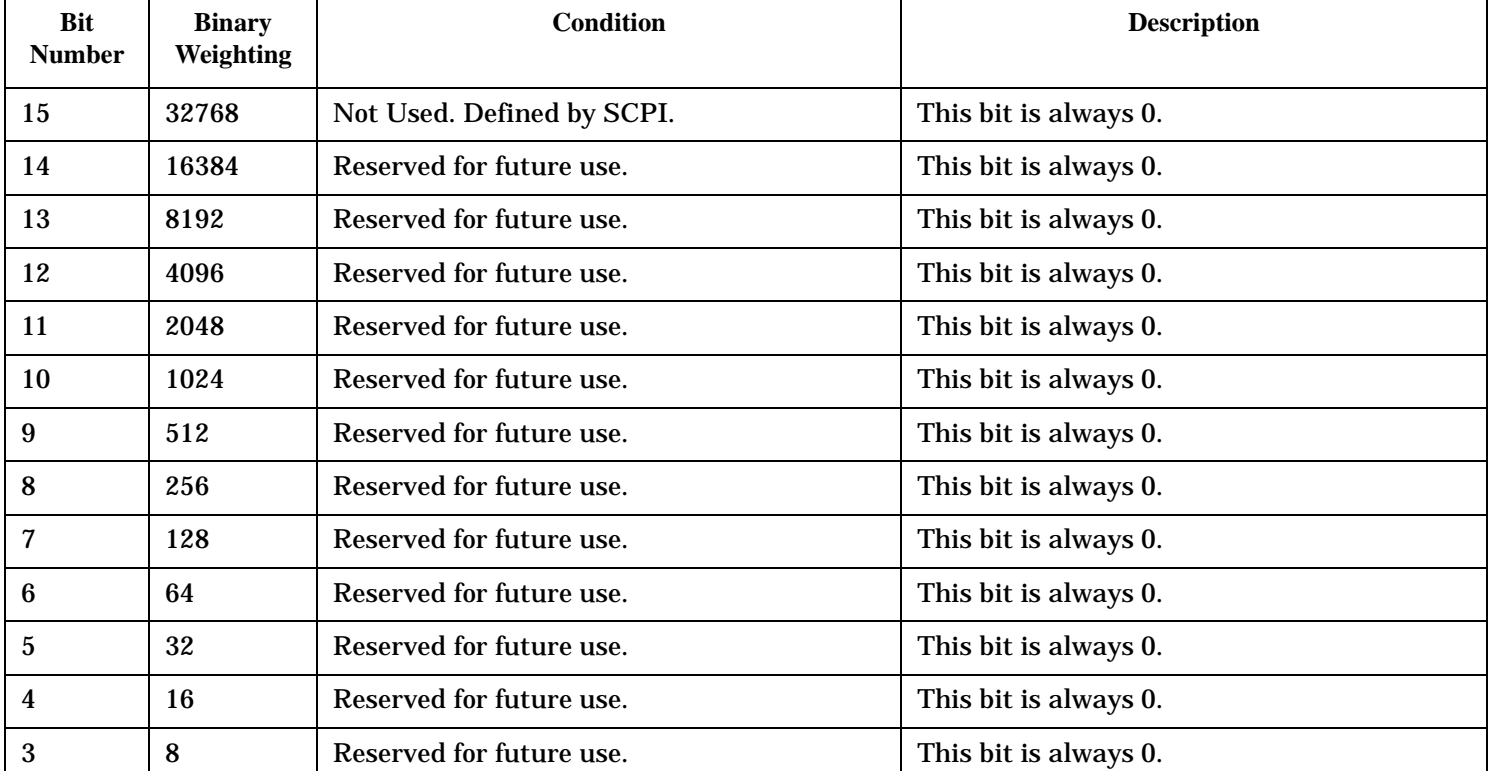

The STATus:OPERation:NMRReady:TA856 register bits indicate when a measurement has been completed and new measurement results are available.

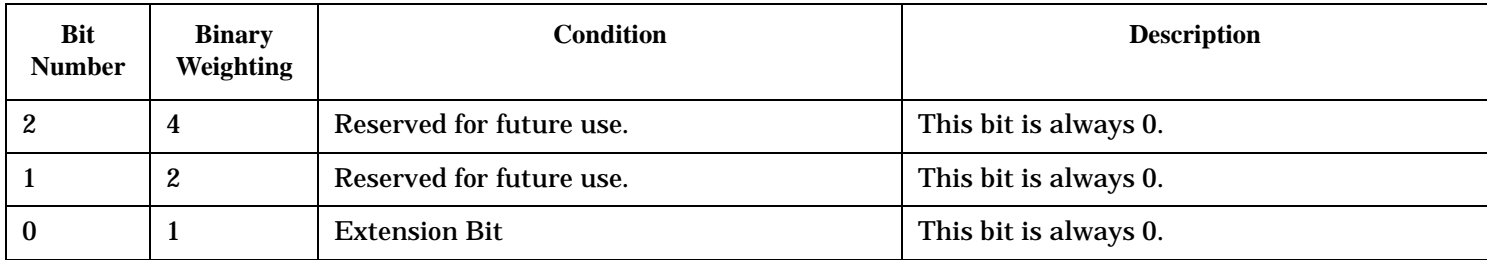

# **Program Examples - STATus:OPERation:NMRReady:TA856**

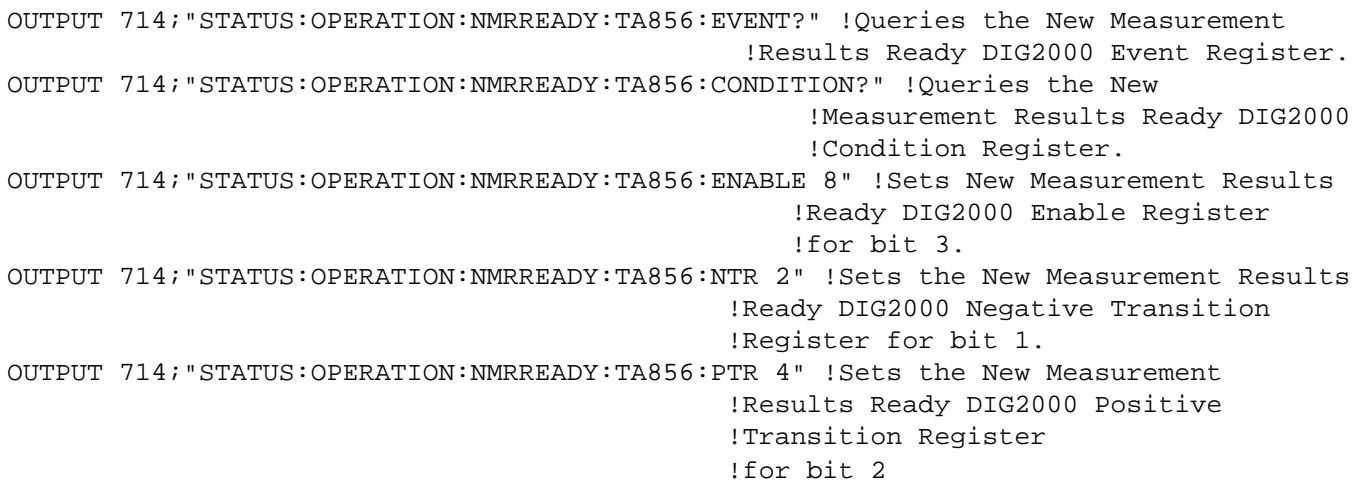

# <span id="page-567-0"></span>**STATus:PRESet**

 $STATus \longrightarrow :PRESet -$ 

# ["Diagram Conventions" on page 326](#page-325-0)

## **STATus:PRESet**

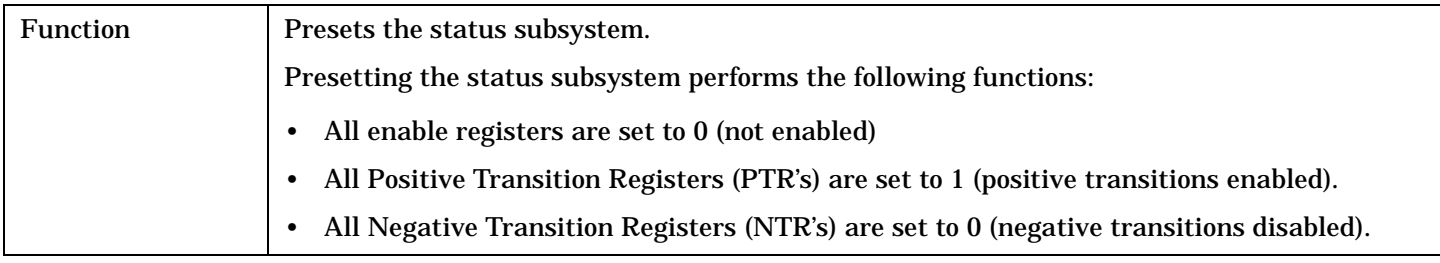

<span id="page-568-0"></span>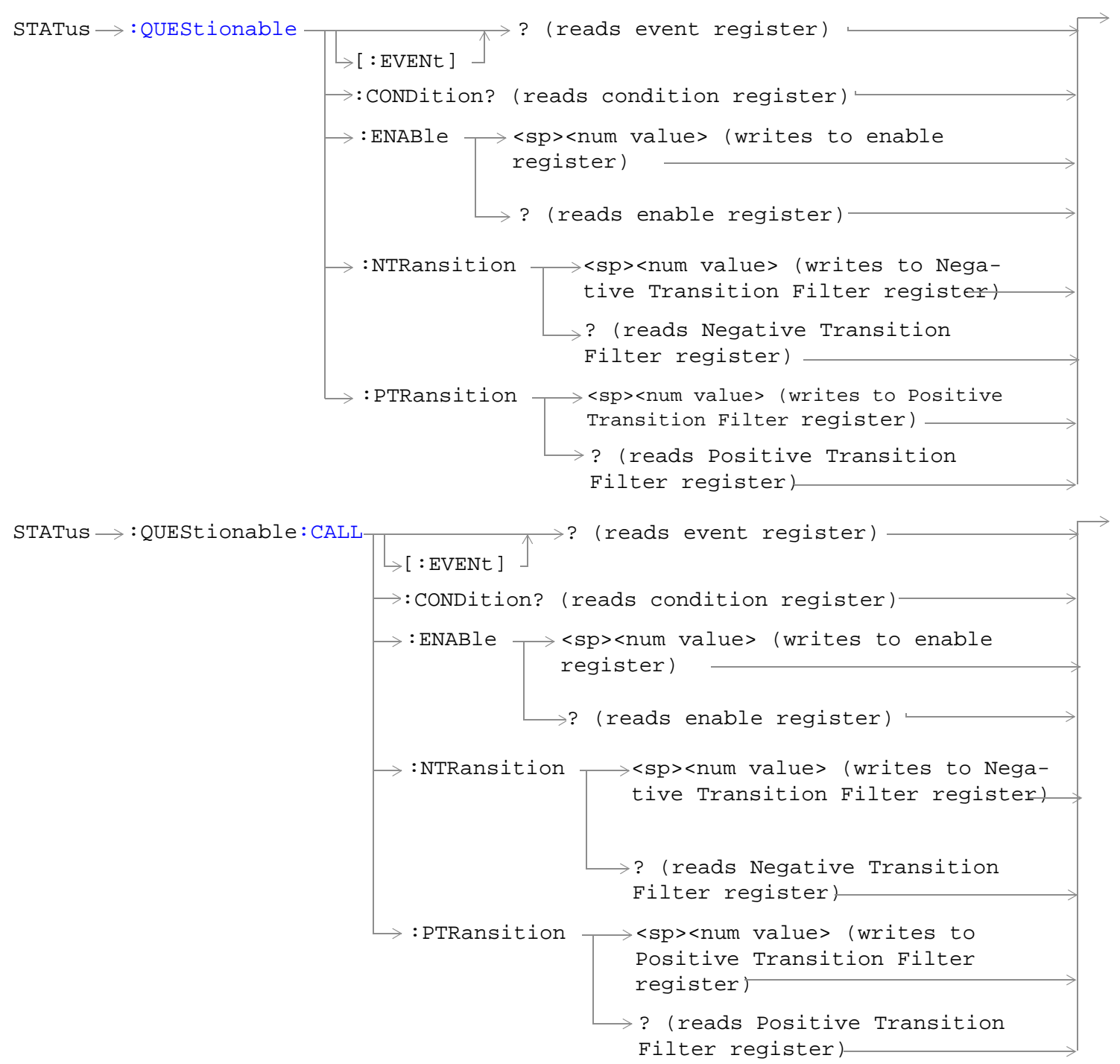

STATus  $\rightarrow$  QUEStionable: CALL: CDMA -: ENABle  $\rightarrow$ <sp><num value> (writes to  $\rightarrow$  :CONDition? (reads condition register) $\rightarrow$  $\rightarrow$  [ : EVENt ]  $\rightarrow$ ? (reads event register) - $\Box$ ? (reads enable register)  $\rightarrow$  $\mapsto:$ NTRansition  $\rightarrow$ <sp><num value> (writes : PTRansition  $\rightarrow$  <sp><num value> (writes to Positive Transition Filter register)  $\mathrel{\mathop{\rule{.15pt}{.}}\nolimits\downarrow}$  ? (reads Negative enable register) $\rightarrow$ to Negative Transition Filter register-Transition Filter register)  $\rightarrow$ ? (reads Positive Transition Filter register) STATus  $\rightarrow$  QUEStionable: CALL: COMMON  $\rightarrow$ : ENABle  $\rightarrow$ <sp><num value> (writes to  $\rightarrow$ :CONDition? (reads condition register) $\rightarrow$  $\rightarrow$ [:EVENt] - $\rightarrow$ ? (reads event register) - $\rightarrow$  ? (reads enable register)  $\rightarrow$  $\rightarrow:$ NTRansition  $\rightarrow$ <sp><num value> (writes : PTRansition  $\rightarrow$  <sp><num value> (writes to Positive Transition Filter register)  $\mathrel{\mathop{\rule{0pt}{\mapsto}}\nolimits}$  ? (reads Negative enable register) $\rightarrow$ to Negative Transition Filter register-Transition Filter register)  $\rightarrow$ ? (reads Positive Transition Filter register)

```
STATus \rightarrow OUEStionale:CALL: DIGital856-: ENABle \rightarrow<sp><num value> (writes to
                                                 \rightarrow:CONDition? (reads condition register)-
                                                  \vdash [ : EVENt ]
                                                                  \rightarrow? (reads event register)
                                                                 \Box ? (reads enable register) \rightarrow\rightarrow:NTRansition \rightarrow<sp><num value> (writes
                                                   : PTRansition \rightarrow <sp><num value> (writes
                                                                       to Positive Transition 
                                                                      Filter register)
                                                                    \mathrel{\mathop{\rule{0pt}{\mapsto}}\nolimits} ? (reads Negative
                                                                                  enable register)\rightarrowto Negative Transition 
                                                                         Filter register-
                                                                          Transition Filter 
                                                                          register)
                                                                     \rightarrow? (reads Positive
                                                                         Transition Filter 
                                                                         register)
STATus QUEStionable:CALL:TA856
                                                     : ENABle \rightarrow<sp><num value> (writes to
                                                  \rightarrow:CONDition? (reads condition reqister)\rightarrow\vdash[:EVENt]
                                                                  \rightarrow? (reads event register) -
                                                                 \rightarrow ? (reads enable register) \rightarrow\rightarrow:NTRansition \rightarrow<sp><num value> (writes
                                                   : PTRansition \rightarrow <sp><num value> (writes
                                                                       to Positive Transition 
                                                                      Filter register)
                                                                    \rightarrow? (reads Negative
                                                                                   enable register)
                                                                         to Negative Transition 
                                                                         Filter register)
                                                                          Transition Filter 
                                                                          register)
                                                                     \rightarrow? (reads Positive
                                                                         Transition Filter 
                                                                         register)
```
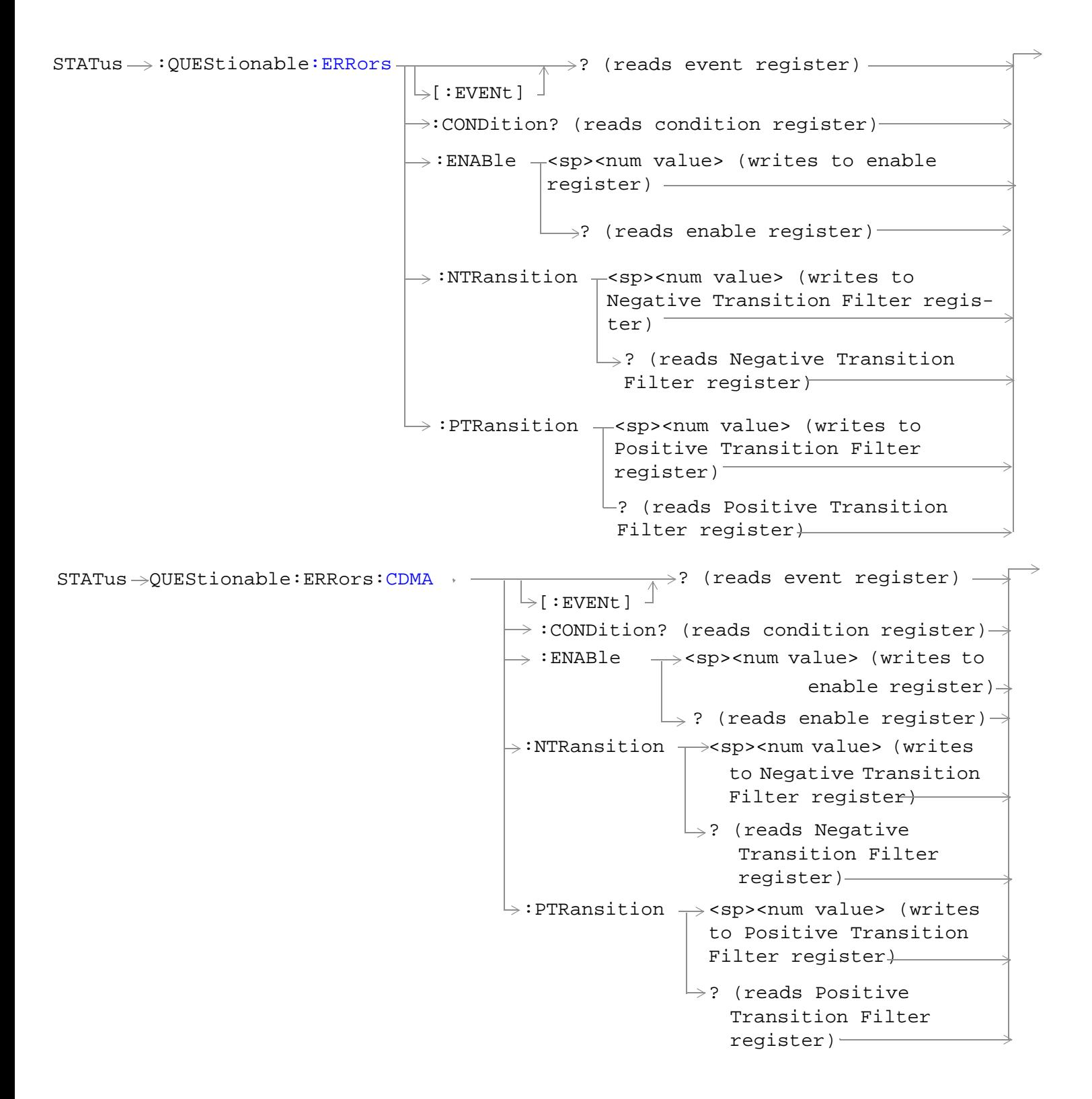

```
STATus \rightarrow OUEStionable: ERRors: COMMon -
                                                     : ENABle \rightarrow<sp><num value> (writes to
                                                 \rightarrow:CONDition? (reads condition register)-
                                                  \vdash [ : EVENt ]
                                                                  \rightarrow? (reads event register)
                                                                  \Box ? (reads enable register) \rightarrow\rightarrow:NTRansition \rightarrow<sp><num value> (writes
                                                   : PTRansition \rightarrow <sp><num value> (writes
                                                                       to Positive Transition 
                                                                      Filter register)
                                                                     \mathrel{\mathop{\rule{0pt}{\mapsto}}\nolimits} ? (reads Negative
                                                                                  enable register)\rightarrowto Negative Transition 
                                                                         Filter register>
                                                                          Transition Filter 
                                                                          register)
                                                                     \rightarrow? (reads Positive
                                                                         Transition Filter 
                                                                         register)
STATus QUEStionable:ERRors:DIGital856
                                                     : ENABle \rightarrow<sp><num value> (writes to
                                                  \rightarrow:CONDition? (reads condition reqister)\rightarrow\vdash [: EVENt ]
                                                                   \rightarrow? (reads event register) -
                                                                  \rightarrow ? (reads enable register) \rightarrow\rightarrow:NTRansition \rightarrow<sp><num value> (writes
                                                   : PTRansition \rightarrow <sp><num value> (writes
                                                                       to Positive Transition 
                                                                      Filter register)
                                                                    \rightarrow? (reads Negative
                                                                                   enable register)
                                                                         to Negative Transition 
                                                                         Filter register)
                                                                          Transition Filter 
                                                                          register)
                                                                     \rightarrow? (reads Positive
                                                                         Transition Filter 
                                                                         register)
```
 $STATus \rightarrow QUEStionale:ERRors:TA856$  $STATus \rightarrow QUEStionale:ERRors:TA856$  + -: ENABle  $\rightarrow$ <sp><num value> (writes to  $\rightarrow$  :CONDition? (reads condition register) $\rightarrow$  $\rightarrow$  [ : EVENt ]  $\rightarrow$ ? (reads event register) –  $\Box$ ? (reads enable register)  $\rightarrow$  $\mapsto:$ NTRansition  $\rightarrow$ <sp><num value> (writes : PTRansition  $\rightarrow$  <sp><num value> (writes to Positive Transition Filter register)  $\mathrel{\mathop{\rule{.15pt}{.}}\nolimits\downarrow}$  ? (reads Negative enable register) $\rightarrow$ to Negative Transition Filter register) Transition Filter register)  $\rightarrow$ ? (reads Positive Transition Filter register)  $STATus \rightarrow :QUESTIONODEStionable: HARDware -$ : ENABle  $\rightarrow$ <sp><num value> (writes to enable register)  $\rightarrow$ :CONDition? (reads condition register)- $\mathbin{\rule{0pt}{0pt}}\rule{0pt}{0pt}$  if vent 1  $\rightarrow$ ? (reads event register) - $\longrightarrow$ ? (reads enable register)-:NTRansition  $\mathcal{L}$ <sp><num value> (writes to Negative Transition Filter register) : PTRansition  $\leftarrow$ <sp><num value> (writes to Positive Transition Filter register) ? (reads Negative Transition Filter register)  $\mathrel{\sqsubseteq}$ ? (reads Positive Transition Filter register)

## ["Diagram Conventions" on page 326](#page-325-0)

## <span id="page-574-0"></span>**STATus:QUEStionable Condition Register Bit Assignment**

The STATus:QUEStionable register contains bits which give an indication that the data currently being acquired or generated is of questionable quality due to some condition affecting the functionality associated with that bit.

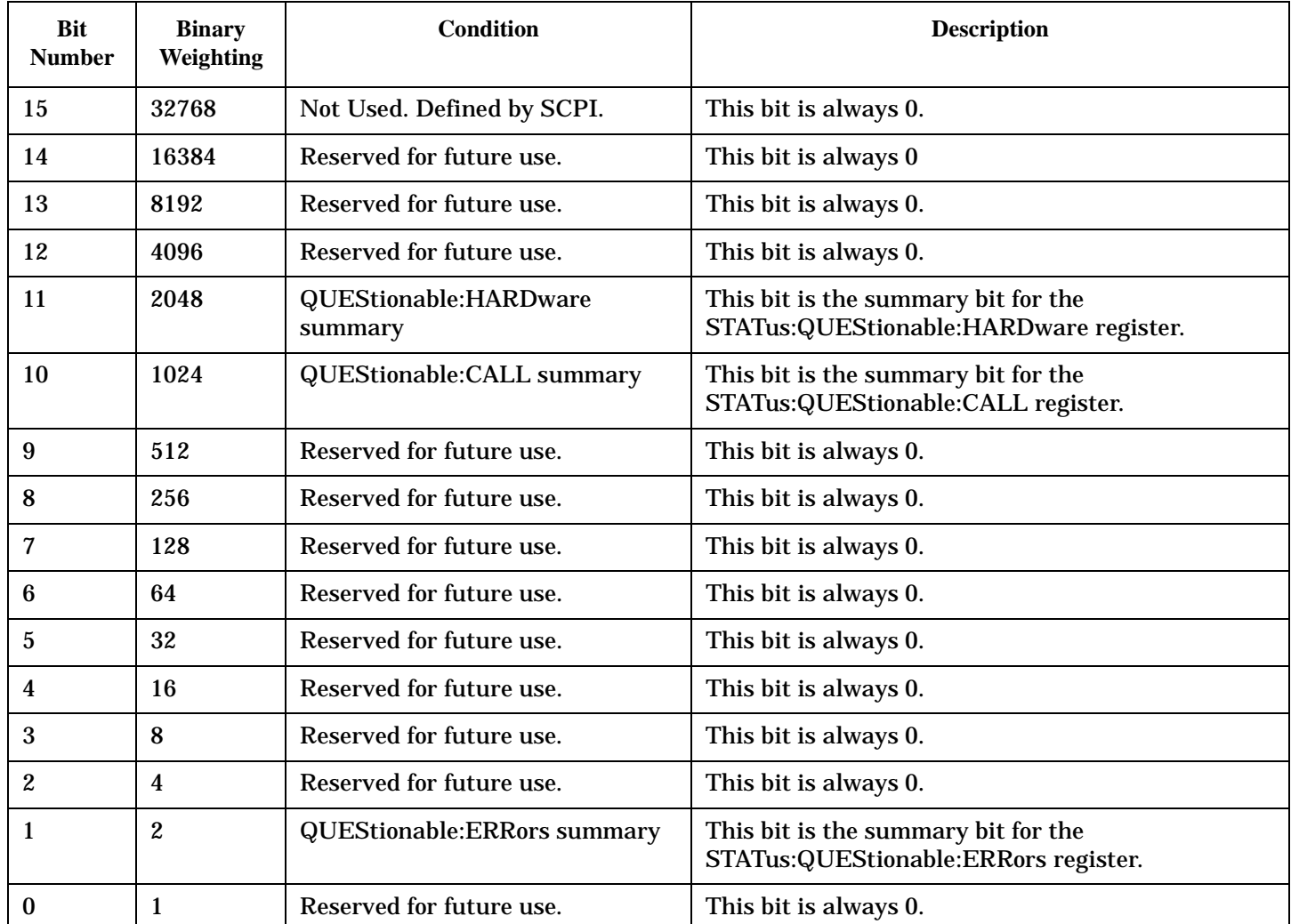

#### **Program Example - STATus:QUEStionable Register Bit Assignments**

OUTPUT 714;"STATUS:QUESTIONABLE:EVENT?" !Queries and clears the Questionable Event !Register OUTPUT 714;"STATUS:QUESTIONABLE:CONDITION?" !Queries and clears the Questionable Condition !Register OUTPUT 714;"STATUS:QUESTIONABLE:ENABLE 1024" !Sets the Questionable Enable Register !for bit 10 OUTPUT 714;"STATUS:QUESTIONABLE:NTRANSITION 2" !Sets the Questionable Negative !Transition Filter Register for bit 1 OUTPUT 714;"STATUS:QUESTIONABLE:PTRANSITION 2" !Sets the Questionable Positive !Transition Filter Register for bit 1

## <span id="page-575-0"></span>**STATus:QUEStionable:CALL Condition Register Bit Assignment**

The STATus:QUEStionable:CALL registers will contain information about which event(s) occurred during call processing that indicate what call processing procedure failed

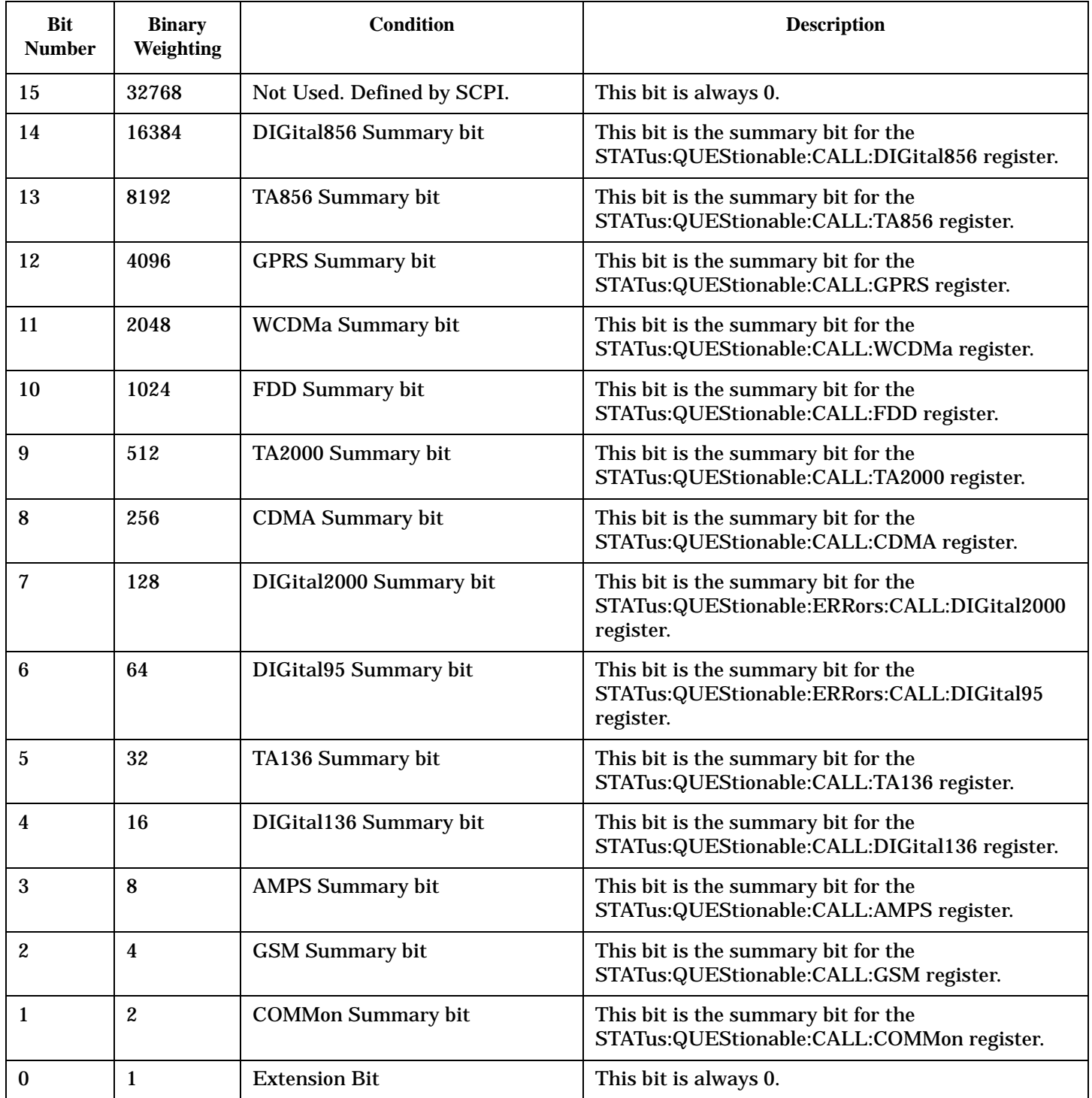
#### **Program Example - STATus:QUEStionable:CALL Condition Register Bit Assignment**

```
OUTPUT 714;"STATUS:QUESTIONABLE:CALL:EVENT?" !Queries and clears the Questionable
                                               !Call Event Register
OUTPUT 714;"STATUS:QUESTIONABLE:CALL:CONDITION?" !Queries and clears the Questionable
                                                   !Call Condition Register
OUTPUT 714;"STATUS:QUESTIONABLE:CALL:ENABLE 1024" !Sets the Questionable
                                                    !Call Enable Register for bit 10
OUTPUT 714;"STATUS:QUESTIONABLE:CALL:NTRANSITION 2" !Sets the Questionable Call
                                                      !Negative Transition Filter Register
                                                      !for bit 1
OUTPUT 714;"STATUS:QUESTIONABLE:CALL:PTRANSITION 2" !Sets the Questionable Call
                                                      !Positive Transition Filter Register
                                                      !for bit 1
```
#### **STATus:QUEStionable:CALL:CDMA Condition Register Bit Assignment**

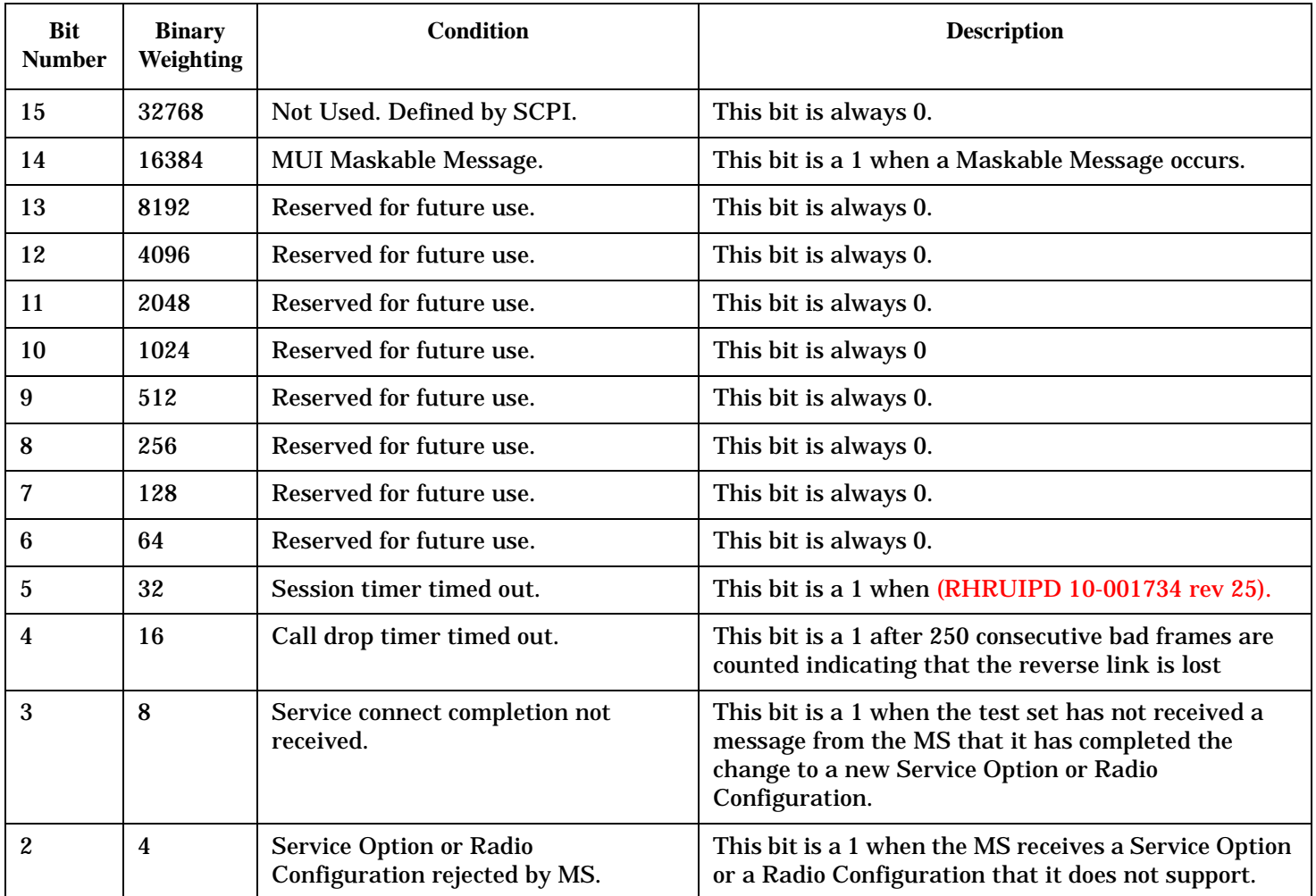

The STATus:QUEStionable:CALL:CDMA registers will contain information about which event(s) occurred during call processing that indicate what call processing procedure failed

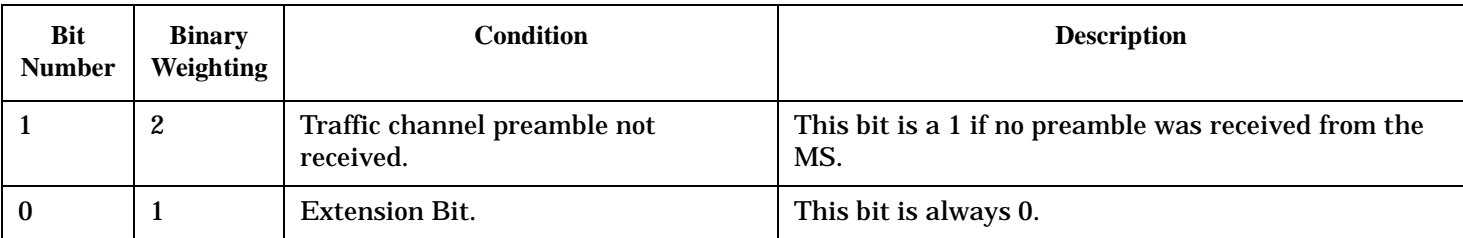

#### **Program Example - STATus:QUEStionable:CALL:CDMA Register Bit Assignment**

OUTPUT 714;"STATUS:QUESTIONABLE:CALL:CDMA:EVENT?" !Queries and clears the Questionable Call CDMA Event Register OUTPUT 714;"STATUS:QUESTIONABLE:CALL:CDMA:CONDITION?" !Queries and clears the Questionable Call CDMA Condition Register OUTPUT 714;"STATUS:QUESTIONABLE:CALL:CDMA:ENABLE 1024" !Sets the Questionable Call CDMA Enable Register for bit 10 OUTPUT 714;"STATUS:QUESTIONABLE:CALL:CDMA:NTRANSITION 2" !Sets the Questionable Call CDMA Negative Transition Filter Register !for bit 1 OUTPUT 714;"STATUS:QUESTIONABLE:CALL:CDMA:PTRANSITION 2" !Sets the Questionable Call CDMA Positive Transition Filter Registerfor bit 1

#### **STATus:QUEStionable:CALL:COMMON Condition Register Bit Assignment**

The STATus:QUEStionable:CALL:COMMon registers contain information about which event(s) occurred during normal call processing that indicate why the call processing procedure failed.

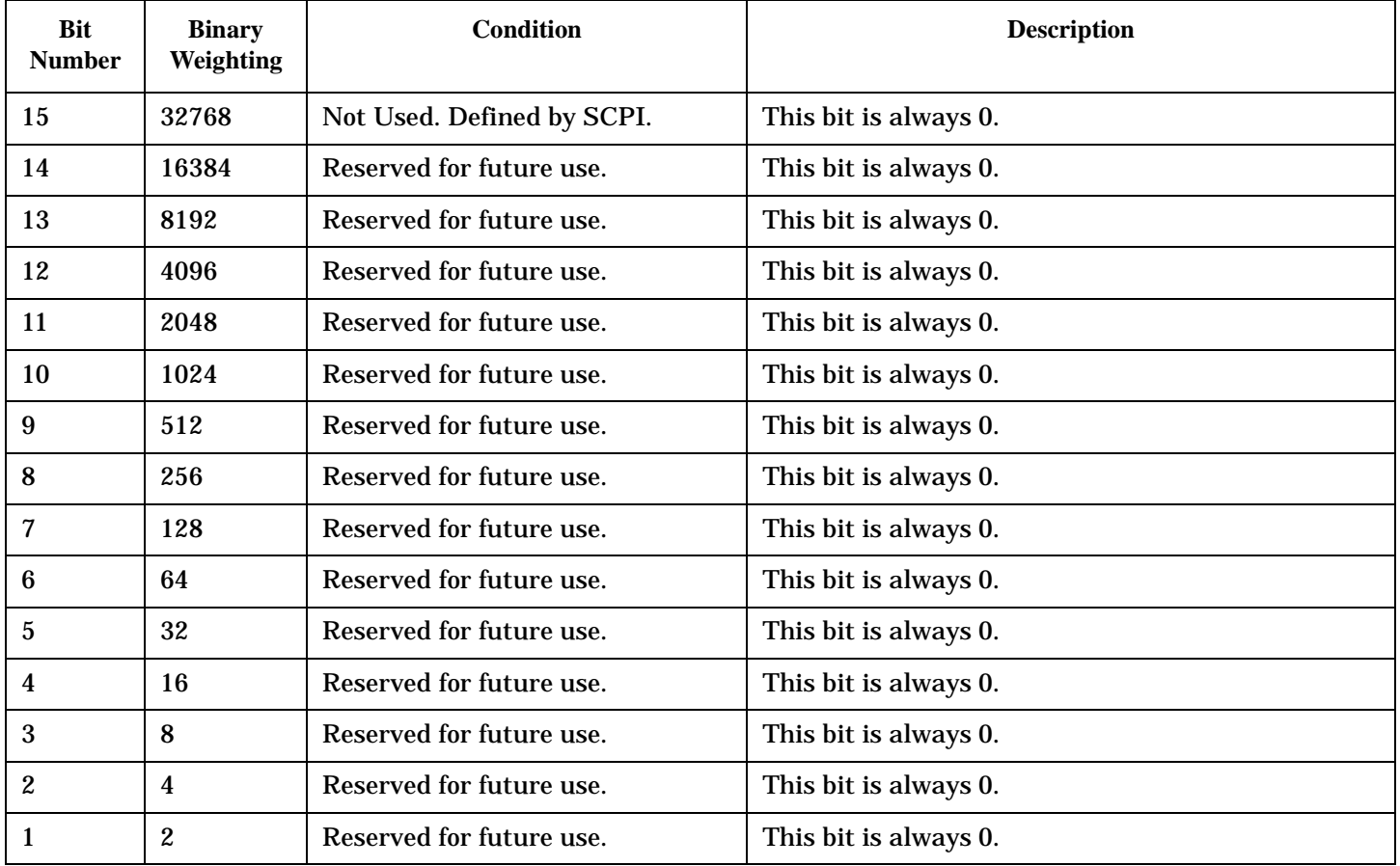

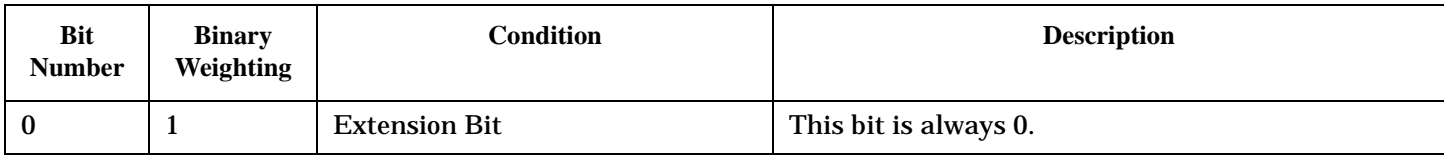

### **Program Example - STATus:QUEStionable:CALL:COMMon Condition Register Bit Assignment**

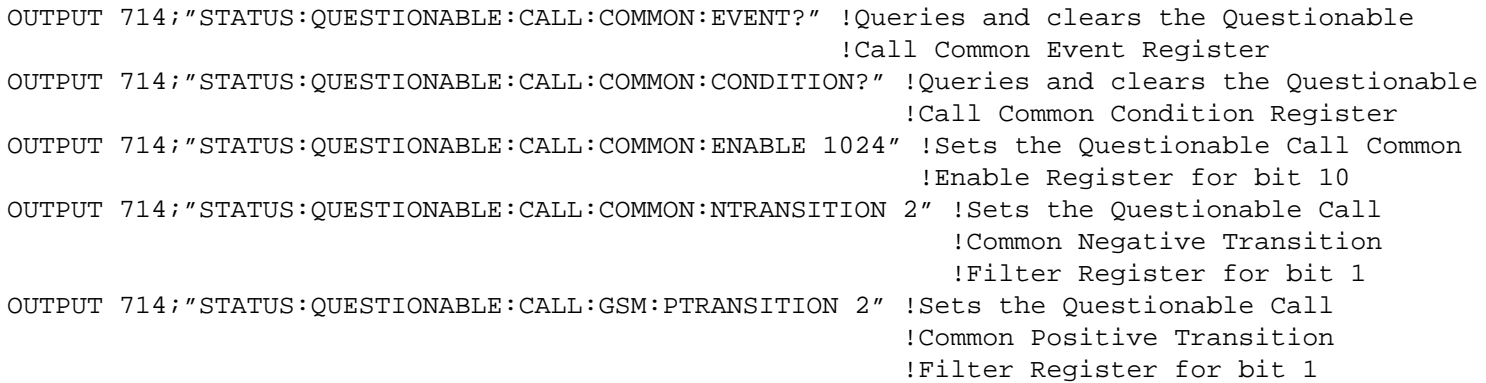

#### **STATus:QUEStionable:CALL:DIGital856 Condition Register Bit Assignment**

The STATus:QUEStionable:CALL:DIGital856 registers will contain information about which event(s) occurred during call processing that indicate what call processing procedure failed

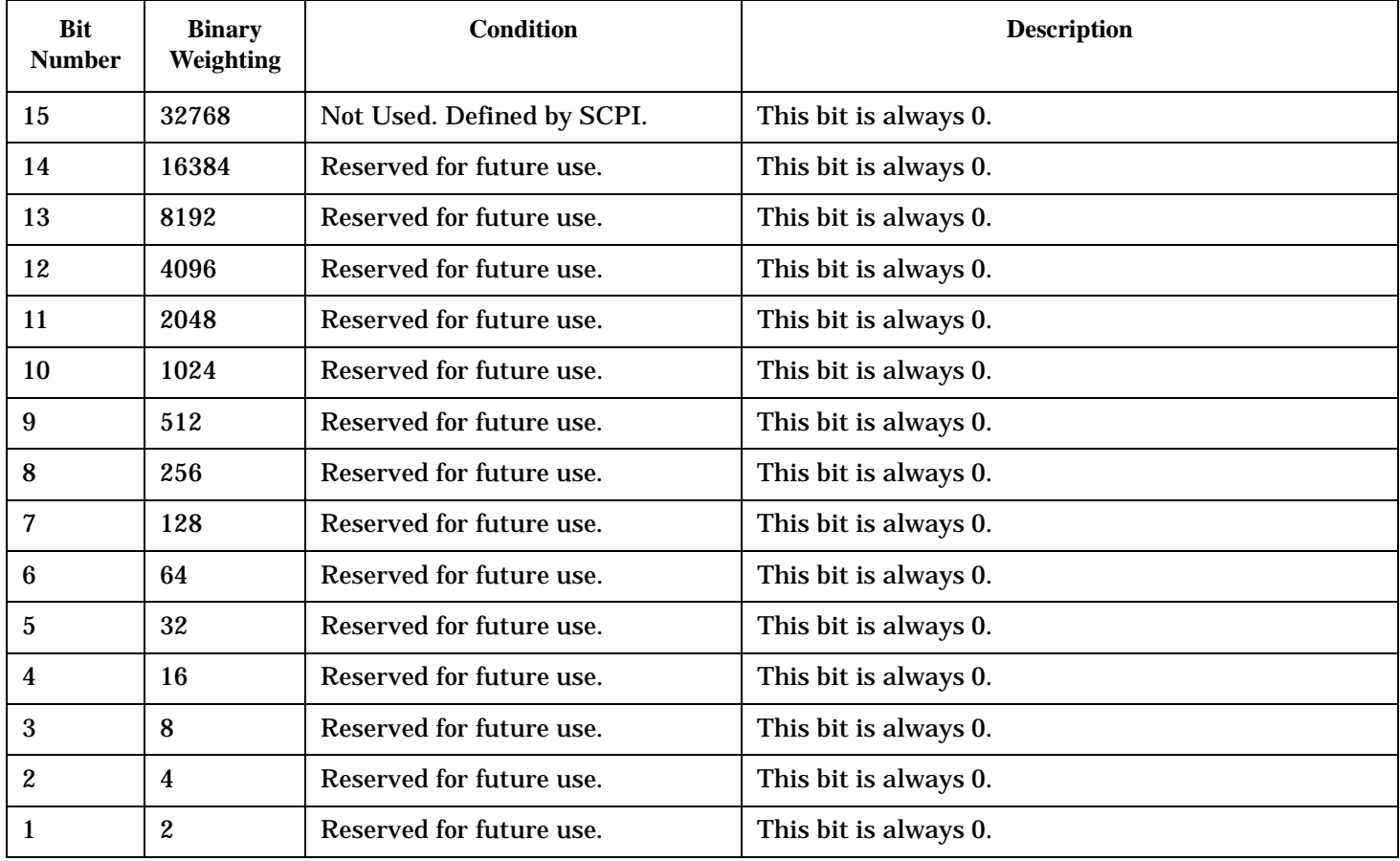

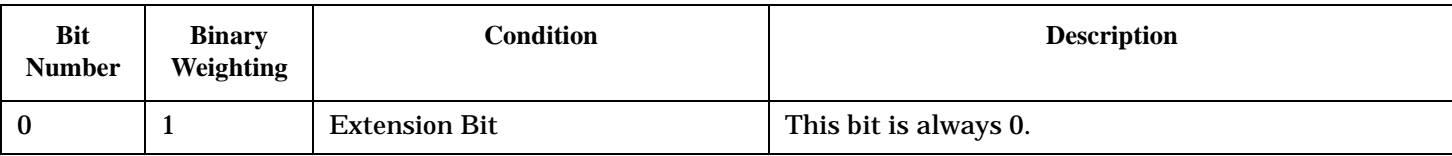

#### **Program Example - STATus:QUEStionable:CALL:TA2000 Register Bit Assignment**

```
OUTPUT 714;"STATUS:QUESTIONABLE:CALL:DIGITAL856:EVENT?"
   !Queries and clears the Questionable Call Event Register
OUTPUT 714;"STATUS:QUESTIONABLE:CALL:DIGITAL856:CONDITION?"
   !Queries and clears the Questionable Call Condition Register
OUTPUT 714;"STATUS:QUESTIONABLE:CALL:DIGITAL856:ENABLE 1024"
   !Sets the Questionable Call Enable Register for bit 10
OUTPUT 714;"STATUS:QUESTIONABLE:CALL:DIGITAL856:NTRANSITION 2"
   !Sets the Questionable Call Negative Transition Filter Register for bit 1
OUTPUT 714;"STATUS:QUESTIONABLE:CALL:DIGITAL856:PTRANSITION 2"
   !Sets the Questionable Call Positive Transition Filter Register for bit 1
```
#### **STATus:QUEStionable:CALL:TA856 Condition Register Bit Assignment**

The STATus:QUEStionable:CALL:TA856 registers will contain information about which event(s) occurred during call processing that indicate what call processing procedure failed

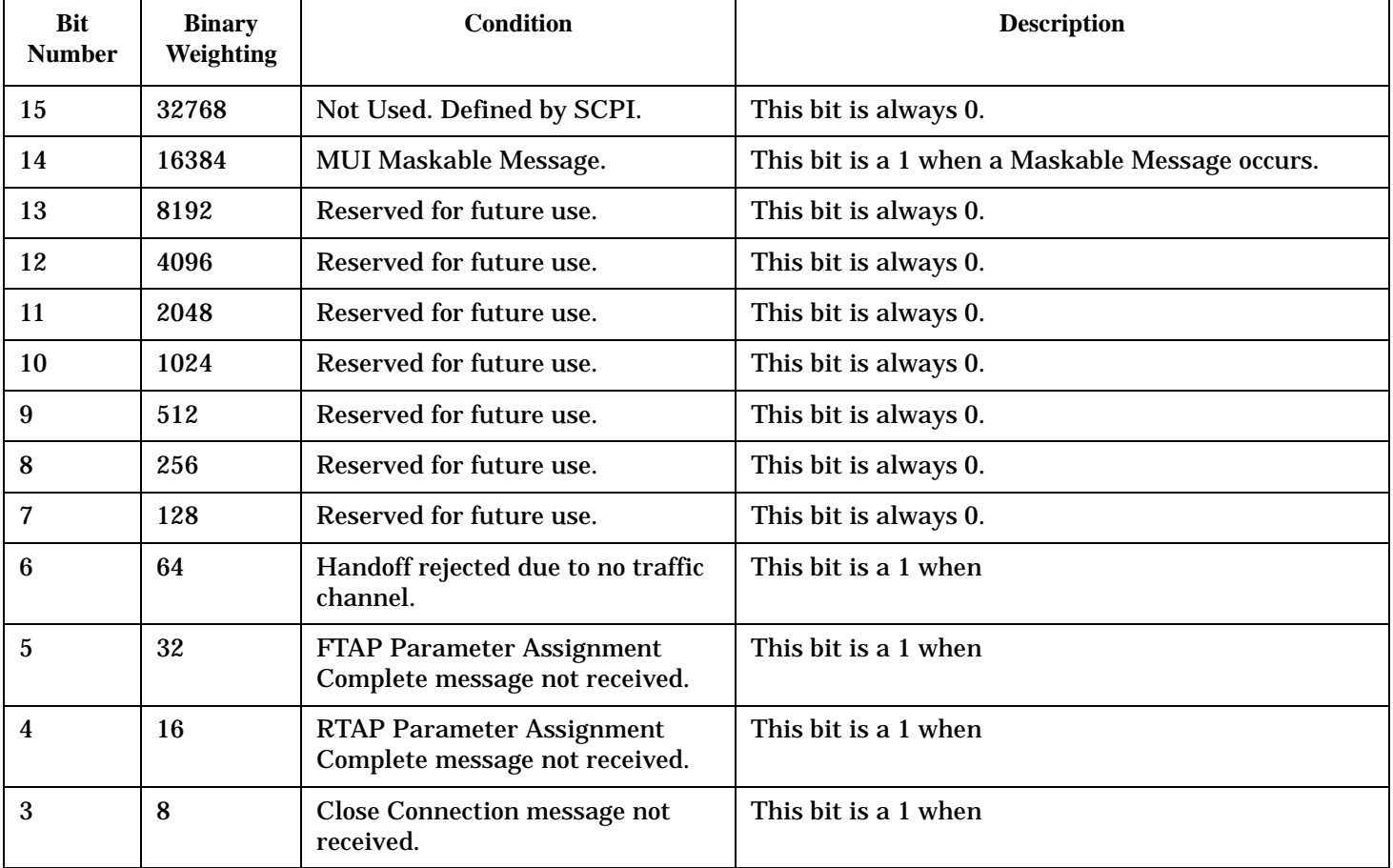

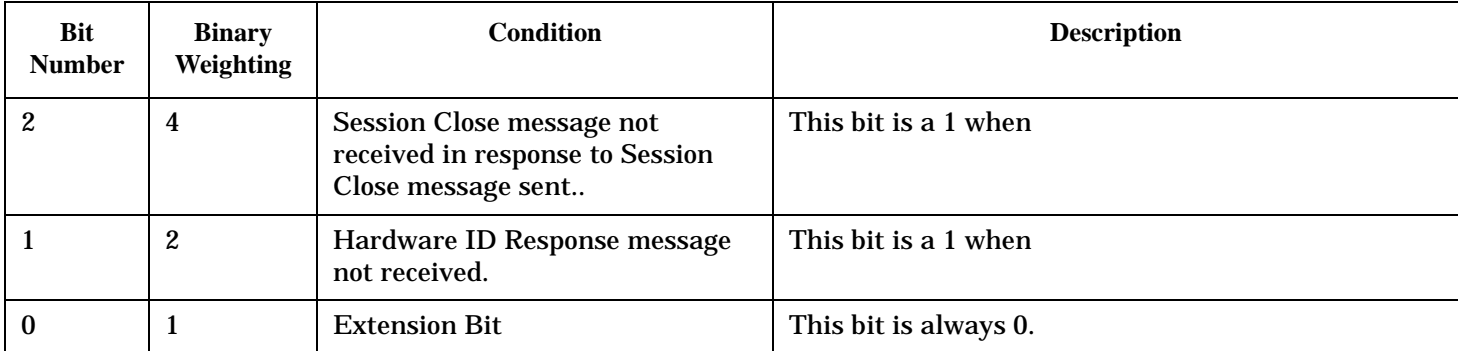

#### **Program Example - STATus:QUEStionable:CALL:TA2000 Register Bit Assignment**

```
OUTPUT 714;"STATUS:QUESTIONABLE:CALL:TA856:EVENT?"
   !Queries and clears the Questionable Call Event Register
OUTPUT 714;"STATUS:QUESTIONABLE:CALL:TA856:CONDITION?"
   !Queries and clears the Questionable Call Condition Register
OUTPUT 714;"STATUS:QUESTIONABLE:CALL:TA856:ENABLE 1024"
   !Sets the Questionable Call Enable Register for bit 10
OUTPUT 714;"STATUS:QUESTIONABLE:CALL:TA856:NTRANSITION 2"
   !Sets the Questionable Call Negative Transition Filter Register for bit 1
OUTPUT 714;"STATUS:QUESTIONABLE:CALL:TA856:PTRANSITION 2"
   !Sets the Questionable Call Positive Transition Filter Register for bit 1
```
#### **STATus:QUEStionable:ERRors Condition Register Bit Assignment**

The STATus:QUEStionable:ERRors register bits will be used to indicate information about test set device-specific errors (positive error numbers).

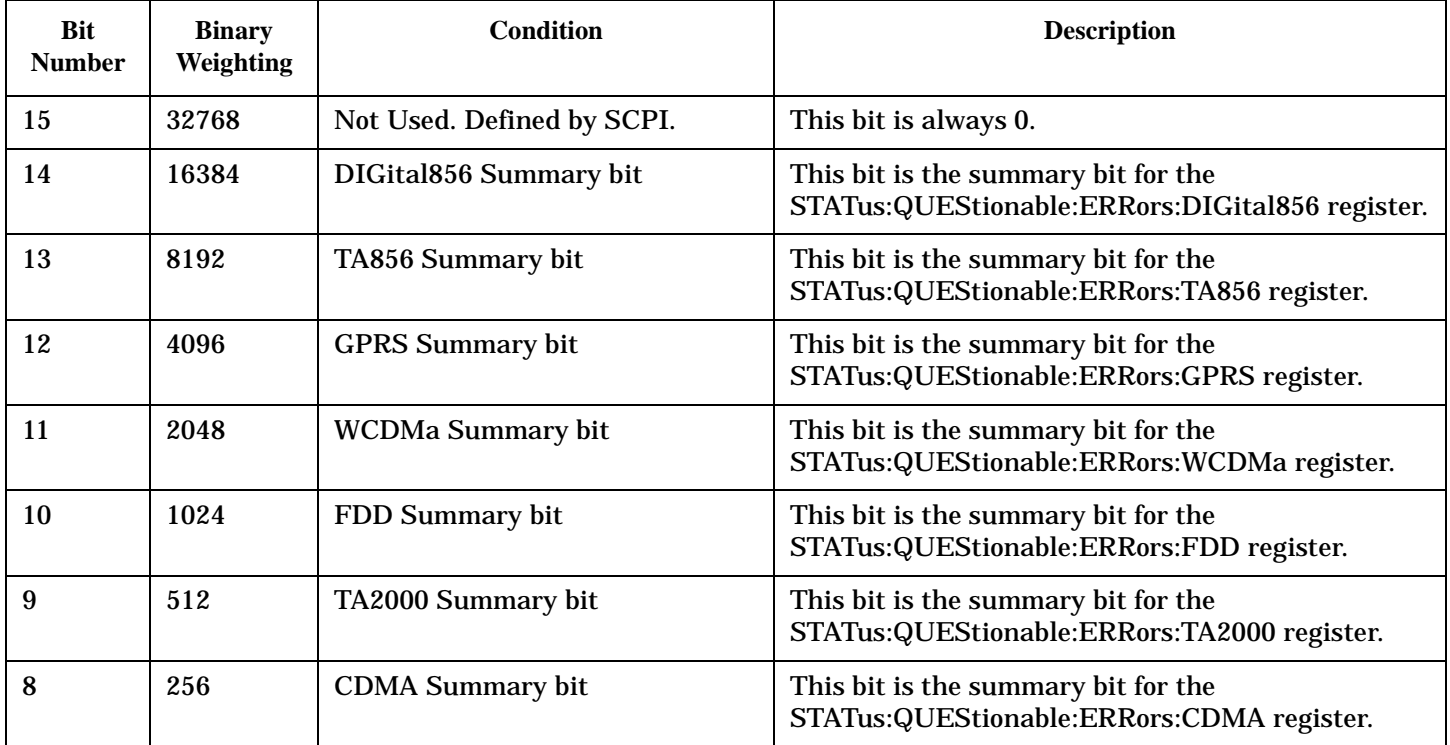

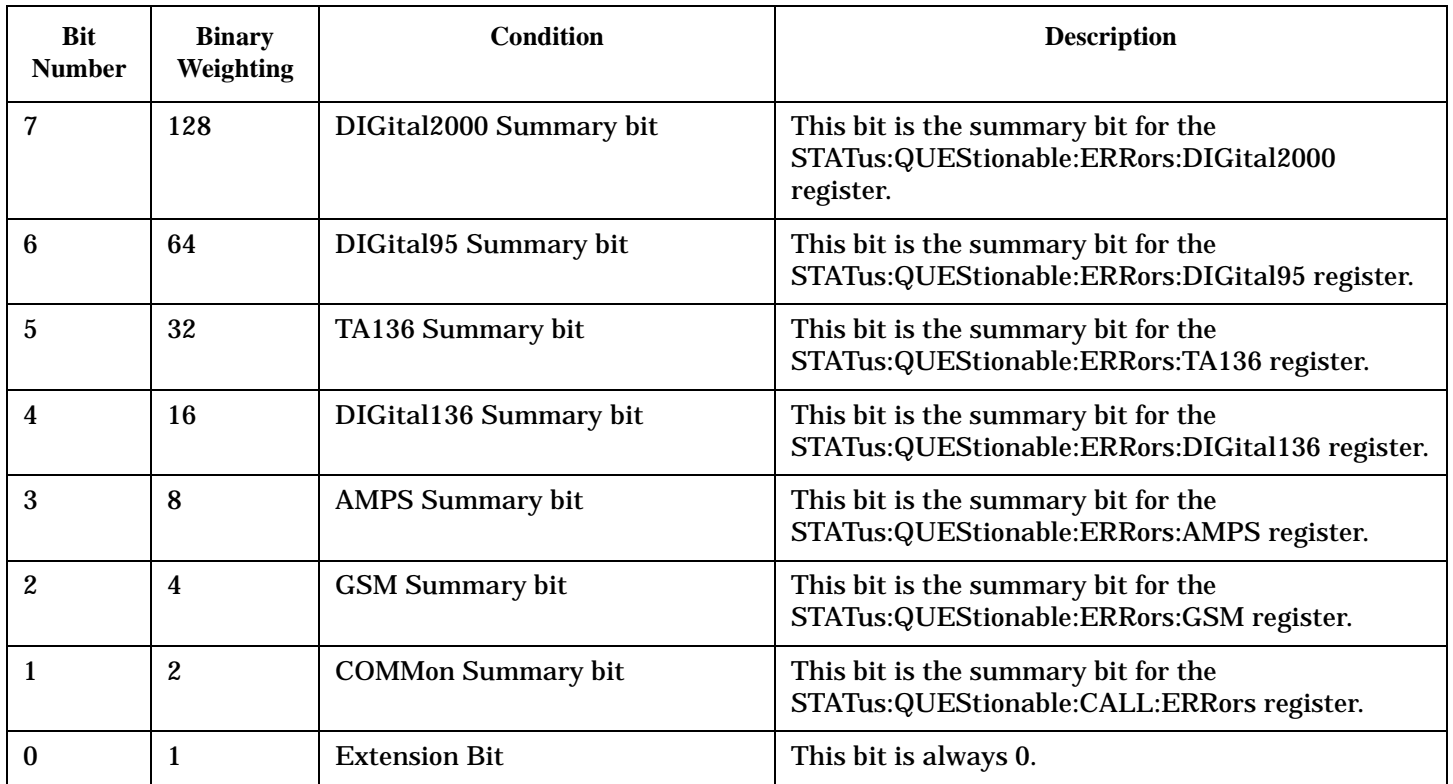

## **Program Example - STATus:QUEStionable:ERRors Register Bit Assignments**

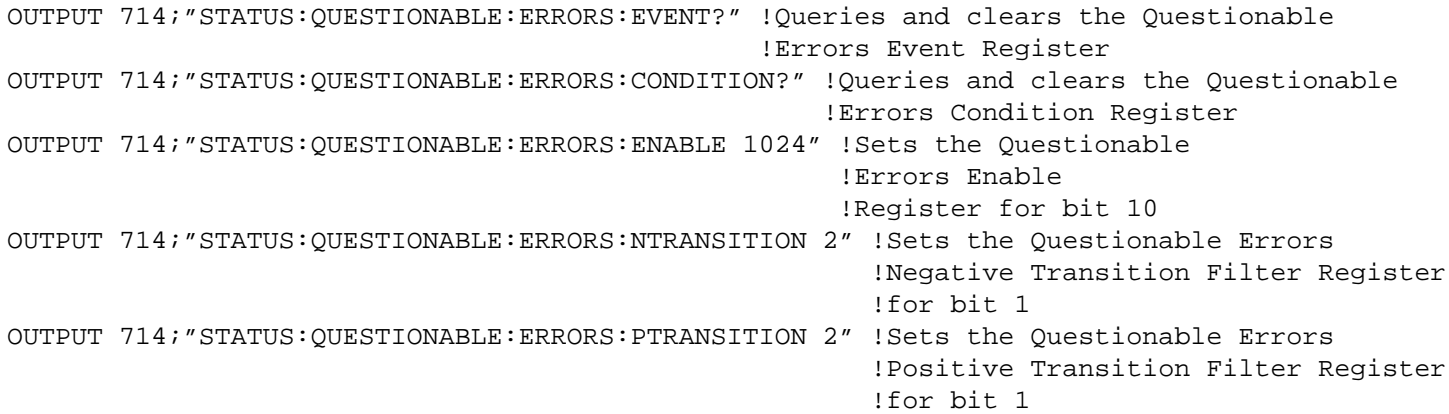

### **STATus:QUEStionable:ERRors:CDMA Condition Register Bit Assignments**

The STATus:QUEStionable:ERRors:CDMA register bits will be used to indicate information about CDMA related test set device-specific errors (positive error numbers).

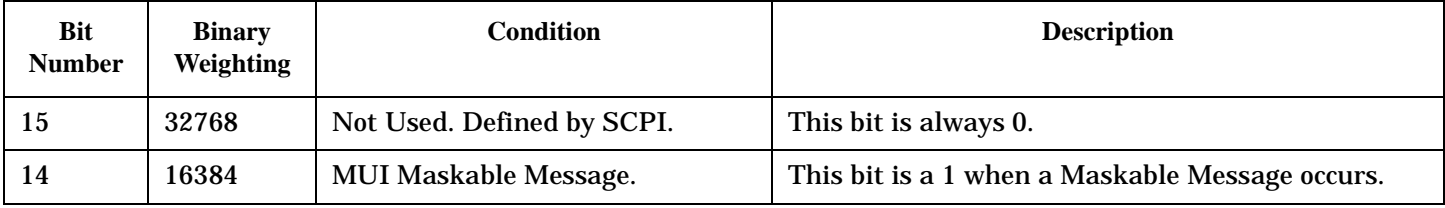

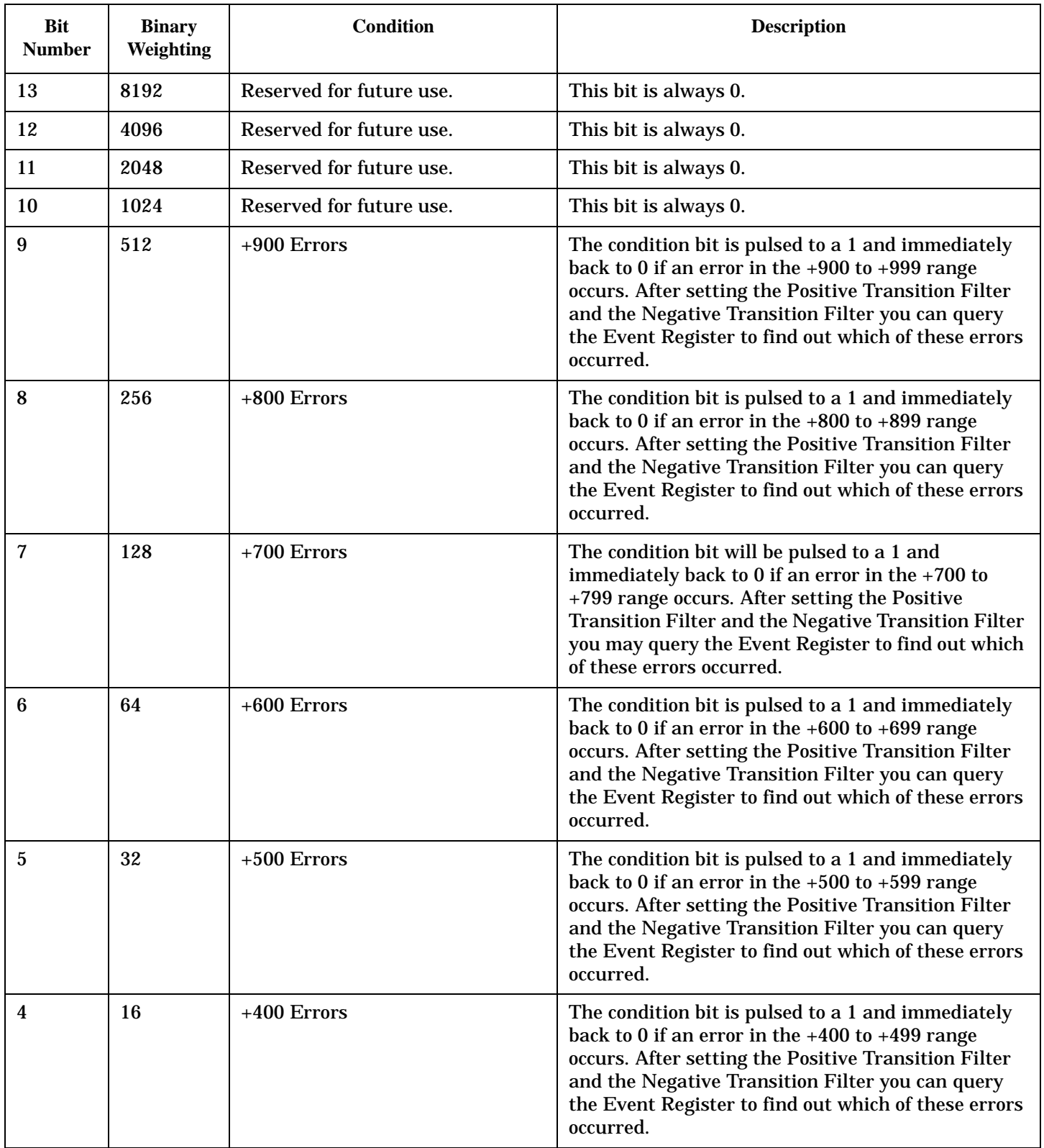

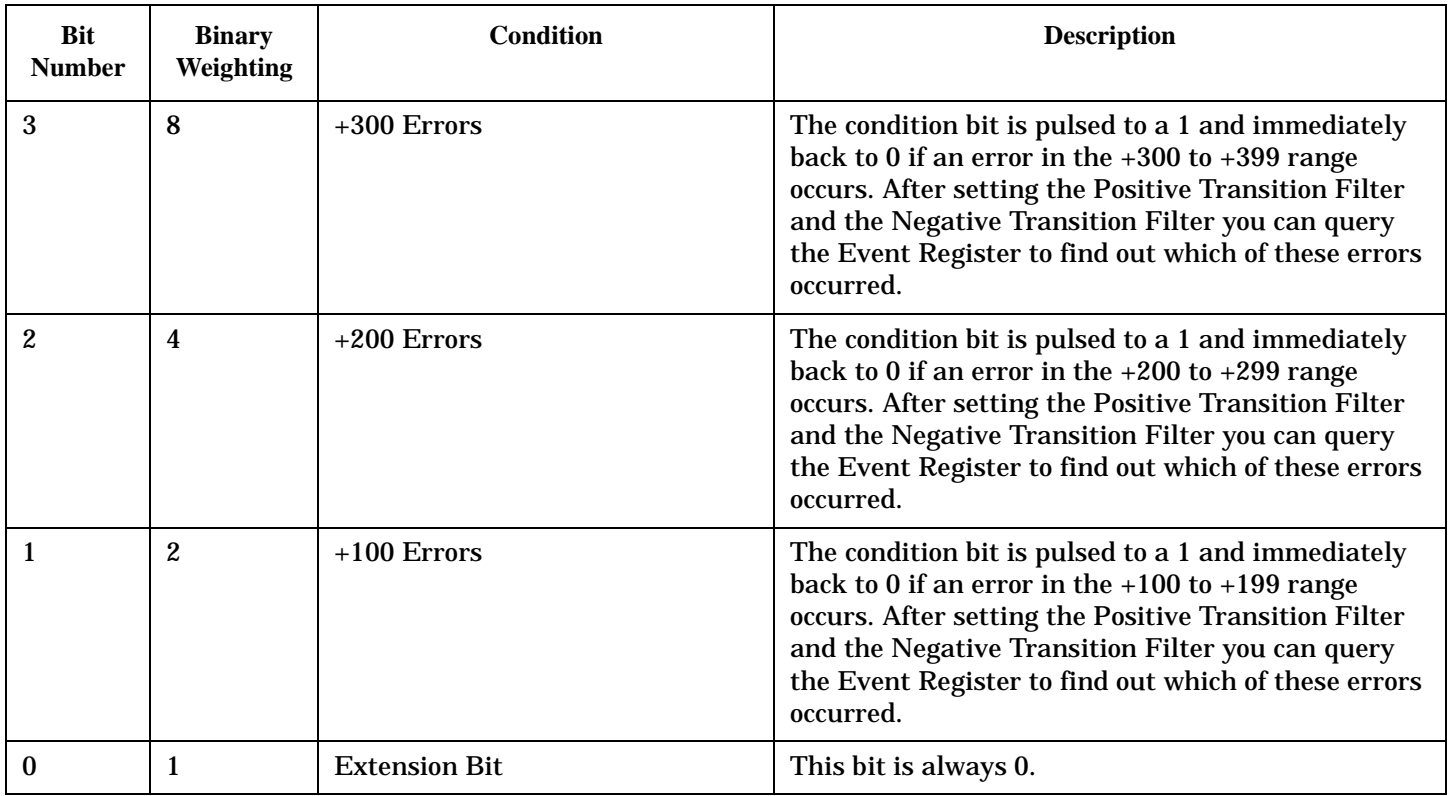

### **Program Example - STATus:QUEStionable:ERRors:CDMA Condition Register Bit Assignment**

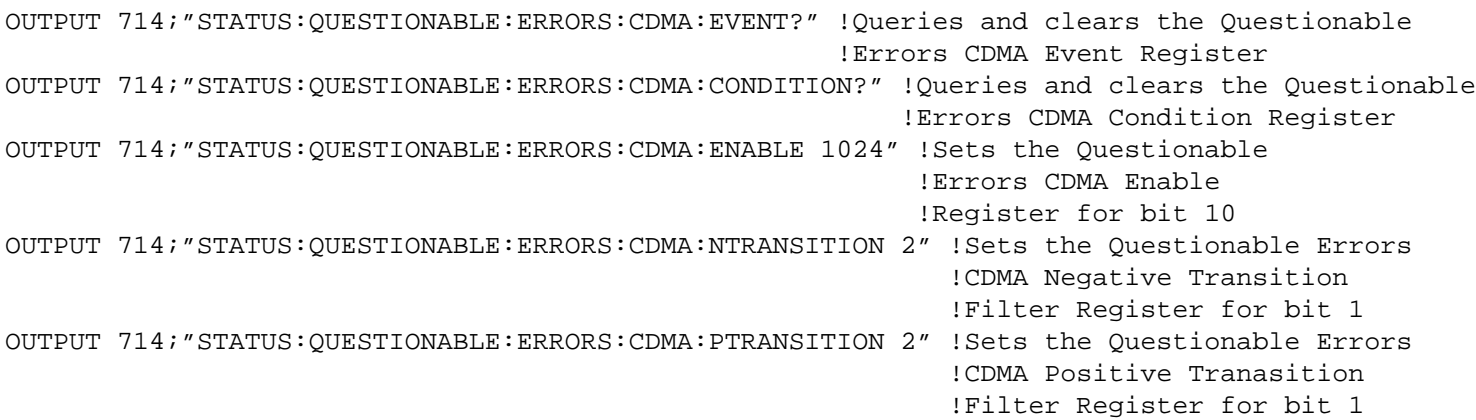

## **STATus:QUEStionable:ERRors:COMMon Condition Register Bit Assignments**

The STATus:QUEStionable:ERRors:COMMon register bits will be used to indicate information about the COMMon test set device-specific errors (positive error numbers).

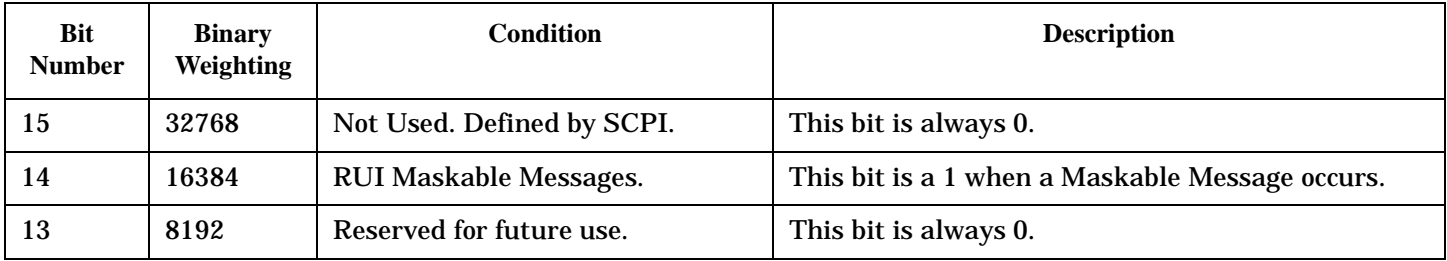

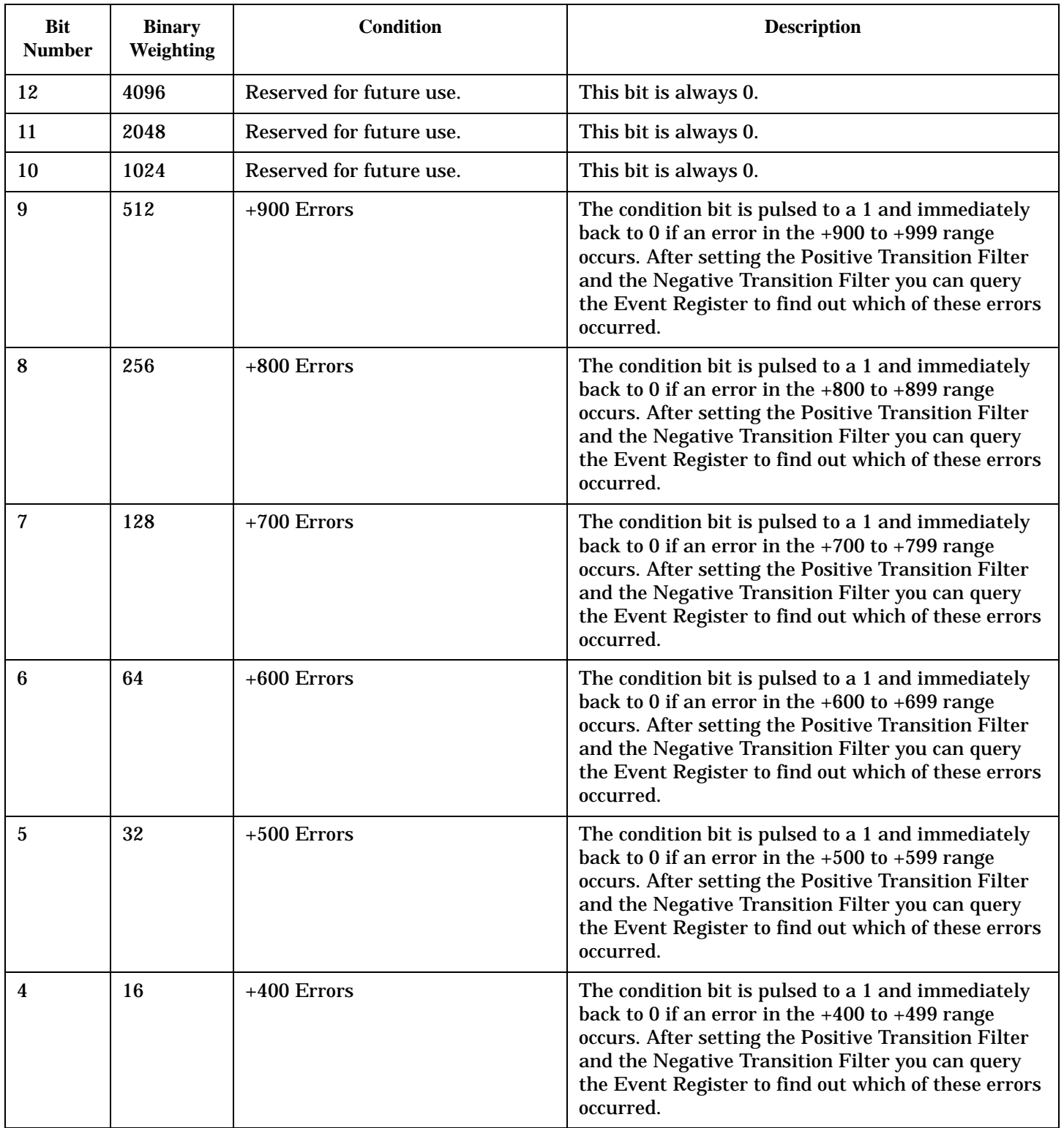

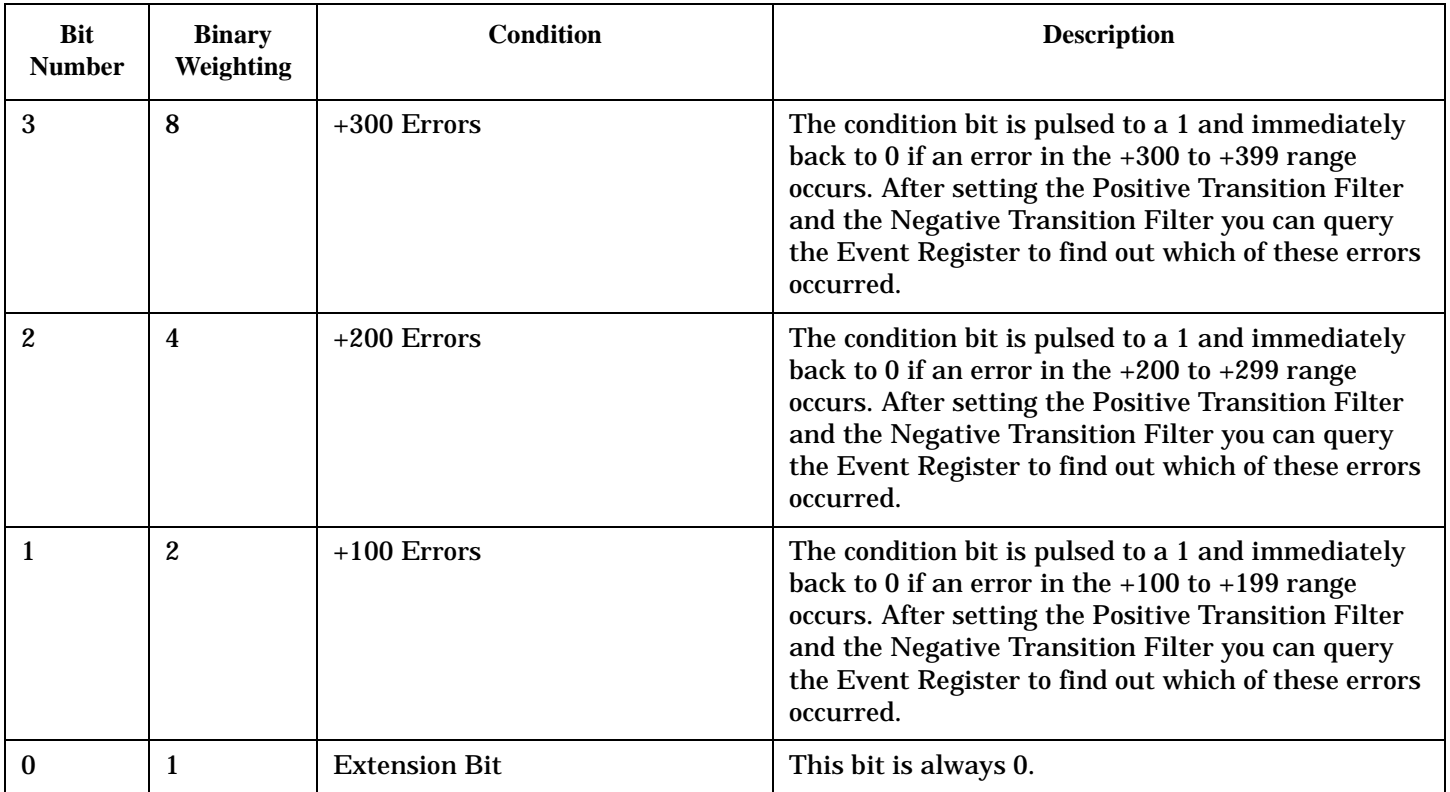

### **Program Example - STATus:QUEStionable:ERRors:COMMon Register Bit Assignments**

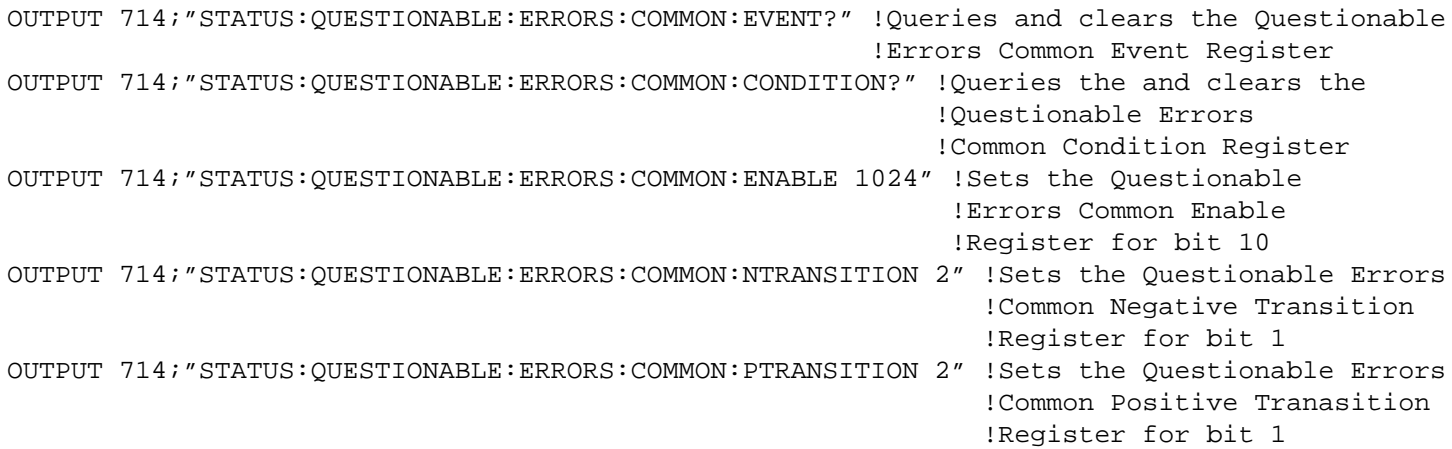

### **STATus:QUEStionable:ERRors:DIGital856 Condition Register Bit Assignment**

The STATus:QUEStionable:ERRors:DIGital856 register bits will be used to indicate information about DIGital856 related test set device-specific errors (positive error numbers).

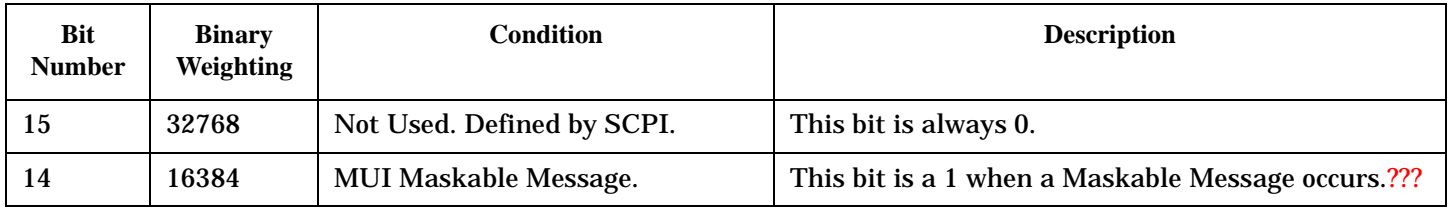

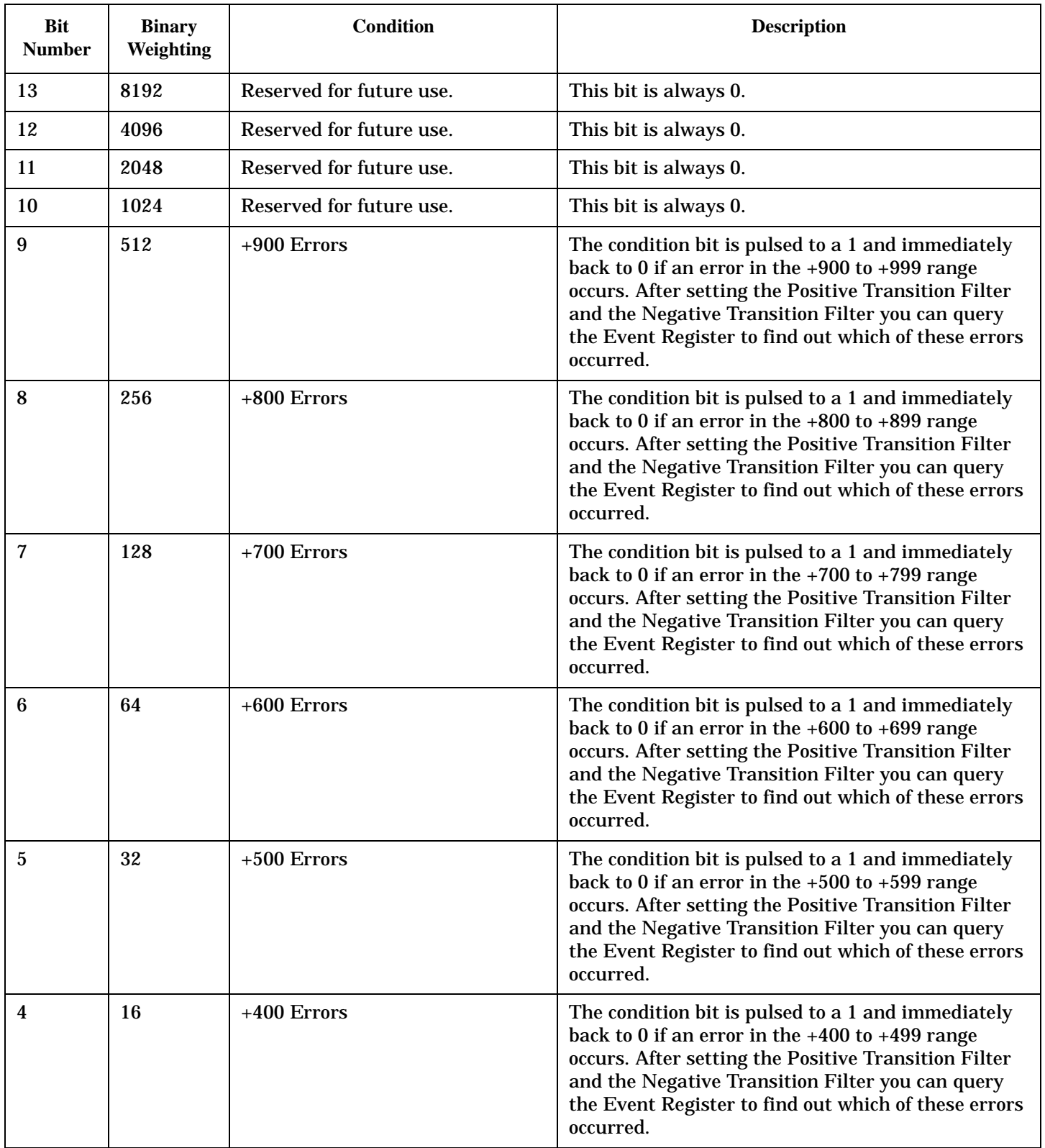

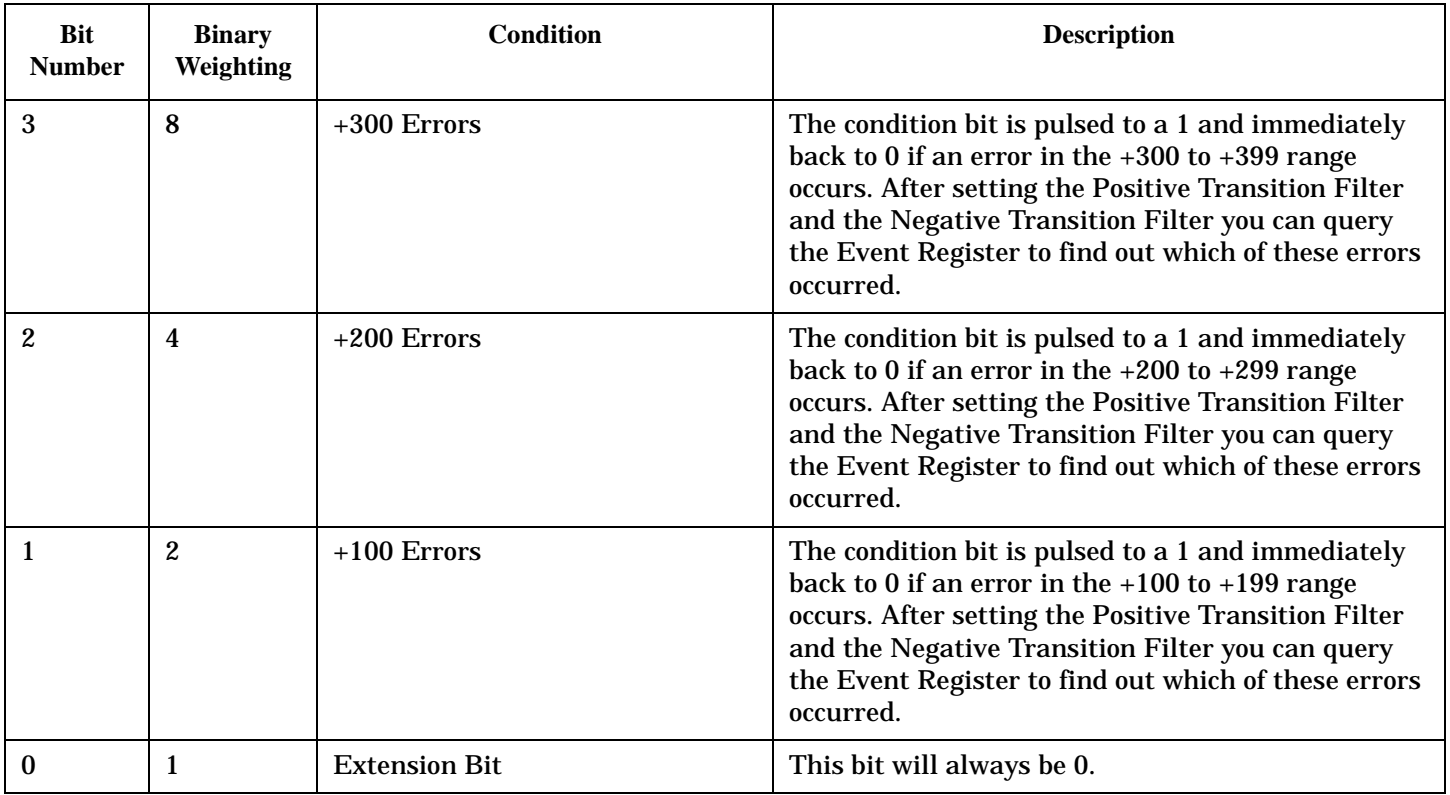

#### **Program Example - STATus:QUEStionable:ERRors:DIGital2000 Condition Register Bit Assignment**

```
OUTPUT 714;"STATUS:QUESTIONABLE:ERRORS:DIGITAL856:EVENT?" !Queries and clears the
                                                       !Questionable Errors
                                                       !DIGITAL2000 Event Register
OUTPUT 714;"STATUS:QUESTIONABLE:ERRORS:DIGITAL856:CONDITION?" !Queries and clears the
                                                           !Qestionable Errors
                                                           !DIGITAL2000 Condition Register
OUTPUT 714;"STATUS:QUESTIONABLE:ERRORS:DIGITAL856:ENABLE 1024" !Sets the Questionable
                                                            !Errors DIGITAL2000 Enable
                                                            !Register for bit 10
OUTPUT 714;"STATUS:QUESTIONABLE:ERRORS:DIGITAL856:NTRANSITION 2" !Sets the Questionable
                                                              !Errors DIGITAL2000 Negative
                                                              !Transition Filter
                                                              !Register for bit 1
OUTPUT 714;"STATUS:QUESTIONABLE:ERRORS:DIGITAL856:PTRANSITION 2" !Sets the Questionable
                                                              !Errors DIGITAL2000 Positive
                                                              !Transition Filter
                                                              !Register for bit 1
```
## **STATus:QUEStionable:ERRors:TA856 Condition Register Bit Assignment**

The STATus:QUEStionable:ERRors:TA856 register bits will be used to indicate information about TA856 related test set device-specific errors (positive error numbers).

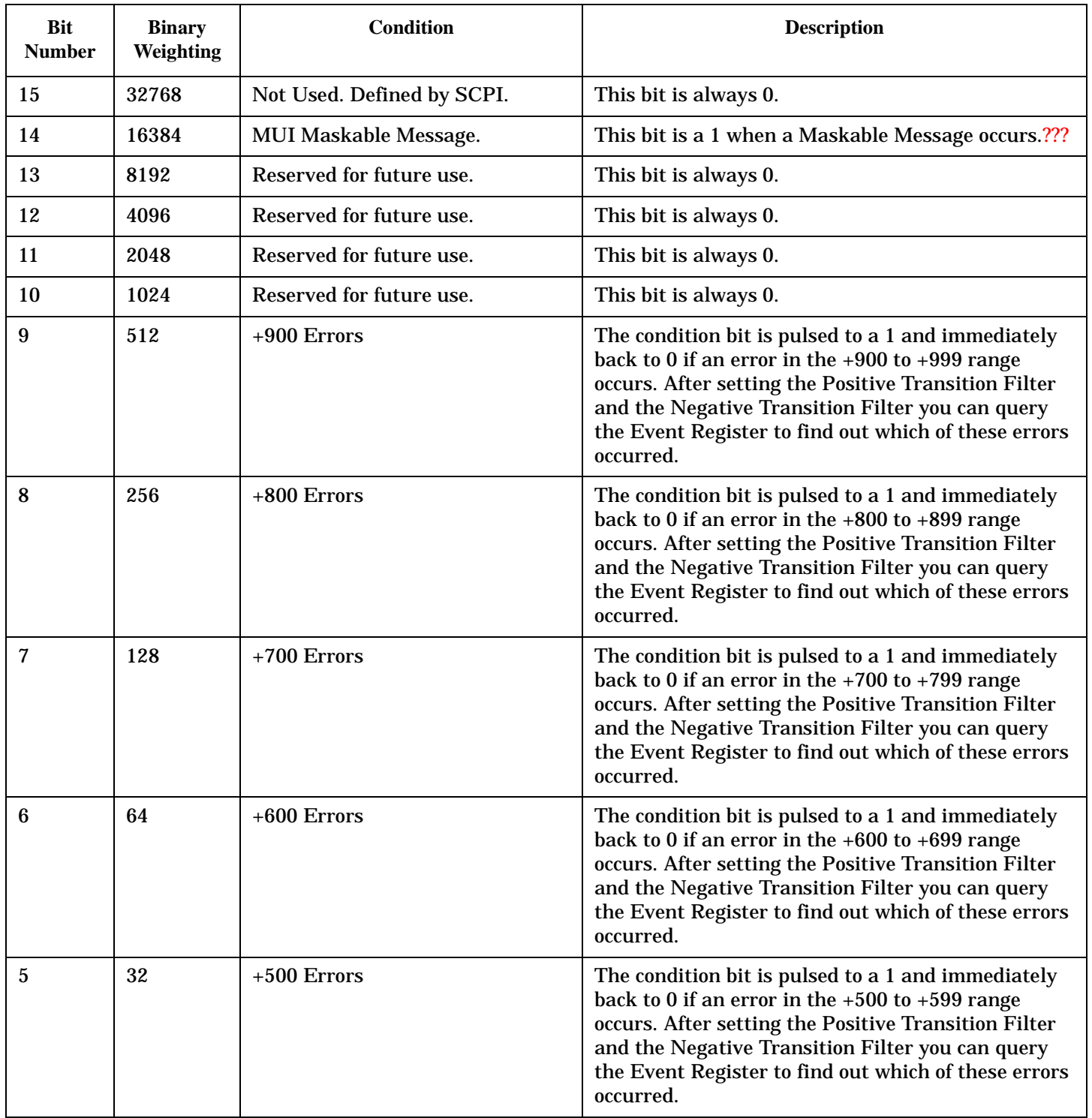

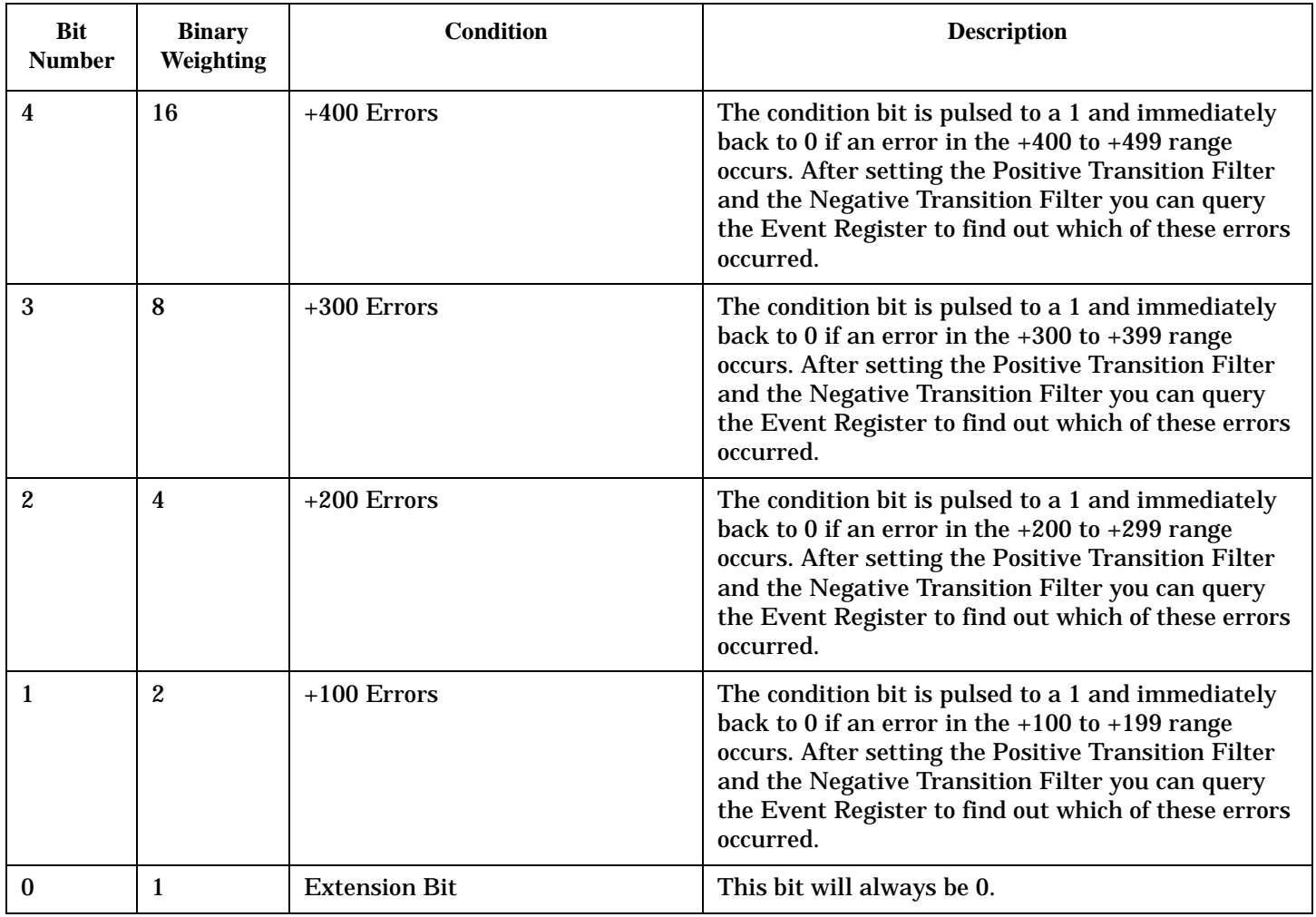

#### **Program Example - STATus:QUEStionable:ERRors:DIGital95 Condition Register Bit Assignment**

```
OUTPUT 714;"STATUS:QUESTIONABLE:ERRORS:TA856:EVENT?" !Queries and clears the
                                                       !Questionable Errors
                                                       !DIGITAL95 Event Register
OUTPUT 714;"STATUS:QUESTIONABLE:ERRORS:TA856:CONDITION?" !Queries and clears the
                                                           !Qestionable Errors
                                                           !DIGITAL95 Condition Register
OUTPUT 714;"STATUS:QUESTIONABLE:ERRORS:TA856:ENABLE 1024" !Sets the Questionable
                                                            !Errors DIGITAL95 Enable
                                                            !Register for bit 10
OUTPUT 714;"STATUS:QUESTIONABLE:ERRORS:TA856:NTRANSITION 2" !Sets the Questionable
                                                              !Errors DIGITAL95 Negative
                                                              !Transition Filter
                                                              !Register for bit 1
OUTPUT 714;"STATUS:QUESTIONABLE:ERRORS:TA856:PTRANSITION 2" !Sets the Questionable
                                                              !Errors DIGITAL95 Positive
                                                              !Transition Filter
                                                              !Register for bit 1
```
## **STATus:QUEStionable:HARDware Condition Register Bit Assignment**

The STATus:QUEStionable:HARDware register bits give an indication that the data/signals currently being acquired or generated are of questionable quality.

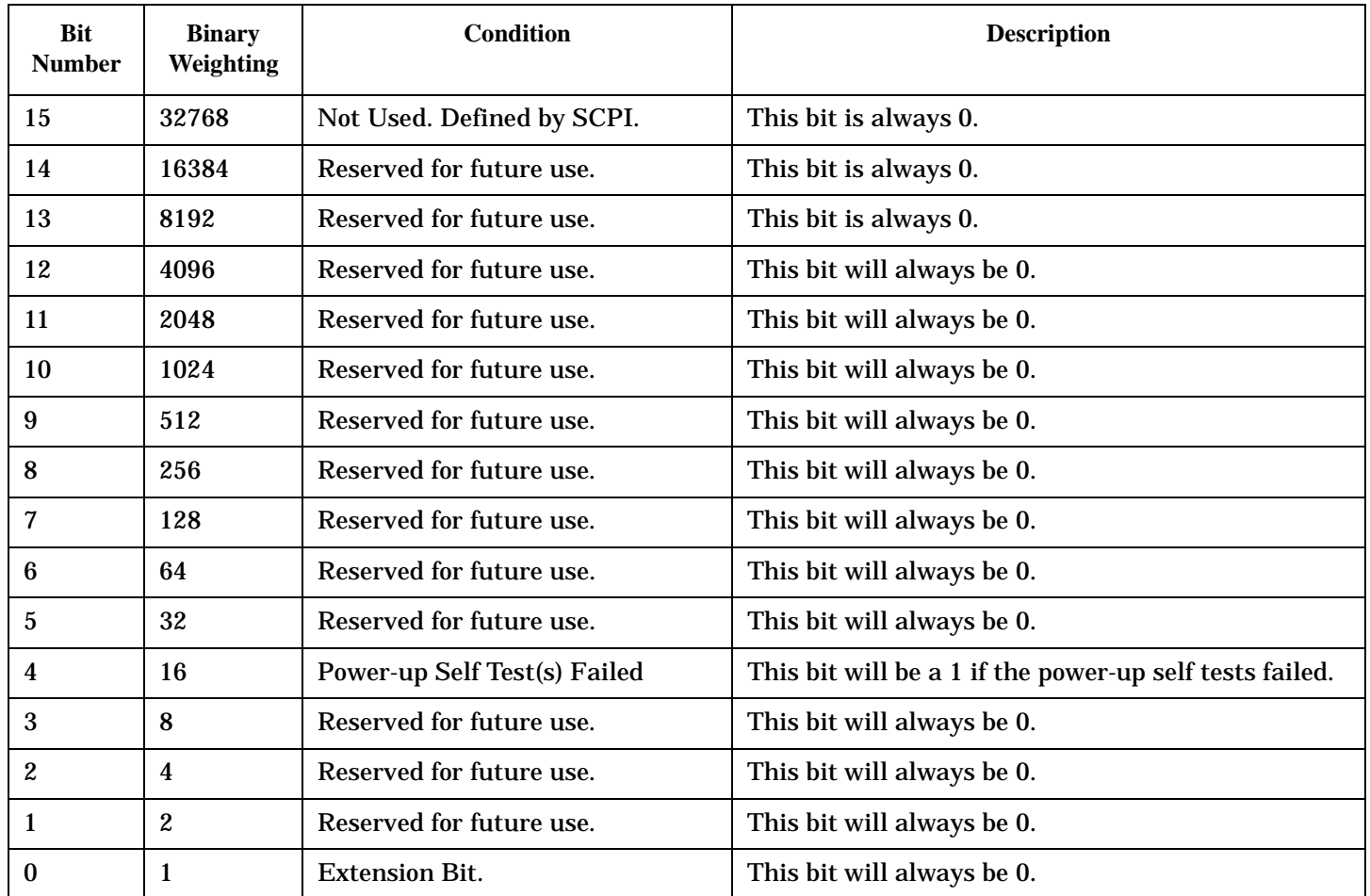

### **Program Example - STATus:QUEStionable:HARDware Condition Register Bit Assignment**

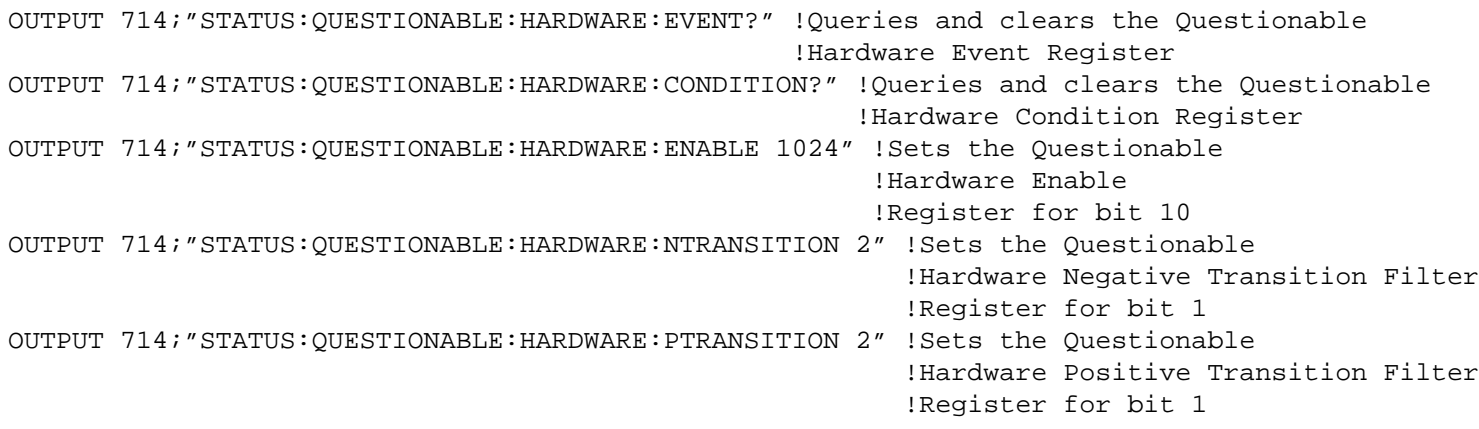

## **Status Byte Register**

### **\*STB?**

\*STB?

**NOTE** The Status Byte Register can also be read with a serial poll. For example, the command "Status\_byte = SPOLL(714)" would perform a serial poll of the Status Byte Register, returning and releasing RQS (bit 6).

#### **Status Byte Register Bit Assignments**

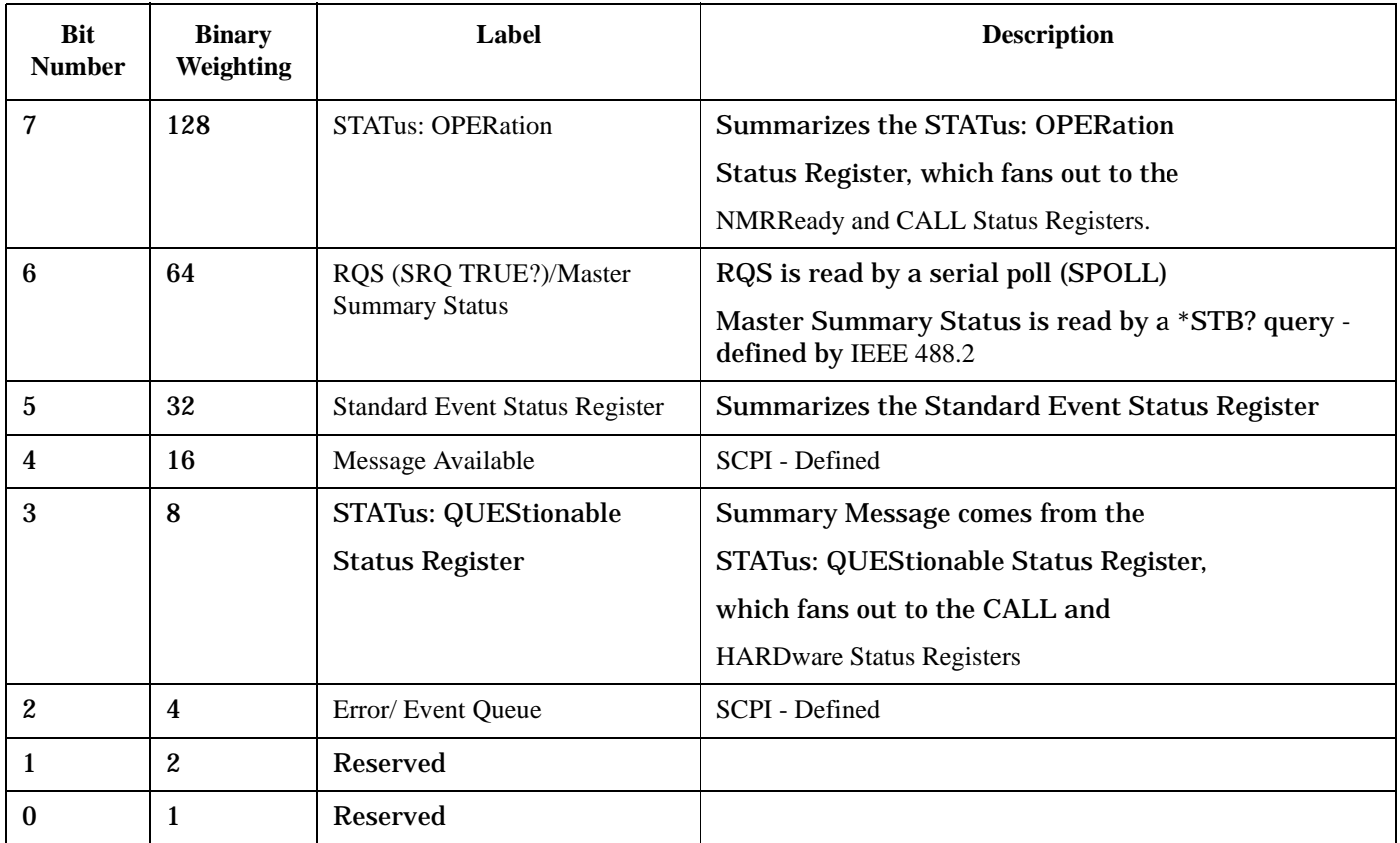

#### **Program Example - Status Byte Register Bit Assignments**

OUTPUT 714;"\*STB?" !Queries the Status Byte.

# **Standard Event Status Register**

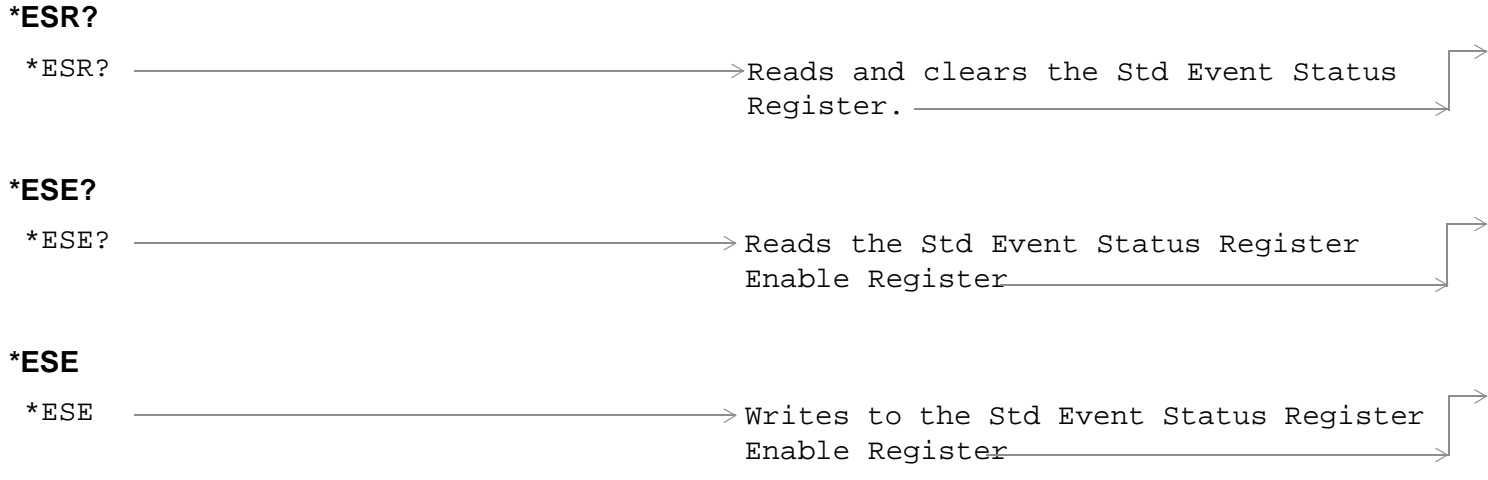

["Diagram Conventions" on page 326](#page-325-0)

## **Standard Event Status Register**

## **Standard Event Status Register Bit Assignment**

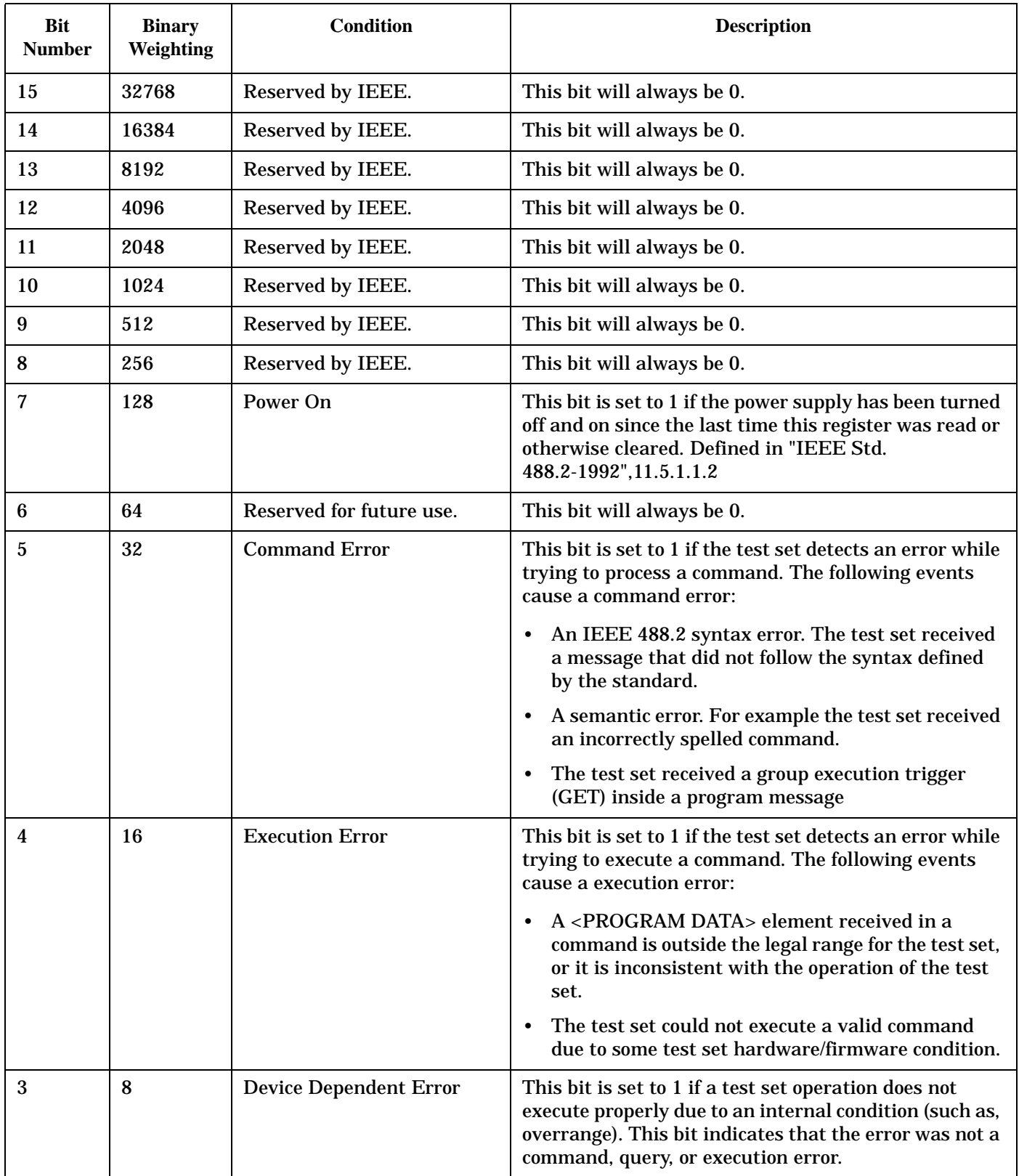

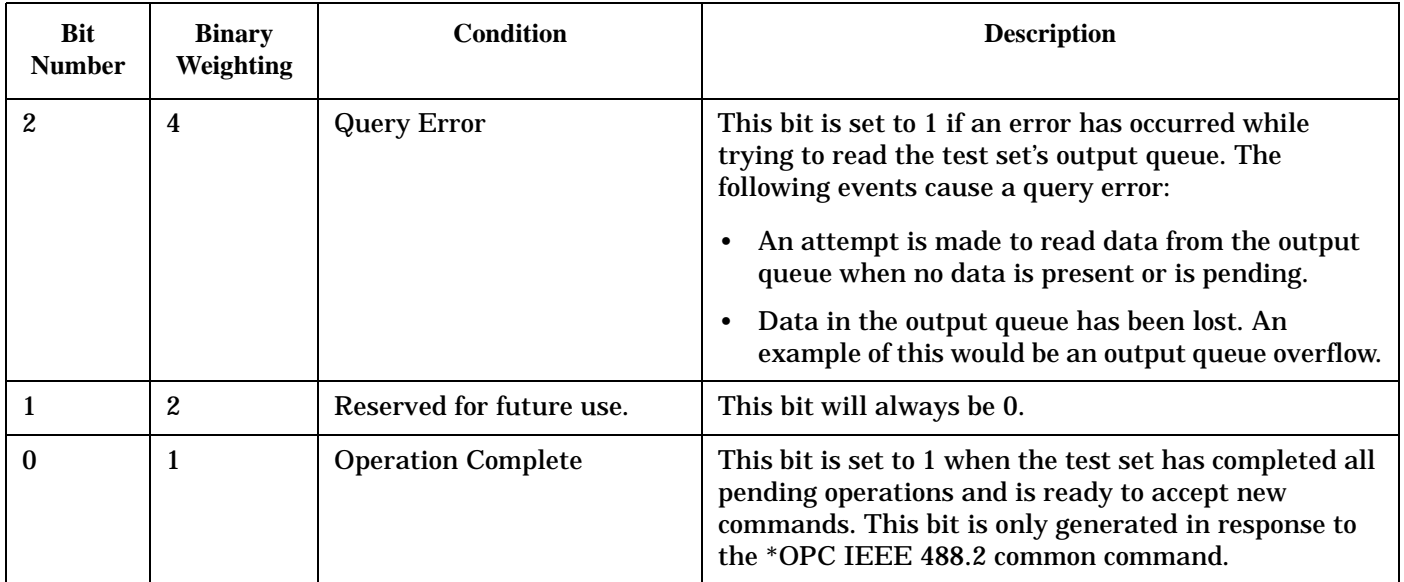

## **Program Example - Standard Event Status Register**

OUTPUT 714;"\*ESR?" !Queries (reads) the Standard Event Status Register.

## **SYSTem Subsystem**

## **Description**

The SYSTem subsystem collects the functions that are not related to test set performance. Examples include functions for performing general housekeeping and functions related to setting global configurations, such as TIME or CORRection (amplitude offset).

## **Syntax Diagrams and Command Descriptions**

["SYSTem:APPLication" on page 597](#page-596-0) ["SYSTem:BEEPer" on page 604](#page-603-0) ["SYSTem:COMMunicate" on page 605](#page-604-0) ["SYSTem:CONFigure" on page 609](#page-608-0) ["SYSTem:CORRection" on page 610](#page-609-0) ["SYSTem:CURRent:TA" on page 616](#page-615-0) ["SYSTem:DATE" on page 617](#page-616-0) ["SYSTem:ERRor?" on page 618](#page-617-0) ["SYSTem:MEASurement:RESet" on page 619](#page-618-0) ["SYSTem:PRESet" on page 620](#page-619-0) ["SYSTem:REGister" on page 622](#page-621-0) ["SYSTem:ROSCillator" on page 624](#page-623-0) ["SYSTem:SYNChronized" on page 625](#page-624-0) ["SYSTem:TIME" on page 626](#page-625-0) ["SYSTem:TZONe" on page 627](#page-626-0) ["SYSTem:UTC" on page 628](#page-627-0)

## <span id="page-596-0"></span>**SYSTem:APPLication**

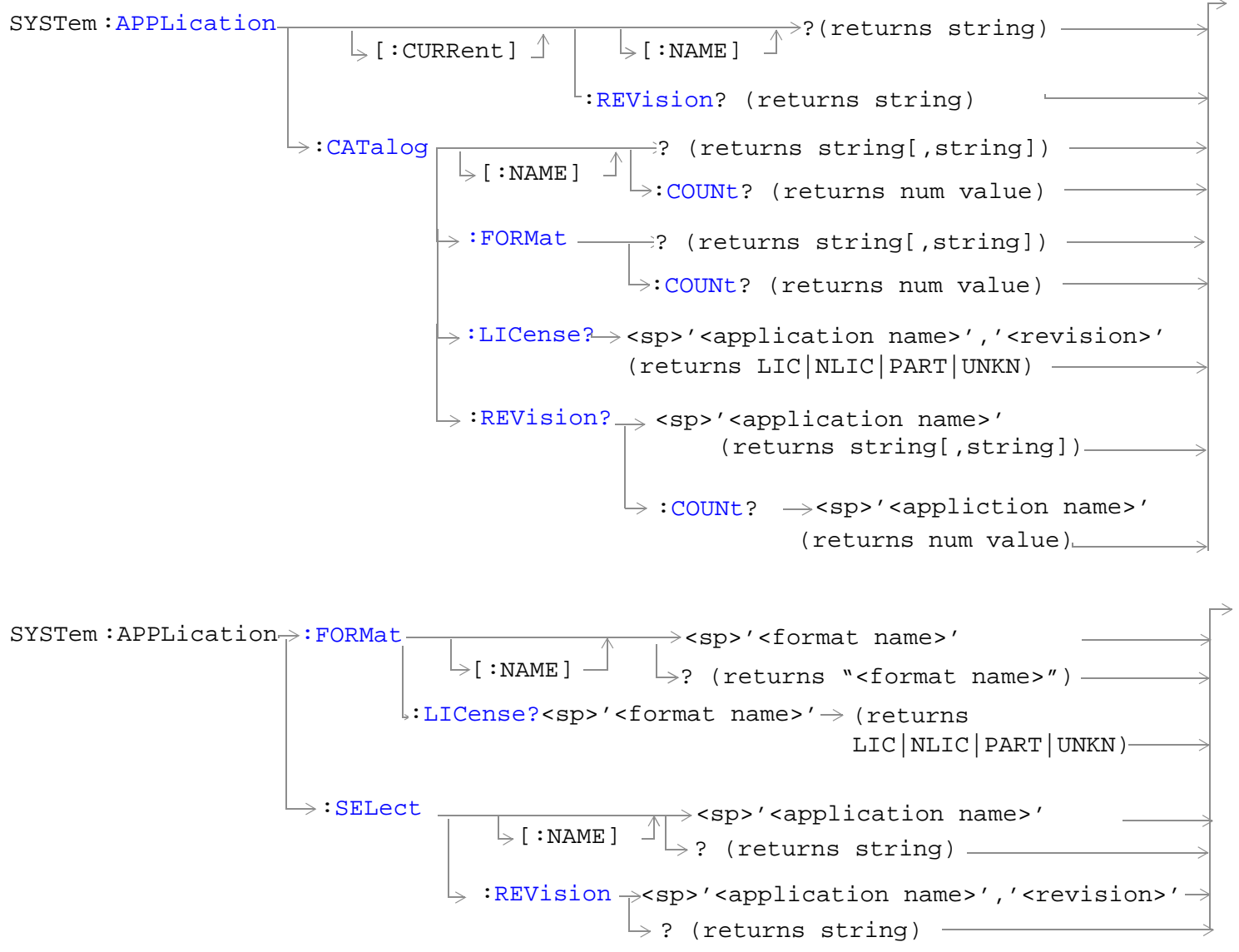

["Diagram Conventions" on page 326](#page-325-0)

#### <span id="page-597-0"></span>**SYSTem:APPLication**

## **SYSTem:APPLication[:CURRent][:NAME]?**

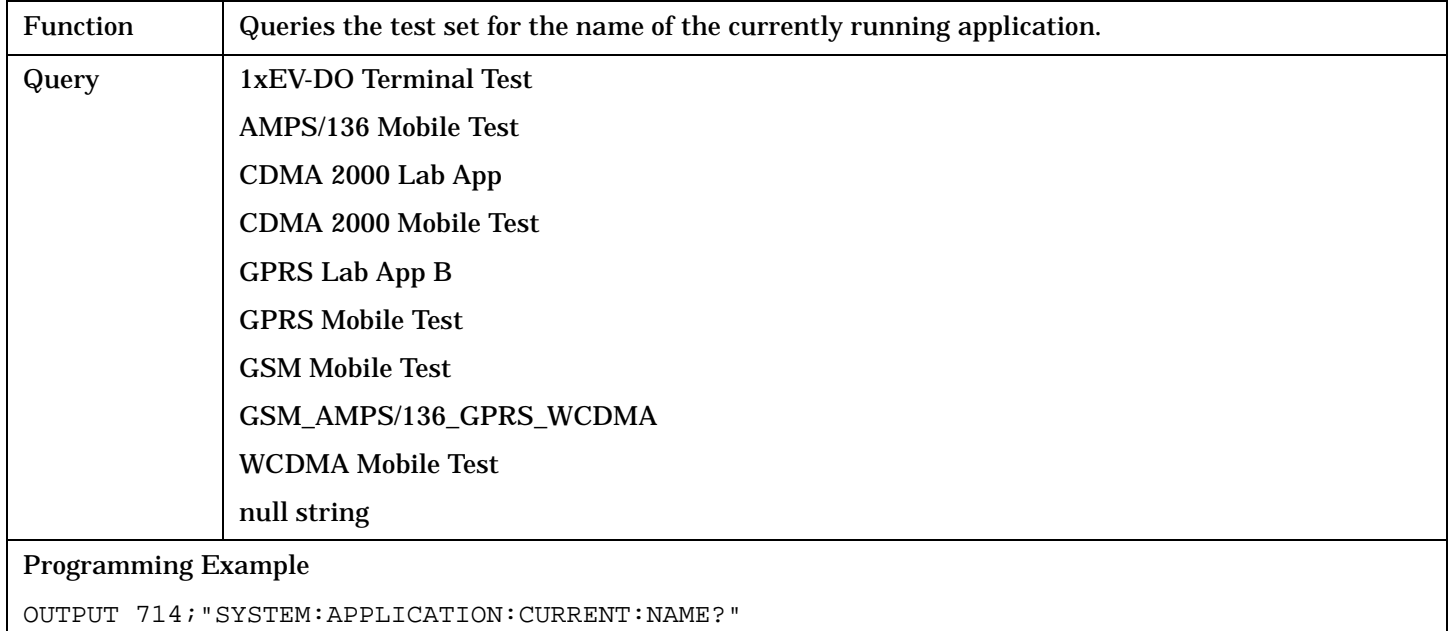

#### **SYSTem:APPLication[:CURRent]:REVision?**

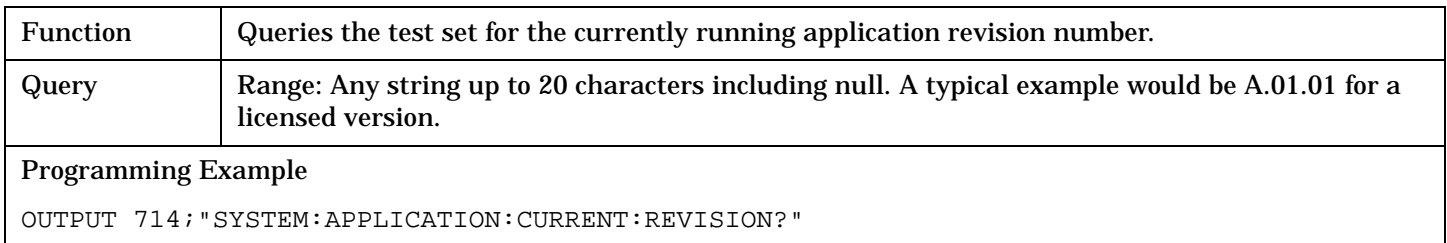

## **SYSTem:APPLication:CATalog:LICense? Ô<application name>Õ,Õ<revision>Õ**

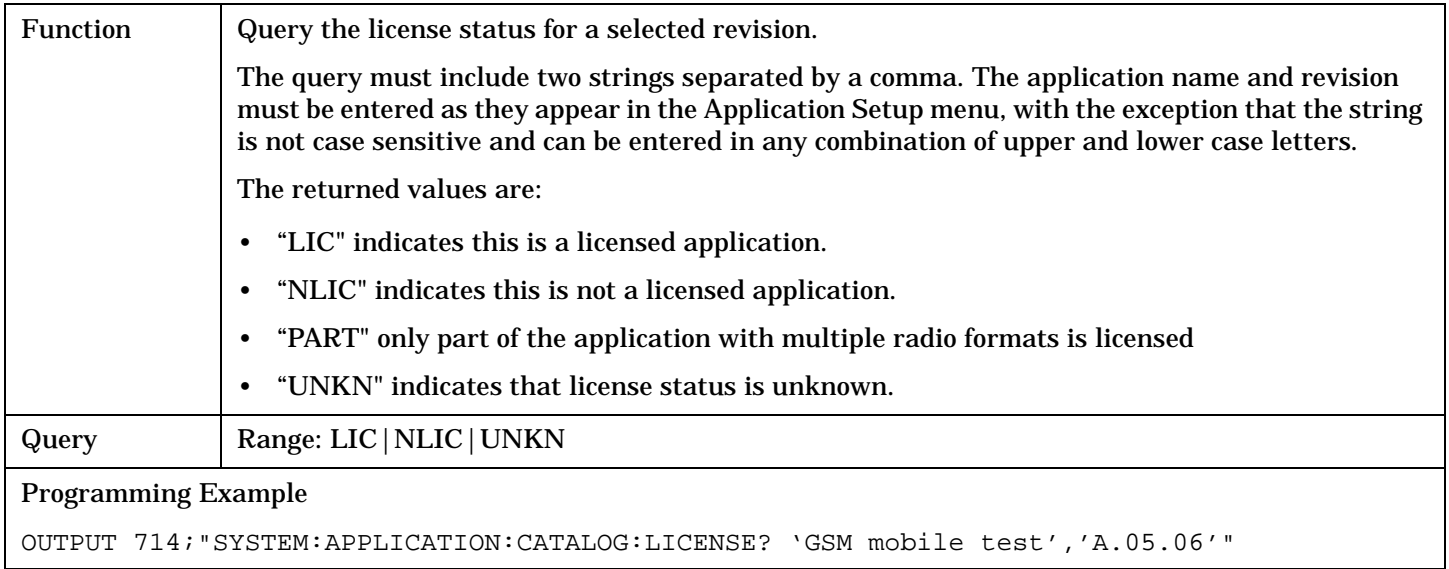

## <span id="page-598-0"></span>**SYSTem:APPLication:CATalog:REVision? Ô<application name>Õ**

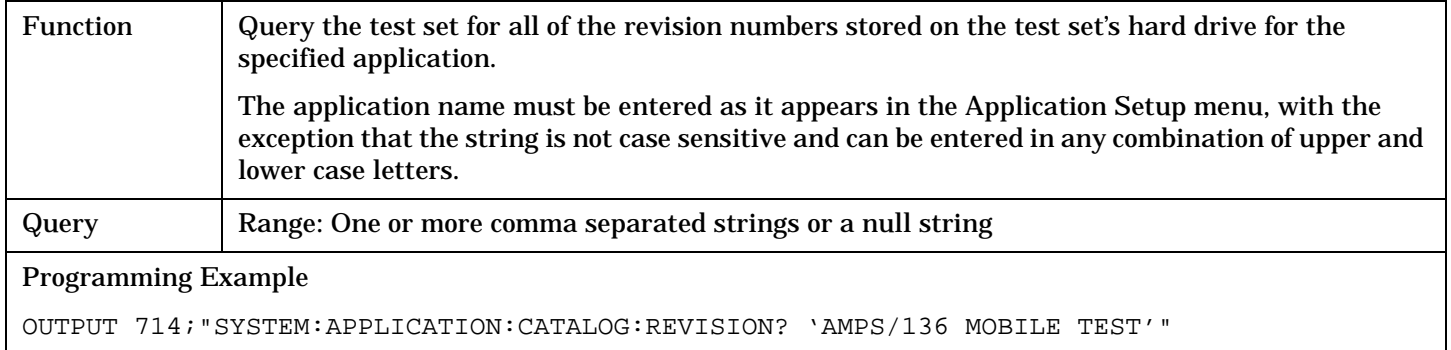

## **SYSTem:APPLication:CATalog:REVision:COUNt? Ô<application name>Õ**

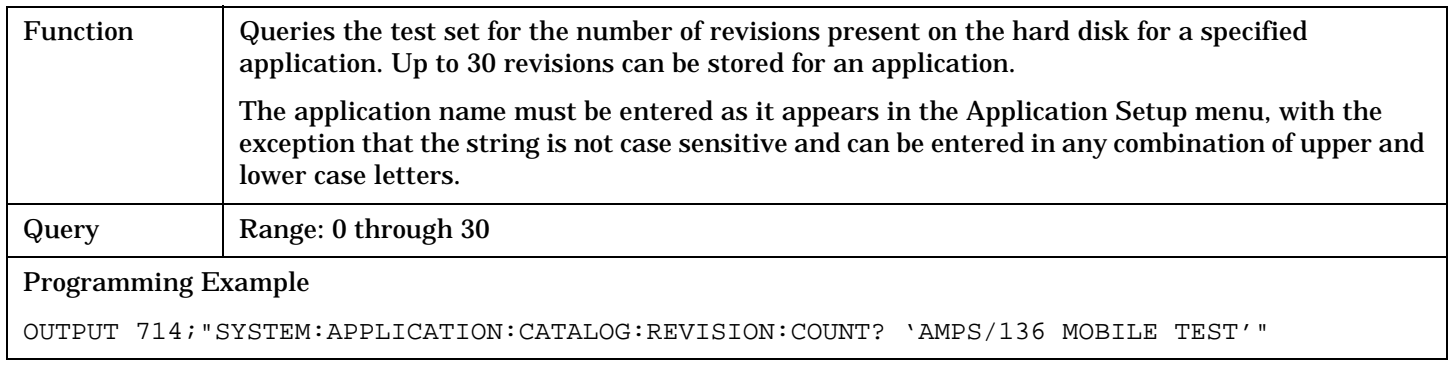

#### **SYSTem:APPLication:CATalog[:NAME]?**

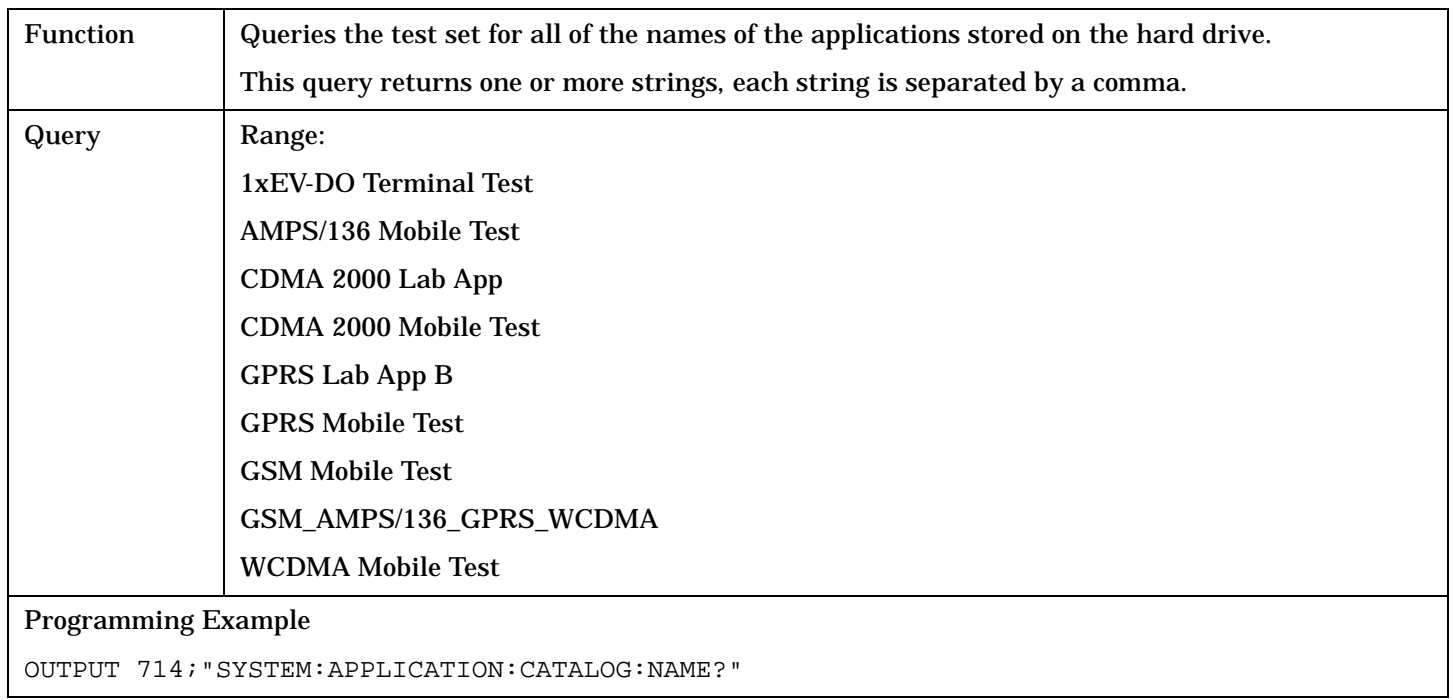

#### <span id="page-599-0"></span>**SYSTem:APPLication**

## **SYSTem:APPLication:CATalog[:NAME]:COUNt?**

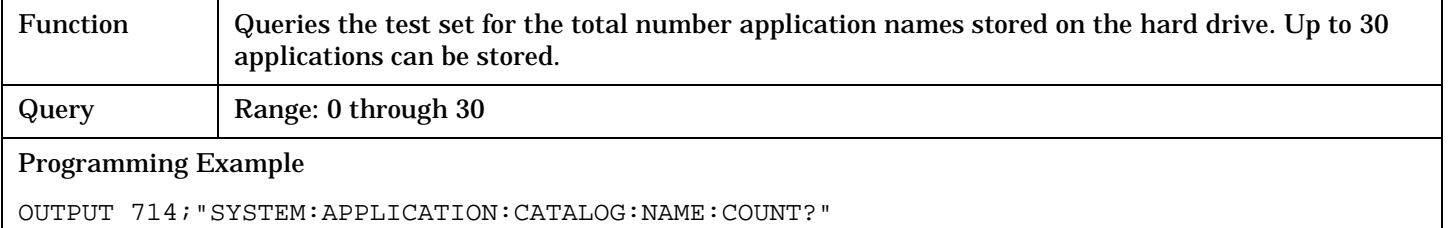

### **SYSTem:APPLication:CATalog:FORMat?**

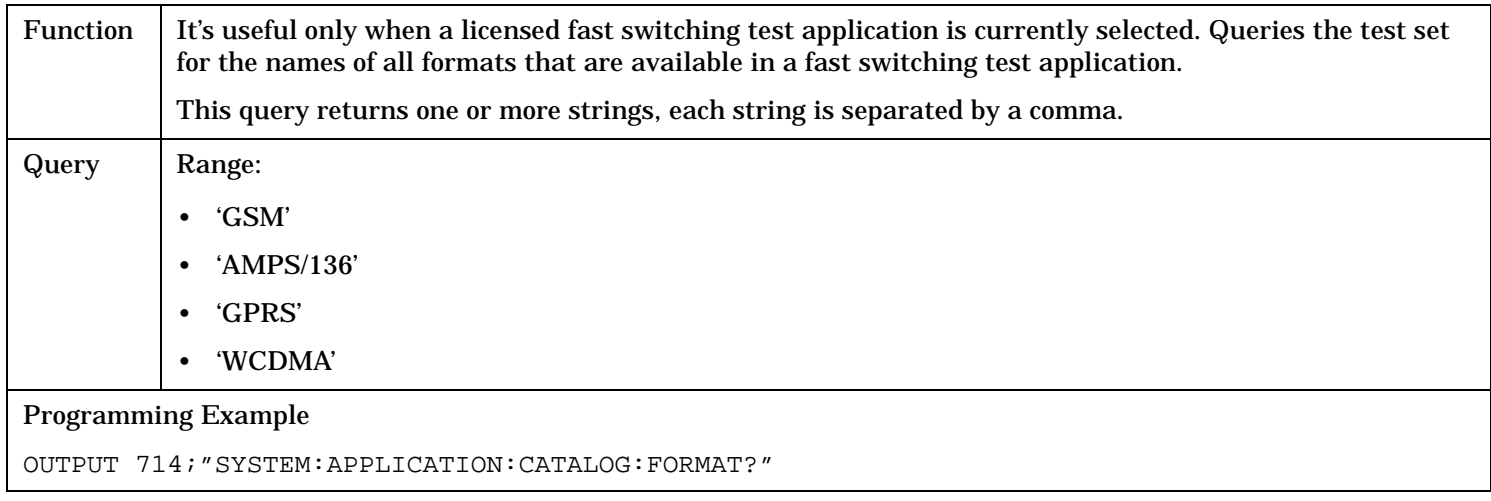

## **SYSTem:APPLication:CATalog:FORMat:COUNt?**

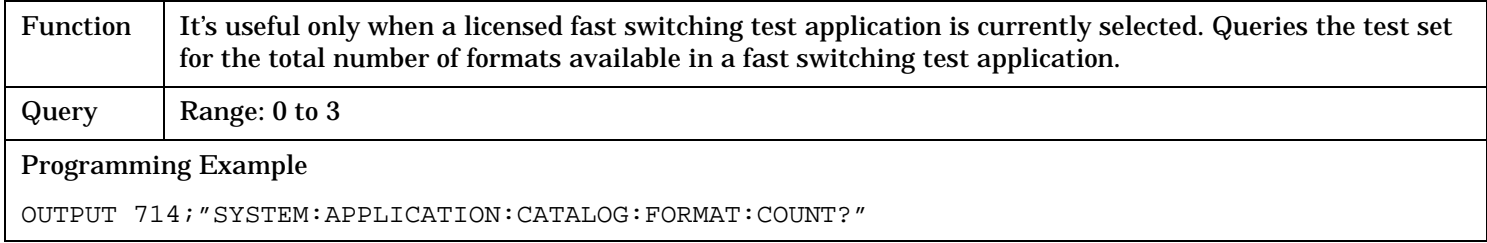

## <span id="page-600-0"></span>**SYSTem:APPLication:FORMat[:NAME] <format name>**

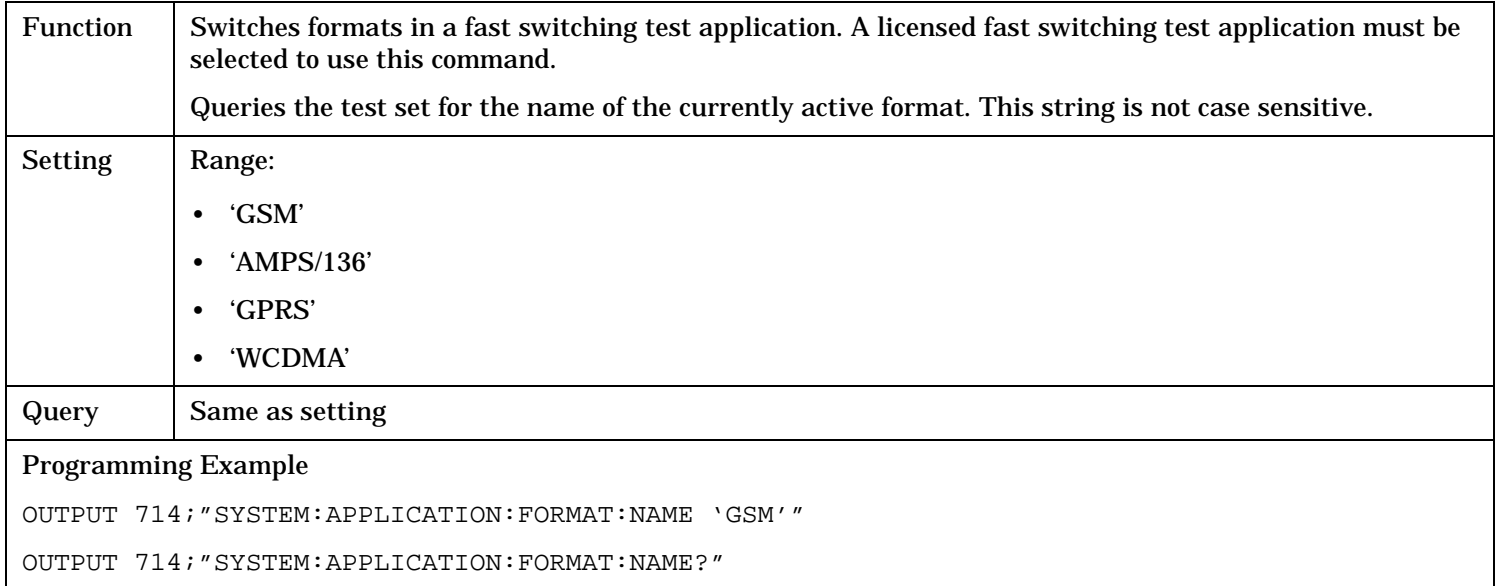

## **SYSTem:APPLication:FORMat:LICense? Ô<format name>Õ**

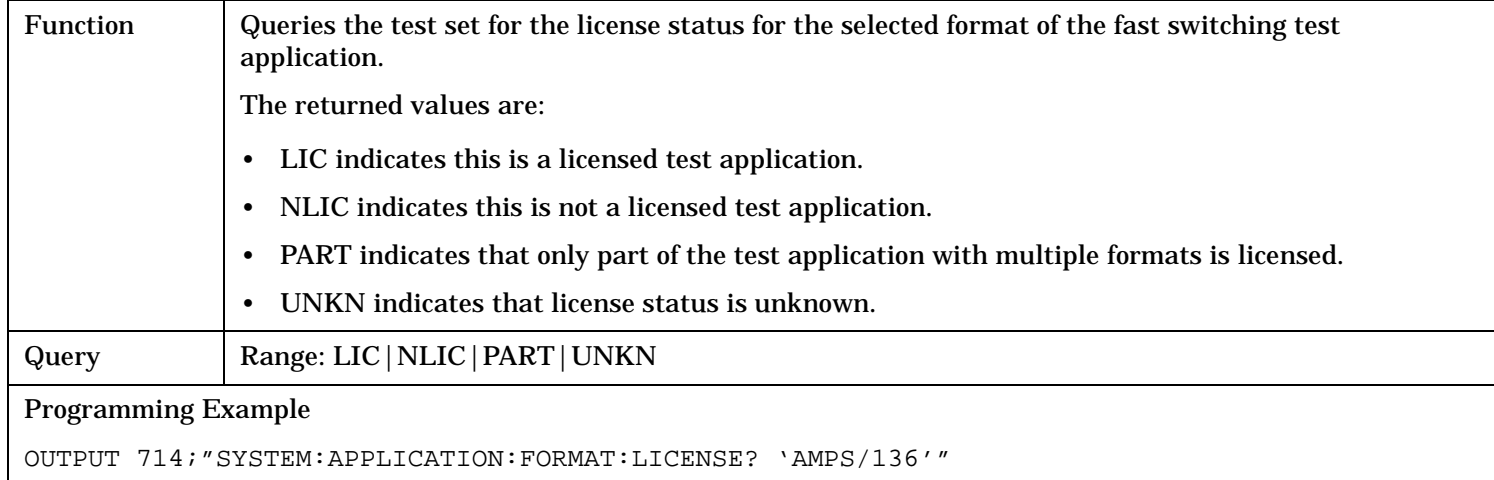

#### <span id="page-601-0"></span>**SYSTem:APPLication**

## **SYSTem:APPLication:SELect[:NAME] <application name>**

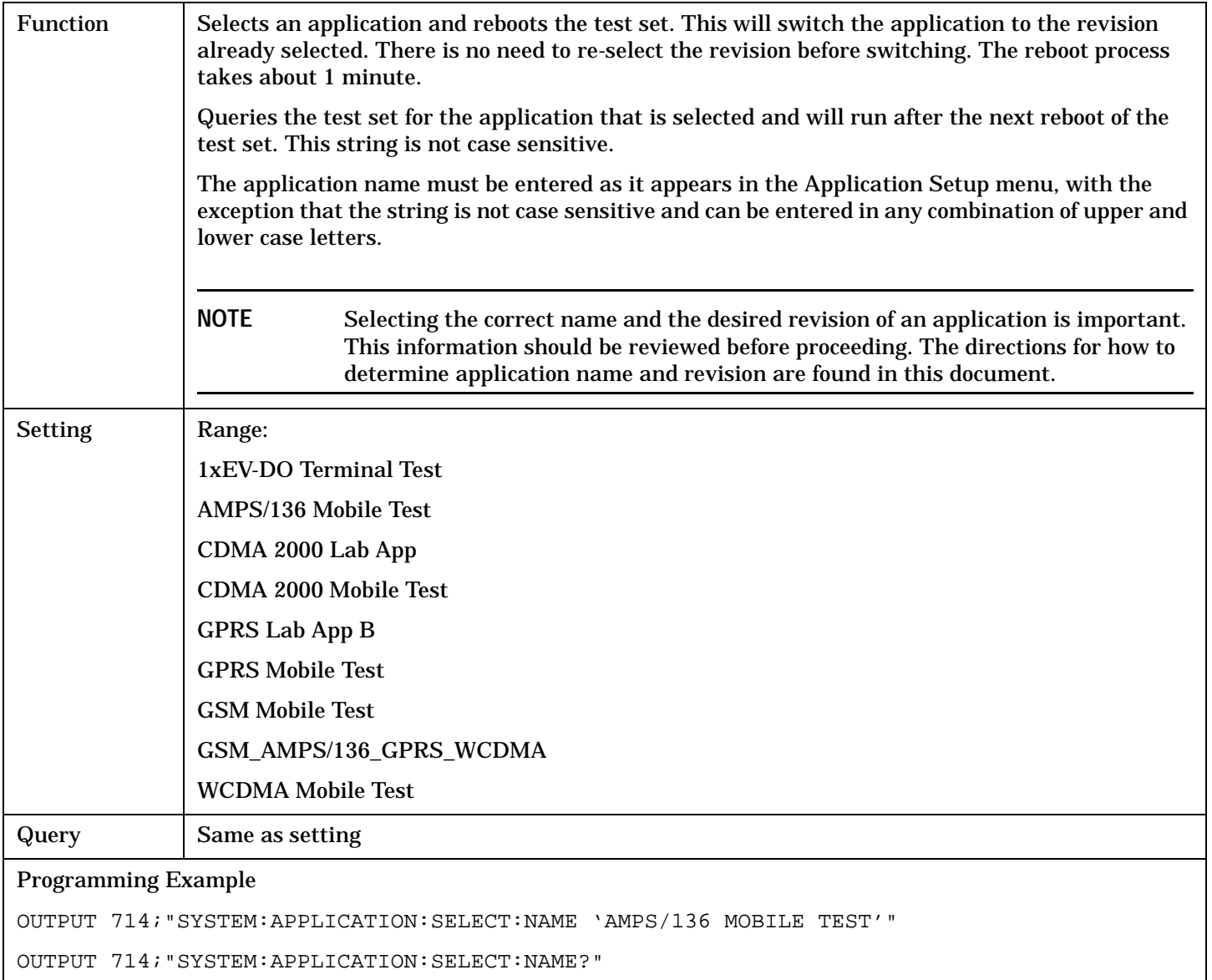

S:\Hp8960\E1966A 1xEV-DO Terminal Test Application\4.1\_release\Reference Guide\Chapters\1xevdo\_hpib\_system\_application.fm

## <span id="page-602-0"></span>**SYSTem:APPLication:SELect:REVision <application name>,<revision>**

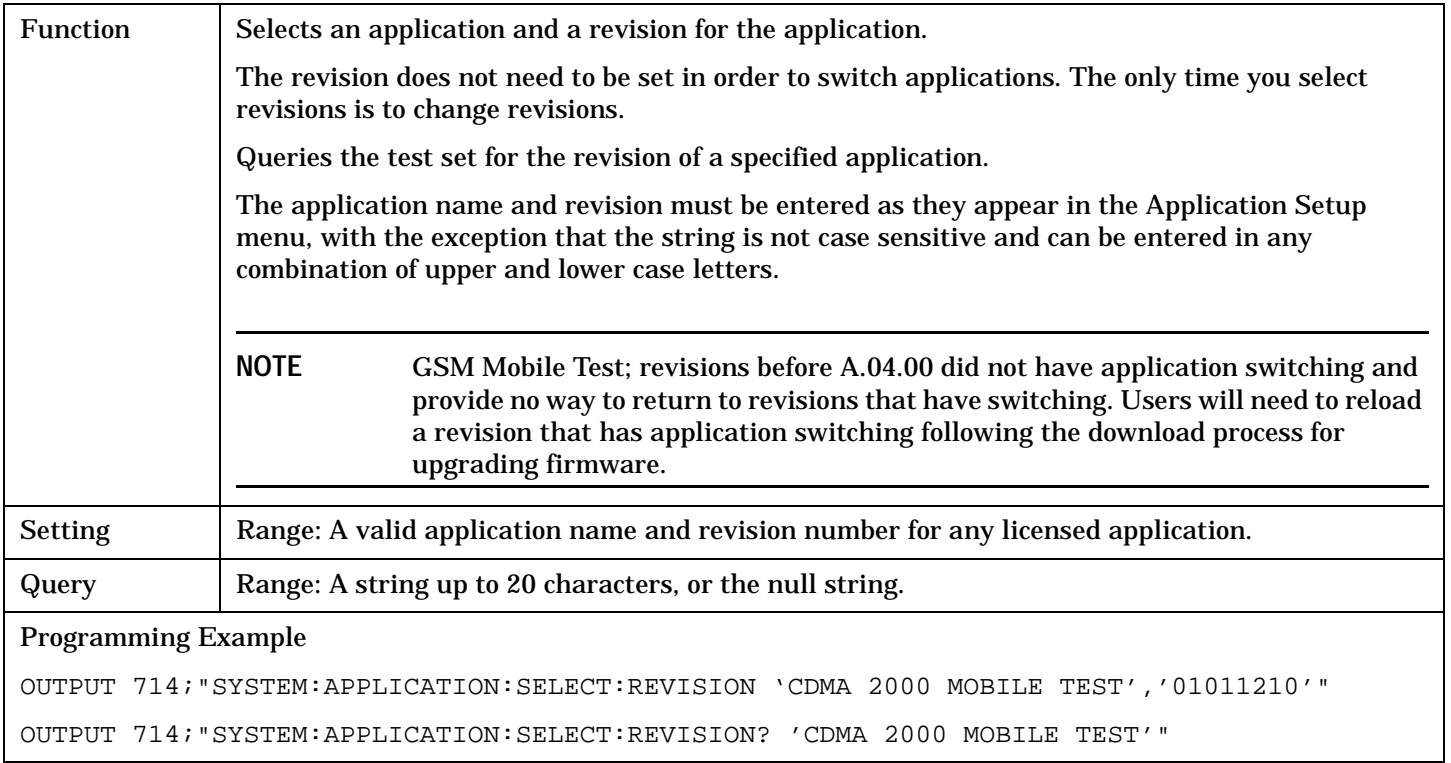

## **Related Topics**

["Test Application Switching" on page 785](#page-784-0)

["Test Application Revisions and Licenses" on page 787](#page-786-0)

["Test Application Name" on page 789](#page-788-0)

["SYSTem:CURRent:TA" on page 616](#page-615-0)

## <span id="page-603-0"></span>**SYSTem:BEEPer**

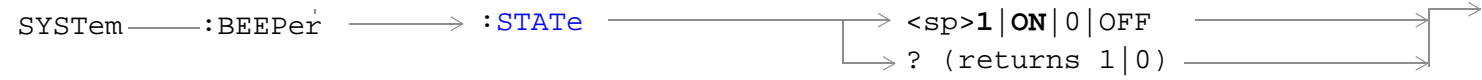

## ["Diagram Conventions" on page 326](#page-325-0)

### **SYSTem:BEEPer:STATe**

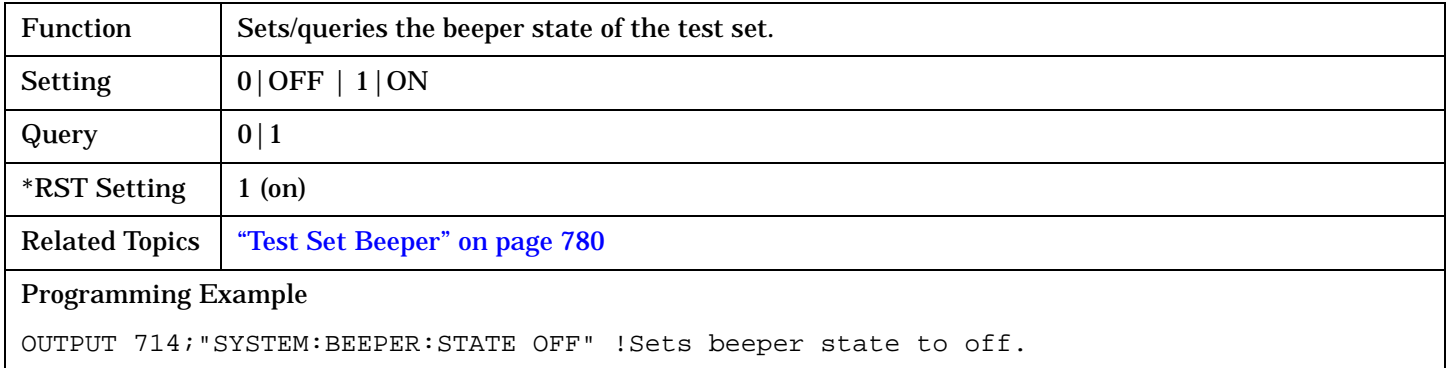

## <span id="page-604-0"></span>**SYSTem:COMMunicate**

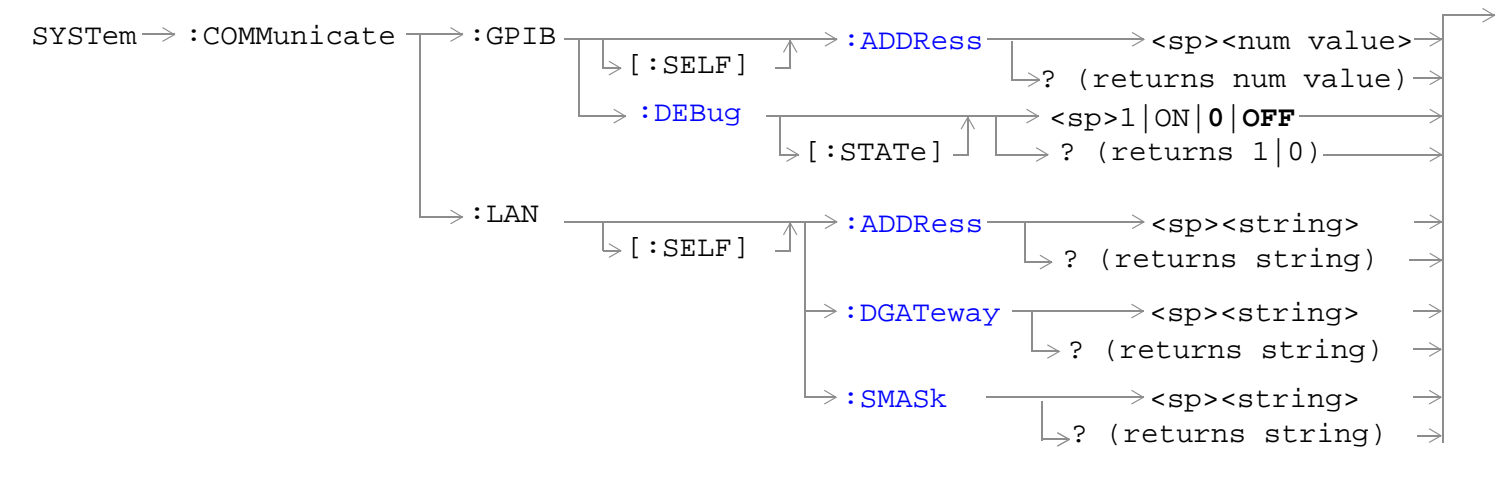

#### ["Diagram Conventions" on page 326](#page-325-0)

#### **SYSTem:COMMunicate:GPIB:[:SELF]:ADDRess**

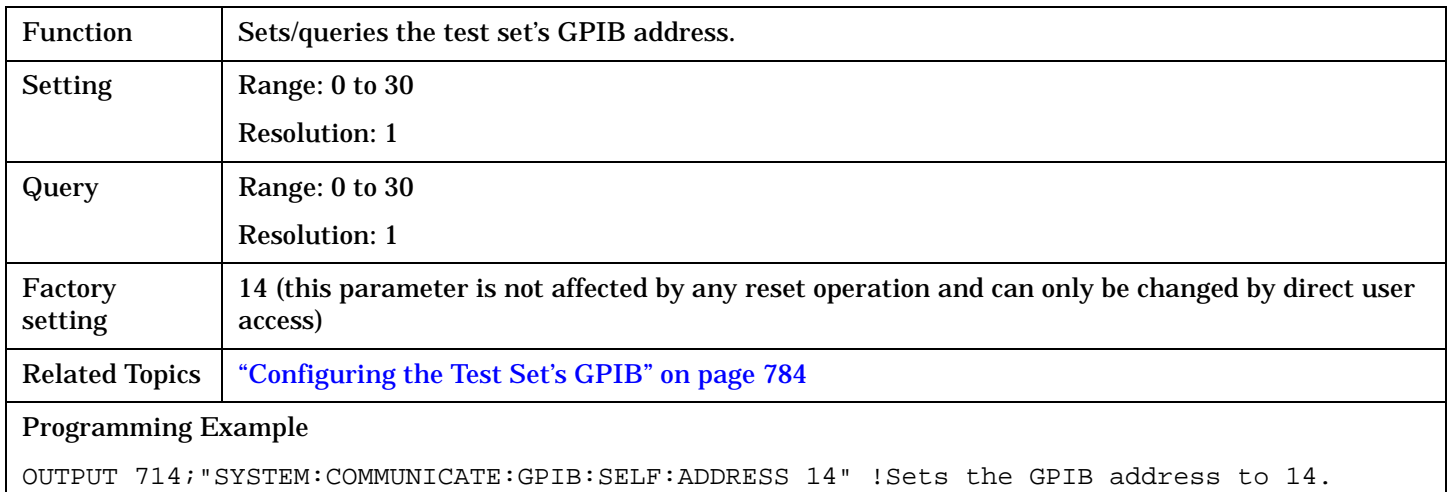

#### **SYSTem:COMMunicate:GPIB:DEBug[:STATe]**

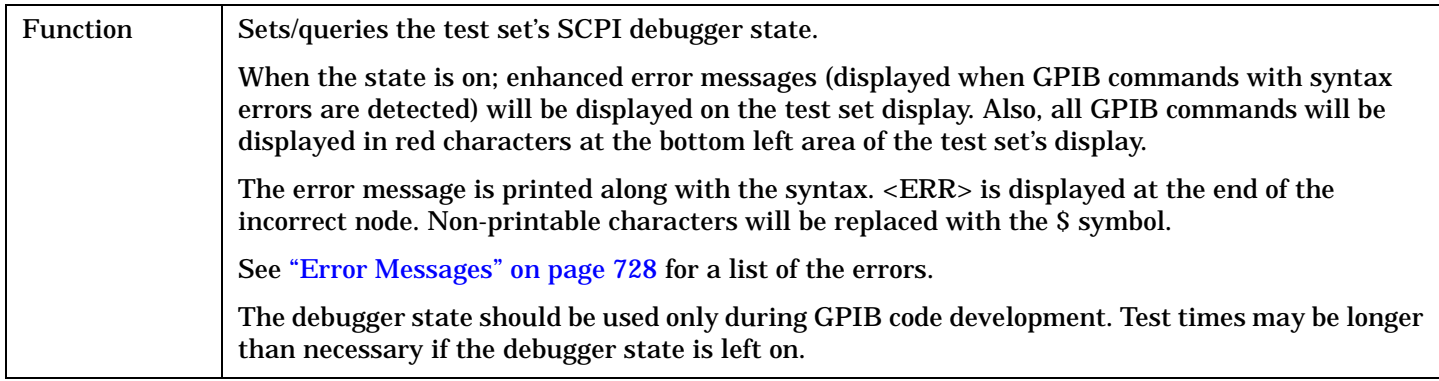

#### **SYSTem:COMMunicate**

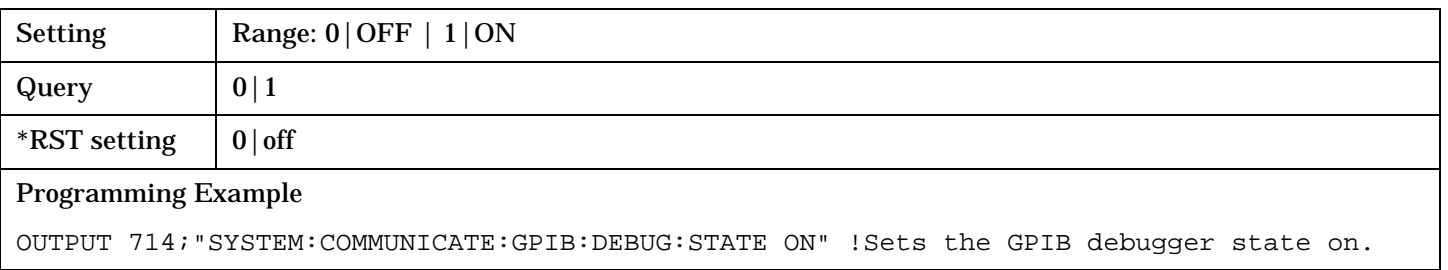

## <span id="page-606-0"></span>**SYSTem:COMMunicate:LAN[:SELF]:ADDRess**

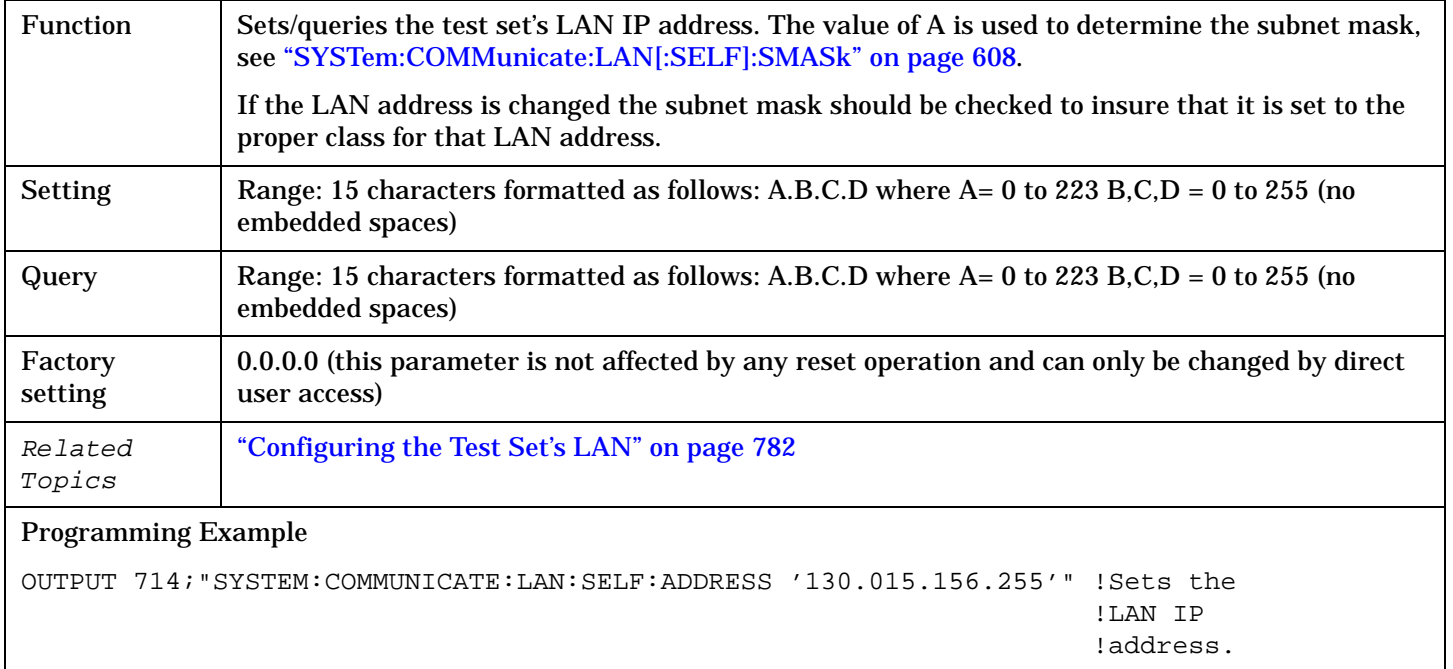

## **SYSTem:COMMunicate:LAN[:SELF]:DGATeway**

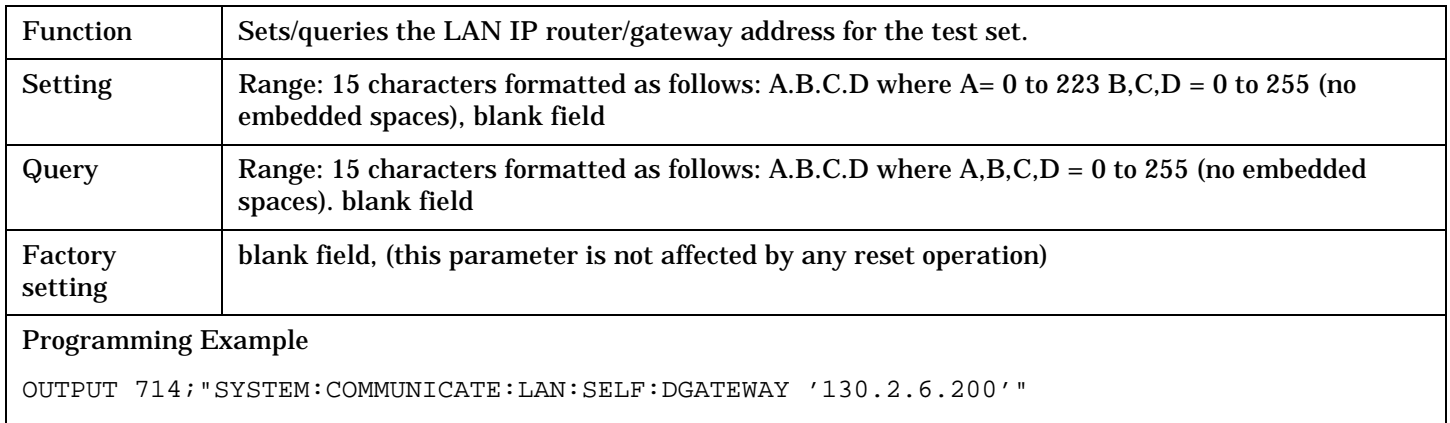

#### <span id="page-607-0"></span>**SYSTem:COMMunicate**

## **SYSTem:COMMunicate:LAN[:SELF]:SMASk**

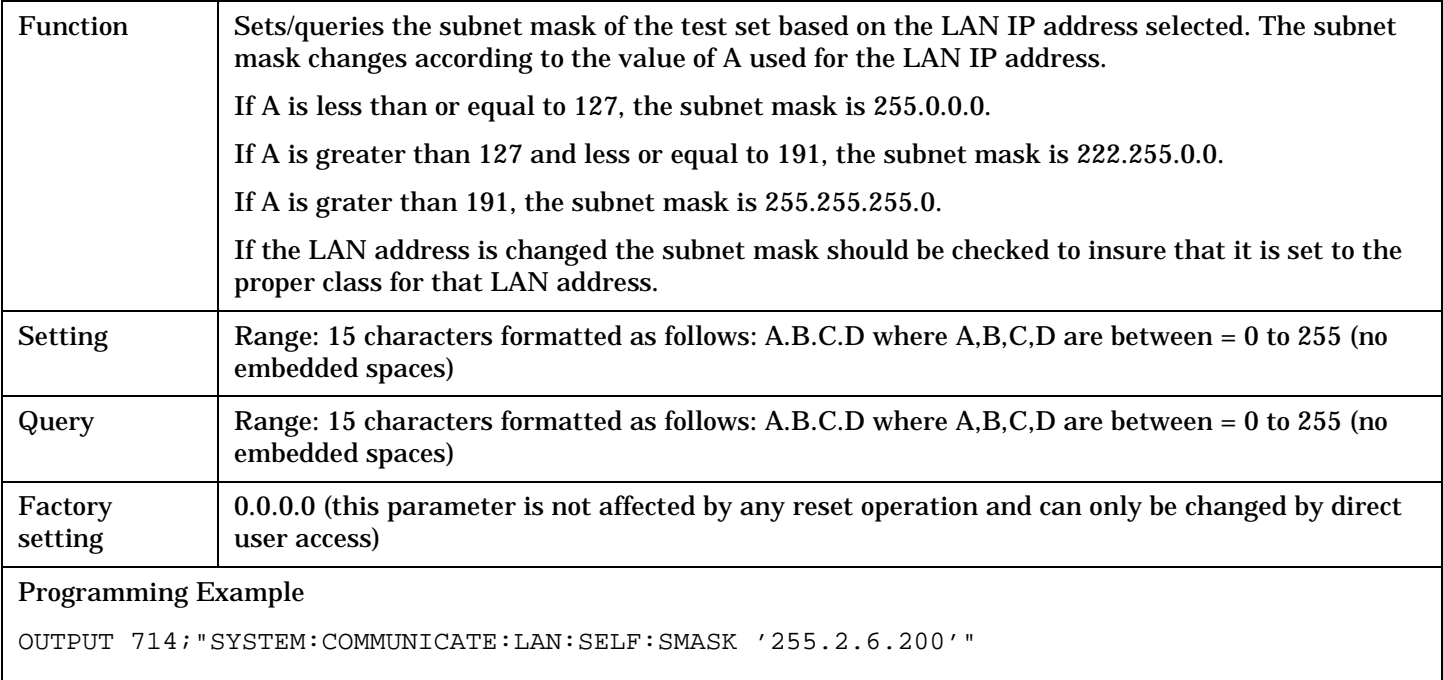

# <span id="page-608-0"></span>**SYSTem:CONFigure**

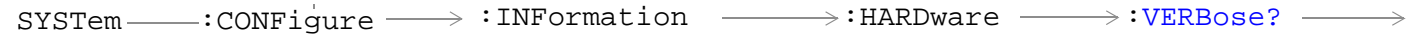

## ["Diagram Conventions"](#page-325-0)

## **SYSTem:CONFigure:INFormation:HARDware:VERBose?**

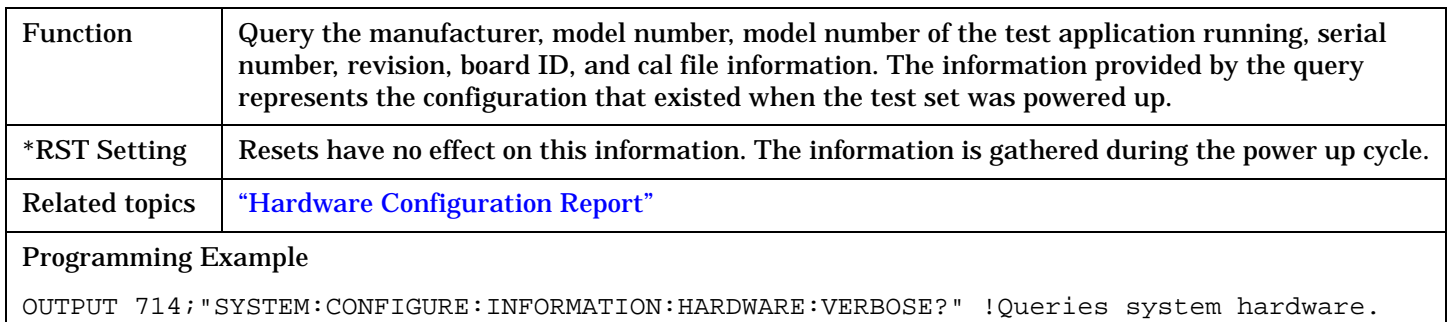

## <span id="page-609-0"></span>**SYSTem:CORRection**

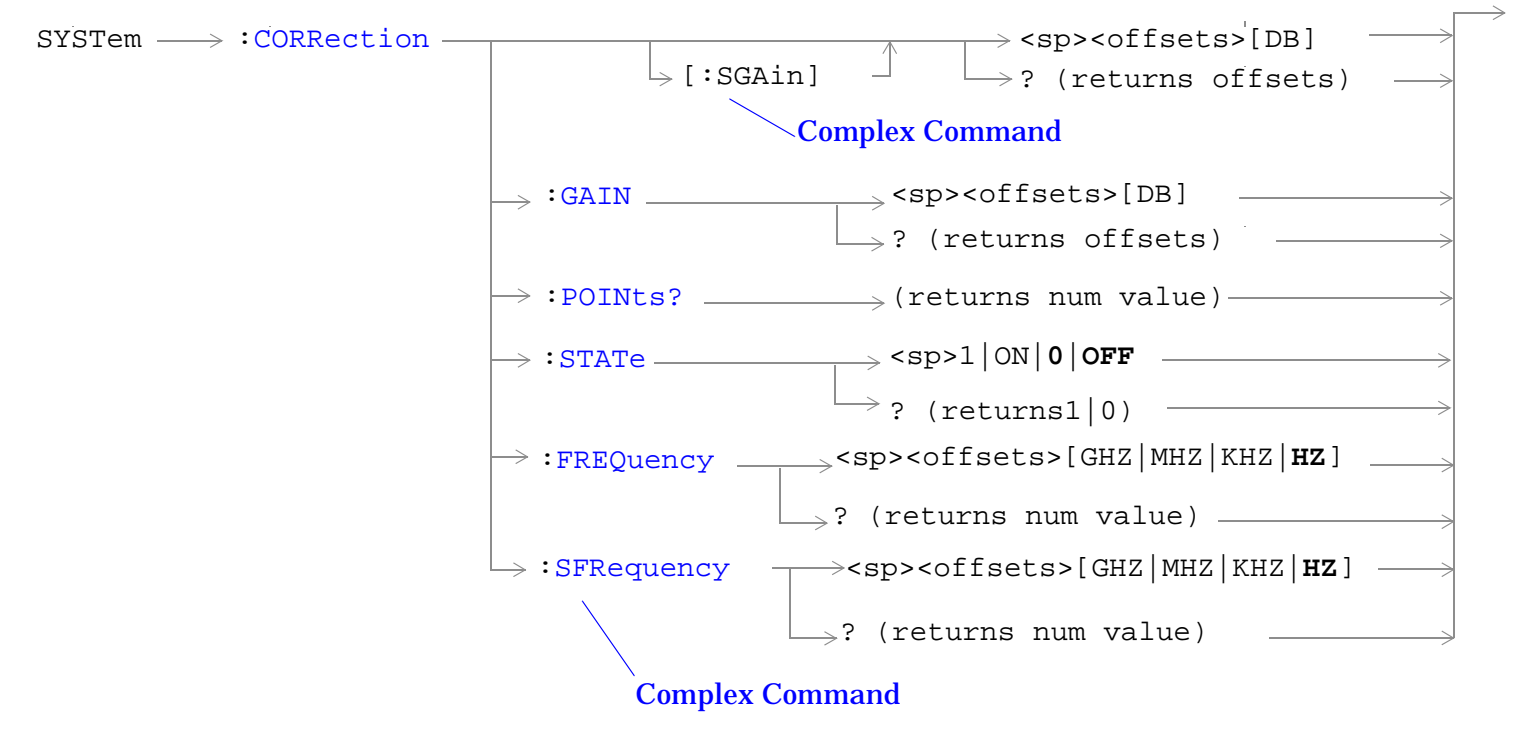

["Diagram Conventions" on page 326](#page-325-0)

#### **SYSTem:CORRection**

## <span id="page-610-0"></span>**SYSTem:CORRection:[:SGAin]**

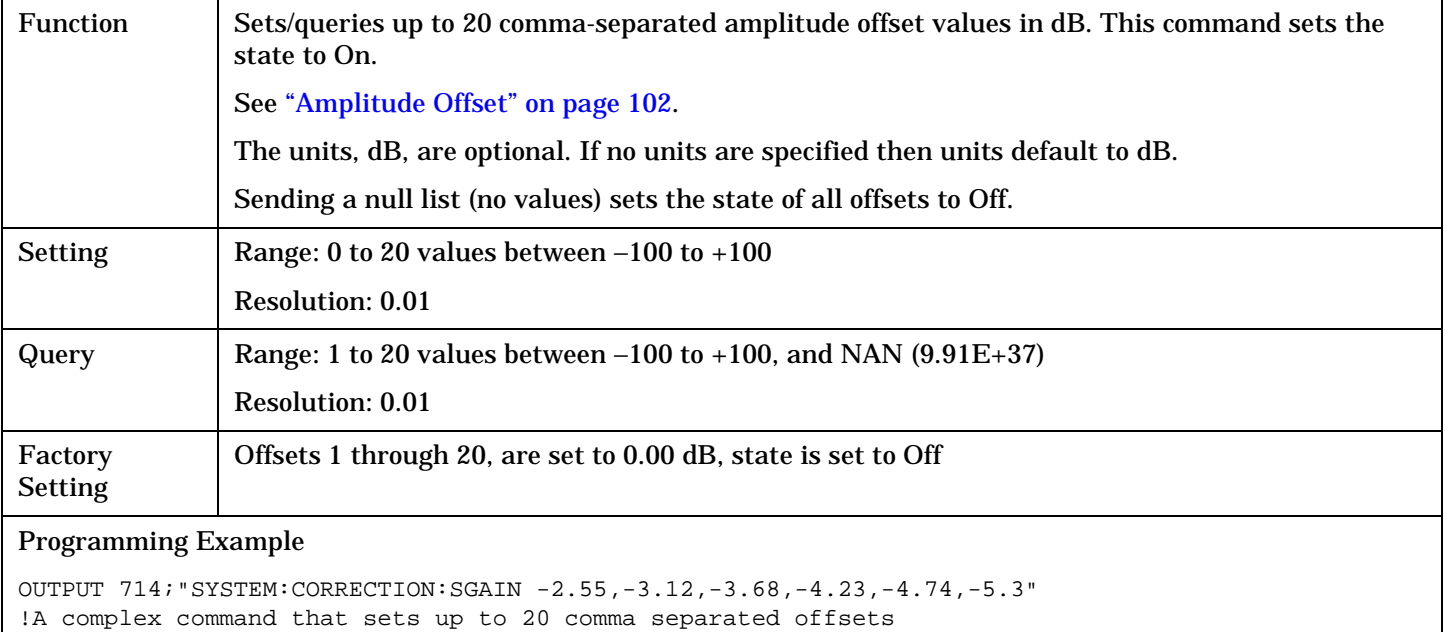

!and sets the state to On for the frequencies, offsets and !RF IN/OUT Amplitude Offset State

OUTPUT 714;"SYSTEM:CORRECTION:SGAIN" !Sets the state for all frequencies and offsets to Off

#### <span id="page-611-0"></span>**SYSTem:CORRection**

## **SYSTem:CORRection:FREQuency**

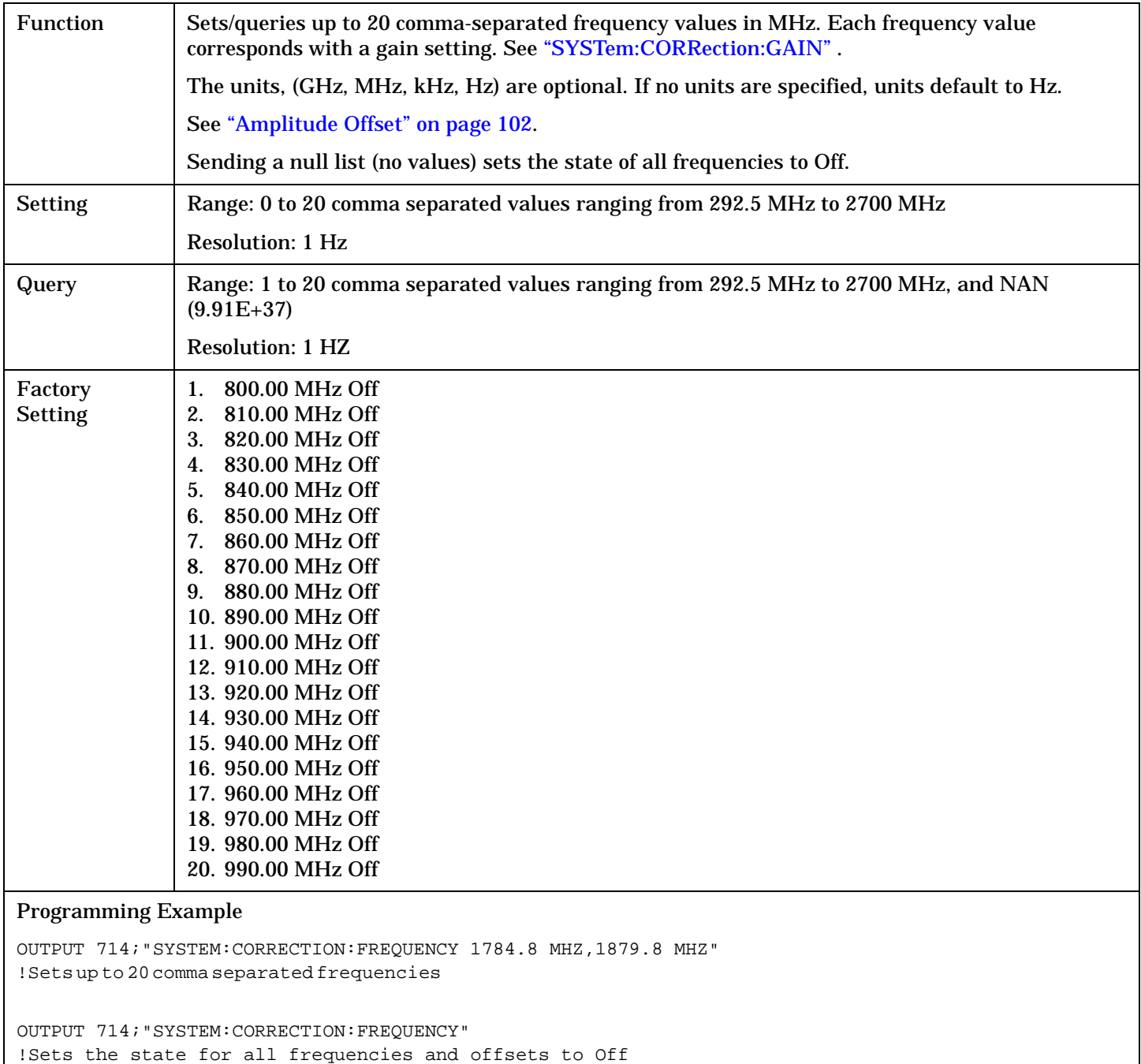
#### **SYSTem:CORRection**

## **SYSTem:CORRection:GAIN**

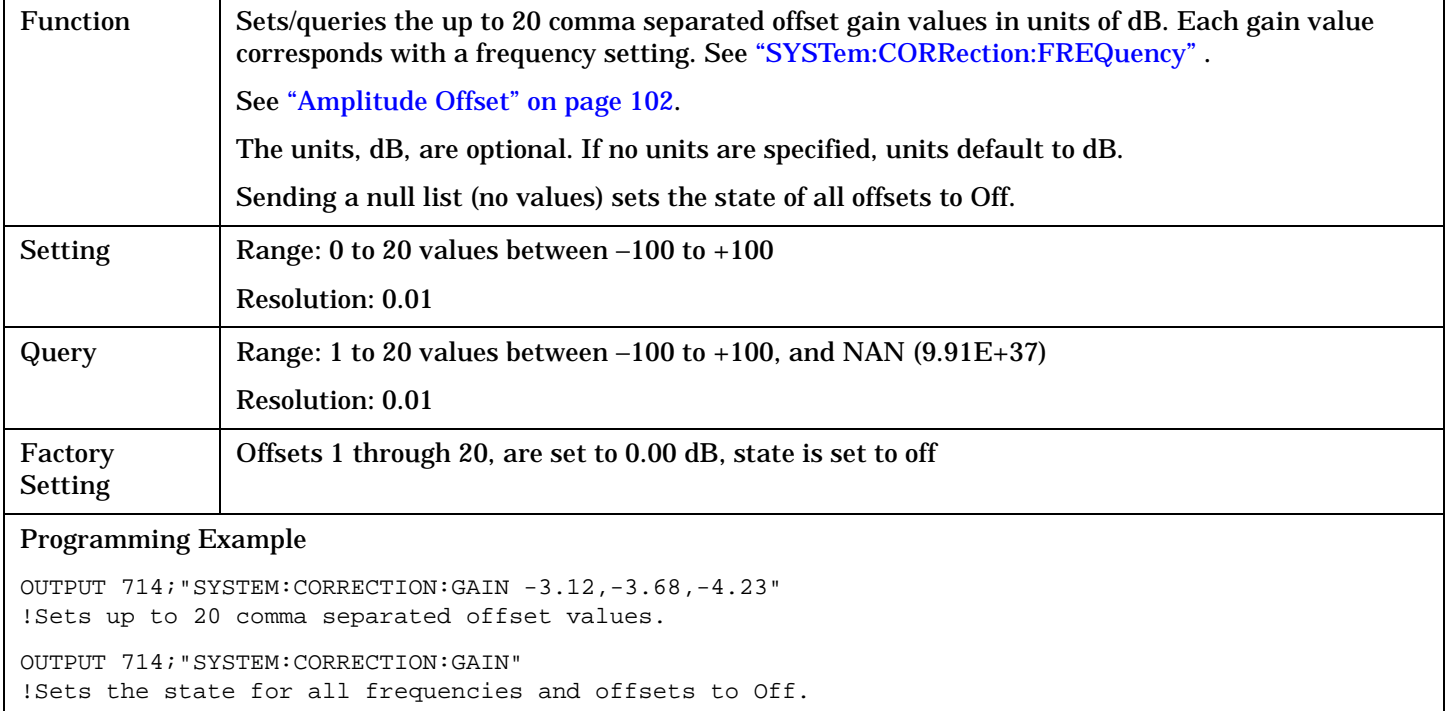

## **SYSTem:CORRection:POINts**

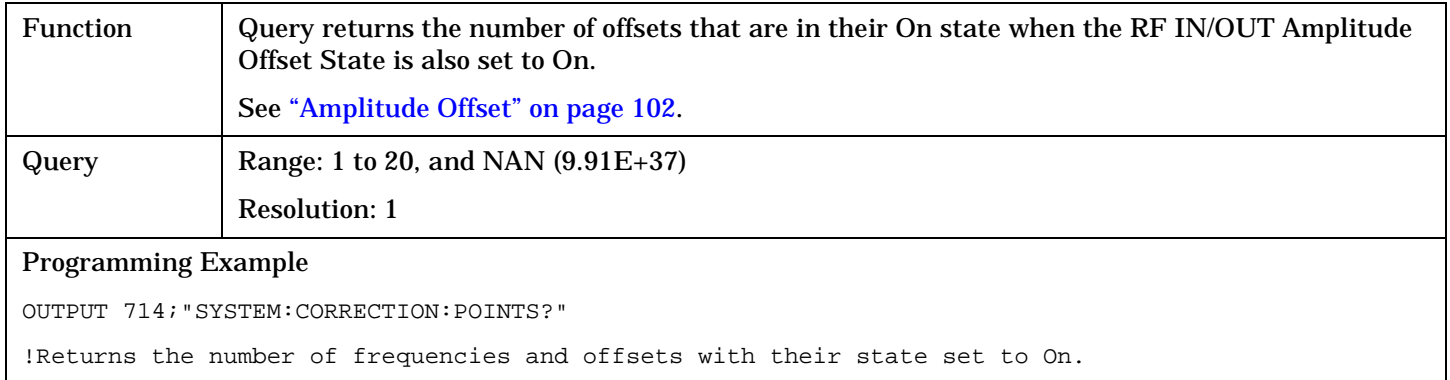

#### **SYSTem:CORRection**

#### **SYSTem:CORRection:SFRequency**

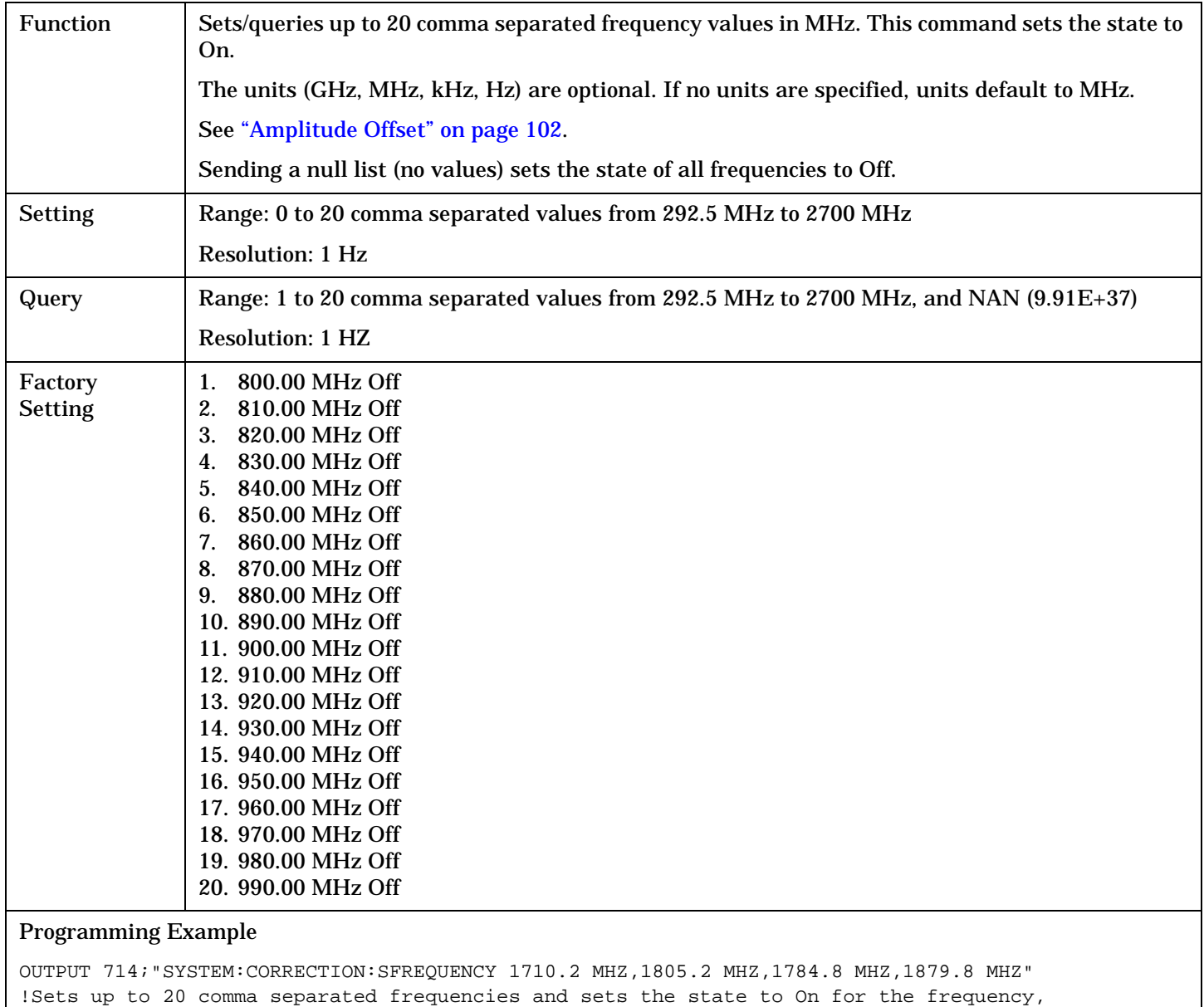

OUTPUT 714;"SYSTEM:CORRECTION:SFREQUENCY" !Sets the state for all frequencies and offsets to Off

!offset, and RF IN/OUT Amplitude Offset State

## **SYSTem:CORRection:STATe**

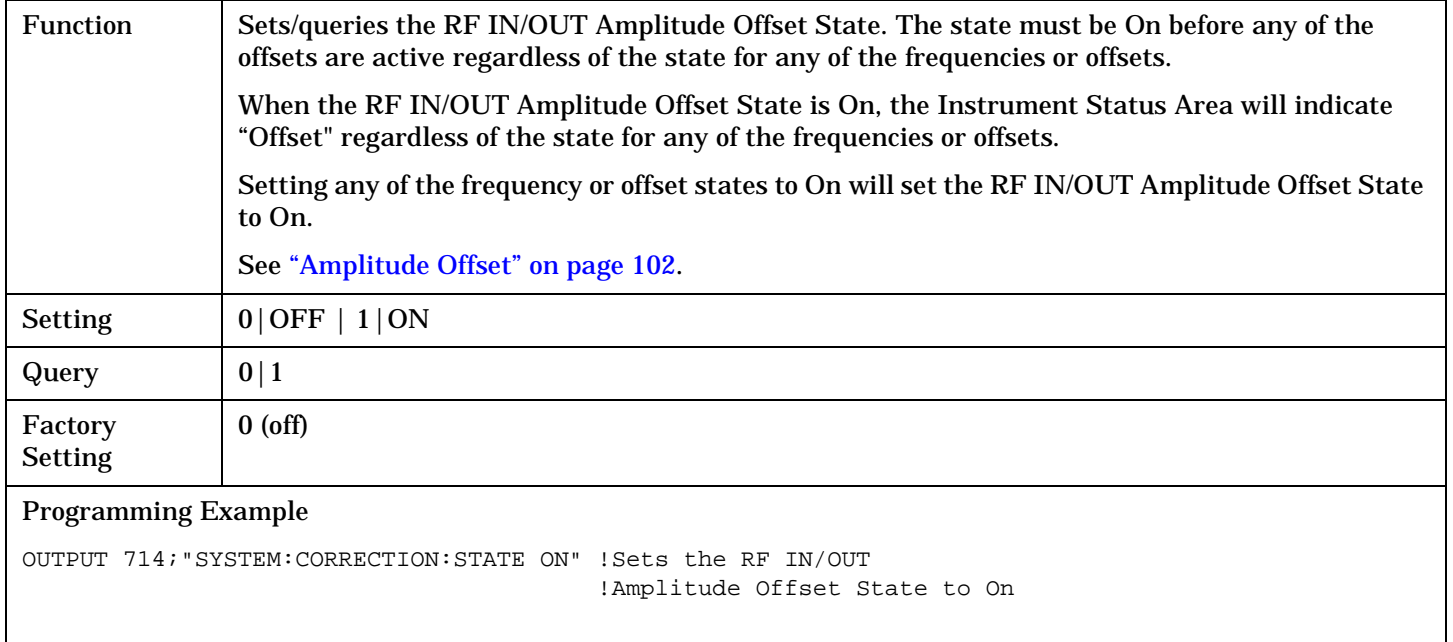

# **SYSTem:CURRent:TA**

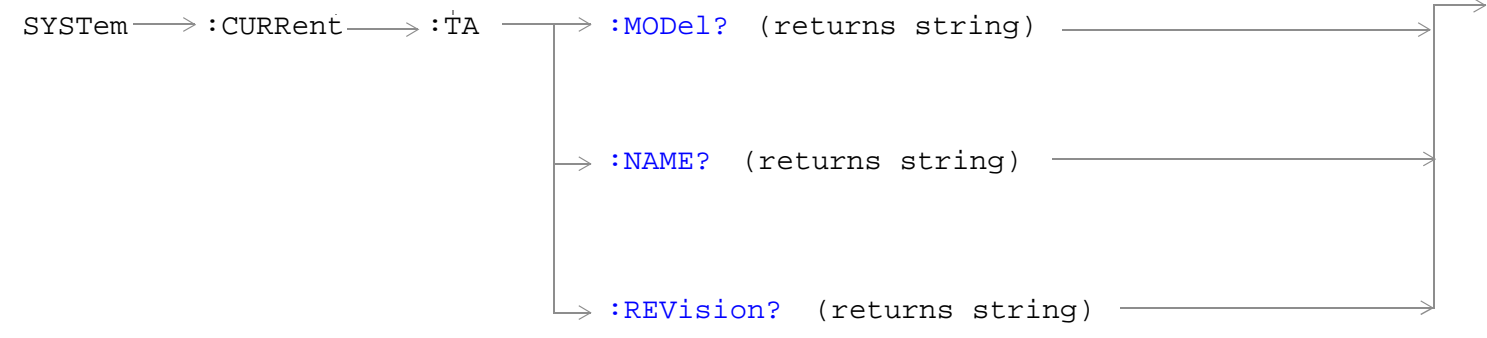

# ["Diagram Conventions" on page 326](#page-325-0)

#### **SYSTem:CURRent:TA:MODel?**

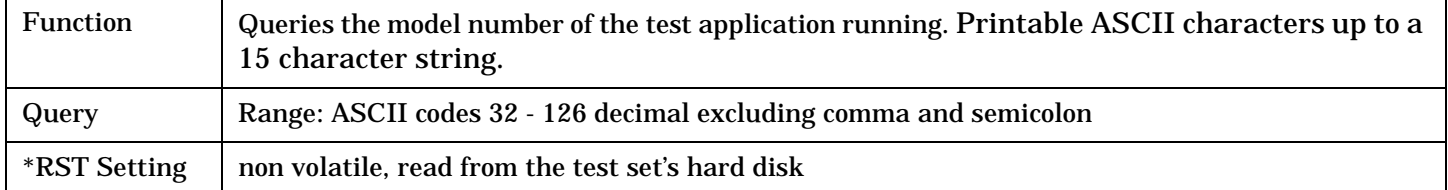

#### **SYSTem:CURRent:TA:NAME?**

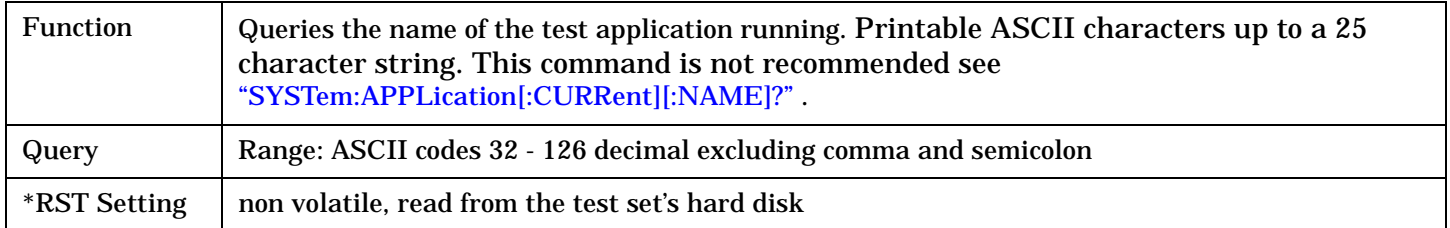

## **SYSTem:CURRent:TA:REVision?**

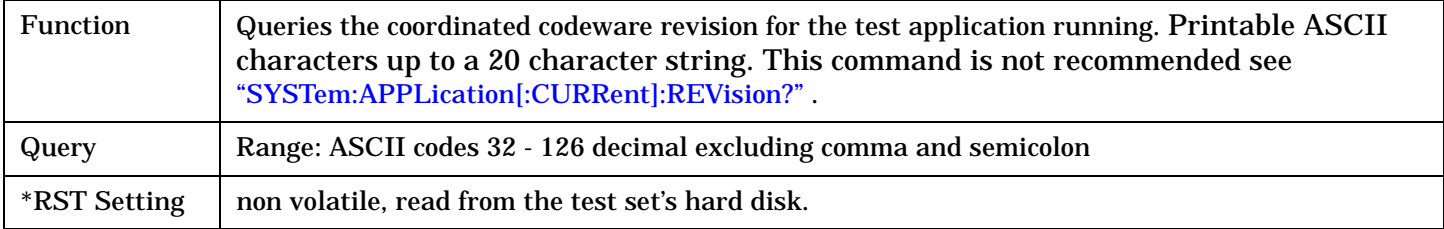

# <span id="page-616-0"></span>**SYSTem:DATE**

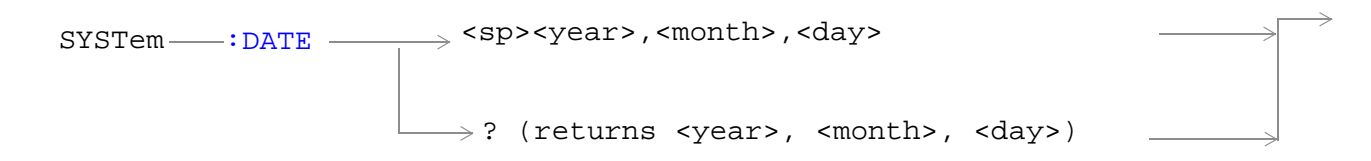

## ["Diagram Conventions" on page 326](#page-325-0)

#### **SYSTem:DATE**

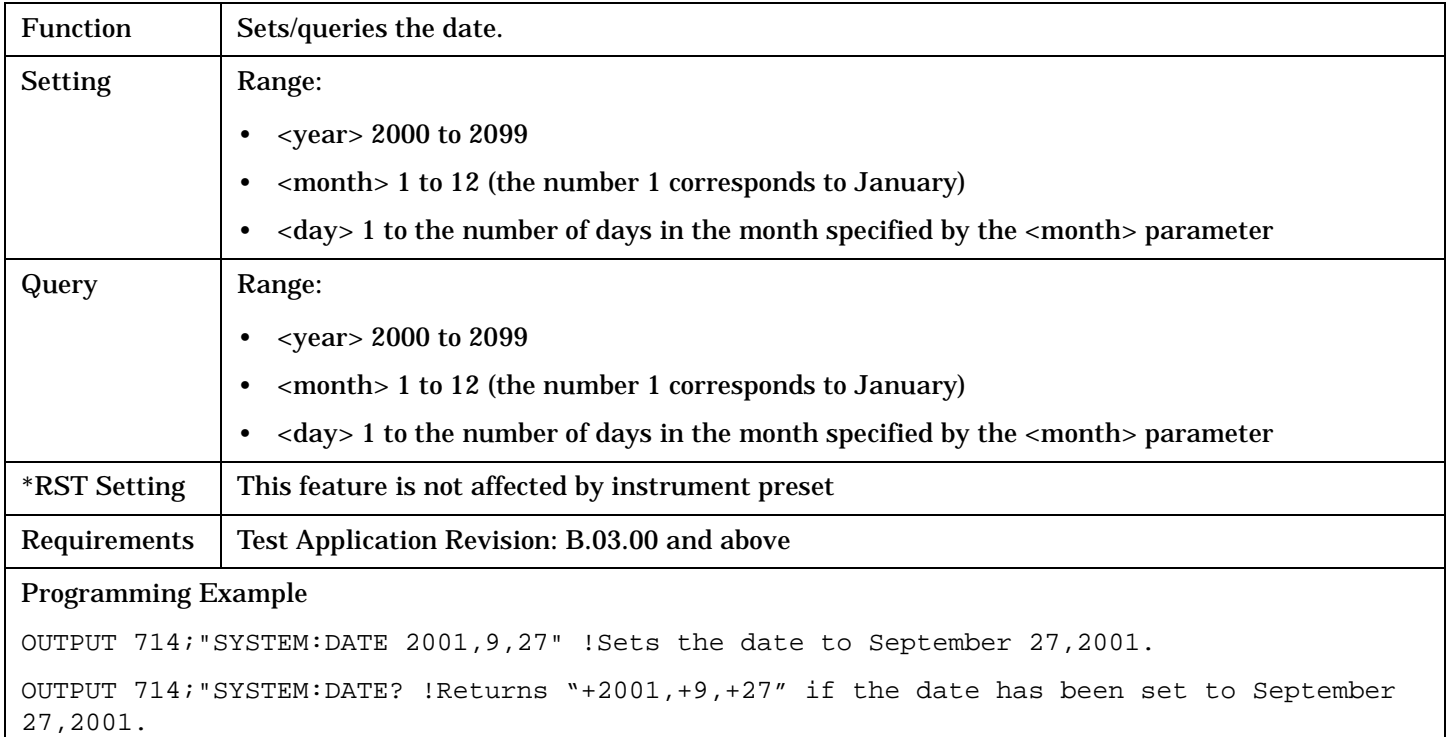

# **SYSTem:ERRor?**

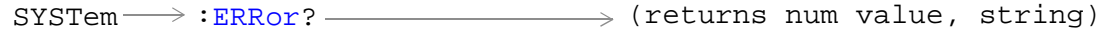

# ["Diagram Conventions" on page 326](#page-325-0)

## **SYSTem:ERRor?**

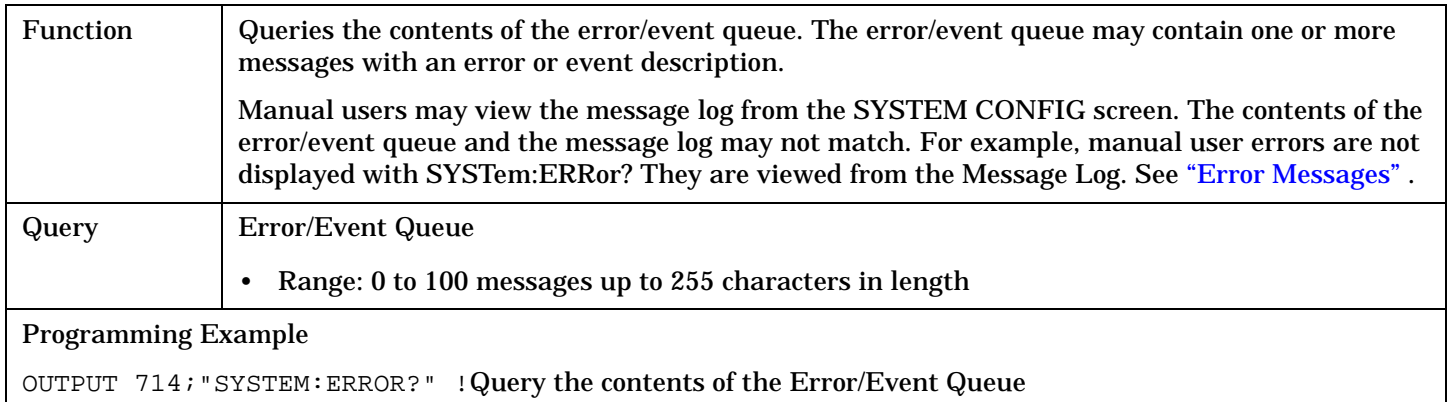

# **SYSTem:MEASurement:RESet**

 $\text{SYSTem} \longrightarrow \text{!MEASurement} \longrightarrow \text{!} \text{ } \text{!} \text{ } R \text{!} \text{!} \longrightarrow \text{!} \text{ } R \text{!} \text{!} \longrightarrow \text{!} \text{!} \text{!} \text{!} \longrightarrow \text{!} \text{!} \text{!} \text{!} \text{!} \text{!} \longrightarrow \text{!} \text{!} \text{!} \text{!} \text{!} \text{!} \text{!} \longrightarrow \text{!} \text{!} \text{!} \text{!} \text{!} \text{!} \text{!} \text{!!} \text{!!} \text{!!} \text{$ 

## ["Diagram Conventions" on page 326](#page-325-0)

#### **SYSTem:MEASurement:RESet**

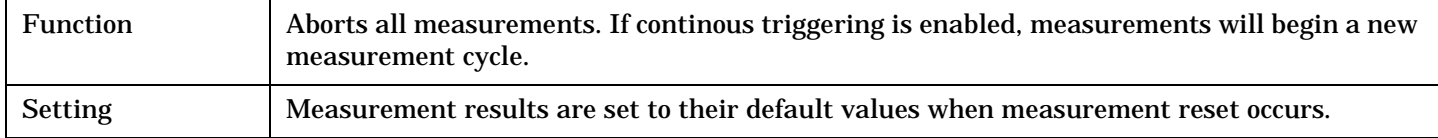

# **SYSTem:PRESet**

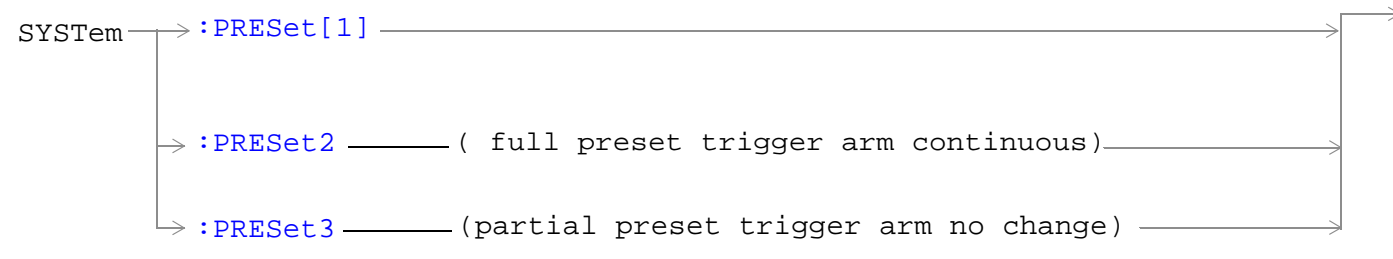

#### ["Diagram Conventions" on page 326](#page-325-0)

#### **SYSTem:PRESet[1] (not recommended for use)**

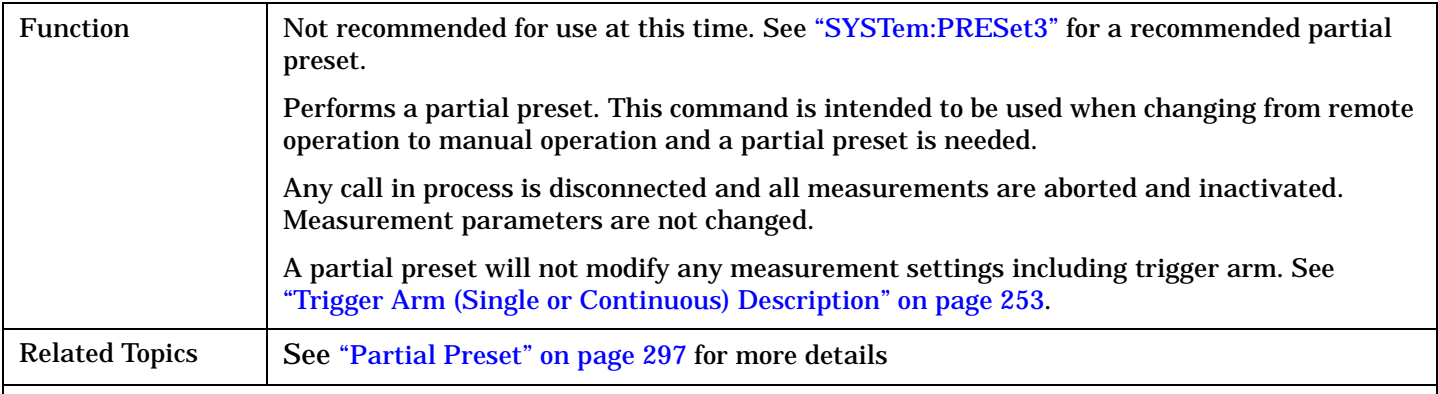

#### Programming Example

```
OUTPUT 714;"SYSTem:PRESet" !Partial preset when changing from remote to manual 
operation.
```
## **SYSTem:PRESet2**

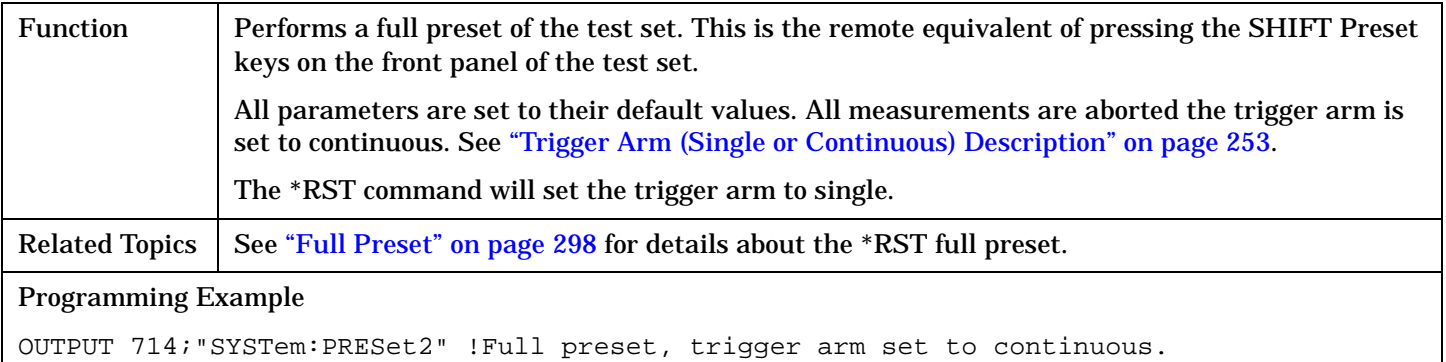

#### <span id="page-620-0"></span>**SYSTem:PRESet3**

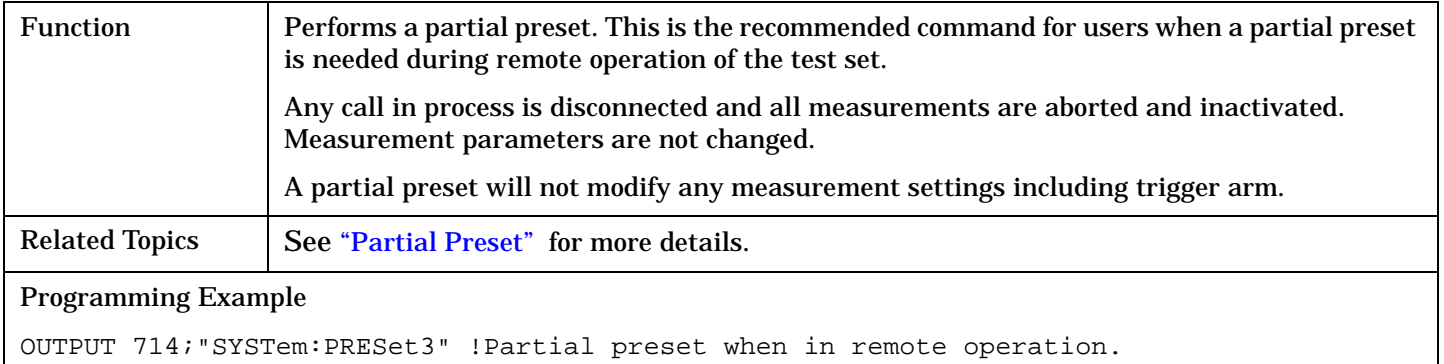

# **SYSTem:REGister**

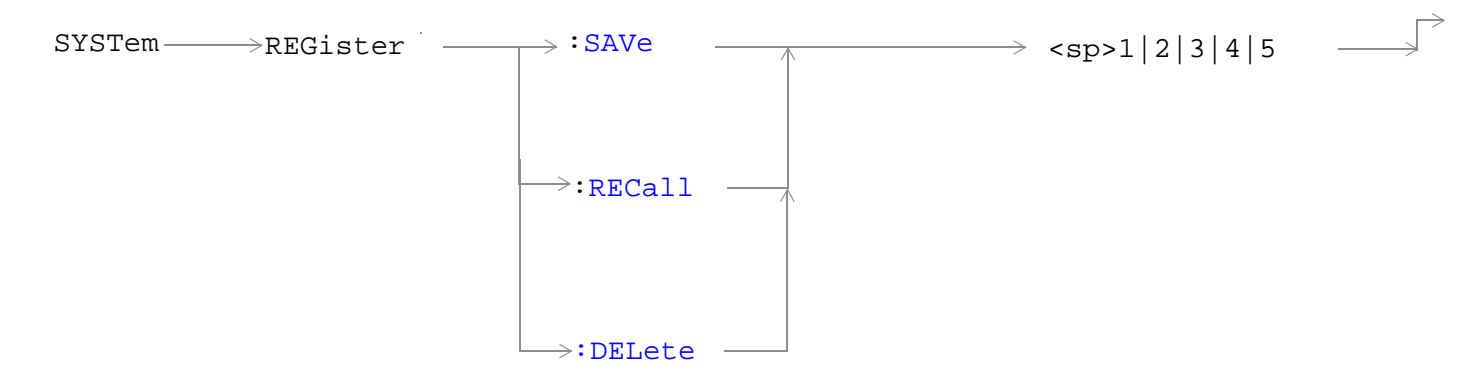

## ["Diagram Conventions" on page 326](#page-325-0)

## <span id="page-622-0"></span>**SYSTem:REGister:SAVe**

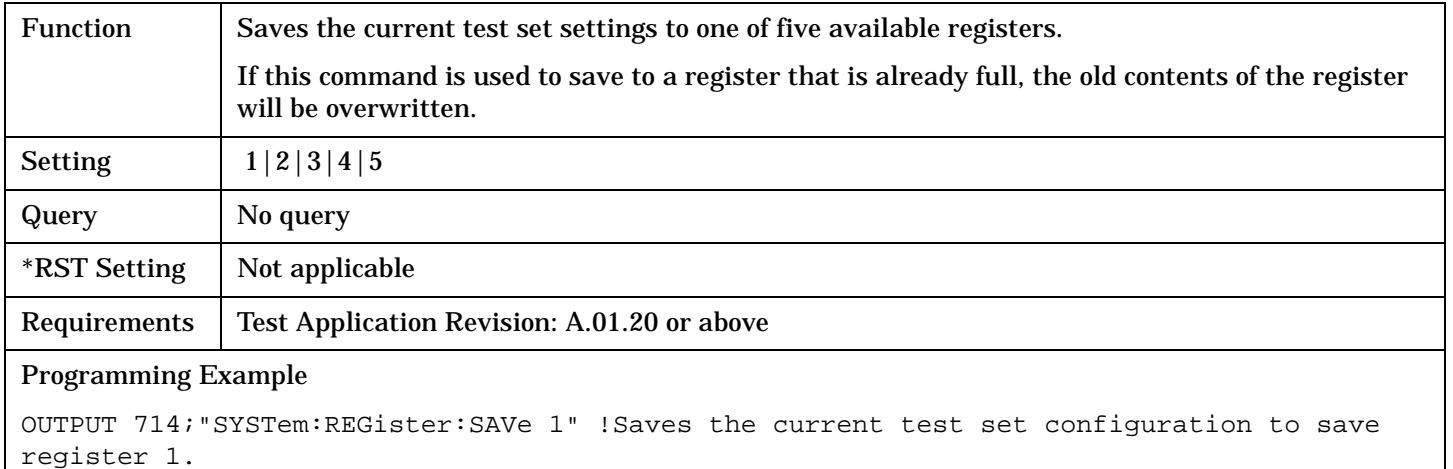

#### **SYSTem:REGister:RECall**

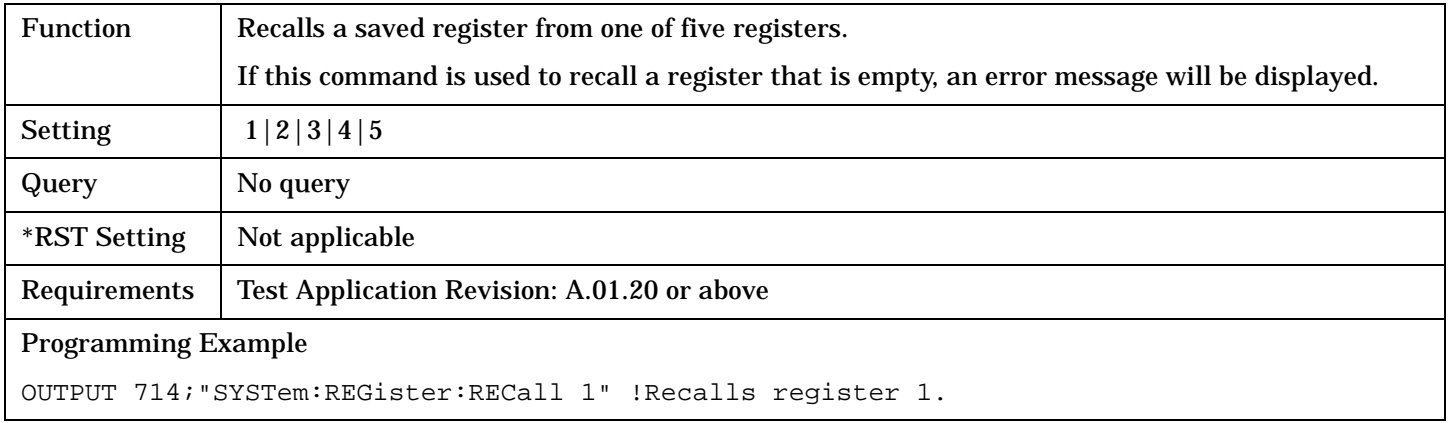

## **SYSTem:REGister:DELete**

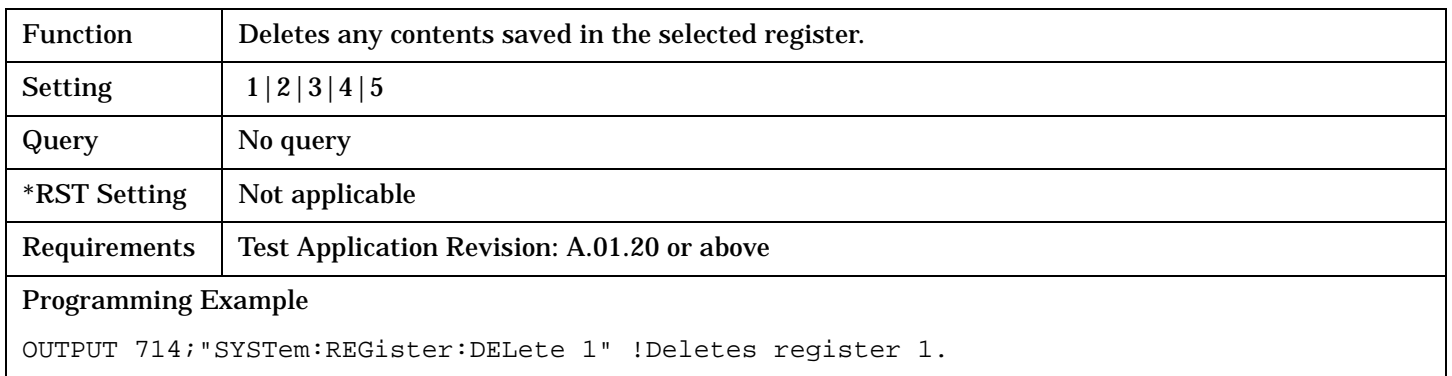

# **Related Topics**

["Save and Recall Registers" on page 691](#page-690-0)

# **SYSTem:ROSCillator**

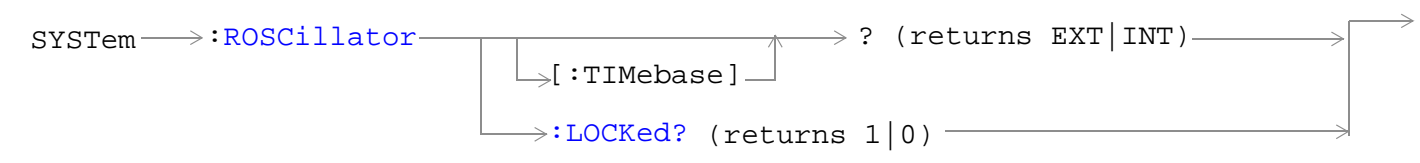

## ["Diagram Conventions" on page 326](#page-325-0)

## **SYSTem:ROSCillator[:TIMebase]?**

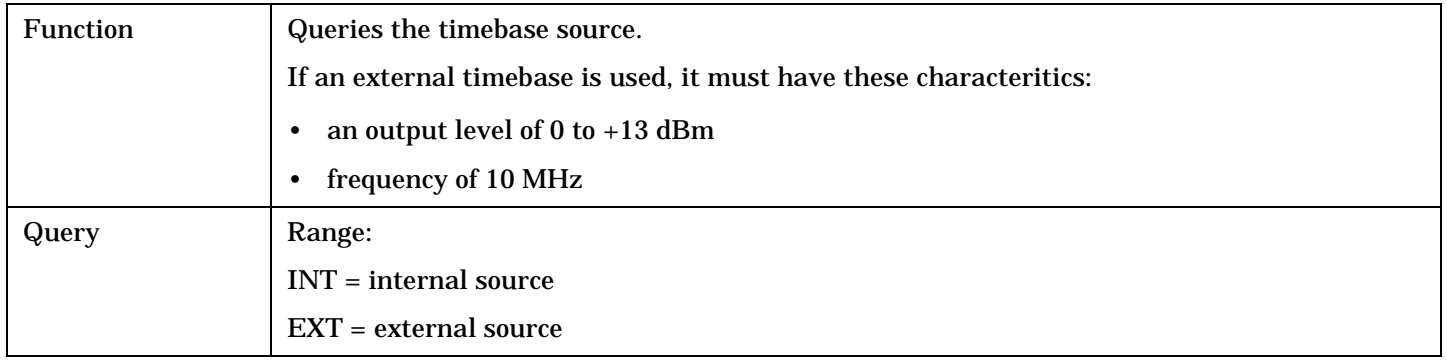

## **SYSTem:ROSCillator:LOCKed?**

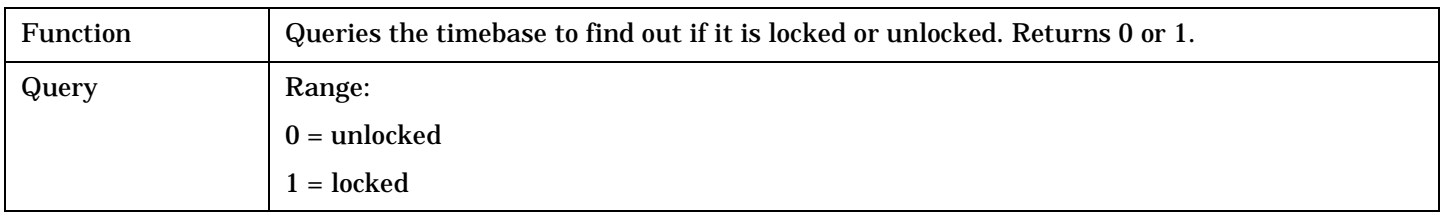

#### SYSTem:SYNChronized

# **SYSTem:SYNChronized**

<u> 1980 - Johann Barn, mars ann an t-Amhain Aonaich an t-Aonaich an t-Aonaich an t-Aonaich an t-Aonaich an t-Aon</u>  $\text{SYSTem} \longrightarrow \text{SYNChronized} \bigcup$  ? (returns num value)  $\longrightarrow$ 

#### ["Diagram Conventions" on page 326](#page-325-0)

#### **SYSTem:SYNChronized**

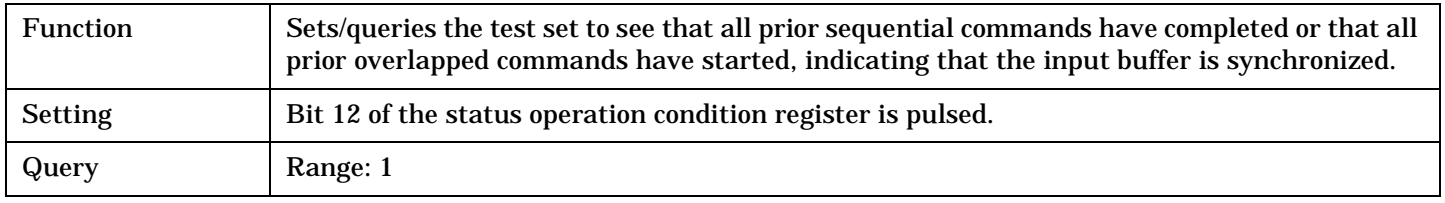

# <span id="page-625-0"></span>**SYSTem:TIME**

```
\texttt{S}SYSTem \texttt{---}:TIME \longrightarrow <sp><hour>,<minute>,<second>
                             \rightarrow? (returns <hour>, <minute>, <second>)
```
## ["Diagram Conventions" on page 326](#page-325-0)

#### **SYSTem:TIME**

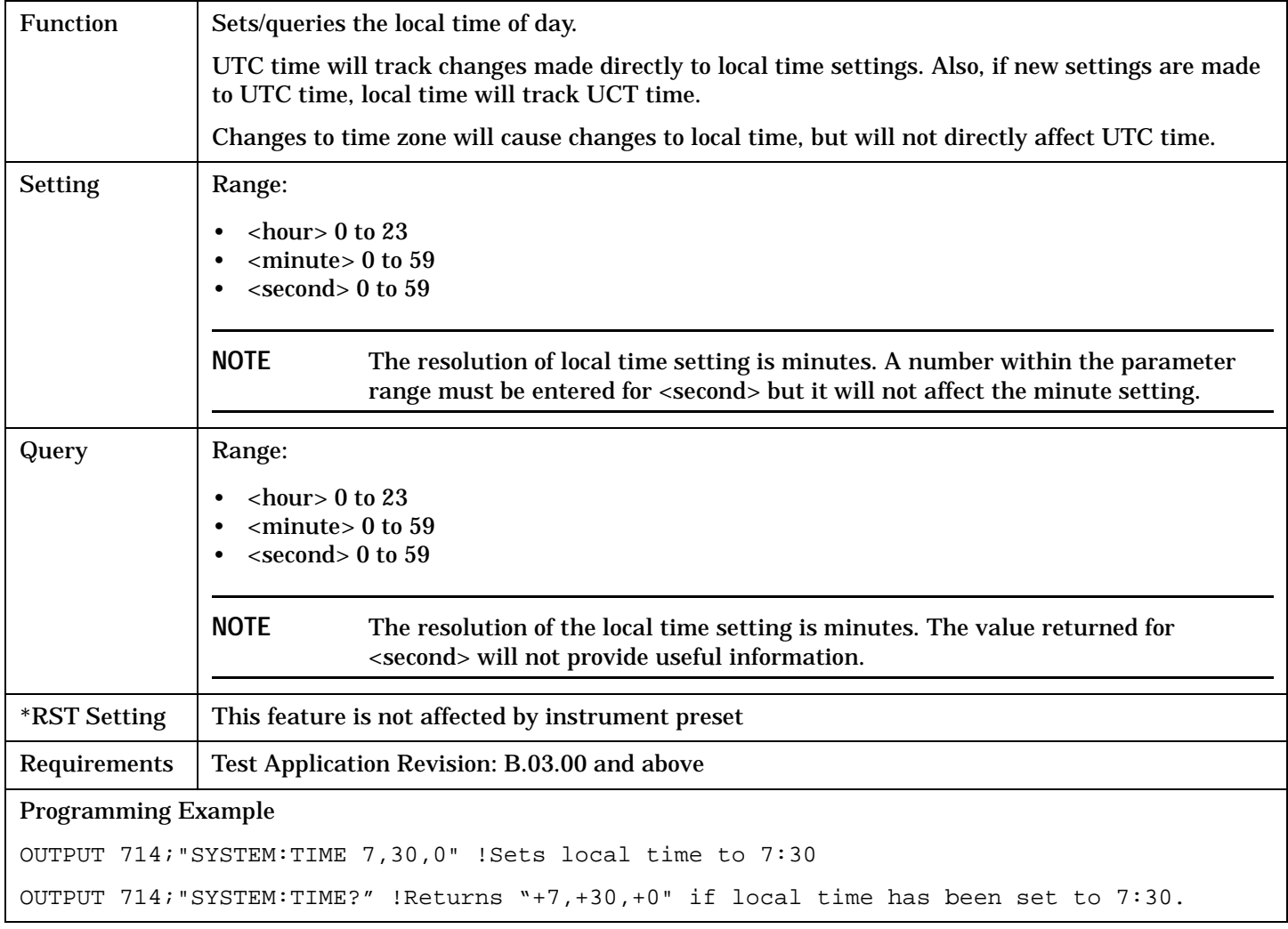

# **Related Topics**

["SYSTem:UTC\[:TIME\]" on page 628](#page-627-0)

["SYSTem:TZONe" on page 627](#page-626-0)

# <span id="page-626-0"></span>**SYSTem:TZONe**

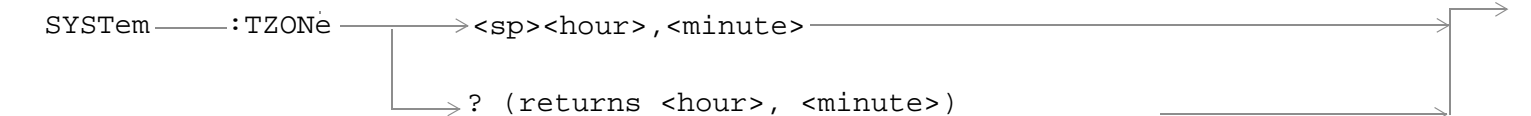

# ["Diagram Conventions" on page 326](#page-325-0)

#### **SYSTem:TZONe**

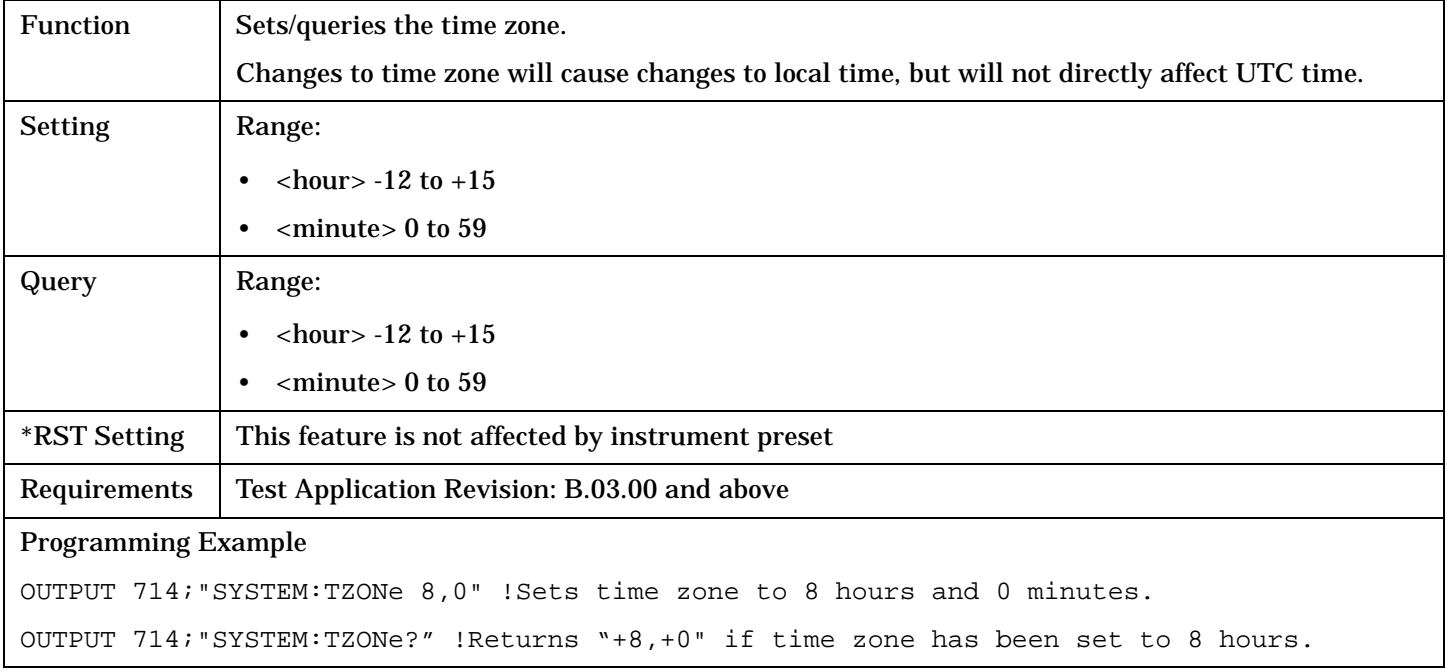

# **Related Topics**

["SYSTem:TIME" on page 626](#page-625-0)

# <span id="page-627-0"></span>**SYSTem:UTC**

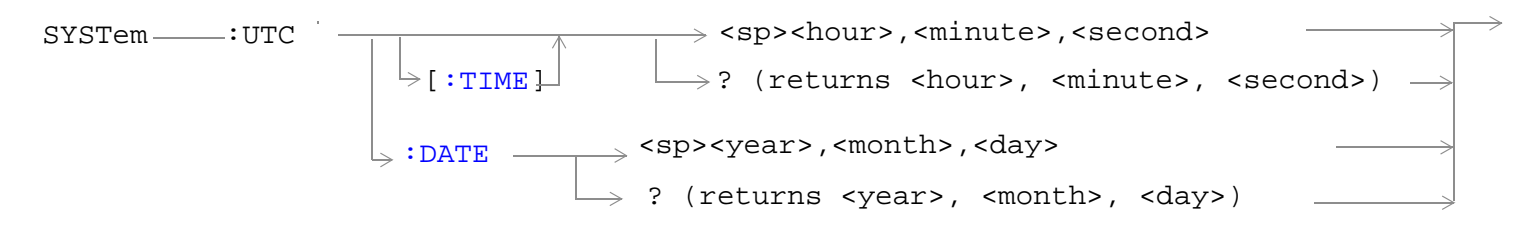

## ["Diagram Conventions" on page 326](#page-325-0)

## **SYSTem:UTC[:TIME]**

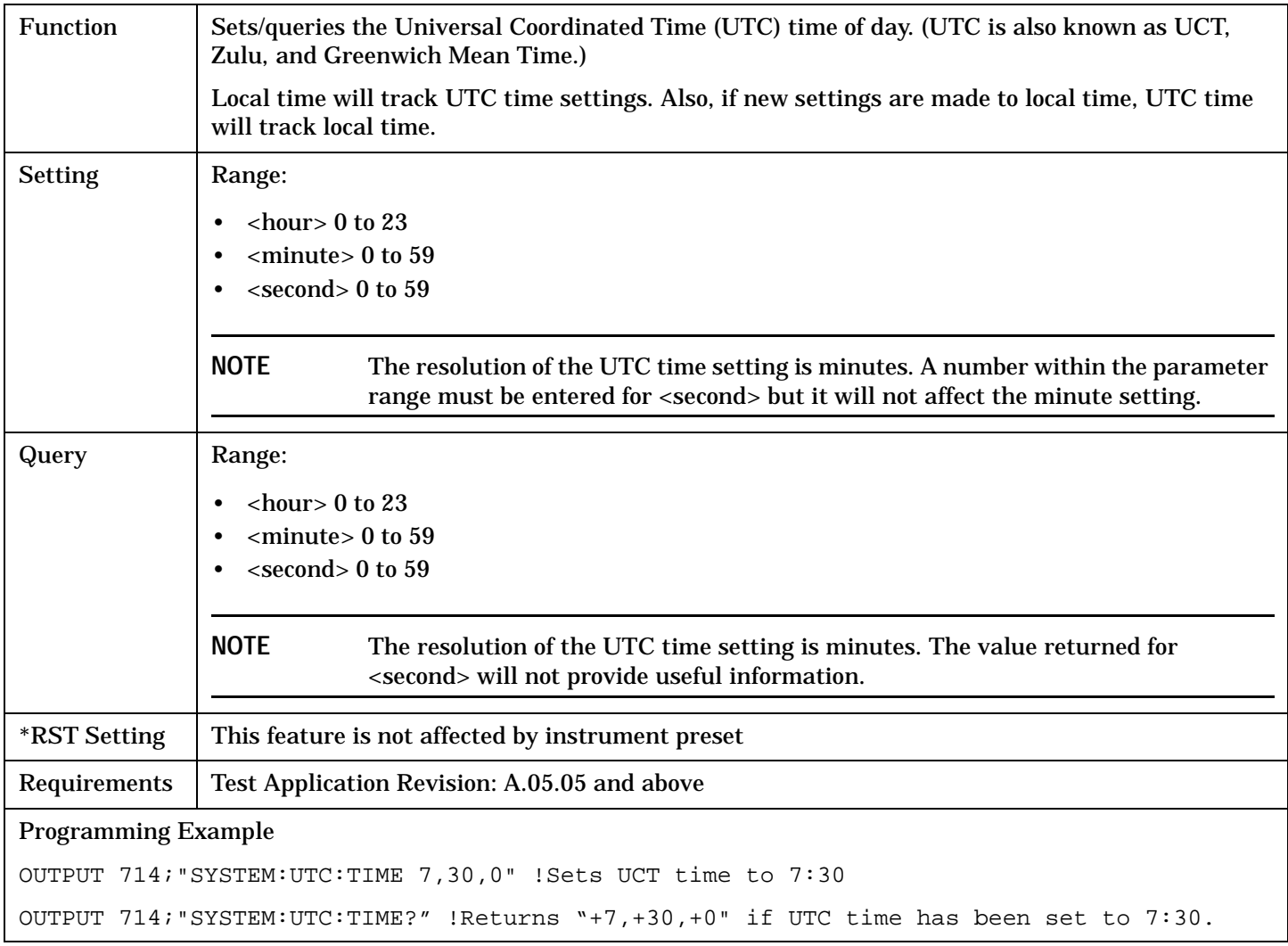

#### <span id="page-628-0"></span>**SYSTem:UTC:DATE**

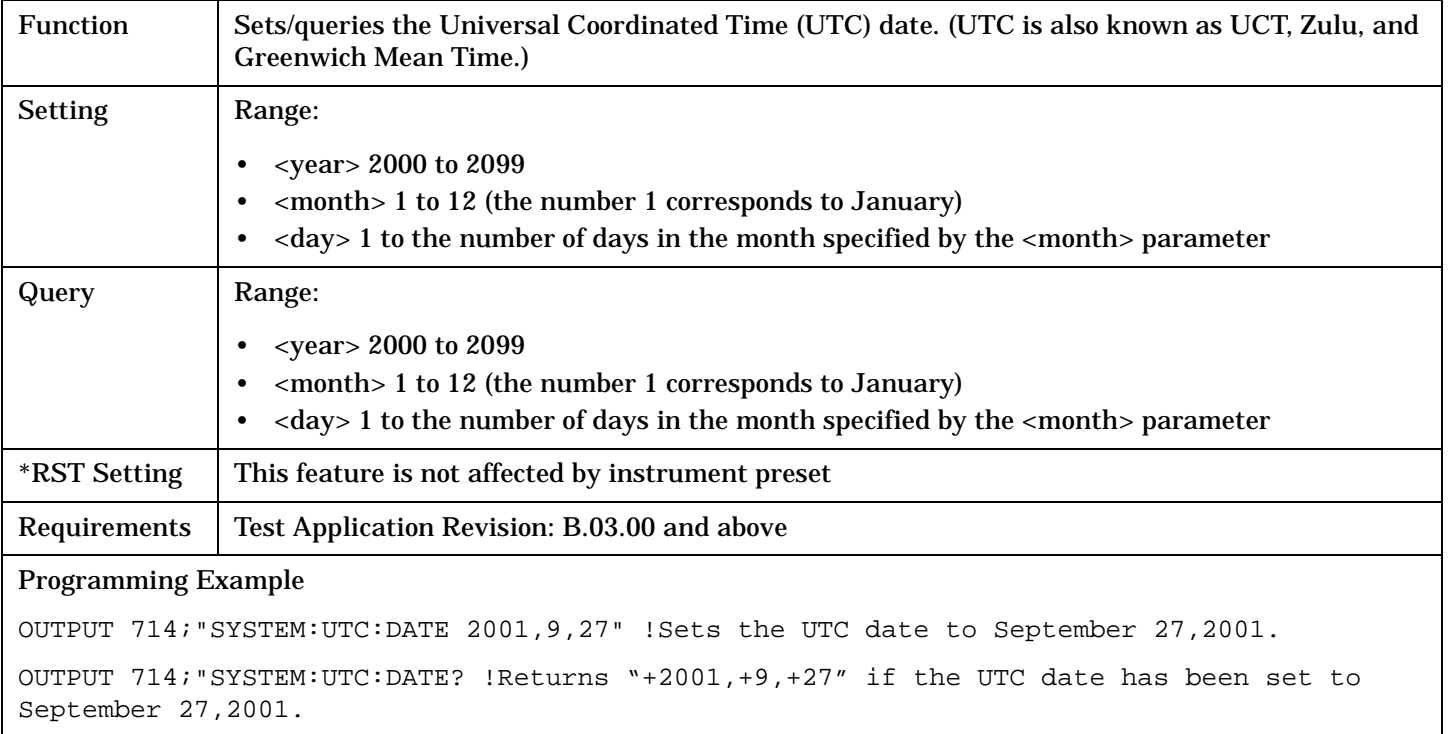

# **Related Topics**

["SYSTem:DATE" on page 617](#page-616-0)

["SYSTem:TIME" on page 626](#page-625-0)

# **IEEE 488.2 Common Commands**

# **Description**

# **\*CLS**

The \*CLS, clear status command, is defined in "IEEE Std 488.2-1992", 10.3. This command will also clear and close the error message screen on the test set's display.

## **\*ESE**

The \*ESE, standard event status enable command, is defined in "IEEE Std 488.2-1992", 10.10.

## **\*ESE?**

The \*ESE?, standard event status enable query, is defined in "IEEE Std 488.2-1992", 10.11.

## **\*ESR?**

The \*ESR?, standard event status register query, is defined in "IEEE Std 488.2-1992 ",10.12.

## **\*IDN?**

The \*IDN?, identification query, is defined in "IEEE Std 488.2-1992", 10.14.\*IDN? is used to retrieve information about the test set in ASCII format.

\*IDN?, returns ASCII codes 32 through 126 excluding comma and semicolon in four comma separated fields. Field 1 returns the manufacturer, field 2 returns the instrument model number, field 3 returns the serial number, field 4 returns 0.

## **\*OPC**

The \*OPC, operation complete command, is defined in "IEEE 488.2-1992", 10.18. \*OPC causes the test set to continuously sense the No Operation Pending flag. When the No Operation Pending flag becomes TRUE, the OPC event bit in the standard event status register (ESR) is set to indicate that the state of all pending operations is completed. The \*OPC common command is not recommended for use as an overlapped command.

## **\*OPC?**

The \*OPC?, operation complete query, is defined in "IEEE Std 488.2-1992", 10.19. The \*OPC? query allows synchronization between the controller and the test set using either the message available (MAV) bit in the status byte, or a read of the output OPC?. The \*OPC? query does not effect the OPC event bit in the Standard Event Status Register (ESR). The \*OPC? common command is not recommended for use as an overlapped command.

## **\*OPT?**

The \*OPT?, option identification query, is defined in "IEEE Std 488.2-1992", 10.20. Each option will have a unique name, that name will be retuned with the query.

#### **\*RST**

The \*RST, full preset command, is defined in "IEEE Std 488.2-1992", 10.32. \*RST is the recommended command when performing a full preset on the test set. A \*RST restores the majority of settings to their default values.

- \*RST sets trigger arm to single
- PRESet2 sets trigger arm to continuous

#### **\*SRE**

The \*SRE, service request enable command, is defined in "IEEE Std 488.2-1992", 10.34. The parameter range for this command is 0 through 255.

#### **\*SRE?**

The \*SRE?, service request enable query, is defined in "IEEE Std 488.2-1992", 10.35. Values returned by this query range from 0 through 255.

#### **\*STB?**

The \*STB?, read status byte query, is defined in "IEEE Std 488.2-1992", 10.36. Values returned by this query range from 0 through 255.

#### **\*WAI**

The \*WAI, wait-to-continue command, is defined in "IEEE Std 488.2-1992", 10.39. The \*WAI command prevents the test set from executing any further commands or queries until all pending operation flags are false. The \*WAI common command is not recommended for use as an overlapped command.

#### **See also**

["Obtaining Identification Information \(\\*IDN\)" on page 772](#page-771-0)

["Preset Descriptions" on page 297](#page-296-0)

**IEEE 488.2 Common Commands**

**632**

**Manual Operation**

# **Manual Operation**

# **How Do I Configure the Test Set for My Test System?**

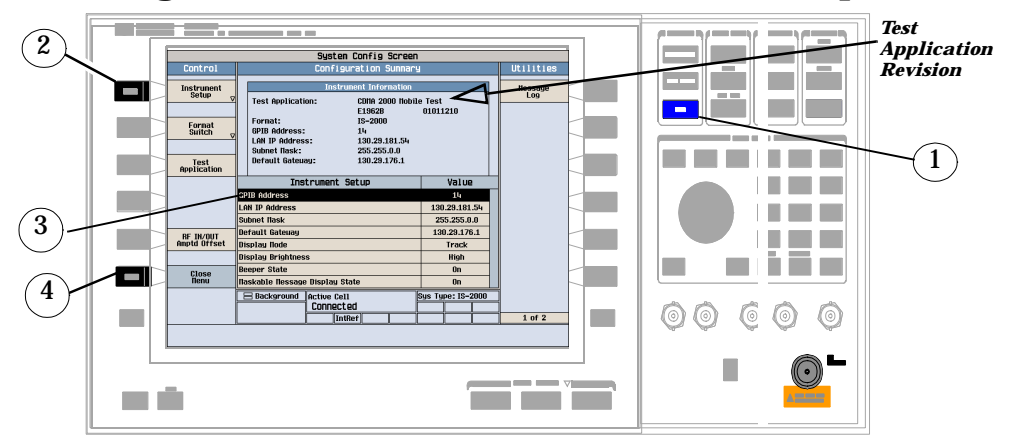

# **A. Configure instrument information and setup.**

- 1. Press the **SYSTEM CONFIG** key.
- 2. Press the Instrument Setup **(**+) key.
- 3. Adjust an instrument setting.
- 4. Press the Close Menu (F6) key.

# **B. Set amplitude offsets.**

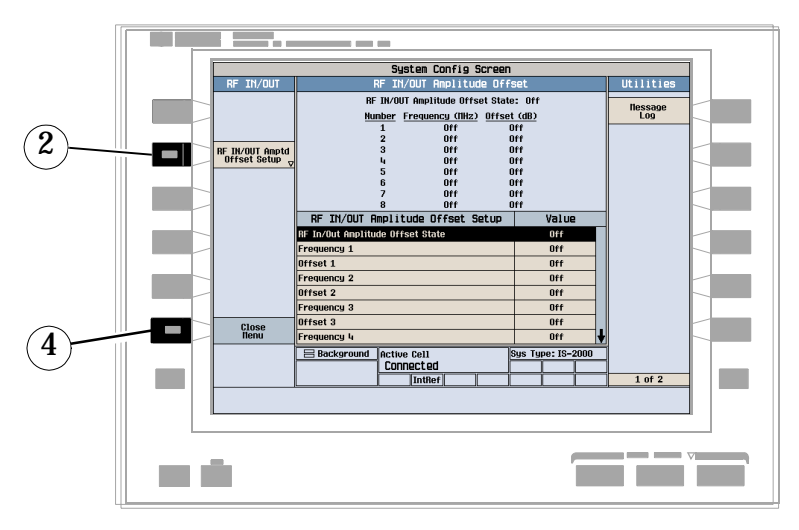

- 1. On the Configuration Summary screen (not shown), press the RF IN/OUT Amptd Offset (**F5**) key.
- 2. On the RF IN/OUT Amplitude Offset screen, press the RF IN/OUT Amptd Offset Setup (**F2**) key.
- 3. Enter the amplitude offset for the test frequencies you use.
- 4. Press the Close Menu (**F6**) key.

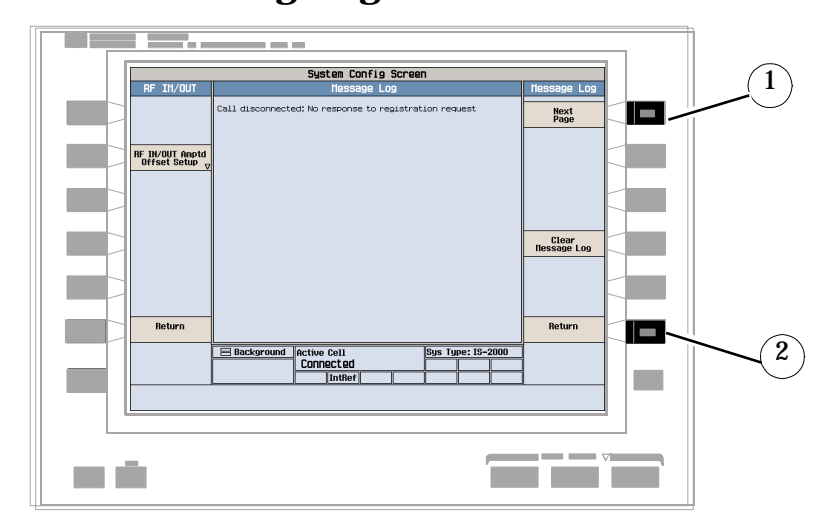

# **C. Check message log.**

- 1. From any System Config screen, press the Message Log (**F7**) key and view the message log.
- 2. Press the Return (**F12**) key.

# **Related Topics**

["Display Brightness" on page 777](#page-776-0) ["Configuring the Test Set's GPIB" on page 784](#page-783-0) ["Configuring the Test Set's LAN" on page 782](#page-781-0) ["Test Set Beeper" on page 780](#page-779-0) ["Test Application Switching" on page 785](#page-784-0) ["Amplitude Offset" on page 102](#page-101-0) ["Error Message Log" on page 764](#page-763-0)

# **How Do I Change Cell Parameters?**

# **A. Select the Cell Parameters Menu.**

- 1. Press the **CALL SETUP** key.
- 2. Select **More** (1 of 2) under Call Control.
- 3. Select Access Network Info (**F2**).

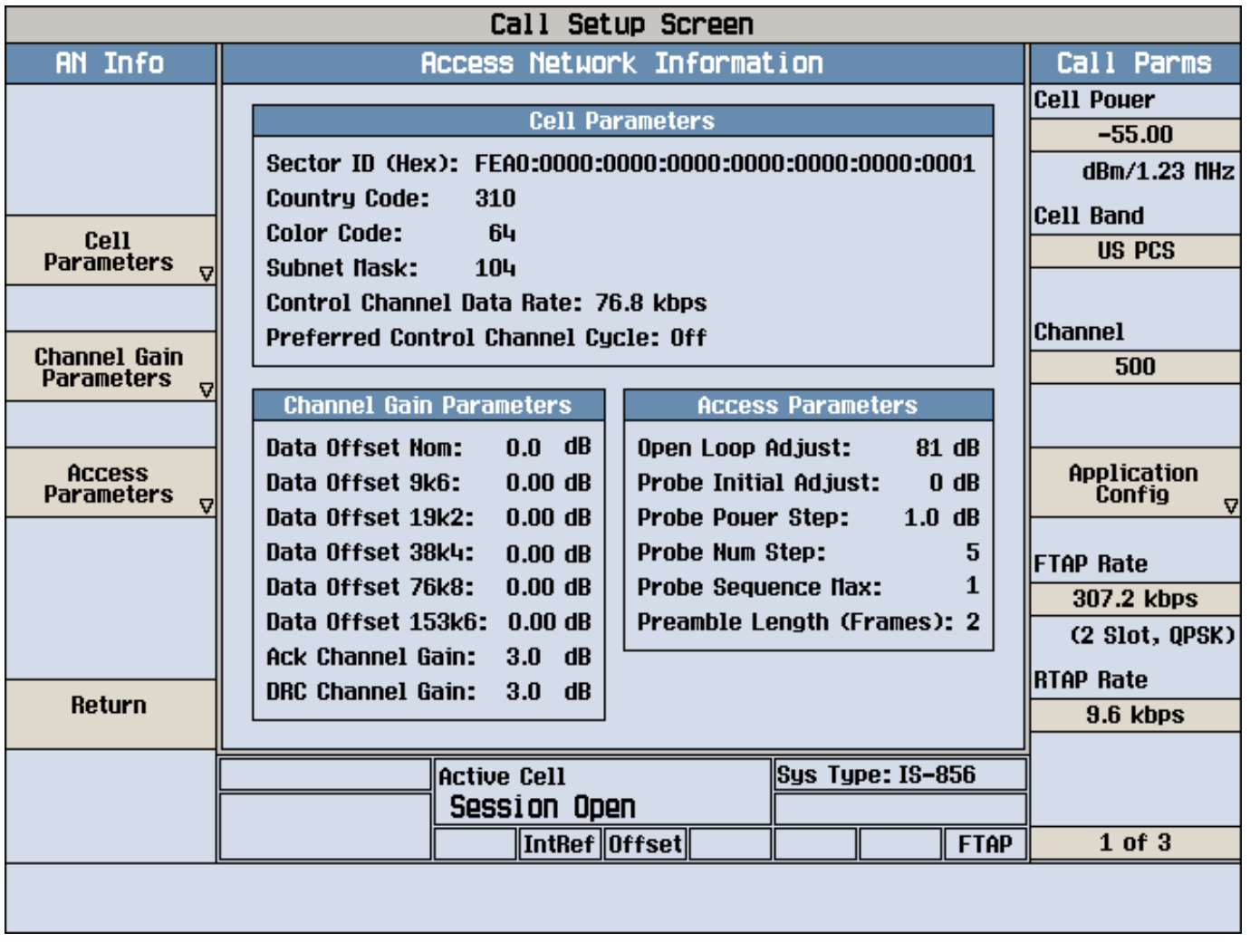

4. Select Cell Parameters (**F2**).

# **B. Set a Cell Parameter.**

1. Turn the knob to highlight a parameter and then press the knob.

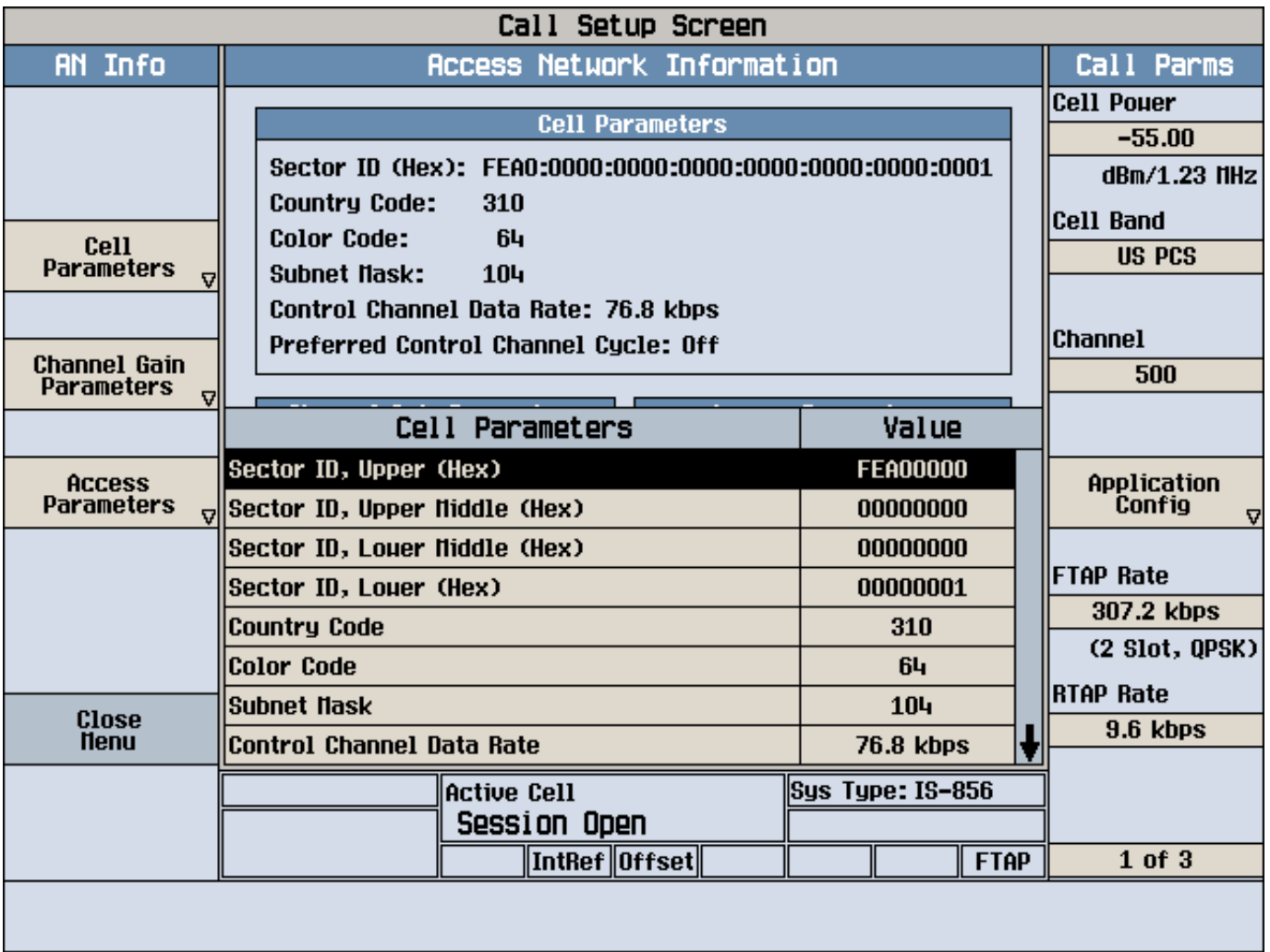

- 2. Enter a value or selection and press the knob.
- 3. Select Close Menu (**F6**).

# **Related Topics**

["Color Code" on page 133](#page-132-0)

["Control Channel Data Rate" on page 134](#page-133-0)

["Country Code" on page 135](#page-134-0)

["Preferred Control Channel Cycle" on page 136](#page-135-0)

["Sector ID" on page 137](#page-136-0)

["Subnet Mask" on page 138](#page-137-0)

# **How Do I Change Channel Gain Parameters?**

# **A. Select the Channel Gain Parameters Menu.**

- 1. Press the **CALL SETUP** key.
- 2. Select **More** (1 of 2) under Call Control.
- 3. Select Access Network Info (**F2**).

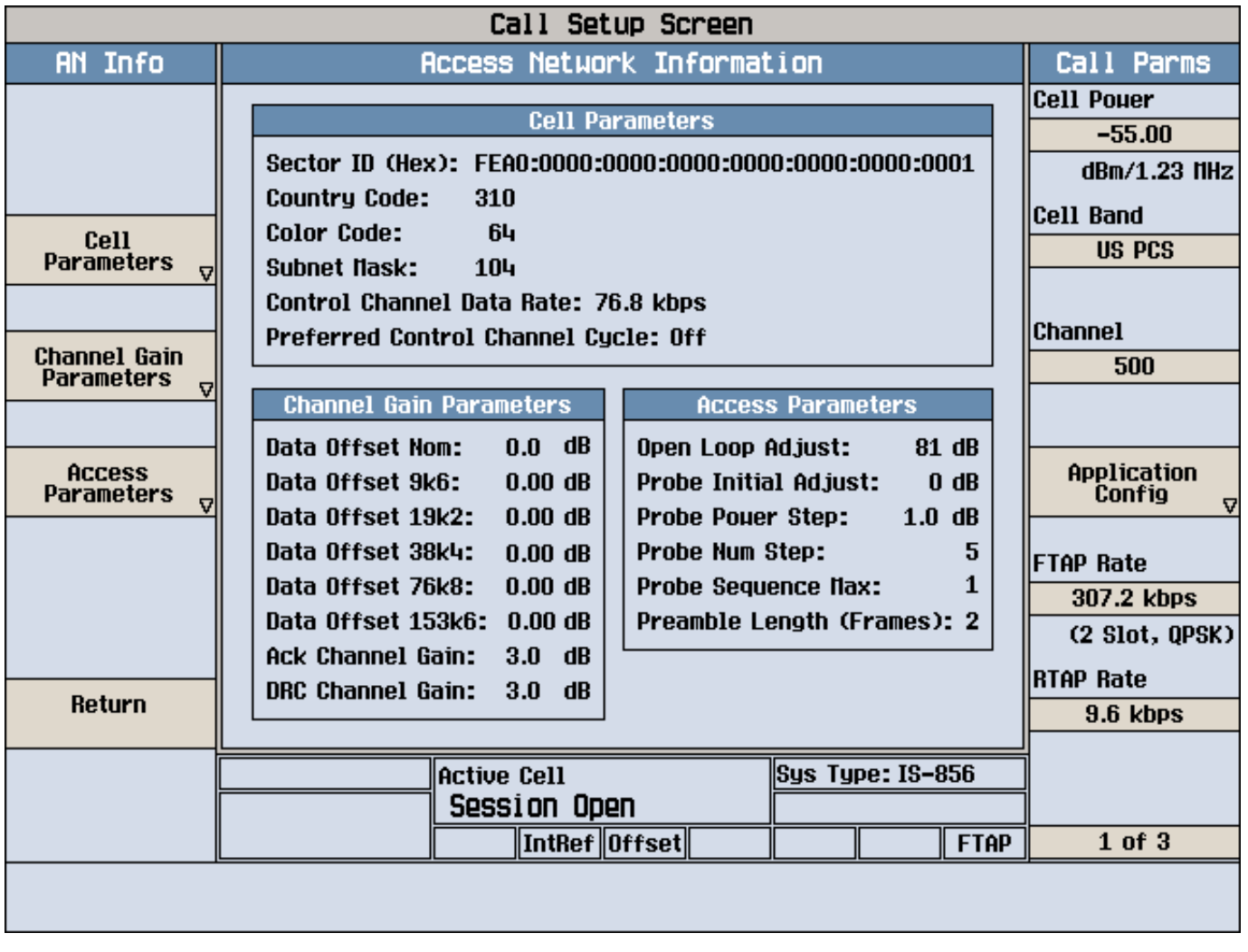

4. Select Channel Gain Parameters (**F3**).

# **B. Set a Channel Gain Parameter.**

1. Turn the knob to highlight a parameter and then press the knob.

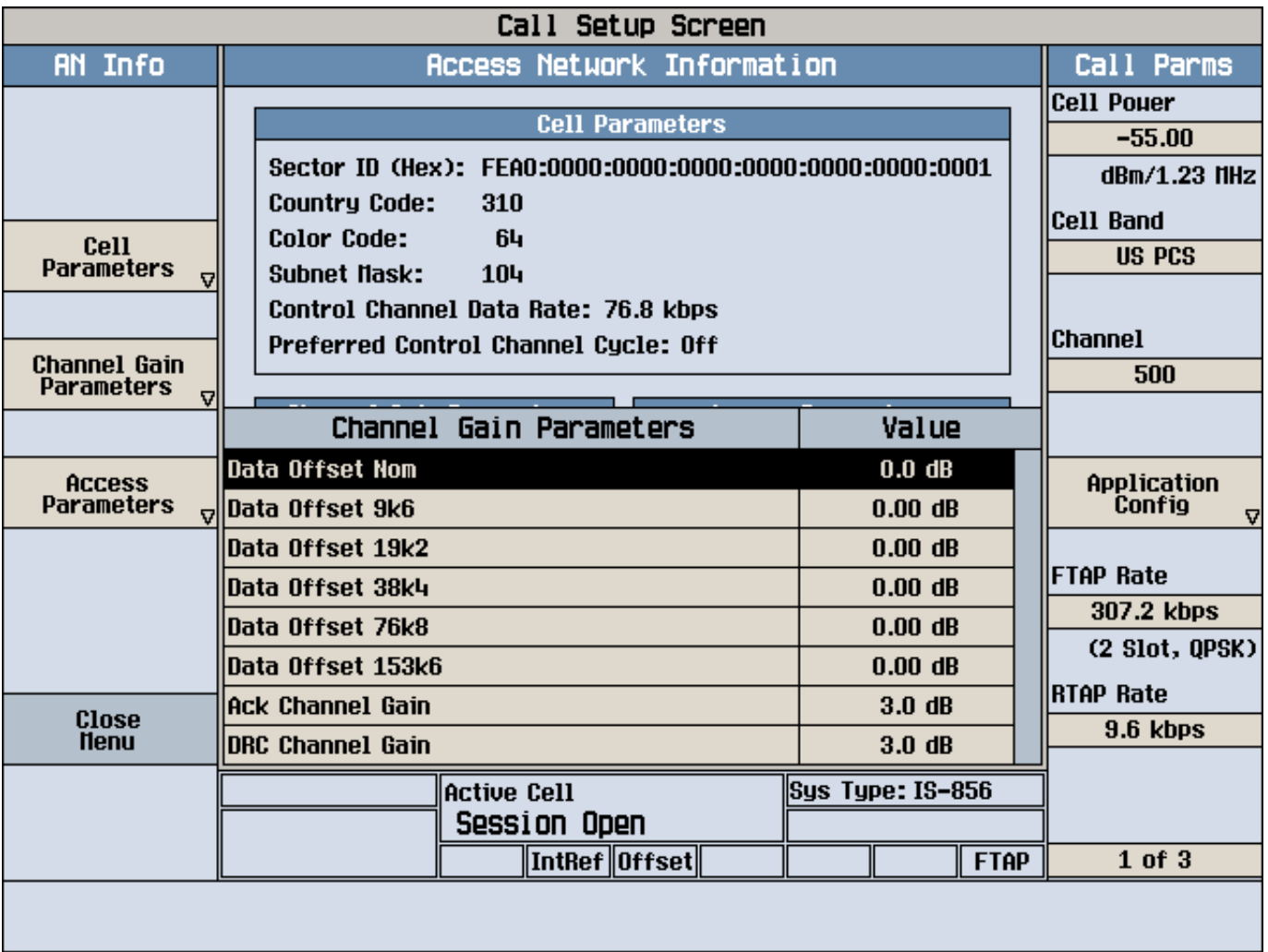

- 2. Enter a value or selection and press the knob.
- 3. Select Close Menu (**F6**).

# **Related Topics**

- ["ACK Channel Gain" on page 139](#page-138-0)
- ["DRC Channel Gain" on page 140](#page-139-0)
- ["Data Offset 9k6|19k2|38k4|76k8|153k6" on page 141](#page-140-0)
- ["Data Offset Nom" on page 142](#page-141-0)

# **How Do I Change Access Parameters?**

# **A. Select the Access Parameters Menu.**

- 1. Press the **CALL SETUP** key.
- 2. Select **More** (1 of 2) under Call Control.
- 3. Select Access Network Info (**F2**).

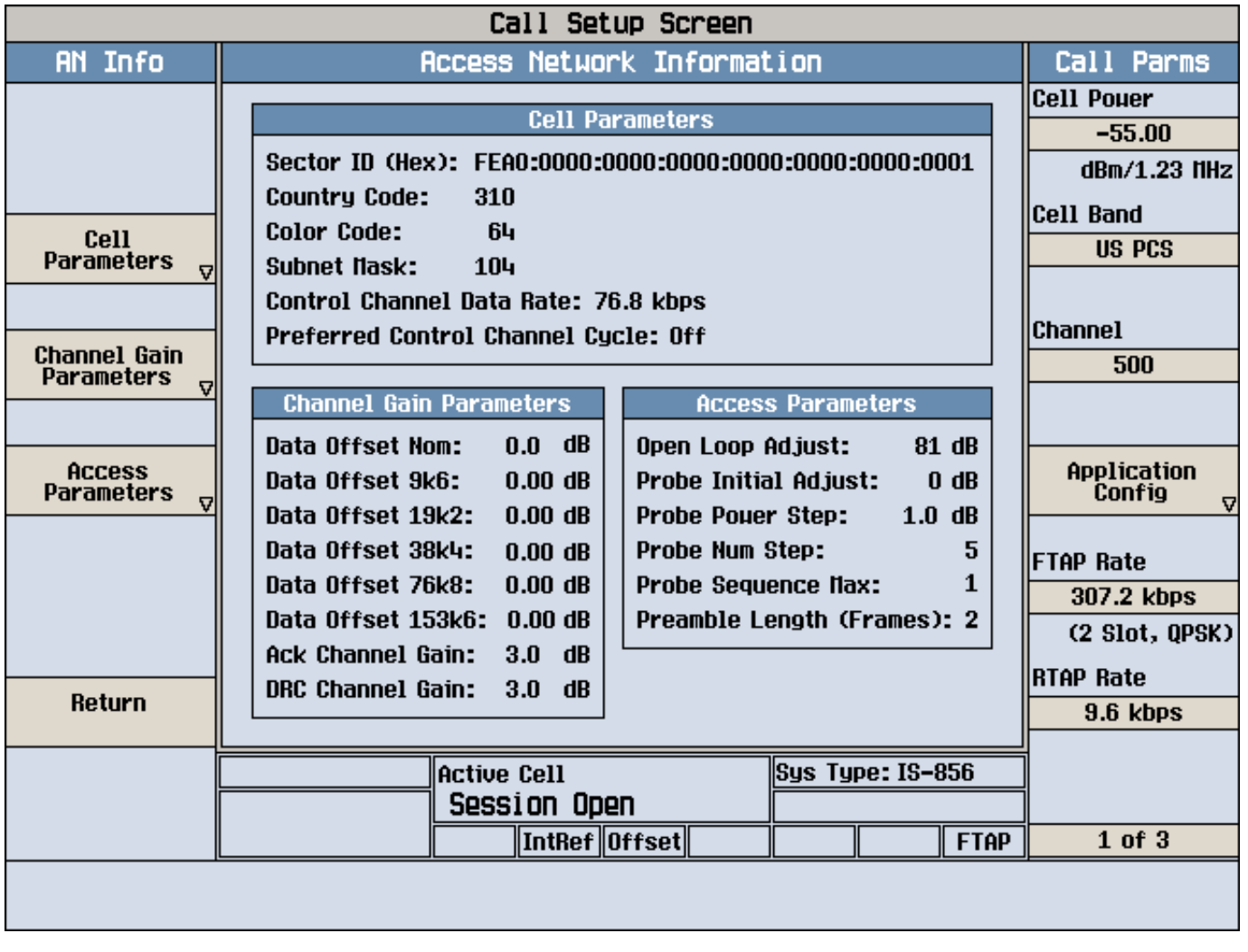

4. Select Access Parameters (**F4**).

# **B. Set an Access Parameter.**

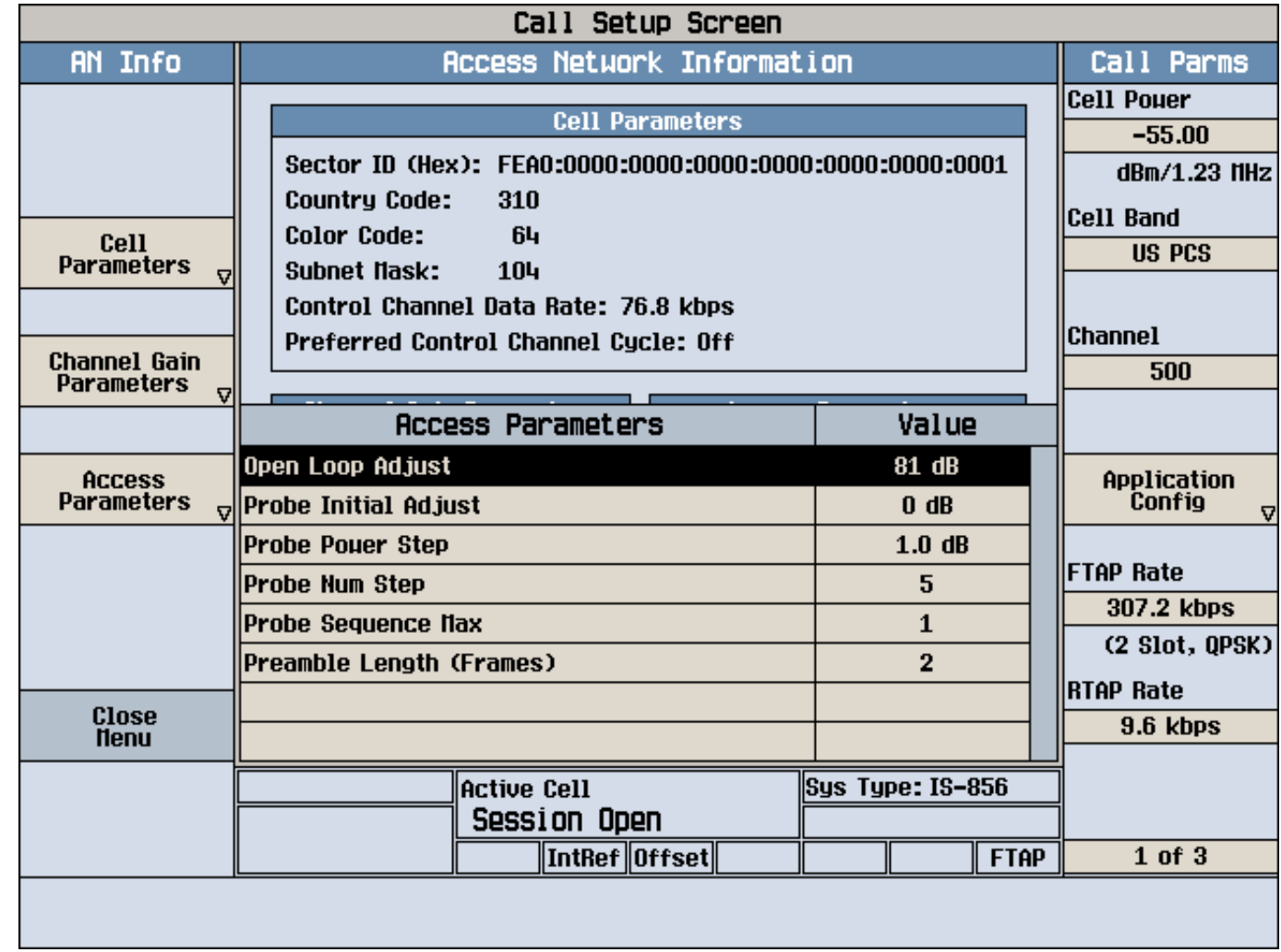

1. Turn the knob to highlight a parameter and then press the knob.

2. Enter a value or selection and press the knob.

3. Select Close Menu (**F6**).

# **Related Topics**

["Open Loop Adjust" on page 143](#page-142-0)

["Preamble Length" on page 144](#page-143-0)

["Probe Initial Adjust" on page 145](#page-144-0)

["Probe Num Step" on page 146](#page-145-0)

["Probe Power Step" on page 147](#page-146-0)

["Probe Sequence Max" on page 148](#page-147-0)

# **How Do I Change Generator Information?**

# **A. Select the Generator Info Menu.**

- 1. Press the **CALL SETUP** key.
- 2. Select **More** (1 of 2) under Call Control.
- 3. Select Generator Info (**F3**).

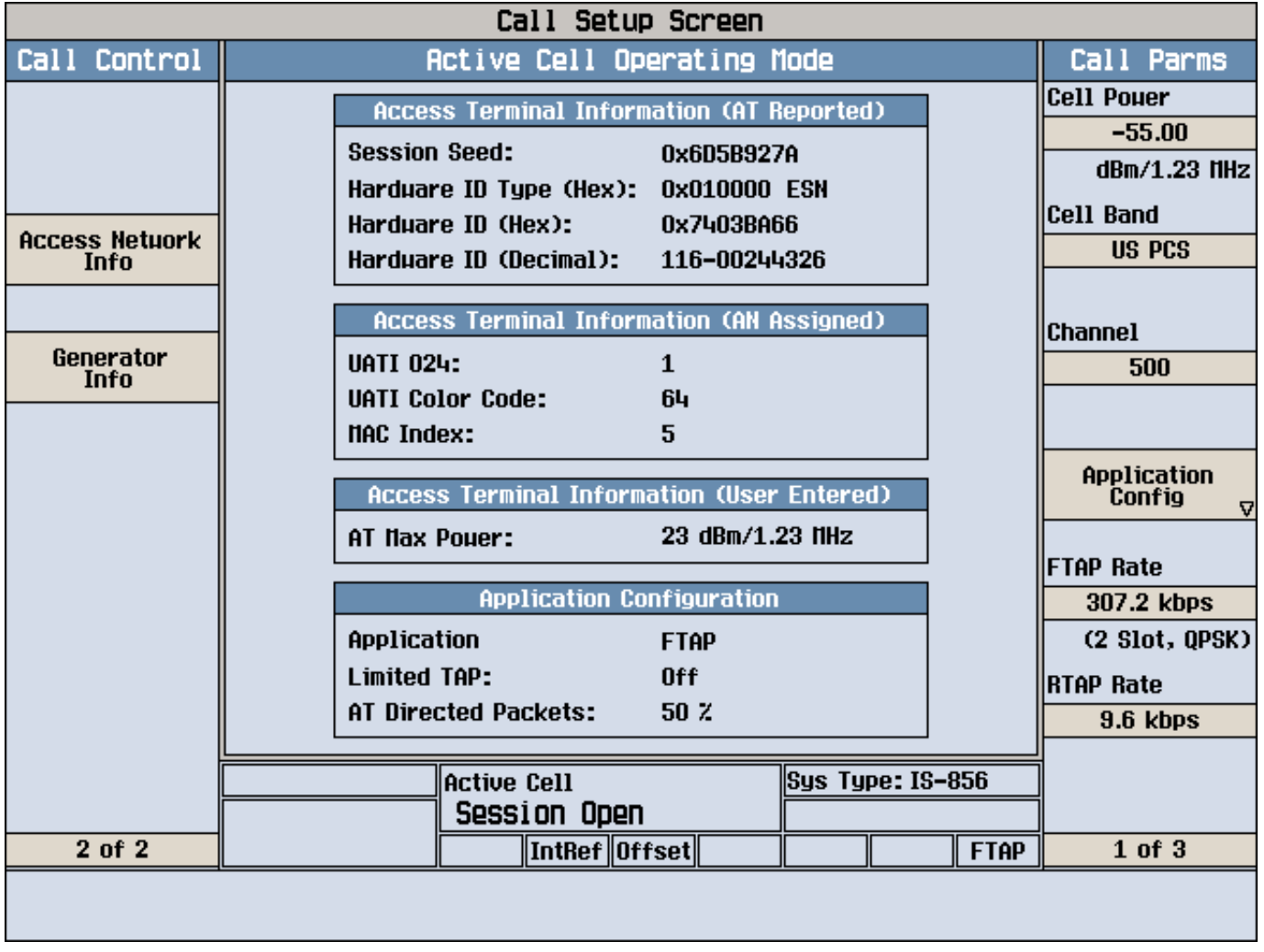

# **B. Set Generator Information.**

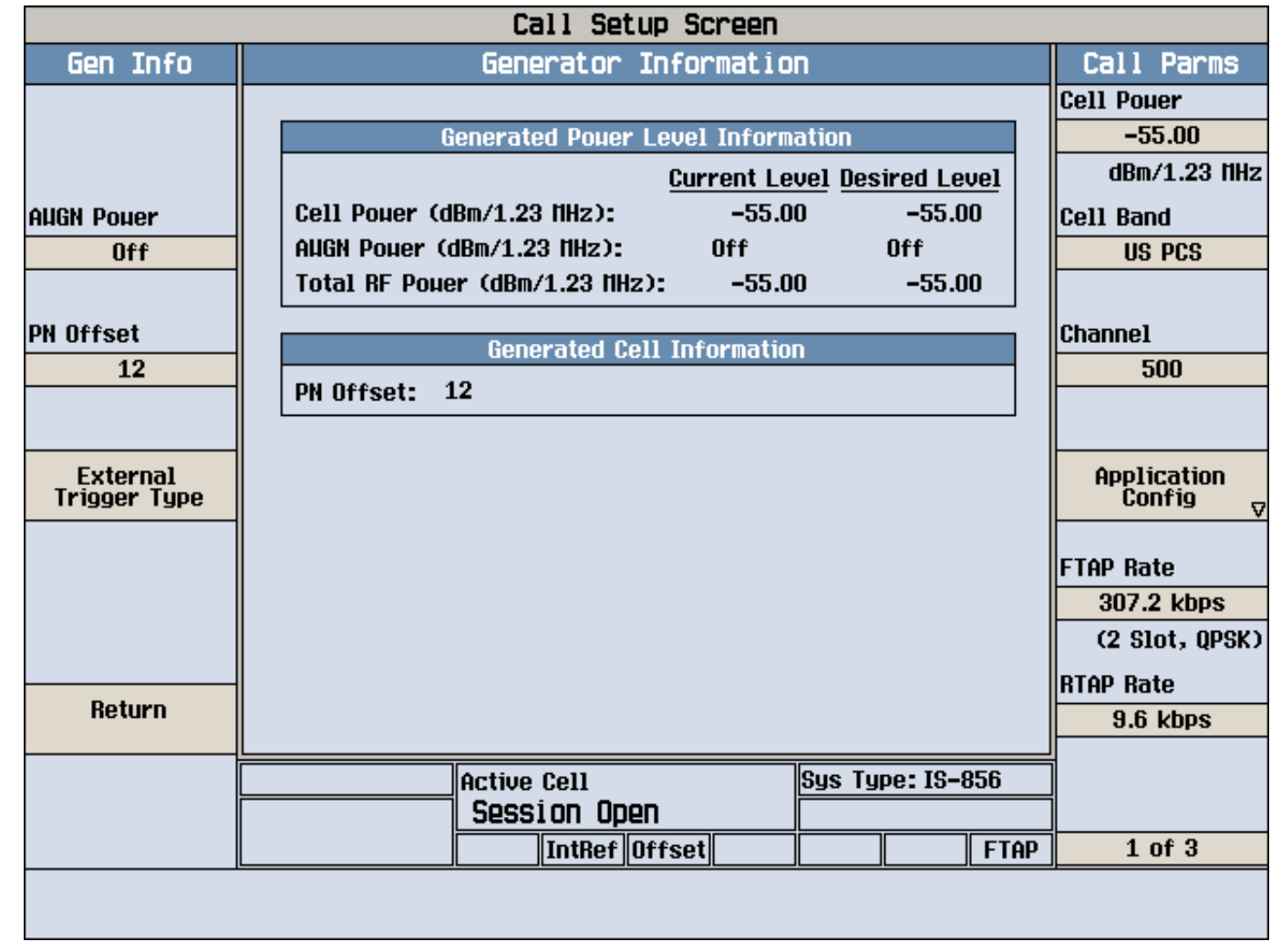

1. Select any Gen Info softkey (**F2** to **F4**) to select a parameter.

2. Change the parameter as needed using the knob and/or keypad.

# **Related Topics**

["Cell Power, AWGN \(Additive White Gaussian Noise\) Power and Total RF Power" on page 149](#page-148-0) ["External Trigger Type" on page 152](#page-151-0)

["PN Offset" on page 153](#page-152-0)

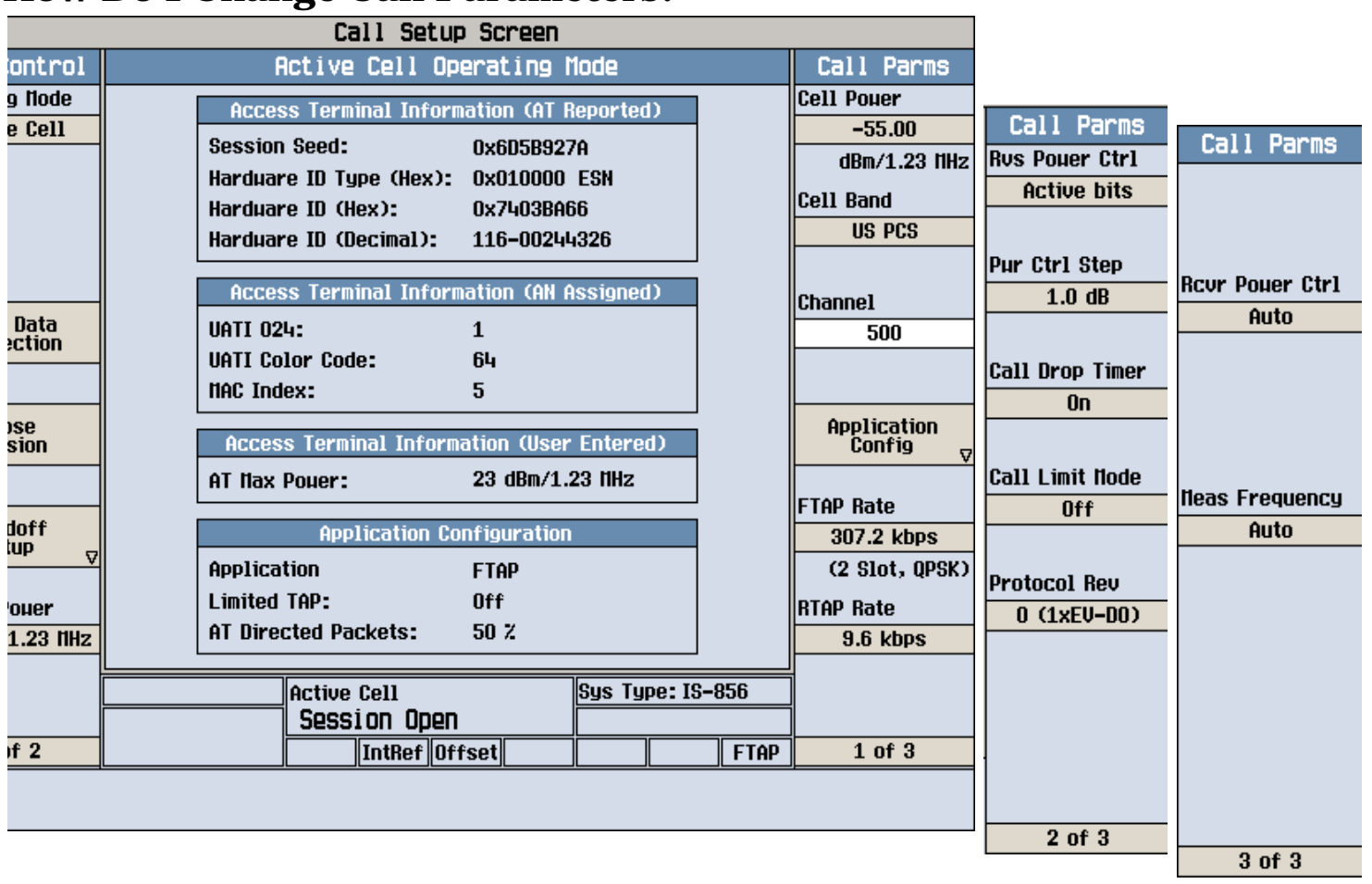

# **How Do I Change Call Parameters?**

#### 1. Press the **CALL SETUP** key.

- 2. Select any Call Parms softkey (**F7** to **F12**) to select a parameter.
- 3. Change the parameter as needed using the knob and/or keypad.
- 4. Select **More** (1 of 3) under Call Parms for additional call parameters.

Select Application Config (**F10**) to configure Application, Limited TAP, AT Directed Packets and ACK Channel Bit Fixed Mode Attribute.

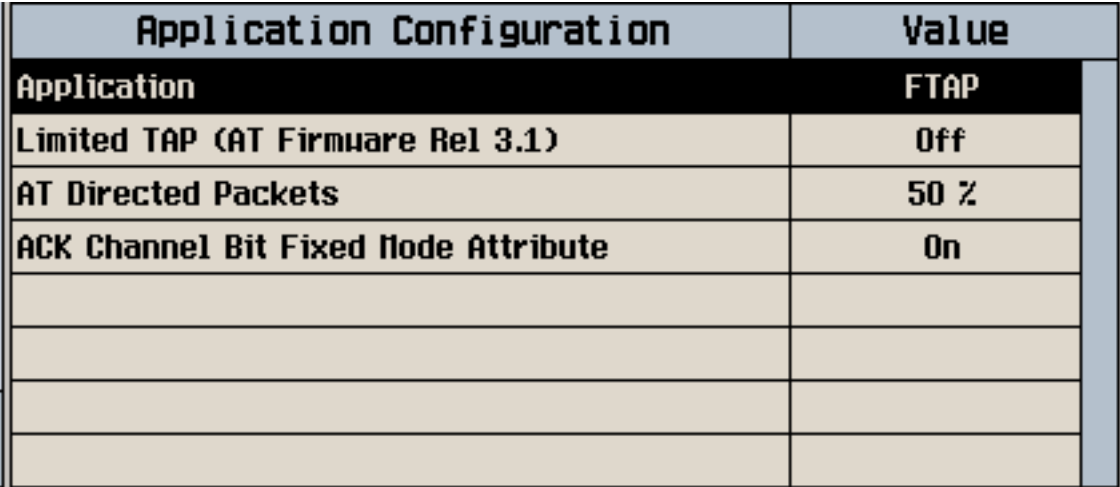

Your settings are displayed in the Application Configuration window on the Call Setup screen (and FTAP or RTAP is displayed at the bottom of the screen, to indicate the Application setting).

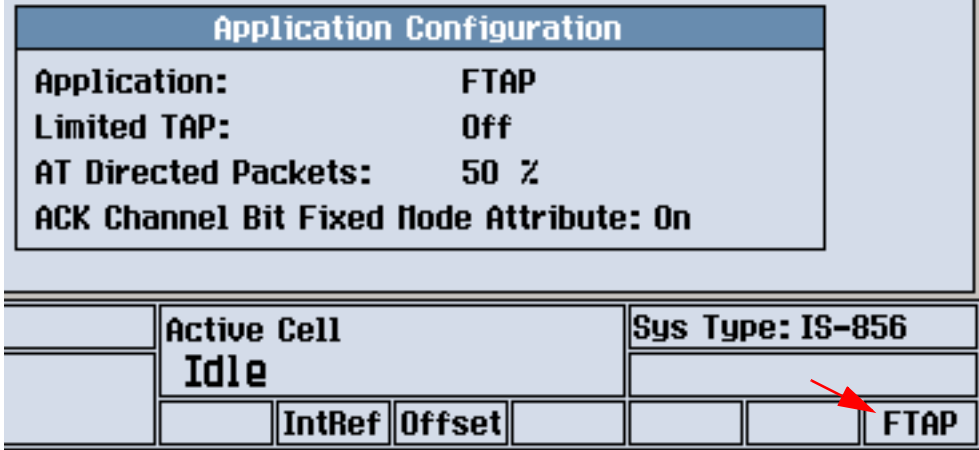

# **Related Topics**

["How Do I Open a Session and Connection?" on page 647](#page-646-0)

["ACK Channel Bit Fixed Mode Attribute" on page 154](#page-153-0)

["Application" on page 155](#page-154-0)

["AT Directed Packets" on page 156](#page-155-0)

["Call Drop Timer" on page 157](#page-156-0)

["Call Limit Mode" on page 158](#page-157-0)

["Cell Band" on page 159](#page-158-0)

["Cell Power" on page 149](#page-148-0)

["Channel" on page 160](#page-159-0)

#### **How Do I Change Call Parameters?**

["FTAP Rate" on page 161](#page-160-0) ["Limited TAP" on page 162](#page-161-0) Meas Frequency [\("Manual Operation: Manual Receiver Control" on page 709](#page-708-0)) ["Power Control Step" on page 164](#page-163-0) Protocol Rev [\("Fixed Settings" on page 168](#page-167-0)) Rcvr Power Ctrl [\("Manual Operation: Manual Receiver Control" on page 709](#page-708-0)) ["Reverse Closed Loop Power Control" on page 165](#page-164-0) ["RTAP Rate" on page 166](#page-165-0) ["System Type" on page 167](#page-166-0)

# <span id="page-646-0"></span>**How Do I Open a Session and Connection?**

- 1. Press the **CALL SETUP** key.
- 2. Select Operating Mode (F1) and set the operating mode to Active Cell.

# **B. Open a Session**

A session can only be established from the access terminal. The test set can not open a session.

- 1. Turn on the access terminal and wait for it to open a session.
- 2. Check for Session Open in the Active Cell status field (see Session Open State" on page 115).

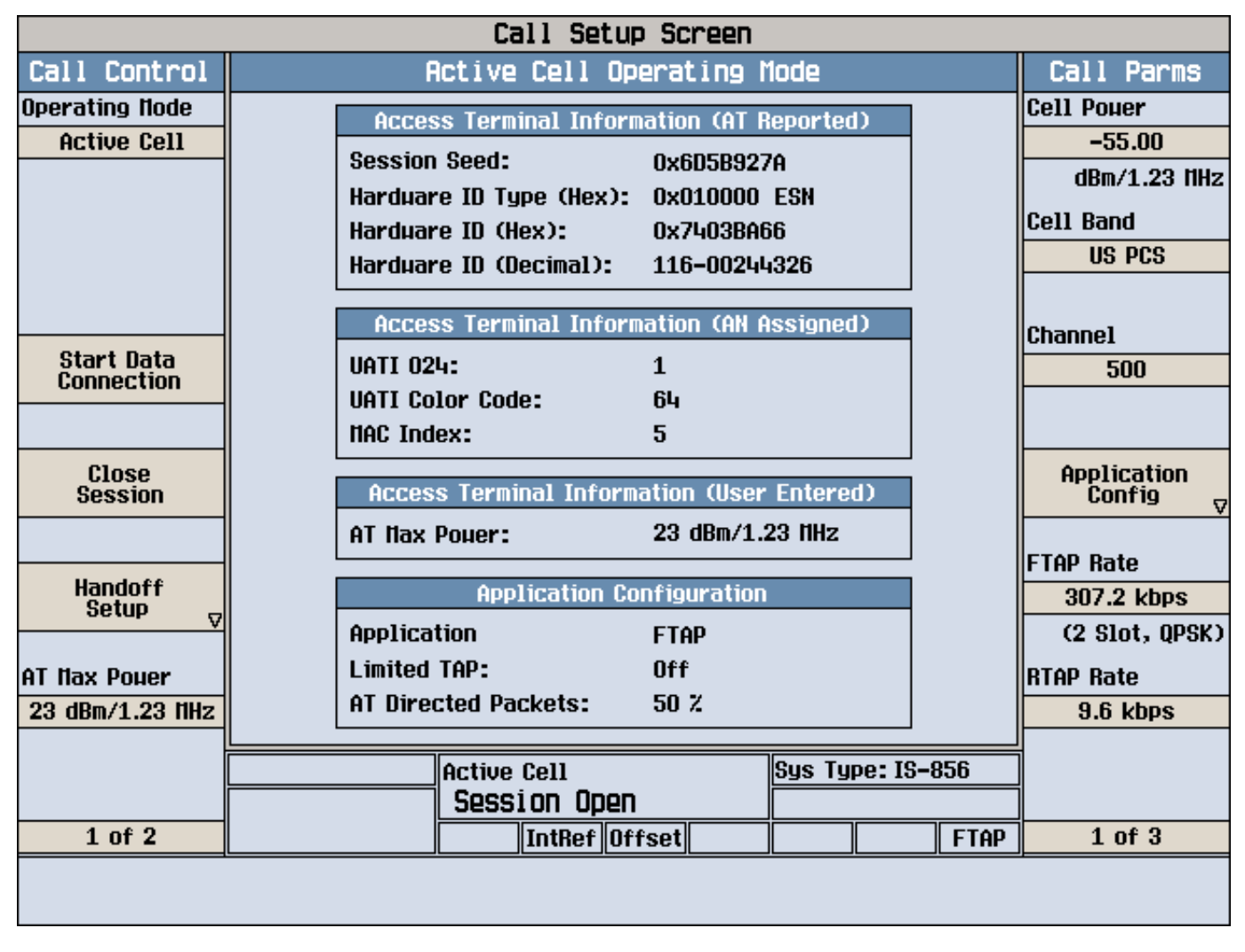

The Access Terminal Information will also become populated with values.

#### **How Do I Open a Session and Connection?**

# **C. Configure the Connection**

- 1. Select Application Config (**F10**) and set Application, Limited TAP, and AT Directed Packets as needed (see ).
- 2. Set FTAP Rate and RTAP Rate as needed (see ).

# **D. Open a Connection**

1. Select Start Data Connection (**F3** on Call Control 1 of 2) to page the access terminal.

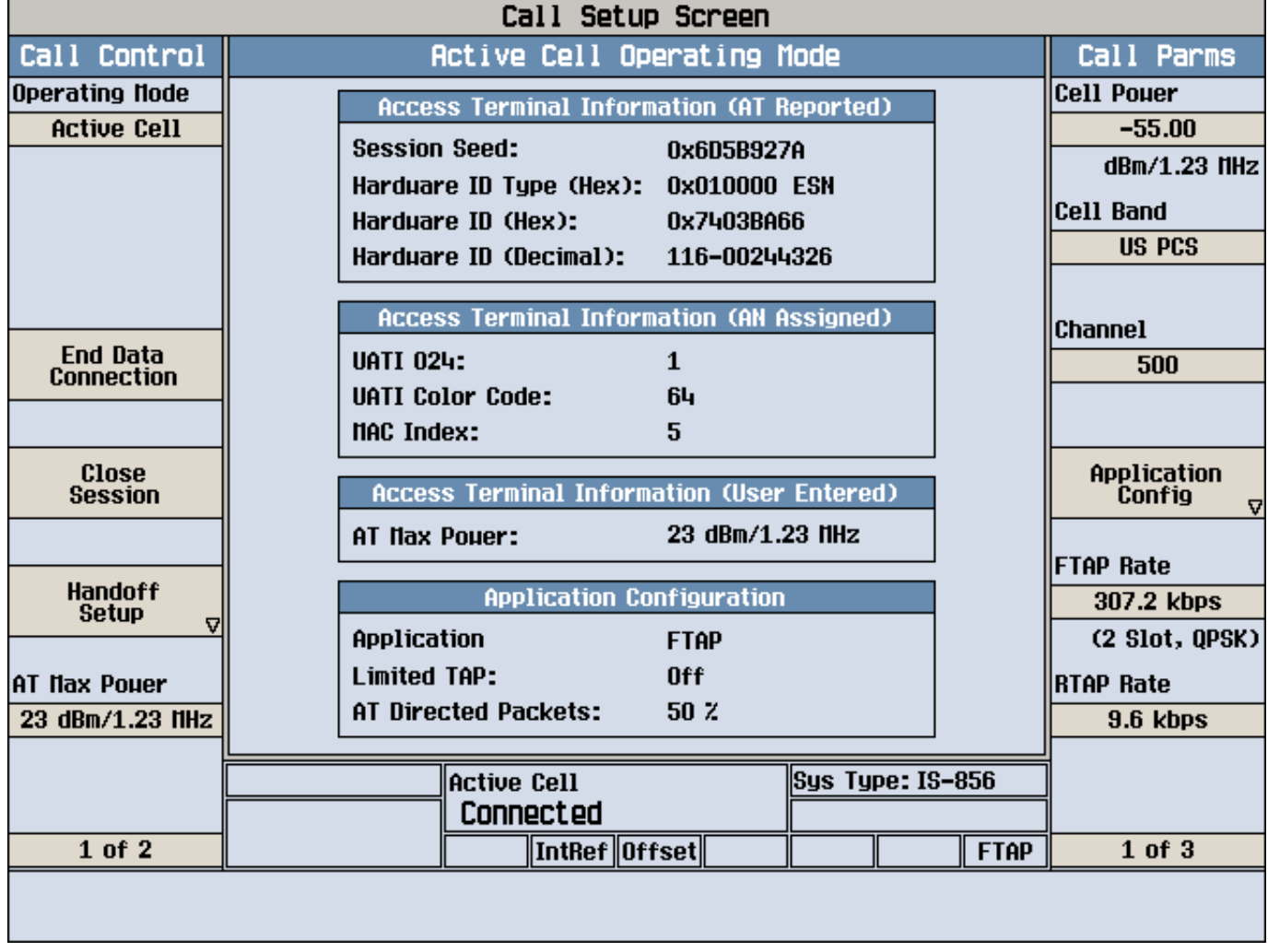

2. Check for Connected in the Active Cell status field (see ["Connected State" on page 120](#page-119-0)).

# **Related Topics**

["How Do I Close the Session?" on page 651](#page-650-0) ["How Do I Close the Connection?" on page 652](#page-651-0)

["Paging State" on page 116](#page-115-0)
# **How Do I Perform a Handoff?**

1. Press the **CALL SETUP** key.

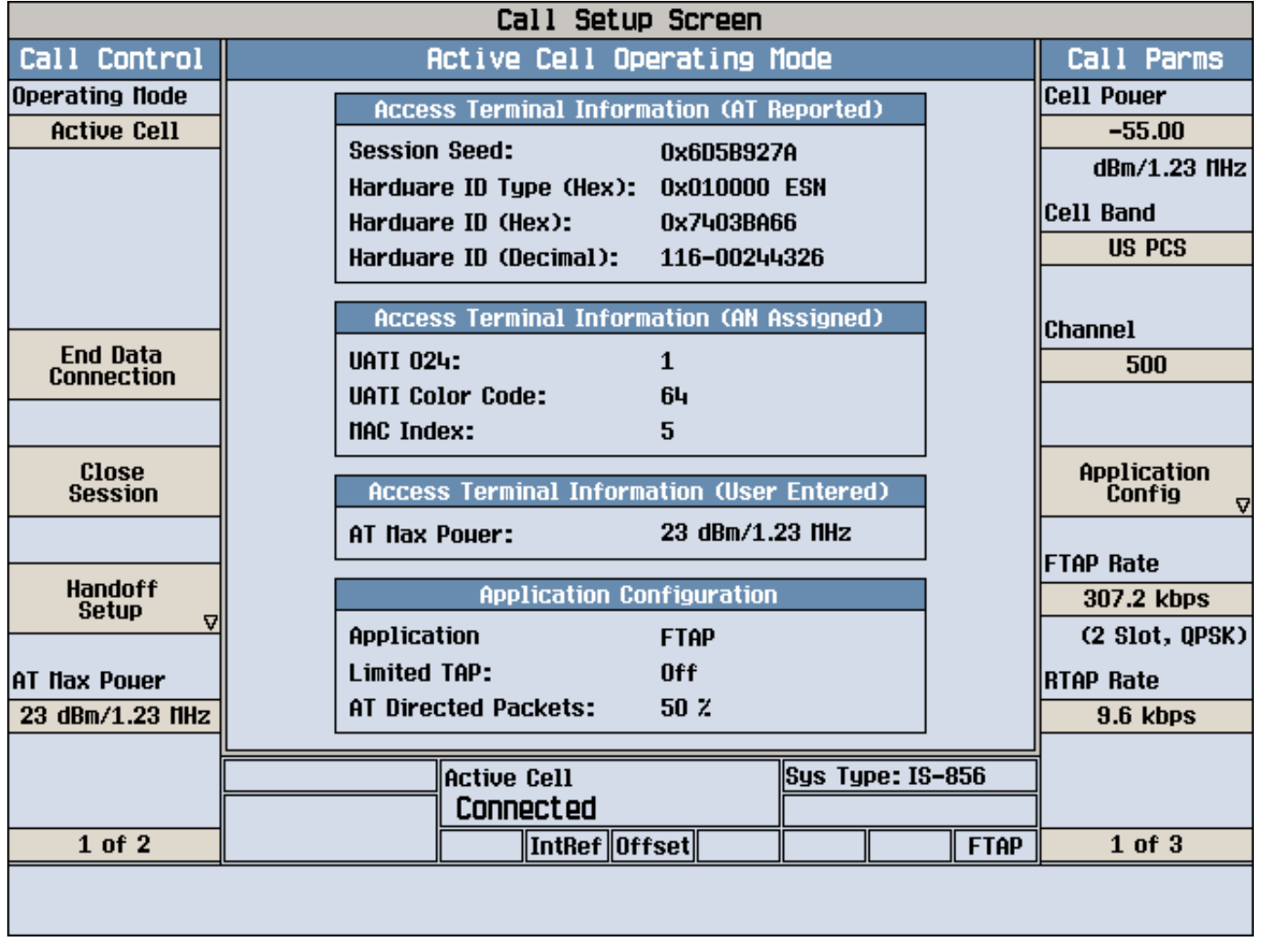

#### **How Do I Perform a Handoff?**

2. Select Handoff Setup (**F5**).

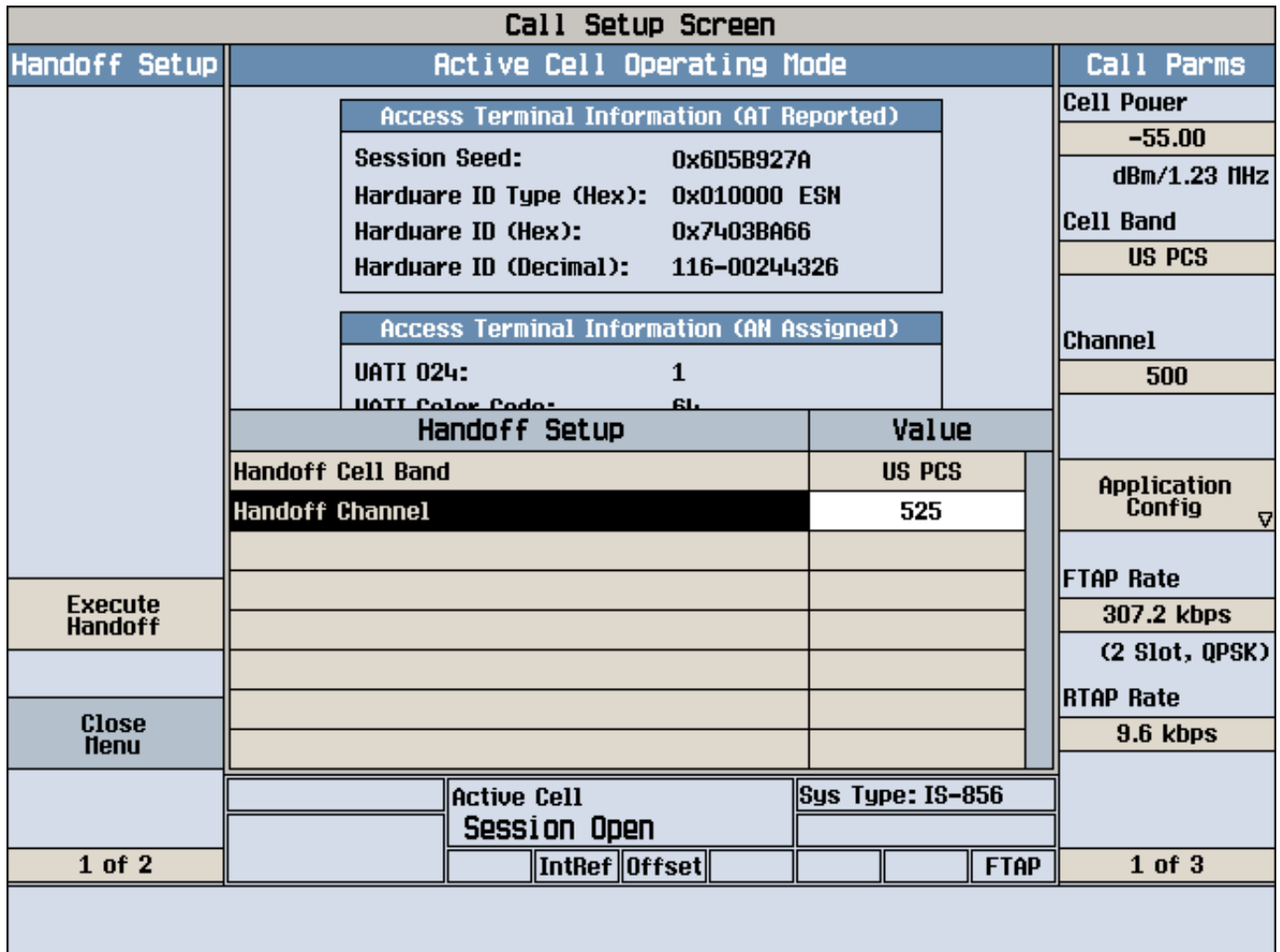

- 3. Highlight Handoff Cell Band and select the desired band.
- 4. Highlight Handoff Channel and select the desired channel.
- 5. Select Execute Handoff **(F5**) to complete the handoff, or Close Menu (**F6**) to abort the handoff.
- 6. Check for Connected in the Active Cell field (see ["Connected State" on page 120](#page-119-0)).

You can also simply change Cell Band and/or Channel from the Call Parms menu and the test set immediately negotiates the connection to the new cell band and/or channel.

### **Related Topics**

["How Do I Open a Session and Connection?" on page 647](#page-646-0)

["Handoff" on page 121](#page-120-0)

# <span id="page-650-0"></span>**How Do I Close the Session?**

1. Press the **CALL SETUP** key.

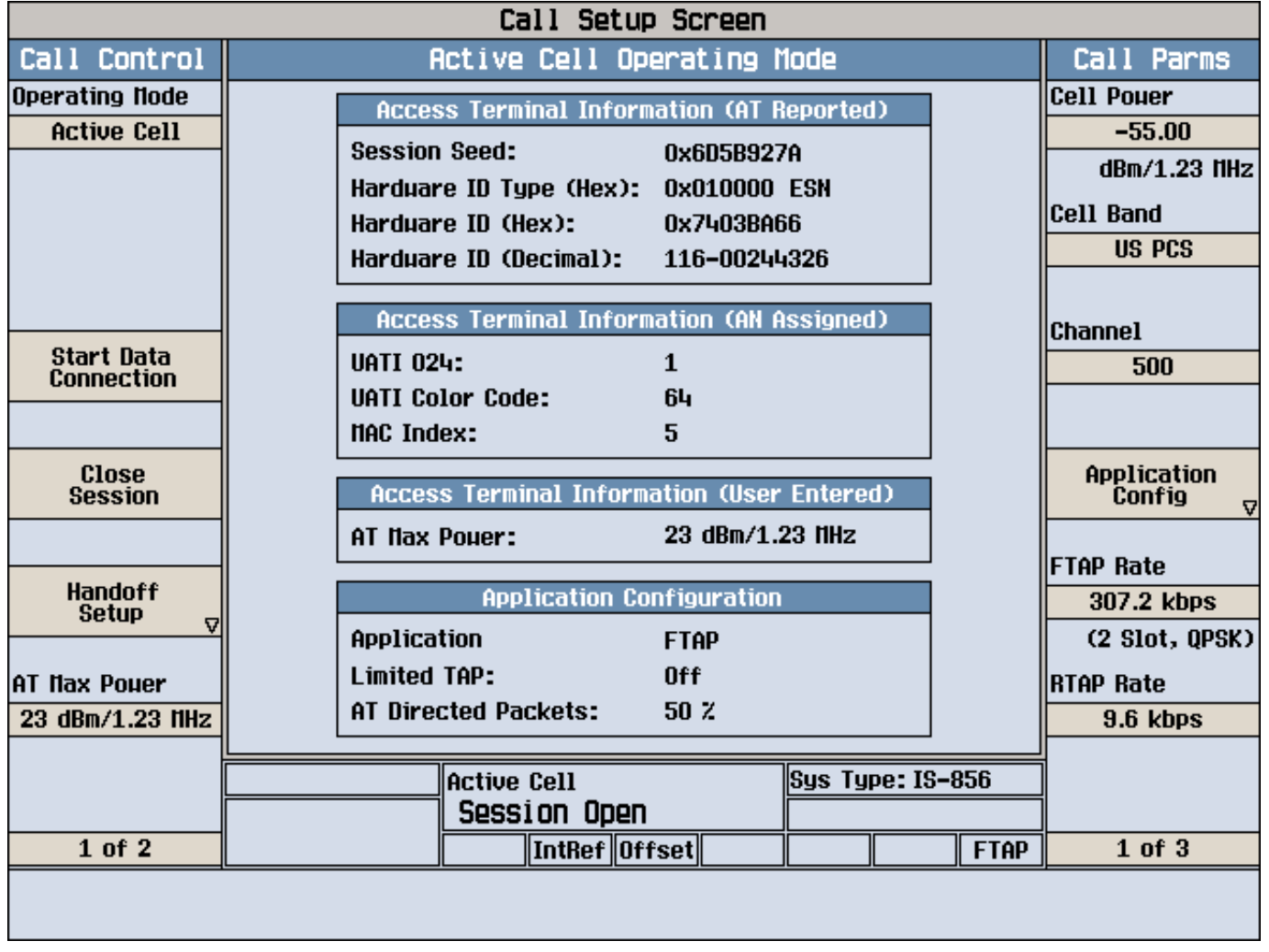

2. Select Close Session (**F4**).

3. Check for Idle in the Active Cell status field (see ["Idle State" on page 111](#page-110-0)).

You may also simply disconnect the access terminal from the test set. The test set's session timer will then expire (see ["Fixed Settings" on page 168](#page-167-0)) and the data connection will return to the idle state.

# **Related Topics**

["How Do I Close the Connection?" on page 652](#page-651-0)

["How Do I Open a Session and Connection?" on page 647](#page-646-0)

["Session Closing State" on page 124](#page-123-0)

# <span id="page-651-0"></span>**How Do I Close the Connection?**

1. Press the **CALL SETUP** key.

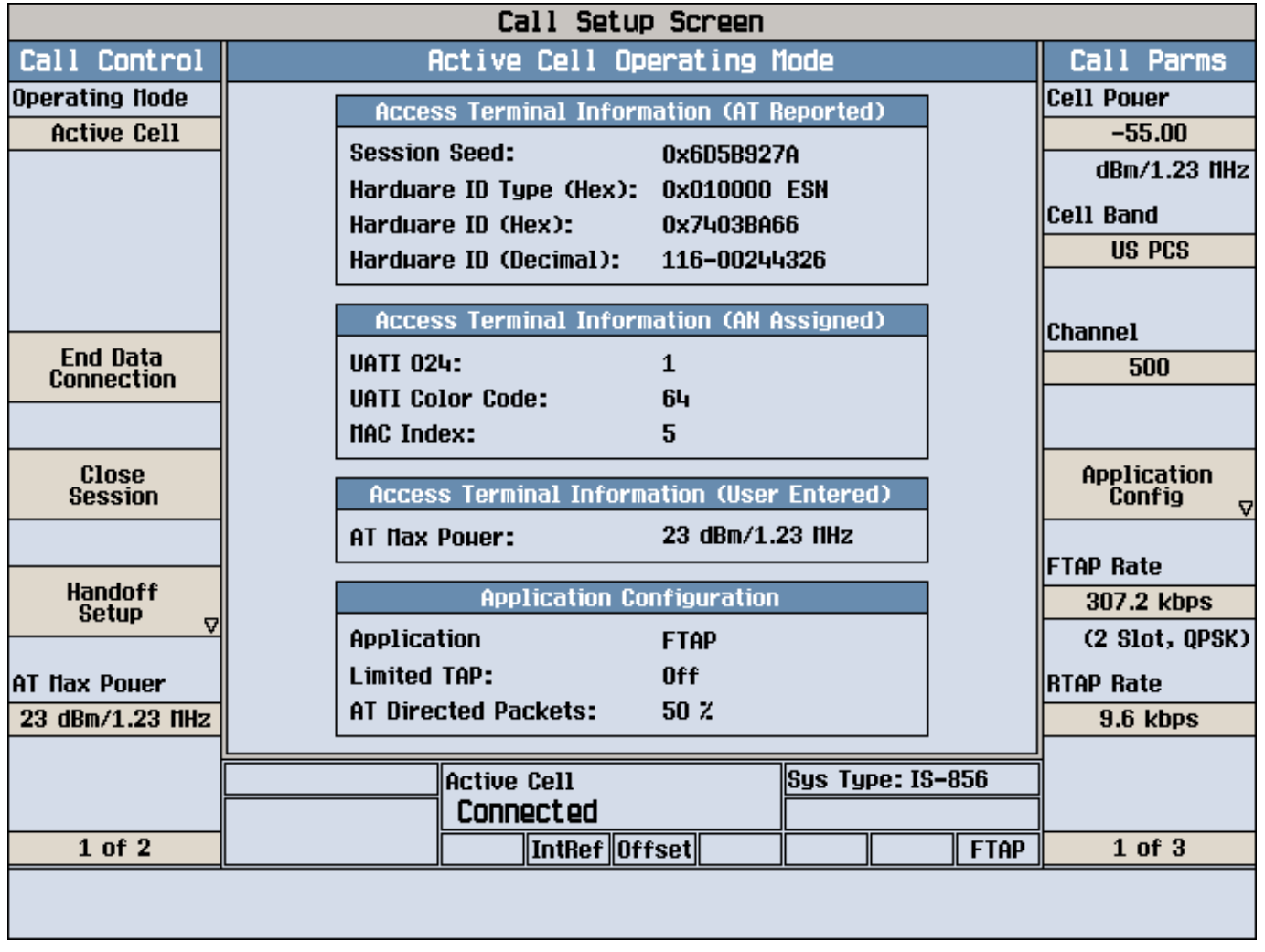

2. Select End Data Connection (**F3**).

3. Check for Session Open in the Active Cell status field (see ["Session Open State" on page 115](#page-114-0)).

# **Related Topics**

["How Do I Close the Session?" on page 651](#page-650-0)

["How Do I Open a Session and Connection?" on page 647](#page-646-0)

["Connection Closing State" on page 123](#page-122-0)

# <span id="page-652-0"></span>**How Do I Make Measurements?**

# **A. Open a Data Connection**

If required for your test purposes, open a session and connection. (see "How Do I Open a Session and [Connection?" on page 647](#page-646-0))

## **B. Initiate Measurements.**

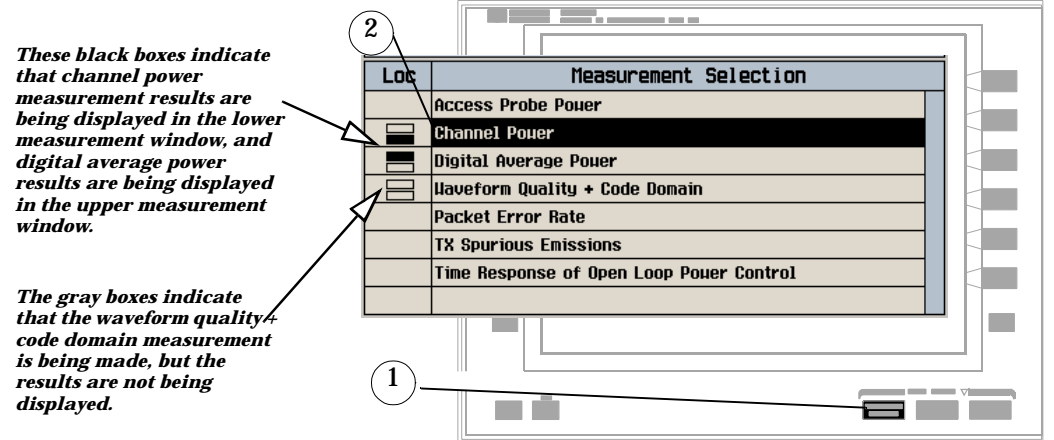

- 1. Press the **Measurement selection** key.
- 2. Highlight a measurement and press the knob.
- 3. Repeat steps 1 and 2 to initiate additional measurements.

As the measurement executes, or when it completes, any non-zero integrity indicators  $(0 = normal)$  will be displayed below the measurement result (see ["Integrity Indicator" on page 255](#page-254-0))

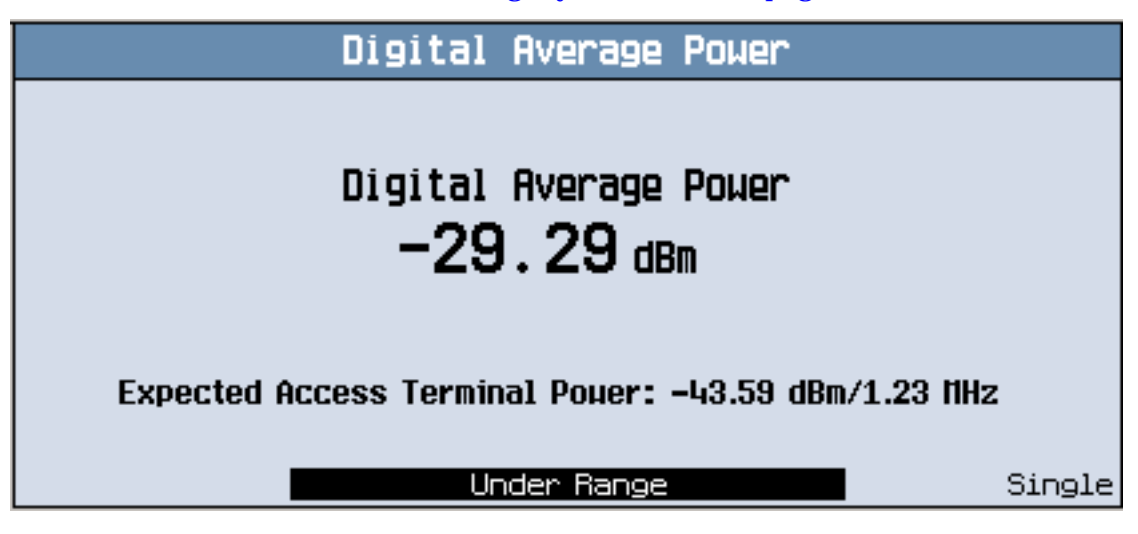

#### **How Do I Make Measurements?**

## **Related Topics**

["How Do I Change the Measurement Setup?" on page 655](#page-654-0) ["How Do I Turn Off a Measurement?" on page 658](#page-657-0) ["Measuring Access Probe Power" on page 659](#page-658-0) ["Measuring Channel Power" on page 662](#page-661-0) ["Measuring Digital Average Power" on page 664](#page-663-0) ["Measuring Packet Error Rate \(PER\)" on page 667](#page-666-0) ["Measuring Time Response of Open Loop Power Control \(TROLPC\)" on page 670](#page-669-0) ["Measuring TX Spurious Emissions" on page 674](#page-673-0) ["Measuring Waveform Quality + Code Domain Power" on page 678](#page-677-0)

# <span id="page-654-0"></span>**How Do I Change the Measurement Setup?**

## **A. Select the Measurement to Set Up.**

To set up a measurement, you must bring it to the top window position on the measurement screen. If the measurement you wish to set up is already in the top window position, proceed to step B below.

To bring a measurement to the top window position, you can:

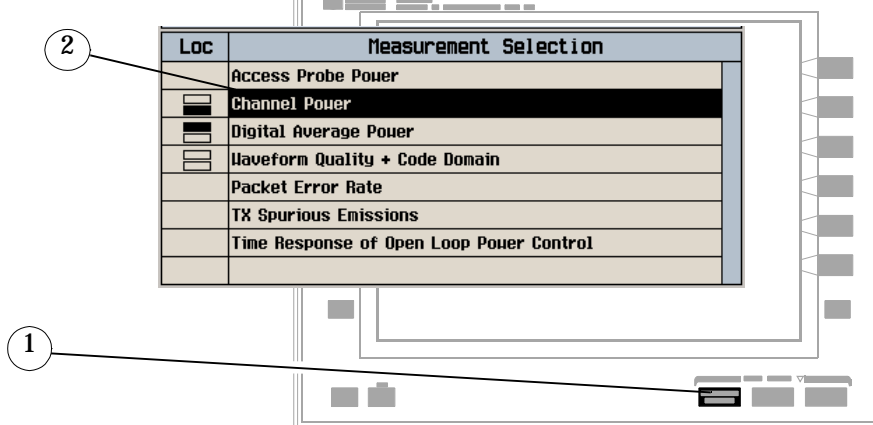

- 1. Press the **Measurement selection** key.
- 2. Highlight the measurement you wish to set up, and press the knob.

### **How Do I Change the Measurement Setup?**

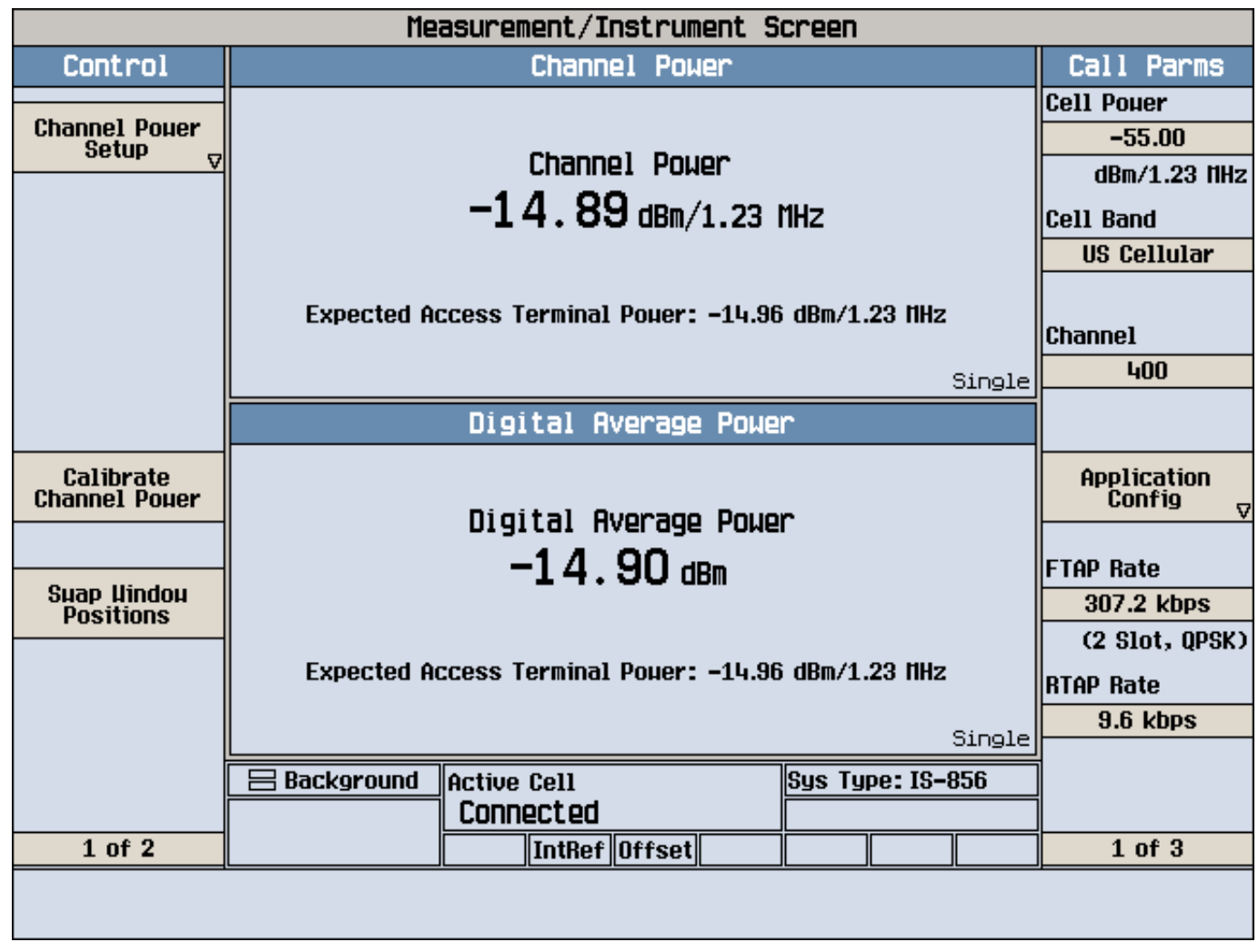

Or, if the measurement is already active but in the bottom window position, you may:

1. Select Swap Window Positions (**F5**).

### **B. Set Up the Measurement.**

1. Press the **MEASUREMENT** key.

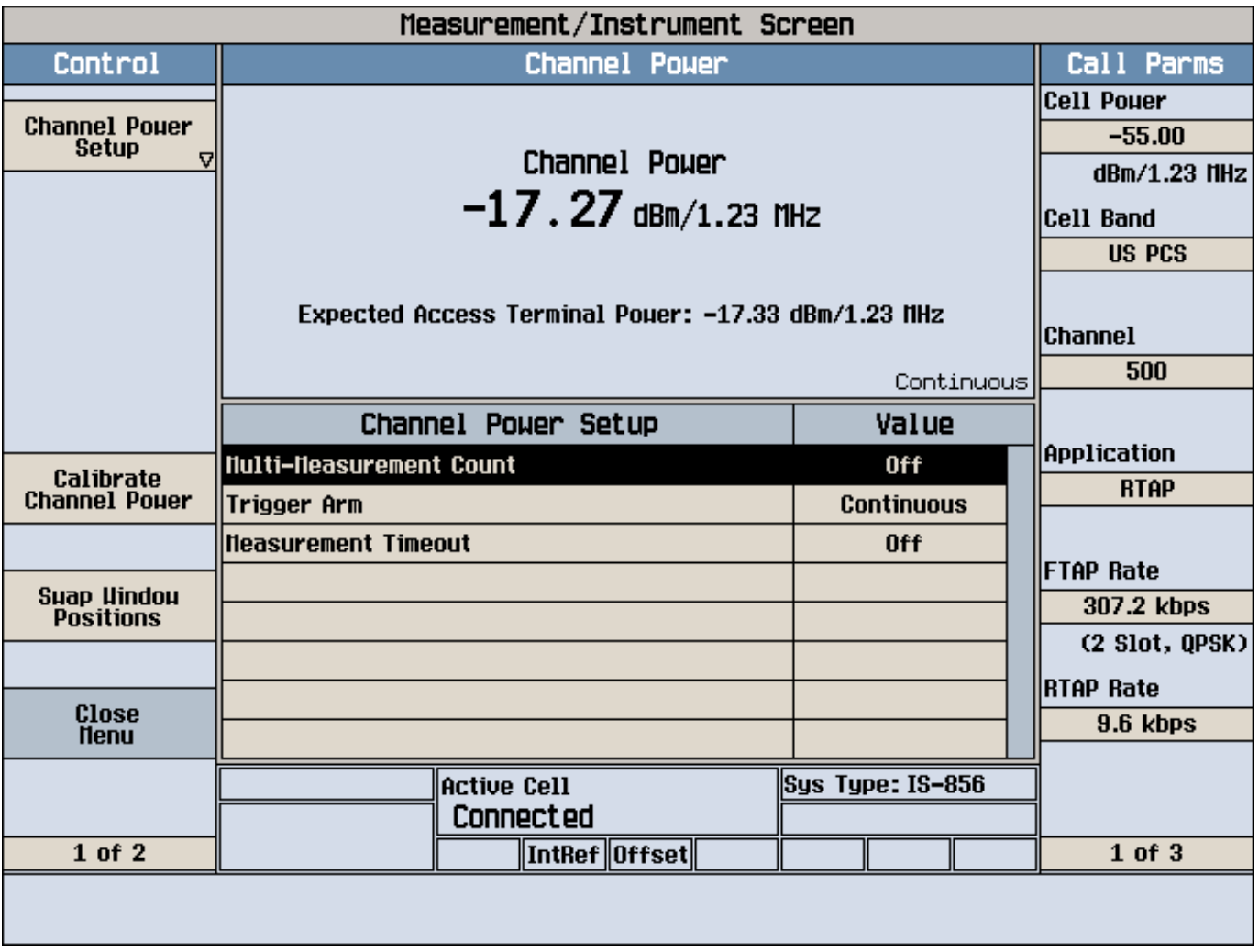

2. Select (Measurement) Setup (**F1**) to display the measurement's setup menu.

- 3. Highlight a parameter and press the knob.
- 4. Enter a value or selection and press the knob.

NOTE For statistical measurement results, highlight the Multi-Measurement Count parameter and press the ON key. The number of averages will default to 10.

5. Press the Close Menu (**F6**) key.

## **Related Topics**

["How Do I Make Measurements?" on page 653](#page-652-0)

["How Do I Turn Off a Measurement?" on page 658](#page-657-0)

# <span id="page-657-0"></span>**How Do I Turn Off a Measurement?**

1. Press the **Measurement selection** key.

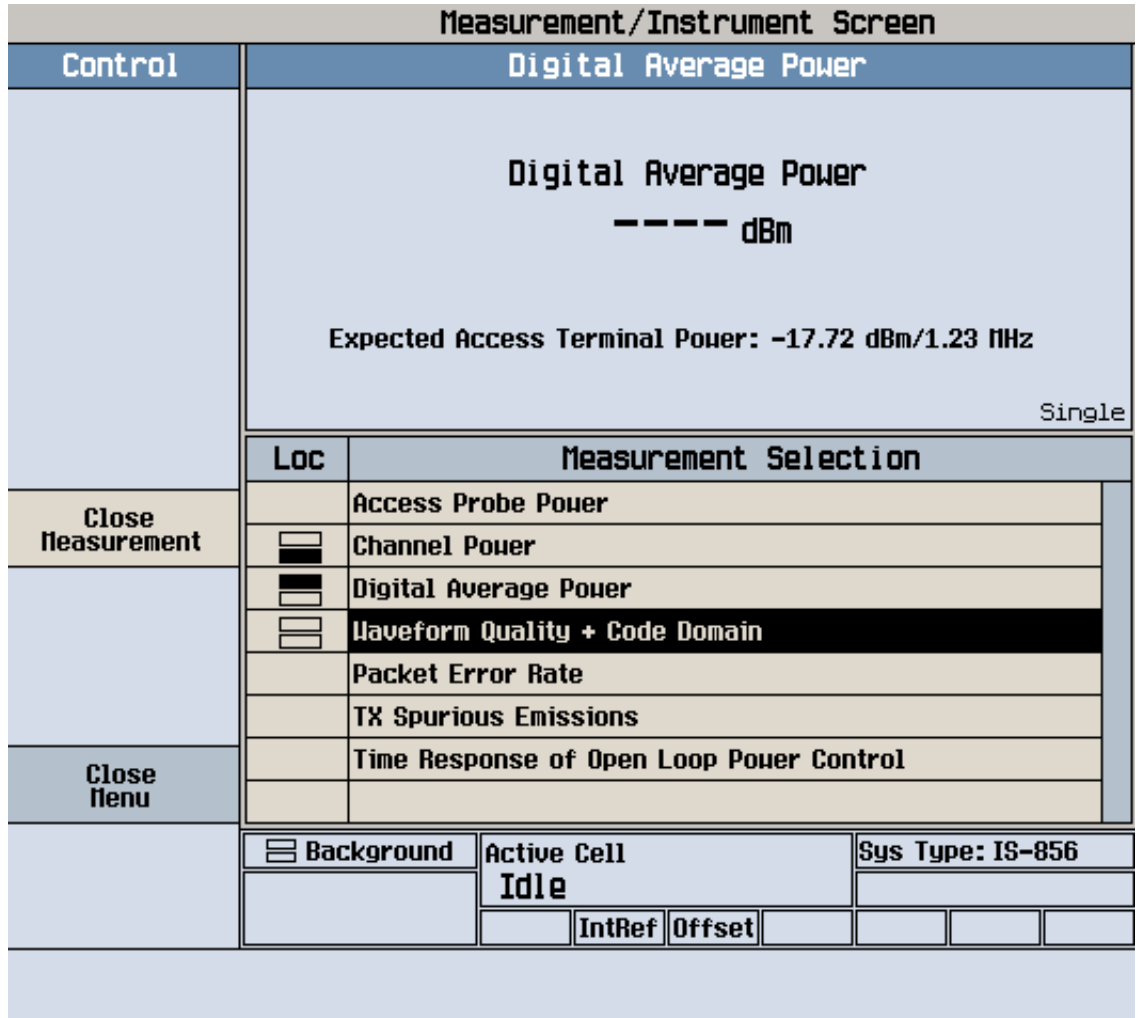

- 2. Use the knob to highlight the measurement you want to turn off.
- 3. Select Close Measurement (**F4**).
- 4. Select Close Menu (**F6**).

# **Related Topics**

["How Do I Make Measurements?" on page 653](#page-652-0) ["How Do I Change the Measurement Setup?" on page 655](#page-654-0)

# <span id="page-658-0"></span>**Measuring Access Probe Power**

- "General Procedure"
- ["Testing 3.1.2.3.1 Range of Open Loop Output Power"](#page-660-0)

# **General Procedure**

**NOTE** Channel power calibration should be performed if the test set is being used for the first time or the operating environment has changed significantly since the last calibration was performed. The channel power calibration also calibrates the access probe power measurement. See ["Calibrating the Test Set" on page 98](#page-97-0) for details.

- 1. Connect the access terminal to the test set's front panel **RF IN/OUT** connector and power it on. If the access terminal does not automatically open a session, perform whatever actions are necessary to open a session. See ["How Do I Open a Session and Connection?" on page 647](#page-646-0) for more details.
- 2. Initialize the access probe power measurement:
	- Press the **Measurement selection** key.
	- Turn the knob to highlight the Access Probe Power measurement and press the knob.
- 3. Select Access Probe Power Setup (**F1**) to access the Access Probe Power Setup menu. From this menu you can configure measurement parameters such as Measurement Timeout and  $Triqqer Arm$ , and also access parameters (such as Open Loop Adjust and Preamble Length), specified for some C.S0033 tests.

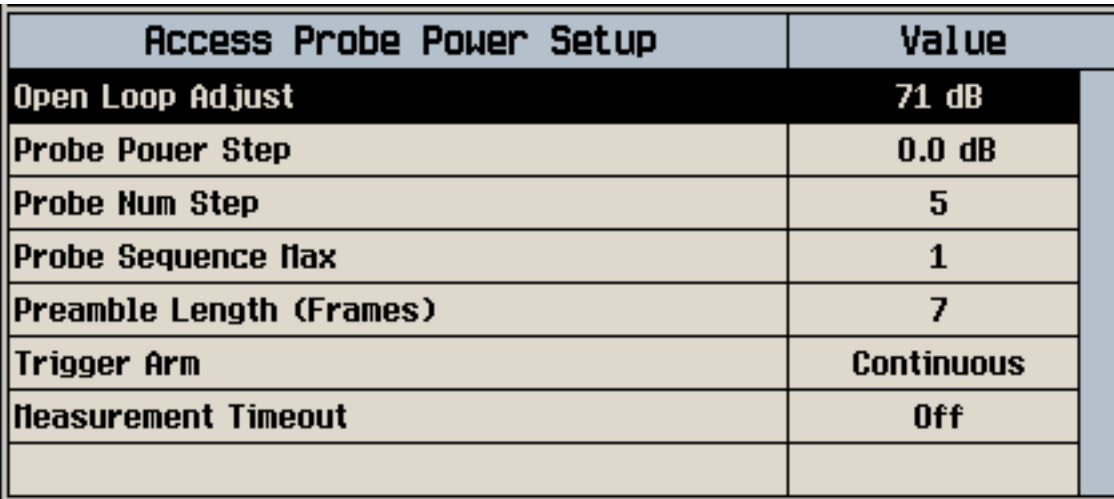

- 4. Select Close Menu (**F6**) to close the Access Probe Power Setup window.
- 5. Set the access network to ignore all access attempts by setting Call Limit Mode to On (**F10** on the Call Parms 2 of 3 menu). See ["How Do I Change Call Parameters?" on page 644](#page-643-0) for more details.

NOTE It is recommended that you always turn ["Call Limit Mode"](#page-157-0) on when measuring access probe power. The easiest way to induce access probes from the access terminal is to page the access terminal. If you do not have call limit mode set to on, when you page the access terminal, the connection will complete, which clears the access probe power result from the measurement screen.

Set call limit mode back to off when you have finished measuring access probe power.

6. If you wish to only capture the first access probe, set Trigger Arm to Single and press the **START SINGLE** key. When the Trigger Arm is set to Continuous, the test set will display the power level of the most recent access probe power measurement. In either case, a measurement result will not be returned until you complete step 7.

**IMPORTANT** If Trigger Arm is set to Single, you must press the **Start Single** key to arm the measurement. The measurement will not operate until you arm it by pressing the **Start Single** key.

- 7. In order to perform the access probe power measurement, the access terminal must send an access probe. The easiest way to induce this is to page the AT (open a connection) by selecting Start Data Connection (**F3** on the Control 2 of 2 menu). When the AT sends an access probe in response the page, its power level will be measured and displayed.
- 8. After finishing the measurements:
	- End the connection attempt by selecting End Data Connection (**F3** on the Control 2 of 2 menu).
	- Turn the Call Limit Mode back to Off.
	- Turn the access probe power measurement off by pressing the **Measurement selection** key, selecting Access Probe Power, then Close Measurement (**F4**).

**IMPORTANT** If the access probe power measurement is on and waiting to measure a probe, all other measurements (except digital average power) will not be able to execute. It is therefore recommended that you turn off the access probe power measurement before attempting any other measurements.

A typical display is shown below:

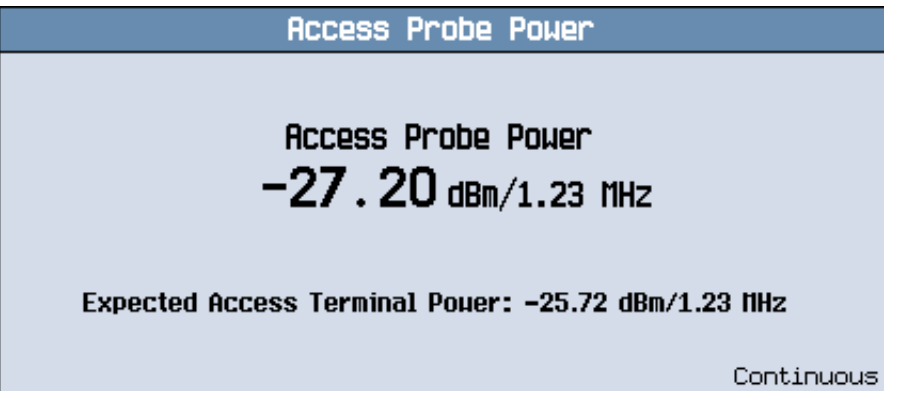

# <span id="page-660-0"></span>**Testing 3.1.2.3.1 Range of Open Loop Output Power**

For details on performing the steps below, see the ["General Procedure" on page 659](#page-658-0) above.

- 1. Initialize the access probe measurement.
- 2. Set Probe Power Step to 0 dB. This ensures that all access probes in the probe sequence will transmit at the same power level, rather than incrementing in power. This is beneficial in manual operation if you are running the measurement in continuous mode for the purpose of measuring the power level of all of the probes rather than just the first probe in the sequence.
- 3. Set Probe Sequence Max to 1.
- 4. Set Preamble Length to 7.
- 5. Set Open Loop Adjust to 78 dB or 81 dB, depending upon band class.
- 6. C.S0033 specifies to set the AN forward packet activity to 100%. Forward packet activity is fixed in the test set, always set to 100%. See ["Fixed Settings" on page 168](#page-167-0).
- 7. Set the access network to ignore all access attempts by setting Call Limit Mode to On.
- 8. Set  $\hat{I}_{or}$  (Cell Power) to -25, -65 or approximately -95 dBm/1.23 MHz (value depends on band class and access terminal class) for tests 1-3 as specified by C.S0033.

**IMPORTANT** If Trigger Arm is set to Single, you must press the **Start Single** key to arm the measurement. The measurement will not operate until you arm it by pressing the **Start Single** key.

- 9. Send a page to the access terminal by selecting Start Data.
- 10.Measure access probe power.
- 11.Stop the page to the access terminal by selecting Stop Data Connection.
- 12.Perform steps 8-11 for tests 1-3.

## **Related Topics**

["Access Probe Power Measurement Description" on page 38](#page-37-0)

["Programming an Access Probe Power Measurement" on page 261](#page-260-0)

["3.1.2.3.1 Range of Open Loop Output Power" on page 41](#page-40-0)

["Access Probe Power Troubleshooting" on page 712](#page-711-0)

# <span id="page-661-0"></span>**Measuring Channel Power**

- "General Procedure"
- ["Testing 3.1.2.3.5 Minimum Controlled Output Power"](#page-662-0)

### **General Procedure**

**NOTE** Channel power calibration should be performed if the test set is being used for the first time or the operating environment has changed significantly since the last calibration was performed. See ["Calibrating the Test Set" on page 98](#page-97-0) for details.

- 1. Connect the access terminal to the test set's front panel **RF IN/OUT** connector and power it on. If the access terminal does not automatically open a session, perform whatever actions are necessary to open a session. See ["How Do I Open a Session and Connection?" on page 647](#page-646-0) for more details.
- 2. Open an RTAP connection (see ["How Do I Open a Session and Connection?" on page 647](#page-646-0) for more details):
	- Select Application Config (**F10** on the Call Parms menu).
	- Set Application to RTAP. Select Close Menu (**F6**)
	- Set RTAP Rate (F12 on the Call Parms menu), as needed.
	- Select Start Data Connection (**F3** on the Control 2 of 2 menu).
- 3. Initialize the channel power measurement:
	- Press the **Measurement selection** key.
	- Turn the knob to highlight the Channel Power measurement and press the knob.
- 4. Select Channel Power Setup (**F1**) to access the Channel Power Setup menu. From this menu you can configure measurement parameters such as Multi-Measurement Count and Trigger Arm. For statistical measurement results, highlight the Multi-Measurement Count parameter and press the **ON** key. The number of averages will default to 10.

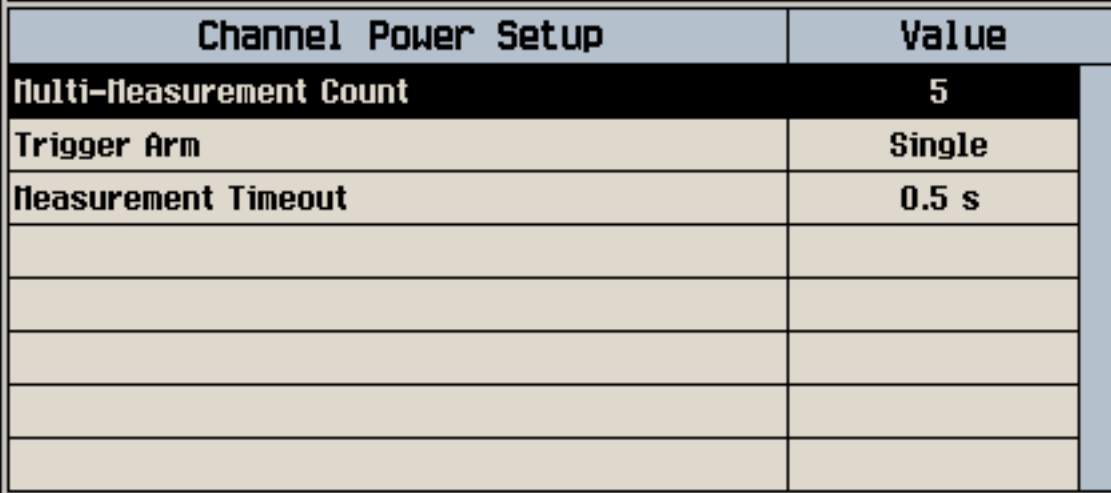

- <span id="page-662-0"></span>5. Select Close Menu (**F6**) to close the Channel Power Setup window.
- 6. From the Call Parms menu, configure Cell Power (**F7**), as needed.
- 7. Measure channel power:
	- If the Trigger Arm field is set to Single, press the **START SINGLE** key to trigger each measurement.
	- If the Trigger Arm field is set to Continuous the measurement began executing as soon as you initialized it in step 3.

A typical measurement result is shown below:

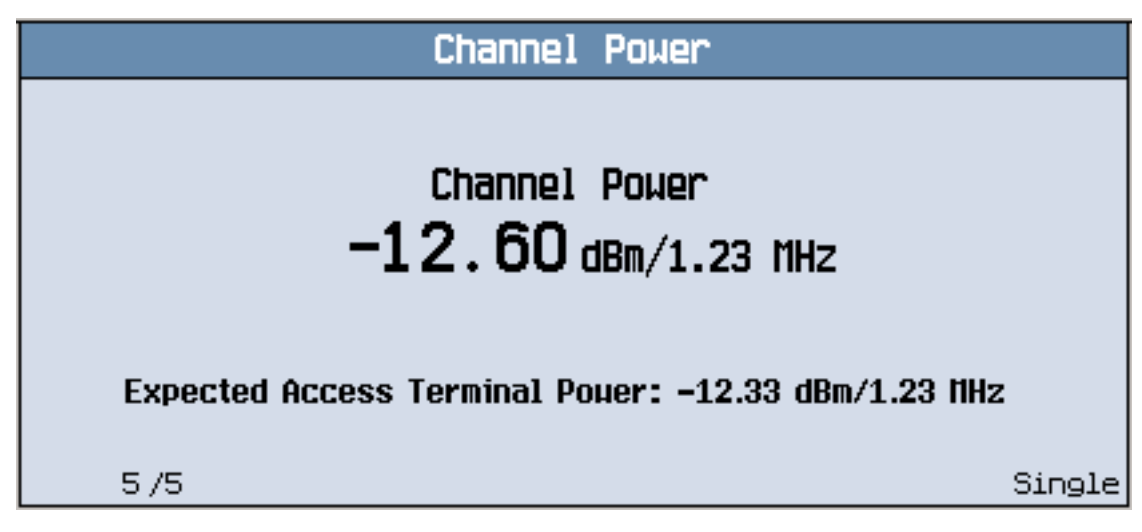

### **Testing 3.1.2.3.5 Minimum Controlled Output Power**

For details on performing the steps below, see the ["General Procedure" on page 662](#page-661-0) above.

- 1. Set up a Test Application session and open an RTAP connection with a Reverse Data Channel rate of 9.6 kbps.
- 2. Initialize the channel power measurement.
- 3. Set the Call Drop Timer to Off (**F9** on the Call Parms 2 of 3 menu) to keep the test set from closing the connection based on the very low output power level of the access terminal.
- 4. Set  $\hat{I}_{or}$  (Cell Power, **F7** on the Call Parms 1 of 3 menu) to -25 dBm/1.23 MHz.
- 5. Set Rvs Power Ctrl to All Down bits (**F7** on the Call Parms 2 of 3 menu) to transmit continuous down power control bits.
- 6. Measure channel power.

## **Related Topics**

["Channel Power Measurement Description" on page 50](#page-49-0)

["Programming a Channel Power Measurement" on page 272](#page-271-0)

["3.1.2.3.5 Minimum Controlled Output Power" on page 52](#page-51-0)

["Channel Power Measurement Troubleshooting" on page 715](#page-714-0)

# <span id="page-663-0"></span>**Measuring Digital Average Power**

- "General Procedure"
- ["Testing 3.1.2.3.4 Maximum RF Output Power"](#page-665-0)

## **General Procedure**

**NOTE** Digital average power calibration should be performed if the test set is being used for the first time or the operating environment has changed significantly since the last calibration was performed. See ["Calibrating the Test Set" on page 98](#page-97-0) for details.

- 1. Connect the access terminal to the test set's front panel **RF IN/OUT** connector and power it on. If the access terminal does not automatically open a session, perform whatever actions are necessary to open a session. See ["How Do I Open a Session and Connection?" on page 647](#page-646-0) for more details.
- 2. Open an RTAP connection (see ["How Do I Open a Session and Connection?" on page 647](#page-646-0) for more details):
	- Select Application Config (**F10** on the Call Parms menu).
	- Set Application to RTAP. Select Close Menu (**F6**)
	- Set RTAP Rate (**F12** on the Call Parms menu), as needed.
	- Select Start Data Connection (**F3** on the Control 2 of 2 menu).
- 3. Initialize the digital average power measurement:
	- Press the **Measurement selection** key.
	- Turn the knob to highlight the Digital Average Power measurement and press the knob.

4. Select Digital Average Power Setup (**F1**) to access the Digital Average Power Setup menu. From this menu you can configure measurement parameters such as Multi-Measurement Count and Trigger Arm. For statistical measurement results, highlight the Multi-Measurement Count parameter and press the **ON** key. The number of averages will default to 10.

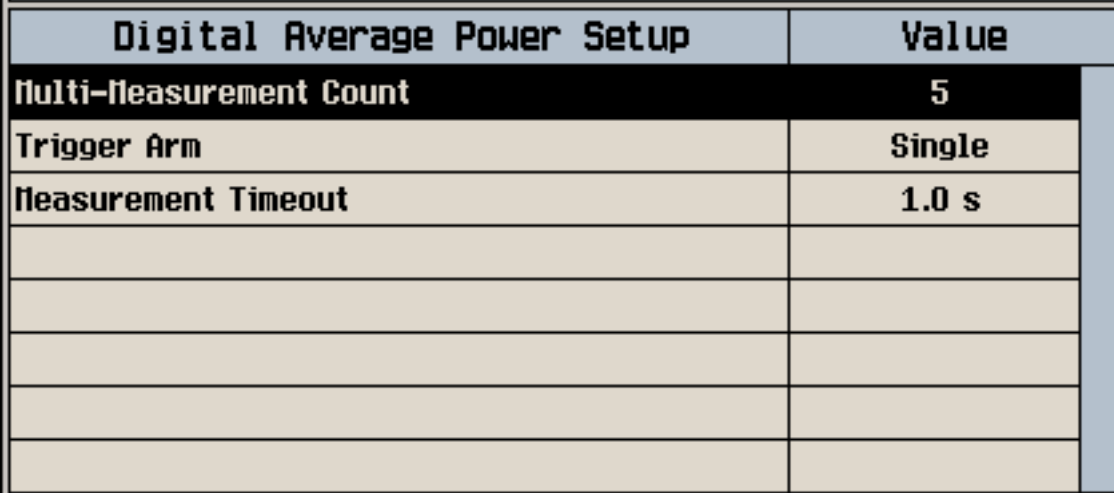

- 5. Select Close Menu (**F6**) to close the Digital Average Power Setup window.
- 6. From the Call Parms menu, configure Cell Power (**F7**), as needed.
- 7. Measure digital average power:
	- If the Trigger Arm field is set to Single, press the **START SINGLE** key to trigger each measurement.
	- If the Trigger Arm field is set to Continuous, the measurement began executing as soon as you initialized it in step 3.

A typical measurement result is shown below:

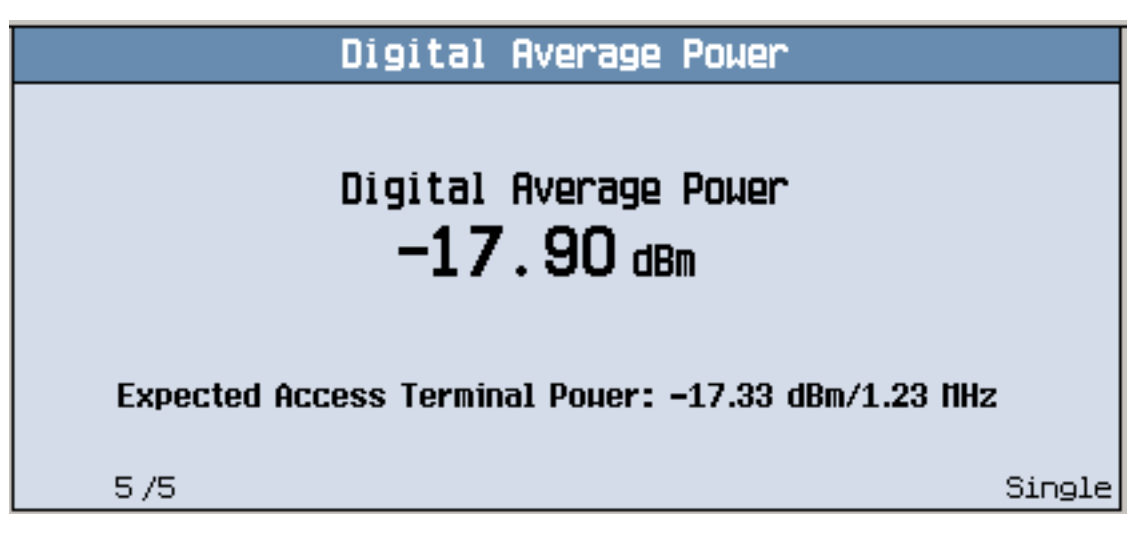

### <span id="page-665-0"></span>**Testing 3.1.2.3.4 Maximum RF Output Power**

For details on performing the steps below, see the ["General Procedure" on page 664](#page-663-0) above.

- 1. Initialize the digital average power measurement.
- 2. Set the following access parameters (see ["How Do I Change Access Parameters?" on page 640](#page-639-0)):
	- Set Open Loop Adjust to 81 dB or 84 dB, depending upon band class.
	- Set Probe Initial Adjust to 15 dB.
	- Set Probe Power Step to 7.5 dB/step (this step will be removed from C.S0033 in January 2003).
	- Set Probe Num Step to 15 probes/sequence (this step will be removed from C.S0033 in January 2003).
	- Set Probe Sequence Max to 15 sequences (this step will be removed from C.S0033 in January 2003).
- 3. Set up a Test Application session and open an RTAP connection with a Reverse Data Channel rate of 153.6 kbps.
- 4. C.S0033 specifies to configure the Test Application FTAP with a Forward Traffic Channel rate of 307.2 kbps (2-slot version), such that the ACK Channel is transmitted at all the slots. To do this, set FTAP Rate (**F11** on the Call Parms menu) to 307.2 (2 Slot) and set ACK Channel Bit Fixed Mode to On (under Application Config, **F10**).
- 5. Set  $\hat{I}_{or}$  (Cell Power) to -105.5 dBm/1.23 MHz.
- 6. Set Rvs Power Ctrl to All Up bits (**F7** on the Call Parms 2 of 3 menu) to transmit continuous up power control bits.
- 7. Measure digital average power.

## **Related Topics**

["Digital Average Power Measurement Description" on page 53](#page-52-0)

["Programming a Digital Average Power Measurement" on page 275](#page-274-0)

["3.1.2.3.4 Maximum RF Output Power" on page 55](#page-54-0)

["Digital Average Power Troubleshooting" on page 717](#page-716-0)

# <span id="page-666-0"></span>**Measuring Packet Error Rate (PER)**

- "General Procedure"
- ["Testing 3.1.1.2.1 Demodulation of Forward Traffic Channel in AWGN"](#page-667-0)
- ["Testing 3.1.1.3.1 Receiver Sensitivity and Dynamic Range"](#page-668-0)

# **General Procedure**

- 1. Connect the access terminal to the test set's front panel **RF IN/OUT** connector and power it on. If the access terminal does not automatically open a session, perform whatever actions are necessary to open a session. See ["How Do I Open a Session and Connection?" on page 647](#page-646-0) for more details.
- 2. Open an FTAP connection (see ["How Do I Open a Session and Connection?" on page 647](#page-646-0) for more details):
	- Select Application Config (**F10** on the Call Parms menu).
	- Set Application to FTAP. Select Close Menu (**F6**)
	- Set FTAP Rate (**F11** on the Call Parms menu), as needed.
	- Select Start Data Connection (**F3** on the Control 2 of 2 menu).
- 3. Initialize the PER measurement:
	- Press the **Measurement selection** key.
	- Turn the knob to highlight the Packet Error Rate measurement and press the knob.
- 4. Select Packet Error Rate Setup (**F1**) to access the Packet Error Rate Setup menu. From this menu you can configure measurement parameters such as Confidence Level and PER Requirement, and also Control Channel Data Rate, which is specified for some C.S0033 tests. You can also set AT Directed Packets, which helps you optimize PER test throughput (see ["AT Directed Packets" on page](#page-155-0)  [156](#page-155-0)).

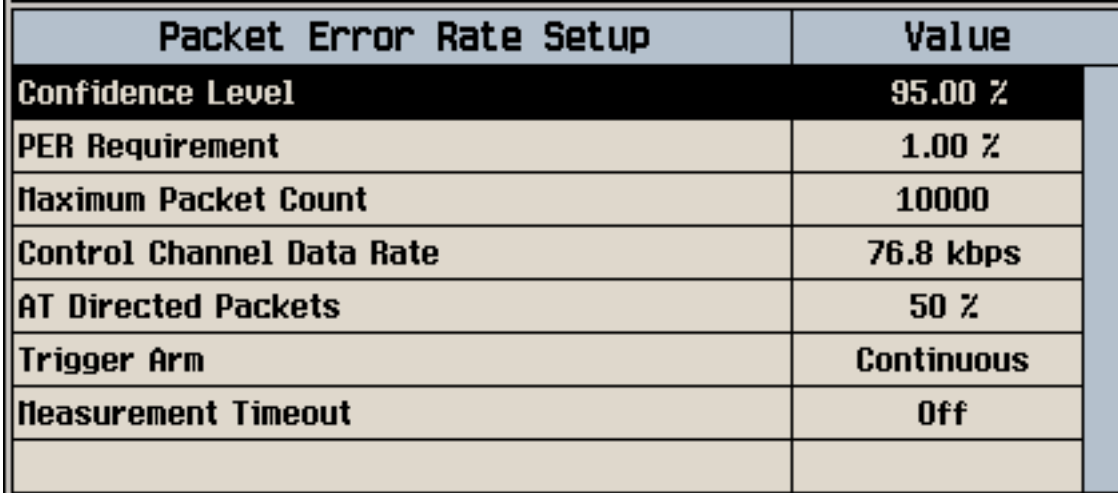

5. Select Close Menu (**F6**) to close the Packet Error Rate Setup window.

#### <span id="page-667-0"></span>**Measuring Packet Error Rate (PER)**

- 6. From the Call Parms menu, configure Cell Power (**F7**) and FTAP Rate (**F11**), as needed.
- 7. From the Control menu, configure AWGN Power (**F3**), as needed. (If you set AWGN Power too high relative to Cell Power, you may drop the connection).
- 8. Measure PER:
	- If the Trigger Arm field is set to Single, press the **START SINGLE** key to trigger each measurement.
	- If the Trigger Arm field is set to Continuous the measurement began executing as soon as you initialized it in step 3.

A typical display is shown below:

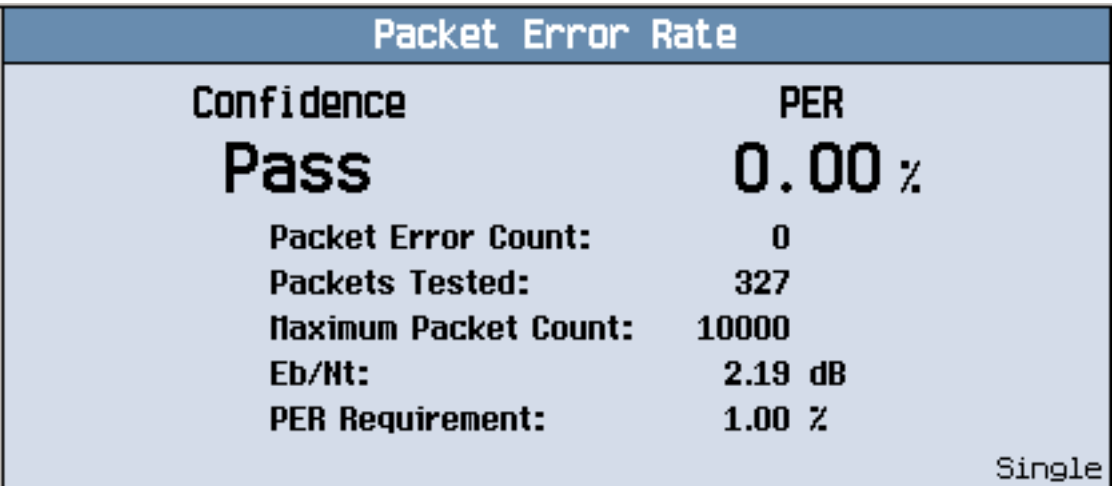

### **Testing 3.1.1.2.1 Demodulation of Forward Traffic Channel in AWGN**

For details on performing the steps below, see the ["General Procedure" on page 667](#page-666-0) above.

- 1. C.S0033 specifies to set the AN forward packet activity to 100%. Forward packet activity is fixed in the test set, always set to 100%. See ["Fixed Settings" on page 168](#page-167-0).
- 2. Set up a Test Application session and open an FTAP connection.
- 3. Initialize the PER measurement.
- 4. Set AT Directed Packets as needed.
- 5. Set the Control Channel Data Rate to 38.4 kbps.
- 6. C.S0033 specifies to set Pilot Drop to -14 dB. Pilot Drop is a fixed parameter in the test set, always set to -14 dB. See ["Fixed Settings" on page 168](#page-167-0).
- 7. Set  $\tilde{I}_{or}$  (Cell Power) to -55 dBm/1.23 MHz.
- 8. Set I<sub>oc</sub> (AWGN Power) and Data Rate/Slots per Physical Layer Packet (FTAP Rate) for tests 1-20 as specified by C.S0033.
- 9. Set Confidence Level to 95% and PER Requirement as specified by C.S0033.
- 10.Set Maximum Packet Count as desired.
- 11.Measure PER for tests 1-20.

### <span id="page-668-0"></span>**Testing 3.1.1.3.1 Receiver Sensitivity and Dynamic Range**

For details on performing the steps below, see the ["General Procedure" on page 667](#page-666-0) above.

- 1. Set up a Test Application session and open an FTAP connection.
- 2. Initialize the PER measurement.
- 3. Set AT Directed Packets as needed.
- 4. Test 1 Receiver Sensitivity: Set FTAP Rate to 307.2 (2 Slot) and  $\hat{I}_{or}$  (Cell Power) to -105.5 dBm/1.23 MHz.
- 5. Test 2 Dynamic Range: Set FTAP Rate to 2457.6 (1 Slot) and  $\hat{I}_{or}$  (Cell Power) to -25 dBm/1.23 MHz.
- 6. Set Confidence Level to 95% and PER Requirement to 0.50%.
- 7. Set Maximum Packet Count as desired.
- 8. Measure PER for each test.

### **Related Topics**

["Packet Error Rate \(PER\) Measurement Description" on page 56](#page-55-0)

["Programming a Packet Error Rate \(PER\) Measurement" on page 278](#page-277-0)

["3.1.1.2.1 Demodulation of Forward Traffic Channel in AWGN" on page 59](#page-58-0)

["3.1.1.3.1 Receiver Sensitivity and Dynamic Range" on page 60](#page-59-0)

["Packet Error Rate Measurement Troubleshooting" on page 719](#page-718-0)

- <span id="page-669-0"></span>• "General Procedure"
- ["Testing 3.1.2.3.2 Time Response of Open Loop Power Control"](#page-671-0)

### **General Procedure**

- **NOTE** Channel power calibration should be performed if the test set is being used for the first time or the operating environment has changed significantly since the last calibration was performed. The channel power calibration also calibrates the TROLPC measurement. See "Calibrating the [Test Set" on page 98](#page-97-0) for details.
- 1. Connect the access terminal to the test set's front panel **RF IN/OUT** connector and power it on. If the access terminal does not automatically open a session, perform whatever actions are necessary to open a session. See ["How Do I Open a Session and Connection?" on page 647](#page-646-0) for more details.
- 2. Open an RTAP connection (see ["How Do I Open a Session and Connection?" on page 647](#page-646-0) for more details):
	- Select Application Config (**F10** on the Call Parms menu).
		- Set Application to RTAP.
		- C.S0033 does not specify that the R-ACK Channel must be active for 3.1.2.3.2 Time Response of Open Loop Power Control. If the R-ACK Channel is active during this test, the access terminal's power may fall outside of the mask specifications. To help ensure that your access terminal does not fail this test, you should disable the R-ACK Channel as follows:
			- Set ACK Channel Bit Fixed Mode Attribute to Off.
			- Set AT Directed Packets to 0%.

#### **IMPORTANT** After completing TROLPC testing, you must return ["ACK Channel Bit Fixed Mode Attribute"](#page-153-0) to on and set ["AT Directed Packets"](#page-155-0) to a non-zero value, if needed.

- Select Close Menu (**F6**).
- Set RTAP Rate (**F12** on the Call Parms menu), as needed.
- Select Start Data Connection (F3 on the Control 2 of 2 menu).
- 3. Initialize the TROLPC measurement:
	- Press the **Measurement selection** key.
	- Turn the knob to highlight the Time Response of Open Loop Power Control measurement and press the knob.

**NOTE** If any measurements are open during initiation of a TROLPC, the test set will automatically close them and display an error message indicating the last measurement that was closed.

4. Select Time Response of OLPC Setup (**F1**) to access the Time Response of OLPC Setup menu. You can also configure AT directed packets and ACK channel bit fixed mode attribute from this menu.

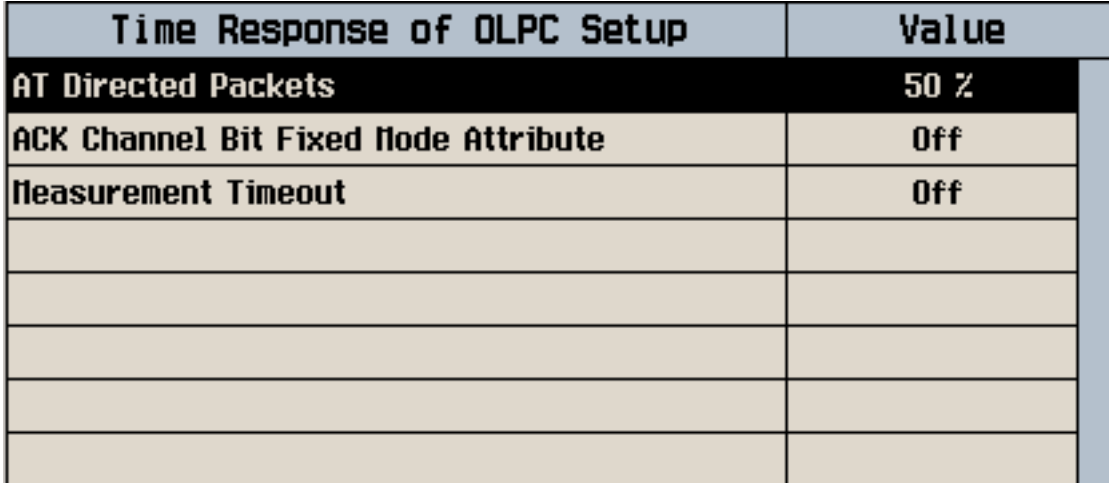

- 5. Select Close Menu (**F6**) to close the Time Response of OLPC Setup window.
- 6. From the Call Parms menu, configure Cell Power (**F7**), as needed.
- 7. Measure TROLPC:
	- Select Start Meas Up (**F2**), which automatically increases Cell Power by 20 dB and captures the resulting access terminal output power for 100 ms, or
	- Select Start Meas Down (**F3**) which automatically decreases Cell Power by 20 dB and captures the resulting access terminal output power for 100 ms.
	- You may also select START SINGLE to start the measurement. The cell power will increase by 20 dB if Start Meas Up was last performed (or if the test set is in a preset state), or decrease by 20 dB if Start Meas Down was last performed.
- 8. After the measurement has completed, select Marker (**F4**) and turn the knob to display power at points along the access terminal output power trace. If the test failed, next to the word "Fail," the first data point at which the test failed is displayed.
- **NOTE** As specified by C.S0033, the AT output power level curve is shown in absolute terms. The delta expressions above the display indicate the direction of power change.

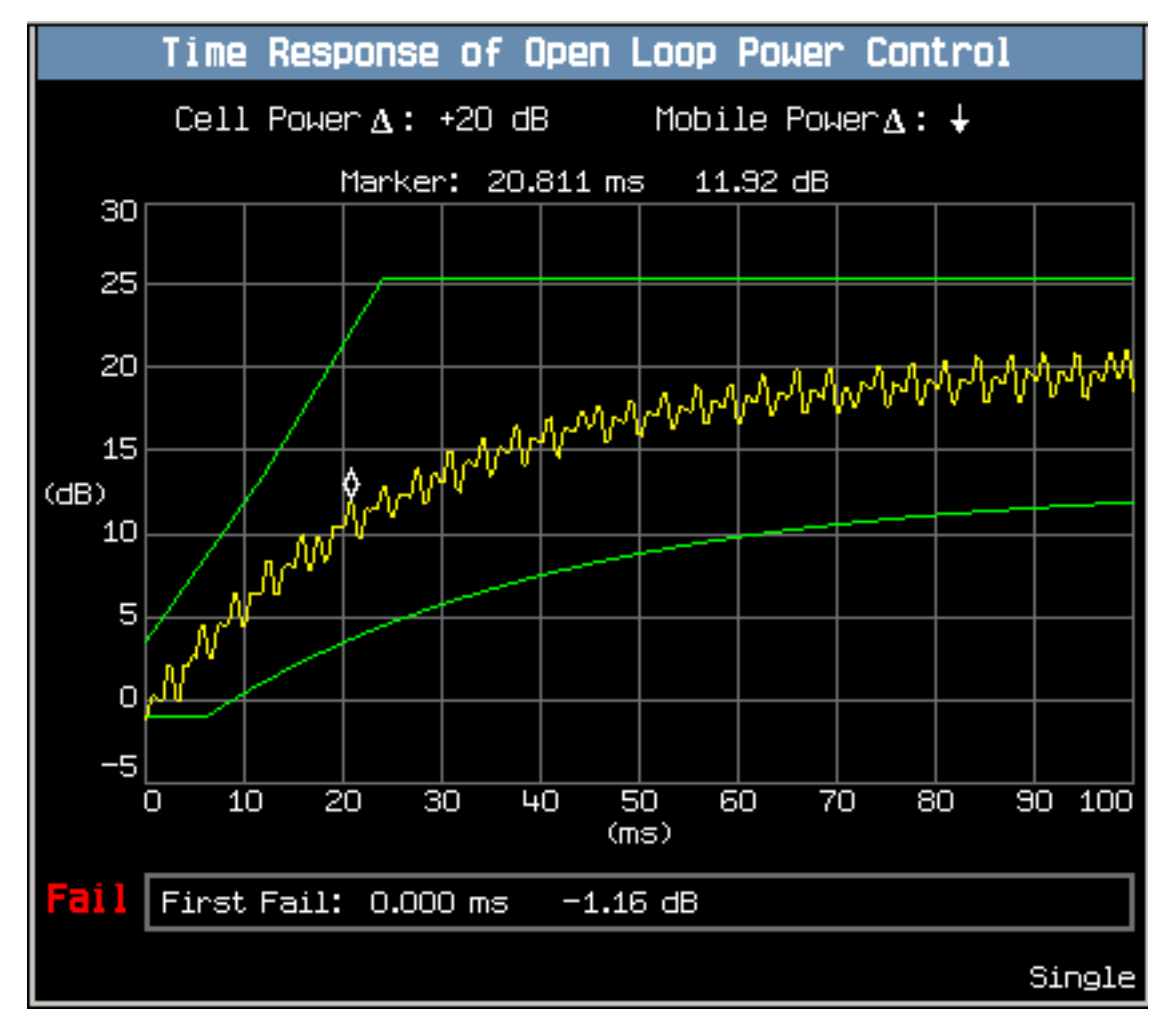

<span id="page-671-0"></span>An example of a "Fail" test result is shown below.

**IMPORTANT** After completing TROLPC testing, you must return ["ACK Channel Bit Fixed Mode Attribute"](#page-153-0) to on and set ["AT Directed Packets"](#page-155-0) to a non-zero value appropriate for your test setup.

### **Testing 3.1.2.3.2 Time Response of Open Loop Power Control**

For details on performing the steps below, see the ["General Procedure" on page 670](#page-669-0) above.

- 1. Set up a Test Application session and open an RTAP connection with a Reverse Data Channel rate of 9.6 kbps.
- 2. Configure the Test Application FTAP so that the ACK Channel is not transmitted by the access terminal, by setting ACK Channel Bit Fixed Mode Attribute to Off and AT Directed Packets to 0%.
- 3. Initialize the TROLPC measurement.
- 4. Set  $\hat{I}_{or}$  (Cell Power) to -60 dBm/1.23 MHz.

- 5. C.S0022 specifies to send alternating '0' and '1' power control bits on the Forward Traffic Channel. When you start the TROLPC measurement, the test set automatically sends alternating closed loop power control bits during the test.
- 6. Measure TROLPC:
	- Select Start Meas Up (**F2**), (cell power transitions to -40 dBm/1.23 MHz), and note the pass/fail result.
	- Select Start Meas Down (**F3**), (cell power transitions to -60 dBm/1.23 MHz), and note the pass/fail result.
	- Select Start Meas Down (**F3**), (cell power transitions to -80 dBm/1.23 MHz), and note the pass/fail result.
	- Select Start Meas Up (**F2**), (cell power transitions to -60 dBm/1.23 MHz), and note the pass/fail result.

## **Related Topics**

["Time Response of Open Loop Power Control \(TROLPC\) Measurement Description" on page 66](#page-65-0)

["Programming a Time Response of Open Loop Power Control \(TROLPC\) Measurement" on page 289](#page-288-0)

["3.1.2.3.2 Time Response of Open Loop Power Control" on page 71](#page-70-0)

["Time Response of Open Loop Power Control Troubleshooting" on page 722](#page-721-0)

# <span id="page-673-0"></span>**Measuring TX Spurious Emissions**

- "General Procedure"
- ["Testing 3.1.2.4.1 Conducted Spurious Emissions"](#page-675-0)

# **General Procedure**

- **NOTE** Channel power calibration should be performed if the test set is being used for the first time or the operating environment has changed significantly since the last calibration was performed. The channel power calibration also calibrates the TX spurious emissions measurement. See ["Calibrating the Test Set" on page 98](#page-97-0) for details.
- 1. Connect the access terminal to the test set's front panel **RF IN/OUT** connector and power it on. If the access terminal does not automatically open a session, perform whatever actions are necessary to open a session. See ["How Do I Open a Session and Connection?" on page 647](#page-646-0) for more details.
- 2. Open an RTAP connection (see ["How Do I Open a Session and Connection?" on page 647](#page-646-0) for more details):
	- Select Application Config (**F10** on the Call Parms menu).
	- Set Application to RTAP. Select Close Menu (**F6**)
	- Set RTAP Rate (**F12** on the Call Parms menu), as needed.
	- Select Start Data Connection (**F3** on the Control 2 of 2 menu).
- 3. Initialize the TX spurious emissions measurement:
	- Press the **Measurement selection** key.
	- Turn the knob to highlight the TX Spurious Emissions measurement and press the knob.

4. Select TX Spurious Emissions Setup (**F1**) to access the TX Spurious Emissions Setup menu. From this menu you can configure measurement parameters such as Mask Control and Adjacent Limit and Alternate Limit. (These parameters are only available when Mask Control is set to Manual, see ["TX Spurious Emissions Measurement Parameters" on page 74](#page-73-0) for more information.) For statistical measurement results, highlight the Multi-Measurement Count parameter and press the **ON** key. The number of averages will default to 10.

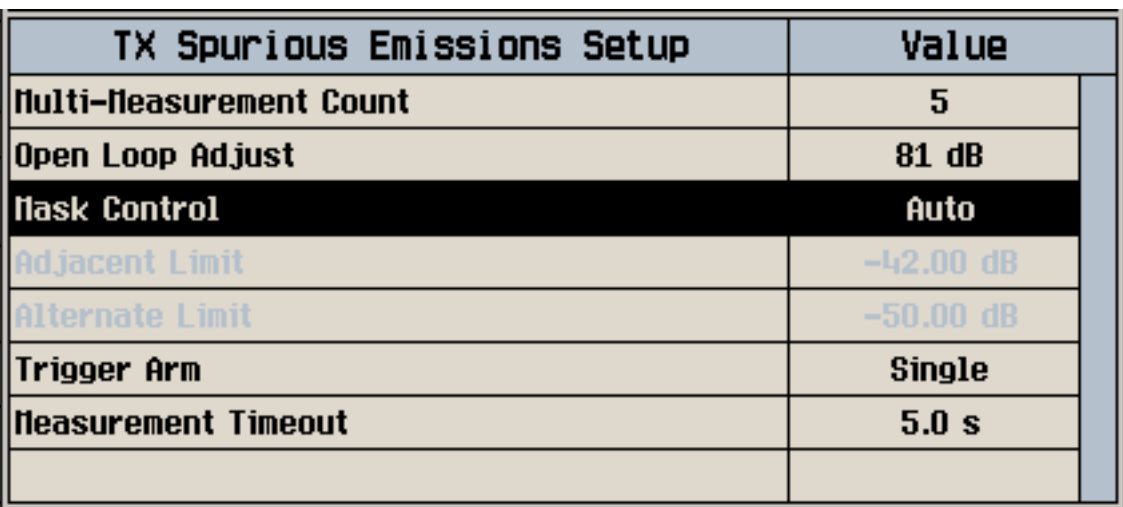

- 5. Select Close Menu (**F6**) to close the TX Spurious Emissions Setup window.
- 6. From the Call Parms menu, configure Cell Power (**F7**), as needed.
- 7. Measure TX spurious emissions:
	- If the Trigger Arm field is set to Single, press the **START SINGLE** key to trigger each measurement.
	- If the Trigger Arm field is set to Continuous, the measurement began executing as soon as you initialized it in step 3.
- 8. Select Graph (**F3**) to display a graphical view of the results, or Numeric (**F2**) to display numeric results.
- 9. When viewing the graphical display, you can select Marker Position (**F4**) and turn the knob to display the spurious emissions levels at each of the frequency offsets.

#### <span id="page-675-0"></span>**Measuring TX Spurious Emissions**

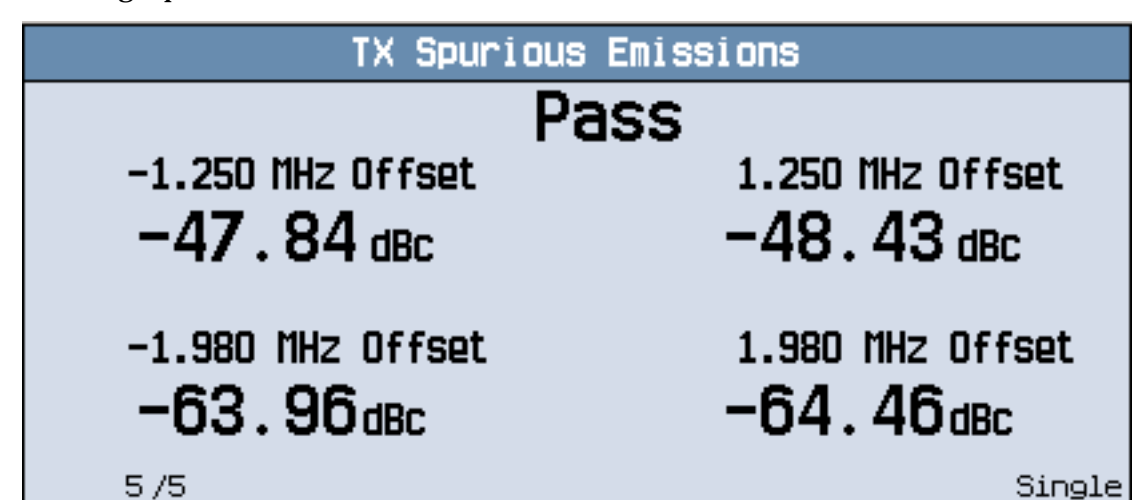

Typical numeric and graphical measurement results are shown below:

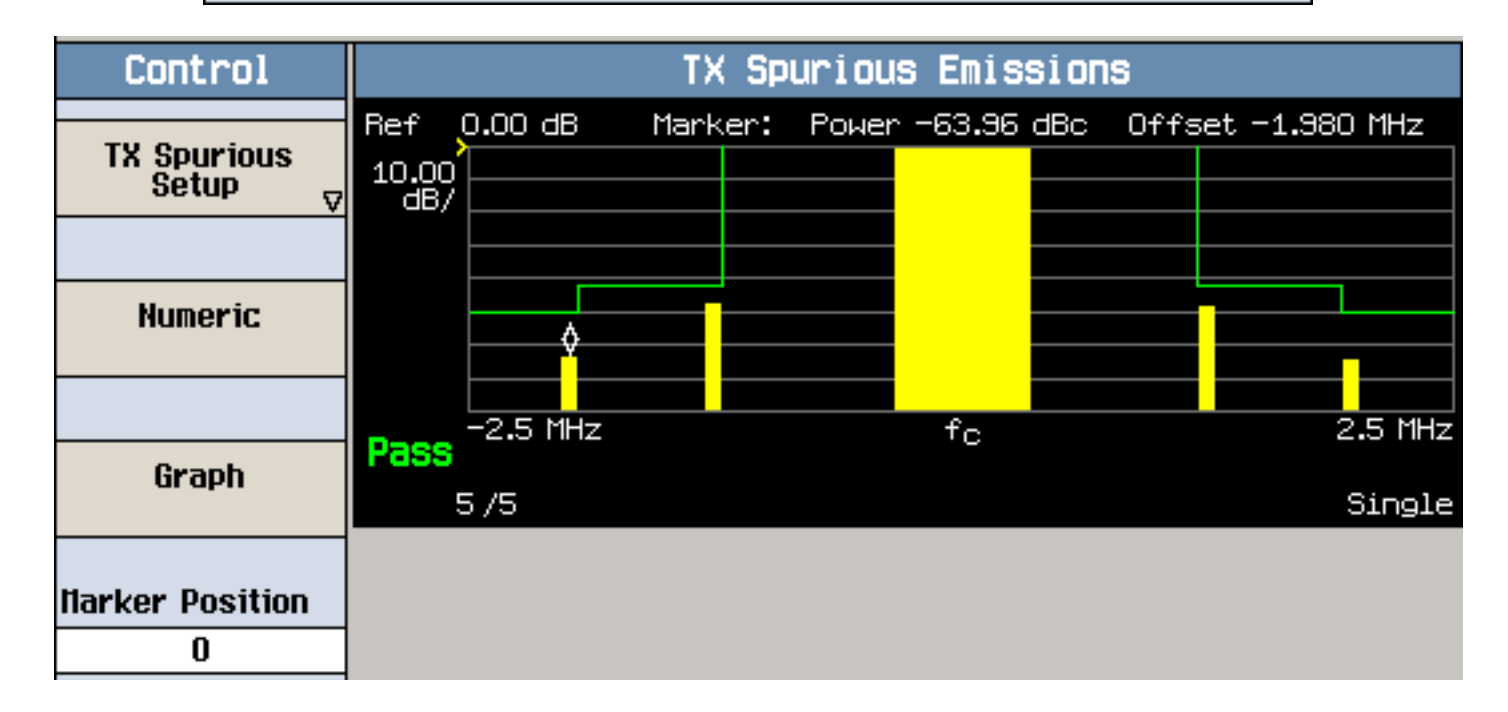

## **Testing 3.1.2.4.1 Conducted Spurious Emissions**

For details on performing the steps below, see the ["General Procedure" on page 674](#page-673-0) above.

- 1. Initialize the TX spurious emissions measurement.
- 2. Set Open Loop Adjust to 81 dB or 84 dB, depending upon band class (Open Loop Adjust is available from the TX Spurious Emissions Setup (**F1**) window).
- 3. Set the following access parameters (see ["How Do I Change Access Parameters?" on page 640](#page-639-0)):
	- Set Probe Initial Adjust to 15 dB.
	- Set Probe Power Step to 7.5 dB/step (this step will be removed from C.S0033 in January 2003).

#### **Measuring TX Spurious Emissions**

- Set Probe Num Step to 15 probes/sequence (this step will be removed from C.S0033 in January 2003).
- Set Probe Sequence Max to 15 sequences (this step will be removed from C.S0033 in January 2003).
- 4. Set up a Test Application session and open an RTAP connection with a Reverse Data Channel rate of 153.6 kbps.
- 5. C.S0033 specifies to configure the Test Application FTAP with a Forward Traffic Channel rate of 307.2 kbps (2-slot version), such that the ACK Channel is transmitted at all the slots. To do this, set FTAP Rate (**F11** on the Call Parms menu) to 307.2 (2 Slot) and set ACK Channel Bit Fixed Mode to On (under Application Config, **F10**).
- 6. Set  $\hat{I}_{or}$  (Cell Power) to -105.5 dBm/1.23 MHz.
- 7. Set Rvs Power Ctrl to All Up bits (**F7** on the Call Parms 2 of 3 menu) to transmit continuous up power control bits.
- 8. Measure TX Spurious Emissions, and note the pass/fail result.

# **Related Topics**

["TX Spurious Emissions Measurement Description" on page 74](#page-73-0)

["Programming a Tx Spurious Emissions Measurement" on page 292](#page-291-0)

["3.1.2.4.1 Conducted Spurious Emissions" on page 78](#page-77-0)

["Tx Spurious Emissions Measurement Troubleshooting" on page 724](#page-723-0)

# <span id="page-677-0"></span>**Measuring Waveform Quality + Code Domain Power**

- "General Procedure" on page 678
- ["Testing 3.1.2.2.2 Waveform Quality and Frequency Accuracy" on page 681](#page-680-0)
- ["Testing 3.1.2.3.7 RRI Channel Output Power" on page 682](#page-681-0)
- ["Testing 3.1.2.3.8 Code Domain Power" on page 682](#page-681-0)

# **General Procedure**

- **NOTE** Channel power calibration should be performed if the test set is being used for the first time or the operating environment has changed significantly since the last calibration was performed. The channel power calibration also calibrates the waveform quality + code domain measurement. See ["Calibrating the Test Set" on page 98](#page-97-0) for details.
- 1. Connect the access terminal to the test set's front panel **RF IN/OUT** connector and power it on. If the access terminal does not automatically open a session, perform whatever actions are necessary to open a session. See ["How Do I Open a Session and Connection?" on page 647](#page-646-0) for more details.
- 2. Open an RTAP connection (see ["How Do I Open a Session and Connection?" on page 647](#page-646-0) for more details):
	- Select Application Config (**F10** on the Call Parms menu).
	- Set Application to RTAP. Select Close Menu (**F6**)
	- Set RTAP Rate (**F12** on the Call Parms menu), as needed.
	- Select Start Data Connection (**F3** on the Control 2 of 2 menu).
- 3. Initialize the waveform quality + code domain measurement:
	- Press the **Measurement selection** key.
	- Turn the knob to highlight the Waveform Quality + Code Domain measurement and press the knob.

#### **Measuring Waveform Quality + Code Domain Power**

4. Select Waveform Quality + Code Domain Setup (**F1**) to access the Waveform Quality + Code Domain Setup menu. From this menu you can configure measurement parameters such as Slots to Measure and DRC Channel Gain. For statistical measurement results, highlight the Multi-Measurement Count parameter and press the **ON** key. The number of averages will default to 10.

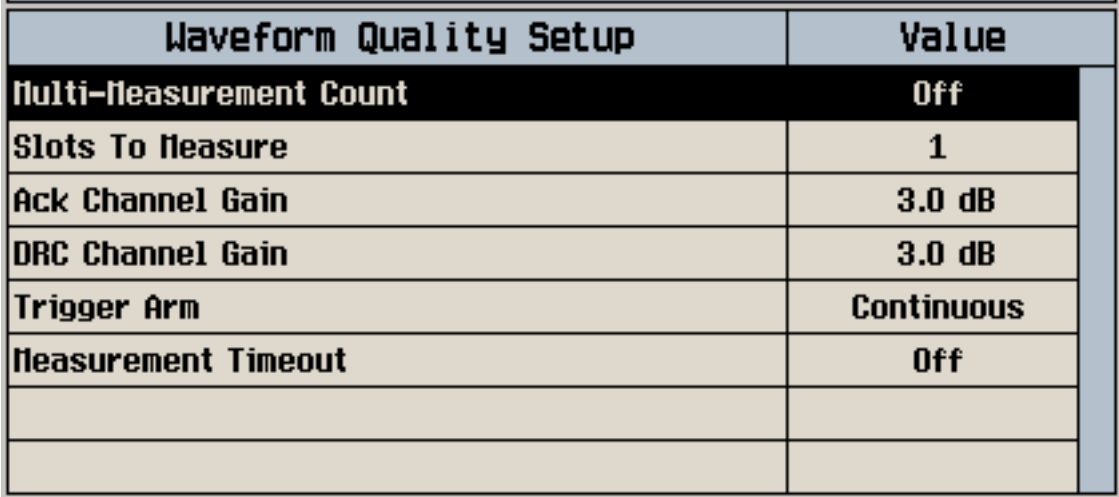

- 5. Select Close Menu (**F6**) to close the Waveform Quality + Code Domain Setup window.
- 6. From the Call Parms menu, configure Cell Power and RTAP Rate, as needed.
- 7. Measure waveform quality + code domain noise:
	- If the Trigger Arm field is set to Single, press the **START SINGLE** key to trigger each measurement.
	- If the Trigger Arm field is set to Continuous, the measurement began executing as soon as you initialized it in step 3.
- 8. Select Numeric Rho (**F2**) to view the waveform quality results, Code Domain Power (**F3**) or Code Domain Power + Noise (**F4**) to view the code domain results.
- 9. When viewing the code domain results, you can select Marker Position (**F6**) and turn the knob to select a Walsh code and display its power.

#### **Measuring Waveform Quality + Code Domain Power**

Typical measurement results are shown below:

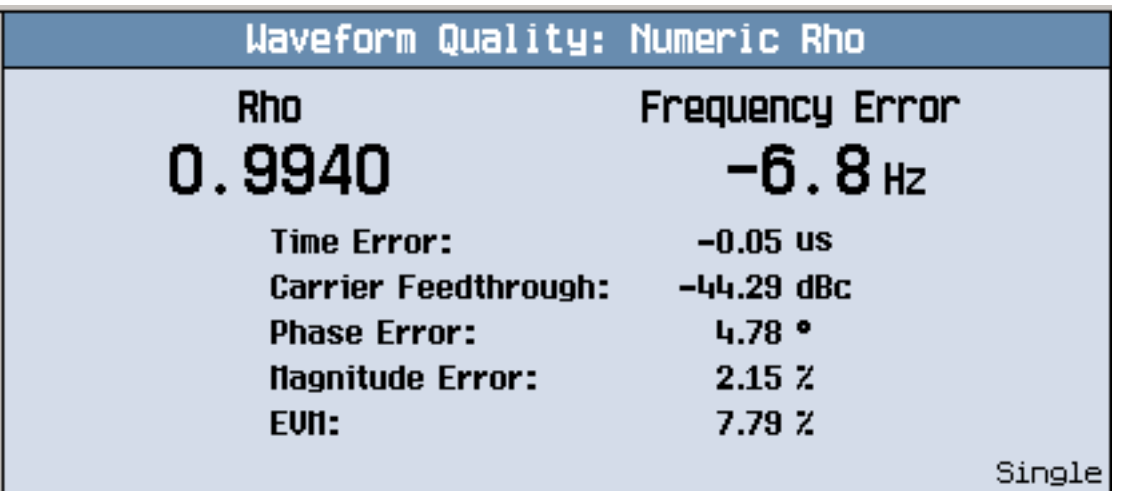

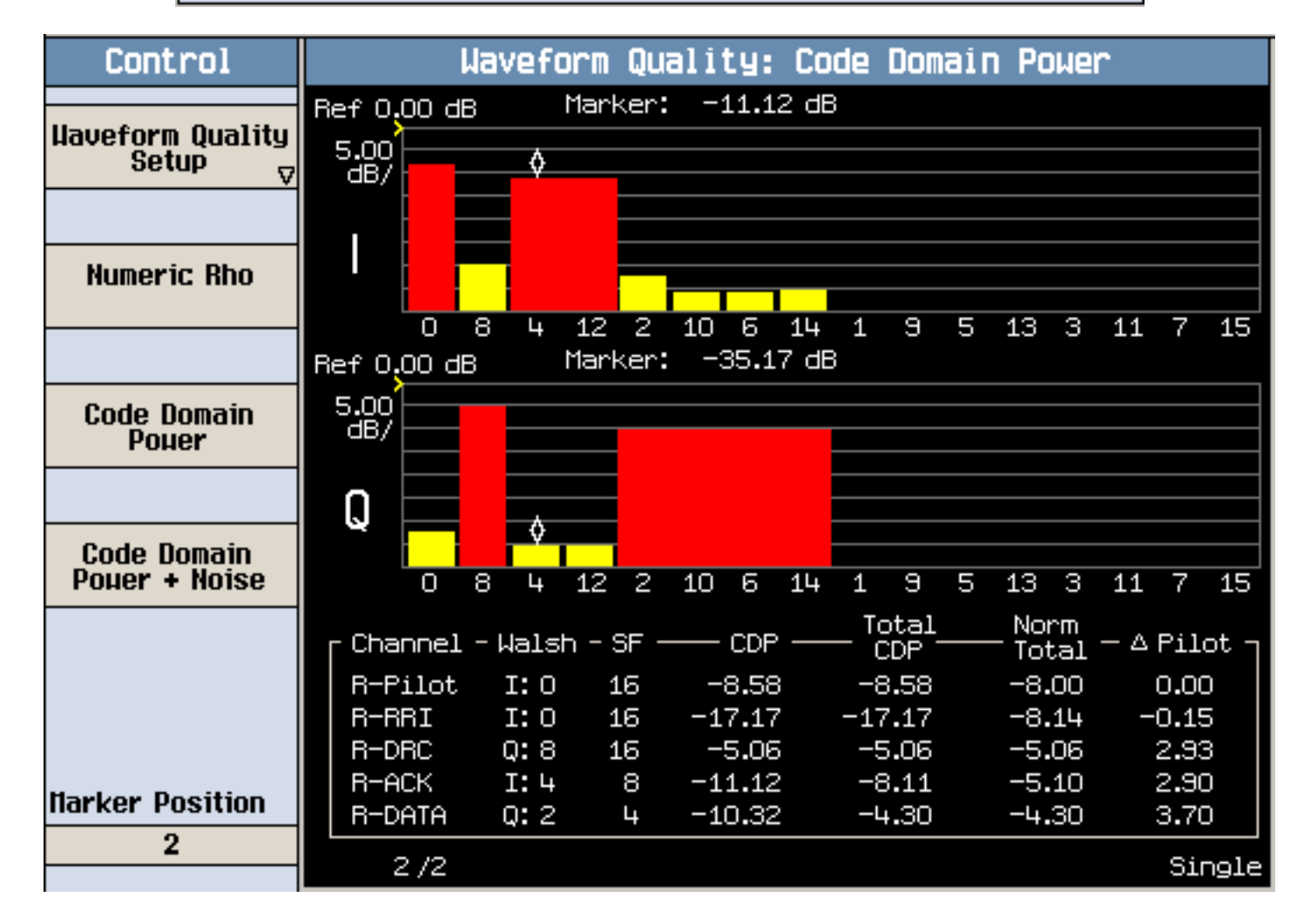

<span id="page-680-0"></span>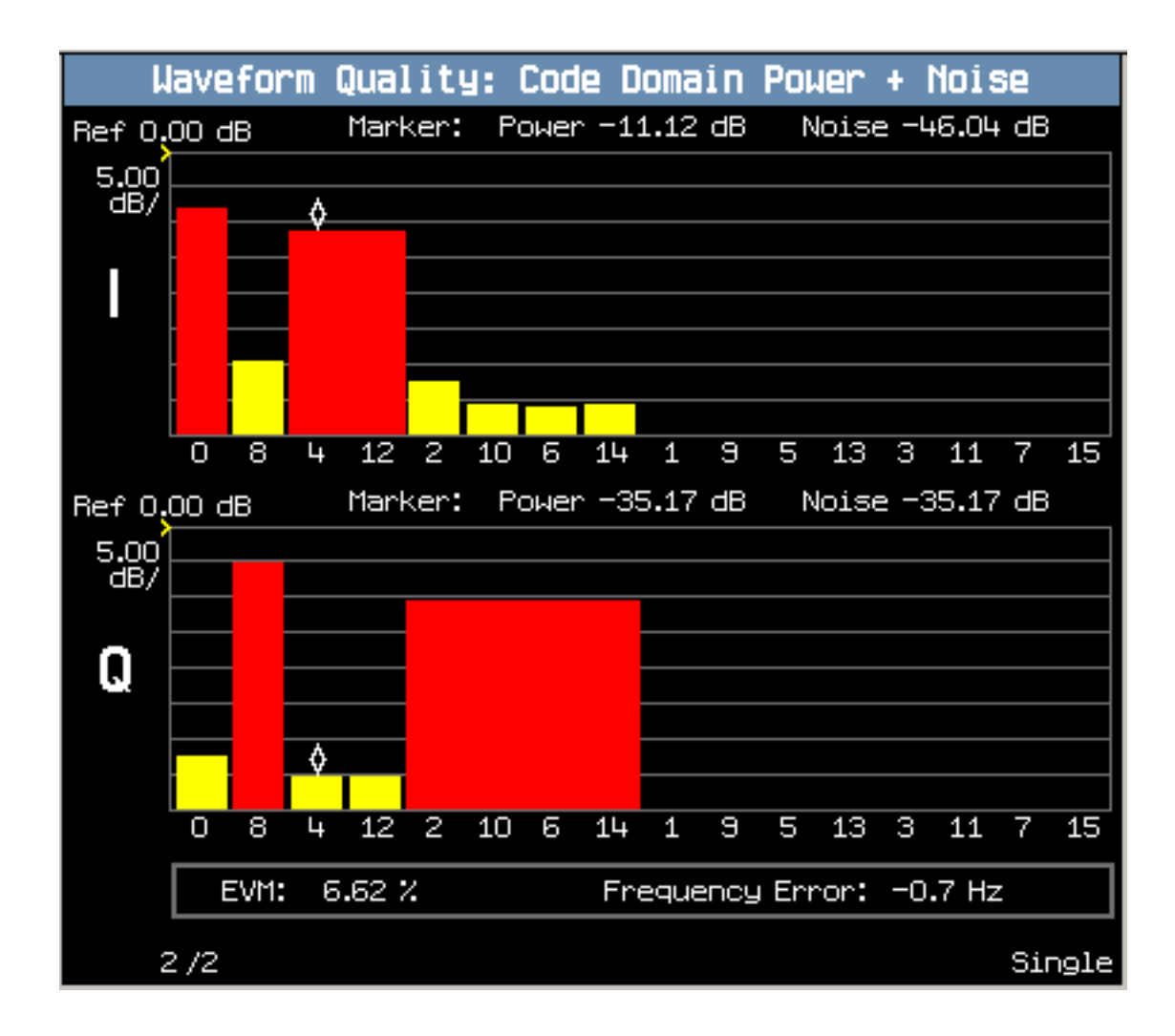

# **Testing 3.1.2.2.2 Waveform Quality and Frequency Accuracy**

For details on performing the steps below, see the ["General Procedure" on page 678](#page-677-0) above.

- 1. Set up a Test Application session and open an RTAP connection with RTAP Rate set to 9.6 kbps.
- 2. C.S0033 specifies to configure the Test Application FTAP with a Forward Traffic Channel rate of 38.4 kbps, and such that the ACK Channel is transmitted at all the slots. To do this, set FTAP Rate (**F11**) to 38.4 kbps and set ACK Channel Bit Fixed Mode to On (under Application Config, **F10**).
- 3. Initialize the waveform quality + code domain measurement.
- 4. Set Slots to Measure to 1.
- 5. Set  $\hat{I}_{or}$  (Cell Power) to -75 dBm/1.23 MHz.
- 6. Measure waveform quality + code domain.
- 7. Select Numeric Rho (**F2**) to view the Rho, Frequency Error and Time Error results.

# <span id="page-681-0"></span>**Testing 3.1.2.3.7 RRI Channel Output Power**

For details on performing the steps below, see the ["General Procedure" on page 678](#page-677-0) above.

- 1. Set up a Test Application session and open an RTAP connection.
- 2. Initialize the waveform quality + code domain measurement.
- 3. Set Slots to Measure to 8.
- 4. Set  $\hat{I}_{or}$  (Cell Power) to -75 dBm/1.23 MHz.
- 5. Measure waveform quality + code domain.
- 6. Select Code Domain Power (**F3**) to view the R-RRI  $\,\Delta$  Pilot result (available in the last column of the table of data).

## **Testing 3.1.2.3.8 Code Domain Power**

For details on performing the steps below, see the ["General Procedure" on page 678](#page-677-0) above.

### **Testing 3.1.2.3.8.1 DRC Channel Output Power**

- 1. Initialize the waveform quality + code domain measurement.
- 2. Set Slots to Measure to 2.
- 3. Set DRC Channel Gain to 0 dB.
- 4. Set up a Test Application session and open an RTAP connection.
- 5. C.S0033 specifies to configure the Test Application FTAP with a Forward Traffic Channel rate of 38.4 kbps, and such that the ACK Channel is transmitted at all the slots. To do this, set FTAP Rate (**F11**) to 38.4 kbps and set ACK Channel Bit Fixed Mode to On (under Application Config, **F10**).
- 6. Set  $\hat{I}_{or}$  (Cell Power) to -75 dBm/1.23 MHz.
- 7. Measure waveform quality + code domain.
- 8. Select Code Domain Power (**F3**) to view the R-DRC  $\,\Delta$  Pilot result (available in the last column of the table of data).
- 9. Set DRC Channel Gain to 3 dB and repeat steps 5 and 6.

### **Testing 3.1.2.3.8.2 ACK Channel Output Power**

- 1. Initialize the waveform quality + code domain measurement.
- 2. Set Slots to Measure to 2.
- 3. Set ACK Channel Gain to 0 dB.
- 4. Set up a Test Application session and open an RTAP connection.
- 5. C.S0033 specifies to configure the Test Application FTAP with a Forward Traffic Channel rate of 38.4 kbps, and such that the ACK Channel is transmitted at all the slots. To do this, set FTAP Rate (**F11**) to 38.4 kbps and set ACK Channel Bit Fixed Mode to On (under Application Config, **F10**).
- 6. Set  $\hat{I}_{or}$  (Cell Power) to -75 dBm/1.23 MHz.
- 7. Measure waveform quality + code domain.
- 8. Select Code Domain Power (**F3**) to view the R-ACK  $\,\Delta$  Pilot result (available in the last column of the table of data).
- 9. Set ACK Channel Gain to 3 dB and repeat steps 5 and 6.

#### **Testing 3.1.2.3.8.3 Data Channel Output Power**

- 1. Initialize the waveform quality + code domain measurement.
- 2. Set Slots to Measure to 2.
- 3. Set Data Offset Nom and Data Offset <rate> (for all rates) to 0 dB (see "How Do I Change Channel [Gain Parameters?" on page 638](#page-637-0)).
- 4. Set up a Test Application session and open an RTAP connection with RTAP Rate set to 9.6 kbps.
- 5. C.S0033 specifies to configure the Test Application FTAP with a Forward Traffic Channel rate of 38.4 kbps, and such that the ACK Channel is transmitted at all the slots. To do this, set FTAP Rate (**F11**) to 38.4 kbps and set ACK Channel Bit Fixed Mode to On (under Application Config, **F10**).
- 6. Set  $\tilde{I}_{or}$  (Cell Power) to -75 dBm/1.23 MHz.
- 7. Measure waveform quality + code domain.
- 8. Select Code Domain Power (**F3**) to view the R-Data  $\,\Delta$  Pilot result (available in the last column of the table of data).
- 9. Repeat steps 5 and 6 with RTAP rates of 19.2, 38.4 and 76.8 kbps.
- 10.Repeat steps 5 and 6 with an RTAP rate of 153.6 kbps. Then use the marker to measure the power in all inactive Walsh codes.

### **Related Topics**

- ["Waveform Quality + Code Domain Measurement Description" on page 80](#page-79-0)
- ["Programming a Waveform Quality/Code Domain Measurement" on page 295](#page-294-0)
- ["3.1.2.2.2 Waveform Quality and Frequency Accuracy" on page 93](#page-92-0)
- ["3.1.2.3.7 RRI Channel Output Power" on page 94](#page-93-0)
- ["3.1.2.3.8 Code Domain Power" on page 95](#page-94-0)
- ["Waveform Quality Measurement Troubleshooting" on page 725](#page-724-0)

# **How Do I Use the Spectrum Monitor?**

The following procedure shows a typical usage of the spectrum monitor in each of its two modes of operation; Swept Mode and Zero Span mode.

1. Establish a call with the mobile.

#### **NOTE** The spectrum monitor can also be used with any of the test set's test mode operating modes.

#### 2. Press the **Instrument selection** key.

3. Select Spectrum Monitor.

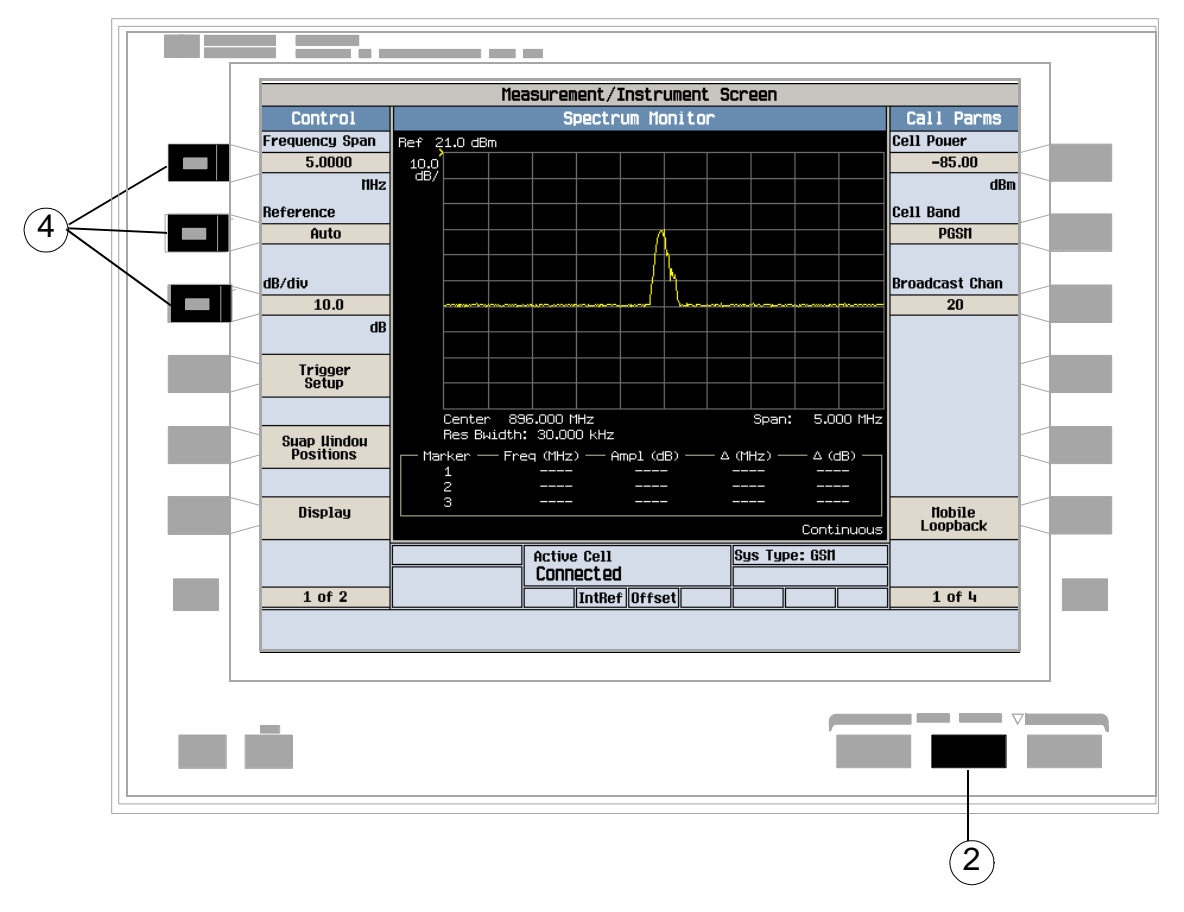

The spectrum monitor is displayed with the default settings as shown above. The center frequency is initially set at the expected frequency maintained by the test set's base station emulator. The Swap Window Positions (**F5**)key is only displayed when other measurements are active at the same time as the spectrum monitor.

4. Set the axis control as needed for your testing situation using the Frequency Span (**F1**), Reference (**F2**), and dB/div (**F3**) keys. For example, if you want to set the reference level manually (Auto is the default), press the Reference (**F2**) key then use the DATA ENTRY keys to enter the value you want.
- 5. Press the Trigger Setup (**F4**)key to access the Trigger Setup menu.
- 6. Set the trigger settings to meet your testing needs. For example:
	- If you want the Spectrum Monitor to sweep immediately and continuously, ensure that Trigger Arm (**F3**)is set to Continuous.
	- If you want to use external triggering, so that the Spectrum Monitor is triggered from a signal applied to the TRIG IN connector on the test set's rear panel, set Trigger Source (**F1**)to External.
	- Trigger Delay (**F2**) allows you to specify the point, relative to the trigger event where samples are taken (a negative trigger delay value collects pre-trigger samples). The same trigger delay setting is used for swept mode and zero span mode.
- 7. Press the Return (**F6**)key to exit the Trigger Setup menu.
- 8. Press the Display (**F6**)key to access the display settings.

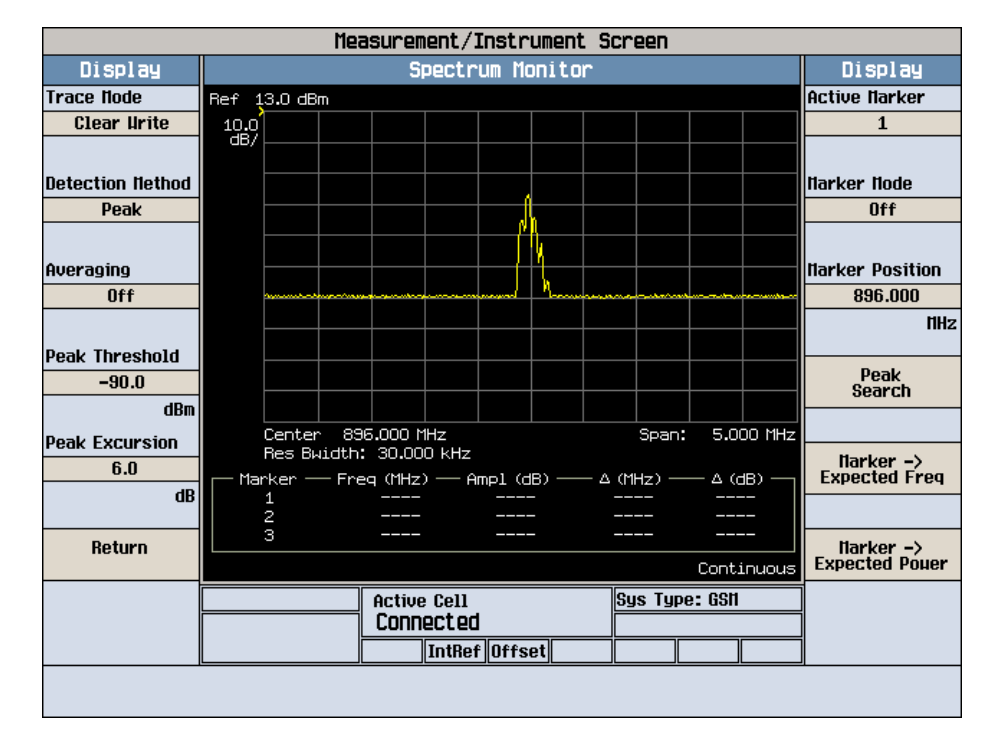

A typical spectrum monitor trace display is shown above. In this case, the Display menu is open allowing you to access all of the display control settings using the (**F1**) through (**F12**) keys.

The following list provides examples of some of the settings you may want to adjust:

- Peak Threshold (**F4**) and Peak Excursion (**F5**) set the peak threshold and peak excursion levels respectively. A peak is identified by using the peak threshold and peak excursion value. A point is only marked as a peak if it rises and falls more than the peak excursion value from the peak threshold value.
- Marker Mode (**F8**) sets the mode of the active marker. Position mode activates a single frequency marker at the center frequency. (Note that the center frequency can be changed by setting the Receiver Control to Manual, and changing the Manual Freq setting.) Delta mode freezes the active marker at its current location and uses it as a reference marker. A second marker is created at the position of the reference marker and is used as a delta marker, reporting any change in amplitude or frequency from that of the reference marker.

#### **How Do I Use the Spectrum Monitor?**

- Peak Search (**F10**) moves the active marker to the highest peak on the spectrum monitor display, returning the numeric amplitude and frequency values.
- Marker -> Expected Freq (**F11**) sets the base station emulator's expected frequency to the frequency of the active marker.
- Marker -> Expected Power (**F12**) sets the base station emulator's expected power level to the amplitude of the active marker.

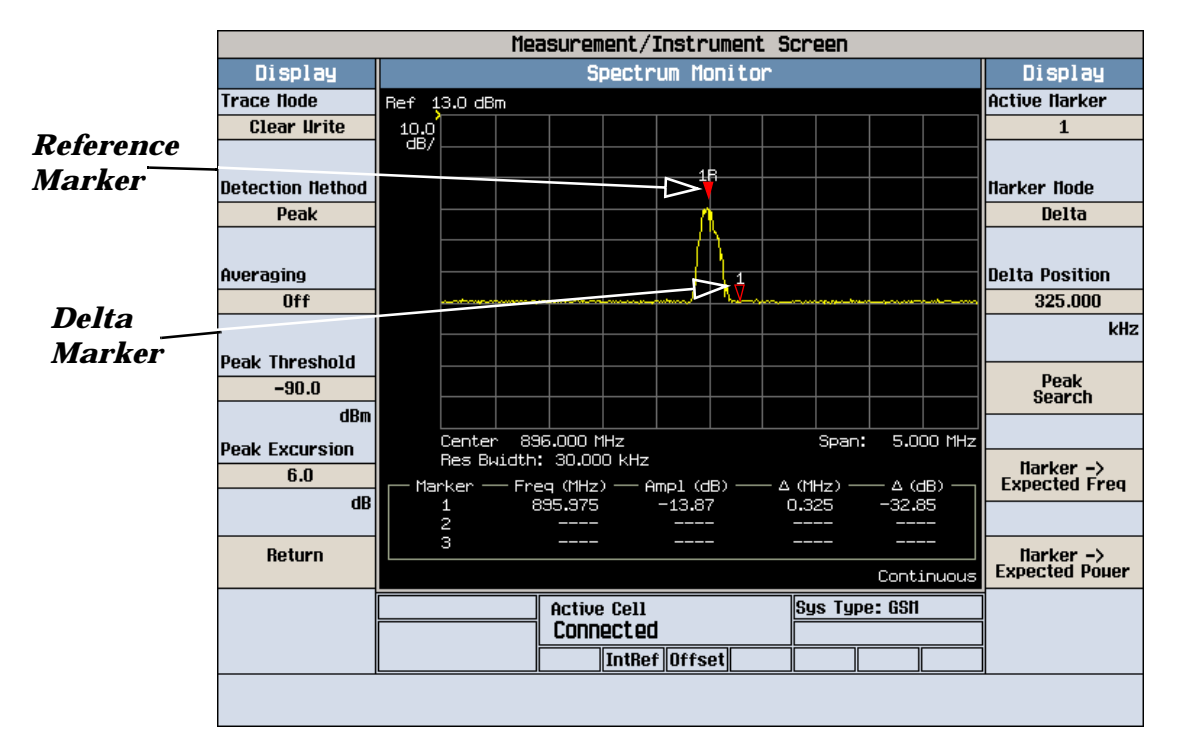

A typical swept mode spectrum monitor display is shown above. In this case, the active marker is marker 1, which is set to Delta mode.

9. Press the Return (**F6**)key to exit the Display menu.

10.To set the spectrum monitor to zero span mode, press the Frequency Span (**F1**)key and use the numeric DATA ENTRY keys to enter a value of 0 MHz, or use the down-arrow key to reduce the span to zero.

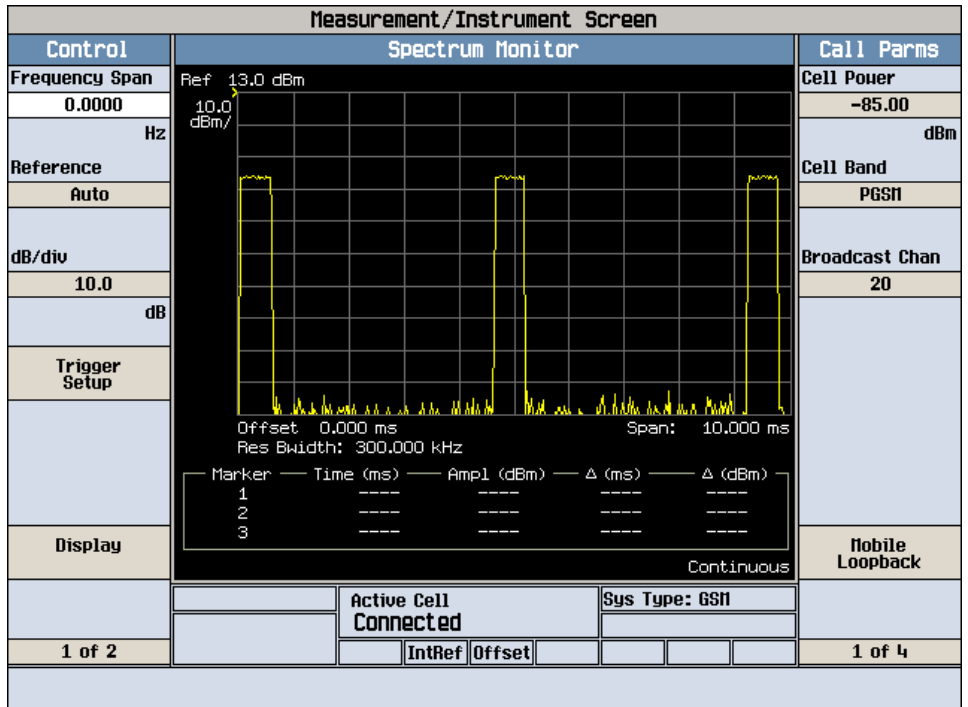

A typical zero span mode spectrum monitor display is shown above. Like swept mode, the Y-axis represents absolute amplitude. However, the X-axis now represents time rather than frequency.

- 11.Press the Trigger Setup (**F6**)key. In zero span mode, additional trigger setup controls are available to you:
	- If you want to change the view window over which you are looking at the signal, use the Time Span (**F8**) and Time Offset (**F9**) keys. The measurement is made for the duration of the time span, beginning at the time defined by the trigger event plus the trigger delay plus the time offset.
	- If you want to change the resolution bandwidth, press the Zero Span RBW (**F7**) key and select a value. (To measure the total power of a signal you must select a resolution bandwidth greater than or equal to the signal bandwidth.) Note that changing the zero span resolution bandwidth does not modify the swept mode resolution bandwidth.

#### **How Do I Use the Spectrum Monitor?**

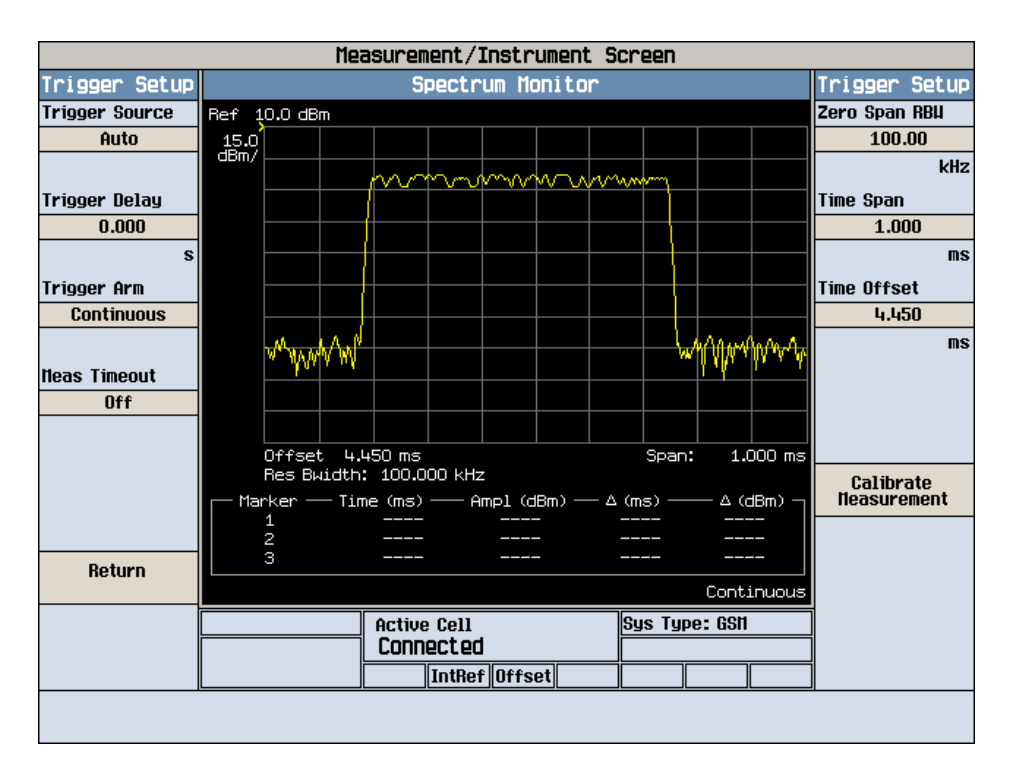

A typical zero span mode spectrum monitor display showing a bursted signal. The viewing window has been adjusted to zoom in on a single burst.

If the temperature of the test set drifts outwith the calibrated temperature range of the spectrum monitor, a Measurement Uncalibrated message is displayed. To calibrate the spectrum monitor for the current temperature, press the Calibrate Measurement (**F11**) key on the Trigger Setup menu.

**688**

## **Help Mode**

## **Description**

This section explains:

- "What is Help Mode?"
- "How do I use the help mode?"

#### **What is Help Mode?**

The help mode implemented in your test set provides context sensitive GPIB command syntax assistance. When you put the test set into help mode, the test set displays the GPIB command syntax necessary to perform an action remotely for each action you perform from the front panel.

For example, if you put the test set into help mode and then select the test set's GPIB address, the GPIB command syntax for changing it remotely appears in the bottom left hand corner of the test set's screen.

**NOTE** Operating the test set in Help Mode does not prevent you from changing parameters from the front panel. The parameters you change while in Help Mode are applied just as they would be normally.

#### **How do I use the help mode?**

1. Put the test set into help mode by pressing the **HELP** key on the front panel.

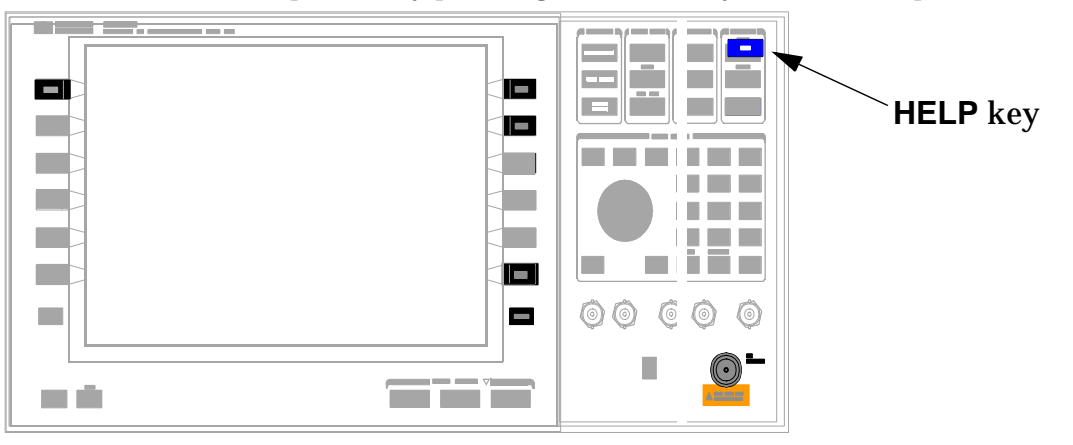

#### **Help Mode**

The Help annunciator should now be displayed in the bottom of the screen.

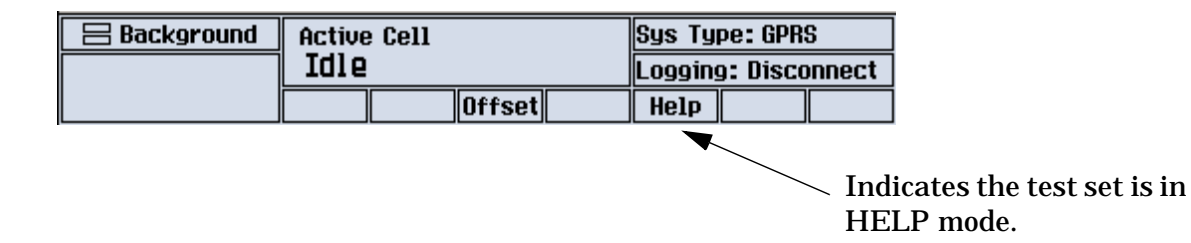

2. Navigate to the screen and perform the action for which you would like to know the GPIB command syntax. For example, you could navigate to the Audio Generator instrument, and select Frequency (F3). The GPIB command syntax to perform this action remotely appears in the bottom left of the screen.

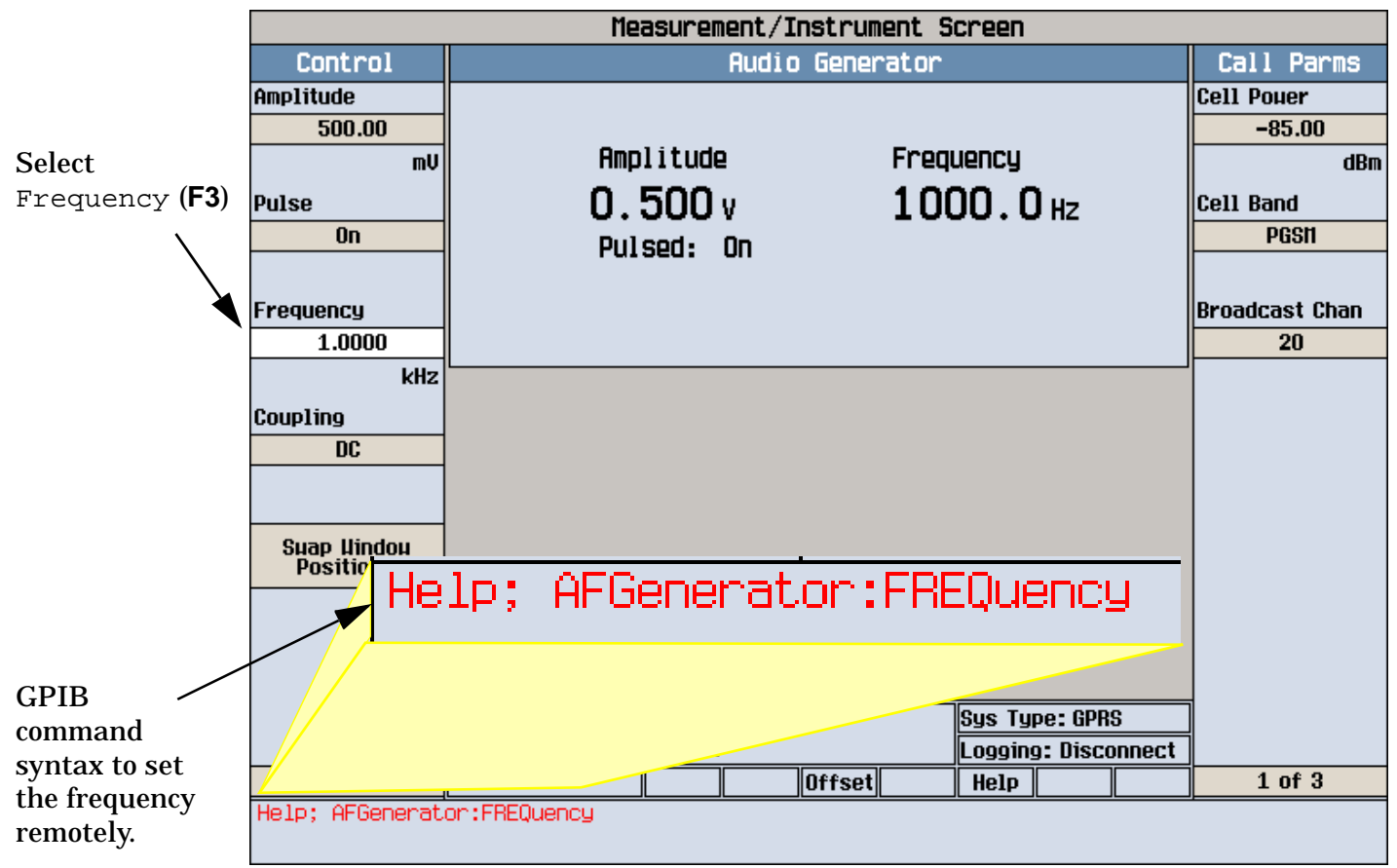

Refer to the user documentation on each command for more information.

## **Save and Recall Registers**

## **Description**

The test set provides up to five save/recall registers . Each register is identified by a number (1-5).

### **Recalling Saved Registers**

Press the **Register recall** hardkey.

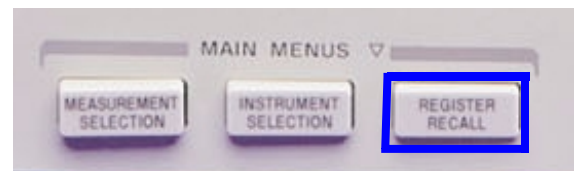

Use the knob to scroll to a register that is labeled Full and press the knob.

When a register is recalled, the test set will clear all active measurements and display the Call Setup Screen.

**CAUTION** If the test set has had hardware options installed since the last time a registers were saved, delete the registers and re-save them. Failure to perform this step could result in a non-recoverable firmware "assert" when performing a register recall.

#### **Deleting Saved Registers**

Pressing the **DELETE** hardkey will display a menu indicating which registers have been saved (they are labeled "Full").

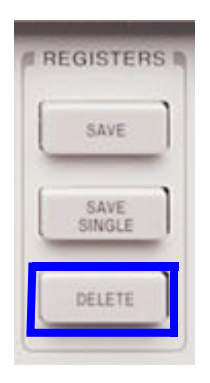

Use the knob to scroll to a register and press the knob. Select Yes to confirm the selection.

#### **Save and Recall Registers**

#### **Settings that are Saved**

All functions and parameters that have an associated static state or settable value will be saved. For example:

- Cell parameters (System ID, Network ID, etc.)
- Call control parameters (System Type, Operating Mode, etc.)
- Measurement setup parameters (Trigger Arm state, Measurement Timeout, etc.)
- Call Parms (Cell Power, Cell Band, etc.)

#### **Settings that are not Saved**

Functions that trigger immediate actions, such as originating a call or calibrating a measurement are not saved.

Settings saved in non-volatile memory (settings that are unchanged when power is cycled or the test set is preset) are not saved. For example:

- LAN IP Address
- Date/Time
- RF IN/OUT Amplitude Offset
- All other settings on the Instrument Setup menu on the System Config screen.
- Measurement results
- Call status
- Active measurements

Read-only call processing results such as Mobile Station Information tables are not saved.

#### **Saving Current Settings to a Register**

To save the current state of the test set, press the **SAVE** hardkey.

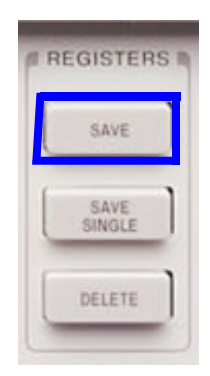

A menu will be displayed that shows the status of all five registers. If the register status is "Full", the register has had instrument settings saved to it. If the register status is "Empty", it does not currently contain any instrument settings.

Use the knob to scroll to a register and press the knob. If the selected register is currently Full, select Yes in the Overwrite Save Reg? window and it will be overwritten.

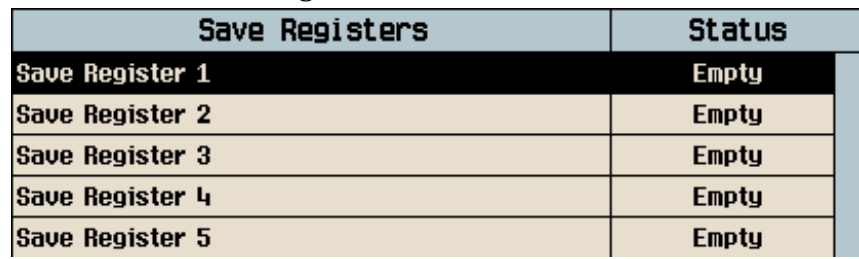

**CAUTION** When a test set application is upgraded using the 8960 File Utility Program, the new revision of the application will not automatically retain save/recall registers from the old revision. Prior to the application upgrade, it is recommended that you record the critical settings (such as call setup information) from registers that you will want to re-save after the test application upgrade.

## **Related Topics**

["SYSTem:REGister" on page 622](#page-621-0)

## **Front Panel Connectors**

## **Description**

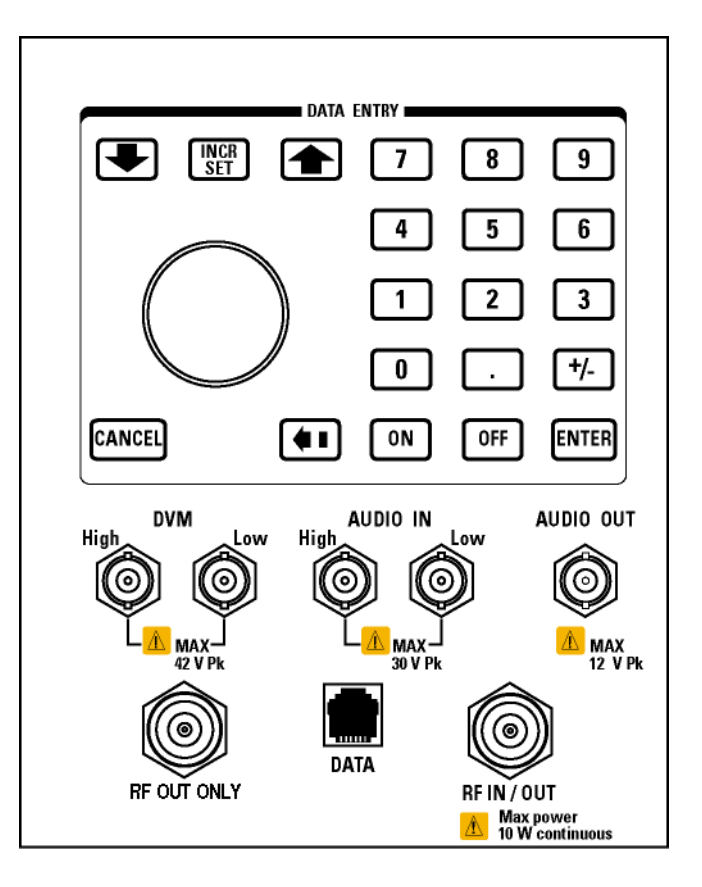

#### **AUDIO IN**

The input to the audio analyzer is a floating input differential amplifier. Both the AUDIO IN High and AUDIO IN Low BNC connectors should be connected to provide noise immunity. Refer to the technical specifications for more information.

#### **AUDIO OUT**

This BNC connector accesses the test set's Audio Generator and FM Demod signals. The Audio Generator is used to stimulate a system to measure audio performance characteristics. The FM Demod allows the user to access the demodulated FM signal for external analysis and baseband processing. Refer to the technical specifications for more information.

**NOTE** There will be no guaranteed performance for the signal present at the AUDIO OUT connector when FM Demod signal is selected for output.

#### **DATA**

This RJ-45 connector provides front panel access to the rear panel LAN connection. This connector is used for downloading firmware upgrades, or new test applications into the test set. No other types of communication are possible with the LAN port.

The the DATA connector on the front panel is connected internally to the ETHERNET TO FRONT PANEL connector on the rear panel. In order to use the front panel DATA connector, connect the rear panel LAN PORT, to the rear panel ETHERNET TO FRONT PANEL connector with the LAN jumper cable.

The LAN jumper cable, part number E5515-61160, is supplied with the test set.

#### **DVM**

Not functional for this release.

#### **RF IN/OUT**

This Type-N connector is the default path for all RF signals out of the test set, and is *always* used as the RF input. Refer to the technical specifications for more information. See also "RF OUT ONLY" .

#### **RF OUT ONLY**

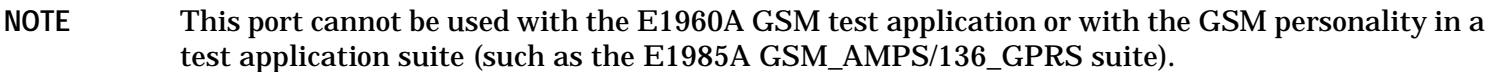

This Type-N connector is an optional path for all RF signals out of the test set. It is intended to be used for duplexed testing. Front panel selection of this port is provided by the RF Output Port (**F6**) control on the System Config screen, and by the RFGenerator:OUTPut[:DESTination] IO/OUT command. The same amplitude offsets and output power settings are used for either selected port (RF IN/OUT or RF OUT ONLY). Refer to the technical specifications for more information.

## **Rear Panel Connectors**

## **Description**

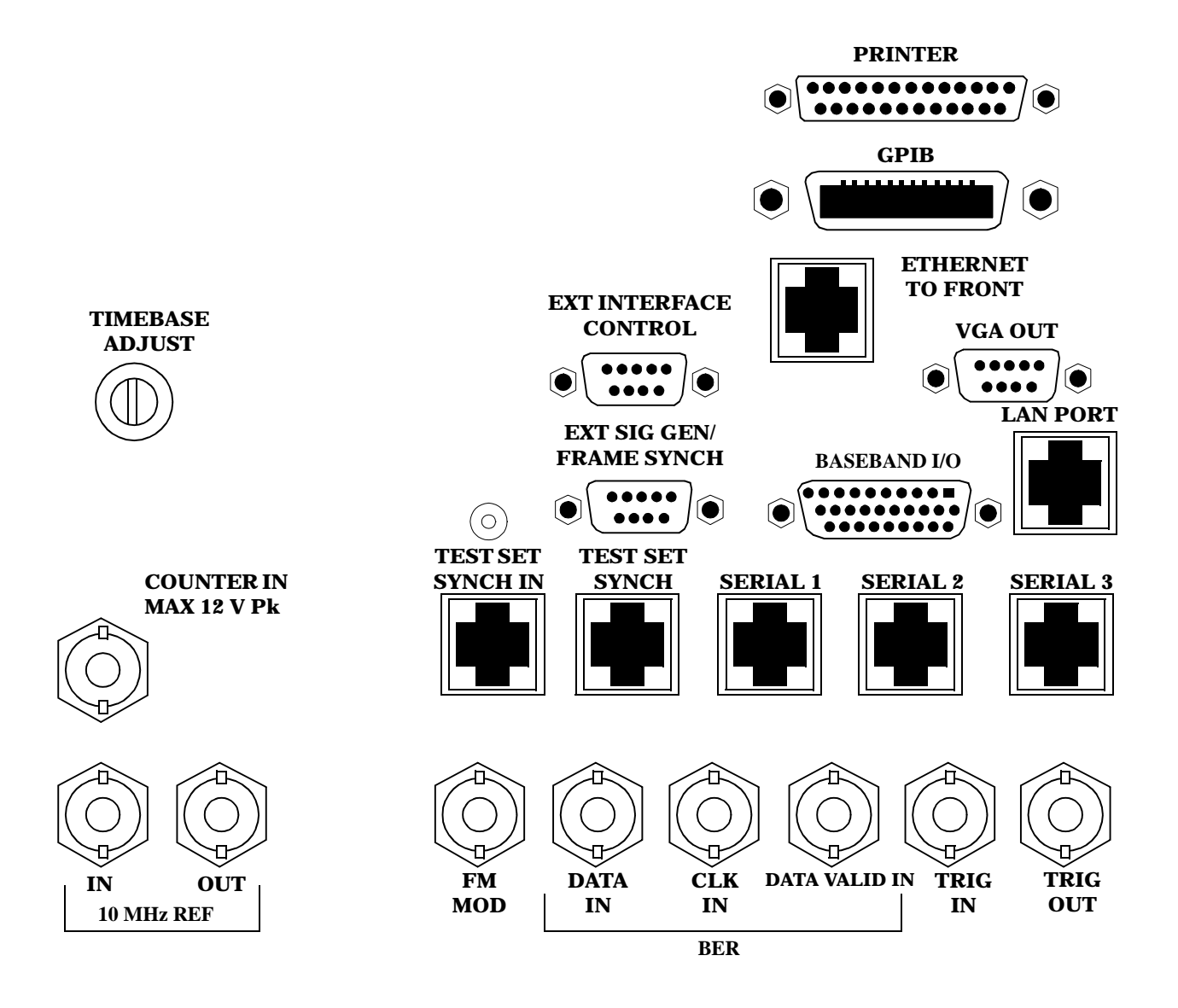

### <span id="page-696-0"></span>**BASEBAND I/O**

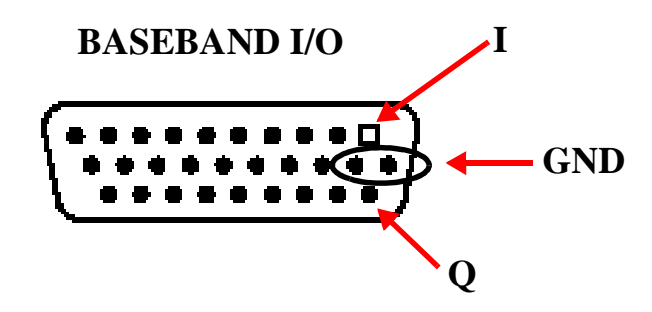

Four pins are functional on this connector:

- I channel
- Q channel
- **Ground**
- Ground

### **CLK IN**

Not functional for this release.

### **COUNTER IN**

Not functional for this release.

## **DATA IN**

Not functional for this release.

### **DATA VALID IN**

Not functional for this release.

### **ETHERNET TO FRONT PANEL**

This RJ-45 connector is used with a separate LAN jumper cable to connect the front panel DATA connector to the rear panel LAN PORT.

The the DATA connector on the front panel is connected internally to the ETHERNET TO FRONT PANEL connector on the rear panel. In order to use the front panel DATA connector the user must connect the rear panel LAN PORT, to the rear panel ETHERNET TO FRONT PANEL connector with the LAN jumper cable.

The LAN jumper cable, part number E5515-61160, is supplied with the test set.

## <span id="page-697-0"></span>**EXT INTERFACE CONTROL**

Not functional for this release.

## **EXT SIG GEN/FRAME SYNCH**

Not functional for this release.

## **FM MOD IN**

This BNC connector let's you use an external signal to frequency modulate the test set's RF generator. It has a fixed sensitivity of 20 KHz/volt, and a frequency range of 100Hz to 20 KHz.

## **GPIB**

The GPIB connector allows test set control with compatible devices.

## **LAN PORT**

This RJ-45 connector provides connection for down loading firmware upgrades, or new test applications into the test set. No other types of communication are possible with the LAN port.

## **PRINTER**

Not functional for this release.

## **SERIAL 1**

Not functional for this release.

## **SERIAL 2**

Not functional for this release.

## **SERIAL 3**

Not functional for this release.

## **TEST SET SYNCH IN**

Not functional for this release.

## **TEST SET SYNCH OUT**

Not functional for this release.

### <span id="page-698-0"></span>**TIMEBASE ADJUST**

This is the timebase adjust cover, removing this screw allows access for timebase adjustment.

## **TRIG IN**

Not functional for this release.

## **TRIG OUT**

This BNC connector allows for synchronization of the test set to other equipment and is configured by setting Frame Trigger Parameters.

## **VGA OUT**

This DB-15 connector allows the user to simultaneously route the test set's display to another monitor.

### **10 MHZ REF IN**

This BNC connector accepts an external 10 MHz timebase signal. The nominal input impedance is 50 ohm. This version of test set can only accept a 10 MHz timebase signal.

## **10 MHZ REF OUT**

This BNC connector provides a 10 MHz timebase signal to external test equipment. The accuracy of this signal is determined by the timebase used. The nominal output impedance is 50 ohm with a typical level of 0.5 V rms.

## **Remote/Local Mode**

## **Description**

#### **Remote Mode**

When the test set is operated remotely, all of the keys on the front panel of the test set are disabled (except the LOCAL key and the power switch). During remote operation the test set is controlled by the Remote User Interface, (RUI).

Any open menus are be closed, and any manual entries are be aborted when the test set transitions from local mode to remote mode.

The remote annunciator (R) will appear in the Instrument Status Area of the test set's display indicating that the test set is in remote mode.

When the test set is in remote mode press the LOCAL key on the front panel in order to gain manual control.

#### **Local Mode**

During local mode all front panel keys and the knob are enabled. During local operation the test set is controlled by the Manual User Interface, (MUI).

The remote annunciator (R) is turned off when the test set is operated in local mode.

## **Printing and Saving Screen Images**

The test set's local area network (LAN) connection can be used to dump the currently-displayed screen image into a personal computer's web browser. The computer must either be connected to an existing LAN or have a LAN adapter installed that can be connected directly to the test set.

#### **Computer Requirements for LAN Communications with the Test Set**

The computer used to capture screen images from the test set must meet the following requirements:

- 10 Base-T, IEEE 802.3 compliant, ethernet network interface using TCP/IP protocol and configured to run in half-duplex mode.
- Windows 95, 98, 2000 or NT 4.0 (Windows 95, Windows 98, Windows 2000 and Windows NT 4.0 are U.S. registered trademarks of Microsoft Corporation.)

#### **Test Set to Computer Connections**

The test set's LAN connection can be made at either the rear-panel LAN PORT or at the front-panel DATA port. When using the DATA port, be sure to have the factory supplied jumper cable installed between the rear-panel LAN PORT and the ETHERNET TO FRONT PANEL port.

Connections from the test set to the computer must be made using the *correct type* of LAN cable:

- If the test set is being connected to the computer through an existing network, use a *standard* LAN cable.
- If the test set is being connected directly to the computer's LAN adapter, use a *crossover* LAN cable (such as the one shipped with the test set or with an older test application upgrade kit).

#### **Capturing the Screen Image**

- 1. Press the test set's **SYSTEM CONFIG** key to display the test set's LAN settings, and record the LAN IP Address for use later in this procedure.
- 2. Start a web browser application on your computer.
- 3. Display the test set screen that you want to capture.
- 4. Enter the following address/location into your web browser: http://<lan address>/display.htm where <lan address> is the LAN IP address of the *test set*.
- 5. Within a few seconds, the test set's screen image appears in your browser. If the image does not appear on your browser within 30 seconds, refer to "Test Your LAN Connections and Configuration by "Pinging" the Test Set" below.
- 6. To print the image, select File, Print.
- 7. To save the file:
	- a. Select File, or right-click on the image, and select Save As or Save Picture As.
	- b. Enter the desired file name and directory path for saving the image as a GIF file.

The image can now be retrieved from your directory and used as needed.

#### **Test Your LAN Connections and Configuration by "Pinging" the Test Set**

*Perform this operation only if you were not successful in downloading the test set screen image into your browser.*

- 1. Display the Command Prompt window on your computer. This is typically done in the Microsoft Windows operating system by selecting Start -> Programs -> Command Prompts.
- 2. At the command prompt, enter the following command: ping <lan address>. The <lan address> is the test set's LAN IP address. (The command prompt does not have to be at the root (c:\) level before entering the command.)

This example shows what should happen when you enter the ping command for a test set with the LAN IP address of 111.22.333.44. The test set should reply back to the Command Prompt screen indicating that data was received.

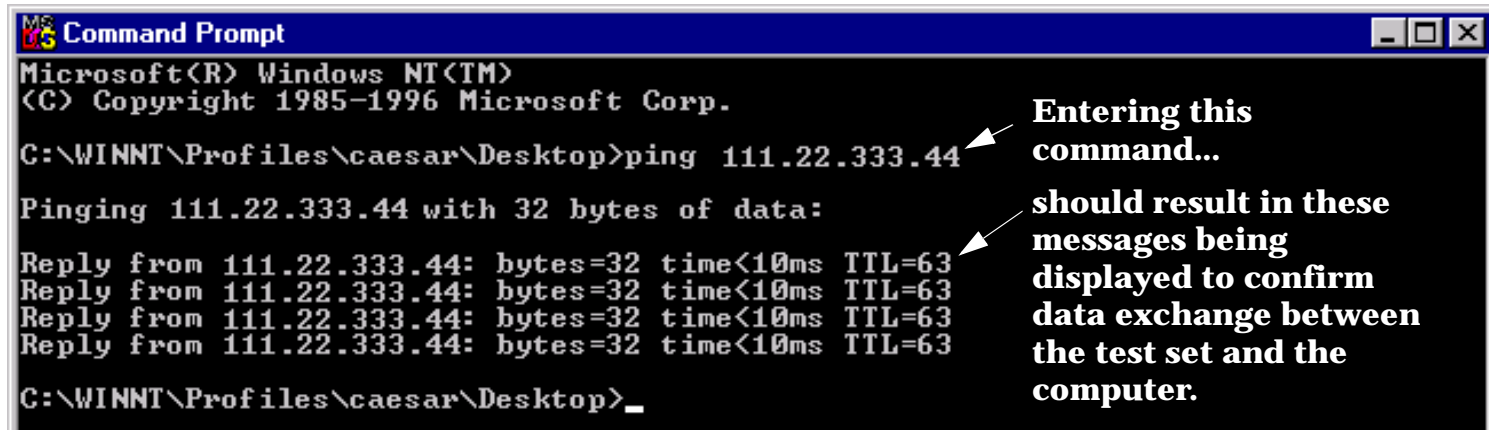

3. If the message "Request Timed Out" is displayed instead of a reply from the test set, try entering the command again. If the request times out again, your LAN connections are incorrect and/or your LAN settings for the two devices do not match.

#### **Troubleshooting LAN Connections**

If your web browser did not display the test set's screen, or you could not "ping" your test set from your browser, refer to the following information to find the cause and fix the problem.

#### **Try Altering Connections**

- If you are using the test set's front panel DATA port, make sure the jumper between the rear-panel LAN PORT and ETHERNET TO FRONT PANEL port is in place; or try connecting directly to the rear-panel LAN PORT.
- Try using a different type of LAN cable. If you were using a crossover cable, try using a standard LAN cable; if using a standard LAN cable, try using a crossover cable. If this doesn't fix the problem, be sure to replace the cable with the type recommended in "Test Set to Computer Connections" above.

#### **Reconfigure the Computer and Test Set LAN Settings**

If the test set's image is still not displayed on your web browser, and the ping command still indicates that the test set is not communicating with the computer, you need to verify that the LAN settings for the computer and the test set are compatible. The following sections provide general guidelines in getting the LAN settings configured for both instruments to communicate with each other.

Perform the configuration in the following order:

- 1. Configure the computer's LAN settings.
- 2. Restart Windows on the computer to start using the new LAN configuration.
- 3. Configure the test set's LAN settings to work with the computer's settings. (It is important that the computer be configured and re-started before configuring the test set's LAN settings.)
- 4. Turn the test set off and back on to make sure it finds the computer's newly-configured LAN card on power up.

#### *LAN Setting Guidelines*

- It is highly recommended that the Subnet Mask be set to 255.255.248.0 for the test set and the computer when using a direct computer-to-test set connection.
- The first three groups of numbers for the LAN IP Address of the test set and the computer must match. Example; if the test set's LAN IP Address is set to 130.29.189.33, the computer's LAN IP address must begin with 130.29.189.

The number in the fourth group of digits in the computer's and test set's LAN IP Addresses must NOT match. Example; if the test set is set to LAN IP Address 130.29.189.33, set the computer's LAN IP Address to 130.29.183.34 (or 130.29.183.77, 130.29.183.42…- just so the last number is not also set to 33). The last entry in the IP Address must not be >254 or 0.

#### **Changing the LAN Setting on Your Computer**

Network configuration procedures vary between operating systems. You may have to refer to your computer's help system, or your LAN adapter card's documentation, for assistance.

Perform the following steps to alter the network settings for most PCs using a Microsoft Windows operating system.

#### **Access the Network Settings**

- 1. Double-click on the My Computer icon on the Windows desk top.
- 2. Double-click on the Control Panel icon.
- 3. Double-click on the Network icon.
- 4. Select the TCP/IP-> [your Ethernet network adapter] entry from the list of components. Note: Do not select TCP/IP Dial-Up Adapter settings if present.
- 5. Select Properties to access the TCP/IP settings screen.

#### **Figure 18. Accessing Your Computer's LAN Settings**

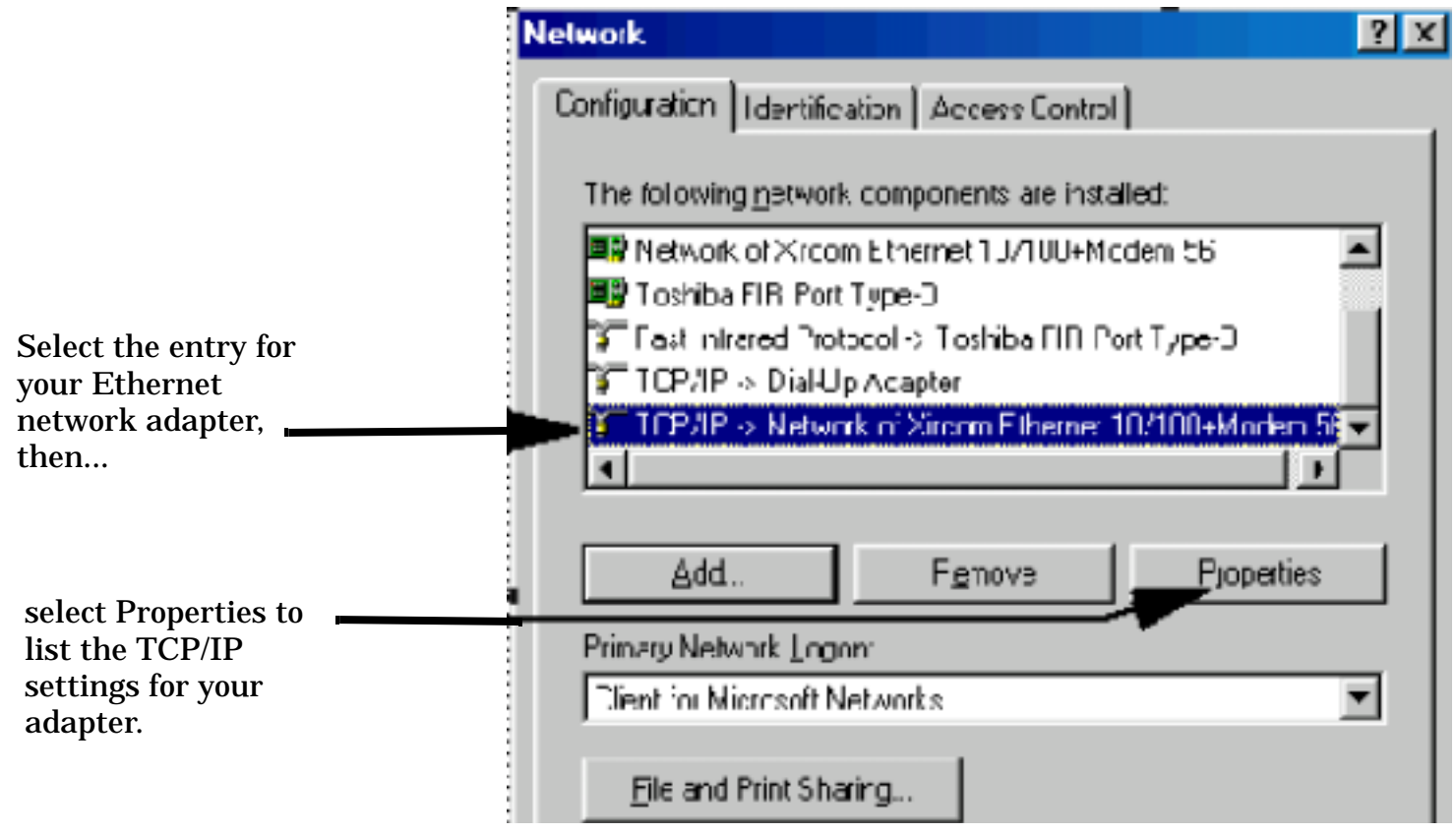

#### **Set the IP Address and Subnet Mask**

- 1. Select the IP Address tab on the TCP/IP Properties screen.
- 2. Select Specify an IP Address.
- 3. Enter the IP Address for the computer. Remember, the last entry in the IP Address must not be >254 or 0.
- 4. Enter the Subnet Mask (255.255.248.0).

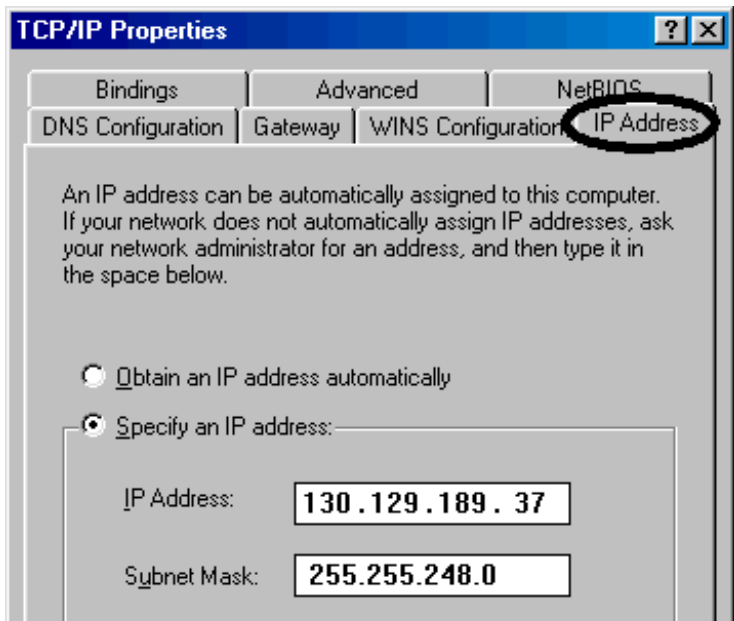

#### **Figure 19. Specifying the Computer's IP Address and Subnet Mask**

#### **Remove Any Gateway Setting**

- 1. Select the Gateway tab.
- 2. If present, remove any existing setting.
- 3. Click OK until you have closed the Network settings window.

#### **Figure 20. Accessing the Gateway Setting**

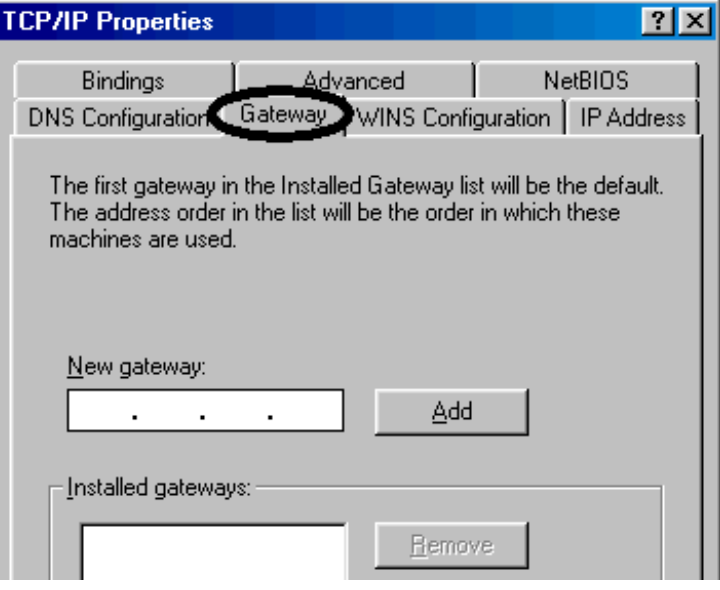

#### **Restart Windows**

Depending on your LAN network adapter, your computer may or may not apply the network configuration changes as they are made. It is import that you restart Windows NOW to make sure new LAN settings are in effect when you try to connect to the test set.

#### **Changing the LAN Settings on Your Test Set**

1. Press the **SYSTEM CONFIG** key on the test set to display the current LAN settings.

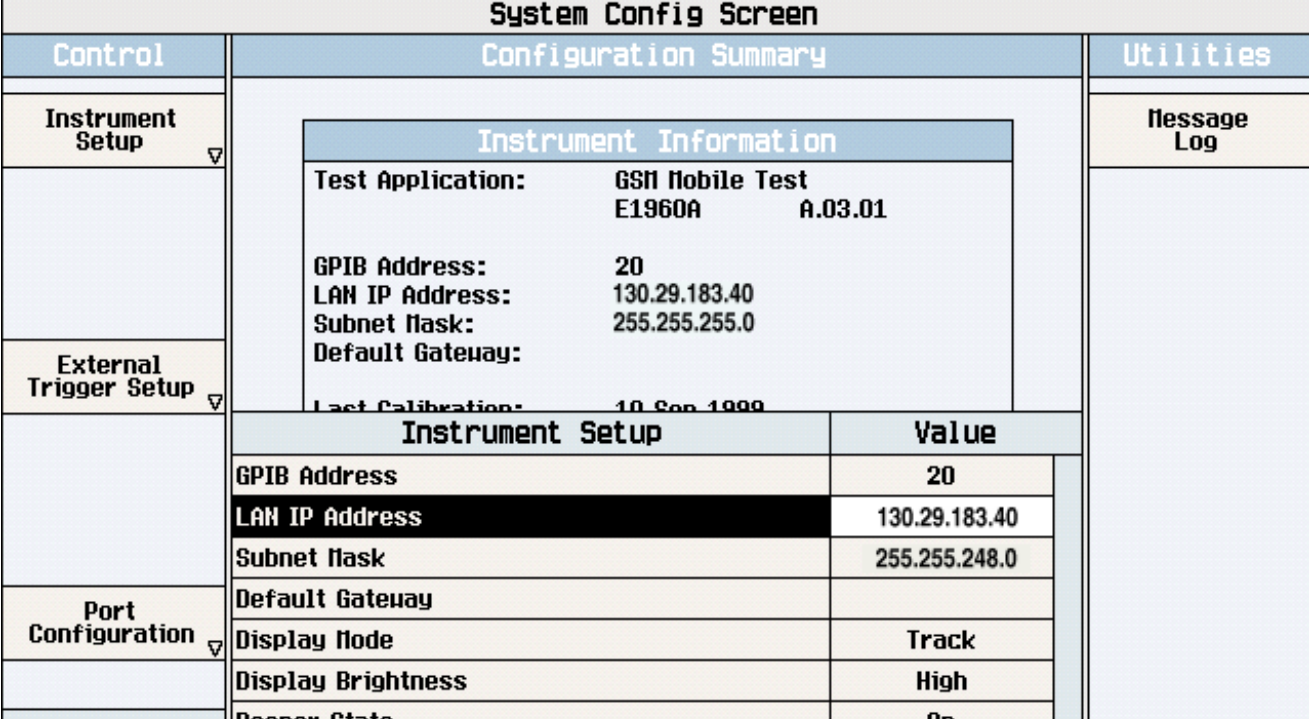

- 2. Press the **F1** (Instrument Setup) key.
- **NOTE** Changing the LAN IP Address may alter the Subnet Mask setting. Therefore, change the LAN IP Address first, then change the Subnet Mask. Also, The last entry in the IP Address must not be  $>254$  or 0.
- 3. Turn the knob to highlight the setting you want to change.
- 4. Press the knob to select the setting.
- 5. Enter the new value using the keypad, and press the knob to complete the setting.
- 6. Turn the test set off and back on to start using the new settings.

## **Related Topics**

["Configuring the Test Set's LAN" on page 782](#page-781-0)

## **Instrument Status Area**

January 15, 2003

## **Description**

The Instrument status area is found on the bottom center of the test set's display.

#### **Figure 21. Status Area of the Test Set Display**

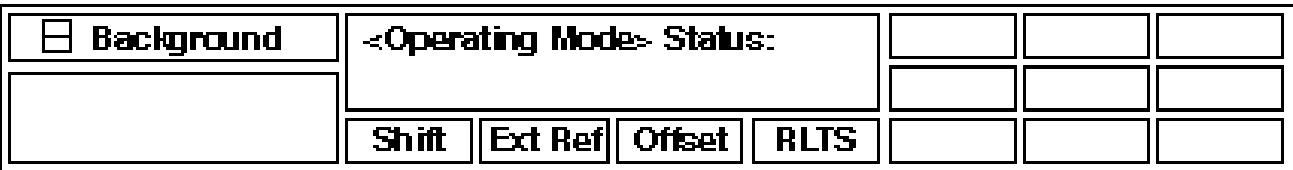

#### **Background**

Users are able to initiate more than one measurement at a time with the test set. The test set's display will show a maximum of 2 measurements. When 3 or more measurements are initiated, or the MEASUREMENT screen is not displayed, the Background annunciator reminds you that measurements are active but not displayed.

#### **<Operating Mode> Status**

The call processing status and the operating modes are displayed in this area. This area may change (depending on the TA that is active) in order to provide TA specific information.

#### **Shift**

This annunciator indicates that the blue SHIFT key has been pressed, and that the next key you press will perform the shifted function indicated, also in blue.

#### **Ext Ref**

When a suitable external time base is connected to the rear panel 10MHz REF IN connector, this annunciator will turn on.

#### **Int Ref**

When a suitable external time base is not connected to the rear panel 10MHz REF IN connector, this annunciator will turn on.

#### **Offset**

Indicates that the Amplitude Offset state is set to On.

#### **Instrument Status Area**

#### **R L T S**

This annunciator indicates the state of four different conditions of the test set:

- Remote annunciator. 'R' turns on when the test set is operated remotely.
- Listen annunciator. 'L' turns on when the test set is listening to a command.
- Talk annunciator. 'T' turns on when the test set is providing information over GPIB.
- SRQ annunciator. 'S' turns on when an SRQ is active.

### **Related Topics**

["Data Connection Processing States" on page 108](#page-107-0)

## **Manual Operation: Manual Receiver Control**

## **Manual Receiver Control in Active Cell or Cell Off Operating Mode**

As shown in figure below, to access receiver control settings while in Active Cell or Cell Off operating mode, press the **CALL SETUP** key, press the Call Parms **More** key until 3 of 3 is displayed. Select Manual in the Rcvr Power Ctrl (**F8**), then select Receiver Power (**F9**) and enter a new value to manually set the receiver's expected power. To manually set the receiver's measurement downconverter tune frequency, select Meas Frequency (**F10**) and enter a new value to replace the Auto.

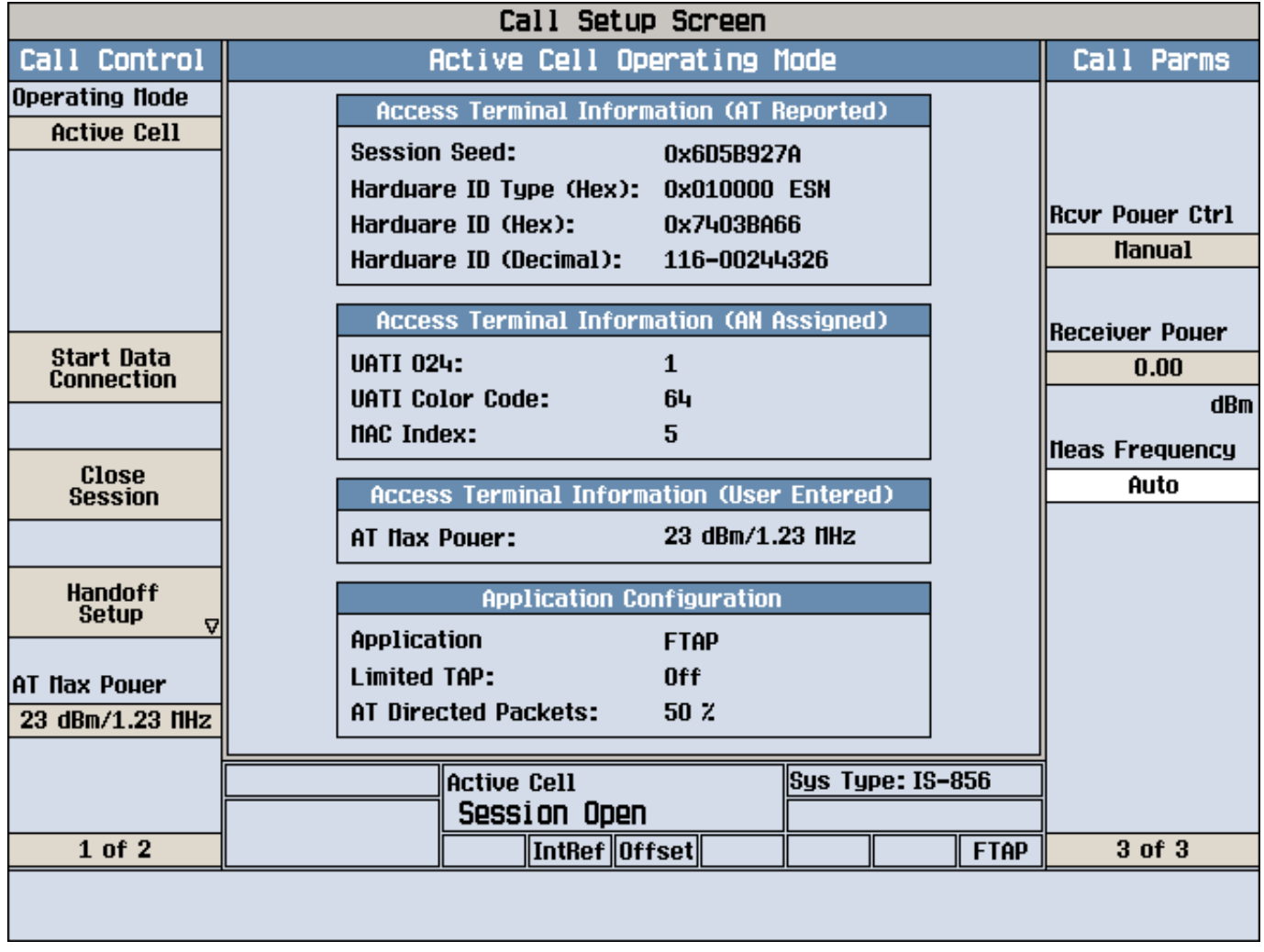

## **Manual Receiver Control in CW Operating Mode**

While in CW operating mode (see figure below), to access receiver control settings, press the **CALL SETUP** key. Select Receiver Control (**F12**), then set the receiver's expected power (Expected CW Power), the measurement downconverter's tune frequency (Measurement Frequency), and the demodulation downconverter's tune frequency (Uplink Frequency) by highlighting the setting, pressing the knob, and entering or selecting the new value.

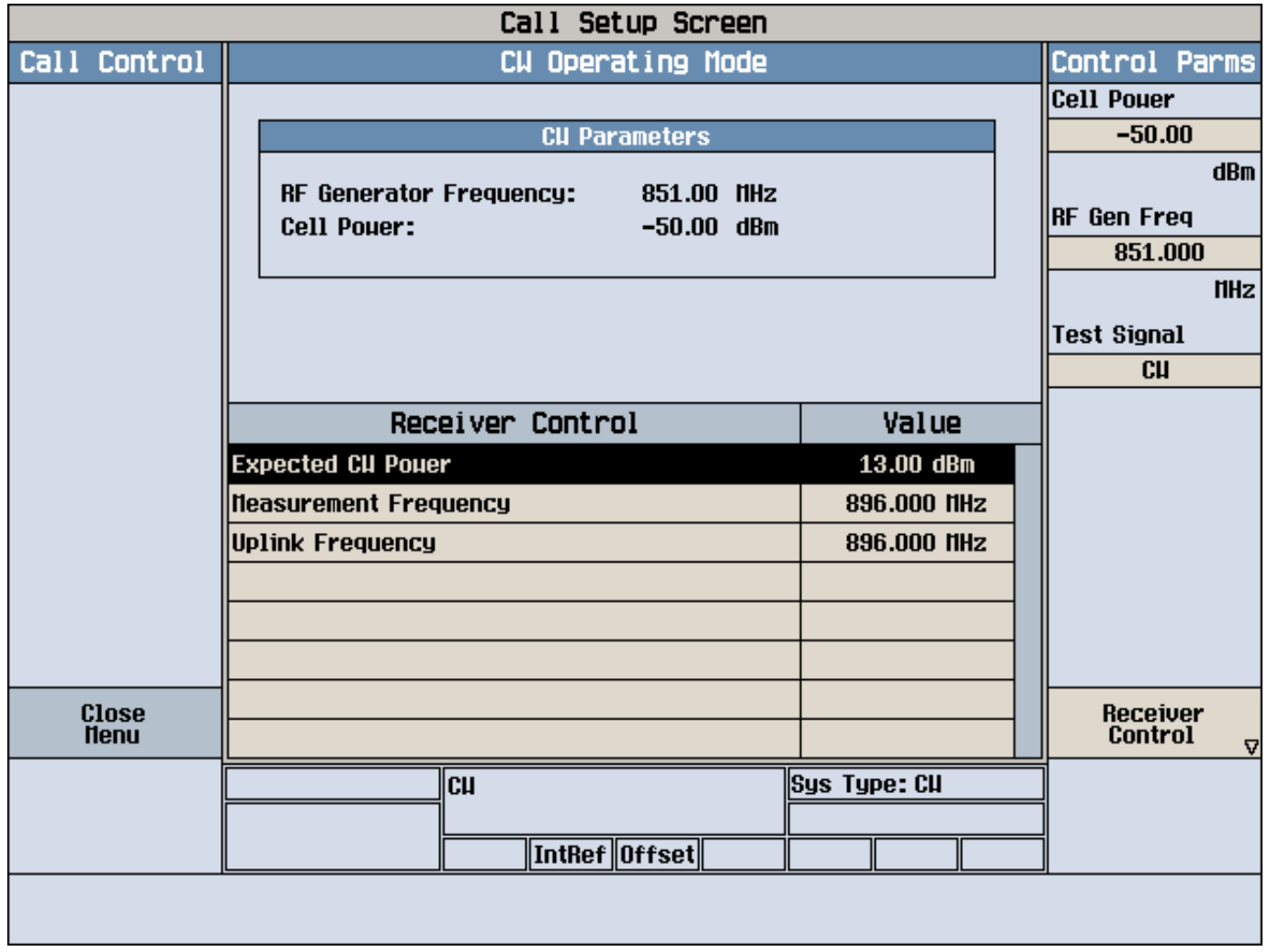

## **Related Topics**

["How Do I Change Call Parameters?" on page 644](#page-643-0) ["Receiver Control" on page 182](#page-181-0)

**Troubleshooting**

# **Troubleshooting**

## **Access Probe Power Troubleshooting**

**IMPORTANT** If the access probe power measurement is on and waiting to measure a probe, all other measurements (except digital average power) will not be able to execute. It is therefore recommended that you turn off the access probe power measurement before attempting any other measurements. To optimize access probe power measurement speed, it is also recommended that you turn off all other measurements when performing an access probe power measurement.

## **Possible Setup Issues**

- If Trigger Arm is set to Single during manual operation, you must press the **START SINGLE** key to arm the measurement before it can measure the power of an access probe.
- During remote operation of this measurement, you should configure the Trigger Arm to Single. See ["SETup:CAPPower:CONTinuous"](#page-491-0) or ["SETup\[:ALL\]:CONTinuous:OFF|:ON" on page 483](#page-482-0).
- It is recommended that you always turn ["Call Limit Mode"](#page-157-0) on when measuring access probe power. The easiest way to induce access probes from the access terminal is to page the access terminal. If you do not have call limit mode set to on, the connection will complete, which clears the access probe power result from the measurement screen. Set call limit mode back to off when you have finished measuring access probe power.
- There are several parameters that affect the access probe measurement results, such as Call Limit Mode, Probe Initial Adjust, and Probe Power Step. See ["Considerations when Making Access Probe Power](#page-37-0)  [Measurements" on page 38](#page-37-0) for details.
- Access probe power measurements are triggered by a rise in RF power that must cross at least -45 dBm/1.23 MHz. See ["How is an Access Probe Power Measurement Made?" on page 38](#page-37-0) for details.

## **Troubleshooting Techniques**

- Turn off the access probe power measurement. Turn on the channel power measurement and page the access terminal. Check to see if any access probes are detected by the channel power measurement. You can also use the spectrum monitor or an external spectrum analyzer to try to detect the access probes.
- Turn call limit mode off and try to open a connection with the current setup.
- Check to see if an integrity indicator other than 0 (normal) was returned with a measurement result (see Channel Power ["Troubleshooting Techniques" on page 715](#page-714-0)).

## **Other Considerations**

- To help avoid over range or under range integrity indicators, correct for system path loss (se[e "Amplitude](#page-101-0)  [Offset" on page 102](#page-101-0)).
- If you are manually controlling the test set's receiver, be certain that you have entered the correct frequency and power values for your test setup (see ["Receiver Control" on page 182](#page-181-0)).
- ["Calibrating the Access Probe Power Measurement" on page 39](#page-38-0)

## **Related Topics**

["Access Probe Power Measurement Description" on page 38](#page-37-0)

## **Audio Analyzer Troubleshooting**

## **Possible Setup Issues**

During remote operation of the Audio Analyzer, you should always set the Trigger Arm to Single. The length of time required to return a measurement over GPIB using continuous triggering varies, but is always longer than when using single triggering. Continuous triggering can also cause problems when the INITiate:DONE? query is used.

If digital measurements are active, turn them off or set their trigger source to Immediate. Se[e "Triggering of](#page-250-0)  [Measurements" on page 251](#page-250-0).

The Detector Type selected (peak or rms) also sets how Audio Level measurements are displayed; as a peak value or an rms value. When comparing returned values over GPIB to your specifications, be sure to take into account the type of detector being used.

The Expected Peak Voltage is always set in  $V_{peak}$ , regardless of the Detector Type selected, and cannot exceed 20  $V_{peak}$  (14.1  $V_{rms}$ ).

For accurate measurements, always set all Audio Analyzer setup parameters to their proper settings for the measurement being made. The SINAD and Distortion measurements typically use different settings than the Audio Level measurement. See ["Audio Analyzer Measurement Description" on page 42](#page-41-0) an[d "Audio Analyzer](#page-44-0)  [Block Diagram" on page 45](#page-44-0).

For very low level audio signals, use the 100 Hz BW BPF filter to reduce the affects of noise (se[e "Audio Level](#page-46-0)  [Measurement Description" on page 47](#page-46-0)).

For accurate Audio Frequency measurements where more than one signal may be present, use the 100 Hz BW BPF filter to isolate the desired signal (see ["Audio Level Measurement Description" on page 47](#page-46-0)).

## **Interpreting Integrity Indicator Values**

See ["Integrity Indicator" on page 255](#page-254-0).

If over range (5) is returned, the input level is greater than 4.9 dB above the Expected Peak Amplitude value or the maximum input level of 20 volts peak.

If under range (6) is returned, the input level is lower than 8 dB below the Expected Peak Amplitude value.

If the signal has both over range and under range conditions, only the over range condition (5) is indicated.

## <span id="page-714-0"></span>**Channel Power Measurement Troubleshooting**

**IMPORTANT** If the access probe power measurement is on and waiting to measure a probe, all other measurements (except digital average power) will not be able to execute. It is therefore recommended that you turn off the access probe power measurement before attempting any other measurements.

## **Possible Setup Issues**

- If the channel power result is not what you expected, consider whether you intend for the R-ACK Channel to be active. In order for the R-ACK Channel to be active, you must se[t "ACK Channel Bit Fixed Mode](#page-153-0)  [Attribute"](#page-153-0) to on, and set ["AT Directed Packets"](#page-155-0) to a non-zero value.
- During remote operation of this measurement, you should configure the Trigger Arm to Single. See ["SETup:CPOWer:CONTinuous"](#page-500-0) or ["SETup\[:ALL\]:CONTinuous:OFF|:ON" on page 483](#page-482-0). If single triggering is used during manual operation, press the **START SINGLE** key to trigger each measurement.

## **Troubleshooting Techniques**

• Check to see if an integrity indicator other than 0 (normal) was returned with a measurement result (see ["Integrity Indicator" on page 255](#page-254-0)).

If Over Range (5) is returned; the input power has exceeded +37 dBm or is greater than +9 dB above the expected power level of the receiver.

If Under Range (6) is returned; the input power is below -61 dBm or is less than -9 dB below the expected power level of the receiver.

**Figure 22. Channel Power Under Range/Over Range Integrity Indicators**

**Integrity Indicator Signal Level**

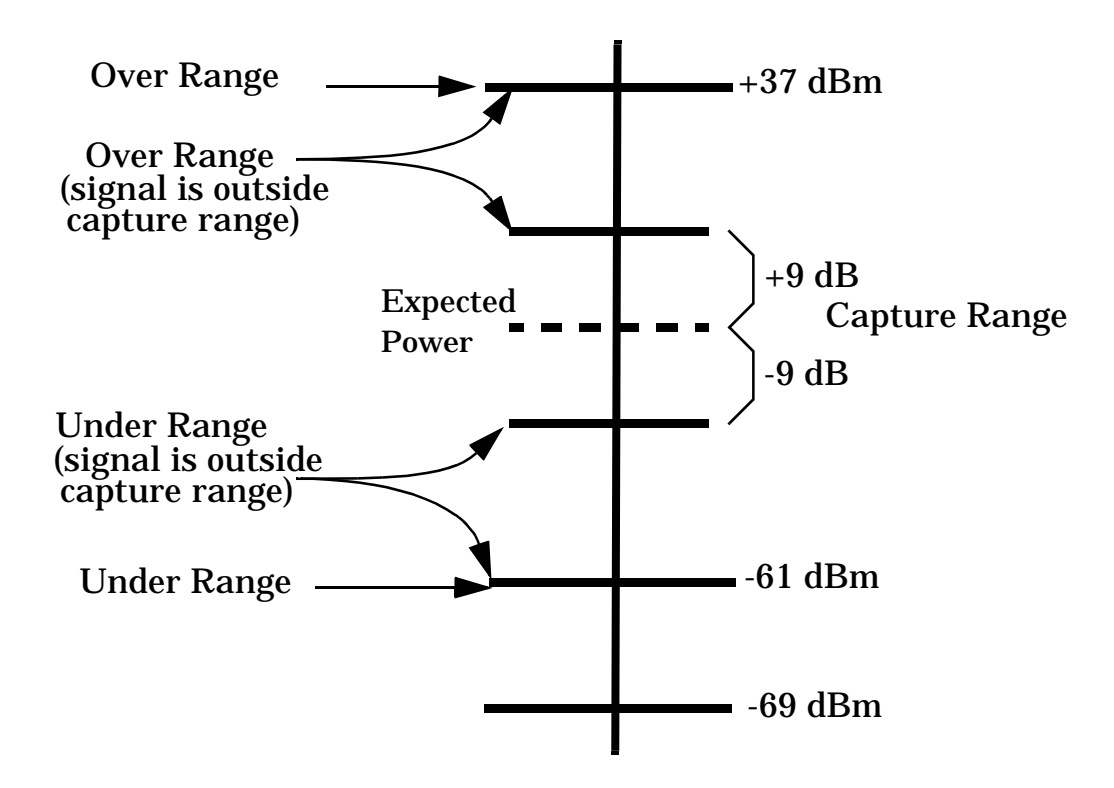

## **Other Considerations**

- To help avoid over range or under range integrity indicators, correct for system path loss (se[e "Amplitude](#page-101-0)  [Offset" on page 102](#page-101-0)).
- If you are manually controlling the test set's receiver, be certain that you have entered the correct frequency and power values for your test setup (see ["Receiver Control" on page 182](#page-181-0)).
- ["Calibrating the Channel Power Measurement" on page 51](#page-50-0)

## **Related Topics**

["Channel Power Measurement Description" on page 50](#page-49-0)

## **Digital Average Power Troubleshooting**

## **Possible Setup Issues**

- The digital average power measurement has a bandwidth of approximately 4 GHZ. For this reason, significant signal energy outside the 1.23 MHz access terminal transmit bandwidth will increase the measured value.
- C.S0033 ["3.1.2.3.4 Maximum RF Output Power"](#page-54-0) requires that the R-ACK Channel be active. In order for the R-ACK Channel to be active, you must set ["ACK Channel Bit Fixed Mode Attribute"](#page-153-0) to on, and set "AT [Directed Packets"](#page-155-0) to a non-zero value.
- During remote operation of this measurement, you should configure the Trigger Arm to Single. See ["SETup:DAPower:CONTinuous" on page 512](#page-511-0) or ["SETup\[:ALL\]:CONTinuous:OFF|:ON" on page 483](#page-482-0). If single triggering is used during manual operation, press the **START SINGLE** key to trigger each measurement.

## **Troubleshooting Techniques**

• Check to see if an integrity indicator other than 0 (normal) was returned with a measurement result (see ["Integrity Indicator" on page 255](#page-254-0)).

If over range (5) is returned the input power has exceeded the test set's internal sampler maximum value during some part of the sampling or the input power has exceeded the calibrated range of the test set's power detector.

If under range (6) is returned the measurement result is below the expected input power level. Under range is also indicated if the input power is below the calibrated range of the test set's power detector.

## **Other Considerations**

- To avoid over range or under range integrity indicators, correct for system path loss (see ["Amplitude Offset"](#page-101-0) [on page 102](#page-101-0)).
- If you are manually controlling the test set's receiver, be certain that you have entered the correct frequency and power values for your test setup (see ["Receiver Control" on page 182](#page-181-0)).
- ["Digital Average Power Input Signal Requirements" on page 54](#page-53-0)
- ["Calibrating the Digital Average Power Measurement" on page 54](#page-53-0)

## **Related Topics**

["Digital Average Power Measurement Description" on page 53](#page-52-0)

**Digital Average Power Troubleshooting**

## **Packet Error Rate Measurement Troubleshooting**

**IMPORTANT** If the access probe power measurement is on and waiting to measure a probe, all other measurements (except digital average power) will not be able to execute. It is therefore recommended that you turn off the access probe power measurement before attempting any other measurements.

### **Possible Setup Issues**

- You must establish an FTAP connection to perform the Packet Error Rate (PER) measurement (see "How [Do I Open a Session and Connection?" on page 647](#page-646-0)).
- ["AT Directed Packets"](#page-155-0) must be set to a non-zero value.
- If the PER measurement is returning the Missing Loopback Packets or AT Overflow (26) integrity indicator, you may need to decrease the ["AT Directed Packets"](#page-155-0) value.
- Before turning AWGN on, verify that cell power is not set to a level significantly below the AWGN level, or the connection may be dropped (see ["Troubleshooting Setting Power Levels" on page 727](#page-726-0)).
- Confidence level is only available when confidence state is set to on (se[e "PER Measurement Parameters"](#page-56-0) [on page 57](#page-56-0)).

## **Troubleshooting Techniques**

• Check to see if an integrity indicator other than 0 (normal) was returned with a measurement result (see ["Integrity Indicator" on page 255](#page-254-0)).

## **Other Considerations**

- To avoid over range or under range integrity indicators, correct for system path loss (see ["Amplitude Offset"](#page-101-0) [on page 102](#page-101-0)).
- If you are manually controlling the test set's receiver, be certain that you have entered the correct frequency and power values for your test setup (see ["Receiver Control" on page 182](#page-181-0)).
- ["PER Input Signal Requirements" on page 58](#page-57-0)

## **Related Topics**

["Packet Error Rate \(PER\) Measurement Description" on page 56](#page-55-0)

## **Spectrum Monitor Troubleshooting**

## **Possible Setup Issues**

During remote operation of the Spectrum Monitor you should configure the trigger arm to single, see ["SETup:SMONitor" on page 530](#page-529-0).

If the trigger arm is not set to single, the Spectrum Monitor may not return a result. When trigger arm is continuous the Spectrum Monitor rearms itself and starts another measurement cycle, during remote operation the fetch query may not be synchronized to the measurement cycle, se[e "Measurement States" on](#page-251-0)  [page 252](#page-251-0).

If trigger source immediate is used for burst modulated signals the results returned will be unreliable. Burst modulated signals should be measured with Trigger Source set to RF Rise or Auto. For RF Rise triggering to work correctly, the signal should be no less than 20 dB below the reference and greater than -20 dBm.

## **Interpreting Integrity Indicator values**

See ["Integrity Indicator" on page 255](#page-254-0).
# **Swept Audio Measurement Troubleshooting**

## **Possible Setup Issues**

During remote operation of the Swept Audio measurement, you should always set the Trigger Arm setting to Single. The length of time required to return a measurement over GPIB using continuous triggering varies, but is always longer than when using single triggering. Continuous triggering can also cause problems when the INITiate:DONE? query is used.

If digital measurements are active, turn them off or set their trigger source to Immediate. Se[e "Triggering of](#page-250-0)  [Measurements" on page 251](#page-250-0).

The Detector Type selected (peak or rms) also sets how Audio Level measurements are displayed; as a peak value or an rms value. When comparing returned values over GPIB to your specifications, be sure to take into account the type of detector being used.

The Expected Peak Voltage is always set in  $V_{peak}$ , regardless of the Detector Type selected, and cannot exceed 20  $V_{\rm peak}$  (14.1  $V_{\rm rms}$ ).

For accurate measurements, always set the Detector Type, Filter Type, and other audio analyzer settings for the type of measurement being made. The SINAD and Distortion measurements typically use different settings than the Audio Level measurement. See ["Audio Analyzer Measurement Description" on page 42](#page-41-0) and ["Audio Analyzer Block Diagram" on page 45](#page-44-0).

For very low level audio signals, or for measurements made in a noisy environment, use the 100 Hz BW BPF filter to reduce the affects of noise (see ["Audio Analyzer Measurement Description" on page 42](#page-41-0)).

## **Interpreting Integrity Indicator Values**

See ["Integrity Indicator" on page 255](#page-254-0).

If over range (5) is returned, the input level is greater than 4.9 dB above the Expected Peak Amplitude value or the maximum input level of 20 volts peak.

If under range (6) is returned, the input level is lower than 8 dB below the Expected Peak Amplitude value.

If the signal has both over range and under range conditions, only the over range condition (5) is indicated.

## **Time Response of Open Loop Power Control Troubleshooting**

**IMPORTANT** No other measurements can be running while the TROLPC measurement is active. If any measurements are running, they are closed when TROLPC is initiated, and a message is displayed indicating that a measurement has been closed. Activating another measurement inactivates the TROLPC measurement.

### **Possible Setup Issues**

- You must establish an RTAP connection to perform the TROLPC measurement (se[e "How Do I Open a](#page-646-0)  [Session and Connection?" on page 647](#page-646-0)).
- C.S0033 does not specify that the R-ACK Channel must be active for 3.1.2.3.2 Time Response of Open Loop Power Control. If the R-ACK Channel is active during this test, the access terminal's power may fall outside of the mask specifications. To help ensure that your access terminal does not fail this test, you should disable the R-ACK Channel by setting ["ACK Channel Bit Fixed Mode Attribute"](#page-153-0) to on and settin[g "AT](#page-155-0)  [Directed Packets"](#page-155-0) to 0%.

**IMPORTANT** After completing TROLPC testing, you must return ["ACK Channel Bit Fixed Mode Attribute"](#page-153-0) to on and set ["AT Directed Packets"](#page-155-0) to a non-zero value appropriate for your test setup.

- Cell power must be at least 20 dB below the maximum cell power level to perform a TROLPC measurement with a +20 dB step change in cell power. Cell power must be at least 20 dB above the minimum cell power level to perform a TROLPC measurement with a -20 dB step change in cell power. The cell power range is affected by amplitude offsets (see ["Cell Power, AWGN \(Additive White Gaussian Noise\) Power and Total RF](#page-148-0)  [Power" on page 149](#page-148-0)).
- AWGN power must be off (see ["Cell Power, AWGN \(Additive White Gaussian Noise\) Power and Total RF](#page-148-0)  [Power" on page 149](#page-148-0)).
- Receiver power must be set to auto (see ["Receiver Control" on page 182](#page-181-0)).
- During remote operation of this measurement, you must specify the cell power step change direction using the ["SETup:TROPower:STEP"](#page-539-0) command, and then start the measurement using either the ["INITiate:<measurement mnemonic>\[:ON\]"](#page-458-0) or ["READ:TROPower\[:ALL\]?"](#page-471-0) command. During manual operation, you must select either Start Meas Up (**F2**) or Start Meas Down (**F3**), or press the **START SINGLE** key to trigger each measurement. Each time you start the measurement, one 20 dB step change is performed.

## **Troubleshooting Techniques**

• Check to see if an integrity indicator other than 0 (normal) was returned with a measurement result (see ["Integrity Indicator" on page 255](#page-254-0)).

### **Other Considerations**

- To avoid over range or under range integrity indicators, correct for system path loss (see ["Amplitude Offset"](#page-101-0) [on page 102](#page-101-0)).
- If you are manually controlling the test set's receiver, be certain that you have entered the correct frequency value for your test setup (see ["Receiver Control" on page 182](#page-181-0)).
- ["TROLPC Input Signal Requirements" on page 70](#page-69-0)
- ["Calibrating the TROLPC Measurement" on page 70](#page-69-0)

## **Related Topics**

["Time Response of Open Loop Power Control \(TROLPC\) Measurement Description" on page 66](#page-65-0)

## **Tx Spurious Emissions Measurement Troubleshooting**

**IMPORTANT** If the access probe power measurement is on and waiting to measure a probe, all other measurements (except digital average power) will not be able to execute. It is therefore recommended that you turn off the access probe power measurement before attempting any other measurements.

### **Possible Setup Issues**

- You must establish an RTAP connection to perform the TX Spurious emissions measurement (see ["How Do](#page-646-0)  [I Open a Session and Connection?" on page 647](#page-646-0)).
- C.S0033 ["3.1.2.4.1 Conducted Spurious Emissions"](#page-77-0) requires that the R-ACK Channel be active. In order for the R-ACK Channel to be active, you must set ["ACK Channel Bit Fixed Mode Attribute"](#page-153-0) to on, and set "AT [Directed Packets"](#page-155-0) to a non-zero value..
- During remote operation of this measurement, you should configure the Trigger Arm to Single. See ["SETup:CTXSpurious:CONTinuous" on page 506](#page-505-0) or ["SETup\[:ALL\]:CONTinuous:OFF|:ON" on page 483](#page-482-0). If single triggering is used during manual operation, press the **START SINGLE** key to trigger each measurement.

## **Troubleshooting Techniques**

• Check to see if an integrity indicator other than 0 (normal) was returned with a measurement result (see ["Integrity Indicator" on page 255](#page-254-0)).

### **Other Considerations**

- To avoid over range or under range integrity indicators, correct for system path loss (see ["Amplitude Offset"](#page-101-0) [on page 102](#page-101-0)).
- If you are manually controlling the test set's receiver, be certain that you have entered the correct frequency and power values for your test setup (see ["Receiver Control" on page 182](#page-181-0)).
- ["TX Spurious Emissions Input Signal Requirements" on page 77](#page-76-0)
- ["Calibrating the TX Spurious Emissions Measurement" on page 77](#page-76-0)

## **Related Topics**

["TX Spurious Emissions Measurement Description" on page 74](#page-73-0)

## **Waveform Quality Measurement Troubleshooting**

**IMPORTANT** If the access probe power measurement is on and waiting to measure a probe, all other measurements (except digital average power) will not be able to execute. It is therefore recommended that you turn off the access probe power measurement before attempting any other measurements.

### **Possible Setup Issues**

- You must establish an RTAP connection to perform the waveform quality + code domain power measurement (see ["How Do I Open a Session and Connection?" on page 647](#page-646-0)).
- C.S0033 ["3.1.2.3.8.2 ACK Channel Output Power" on page 95](#page-94-0) and test 5 of ["3.1.2.3.8.3 Data Channel](#page-95-0)  [Output Power" on page 96](#page-95-0) require that the R-ACK Channel be active. In order for the R-ACK Channel to be active, you must set ["ACK Channel Bit Fixed Mode Attribute"](#page-153-0) to on, and se[t "AT Directed Packets"](#page-155-0) to a non-zero value.
- During remote operation of this measurement, you should configure the Trigger Arm to Single. See ["SETup:DOWQuality:CONTinuous" on page 517](#page-516-0) or ["SETup\[:ALL\]:CONTinuous:OFF|:ON" on page 483](#page-482-0). If single triggering is used during manual operation, press the **START SINGLE** key to trigger each measurement.

### **Troubleshooting Techniques**

• Check to see if an integrity indicator other than 0 (normal) was returned with a measurement result (see ["Integrity Indicator" on page 255](#page-254-0)).

### **Other Considerations**

- To avoid over range or under range integrity indicators, correct for system path loss (see ["Amplitude Offset"](#page-101-0) [on page 102](#page-101-0)).
- If you are manually controlling the test set's receiver, be certain that you have entered the correct frequency and power values for your test setup (see ["Receiver Control" on page 182](#page-181-0)).
- ["Waveform Quality + Code Domain Input Signal Requirements" on page 91](#page-90-0)
- ["Calibrating the Waveform Quality + Code Domain Measurement" on page 92](#page-91-0)

## **Related Topics**

["Waveform Quality + Code Domain Measurement Description" on page 80](#page-79-0)

# **Troubleshooting Data Connection Processing**

### **Possible Setup Issues**

- If you are trying to establish a session or connection:
	- Cell band and channel must be set to the proper values for your access terminal (se[e "How Do I Change](#page-643-0)  [Call Parameters?" on page 644](#page-643-0)).
	- ["Call Limit Mode"](#page-157-0) must be set to off.
	- ["Cell Power"](#page-148-0) must be set to an adequate level and ["AWGN Power"](#page-148-0) must be set to an adequately low level to allow for successful data connection processing.
	- The input signal from the access terminal must meet the ["Input Signal Requirements"](#page-100-0).
	- If you are manually controlling the receiver, you must have the expected power and frequency set to the proper values (see ["Receiver Control" on page 182](#page-181-0)).
- Ensure that ["Application"](#page-154-0) is set to the correct value for your test conditions.
- Ensure that ["Reverse Closed Loop Power Control"](#page-164-0) mode is set to the correct setting for your test conditions.

### **Other Considerations**

- While on a connection, if you change a parameter which is configured during the ["Session Negotiate State"](#page-112-0) , the connection is closed. You must re-open the connection. This behavior is specified by C.S0024.
- You can not change a parameter which is configured during the ["Session Negotiate State"](#page-112-0) when a session is open and ["Call Limit Mode"](#page-157-0) is set to on.
- When testing an access terminal that requires setting ["Limited TAP"](#page-161-0) to on:
	- The access terminal may not implement the parameter settings sent in the Traffic Channel Assignment message (see ["Establishing a Data Connection" on page 125](#page-124-0)). In this case, to change a parameter that is sent in the Traffic Channel Assignment message, you must close the connection, change the parameter, and then re-open the connection (this includes a handoff to a new band and/or channel).

## **Related Topics**

["Data Connection Processing States" on page 108](#page-107-0) ["Establishing a Data Connection" on page 125](#page-124-0) ["Fixed Settings" on page 168](#page-167-0) ["Troubleshooting Setting Power Levels" on page 727](#page-726-0)

## <span id="page-726-0"></span>**Troubleshooting Setting Power Levels**

Before turning AWGN on, be sure cell power is not set to a level significantly below the AWGN level, or the connection may be dropped.

A power level may be within the settable range but cause an error message to be displayed. Possible causes are:

- The difference between cell power and AWGN power is greater than 20 dB (and both powers are ON).
- The total RF power and amplitude offset set the source outside its valid hardware range.

See ["Cell Power, AWGN \(Additive White Gaussian Noise\) Power and Total RF Power" on page 149](#page-148-0) for more information about valid hardware ranges.

## **Related Topics**

["Cell Power, AWGN \(Additive White Gaussian Noise\) Power and Total RF Power" on page 149](#page-148-0)

## **Error Messages**

#### **Error Message Descriptions**

["Fixed Timer Messages" on page 730](#page-729-0)

["Manual User Error Messages" on page 733](#page-732-0)

["-400 through -499 Error Message Descriptions" on page 737](#page-736-0)

["-300 through -399 Error Message Descriptions" on page 738](#page-737-0)

["-200 through -299 Error Message Descriptions" on page 740](#page-739-0)

["-100 through -199 Error Message Descriptions" on page 743](#page-742-0)

["+100 through +199 Error Message Descriptions" on page 747](#page-746-0)

["+200 through +299 Error Message Descriptions" on page 752](#page-751-0)

["+300 through +399 Link Control Device-Specific Error" on page 755](#page-754-0)

["+400 through +499 Error Message Descriptions" on page 756](#page-755-0)

["+500 through +599 Test Application Hardware Device-Specific Error" on page 759](#page-758-0)

["+600 through +699 Error Message Descriptions" on page 760](#page-759-0)

["+700 through +799 Error Message Descriptions" on page 761](#page-760-0)

["+800 through +899 Error Message Descriptions" on page 763](#page-762-0)

### **Description**

#### **Reading Error Messages**

Each error message that is generated is recorded in either the error/event queue or the message log or both. Error messages are shown in a message window at the center of the test set's display.

When an error message is displayed an audio beep occurs, the beeper state of the test set can be set to on or off.

The error/event queue is read remotely using the SYSTem:ERRor? query. The error/event queue is able to hold 100 messages. To read the entire error/event queue use the following program.

```
10 DIM Err_msg$[255]
20 REPEAT
30 OUTPUT 714;"SYSTEM:ERROR?"
40 ENTER 714; Err_num, Err_msq$
50 PRINT Err_num,Err_msg$
60 UNTIL Err_num = 0
```
The message log may be viewed on the test set's display by pressing the SYSTEM CONFIG screen's Message Log key. The message log can display up to 24 entries over two pages.

Error messages can be cleared from the test set's display using the DISPlay:WINDow:ERRor:CLEar command. Pressing any functional front panel key, i.e. the LOCAL key, will clear an error message for the test set's display.

#### **Classes of Errors**

Error messages are divided into classes, each class of error is handled differently by the test set. The message log is cleared when the test set is power cycled.

**Measurement Integrity Indicators** These messages occur as a result of a measurement, they indicate the validity of the measurement. Measurement integrity indicators are read with the FETCh command.

**Non-Persistent Errors** These messages are generated when a condition occurs that is incorrect, but has no serious or long lasting effect on the test set's operation. Examples could include an out of range value to a parameter, or an invalid GPIB mnemonic. The message window is cleared when any front panel key is pressed.

**Persistent Errors** These errors are generated when a non-transitory error condition exists. Persistent errors occur when a hardware failure is found, or when damage or injury to a person or the test set may occur.

The test set displays these errors in the error message window and as a prompt at the bottom of the display screen where it remains until the error condition no longer exists.

**Fatal Errors** When these errors occur no further operation of the test set is possible without cycling the power switch. Fatal errors are not saved in the error message log. The test set display will provide the user with information about what to do next and some details about what the test set was doing when the fatal error occurred.

**Maskable Messages** These messages are intended to inform the user of a condition within the test set. They are generally meant to provide information to the user. The user will need to decide if this condition is undesirable and if they want the message to appear.

**Maskable Message Display State** The Maskable Messages Display State found in the Instrument Setup menu gives users a way to block these messages and the associated beep from ever happening. When the state is Off these messages and their associated beep will be blocked. The Maskable Message Display State can be set manually or with the following GPIB command:

OUTPUT 714;"DISPLAY:MESSAGE:MASKABLE:STATE OFF" !Prevents certain messages from appearing on the display.

#### **Instrument Maskable Messages**

- Instrument warning: Audio Generator instrument has been closed.
- Instrument warning: Audio Analyzer instrument has been closed.
- Instrument warning: Analog Audio instrument has been closed.

### **Related Topics**

["SYSTem:ERRor?" on page 618](#page-617-0)

# <span id="page-729-0"></span>**Fixed Timer Messages**

## **Description**

This is the list of fixed timers with a brief explanation and their values. A timer expiry message appears in its own window, on the test set display. The user has no access to these values and can not change them. None of the fixed timers are active when operating mode is Test Mode.

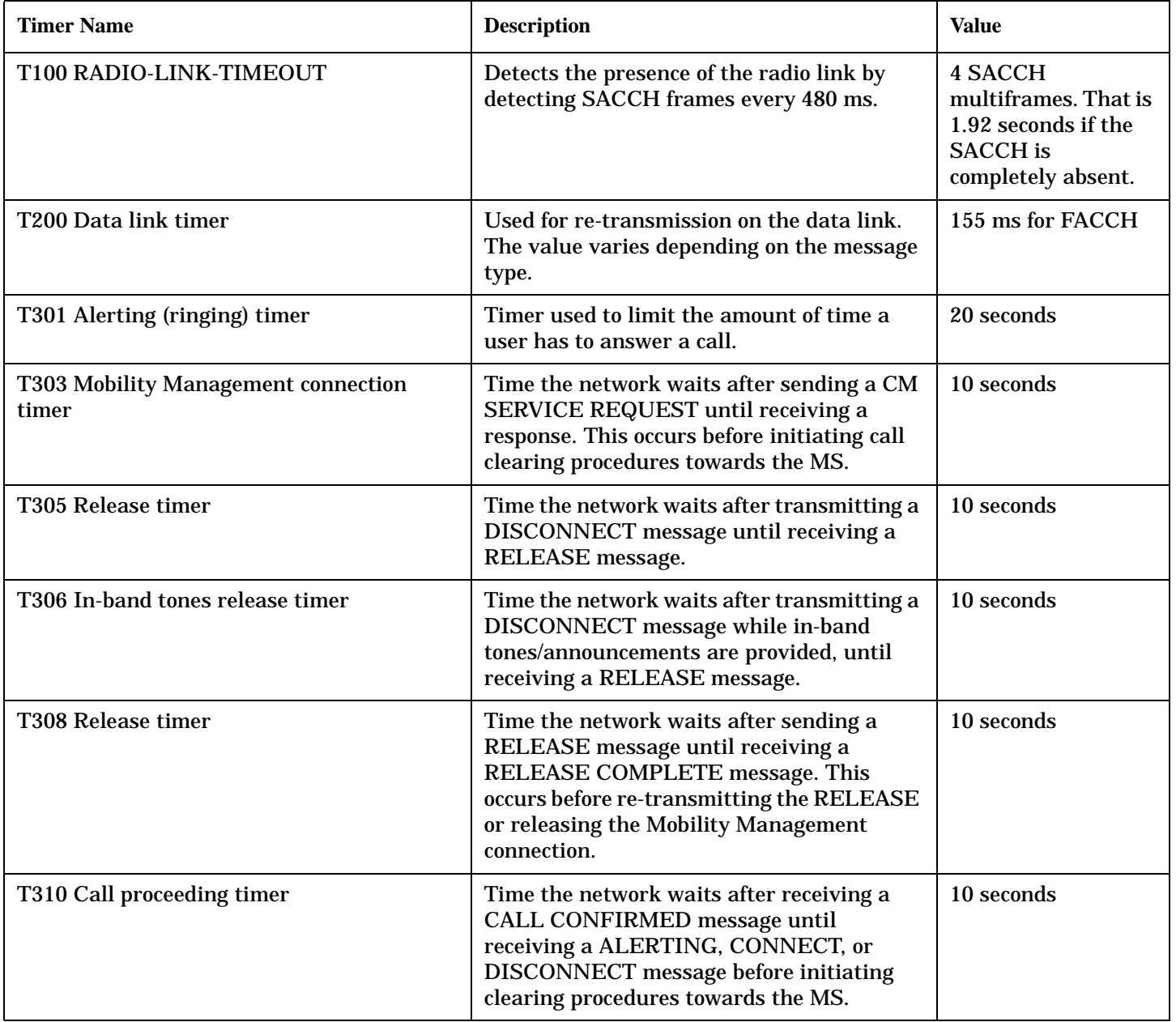

#### **Fixed Timer Messages**

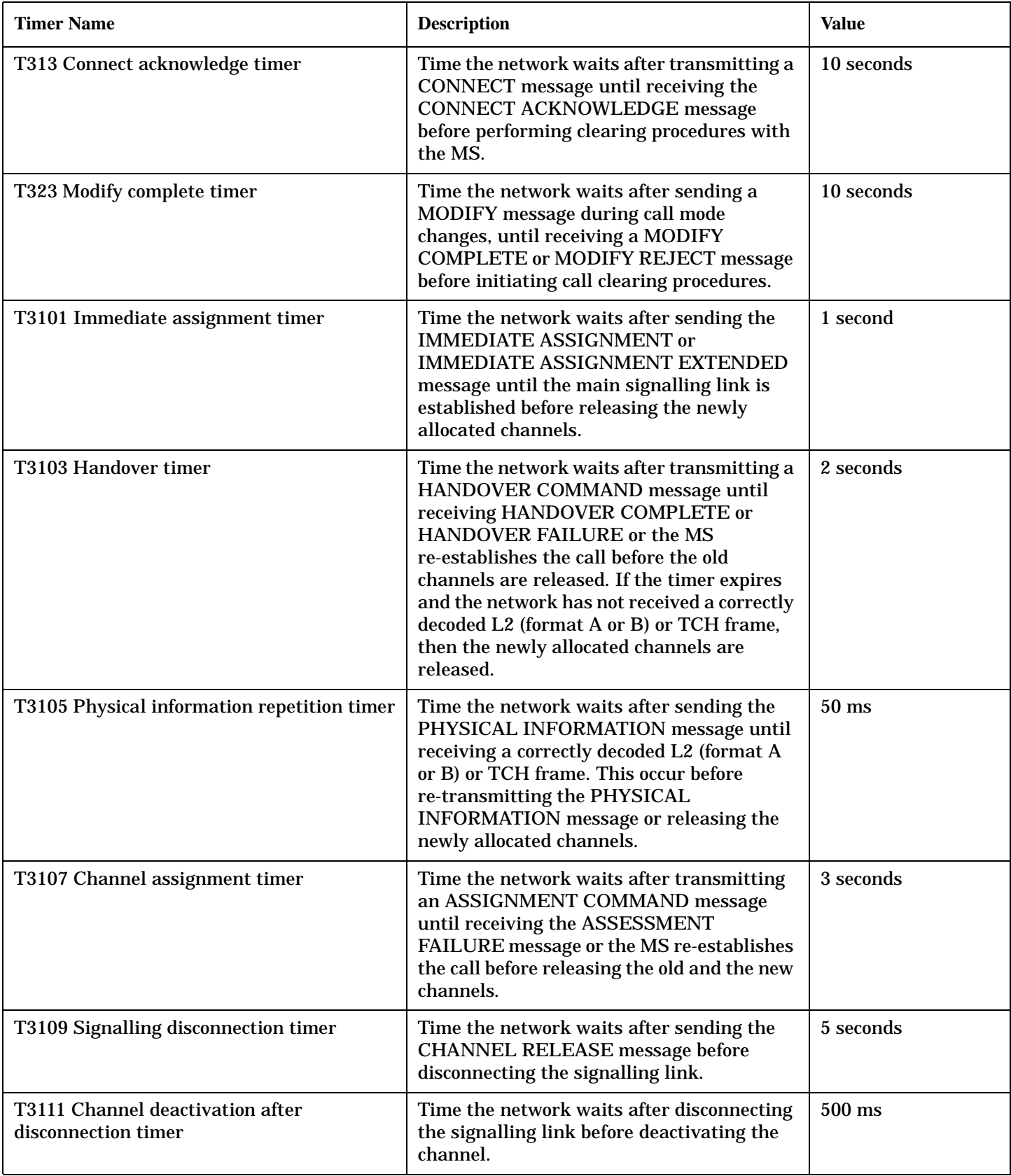

### **Fixed Timer Messages**

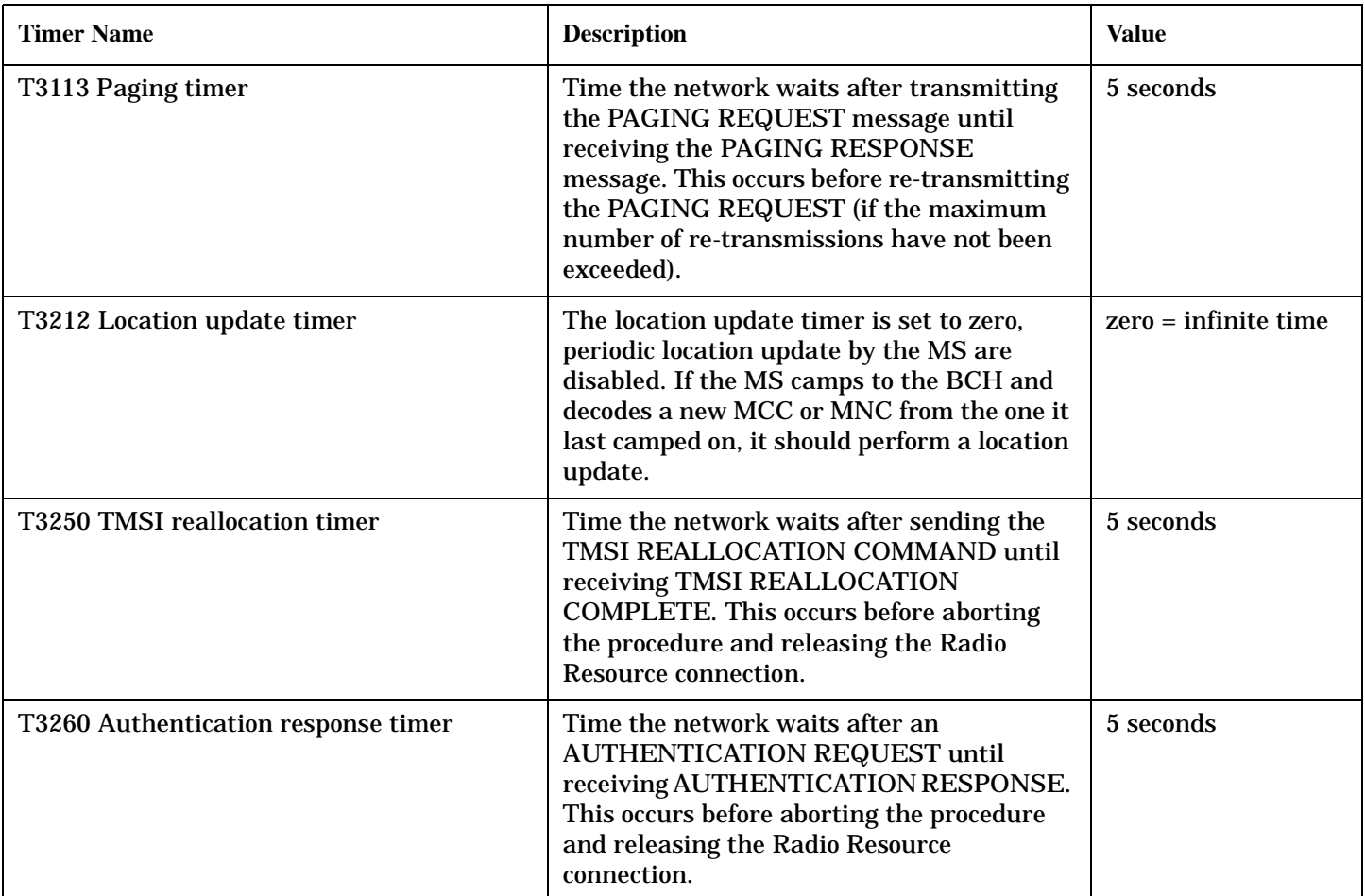

# <span id="page-732-0"></span>**Manual User Error Messages**

## **Description**

These messages are intended to be displayed on the manual user interface only, and are not entered into the Error/Event Queue.

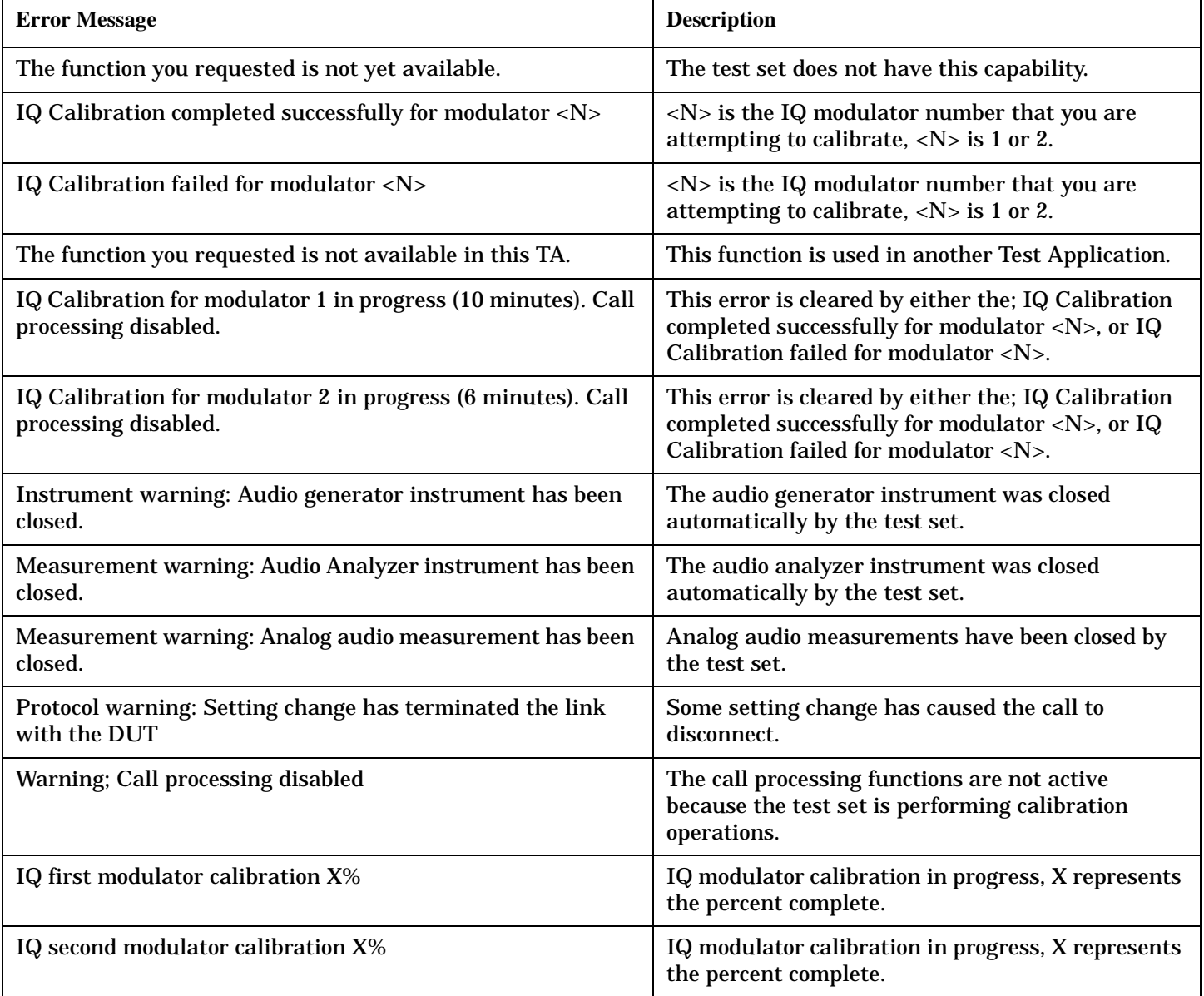

# **Device Specific MUI Errors**

#### **TA2000 MUI Errors**

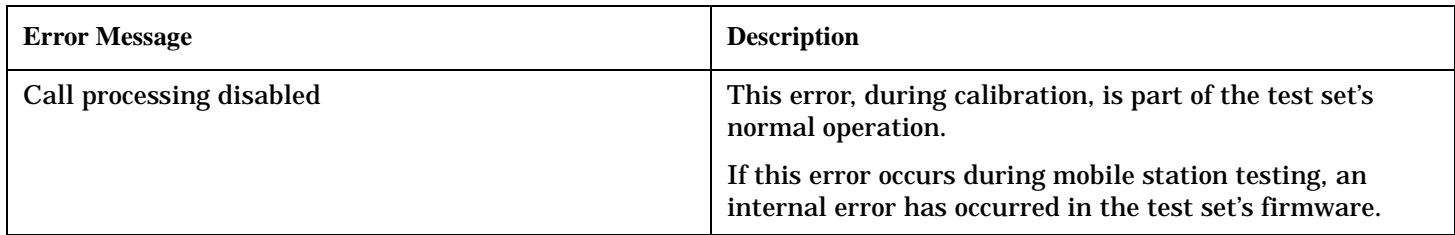

#### **CDMA MUI Errors**

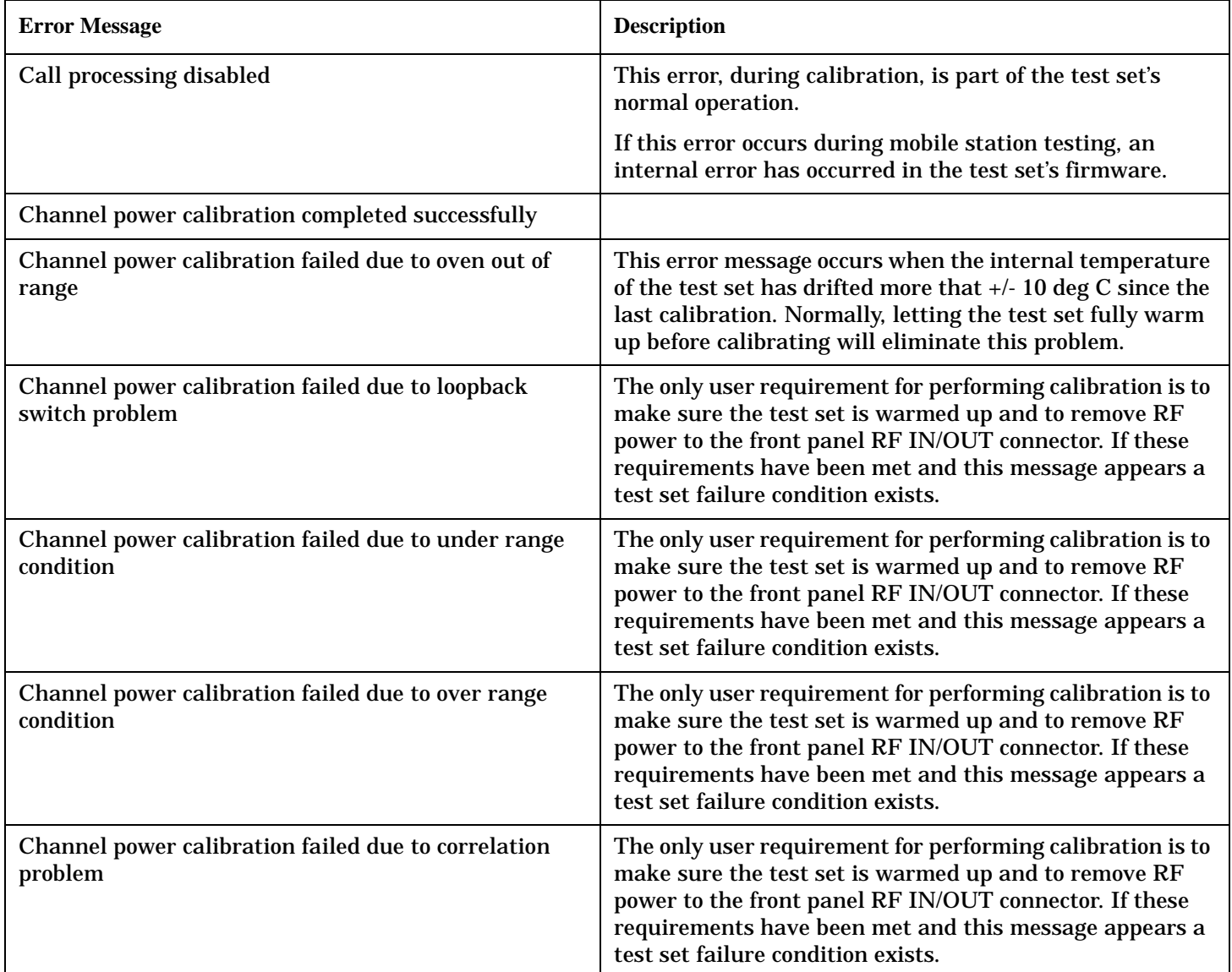

### **CDMA MUI Errors (Continued)**

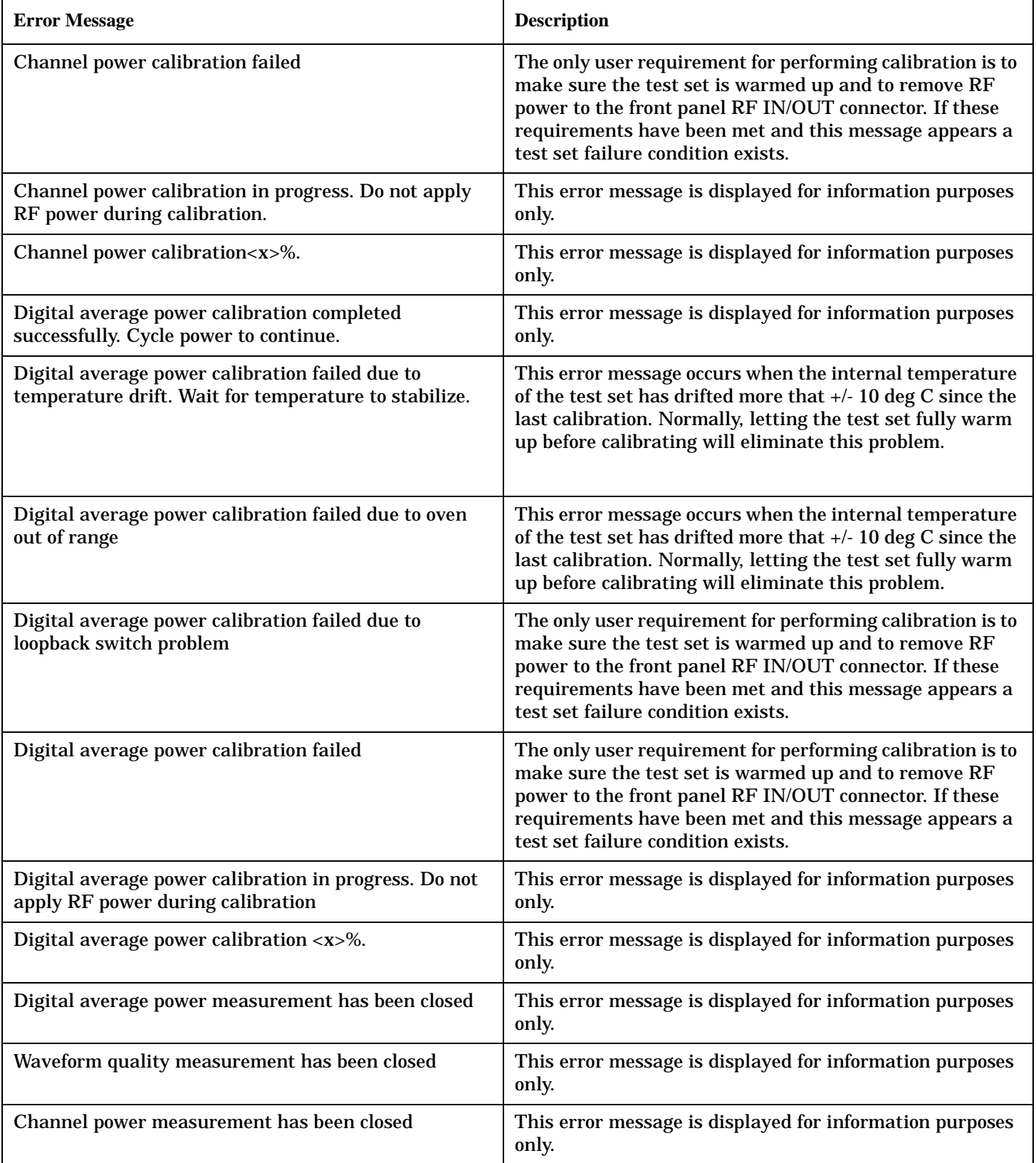

#### **Manual User Error Messages**

### **CDMA MUI Errors (Continued)**

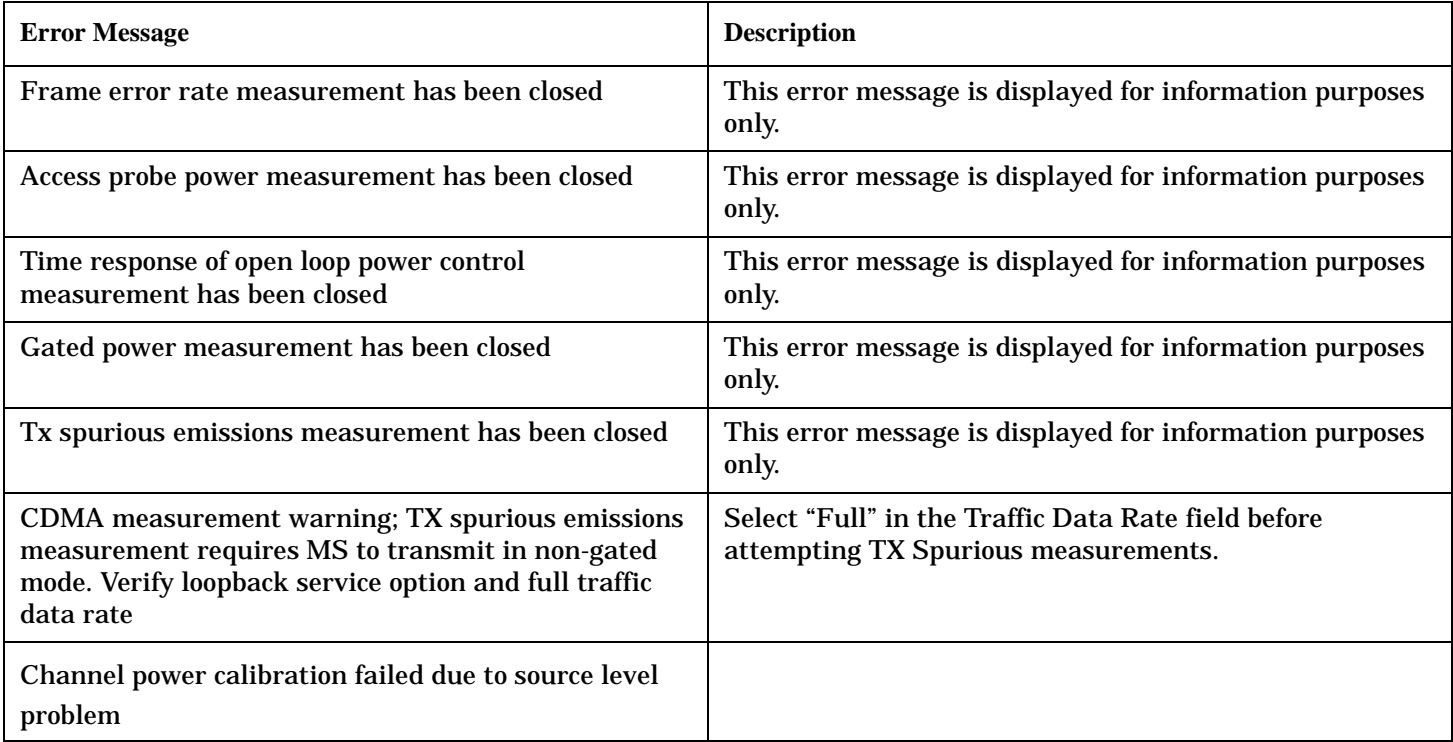

#### **Digital2000 MUI Errors**

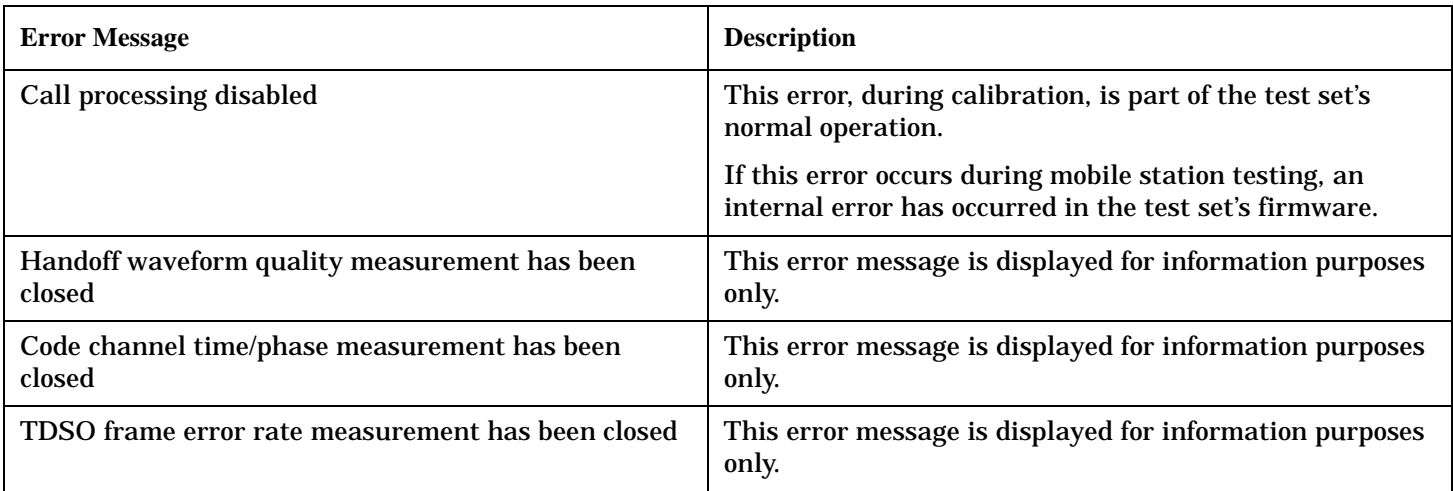

#### **Digital95 MUI Errors**

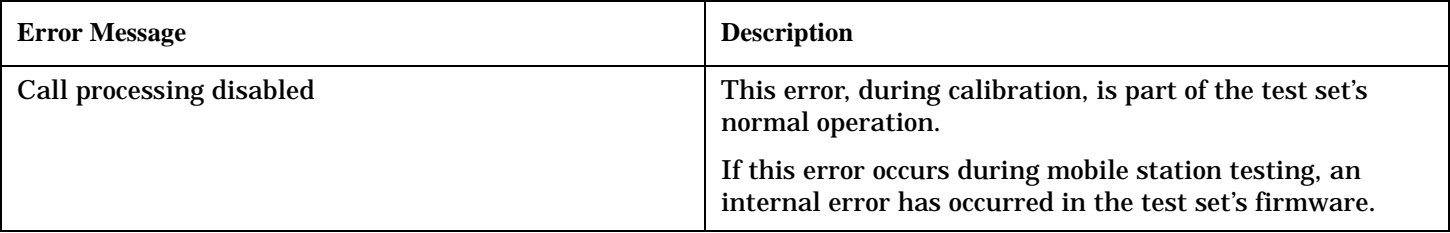

# <span id="page-736-0"></span>**-400 through -499 Error Message Descriptions**

## **Description**

A Query error is generated either when data in the instrument's GPIB output queue has been lost, or when an attempt is being made to read data from the output queue when no output is present or pending.

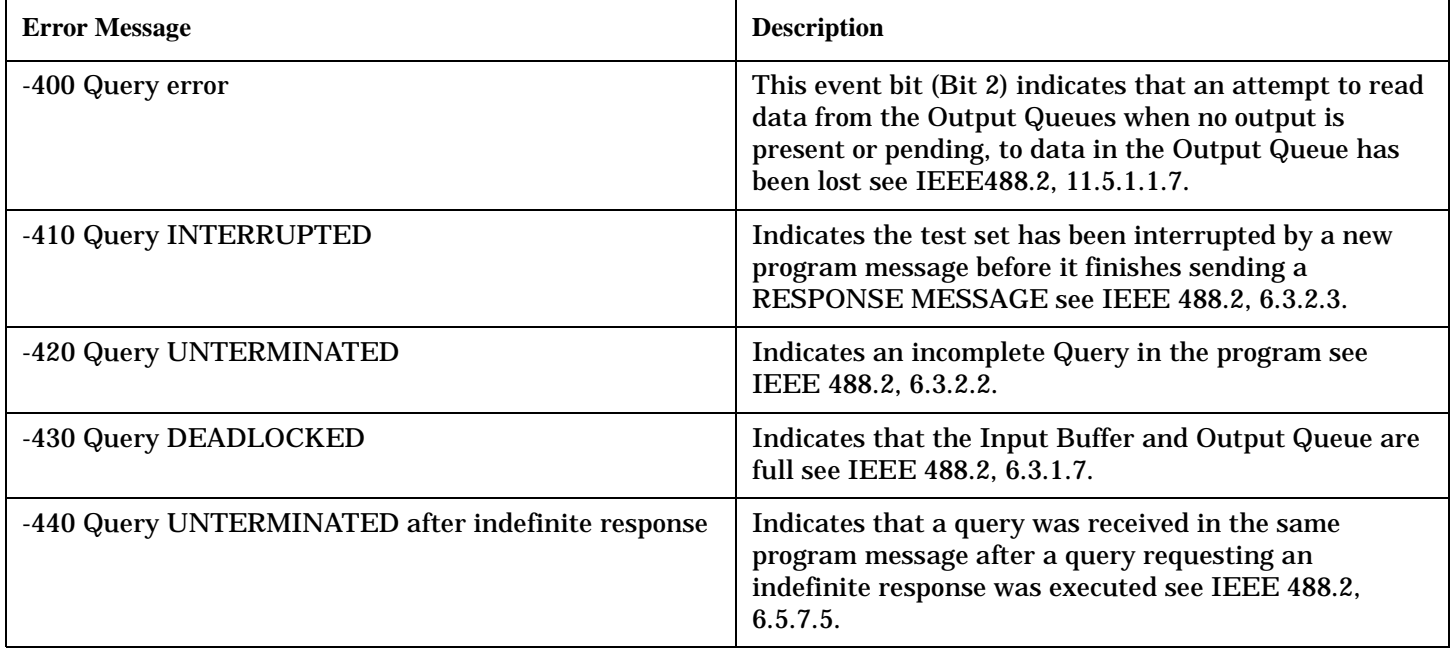

# <span id="page-737-0"></span>**-300 through -399 Error Message Descriptions**

## **Description**

A device-specific error indicates that the instrument has detected an error that occurred because some operations did not properly complete, possibly due to an abnormal hardware or firmware condition. For example, an attempt by the user to set an out of range value will generate a device specific error. When one of these errors is generated, the device specific error bit in the event status register is set.

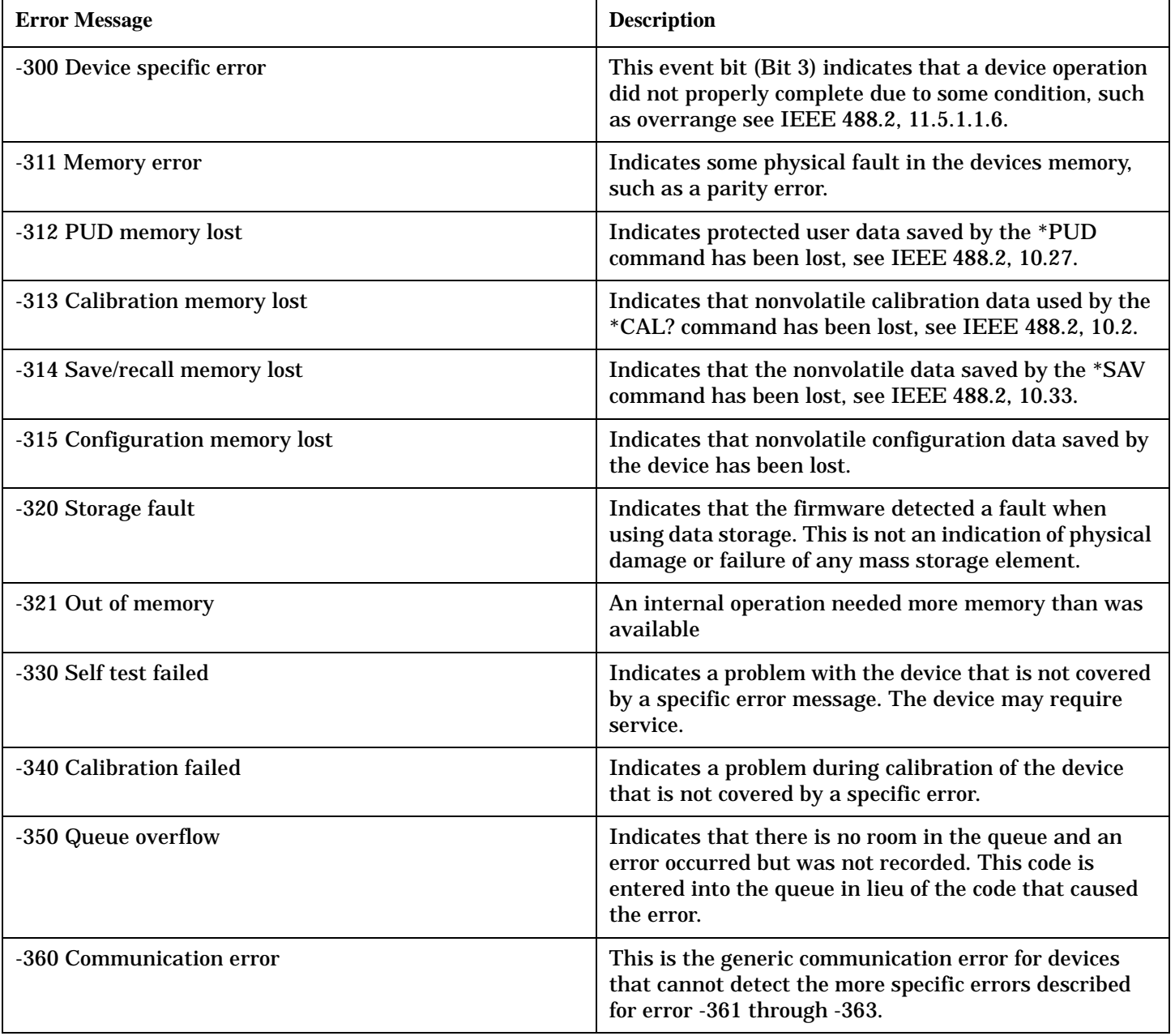

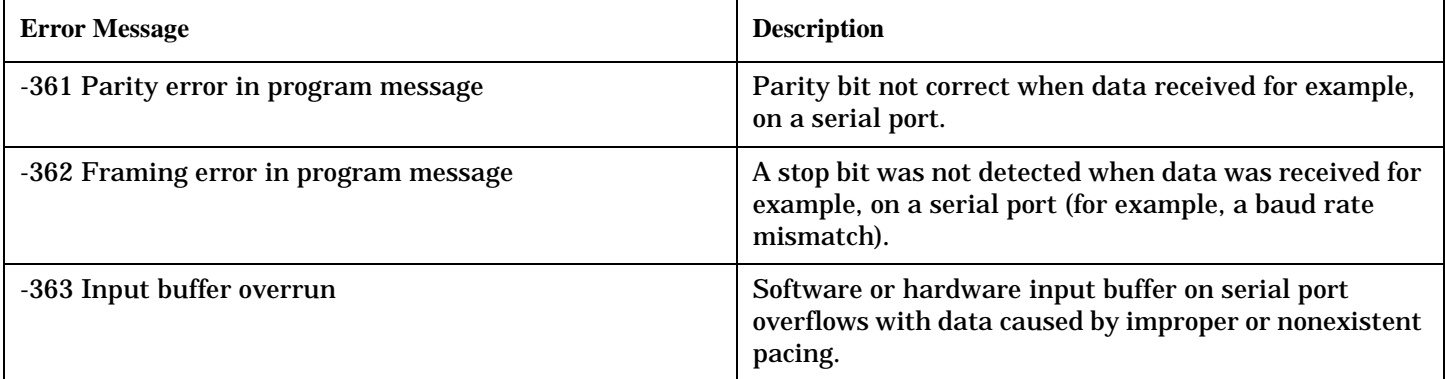

# <span id="page-739-0"></span>**-200 through -299 Error Message Descriptions**

## **Description**

These errors are generated when something occurs that is incorrect in the current state of the instrument. These errors may be generated by a user action from either the remote or the manual user interface.

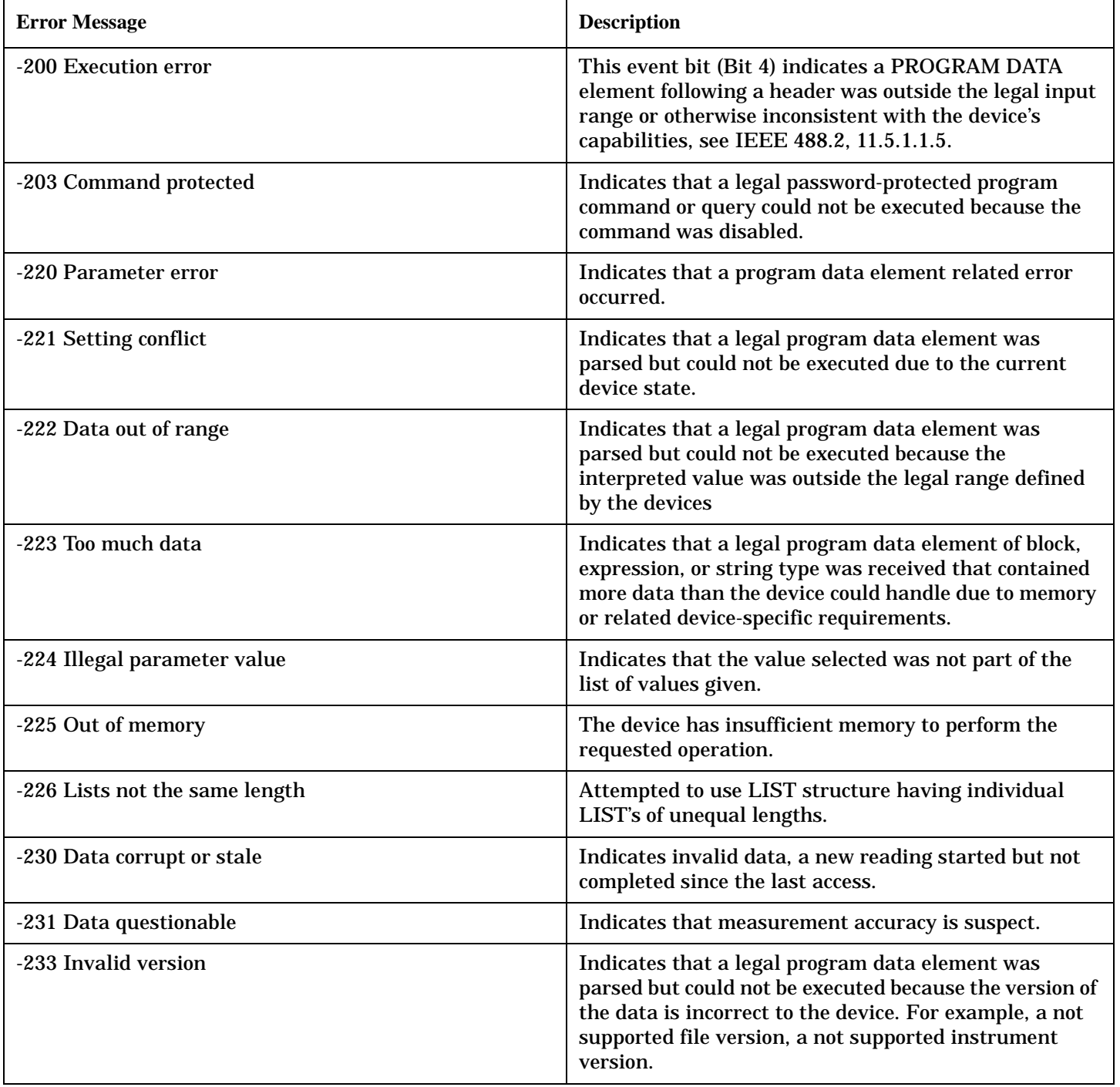

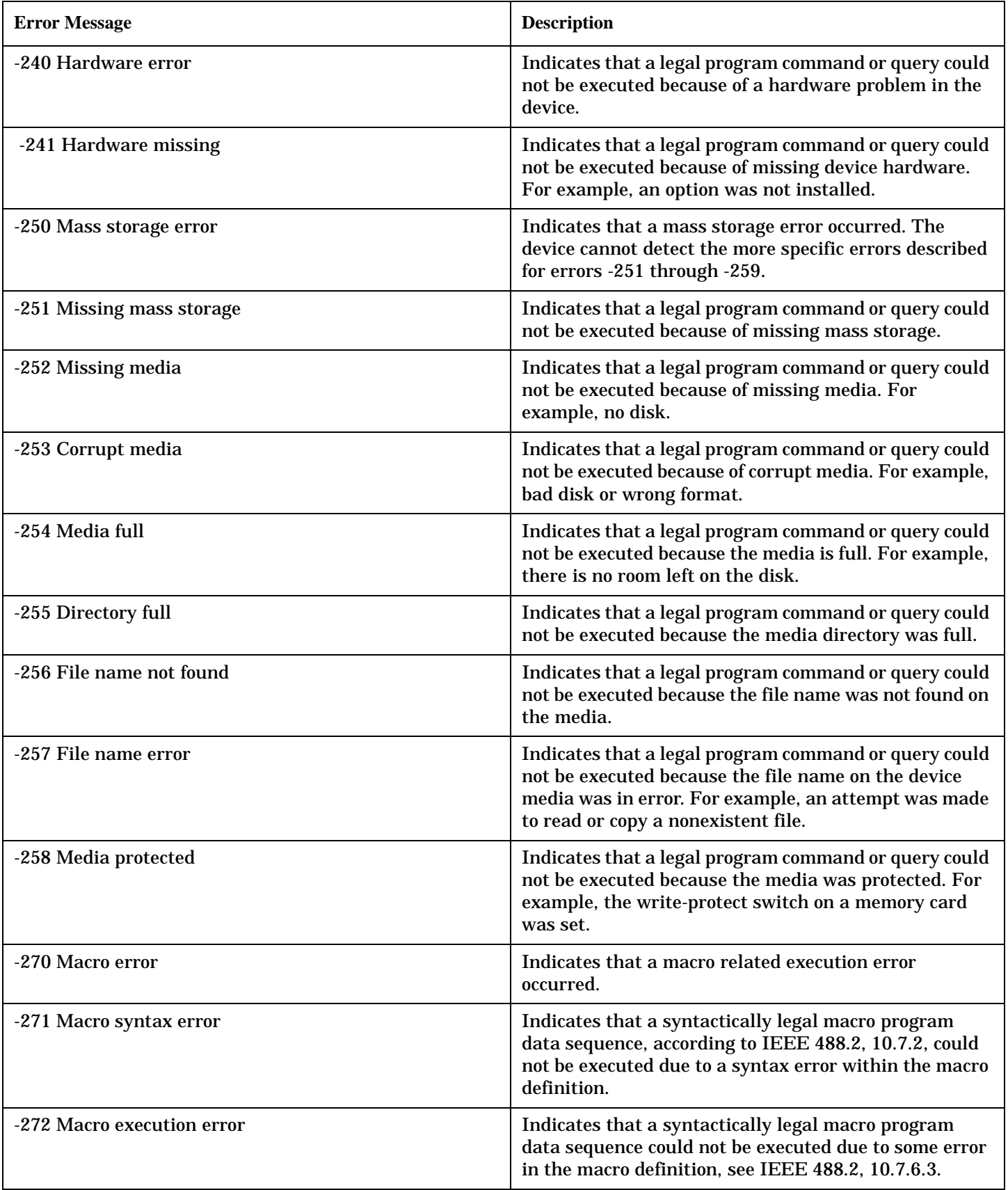

#### **-200 through -299 Error Message Descriptions**

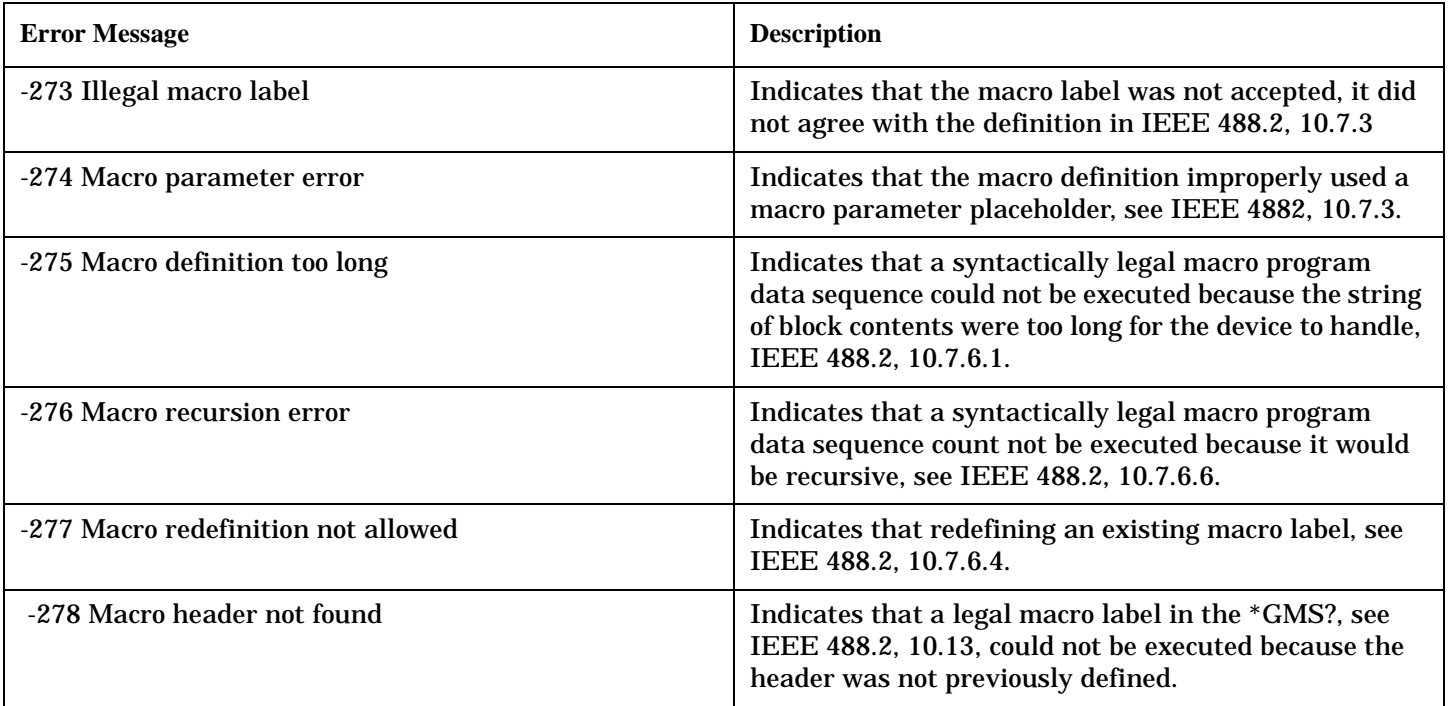

**742**

# <span id="page-742-0"></span>**-100 through -199 Error Message Descriptions**

## **Description**

A command error indicates that the test set's GPIB parser has detected an IEEE 488.2 syntax error.

When one of these errors is generated, the command error bit in the event status register is set.

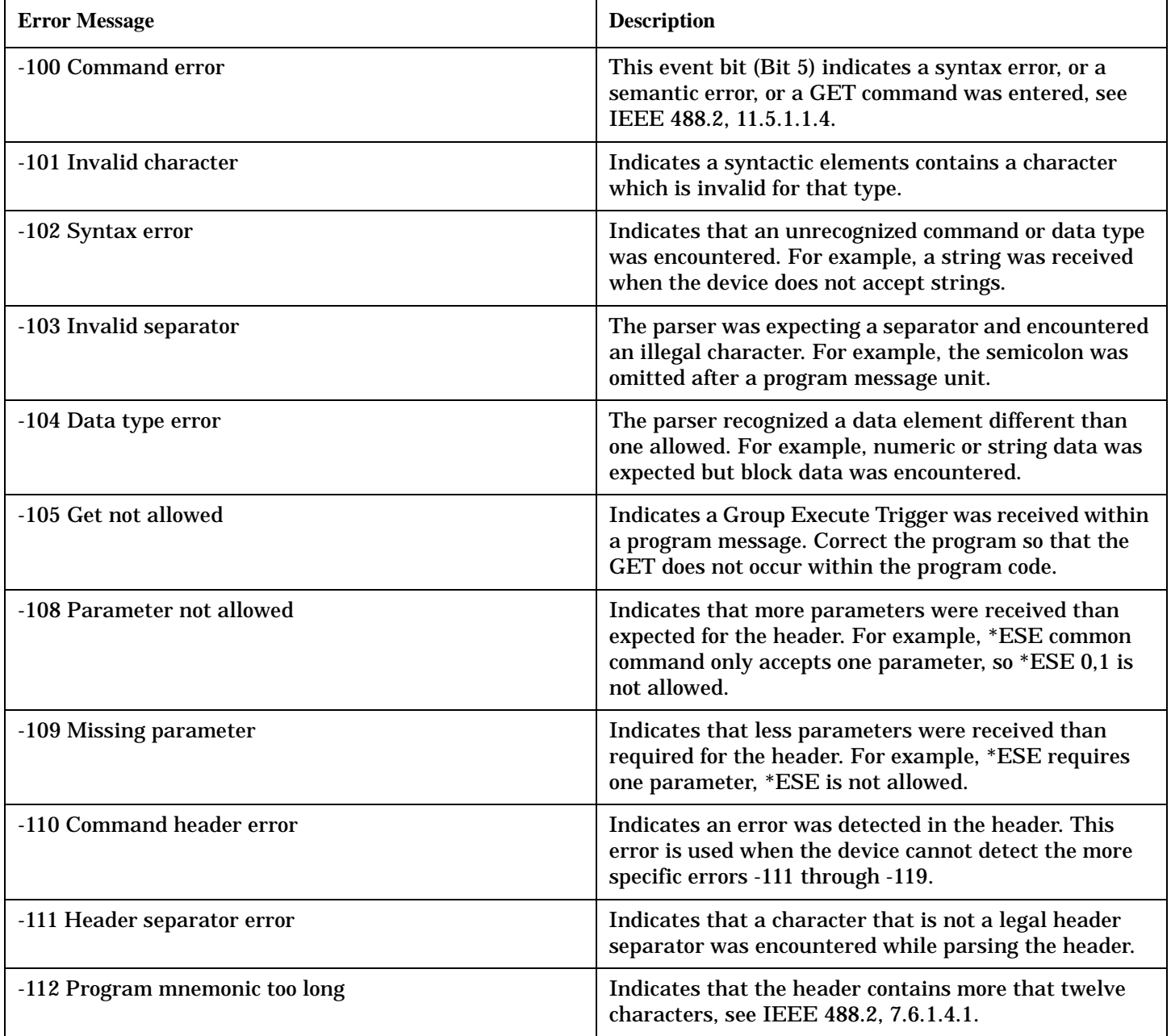

#### **-100 through -199 Error Message Descriptions**

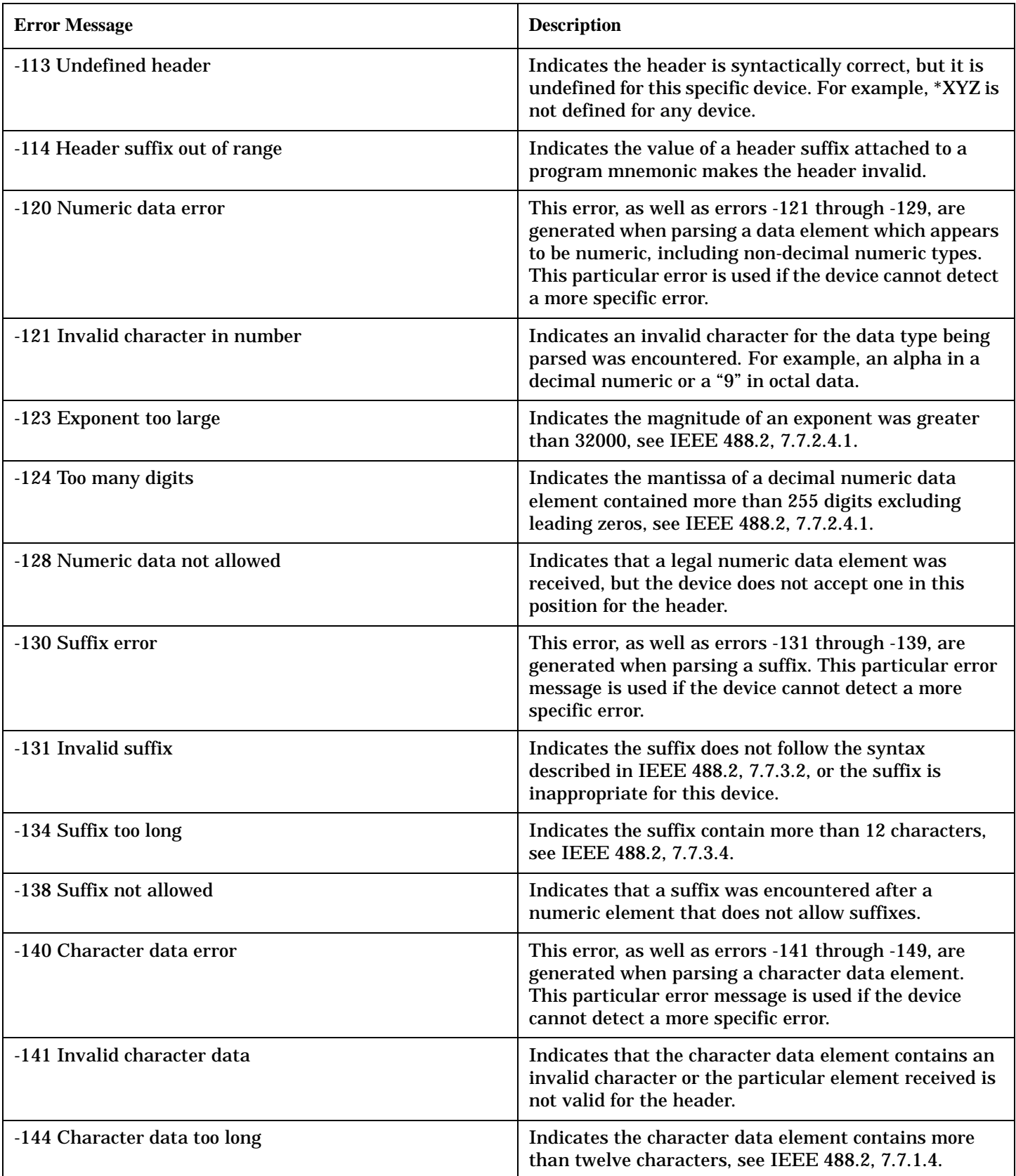

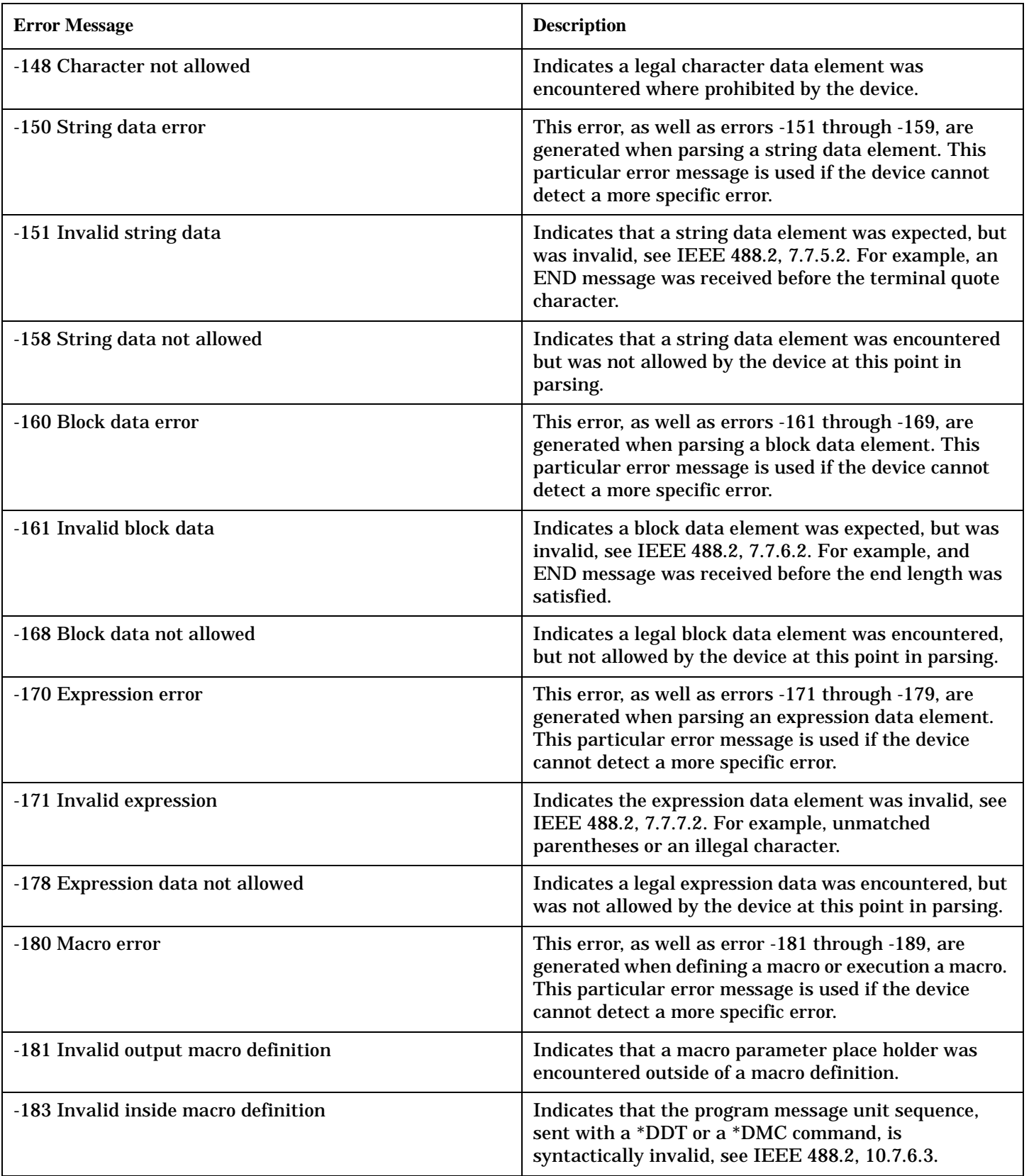

#### **-100 through -199 Error Message Descriptions**

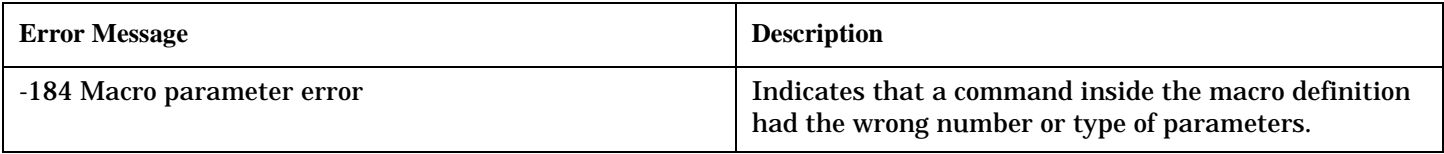

# <span id="page-746-0"></span>**+100 through +199 Error Message Descriptions**

## **Description**

A device-specific error indicates that the instrument has detected an error that occurred because some operations did not properly complete, possibly due to an abnormal hardware or firmware condition. For example, an attempt by the user to set an out of range value will generate a device specific error.

These are general errors generated by the core instrument. When one of these errors is generated, the '+100 errors' bit in the questionable error status register is set.

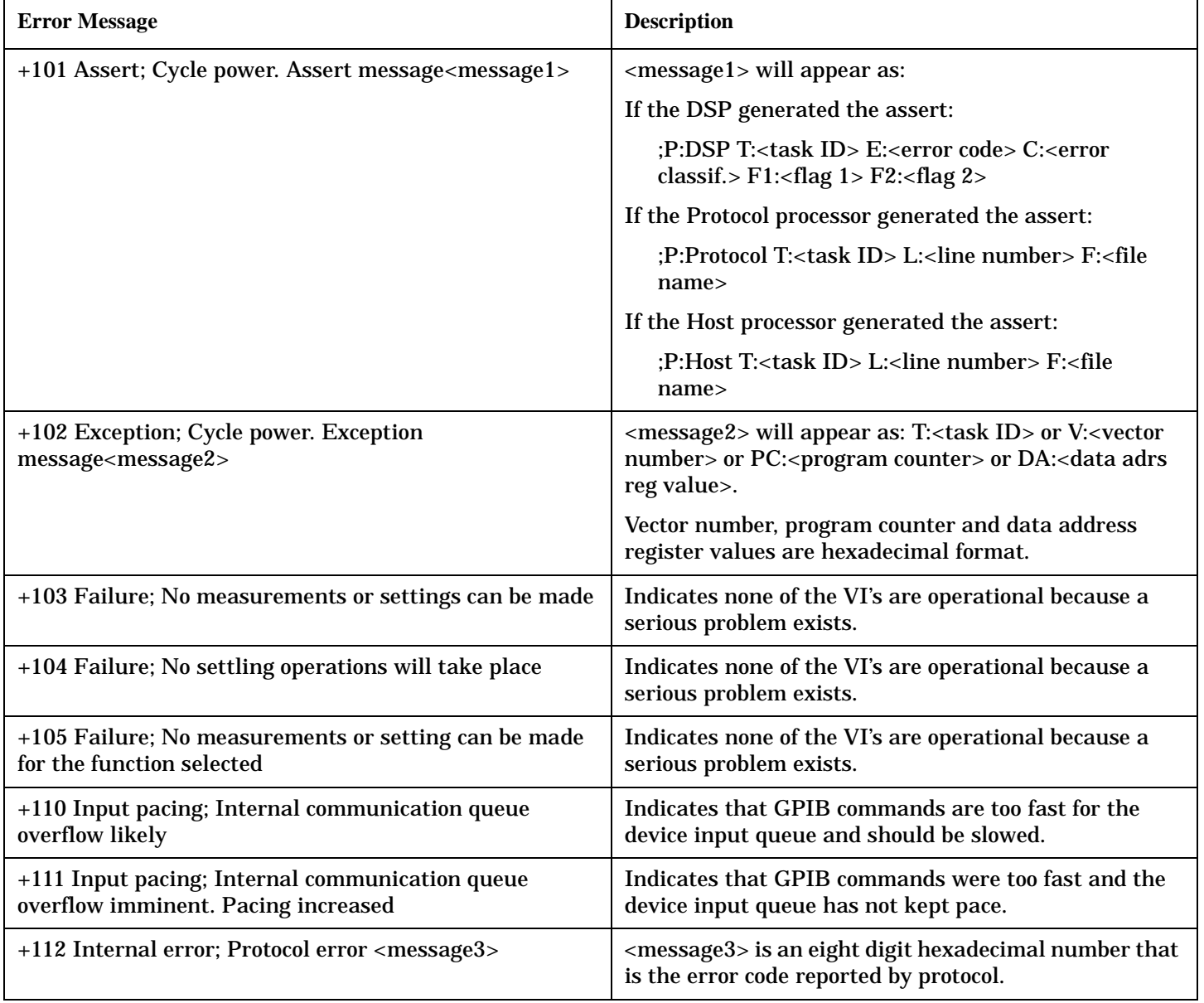

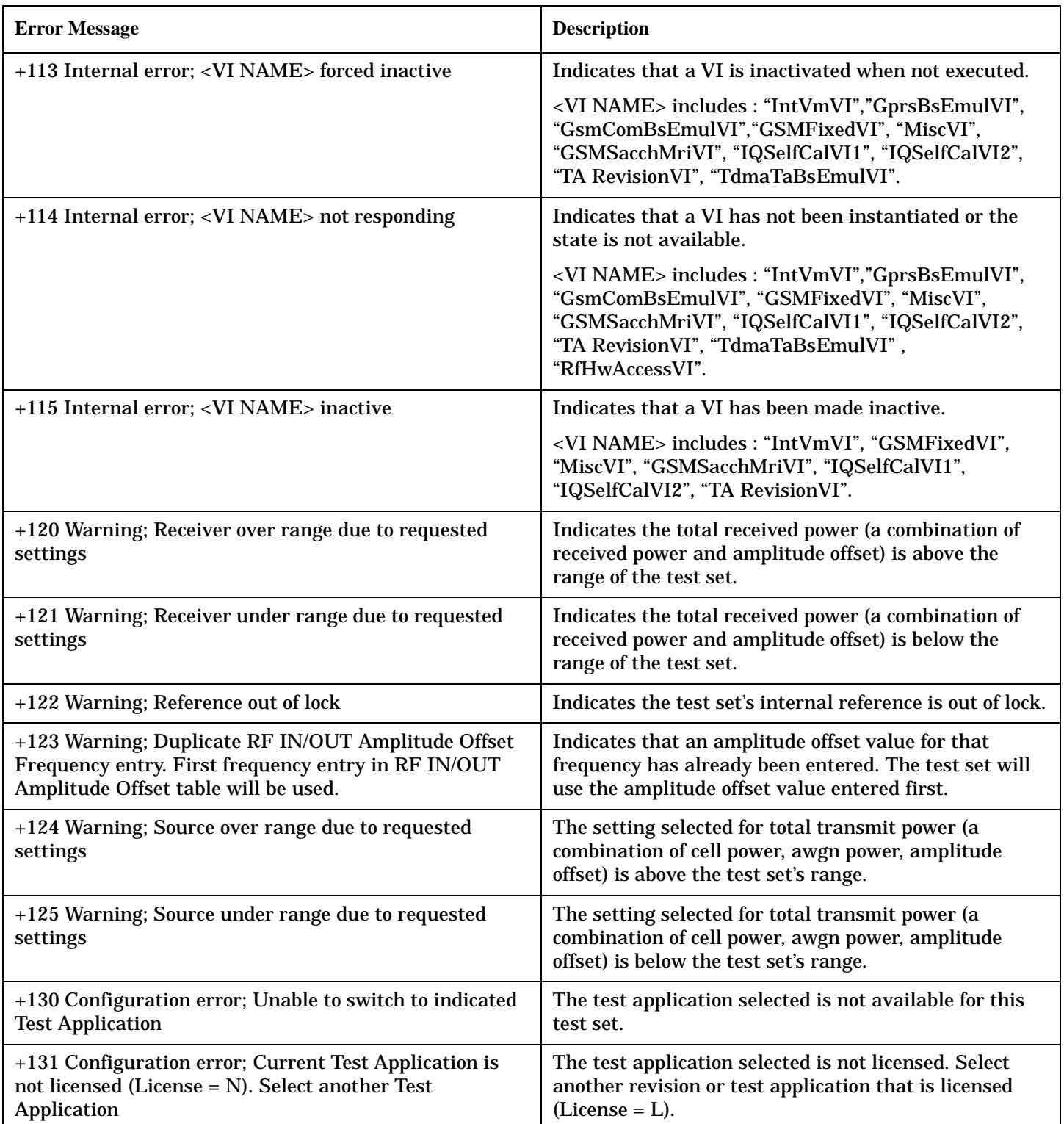

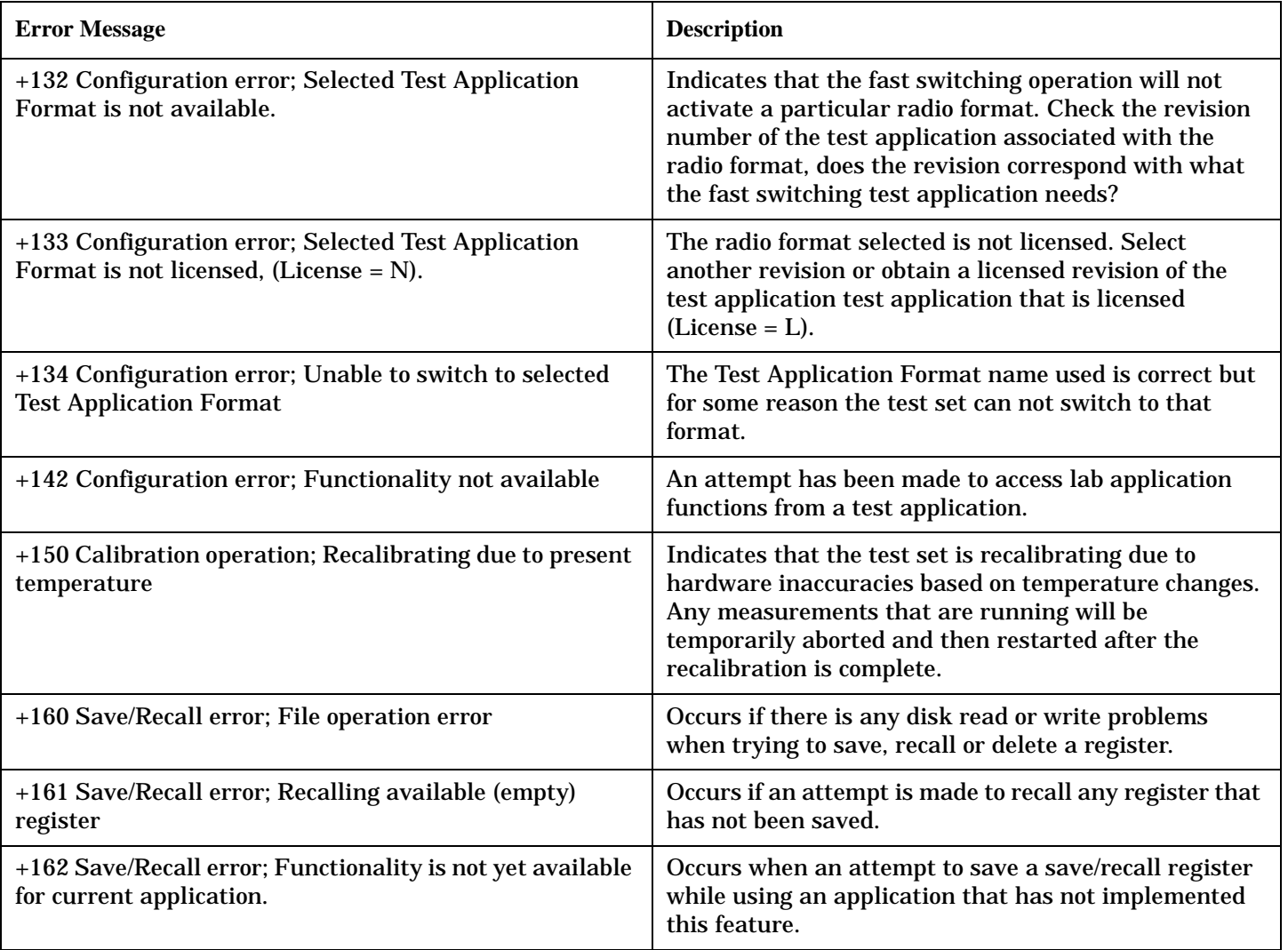

## **Device Specific General Errors**

#### **Digital2000 General Errors**

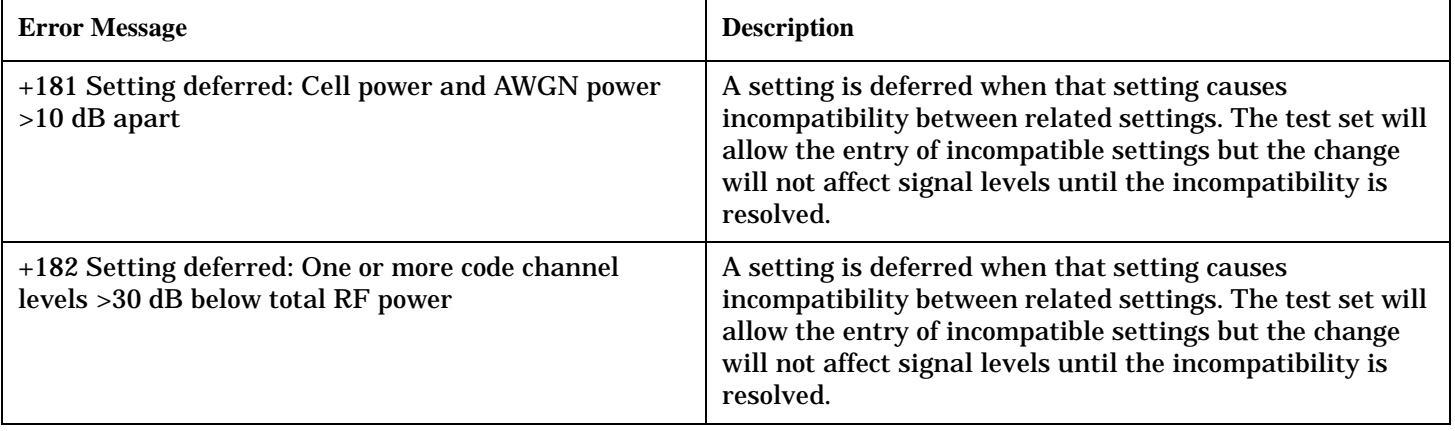

#### **+100 through +199 Error Message Descriptions**

### **Digital2000 General Errors**

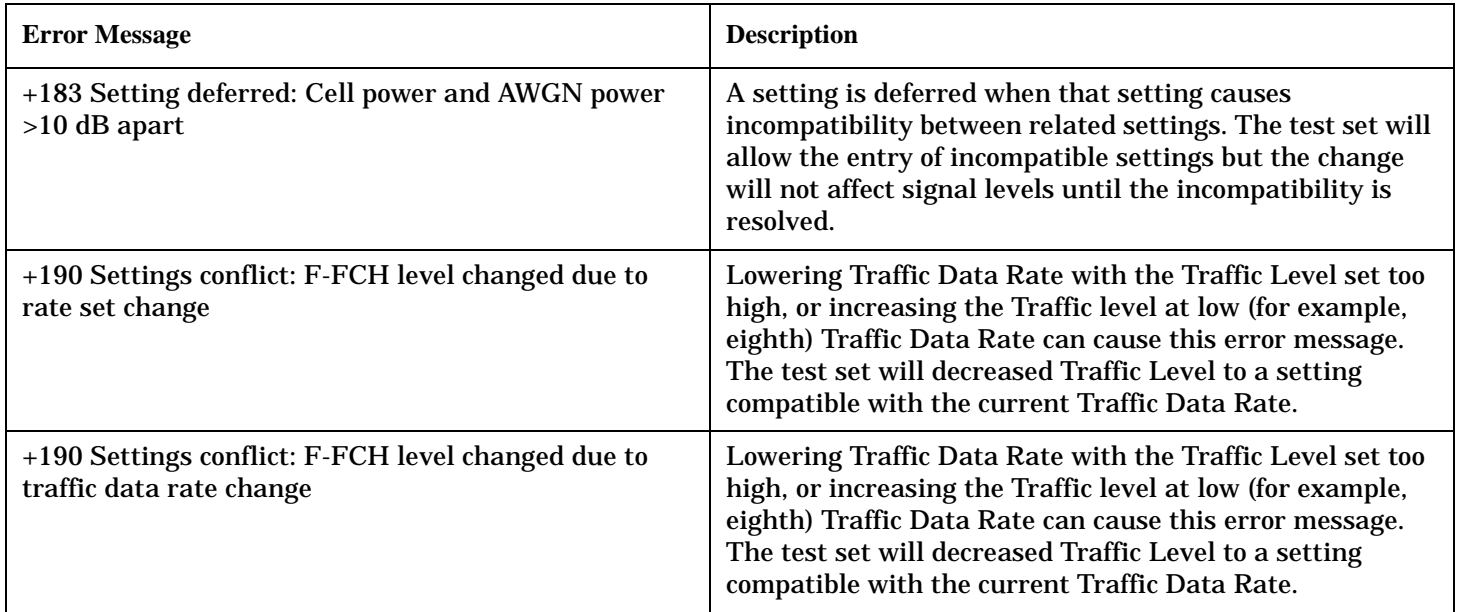

#### **Digital95 General Errors**

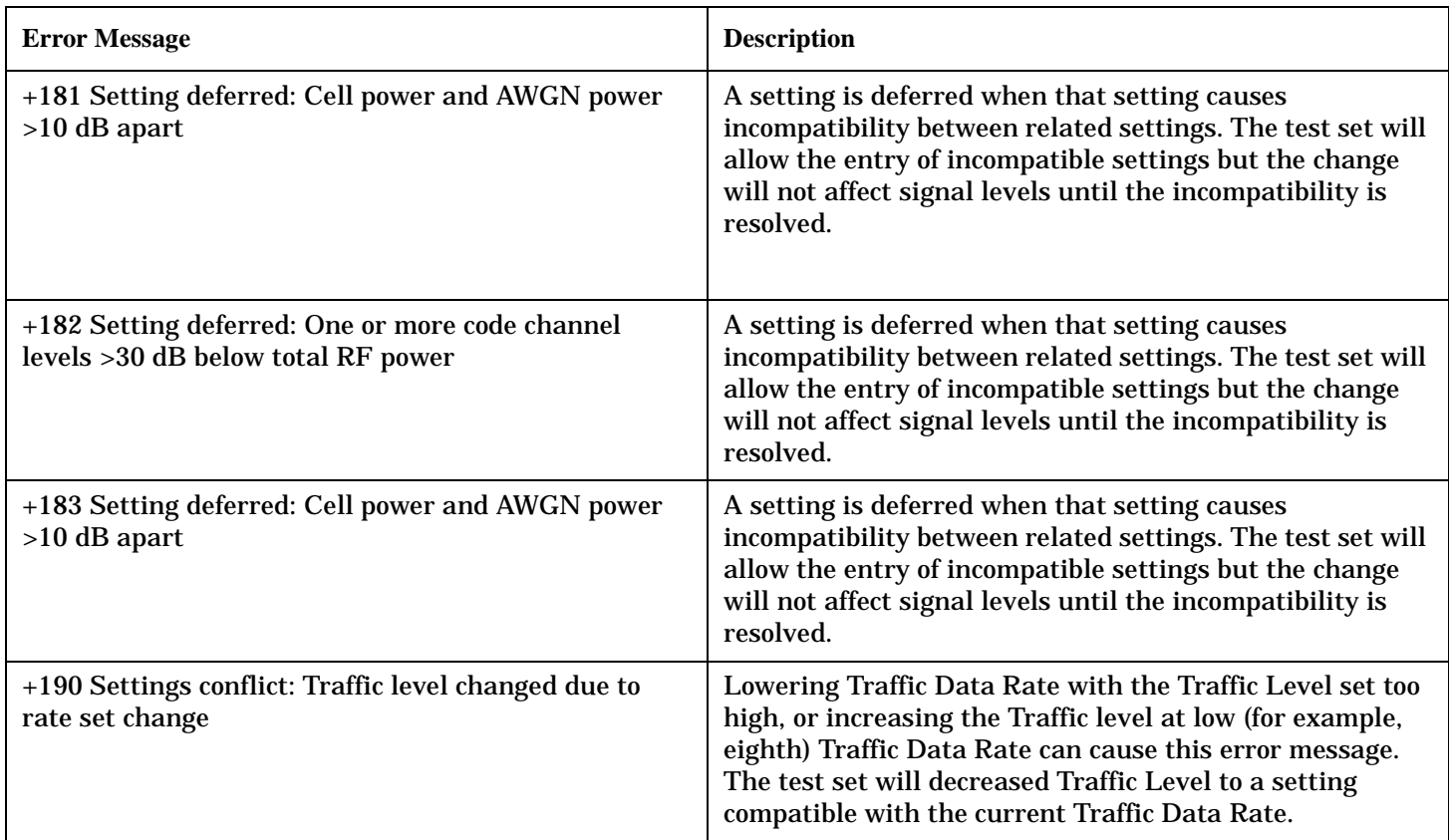

#### **Digital95 General Errors**

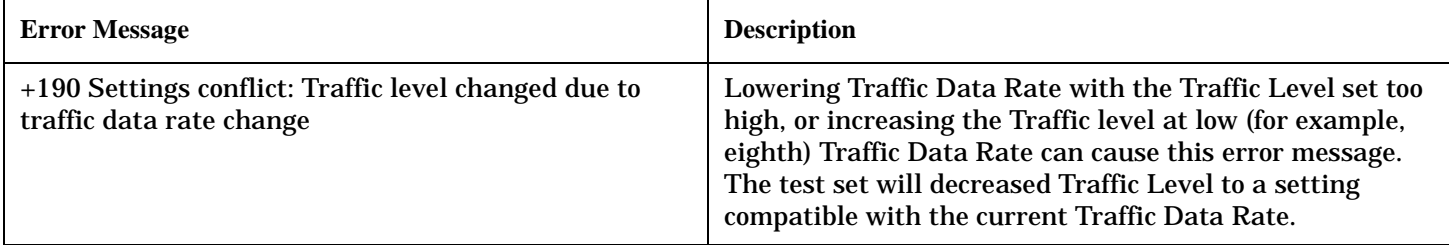

# <span id="page-751-0"></span>**+200 through +299 Error Message Descriptions**

# **Description**

A device-specific error indicates that the instrument has detected an error that occurred because some operations did not properly complete, possibly due to an abnormal hardware or firmware condition. For example, an attempt by the user to set an out of range value will generate a device specific error. Errors are categorized as follows:

- TA2000: errors with test application scope
- CDMA: errors common to the IS-95 and IS-2000 System Types
- Digital2000: errors applicable to only the IS-2000 System Type
- Digital95: errors applicable to only the IS-95 System Type

When one of these errors is generated, the +200 errors bit in the questionable error status register is set.

#### **Table 32. TA2000 Call Processing Errors**

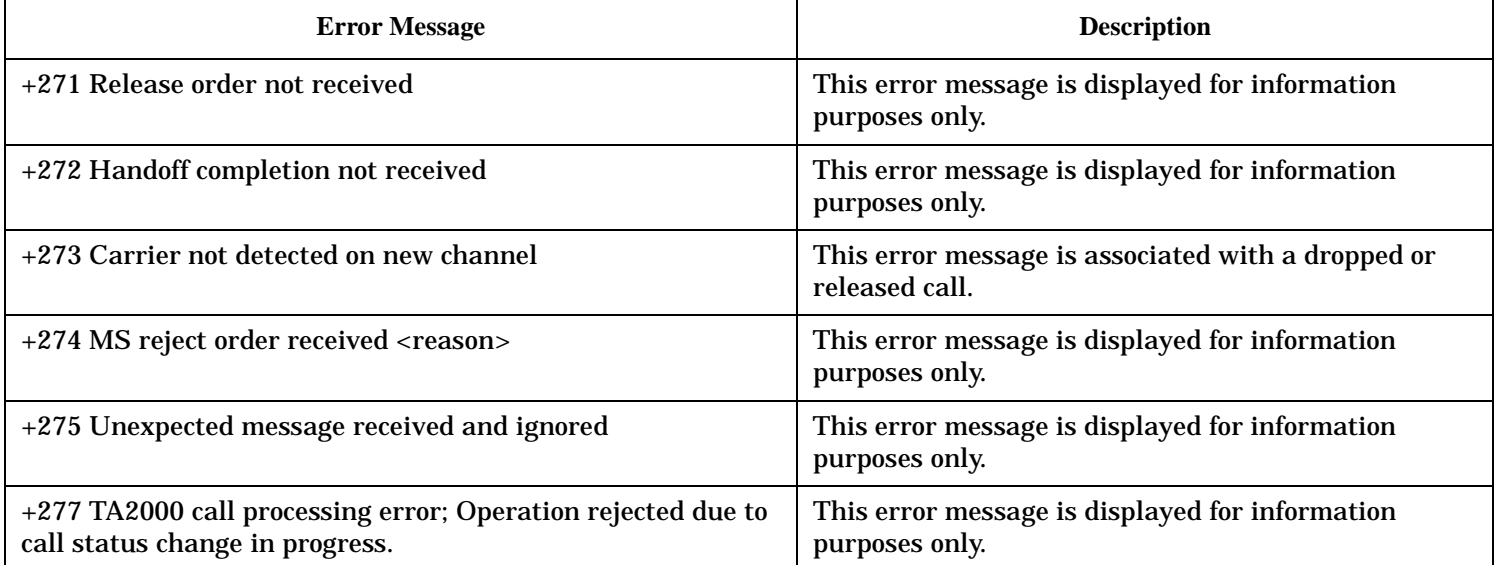

#### **Table 33. CDMA Call Processing Errors**

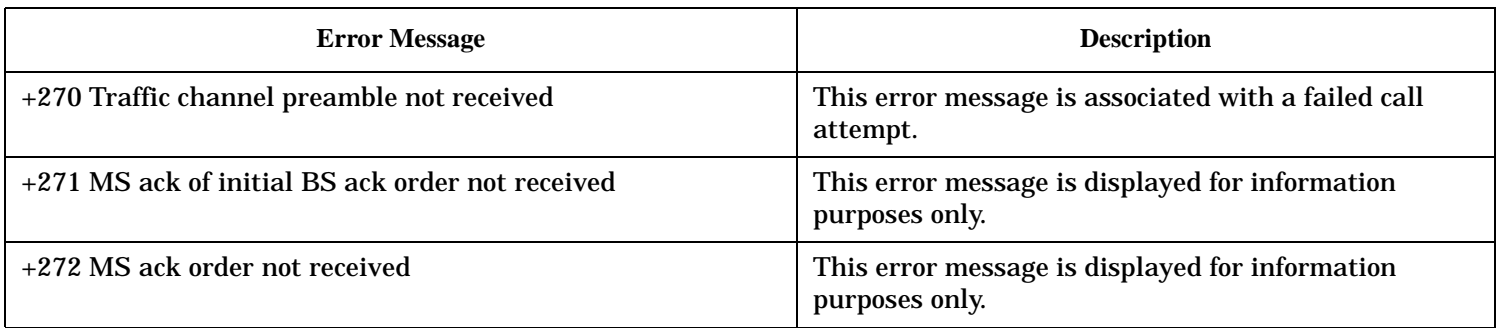

#### **+200 through +299 Error Message Descriptions**

#### **Table 33. CDMA Call Processing Errors (Continued)**

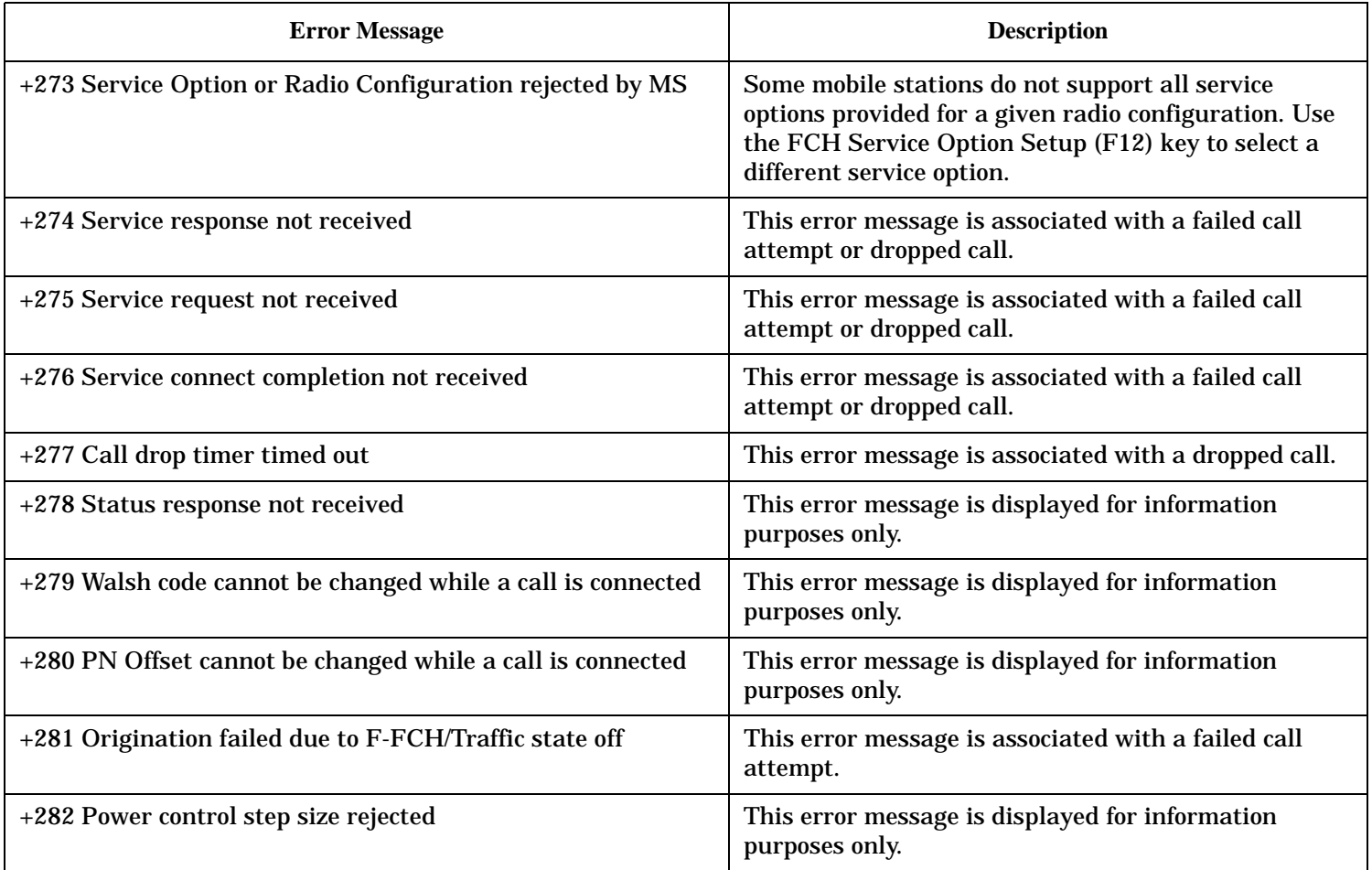

### **Table 34. Digital2000 Call Processing Errors**

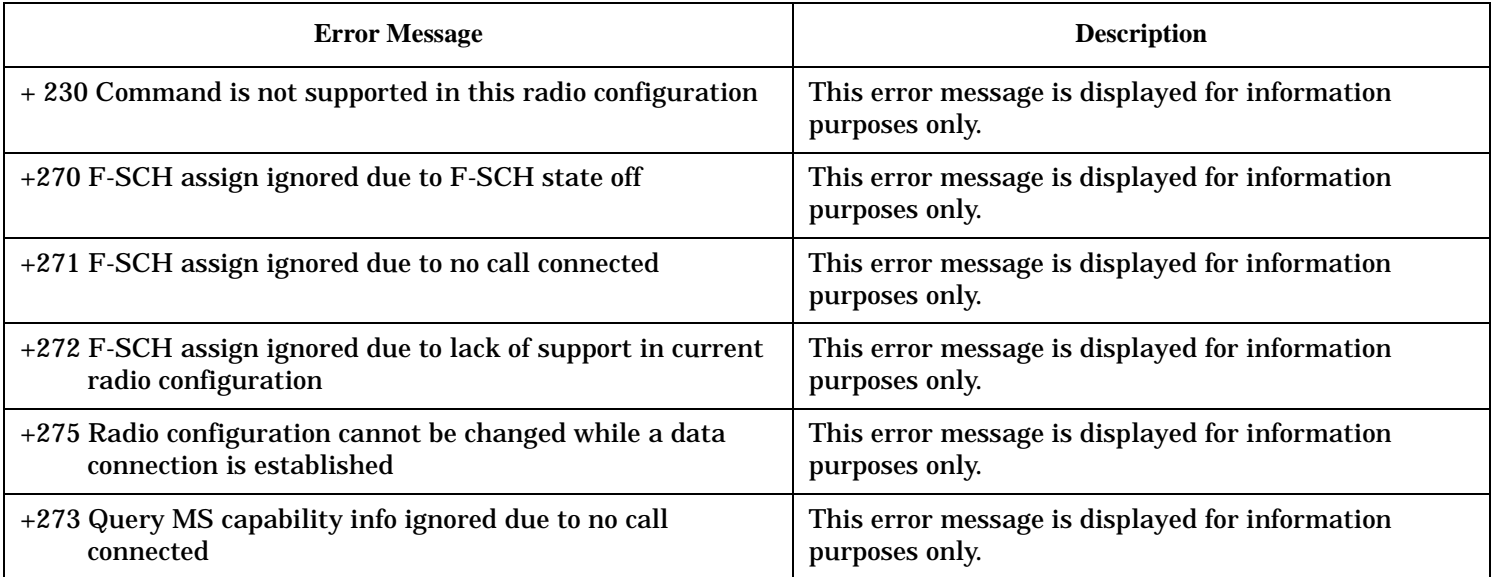

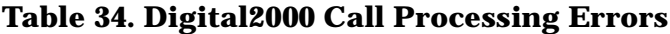

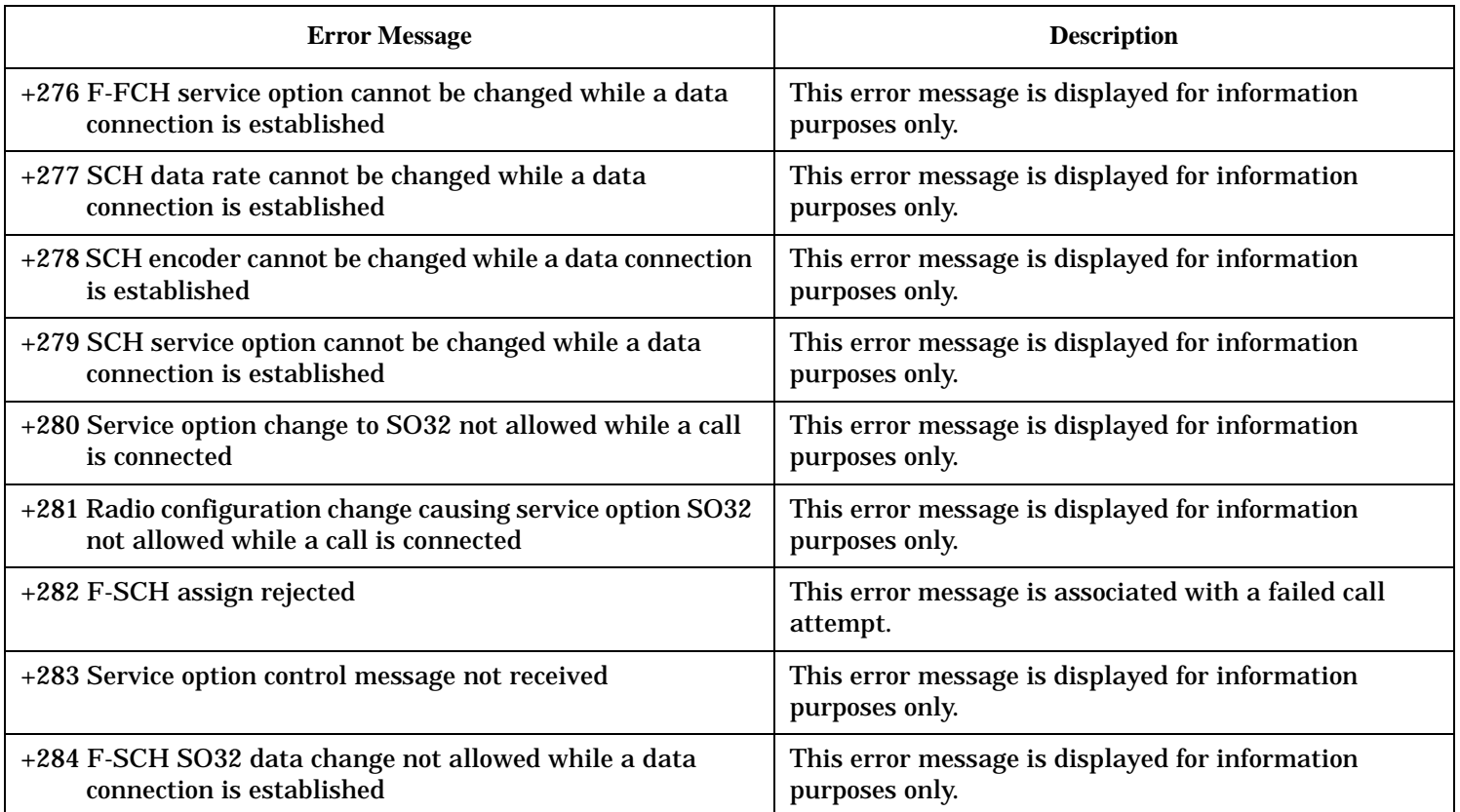

**754**

## <span id="page-754-0"></span>**+300 through +399 Link Control Device-Specific Error**

These errors are generated when a problem occurs in maintaining the link between the test set and a DUT. These errors generally occur when a message is received from the DUT that is unexpected.

When one of these errors is generated, the '+300 errors' bit in the questionable error status register is set. Refer to ["Standard Event Status Register" on page 593](#page-592-0) for information on this register.

#### **No link control errors are currently defined for this test application.**

# <span id="page-755-0"></span>**+400 through +499 Error Message Descriptions**

## **Description**

These errors are generated when a problem occurs in one of the test set's hardware modules that is part of the test set's core instrument.

When one of these errors is generated, the '+400 errors' bit in the questionable error status register is set.

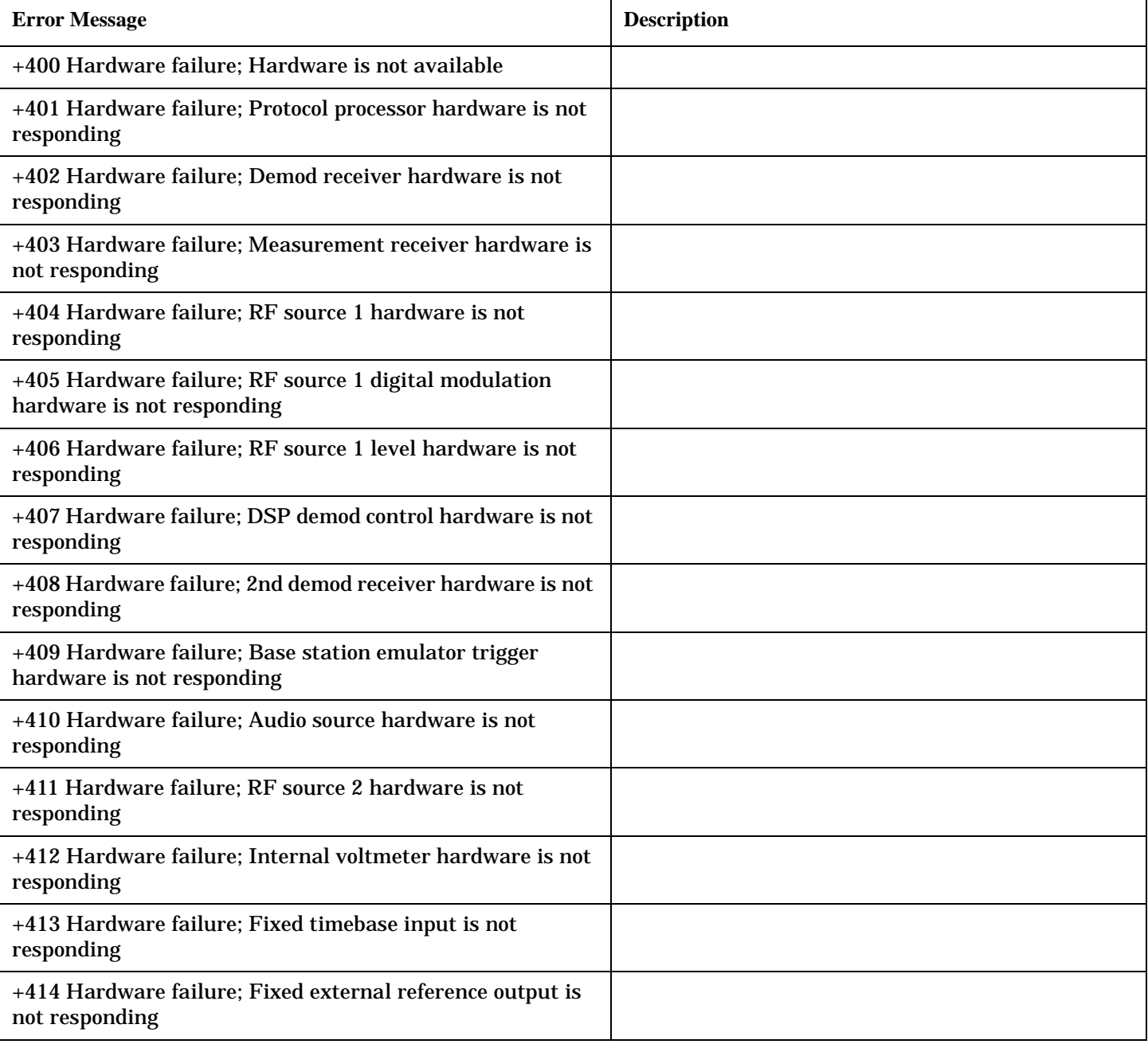
### **+400 through +499 Error Message Descriptions**

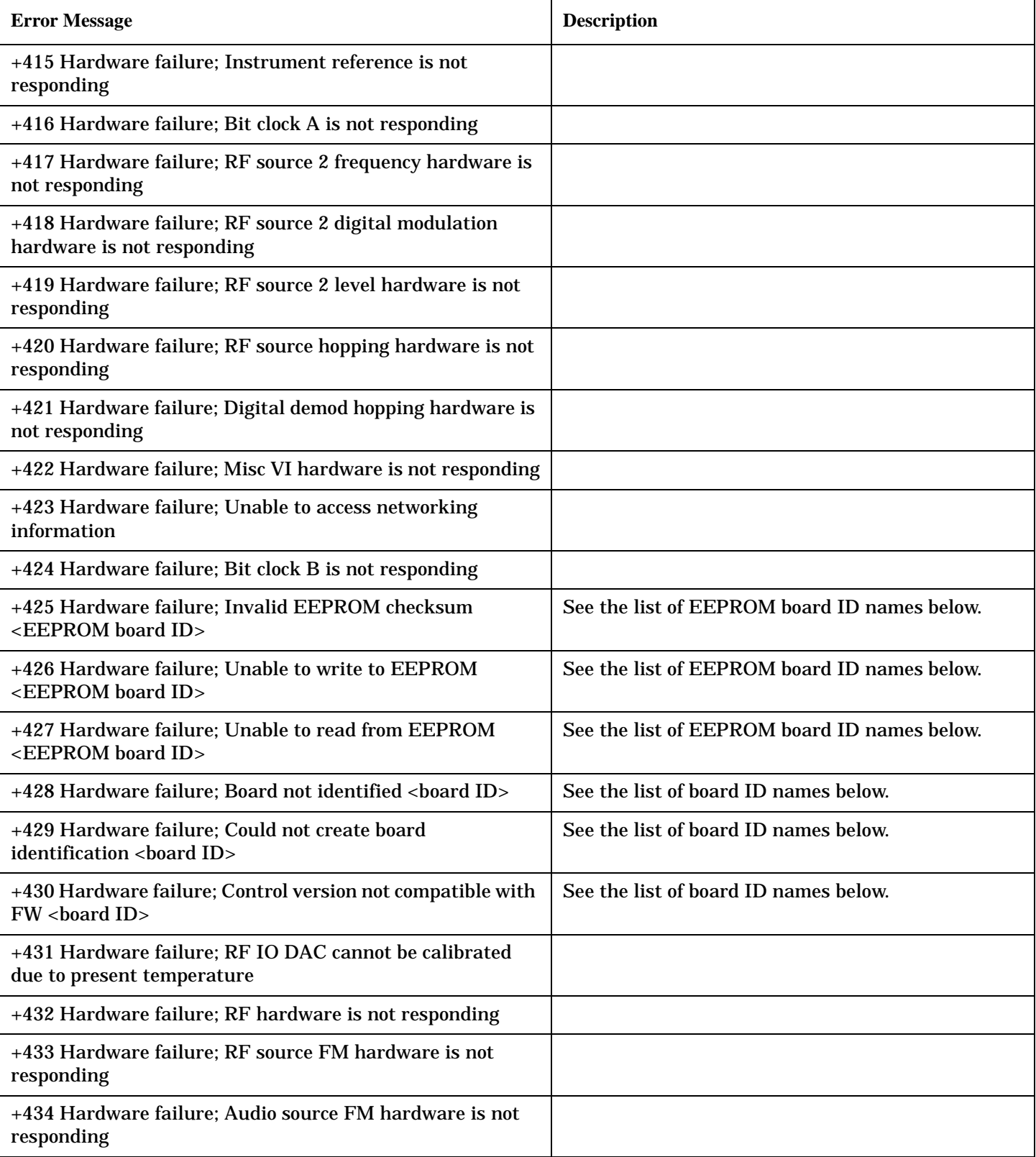

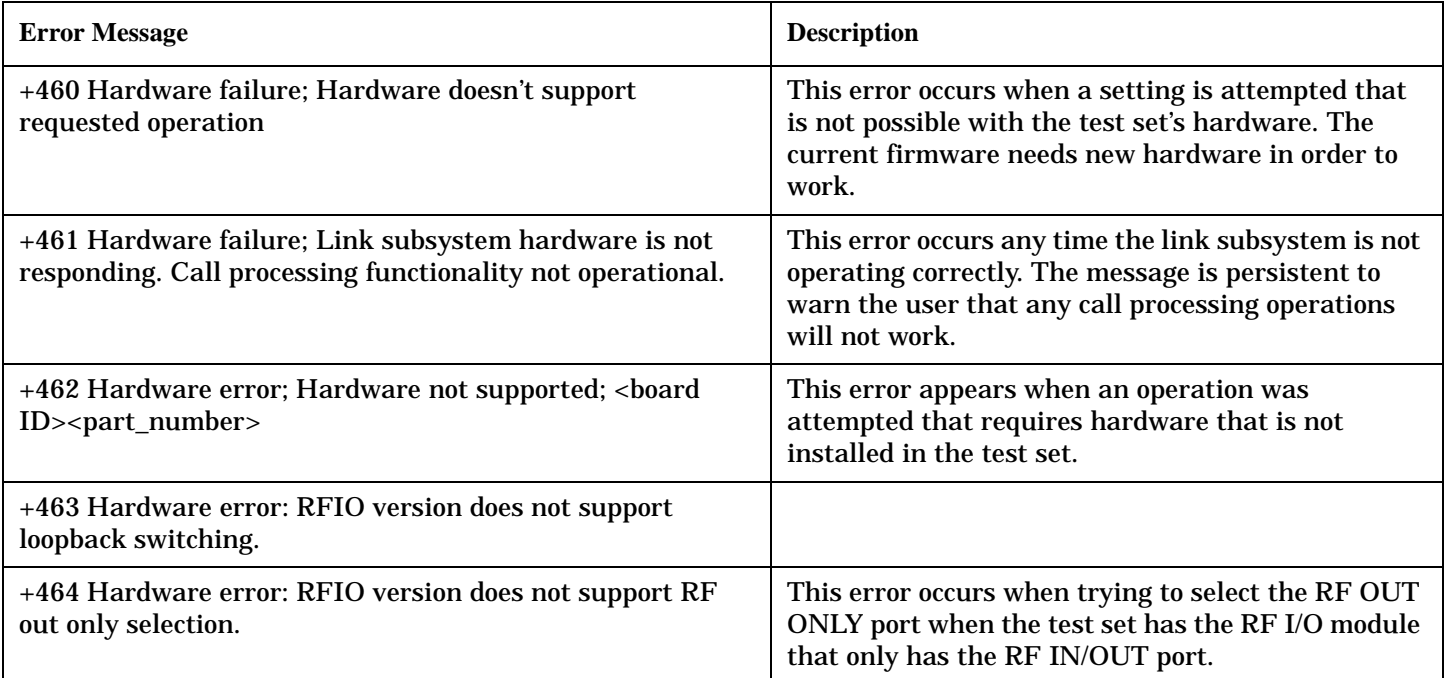

#### **<board ID> names**

3 GHZ ATTENUATOR 1| ;3GHZ ATTENUATOR 2| ;AUDIO BD| ;ROM BASEBAND GENERATOR 1| ;ROM BASEBAND GENERATOR 2| ;DEMOD DOWNCONVERTER| ;VECTOR OUTPUT BOARD 1| ;VECTOR OUTPUT BOARD 2| ;IVF MEASUREMENT| ;MEASUREMENT DOWCONVERTER| ;RF POWER DETECTORS| ;REFERENCE MODULE| ;SYNTH DOUBLER 1| ;SYNTH DOUBLER 2| ;TIMING REF| ;MOMENTUM INSTRUMENT| ;RF MOTHER BOARD| ;JUMPER BOARD| ;DIGITAL MOTHER BOARD| ;FLAT PANEL ADAPTER| ;REAR PANEL BOARD

#### **<EEPROM board ID> names**

Instrument Eeprom ID State| ;Atten 1 Eeprom ID State| ;Atten 2 Eeprom ID State| ;Audio Eeprom ID State| ;BaseBandGen 1 Eeprom ID State| ;BaseBandGen 2 Eeprom ID State| ;Demod DC Eeprom ID State| ;Digital Mother Board Eeprom ID State| ;IQ Output 1 Eeprom ID State| ;IQ Output 2 Eeprom ID State| ;IVF Meas Eeprom ID State| ; Jumper Board Eeprom ID State| ; Meas DC Eeprom ID State| ;RF Mother Board Eeprom ID State| ;RF Interface Eeprom ID State| ; Ref Mod Eeprom ID State| ;Sig Gen 1 Eeprom ID State| ; Sig Gen 2 Eeprom ID State| ;Time Ref Eeprom ID State| ;Display Interface Eeprom ID State| ;Rear Panel Eeprom ID State

# **+500 through +599 Test Application Hardware Device-Specific Error**

### **Description**

These errors are generated when a problem occurs with a hardware module that is required for a particular test application.

When one of these errors is generated, the '+500 errors' bit in the questionable error status register is set.

**No hardware specific errors are currently defined for this test application.**

# **+600 through +699 Error Message Descriptions**

### **Description**

These errors are generated when a problem occurs that is specific to one of the test set's instruments. These errors are part of the test set's core. Note that these measurements may not be present in every test application and therefore, these errors may not be present in every test application. There is no plan at present to support test application specific instruments.

An instrument in this context refers to the measurement-like functionality such as the audio generator and not to the test set as a whole.

When one of these errors is generated, the '+600 errors' bit in the questionable error status register is set.

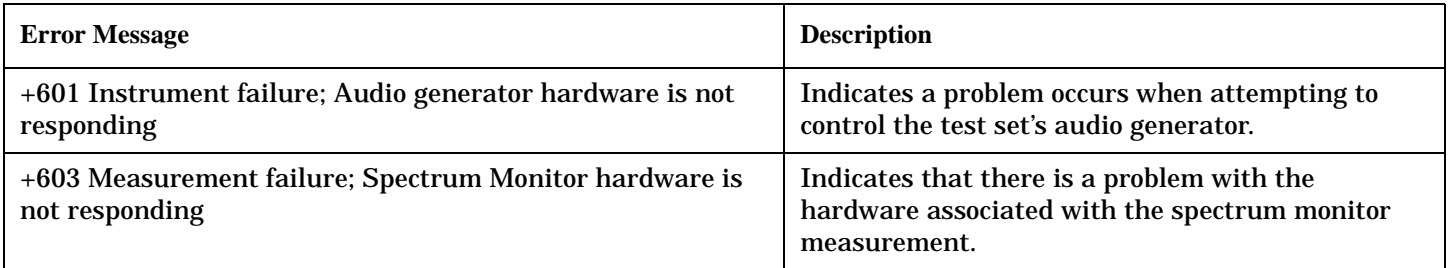

# **+700 through +799 Error Message Descriptions**

# **Description**

A device-specific error indicates that the instrument has detected an error that occurred because some operations did not properly complete, possibly due to an abnormal hardware or firmware condition. For example, an attempt by the user to set an out of range value will generate a device specific error. Errors are categorized as follows:

- TA2000: errors common to the test application
- CDMA: errors common to the IS-95 and IS-2000 system type
- Digital2000: errors applicable to only the IS-2000 system type
- Digital95: errors applicable to only the IS-95 system type

When one of these errors is generated, the +700 errors bit in the questionable error status register is set.

#### **Table 35. CDMA Measurement Errors**

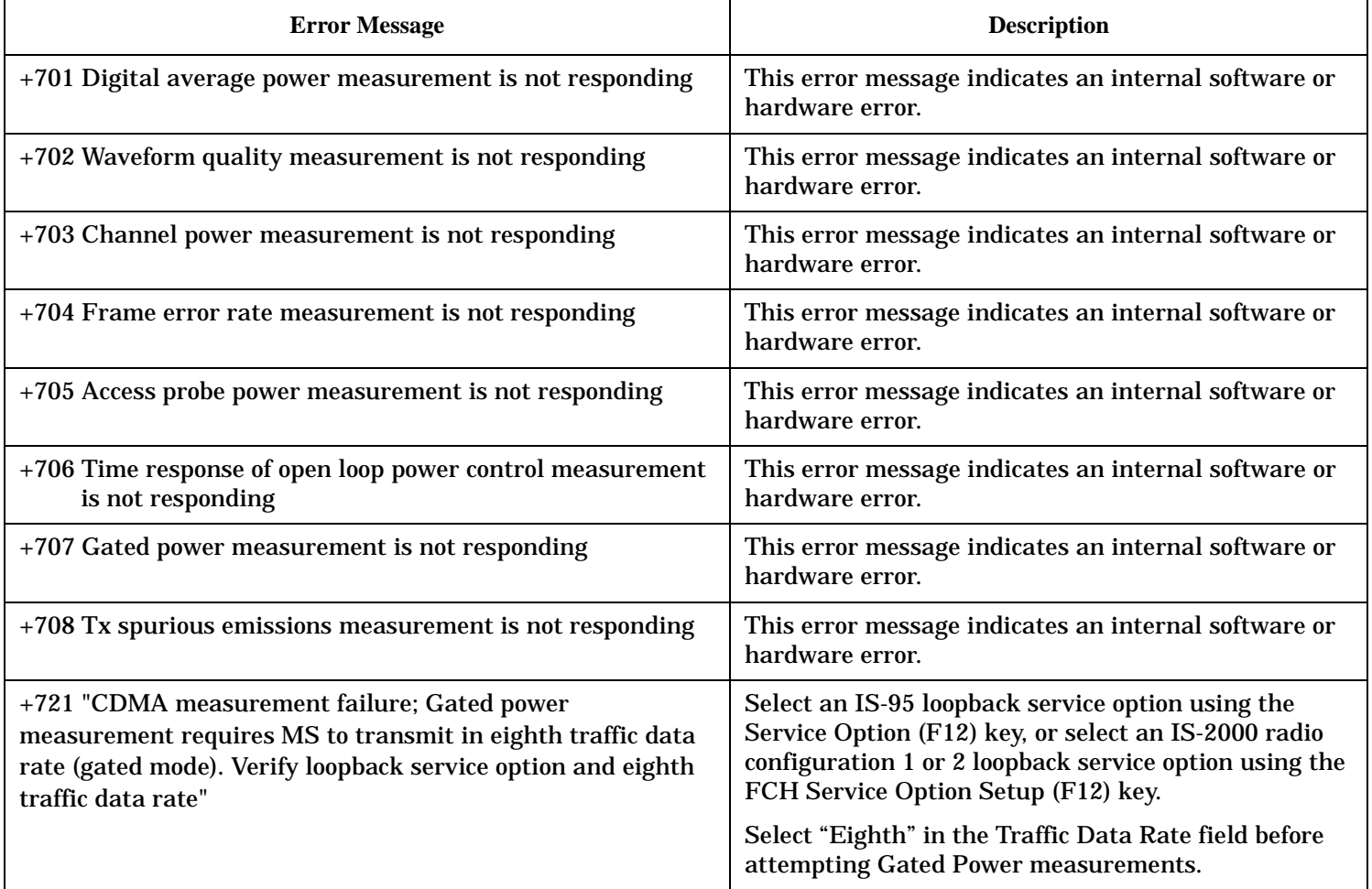

#### **Table 35. CDMA Measurement Errors**

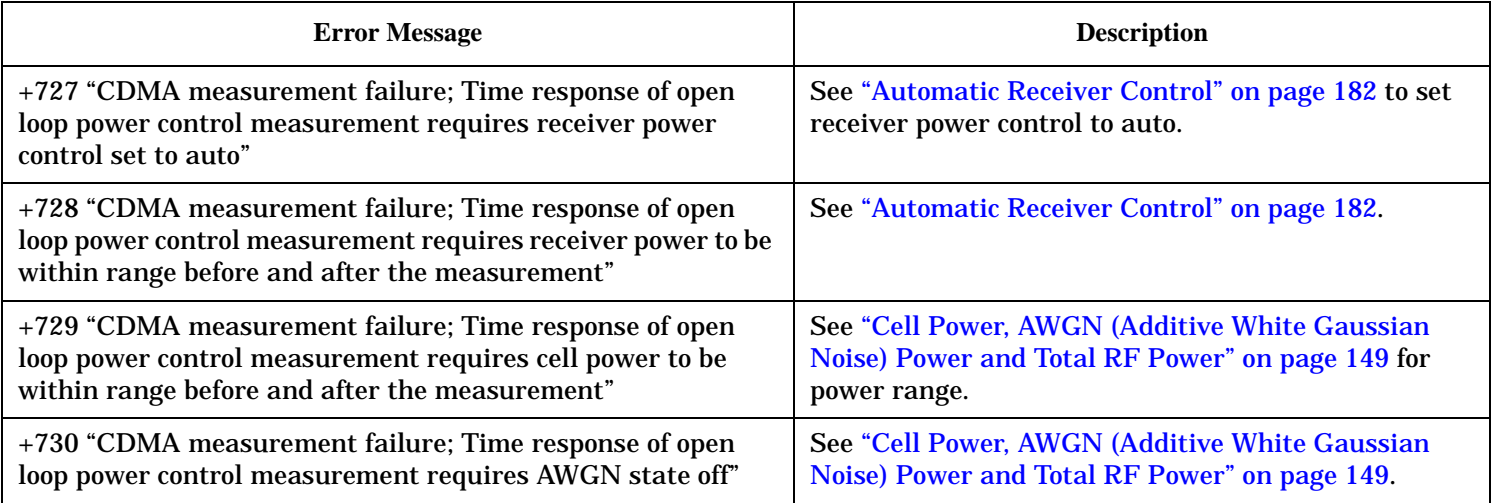

### **Table 36. Digital2000 Measurement Errors**

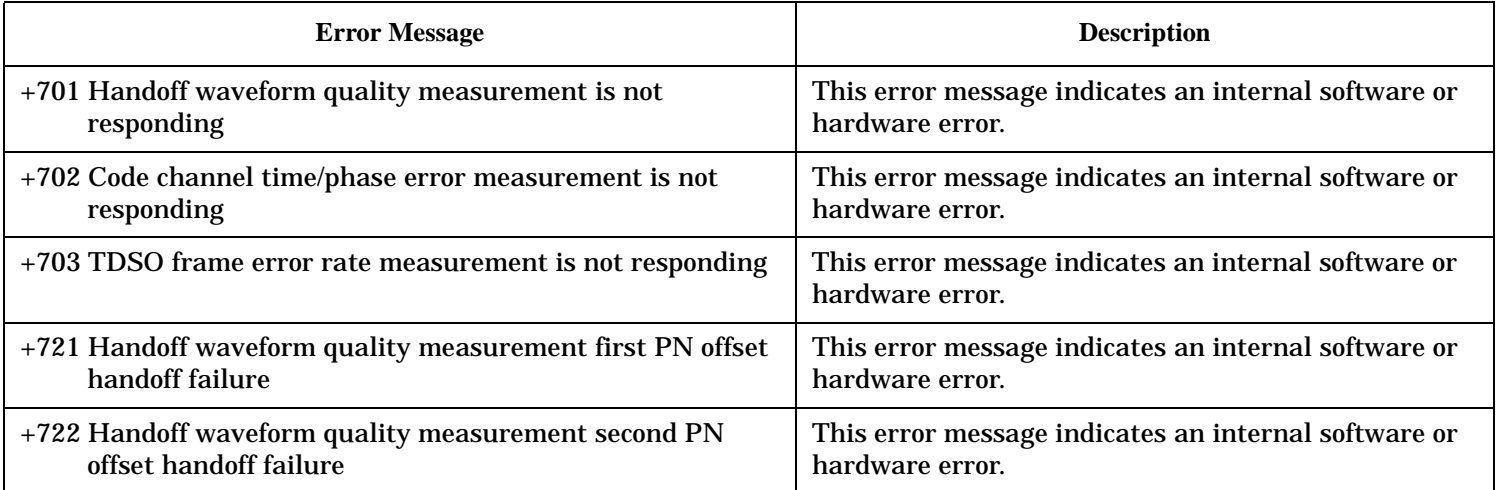

# **+800 through +899 Error Message Descriptions**

## **Description**

These errors are generated when a problem occurs that is specific to one of the test set's core measurements (such as analog audio).

When one of these errors is generated, the '+800 errors' bit in the questionable error status register is set.

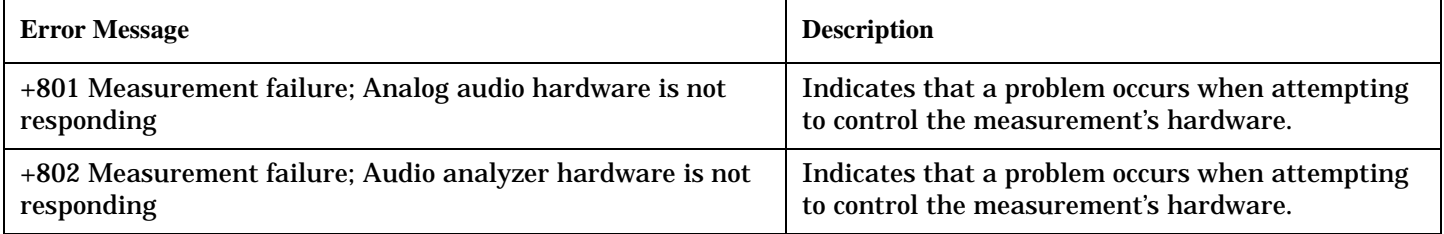

# **Error Message Log**

## **Description**

When an error message is displayed, it is also logged in the error message log. This log is only accessible manually; it is not available through GPIB. The error message log can be displayed by pressing the F7 menu key from the SYSTEM CONFIG screen. Next Page and Previous Page controls are provided.

All errors and events that are generated are displayed in the error message log. When the log is full a new message is sent to the log and the oldest message is removed from the log. The log is cleared when the test set powers up or when you press F10 (Clear Error Message Log).

## **Related Topics**

["Error Messages" on page 728](#page-727-0)

# **Block Diagram**

## **Description**

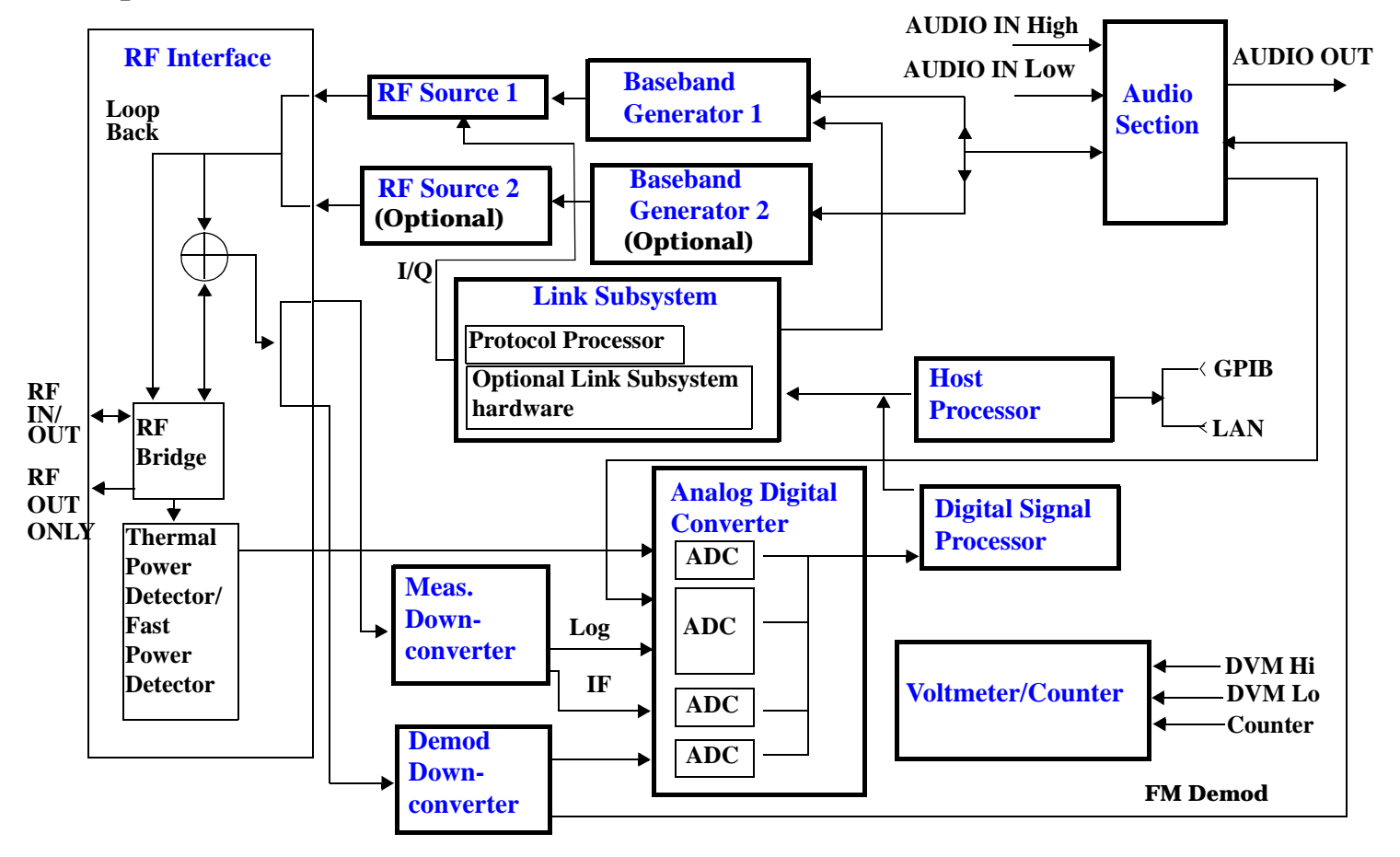

### **RF Interface Module**

Input and output signals are routed through the RF Interface module. The RF Interface module consists of:

- A directional bridge for sampling incoming power.
- Hybrid power splitters which create 4 bidirectional ports (two receiver ports and two source ports). The directional bridge couples power to the Power Detector.
- RF amplifiers.
- Video gain circuits.
- Fast and thermal power detectors.

#### <span id="page-765-0"></span>**Block Diagram**

The RF Interface module provides two identical RF Source path connections to the In/Out port of the instrument. There is about 25 dB of isolation between the two source paths. There is about 35 dB of isolation between the source paths and either receiver path. The RFIO module has nominally 23 dB of insertion loss in the source path. A temperature sensing circuit facilitates compensation for path loss variation with temperature.

The source signals can be looped back through the input signal path to cross-calibrate the Measurement Downconverter and the Power Detector.

The sampled input power from the directional bridge can be amplified by as many as two 18 dB range amplifiers and then can be directed to the fast detector or the thermal detector. The input power to the fast detector is detected by a diode detector that is part of a feedback loop. The input to the thermal detector is measured in a bridge using a pair of RMS thermal detectors in a feedback loop.

#### **Signal Downconversion**

The test set's downconversion receiver section has two downconversion modules; a Measurement Downconversion Module for making measurements, and a Demodulation Downconversion Module for maintaining the radio link.

#### **Demodulation Downconverter Module**

The Demodulation Downconverter module is used as part of the demodulation receiver that maintains the radio link.

#### **Measurement Downconverter Module**

The Measurement Downconverter module provides high quality (wide dynamic range, spurious free) signals to the Analog To Digital Converter module's measurement sampler input.

The Measurement Downconverter module is designed for very high performance operation to ensure accurate and repeatable measurement results. The Measurement Downconverter module contains two downconversion stages, two local oscillators, and a logarithmic IF envelope detector . Both first and second LO synthesizers are tunable. The first LO is used when tuning to the RF input frequency, and the second LO is used when setting second IF frequency, which is fed to the measurement sampler on the Analog To Digital Converter module.

#### **Link Subsystem**

The Link Subsystem maintains the radio link for all CDMA formats. The Link Subsystem has two parts:

- Protocol Processor
- Optional Link Subsystem hardware

The Protocol Processor module is responsible for maintaining the radio link between the test set and the mobile station under test. The primary tasks of the Protocol Processor module are:

- Generating the protocol messaging necessary for the forward channel and sending that protocol stream to the test set's RF source for transmission to the mobile station.
- Decoding the protocol messaging received from the mobile station under test on the reverse channel.
- Computing measurement results which are associated with data bits contained within the mobile stations messaging, such as bit error ratio and frame error rate.

<span id="page-766-0"></span>The optional Link Subsystem hardware provides additional signaling link control for CDMA signaling formats. These include:

- Layer 1 digital signal processing.
- Providing I/Q baseband signals which are sent to the I/Q modulator in the RF Source

#### **Analog To Digital Converter Module**

Following the Measurement Downconverter and Demodulation Downconverter IF 1 is the Analog to Digital Converter module. The purpose of the Analog to Digital Converter module is to convert the downconverted analog signals into digital data streams which can be processed by the Digital Signal Processing module.

In order to maintain the radio link of non-CDMA formats, the downconversion path through the Demodulation Downconverter module has a dedicated A/D conversion path.

To optimize measurement throughput, the fast RF power detector also has a single dedicated A/D path. This allows power measurements, in many cases, to be made concurrently with other measurements. The two outputs from the Measurement Downconverter module and the Audio In signal share a single multiplexed A/D path.

The outputs of the various analog to digital converters on the Analog to Digital Converter module share a common data bus with the Digital Signal Processing module.

#### **Digital Signal Processing Module**

The Digital Signal Processing (DSP) module is responsible for a variety of tasks within the overall test set architecture. These tasks are:

- Demodulate data from the radio under test (data received from the Demodulation Downconverter module) and sending the demodulated data bits to the Protocol Processor module.
- For some systems, perform audio measurements using audio information sent to the DSP module from the Protocol Processor module.
- Execute a variety of signal processing algorithms to perform measurements on the radio system of the currently loaded TA (data received from the power detector ADC, the measurement ADC and, in some cases, data received from the Demodulation Downconverter ADC).

The DSP processor communicates with the Host Processor and the Protocol Processor, as well as controlling the configuration and synchronization of the Analog To Digital Converter module.

#### <span id="page-767-0"></span>**Block Diagram**

#### **Host Processor Module**

The Host Processor module is responsible for a variety of tasks within the overall test set architecture. These tasks include:

- Control of the manual user interface (MUI).
- Executing commands and processing data received from the LAN interface.
- Executing commands and processing data received from the GPIB interface.
- Controlling hard disk access.
- Control of all RF and audio hardware modules.
- Routing measurement results received form the Digital Signal Processing and Protocol Processor modules to the appropriate output device (display, GPIB, LAN, serial, etc.).

#### **Voltmeter/Counter**

#### **Voltmeter**

The voltmeter is used to measure internal voltages for instrument self-diagnostics.

#### **Frequency Counter**

The Frequency Counter is used to measure external frequencies from the front panel Audio IN, High or Low BNC connectors, and to measure internal signals for diagnostics. The external input can receive a signal between 20 Hz and 50 MHz, with a level from 25 mV to 8 V rms.

#### **Audio Section**

#### **Audio Analysis Path**

Externally applied audio signals can be analyzed through the test set's DSP module for such characteristics as AC level, SINAD, or distortion.

The audio signal to be analyzed is input to the test set using the front panel Audio IN High/Low connectors. The signal is then routed to the Analog To Digital Converter module's measurement sampler for analysis by the DSP module.

The Audio In connector accepts signals from 20 Hz to 15 KHz, at input levels from 10 mV to 20 V peak.

#### **Audio 1 Path**

The Audio 1 path provides analog baseband signals used for frequency modulation of the test set's RF sources. Up to four separate audio sources may be summed together in any combination to provide the composite Audio 1 output. These include the external FM input, internal direct digital synthesis (DDS,) regenerated SAT, and audio echo input.

The external FM input accepts an externally supplied audio signal with a peak voltage between 0.25 and 2 V peak.

The internal DDS generates low distortion audio signals from DC to 20 KHz with 0.1 Hz resolution. One to four signals may be generated and internally summed, with independent level control of each waveform.

The SAT regeneration circuit outputs a signal which is phase-locked to a received SAT signal. This is useful for testing situations where the test set needs to emulate a mobile station.

<span id="page-768-0"></span>The audio echo input is used for retransmitting the received audio after a selectable time delay, to check both radio transmit and receive paths simultaneously.

For most applications, only one or two of these Audio 1 path sources are enabled at any given time.

#### **Audio 2 Path**

The Audio 2 path provides a secondary means for sending analog baseband signals to the FM modulator. Audio 2 contains only one source, a DDS similar to that used for Audio 1.

Typically, the Audio 2 path DDS is used for cases where multiple signals must be summed together with the lowest possible distortion. Another potential use of Audio 2 would be to obtain higher output levels than Audio 1 is capable of (up to twice as much), assuming the two outputs are set to the same frequency and phase, and then summed together at the Baseband Generator module.

Audio 2 is rarely used in practice because the DDS used for Audio 2 is the same DDS that is used for the front panel audio output.

#### **Audio Out Path**

Any one of four inputs may be coupled to the front panel audio output connector. These include a 4 channel DDS (shared with Audio 2), receiver discriminator audio from the Demodulation Downconverter module, audio echo from the Analog To Digital Converter module, and audio vocoder.

The front panel output is capable of providing signal levels up to 9 V peak into > 600 ohm loads, and up to 0.8 V peak into an 8 ohm load (e.g. speaker). The output level is calibrated for all modes except discriminator audio,

The discriminator audio has an uncalibrated volume control provided due to the high tolerances involved.

Typically the DDS mode is used to feed the MIC input of a radio, or it may simply be used as a general purpose low distortion function generator.

Audio echo can be selected to route the received audio to the front panel audio output connector.

#### **RF Sources**

The test set has up to two identical RF sources. The RF sources are used to provide analog or digitally modulated RF carriers for use in parametric testing of mobile stations encompassing a variety of cellular radio formats. In general, the sources have a frequency range of 292 MHz to 2.7 GHz and an amplitude range of -10 dBm to -127 dBm.

The RF sources consist of a Synthesized Signal Generator module followed by a Vector Output module and an RF Attenuator module. Baseband modulation information is supplied to the RF sources from a Baseband Generator module preceded by an Audio Section module.

#### **Baseband Generators**

The purpose of the Baseband Generator module is to provide, for the modulation type currently in effect, properly formatted baseband signals to the modulation circuits on the RF Source modules.

#### **Block Diagram**

The Baseband Generator performs several functions related to the generation and processing of these base-band modulation signals. These are:

- Transform data and clock signals from the Protocol Processor module into base-band analog I/Q modulation signals for the I/Q modulator in the Vector Output module
- Transform data from the Protocol Processor module into baseband FSK modulation for the FM modulator in the Signal Generator module
- Provide baseband FM path source selection, gain adjustment and summing node for analog FM signals from the Audio module and internally generated baseband FSK signals which are output to the FM modulator in the Signal Generator module
- Transform burst and adjacent timeslot signals from the Protocol Processor module into baseband burst modulation signals for the burst modulator in the Vector Output module

**Configuration**

# **Configuration**

**771**

# <span id="page-771-0"></span>**Obtaining Identification Information (\*IDN)**

## **Description**

Test set information is returned from a \*IDN? query. The \*IDN? query provides information about the Manufacturer, Model Number, Serial Number, and Firmware Revision. \*IDN? is defined in IEEE Std. 488.2-1992, 10.14.

### **Test Set Information**

\*IDN? query returns identification information as a comma separated string.

DIM A\$[100] OUTPUT 714;"\*IDN?" !returns manufacturer,model number, serial number and "0" !separated by commas ENTER 714;A\$ PRINT A\$ !prints, for example "Agilent Technologies, 8960 Series 10 E5515B, !US38020105,0

- Agilent Technologies is the manufacturer.
- Printable ASCII characters excluding comma and semicolon up to a 25-character string. Model number example: 8960 Series 10 E5515B
- Printable ASCII characters excluding comma and semicolon up to a 10-character string. Serial number example: US00000123
- Printable ASCII characters excluding comma and semicolon up to a 20-character string. Firmware revision example: 0

**NOTE** The \*IDN? query will always indicate that the firmware revision is zero. SYSTem:APPLication[:CURRent]:REVision? is the recommended way to query the firmware revision.

## **Related Topics**

["Hardware Configuration Report" on page 773](#page-772-0)

# <span id="page-772-0"></span>**Hardware Configuration Report**

### **Description**

You can generate a list of the test set's hardware configuration over the LAN or GPIB.

The LAN query is the easiest and most direct way to query the test set's hardware configuration. This method uses your web browser to display a formatted report.

The GPIB query returns an unformatted character string that must be buffered and saved to an HTML file to provide formatted text.

### **LAN Query**

- 1. Refer to the SYSTEM CONFIG screen to determine the LAN address.
- 2. Open a web browser and enter <LAN address>/iconfig. For example, if your LAN address is 130.2.2.147, you would enter:

130.2.2.147/iconfig

3. The web browser will then display formatted text. A partial list of the hardware configuration information is shown below:

# Agilent Technologies 8960 Series 10 E5515A

#### Serial Number: US00000097

Current Test Application: E1960A, GSM Mobile Test, A.04.01

**Instrument Options Installed:** RF Source 2

**HOST BOOT ROM REV: A.02.03\_BOOT** PROTOCOL BOOT ROM REV: MOM PROTOCOL BSP 1.7 **DSP BOOT ROM REV: A.00.01** 

#### **GPIB Query**

Use the following Basic example as a model to store the test set's configuration as an HTML file.

#### **GPIB Example:**

```
10 DIM Buf1$[20000],Buf2$[20000] ! This is the minimum space for the arrays
20 OUTPUT 714;"SYSTEM:CONFIGURE:INFORMATION:HARDWARE:VERBOSE?"
30 ENTER 714;Buf1$,Buf2$
40 CREATE "HW.htm",1 ! Create an HTML file
50 ASSIGN @File TO "HW.htm" 
60 OUTPUT @File;Buf1$,Buf2$
70 END
```
#### **Hardware Configuration Report**

In the future, the hardware configuration report may increase in length. More space would then need to be allocated for the arrays.

Display the HTML file using a web browser or HTML text editor.

### **Related Topics**

- ["SYSTem:CONFigure" on page 609](#page-608-0)
- ["Obtaining Identification Information \(\\*IDN\)" on page 772](#page-771-0)

# **E1966A 1xEV-DO Terminal Test Application Revision Information**

This document describes features and functionality that are part of the Agilent Technologies E1966A 1xEV-DO Terminal Test Application releases. This document contains the original features, as well as enhancements that have been added over time.

Select the appropriate link below to view the required release.

• "A.01 release"

### **A.01 release**

These are the original features of the Agilent E1966A.

#### **Call Processing Functionality**

- Call Processing
	- Start Data Connection
	- End Data Connection
	- Close Session
	- Hard Handoff (Cell Band and Channel)
- Access Network Emulation
	- Cell Power: Pilot, Traffic, Control, and MAC Channels
	- $-$  AWGN
	- Cell Bands (see ["Cell Band" on page 159](#page-158-0))
- Test Application Protocol (TAP) support:
	- Forward Test Application Protocol (FTAP)
	- Reverse Test Application Protocol (RTAP)

#### **Transmitter Measurements**

- 1xEV-DO:
	- Channel Power
	- Digital Average Power
	- Access Probe Power
	- Waveform Quality + Code Domain Power
	- Time Response of Open Loop Power Control (TROLPC)
	- Tx Spurious Emissions

**775**

#### **E1966A 1xEV-DO Terminal Test Application Revision Information**

- Analog:
	- Frequency Modulation
		- FM Deviation
		- Distortion
		- Modulation Frequency
	- Frequency Stability
		- Frequency Error
		- Frequency
	- Analog Transmit Power

#### **Receiver Measurements**

• Packet Error Rate (PER)

#### **Instruments**

- Swept Audio
	- Audio generator
	- Audio analyzer
	- SINAD meter
	- Distortion meter
- Audio Generator
	- Amplitude measurements
	- Frequency measurements
- Audio Analyzer
	- Audio level measurements
	- Audio frequency measurements
	- SINAD measurements
	- Distortion measurements

#### **Other Features**

• The ability to print test set screens over a LAN connection to a PC web browser and save directly as .GIF

### **Features Not Supported**

# **Display Brightness**

# **Description**

This parameter allows you to adjust the brightness of the test set's display. The test set's display screen has two brightness settings:

- medium brightness
- high brightness

### Example

```
OUTPUT 714;"DISPLAY:BRIGHTNESS MEDIUM" ! sets screen brightness to medium.
```
## **Related Topics**

["DISPlay" on page 411](#page-410-0)

# **Display Mode (Track/Fast)**

## **Description**

There are two display modes to select from when operating the test set remotely.

- Display mode fast
- Display mode track

### **Fast Mode**

When operating remotely, there is often no need for the display to be updated as measurements are made. Using the fast display mode will increase the speed of the test set when it is operated remotely.

Fast mode is designed for remote use only. The test set returns to track mode if you change to manual operation.

- No screen or menu items are visible (except error messages).
- Error messages will be displayed in their normal location.
- "This instrument is being operated remotely" will be displayed at the bottom of the screen.

### Example

OUTPUT 714;"DISPLAY:MODE FAST" !Selects fast mode

### **Track Mode**

The track display mode is used to allow users to see what the test set is doing while it is being controlled remotely. Track mode is the default mode of the test set.

- Any changes made remotely will be updated on the screen if that screen is displayed.
- The error message window will be displayed as required when an error occurs.

### Example

OUTPUT 714;"DISPLAY:MODE TRACK"!Selects track mode

## **Writing Messages to the Display**

The capability to write up to four 30-character lines of text to the front panel display for operator messages is available when the display is in "Fast Mode" . This feature can be used to control the flow of software running on an external controller by pressing softkeys on the test set's front panel.

For example, by displaying a message that prompts the operator to press a front panel softkey and then monitoring that softkey through status register bits, the programmer can design code that starts measurements, stops measurements, or branches to a selected routine or function without the need for access to the external computer's keyboard.

The GPIB commands for writing messages to the display are found in the ["DISPlay:OPERator:MESSage"](#page-412-0) table.

The status bit register GPIB commands and bit definitions for monitoring the test set's softkeys are found in

the ["STATus:OPERation:KEYPressed Condition Register Bit Assignments"](#page-558-0) table.

### **Related Topics**

["DISPlay" on page 411](#page-410-0) ["STATus:OPERation:KEYPressed Condition Register Bit Assignments" on page 559](#page-558-0)

## **Test Set Beeper**

# **Description**

This parameter allows you to change the beeper state to on or off. A beep will indicate error conditions caused during manual or remote operation of the test set.

A 100 ms, 1.24 kHz audible tone (beep) is generated when an error message is logged and the beeper state is set to on. If two errors are generated in quick succession, two beeps are generated to indicate that more than one error has been logged.

The beeper state can be manually set in the Instrument Setup window found in the SYSTEM CONFIG screen.

Example

OUTPUT 714;"SYSTEM:BEEPER:STATE OFF"

## **Related Topics**

["SYSTem:BEEPer" on page 604](#page-603-0)

# **Timebase Description/Configuration**

# **Description**

The time base source is selected by the test set, either an internal time base or an external source (if a suitable signal is detected) is used as the reference oscillator. If a 10 MHz +/- 100 ppm signal, that has an input level from 0 to +13 dBm is connected to the 10 MHz REF IN connector on the rear panel, the test set will automatically select the external timebase.

You can read the status window at the bottom of the test set display for the EXT REF indicator, or query the test set to verify if it is using an external time base or an internal time base. You may also query the test set to verify if the time base is locked. The reference oscillator functionality is controlled through the SYSTEM subsystem.

Example:

```
OUTPUT 714;"SYSTEM:ROSCILLATOR[:TIMEBASE]?" !returns INT or EXT
                                              !(internal or external) timebase.
OUTPUT 714;"SYSTEM:ROSCILLATOR:LOCKED?" !returns 1 or 0 (locked or unlocked)
                                          !condition for timebase
```
## **Related Topics**

["SYSTem:ROSCillator" on page 624](#page-623-0) ["Rear Panel Connectors"](#page-695-0)

# **Configuring the Test Set's LAN**

## **Description**

### **LAN IP Address**

The LAN address is a character string with a maximum of 15 characters and a format of A, B, C, D, where A is between 0 and 223, and B, C, and D are between 0 and 255. No embedded spaces are allowed. The address may be manually set/viewed in the system configuration screen. The LAN address can be set/queried using the SYSTem subsystem.

The LAN address is a non-volatile parameter. The LAN address is not affected by any reset operation and can only be changed by direct access to the parameter itself.

**NOTE** If the LAN address is set to a different network class, the subnet mask will change to the default net mask for the new network class.

For convenience the DATA port on the front panel may be configured as a LAN port. When a RJ45 jumper cable, (part number E5515-61160) is connected from the LAN PORT on the rear panel, to the ETHERNET TO FRONT PANEL port also on the rear panel, the user has LAN access from the front panel of the test set. Without the RJ45 jumper cable, the test set connection to a LAN is the rear-panel, LAN PORT connector.

#### **LAN Default Gateway**

The LAN router, (default gateway), is a character string with a maximum of 15 characters and a format of A, B, C, D, where A is between 0 and 223 , and B, C, and D are between 0 and 255, no embedded spaces are allowed. If the default gateway is set to a format not allowed with the LAN address or the subnet mask that have been selected, the default gateway will be set to a null string, indicated by a blank field on the test set display. The address may be manually set/viewed in the system configuration screen. The LAN default gateway can be set/queried using the SYSTem subsystem.

The LAN default gateway is the address of a router that routes messages between networks and or subnets. If this value is not specified, LAN communications will be limited to the network and subnet specified by the LAN IP address and the subnet mask. Your network administrator will know if a default gateway is needed and if so, the address of the router. If the default gateway address is not needed by your network, it may be disabled by entering any of the following values: "0" (zero), "" (null string), "0.0.0.0"

The LAN default gateway is a non-volatile parameter. The LAN default gateway is not affected by any reset operation and can only be changed by direct access to the parameter itself.

#### **LAN Subnet Mask**

The LAN subnet mask address is a character string with a maximum of 15 characters and a format of A, B, C, D, where A , B, C, and D are between 0 and 255. No embedded spaces are allowed. The address may be manually set/viewed in the system configuration screen. The LAN subnet mask address can be set/queried using the SYSTem subsystem.

The subnet mask number combined with the IP address identifies which network and subnet your computer is on. Contact your system administrator for the correct subnet mask for your network.

The subnet mask determines the boundaries between the subnet ID and the host ID.

The LAN subnet mask is a non-volatile parameter. The LAN subnet mask is not affected by any reset operation and can only be changed by direct access to the parameter itself.

**NOTE** If the LAN address is set to a different network class, the subnet mask will change to the default net mask for the new network class.

The subnet mask number is obtained from your network administrator.

### **Related Topics**

["SYSTem:COMMunicate" on page 605](#page-604-0)

# **Configuring the Test Set's GPIB**

# **Description**

The GPIB address is an integer between 0 and 30. The test set comes with a default address of 14 and may be set/queried using the SYSTem subsystem or manually through the system configuration screen by selecting the parameter and changing the number with the knob or the keypad.

The GPIB address is a non-volatile parameter. The GPIB address is not affected by any reset operation and can only be changed by direct access to the parameter itself.

### **Related Topics**

["SYSTem:COMMunicate" on page 605](#page-604-0)

# <span id="page-784-0"></span>**Test Application Switching**

# **Description**

Different radio formats (such as GSM, AMPS, CDMA 2000 or TIA/EIA 136) can be tested when the optional test applications are purchased from Agilent Technologies. The test set allows you to select a different test application and switch to it, a reboot makes the test application functional. The reboot will happen automatically when the you tell the test set to switch test applications. Switching to another test application takes about one minute.

Some radio formats are combined as fast switching test applications. Switching formats in a fast switching test application takes less than 2 seconds.

### **Test Application Switching GPIB Command**

In order to switch to another test application use this GPIB command:

OUTPUT 714;"SYSTEM:APPLICATION:SELECT:NAME 'GSM MOBILE TEST'"

Sending this command causes the test set to reboot.

### **Test Application Revision and Licensing**

Each test application must have a valid license and revision to function. Licensed revisions of test applications are available from Agilent Technologies.

It may take several seconds before revision, model, and name information is returned.

#### **Test Application Switching**

#### **Test Application Switching Programming Example**

This program example shows you how to switch to the GSM test application.

- 1. Query the list of test application names to get exact spelling of the GSM test application. This is not necessary if you already know the exact name.
- 2. Query the test set to get a list of all revisions for "GSM Mobile Test." This is not necessary if you are not changing revisions.
- 3. Select a revision of "GSM Mobile Test." This is required if you are changing revisions.
- 4. Select the GSM test application. This will switch test applications and cause the test set to reboot.

```
10 OUTPUT 714;"SYSTEM:APPLICATION:CATALOG:NAME?"
20 !Queries all of the test application names
30 ENTER 714;N$
40 PRINT "The CATALOG names that are loaded are ";N$
50 OUTPUT 714;"SYSTEM:APPLICATION:CATALOG:REVISION? 'GSM MOBILE TEST'"
60 !Queries all revisions of GSM MOBILE TEST
70 ENTER 714;Cat_rev$
80 PRINT "The revisions for the GSM Mobile Test Application are ";Cat_rev$
90 OUTPUT 714;"SYSTEM:APPLICATION:SELECT:REVISION 'GSM MOBILE TEST','A.04.01'"
100 !Selects a revision
110 OUTPUT 714; "SYSTEM: APPLICATION: SELECT: NAME 'GSM MOBILE TEST'"
120 !Switches the test application to GSM MOBILE TEST
130 END
```
### **Related Topics**

["Test Application Revisions and Licenses" on page 787](#page-786-0)

["SYSTem:APPLication" on page 597](#page-596-0)

["SYSTem:CURRent:TA" on page 616](#page-615-0)

["Test Application Name" on page 789](#page-788-0)

# <span id="page-786-0"></span>**Test Application Revisions and Licenses**

## **Description**

Different revisions of the test applications in your test set provide different capabilities. The selected test application revision is loaded after the next test application switch or power cycle of the test set. Once you select a revision the revision does not change unless you select another revision.

You can query the selected revision, all available revisions, and the total count of available revisions for a selected test application. These queries are helpful when selecting revisions but are not usually necessary when switching test applications.

**NOTE** The Agilent E1960A GSM mobile test application revisions prior to A.04.00 do not support test application switching. If you select a revision prior to A.04.00 you will not have a path to switch back to later revisions.

> If you accidentally switch to a non-supported revision, use the firmware upgrade process to load firmware with the correct revision.

#### **Test Application Revision Queries and Commands**

These are commands to query revision information or select a revision.

- To query a **selected** test application revision (running or not) use this GPIB command: OUTPUT 714;"SYSTEM:APPLICATION:SELECT:REVISION? 'AMPS/136 MOBILE TEST'"
- To query the revision of the test application **currently running** use this GPIB command: OUTPUT 714;"SYSTEM:APPLICATION:CURRENT:REVISION?"
- To query **all** of the revisions available for a test application use this GPIB command: OUTPUT 714;"SYSTEM:APPLICATION:CATALOG:REVISION? 'AMPS/136 MOBILE TEST'"
- To **select** a revision of a test application use this GPIB command: OUTPUT 714;"SYSTEM:APPLICATION:SELECT:REVISION 'GSM mobile test','A.04.01'"
- To query the number of revisions for a specified test application:

OUTPUT 714;"SYSTEM:APPLICATION:CATALOG:REVISION:COUNT? 'GSM MOBILE TEST'"

## **Test Application License Status Query**

The test application license status can be queried for a particular test application and revision using the following GPIB query:

OUTPUT 714;"SYSTEM:APPLICATION:CATALOG:LICENSE? 'GSM mobile test','A.04.01'"

#### **Test Application Revisions and Licenses**

This query returns one of the following:

- "LIC" This revision of test application appears to have a LICense. The test application may have been developed before licensing and therefore needs no license.
- "NLIC" This test application does not appear to have a license. Selecting a Not LICensed revision will result in an error +130.
- "PART" Some PART of the test application does not appear to have a license.
- "UNKN" This test application has UNKNown license status.

Revision and license information can be viewed and selected from the SYSTEM CONFIG screen, by selecting the Test Application Setup menu. Revisions are shown with their license status. After the revision number is a letter. That letter indicates the revision license status; Licensed "L", Not Licensed "N", or Unknown "U".

- "L"- This revision of test application appears to have a License. The test application may have been developed before licensing and therefore needs no license.
- "N" This test application does not appear to have a license. Selecting a Not licensed revision will result in an error  $+130$ .
- "P" Some Part of the test application does not appear to have a license.
- "U" This test application has Unknown license status.

### **Related Topics**

**788**

["Test Application Switching" on page 785](#page-784-0) ["SYSTem:APPLication" on page 597](#page-596-0)

**NOTE** If you switch to a not licensed revision the test set will reboot to the SYSTEM CONFIG screen. You will be unable to select any other screen or make any measurements. Query or view the Test Application Setup menu to determine the licensed versions of test applications available.

# <span id="page-788-0"></span>**Test Application Name**

## **Description**

The following queries give you details about the test application name. To query or switch test applications you must use the test application name as it appears in the catalog (without regard to case).

• To query the name of the all test applications installed in the test set use this GPIB query.

OUTPUT 714;"SYSTEM:APPLICATION:CATALOG:NAME?"

- To query the name of the selected test application (running or not) use this GPIB query. OUTPUT 714;"SYSTEM:APPLICATION:SELECT:NAME?"
- To query the name of the currently running test application use this GPIB query. OUTPUT 714;"SYSTEM:APPLICATION:CURRENT:NAME?"
- To query the number of test applications installed in the test set use this GPIB query. OUTPUT 714;"SYSTEM:APPLICATION:CATALOG:NAME:COUNT?"

The test application names can also be displayed in the Test Application Setup menu on the test set's display.

## **Related Topics**

["SYSTem:APPLication" on page 597](#page-596-0) ["Test Application Switching" on page 785](#page-784-0)